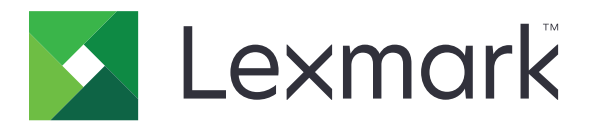

# CX833, CX961, CX962, CX963, XC8355, XC9635, XC9645, XC9655 MFP

คู่มือการใช้ .<br>.

มถิ นายน 2024 [www.lexmark.com](http://www.lexmark.com) ุ

ิชนิดของเครื่อง: 7566 รุน: 688, 698

# สารบัญ

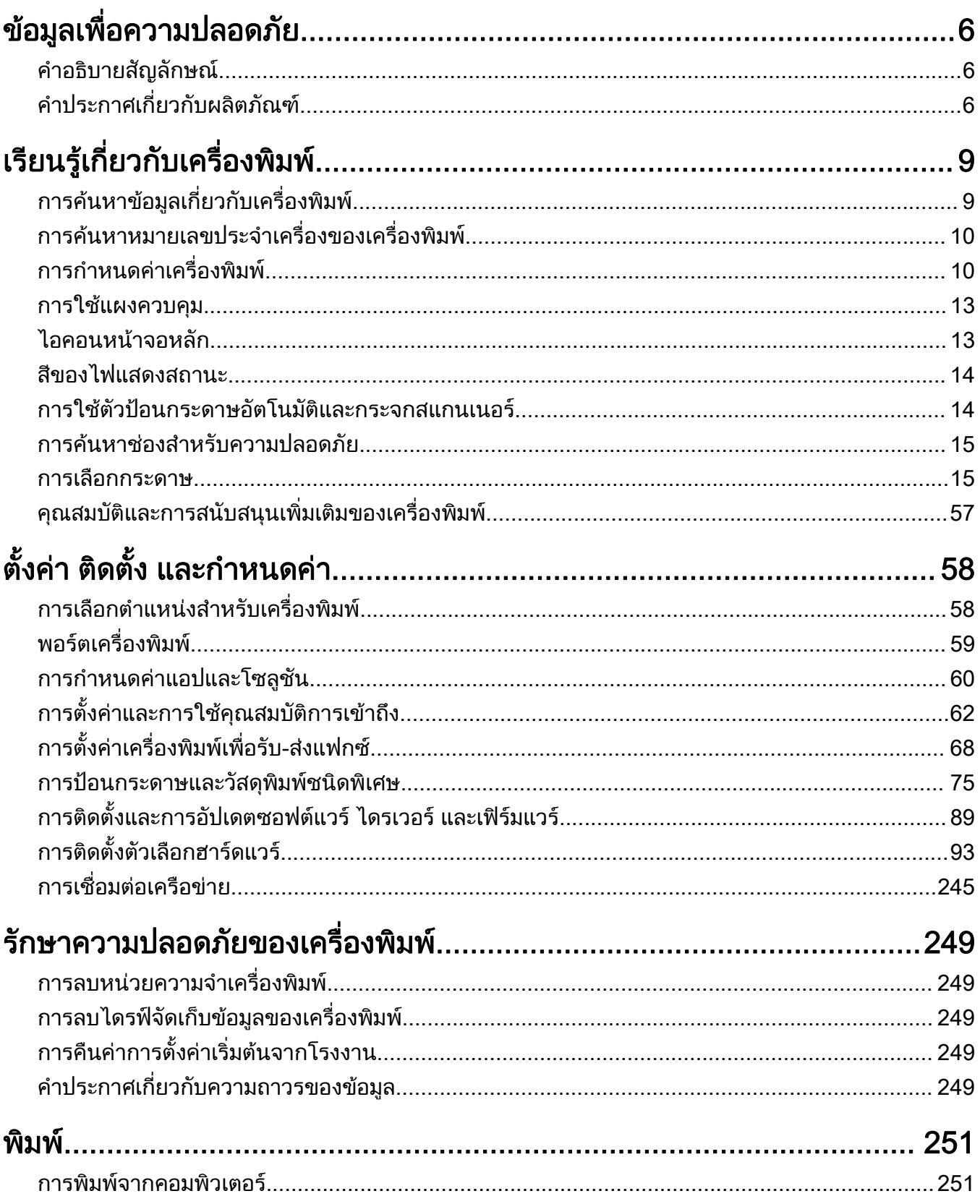

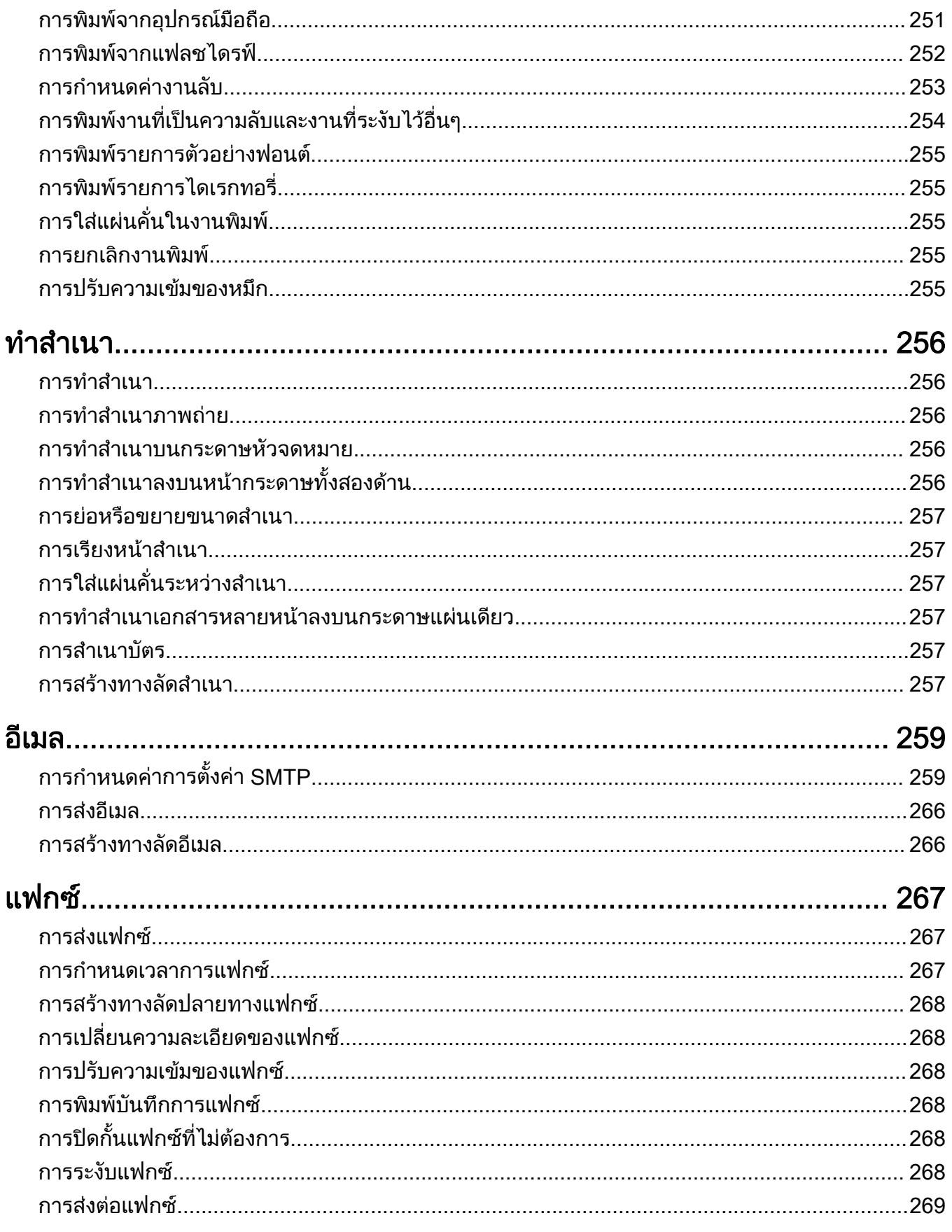

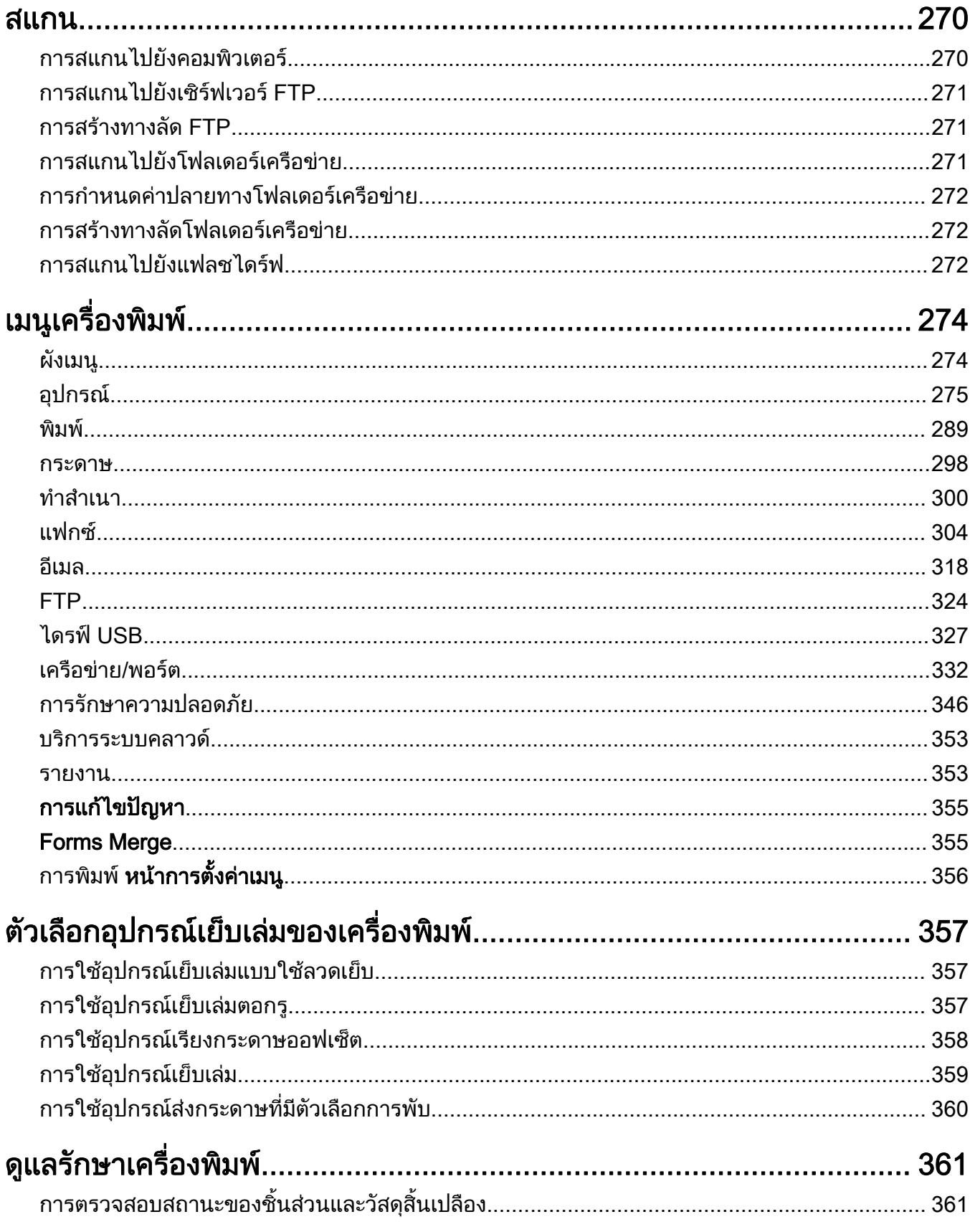

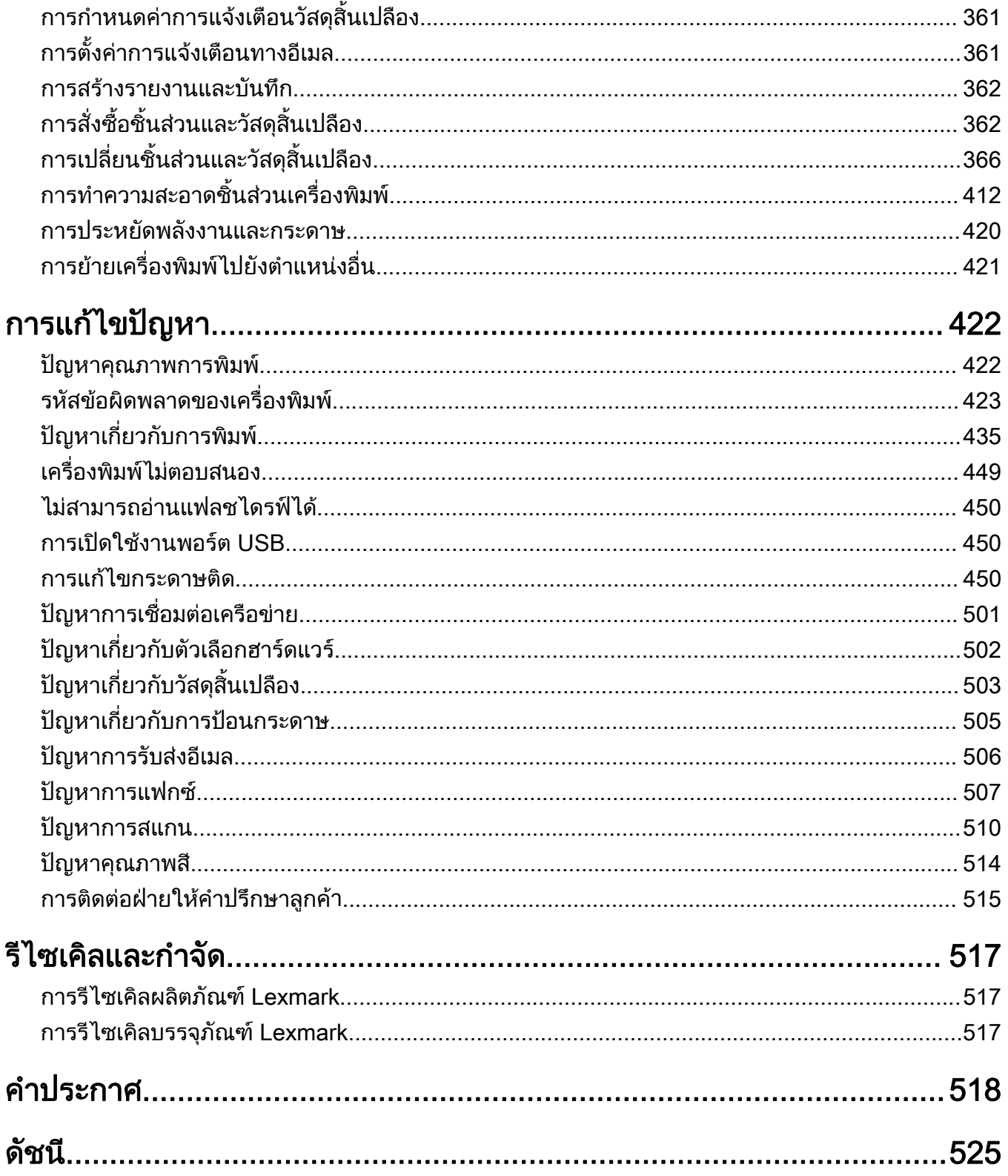

#### <span id="page-5-0"></span>ข้อมูลเพื่อความปลอดภัย  $\ddot{\phantom{a}}$ ่ ั

### คำอธิบายสัญลักษณ์

**หมายเหต**: *หมายเหต* หมายถึงข้อมูลที่อาจช่วยคุณได้

**คำเตือน**: *คำเตือน* หมายถึงบางอย่างที่อาจทำให้ฮาร์ดแวร์หรือซอฟต์แวร์เสียหายได้

**คำเตือน (ตัวอักษรพิมพ์ใหญ่ทั้งหมด)**: *คำเตือน* ระบุถึงความเสี่ยงต่อการเสียชีวิตหรือการบาดเจ็บร้ายแรง หากไม่หลีกเลี่ยง **ข้อควรระวัง**: *ข้อควรระวัง* หมายความถึงสถานการณ์ที่เป็นอันตรายซึ่งอาจทำให้คณบาดเจ็บ

ข้อควรระวังประเภทต่างๆ ได้แก่:

**ข้อควรระวัง—อาจเกิดการบาดเจ็บ:** บ่งบอกถึงความเสี่ยงต่อการบาดเจ็บ

ี **ข้อควรระวัง—อันตรายจากไฟฟ้าช***๊***อต**: บ่งบอกถึงความเสี่ยงต่อการถูกไฟฟ้าช๊อต

**ข้อควรระวัง—อันตรายจากการเอียง:** บ่งบอกถึงความเสี่ยงต่อการไหม้หากสัมผัส

ข้อควรระวัง—อันตรายจากการเอียง: บ่งบอกถึงอันตรายจากการกระแทก

่ **∧ู∖ิ ข้อควรระวัง—อันตรายจากการหนีบ:** บ่งบอกถึงความเสี่ยงต่อการถูกหนีบระหว่างการชิ้นส่วนที่เคลื่อนไหว

## ี่ คำประกาศเกี่ยวกับผลิตภัณฑ์

<mark>ุ ข้อควรระวัง—อาจเกิดการบาดเจ็บ:</mark> เพื่อหลีกเลี่ยงความเสี่ยงต่อการเกิดอัคคีภัยหรือไฟฟ้าช็อต ให้เชื่อมต่อสายไฟ ี่ เข้ากับเต้าเสียบที่ใช้กำลังไฟที่เหมาะสมและต่อลงดินอย่างเหมาะสมซึ่งอยู่ใกล้ผลิตภัณฑ์และเข้าถึงได้ง่าย

**ข้อควรระวัง—อาจเกิดการบาดเจ็บ:** เพื่อหลีกเลี่ยงความเสี่ยงต่อการเกิดอัคคีภัยหรือไฟฟ้าช็อต ให้ใช้สายไฟที่มา ่ พร้อมกับผลิตภัณฑ์นี้หรือสายไฟที่ใช้แทนกันได้ที่ได้รับการรับรองจากผ้ผลิตเท่านั้น

<mark>∕∱ุ ข้อควรระวัง—อาจเกิดการบาดเจ็บ:</mark> ห้ามใช้ผลิตภัณฑ์นี้กับสายไฟต่อขยาย รางปลั๊กไฟแบบหลายช่อง อุปกรณ์ต่อ ึ ขยายแบบมัลติเอาต์เล็ต หรืออุปกรณ์ UPS ความจุไฟฟ้าของอุปกรณ์เสริมประเภทนี้อาจเกิดการใช้ไฟฟ้ามากเกินไป ี่ ได้อย่างง่ายดายจากเครื่องพิมพ์เลเซอร์ และอาจเสี่ยงต่อการเกิดไฟไหม้ ทรัพย์สินเสียหาย หรือประสิทธิภาพการ ้ทำงานของเครื่องพิมพ์ที่ไม่ดี

่ **∆ุ้\ ข้อควรระวัง—อาจเกิดการบาดเจ็บ**: สามารถใช้เครื่องกันไฟกระชากของ Lexmark ที่เชื่อมต่ออย่างถูกต้องระหว่าง<br>บาลี่องขึ้นขั้นคนสามไปสู่ขึ้น ี่ เครื่องพิมพ์และสายไฟที่ให้มาพร้อมกับเครื่องพิมพ์ร่วมกับเครื่องพิมพ์นี้ได้เท่านั้น การใช้อุปกรณ์ป้องกันไฟกระชาก ู้ที่ไม่ใช่ของ Lexmark อาจเสี่ยงต่อการเกิดอัคคีภัย ทรัพย์สินเสียหาย หรือเครื่องพิมพ์มีประสิทธิภาพการทำงานต่ำ

 $\bigwedge$  ข้อควรระวัง—อาจเกิดการบาดเจ็บ: เพื่อลดความเสี่ยงที่จะเกิดอัคคีภัย ให้ใช้เฉพาะสาย 26 AWG หรือสายเชื่อมต่อ ี สัญญาณที่ใหญ่กว่า (RJ-11) เมื่อเชื่อมต่อผลิตภัณฑ์นี้เข้ากับเครือข่ายโทรศัพท์สาธารณะ สำหรับผู้ใช้ใน ออสเตรเลีย สายเคเบิ้ลตองไดรับการอนุมัติจาก Australian Communications and Media Authority

 $\sqrt{\bigwedge^n$  ข้อควรระวัง—อันตรายจากไฟฟ้าช๊อต: เพื่อหลีกเลี่ยงความเสี่ยงต่อการถูกไฟฟ้าช็อต ห้ามวางหรือใช้ผลิตภัณฑ์นี้ ใกล้บริเวณที่มีน้ำหรือเปียกน้ำ

**ข้อควรระวัง—อันตรายจากไฟฟ้าช๊อต**: เพื่อหลีกเลี่ยงความเสี่ยงต่อการเกิดไฟฟ้าช็อต อย่าติดตั้งผลิตภัณฑ์นี้หรือ ้เชื่อมต่อสายไฟหรือสายเคเบิล เช่น สายไฟ สายแฟกซ์หรือสายโทรศัพท์ ขณะเกิดฟ้าแลบฟ้าร้อง

**ข้อควรระวัง—อาจเกิดการบาดเจ็บ:** อย่าตัด บิด มัด บีบอัด หรือวางวัตถุที่มีน้ำหนักมากทับบนสายไฟ อย่าทำให้สาย ี ไฟเกิดรอยขีดข่วนหรือเกิดแรงบีบอัด อย่าหนีบสายไฟเอาไว้ระหว่างวัตถุ เช่น เฟอร์นิเจอร์ หรือผนัง หากเกิด ี่ เหตุการณ์เหล่านี้ขึ้น จะมีความเสี่ยงต่อการเกิดไฟไหม้หรือไฟฟ้าช็อตได้ หมั่นตรวจสอบสายไฟเป็นประจำเพื่อหาดู เ ้ว่ามีปัญหาดังกล่าวหรือไม่ ถอดสายไฟออกจากเต้าเสียบก่อนทำการตรวจสอบ

**ข้อควรระวัง—อันตรายจากไฟฟ้าช๊อต**: เพื่อหลีกเลี่ยงความเสี่ยงต่อการถูกไฟฟ้าช็อต ตรวจสอบให้แน่ใจว่าการ ้ เชื่อมต่อภายนอกทั้งหมด (เช่น การเชื่อมต่ออีเทอร์เน็ตและระบบโทรศัพท์) ได้รับการติดตั้งอย่างถูกต้องในพอร์ต ำปลั๊กอินที่ทำเครื่องหมายไว้

 $\sqrt{\Lambda}$  ข้อควรระวัง—อันตรายจากไฟฟ้าช๊อต: เพื่อหลีกเลี่ยงความเสี่ยงต่อการถูกไฟฟ้าช็อต หากคุณต้องการเข้าถึงบอร์ด ้ตัวควบคุมหรือติดตั้งฮาร์ดแวร์หรืออุปกรณ์หน่วยความจำเสริมในบางครั้งหลังจากติดตั้งเครื่องพิมพ์ ให้ปิด ้เครื่องพิมพ์ และถอดปลั๊กสายไฟออกจากเต้าเสียบก่อนดำเนินการต่อ หากคุณกำลังเชื่อมต่ออุปกรณ์อื่นๆ เข้ากับ เครื่องพิมพ ใหปดอุปกรณเหลานั้นดวยและถอดสายเคเบิลที่ตอเขากับเครื่องพิมพออก

**ข้อควรระวัง—อันตรายจากไฟฟ้าช๊อต:** เพื่อหลีกเลียงความเสียงต่อการถูกไฟฟ้าช็อต อย่าใช้งานแฟกซ์ขณะเกิด ฟาแลบฟารอง

ุ **ข้อควรระวัง—อันตรายจากไฟฟ้าช๊อต**: เพื่อป้องกันความเสี่ยงต่อการเกิดไฟฟ้าช็อตในระหว่างการทำความสะอาด ้ ภายนอกของเครื่องพิมพ์ ให้ถอดปลั๊กสายไฟออกจากเต้าเสียบและปลดการเชื่อมต่อสายเคเบิลทั้งหมดที่เชื่อมต่อจาก ้เครื่องพิมพ์ก่อนเริ่มดำเนินงาน

ี **ข้อควรระวัง—อาจเกิดการบาดเจ็บ:** หากเครื่องพิมพ์มีน้ำหนักมากกว่า 20 กก. (44 ปอนด์) อาจต้องใช้คนสองคนขึ้น ไปยกเครื่องพิมพ์อย่างปลอดภัย

**ข้อควรระวัง—อาจเกิดการบาดเจ็บ:** เมื่อเคลื่อนย้ายเครื่องพิมพ์ ให้ทำตามคำแนะนำเหล่านี้เพื่อหลีกเลี่ยงการได้รับ บาดเจ็บหรือเครื่องพิมพ์เสียหาย:

- **•** ตรวจสอบวาปดฝาและถาดทั้งหมดอยู
- ปิดเครื่องพิมพ์ และถอดปลั๊กสายไฟออกจากเต้าเสียบ
- ถอดสายไฟและสายอื่นๆ ออกจากเครื่องพิมพ์
- หากเครื่องพิมพ์มีถาดหรืออปกรณ์เสริมที่วางบนพื้นแยกต่างหากติดอย่กับเครื่องให้ถอดออกก่อนเคลื่อนย้าย เครื่องพิมพ
- หากเครื่องพิมพ์มี**ฐานแบบมีล้อเลื่อน ให้ค่อยๆ เคลื่อนไปยั**งตำแหน่งใหม่ ใช้ความระมัดระวังเมื่อผ่านธรณีประต<sub>ู</sub>และ รอยแยกบนพื้น
- หากเครื่องพิมพ์ไม่มีฐานแบบมีล้อเลื่อน แต่มีการติดตั้งถาดหรืออปกรณ์เสริมสำหรับรองรับสำเนา ให้ถอดอปกรณ์เสริม ื่ออกและยกเครื่องพิมพ์ออกจากถาด อย่าพยายามยกเครื่องพิมพ์และอุปกรณ์เสริมใดๆ พร้อมกัน
- **•** ใชที่จับบนเครื่องพิมพเพื่อยกเสมอ
- รถเข็นที่ใช้เคลื่อนย้ายเครื่องพิมพ์ต้องมีพื้นผิวที่สามารถรองรับพื้นที่ทั้งหมดของเครื่องพิมพ์ได้
- รถเข็นที่ใช้ในการเคลื่อนย้ายเครื่องต้องมีพื้นที่สามารถรองรับอปกรณ์เสริมได้ด้วย
- **•** ใหเครื่องพิมพอยูในตําแหนงตั้งตรงตลอดเวลา
- หลีกเลี่ยงการเคลื่อนไหวที่รนแรง
- **•** ตรวจสอบใหแนใจวานิ้วมอของค ื ุณไมอยูใตเครื่องพิมพเมื่อคุณวางลง
- ตรวจสอบให้แน่ใจว่ามีพื้นที่ว่างเพียงพอรอบเครื่องพิมพ์

**ี่ ข้อควรระวัง—อันตรายจากการเอียง:** การติดตั้งอปกรณ์เสริมอย่างน้อยหนึ่งตัวบนเครื่องพิมพ์หรือบน MFP ของคณ ื่อาจต้องใช้ฐานแบบมีล้อเลื่อน อุปกรณ์ หรืออื่นๆ ที่สามารถป้องกันความไม่มั่นคงซึ่งอาจทำให้เกิดการบาดเจ็บได้ ้สำหรับข้อม<sup>ู</sup>ลเพิ่มเติมเกี่ยวกับการกำหนดค่าที่รองรับ โปรดดูที่ [www.lexmark.com/multifunctionprinters](http://www.lexmark.com/multifunctionprinters)

**ี่ ข้อควรระวัง—อันตรายจากการเอียง:** เพื่อลดความเสี่ยงจากความไม่มั่นคงของอุปกรณ์ ให้ใส่ถาดกระดาษแยกกัน ี่ XX <sup>บอกรรร</sup>รรรม การการการ<br>ให้ปิดถาดอื่นๆ ไว้จนกว่าจำเป็นต้องใช้

**ข้อควรระวัง—อันตรายจากการเอียง:** ด้านในของเครื่องพิมพ์อาจร้อน เพื่อลดความเสี่ยงต่อการบาดเจ็บจากชิ้นส่วน ้ที่ร้อน ควรปล่อยให้พื้นผิวเย็นลงก่อนสัมผัส

**ข้อควรระวัง—อันตรายจากการหนีบ:** เพื่อหลีกเลี่ยงความเสี่ยงต่อการบาดเจ็บจากการหนีบ ให้ใช้ความระมัดระวังใน ้พื้นที่ที่มีป้ายกำกับนี้ อาจเกิดการบาดเจ็บจากการหนีบกับชิ้นส่วนที่มีการเคลื่อนไหว เช่น เฟือง ประตู ถาด และฝา ครอบ

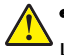

**ข้อควรระวัง—อาจเกิดการบาดเจ็บ:** ผลิตภัณฑ์นี้ใช้เลเซอร์ การใช้ส่วนควบคุม การปรับ หรือการทำงานอื่นๆ นอก ี่ เหนือจากที่ระบไว้ใน *ค่มือการใช้* อาจก่อให้เกิดการรั่วไหลของกัมมันตรังสีที่เป็นอันตรายได้

**ี่ ข้อควรระวัง—อาจเกิดการบาดเจ็บ:** แบตเตอรี่ลิเธียมในผลิตภัณฑ์นี้ไม่ได้ออกแบบไว้ให้เปลี่ยนได้ อาจมีอันตราย ี่ จากการระเบิดได้ หากเปลี่ยนแบตเตอรี่ลิเธียมไม่ถูกวิธี ห้ามชาร์จไฟใหม่ แยกชิ้นส่วน หรือเผาแบตเตอรี่ลิเธียม ทิ้ง ี แบตเตอรี่ลิเธียมที่ใช้แล้วตามคำแนะนำของผู้ผลิตและกฎหมายท้องถิ่น

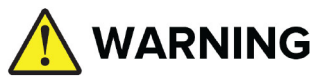

- **อันตรายจากการกลืนกิน**: ผลิตภัณฑ์นี้มีแบตเตอรี่ชนิดเซลล์กระดมหรือแบบเหรียญ
- **•** การเสยชี วีติ หรือการบาดเจ็บรายแรงอาจเกิดขึ้นได หากกลืนกิน
- การกลืนกินแบตเตอรี่ชนิดเซลล์กระดมหรือแบบเหรียญอาจทำให้**เกิดแผลไหม้จากสารเคมี-ภายในร่างกาย**ในเวลาเพียง **2 ชั่วโมง**
- **เก็บ**แบตเตอรี่ใหม่และแบตเตอรี่ที่ใช้แล้ว**ให้พ้นมือเด็ก**
- **ขอความช่วยเหลือทางการแพทย์ทันที** หากสงสัยว่าได้กลืนหรือใส่แบตเตอรี่เข้าไปในส่วนใดๆ ของรางกาย

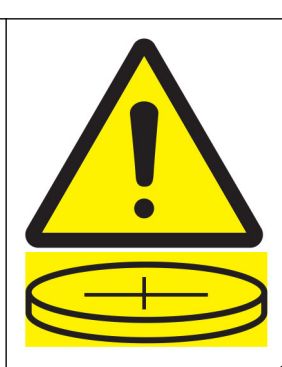

ถอดและรไซเค ี ิลหรือทิ้งแบตเตอรที่ ี่ใชแลวทันทีตามระเบียบขอบังคับของทองถิ่น และเก็บใหพนมือเด็ก อยาทิ้ง แบตเตอรี่ในถังขยะครัวเรือนหรือเผา แมแตแบตเตอรี่ที่ใชแลวก็อาจทําใหเกิดการบาดเจ็บรุนแรงหรือเสียชีวิต โทร ้ติดต่อศูนย์ควบคุมยาพิษของท้องถิ่นสำหรับข้อมูลการรักษา

ประเภทแบตเตอรี่: CR6821

แรงดันไฟฟาแบตเตอรี่ที่กําหนด: 3V

อยาฝนระบาย ชารจใหม ถอดแยกชิ้นสวน ใหความรอนสูงกวา 60°C (140°F) หรือเผา การทําเชนนี้อาจสงผลใหเกิด ึ การบาดเจ็บอันเกิดจากการระบาย การรั่วไหล หรือการระเบิดซึ่งส่งผลให้เกิดแผลไหม้จากสารเคมี

ผลิตภัณฑ์นี้ได้รับการออกแบบ ทดสอบ และรับรองแล้วว่ามีคุณสมบัติตรงตามมาตรฐานด้านความปลอดภัยสากลเมื่อใช้ ร่วมกับส่วนประกอบของผ้ผลิตที่ระบุ คณสมบัติด้านความปลอดภัยของชิ้นส่วนบางชิ้นอาจไม่สามารถสังเกตเห็นได้ชัด ผู้ ผลิตไมรับผิดชอบตอการใชชิ้นสวนที่นํามาเปลี่ยนใหม

ิขอรับบริการหรือการซ่อมแซม นอกเหนือจากที่อธิบายในเอกสารสำหรับผู้ใช้จากตัวแทนให้บริการ

#### ้ เก็บรักษาคำแนะนำนี้ไว้

#### <span id="page-8-0"></span>เรียนรู้เกี่ยวกับเครื่องพิมพ์ ั ื

#### การค้นหาข้อมูลเกี่ยวกับเครื่องพิมพ์ ֚֚֡<br>֧֚֝<br>֧֚֝  $\ddot{\phantom{a}}$

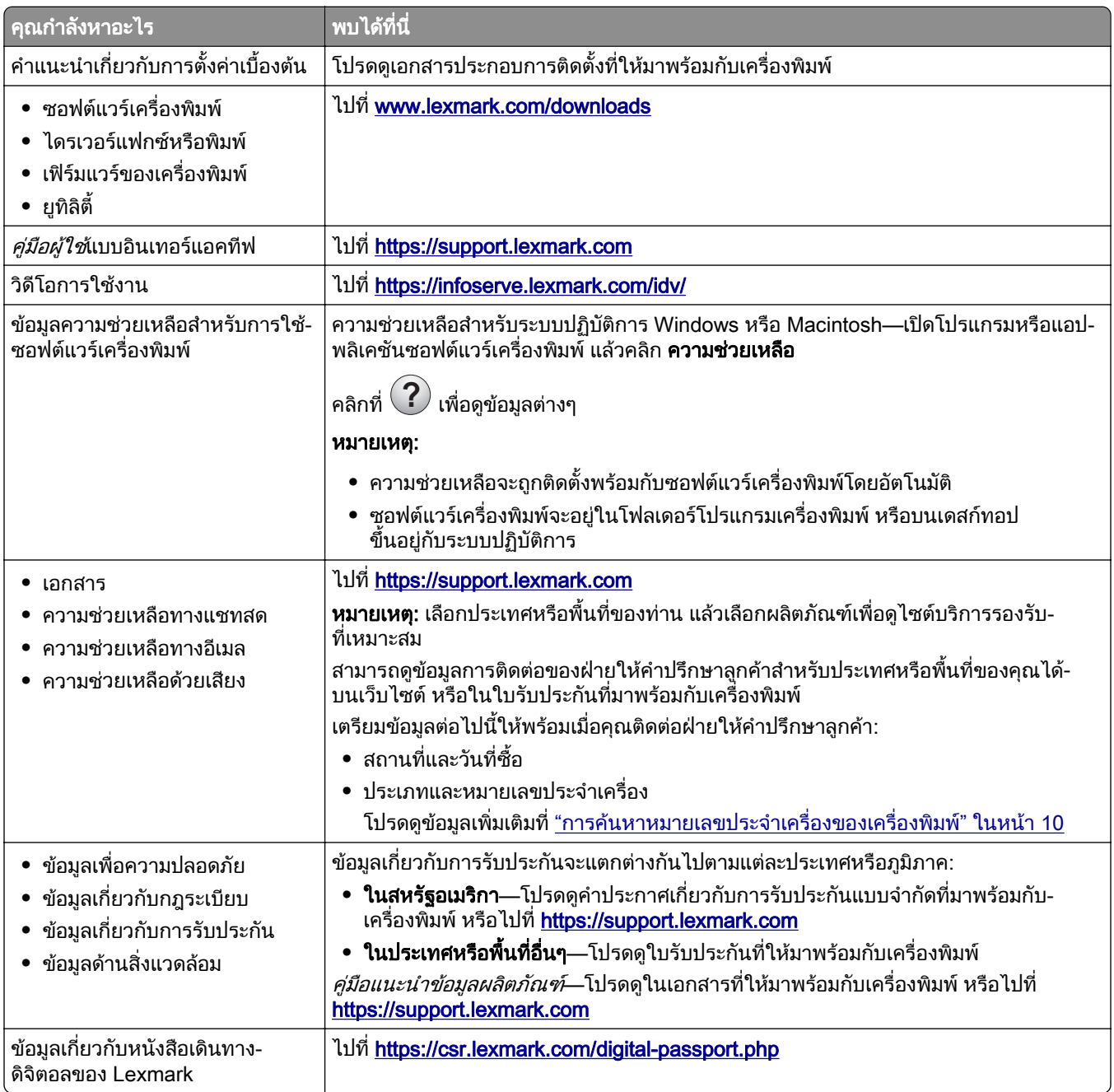

## <span id="page-9-0"></span>การค้นหาหมายเลขประจำเครืองของเครืองพิมพ์

1 เปดถาด

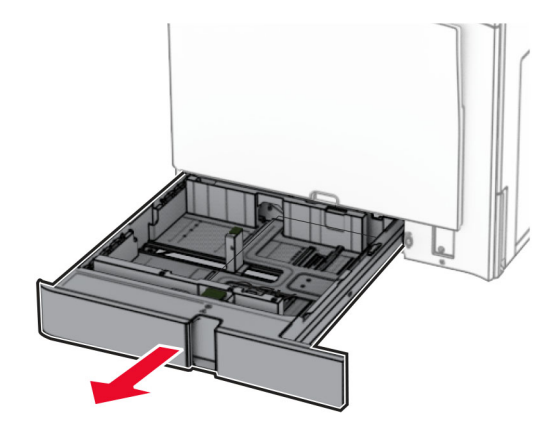

2 คนหาหมายเลขประจําเครื่องทางดานขวาของเครื่องพิมพ

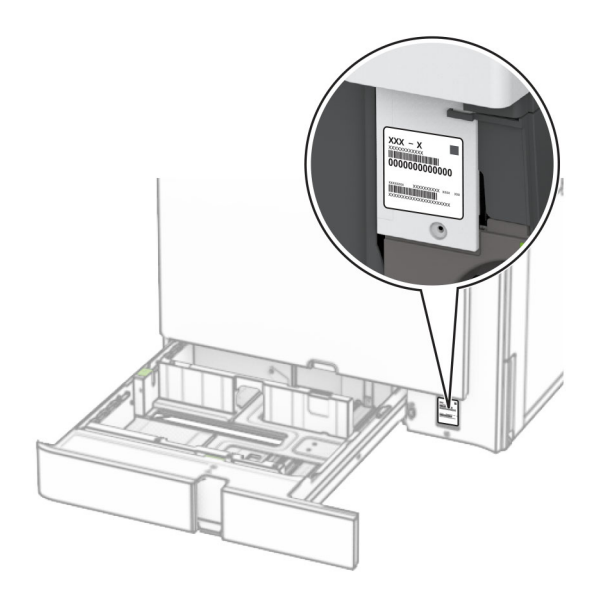

## ิ การกำหนดค่าเครื่องพิมพ์

**หมายเหตุ**: ตรวจสอบให้แน่ใจว่าได้กำหนดค่าเครื่องพิมพ์บนพื้นผิวที่เรียบ แข็งแรงและมั่นคง

### รุ่นเบื้องต้น

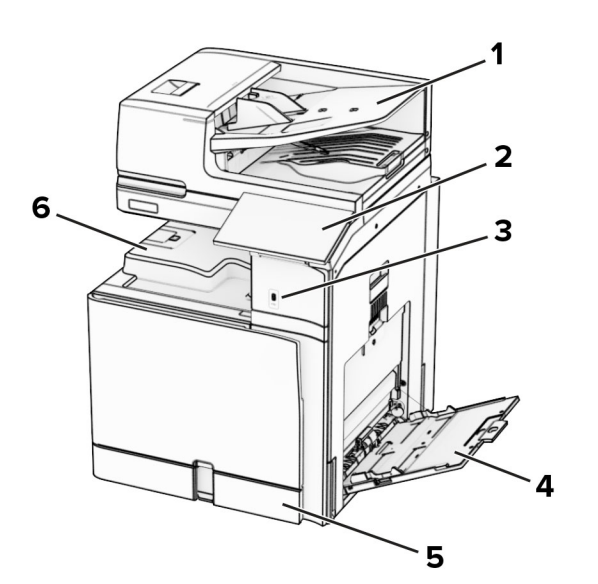

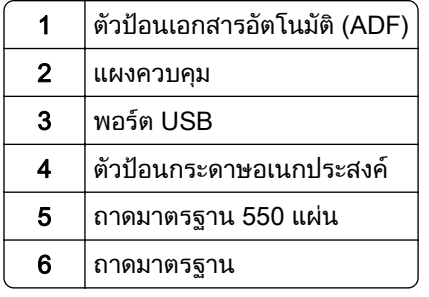

### ี่ รุ่นที่กำหนดค่าแล้ว

**ข้อควรระวัง—อันตรายจากการเอียง:** การติดตั้งตัวเลือกอย่างน้อยหนึ่งตัวเลือกบนเครื่องพิมพ์หรือบน MFP ของคุณ A ็ อาจต้องใช้ฐานแบบมีล้อเลื่อน เฟอร์นิเจอร์ หรือคุณลักษณะอื่นๆ เพื่อป้องกันความไม่เสถียรซึ่งอาจทำให้เกิดการบ<sup>้</sup>าด ู้ เจ็บได้ สำหรับข้อมูลเพิ่มเติมเกี่ยวกับการกำหนดค่าที่รองรับ โปรดดูที่ <u>[www.lexmark.com/multifunctionprinters](http://www.lexmark.com/multifunctionprinters)</u>

**ข้อควรระวัง—อันตรายจากการเอียง:** เพื่อลดความเสี่ยงจากความไม่แน่นอนของอุปกรณ์ ให้ใส่ถาดกระดาษแยกกัน ็ให้ปิดถาดอื่นๆ ไว้จนกว่าจำเป็นต้องใช้

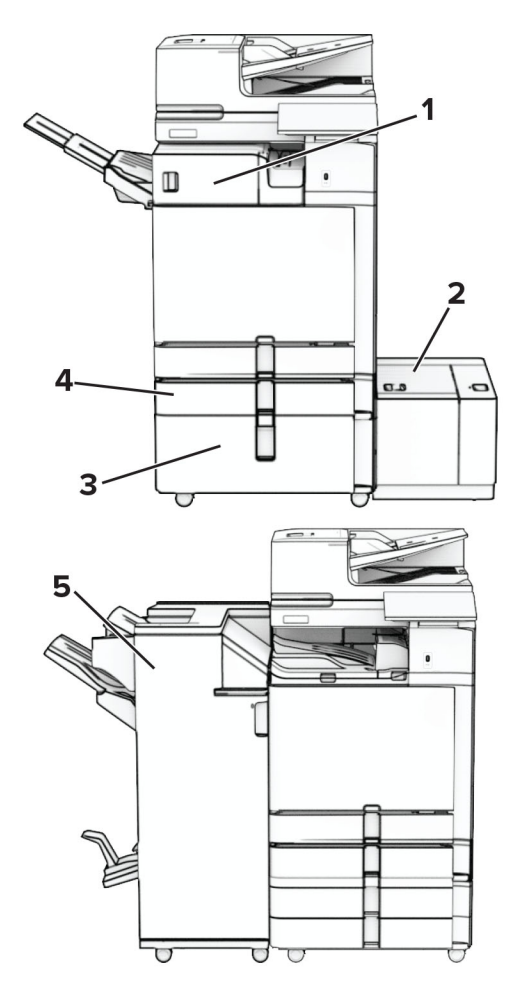

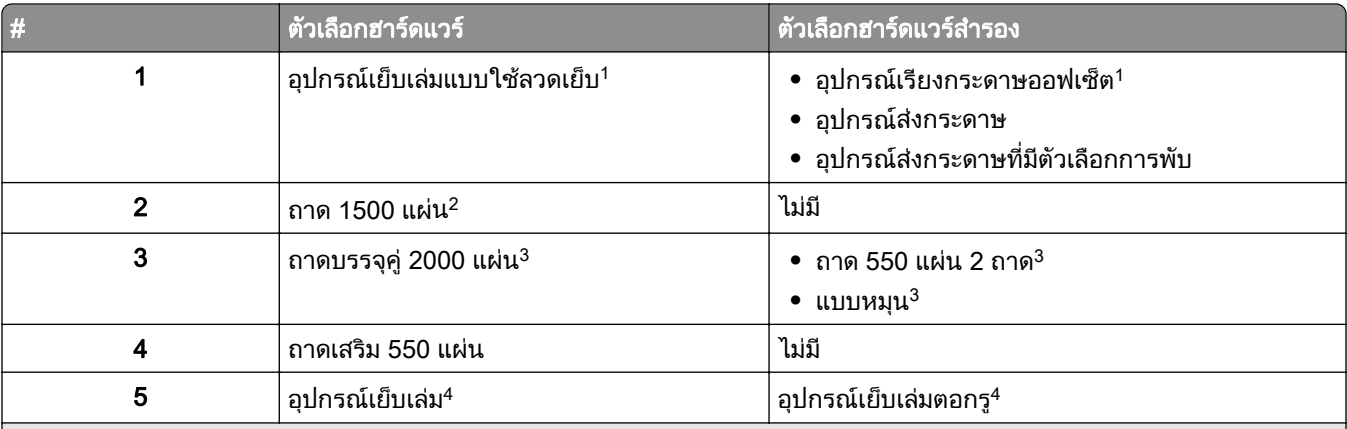

 $^{\text{1}}$  ไม่สามารถติดตั้งร่วมกับอุปกรณ์เย็บเล่มหรืออุปกรณ์เย็บเล่มตอกรู

 $^{\text{2}}$  จำเป็นต้องติดตั้งร่วมกับถาดเสริม 550 แผ่นและถาด 550 แผ่น 2 ถาดหรือถาดบรรจุคู่ 2000 แผ่น

 $^3$  จำเป็นต้องติดตั้งร่วมกับถาดเสริม 550 แผ่น

<sup>4</sup> จำเป็นต้องติดตั้งร่วมกับถาดเสริม 550 แผ่นและรายการใดรายการหนึ่งต่อไปนี้: ถาด 550 แผ่น 2 ถาด, ถาดบรรจุคู่ 2000 แผ่น หรือแบบหมุน

### <span id="page-12-0"></span>การใช แผงควบคมุ

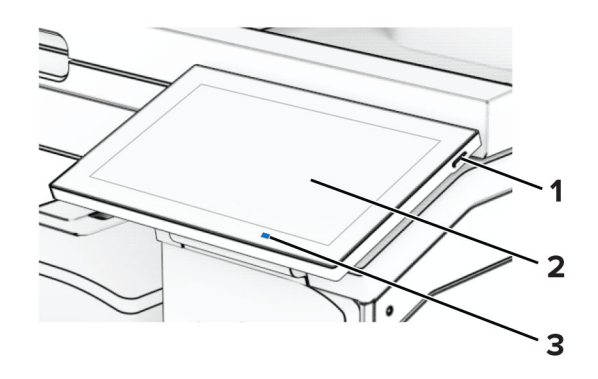

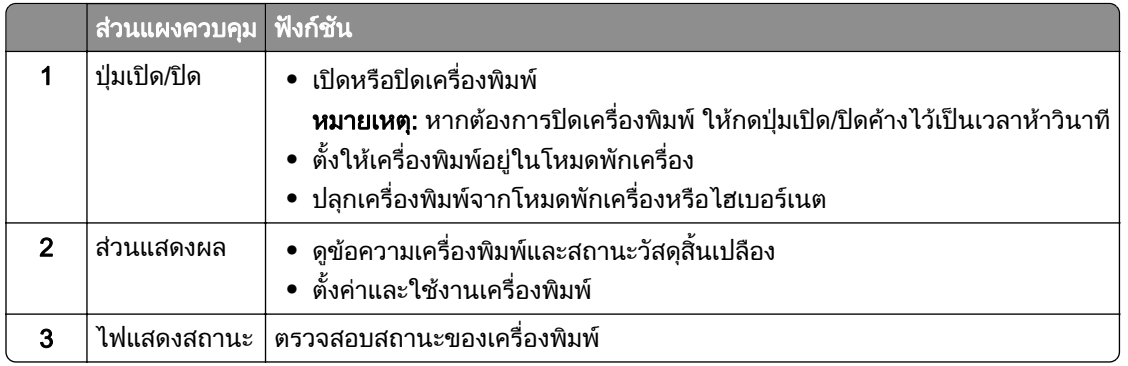

### ไอคอนหน าจอหลกั

**หมายเหตุ:** หน้าจอหลักของคุณอาจแตกต่างกันไปขึ้นอยู่กับการตั้งค่า การปรับแต่งหน้าจอหลัก การตั้งค่าการจัดการ และ Embedded Solutions ที่ใชงานของคุณ

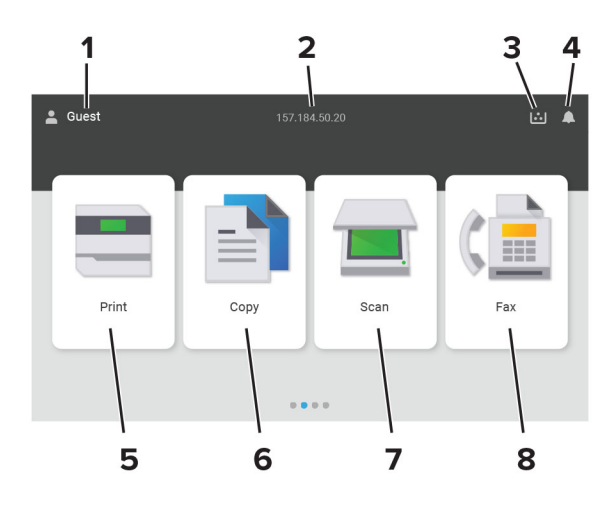

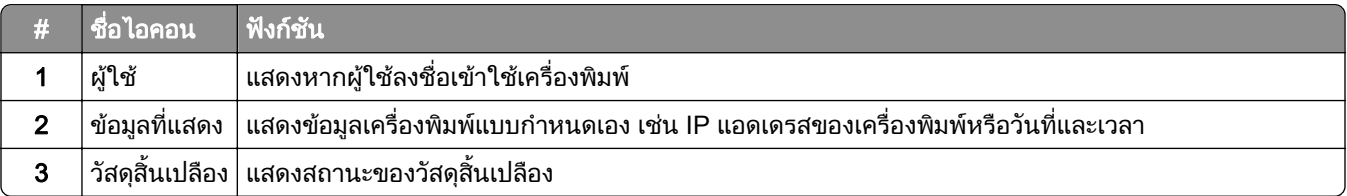

<span id="page-13-0"></span>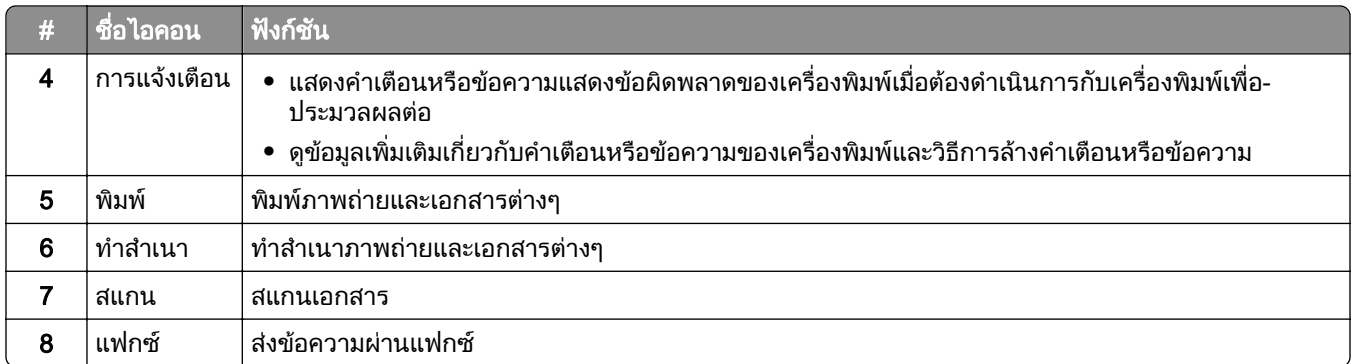

## สของไฟแสดงสถานะ ี

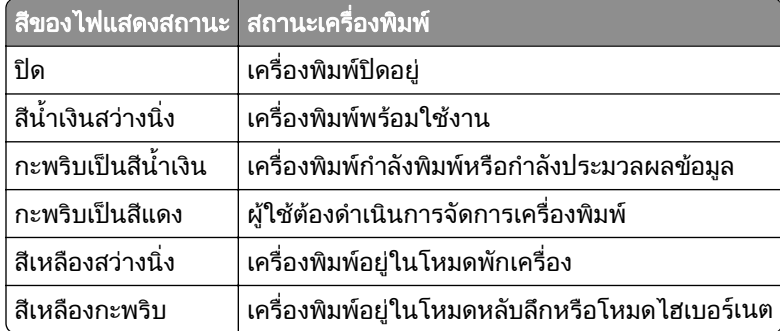

### การใช้ตัวป้อนกระดาษอัตโนมัติและกระจกสแกนเนอร์

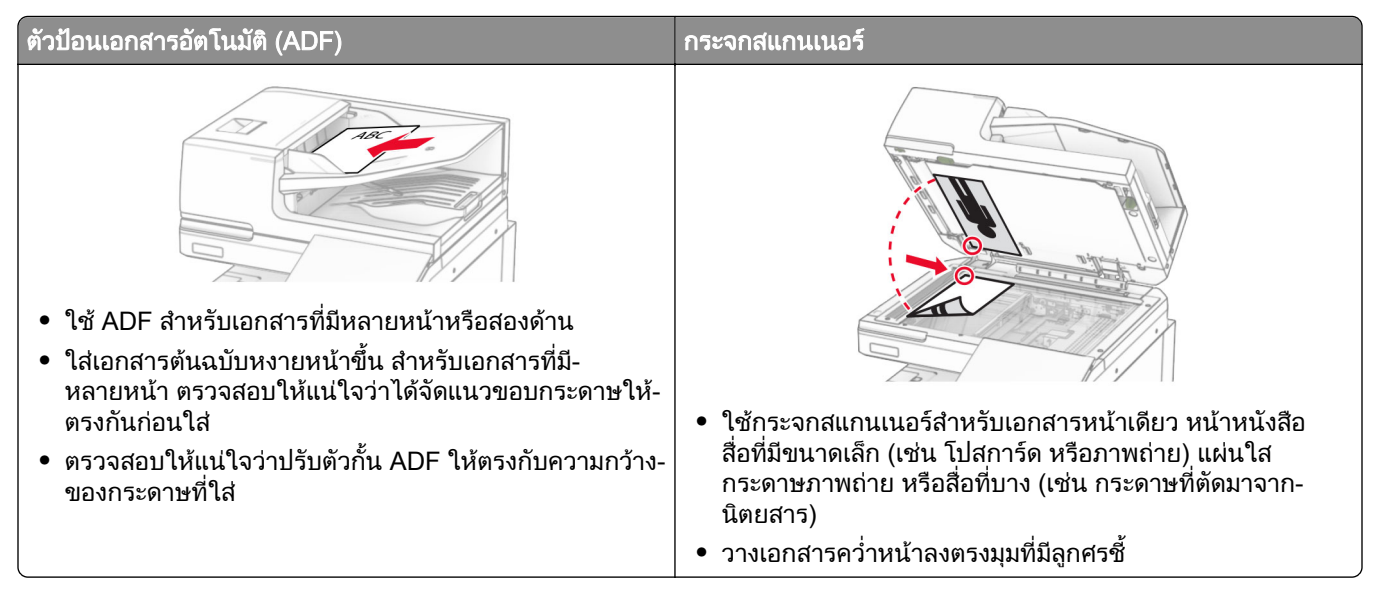

### <span id="page-14-0"></span>การค้นหาช่องสำหรับความปลอดภัย

้ เครื่องพิมพ์มีคุณสมบัติการล็อคเพื่อรักษาความปลอดภัย ใส่ล็อคเพื่อรักษาความปลอดภัยแบบที่ใช้กับคอมพิวเตอร์ ี แล็ปท็อปส่วนใหญ่ตามตำแหน่งที่แสดงในภาพเพื่อล็อคเครื่องพิมพ์ให้อยู่กับที่

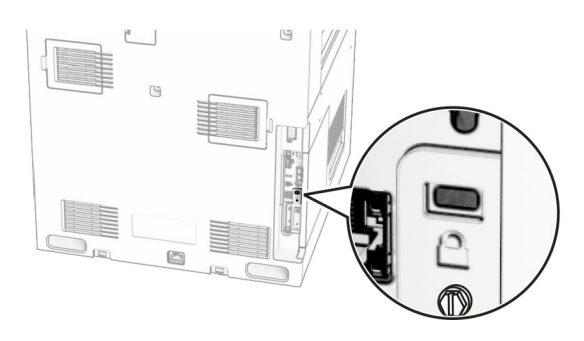

### ึการเลือกกระดาษ

### ้คำแนะนำเกี่ยวกับกระดา<del>ษ</del>

ใชกระดาษที่เหมาะสมเพื่อปองกันกระดาษติดและชวยใหแนใจวาการพิมพจะไมมีปญหา

- โปรดใช้กระดาษใหม่ที่ไม่ชำรดเสียหาย
- ก่อนใส่กระดาษควร ให้ตรวจสอบด้านที่สามารถพิมพ์ได้ของกระดาษเสียก่อน โดยปกติแล้วจะระบุข้อมูลนี้บนบรรจุ ภัณฑ์กระดาษ
- ห้ามใช้กระดาษที่ถูกตัดหรือเล็มด้วยมือ
- อย่าใส่กระดาษที่มีขนาด ประเภท หรือน้ำหนักที่แตกต่างกันปนกันในถาดเดียว เพราะอาจทำให้กระดาษติด
- ห้ามใช้กระดาษเคลือบ เว้นแต่จะถูกออกแบบมาโดยเฉพาะสำหรับการพิมพ์แบบอิเล็กโทรโฟโตกราฟี

้สำหรับข้อมูลเพิ่มเติม โปรดดูที่ *คำแนะนำเกี่ยวกับกระดาษและวัสดุพิมพ์ชนิดพิเศษ* 

#### คณลักษณะของกระดาษ

้ คุณลักษณะของกระดาษต่อไปนี้จะส่งผลต่อคุณภาพการพิมพ์และความน่าเชื่อถือ พิจารณาปัจจัยเหล่านี้ก่อนที่จะพิมพ์

#### ้านนัก

ิ ถาดสามารถป้อนกระดาษที่มีน้ำหนักหลากหลาย กระดาษที่เบากว่า 60 แกรม<sup>2</sup> (16 ปอนด์) อาจแข็งไม่พอที่จะป้อนได้อย่าง ้ถูกต้อง และอาจทำให้กระดาษติด สำหรับข้อมูลเพิ่มเติม ดูหัวข้อ "น้ำหนักกระดาษที่รองรับ"

#### มวนงอ

ึการม้วนงอเป็นแนวโน้มของกระดาษที่จะม้วนงอบริเวณขอบ การม้วนงอมากเกินไปอาจทำให้เกิดปัญหาเกี่ยวกับการป้อน ึกระดาษ การม้วนงออาจเกิดขึ้นได้หลังจากที่กระดาษผ่านเครื่องพิมพ์ในตำแหน่งที่มีอุณหภูมิสง การจัดเก็บกระดาษที่ไม่ ได้ห่อไว้ในสภาพร้อน ชื้น เย็น หรือแห้งอาจทำให้กระดาษม้วนงอก่อนการพิมพ์ รวมถึงอาจทำให้เกิดปัญหาเกี่ยวกับการ ปอนกระดาษได

#### ความเรียบเนียน

ี ความเรียบเนียนของกระดาษมีผลโดยตรงต่อคุณภาพการพิมพ์ หากกระดาษหยาบเกินไป หมึกจะไม่สามารถซึมเข้าไปใน ึกระดาษได้อย่างถูกต้อง หากกระดาษเรียบเกินไป อาจทำให้เกิดปัญหาเกี่ยวกับการป้อนกระดาษหรือคุณภาพการพิมพ์ได้ เราขอแนะนําใหใชกระดาษที่มคะแนน Sheffield 50 คะแนน ี

#### ปริมาณความชื้น

ูปริมาณความชื้นในกระดาษจะส่งผลกระทบต่อคุณภาพการพิมพ์และความสามารถในการป้อนกระดาษอย่างถูกต้องของ เครื่องพิมพ ทิ้งกระดาษไวในหอกระดาษดั้งเดิมจนกวาคุณจะใช กระดาษที่สัมผัสกับความชื้น อาจทําใหมีประสิทธิภาพลด ลง

ึก่อนพิมพ์ ให้เก็บกระดาษไว้ในห่อกระดาษดั้งเดิมห่อกระดาษเป็นเวลา 24-48 ชั่วโมง สภาพแวดล้อมที่เก็บกระดาษต้อง ้ เหมือนกันกับเครื่องพิมพ์ ขยายเวลาออกไปหลายวันหากสภาพแวดล้อมการจัดเก็บหรือการขนส่งแตกต่างจากสภาพ ้ แวดล้อมของเครื่องพิมพ์เป็นอย่างมาก กระดาษหนาอาจต้องใช้เวลาในการปรับสภาพนานขึ้นด้วย

#### ทิศทางของเกรน

เกรนหมายถึงการเรียงแนวของเส้นใยกระดาษในแผ่นกระดาษ โดยจะมี *เกรนยาว*ที่เรียงแนวตามด้านยาวของกระดาษ ี หรือ *เกรนสั้น*ที่เรียงแนวตามด้านกว้างของกระดาษ สำหรับทิศทางของเกรนที่แนะนำ โปรดดูหัวข้อ "น้ำหนักกระดาษที่ รองรับ"

#### สวนประกอบเสนใย

ึกระดาษถ่ายเอกสารคณภาพสงส่วนใหญ่จะทำจากเยื่อกระดาษที่ผ่านการชบสารเคมี 100 เปอร์เซ็นต์ ส่วนประกอบดัง ึกล่าวทำให้กระดาษมีความแข็งแรงในระดับสง ส่งผลให้มีปัญหาเกี่ยวกับการป้อนกระดาษน้อยลงและได้คณภาพการพิมพ์ ้ที่ดีขึ้น กระดาษที่มีเส้นใย เช่น ผ้าฝ้าย อาจมีผลเสียต่อการจัดการกระดาษ

#### ึกระดาษที่ไม่สามารถใช้ได้

ไมแนะนําใหใชกระดาษประเภทตอไปนี้กับเครื่องพิมพ:

- **•** กระดาษที่ผานกระบวนการทางเคมที ี่ใชทําสําเนาโดยไมใชกระดาษคารบอน หรือที่เรียกวากระดาษไรคารบอน กระดาษทําสําเนาแบบไมใชคารบอน (CCP) หรือกระดาษที่ไมตองใชคารบอน (NCR)
- กระดาษที่พิมพ์แบบฟอร์มซึ่งมีสารเคมีที่อาจเปื้อนเครื่องพิมพ์
- กระดาษที่พิมพ์แบบฟอร์มซึ่งอาจได้รับผลกระทบจากอุณหภูมิใน ฟิวเซอร์ของเครื่องพิมพ์
- **•** กระดาษแบบฟอรมที่ตองลงทะเบียน (ตําแหนงการพิมพที่แมนยําในหนากระดาษ) มากกวา ±2.3 มม. (±0.09 นิ้ว) เชน แบบฟอรม Optical Character Recognition (OCR)

่ ในบางครั้ง สามารถปรับเปลี่ยนการลงทะเบียนได้โดยใช้แอปพลิเคชันซอฟต์แวร์เพื่อพิมพ์บนฟอร์มเหล่านี้ได้สำเร็จ

- กระดาษเคลือบ (กระดาษปอนด์แบบลบได้) กระดาษใยสังเคราะห์ หรือกระดาษความร้อน
- กระดาษที่มีขอบยับ แข็ง หรือมีผิวหยาบมาก หรือกระดาษงอ
- **•** กระดาษที่ไมผาน EN12281:2002 (ยุโรป)
- กระดาษที่มีน้ำหนักน้อยกว่า 60 แกรม<sup>2</sup> (16 ปอนด์)
- แบบฟอร์มหรือเอกสารหลายส่วน

#### การใช้กระดาษรีไซเคิล

Lexmark ดำเนินการเพื่อลดผลกระทบต่อสิ่งแวดล้อมของกระดาษด้วยการเสนอทางเลือกให้กับลูกค้าในเรื่องการพิมพ์ วิธี ็หนึ่งที่เราบรรลุเป้าหมายนี้ คือการทดสอบผลิตภัณฑ์เพื่อให้แน่ใจว่ากระดาษรีไซเคิลสามารถนำมาใช้ได้ โดยเฉพาะ ึ กระดาษที่ผลิตจากวัสดุรีไซเคิลหลังการบริโภค 30%, 50% และ 100% ความคาดหวังของเราคือกระดาษรีไซเคิลจะมี ี่ ประสิทธิภาพเทียบเท่ากับกระดาษบริสุทธิในเครื่องพิมพ์ของเรา แม้ว่าจะไม่มีมาตรฐานอย่างเป็นทางการสำหรับการใช้

ึ กระดาษในอุปกรณ์สำนักงาน แต่ Lexmark ก็ใช้มาตรฐานยุโรป EN 12281 เป็นมาตรฐานคุณสมบัติขั้นต่ำ เพื่อให้มั่นใจ ถึงการทดสอบที่หลากหลาย กระดาษทดสอบจึงประกอบด้วยกระดาษรีไซเคิล 100% จากอเมริกาเหนือ ยุโรป และเอเชีย ้ และการทดสอบจะดำเนินการที่ความชื้นสัมพัทธ์ 8–80% การทดสอบจะมีการพิมพ์สองด้านอีกด้วย และอาจมีการใช้ ึ กระดาษสำนักงานที่ใช้วัสดุหมุนเวียน รีไซเคิล หรือปราศจากคลอรีน

#### ึ การจัดเก็บกระดาษ

ใช้คำแนะนำในการจัดเก็บกระดาษเหล่านี้เพื่อช่วยหลีกเลี่ยงกระดาษติดและคณภาพการพิมพ์ไม่สม่ำเสมอ:

- เก็บกระดาษไว้ในห่อกระดาษดั้งเดิมในสภาพแวดล้อมเดียวกับเครื่องพิมพ์เป็นเวลา 24 ถึง 48 ชั่วโมงก่อนพิมพ์
- ยืดเวลาออกไป 2-3 วัน หากสภาพแวดล้อมการจัดเก็บหรือการขนส่งแตกต่างจากสภาพแวดล้อมของเครื่องพิมพ์เป็น ือย่างมาก กระดาษหนาอาจต้องใช้เวลาในการปรับสภาพนานขึ้นด้วย
- เพื่อผลลัพธ์ที่ดีที่สด ให้เก็บกระดาษในที่ที่มีอุณหภมิ 21°C (70°F) และความชื้นสัมพัทธ์ 40 เปอร์เซ็นต์
- **•** ผูผลิตฉลากสวนใหญแนะนําใหพิมพในชวงอุณหภมู ิ 18 24°C (65 75°F) ที่ความชื้นสัมพัทธระหวาง 40 ถึง 60 เปอรเซ็นต
- **•** จัดเก็บกระดาษในกลอง บนพาเลทหรือชั้นวางแทนการวางบนพื้น
- จัดเก็บบรรจภัณฑ์แยกชิ้นบนพื้นผิวเรียบ
- **•** หามจัดวางของใดๆ ไวบนบรรจุภณฑั กระดาษแตละชิ้น
- นำกระดาษออกจากกล่องหรือห่อเมื่อพร้อมที่จะใส่ลงในเครื่องพิมพ์แล้วเท่านั้น กล่องกระดาษและห่อจะช่วยให้ กระดาษแห้งสะอาดและเรียบแสมอกัน

#### ึ การเลือกแบบฟอร์มที่พิมพ์ล่วงหน้าและกระดาษหัวจดหมาย

- **•** ใชกระดาษเกรนยาว
- ใช้เฉพาะแบบฟอร์มและกระดาษหัวจดหมายที่พิมพ์โดยใช้กระบวนการพิมพ์ภาพพิมพ์แบบออฟเซ็ตหรือการพิมพ์ปรุ ลาย
- หลีกเลี่ยงกระดาษที่มีผิวหยาบหรือขรขระมาก
- ใช้หมึกที่ไม่ได้รับผลกระทบจากเรซินในผงหมึก หมึกที่มีส่วนผสมของออกซิเดชันหรือน้ำมันจะมีคุณสมบัติตรงตามข้อ กําหนดเหลานี้ แตหมึกที่ทําจากยางอาจไมมี
- พิมพ์ตัวอย่างบนแบบฟอร์มที่พิมพ์ล่วงหน้าและกระดาษหัวจดหมายที่คิดว่าจะใช้ก่อนซื้อในปริมาณมาก การดำเนิน ึการนี้จะกำหนดว่าหมึกในแบบฟอร์มหรือหัวจดหมายจะส่งผลต่อคุณภาพการพิมพ์หรือไม่
- **•** หากมีขอสงสัย โปรดติดตอผูจําหนายกระดาษของคุณ
- เมื่อพิมพ์บนกระดาษหัวจดหมาย ให้ใส่กระดาษในแนวการพิมพ์ที่ถกต้องสำหรับเครื่องพิมพ์ของคณ สำหรับข้อมลเพิ่ม ูเติม โปรดดที่ *คำแนะนำเกี่ยวกับกระดาษและวัสดพิมพ์ชนิดพิเศษ*

### ึ ขนาดกระดาษที่รองรับ

#### ี่ ขนาดกระดาษที่รองรับตามการกำหนดค่าพื้นฐาน

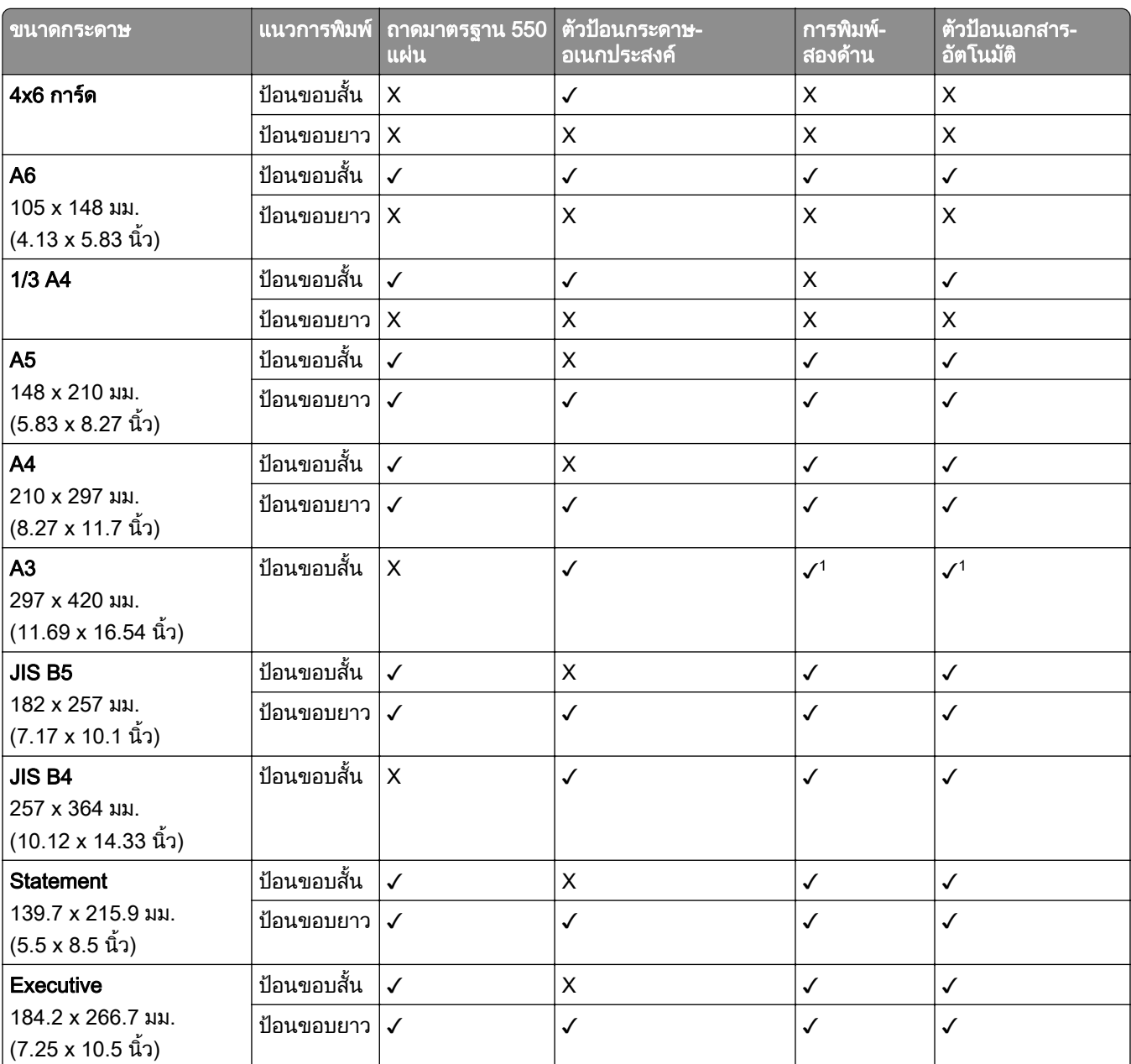

 $^{\text{1}}$  รองรับในเครื่องพิมพ์บางรุ่นเท่านั้น

 $^{\text{2}}$  รองรับเมื่อกำหนดค่าจากเมนูการตั้งค่าแบบยูนิเวอร์แซลเท่านั้น

 $^3$  รองรับขนาดกระดาษตั้งแต่ 95 x 139.7 มม. (3.74 x 5.5 นิ้ว) ถึง 297 x 355.6 มม. (11.69 x 14 นิ้ว)

<sup>4</sup> ความยาวสูงสุดของขนาดกระดาษยูนิเวอร์แซลในกรณีที่กระดาษป้ายประกาศมีขนาด 1320.8 x 52 นิ้ว ใส่กระดาษป้ายประกาศ-เพียงครั้งละหนึ่งแผ่นเท่านั้น

 $^5$  รองรับขนาดกระดาษตั้งแต่ 95 x 139.7 มม. (3.74 x 5.5 นิ้ว) ถึง 320 x 457.2 มม. (12.6 x 18 นิ้ว)

 $^6$  รองรับขนาดกระดาษตั้งแต่ 105 x 139.7 มม. (4.13 x 5.5 นิ้ว) ถึง 320 x 457.2 มม. (12.59 x 18 นิ้ว)

 $^7$  รองรับขนาดกระดาษตั้งแต่ 76.2 x 128 มม. (3 x 5.04 นิ้ว) ถึง 297 x 432 มม. (11.69 x 17.01 นิ้ว)

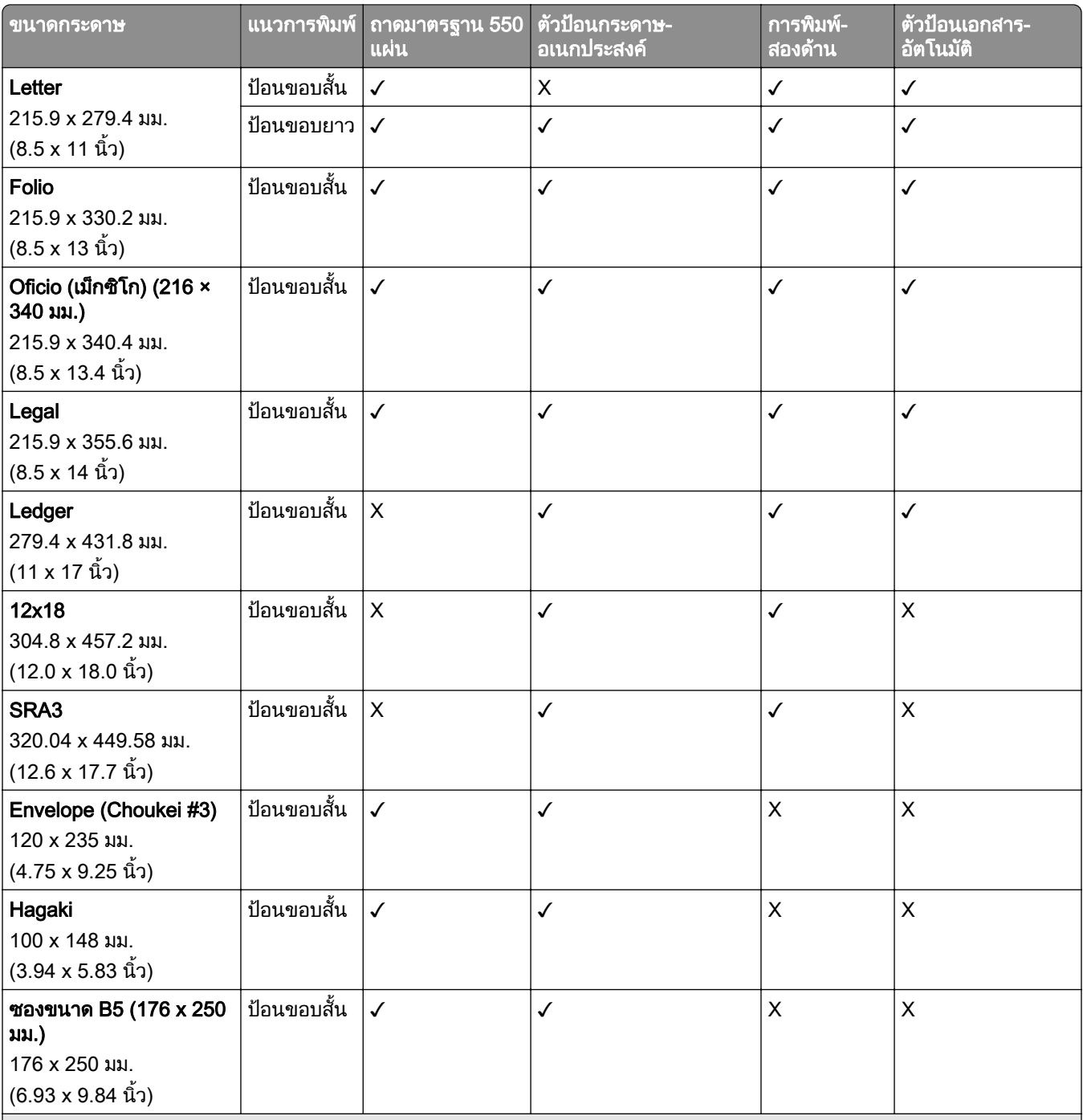

 $^{\text{1}}$  รองรับในเครื่องพิมพ์บางรุ่นเท่านั้น

 $^{\text{2}}$  รองรับเมื่อกำหนดค่าจากเมนูการตั้งค่าแบบยูนิเวอร์แซลเท่านั้น

 $^3$  รองรับขนาดกระดาษตั้งแต่ 95 x 139.7 มม. (3.74 x 5.5 นิ้ว) ถึง 297 x 355.6 มม. (11.69 x 14 นิ้ว)

<sup>4</sup> ความยาวสูงสุดของขนาดกระดาษยูนิเวอร์แซลในกรณีที่กระดาษป้ายประกาศมีขนาด 1320.8 x 52 นิ้ว ใส่กระดาษป้ายประกาศ-เพียงครั้งละหนึ่งแผ่นเท่านั้น

 $^5$  รองรับขนาดกระดาษตั้งแต่ 95 x 139.7 มม. (3.74 x 5.5 นิ้ว) ถึง 320 x 457.2 มม. (12.6 x 18 นิ้ว)

 $^6$  รองรับขนาดกระดาษตั้งแต่ 105 x 139.7 มม. (4.13 x 5.5 นิ้ว) ถึง 320 x 457.2 มม. (12.59 x 18 นิ้ว)

 $^7$  รองรับขนาดกระดาษตั้งแต่ 76.2 x 128 มม. (3 x 5.04 นิ้ว) ถึง 297 x 432 มม. (11.69 x 17.01 นิ้ว)

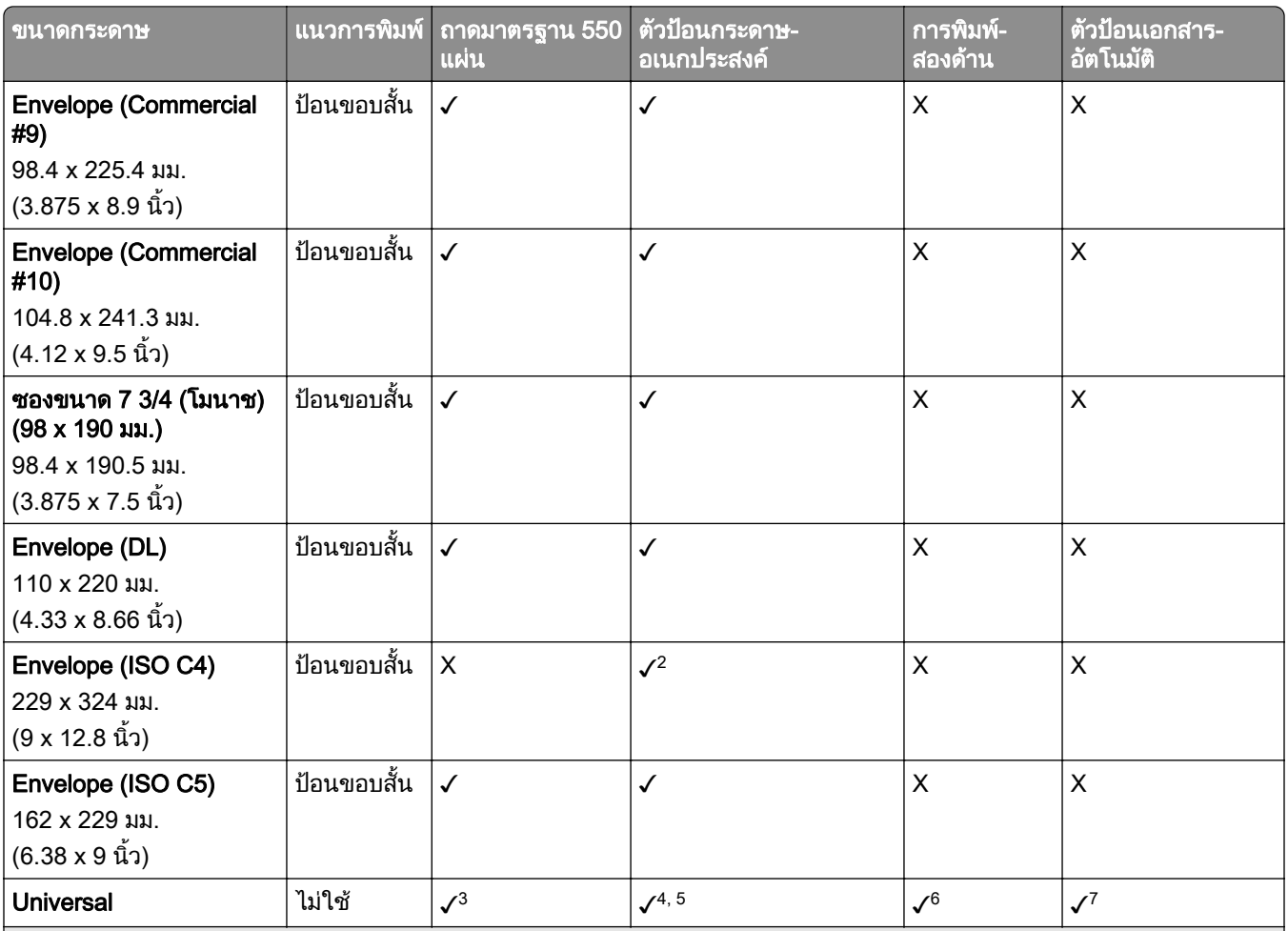

 $^{\text{1}}$  รองรับในเครื่องพิมพ์บางรุ่นเท่านั้น

 $^{\text{2}}$  รองรับเมื่อกำหนดค่าจากเมนูการตั้งค่าแบบยูนิเวอร์แซลเท่านั้น

 $^3$  รองรับขนาดกระดาษตั้งแต่ 95 x 139.7 มม. (3.74 x 5.5 นิ้ว) ถึง 297 x 355.6 มม. (11.69 x 14 นิ้ว)

<sup>4</sup> ความยาวสูงสุดของขนาดกระดาษยูนิเวอร์แซลในกรณีที่กระดาษป้ายประกาศมีขนาด 1320.8 x 52 นิ้ว ใส่กระดาษป้ายประกาศ-เพียงครั้งละหนึ่งแผ่นเท่านั้น

 $^5$  รองรับขนาดกระดาษตั้งแต่ 95 x 139.7 มม. (3.74 x 5.5 นิ้ว) ถึง 320 x 457.2 มม. (12.6 x 18 นิ้ว)

 $^6$  รองรับขนาดกระดาษตั้งแต่ 105 x 139.7 มม. (4.13 x 5.5 นิ้ว) ถึง 320 x 457.2 มม. (12.59 x 18 นิ้ว)

 $^7$  รองรับขนาดกระดาษตั้งแต่ 76.2 x 128 มม. (3 x 5.04 นิ้ว) ถึง 297 x 432 มม. (11.69 x 17.01 นิ้ว)

#### ิขนาดกระดาษที่รองรับตามถาดเสริม

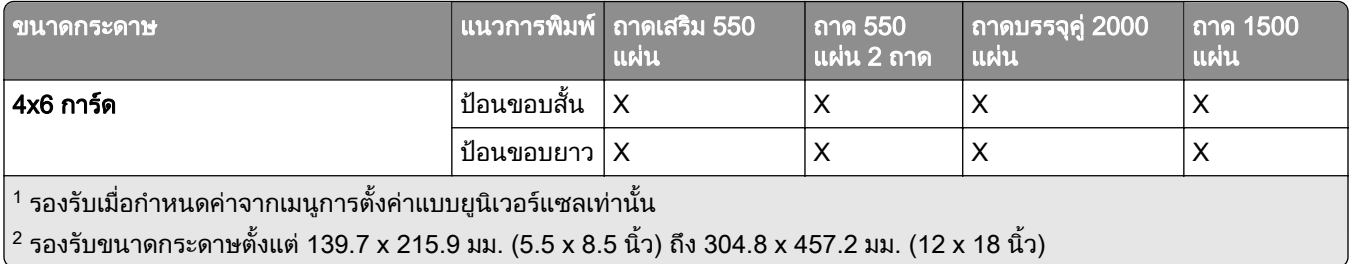

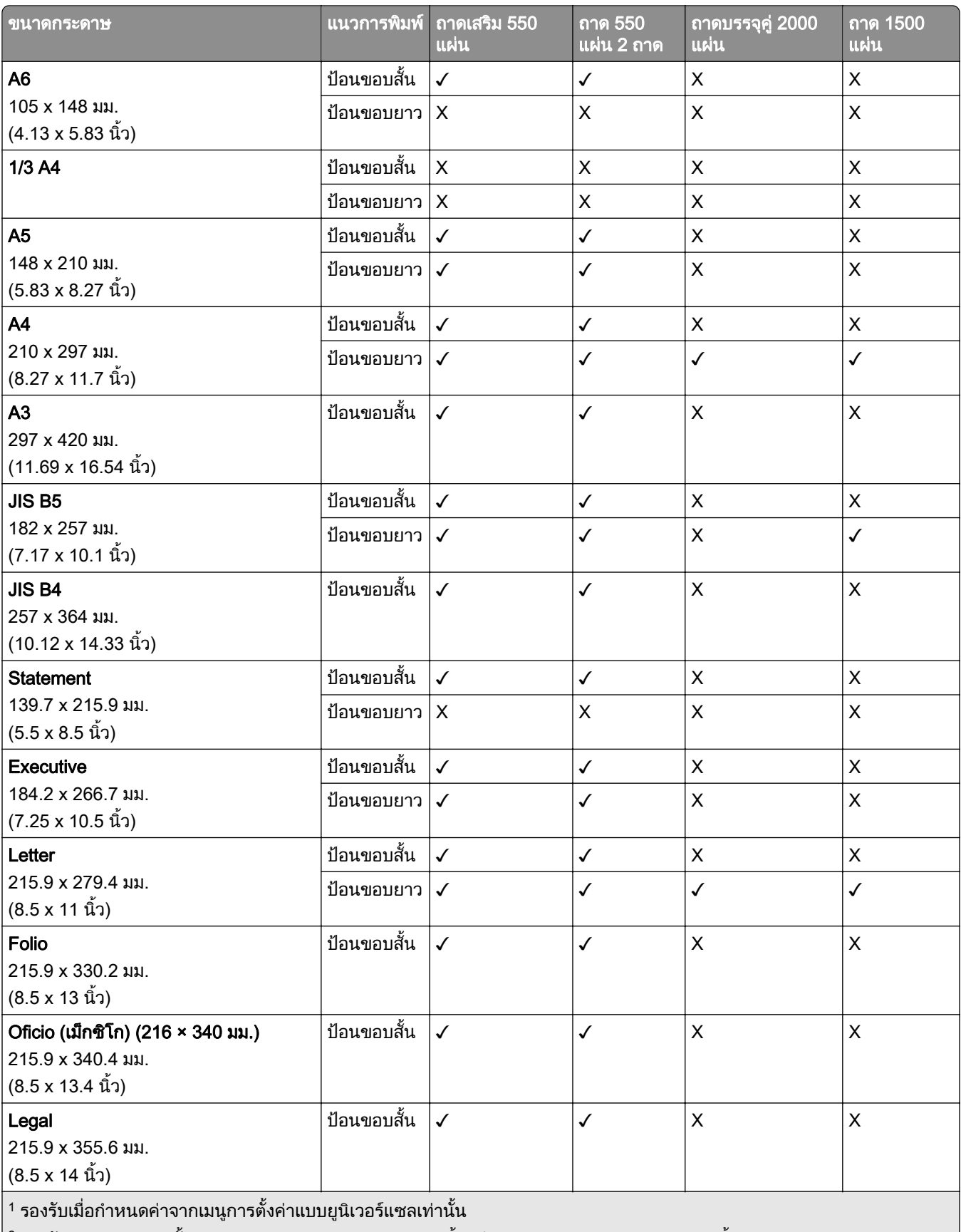

 $\left| \text{ }^2$  รองรับขนาดกระดาษตั้งแต่ 139.7 x 215.9 มม. (5.5 x 8.5 นิ้ว) ถึง 304.8 x 457.2 มม. (12 x 18 นิ้ว)  $\right|$ 

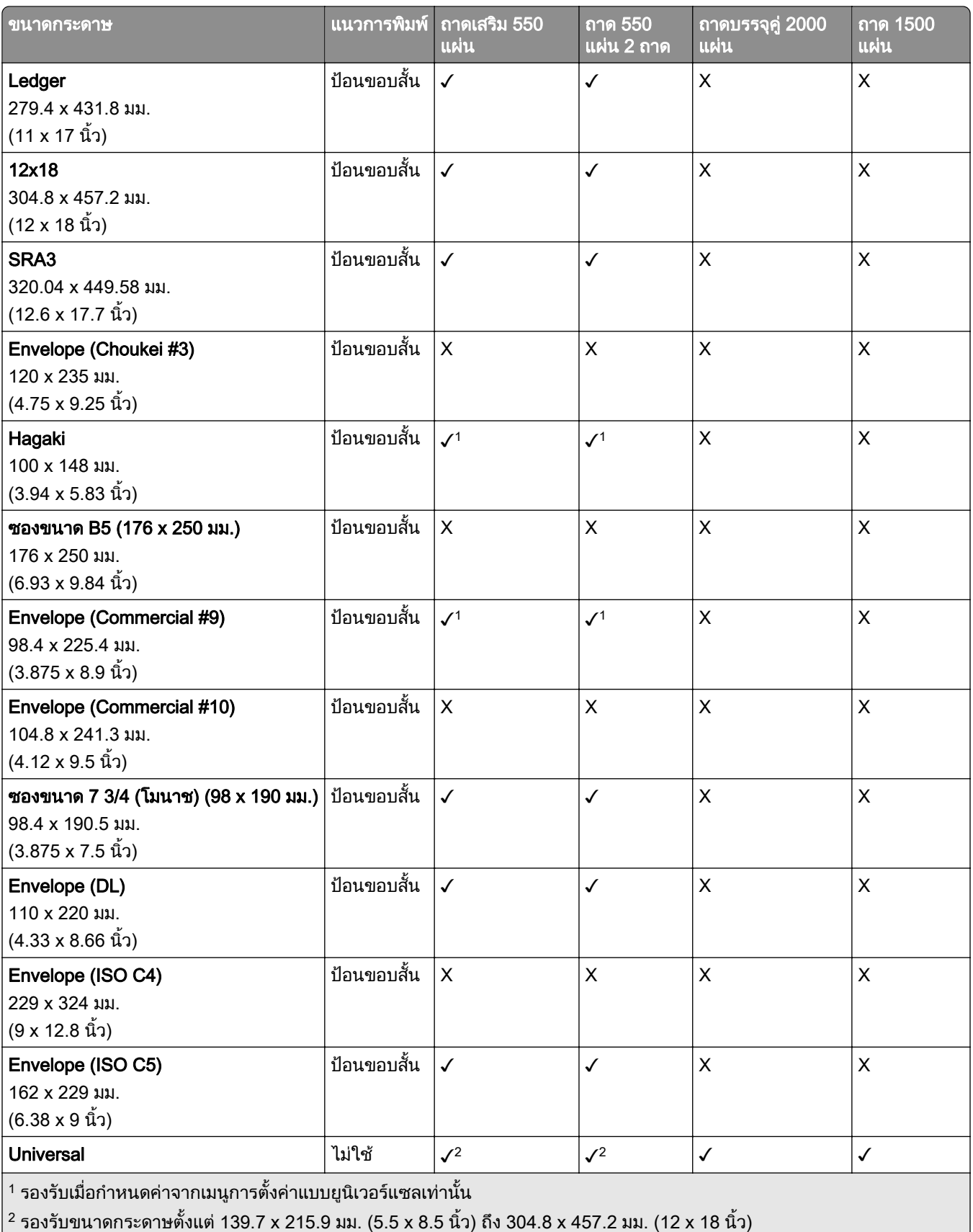

#### ี่ ขนาดกระดาษที่รองรับตามถาดกระดาษออก

ี **หมายเหตุ:** อุปกรณ์ส่งกระดาษและอุปกรณ์เย็บเล่มตอกรูหรืออุปกรณ์เย็บเล่มจะถูกติดตั้งกับเครื่องพิมพ์ อย่างใดอย่างหนึ่ง

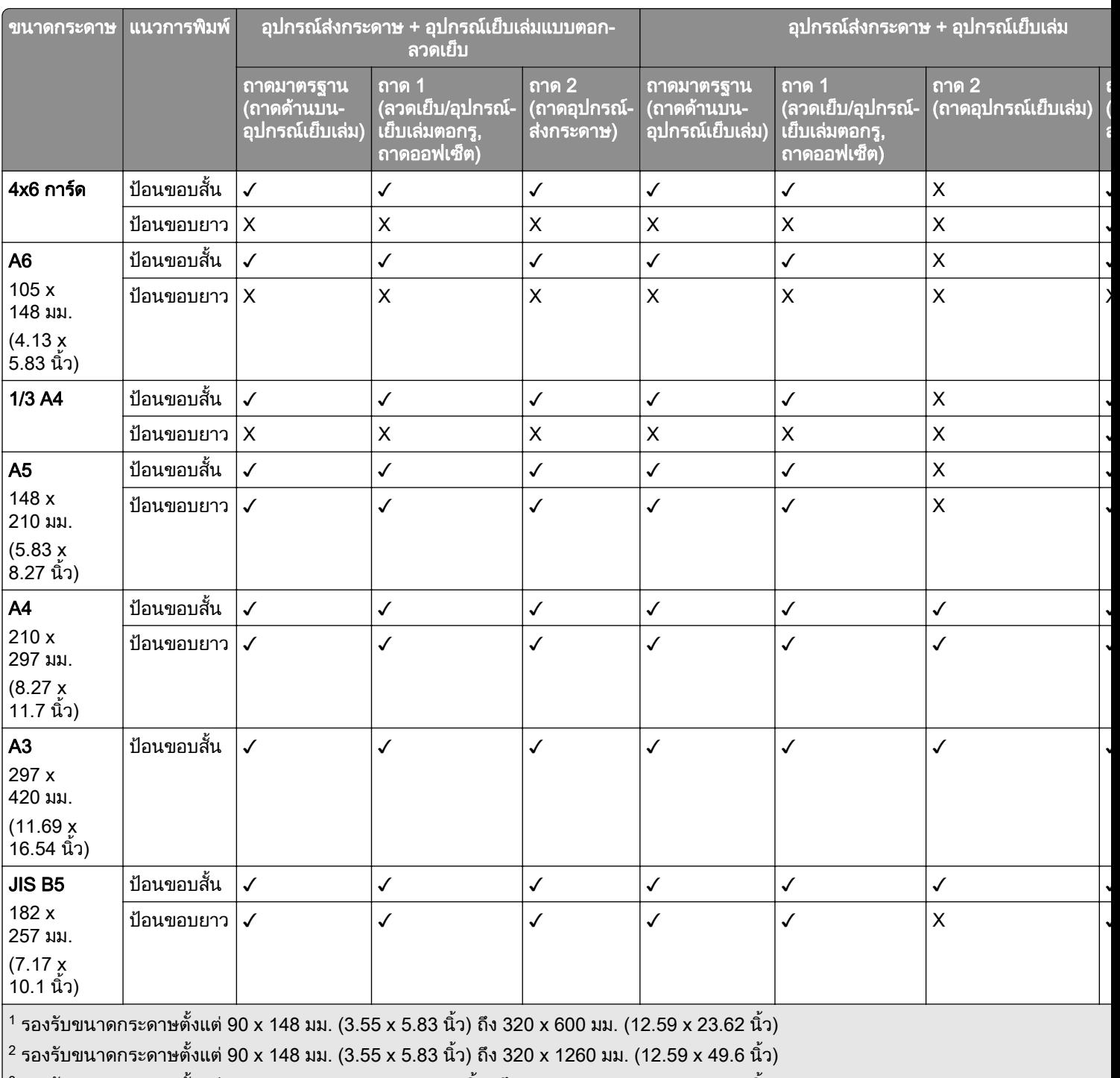

 $\left| \text{^3}$  รองรับขนาดกระดาษตั้งแต่ 182 x 257 มม. (7.17 x 10.12 นิ้ว) ถึง 304.8 x 457.2 มม. (12 x 18 นิ้ว)

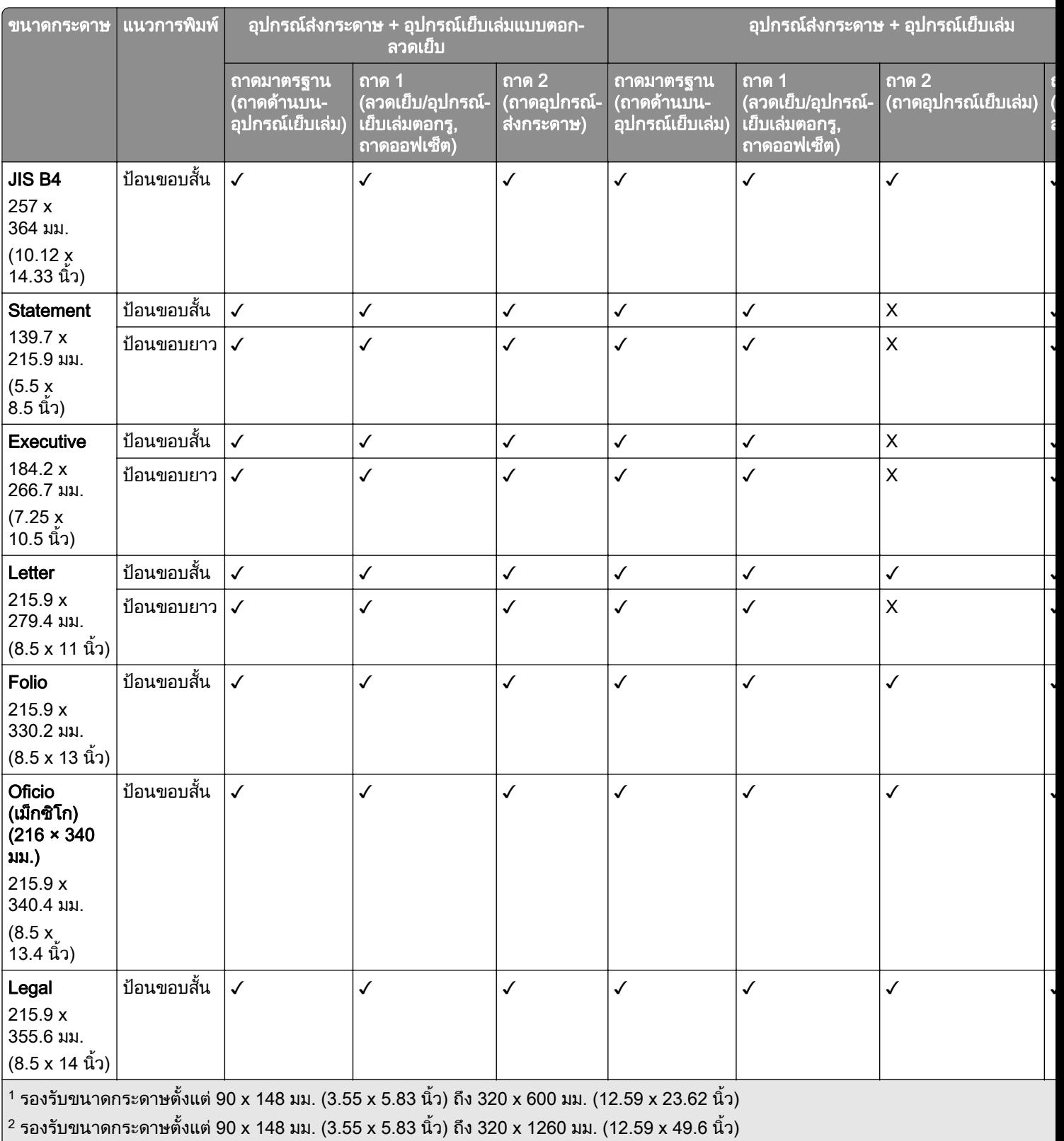

 $^3$  รองรับขนาดกระดาษตั้งแต่ 182 x 257 มม. (7.17 x 10.12 นิ้ว) ถึง 304.8 x 457.2 มม. (12 x 18 นิ้ว)

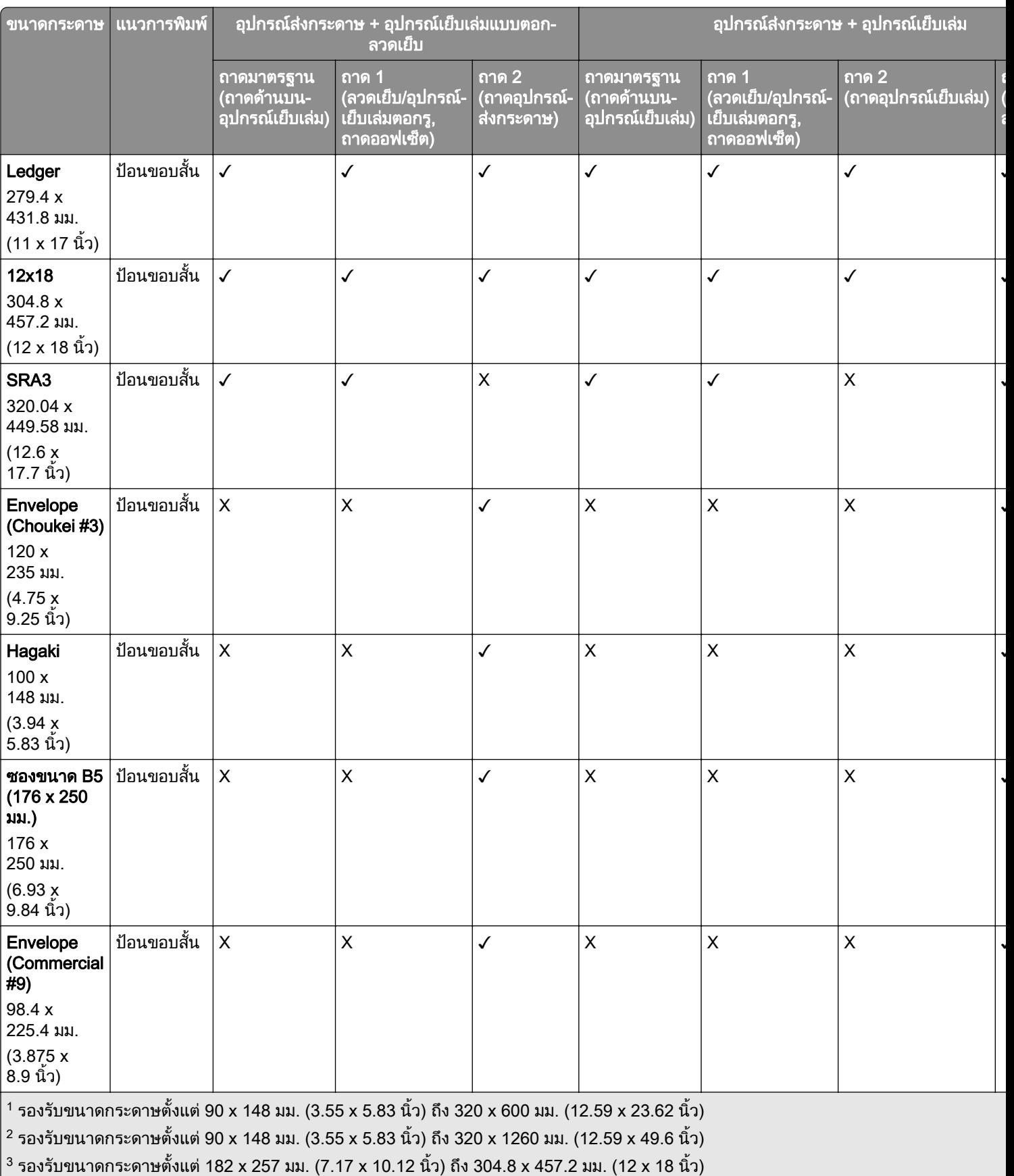

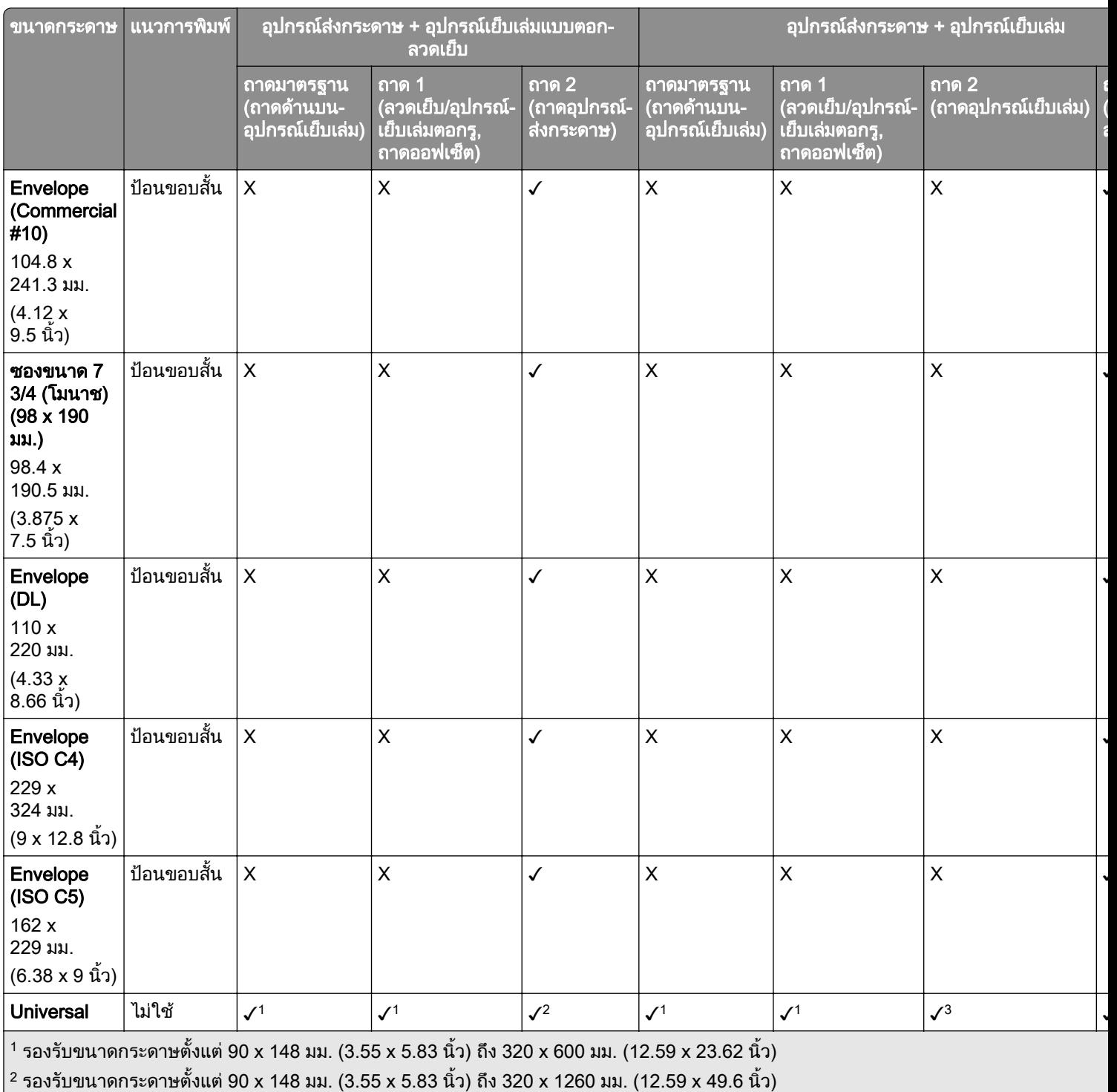

 $\left| \text{^3}$  รองรับขนาดกระดาษตั้งแต่ 182 x 257 มม. (7.17 x 10.12 นิ้ว) ถึง 304.8 x 457.2 มม. (12 x 18 นิ้ว)

**หมายเหตุ:** อุปกรณ์ส่งกระดาษที่มีตัวเลือกการพับ และอุปกรณ์เย็บเล่มตอกรูหรืออุปกรณ์เย็บเล่มจะถูกติดตั้งกับเครื่องพิมพ์ อยางใดอยางหนึ่ง

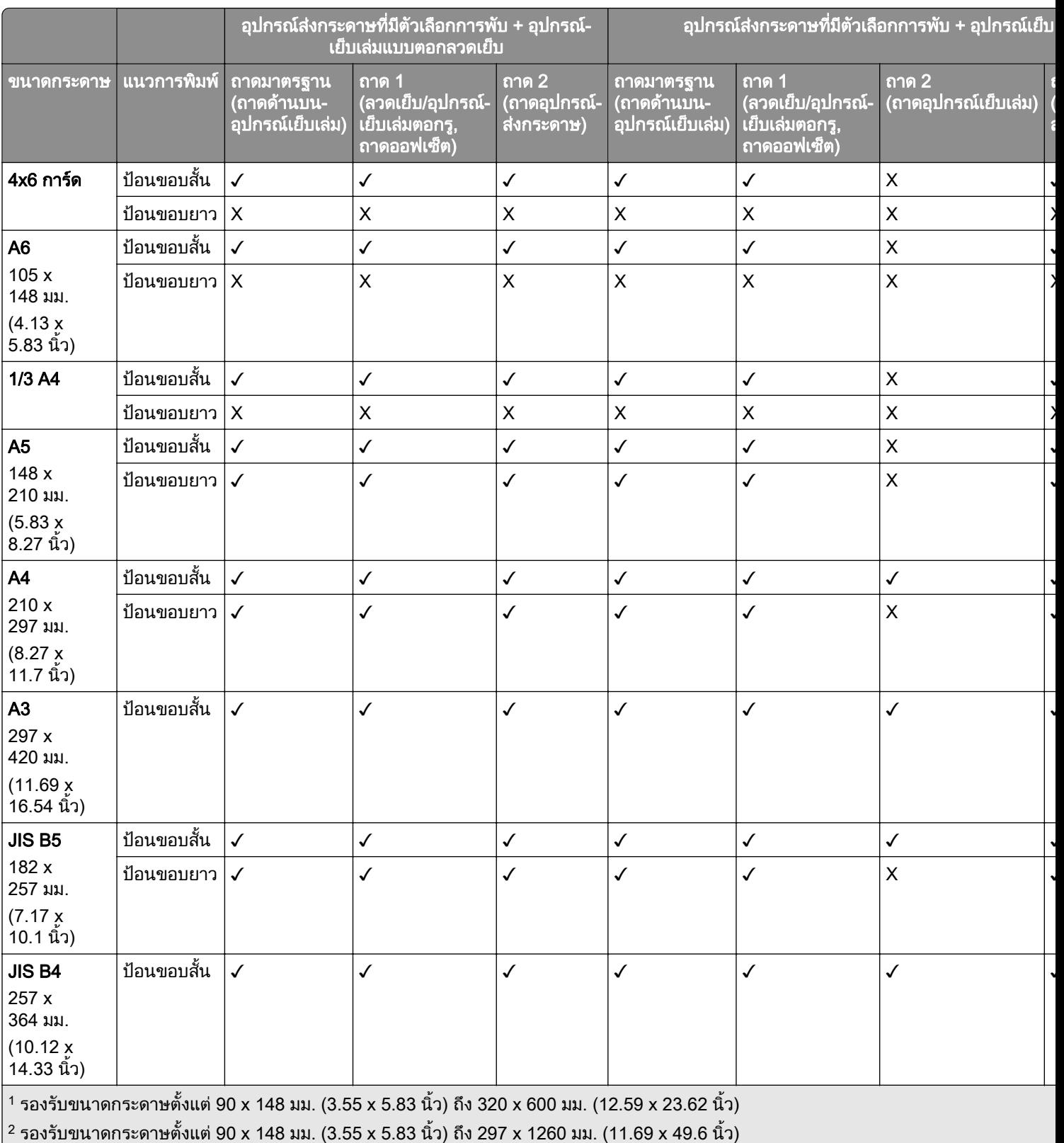

 $^3$  รองรับขนาดกระดาษตั้งแต่ 182 x 257 มม. (7.17 x 10.12 นิ้ว) ถึง 304.8 x 457.2 มม. (12 x 18 นิ้ว)

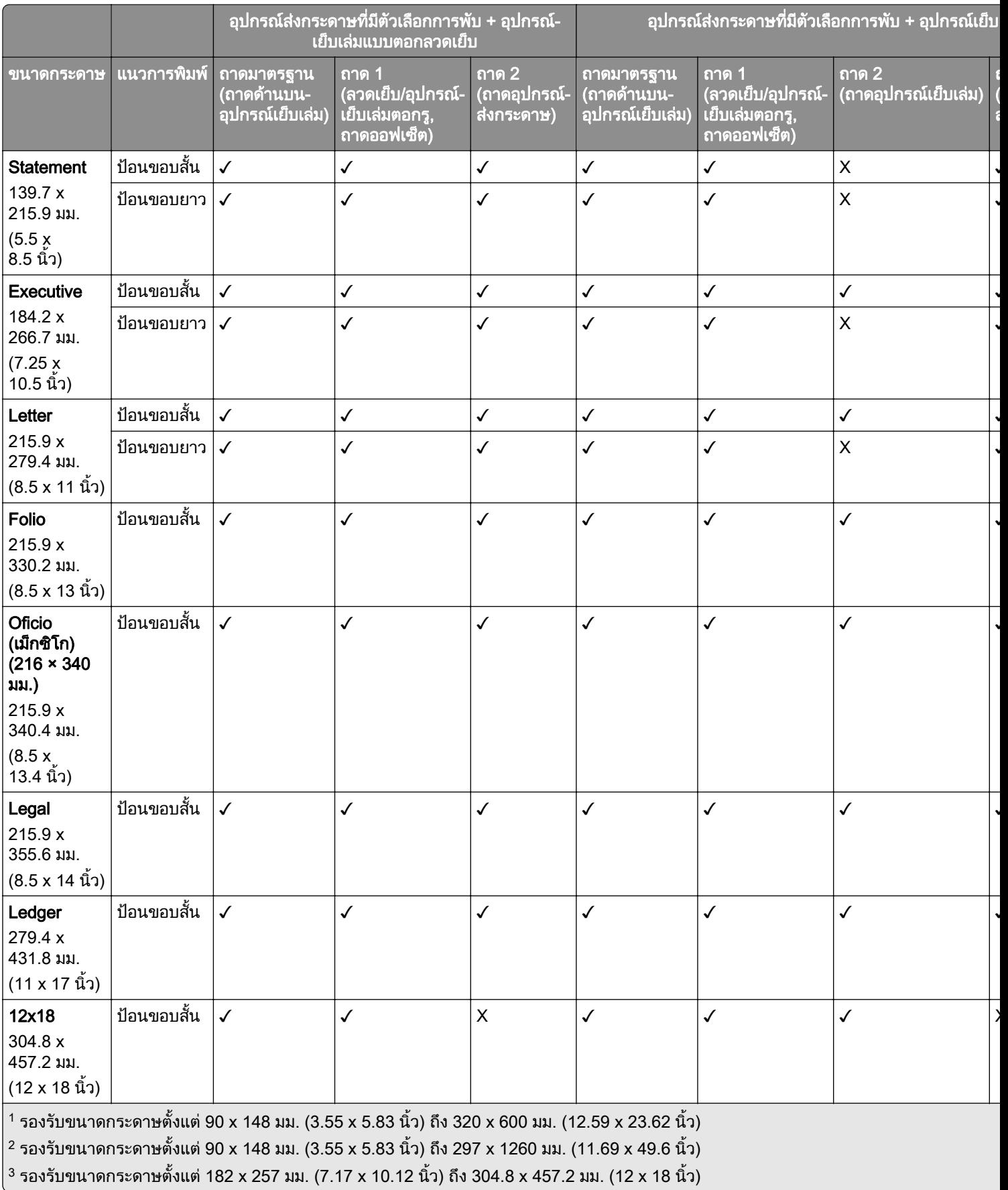

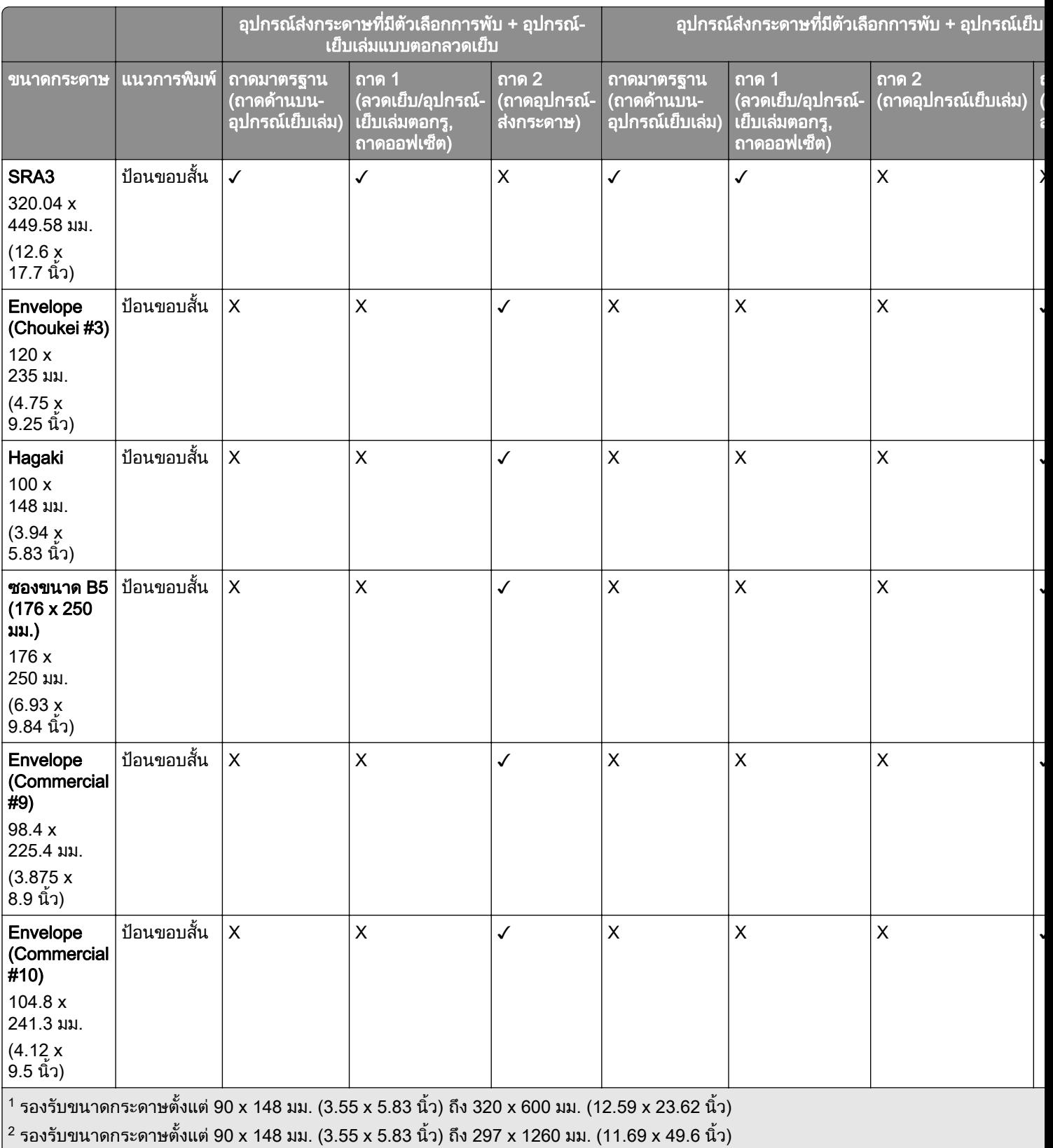

 $\left| \text{3} \text{ is a 30} \right\rangle$ รองรับขนาดกระดาษตั้งแต่ 182 x 257 มม. (7.17 x 10.12 นิ้ว) ถึง 304.8 x 457.2 มม. (12 x 18 นิ้ว)

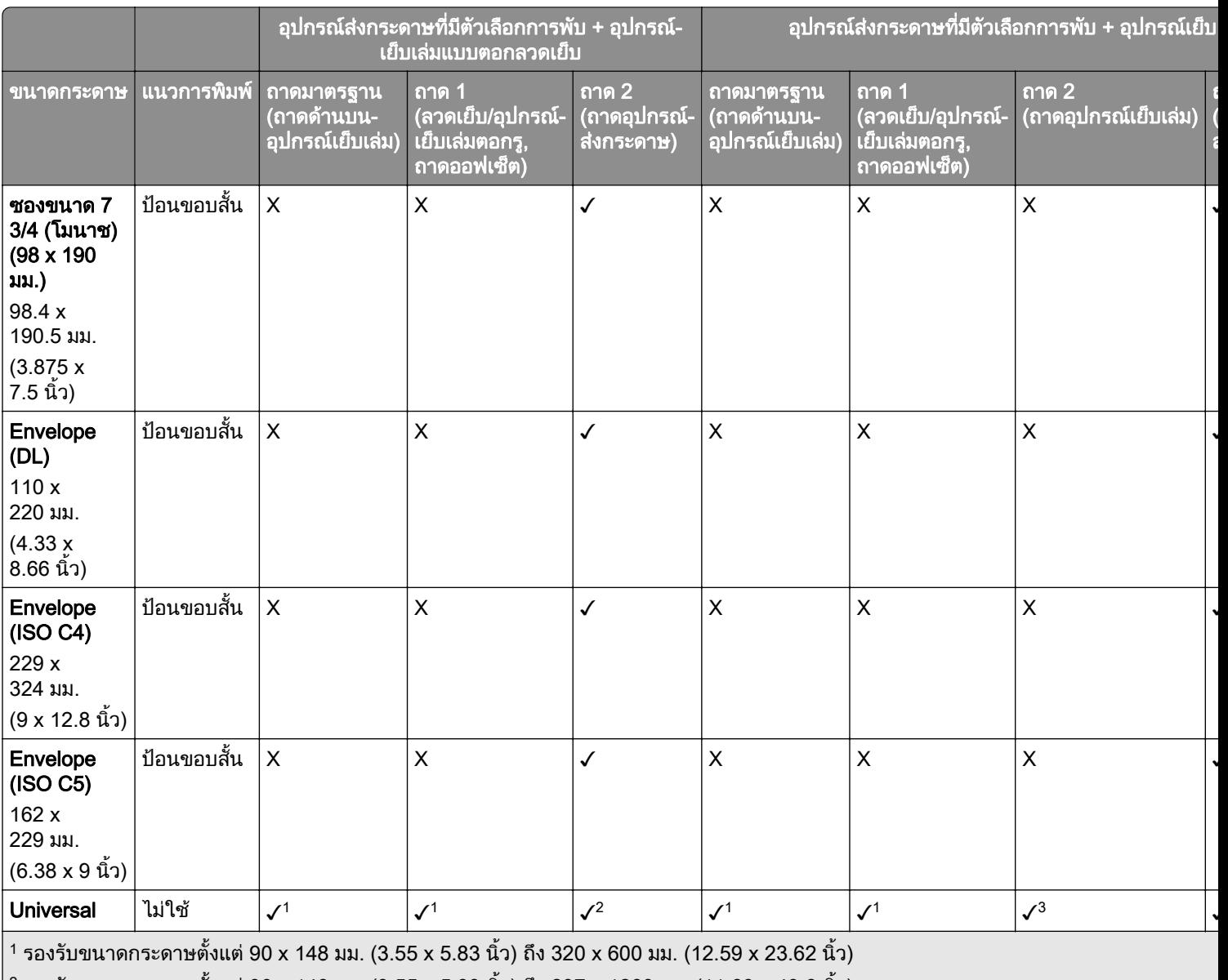

 $\left| \text{2} \right.$  รองรับขนาดกระดาษตั้งแต่ 90 x 148 มม. (3.55 x 5.83 นิ้ว) ถึง 297 x 1260 มม. (11.69 x 49.6 นิ้ว)

 $^{\mid 3}$  รองรับขนาดกระดาษตั้งแต่ 182 x 257 มม. (7.17 x 10.12 นิ้ว) ถึง 304.8 x 457.2 มม. (12 x 18 นิ้ว)

#### <u>ข</u>นาดกระดาษที่รองรับสำหรับงานเย็บเล่มและเจาะรู

#### ี่ ขนาดกระดาษที่รองรับโดยอุปกรณ์เย็บเล่มแบบใช้ลวดเย็บ

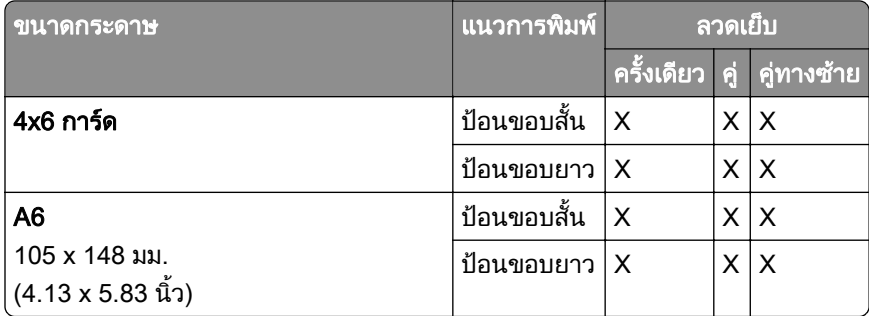

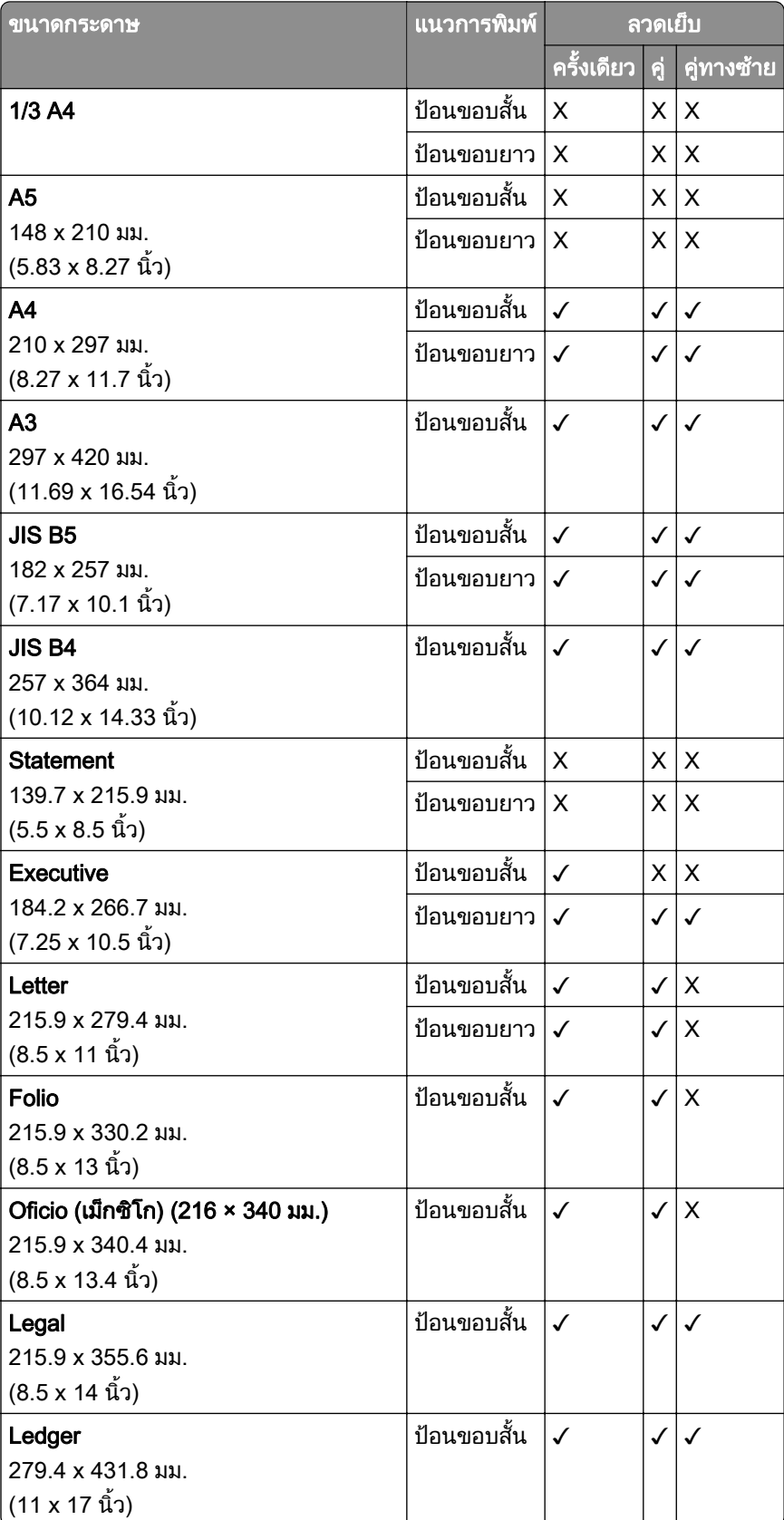

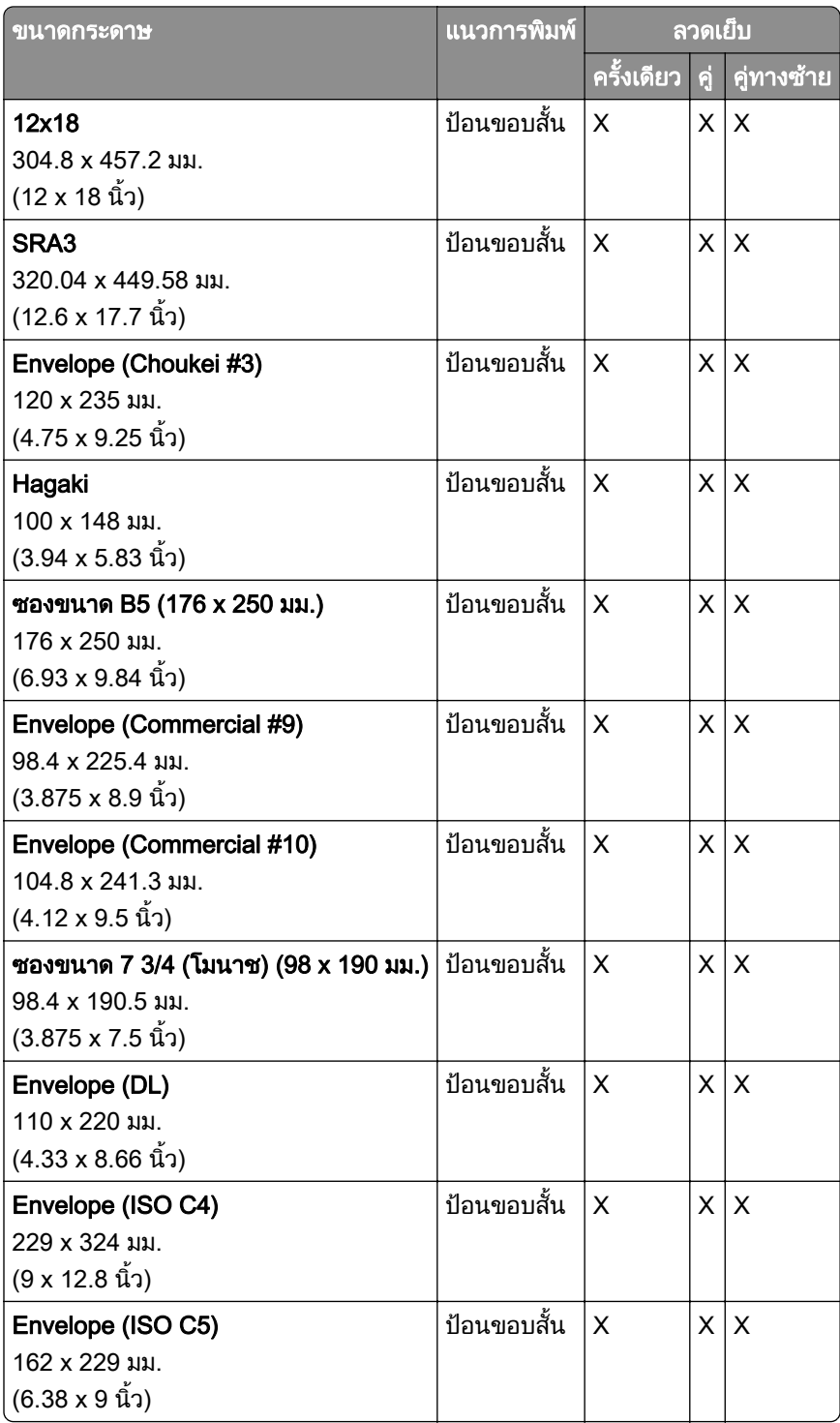

### ี่ ขนาดกระดาษที่รองรับโดยอุปกรณ์เย็บเล่มแบบตอกลวดเย็บ

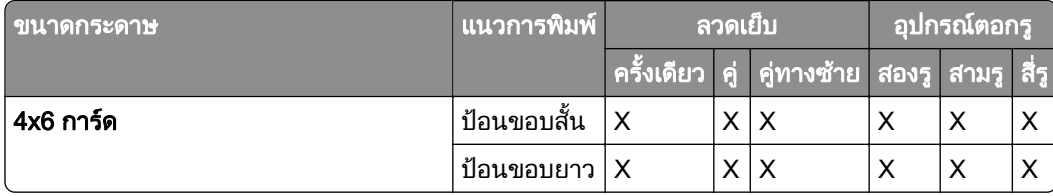

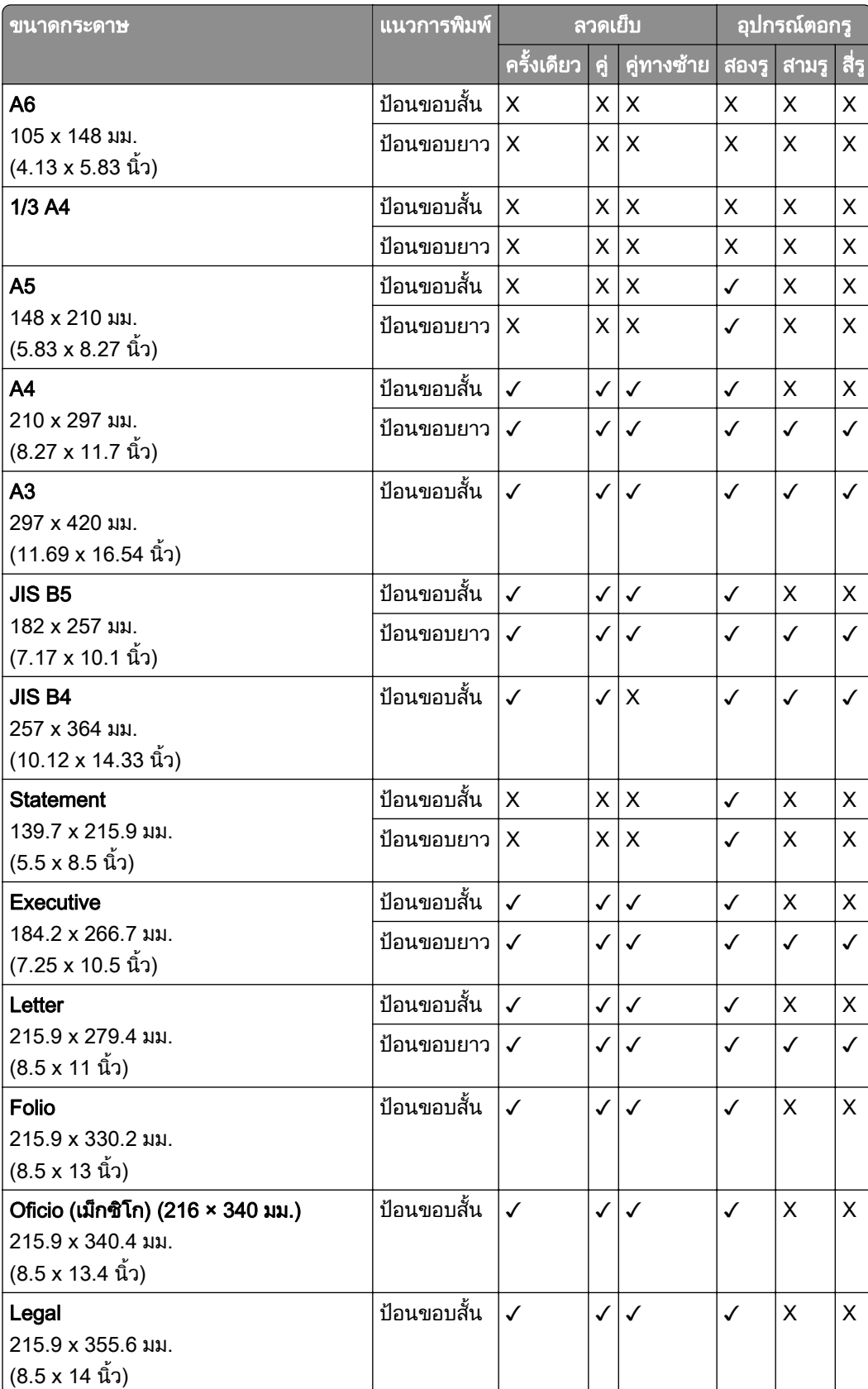

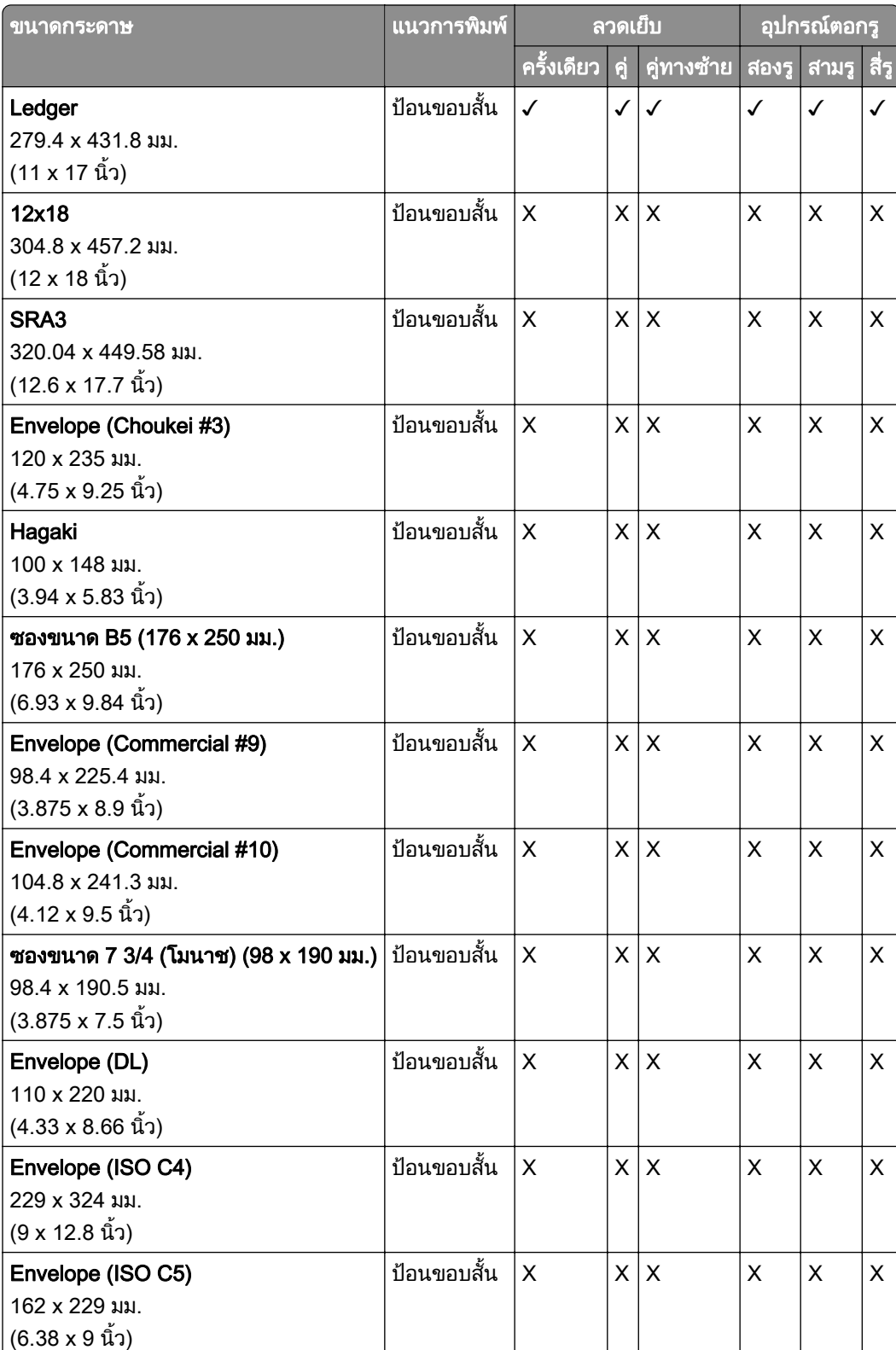

#### ขนาดกระดาษที่รองรับโดยอุปกรณ์เย็บเล่ม

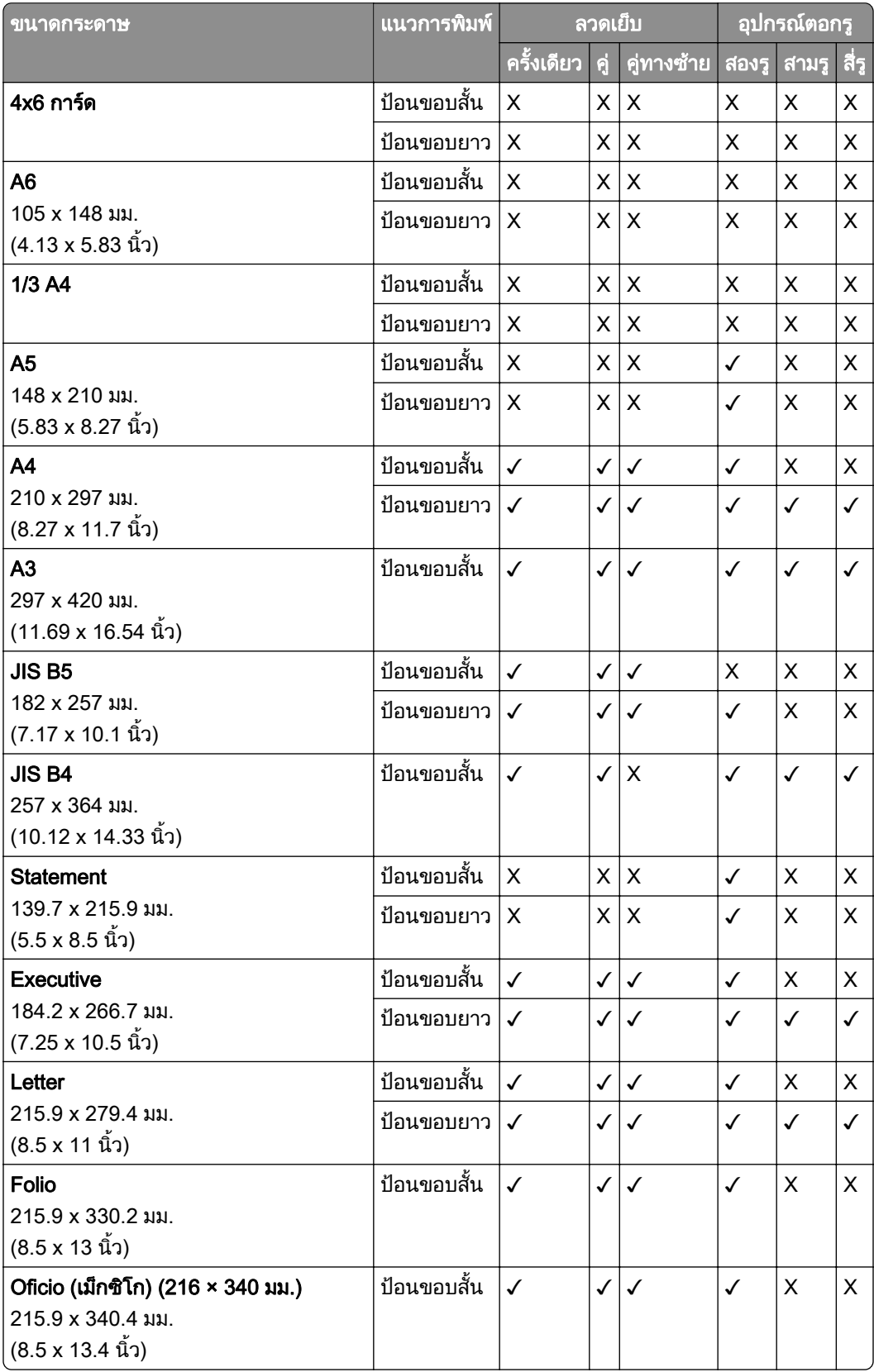

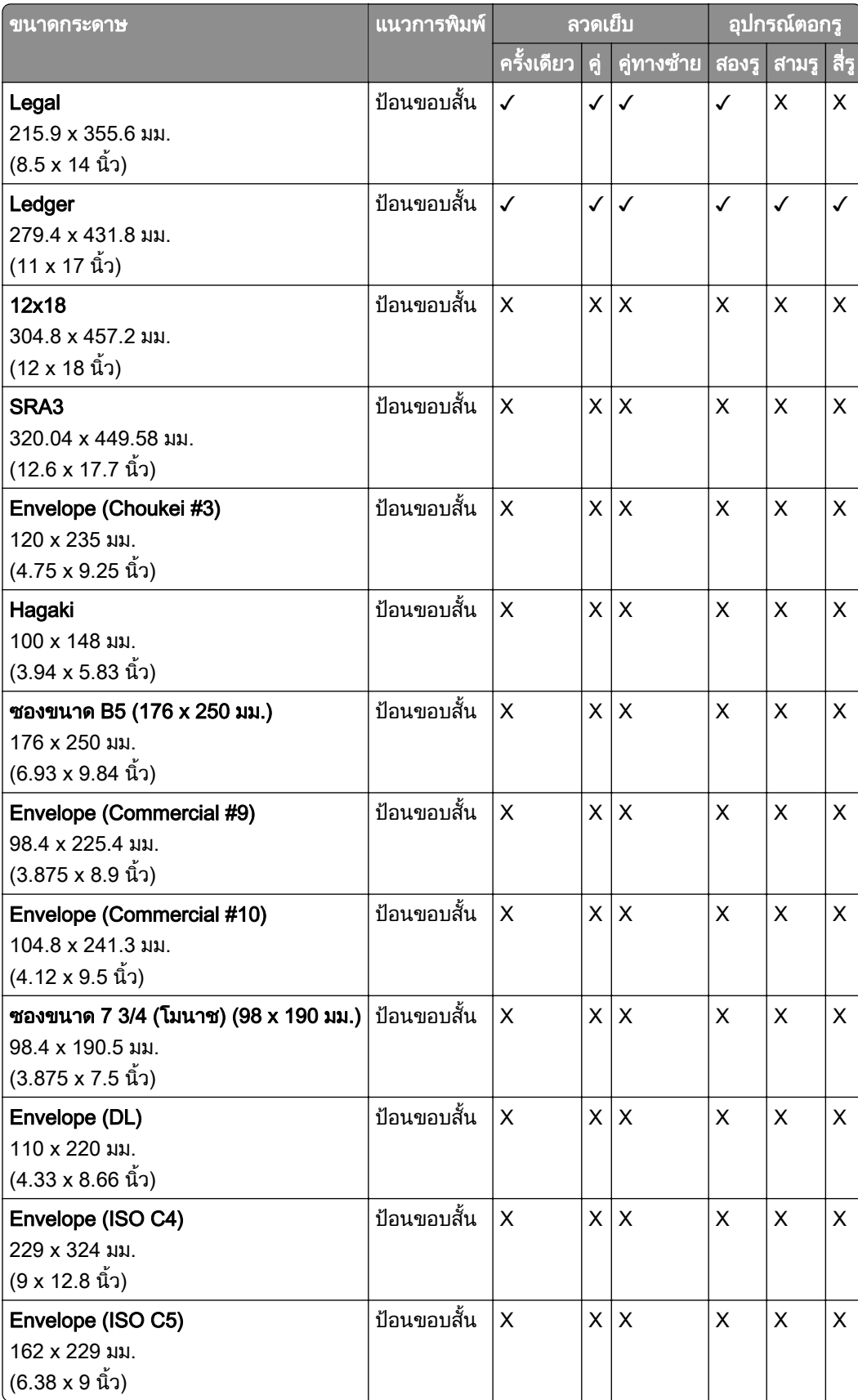
## ี่ ขนาดกระดาษที่รองรับสำหรับงานพับทบ

## ี ขนาดกระดาษที่รองรับโดยอุปกรณ์ส่งกระดาษที่มีตัวเลือกการพับ

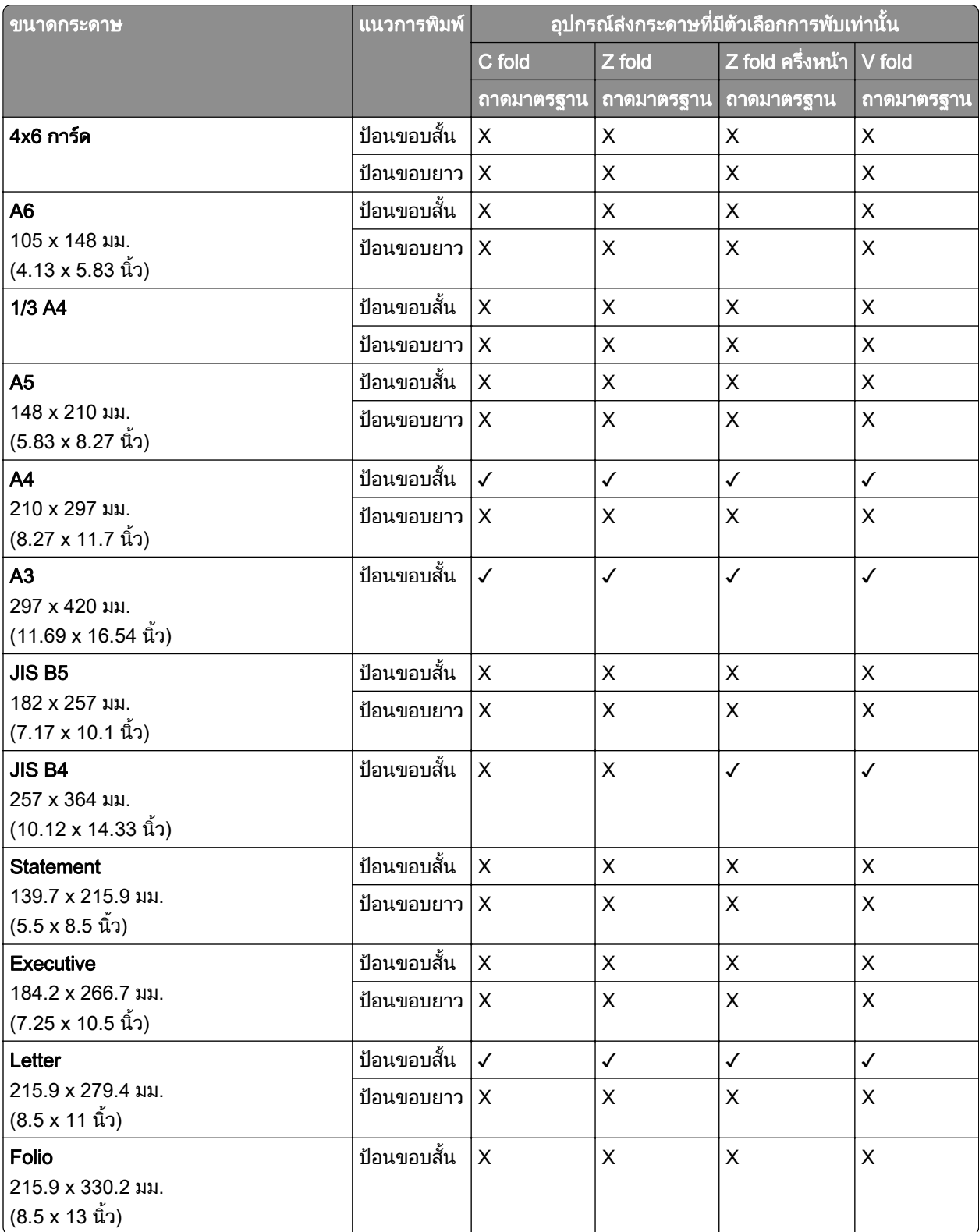

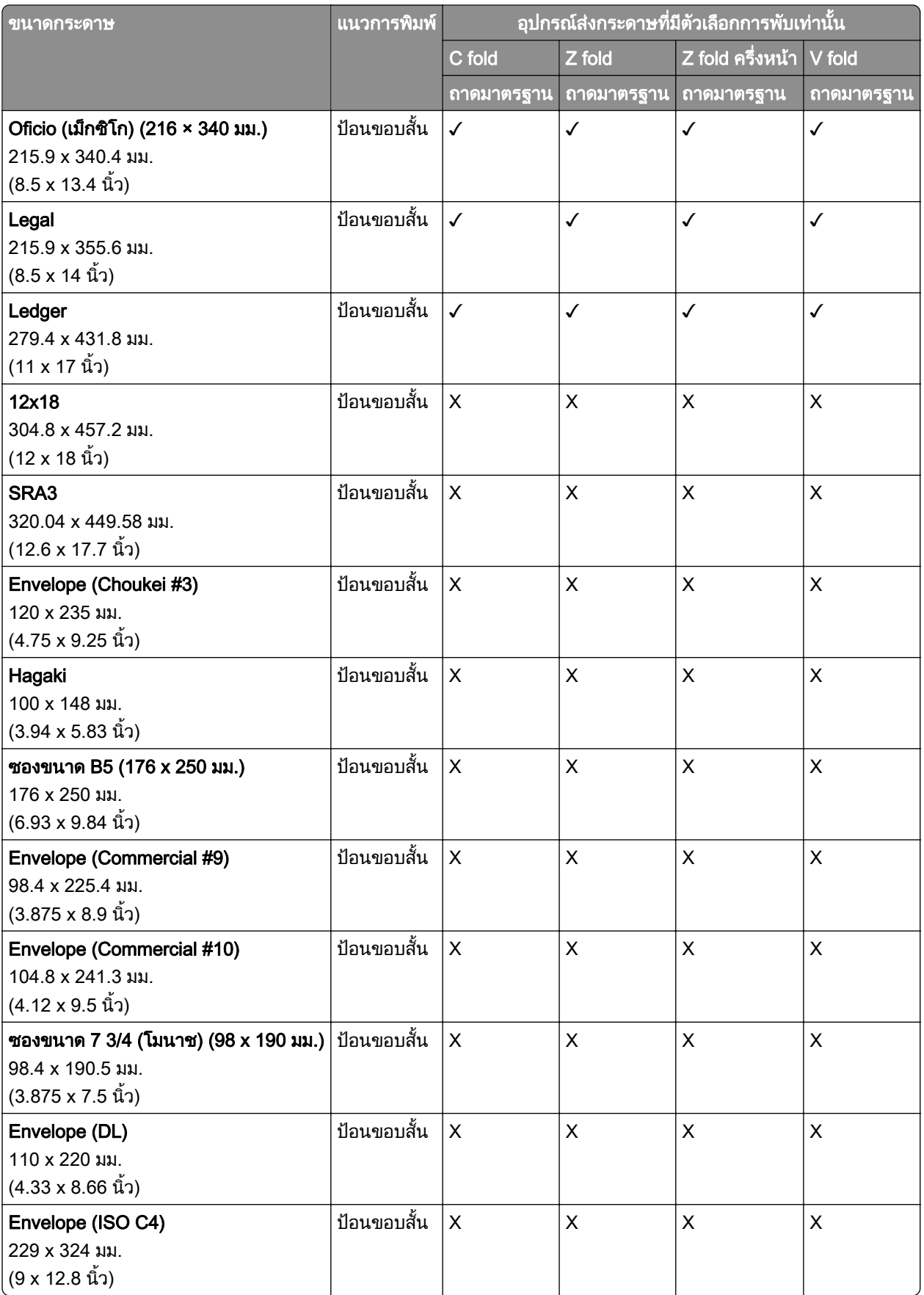

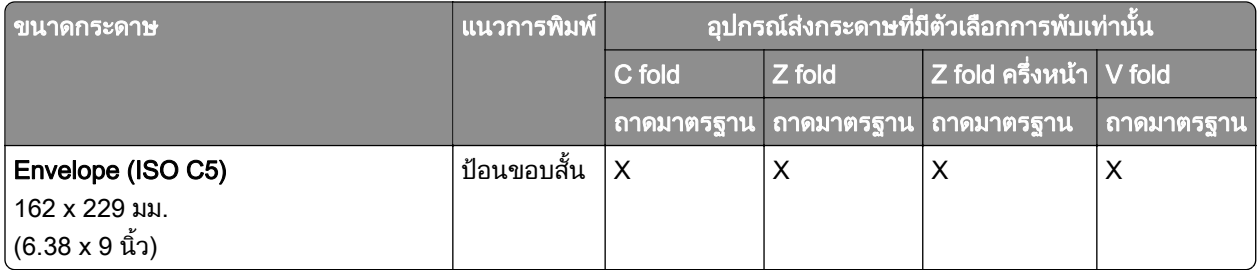

## ี่ ขนาดกระดาษที่รองรับโดยอุปกรณ์ส่งกระดาษและอุปกรณ์เย็บเล่ม

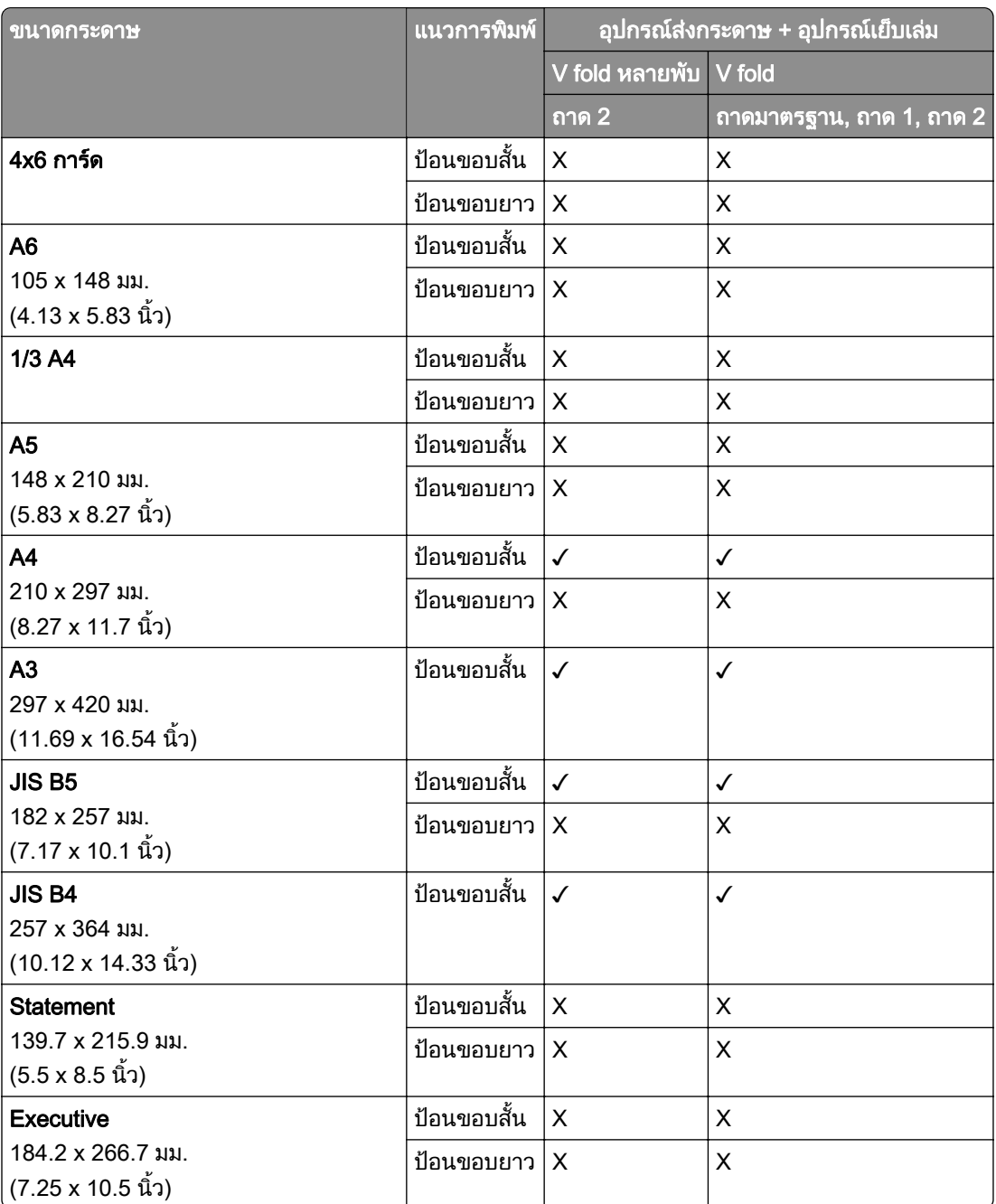

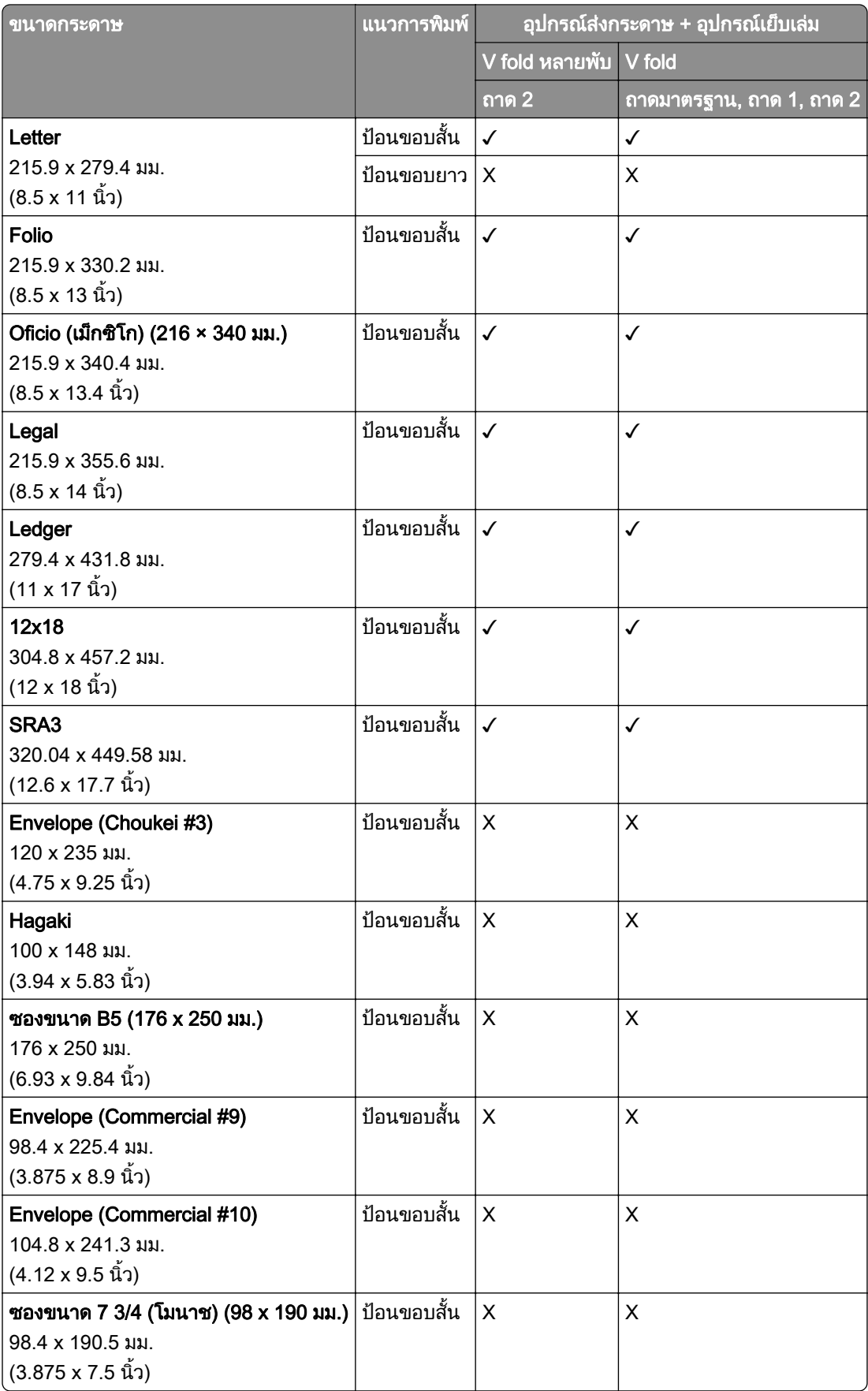

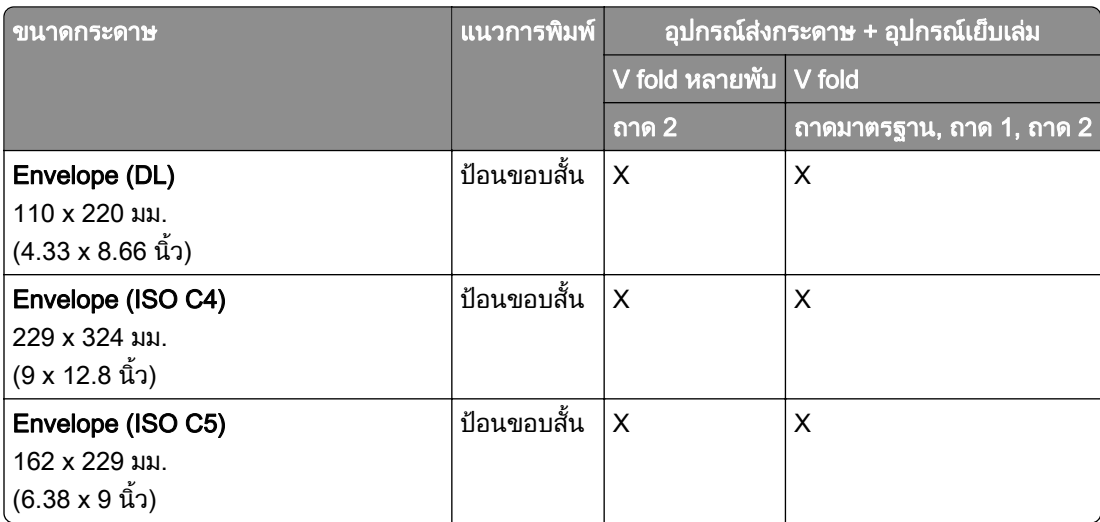

## ี่ ขนาดกระดาษที่รองรับโดยอุปกรณ์ส่งกระดาษที่มีตัวเลือกการพับ และอุปกรณ์เย็บเล่มแบบใช้ลวดเย็บและตัว ตอกรู

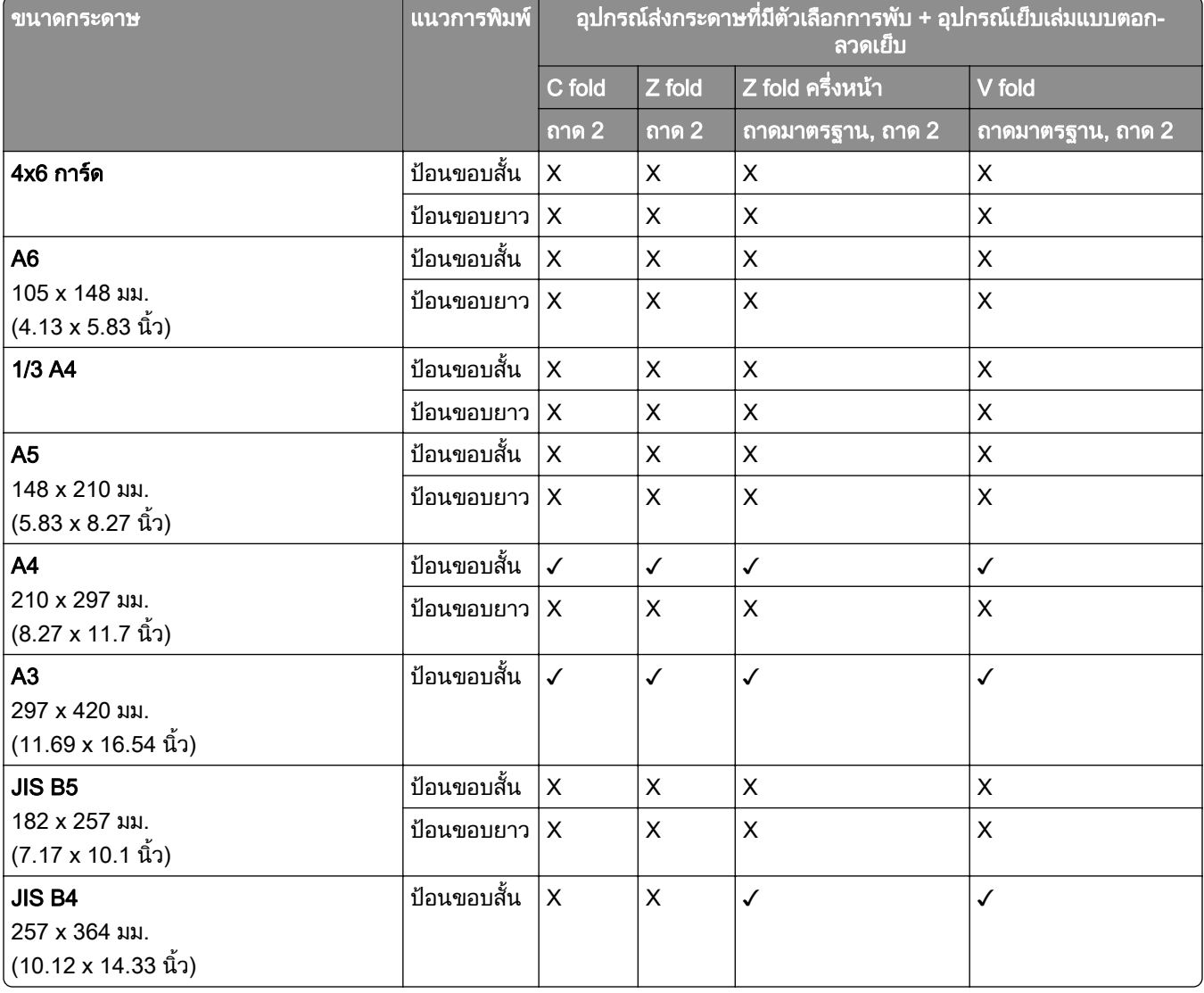

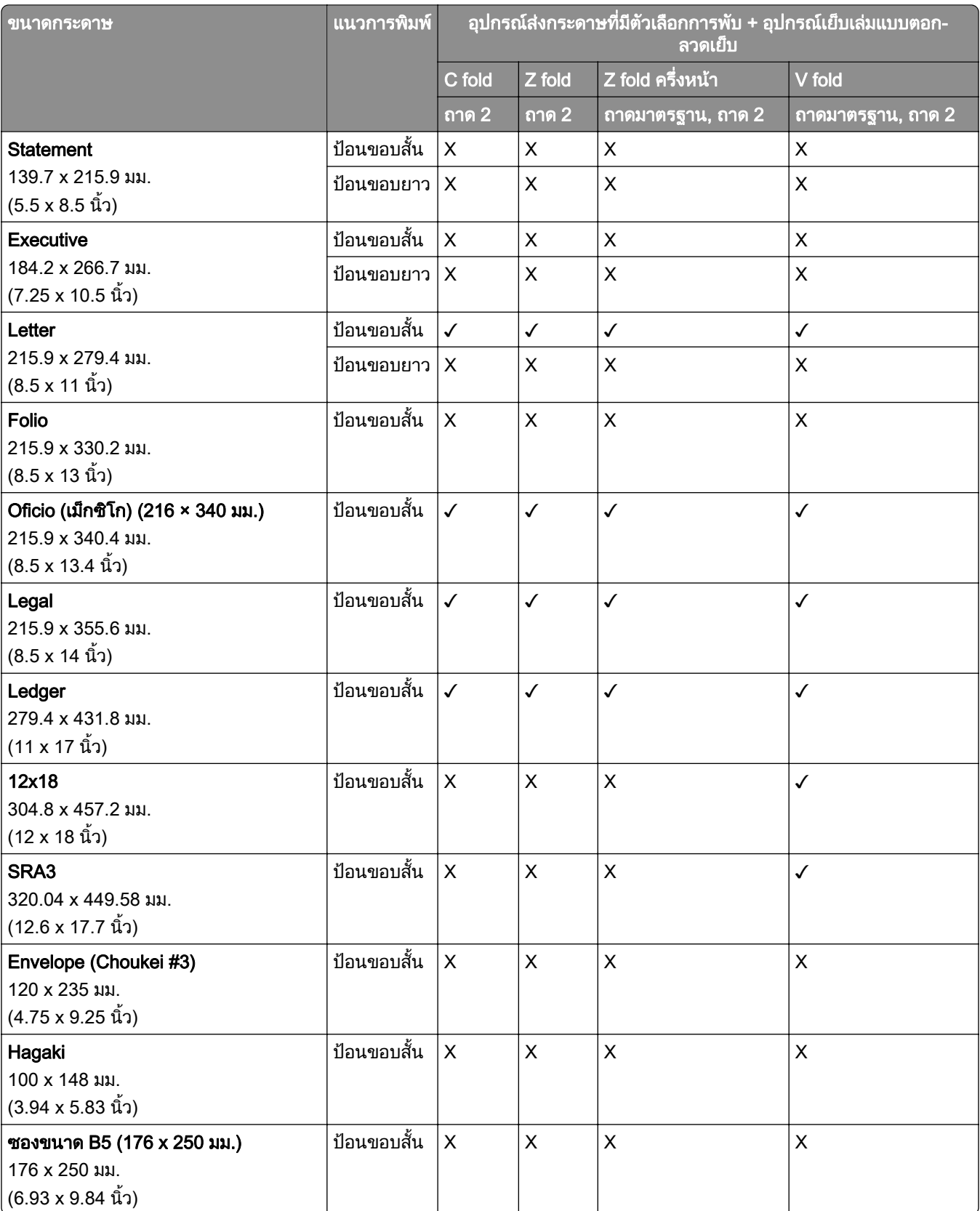

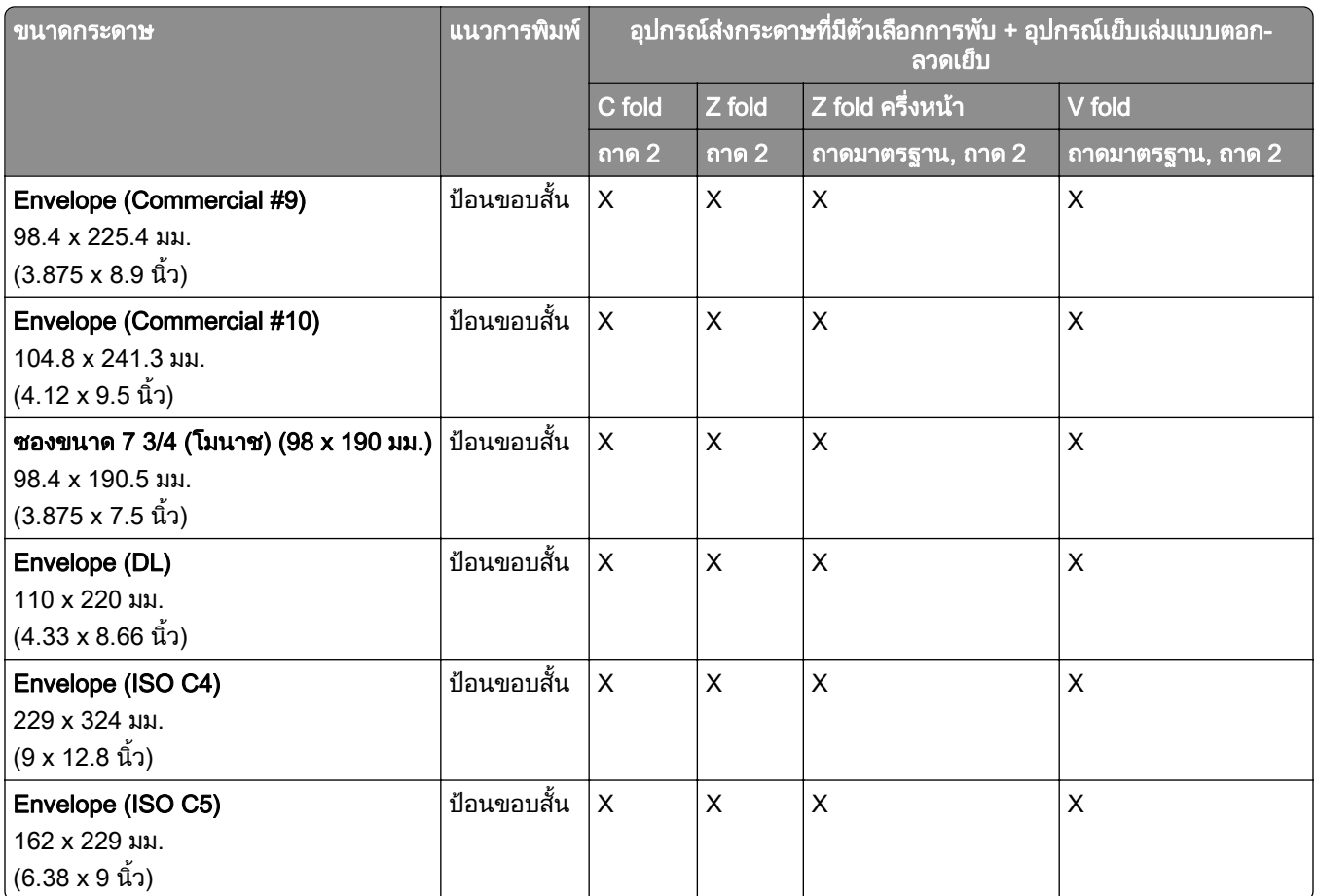

## ี่ ขนาดกระดาษที่รองรับโดยอุปกรณ์ส่งกระดาษที่มีตัวเลือกการพับและอุปกรณ์เย็บเล่ม

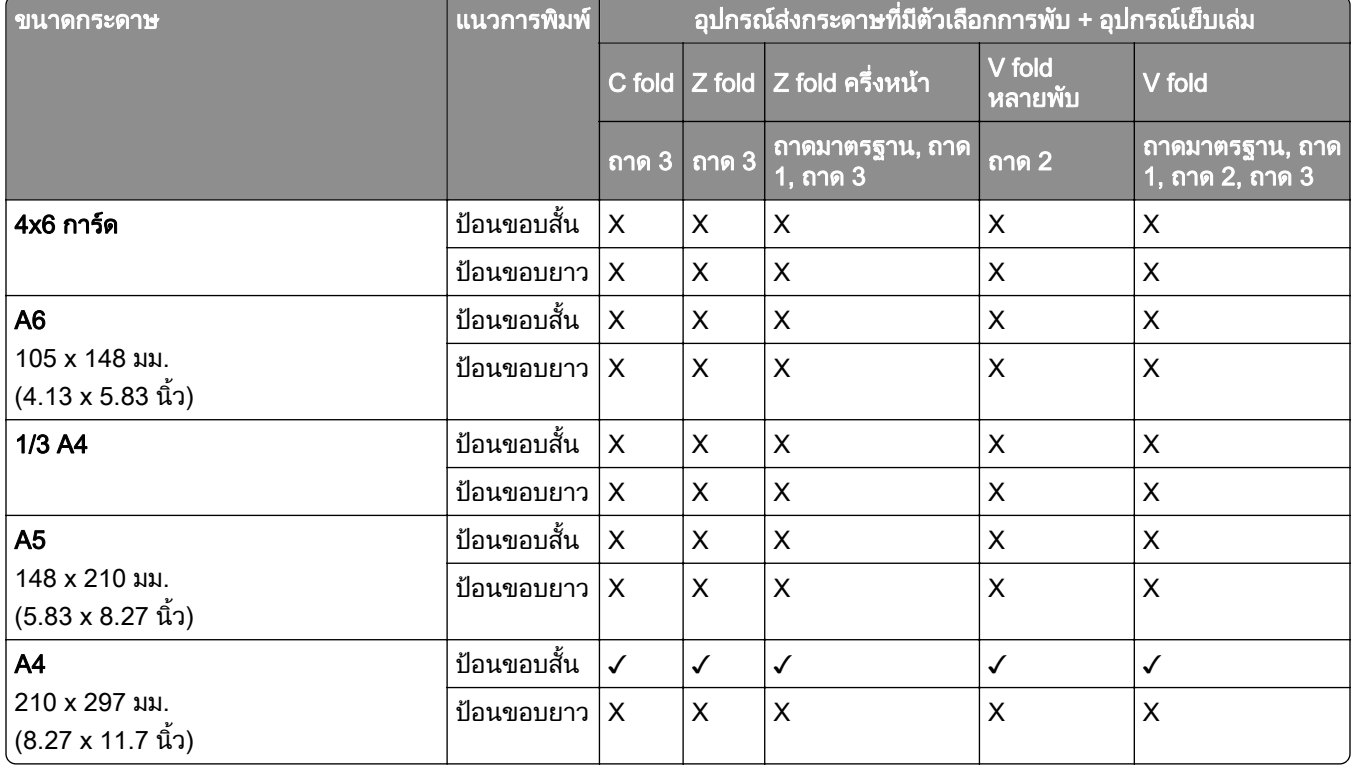

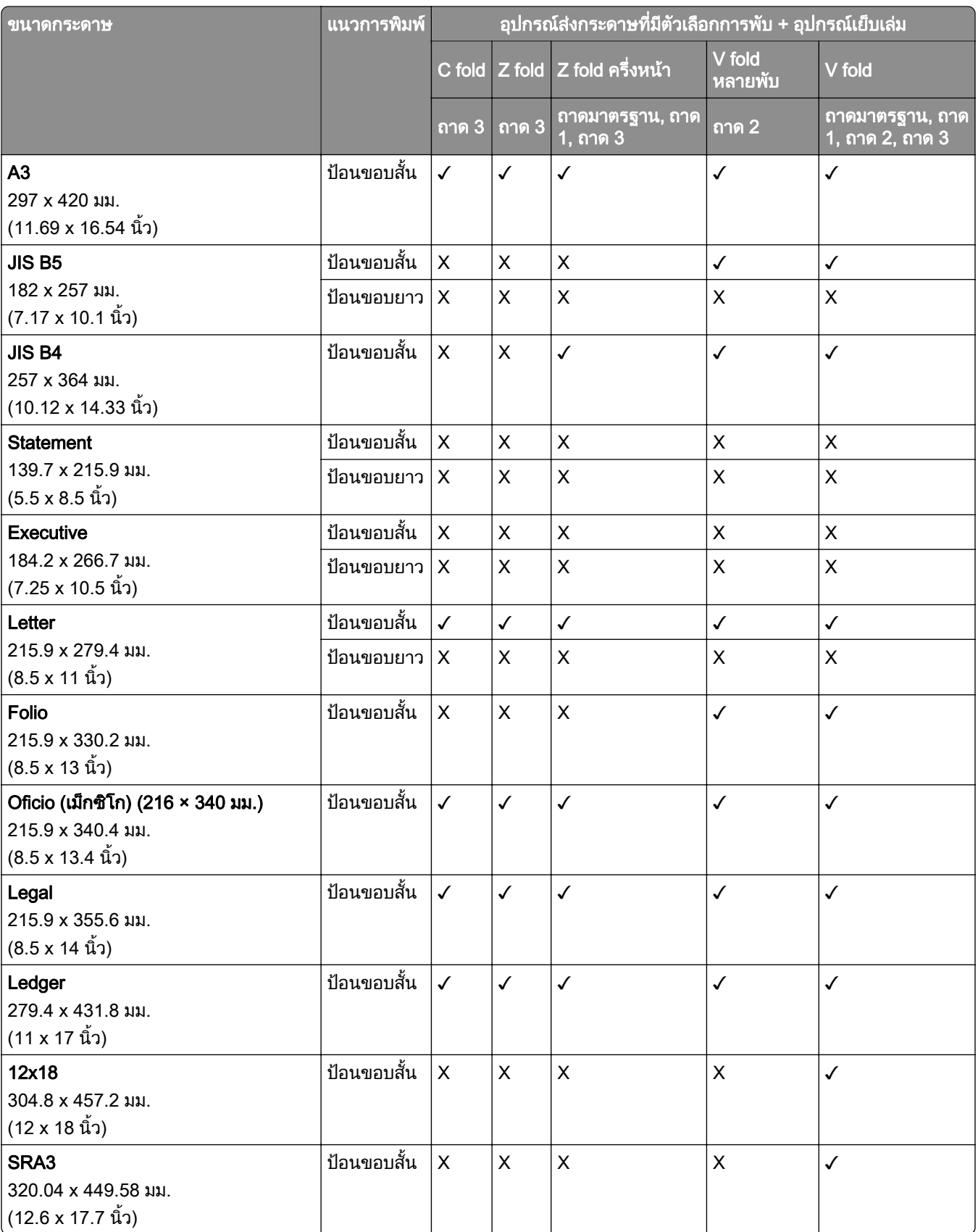

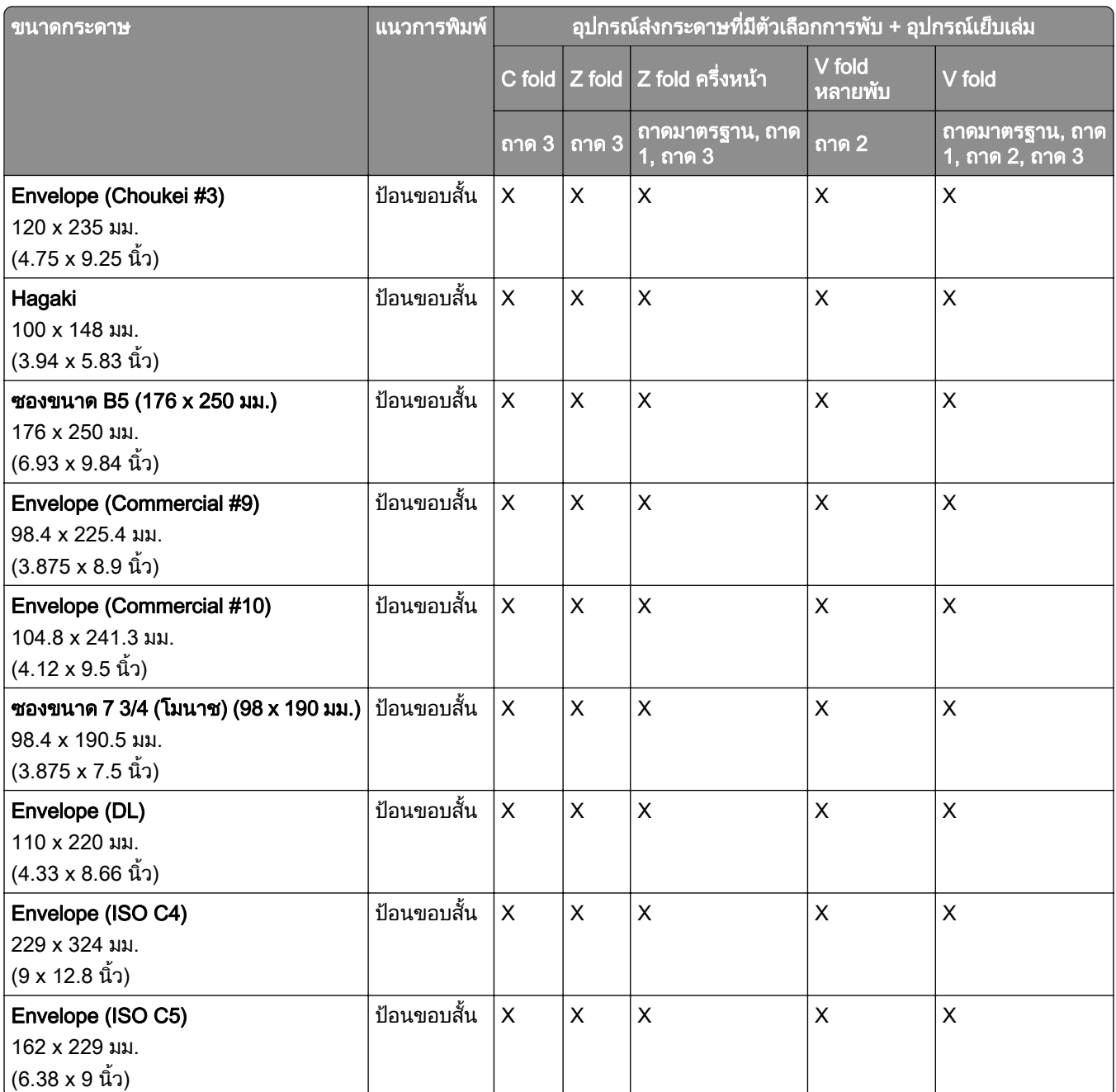

## ิขนาดกระดาษที่รองรับสำหรับงานเรียงกระดาษออฟเซ็ต

## ขนาดกระดาษที่รองรับโดยอุปกรณ์เรียงกระดาษออฟเซ็ตหรืออุปกรณ์เย็บเล่มแบบใช้ลวดเย็บ

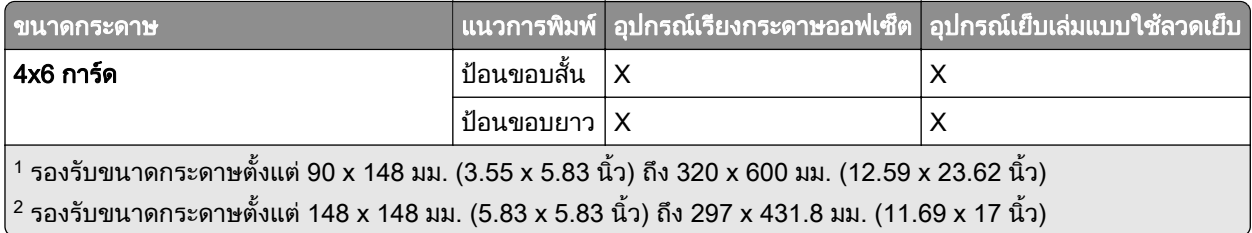

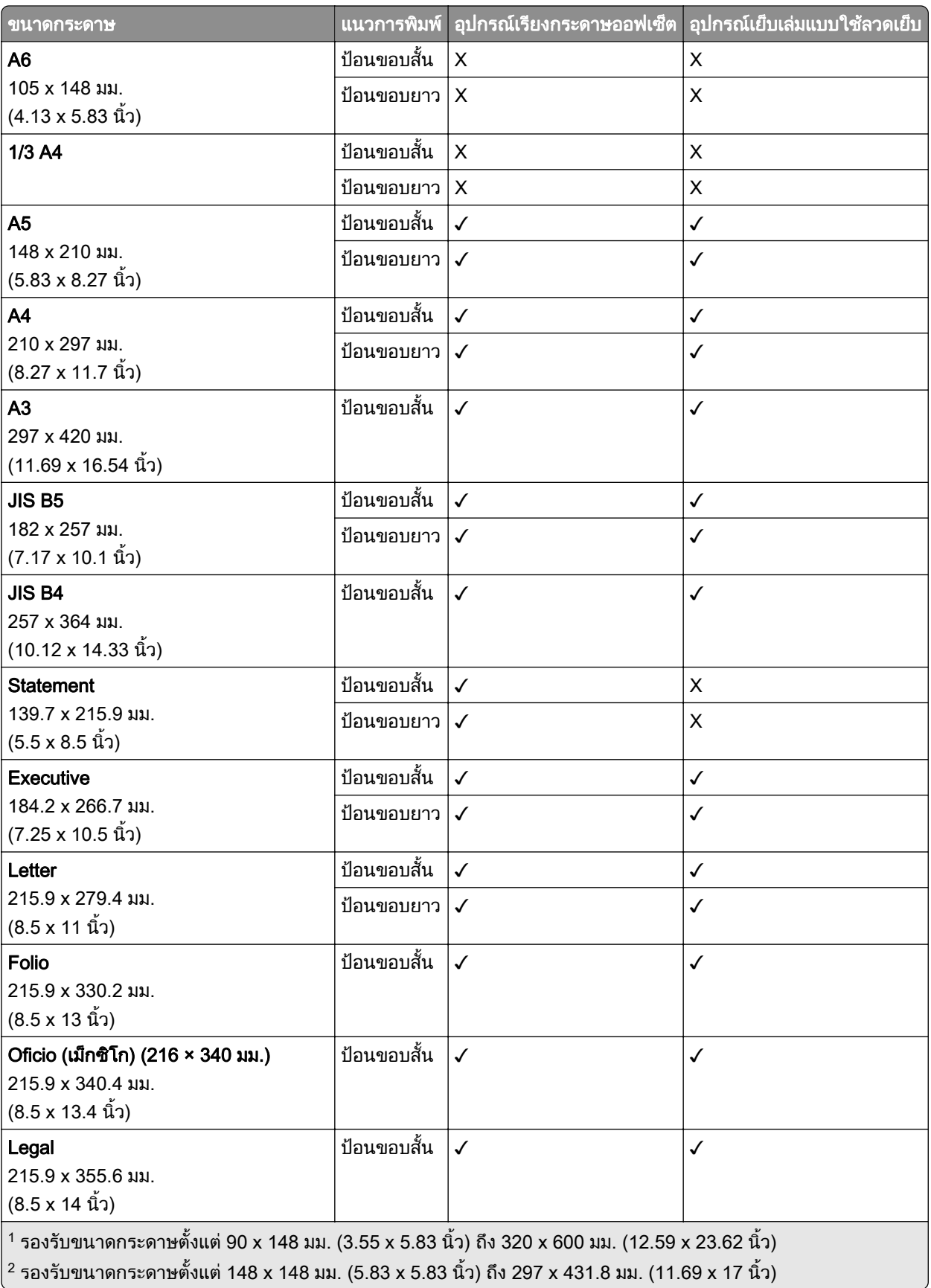

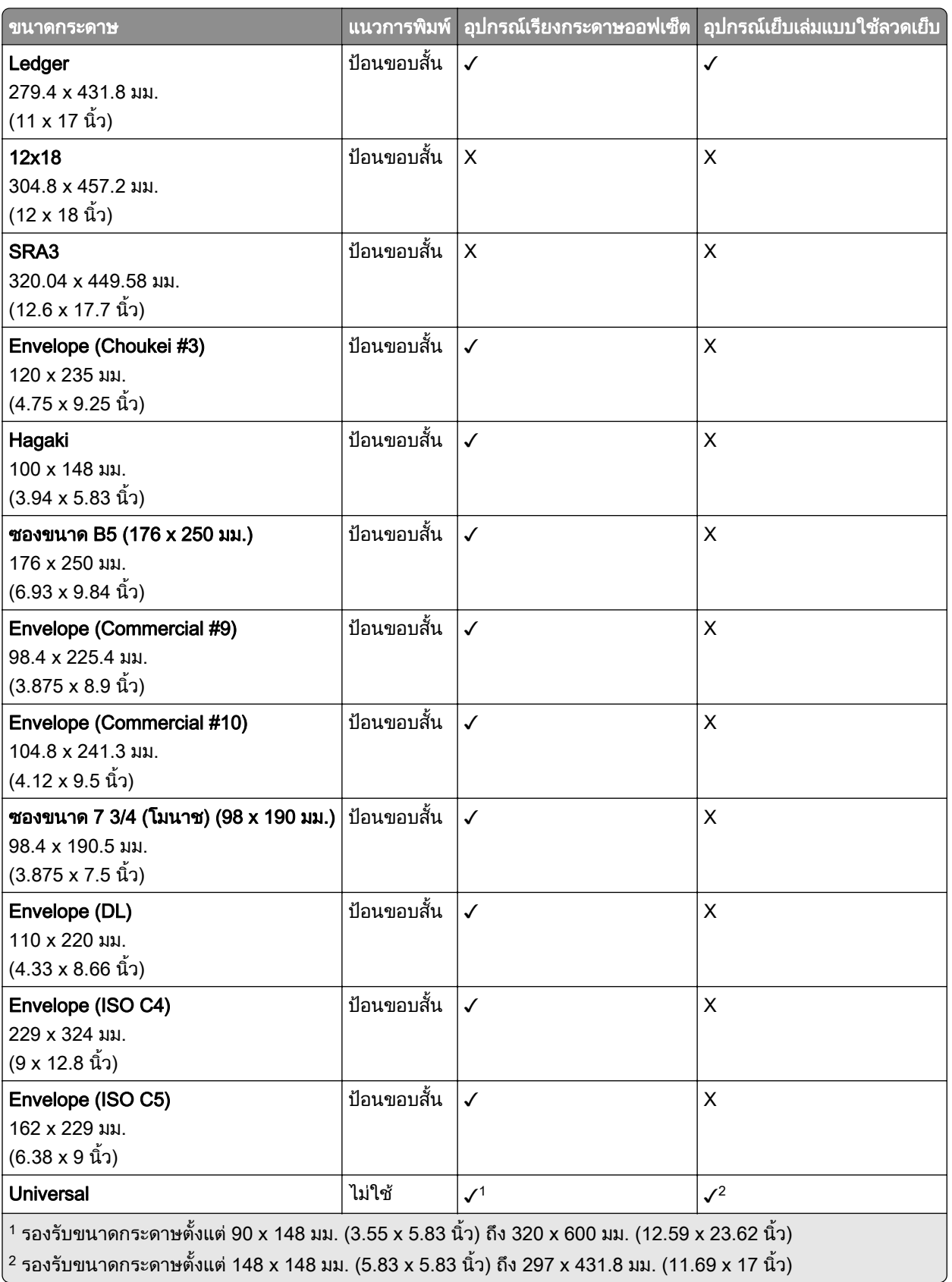

## ี่ ขนาดกระดาษที่รองรับตามถาดกระดาษออก

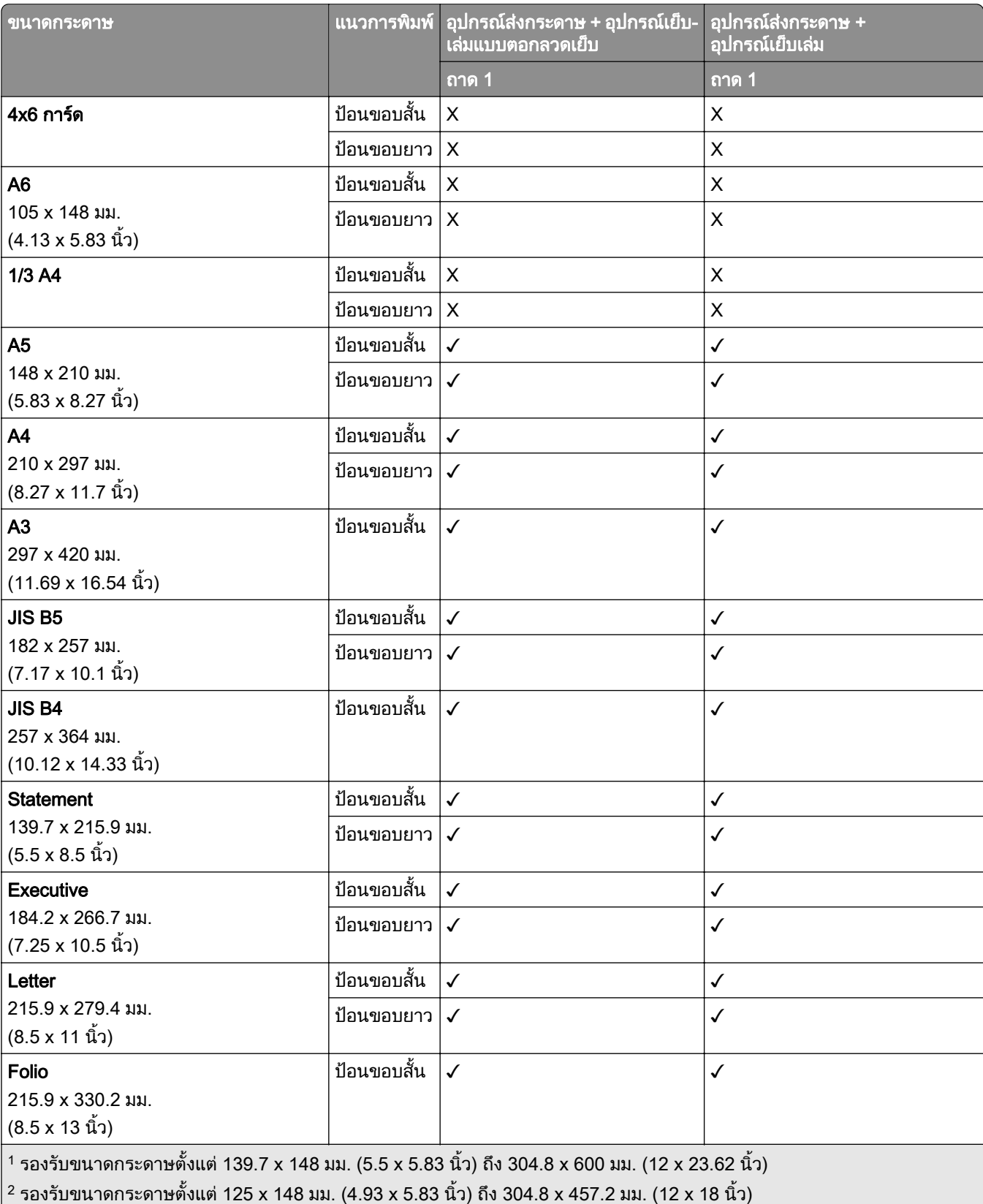

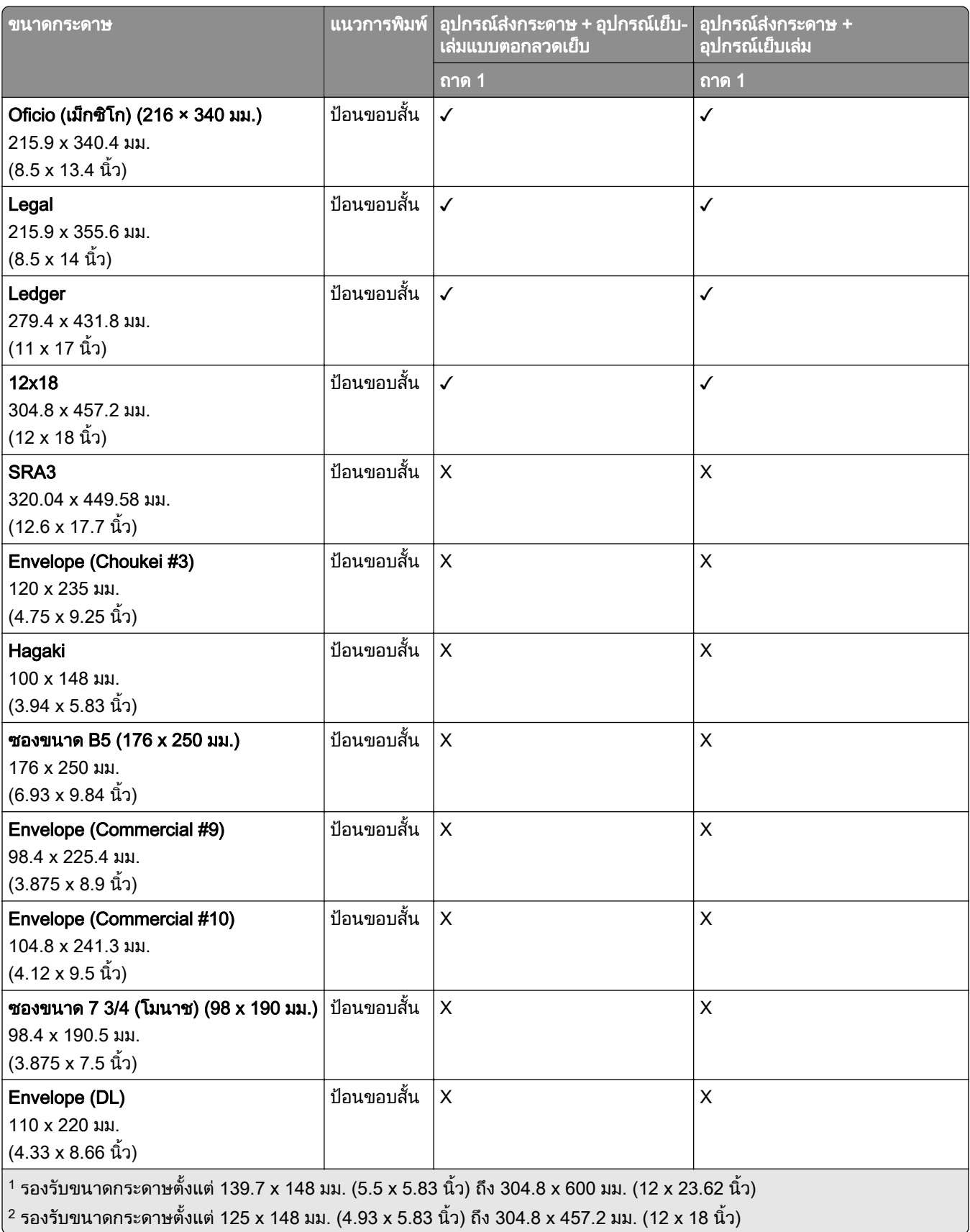

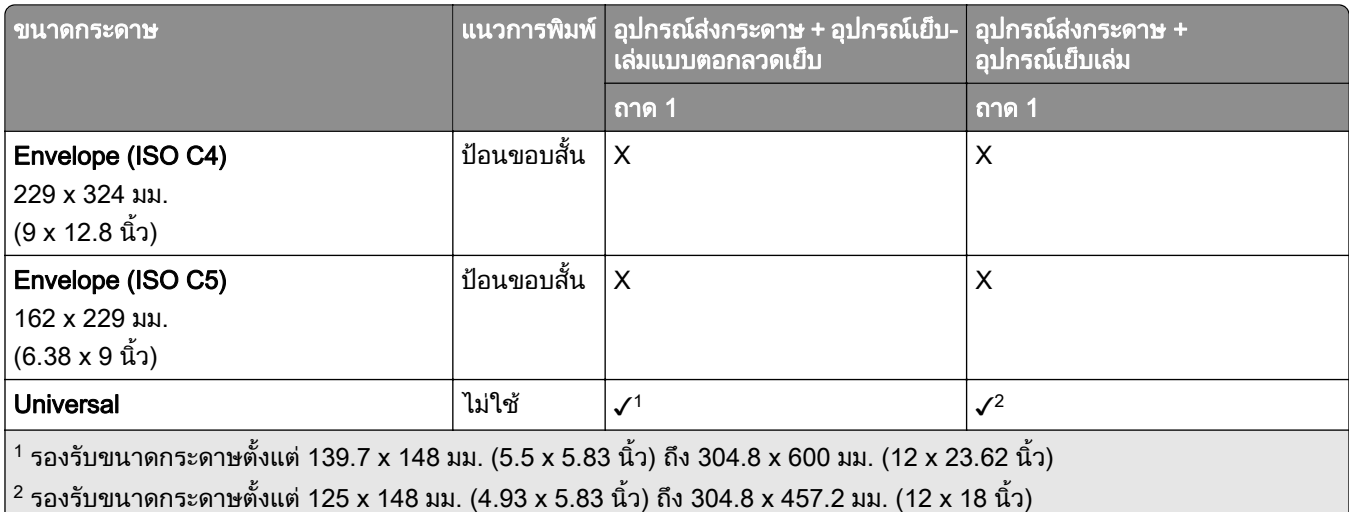

## ี่ ขนาดกระดาษที่รองรับโดยถาดกระดาษออก (มีอุปกรณ์ส่งกระดาษที่มีตัวเลือกการพับ)

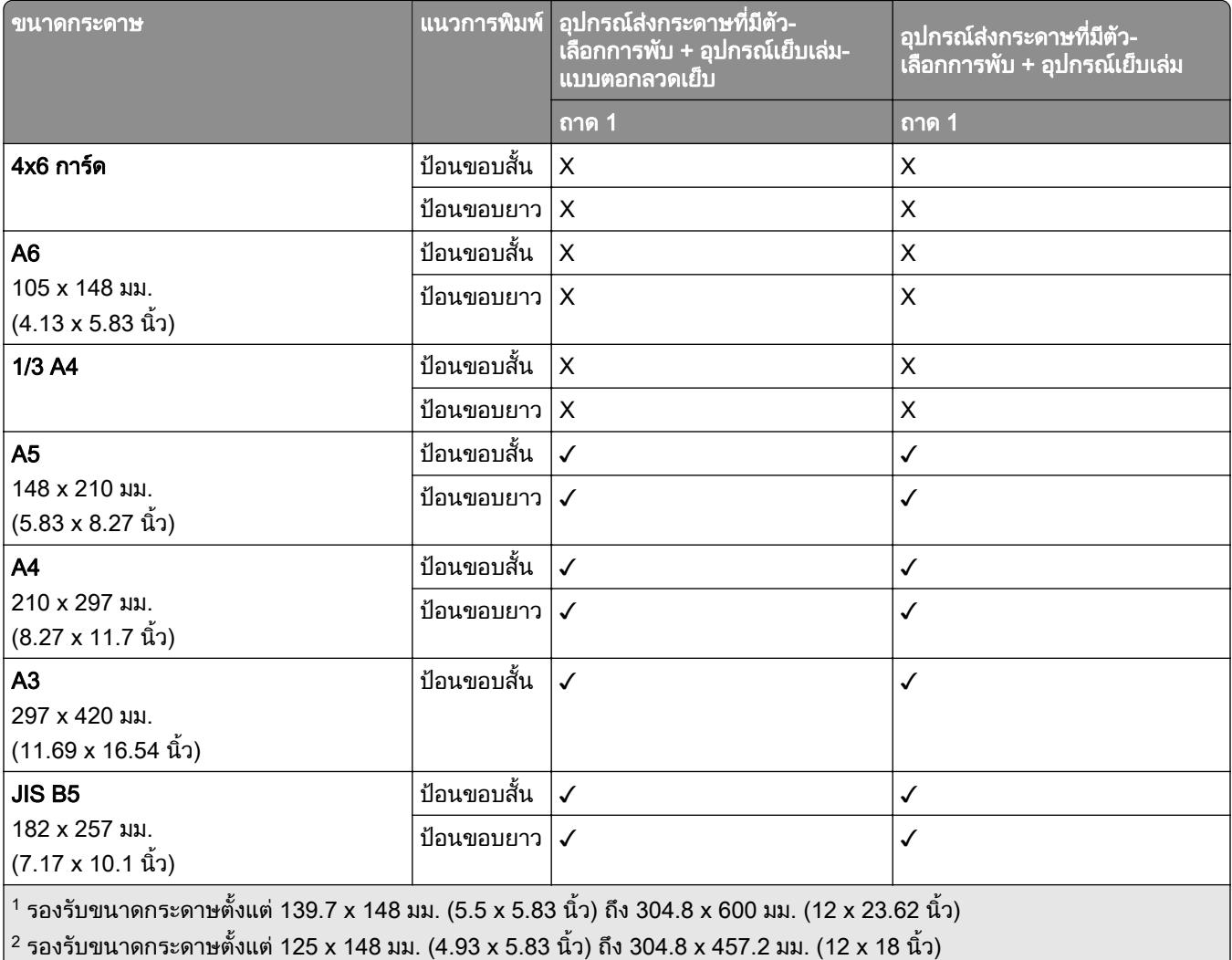

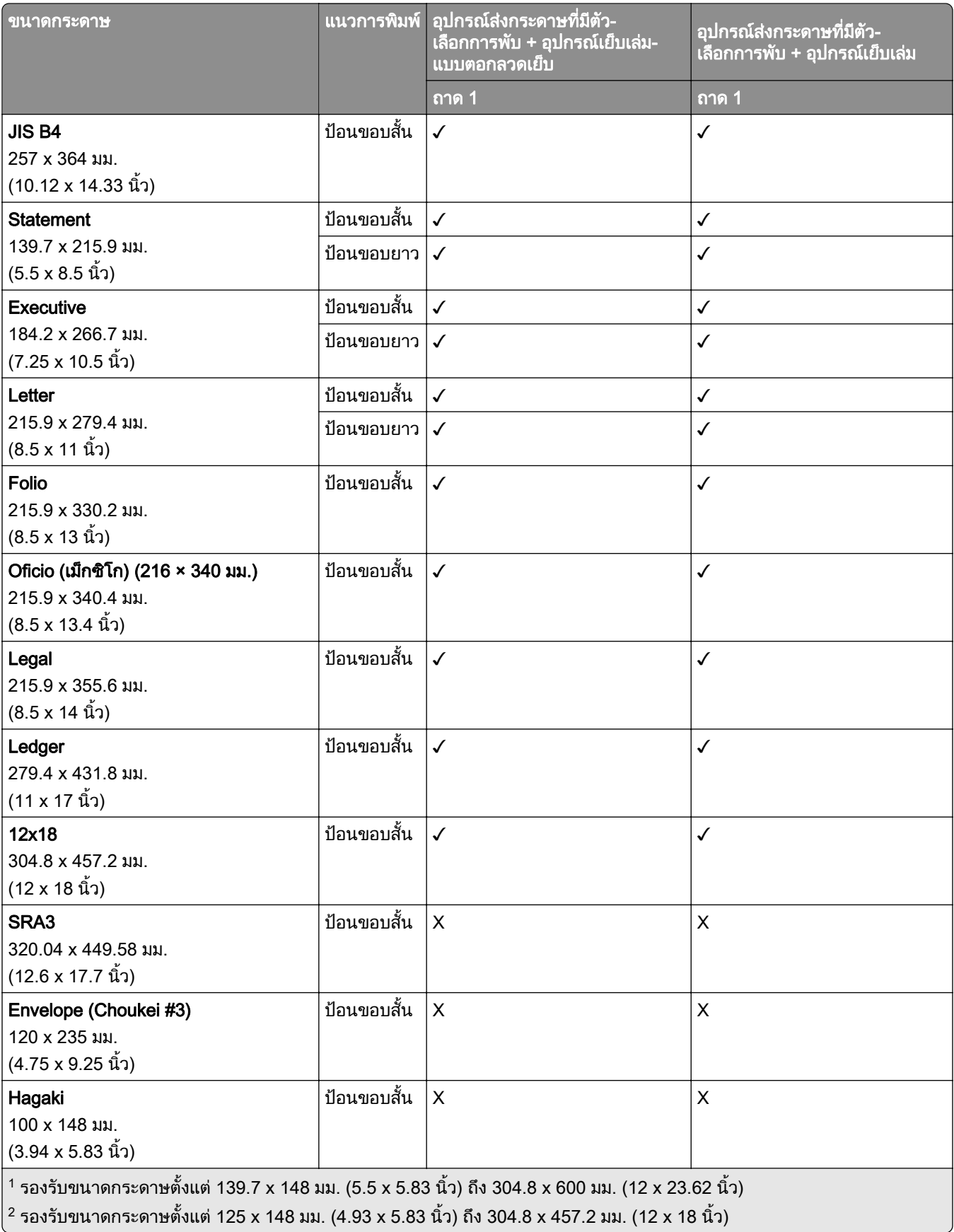

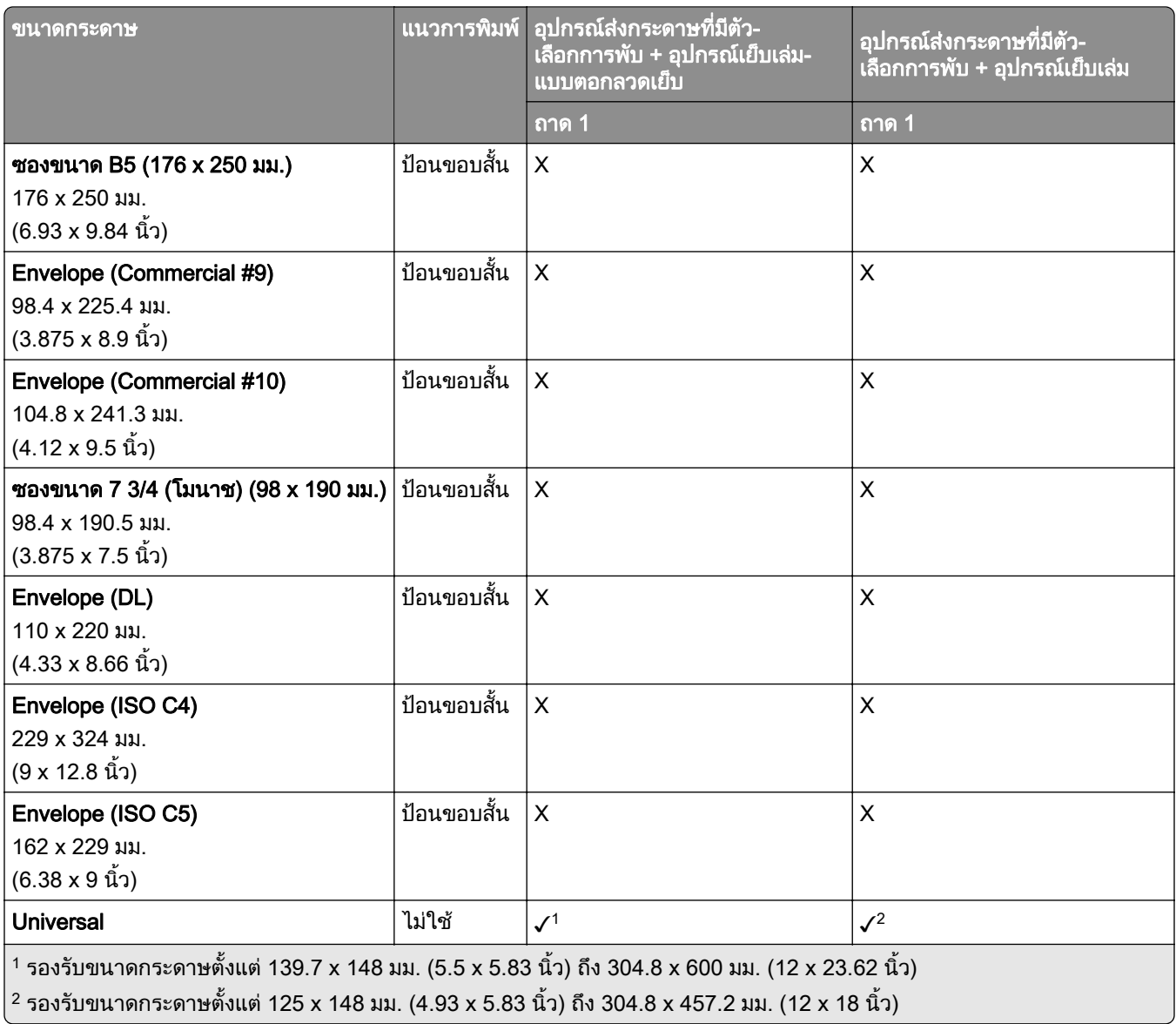

# น้ำหนักกระดาษที่รองรับ

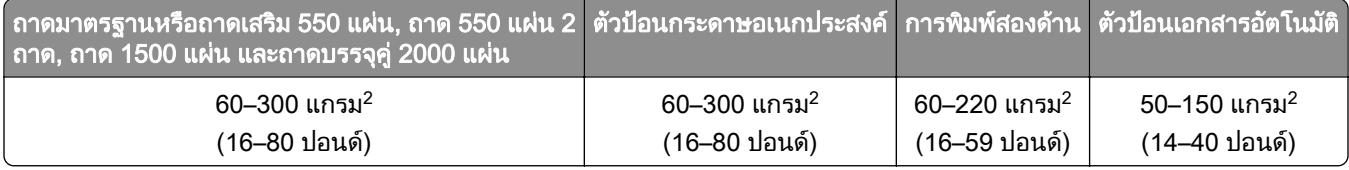

# ประเภทกระดาษที่รองรับ

## ี่ ประเภทกระดาษที่รองรับตามการกำหนดค่าพื้นฐาน

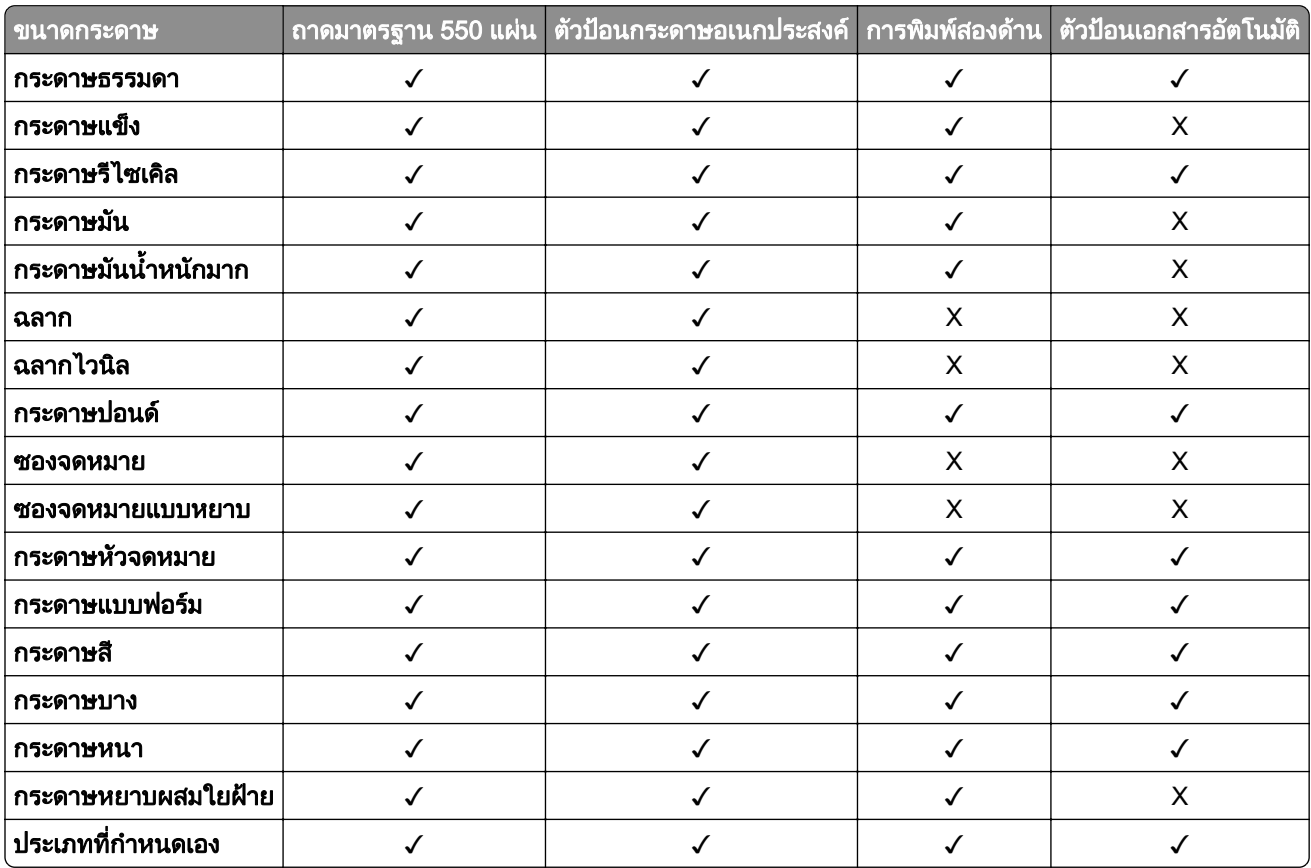

## ี่ ประเภทกระดาษที่รองรับตามถาดเสริม

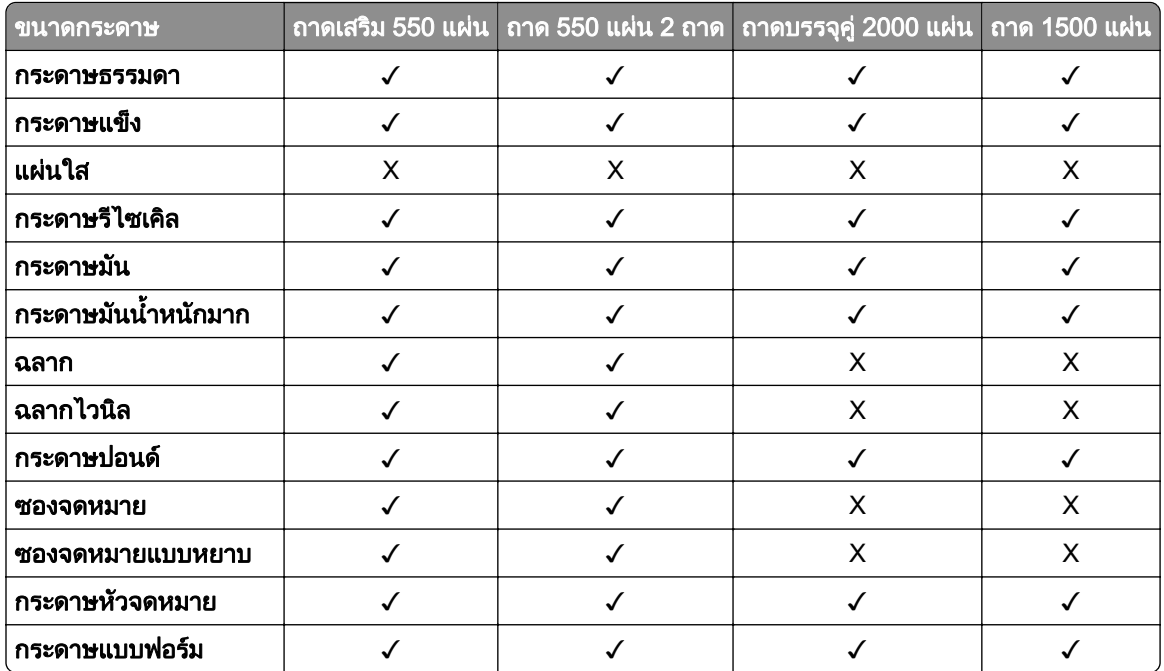

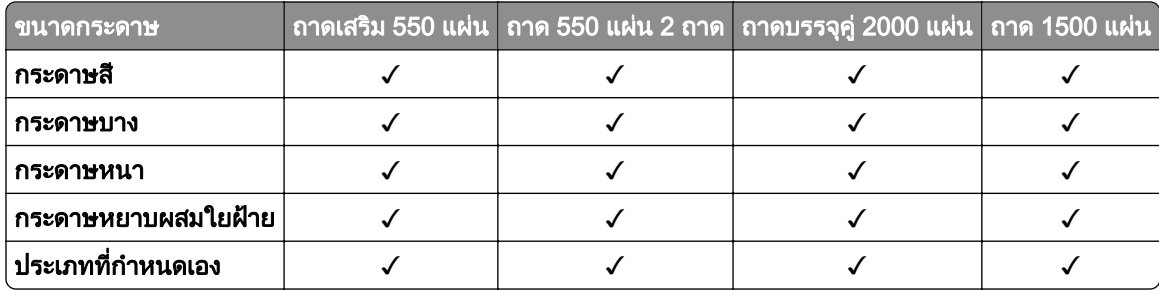

## ี่ ประเภทกระดาษที่รองรับตามถาดกระดาษออก

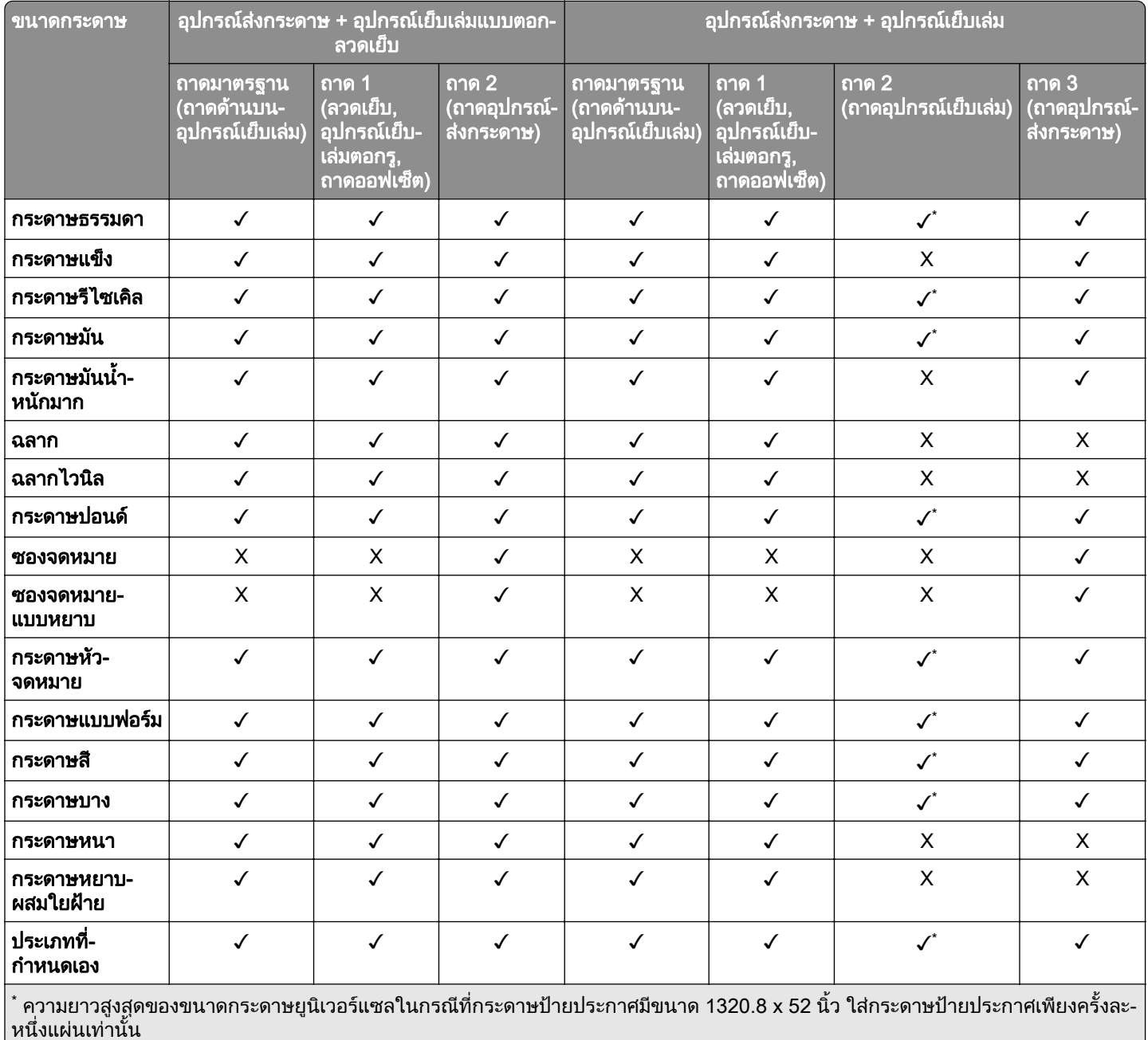

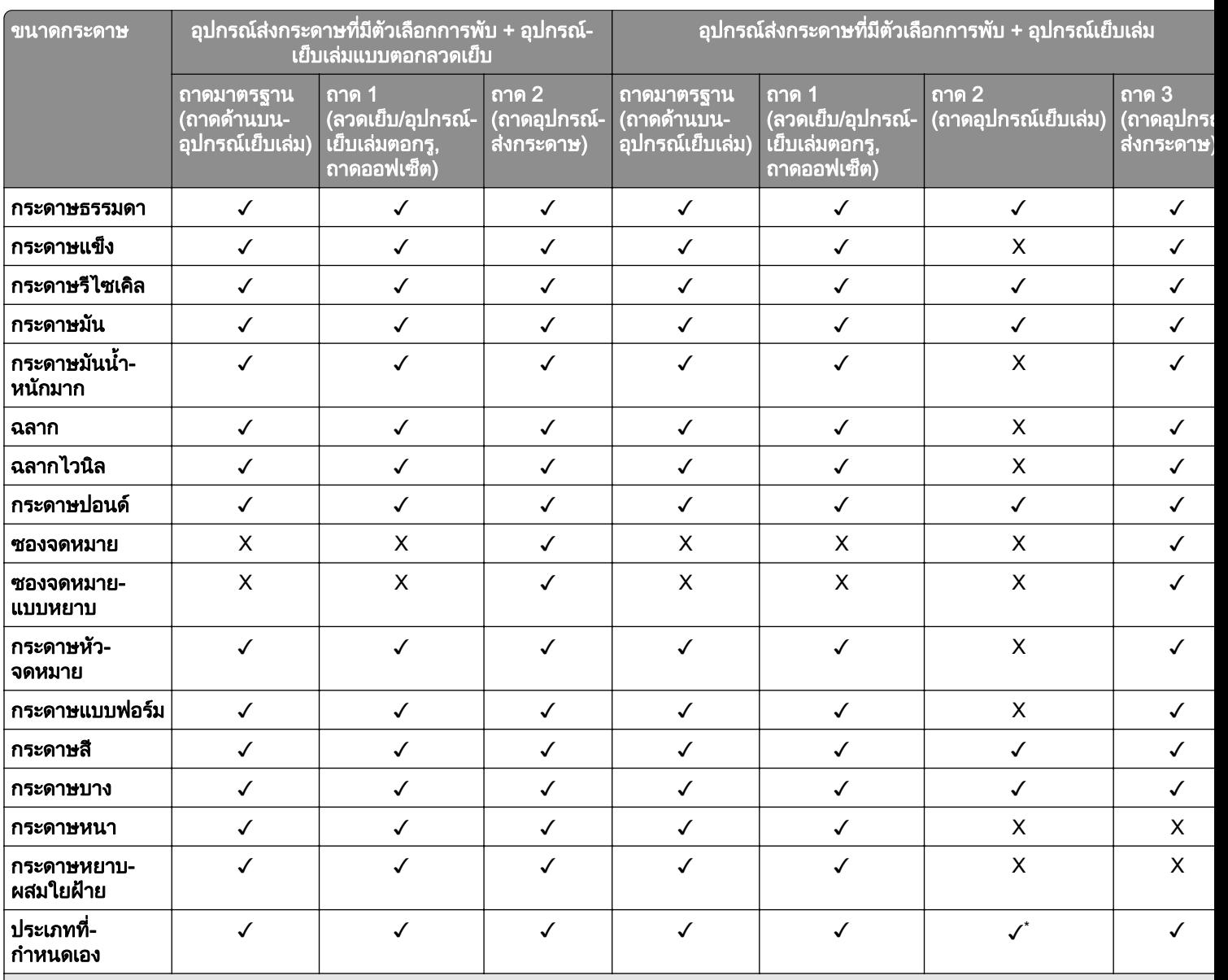

## ี่ ประเภทกระดาษที่รองรับตามถาดกระดาษออก (มีอุปกรณ์ส่งกระดาษที่มีตัวเลือกการพับ)

\* ความยาวสูงสุดของขนาดกระดาษยูนิเวอร์แซลในกรณีที่กระดาษป้ายประกาศมีขนาด 1320.8 x 52 นิ้ว ใส่กระดาษป้ายประกาศเพียงครั้งละหนึ่ง-แผนเทานั้น

## ี่ ประเภทกระดาษที่รองรับโดยอุปกรณ์ส่งกระดาษที่มีตัวเลือกการพับ อุปกรณ์เรียงกระดาษออฟเซ็ต, อุปกรณ์ เย็บเลมแบบใชลวดเย็บ

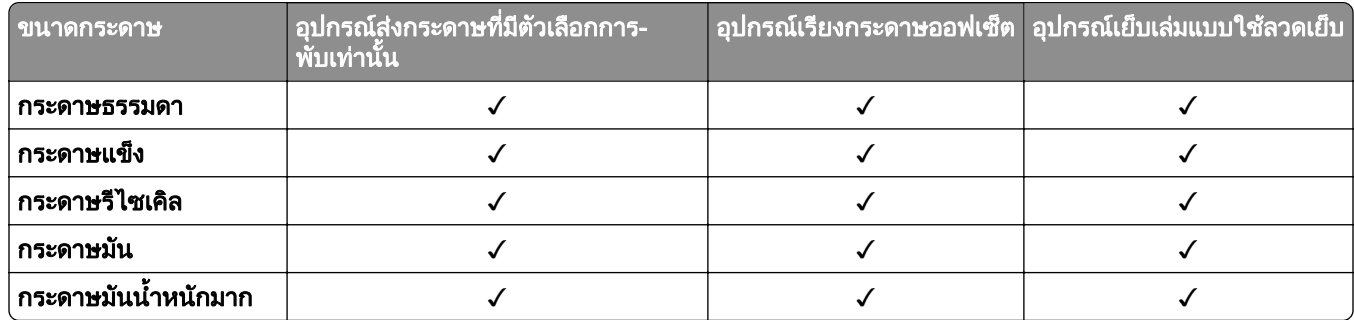

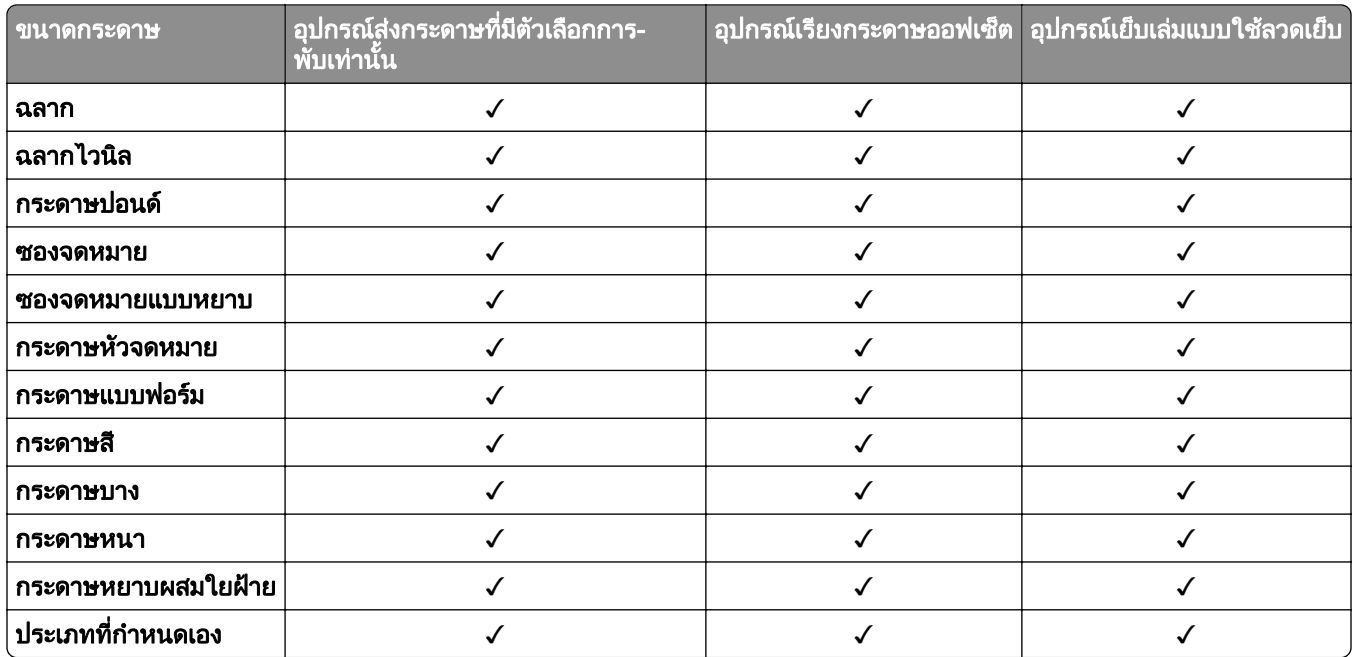

## ี่ ประเภทกระดาษที่รองรับโดยลวดเย็บ อุปกรณ์เย็บเล่มตอกรู และอุปกรณ์เย็บเล่ม

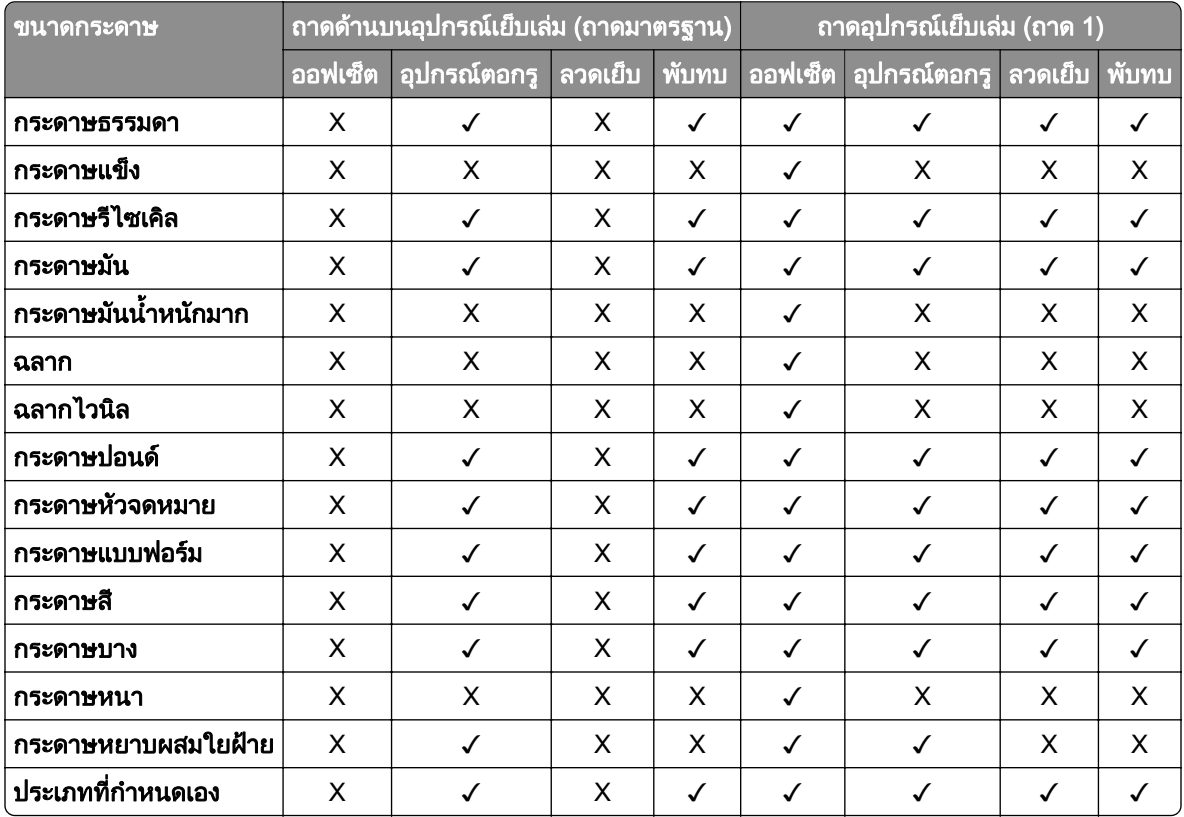

# ี คุณสมบัติและการสนับสนุนเพิ่มเติมของเครื่องพิมพ์

## แอปพลิเคชันที่รองรับ

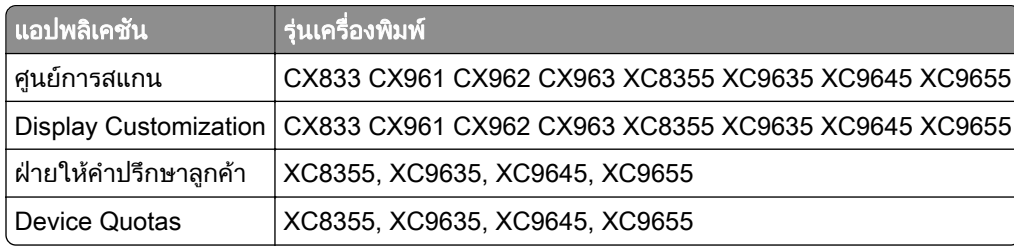

# แฟลชไดรฟ์และประเภทไฟล์ที่รองรับ

## แฟลชไดรฟ

- แฟลชไดรฟ์ที่รองรับ USB 2.0 หรือเก่ากว่า
- แฟลชไดรฟ์ที่รองรับ New Technology File System (NFTS) หรือระบบไฟล์ File Allocation Table (FAT32)

## ประเภทไฟล

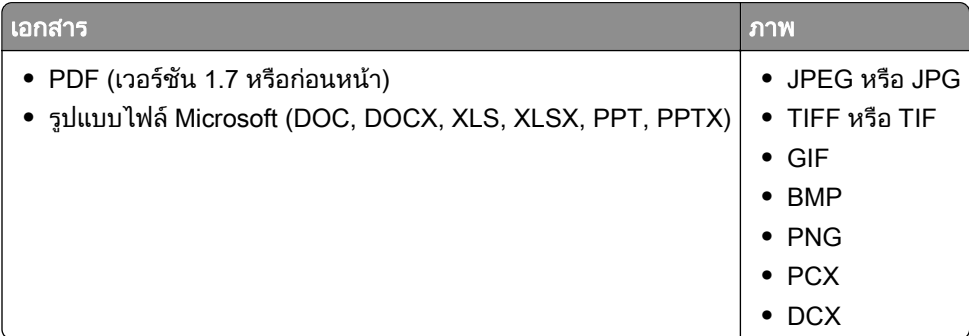

# ี่ตัวเลือกภายในที่ใช้ได้

- **•** ฮารดดิสก
- **•** คุณสมบัติที่มใบอน ี ุญาต
	- **–** IPDS
	- **–** บารโคด
- **•** พอรตโซลชู ันภายใน (ISP) ของ LexmarkTM
	- **–** การด RS‑232C แบบอนุกรม
	- **–** MarkNetTM N8230 Fiber Ethernet 100BASE-FX(LC), 1000BASE-SX(LC)

#### ตั้งค่า ติดตั้ง และกำหนดค่า ั ้  $\overline{a}$ ั

# ึ การเลือกตำแหน่งสำหรับเครื่องพิมพ์

- วางให้มีพื้นที่เพียงพอสำหรับการเปิดถาด ฝาครอบ และฝาปิด และเพื่อติดตั้งตัวเลือกฮาร์ดแวร์
- ติดตั้งเครื่องพิมพ์ใกล้กับเต้าเสียบ

**ข้อควรระวัง—อาจเกิดการบาดเจ็บ:** เพื่อหลีกเลี่ยงความเสี่ยงต่อการเกิดอัคคีภัยหรือไฟฟ้าช็อต ให้เชื่อมต่อสาย ไฟเข้ากับเต้าเสียบที่ได้รับการจัดระดับที่เหมาะสมและต่อลงดินอย่างเหมาะสมซึ่งอยู่ใกล้ผลิตภัณฑ์และเข้าถึงได้ งาย

**ข้อควรระวัง—อันตรายจากไฟฟ้าช๊อต:** เพื่อหลีกเลี่ยงความเสี่ยงต่อการถกไฟฟ้าช็อต ห้ามวางหรือใช้ผลิตภัณฑ์ นี้ใกล้บริเวณที่มีน้ำหรือเปียกน้ำ

- ตรวจสอบให้แน่ใจว่าการหมนเวียนของอากาศภายในห้องเป็นไปตามมาตรฐาน ASHRAE 62 หรือมาตรฐาน CEN Technical Committee 156
- เตรียมพื้นผิวที่เรียบ แข็งแรงและมั่นคง
- **•** เก็บเครื่องพิมพให:
	- **–** สะอาด แหง และปราศจากฝุน
	- **–** หางจากลวดเย็บกระดาษและคลิปหนีบกระดาษ
	- ห่างจากการไหลเวียนของอากาศโดยตรงจากเครื่องปรับอากาศ เครื่องทำความร้อน หรืออุปกรณ์ระบายอากาศ
	- **–** ปราศจากแสงแดดและความชื้นโดยตรง
- ศึกษาอุณหภูมิที่แนะนำและหลีกเลี่ยงความผันผวน

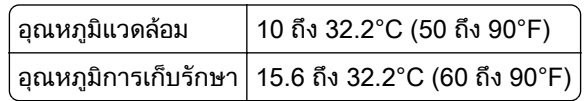

**•** จัดใหมีพื้นที่วางตามที่แนะนําตอไปนี้รอบๆ เครื่องพิมพเพื่อการระบายอากาศที่ดี:

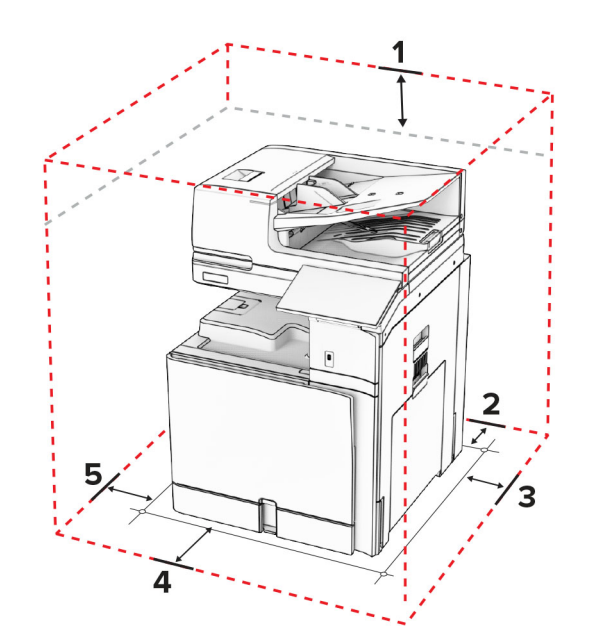

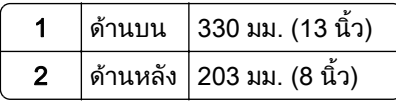

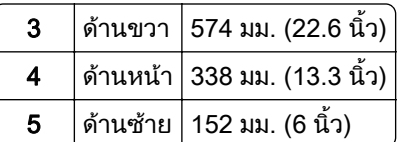

#### พอร์ตเครื่องพิมพ์  $\overline{a}$

 $\overline{\mathscr{A}}$  ข้อควรระวัง—อันตรายจากไฟฟ้าช๊อต: เพื่อหลีกเลี่ยงความเสี่ยงต่อการเกิดไฟฟ้าช็อต อย่าติดตั้งผลิตภัณฑ์นี้หรือ ้เชื่อมต่อสายไฟหรือสายเคเบิล เช่น สายไฟ สายแฟกซ์หรือสายโทรศัพท์ ขณะเกิดฟ้าแลบฟ้าร้อง

**ี่ ข้อควรระวัง—อาจเกิดการบาดเจ็บ:** เพื่อหลีกเลี่ยงความเสี่ยงต่อการเกิดอัคคีภัยหรือไฟฟ้าช็อต ให้เชื่อมต่อสายไฟ เข้ากับเต้าเสียบที่ได้รับการจัดระดับที่เหมาะสมและต่อลงดินอย่างเหมาะสมซึ่งอยู่ใกล้ผลิตภัณฑ์และเข้าถึงได้ง่าย

**ข้อควรระวัง—อาจเกิดการบาดเจ็บ:** เพื่อหลีกเลี่ยงความเสี่ยงต่อการเกิดอัคคีภัยหรือไฟฟ้าช็อต ให้ใช้แต่สายไฟที่ให้ ิ มาพร้อมกับผลิตภัณฑ์นี้หรือสายไฟที่ใช้แทนกันได้ซึ่งได้รับการรับรองจากผู้ผลิตเท่านั้น

**ข้อควรระวัง—อาจเกิดการบาดเจ็บ:** เพื่อลดความเสี่ยงที่จะเกิดอัคคีภัย ให้ใช้เฉพาะสาย 26 AWG หรือสายเชื่อมต่อ ้สัญญาณที่ใหญ่กว่า (RJ-11) เมื่อเชื่อมต่อผลิตภัณฑ์นี้เข้ากับเครือข่ายโทรศัพท์สาธารณะ สำหรับผู้ใช้ใน ออสเตรเลีย สายเคเบิ้ลตองไดรับการอนุมัติจาก Australian Communications and Media Authority

ี **คำเตือน—ความเสียหายที่สามารถเกิดขึ้นได้**: เพื่อป้องกันการสูญเสียข้อมูลหรือเครื่องพิมพ์ทำงานผิดพลาด อย่าสัมผัส ี สายเคเบิล USB, อะแดปเตอร์เครือข่ายไร้สายแบบไร้สายใดๆ หรือเครื่องพิมพ์ในบริเวณที่แสดงไว้ในภาพขณะที่กำลัง พิมพ์งาน

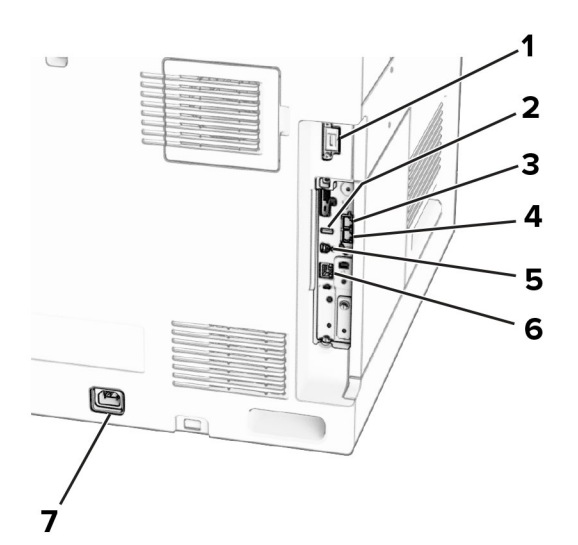

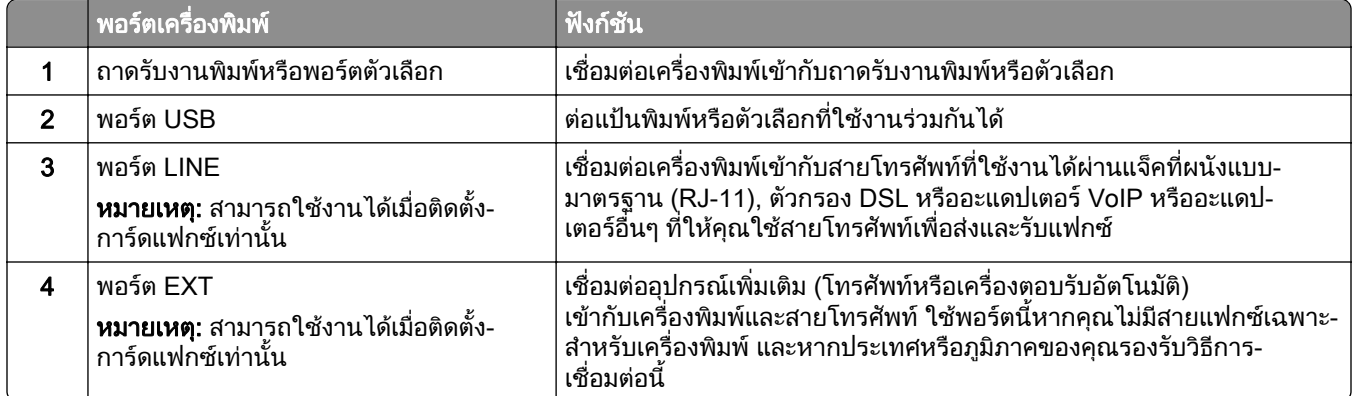

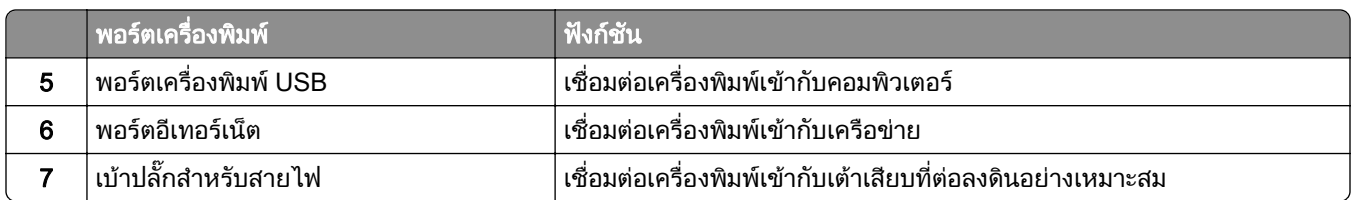

# การกำหนดค่าแอปและโซลูชัน

# การตั้งค่าศูนย์การสแกน

- 1 จากแผงควบคุม เลือก **ศูนย์การสแกน**
- 2 เลือกและสรางปลายทาง จากนั้นกําหนดการตั้งคา

**หมายเหต**: จะบันทึกเฉพาะปลายทางที่สร้างจาก Embedded Web Server เท่านั้น หากต้องการข้อมลเพิ่มเติม โปรด ี ดูในเอกสารที่ให้มาพร้อมกับโซลูชัน

3 สแกนเอกสาร

## การใช Display Customization

**หมายเหต**: ตรวจสอบว่าเปิดใช้งานการตั้งค่าภาพพักหน้าจอ การแสดงสไลด์ และภาพพื้นหลังจาก Embedded Web Server ไปที่ แอป > Display Customization > กําหนดคา

### ึการจัดการภาพพักหน้าจอและการแสดงสไลด์

1 ในสวนภาพพักหนาจอและการแสดงสไลด ใหเพิ่ม แกไข หรือลบภาพ

### หมายเหตุ:

- **•** คุณสามารถเพิ่มภาพไดสูงสุด 10 ภาพ
- **เมื่อเปิดใช้งาน จะแสดงไอคอนสถานะบนภาพพักหน้าจอเมื่อมีข้อผิดพลาด คำเตือน หรือการแจ้งเตือนบนคลาวด์** เทานั้น
- 2 ใชการเปลี่ยนแปลง

## ึการเปลี่ยนภาพพื้นหลัง

- ี่ 1 จากแผงควบคุม เลือก **เปลี่ยนภาพพื้นหลัง**
- 2 เลือกภาพที่จะใช
- 3 ใชการเปลี่ยนแปลง

## การแสดงสไลดจากแฟลชไดรฟ

- 1 เสียบแฟลชไดรฟเขาในพอรต USB
- 2 จากแผงควบคุม เลือก การแสดงสไลด

**หมายเหตุ:** คุณสามารถนำแฟลชไดรฟ์ออกได้หลังจากเริ่มการแสดงสไลด์ แต่ภาพจะไม่ได้จัดเก็บภาพไว้ใน ี เครื่องพิมพ์ หากการแสดงสไลด์หยุด ให้เสียบแฟลชไดรฟ์อีกครั้งเพื่อดูภาพ

## ึ การกำหนดค่าบุ๊คมาร์ค

### การสร้างบ๊คมาร์ค

ี่ 1 เปิดเว็บบราวเซอร์แล้วพิมพ์ IP แอดเดรสของเครื่องพิมพ์ในช่องแอดเดรส

### หมายเหต:ุ

- ดู IP แอดเดรสของเครื่องพิมพ์บนหน้าจอหลักของเครื่องพิมพ์ IP แอดเดรสจะเป็นตัวเลขสี่ชุดที่คั่นด้วยจุด เช่น 123.123.123.123
- หากคุณกำลังใช้เซิร์ฟเวอร์พร็อกซี่ ให้ปิดใช้งานชั่วคราวเพื่อโหลดเว็บเพจอย่างถูกต้อง
- ี่ 2 คลิกที่ **บุ๊คมาร์ค > เพิ่มบุ๊คมาร์ค**แล้วพิมพ์ชื่อบุ๊คมาร์ค
- $\,3\,$  เลือกชนิดโปรโตคอลแอดเดรส แล้วเลือกทำอย่างใดอย่างหนึ่งต่อไปนี้
	- **•** สําหรับ HTTP และ HTTPS ใหพิมพ URL ที่คุณตองการบุคมารค
	- **•** สําหรับ HTTPS ตรวจสอบใหแนใจวาใชชื่อคอมพิวเตอรแมขายแทน IP แอดเดรส ตัวอยางเชน พิมพ myWebsite.com/sample.pdf แทนการพิมพ123.123.123.123/sample.pdf ตรวจสอบใหแนใจวาชื่อ ี คอมพิวเตอร์แม่ข่ายตรงกับค่าของชื่อทั่วไป (CN) ในใบรับรองเซิร์ฟเวอร์ สำหรับข้อมูลเพิ่มเติมเกี่ยวกับการรับค่า CN ในใบรับรองเซิร์ฟเวอร์ โปรดดูข้อมูลวิธีใช้สำหรับเว็บเบราเซอร์ของคุณ
	- **•** สําหรับ FTP ใหพิมพ FTP แอดเดรส ตัวอยางเชน myServer/myDirectory ปอนหมายเลขพอรต FTP พอรต 21 ้เป็นพอร์ตเริ่มต้นสำหรับการส่งคำสั่ง
	- **•** สําหรับ SMB ใหพิมพที่อยูโฟลเดอรเครือขาย ตัวอยางเชน myServer/myShare/myFile.pdf พิมพชื่อโดเมนเครือ ขาย
	- หากจำเป็น ให้เลือกประเภท**การตรวจสอบความถูกต้อง**สำหรับ FTP และ SMB

ในการจำกัดการเข้าถึงบ๊คมาร์ค ให้ป้อนรหัส PIN

หมายเหต: ุ แอปพลิเคชันรองรับประเภทไฟลตอไปนี้: PDF, JPEG และ TIFF สามารถใชไฟลประเภทอื่นๆ เชน DOCX และ XLSX ไดในเครื่องพิมพบางรุน

## 4 คลิก บันทึก

## การสรางโฟลเดอร

1. เปิดเว็บบราวเซอร์แล้วพิมพ์ IP แอดเดรสของเครื่องพิมพ์ในช่องแอดเดรส

## หมายเหต:ุ

- ดู IP แอดเดรสของเครื่องพิมพ์บนหน้าจอหลักของเครื่องพิมพ์ IP แอดเดรสจะเป็นตัวเลขสี่ชดที่คั่นด้วยจด เช่น 123.123.123.123
- หากคุณกำลังใช้เซิร์ฟเวอร์พร็อกซี่ ให้ปิดใช้งานชั่วคราวเพื่อโหลดเว็บเพจอย่างถูกต้อง
- ี่ 2 คลิกที่ **บ๊คมาร์ค > เพิ่มโฟลเดอร์**แล้วพิมพ์ชื่อโฟลเดอร์

**หมายเหต**: ในการจำกัดการเข้าถึงโฟลเดอร์ ให้ป้อนรหัส PIN

3 คลิก **บันทึก** 

# ึการกำหนดค่าสมุดที่อยู่

## การเพิ่มผู้ติดต่อ

ี่ 1 เปิดเว็บบราวเซอร์แล้วพิมพ์ IP แอดเดรสของเครื่องพิมพ์ในช่องแอดเดรส

#### หมายเหต:

- ดู IP แอดเดรสของเครื่องพิมพ์บนหน้าจอหลักของเครื่องพิมพ์ IP แอดเดรสจะเป็นตัวเลขสี่ชุดที่คั่นด้วยจุด เช่น 123.123.123.123
- หากคุณกำลังใช้เซิร์ฟเวอร์พร็อกซี่ ให้ปิดใช้งานชั่วคราวเพื่อโหลดเว็บเพจอย่างถูกต้อง
- ี่ 2 คลิก **สมุดที่อยู่** จากนั้นคลิก **เพิ่มผู้ติดต่อ**
- $\,3\,$  หากจำเป็น ให้ระบุวิธีลงชื่อเข้าใช้เพื่ออนุญาตการเข้าถึงแอปพลิเคชัน
- 4 คลิก บันทึก

## การเพิ่มกล่ม

ี่ 1 เปิดเว็บบราวเซอร์แล้วพิมพ์ IP แอดเดรสของเครื่องพิมพ์ในช่องแอดเดรส

### หมายเหต:ุ

- ดู IP แอดเดรสของเครื่องพิมพ์บนหน้าจอหลักของเครื่องพิมพ์ IP แอดเดรสจะเป็นตัวเลขสี่ชุดที่คั่นด้วยจุด เช่น 123.123.123.123
- หากคุณกำลังใช้เซิร์ฟเวอร์พร็อกซี่ ให้ปิดใช้งานชั่วคราวเพื่อโหลดเว็บเพจอย่างถูกต้อง

### ี 2 คลิก **สมุดที่อยู่** จากนั้นคลิก **เพิ่มผู้ติดต่อ**

หมายเหต: ุ คุณสามารถกําหนดผูติดตอหนึ่งรายหรอมากกว ื านั้นไปยังกลุมได

3 คลิก **บันทึก** 

# การตั้งค่าและการใช้คุณสมบัติการเข้าถึง

## การเปิดใช้งานการแนะนำด้วยเสียง

### จากหน้าจอหลัก

- 1 ด้วยการเคลื่อนไหวเพียงหนึ่งครั้งโดยใช้นิ้วมือเพียงหนึ่งนิ้วบนส่วนแสดงผล ปัดไปทางซ้ายช้าๆ แล้วปัดขึ้นจนกว่าคณ จะไดยินขอความเสียง
- 2 ใช้นิ้วมือสองนิ้วแตะ **ตกลง**

หมายเหต: ุ หากทาทางดังกลาวใชไมไดผล ใหกดใหแรงขึ้น

### จากแปนพมพิ

- 1 ใหกดปุม 5 คางไวจนกระทั่งคุณไดยินขอความเสียง
- ี่ 2 กด **แท็บ** เพื่อเลื่อนเคอร์เซอร์ที่โฟกัสไปยังปุ่มตกลง จากนั้นกด Enter

### หมายเหต:

- เมื่อเปิดใช้งานการแนะนำด้วยเสียง ให้ใช้นิ้วมือสองนิ้วเลือกรายการที่ต้องการบนส่วนแสดงผล
- การแนะนำด้วยเสียงมีการรองรับภาษาที่จำกัด

## <span id="page-62-0"></span>การปิดใช้งานการแนะนำด้วยเสียง

- 1 ด้วยการเคลื่อนไหวเพียงหนึ่งครั้งโดยใช้นิ้วมือเพียงหนึ่งนิ้วบนส่วนแสดงผล ปัดไปทางซ้ายช้าๆ แล้วปัดขึ้นจนกว่าคุณ จะได้ยินข้อความเสียง
- $2$  ใช้นิ้วมือสองนิ้วดำเนินการดังนี้:
	- เลือก **การแนะนำด้วยเสียง** แล้วเลือก **ตกลง**
	- **•** เลือก ยกเลกิ

หมายเหต: ุ หากทาทางดังกลาวใชไมไดผล ใหกดใหแรงขึ้น

ึการกดปุ่มเปิด/ปิดหรือนำเครื่องพิมพ์เข้าสู่โหมดพักเครื่องหรือโหมดไฮเบอร์เนตยังจะเป็นการปิดใช้งานการแนะนำด้วย เสียงอีกดวย

## ึการเลื่อนดูบนหน้าจอโดยใช้ท่าทาง

#### หมายเหตุ:

- **•** จะใชทาทางสวนใหญไดเฉพาะเมอเป ื่ ดใชงานการแนะนําดวยเสียง
- **•** ใชแปนพิมพจรงเพิ ื่อพิมพตัวอักษรและปรับการตั้งคาบางอยาง

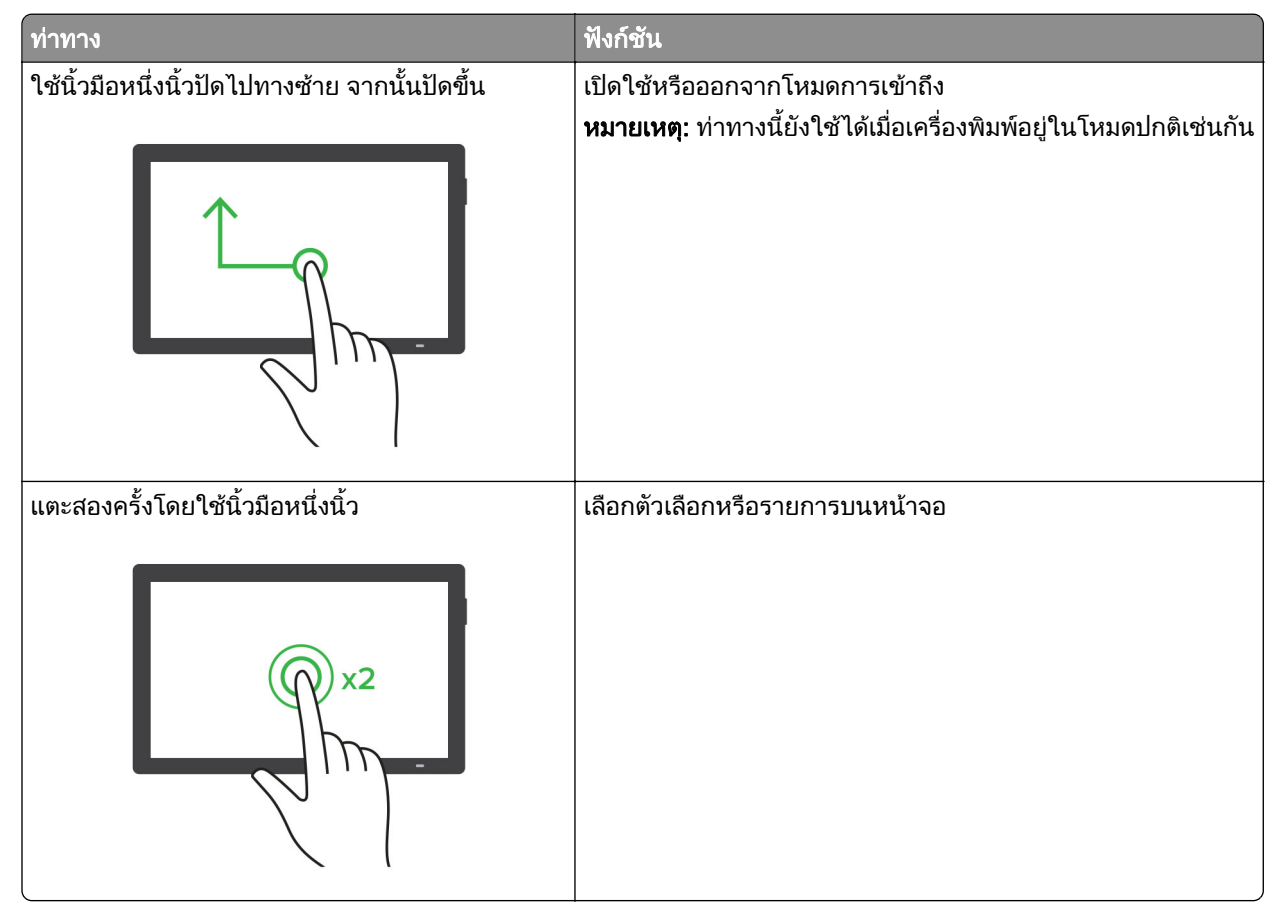

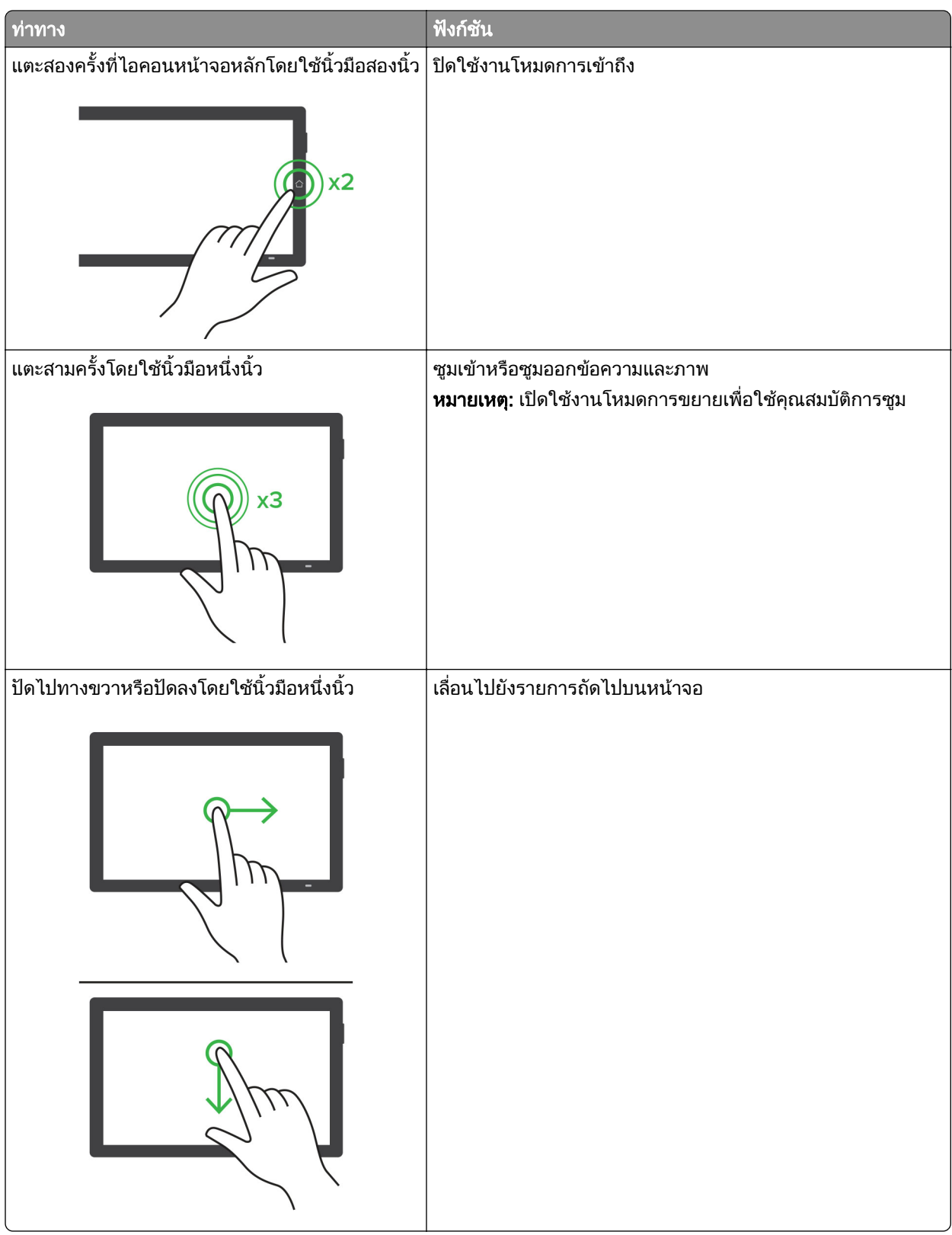

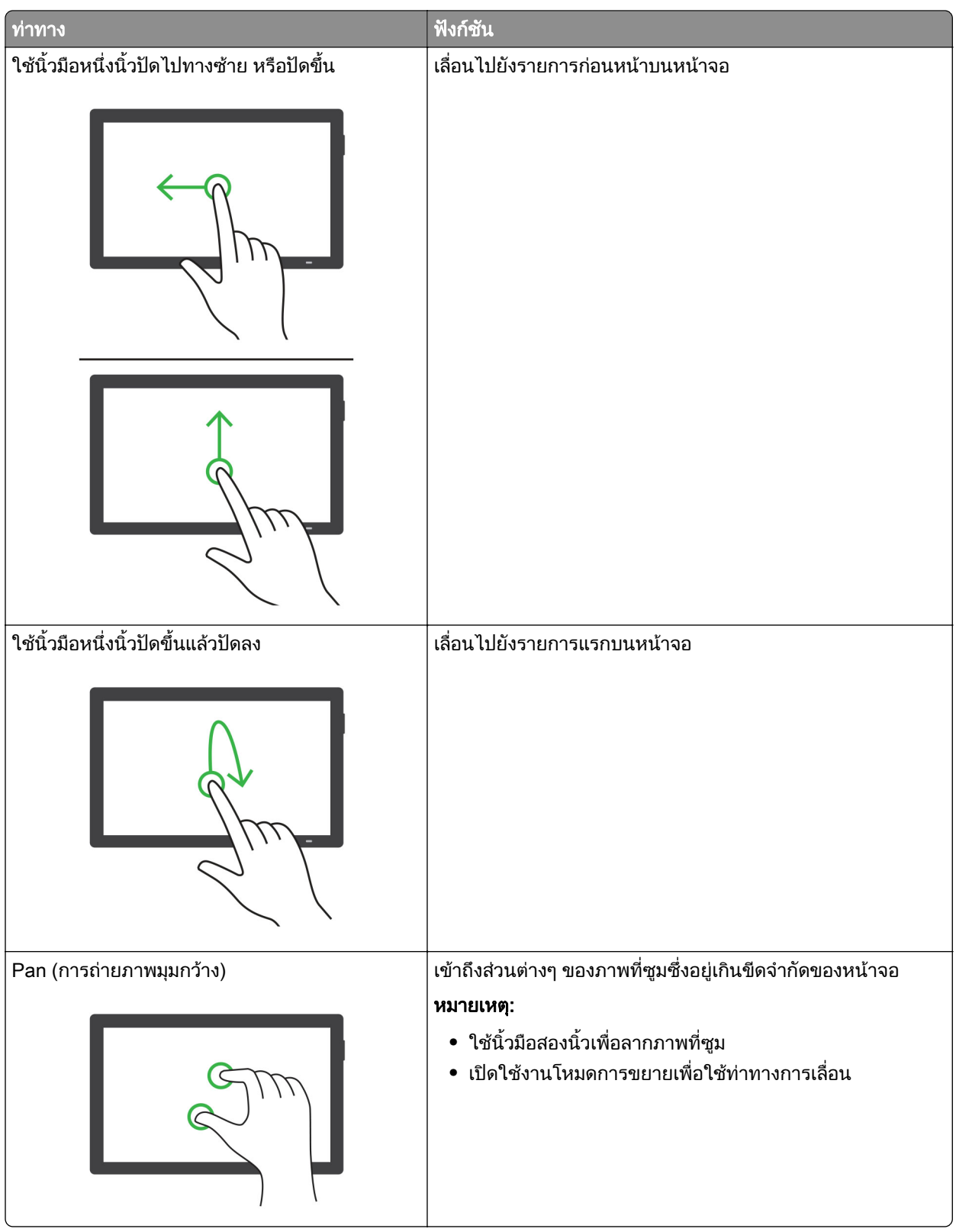

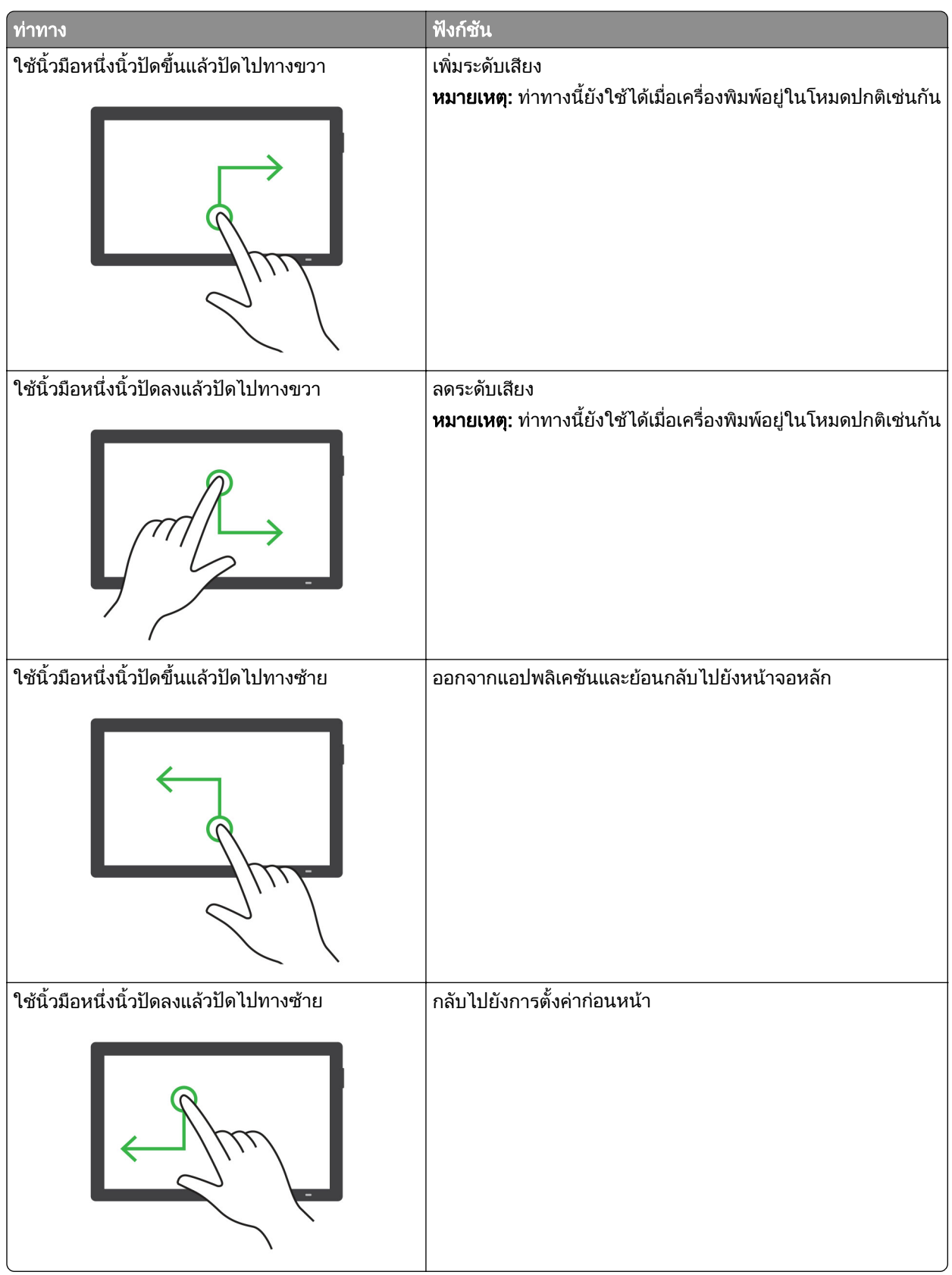

## การใช้แป้นพิมพ์บนหน้าจอ

เมื่อแปนพิมพบนหนาจอปรากฏขึ้น ใหทําอยางนอยหนึ่งรายการตอไปนี้:

- **•** แตะปุมเพื่อพูดและพิมพตัวอักษรลงในชอง
- **•** ลากนิ้วมือไปยังตัวอักษรตางๆ เพื่อพูดและพิมพตัวอักษรลงในชอง
- แตะกล่องข้อความโดยใช้นิ้วมือสองนิ้วเพื่อพูดตัวอักษรในช่อง
- **•** แตะ Backspace เพื่อลบตัวอักษร

## การเปดใชงานโหมดการขยาย

1. ด้วยการเคลื่อนไหวเพียงหนึ่งครั้งโดยใช้นิ้วมือเพียงหนึ่งนิ้วบนส่วนแสดงผล ปัดไปทางซ้ายช้าๆ แล้วปัดขึ้นจนกว่าคุณ จะไดยินขอความเสียง

**หมายเหต**: สำหรับเครื่องพิมพ์ร่นที่ไม่มีลำโพงในตัว ให้ใช้หฟังเพื่อฟังข้อความ

- 2 ใชนิ้วมือสองนิ้วดําเนินการดังนี้:
	- a แตะ โหมดการขยาย
	- b แตะ ตกลง

หมายเหต: ุ หากทาทางดังกลาวใชไมไดผล ใหกดใหแรงขึ้น

ี่สำหรับข้อมูลเพิ่มเติมเกี่ยวกับการนำทางในหน้าจอขยาย โปรดดู "การเลื่อนดูบนหน้าจอโดยใช้ท่าทาง" ในหน้า 63

## ึ การปรับอัตราเสียงพูดของการแนะนำด้วยเสียง

- 1 จากแผงควบคุม ไปที่ **ตั้งค่า > อุปกรณ์ > การเข้าถึง > อัตราเสียงพูด**
- 2 เลือกอัตราเสียงพูด

# การปรับระดับเสียงที่ตั้งไว้ของหูฟัง

- 1 จากแผงควบคุม ไปที่ **การตั้งค่า > อุปกรณ์ > การเข้าถึง**
- 2 ปรับระดับเสียงหูฟัง

**หมายเหตุ:** ระดับเสียงจะรีเซ็ตเป็นค่าเริ่มต้นหลังจากที่ผู้ใช้ออกจากโหมดการเข้าถึง หรือเมื่อเครื่องพิมพ์เริ่มทำงาน ็หลังจากอยู่ในโหมดพักเครื่องหรือไฮเบอร์เนต

# ึการปรับระดับเสียงที่ตั้งไว้ของลำโพงภายใน

- 1 จากแผงควบคุม ปดไปทางขวาที่ศนยู ควบคุม
- 2 ปรับระดับเสียง

### หมายเหต:ุ

- **•** หากเปดใชงานโหมดเงียบ เสียงเตือนจะถูกปด การตั้งคานี้ยังทําใหเครื่องพิมพทํางานชาลงดวย
- ระดับเสียงจะรีเซ็ตเป็นค่าเริ่มต้นหลังจากที่ผ้ใช้ออกจากโหมดการเข้าถึง หรือเมื่อเครื่องพิมพ์เริ่มทำงานหลังจากอย่ ในโหมดพักเครื่องหรือโหมดไฮเบอรเนต

## ึ การเปิดใช้งานรหัสผ่านด้วยการพูดหรือหมายเลขประจำตัวส่วนบุคคล

- 1 จากแผงควบคุม ไปที่ **ตั้งค่า > อุปกรณ์ > การเข้าถึง > พูดรหัสผ่าน/รหัส PIN**
- 2 เปดใชงานการตั้งคา

# การตั้งค่าเครื่องพิมพ์เพื่อรับ-ส่งแฟกซ์

# การตั้งค่าฟังก์ชันแฟกซ์โดยใช้แฟกซ์อนาล็อก

### หมายเหตุ:

- จำเป็นต้องติดตั้งการ์ดแฟกซ์สำหรับเครื่องพิมพ์ที่จะใช้แฟกซ์อนาล็อก
- สามารถใช้วิธีการเชื่อมต่อบางวิธีได้ในบางประเทศหรือภมิภาคเท่านั้น
- หากเปิดใช้งานฟังก์ชันแฟกซ์และไม่ได้ตั้งค่าไว้อย่างสมบรณ์ ไฟสัญญาณอาจกะพริบเป็นสีแดง
- **•** หากคุณไมมีสภาพแวดลอม TCP/IP ใหใชแผงควบคุมเพื่อตั้งคาแฟกซ

ี **คำเตือน—ความเสียหายที่สามารถเกิดขึ้นได้**: เพื่อป้องกันข้อมูลสูญหายหรือเครื่องพิมพ์ทำงานผิดพลาด อย่าสัมผัสกับ ี่ สายเคเบิลหรือเครื่องพิมพ์ในบริเวณที่แสดงไว้ในภาพ ในระหว่างที่กำลังส่งหรือรับแฟกซ์

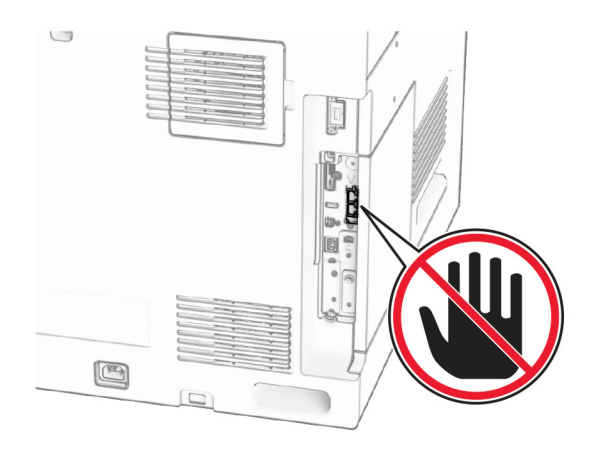

## การใชแผงควบคมุ

- 1 จากแผงควบคุม ไปที่ **การตั้งค่า > แฟกซ์ > การตั้งค่าแฟกซ์ > การตั้งค่าแฟกซ์ทั่วไป**
- 2 กําหนดคาการตั้งคา

### การใช Embedded Web Server

ี่ 1 เปิดเว็บบราวเซอร์แล้วพิมพ์ IP แอดเดรสของเครื่องพิมพ์ในช่องแอดเดรส

### หมายเหต:ุ

- ดู IP แอดเดรสของเครื่องพิมพ์บนแผงควบคุม IP แอดเดรสจะเป็นตัวเลขสี่ชุดที่คั่นด้วยจุด เช่น 123.123.123.123
- หากคุณกำลังใช้เซิร์ฟเวอร์พร็อกซี่ ให้ปิดใช้งานชั่วคราวเพื่อโหลดเว็บเพจอย่างถูกต้อง
- 2 คลิก การตั้งค่า > แฟกซ์ > การตั้งค่าแฟกซ์ > การตั้งค่าแฟกซ์ทั่วไป
- 3 กําหนดคาการตั้งคา
- 4 ใชการเปลี่ยนแปลง

# การตั้งค่าฟังก์ชันแฟกซ์โดยใช้ etherFAX

### หมายเหตุ:

- เฟิร์มแวร์ของเครื่องพิมพ์ต้องได้รับการอัพเดตเป็นเวอร์ชันล่าสุด สำหรับข้อมูลเพิ่มเติม ดูส่วน "การอัปเดตเฟิร์มแวร์"
- จำเป็นต้องติดตั้งชุดใบอนุญาตที่เหมาะสมในเครื่องพิมพ์ของคุณ สำหรับข้อมูลเพิ่มเติม โปรดติดต่อ etherFAX
- **•** ตรวจสอบวาคุณไดลงทะเบียนเครื่องพิมพในพอรทัล etherFAX สําหรับขอมูลเพิ่มเติม ไปที่ <https://www.etherfax.net/lexmark>
- หมายเลขประจำเครื่องของเครื่องพิมพ์จำเป็นต้องลงทะเบียน โปรดดูข้อมูลเพิ่มเติมที่ "การค้นหาหมายเลขประจำ [เครื่องของเครื่องพิมพ" ในหนา](#page-9-0) 10
- ี่ 1 เปิดเว็บบราวเซอร์แล้วพิมพ์ IP แอดเดรสของเครื่องพิมพ์ในช่องแอดเดรส

### หมายเหต:ุ

- ดู IP แอดเดรสของเครื่องพิมพ์บนแผงควบคุม IP แอดเดรสจะเป็นตัวเลขสี่ชุดที่คั่นด้วยจุด เช่น 123.123.123.123
- หากคุณกำลังใช้เซิร์ฟเวอร์พร็อกซี่ ให้ปิดใช้งานชั่วคราวเพื่อโหลดเว็บเพจอย่างถูกต้อง

## ่ 2 คลิก **การตั้งค่า > แฟกซ์ > การตั้งค่าแฟกซ์ > การตั้งค่าแฟกซ์ทั่วไป**

### ี หมายเหต: การตั้งค่าแฟกซ์ จะปรากภขึ้นหาก โหมดแฟกซ์ ถูกตั้งค่าเป็น แฟกซ์.

- 3 ในช่อง ชื่อแฟกซ์ ให้พิมพ์ชื่อที่ไม่ซ้ำกัน
- 4 ในชอง หมายเลขแฟกซ ปอนหมายเลขแฟกซที่ระบุ etherFAX
- $5$  จากเมน การส่งแฟกซ์ ให้เลือก etherFAX

### หมายเหตุ:

- **•** เมนูนี้จะปรากฏเมื่อมีวธิการส ี งแฟกซที่สามารถใชงานไดมากกวาหนึ่งรายการเทานั้น
- หากเครื่องพิมพ์มีการติดตั้งเฉพาะ etherFAX จะได้รับการกำหนดค่าไว้โดยอัตโนมัติ
- 6 ใชการเปลี่ยนแปลง

# การตั้งค่าฟังก์ชันแฟกซ์โดยใช้เซิร์ฟเวอร์แฟกซ์

### หมายเหต:

- คุณสมบัตินี้ช่วยให้คุณส่งข้อความแฟกซ์ไปยังผู้ให้บริการแฟกซ์ที่รองรับการรับอีเมลได้
- คุณสมบัตินี้รองรับเฉพาะข้อความแฟกซ์ขาออกเท่านั้น เพื่อรองรับการรับแฟกซ์ ให้ตรวจสอบว่ามีการกำหนดค่า แฟกซ์ผ่านอุปกรณ์ เช่น อนาล็อก, etherFAX หรือ Fax Over IP (FoIP) ไว้ในเครื่องพิมพ์ของคุณแล้ว
- 1 เปิดเว็บบราวเซอร์แล้วพิมพ์ IP แอดเดรสของเครื่องพิมพ์ในช่องแอดเดรส

### หมายเหตุ:

• ดู IP แอดเดรสของเครื่องพิมพ์บนแผงควบคุม IP แอดเดรสจะเป็นตัวเลขสี่ชุดที่คั่นด้วยจุด เช่น 123.123.123.123

- หากคุณกำลังใช้เซิร์ฟเวอร์พร็อกซี่ ให้ปิดใช้งานชั่วคราวเพื่อโหลดเว็บเพจอย่างถูกต้อง
- ่ 2 คลิก **การตั้งค่า > แฟกซ์**
- ี3 จากเมน โหมดแฟกซ์ ให้เลือก **เซิร์ฟเวอร์แฟกซ์** แล้วคลิก **บันทึก**

### ี่ 4 คลิก **การตั้งค่าเซิร์ฟเวอร์แฟกซ์**

5 ในช่อง เพื่อฟอร์แมต ให้พิมพ์ [#]@myfax.com โดยที่ [#] คือหมายเลขแฟกซ์และ myfax.com คือโดเมนของผู้ให้ บริการแฟกซ์

### หมายเหตุ:

- **•** หากจําเปน ใหกําหนดคาชอง แอดเดรสตอบกลับหัวเรื่อง หรือ ขอความ
- หากต้องการให้เครื่องพิมพ์รับข้อความแฟกซ์ ให้เปิดใช้งานการตั้งค่าการรับแฟกซ์ผ่านอปกรณ์ ตรวจสอบให้ ี แน่ใจว่าคุณได้กำหนดค่าแฟกซ์ผ่านอปกรณ์แล้ว
- 6 คลิก **บันทึก**
- ี่ 7\_คลิก **การตั้งค่าอีเมลเซิร์ฟเวอร์แฟกซ์** จากนั้นเปิดใช้งาน **ใช้เซิร์ฟเวอร์ SMTP ของอีเมล**

หมายเหต: ุ หากไมมีการกําหนดคาการตั้งคา โปรดดูที่ ["การกําหนดคาการตั้งคา SMTP" ในหนา](#page-258-0) 259

8 ใชการเปลี่ยนแปลง

# ึการตั้งค่าแฟกซ์โดยใช้สายโทรศัพท์มาตรฐาน

**หมายเหต**: คำแนะนำเหล่านี้ใช้ได้กับเครื่องพิมพ์ที่มีการ์ดแฟกซ์ติดตั้งอย่เท่านั้น

**ข้อควรระวัง—อันตรายจากไฟฟ้าช๊อต**: เพื่อหลีกเลี่ยงความเสี่ยงต่อการเกิดไฟฟ้าช็อต อย่าติดตั้งผลิตภัณฑ์นี้หรือ ้เชื่อมต่อสายไฟหรือสายเคเบิล เช่น สายไฟ สายแฟกซ์หรือสายโทรศัพท์ ขณะเกิดฟ้าแลบฟ้าร้อง

**ข้อควรระวัง—อันตรายจากไฟฟ้าช๊อต**: เพื่อหลีกเลี่ยงความเสี่ยงต่อการถูกไฟฟ้าช็อต อย่าใช้งานแฟกซ์ขณะเกิด ฟาแลบฟารอง

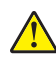

 $\bigwedge$  ข้อควรระวัง—อาจเกิดการบาดเจ็บ: เพื่อลดความเสี่ยงที่จะเกิดอัคคีภัย ให้ใช้เฉพาะสาย 26 AWG หรือสายเชื่อมต่อ ี สัญญาณที่ใหญ่กว่า (RJ-11) เมื่อเชื่อมต่อผลิตภัณฑ์นี้เข้ากับเครือข่ายโทรศัพท์สาธารณะ สำหรับผู้ใช้ใน ออสเตรเลีย สายเคเบิ้ลตองไดรับการอนุมัติจาก Australian Communications and Media Authority

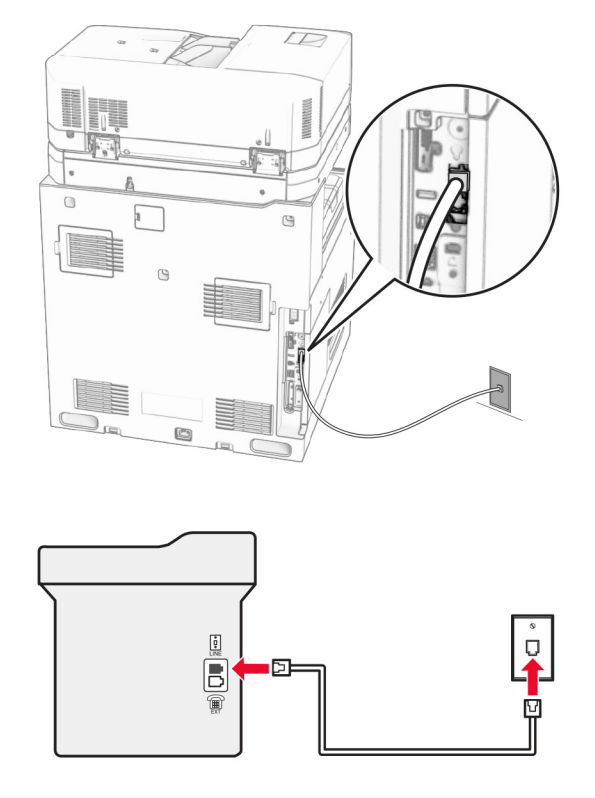

## ึการตั้งค่า 1: เครื่องพิมพ์เชื่อมต่อเข้ากับสายแฟกซ์โดยเฉพาะ

- 1 เชื่อมต่อปลายด้านหนึ่งของสายโทรศัพท์เข้ากับพอร์ตของเครื่องพิมพ์
- 2 เชื่อมตอปลายอีกดานของสายเคเบิลเขากับชองเสียบโทรศัพทอนาล็อกที่ผนังซึ่งสามารถใชงานได

#### หมายเหตุ:

- **•** คุณสามารถตั้งให้เครื่องพิมพ์รับแฟกซ์โดยอัตโนมัติ (ตั้งให้ **การรับสายอัตโนมัติ** เป็น **เปิด**) หรือด้วยตนเอง (ตั้งให้ ี่ การรับสายอัตโนมัติ เป็น ปิด)
- หากต้องการรับแฟกซ์โดยอัตโนมัติ ให้ตั้งเครื่องพิมพ์รับแฟกซ์ตามจำนวนครั้งของสัญญาณเรียกเข้า

## ึการตั้งค่า 2: เครื่องพิมพ์ใช้สายร่วมกับเครื่องตอบรับอัตโนมัติ

**หมายเหตุ:** หากคุณใช้บริการเสียงเรียกเข้าเฉพาะ ให้ตรวจสอบให้แน่ใจว่าได้ตั้งรูปแบบสัญญาณสายเรียกเข้าที่ถูกต้อง ี่สำหรับเครื่องพิมพ์ มิฉะนั้น เครื่องพิมพ์จะไม่รับแฟกซ์ แม้ว่าคุณจะตั้งให้เครื่องพิมพ์รับแฟกซ์โดยอัตโนมัติก็ตาม

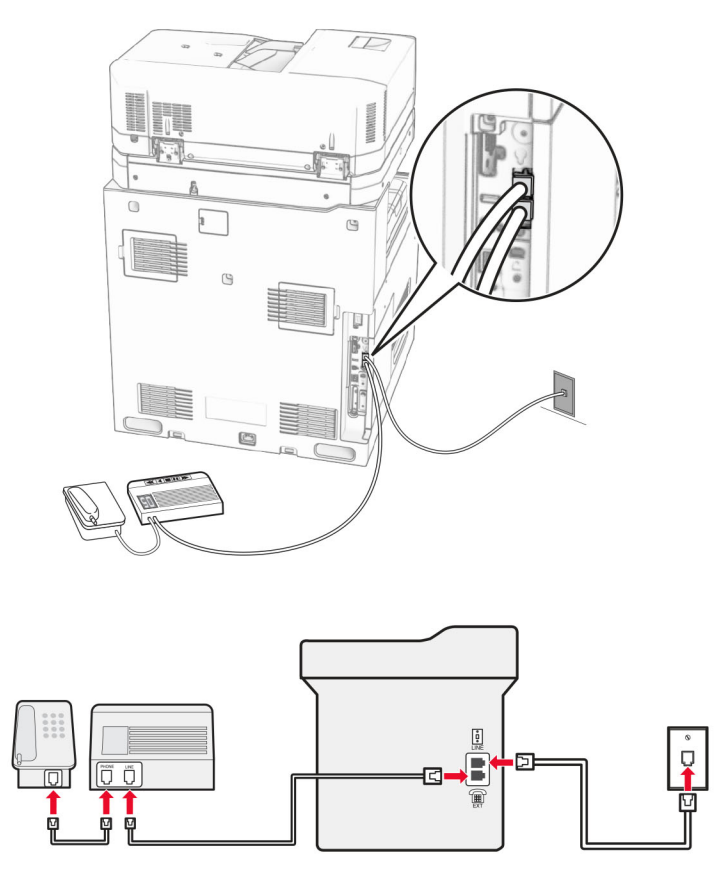

## ี่ เชื่อมต่อเข้ากับช่องเสียบสายโทรศัพท์ที่ผนังเดียวกันแล้ว

- 1 เชื่อมต่อปลายด้านหนึ่งของสายโทรศัพท์เข้ากับพอร์ตของเครื่องพิมพ์
- ่ 2 เชื่อมต่อปลายอีกด้านของสายเคเบิลเข้ากับช่องเสียบอนาล็อกที่ผนังซึ่งสามารถใช้งานได้
- ึ่ 3 เชื่อมต่อเครื่องตอบรับอัตโนมัติเข้ากับพอร์ตโทรศัพท์ของเครื่องพิมพ์
### ี่ เชื่อมต่อกับช่องที่ผนังช่องอื่น

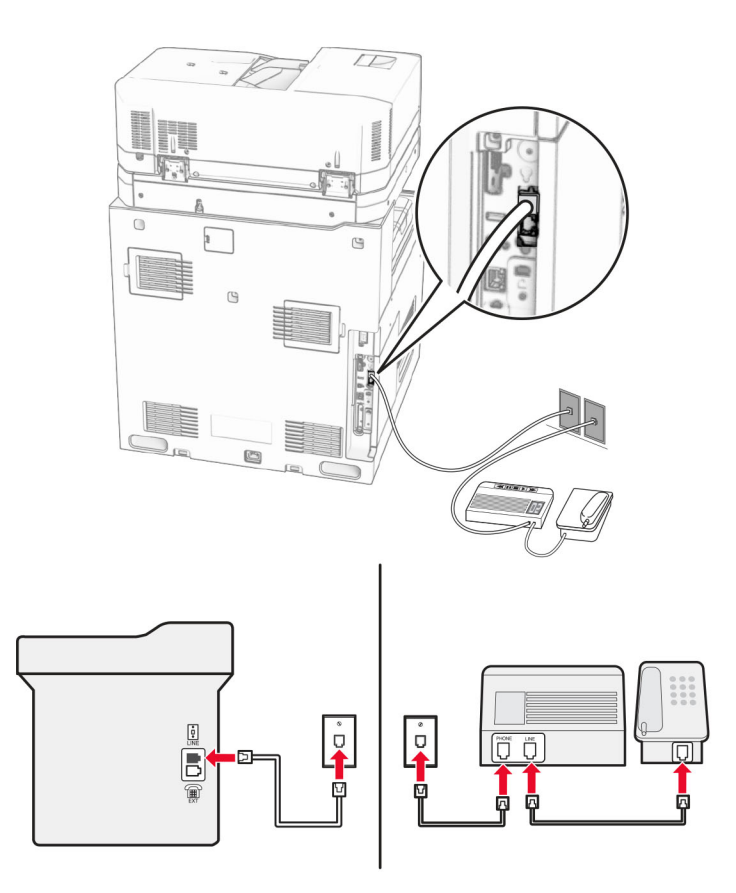

- 1 เชื่อมต่อปลายด้านหนึ่งของสายโทรศัพท์เข้ากับพอร์ตของเครื่องพิมพ์
- $\,2\,$  เชื่อมต่อปลายอีกด้านของสายเคเบิลเข้ากับช่องเสียบอนาล็อกที่ผนังซึ่งสามารถใช้งานได้

#### หมายเหต:ุ

- หากคุณมีหมายเลขโทรศัพท์เพียงหมายเลขเดียวในสาย ให้ตั้งเครื่องพิมพ์ให้รับแฟกซ์โดยอัตโนมัติ
- ตั้งให้เครื่องพิมพ์รับสายเรียกเข้าสองครั้งหลังจากเครื่องตอบรับอัตโนมัติ ตัวอย่างเช่น หากเครื่องตอบรับอัตโนมัติรับ สายหลังจากมีสัญญาณเรียกเข้า 4 ครั้ง ให้ตั้ง **เสียงเรียกเข้าเพื่อให้รับสาย** ของเครื่องพิมพ์เป็น **6**

## ึการตั้งค่าแฟกซ์ในประเทศหรือภูมิภาคที่มีช่องเสียบโทรศัพท์ติดผนังและปลั๊กที่ต่างกัน

หมายเหต: ุ คําแนะนําเหลานี้ใชได กับเครื่องพิมพที่มีการดแฟกซติดตั้งอยูเทานั้น

**ข้อควรระวัง—อันตรายจากไฟฟ้าช๊อต**: เพื่อหลีกเลี่ยงความเสี่ยงต่อการเกิดไฟฟ้าช็อต อย่าติดตั้งผลิตภัณฑ์นี้หรือ ้ เชื่อมต่อสายไฟหรือสายเคเบิล เช่น สายไฟ สายแฟกซ์หรือสายโทรศัพท์ ขณะเกิดฟ้าแลบฟ้าร้อง

**ข้อควรระวัง—อันตรายจากไฟฟ้าช๊อต**: เพื่อหลีกเลี่ยงความเสี่ยงต่อการถูกไฟฟ้าช็อต อย่าใช้งานแฟกซ์ขณะเกิด ฟาแลบฟารอง

**ข้อควรระวัง—อาจเกิดการบาดเจ็บ:** เพื่อลดความเสี่ยงที่จะเกิดอัคคีภัย ให้ใช้เฉพาะสาย 26 AWG หรือสายเชื่อมต่อ ี สัญญาณที่ใหญ่กว่า (RJ-11) เมื่อเชื่อมต่อผลิตภัณฑ์นี้เข้ากับเครือข่ายโทรศัพท์สาธารณะ สำหรับผู้ใช้ใน ออสเตรเลีย สายเคเบิ้ลตองไดรับการอนุมัติจาก Australian Communications and Media Authority

ี่ ช่องเสียบมาตรฐานที่ผนังที่ใช้ในประเทศหรือภูมิภาคส่วนใหญ่คือ RJ-11 หากช่องเสียบที่ผนังหรืออุปกรณ์ในสถานที่ของ ์ คุณไม่สามารถใช้ร่วมกับการเชื่อมต่อประเภทนี้ได้ ให้ใช้อะแดปเตอร์โทรศัพท์ อะแดปเตอร์สำหรับประเทศหรือภูมิภาค ี ของคุณอาจไม่ได้มาพร้อมกับเครื่องพิมพ์ และอาจต้องซื้อแยกต่างหาก

ื่อาจมีการติดตั้งปลั๊กอะแดปเตอร์ไว้ในพอร์ตโทรศัพท์ของเครื่องพิมพ์ ห้ามถอดปลั๊กอะแดปเตอร์ออกจากพอร์ตโทรศัพท์ ี ของเครื่องพิมพ์หากกำลังเชื่อมต่อกับระบบโทรศัพท์แบบอนกรมหรือแบบเรียงซ้อน

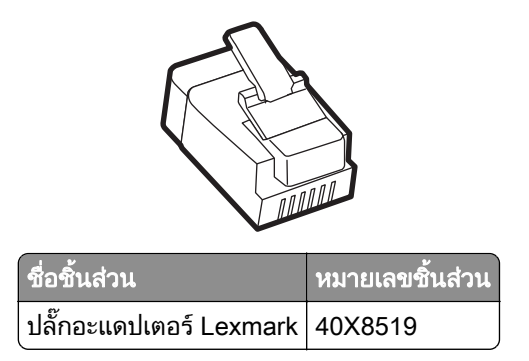

### ึการเชื่อมต่อเครื่องพิมพ์เข้ากับช่องเสียบผนังที่ไม่ใช่ RJ‑11

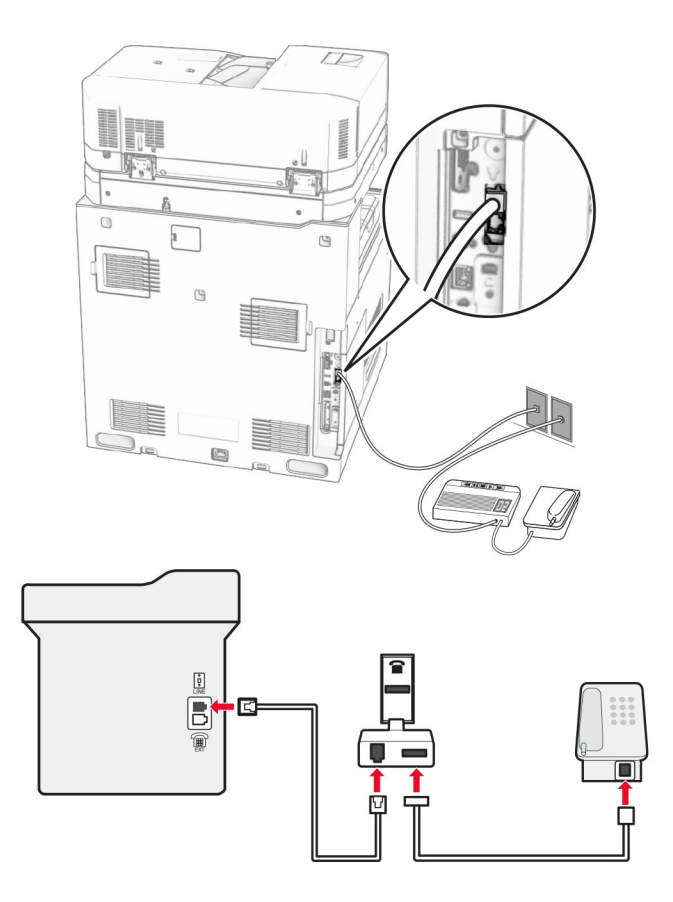

- 1 เชื่อมต่อปลายด้านหนึ่งของสายโทรศัพท์เข้ากับพอร์ตของเครื่องพิมพ์
- 2 ต่อปลายอีกด้านหนึ่งของสายเคเบิลเข้ากับอะแดปเตอร์ RJ-11 จากนั้นให้ต่ออะแดปเตอร์เข้ากับช่องเสียบที่ผนัง

หมายเหต: ุ หากตองการเชื่อมตออุปกรณอื่นที่มีขั้วตอที่ไมใช RJ‑11 เขากับชองเสียบติดผนังตัวเดียวกัน ใหเชื่อมตอ อุปกรณดังกลาวเขากับอะแดปเตอรโทรศัพทโดยตรง

## ึการเชื่อมต่อกับบริการเสียงเรียกเข้าเฉพาะ

ิบริการเสียงเรียกเข้าเฉพาะช่วยให้คณมีหมายเลขโทรศัพท์หลายหมายเลขในสายโทรศัพท์เดียว หมายเลขโทรศัพท์แต่ละ หมายเลขจะมีรูปแบบเสียงเรยกเข ี าที่แตกตางกัน

- 1 จากแผงควบคุม ไปที่ **การตั้งค่า > แฟกซ์ > การตั้งค่าแฟกซ์ > การตั้งค่าการรับแฟกซ์ > ส่วนควบคุมของผู้ดูแล > เปิด** การรับสาย
- 2 เลือกรูปแบบเสียงเรียกเข้า

## การตั้งวันที่และเวลาแฟกซ์

- 1 จากแผงควบคุม ไปที่ <mark>การตั้งค่า > อุปกรณ์ > ค่ากำหนด > วันที่และเวลา > กำหนดค่า</mark>
- 2 กําหนดคาการตั้งคา

### การกำหนดค่าเวลาออมแสง

- 1 จากแผงควบคุม ไปที่ **การตั้งค่า > อปกรณ์ > ค่ากำหนด > วันที่และเวลา > กำหนดค่า**
- 2 ในเมนูโซนเวลา ใหเลือก (UTC+user) กําหนดเอง
- 3 ในเมน กำหนดค่า ให้เลือก ความต่างเวลา UTC
- 4 กําหนดคาการตั้งคา

## ึการกำหนดค่าการตั้งค่าลำโพงแฟกซ์

- 1 จากแผงควบคุม ไปที่ **การตั้งค่า > แฟกซ์ > การตั้งค่าแฟกซ์ > การตั้งค่าลำโพง**
- 2 ปฏบิ ัติดังตอไปนี้:
	- **•** ตั้ง โหมดลาโพง ํ เปน เปดเสมอ
	- ตั้ง **ระดับเสียงลำโพง** เป็น **สง**
	- เปิดใช้ ระ**ดับเสียงเรียกเข้า**

## การป้อนกระดาษและวัสดุพิมพ์ชนิดพิเศษ

## ึการตั้งค่าขนาดและประเภทของวัสดุพิมพ์ชนิดพิเศษ

้สำหรับวัสดุพิมพ์ชนิดพิเศษ เช่น ฉลาก กระดาษแข็ง หรือซองจดหมาย ให้ดำเนินการต่อไปนี้:

- ี่ 1 จากแผงควบคุม ไปที่ **การตั้งค่า > กระดาษ > การกำหนดค่าถาด > ขนาด/ประเภทของกระดาษ**
- 2 เลือกแหล่งกระดาษ แล้วตั้งค่าขนาดและประเภทของวัสดุพิมพ์ชนิดพิเศษ

## ึ การกำหนดการตั้งค่ากระดาษยูนิเวอร์แซล

ี เมนู **การตั้งค่าแบบยูนิเวอร์แซล** ช่วยให้คุณสามารถตั้งค่าขนาดและความสูงของขนาดกระดาษที่ไม่ได้ตั้งค่าไว้ล่วงหน้าใน เครื่องพิมพ

- ี่ 1 จากแผงควบคุม ไปที่ **การตั้งค่า > กระดาษ > การกำหนดค่าวัสดุพิมพ์ > การตั้งค่าแบบยูนิเวอร์แซล**
- ี่ 2 เลือก **ถาดป้อนเอกสารทั้งหมด** จากนั้น กำหนดค่าการตั้งค่าสำหรับขนาดกระดาษที่คุณต้องการปรับเปลี่ยน

### การใสกระดาษในถาด 550 แผน

**ข้อควรระวัง—อันตรายจากการเอียง:** เพื่อลดความเสี่ยงจากความไม่แน่นอนของอุปกรณ์ ให้ใส่ถาดกระดาษแยกกัน ให้ปิดถาดอื่นๆ ไว้จนกว่าจำเป็นต้องใช้

1 เปดถาด

ี **หมายเหตฺ:** เพื่อหลีกเลี่ยงกระดาษติด อย่าเปิดถาดออกขณะที่เครื่องพิมพ์กำลังทำงาน

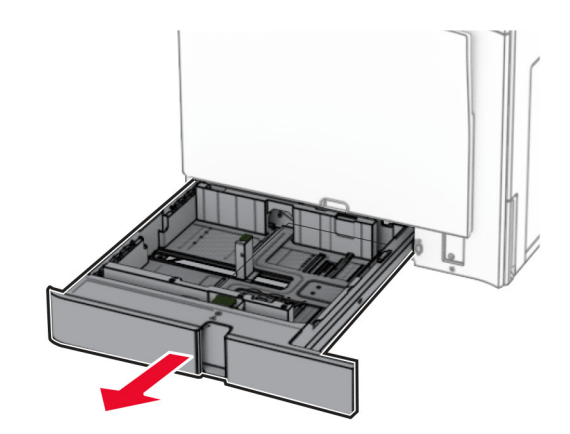

่ 2 ปรับตัวนำให้ตรงกับขนาดของกระดาษที่คุณใส่

#### หมายเหต:

- **•** ใชสัญญาณดานลางถาดเพื่อจัดตําแหนงตัวกั้น
- กระดาษที่ตอกรแล้วรองรับเฉพาะในถาดมาตร**ฐาน 550 แผ่นเท่านั้น**
- กระดาษขนาด A3 รองรับเฉพาะในถาดเสริม 550 แผ่นเท่านั้น

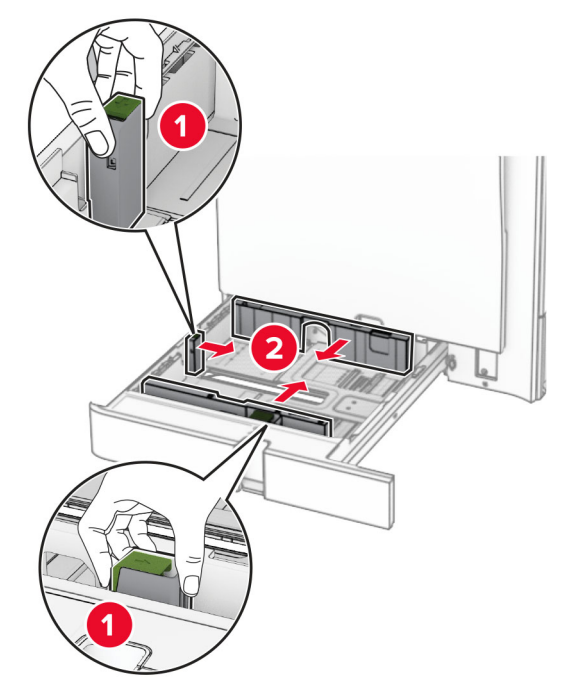

3 งอ คลี่และจัดแนวขอบกระดาษกอนปอนกระดาษ

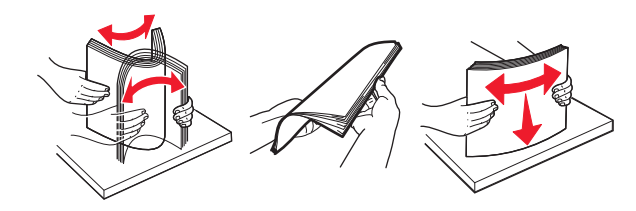

4 ปอนปกกระดาษโดยใหดานที่ตองการจะพิมพหงายหนาขึ้น

#### หมายเหตุ:

- อย่าเลื่อนกระดาษเข้าไปในถาด
- **•** ตรวจสอบวาตวนั ํากระดาษดานขางพอดีกันกับกระดาษ
- **•** ตรวจสอบวาความสูงของปกกระดาษอยูต่ํากวาตัวแสดงระดับกระดาษสูงสุด การใสกระดาษเยอะเกินไปอาจทําให กระดาษติด

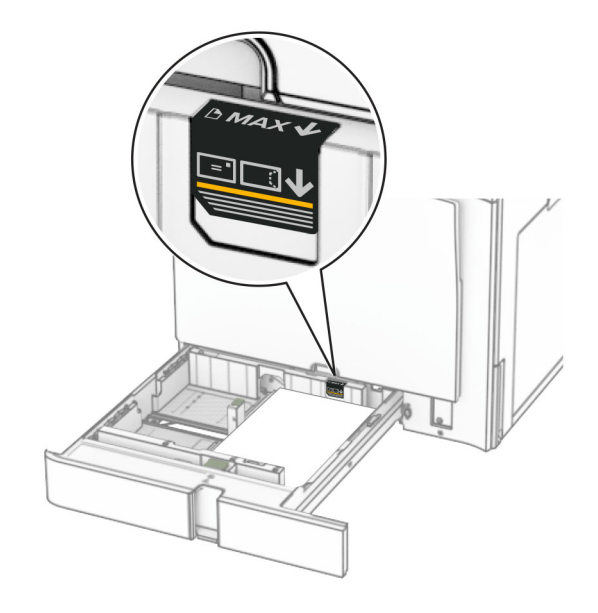

5 ใสถาดกระดาษ

หากจําเปน ใหตั้งขนาดกระดาษและประเภทกระดาษใหตรงกับกระดาษที่ใสในถาด ี **หมายเหตุ**: เมื่อติดตั้งถาดรับงานพิมพ์แล้ว หน้ากระดาษจะถูกหมุน 180° เมื่อทำการพิมพ์ ี่ เมื่อใส่กระดาษหัวจดหมาย ให้ดำเนินการใดๆ ต่อไปนี้:

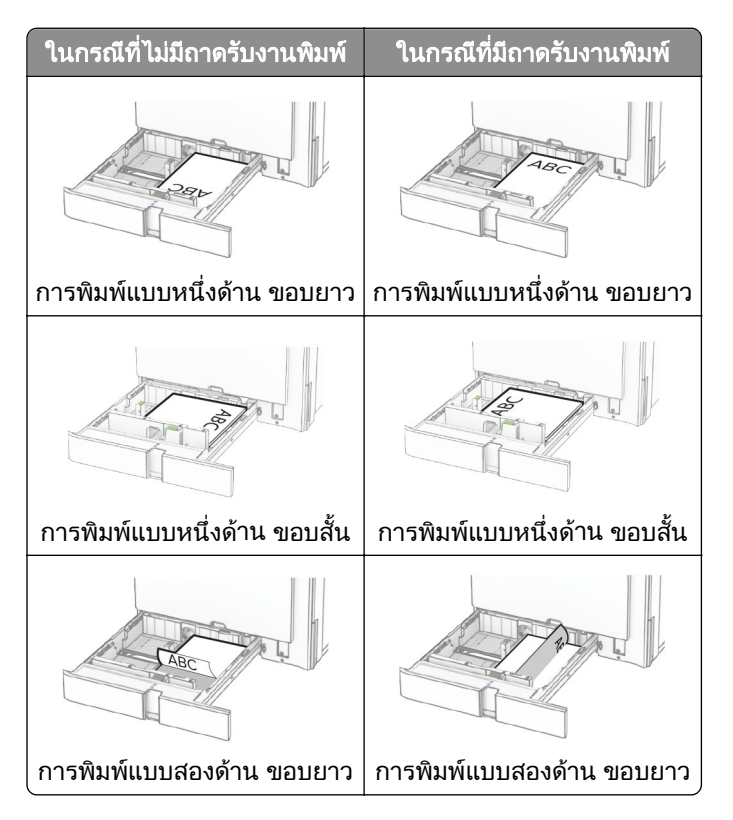

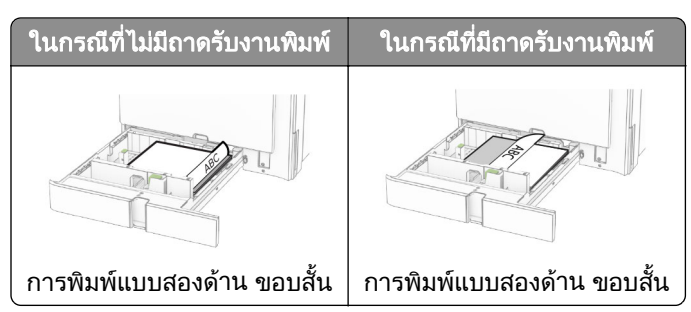

### ี่ เมื่อใส่กระดาษที่ตอกรูแล้ว ให้ดำเนินการใดๆ ต่อไปนี้:

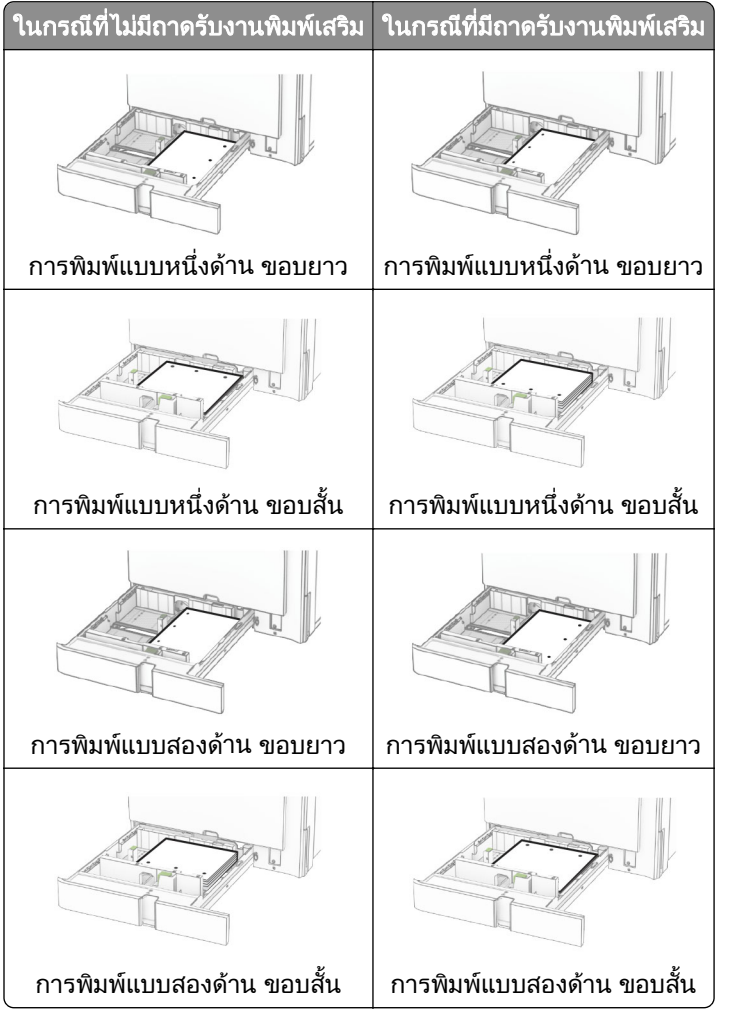

## การใส่กระดาษในถาดบรรจุคู่ 2000 แผ่น

**ข้อควรระวัง—อันตรายจากการเอียง:** เพื่อลดความเสี่ยงจากความไม่แน่นอนของอุปกรณ์ ให้ใส่ถาดกระดาษแยกกัน ให้ปิดถาดอื่นๆ ไว้จนกว่าจำเป็นต้องใช้

1 เปดถาด

ี หมายเหตุ: เพื่อหลีกเลี่ยงกระดาษติด อย่าดึงถาดออกขณะที่เครื่องพิมพ์กำลังทำงาน

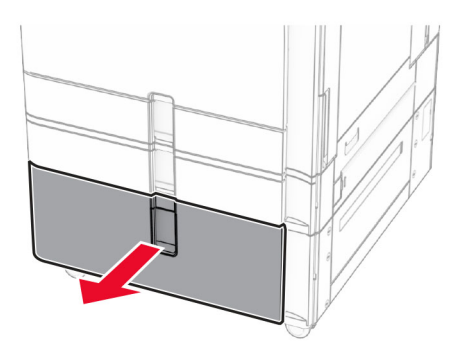

2 งอ คลี่และจัดแนวขอบกระดาษกอนปอนกระดาษ

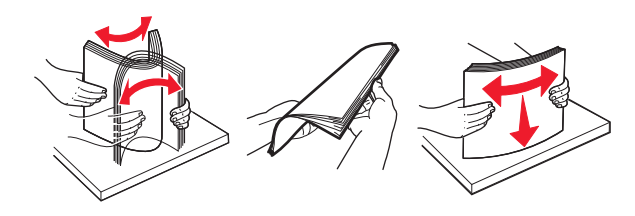

- 3 ปอนปกกระดาษในถาดรองกระดาษทางดานขวา โดยใหดานที่ตองการจะพิมพหงายหนาขึ้น หมายเหตุ:
	- อย่าเลื่อนกระดาษเข้าไปในถาด
	- **•** ตรวจสอบวาความสูงของปกกระดาษอยูต่ํากวาตัวแสดงระดับกระดาษสูงสุด การใสกระดาษเยอะเกินไปอาจทําให กระดาษติด

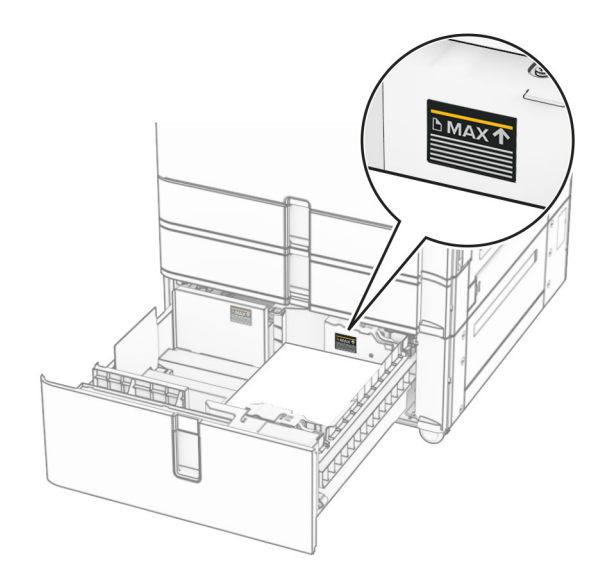

4 ใส่ถาดรองกระดาษด้านขวาเข้าในเครื่องพิมพ์

5 ปอนปกกระดาษในถาดรองกระดาษทางดานซาย โดยใหดานที่ตองการจะพิมพหงายหนาขึ้น

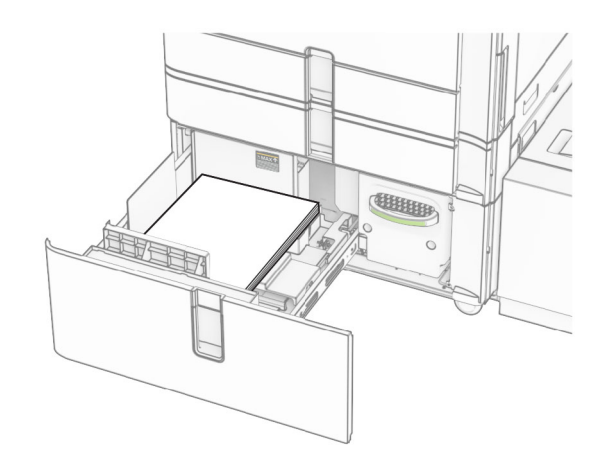

6 ใสถาดกระดาษ

หากจําเปน ใหตั้งขนาดกระดาษและประเภทกระดาษใหตรงกับกระดาษที่ใสในถาด

ี **หมายเหตุ:** เมื่อติดตั้งถาดรับงานพิมพ์แล้ว หน้ากระดาษจะถูกหมุน 180° เมื่อทำการพิมพ์

้ เมื่อใส่กระดาษหัวจดหมายสำหรับการพิมพ์หนึ่งด้าน ให้ใส่กระดาษโดยหงายหน้าขึ้นและให้ส่วนหัวหันเข้าหาด้านหน้า ของถาด

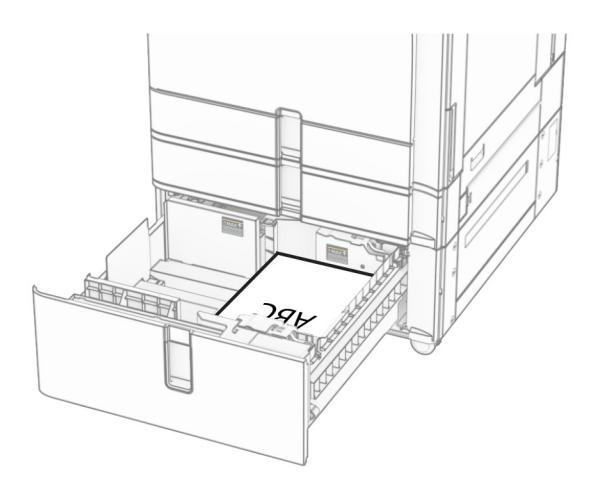

้ เมื่อใส่กระดาษหัวจดหมายสำหรับการพิมพ์สองด้าน ให้ใส่กระดาษโดยคว่ำหน้าลงและให้ส่วนหัวหันเข้าหาด้านหน้าของ ถาด

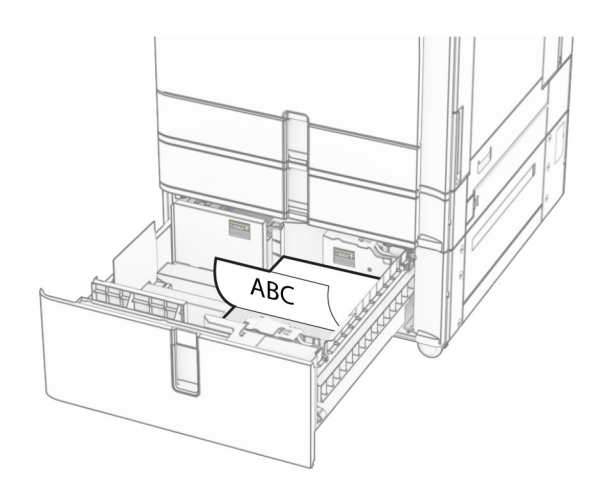

### การใสกระดาษในถาด 1500 แผน

**ข้อควรระวัง—อันตรายจากการเอียง:** เพื่อลดความเสียงจากความไม่แน่นอนของอุปกรณ์ ให้ใส่ถาดกระดาษแยกกัน ให้ปิดถาดอื่นๆ ไว้จนกว่าจำเป็นต้องใช้

1 เปดฝาปด K

ี หมายเหตุ: เพื่อหลีกเลี่ยงกระดาษติด อย่าเปิดถาดออกขณะที่เครื่องพิมพ์กำลังทำงาน

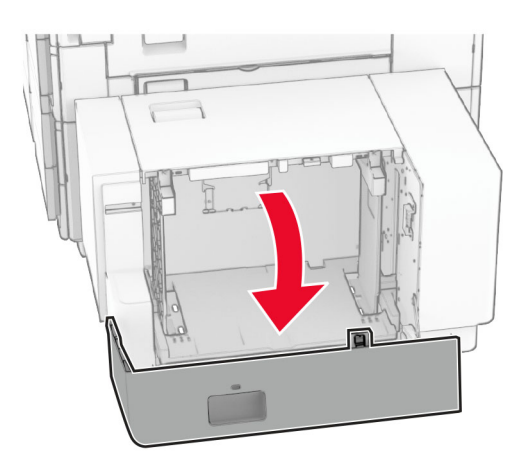

2 งอ คลี่และจัดแนวขอบกระดาษกอนปอนกระดาษ

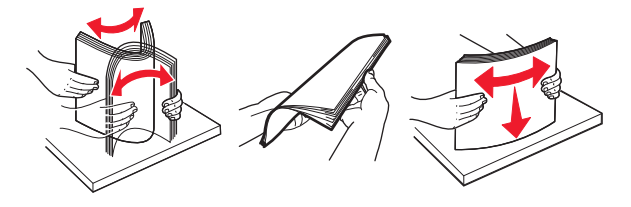

3 ป้อนปึกกระดาษโดยให้ด้านที่ต้องการจะพิมพ์คว่ำหน้าลง

#### หมายเหตุ:

- อย่าเลื่อนกระดาษเข้าไปในถาด
- **•** ตรวจสอบวาความสูงของปกกระดาษอยูต่ํากวาตัวแสดงระดับกระดาษสูงสุด การใสกระดาษเยอะเกินไปอาจทําให กระดาษติด

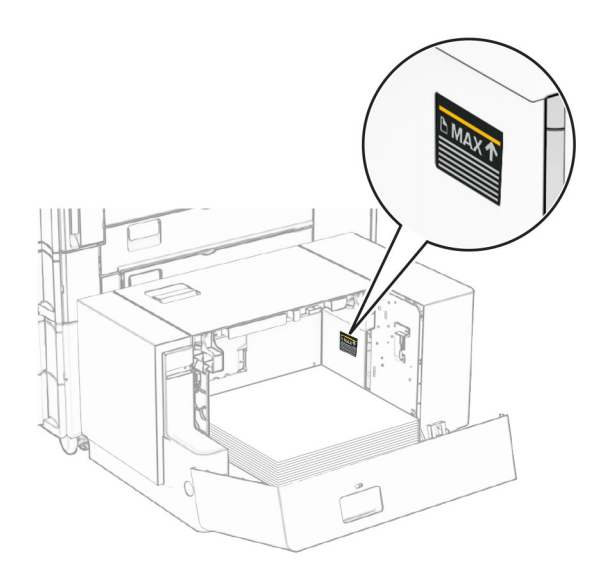

#### 4 ปดฝาปด K

หากจําเปน ใหตั้งขนาดกระดาษและประเภทกระดาษใหตรงกับกระดาษที่ใสในถาด

้ เมื่อใส่กระดาษหัวจดหมายสำหรับการพิมพ์หนึ่งด้าน ให้ใส่กระดาษโดยคว่ำหน้าลงและให้ส่วนหัวหันเข้าหาด้านหลังของ เครื่องพิมพ

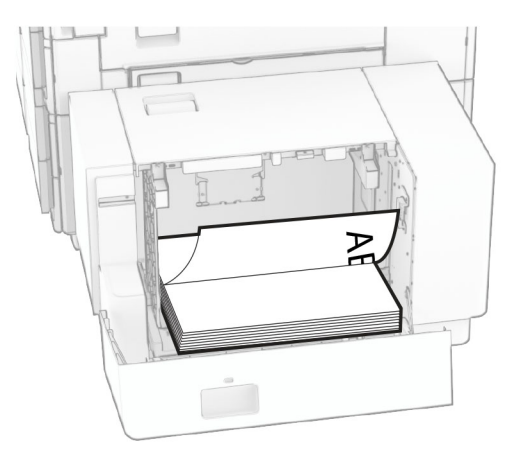

้ เมื่อใส่กระดาษหัวจดหมายสำหรับการพิมพ์สองด้าน ให้ใส่กระดาษโดยหงายหน้าขึ้นและให้ส่วนหัวหันเข้าหาด้านหลัง ของเครื่องพิมพ

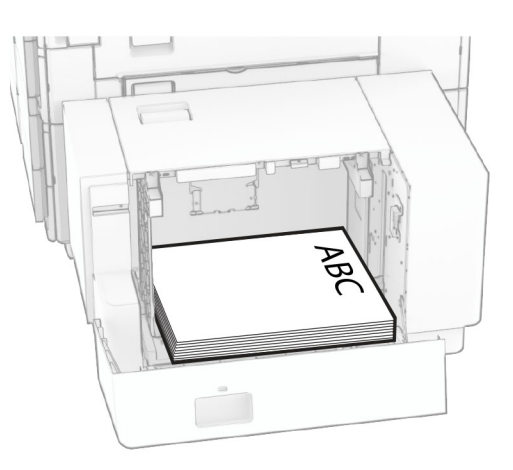

ี่ เมื่อใส่กระดาษขนาดอื่น ให้ตรวจสอบว่าได้ปรับตัวนำแล้ว ปฏิบัติดังต่อไปนี้:

1 ใชไขควงหวแบนเพ ั ื่อถอดสกรูออกจากตัวนํากระดาษ

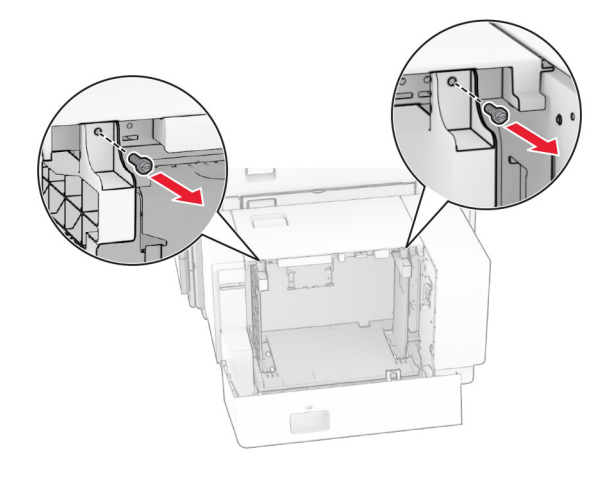

2 นําตัวนํากระดาษออก

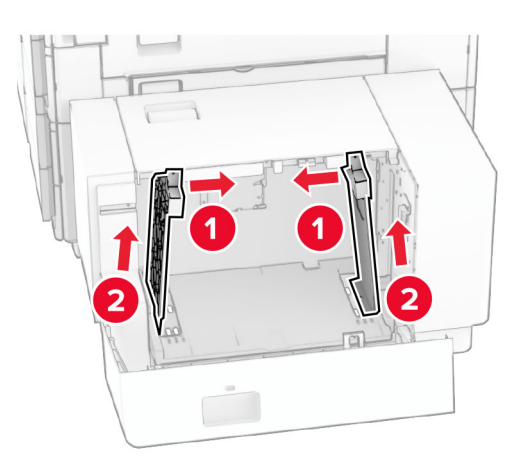

3 ปรับตัวนำกระดาษให้ตรงกับขนาดของกระดาษที่คุณใส่

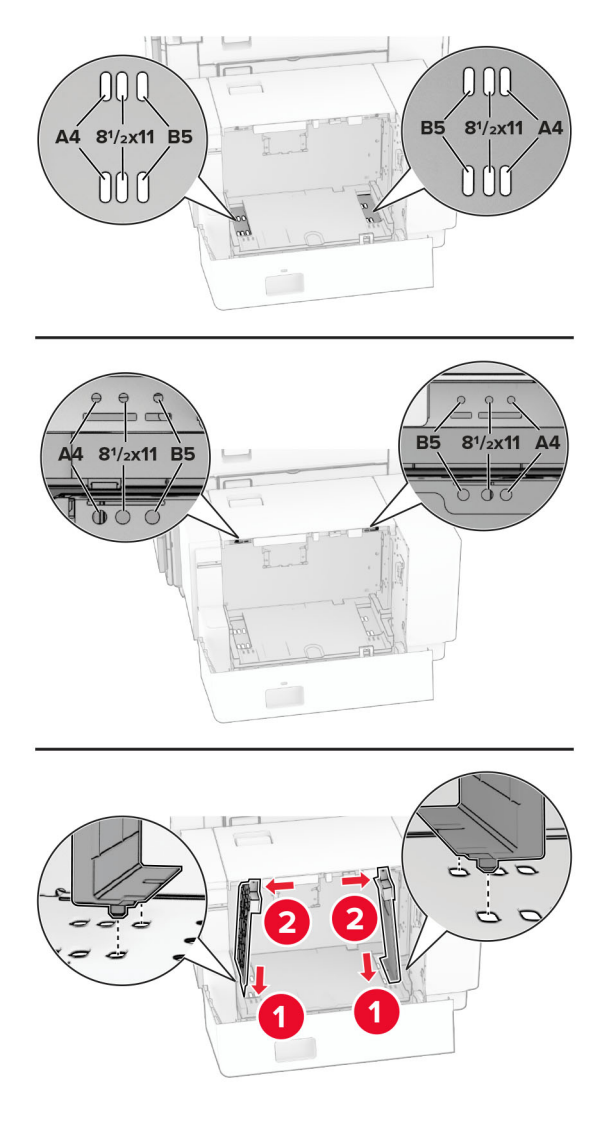

4 ติดตั้งสกรูบนตัวนำกระดาษ

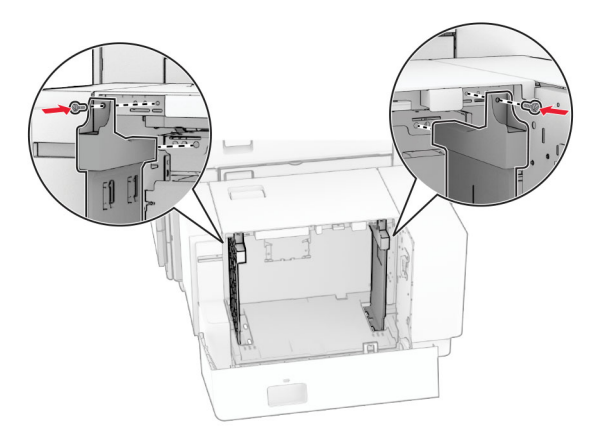

### การใสตวปั อนกระดาษอเนกประสงค

1 เปดตัวปอนกระดาษอเนกประสงค

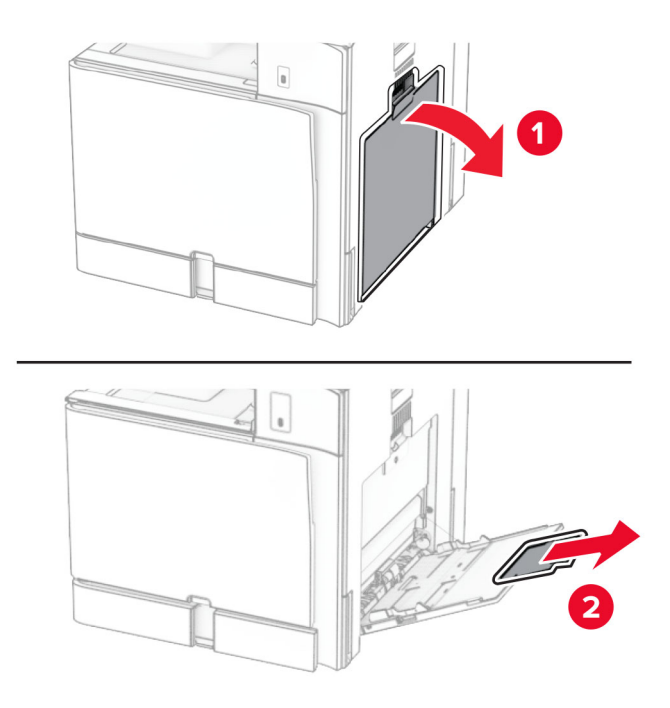

2 ปรับตัวนำกระดาษด้านข้างให้ตรงกับขนาดของกระดาษที่คุณใส่

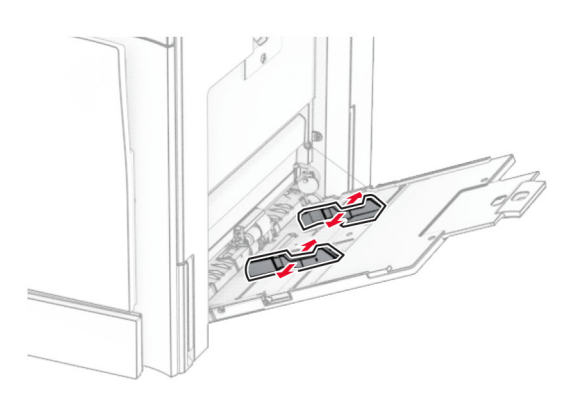

 $3$  งอ คลี่และจัดแนวขอบกระดาษก่อนป้อนกระดาษ

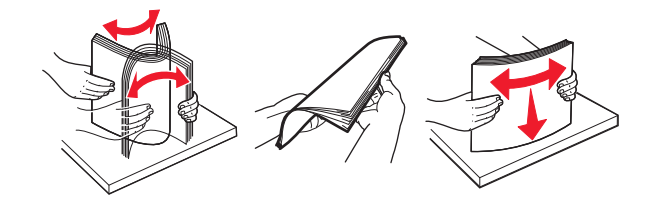

4 ใสกระดาษ

หมายเหต: ุ ตรวจสอบวาตัวนํากระดาษดานข างพอดีกันกับกระดาษ

**•** เมื่อใสกระดาษหวจดหมาย ให ั ดําเนินการอยางใดอยางหนึ่งตอไปนี้:

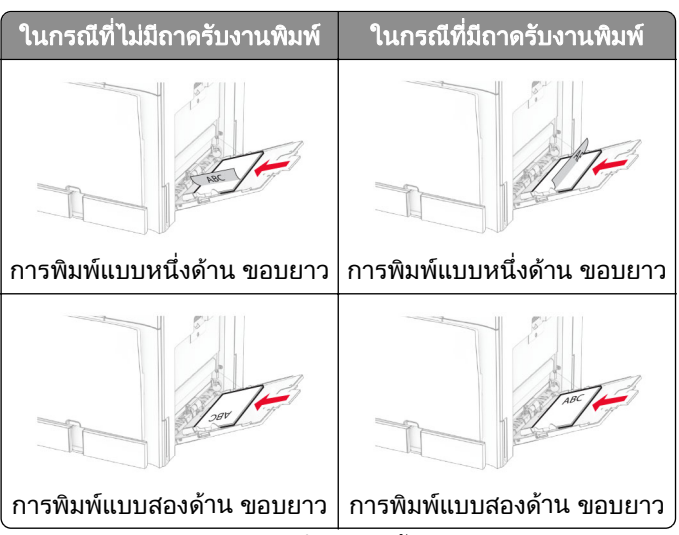

เมอใส ื่ กระดาษที่ตอกรแลู ว ใหดําเนินการอยางใดอยางหนึ่งตอไปนี้:

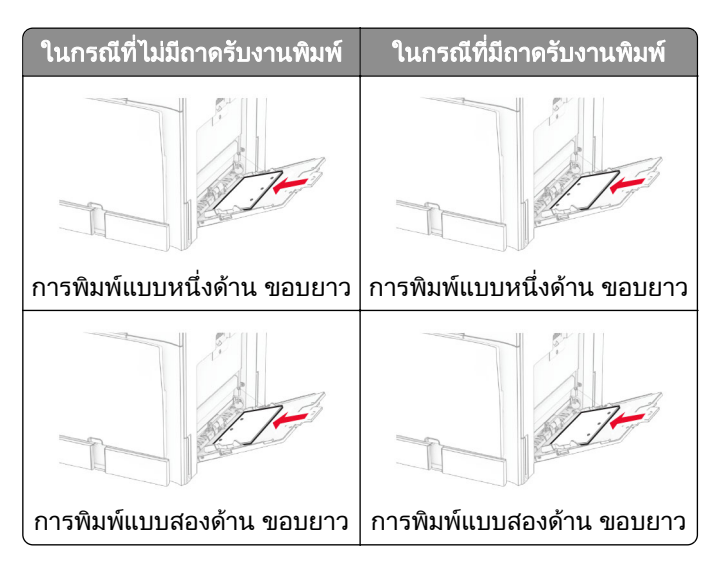

สำหรับซองจดหมาย

ใส่ซองจดหมายโดยหงายด้านที่มีแผ่นปิดไปที่ด้านหลังของเครื่องพิมพ์ ใส่ซองจดหมายของยุโรปโดยหงายด้านที่มี ้ แผ่นปิดขึ้น และป้อนเข้าในตัวป้อนกระดาษอเนกประสงค์ก่อน

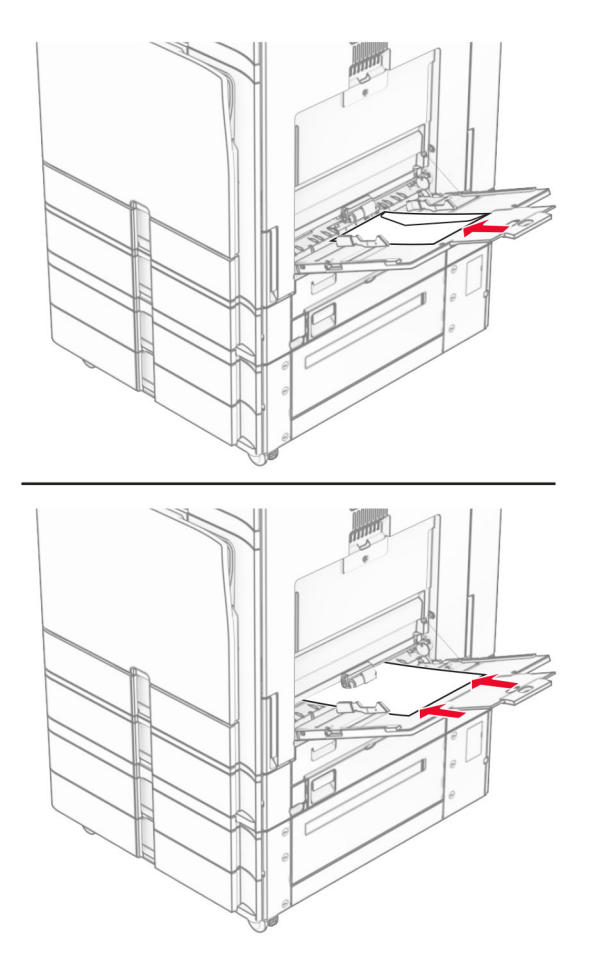

ี **หมายเหตุ:** เมื่อติดตั้งถาดรับงานพิมพ์ เครื่องพิมพ์จะหมุนไปทางหน้ากระดาษ 180°

## ึการเชื่อมโยงถาด

ี่ 1 เปิดเว็บบราวเซอร์แล้วพิมพ์ IP แอดเดรสของเครื่องพิมพ์ในช่องแอดเดรส

### หมายเหต:ุ

- ดู IP แอดเดรสของเครื่องพิมพ์บนหน้าจอหลักของเครื่องพิมพ์ IP แอดเดรสจะเป็นตัวเลขสี่ชุดที่คั่นด้วยจุด เช่น 123.123.123.123
- หากคุณกำลังใช้เซิร์ฟเวอร์พร็อกซี่ ให้ปิดใช้งานชั่วคราวเพื่อโหลดเว็บเพจอย่างถูกต้อง
- ี่ 2 คลิก **การตั้งค่า > กระดาษ > การกำหนดค่าถาด**
- ี่ 3 ตั้งค่าขนาดกระดาษและประเภทกระดาษเหมือนกันสำหรับถาดที่คณกำลังเชื่อมโยง

หมายเหต: ุ ตรวจสอบวาไดใสถาดที่เชื่อมโยงโดยมีแนวกระดาษเหมอนก ื ัน

- 4 บันทึกการตั้งคา
- 5 คลิก การตั้งค่า > อุปกรณ์ > การดูแลรักษา > เมนูการกำหนดค่า > การกำหนดค่าถาด

### <span id="page-88-0"></span>ึ6 -ตั้งให้ การเชื่อมโยงถาด เป็น อัตโนมัติ

### 7 บันทึกการตั้งคา

่ ในการยกเลิกการเชื่อมโยงถาด ให้ตรวจสอบว่าไม่มีถาดที่มีการตั้งค่าขนาดกระดาษและประเภทกระดาษเหมือนกัน

ี **คำเตือน—ความเสียหายที่สามารถเกิดขึ้นได้**: อุณหภูมิของฟิวเซอร์จะแตกต่างกันไปตามประเภทกระดาษที่ระบุ เพื่อหลีก ้ เลี่ยงปัญหาเกี่ยวกับการพิมพ์ ให้ตรวจสอบว่าการตั้งค่าประเภทกระดาษในเครื่องพิมพ์กับกระดาษที่ใส่ไว้ในถาดนั้น เหมือนกัน

#### การติดตั้งและการอัปเดตซอฟต์แวร์ ไดรเวอร์ และเฟิร์มแวร์ ֧֚֚֝<br>֧֚֝<br>֧֚֝

## ึการติดตั้งซอฟต์แวร์เครื่องพิมพ์

#### หมายเหตุ:

- **•** ไดรเวอรการพิมพจะรวมอยูในชุดโปรแกรมติดตั้งซอฟตแวร
- สำหรับคอมพิวเตอร์ Macintosh ที่มี macOS เวอร์ชัน 10.7 หรือใหม่กว่า คุณไม่จำเป็นต้องติดตั้งไดรเวอร์เพื่อพิมพ์ ด้วยเครื่องพิมพ์ที่รองรับ AirPrint หากต้องการคุณสมบัติการพิมพ์ที่กำหนดเอง คุณต้องดาวน์โหลดไดรเวอร์การพิมพ์
- 1 ขอรับสำเนาของชุดโปรแกรมติดตั้งซอฟต์แวร์
	- จากแผ่น CD ซอฟต์แวร์ที่ให้มาพร้อมกับเครื่องพิมพ์ของคณ
	- **•** ไปที่ [www.lexmark.com/downloads](http://www.lexmark.com/downloads)
- 2 เรียกใช้ตัวติดตั้ง แล้วปฏิบัติตามคำแนะนำที่ปรากฎบนหน้าจอคอมพิวเตอร์

## ึการติดตั้งไดรเวอร์แฟกซ์

- ี่ 1 ไปที่ [www.lexmark.com/downloads](http://www.lexmark.com/downloads) ค้นหารุ่นเครื่องพิมพ์ของคุณแล้วดาวน์โหลดชุดโปรแกรมติดตั้งที่เหมาะสม
- ี่ 2 จากคอมพิวเตอร์ของคุณ ให้คลิก**คุณสมบัติเครื่องพิมพ์**แล้วไปที่แท็บ**การกำหนดค่า**
- 3 เลือกแฟกซแลวคลิกใช

## ึการเพิ่มเครื่องพิมพ์เข้ากับคอมพิวเตอร์

ึก่อนที่จะเริ่มต้น ให้เลือกทำอย่างใดอย่างหนึ่งต่อไปนี้:

- **•** เชื่อมต่อเครื่องพิมพ์และคอมพิวเตอร์เข้ากับเครือข่ายเดียวกัน หากต้องการข้อมลเพิ่มเติมเกี่ยวกับการเชื่อมต่อ เครื่องพิมพเขากับเครือขาย โปรดดูที่ ["การเชื่อมตอเครื่องพิมพเขากับเครือขาย Wi-Fi" ในหนา](#page-244-0) 245
- การเชื่อมต่อคอมพิวเตอร์เข้ากับเครื่องพิมพ์ โปรดดข้อมลเพิ่มเติมที่ "การเชื่อมต่อคอมพิวเตอร์เข้ากับเครื่องพิมพ์" ใน [หนา](#page-246-0) 247
- เชื่อมต่อเครื่องพิมพ์เข้ากับคอมพิวเตอร์โดยใช้สาย USB โปรดดข้อมลเพิ่มเติมที่ "พอร์ตเครื่องพิมพ์" ในหน้า 59

หมายเหต: ุ สายเคเบิล USB จะจําหนายแยกตางหาก

### ี่สำหรับผู้ใช้ Windows

1 ติดตั้งไดรเวอรการพิมพบนคอมพิวเตอร

**หมายเหต**: โปรดดูข้อมูลเพิ่มเติมที่ "การติดตั้งซอฟต์แวร์เครื่องพิมพ์" ในหน้า 89

ี่ 2 เปิด **เครื่องพิมพ์และสแกนเนอร์** แล้วคลิก **เพิ่มเครื่องพิมพ์หรือสแกนเนอร์** 

- $\,3\,$  ทั้งนี้ขึ้นอย่กับการเชื่อมต่อเครื่องพิมพ์ของคณ ให้ดำเนินการข้อใดข้อหนึ่งต่อไปนี้:
	- **•** เลือกเครื่องพิมพ์จากรายการ จากนั้นคลิกที่**เพิ่มอุปกรณ์**
	- **•** คลิ **แสดงเครื่องพิมพ์ Wi-Fi Direct** เลือกเครื่องพิมพ์แล้วคลิก**เพิ่มอุปกรณ์**
	- **•** คลิก**เครื่องพิมพ์ที่ฉันต้องการไม่อยู่ในรายการ** จากนั้นจากหน้าต่าง**เพิ่มเครื่องพิมพ์** ให้ดำเนินการดังนี้:
		- **a เลือกเพิ่มเครื่องพิมพ์โดยใช้ IP แอดเดรสหรือชื่อโฮสต์** แล้วคลิก**ถัดไป**
		- **b** ในช่องประเภทอปกรณ์ เลือก **อปกรณ์ TCP/IP**
		- **c** ในช่องชื่อโฮสต์หรือ IP แอดเดรส ให้พิมพ์ IP แอดเดรสของเครื่องพิมพ์แล้วคลิก**ถัดไป**

#### หมายเหต:ุ

- <mark>ี่ ดู IP แอดเดรสของเครื่องพิมพ์บนหน้าจอหลักของเครื่องพิมพ์ IP แอดเดรสจะเป็นตัวเลขสี่ชุดที่คั่นด้วยจด</mark> เชน 123.123.123.123
- **–** หากคุณกำลังใช้เซิร์ฟเวอร์พร็อกซี่ ให้ปิดใช้งานชั่วคราวเพื่อโหลดเว็บเพจอย่างถูกต้อง
- d เลือกไดรเวอร์การพิมพ์ จากนั้นคลิก**ถัดไป**
- e เลือก**ใช้ไดรเวอร์ที่ติดตั้งอยู่ในปัจจุบัน (แนะนำ)** แล้วคลิก**ถัดไป**
- **f** พิมพ์ชื่อเครื่องพิมพ์แล้วคลิก**ถัดไป**
- g คลิก **เสร็จสิ้น**.

### ี สำหรับผู้ใช้ Macintosh

- 1 เปิด เครื่องพิมพ์และสแกนเนอร์
- ี่ 2 คลิก **เพิ่มเครื่องพิมพ์ สแกนเนอร์ หรือแฟกซ์** จากนั้นเลือกเครื่องพิมพ์
- ี**3** จากเมน **เพิ่มเครื่องพิมพ์** ให้เลือกไดรเวอร์การพิมพ์

### หมายเหต:

- **•** ในการใชไดรเวอรการพิมพของ Macintosh ใหเลอก ื AirPrint หรอ ื Secure AirPrint
- หากต้องการคุณสมบัติการพิมพ์ที่กำหนดเอง คุณต้องเลือกไดรเวอร์การพิมพ์ ในการติดตั้งไดรเวอร์ โปรดดูที่ "การติดตั้งซอฟต์แวร์เครื่องพิมพ์" ในหน้า 89
- 4 การเพิ่มเครื่องพิมพ

## การสงออกไฟลการกําหนดคา

1. เปิดเว็บบราวเซอร์แล้วพิมพ์ IP แอดเดรสของเครื่องพิมพ์ในช่องแอดเดรส

### หมายเหต:ุ

- ดู IP แอดเดรสของเครื่องพิมพ์บนหน้าจอหลักของเครื่องพิมพ์ IP แอดเดรสจะเป็นตัวเลขสี่ชุดที่คั่นด้วยจุด เช่น 123.123.123.123
- หากคุณกำลังใช้เซิร์ฟเวอร์พร็อกซี่ ให้ปิดใช้งานชั่วคราวเพื่อโหลดเว็บเพจอย่างถูกต้อง
- 2 จาก Embedded Web Server ให้คลิก **ส่งออกการกำหนดค่า**
- $3$  เลือกการกำหนดค่าที่จะส่งออก

หมายเหต: ุ ไฟลจะถูกสงออกในรูปแบบ ZIP หรอ CSV ข ื ึ้นอยูกับการกําหนดคาที่คุณเลือก

## การนำเข้าไฟล์การกำหนดค่า

1. เปิดเว็บบราวเซอร์แล้วพิมพ์ IP แอดเดรสของเครื่องพิมพ์ในช่องแอดเดรส

#### <span id="page-90-0"></span>หมายเหตุ:

- ดู IP แอดเดรสของเครื่องพิมพ์บนหน้าจอหลักของเครื่องพิมพ์ IP แอดเดรสจะเป็นตัวเลขสี่ชุดที่คั่นด้วยจุด เช่น 123.123.123.123
- หากคุณกำลังใช้เซิร์ฟเวอร์พร็อกซี่ ให้ปิดใช้งานชั่วคราวเพื่อโหลดเว็บเพจอย่างถูกต้อง
- 2 จาก Embedded Web Server ให้คลิก นำเข้าการกำหนดค่า
- 3 เรียกดูตำแหน่งที่บันทึกไฟล์ดังกล่าว

หมายเหตุ: ไฟล์จะถูกบันทึกไว้ในรูปแบบ ZIP หรือ CSV

4 คลิก นำเข้า

## ี่ กำลังเพิ่มตัวเลือกที่มีในไดรเวอร์การพิมพ์

### ี่สำหรับผู้ใช้ Windows

- 1 เปิดโฟลเดอร์เครื่องพิมพ์
- $\,2\,$  เลือกเครื่องพิมพ์ที่คณต้องการอัปเดตแล้วเลือกทำอย่างใดอย่างหนึ่งต่อไปนี้:
	- **•** สำหรับ Windows 7 หรือใหม่กว่า ให้เลือก **คณสมบัติเครื่องพิมพ์**
	- **•** สำหรับรุ่นก่อนหน้า ให้เลือก **คุณสมบัติ**
- ึ่ 3 ไปที่แท็บการกำหนดค่า แล้วเลือก <mark>อัปเดตทันที ถามเครื่องพิมพ์</mark>
- 4 ใชการเปลี่ยนแปลง

### ี่สำหรับผู้ใช้ Macintosh

- 1 เปิด เครื่องพิมพ์และสแกนเนอร์
- ี่ 2 คลิก **เพิ่มเครื่องพิมพ์ สแกนเนอร์ หรือแฟกซ์** จากนั้นเลือกเครื่องพิมพ์
- 3 เลือกไดรเวอรการพิมพ
- 4 ใชการเปลี่ยนแปลง

## การอัพเดตเฟิร์มแวร์

### การอปเดตเฟ ั รมแวรโดยใชแผงควบคมุ

#### โดยใช้ศูนย์การแจ้งเตือ**น**

้วิธีนี้ใช้ได้ในรุ่นเครื่องพิมพ์บางรุ่นเท่านั้น

1 จากแผงควบคุม ไปที่ศูนย์การแจ้งเตือน แล้วเลือก**การอัปเดตเฟิร์มแวร์ที่มีอย**ู่

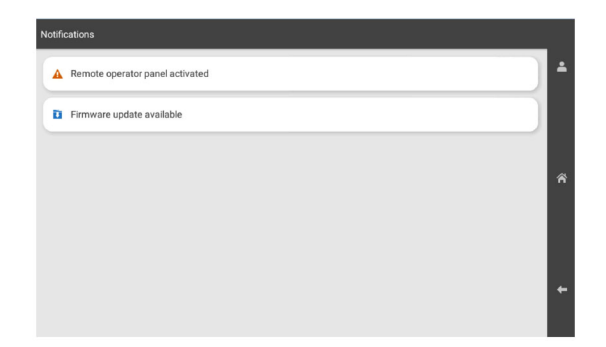

### 2 เลือก ติดตั้งตอนนี้

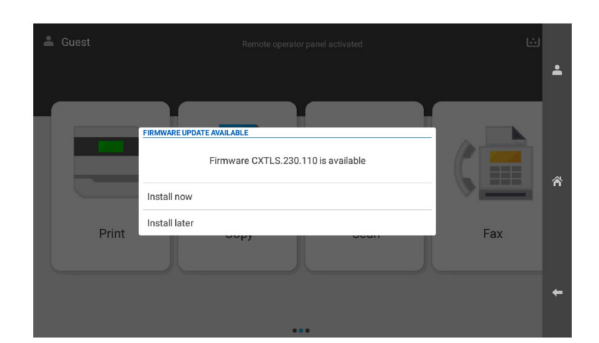

เครื่องพิมพจะรีบูตอัตโนมตั ิหลังการอัปเดต

#### โดยใช้เมนูการตั้งค่า

- 1 จากแผงควบคุม ไปที่ **การตั้งค่า > อุปกรณ์ > อัปเดตเฟิร์มแวร์**
- 2 เลือก ตรวจสอบการอัปเดต หรอ ื ตรวจสอบการอัปเดตตอนนี้
- ี่ 3 หากมีรายการอัปเดตใหม่ ให้เลือก **ติดตั้งตอนนี้**

เครื่องพิมพจะรีบูตอัตโนมตั ิหลังการอัปเดต

### การจัดการเฟิร์มแวร์โดยใช้ Embedded Web Server

กอนที่คุณจะเริ่มตน ใหตรวจสอบดังตอไปนี้:

• คุณได้ดาวน์โหลดเฟิร์มแวร์เครื่องพิมพ์ล่าสุดจาก **https://support.lexmark.com** และบันทึกไปยังแฟลชไดรฟ์หรือ คอมพิวเตอรของคุณ

**หมายเหต**: หากปรับใช้เฟิร์มแวร์เครื่องพิมพ์ ให้แตกไฟล์เฟิร์มแวร์ FLS จากแพ็คเกจ ZIP

• คุณไม่ได้กำลังใช้รหัสพิเศษบนเครื่องพิมพ์ของคุณเพื่อหลีกเลี่ยงการสูญเสียฟังก์ชันการทำงานนี้

ี **คำเตือน—ความเสียหายที่สามารถเกิดขึ้นได้:** ตรวจสอบว่าเครื่องพิมพ์ทั้งหมดที่ได้รับการอัพเดตเฟิร์มแวร์เปิดอยู่ใน ้ระหว่างกระบวนการอัพเดตเฟอร์มแวร์ทั้งหมด การปิดเครื่องพิมพ์ในระหว่างการอัพเดตเฟิร์มแวร์อาจทำให้เครื่องพิมพ์ เสียหายรายแรง

้หากเครื่องพิมพ์เชื่อมต่อกับเครือข่ายขณะตรวจสอบการอัพเดต ไม่จำเป็นต้องดาวน์โหลดเฟิร์มแวร์

1. เปิดเว็บบราวเซอร์แล้วพิมพ์ IP แอดเดรสของเครื่องพิมพ์ในช่องแอดเดรส

#### หมายเหตุ:

- ดู IP แอดเดรสของเครื่องพิมพ์บนหน้าจอหลักของเครื่องพิมพ์ IP แอดเดรสจะเป็นตัวเลขสี่ชดที่คั่นด้วยจด เช่น 123.123.123.123
- หากคุณกำลังใช้เซิร์ฟเวอร์พร็อกซี่ ให้ปิดใช้งานชั่วคราวเพื่อโหลดเว็บเพจอย่างถูกต้อง
- 2 คลิก อุปกรณ์.
- ี่ 3 เลื่อนลง แล้วคลิก**อัพเดตเฟิร์มแวร์**
- ี่ 4 คลิก **ตรวจสอบการอัพเดต** หรือ **ตรวจสอบการอัพเดตตอนนี้** ขึ้นอยู่กับรุ่นเครื่องพิมพ์ของคุณ ี หากมีรายการสำหรับการอัพเดตใหม่ ให้คลิก **ข้าพเจ้ายินยอม เริ่มการอัพเดต**

ี่ เครื่องพิมพ์จะรีบตอัตโนมัติหลังการอัปเดต

# การติดตั้งตัวเลือกฮาร์ดแวร์

## ึการติดตั้งถาดเสริม 550 แผ่น

**ข้อควรระวัง—อันตรายจากไฟฟ้าช๊อต**: เพื่อหลีกเลียงความเสี่ยงต่อการถูกไฟฟ้าช็อต หากคุณต้องการเข้าถึงบอร์ด ตัวควบคุมหรือติดตั้งฮาร์ดแวร์หรืออุปกรณ์หน่วยความจำเสริมในบางครั้งหลังจากติดตั้งเครื่องพิมพ์ ให้ปิด ้ เครื่องพิมพ์ และถอดปลั๊กสายไฟออกจากเต้าเสียบก่อนดำเนินการต่อ หากคณกำลังเชื่อมต่ออปกรณ์อื่นๆ เข้ากับ เครื่องพิมพ ใหปดอุปกรณเหลานั้นดวยและถอดสายเคเบิลที่ตอเขากับเครื่องพิมพออก

หมายเหต: ุ งานนี้จําเปนตองใชไขควงหวแบน ั

1 ปิดเครื่องพิมพ์

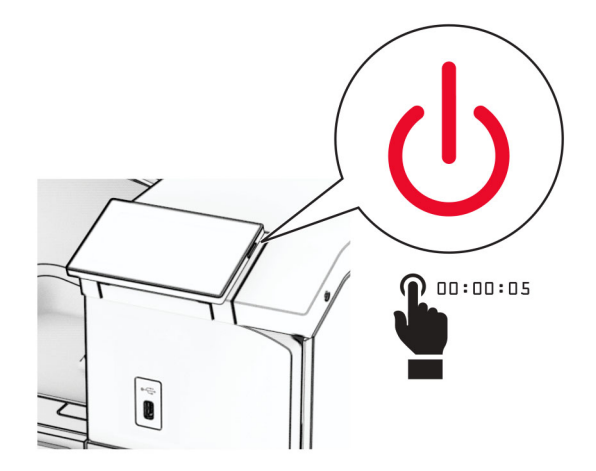

่ 2 ถอดปลั๊กสายไฟของแหล่งจ่ายไฟออกจากเต้าเสียบ แล้วจึงปลดออกจากเครื่องพิมพ์

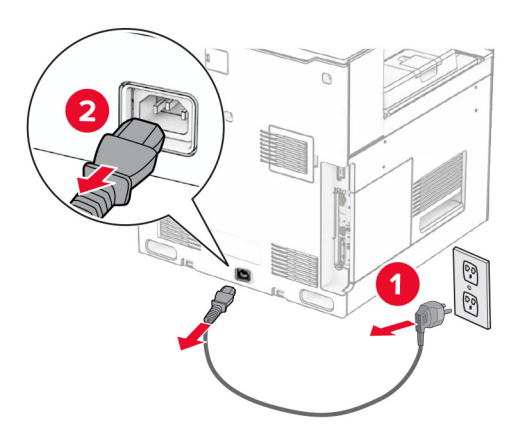

- 3 ดึงถาดเสริม 550 แผนออกจากบรรจุภณฑั ี**หมายเหตุ:** เพื่อหลีกเลี่ยงไม่ให้ถาดเสียหาย ตรวจสอบว่าได้ยึดด้านข้างด้านหน้าและด้านหลังขณะที่ยกขึ้น
- 4 ติดฝาครอบถาดดานขวา

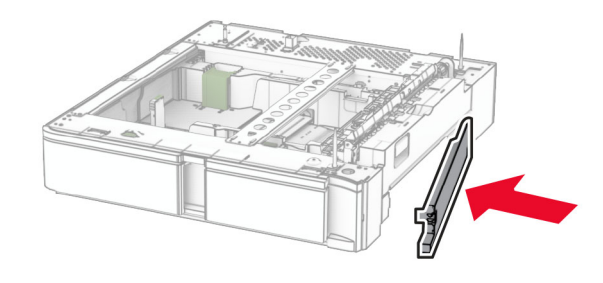

5 ดึงถาดรองกระดาษ 550 แผนออก

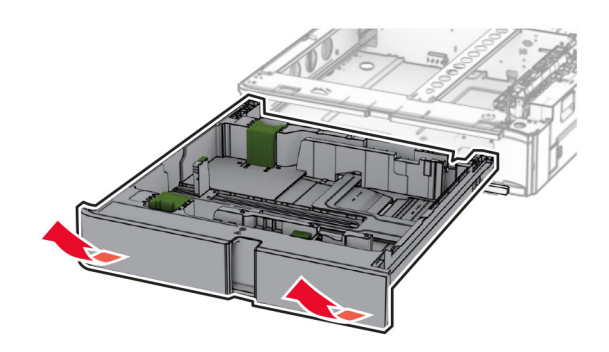

#### ถอดฝาครอบถาดดานบนออก

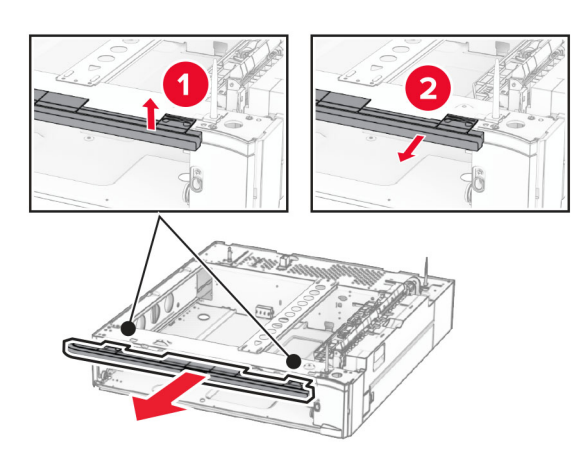

ถอดสกรูออก

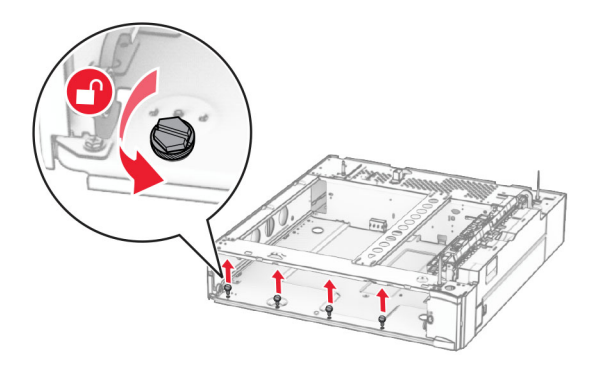

ติดฝาครอบถาดดานลาง

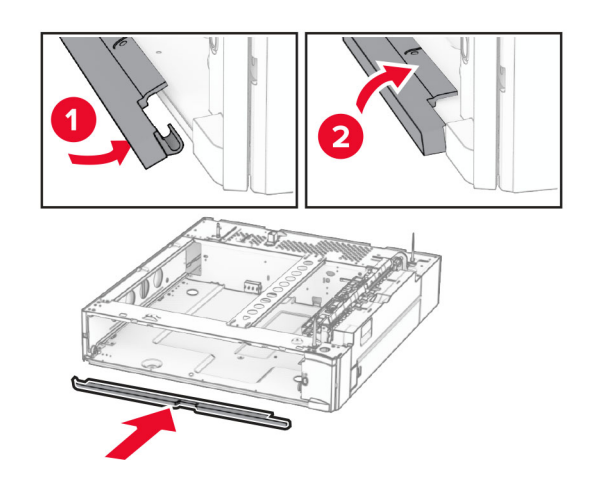

### 9 ติดตั้งสกรู

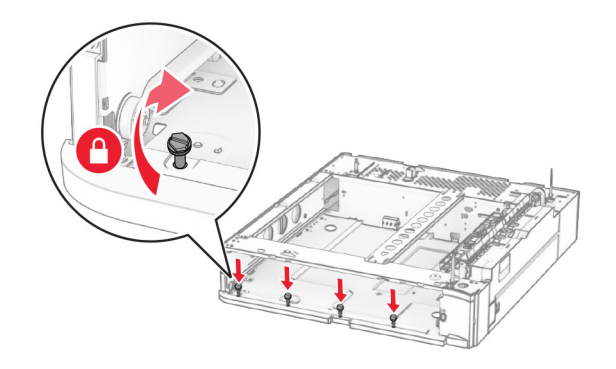

10 ติดฝาครอบถาดดานบน

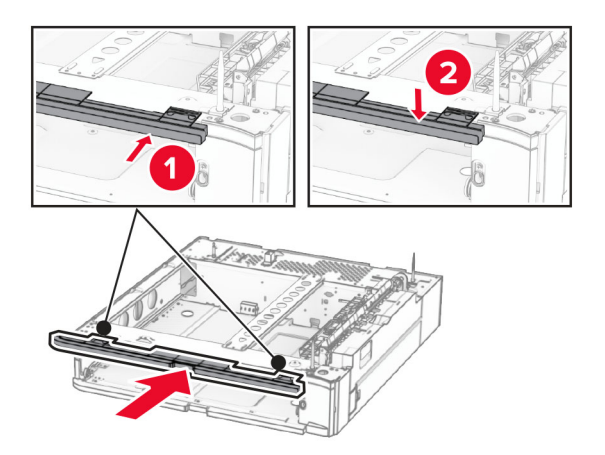

- 11 ใสถาดรองกระดาษ 550 แผน
- 12 ถอดฝาครอบที่อยู่ข้างใต้ทางด้านขวาของเครื่องพิมพ์

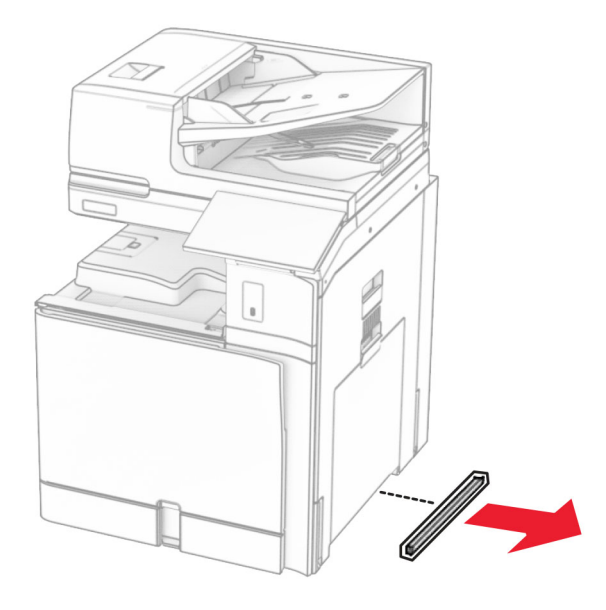

13 จัดวางเครื่องพิมพ์ให้ตรงกับถาด 550 แผ่น แล้วลดระดับเครื่องพิมพ์ลงจนกระทั่งเข้าที่

**ข้อควรระวัง—อาจเกิดการบาดเจ็บ:** หากเครื่องพิมพ์มีนำหนักมากกว่า 20 กก. (44 ปอนด์) อาจต้องใช้คนสองคน  $\sqrt{1}$ ขึ้นไปยกเครื่องพิมพ์อย่างปลอดภัย

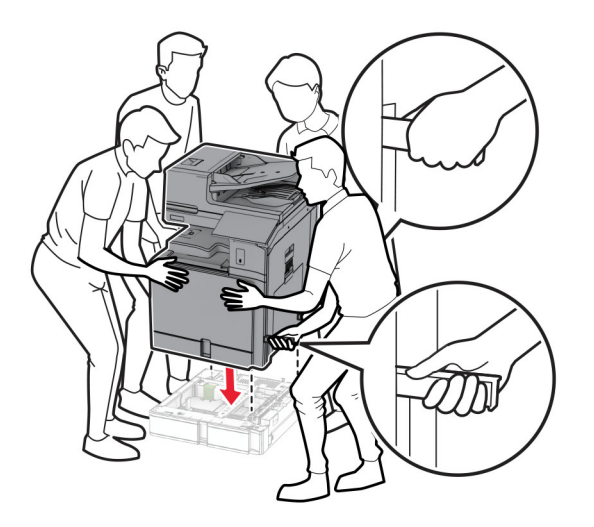

14 ดึงถาดรองกระดาษมาตรฐานออก

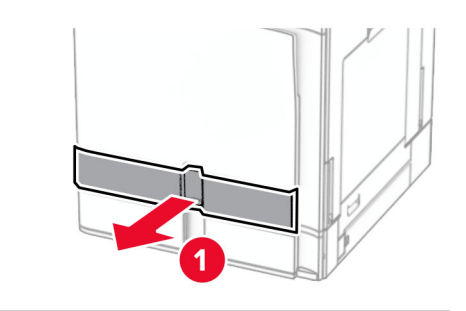

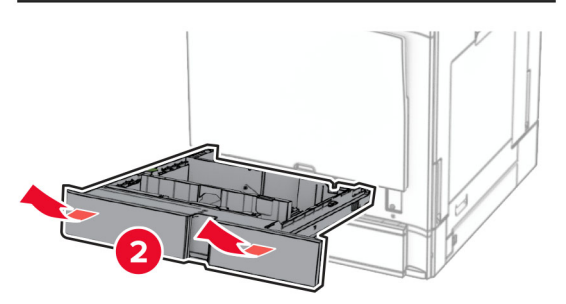

15 ยึดถาด 550 แผนกับเครื่องพิมพใหแนน

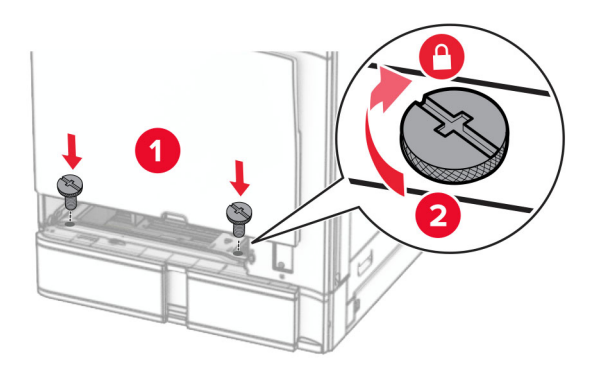

#### 16 ใสถาดรองกระดาษมาตรฐาน

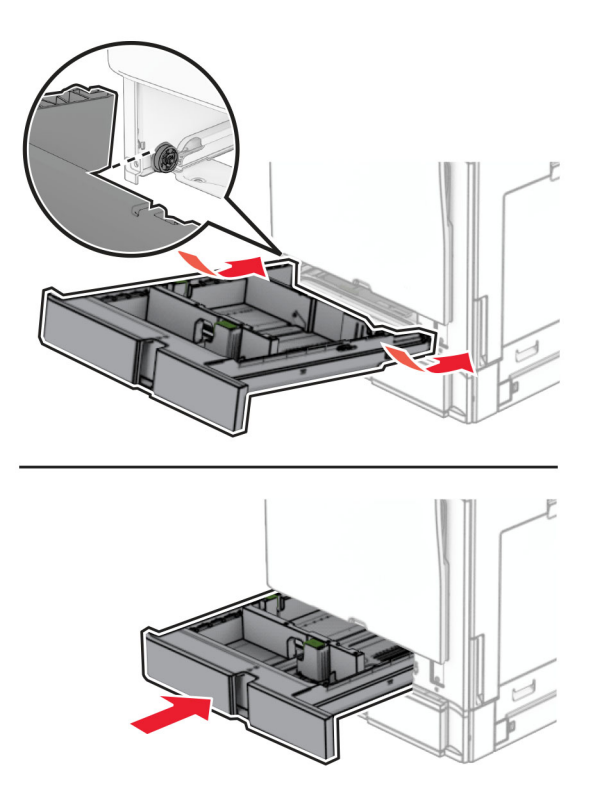

17 ยึดชิ้นส่วนด้านหลังของถาด 550 แผ่นเข้ากับเครื่องพิมพ์ให้แน่น

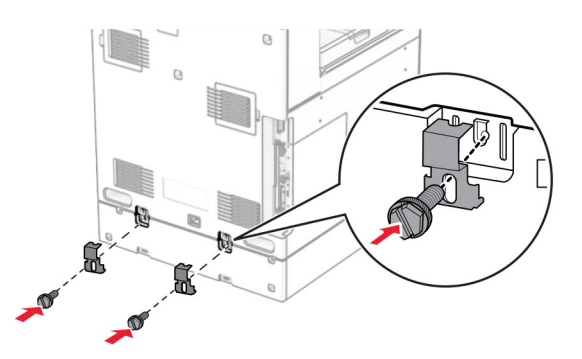

18 เสียบปลายด้านหนึ่งของสายไฟเข้ากับเครื่องพิมพ์ และอีกด้านหนึ่งเข้ากับเต้าเสียบ

**ข้อควรระวัง—อาจเกิดการบาดเจ็บ:** เพื่อหลีกเลี่ยงความเสี่ยงต่อการเกิดอัคคีภัยหรือไฟฟ้าช็อต ให้เชื่อมต่อสาย ้ไฟเข้ากับเต้าเสียบที่ได้รับการจัดระดับที่เหมาะสมและต่อลงดินอย่างเหมาะสมซึ่งอยู่ใกล้ผลิตภัณฑ์และเข้าถึงได้ งาย

19 เปดเครื่องพิมพ

ู เพิ่มถาดในไดรเวอร์การพิมพ์เพื่อให้พร้อมใช้งานสำหรับงานพิมพ์ โปรดดูข้อมูลเพิ่มเติมที่ <u>"กำลังเพิ่มตัวเลือกที่มีใน</u> <u>ไดรเวอร์การพิมพ์" ในหน้า 91</u>

## การตดติ งถาด 550 แผ ั้ น 2 ถาด

ี **ข้อควรระวัง—อันตรายจากไฟฟ้าช๊อต:** เพื่อหลีกเลี่ยงความเสี่ยงต่อการถูกไฟฟ้าช็อต หากคุณต้องการเข้าถึงบอร์ด ้ตัวควบคุมหรือติดตั้งฮาร์ดแวร์หรืออุปกรณ์หน่วยความจำเสริมในบางครั้งหลังจากติดตั้งเครื่องพิมพ์ ให้ปิด ้ เครื่องพิมพ์ และถอดปลั๊กสายไฟออกจากเต้าเสียบก่อนดำเนินการต่อ หากคุณกำลังเชื่อมต่ออุปกรณ์อื่นๆ เข้ากับ เครื่องพิมพ ใหปดอุปกรณเหลานั้นดวยและถอดสายเคเบิลที่ตอเขากับเครื่องพิมพออก

#### หมายเหตุ:

- จำเป็นต้องติดตั้งตัวเลือกนี้ร่วมกับถาดเสริม 550 แผ่น วางตัวเลือกนี้ที่ด้านล่างของการกำหนดค่า
- หากติดตั้งถาด 550 แผ่นอยู่แล้ว ให้ถอดถาดดังกล่าวออก นำฝาครอบด้านข้างถาดออก นำฝาครอบถาดด้านล่างออก ี แล้ววางถาดไว้ที่ด้านบนของตัวเลือกนี้
- **•** งานนี้จําเปนตองใชไขควงหวแบน ั
- 1 ปดเครื่องพิมพ

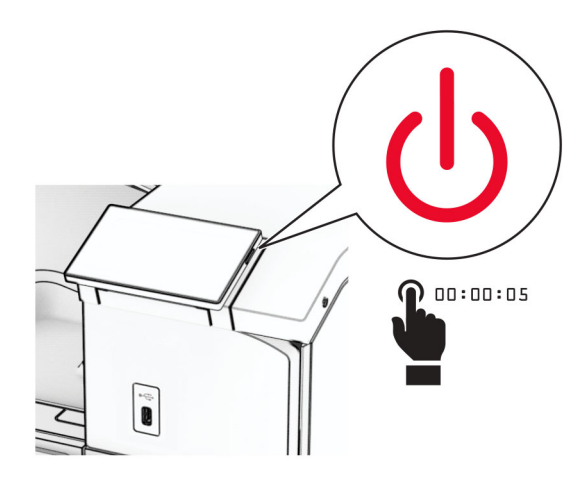

่ 2 ถอดปลั๊กสายไฟของแหล่งจ่ายไฟออกจากเต้าเสียบ แล้วจึงปลดออกจากเครื่องพิมพ์

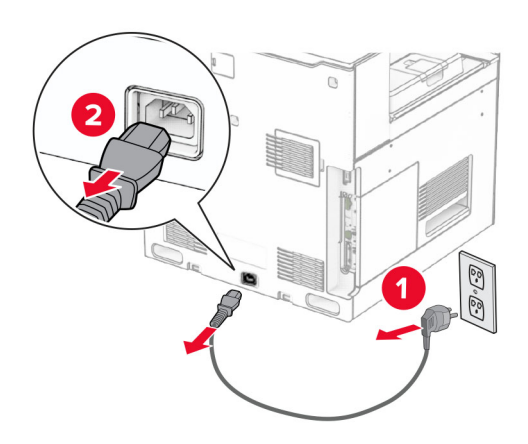

3 นําถาด 550 แผน 2 ถาดออกจากบรรจุภณฑั แลวนําบรรจุภัณฑทั้งหมดออก

ี่ 4 ล็อคล้อเลื่อนเพื่อไม่ให้ถาด 550 แผ่น 2 ถาดเคลื่อนที่

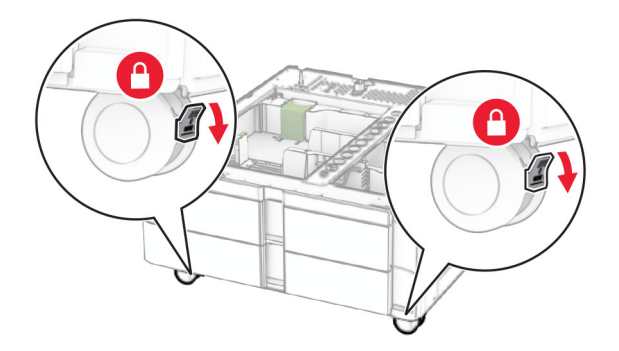

5 จัดวางถาด 550 แผนใหตรงกับถาด 550 แผน 2 ถาด แลวลดระดับลงจนกระทั่งเขาที่ ี**หมายเหตุ:** เพื่อหลีกเลี่ยงไม่ให้ถาดเสียหาย ตรวจสอบว่าได้ยึดด้านข้างด้านหน้าและด้านหลังขณะที่ยกถาดขึ้น

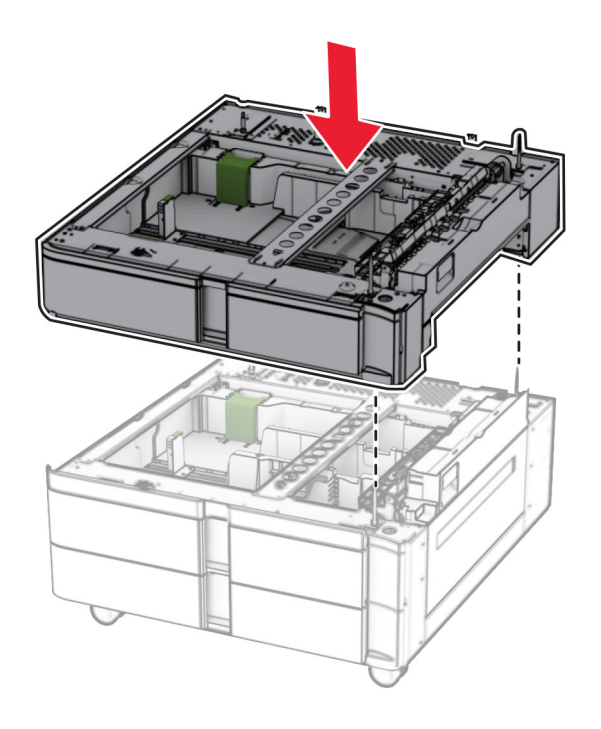

#### ดึงถาดรองกระดาษ 550 แผนออก

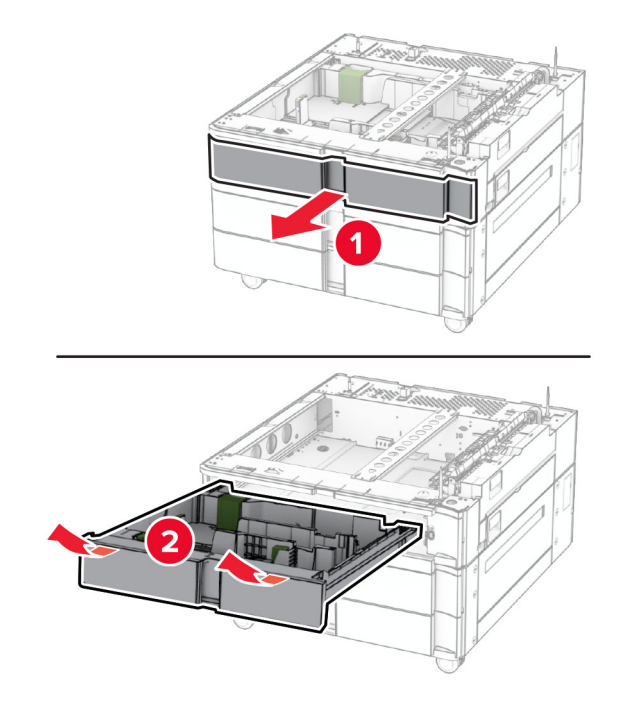

ยึดถาด 550 แผนกับถาด 550 แผน 2 ถาด

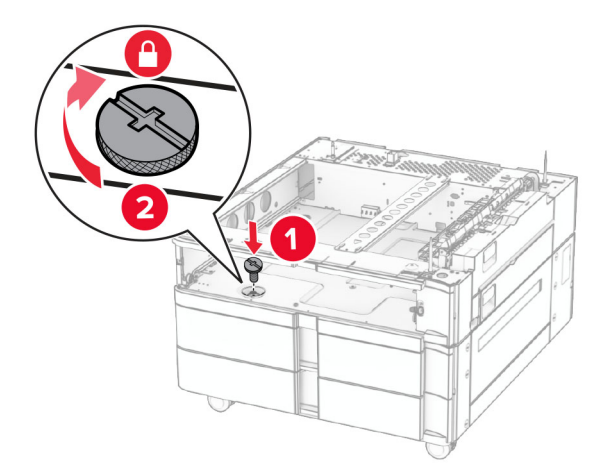

#### 8 ใสถาดรองกระดาษ 550 แผน

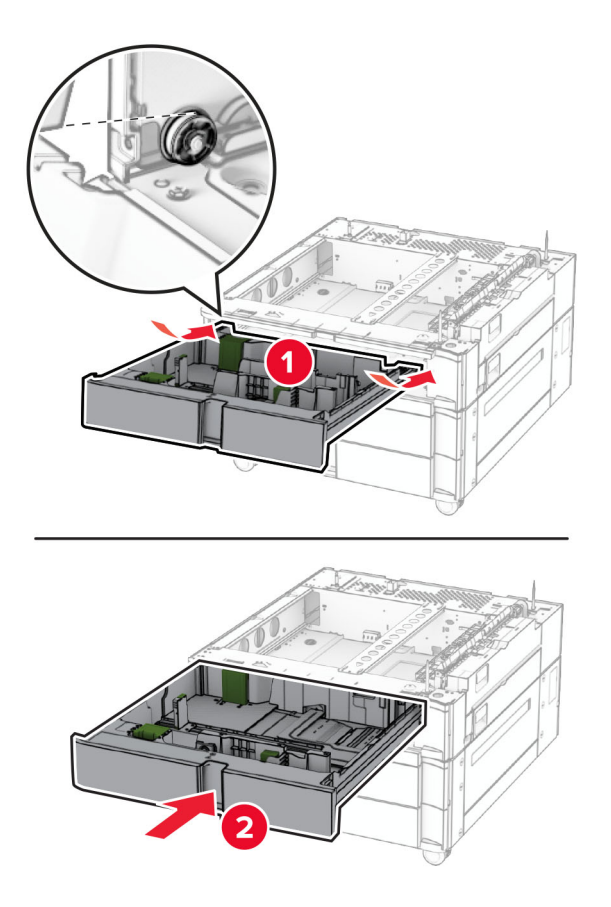

่ 9 ยึดชิ้นส่วนด้านหลังของถาด 550 แผ่นเข้ากับถาด 550 แผ่น 2 ถาดให้แน่น

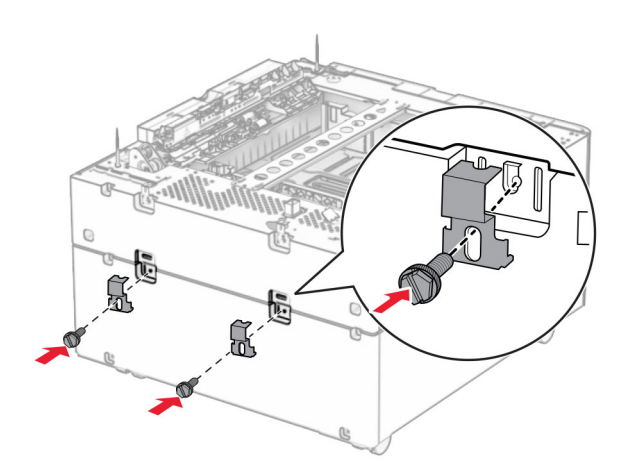

10 ถอดฝาครอบที่อยู่ข้างใต้ทางด้านขวาของเครื่องพิมพ์

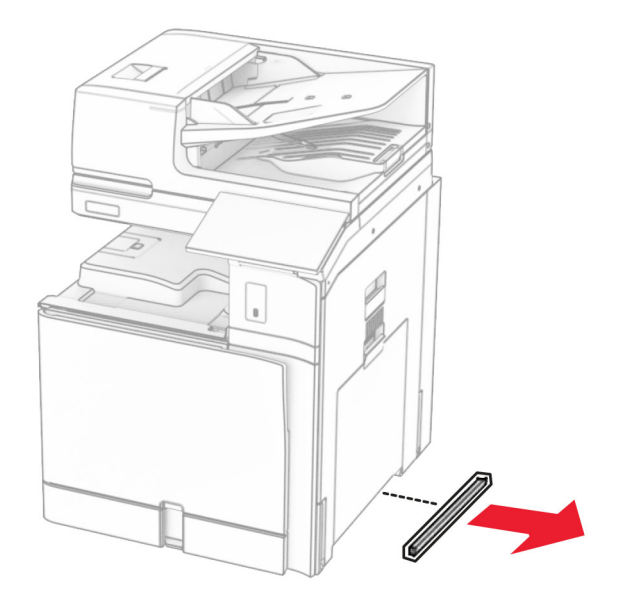

11 จัดวางเครื่องพิมพ์ให้ตรงกับถาดเสริม แล้วลดระดับเครื่องพิมพ์ลงจนกระทั่งเข้าที่

**ข้อควรระวัง—อาจเกิดการบาดเจ็บ:** หากเครื่องพิมพ์มีนำหนักมากกว่า 20กก. (44ปอนด์) อาจต้องใช้คนสองคน ขึ้นไปยกเครื่องพิมพ์อย่างปลอดภัย

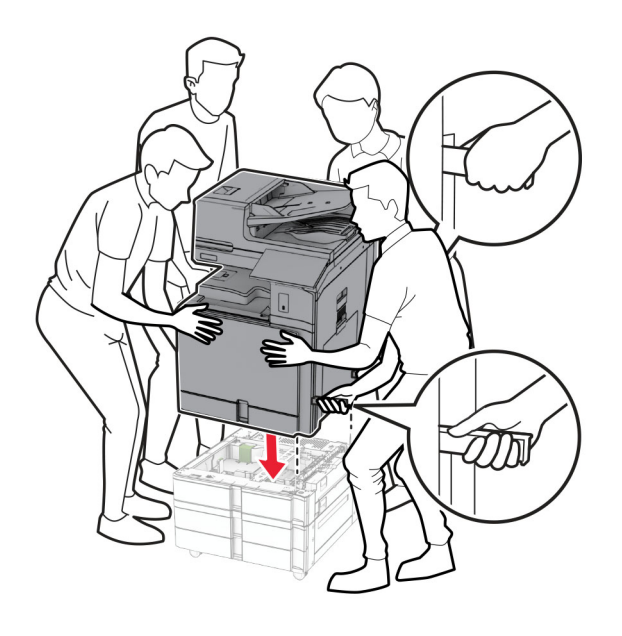

#### ดึงถาดรองกระดาษมาตรฐานออก

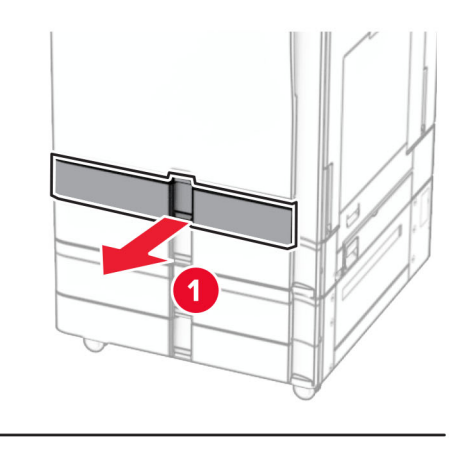

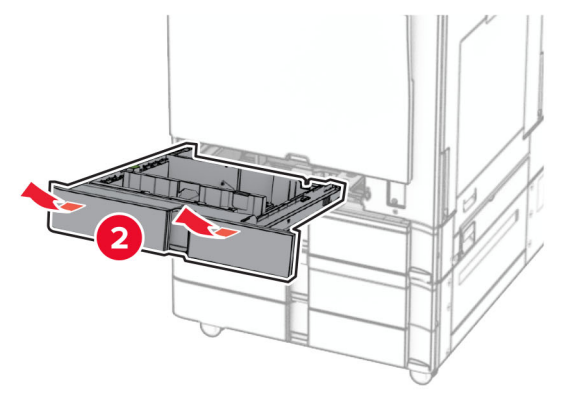

ยึดถาด 550 แผนกับเครื่องพิมพใหแนน

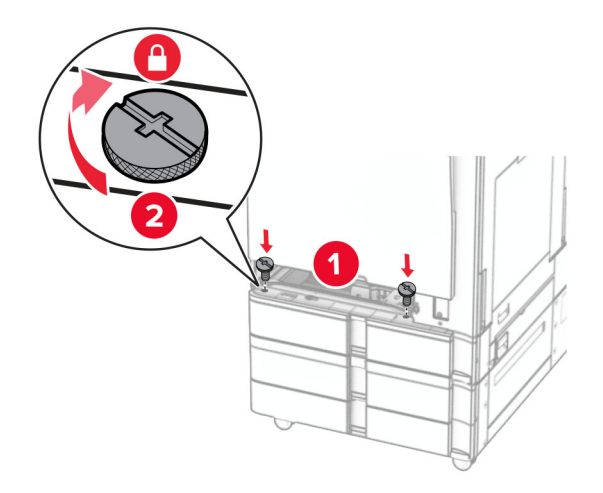

ใสถาดรองกระดาษมาตรฐาน

15 ยึดชิ้นส่วนด้านหลังของถาด 550 แผ่นเข้ากับเครื่องพิมพ์ให้แน่น

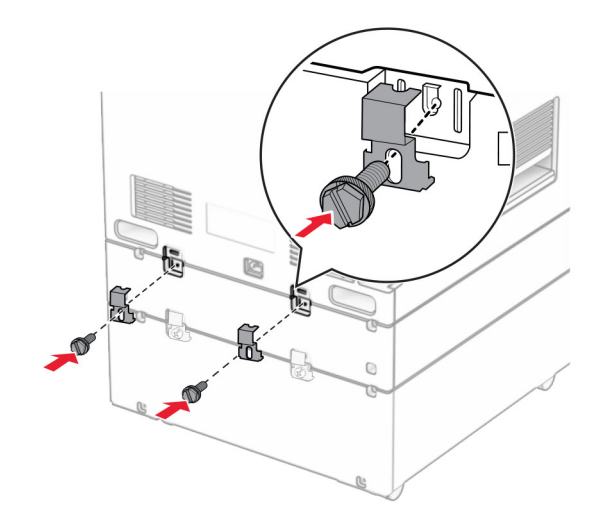

- 16 เสียบปลายด้านหนึ่งของสายไฟเข้ากับเครื่องพิมพ์ และอีกด้านหนึ่งเข้ากับเต้าเสียบ
	- **ี่ ข้อควรระวัง—อาจเกิดการบาดเจ็บ:** เพื่อหลีกเลี่ยงความเสี่ยงต่อการเกิดอัคคีภัยหรือไฟฟ้าช็อต ให้เชื่อมต่อสาย ี ไฟเข้ากับเต้าเสียบที่ได้รับการจัดระดับที่เหมาะสมและต่อลงดินอย่างเหมาะสมซึ่งอยู่ใกล้ผลิตภัณฑ์และเข้าถึงได้ งาย
- 17 เปดเครื่องพิมพ

ู้เพิ่มถาดในไดรเวอร์การพิมพ์เพื่อให้พร้อมใช้งานสำหรับงานพิมพ์ โปรดดูข้อมูลเพิ่มเติมที่ <u>"กำลังเพิ่มตัวเลือกที่มีใน</u> [ไดรเวอรการพิมพ"](#page-90-0)  ในหนา 91

## ึการใส่กระดาษในถาดบรรจุคู่ 2000 แผ่น

ี **ข้อควรระวัง—อันตรายจากไฟฟ้าช๊อต:** เพื่อหลีกเลี่ยงความเสี่ยงต่อการถูกไฟฟ้าช็อต หากคุณต้องการเข้าถึงบอร์ด ้ตัวควบคุมหรือติดตั้งฮาร์ดแวร์หรืออุปกรณ์หน่วยความจำเสริมในบางครั้งหลังจากติดตั้งเครื่องพิมพ์ ให้ปิด ้ เครื่องพิมพ์ และถอดปลั๊กสายไฟออกจากเต้าเสียบก่อนดำเนินการต่อ หากคุณกำลังเชื่อมต่ออุปกรณ์อื่นๆ เข้ากับ เครื่องพิมพ ใหปดอุปกรณเหลานั้นดวยและถอดสายเคเบิลที่ตอเขากับเครื่องพิมพออก

#### หมายเหตุ:

- จำเป็นต้องติดตั้งตัวเลือกนี้ร่วมกับถาดเสริม 550 แผ่น วางตัวเลือกนี้ที่ด้านล่างของการกำหนดค่า
- หากติดตั้งถาด 550 แผ่นอยู่แล้ว ให้ถอดถาดดังกล่าวออก นำฝาครอบด้านข้างถาดออก นำฝาครอบถาดด้านล่างออก ้แล้ววางถาดไว้ที่ด้านบนของตัวเลือกนี้
- **•** งานนี้จําเปนตองใชไขควงหวแบน ั
- 1 ปดเครื่องพิมพ

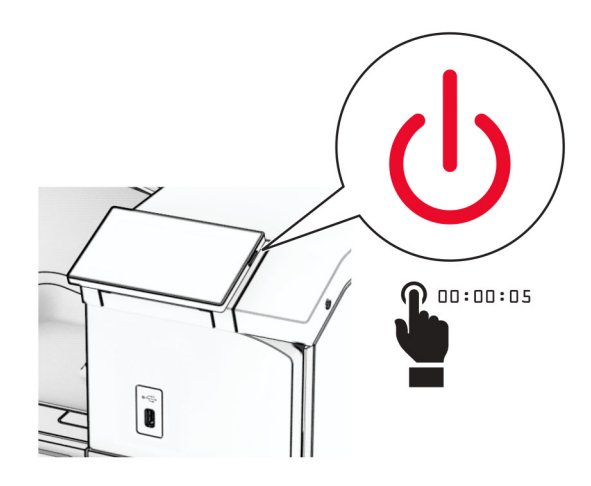

่ 2 ถอดปลั๊กสายไฟของแหล่งจ่ายไฟออกจากเต้าเสียบ แล้วจึงปลดออกจากเครื่องพิมพ์

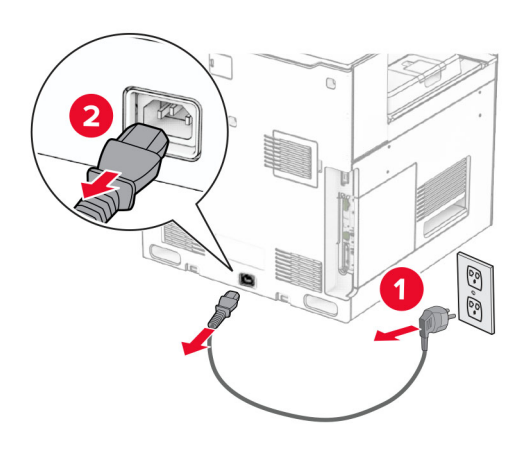

3 นําถาดบรรจุคูออกจากบรรจุภณฑั แลวนําบรรจุภัณฑทั้งหมดออก

ี่ 4 ล็อคล้อเลื่อนเพื่อไม่ให้ถาดบรรจุคู่เคลื่อนที่

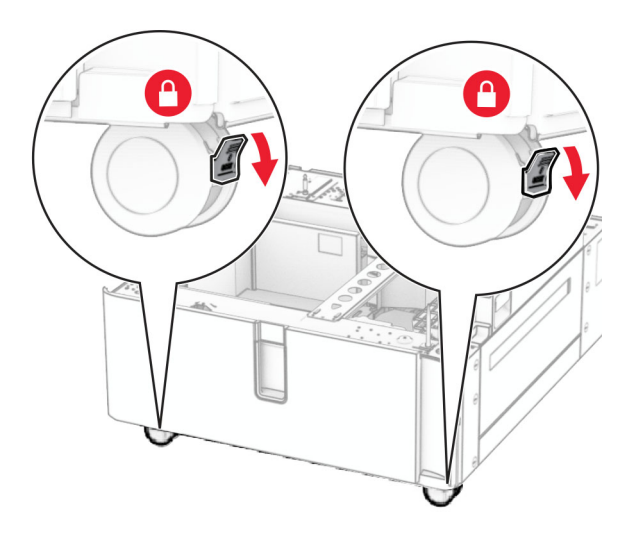

D

 $\,$ 5  $\,$  จัดวางถาด 550 แผ่นให้ตรงกับถาดบรรจุคู่ แล้วลดระดับลงจนกระทั่งเข้าที่ ี**หมายเหตุ**: เพื่อหลีกเลี่ยงไม่ให้ถาดเสียหาย ตรวจสอบว่าได้ยึดด้านข้างด้านหน้าและด้านหลังขณะที่ยกถาดขึ้น

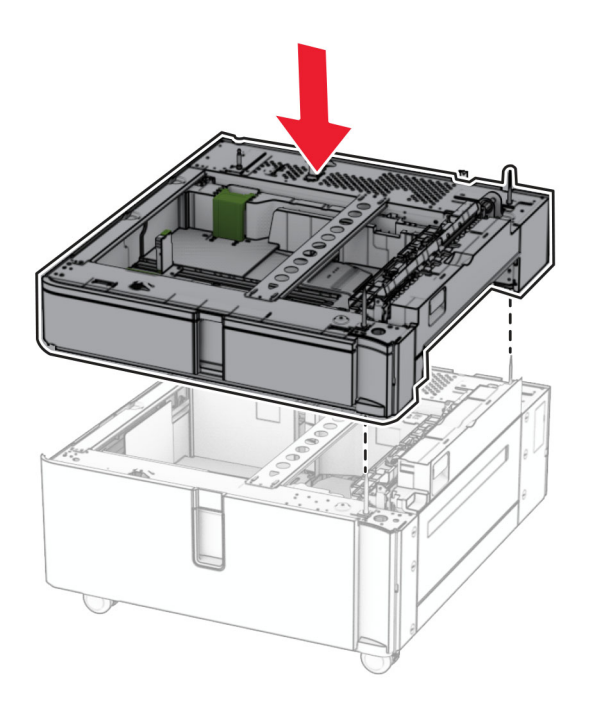

#### ดึงถาดรองกระดาษ 550 แผนออก

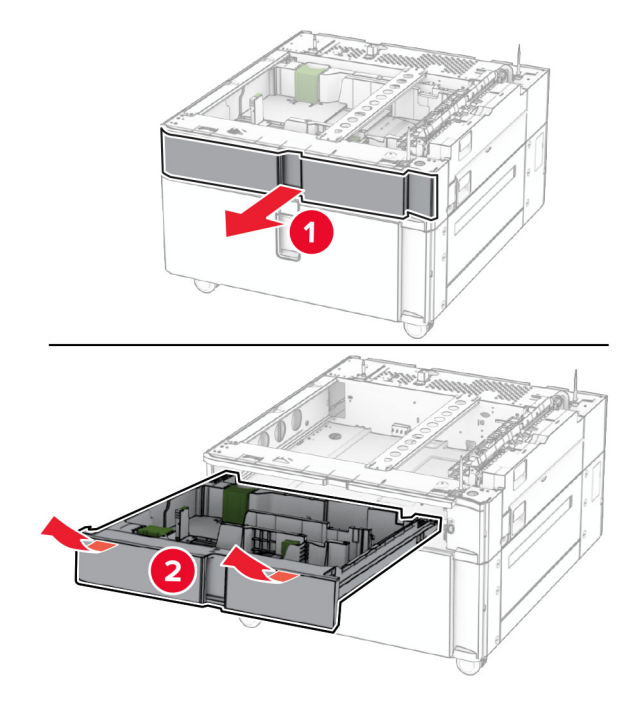

ยึดถาด 550 แผนกับถาดบรรจุคูใหแนน

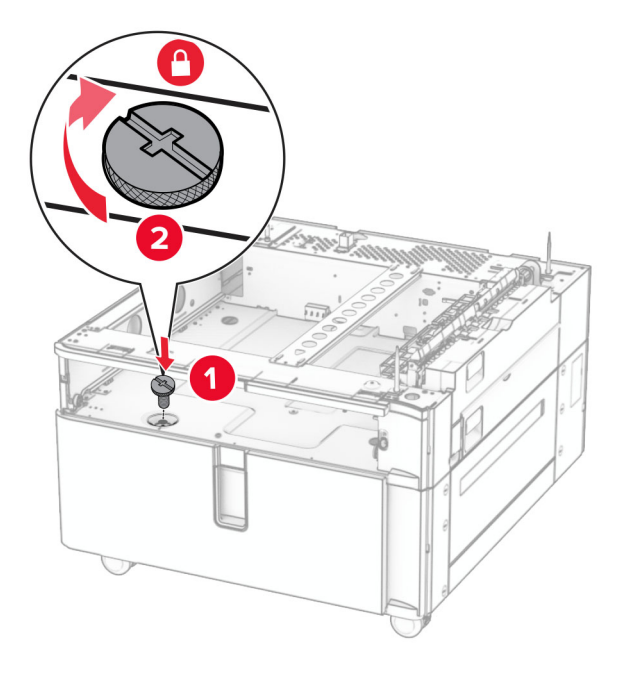

ใสถาดรองกระดาษ
9 ยึดชิ้นส่วนด้านหลังของถาด 550 แผ่นเข้ากับถาดบรรจุคู่ให้แน่น

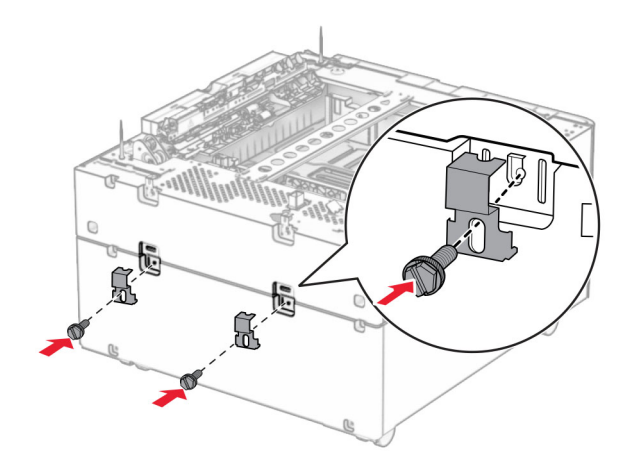

10 ถอดฝาครอบที่อยู่ข้างใต้ทางด้านขวาของเครื่องพิมพ์

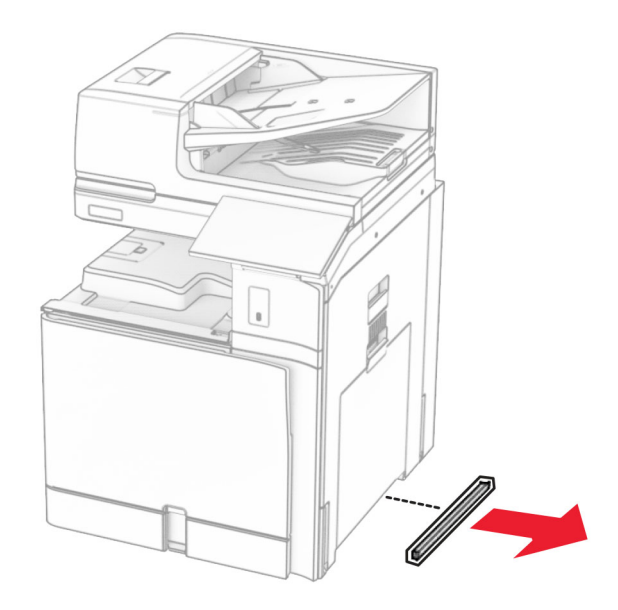

11 จัดวางเครื่องพิมพ์ให้ตรงกับถาดเสริม แล้วลดระดับเครื่องพิมพ์ลงจนกระทั่งเข้าที่

**ข้อควรระวัง—อาจเกิดการบาดเจ็บ:** หากเครื่องพิมพ์มีนำหนักมากกว่า 20กก. (44ปอนด์) อาจต้องใช้คนสองคน ขึ้นไปยกเครื่องพิมพ์อย่างปลอดภัย

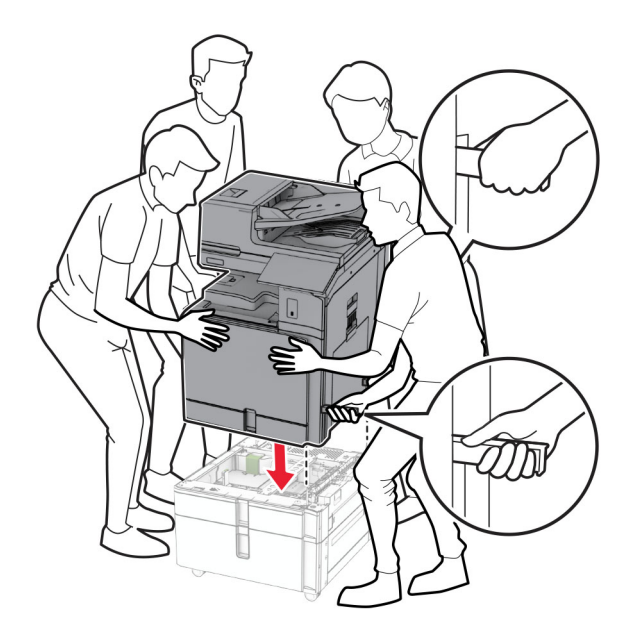

12 ดึงถาดกระดาษมาตรฐานออกมา

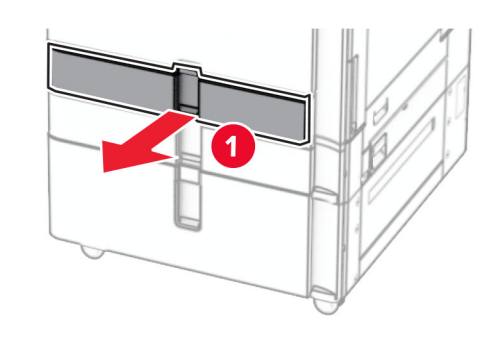

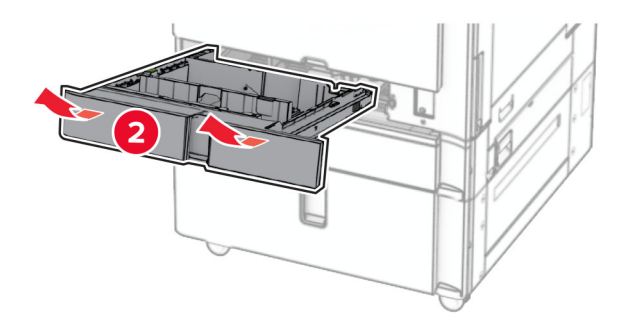

#### 13 ยึดถาด 550 แผนกับเครื่องพิมพใหแนน

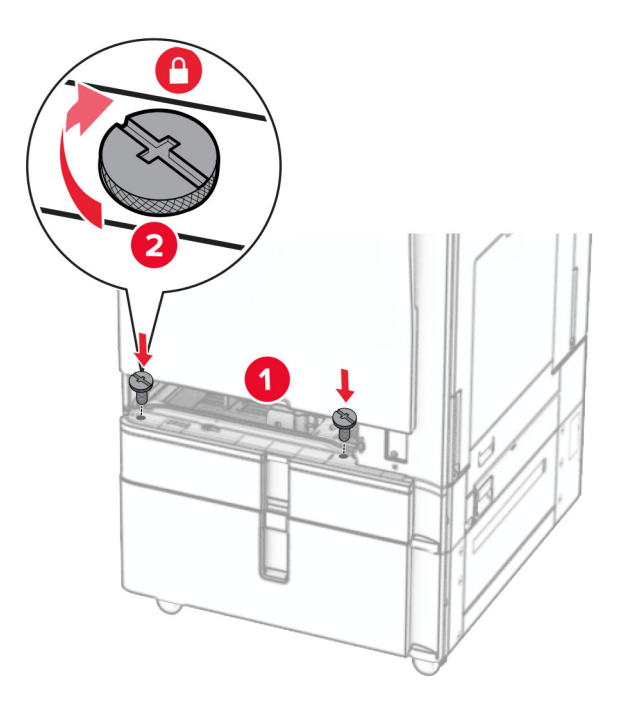

- 14 ใสถาดกระดาษ
- 15 ยึดชิ้นส่วนด้านหลังของถาด 550 แผ่นเข้ากับเครื่องพิมพ์ให้แน่น

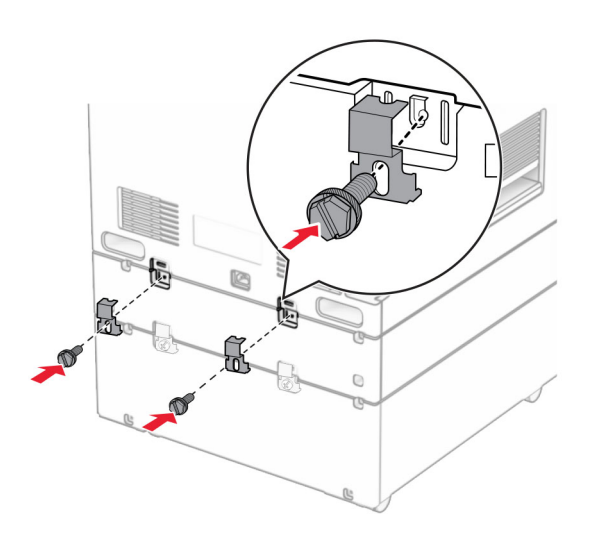

16 เสียบปลายด้านหนึ่งของสายไฟเข้ากับเครื่องพิมพ์ และอีกด้านหนึ่งเข้ากับเต้าเสียบ

ี **ข้อควรระวัง—อาจเกิดการบาดเจ็บ:** เพื่อหลีกเลี่ยงความเสี่ยงต่อการเกิดอัคคีภัยหรือไฟฟ้าช็อต ให้เชื่อมต่อสาย ไฟเข้ากับเต้าเสียบที่ได้รับการจัดระดับที่เหมาะสมและต่อลงดินอย่างเหมาะสมซึ่งอยู่ใกล้ผลิตภัณฑ์และเข้าถึงได้ งาย

#### 17 เปดเครื่องพิมพ

ู เพิ่มถาดในไดรเวอร์การพิมพ์เพื่อให้พร้อมใช้งานสำหรับงานพิมพ์ โปรดดูข้อมูลเพิ่มเติมที่ <u>"กำลังเพิ่มตัวเลือกที่มีใน</u> [ไดรเวอรการพิมพ"](#page-90-0)  ในหนา 91

# การติดตั้งตู้

ี **ข้อควรระวัง—อันตรายจากไฟฟ้าช๊อต:** เพื่อหลีกเลี่ยงความเสี่ยงต่อการถูกไฟฟ้าช็อต หากคุณต้องการเข้าถึงบอร์ด ้ตัวควบคุมหรือติดตั้งฮาร์ดแวร์หรืออุปกรณ์หน่วยความจำเสริมในบางครั้งหลังจากติดตั้งเครื่องพิมพ์ ให้ปิด ้ เครื่องพิมพ์ และถอดปลั๊กสายไฟออกจากเต้าเสียบก่อนดำเนินการต่อ หากคุณกำลังเชื่อมต่ออุปกรณ์อื่นๆ เข้ากับ เครื่องพิมพ ใหปดอุปกรณเหลานั้นดวยและถอดสายเคเบิลที่ตอเขากับเครื่องพิมพออก

#### หมายเหตุ:

- จำเป็นต้องติดตั้งตัวเลือกนี้ร่วมกับถาด 550 แผ่น วางตัวเลือกนี้ที่ด้านล่างของการกำหนดค่า
- หากติดตั้งถาด 550 แผ่นอยู่แล้ว ให้ถอดถาดดังกล่าวออก นำฝาครอบถาดด้านล่างออก แล้ววางไว้ที่ด้านบนของตัว เลือกนี้
- **•** งานนี้จําเปนตองใชไขควงหวแบน ั
- 1 แกะตูออกจากบรรจุภณฑั แลวประกอบ
- 2 ปดเครื่องพิมพ

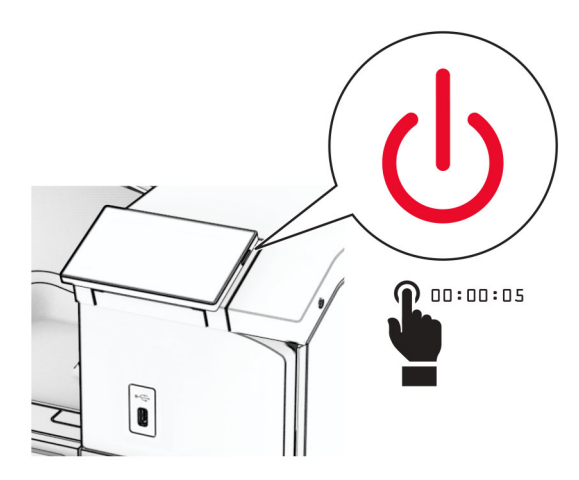

3 ถอดปลั๊กสายไฟของแหล่งจ่ายไฟออกจากเต้าเสียบ แล้วจึงปลดออกจากเครื่องพิมพ์

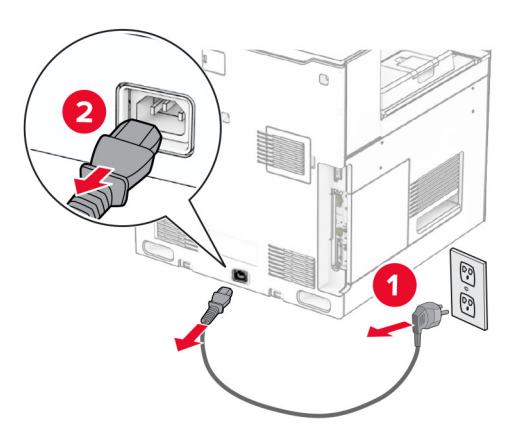

### $4$  ล็อคล้อเลื่อนเพื่อไม่ให้ตู้เคลื่อนที่

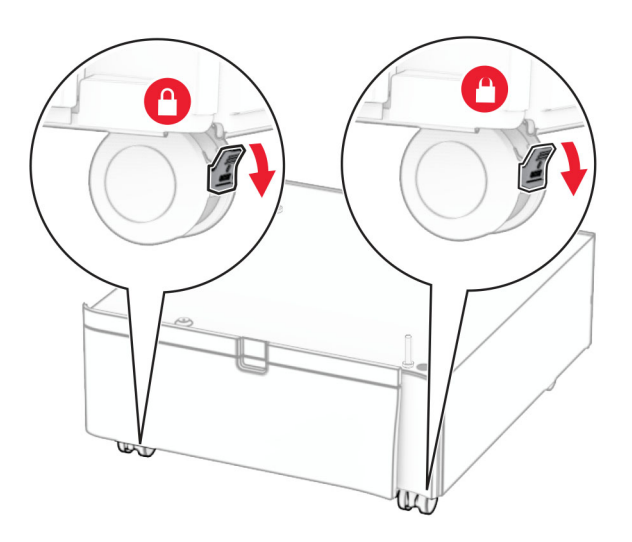

5 ติดฝาครอบดานขางของถาด 550 แผน

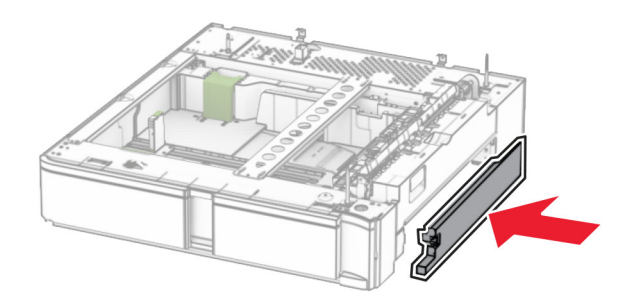

6 จัดวางถาดใหตรงกับตู แลวลดระดับลงจนกระทั่งเขาที่ หมายเหตุ: เพื่อหลีกเลี่ยงไม่ให้ถาดเสียหาย ตรวจสอบว่าได้ยึดด้านข้างด้านหน้าและด้านหลังขณะที่ยกขึ้น

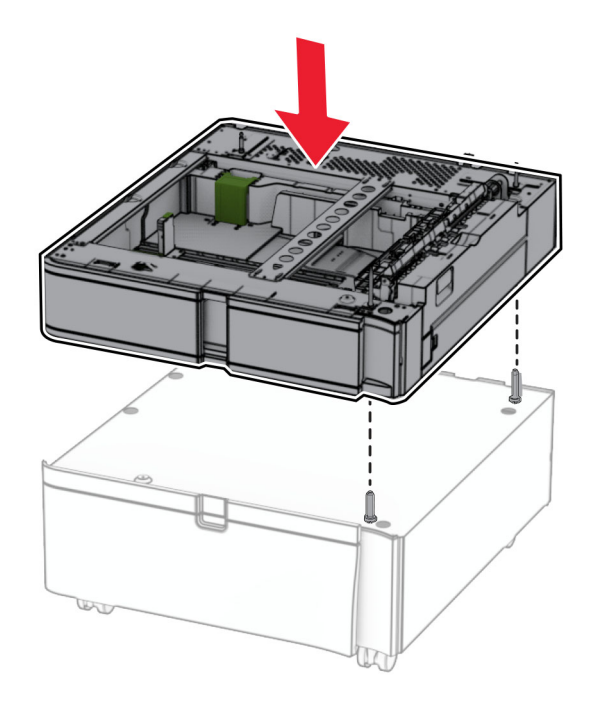

7 ดึงถาดรองกระดาษออก

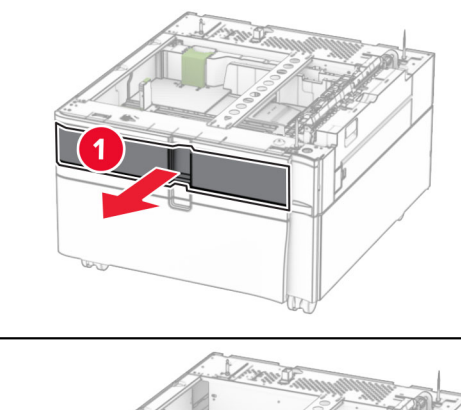

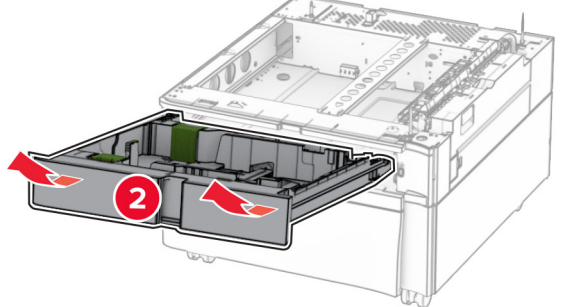

#### 8 ยึดถาดกับตู้ให้แน่น

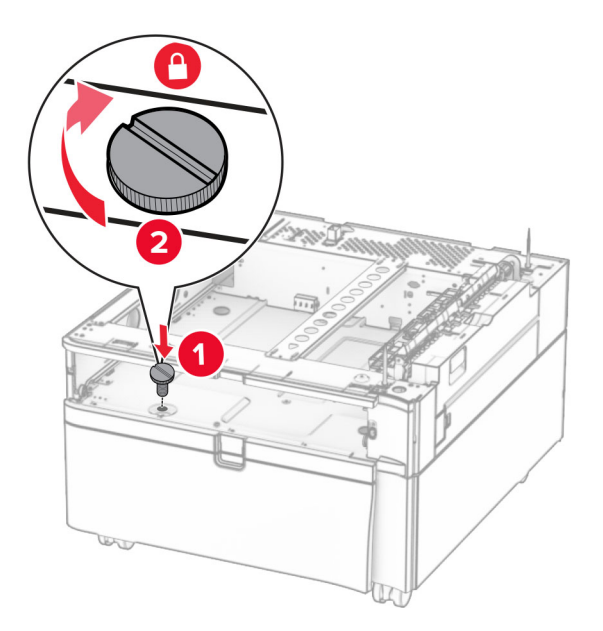

- 9 ใสถาดรองกระดาษ
- 10 ยดชึ ิ้นสวนดานหลงของถาดเข ั ากับตูใหแนน

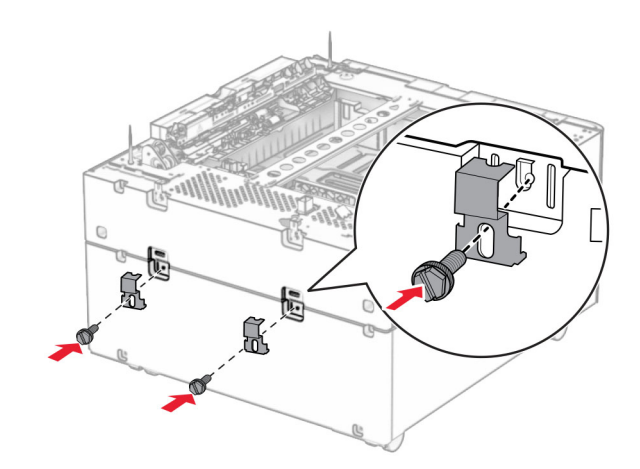

11 ถอดฝาครอบที่อยู่ข้างใต้ทางด้านขวาของเครื่องพิมพ์

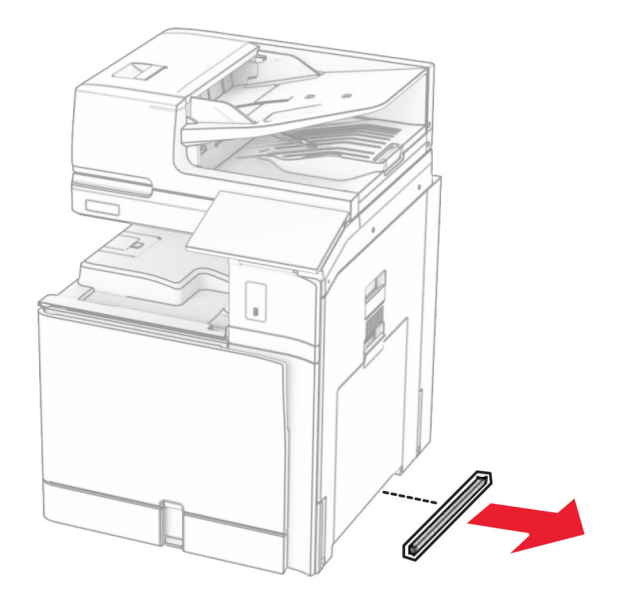

12 จัดวางเครื่องพิมพ์ให้ตรงกับตู้และถาด แล้วลดระดับลงจนกระทั่งเข้าที่

**ข้อควรระวัง—อาจเกิดการบาดเจ็บ:** หากเครื่องพิมพ์มีนำหนักมากกว่า 20กก. (44ปอนด์) อาจต้องใช้คนสองคน ขึ้นไปยกเครื่องพิมพ์อย่างปลอดภัย

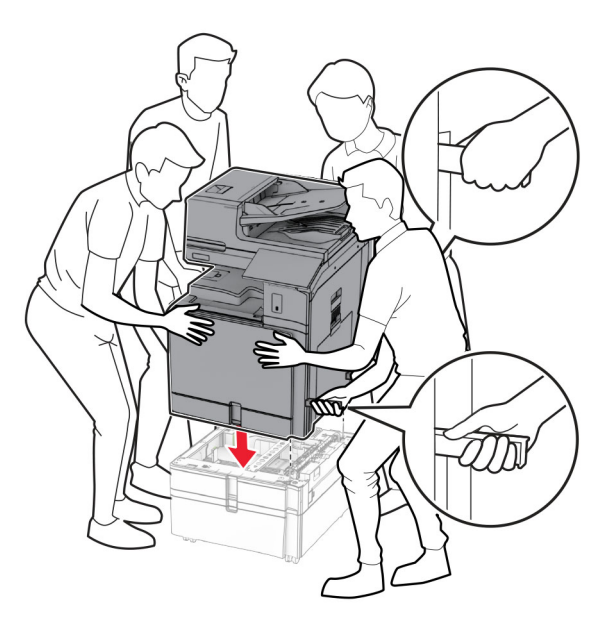

13 ดึงถาดรองกระดาษมาตรฐานออก

#### 14 ยึดถาด 550 แผนกับเครื่องพิมพใหแนน

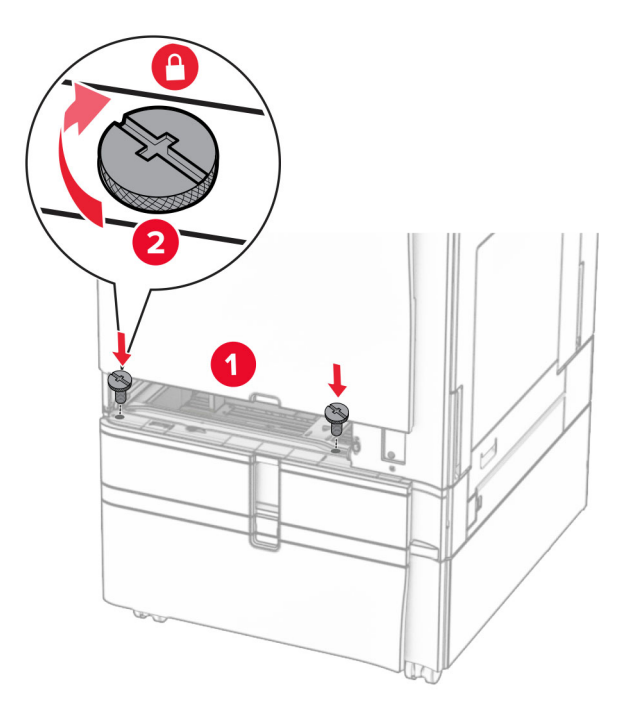

- 15 ใสถาดรองกระดาษมาตรฐาน
- 16 ยึดชิ้นส่วนด้านหลังของถาด 550 แผ่นเข้ากับเครื่องพิมพ์ให้แน่น

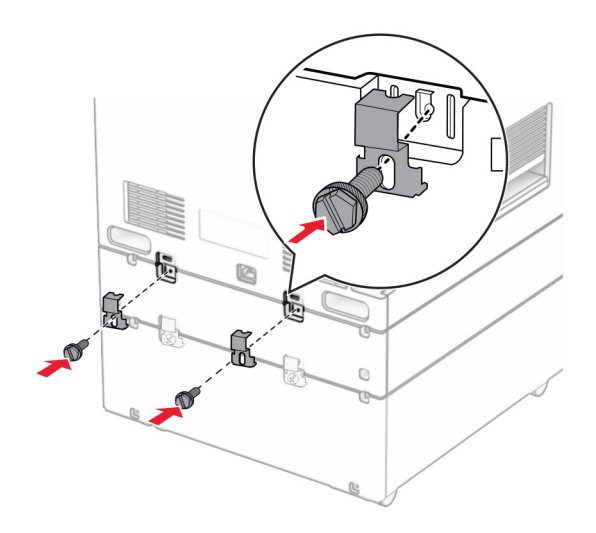

17 เสียบปลายด้านหนึ่งของสายไฟเข้ากับเครื่องพิมพ์ และอีกด้านหนึ่งเข้ากับเต้าเสียบ

**ี่ ข้อควรระวัง—อาจเกิดการบาดเจ็บ:** เพื่อหลีกเลี่ยงความเสี่ยงต่อการเกิดอัคคีภัยหรือไฟฟ้าช็อต ให้เชื่อมต่อสาย ี ไฟเข้ากับเต้าเสียบที่ได้รับการจัดระดับที่เหมาะสมและต่อลงดินอย่างเหมาะสมซึ่งอยู่ใกล้ผลิตภัณฑ์และเข้าถึงได้ งาย

18 เปดเครื่องพิมพ

## ้การติดตั้งถาด 1500 แผ่น

 $\sqrt{\Lambda}$  ข้อควรระวัง—อันตรายจากไฟฟ้าช๊อต: เพื่อหลีกเลี่ยงความเสี่ยงต่อการถูกไฟฟ้าช็อต หากคุณต้องการเข้าถึงบอร์ด ้ตัวควบคุมหรือติดตั้งฮาร์ดแวร์หรืออุปกรณ์หน่วยความจำเสริมในบางครั้งหลังจากติดตั้งเครื่องพิมพ์ ให้ปิด ้ เครื่องพิมพ์ และถอดปลั๊กสายไฟออกจากเต้าเสียบก่อนดำเนินการต่อ หากคุณกำลังเชื่อมต่ออุปกรณ์อื่นๆ เข้ากับ เครื่องพิมพ ใหปดอุปกรณเหลานั้นดวยและถอดสายเคเบิลที่ตอเขากับเครื่องพิมพออก

#### หมายเหตุ:

- **•** กอนติดตั้งตัวเลือกนี้ ตรวจสอบใหแนใจวาถาดเสริม 550 แผนและถาด 500 แผน 2 ถาดหรอถาด 2000 แผ ื นอยางใด อยางหนึ่งติดตั้งไวแลว
- **•** งานนี้จําเปนตองใชไขควงหวแบน ั

#### หมายเหต: ุ

1 ปดเครื่องพิมพ

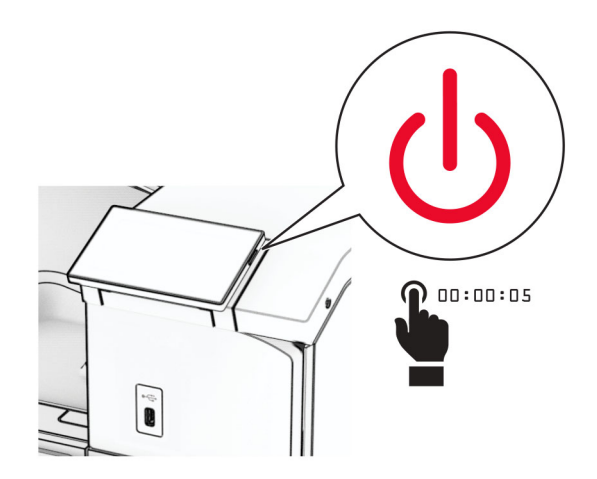

ี่ 2 ถอดปลั๊กสายไฟของแหล่งจ่ายไฟออกจากเต้าเสียบ แล้วจึงปลดออกจากเครื่องพิมพ์

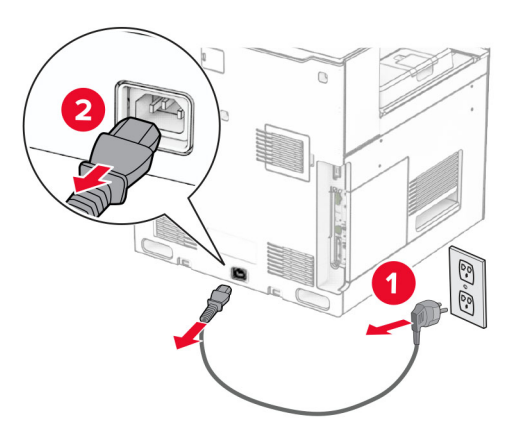

3 ถอดฝาครอบจุดเชื่อมตอ

หมายเหต: ุ อยาทิ้งฝาครอบดังกลาว

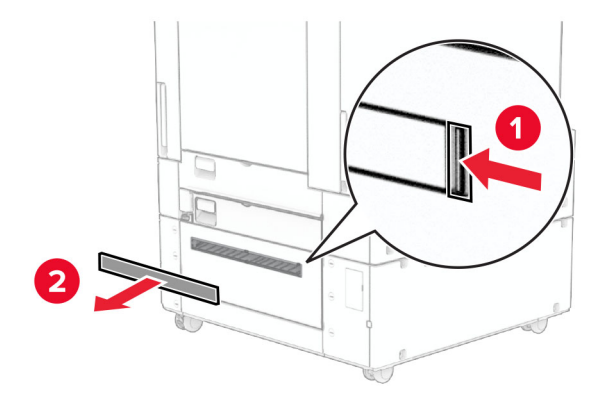

4 ถอดฝาครอบพอรต

หมายเหต: ุ อยาทิ้งฝาครอบดังกลาว

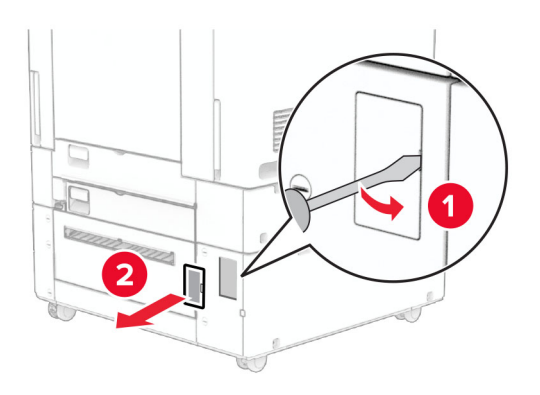

 $5$  ถอดฝาครอบสกรูออกจากเครื่องพิมพ์ หมายเหต: ุ อยาทิ้งฝาครอบสกรู

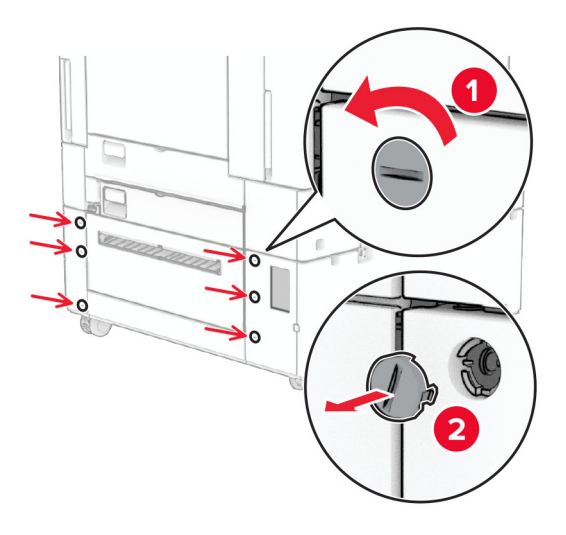

- $6$  นำถาด 1500 แผ่นออกจากบรรจุภัณฑ์ แล้วนำบรรจุภัณฑ์ทั้งหมดออก
- 7 ติดตั้งสกรูบนแผ่นยึด

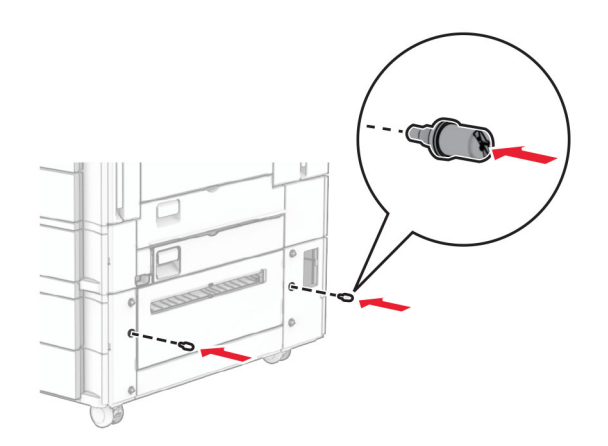

8 ต่อแผ่นยึดเข้ากับเครื่องพิมพ์

หมายเหต: ุ ใชแผนยิดและสกรูที่มาพรอมกับถาด 1500 แผน

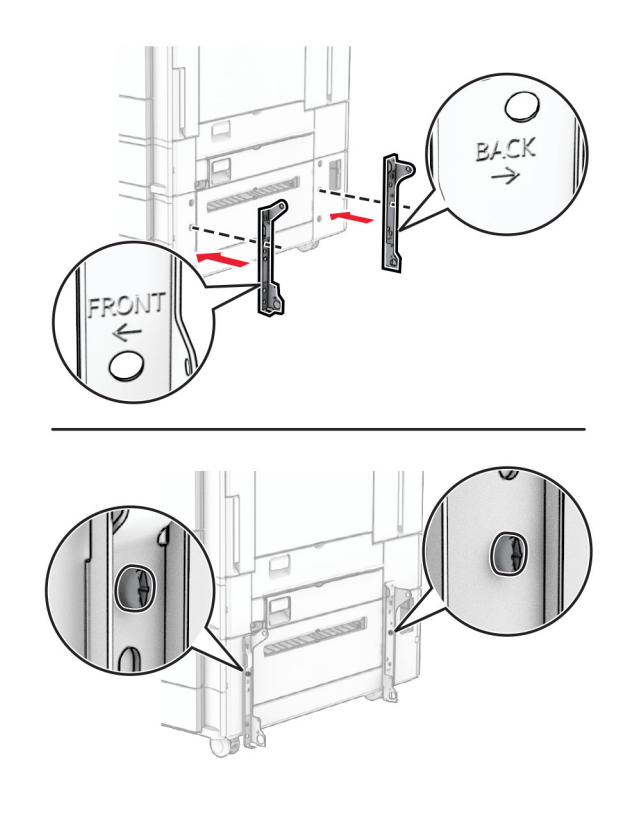

ติดตั้งสกรูที่เหลืออยู่

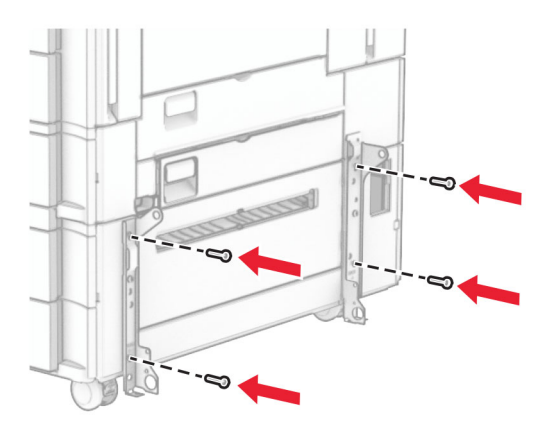

ติดตั้งถาด 1500 แผ่น

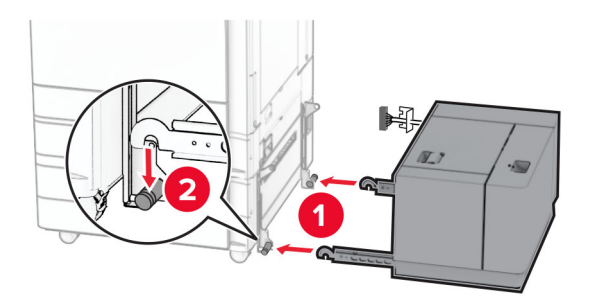

11 เชื่อมต่อสายเคเบิลของถาดเข้ากับเครื่องพิมพ์

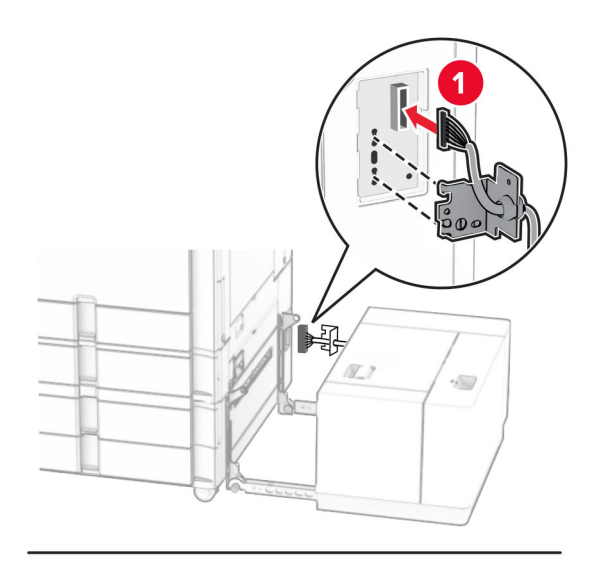

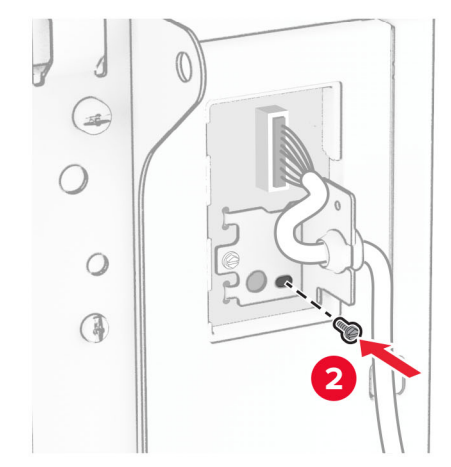

#### 12 ติดฝาครอบสายเคเบิลของถาด

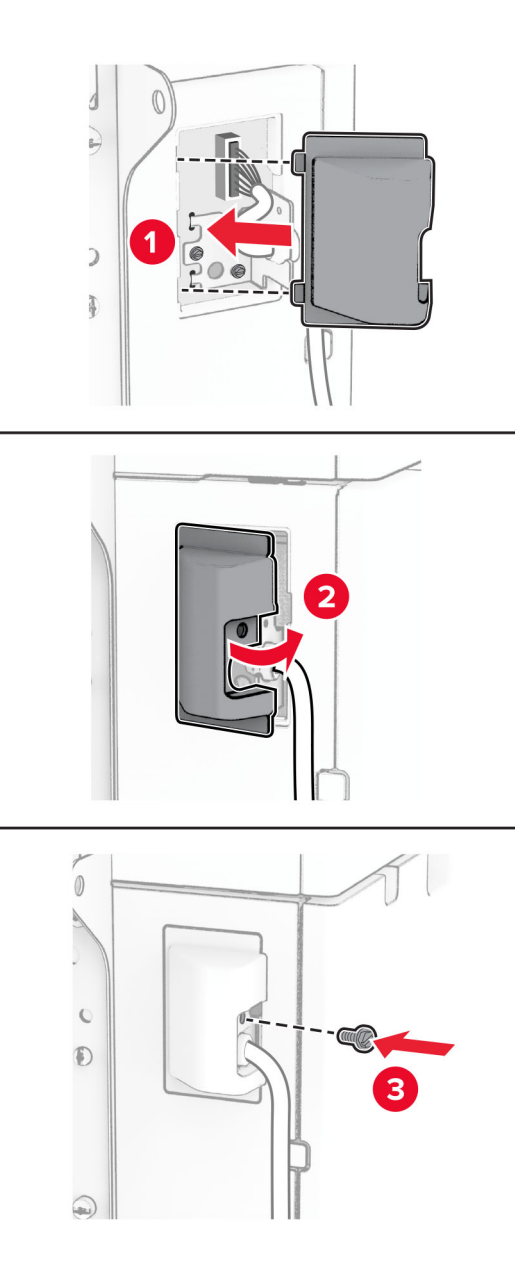

13 เลื่อนถาด 1500 แผ่นไปทางเครื่องพิมพ์

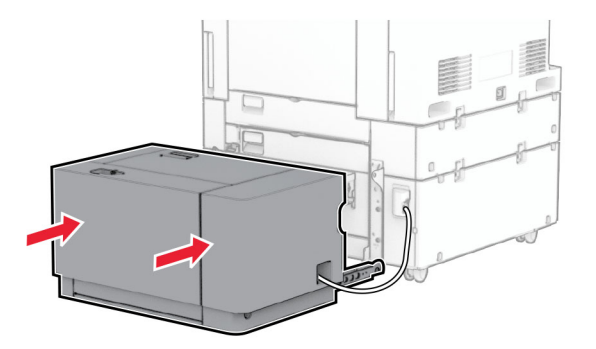

14 เสียบปลายด้านหนึ่งของสายไฟเครื่องพิมพ์เข้ากับเครื่องพิมพ์ และอีกด้านหนึ่งเข้ากับเต้าเสียบ

**ี่ ข้อควรระวัง—อาจเกิดการบาดเจ็บ:** เพื่อหลีกเลี่ยงความเสี่ยงต่อการเกิดอัคคีภัยหรือไฟฟ้าช็อต ให้เชื่อมต่อสาย ไฟเข้ากับเต้าเสียบที่ได้รับการจัดระดับที่เหมาะสมและต่อลงดินอย่างเหมาะสมซึ่งอยู่ใกล้ผลิตภัณฑ์และเข้าถึงได้ งาย

#### 15 เปดเครื่องพิมพ

้ เพิ่มถาดในไดรเวอร์การพิมพ์เพื่อให้พร้อมใช้งานสำหรับงานพิมพ์ โปรดดข้อมลเพิ่มเติมที่ "กำลังเพิ่มตัวเลือกที่มีใน [ไดรเวอรการพิมพ"](#page-90-0)  ในหนา 91

## การติดตั้งอุปกรณ์เย็บเล่มแบบใช้ลวดเย็บ

 $\overline{\mathcal{A}}$  ข้อควรระวัง—อันตรายจากไฟฟ้าช๊อต: เพื่อหลีกเลี่ยงความเสี่ยงต่อการถูกไฟฟ้าช็อต หากคุณต้องการเข้าถึงบอร์ด ้ตัวควบคุมหรือติดตั้งฮาร์ดแวร์หรืออุปกรณ์หน่วยความจำเสริมในบางครั้งหลังจากติดตั้งเครื่องพิมพ์ ให้ปิด ้เครื่องพิมพ์ และถอดปลั๊กสายไฟออกจากเต้าเสียบก่อนดำเนินการต่อ หากคุณกำลังเชื่อมต่ออุปกรณ์อื่นๆ เข้ากับ เครื่องพิมพ ใหปดอุปกรณเหลานั้นดวยและถอดสายเคเบิลที่ตอเขากับเครื่องพิมพออก

#### หมายเหต: ุ งานนี้จําเปนตองใชไขควงหวแบน ั

1 ปิดเครื่องพิมพ์

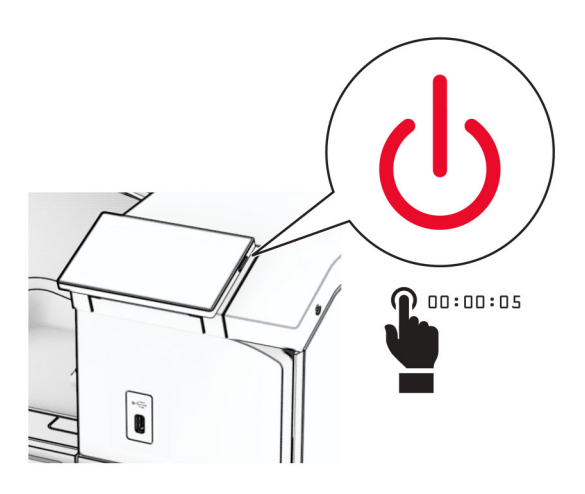

่ 2 ถอดปลั๊กสายไฟของแหล่งจ่ายไฟออกจากเต้าเสียบ แล้วจึงปลดออกจากเครื่องพิมพ์

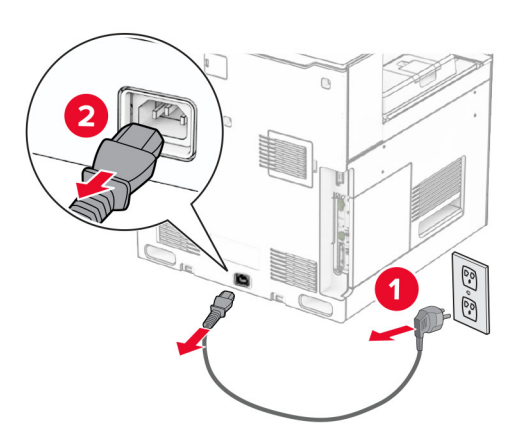

- 3 นำอุปกรณ์เย็บเล่มแบบใช้ลวดเย็บออกจากบรรจุภัณฑ์ แล้วนำบรรจุภัณฑ์ทั้งหมดออก
- 4 ติดตั้งตัวนําการปอนกระดาษ

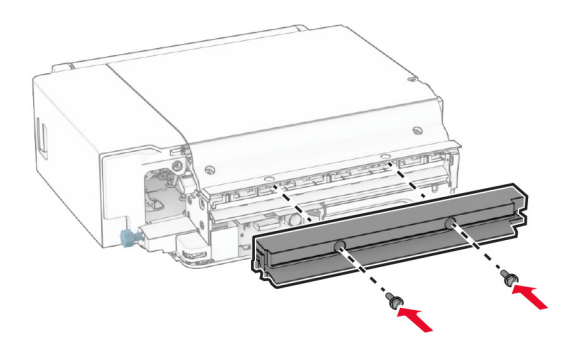

5 นําถาดมาตรฐานออก ี หมายเหตุ: อย่าทิ้งถาดดังกล่าว

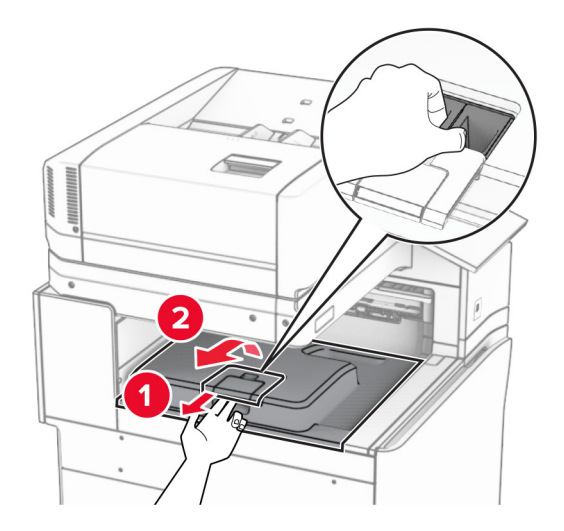

ี่ 6 ก่อนติดตั้งตัวเลือกนี้ ใส่แฟลกของถาดทางออกไว้ในตำแหน่งปิด หมายเหต: ุ กอนติดตั้งตัวเลือกนี้ ใสแฟลกของถาดทางออกไวในตําแหนงเปด

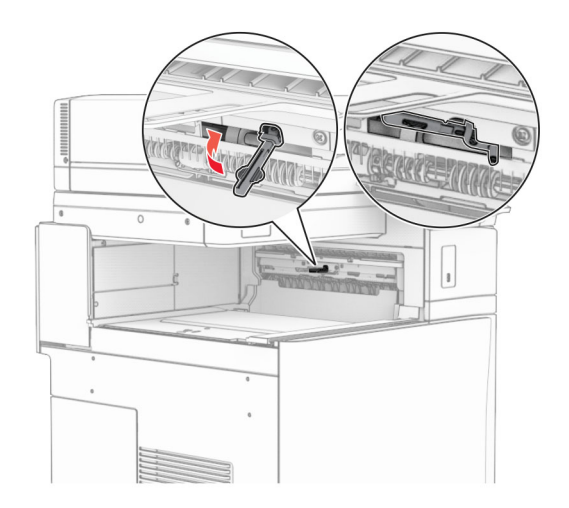

7 ถอดลูกกลิ้งสำรองออก **หมายเหตุ:** อย่าทิ้งลูกกลิ้งดังกล่าว

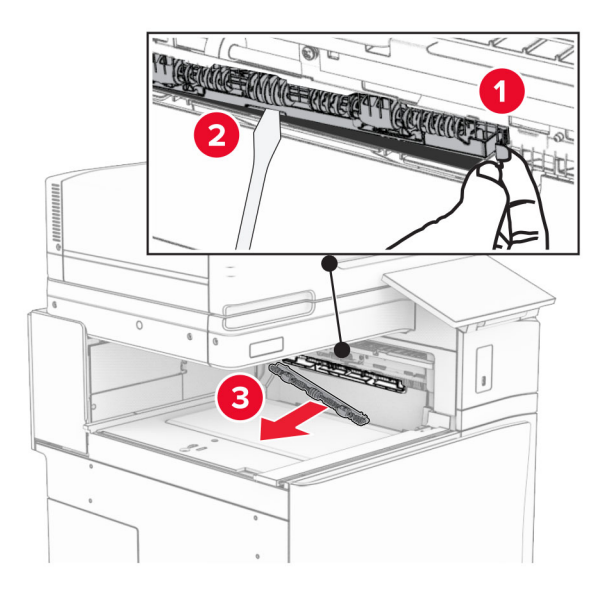

ี่ 8 ใส่ลูกกลิ้งตัวป้อนกระดาษที่มาพร้อมกับอุปกรณ์เย็บเล่มแบบใช้ลวดเย็บเข้าไปให้มีเสียง*คลิก*เข้าที่

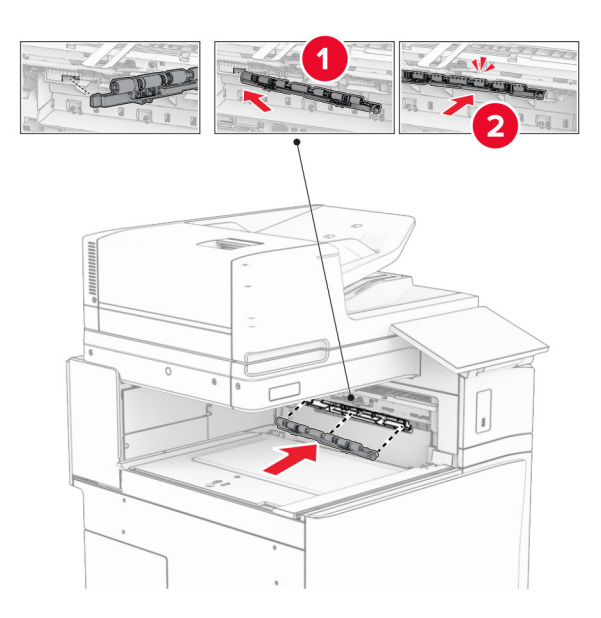

**หมายเหตุ:** ตรวจสอบให้แน่ใจว่ามีสปริงโลหะอยู่ที่ด้านหน้าของลูกกลิ้งตัวป้อนกระดาษ

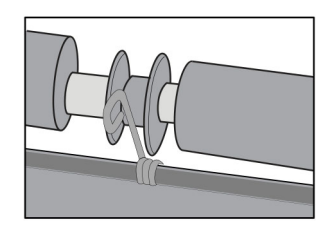

9 ใส่ฝาครอบลูกกลิ้งให้มีเสียง*คลิก*เข้าที่

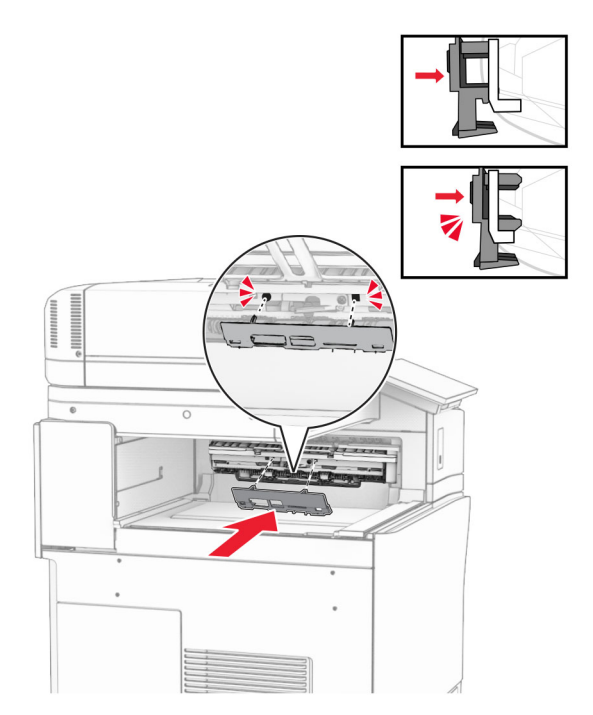

10 เปิดฝาด้านหน้า แล้วถอดฝาครอบที่ด้านซ้ายของเครื่องพิมพ์ หมายเหต: ุ อยาทิ้งสกรและฝาครอบ ู

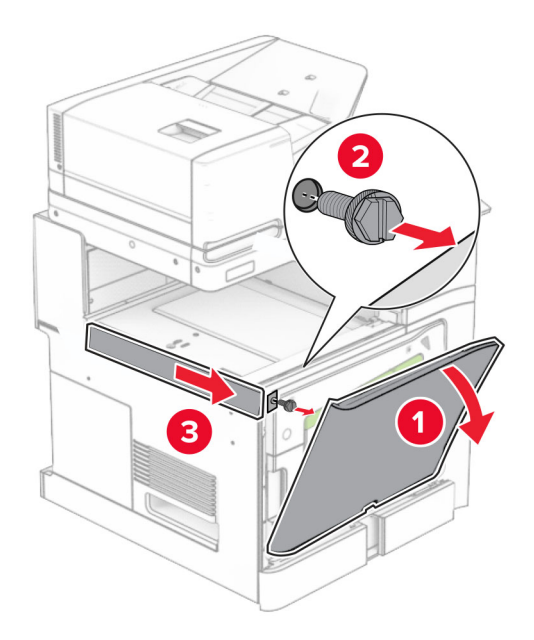

11 ถอดฝาครอบดานหลังซายออก หมายเหต: ุ อยาทิ้งสกรและฝาครอบ ู

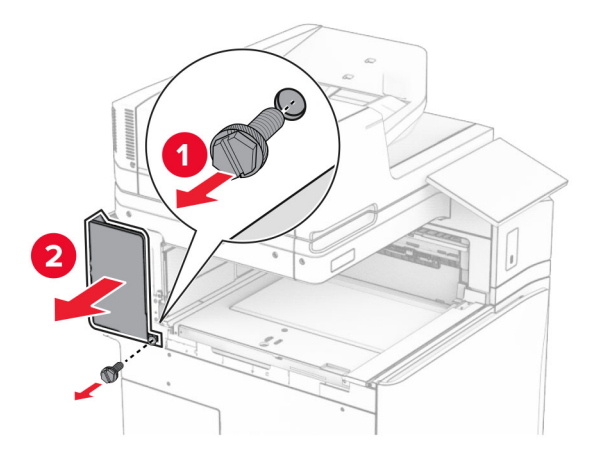

12 ถอดฝาครอบถาดด้านในออก **หมายเหตุ:** อย่าทิ้งฝาครอบดังกล่าว

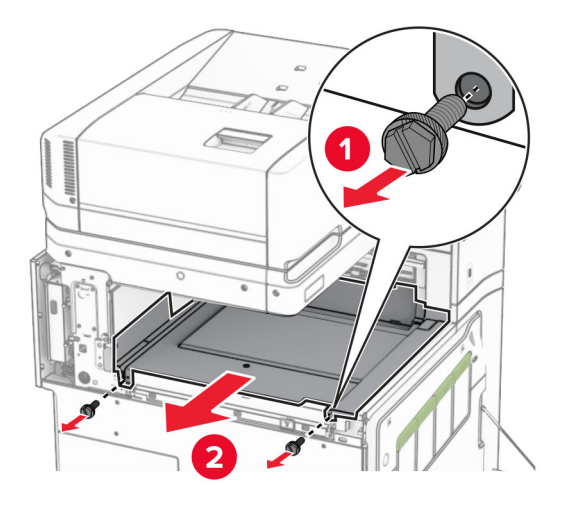

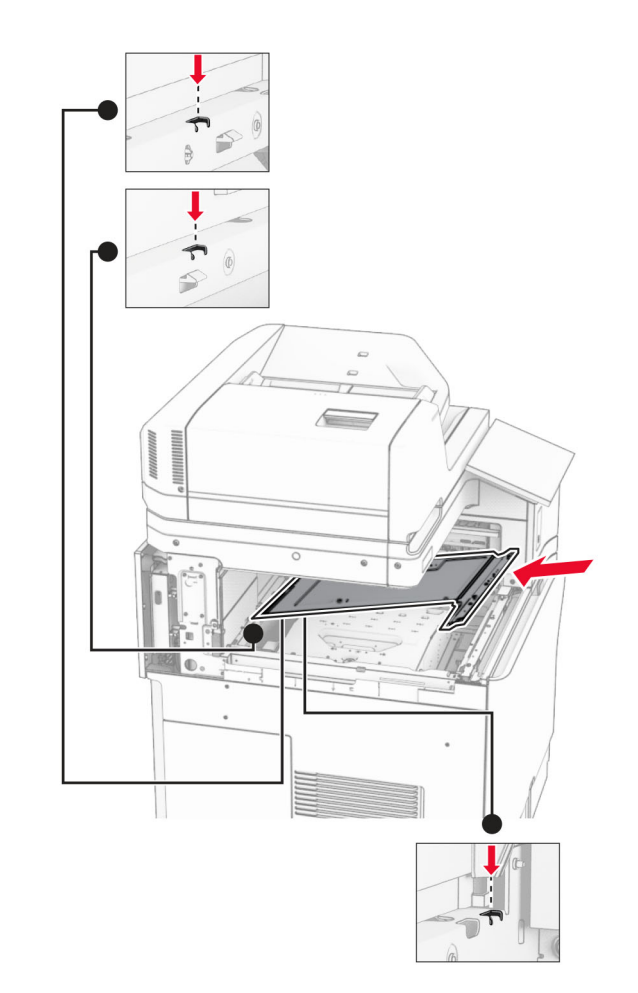

### 13 จัดแนวแล้วใส่ฝาครอบถาดด้านในที่มาพร้อมกับอุปกรณ์เย็บเล่มแบบใช้ลวดเย็บ

14 ติดตั้งสกรเขู ากับฝาครอบถาดดานใน

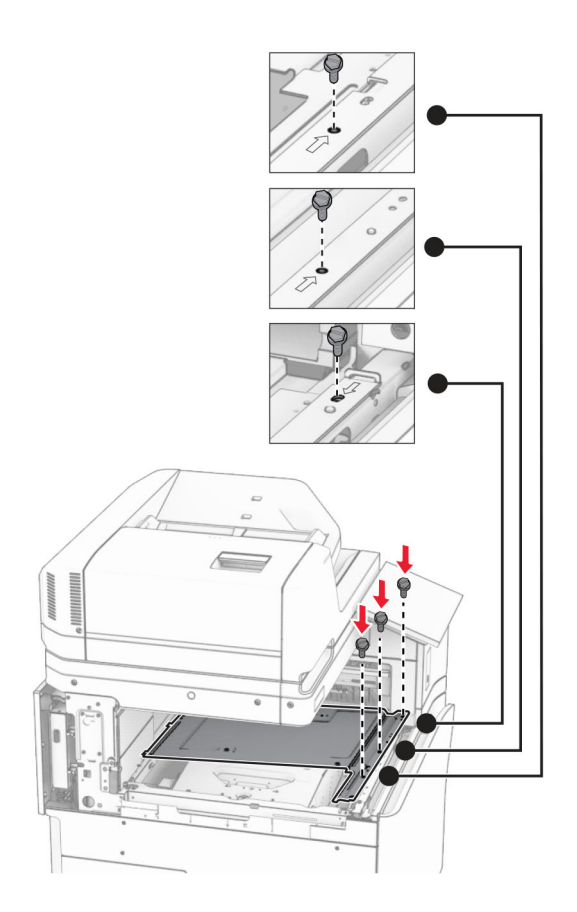

 $15$  ติดแถบเลื่อนอุปกรณ์เย็บเล่มแบบใช้ลวดเย็บ

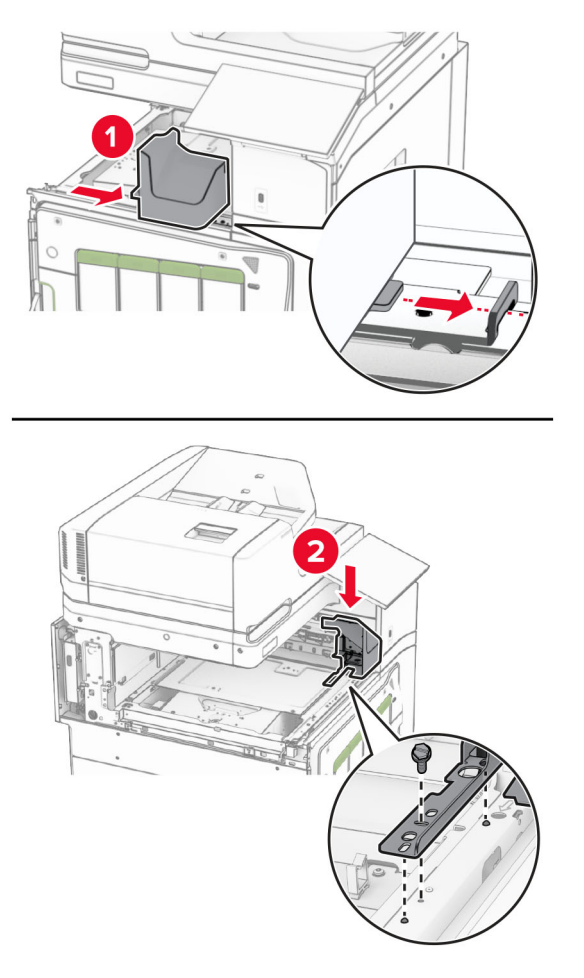

16 ใสอุปกรณเย็บเลมแบบใชลวดเย็บ

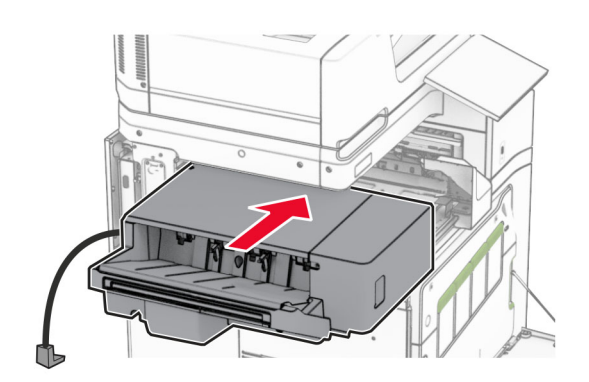

17 ติดตั้งแผนยึดเพื่อยึดถาดรองพิมพเขากับเครื่องพิมพ หมายเหต: ุ ใชสกรูที่มาพรอมกับถาดรองพิมพ

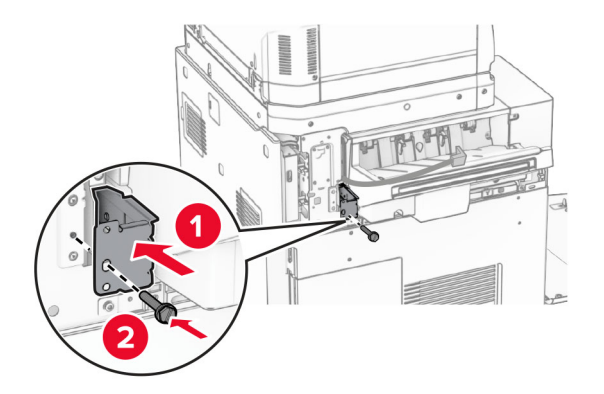

ติดฝาครอบดานหลังซาย แลวเลื่อนอุปกรณเย็บเลมแบบใชลวดเย็บไปทางซาย

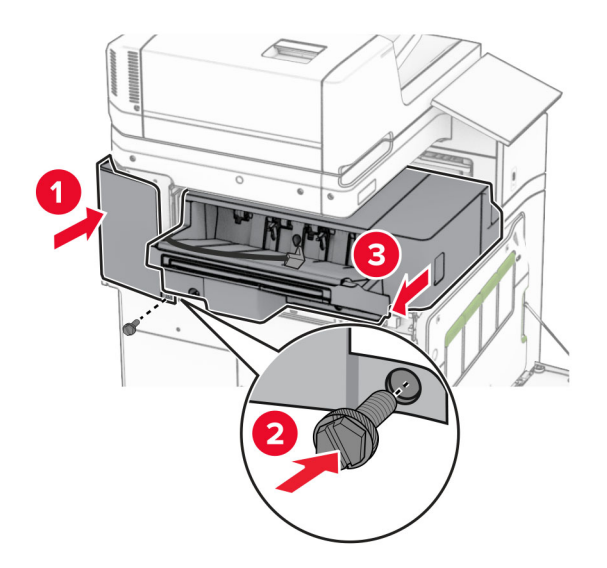

ติดฝาครอบกรอบดานบนซายที่มาพรอมกับถาดรองพิมพ

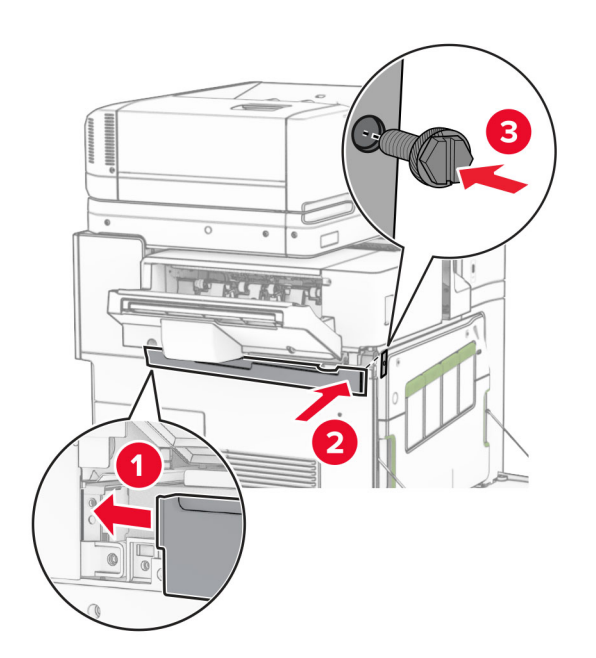

20 ใส่ตลับลวดเย็บเข้าไปในถาดรองพิมพ์จนกระทั่งมีเสียง*คลิก*เข้าที่

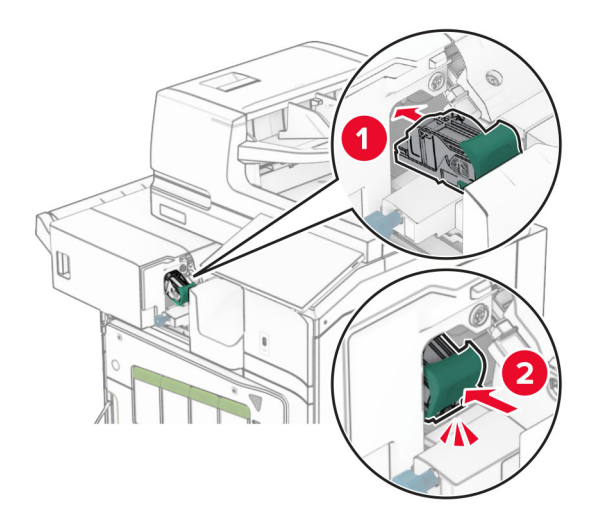

ี่ 21 ปิดฝาด้านหน้า แล้วเลื่อนถาดรองพิมพ์ไปทางเครื่องพิมพ์

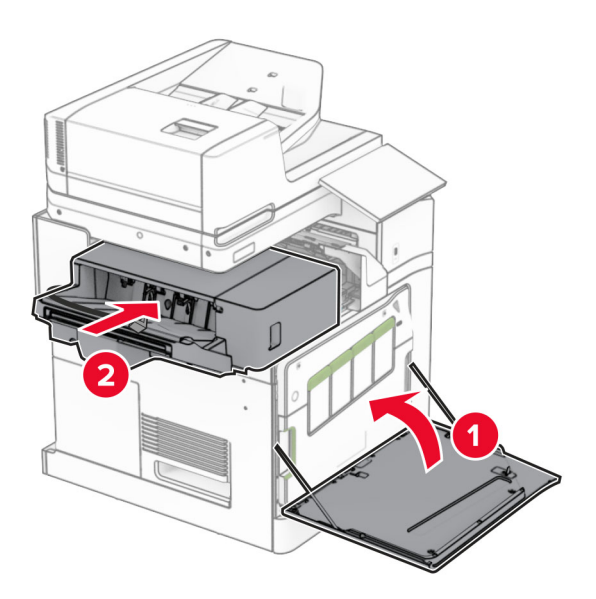

ี 22 เชื่อมต่อสายเคเบิลของตัวเลือกเข้ากับเครื่องพิมพ์

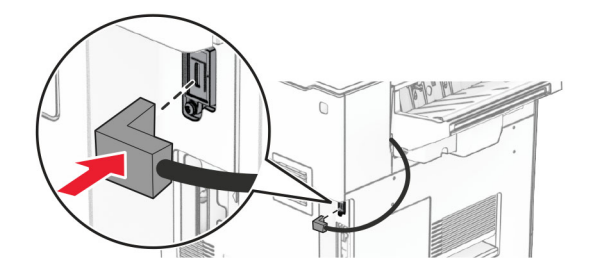

ี่ 23 เสียบปลายด้านหนึ่งของสายไฟเครื่องพิมพ์เข้ากับเครื่องพิมพ์ และอีกด้านหนึ่งเข้ากับเต้าเสียบ

**ี่ ข้อควรระวัง—อาจเกิดการบาดเจ็บ:** เพื่อหลีกเลี่ยงความเสี่ยงต่อการเกิดอัคคีภัยหรือไฟฟ้าช็อต ให้เชื่อมต่อสาย ไฟเข้ากับเต้าเสียบที่ได้รับการจัดระดับที่เหมาะสมและต่อลงดินอย่างเหมาะสมซึ่งอยู่ใกล้ผลิตภัณฑ์และเข้าถึงได้ งาย

#### 24 เปดเครื่องพิมพ

้ เพิ่มถาดรองพิมพ์ในไดรเวอร์การพิมพ์เพื่อให้พร้อมใช้งานสำหรับงานพิมพ์ โปรดดข้อมลเพิ่มเติมที่ "กำลังเพ[ิ่มตัวเลือกที่มี](#page-90-0) [ในไดรเวอรการพิมพ"](#page-90-0)  ในหนา 91

### ึการติดตั้งอุปกรณ์เรียงกระดาษออฟเซ็ต

 $\sqrt{\hat{A}}$  ข้อควรระวัง—อันตรายจากไฟฟ้าช๊อต: เพื่อหลีกเลี่ยงความเสี่ยงต่อการถูกไฟฟ้าช็อต หากคุณต้องการเข้าถึงบอร์ด ้ตัวควบคุมหรือติดตั้งฮาร์ดแวร์หรืออุปกรณ์หน่วยความจำเสริมในบางครั้งหลังจากติดตั้งเครื่องพิมพ์ ให้ปิด ้เครื่องพิมพ์ และถอดปลั๊กสายไฟออกจากเต้าเสียบก่อนดำเนินการต่อ หากคุณกำลังเชื่อมต่ออุปกรณ์อื่นๆ เข้ากับ เครื่องพิมพ ใหปดอุปกรณเหลานั้นดวยและถอดสายเคเบิลที่ตอเขากับเครื่องพิมพออก

1 ปิดเครื่องพิมพ์

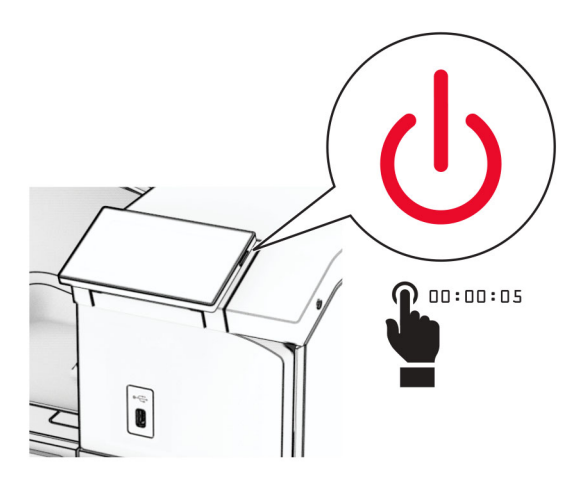

่ 2 ถอดปลั๊กสายไฟของแหล่งจ่ายไฟออกจากเต้าเสียบ แล้วจึงปลดออกจากเครื่องพิมพ์

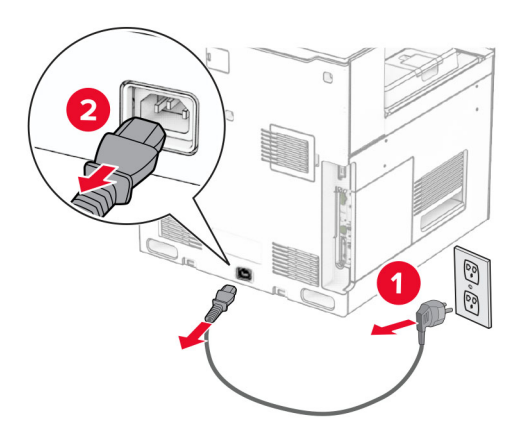

 $\,3\,$  นำอุปกรณ์เรียงกระดาษออฟเซ็ตออกจากบรรจุภัณฑ์ แล้วนำบรรจุภัณฑ์ทั้งหมดออก

4 ติดฝาครอบด้านหลังด้านในเข้ากับอุปกรณ์เรียงกระดาษออฟเซ็ต

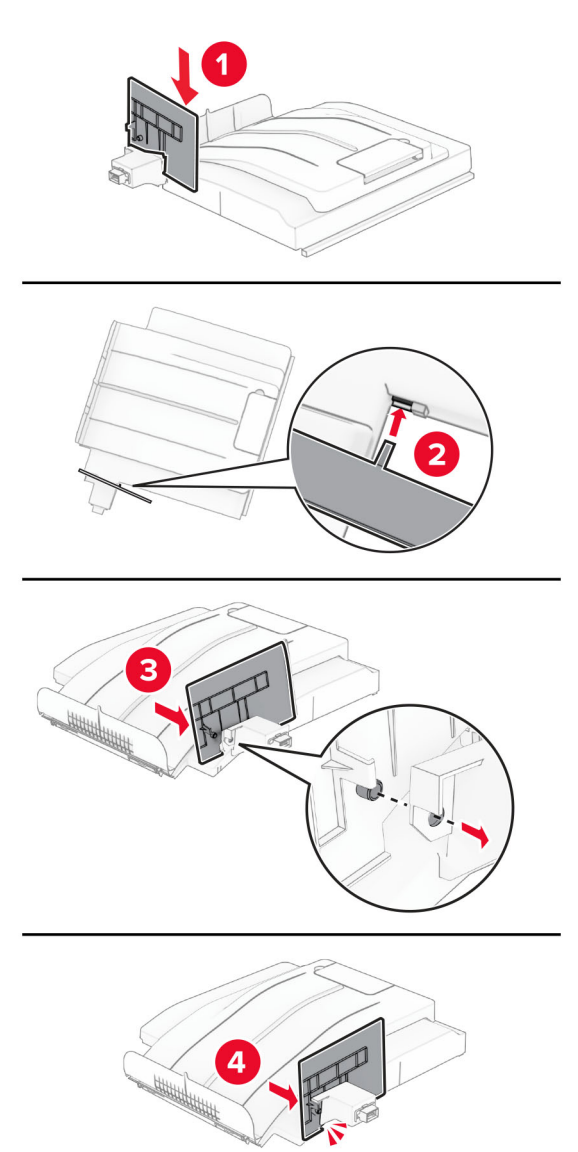

5 นำถาดมาตรฐานออก **หมายเหตุ:** อย่าทิ้งถาดดังกล่าว

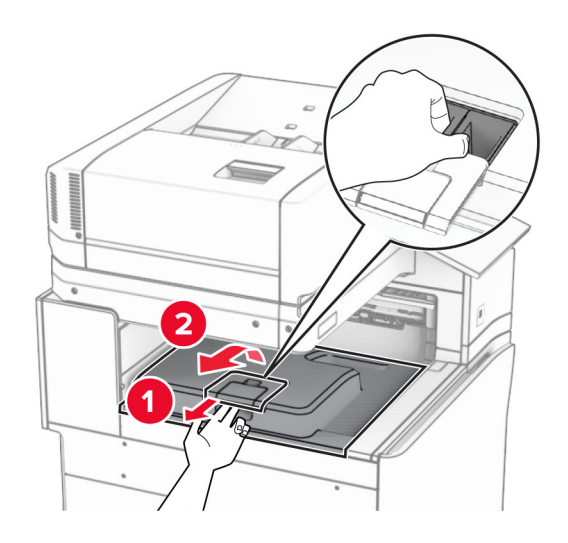

6 นำฝาครอบจุดเชื่อมต่ออุปกรณ์ส่งกระดาษออก **หมายเหตุ:** อย่าทิ้งฝาครอบดังกล่าว

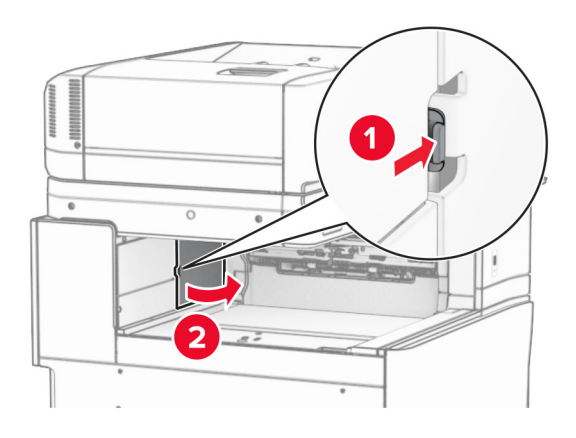

7 ก่อนติดตั้งตัวเลือกนี้ ใส่แฟลกของถาดทางออกไว้ในตำแหน่งปิด

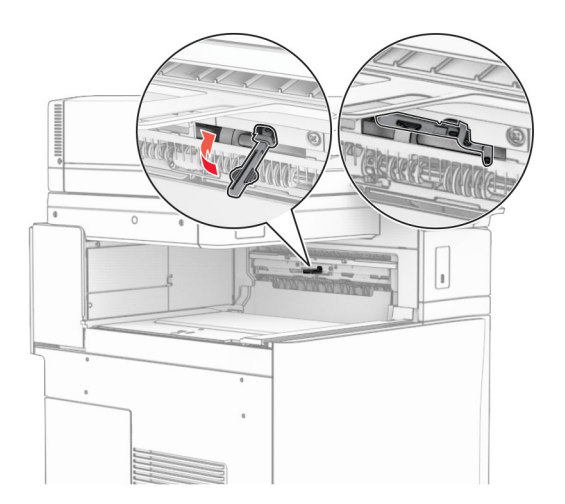

8 จัดแนวแลวติดตั้งอุปกรณเรียงกระดาษออฟเซ็ตเขากับเครื่องพิมพ

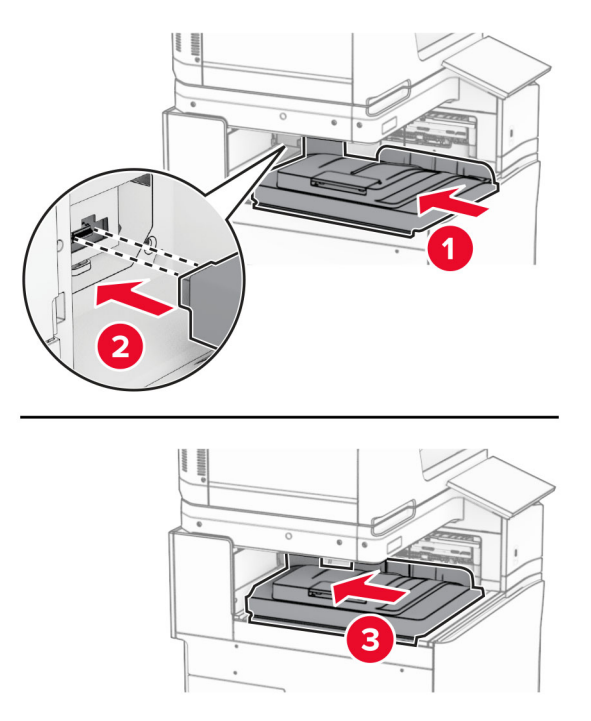

### หมายเหต: ุ ตรวจสอบวาชิ้นสวนตดเข ิ ากันและอยูในแนวเดียวกับเครื่องพิมพ

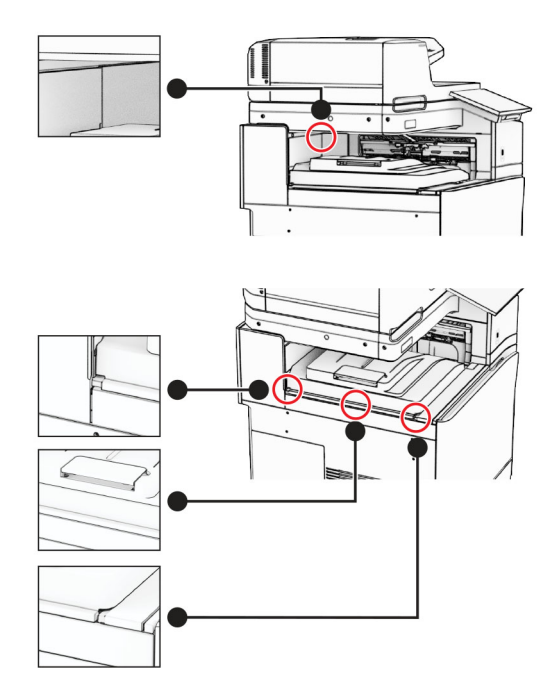

ติดแถบปองกันของอุปกรณเรียงกระดาษออฟเซ็ตเขากับเครื่องพิมพ

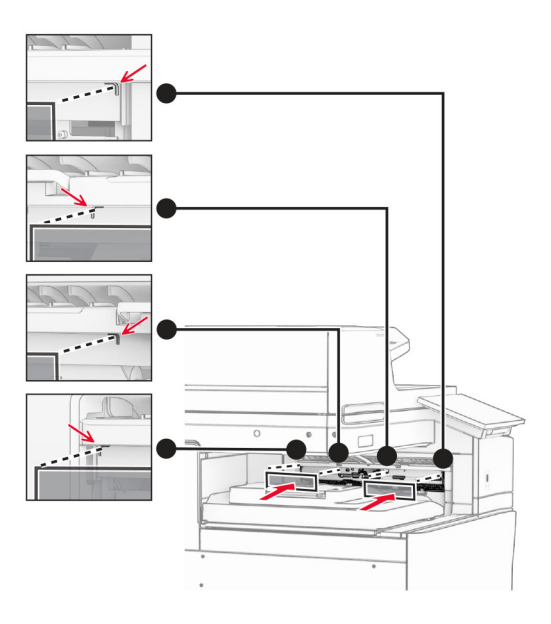

ใสแฟลกของถาดทางออกไวในตําแหนงเปด

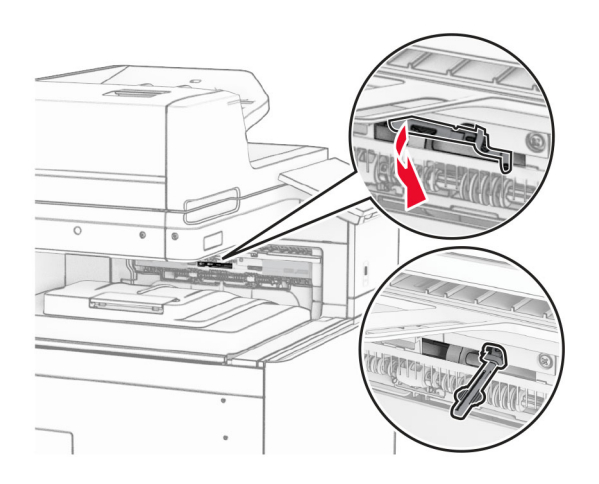

11 ติดฝาครอบแฟลกถาดจนมีเสียง*คลิก*เข้าที่

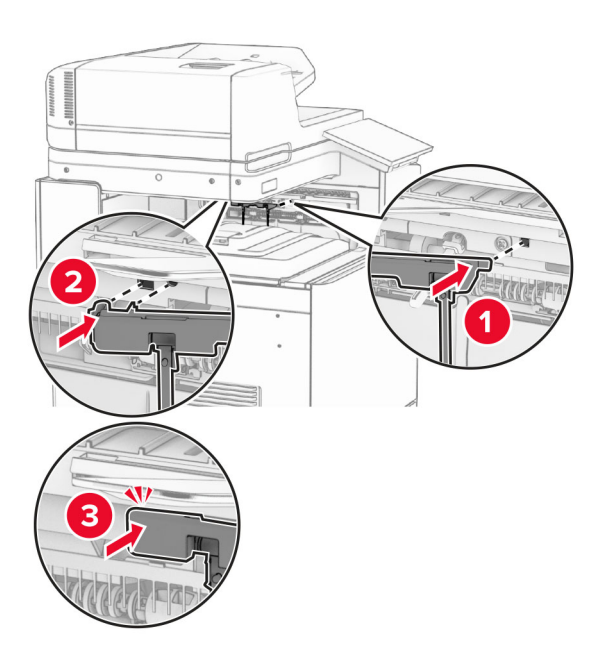

12 เสียบปลายด้านหนึ่งของสายไฟเครื่องพิมพ์เข้ากับเครื่องพิมพ์ และอีกด้านหนึ่งเข้ากับเต้าเสียบ

**ี ข้อควรระวัง—อาจเกิดการบาดเจ็บ:** เพื่อหลีกเลี่ยงความเสี่ยงต่อการเกิดอัคคีภัยหรือไฟฟ้าช็อต ให้เชื่อมต่อสาย ไฟเข้ากับเต้าเสียบที่ได้รับการจัดระดับที่เหมาะสมและต่อลงดินอย่างเหมาะสมซึ่งอยู่ใกล้ผลิตภัณฑ์และเข้าถึงได้ งาย

#### 13 เปดเครื่องพิมพ

้ เพิ่มอปกรณ์เรียงกระดาษออฟเซ็ตในไดรเวอร์การพิมพ์เพื่อให้พร้อมใช้งานสำหรับงานพิมพ์ โปรดดข้อมลเพิ่มเติมที่ "กำลัง ้ เพิ่มตัวเลือกที่มีในไดรเวอร์การพิมพ์" ในหน้า 91

## ึ การติดตั้งอุปกรณ์ส่งกระดาษที่มีตัวเลือกการพับ

**ี่ ข้อควรระวัง—อันตรายจากไฟฟ้าช๊อต:** เพื่อหลีกเลี่ยงความเสี่ยงต่อการถูกไฟฟ้าช็อต หากคุณต้องการเข้าถึงบอร์ด ิตัวควบคุมหรือติดตั้งฮาร์ดแวร์หรืออุปกรณ์หน่วยความจำเสริมในบางครั้งหลังจากติดตั้งเครื่องพิมพ์ ให้ปิด ้เครื่องพิมพ์ และถอดปลั๊กสายไฟออกจากเต้าเสียบก่อนดำเนินการต่อ หากคุณกำลังเชื่อมต่ออุปกรณ์อื่นๆ เข้ากับ เครื่องพิมพ ใหปดอุปกรณเหลานั้นดวยและถอดสายเคเบิลที่ตอเขากับเครื่องพิมพออก

#### หมายเหตุ:

• นอกจากนี้ ยังสามารถติดตั้งตัวเลือกนี้ร่วมกับอุปกรณ์เย็บเล่มแบบตอกลวดเย็บหรืออุปกรณ์เย็บเล่มอีกด้วย

- งานนี้จำเป็นต้องใช้ไขควงหัวแบน
- 1 ปิดเครื่องพิมพ์

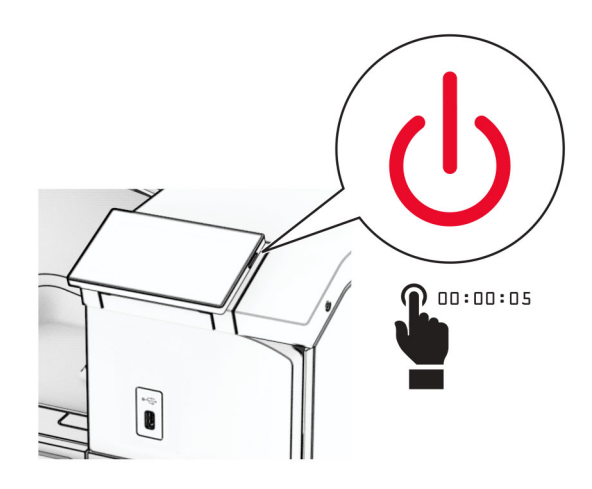

่ 2 ถอดปลั๊กสายไฟของแหล่งจ่ายไฟออกจากเต้าเสียบ แล้วจึงปลดออกจากเครื่องพิมพ์

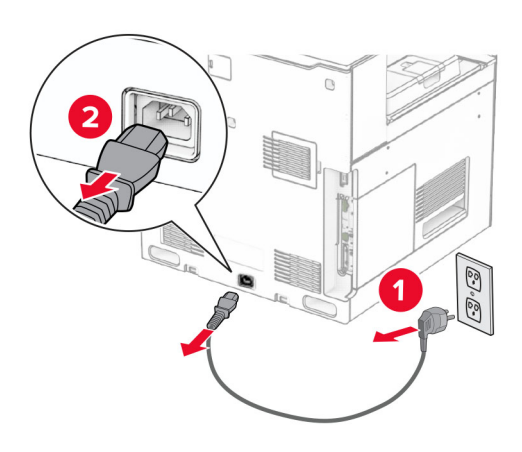

- 3 นำอุปกรณ์ส่งกระดาษที่มีตัวเลือกการพับออกจากบรรจุภัณฑ์ แล้วนำบรรจุภัณฑ์ทั้งหมดออก
- 4 นำถาดมาตรฐานออก

**หมายเหตุ:** อย่าทิ้งถาดดังกล่าว

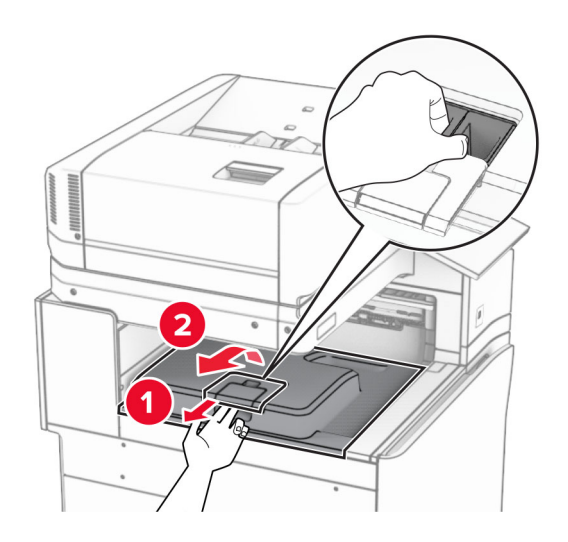

 $\,$ 5 ก่อนติดตั้งตัวเลือกนี้ ใส่แฟลกของถาดทางออกไว้ในตำแหน่งปิด หมายเหต: ุ กอนติดตั้งตัวเลือกนี้ ใสแฟลกของถาดทางออกไวในตําแหนงเปด

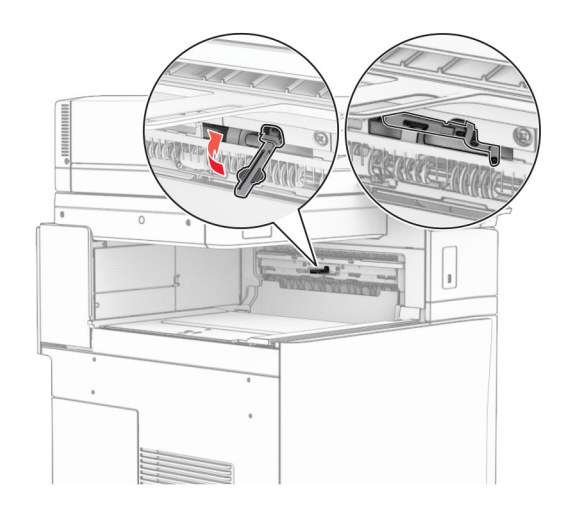

 $6$  ถอดลูกกลิ้งสำรองออก ี หมายเหตุ: อย่าทิ้งลูกกลิ้งดังกล่าว

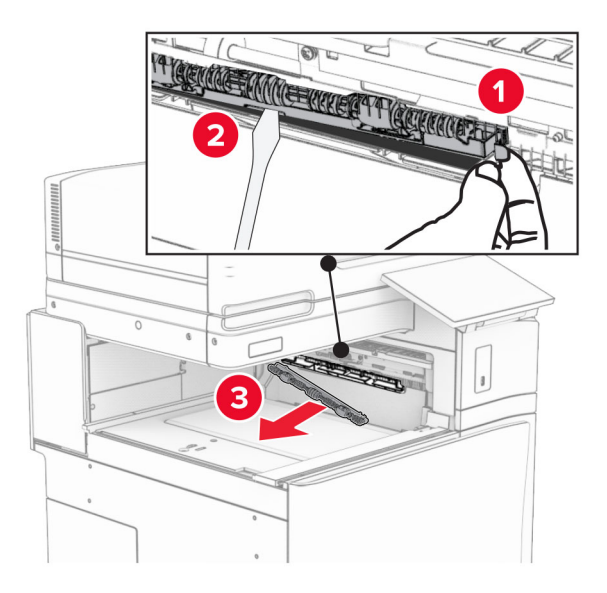

ี่ **7** ใส่ลูกกลิ้งตัวป้อนกระดาษที่มาพร้อมกับตัวเลือกเข้าไปให้มีเสียง*คลิก*เข้าที่

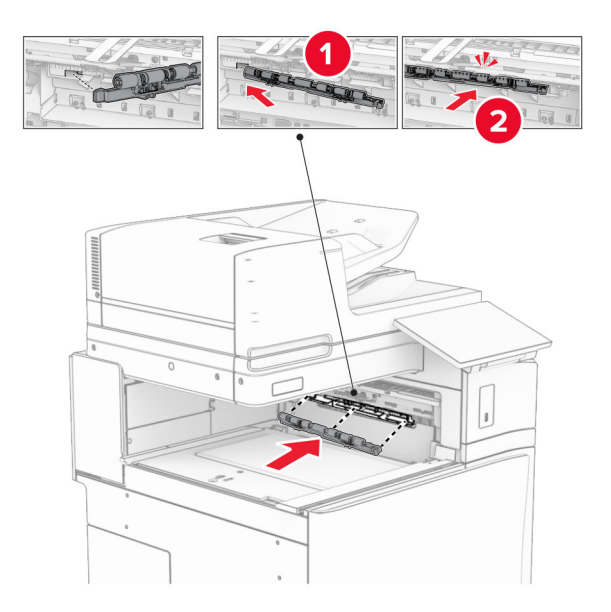

หมายเหต: ุ ตรวจสอบใหแนใจวามีสปรงโลหะอย ิ ูที่ดานหนาของลูกกลงติ้ ัวปอนกระดาษ

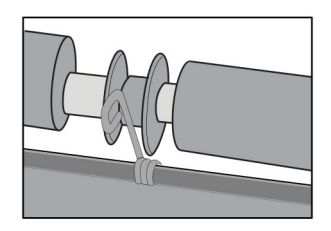

ี่ 8 ใส่ฝาครอบลูกกลิ้งให้มีเสียง*คลิก*เข้าที่

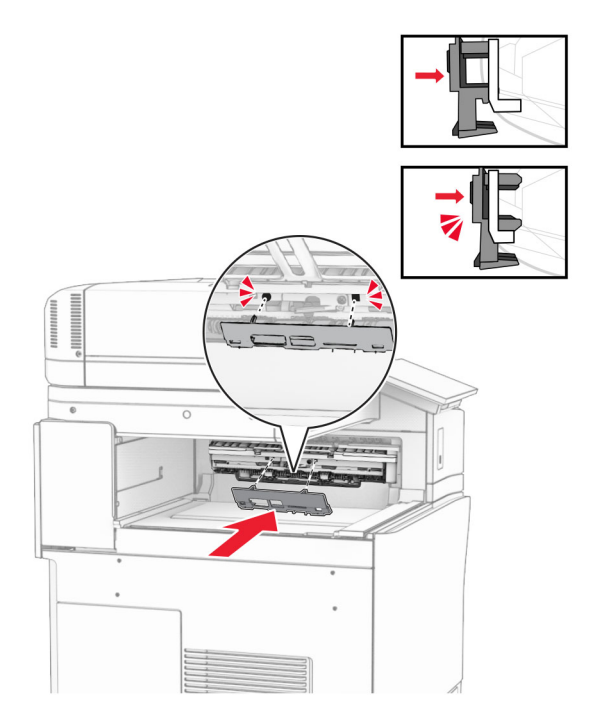

ี9 เปิดฝาด้านหน้า แล้วถอดฝาครอบที่ด้านซ้ายของเครื่องพิมพ์ หมายเหต: ุ อยาทิ้งสกรและฝาครอบ ู

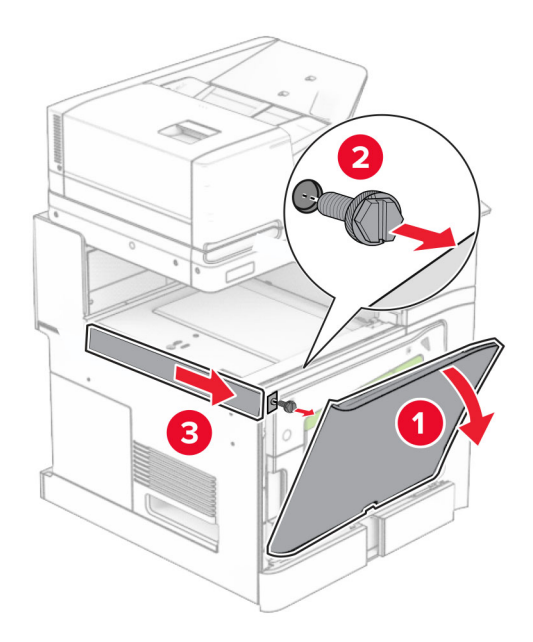

- 10 ปดฝาดานหนา
- 11 นําฝาครอบจุดเชื่อมตออุปกรณสงกระดาษออก หมายเหต: ุ อยาทิ้งฝาครอบดังกลาว
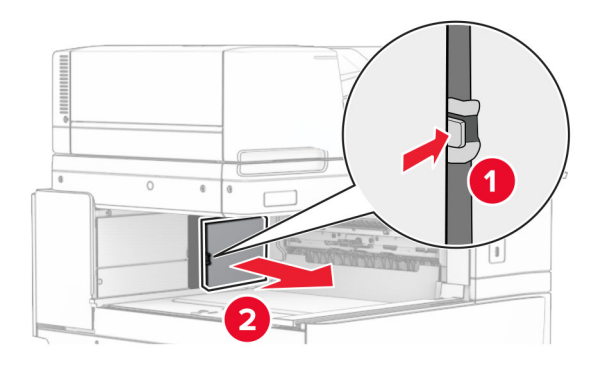

12 ถอดฝาครอบดานหลังซายออก หมายเหต: ุ อยาทิ้งสกรและฝาครอบ ู

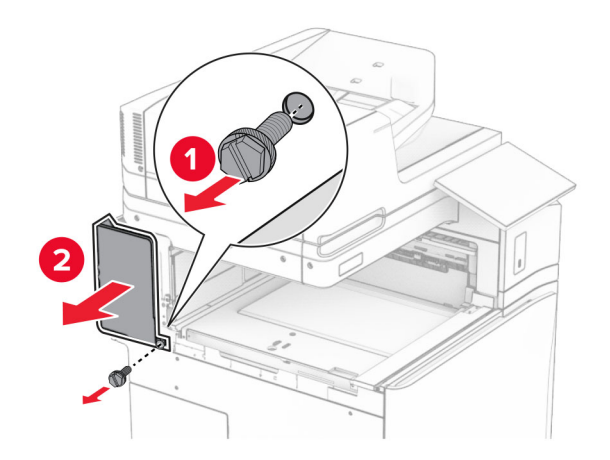

13 ถอดฝาครอบถาดดานในออก หมายเหต: ุ อยาทิ้งสกรและฝาครอบ ู

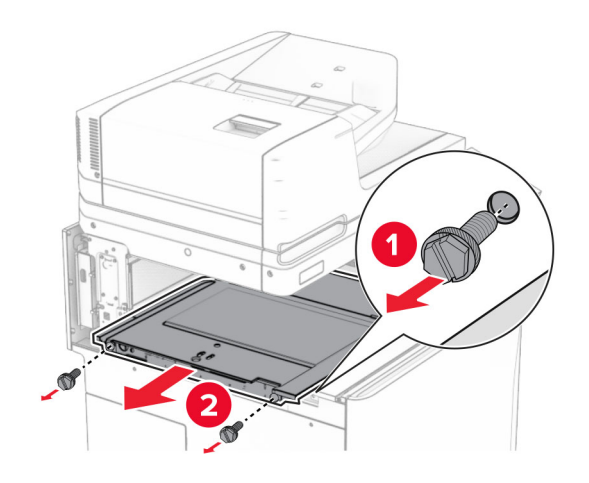

14 จัดแนวแล้วใส่ฝาครอบถาดด้านในที่มาพร้อมกับตัวเลือก

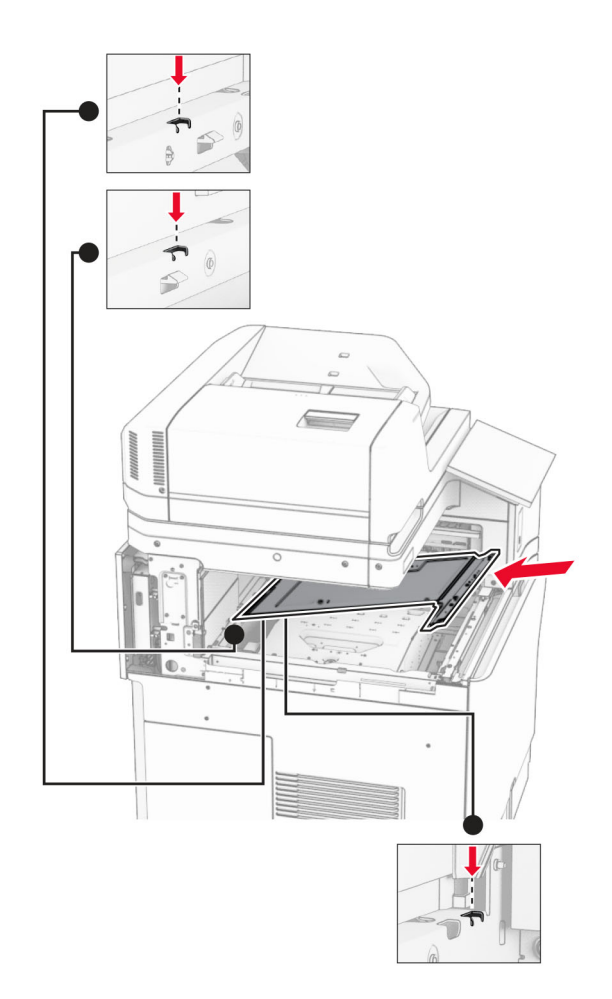

15 ติดตั้งสกรเขู ากับฝาครอบถาดดานใน

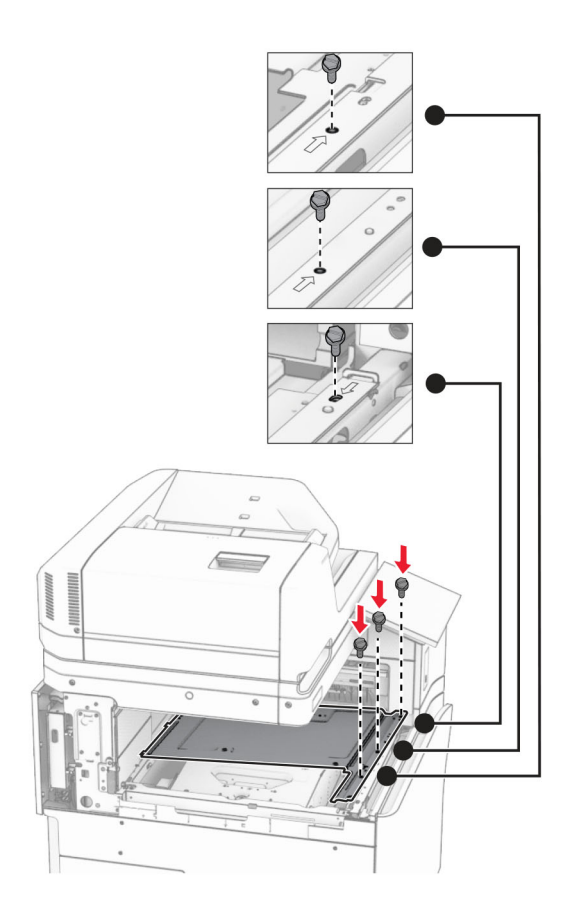

#### 16 ติดเทปโฟมเข้ากับตัวเลือก

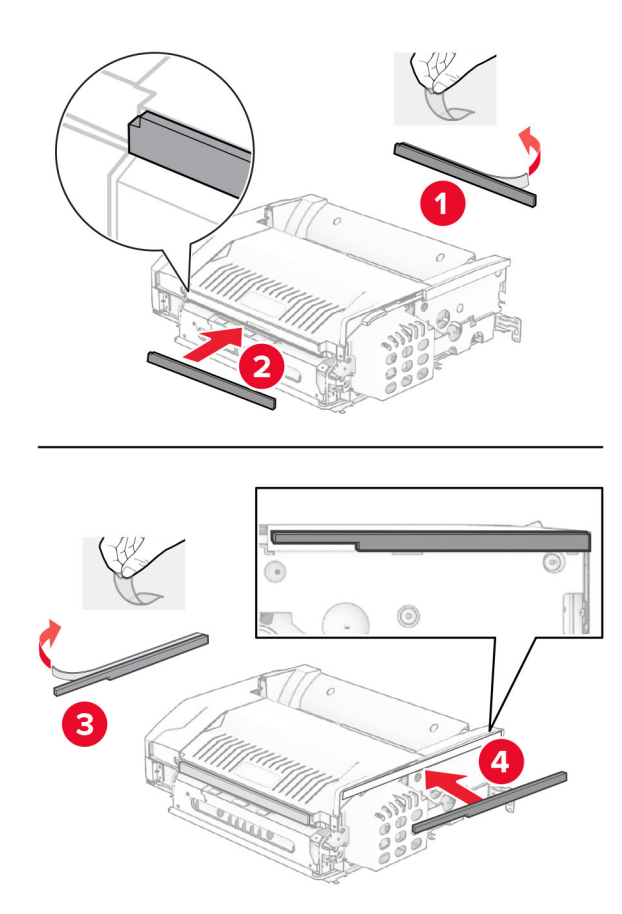

#### 17 เปิดฝาปิด F แล้วขันสกรูให้แน่น

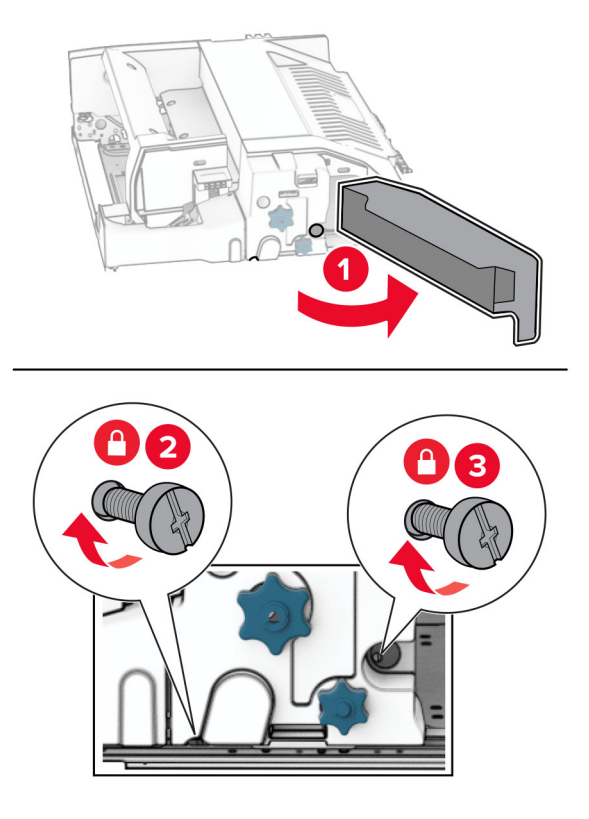

- 18 ปดฝาปด F
- 19 ติดแผนโลหะเขากับตัวเลอกื

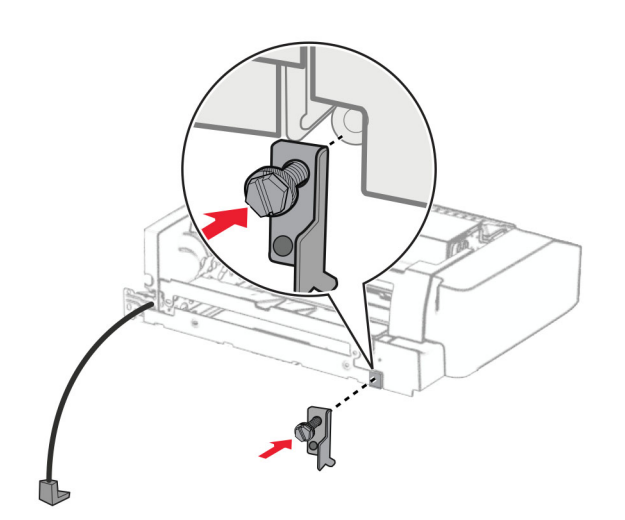

20 ใสตัวเลือกเขาไป

**หมายเหตุ:** ตรวจสอบให้แน่ใจว่ามีแผ่นโลหะอยู่ที่ด้านหน้าของเครื่องพิมพ์

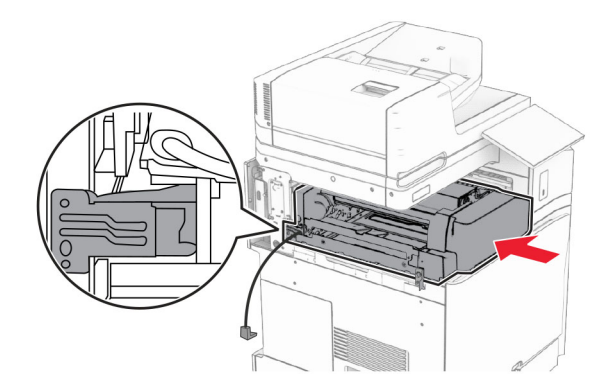

21 เปิดฝาปิด F จากนั้นใช้ไขควงที่มาพร้อมกับตัวเลือกติดตั้งสกรู

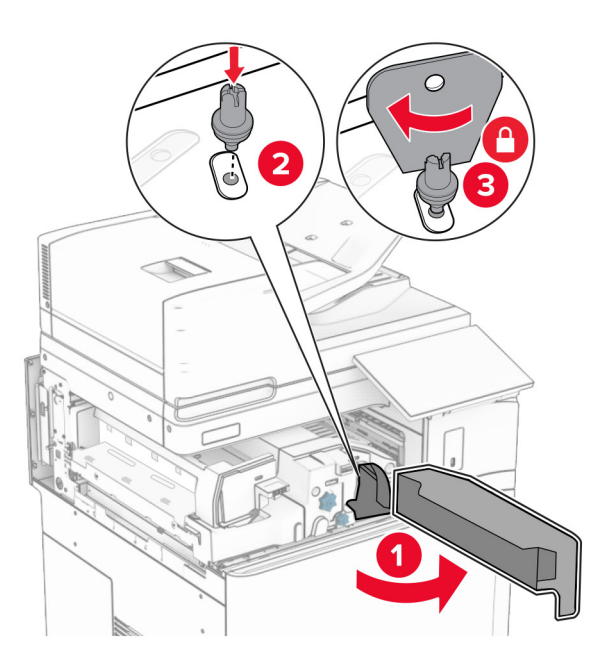

22 ปดฝาปด F

## 23 ติดตั้งสกรูเข้ากับตัวเลือก

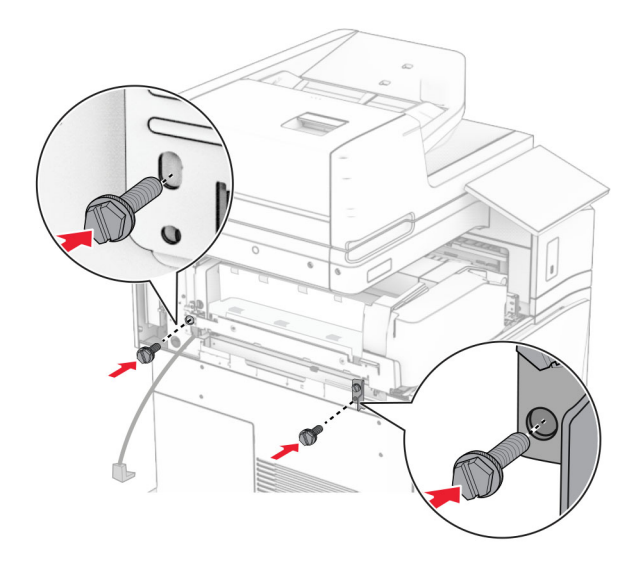

#### 24 ติดฝาครอบดานหลังซาย

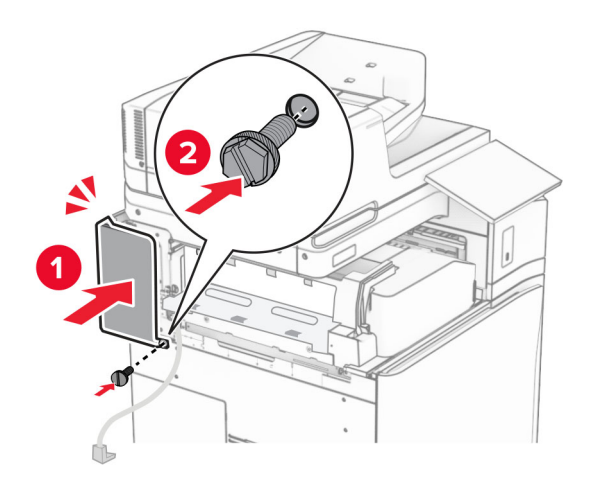

เปดฝาดานหนา แลวติดฝาครอบที่ดานซายของเครื่องพิมพ

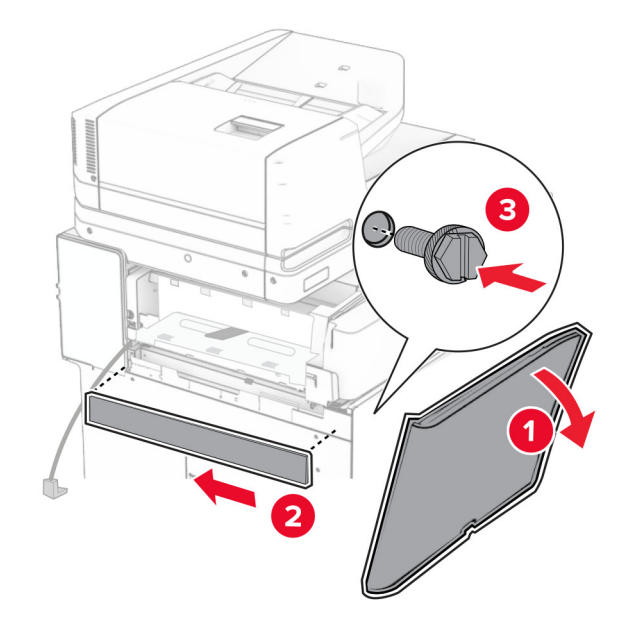

- ปดฝาดานหนา
- ยกแผนปดถาดขึ้น จากนั้นจัดแนวใหตรงกันและติดถาดตัวเลอกื

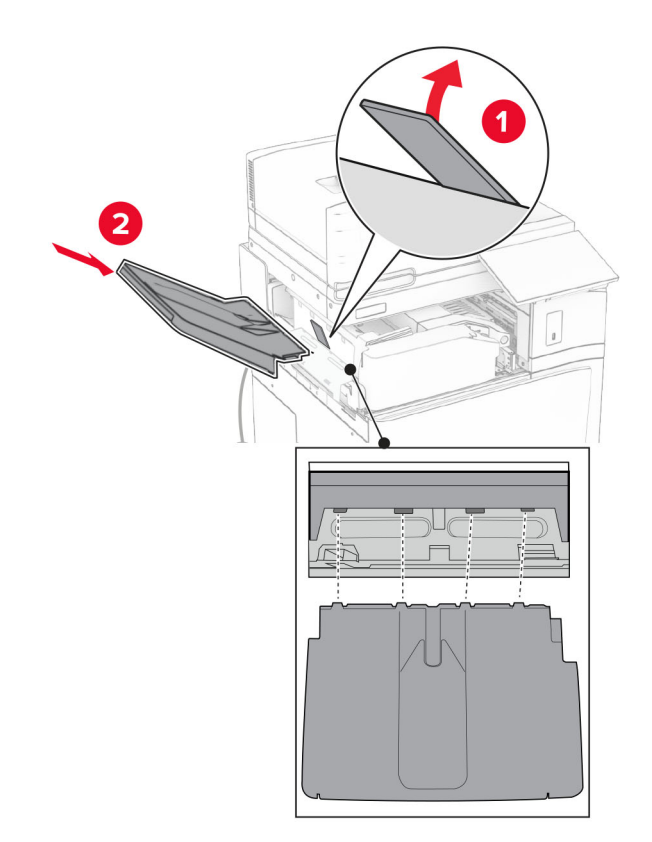

## 28 ติดตั้งสกรูเข้ากับถาดตัวเลือก

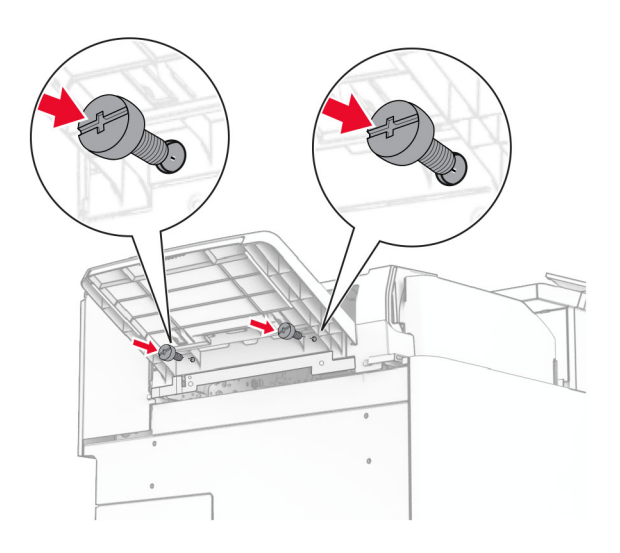

## 29 ติดตั้งฝาครอบขอบ

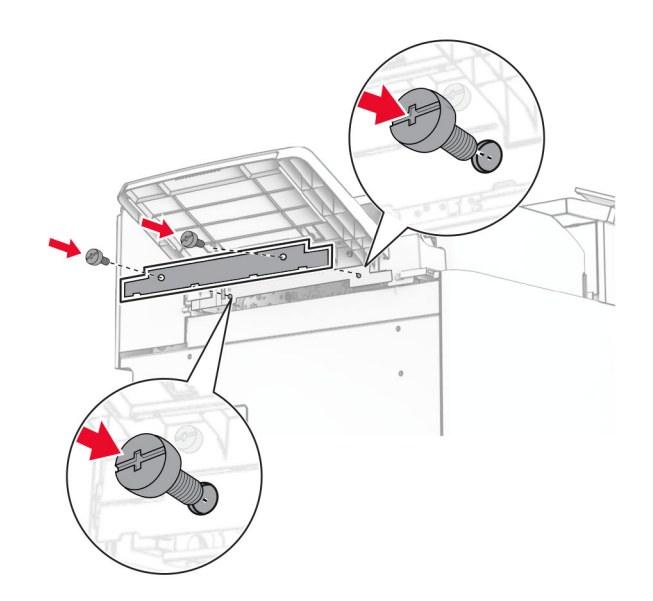

30 เชื่อมต่อสายเคเบิลของตัวเลือกเข้ากับเครื่องพิมพ์

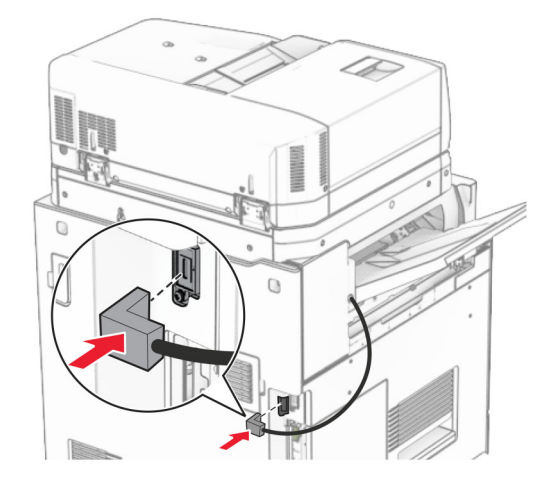

- ี่ 31 เสียบปลายด้านหนึ่งของสายไฟเข้ากับเครื่องพิมพ์ และอีกด้านหนึ่งเข้ากับเต้าเสียบ
	- **ี่ ข้อควรระวัง—อาจเกิดการบาดเจ็บ:** เพื่อหลีกเลี่ยงความเสี่ยงต่อการเกิดอัคคีภัยหรือไฟฟ้าช็อต ให้เชื่อมต่อสาย ไฟเข้ากับเต้าเสียบที่ได้รับการจัดระดับที่เหมาะสมและต่อลงดินอย่างเหมาะสมซึ่งอยู่ใกล้ผลิตภัณฑ์และเข้าถึงได้ งาย
- 32 เปดเครื่องพิมพ

# ึ การติดตั้งอุปกรณ์เย็บเล่มตอกรูและตัวเลือกของอุปกรณ์ส่งกระดาษ

- ี **ข้อควรระวัง—อันตูรายจากไฟฟ้าช๊อต:** เพื่อหลีกเลี่ยงความเสี่ยงต่อการถูกไฟฟ้าช็อต หากคุณต้องการเข้าถึงบอร์ด ี่ ตัวควบคุมหรือติดตั้งฮาร์ดแวร์หรืออุปกรณ์หน่วยความจำเสริมในบางครั้งหลังจากติดตั้งเครื่องพิมพ์ ให้ปิด ้เครื่องพิมพ์ และถอดปลั๊กสายไฟออกจากเต้าเสียบก่อนดำเนินการต่อ หากคุณกำลังเชื่อมต่ออุปกรณ์อื่นๆ เข้ากับ เครื่องพิมพ ใหปดอุปกรณเหลานั้นดวยและถอดสายเคเบิลที่ตอเขากับเครื่องพิมพออก
- หมายเหต: ุ งานนี้จําเปนตองใชไขควงหวแบน ั
- 1 ปดเครื่องพิมพ

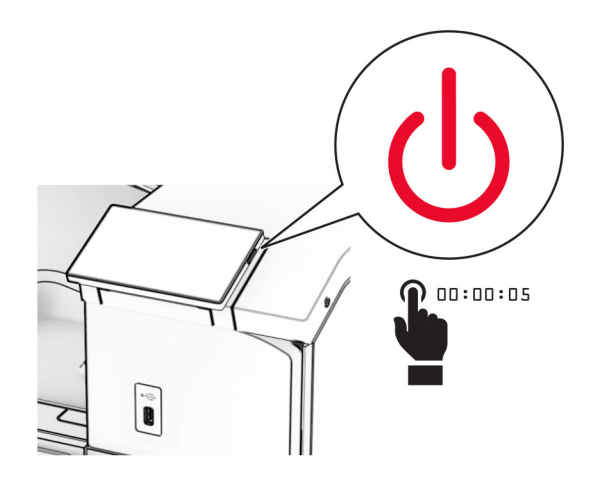

ี่ 2 ถอดปลั๊กสายไฟของแหล่งจ่ายไฟออกจากเต้าเสียบ แล้วจึงปลดออกจากเครื่องพิมพ์

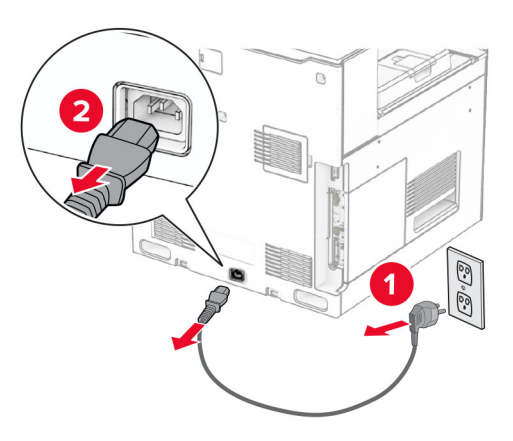

- 3 นําอุปกรณสงกระดาษออกจากบรรจุภณฑั
- 4 นําถาดมาตรฐานออก

ี หมายเหตุ: อย่าทิ้งถาดดังกล่าว

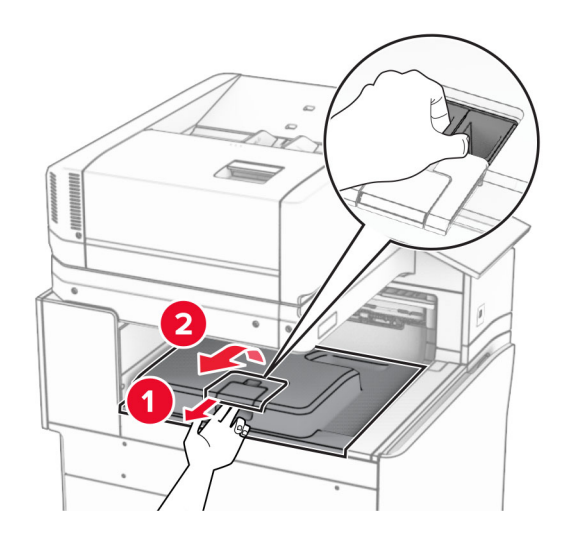

 $\,$ 5 ก่อนติดตั้งตัวเลือกนี้ ใส่แฟลกของถาดทางออกไว้ในตำแหน่งปิด หมายเหต: ุ กอนติดตั้งตัวเลือกนี้ ใสแฟลกของถาดทางออกไวในตําแหนงเปด

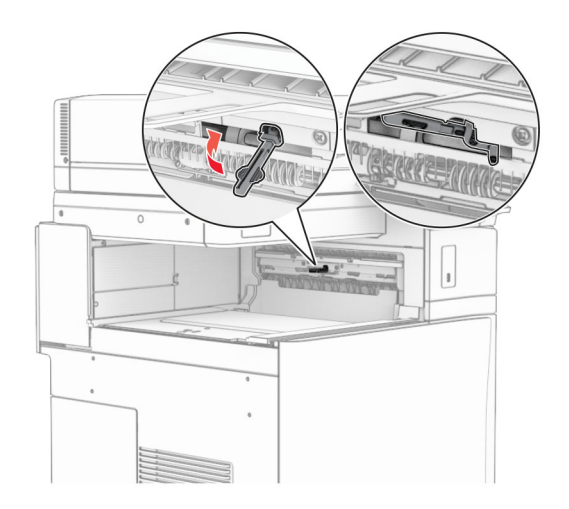

**6** ถอดลูกกลิ้งสำรองออก **หมายเหตุ:** อย่าทิ้งลูกกลิ้งดังกล่าว

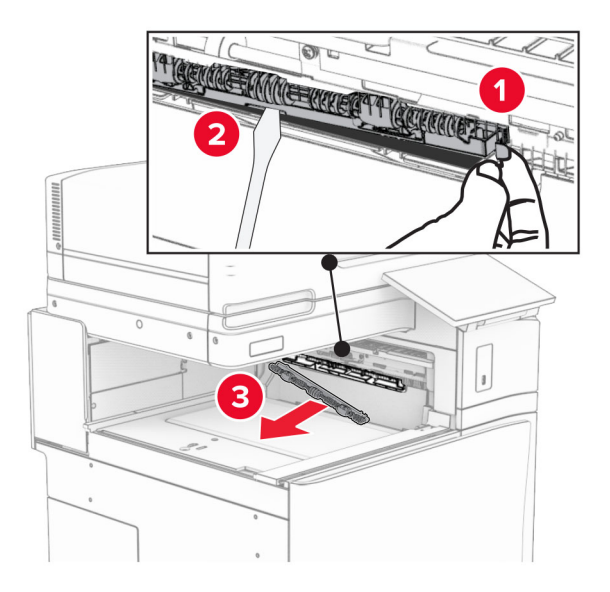

- 1  $\overline{\mathbf{v}}$  $\vert$
- ี่ **7** ใส่ลูกกลิ้งตัวป้อนกระดาษที่มาพร้อมกับอุปกรณ์ส่งกระดาษเข้าไปให้มีเสียง*คลิก*เข้าที่

**หมายเหตุ:** ตรวจสอบให้แน่ใจว่ามีสปริงโลหะอยู่ที่ด้านหน้าของลูกกลิ้งตัวป้อนกระดาษ

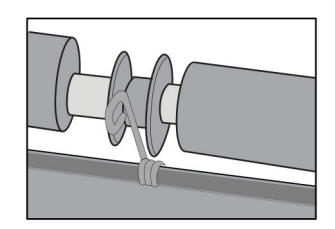

### ี่ 8 ใส่ฝาครอบให้มีเสียง*คลิก*เข้าที่

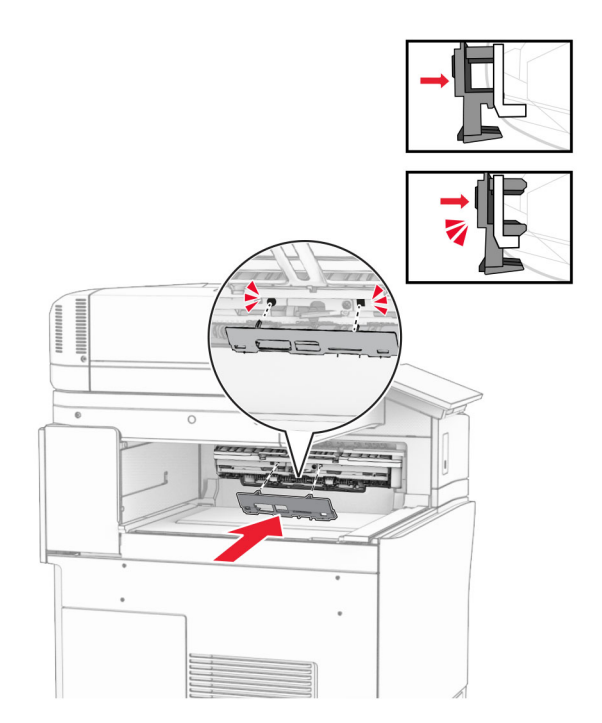

ี9 เปิดฝาด้านหน้า แล้วถอดฝาครอบที่ด้านซ้ายของเครื่องพิมพ์ หมายเหต: ุ อยาทิ้งสกรและฝาครอบ ู

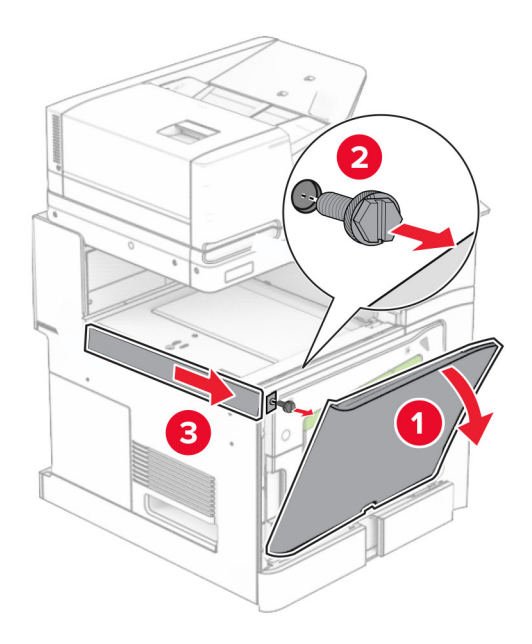

- 10 ปดฝาดานหนา
- 11 นําฝาครอบจุดเชื่อมตออุปกรณสงกระดาษออก หมายเหต: ุ อยาทิ้งฝาครอบดังกลาว

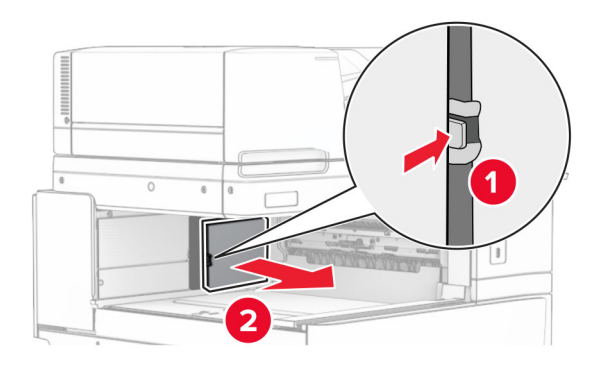

12 ถอดฝาครอบออก

**หมายเหตุ:** อย่าทิ้งฝาครอบดังกล่าว

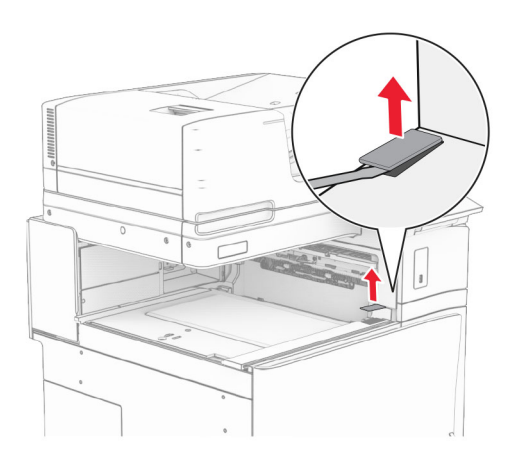

#### ติดแผนโลหะ

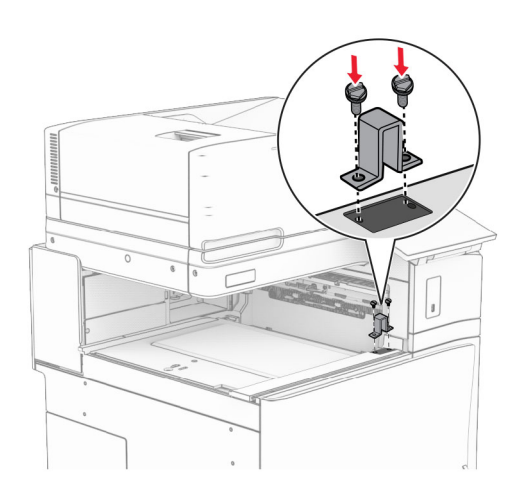

### ใสอุปกรณสงกระดาษเขาไป

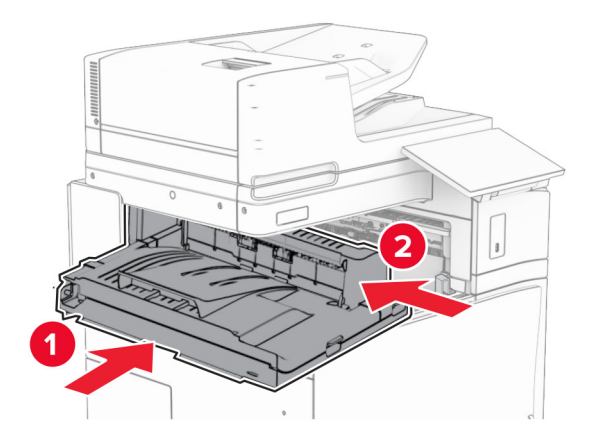

15 เปดที่จับ G จากนั้นติดตั้งสกรูเขากับดานหนาของอุปกรณสงกระดาษ

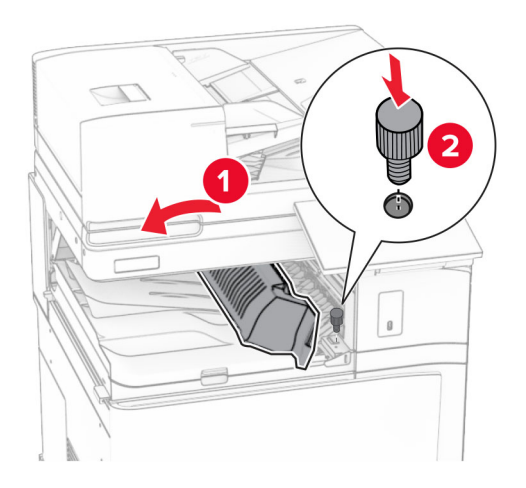

- 16 ปดที่จับ G
- 17 ติดตั้งสกรูกับด้านหลังของอุปกรณ์ส่งกระดาษ

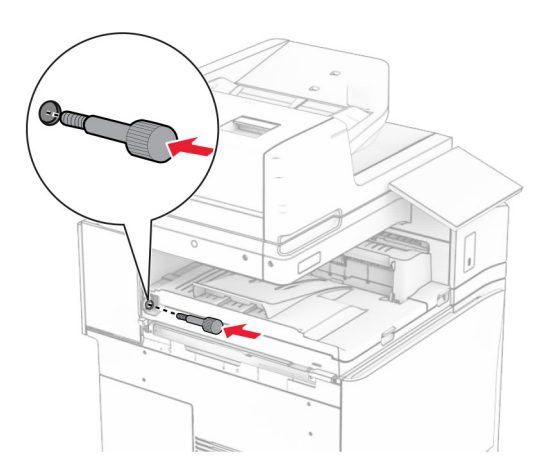

เปดฝาดานหนา แลวติดฝาครอบที่มาพรอมกับอุปกรณสงกระดาษเขากับดานซายของเครื่องพิมพ

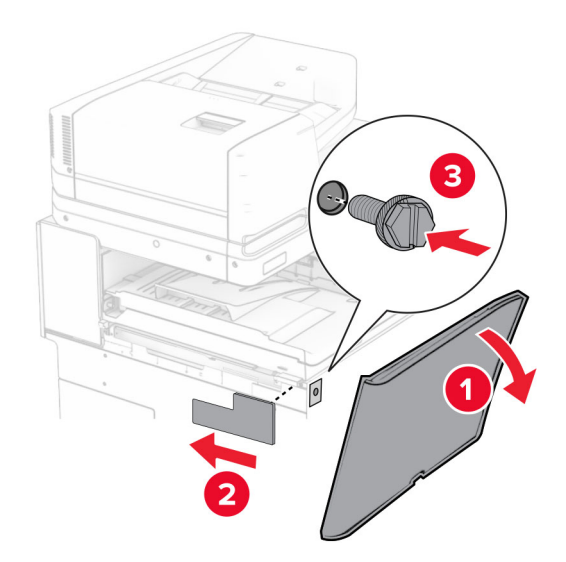

- ปดฝาดานหนา
- การนําอุปกรณเย็บเลมแบบตอกลวดเย็บออกจากบรรจุภัณฑ
- ติดตั้งอุปกรณรักษาระดับ

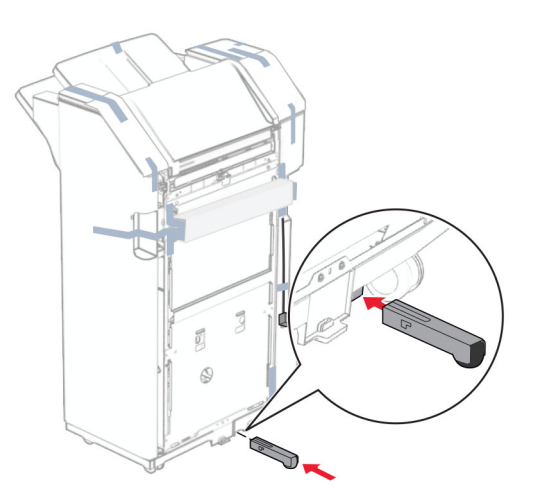

ดึงเทปที่พันรอบอุปกรณเย็บเลมออก

#### ติดแผนโลหะเขากับอุปกรณเย็บเลม

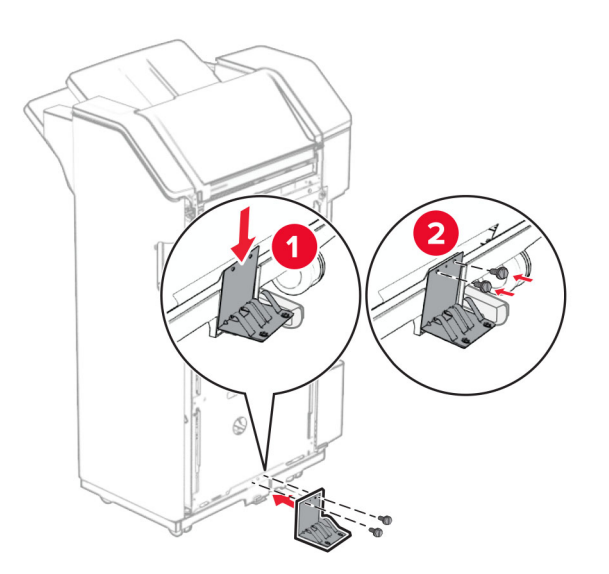

ติดเทปโฟมเขากับอุปกรณเย็บเลม

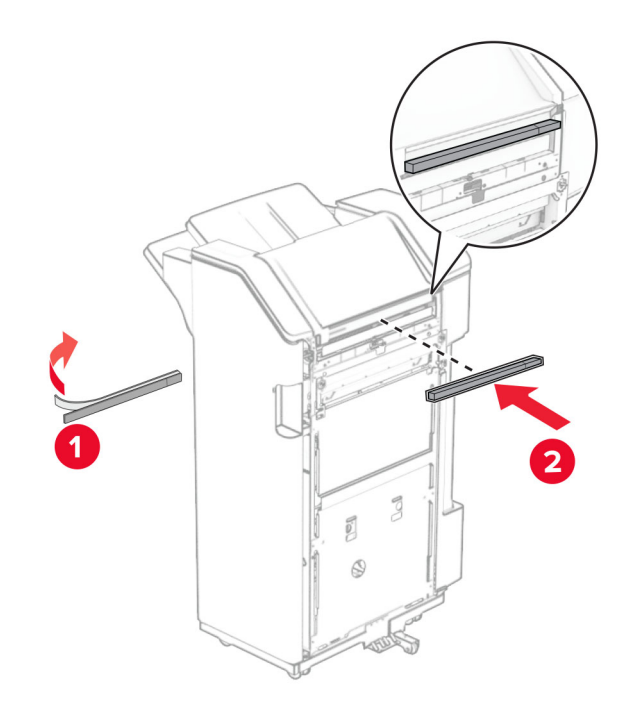

ติดแตัวนําการปอนกระดาษเขากับอุปกรณเย็บเลม

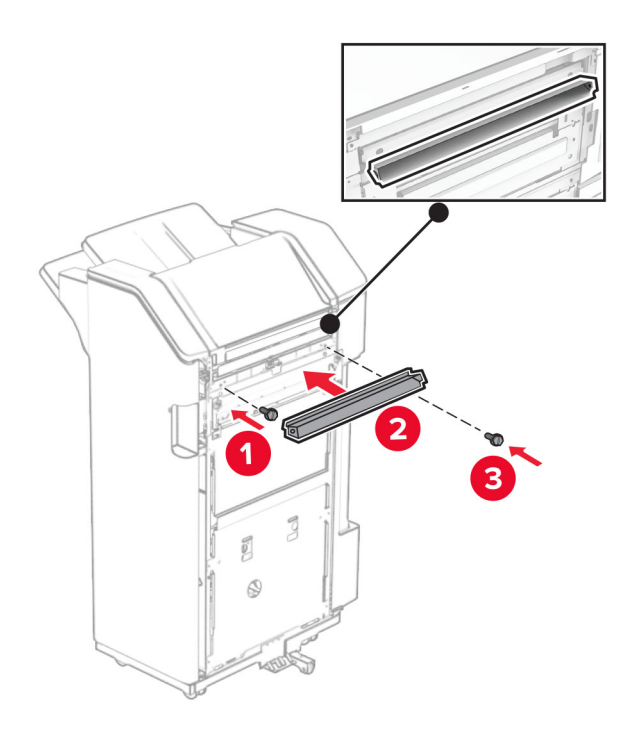

ติดถาดเขากับอุปกรณเย็บเลม

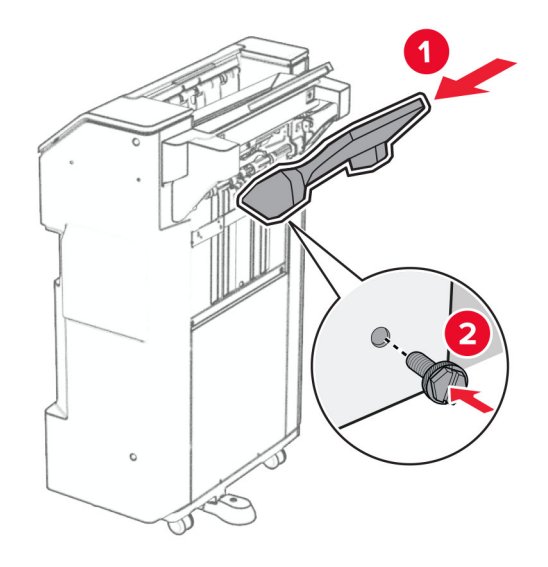

27 เปิดฝาปิดอุปกรณ์เย็บเล่ม แล้วใส่กล่องอุปกรณ์ตอกรูเข้าไป

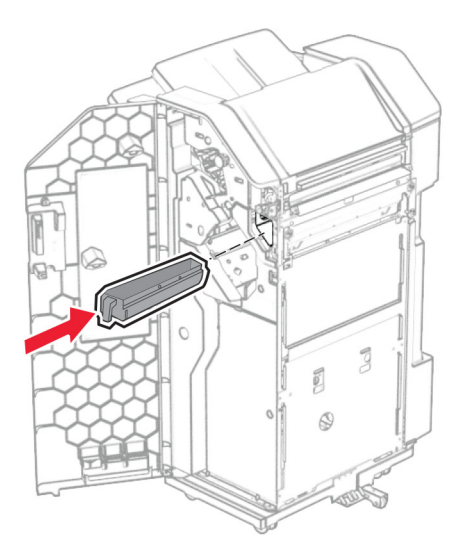

28 วางอุปกรณ์ต่อขยายถาดเข้าในถาดของอุปกรณ์เย็บเล่ม

#### หมายเหตุ:

- อุปกรณ์ต่อขยายถาดใช้สำหรับกระดาษขนาด A3 หรือยาวกว่านั้น และในสภาวะที่มีความชื้นสูงเพื่อช่วยในการ เรียงกระดาษ
- ความจุของถาดจะลดลงเมื่อมีการใช้อุปกรณ์ต่อขยายถาด

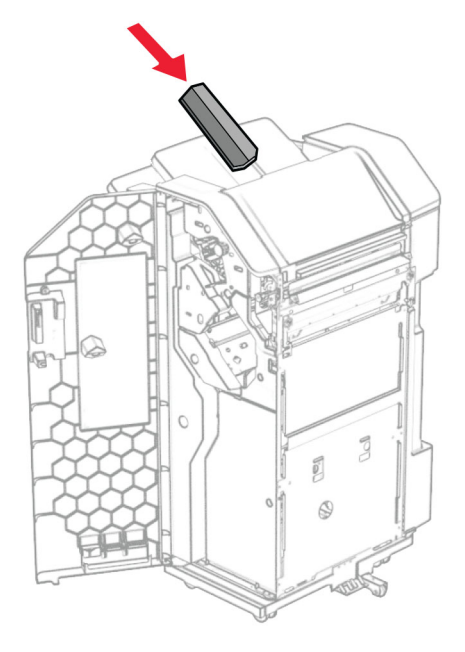

- 29 ปิดฝาถาดรับงานพิมพ์
- 30 ต่อแผ่นยึดเข้ากับเครื่องพิมพ์

หมายเหตุ: ตรวจสอบให้แน่ใจว่าสกรูอยู่ในแนวเดียวกับรอยมาร์กเกอร์บนแผ่นยึด

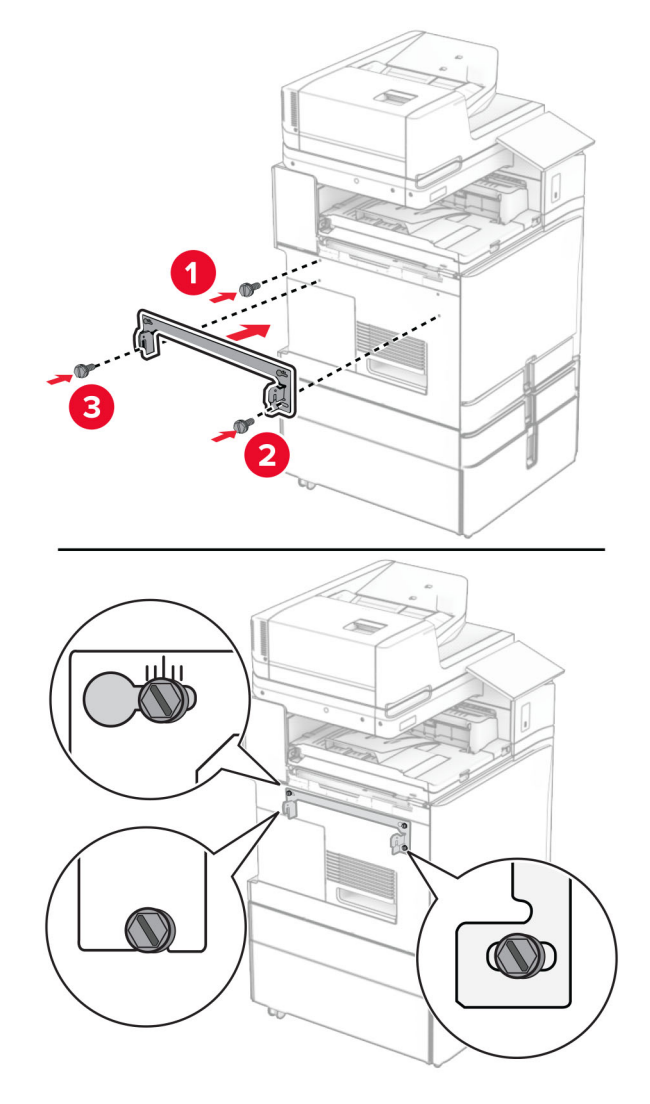

 $31$  ติดแผ่นโลหะที่มาพร้อมกับอุปกรณ์ส่งกระดาษกับเครื่องพิมพ์

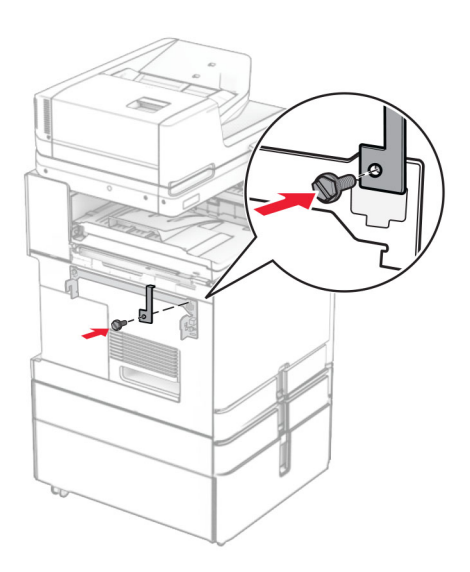

32 เปิดฝาปิดอุปกรณ์เย็บเล่ม ถอดสกรูออก แล้วดึงล็อคของอุปกรณ์เย็บเล่ม

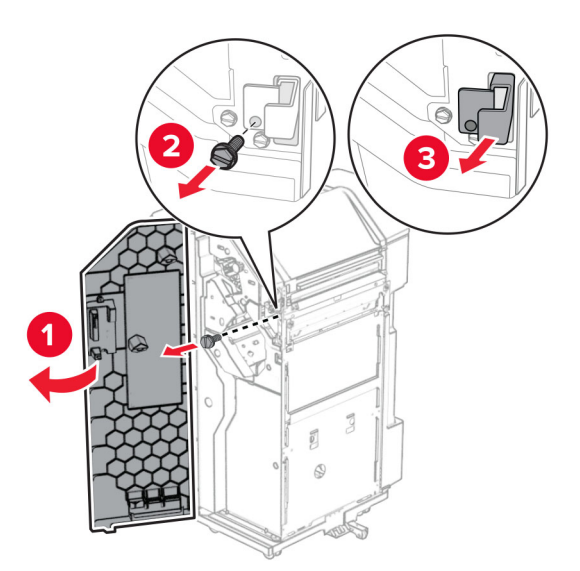

33 ติดอุปกรณเย็บเลมเขากับเครื่องพิมพ

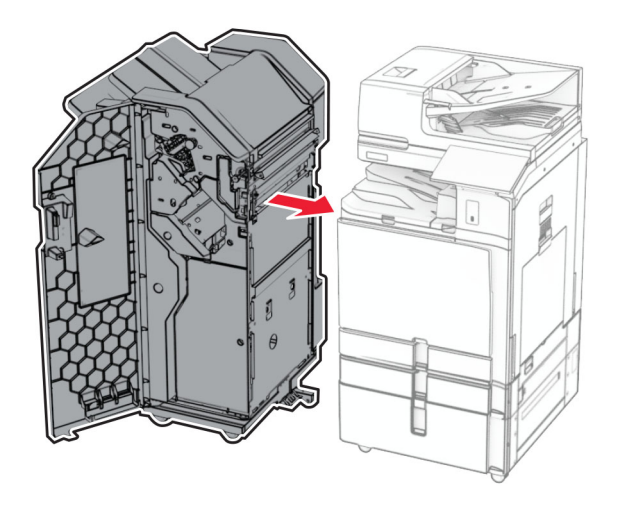

ึ่ 34 ล็อคอุปกรณ์เย็บเล่มเข้ากับเครื่องพิมพ์ จากนั้นติดตั้งสกรู

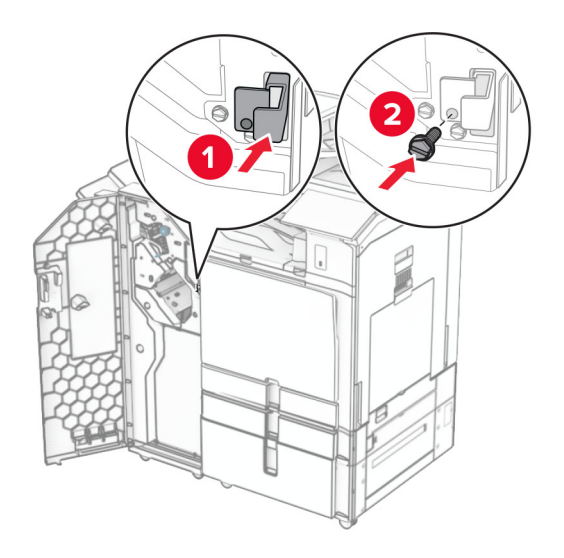

35 เชื่อมต่อสายเคเบิลของอุปกรณ์เย็บเล่มกับเครื่องพิมพ์

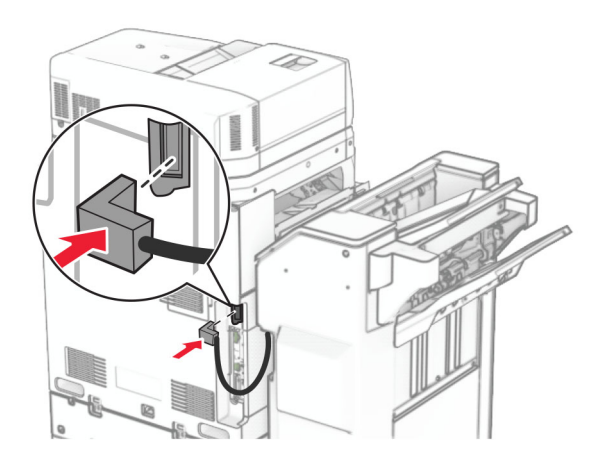

้36 เสียบปลายด้านหนึ่งของสายไฟเข้ากับเครื่องพิมพ์ และอีกด้านหนึ่งเข้ากับเต้าเสียบ

**ข้อควรระวัง—อาจเกิดการบาดเจ็บ:** เพื่อหลีกเลี่ยงความเสี่ยงต่อการเกิดอัคคีภัยหรือไฟฟ้าช็อต ให้เชื่อมต่อสาย  $\sqrt{1}$ ไฟเข้ากับเต้าเสียบที่ได้รับการจัดระดับที่เหมาะสมและต่อลงดินอย่างเหมาะสมซึ่งอยู่ใกล้ผลิตภัณฑ์และเข้าถึงได้ งาย

37 เปดเครื่องพิมพ

# การติดตั้งอุปกรณ์เย็บเล่มตอกรูและอุปกรณ์ส่งกระดาษที่มีตัวเลือกการพับ

ี **ข้อควรระวัง—อันตรายจากไฟฟ้าช๊อต:** เพื่อหลีกเลี่ยงความเสี่ยงต่อการถูกไฟฟ้าช็อต หากคุณต้องการเข้าถึงบอร์ด ้ –ี้<br>ตัวควบคุมหรือติดตั้งฮาร์ดแวร์หรืออุปกรณ์หน่วยความจำเสริมในบางครั้งหลังจากติดตั้งเครื่องพิมพ์ ให้ปิด ้เครื่องพิมพ์ และถอดปลั๊กสายไฟออกจากเต้าเสียบก่อนดำเนินการต่อ หากคุณกำลังเชื่อมต่ออุปกรณ์อื่นๆ เข้ากับ เครื่องพิมพ ใหปดอุปกรณเหลานั้นดวยและถอดสายเคเบิลที่ตอเขากับเครื่องพิมพออก

#### หมายเหต: ุ งานนี้จําเปนตองใชไขควงหวแบน ั

1 ปิดเครื่องพิมพ์

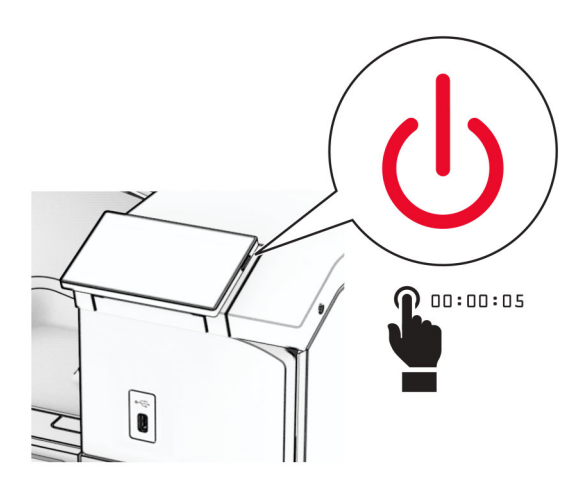

่ 2 ถอดปลั๊กสายไฟของแหล่งจ่ายไฟออกจากเต้าเสียบ แล้วจึงปลดออกจากเครื่องพิมพ์

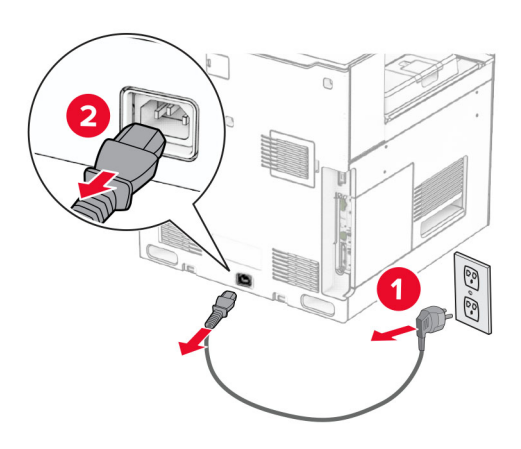

- ่ 3 นำอุปกรณ์ส่งกระดาษที่มีตัวเลือกการพับออกจากบรรจุภัณฑ์ แล้วนำบรรจุภัณฑ์ทั้งหมดออก
- 4 นําถาดมาตรฐานออก

ี หมายเหต: อย่าทิ้งถาดดังกล่าว

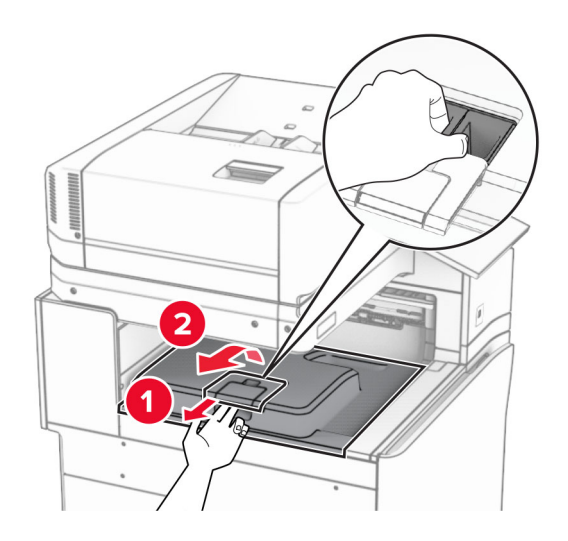

 $\,$ 5 ก่อนติดตั้งตัวเลือกนี้ ใส่แฟลกของถาดทางออกไว้ในตำแหน่งปิด หมายเหต: ุ กอนติดตั้งตัวเลือกนี้ ใสแฟลกของถาดทางออกไวในตําแหนงเปด

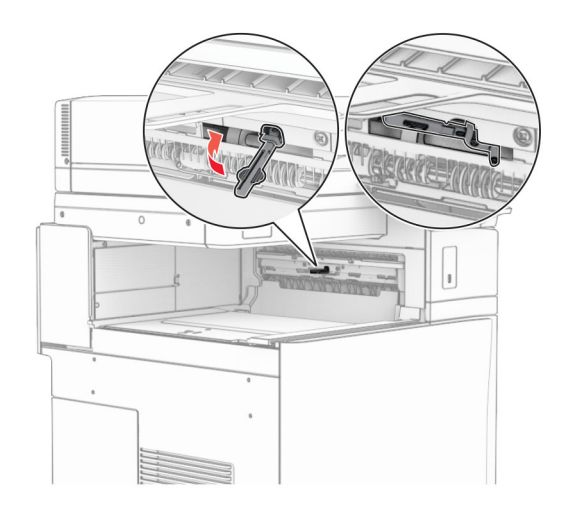

 $6$  ถอดลูกกลิ้งสำรองออก ี หมายเหตุ: อย่าทิ้งลูกกลิ้งดังกล่าว

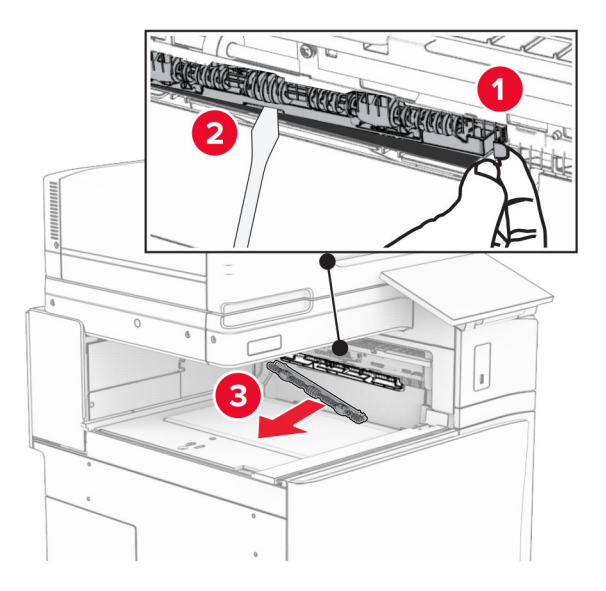

ี่ **7** ใส่ลูกกลิ้งตัวป้อนกระดาษที่มาพร้อมกับตัวเลือกเข้าไปให้มีเสียง*คลิก*เข้าที่

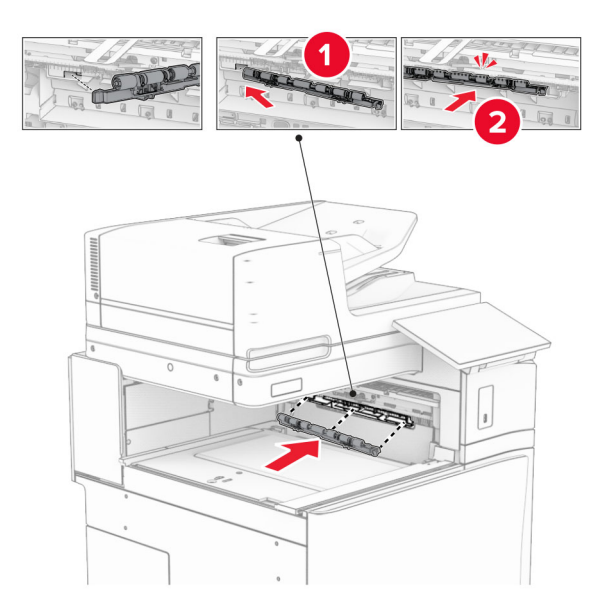

หมายเหต: ุ ตรวจสอบใหแนใจวามีสปรงโลหะอย ิ ูที่ดานหนาของลูกกลงติ้ ัวปอนกระดาษ

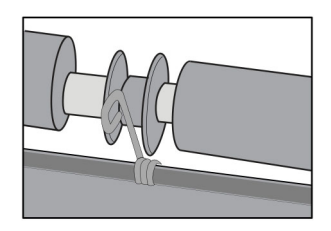

### ี่ 8 ใส่ฝาครอบให้มีเสียง*คลิก*เข้าที่

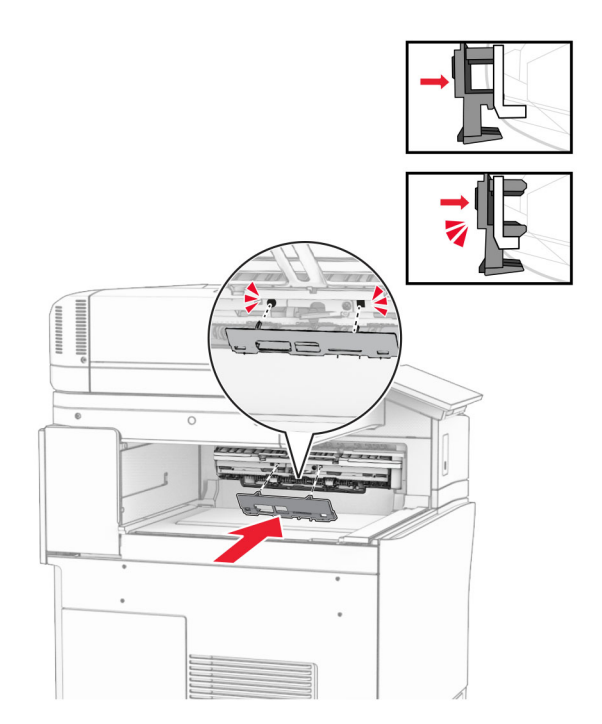

ี9 เปิดฝาด้านหน้า แล้วถอดฝาครอบที่ด้านซ้ายของเครื่องพิมพ์ หมายเหต: ุ อยาทิ้งสกรและฝาครอบ ู

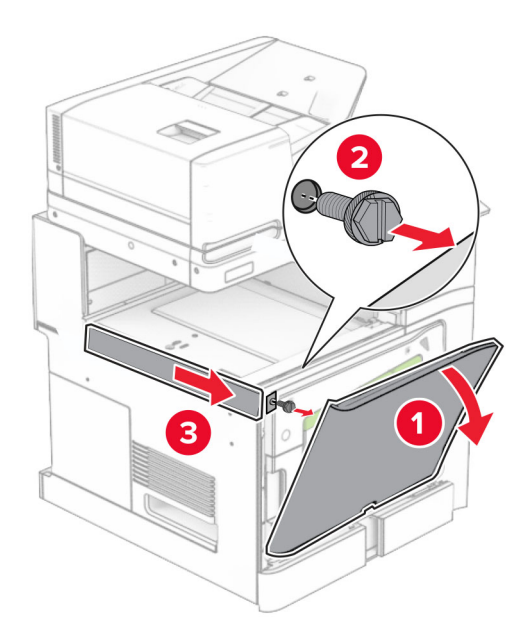

- 10 ปดฝาดานหนา
- 11 นําฝาครอบจุดเชื่อมตออุปกรณสงกระดาษออก หมายเหต: ุ อยาทิ้งฝาครอบดังกลาว

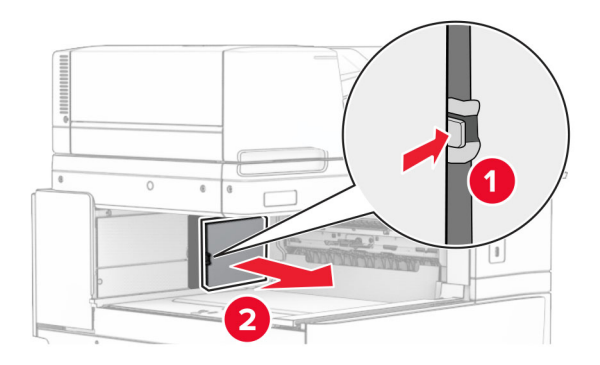

12 ถอดฝาครอบดานหลังซายออก หมายเหต: ุ อยาทิ้งสกรและฝาครอบ ู

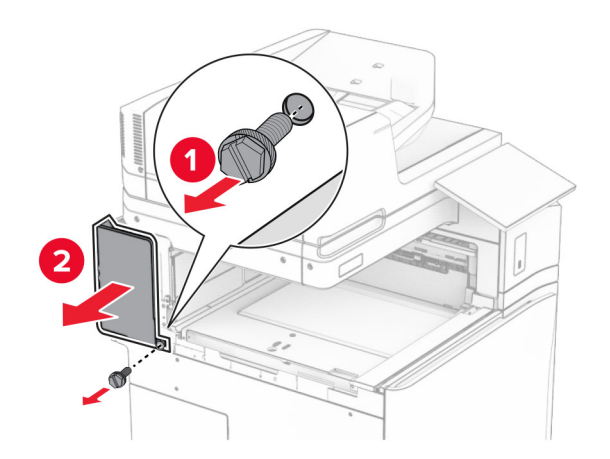

13 ถอดฝาครอบถาดดานในออก หมายเหต: ุ อยาทิ้งสกรและฝาครอบ ู

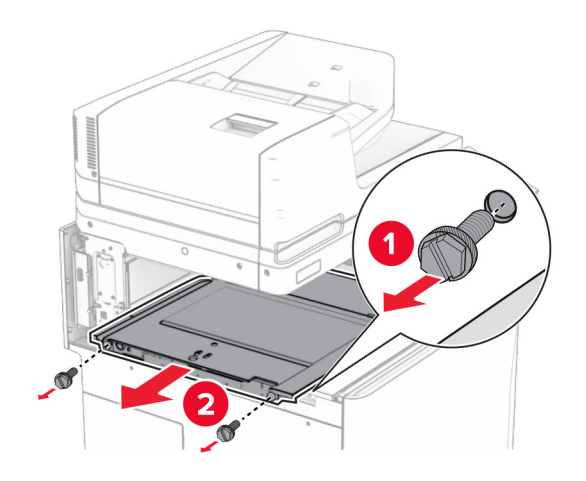

14 จัดแนวแลวใสฝาครอบถาดดานในที่มาพรอมกับอุปกรณสงกระดาษที่มีตัวเลือกการพับ

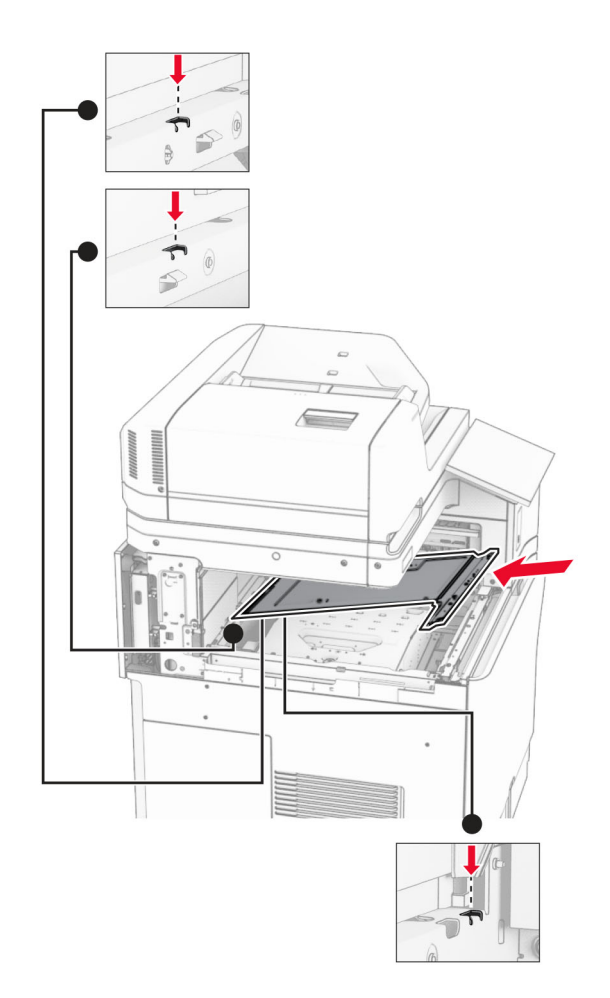

15 ติดตั้งสกรูเข้ากับฝาครอบถาดด้านใน

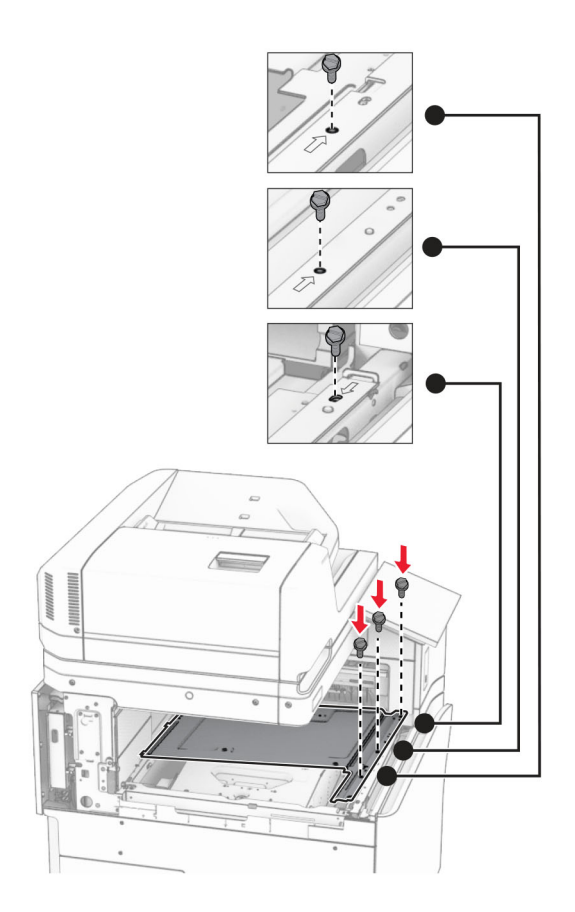

#### 16 ติดเทปโฟมเข้ากับตัวเลือก

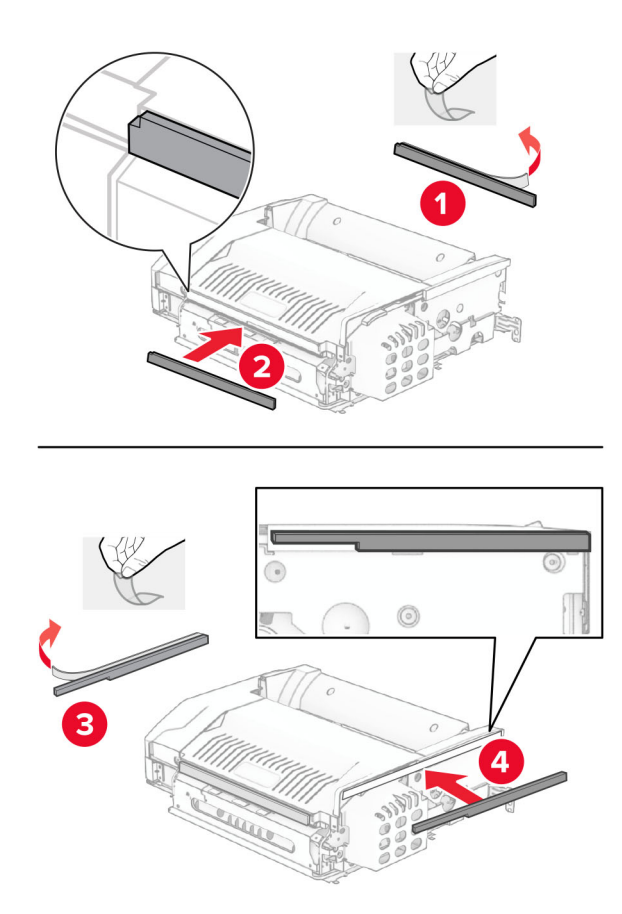

#### 17 เปิดฝาปิด F แล้วขันสกรูให้แน่น

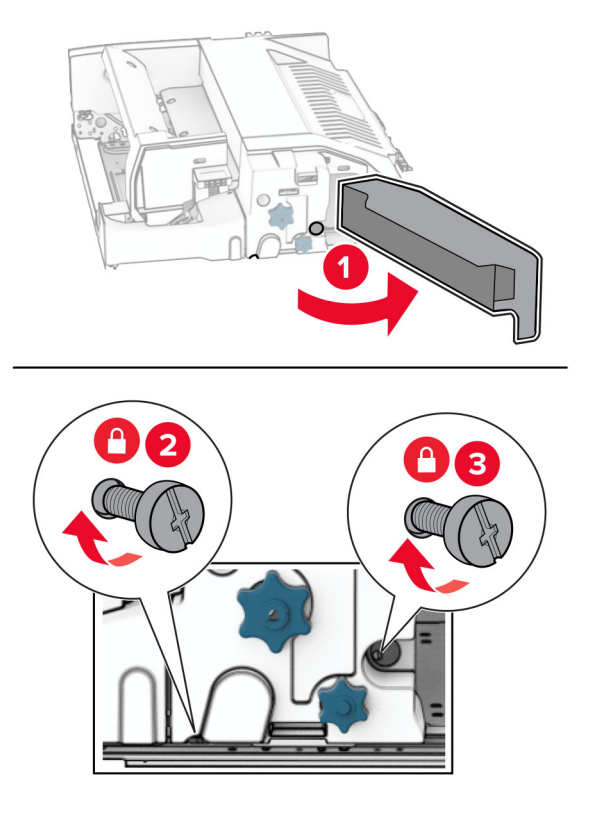

- 18 ปดฝาปด F
- 19 ติดแผนโลหะเขากับตัวเลอกื

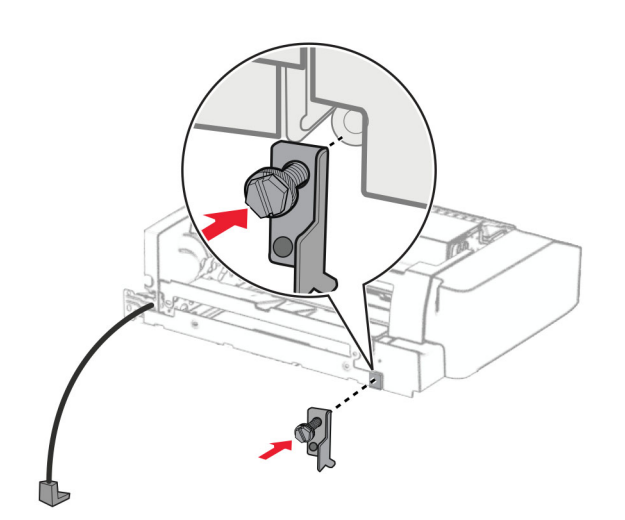

20 ใสตัวเลือกเขาไป

**หมายเหตุ:** ตรวจสอบให้แน่ใจว่ามีแผ่นโลหะอยู่ที่ด้านหน้าของเครื่องพิมพ์

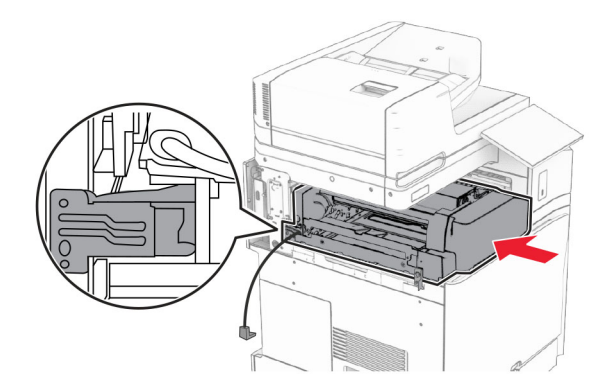

21 เปิดฝาปิด F จากนั้นใช้ไขควงที่มาพร้อมกับตัวเลือกติดตั้งสกรู

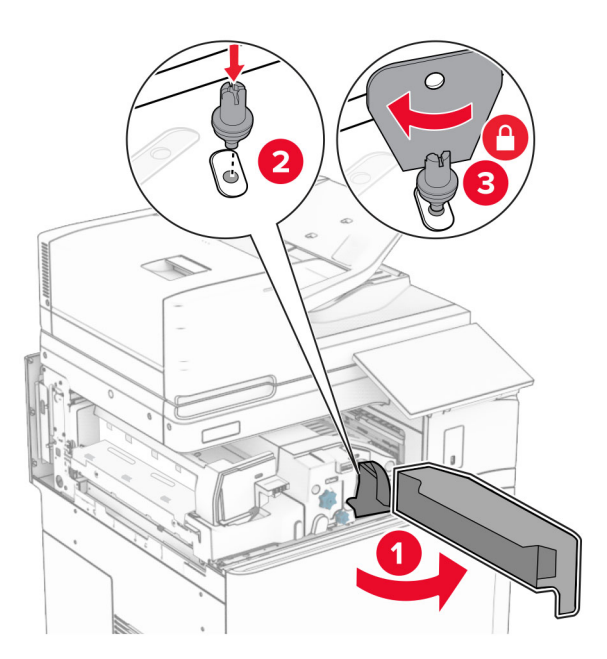

22 ปดฝาปด F

## 23 ติดตั้งสกรูเข้ากับตัวเลือก

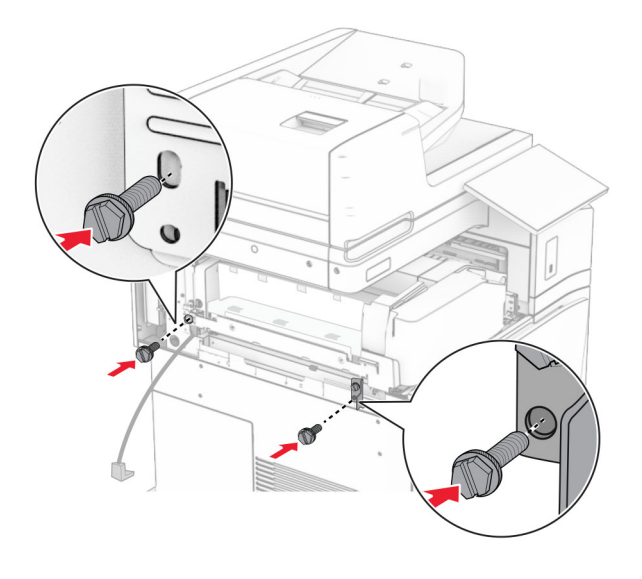

#### 24 ติดฝาครอบดานหลังซาย

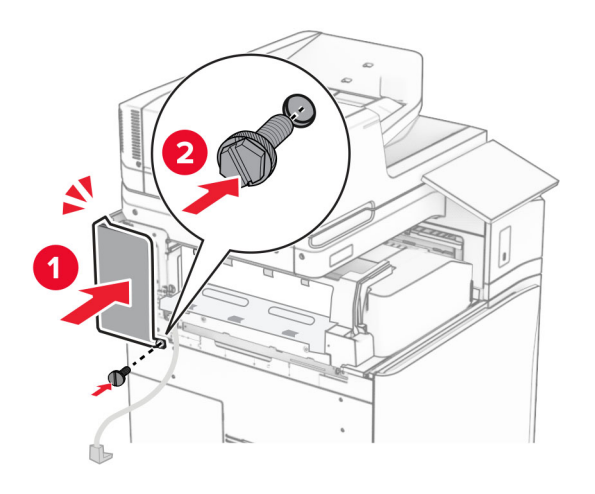

 $25$  การนำอุปกรณ์เย็บเล่มแบบตอกลวดเย็บออกจากบรรจุภัณฑ์
# ติดตั้งอุปกรณรักษาระดับ

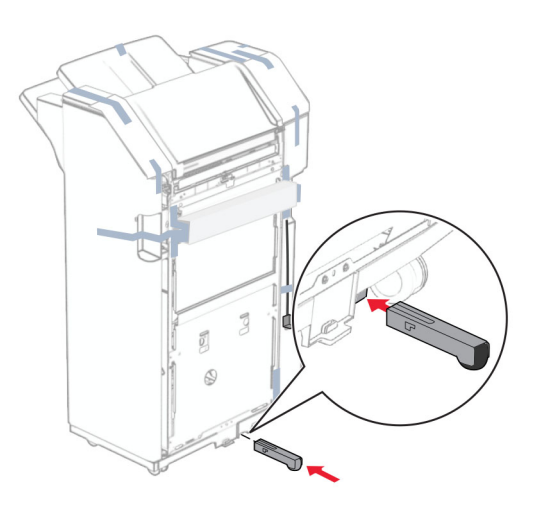

- ดึงเทปที่พันรอบอุปกรณเย็บเลมออก
- ติดแผ่นโลหะเข้ากับอุปกรณ์เย็บเล่ม

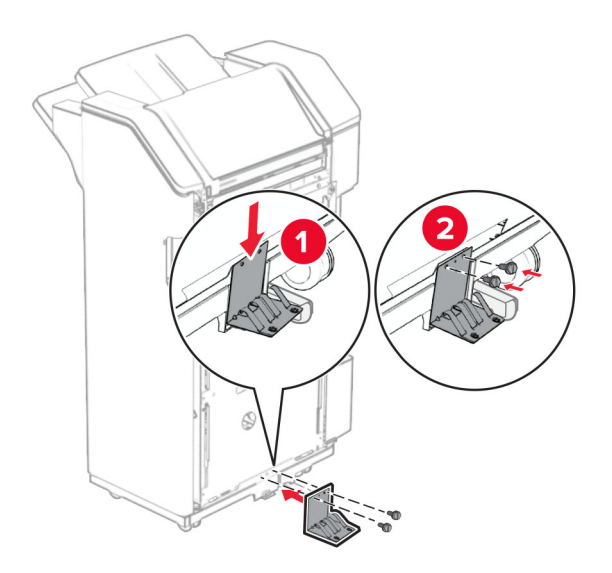

#### 29 ติดเทปโฟมเขากับอุปกรณเย็บเลม

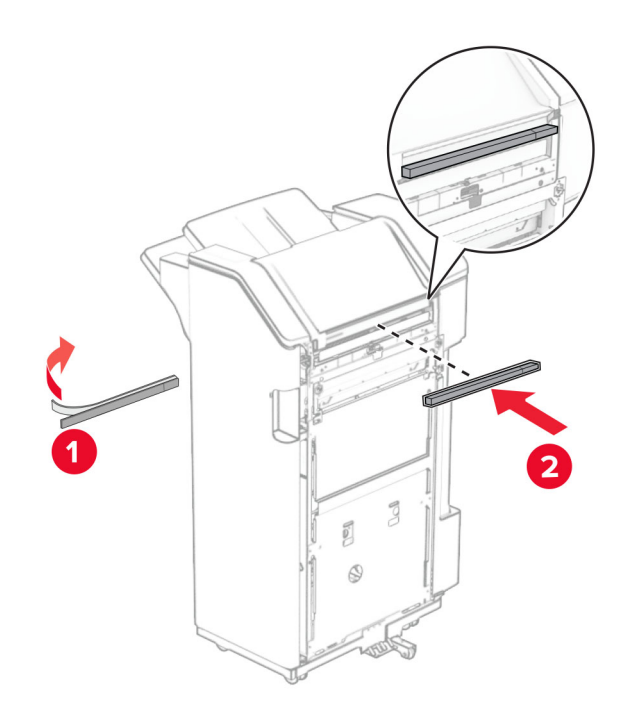

## หมายเหต: ุ นําสวนโฟมเล็กๆ ที่ดานขวาของอุปกรณเย็บเลม

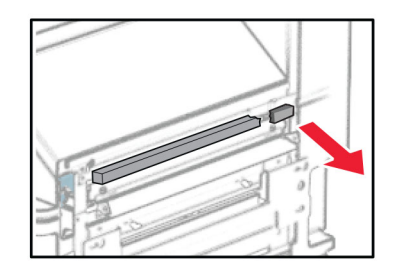

30 ติดแต้วนำการป้อนกระดาษเข้ากับอุปกรณ์เย็บเล่ม

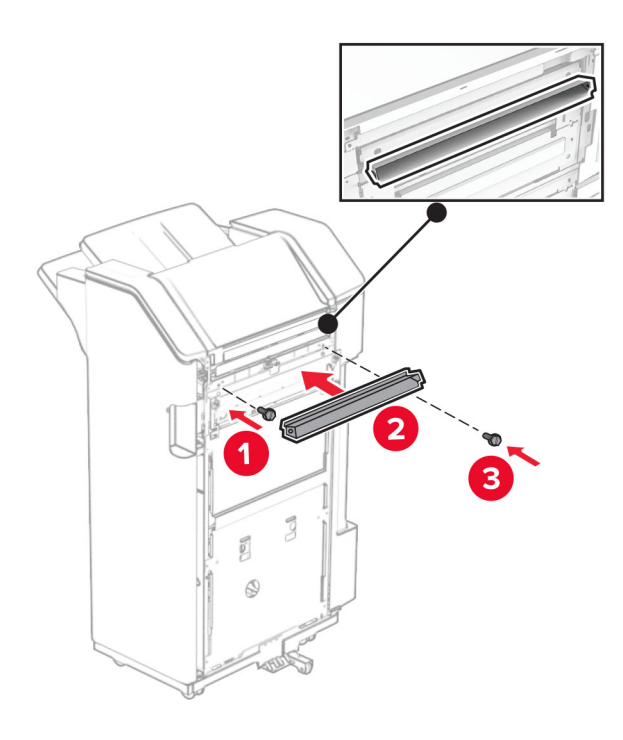

31 ติดถาดเข้ากับอุปกรณ์เย็บเล่ม

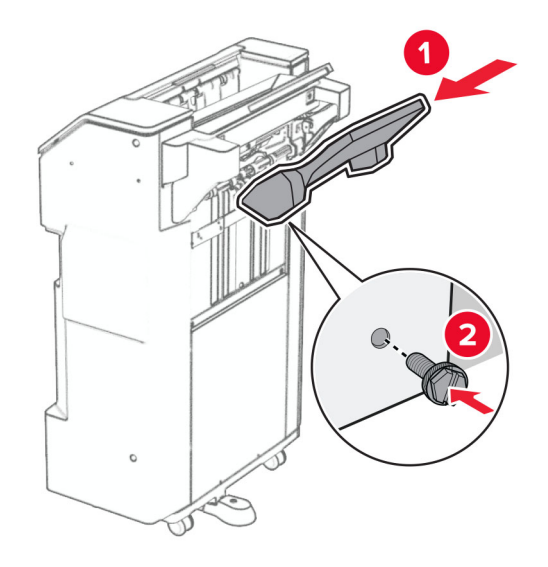

#### 32 เปิดฝาปิดอุปกรณ์เย็บเล่ม แล้วใส่กล่องอุปกรณ์ตอกรูเข้าไป

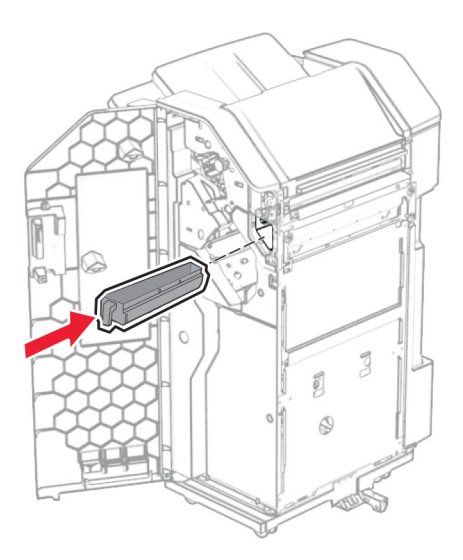

33 วางอุปกรณ์ต่อขยายถาดเข้าในถาดของอุปกรณ์เย็บเล่ม

#### หมายเหตุ:

- อุปกรณ์ต่อขยายถาดใช้สำหรับกระดาษขนาด A3 หรือยาวกว่านั้น และในสภาวะที่มีความชื้นสูงเพื่อช่วยในการ เรียงกระดาษ
- ความจุของถาดจะลดลงเมื่อมีการใช้อุปกรณ์ต่อขยายถาด

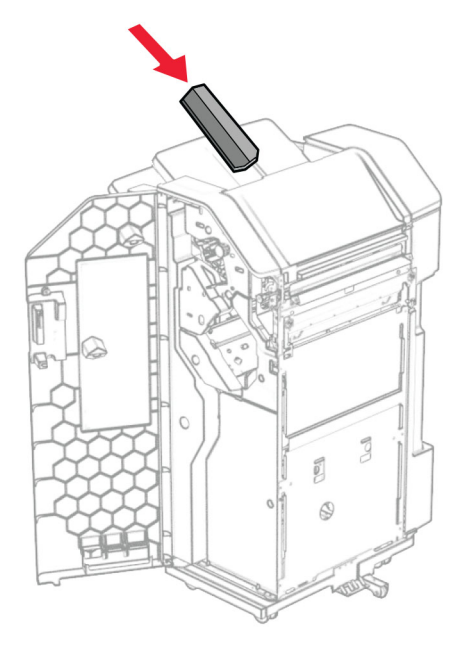

- 34 ปิดฝาถาดรับงานพิมพ์
- 35 ยกแผนปดถาดขึ้น จากนั้นจัดแนวใหตรงกันและติดฝาครอบเขากับตัวเลือก

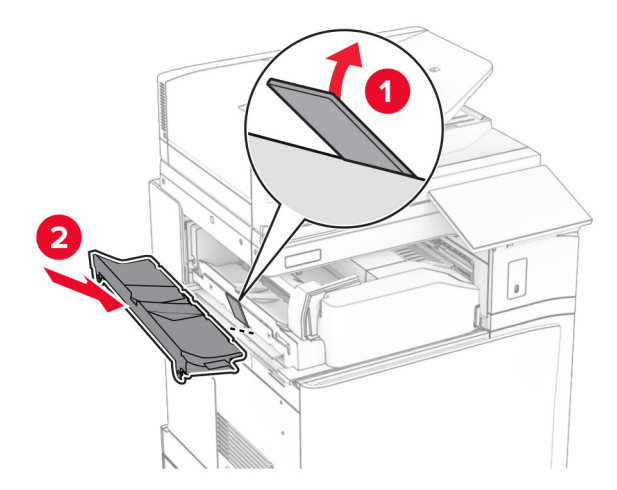

## 36 ติดตั้งสกรู

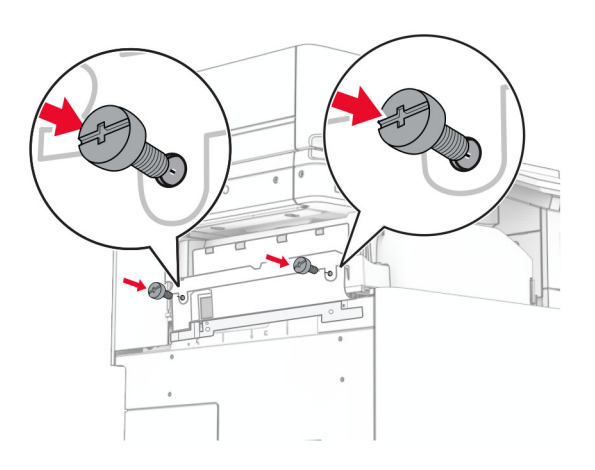

37 เปดฝาดานหนา แลวติดฝาครอบขอบที่มาพรอมกับตัวเลือก

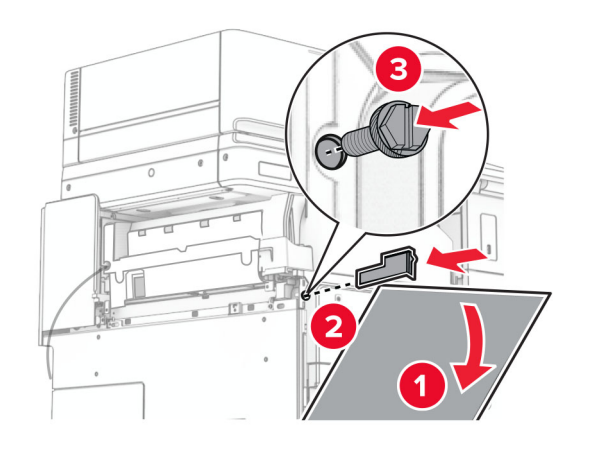

38 ต่อแผ่นยึดเข้ากับเครื่องพิมพ์

หมายเหตุ: ตรวจสอบให้แน่ใจว่าสกรูอยู่ในแนวเดียวกับรอยมาร์กเกอร์บนแผ่นยึด

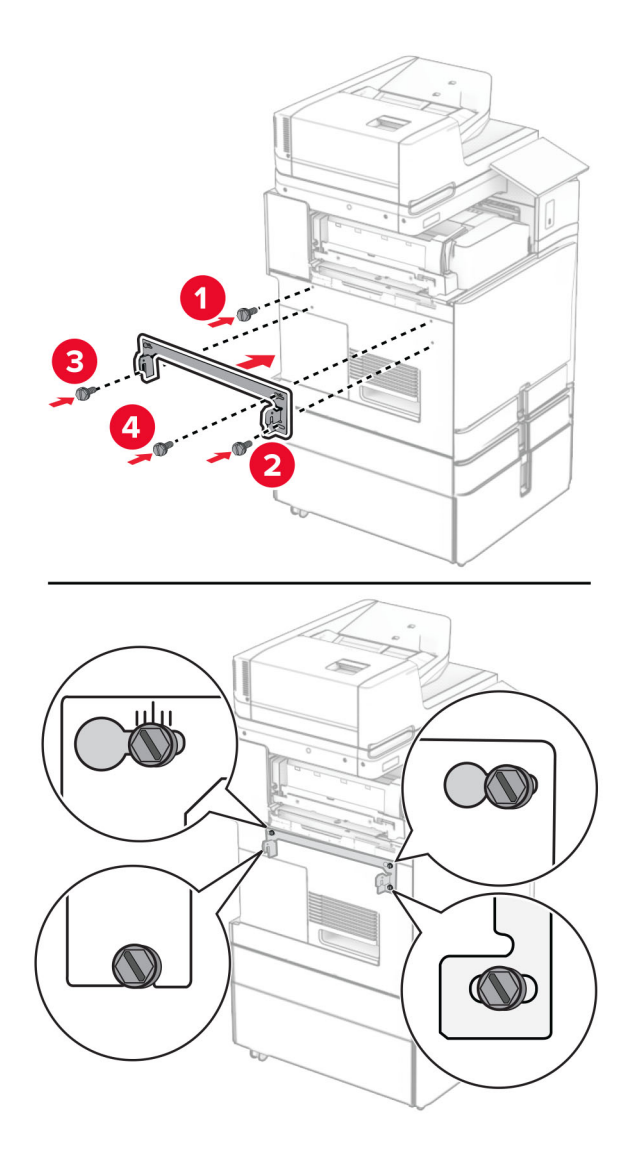

39 เปิดฝาปิดอุปกรณ์เย็บเล่ม ถอดสกรูออก แล้วดึงล็อคของอุปกรณ์เย็บเล่ม

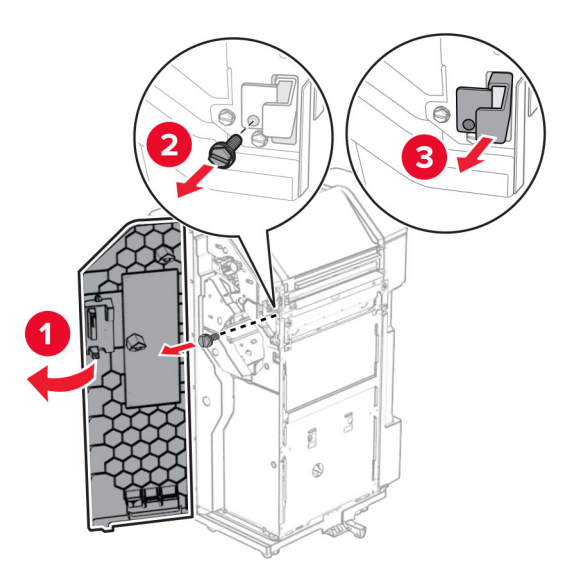

ี 40 เชื่อมต่อสายเคเบิลของตัวเลือกเข้ากับเครื่องพิมพ์

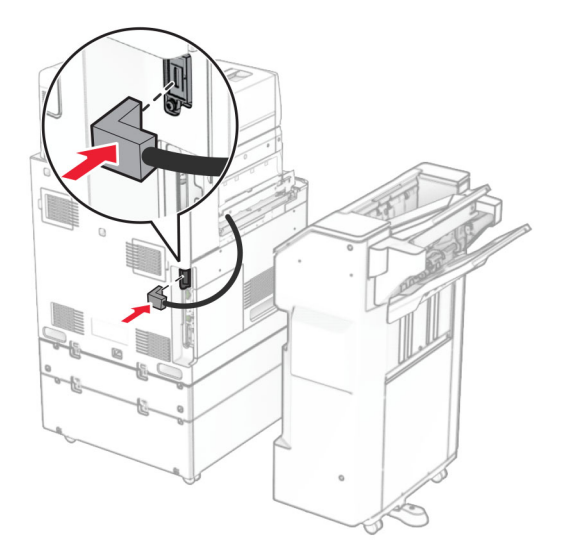

41 เชื่อมตอสายเคเบิลของอุปกรณเย็บเลมกับตัวเลอกื

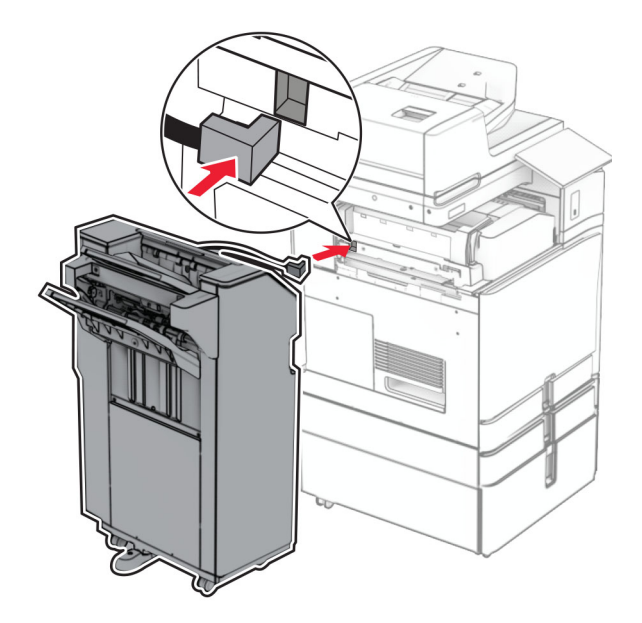

#### 42 ติดอุปกรณเย็บเลมเขากับเครื่องพิมพ

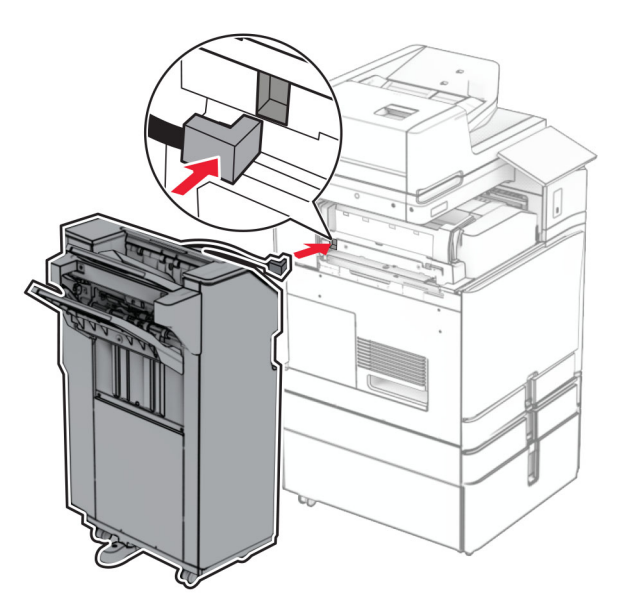

ี 43 ล็อคอุปกรณ์เย็บเล่มเข้ากับเครื่องพิมพ์ จากนั้นติดตั้งสกรู

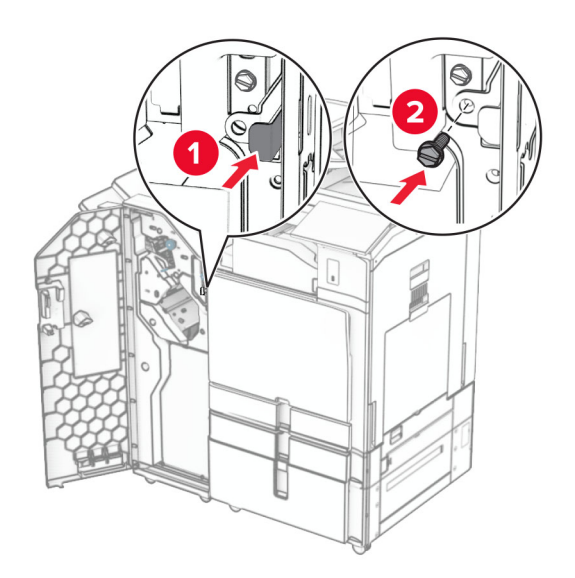

- 44 ปิดฝาถาดรับงานพิมพ์
- ี 45 เสียบปลายด้านหนึ่งของสายไฟเข้ากับเครื่องพิมพ์ และอีกด้านหนึ่งเข้ากับเต้าเสียบ

**ข้อควรระวัง—อาจเกิดการบาดเจ็บ:** เพื่อหลีกเลี่ยงความเสี่ยงต่อการเกิดอัคคีภัยหรือไฟฟ้าช็อต ให้เชื่อมต่อสาย <u>A</u> ไฟเข้ากับเต้าเสียบที่ได้รับการจัดระดับที่เหมาะสมและต่อลงดินอย่างเหมาะสมซึ่งอยู่ใกล้ผลิตภัณฑ์และเข้าถึงได้ งาย

46 เปดเครื่องพิมพ

# ึ การติดตั้งอุปกรณ์เย็นเล่มและตัวเลือกของอุปกรณ์ส่งกระดาษ

ี **ข้อควรระวัง—อันตูรายจากไฟฟ้าช๊อต:** เพื่อหลีกเลี่ยงความเสี่ยงต่อการถูกไฟฟ้าช็อต หากคุณต้องการเข้าถึงบอร์ด  $\sqrt{\frac{1}{2}}$ ้ตัวควบคุมหรือติดตั้งฮาร์ดแวร์หรืออุปกรณ์หน่วยความจำเสริมในบางครั้งหลังจากติดตั้งเครื่องพิมพ์ ให้ปิด ้เครื่องพิมพ์ และถอดปลั๊กสายไฟออกจากเต้าเสียบก่อนดำเนินการต่อ หากคุณกำลังเชื่อมต่ออุปกรณ์อื่นๆ เข้ากับ เครื่องพิมพ ใหปดอุปกรณเหลานั้นดวยและถอดสายเคเบิลที่ตอเขากับเครื่องพิมพออก

หมายเหต: ุ งานนี้จําเปนตองใชไขควงหวแบน ั

1 ปิดเครื่องพิมพ์

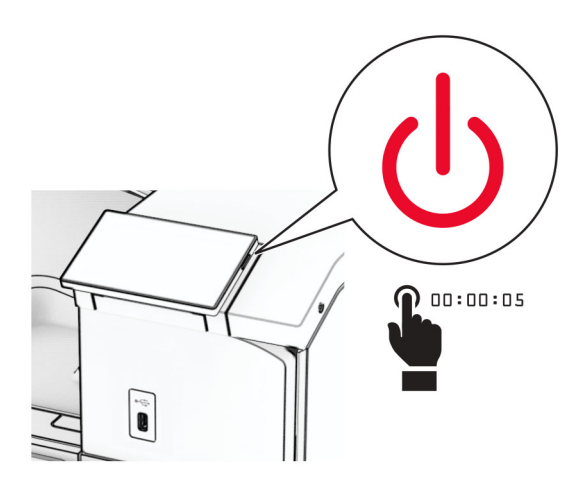

่ 2 ถอดปลั๊กสายไฟของแหล่งจ่ายไฟออกจากเต้าเสียบ แล้วจึงปลดออกจากเครื่องพิมพ์

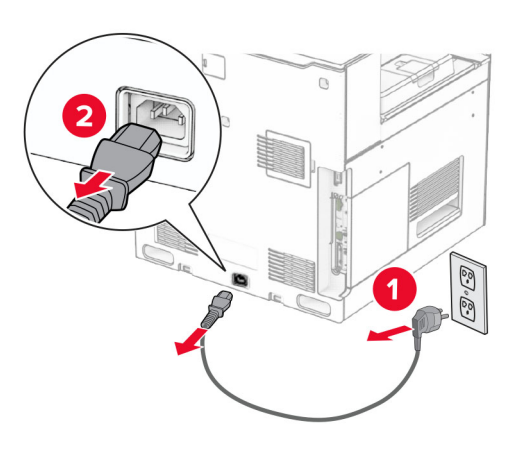

- 3 นําอุปกรณสงกระดาษออกจากบรรจุภณฑั
- 4 นําถาดมาตรฐานออก

ี หมายเหต: อย่าทิ้งถาดดังกล่าว

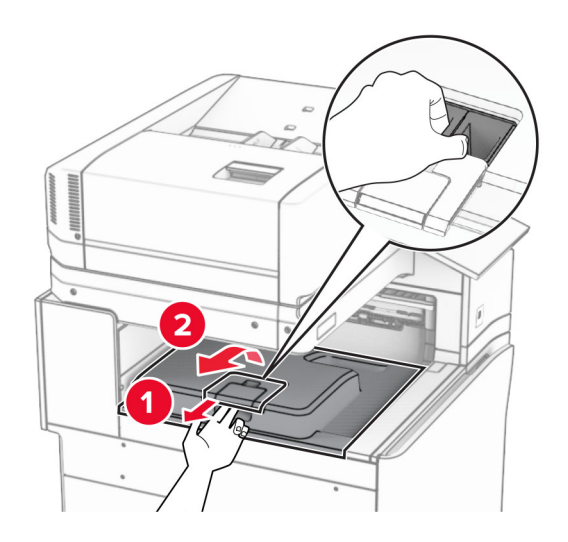

 $\,$ 5 ก่อนติดตั้งตัวเลือกนี้ ใส่แฟลกของถาดทางออกไว้ในตำแหน่งปิด หมายเหต: ุ กอนติดตั้งตัวเลือกนี้ ใสแฟลกของถาดทางออกไวในตําแหนงเปด

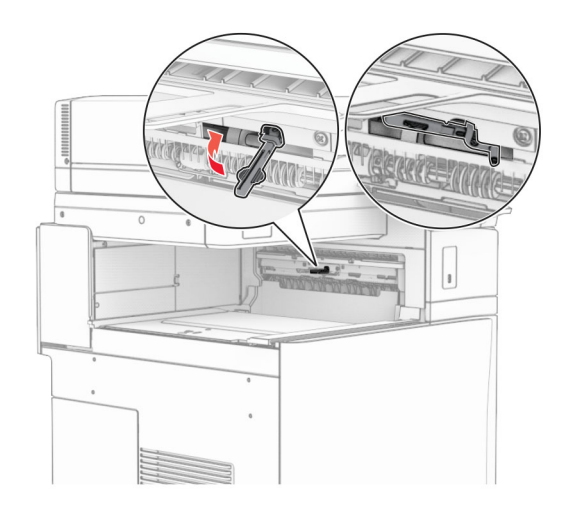

 $6$  ถอดลูกกลิ้งสำรองออก ี หมายเหตุ: อย่าทิ้งลูกกลิ้งดังกล่าว

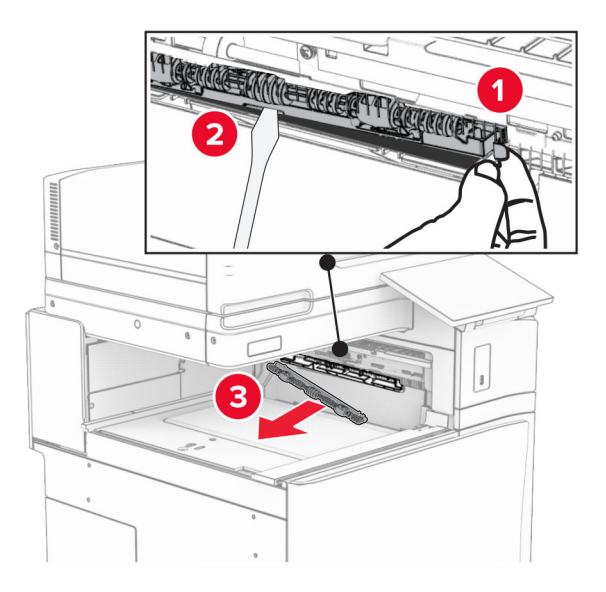

ี่ **7** ใส่ลูกกลิ้งตัวป้อนกระดาษที่มาพร้อมกับอุปกรณ์ส่งกระดาษเข้าไปให้มีเสียง*คลิก*เข้าที่

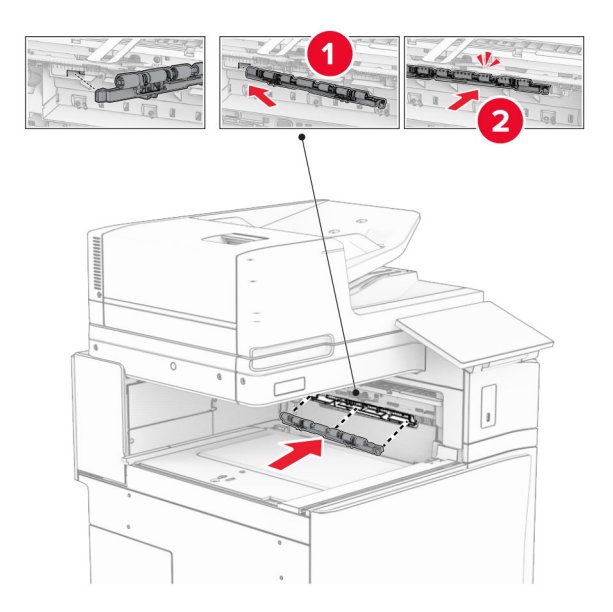

**หมายเหตุ:** ตรวจสอบให้แน่ใจว่ามีสปริงโลหะอยู่ที่ด้านหน้าของลูกกลิ้งตัวป้อนกระดาษ

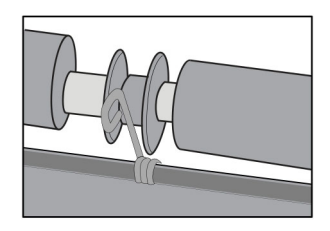

ี่ 8 ใส่ฝาครอบลูกกลิ้งให้มีเสียง*คลิก*เข้าที่

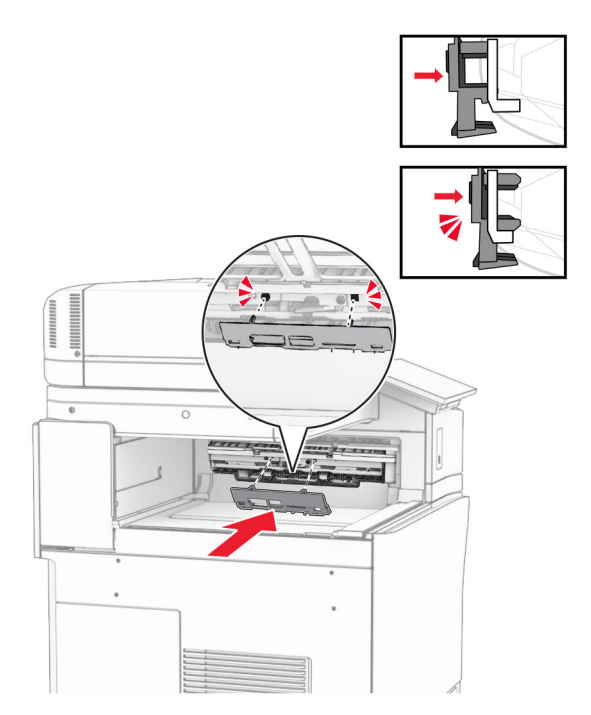

ี9 เปิดฝาด้านหน้า แล้วถอดฝาครอบที่ด้านซ้ายของเครื่องพิมพ์ หมายเหต: ุ อยาทิ้งสกรและฝาครอบ ู

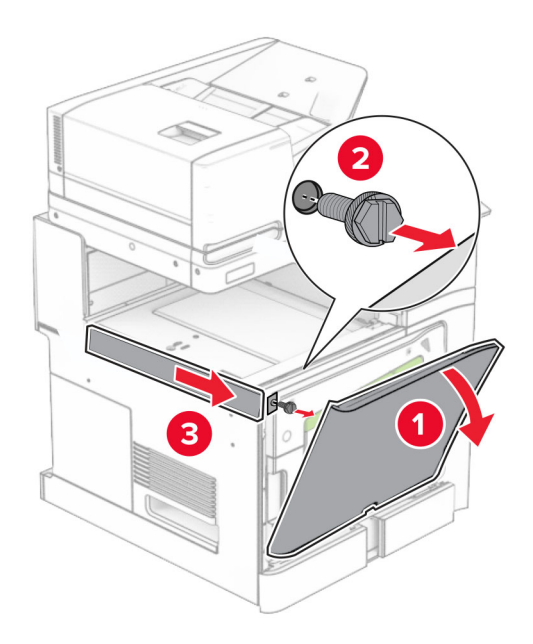

- 10 ปดฝาดานหนา
- 11 นําฝาครอบจุดเชื่อมตออุปกรณสงกระดาษออก หมายเหต: ุ อยาทิ้งฝาครอบดังกลาว

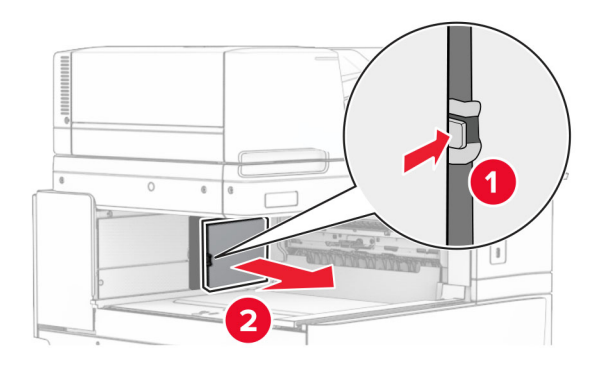

12 ถอดฝาครอบออก

**หมายเหตุ:** อย่าทิ้งฝาครอบดังกล่าว

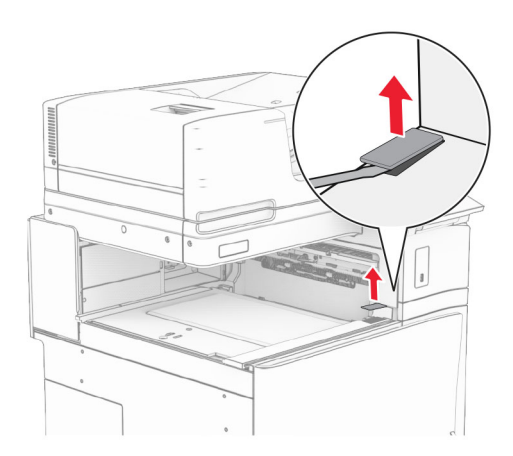

#### ติดแผนโลหะ

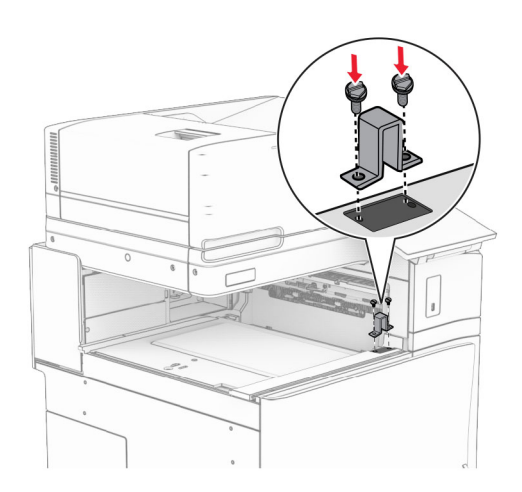

#### ใสอุปกรณสงกระดาษเขาไป

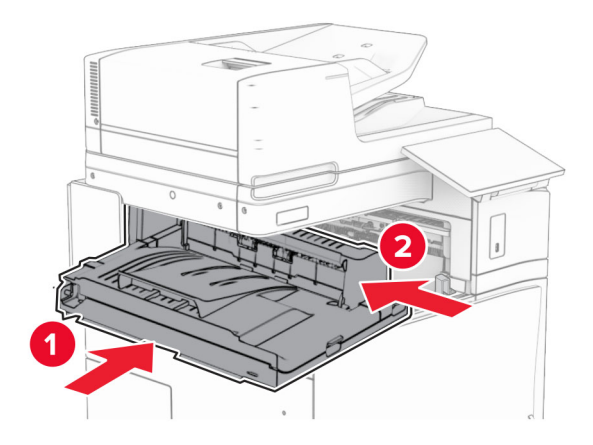

15 เปดที่จับ G จากนั้นติดตั้งสกรูเขากับดานหนาของอุปกรณสงกระดาษ

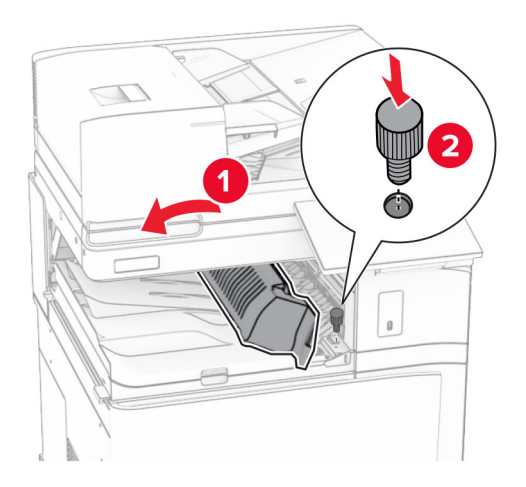

- 16 ปดที่จับ G
- 17 ติดตั้งสกรูกับด้านหลังของอุปกรณ์ส่งกระดาษ

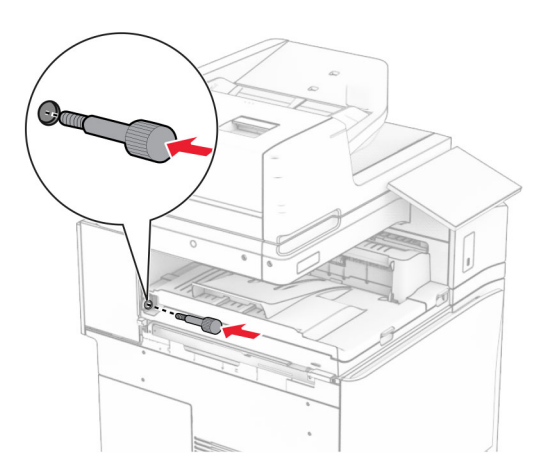

เปดฝาดานหนา แลวติดฝาครอบที่มาพรอมกับอุปกรณสงกระดาษเขากับดานซายของเครื่องพิมพ

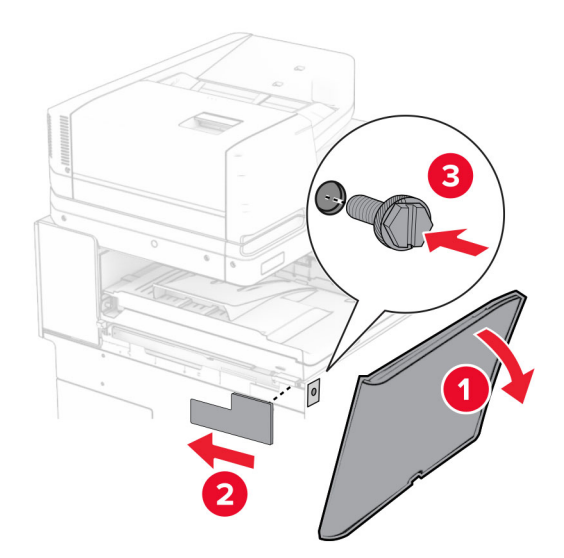

- ปดฝาดานหนา
- นำอุปกรณ์เย็บเล่มออกจากบรรจุภัณฑ์ แล้วนำบรรจุภัณฑ์ทั้งหมดออก
- ติดแผนโลหะเขากับอุปกรณเย็บเลม

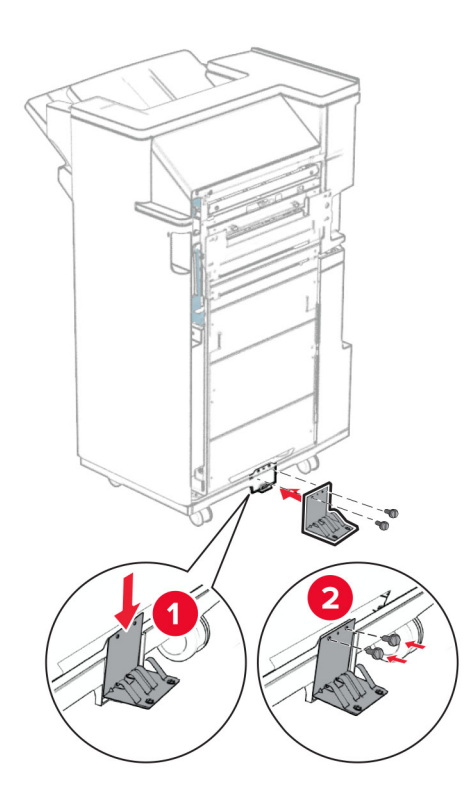

#### 22 ติดเทปโฟมเข้ากับอุปกรณ์เย็บเล่ม

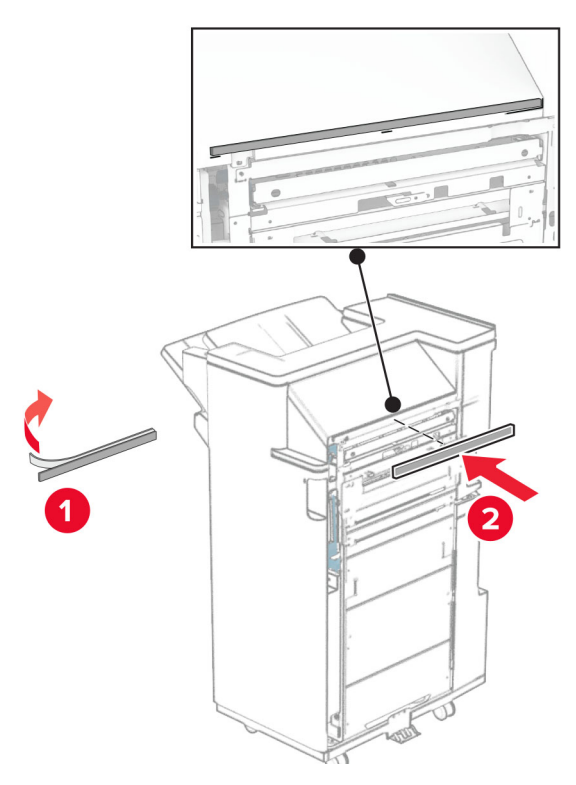

23 ติดแต้วนำการป้อนกระดาษเข้ากับอุปกรณ์เย็บเล่ม

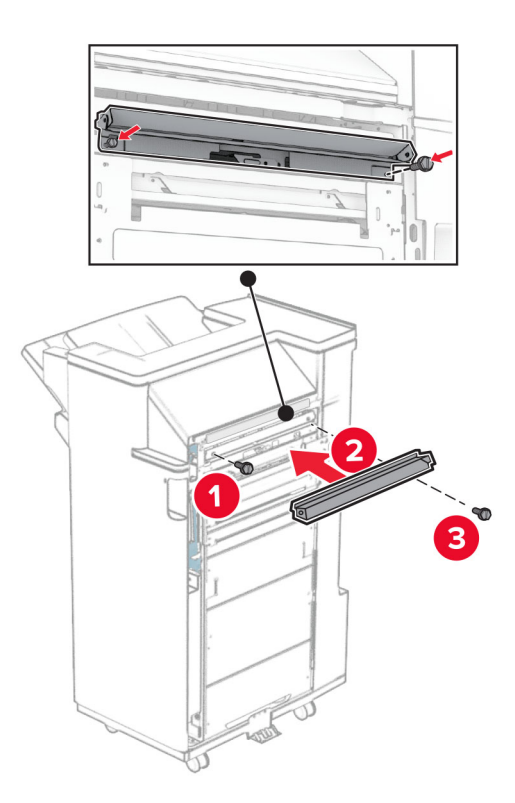

#### ติดถาดดานบนกับอุปกรณเย็บเลม

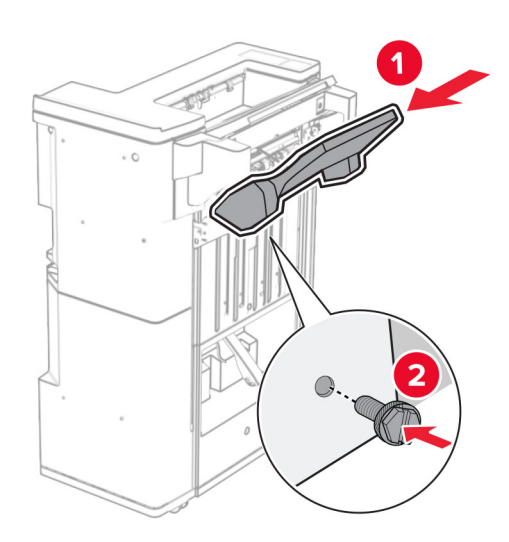

ยกแผ่นปิดถาดขึ้น จากนั้นติดถาดด้านล่างกับอุปกรณ์เย็บเล่ม

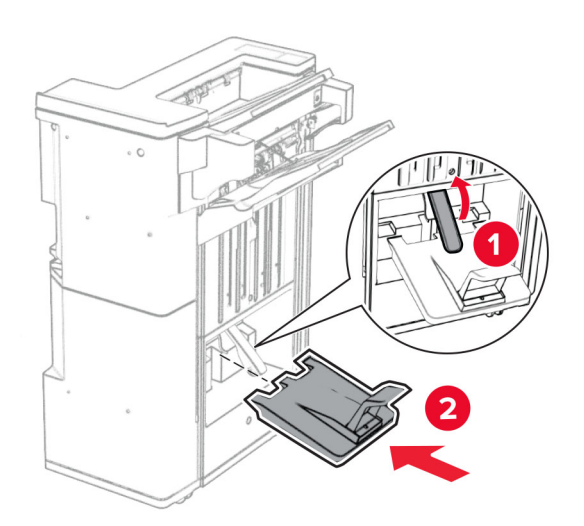

27 นําวัสดุบรรจุภัณฑออกจากกลองอุปกรณตอกรู แลวใสเขาในอุปกรณเย็บเลม

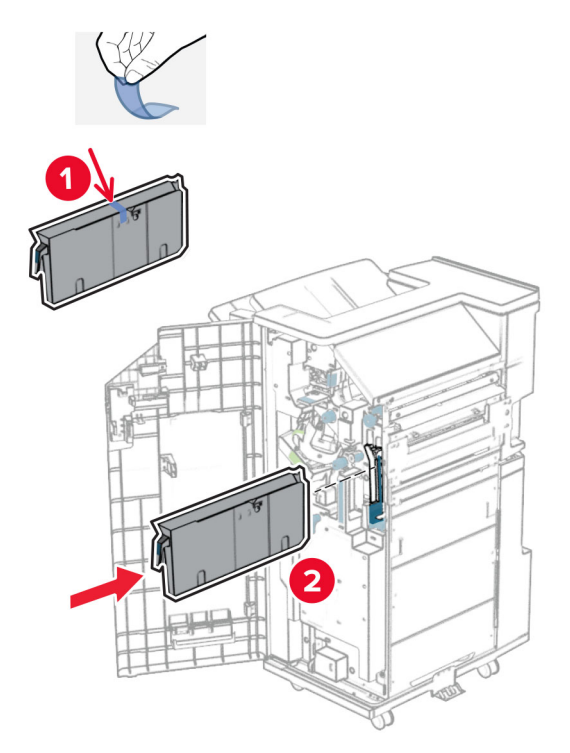

28 วางอุปกรณตอขยายถาดบนถาดของอุปกรณเย็บเลม

#### หมายเหตุ:

- อุปกรณ์ต่อขยายถาดใช้สำหรับกระดาษขนาด A3 หรือยาวกว่านั้น และในสภาวะที่มีความชื้นสูงเพื่อช่วยในการ เรียงกระดาษ
- ความจุของถาดจะลดลงเมื่อมีการใช้อุปกรณ์ต่อขยายถาด

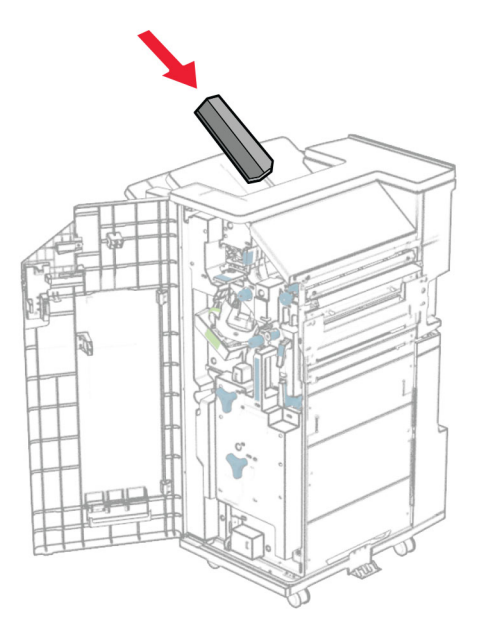

29 ติดถาดเข้ากับด้านหลังของอุปกรณ์เย็บเล่ม

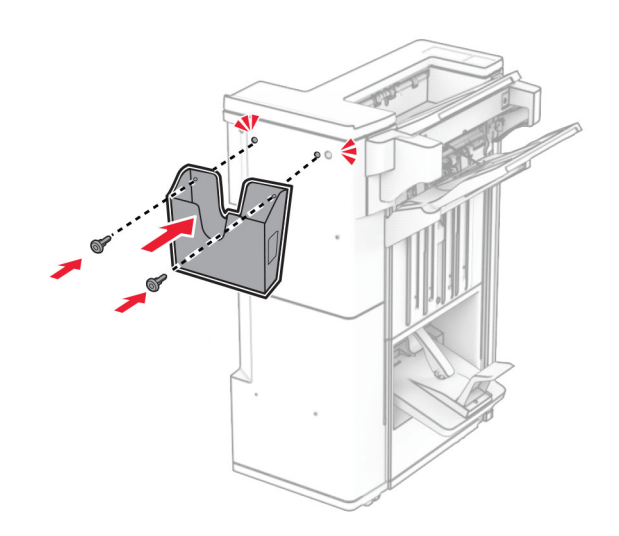

- 30 ปิดฝาถาดรับงานพิมพ์
- ึ31 ต่อแผ่นยึดเข้ากับเครื่องพิมพ์

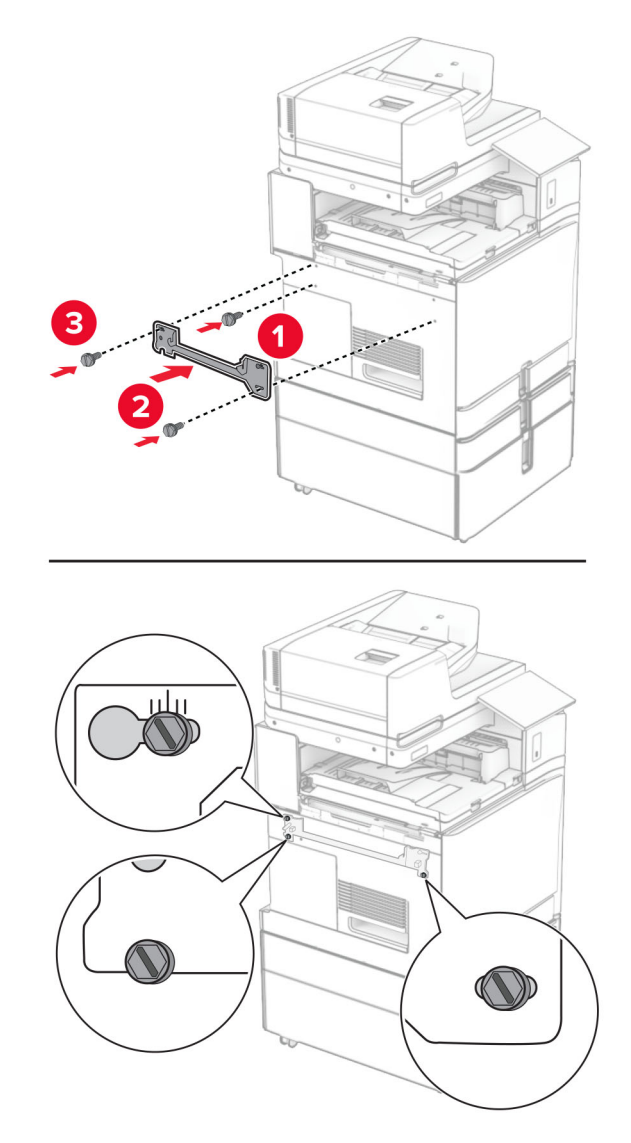

## **หมายเหตุ:** ตรวจสอบให้แน่ใจว่าสกรูอยู่ในแนวเดียวกับรอยมาร์กเกอร์บนแผ่นยึด

ึ่ 32 ติดแผ่นโลหะที่มาพร้อมกับอุปกรณ์ส่งกระดาษกับเครื่องพิมพ์

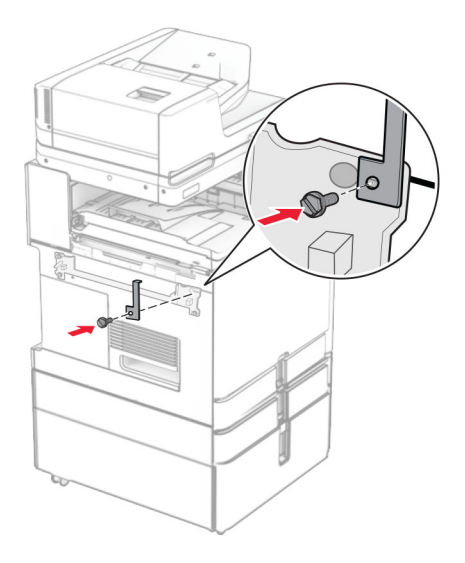

 $33$  เปิดฝาปิดอุปกรณ์เย็บเล่ม ถอดสกรูออก แล้วดึงล็อคของอุปกรณ์เย็บเล่ม

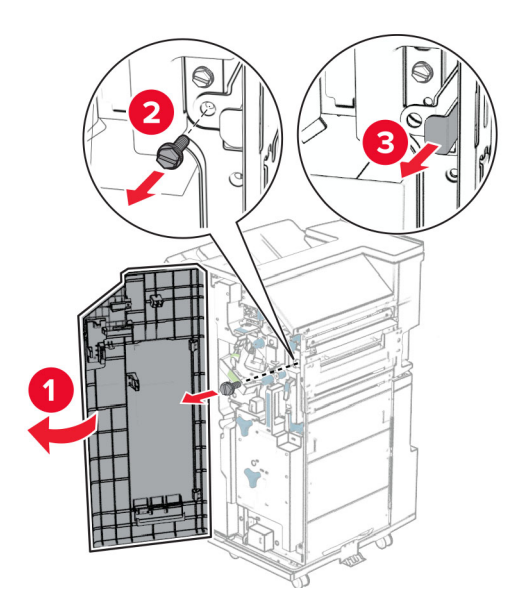

# 34 ติดอุปกรณเย็บเลมเขากับเครื่องพิมพ

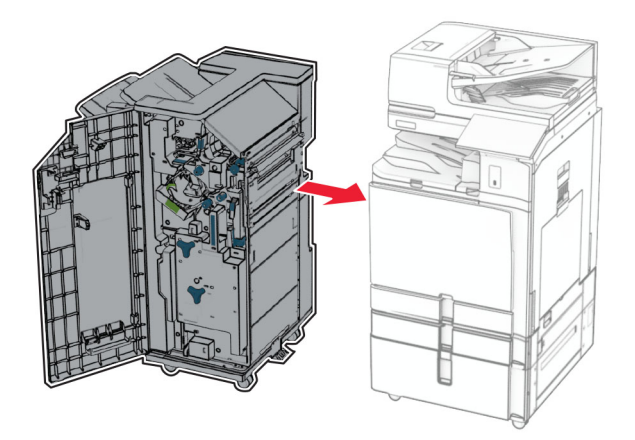

ึ่ 35 ล็อคอุปกรณ์เย็บเล่มเข้ากับเครื่องพิมพ์ จากนั้นติดตั้งสกรู

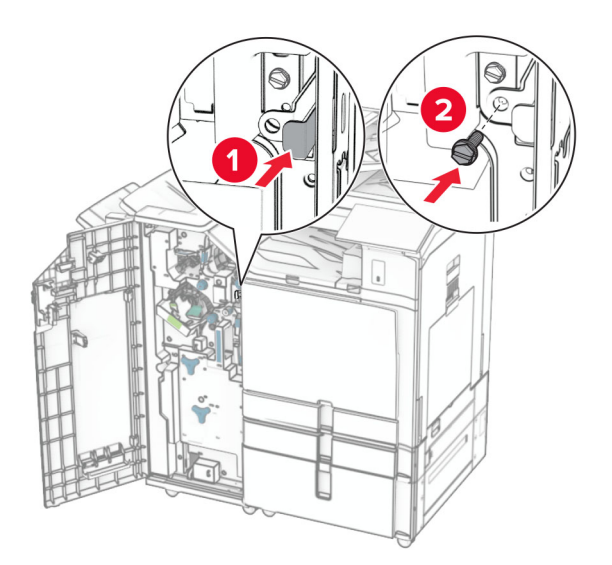

36 ปิดฝาถาดรับงานพิมพ์

 $\bf{37}$  เชื่อมต่อสายเคเบิลของอปกรณ์เย็บเล่มกับเครื่องพิมพ์

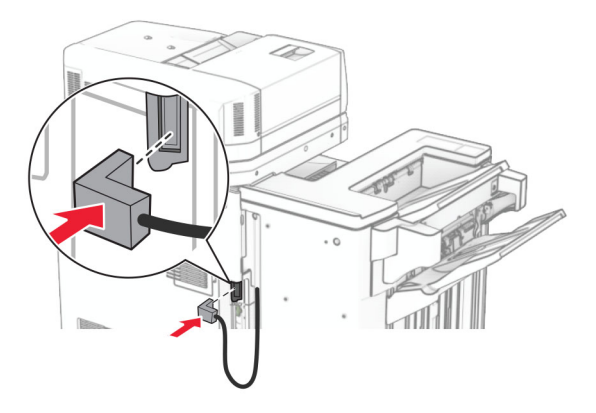

ี่ **38** เสียบปลายด้านหนึ่งของสายไฟเข้ากับเครื่องพิมพ์ และอีกด้านหนึ่งเข้ากับเต้าเสียบ

ี **ข้อควรระวัง—อาจเกิดการบาดเจ็บ:** เพื่อหลีกเลี่ยงความเสี่ยงต่อการเกิดอัคคีภัยหรือไฟฟ้าช็อต ให้เชื่อมต่อสาย ไฟเข้ากับเต้าเสียบที่ได้รับการจัดระดับที่เหมาะสมและต่อลงดินอย่างเหมาะสมซึ่งอยู่ใกล้ผลิตภัณฑ์และเข้าถึงได้ งาย

39 เปดเครื่องพิมพ

# การติดตั้งอุปกรณ์เย็บเล่มและอุปกรณ์ส่งกระดาษที่มีตัวเลือกการพับ

**ข้อควรระวัง—อันตรายจากไฟฟ้าช๊อต:** เพื่อหลีกเลี่ยงความเสี่ยงต่อการถูกไฟฟ้าช็อต หากคุณต้องการเข้าถึงบอร์ด ิ ตัวควบคุมหรือติดตั้งฮาร์ดแวร์หรืออุปกรณ์หน่วยความจำเสริมในบางครั้งหลังจากติดตั้งเครื่องพิมพ์ ให้ปิด ้เครื่องพิมพ์ และถอดปลั๊กสายไฟออกจากเต้าเสียบก่อนดำเนินการต่อ หากคุณกำลังเชื่อมต่ออุปกรณ์อื่นๆ เข้ากับ เครื่องพิมพ ใหปดอุปกรณเหลานั้นดวยและถอดสายเคเบิลที่ตอเขากับเครื่องพิมพออก

หมายเหต: ุ งานนี้จําเปนตองใชไขควงหวแบน ั

1 ปิดเครื่องพิมพ์

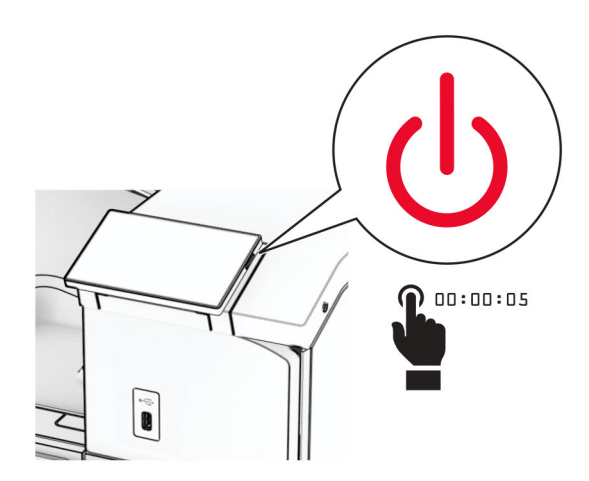

ี่ 2 ถอดปลั๊กสายไฟของแหล่งจ่ายไฟออกจากเต้าเสียบ แล้วจึงปลดออกจากเครื่องพิมพ์

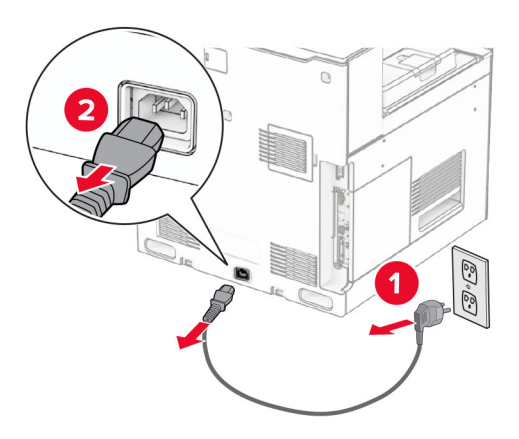

- ึ3 นำอุปกรณ์ส่งกระดาษที่มีตัวเลือกการพับออกจากบรรจุภัณฑ์
- 4 นําถาดมาตรฐานออก

ี หมายเหตุ: อย่าทิ้งถาดดังกล่าว

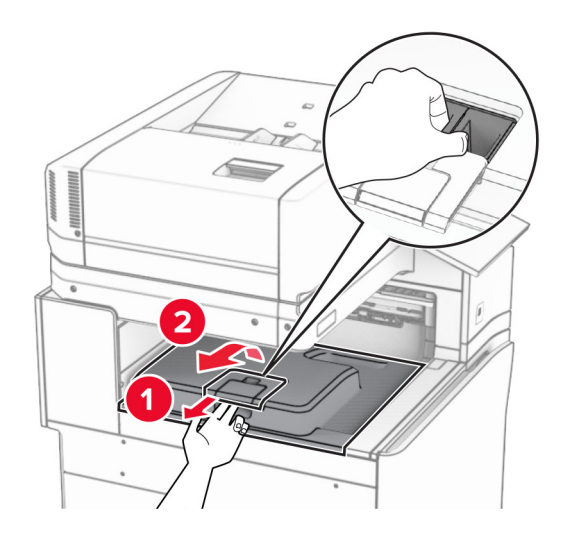

 $\,$ 5 ก่อนติดตั้งตัวเลือกนี้ ใส่แฟลกของถาดทางออกไว้ในตำแหน่งปิด หมายเหต: ุ กอนติดตั้งตัวเลือกนี้ ใสแฟลกของถาดทางออกไวในตําแหนงเปด

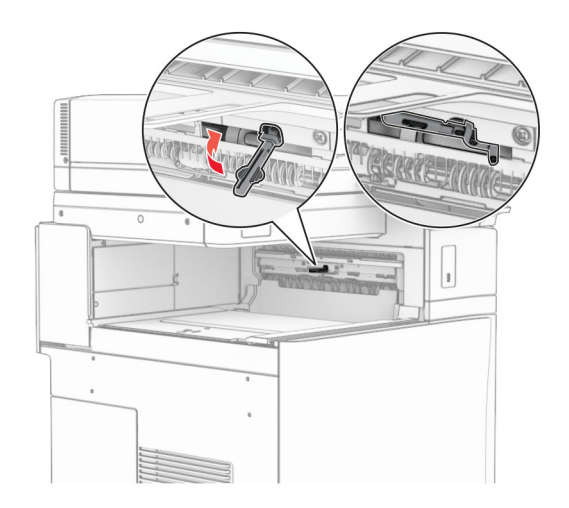

**6** ถอดลูกกลิ้งสำรองออก **หมายเหตุ:** อย่าทิ้งลูกกลิ้งดังกล่าว

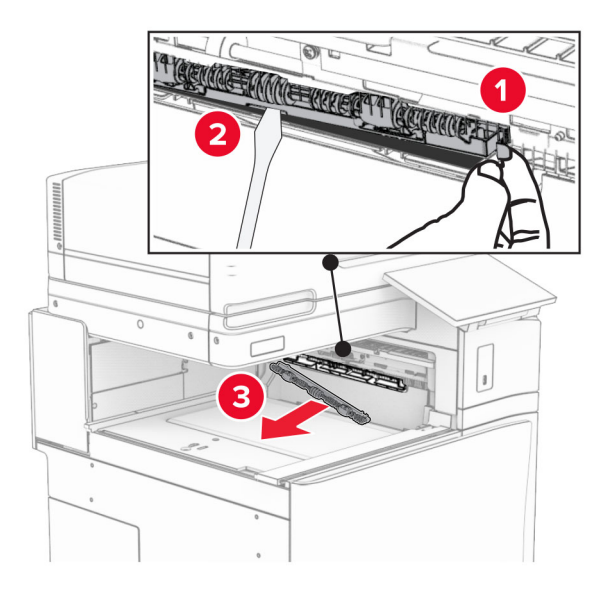

ี่ **7** ใส่ลูกกลิ้งตัวป้อนกระดาษที่มาพร้อมกับตัวเลือกเข้าไปให้มีเสียง*คลิก*เข้าที่

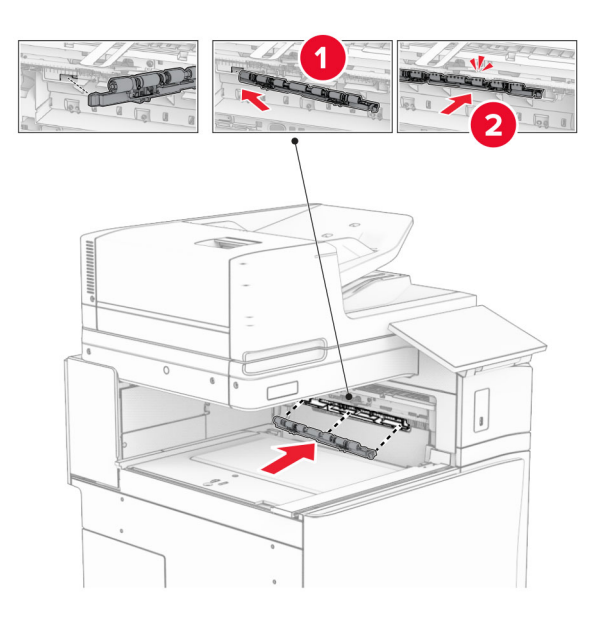

**หมายเหตุ:** ตรวจสอบให้แน่ใจว่ามีสปริงโลหะอยู่ที่ด้านหน้าของลูกกลิ้งตัวป้อนกระดาษ

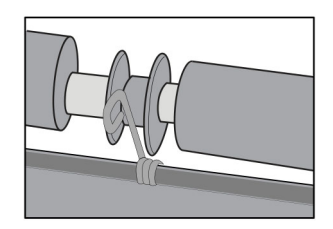

ี่ 8 ใส่ฝาครอบลูกกลิ้งให้มีเสียง*คลิก*เข้าที่

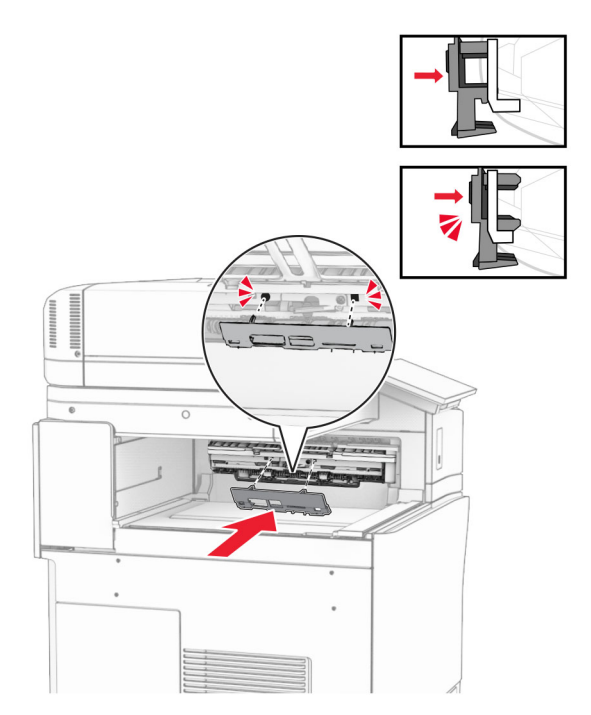

ี9 เปิดฝาด้านหน้า แล้วถอดฝาครอบที่ด้านซ้ายของเครื่องพิมพ์ หมายเหต: ุ อยาทิ้งสกรและฝาครอบ ู

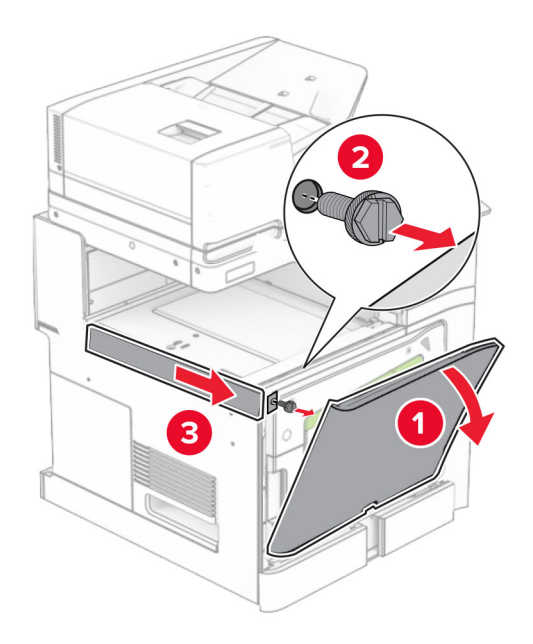

- 10 ปดฝาดานหนา
- 11 นําฝาครอบจุดเชื่อมตออุปกรณสงกระดาษออก หมายเหต: ุ อยาทิ้งฝาครอบดังกลาว

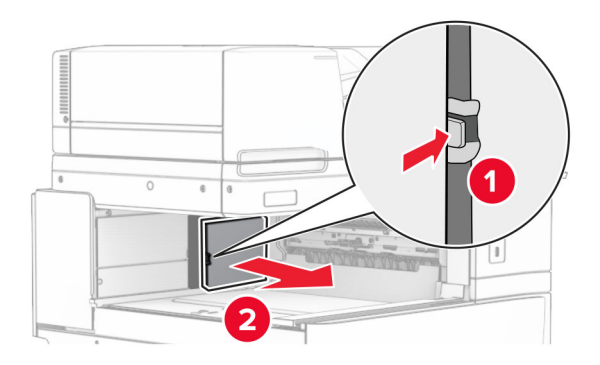

12 ถอดฝาครอบดานหลังซายออก หมายเหต: ุ อยาทิ้งสกรและฝาครอบ ู

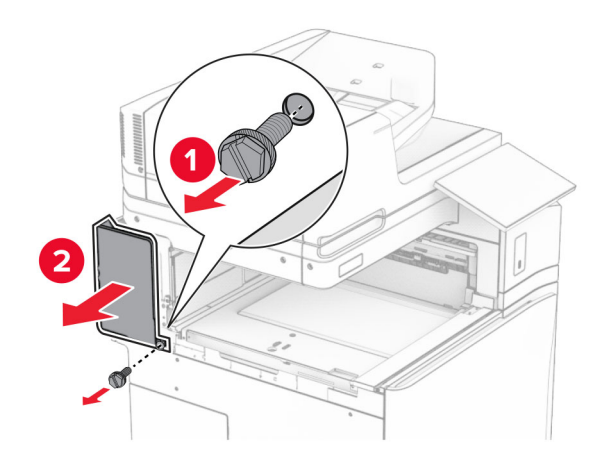

13 ถอดฝาครอบถาดดานในออก หมายเหต: ุ อยาทิ้งสกรและฝาครอบ ู

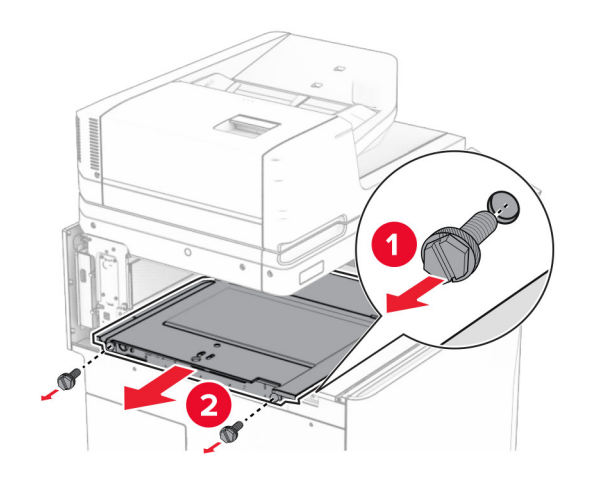

14 จัดแนวแล้วใส่ฝาครอบถาดด้านในที่มาพร้อมกับตัวเลือก

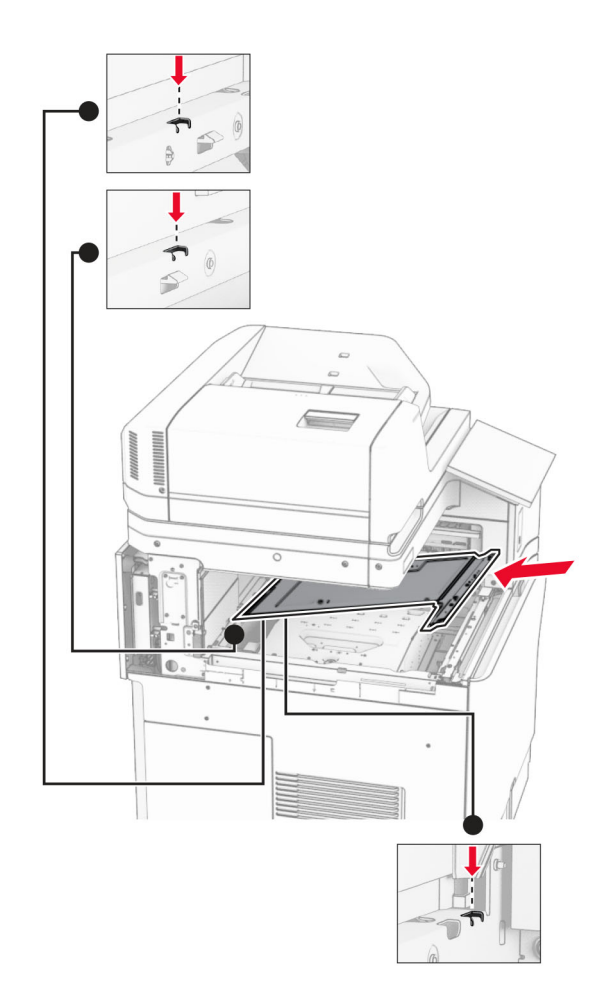

15 ติดตั้งสกรูเข้ากับฝาครอบถาดด้านใน

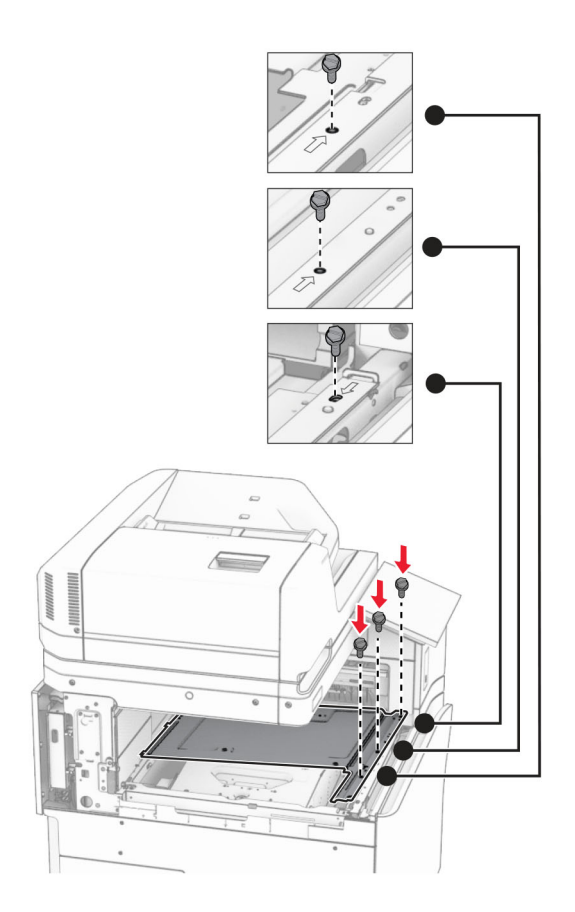

#### 16 ติดเทปโฟมเข้ากับตัวเลือก

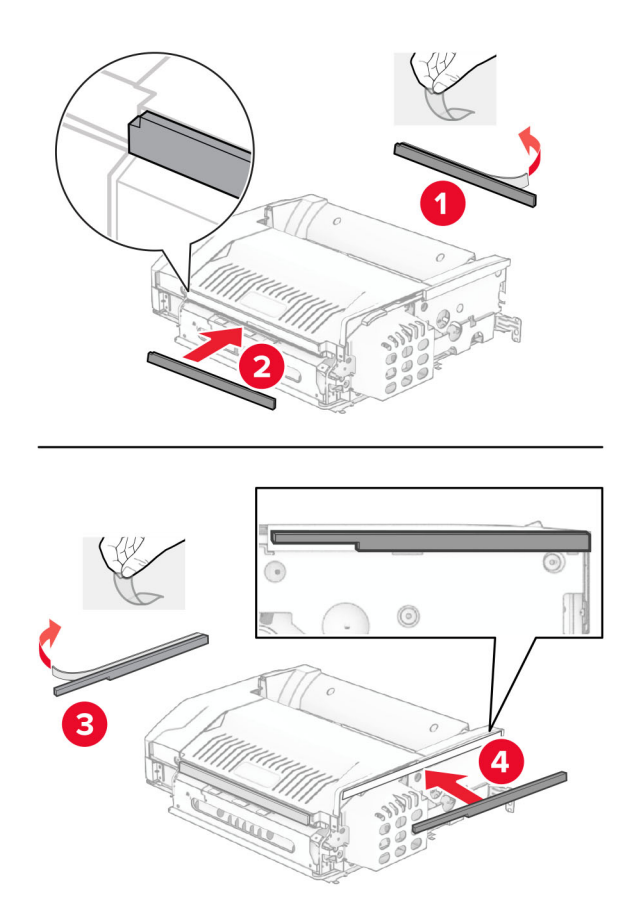

#### 17 เปิดฝาปิด F แล้วขันสกรูให้แน่น

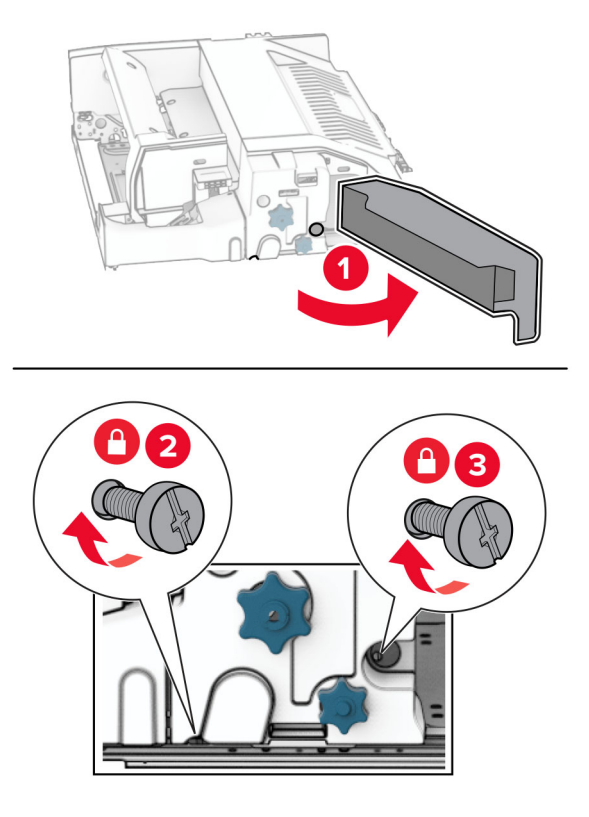

- 18 ปดฝาปด F
- 19 ติดแผนโลหะเขากับตัวเลอกื

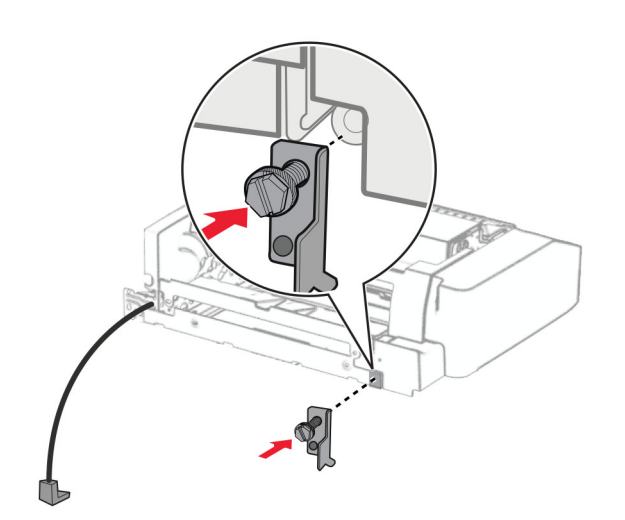

20 ใสตัวเลือกเขาไป

**หมายเหตุ:** ตรวจสอบให้แน่ใจว่ามีแผ่นโลหะอยู่ที่ด้านหน้าของเครื่องพิมพ์

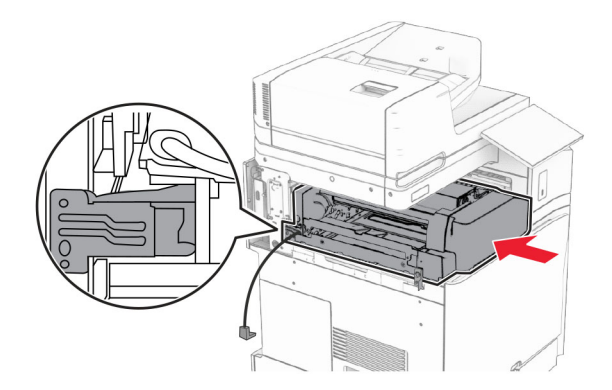

21 เปิดฝาปิด F จากนั้นใช้ไขควงที่มาพร้อมกับตัวเลือกติดตั้งสกรู

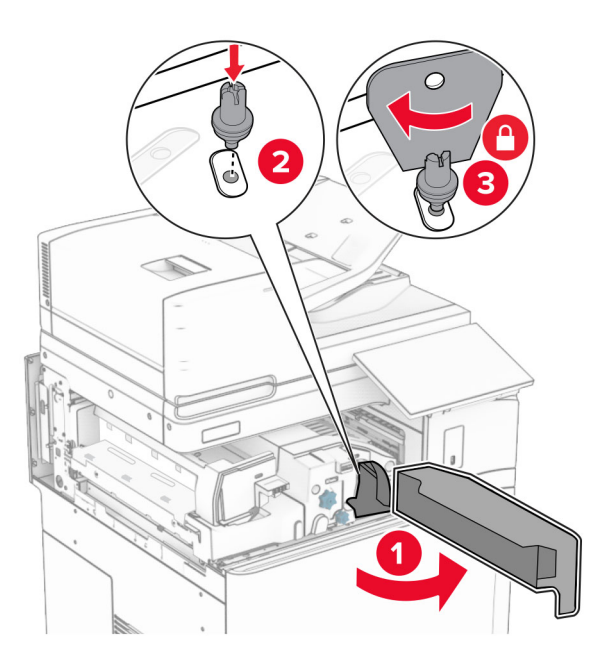

22 ปดฝาปด F

## 23 ติดตั้งสกรูเข้ากับตัวเลือก

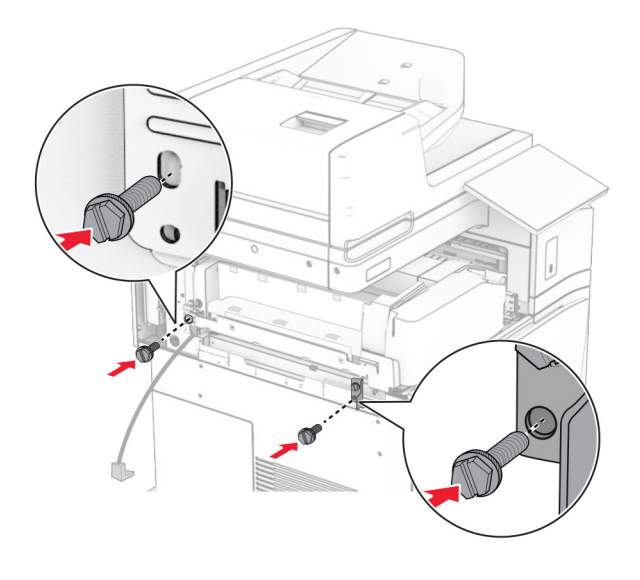

#### 24 ติดฝาครอบดานหลังซาย

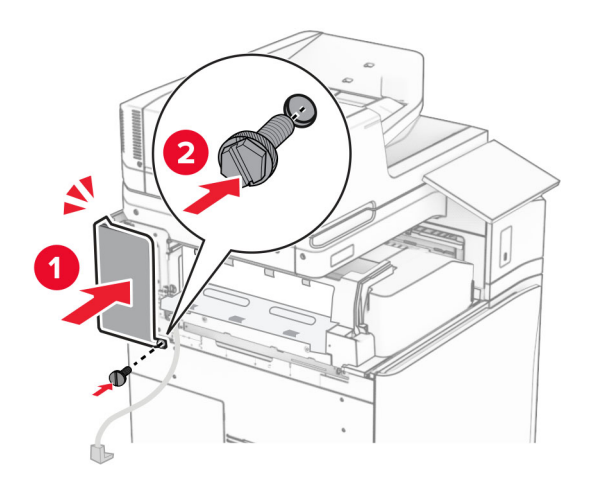

ี 25 นำอุปกรณ์เย็บเล่มออกจากบรรจุภัณฑ์ แล้วนำบรรจุภัณฑ์ทั้งหมดออก
#### ติดแผนโลหะเขากับอุปกรณเย็บเลม

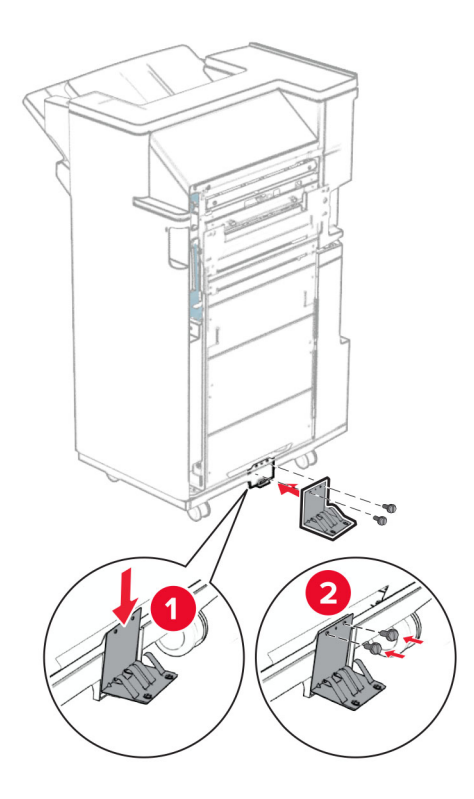

ติดเทปโฟมเขากับอุปกรณเย็บเลม

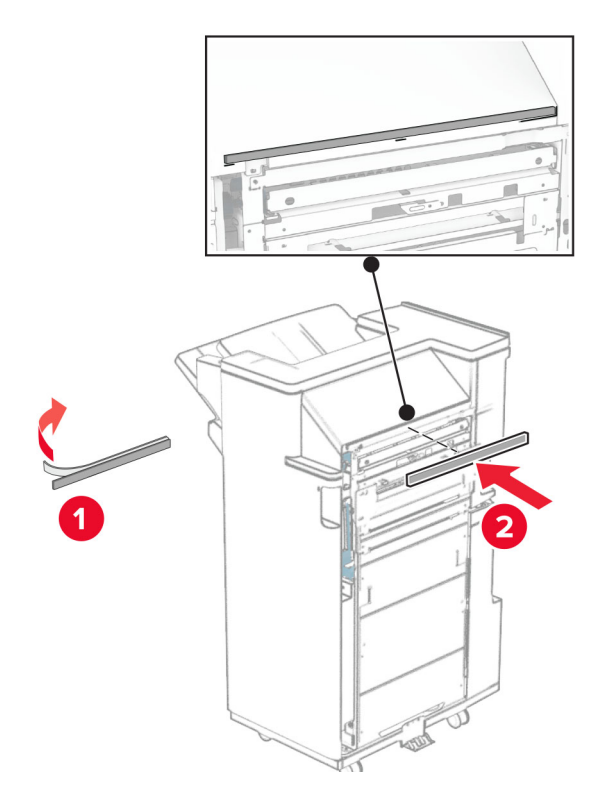

ติดแตัวนําการปอนกระดาษเขากับอุปกรณเย็บเลม

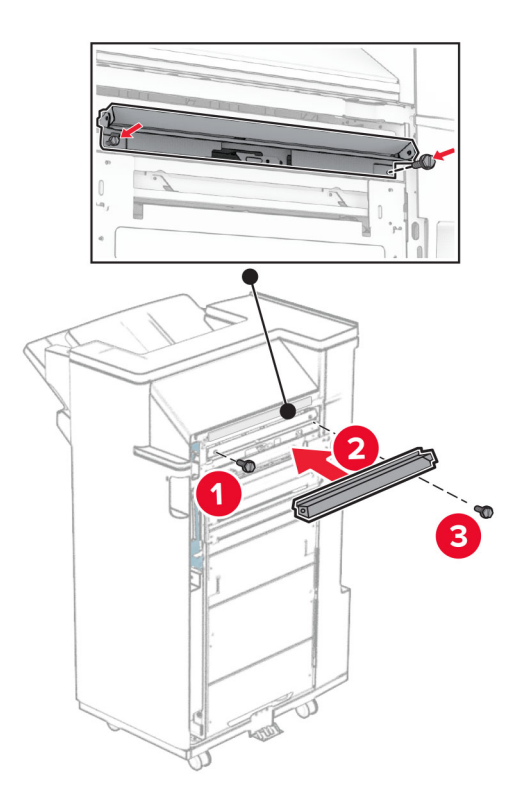

ติดถาดดานบนกับอุปกรณเย็บเลม

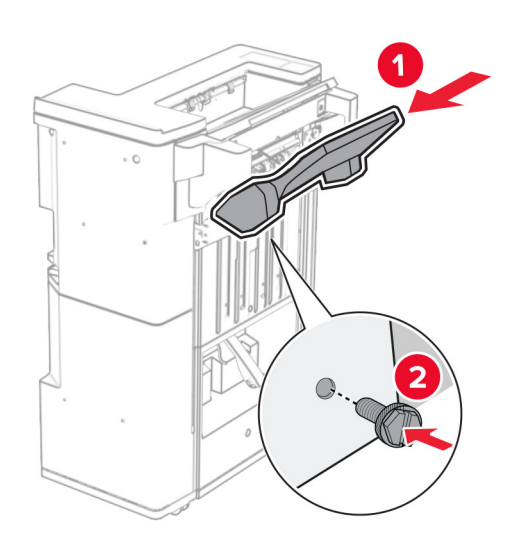

30 ยกแผ่นปิดถาดขึ้น จากนั้นติดถาดด้านล่างกับอุปกรณ์เย็บเล่ม

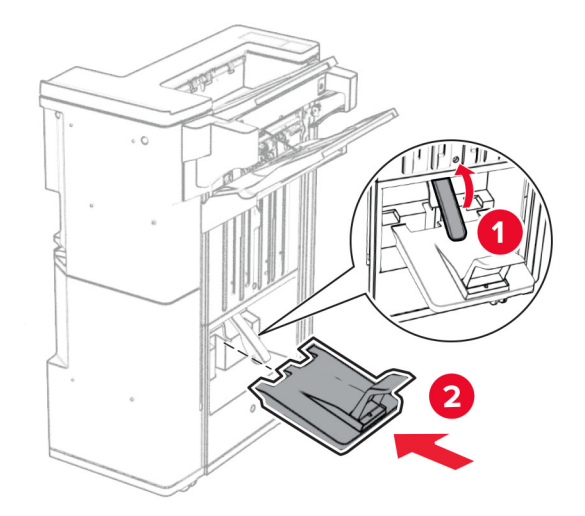

- 31 เปดฝาปดถาดรับงานพิมพ
- 32 นําวัสดุบรรจุภัณฑออกจากกลองอุปกรณตอกรู แลวใสเขาในอุปกรณเย็บเลม

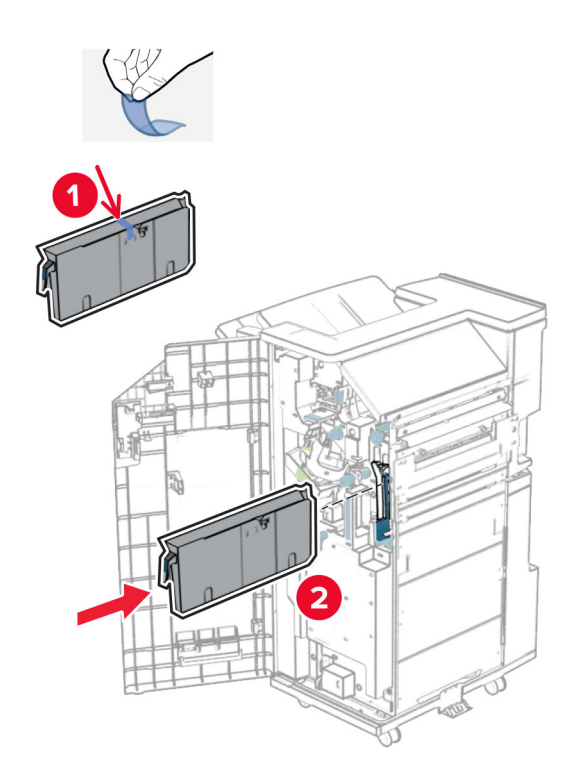

33 วางอุปกรณตอขยายถาดบนถาดของอุปกรณเย็บเลม

#### หมายเหตุ:

- อุปกรณ์ต่อขยายถาดใช้สำหรับกระดาษขนาด A3 หรือยาวกว่านั้น และในสภาวะที่มีความชื้นสูงเพื่อช่วยในการ เรียงกระดาษ
- ความจุของถาดจะลดลงเมื่อมีการใช้อุปกรณ์ต่อขยายถาด

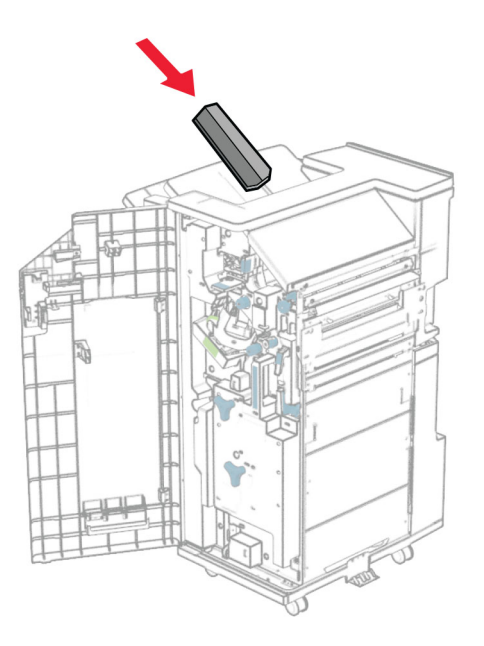

34 ติดถาดเข้ากับด้านหลังของอุปกรณ์เย็บเล่ม

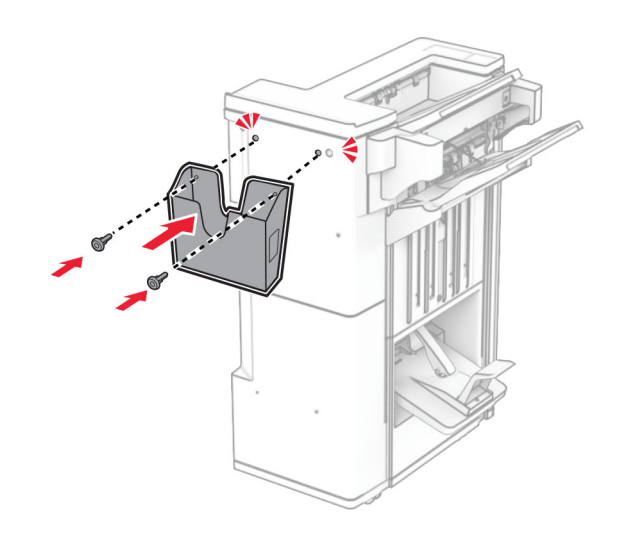

- 35 ปิดฝาถาดรับงานพิมพ์
- 36 ยกแผนปดถาดขึ้น จากนั้นจัดแนวใหตรงกันและติดฝาครอบเขากับตัวเลือก

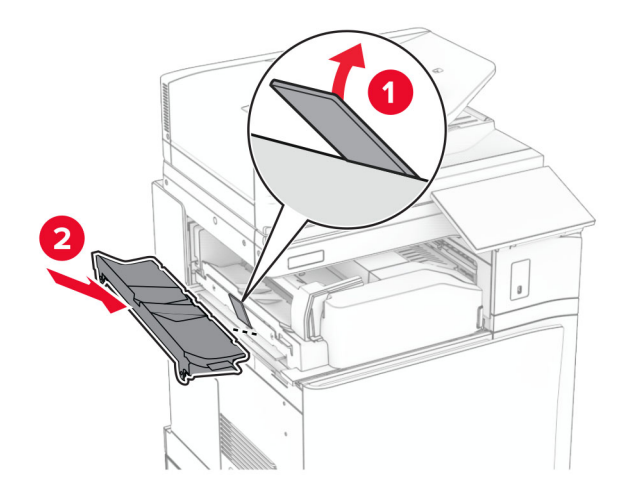

## 37 ติดตั้งสกรู

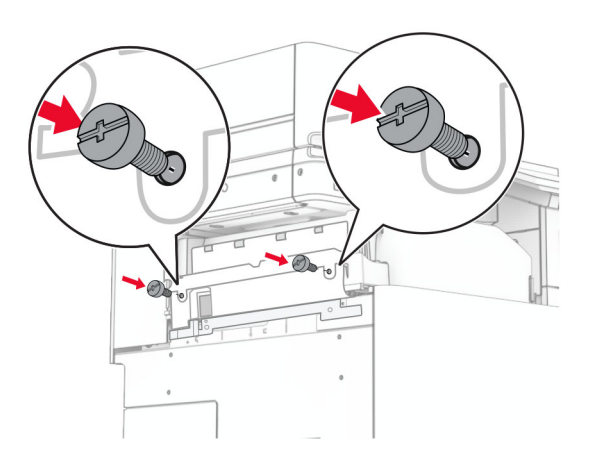

38 เปดฝาดานหนา แลวติดฝาครอบขอบที่มาพรอมกับตัวเลือก

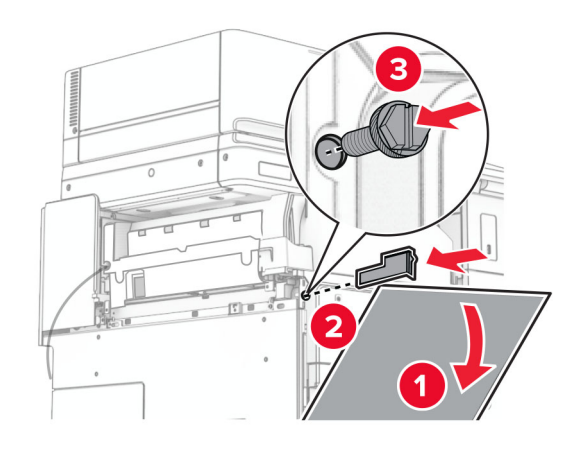

39 ต่อแผ่นยึดเข้ากับเครื่องพิมพ์

หมายเหตุ: ตรวจสอบให้แน่ใจว่าสกรูอยู่ในแนวเดียวกับรอยมาร์กเกอร์บนแผ่นยึด

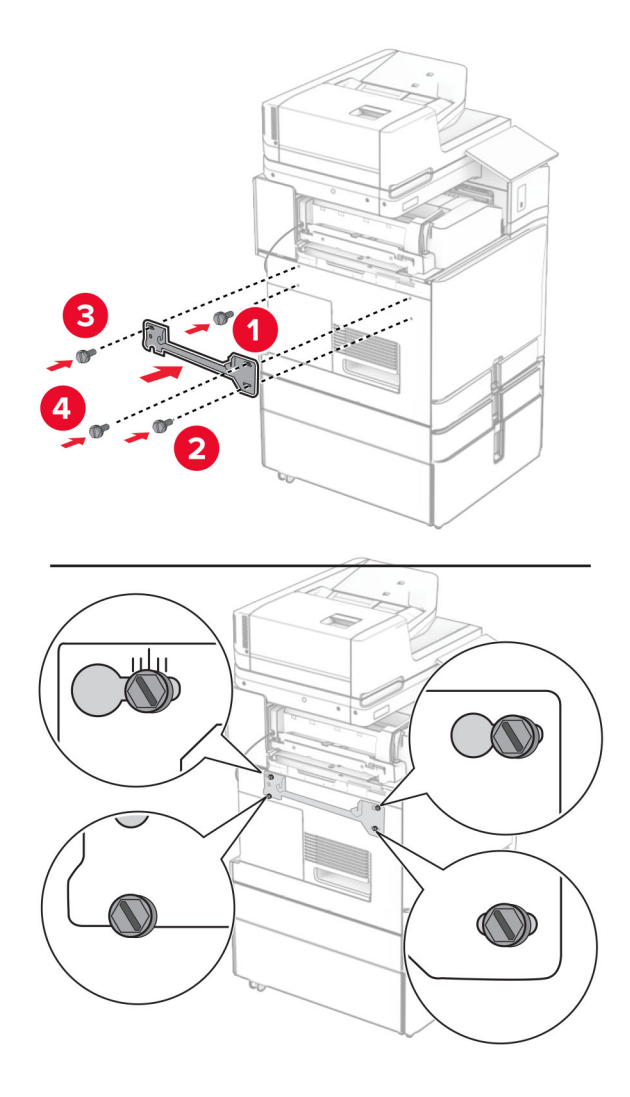

 $40$  เปิดฝาปิดอุปกรณ์เย็บเล่ม ถอดสกรูออก แล้วดึงล็อคของอุปกรณ์เย็บเล่ม

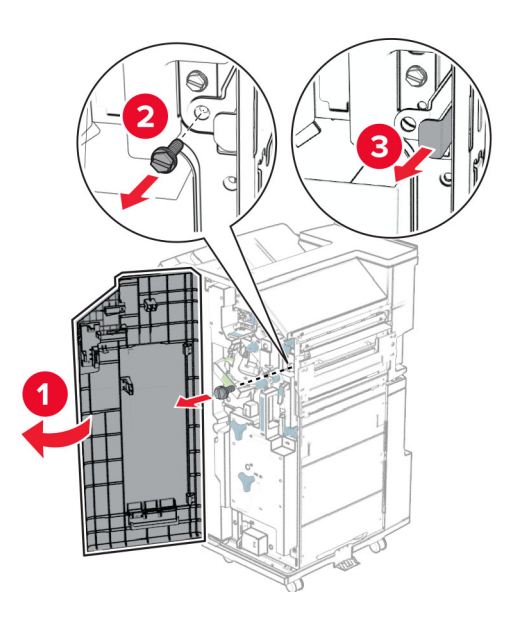

เชื่อมต่อสายเคเบิลของตัวเลือกเข้ากับเครื่องพิมพ์

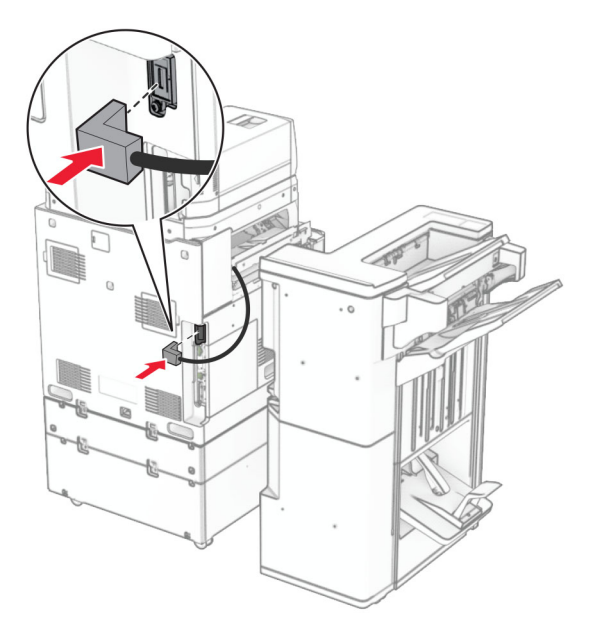

เชื่อมต่อสายเคเบิลของอุปกรณ์เย็บเล่มกับตัวเลือก

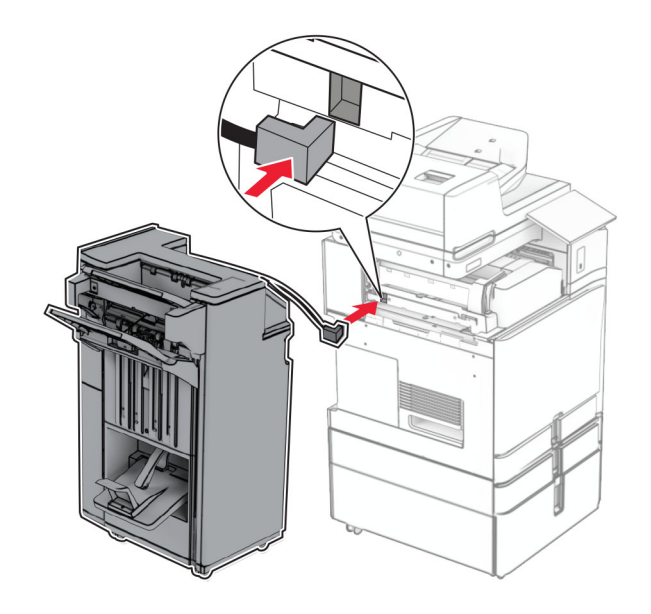

#### 43 ติดอุปกรณเย็บเลมเขากับเครื่องพิมพ

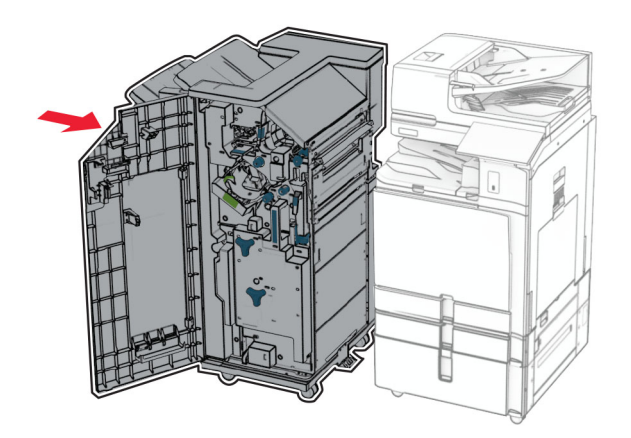

ี่ 44 ล็อคอุปกรณ์เย็บเล่มเข้ากับเครื่องพิมพ์ จากนั้นติดตั้งสกรู

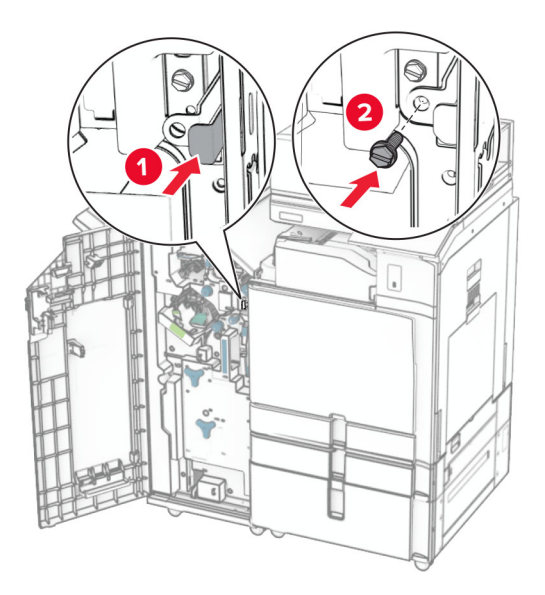

- 45 ปิดฝาถาดรับงานพิมพ์
- 16 เสียบปลายด้านหนึ่งของสายไฟเข้ากับเครื่องพิมพ์ และอีกด้านหนึ่งเข้ากับเต้าเสียบ

 $\sqrt{2}$ **ข้อควรระวัง—อาจเกิดการบาดเจ็บ:** เพื่อหลีกเลี่ยงความเสี่ยงต่อการเกิดอัคคีภัยหรือไฟฟ้าช็อต ให้เชื่อมต่อสาย ไฟเข้ากับเต้าเสียบที่ได้รับการจัดระดับที่เหมาะสมและต่อลงดินอย่างเหมาะสมซึ่งอยู่ใกล้ผลิตภัณฑ์และเข้าถึงได้ งาย

47 เปดเครื่องพิมพ

# การตดติ งชั้ ั้นวางแปนพมพิ

## 1 ปดเครื่องพิมพ

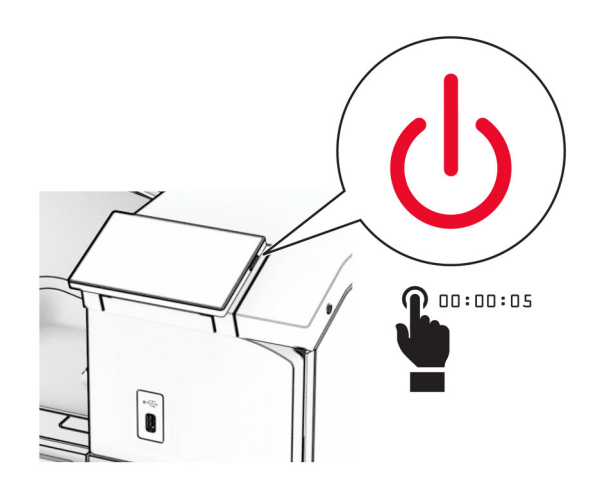

### 2 เปดฝาปด B

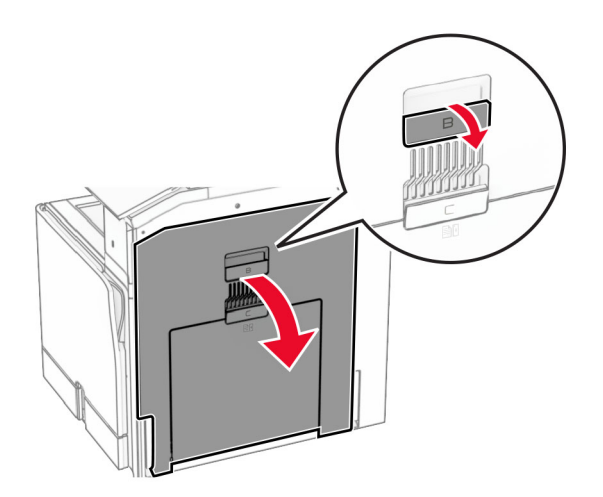

3 ถอดฝาครอบด้านหน้าออก แล้วปิดฝาปิด B

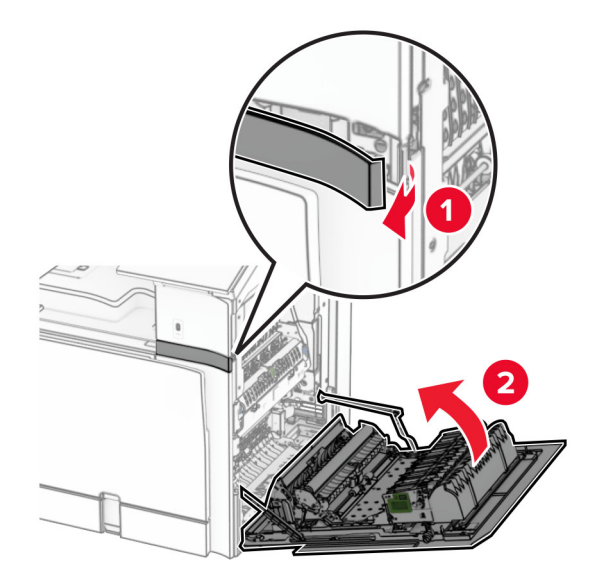

- 4 นําชั้นวางแปนพิมพออกจากบรรจุภณฑั
- 5 ใสสายเคเบิลแปนพิมพเขาไปในชั้น

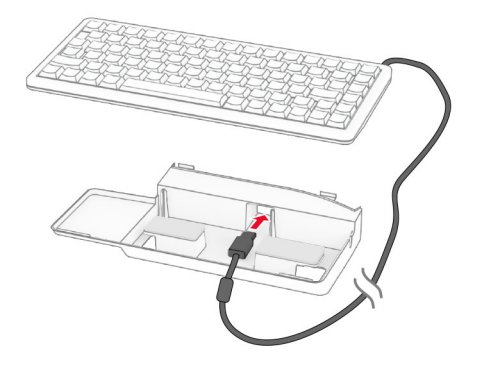

## พันสายเคเบิลเปนวงภายในชั้น

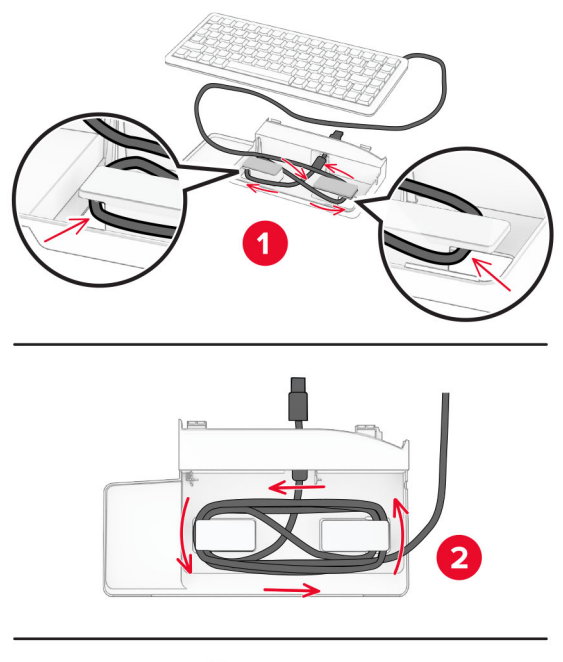

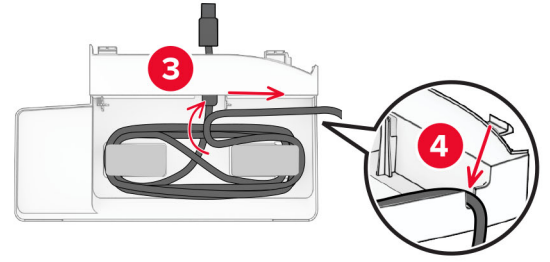

ถอดสวนครอบแบบยึดติดออก

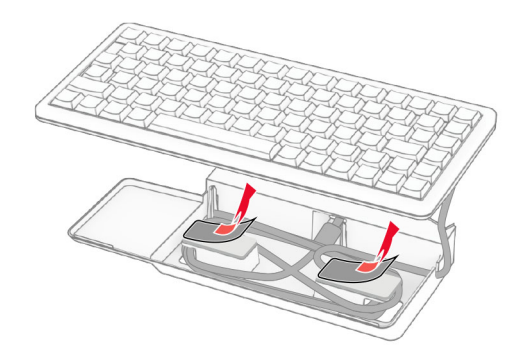

จัดแนวใหตรง แลวติดแปนพิมพเขากับฐาน

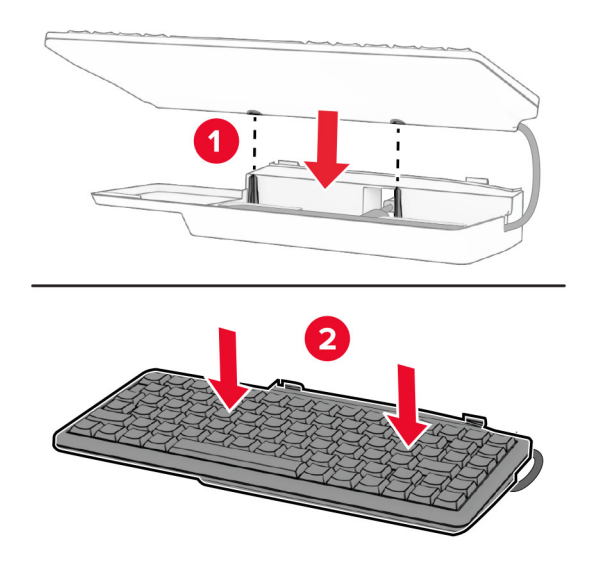

จัดแนวชั้น เชื่อมตอสายเคเบิลแปนพิมพกับเครื่องพิมพ ใสเขาในชั้น แลวติดเขากับเครื่องพิมพ

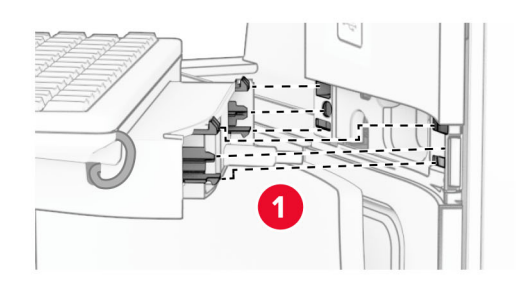

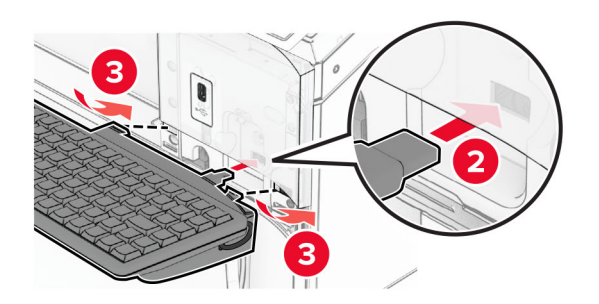

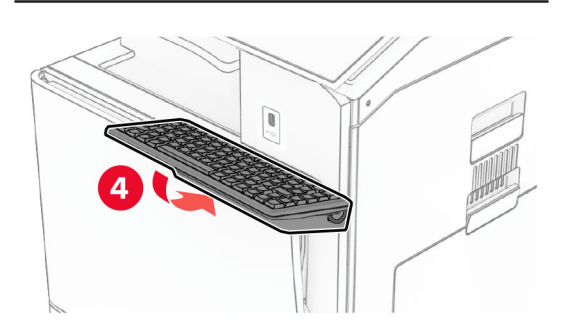

# การติดตั้งการ์ดแฟกซ์

ี **ข้อควรระวัง—อันตรายจากไฟฟ้าช๊อต:** เพื่อหลีกเลี่ยงความเสี่ยงต่อการถูกไฟฟ้าช็อต หากคุณต้องการเข้าถึงบอร์ด ้ตัวควบคุมหรือติดตั้งฮาร์ดแวร์หรืออุปกรณ์หน่วยความจำเสริมในบางครั้งหลังจากติดตั้งเครื่องพิมพ์ ให้ปิด ้ เครื่องพิมพ์ และถอดปลั๊กสายไฟออกจากเต้าเสียบก่อนดำเนินการต่อ หากคุณกำลังเชื่อมต่ออุปกรณ์อื่นๆ เข้ากับ เครื่องพิมพ ใหปดอุปกรณเหลานั้นดวยและถอดสายเคเบิลที่ตอเขากับเครื่องพิมพออก

หมายเหต: ุ งานนี้จําเปนตองใชไขควงหวแบน ั

1 ปิดเครื่องพิมพ์

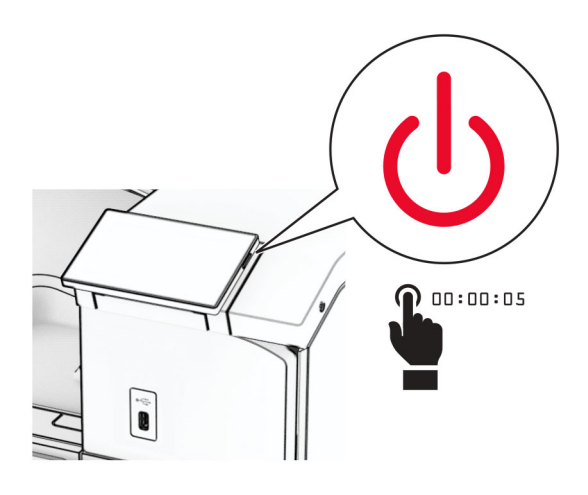

่ 2 ถอดปลั๊กสายไฟของแหล่งจ่ายไฟออกจากเต้าเสียบ แล้วจึงปลดออกจากเครื่องพิมพ์

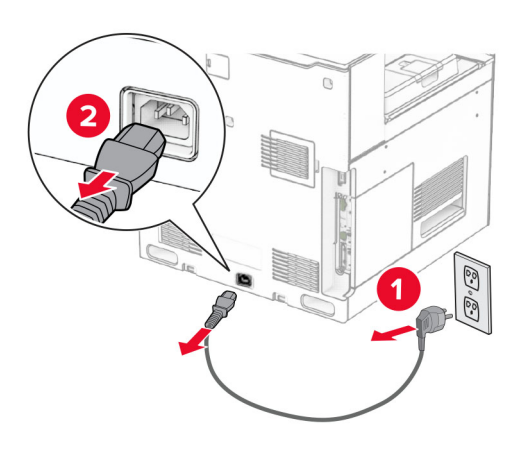

3 เปดฝาครอบบอรดตัวควบคุม

ี **คำเตือน—ความเสียหายที่สามารถเกิดขึ้นได้**: ส่วนประกอบอิเล็กทรอนิกส์ของบอร์ดตัวควบคุมจะเสียหายจาก ี ไฟฟ้าสถิตได้ง่าย สัมผัสผิวโลหะของเครื่องพิมพ์ก่อนสัมผัสกับส่วนประกอบไฟฟ้าหรือขั้วต่อของบอร์ดตัวควบคุม

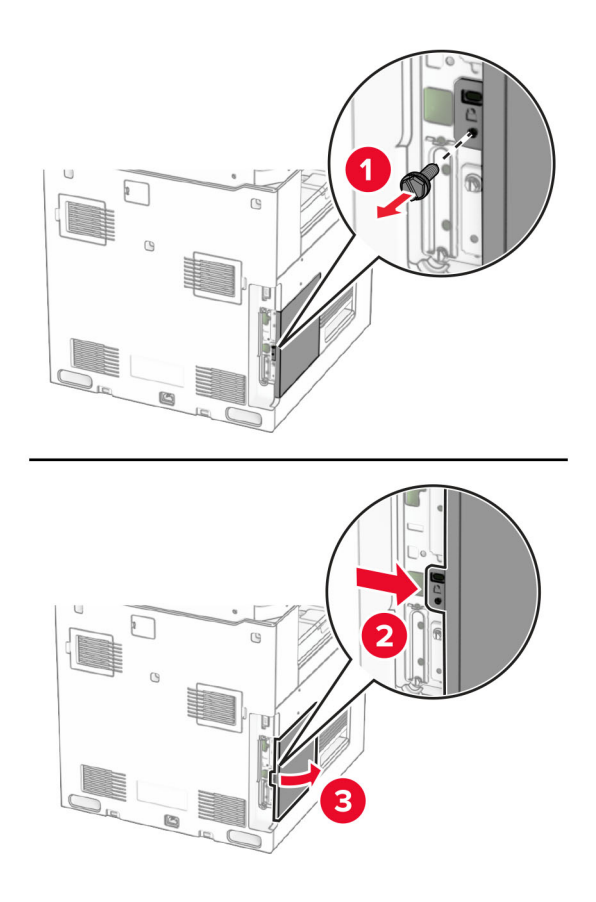

4 ถอดฝาครอบพอรตแฟกซออก  $\,$ <mark>หมายเหตุ:</mark> อย่าทิ้งสกรูและฝาครอบ

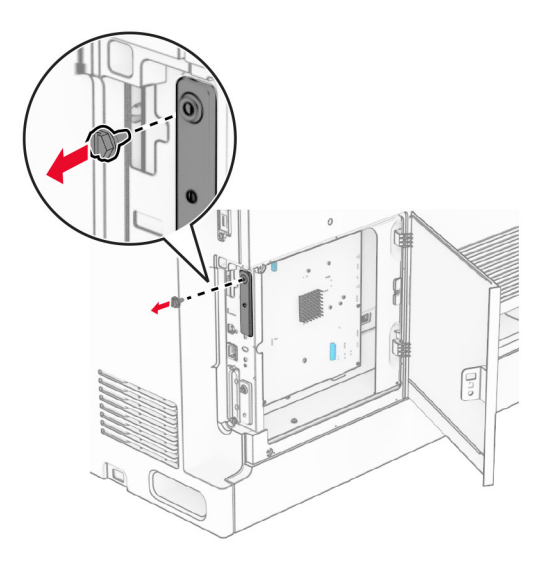

5 นําการดแฟกซออกจากบรรจุภัณฑ

#### 6 ตอสายแฟกซเขากับบอรดตัวควบคุม

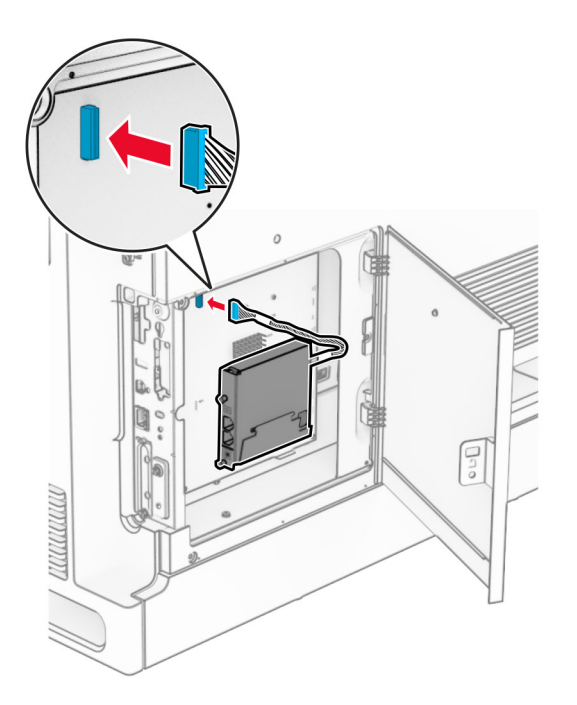

7 จัดแนวแล้วติดตั้งการ์ดแฟกซ์เข้ากับเครื่องพิมพ์

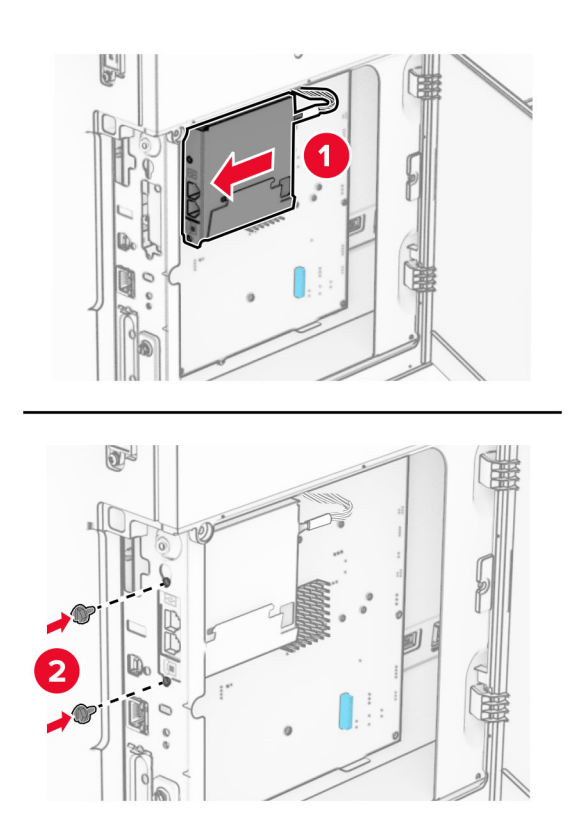

ี่ 8 ปิดฝาครอบบอร์ดตัวควบคุมให้มีเสียง*คลิก*เข้าที่ แล้วติดตั้งสกรู

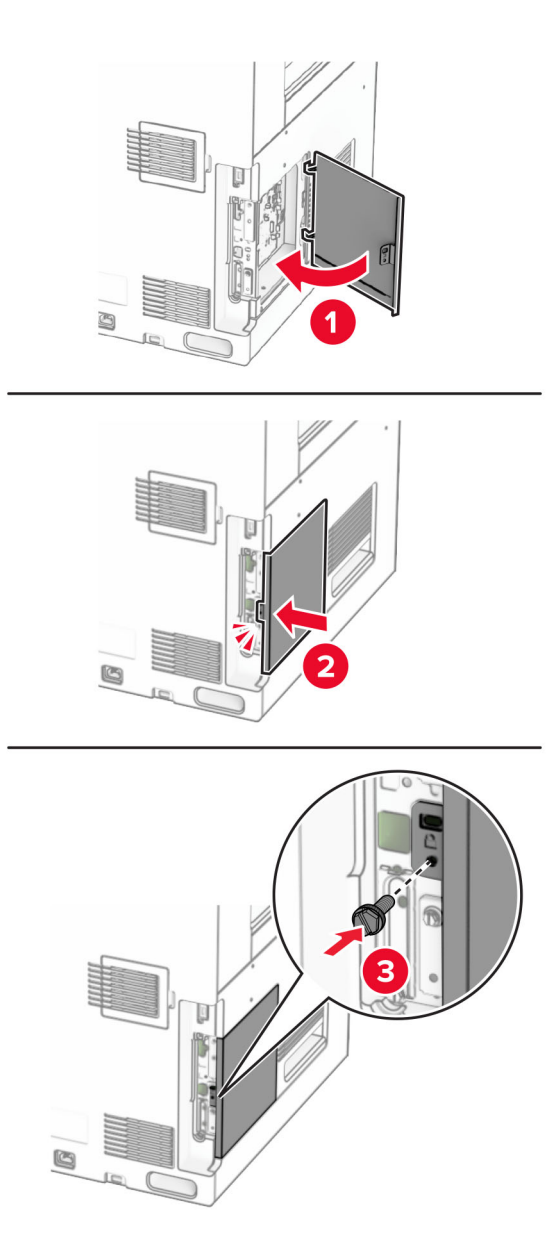

ี9 เสียบปลายด้านหนึ่งของสายไฟเข้ากับเครื่องพิมพ์ และอีกด้านหนึ่งเข้ากับเต้าเสียบ

**ข้อควรระวัง—อาจเกิดการบาดเจ็บ:** เพื่อหลีกเลี่ยงความเสี่ยงต่อการเกิดไฟไหม้หรือไฟฟ้าช็อต เชื่อมต่อสายไฟ เข้ากับเต้าเสียบที่ได้รับการจัดระดับที่เหมาะสมและต่อลงดินอย่างเหมาะสมซึ่งอยู่ใกล้ผลิตภัณฑ์และเข้าถึงได้ง่าย

10 เปดเครื่องพิมพ

# การติดตั้งตัวอ่านการ์ด

ี **ข้อควรระวัง—อันตูรายจากไฟฟ้าช๊อต:** เพื่อหลีกเลี่ยงความเสี่ยงต่อการถูกไฟฟ้าช็อต หากคุณต้องการเข้าถึงบอร์ด  $\sqrt{4}$ ' ตัวควบคุมหรือติดตั้งฮาร์ดแวร์หรืออุปกรณ์หน่วยความจำเสริมในบางครั้งหลังจากติดตั้งเครื่องพิมพ์ ให้ปิด ้เครื่องพิมพ์ และถอดปลั๊กสายไฟออกจากเต้าเสียบก่อนดำเนินการต่อ หากคุณกำลังเชื่อมต่ออุปกรณ์อื่นๆ เข้ากับ เครื่องพิมพ ใหปดอุปกรณเหลานั้นดวยและถอดสายเคเบิลที่ตอเขากับเครื่องพิมพออก

1 ปดเครื่องพิมพ

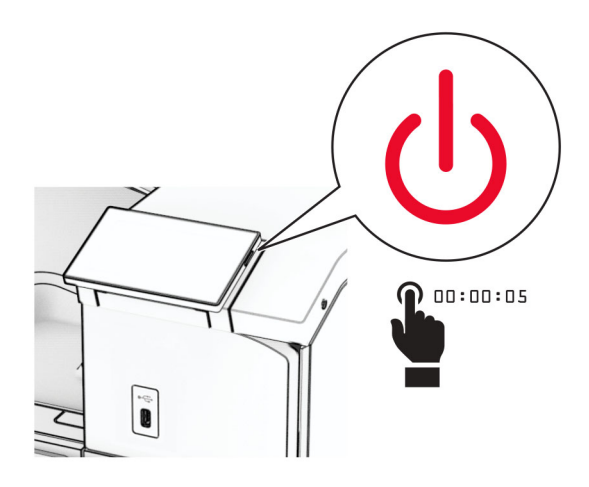

2 เปดฝาปด B

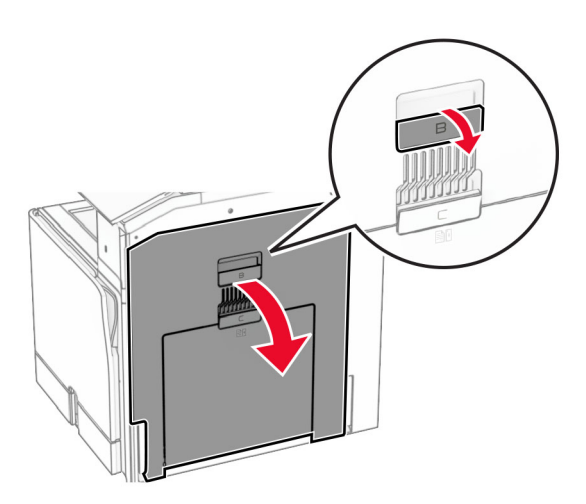

### 3 เปดฝาครอบพอรต USB ดานหนา

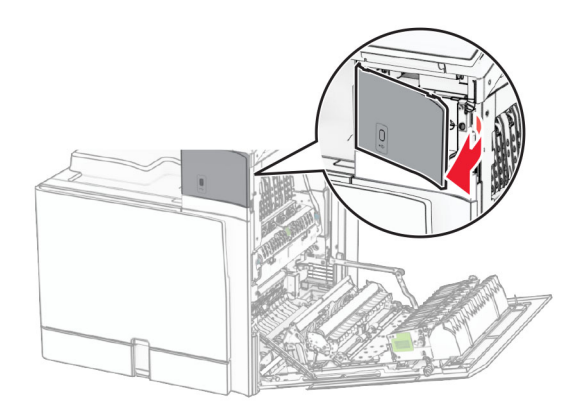

4 ถอดฝาครอบพอรต USB ดานลาง

หมายเหต: ุ หากเครื่องพิมพของคุณไมมีชิ้นสวนนี้ ใหดําเนินการในขั้นตอนถัดไป

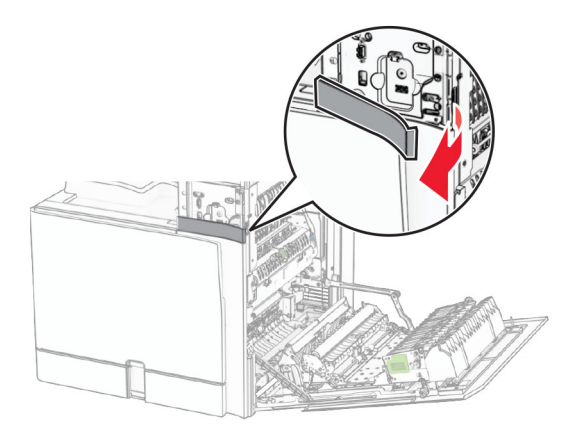

5 ถอดฝาครอบป้องกันออกจากตัวอ่านการ์ด

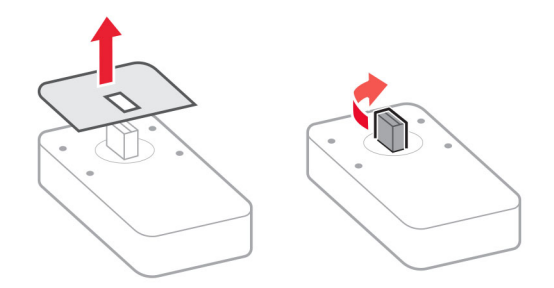

#### 6 ใสตัวอานการด

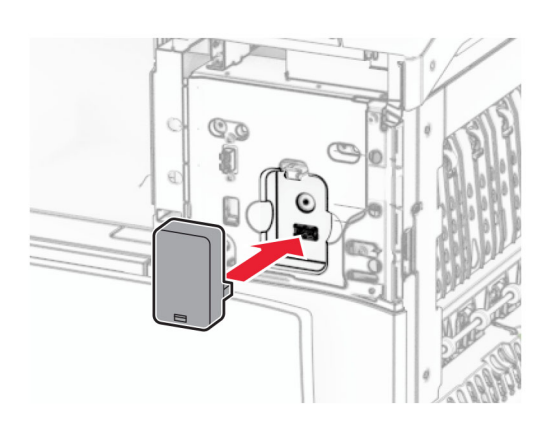

7 ติดฝาครอบพอร์ตด้านล่างจนมีเสียง*คลิก*เข้าที่

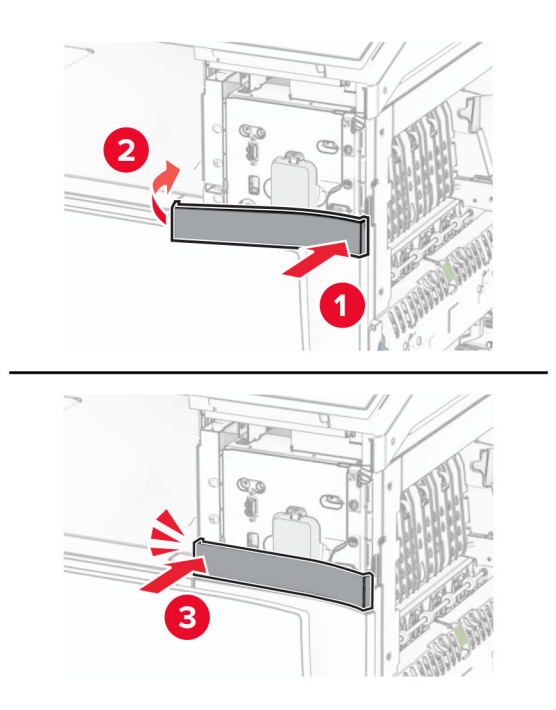

#### 8 ติดตัวนําสติกเกอร

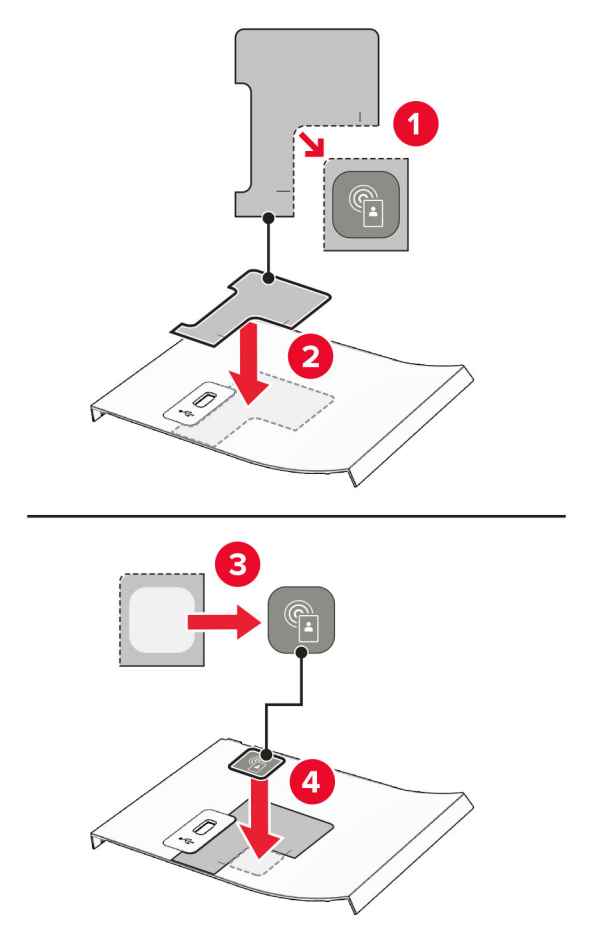

ี่ 9 ติดฝาครอบพอร์ต USB ด้านหน้าจนมีเสียง*คลิก*เข้าที่

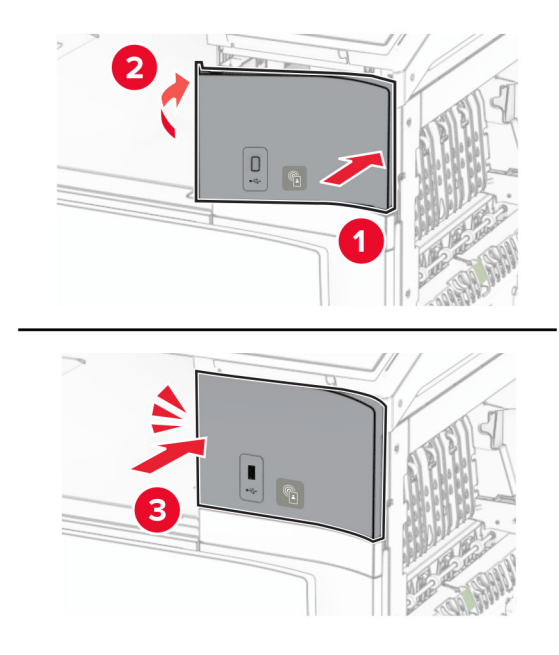

#### 10 ปิดฝา B จนมีเสียง*คลิก*เข้าที่

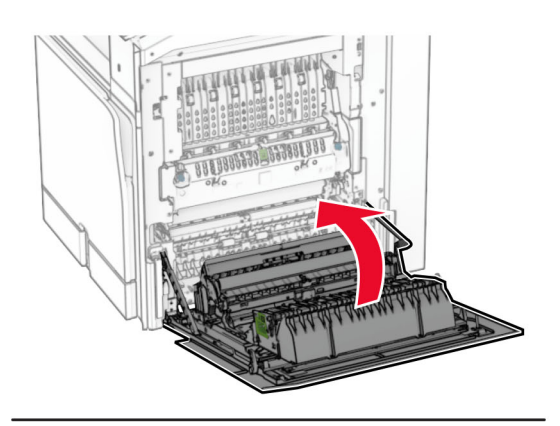

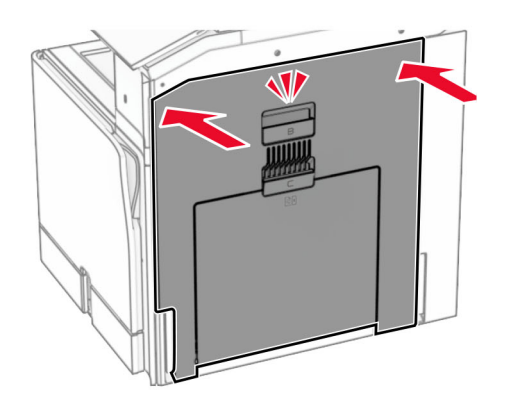

11 เปดเครื่องพิมพ

# การติดตั้งพอร์ตโซลูชันภายใน

ี **ข้อควรระวัง—อันตรายจากไฟฟ้าช๊อต:** เพื่อหลีกเลี่ยงความเสี่ยงต่อการถูกไฟฟ้าช็อต หากคุณต้องการเข้าถึงบอร์ด ้ตัวควบคุมหรือติดตั้งฮาร์ดแวร์หรืออุปกรณ์หน่วยความจำเสริมในบางครั้งหลังจากติดตั้งเครื่องพิมพ์ ให้ปิด ้ เครื่องพิมพ์ และถอดปลั๊กสายไฟออกจากเต้าเสียบก่อนดำเนินการต่อ หากคุณกำลังเชื่อมต่ออุปกรณ์อื่นๆ เข้ากับ เครื่องพิมพ ใหปดอุปกรณเหลานั้นดวยและถอดสายเคเบิลที่ตอเขากับเครื่องพิมพออก

หมายเหต: ุ งานนี้จําเปนตองใชไขควงหวแบน ั

1 ปิดเครื่องพิมพ์

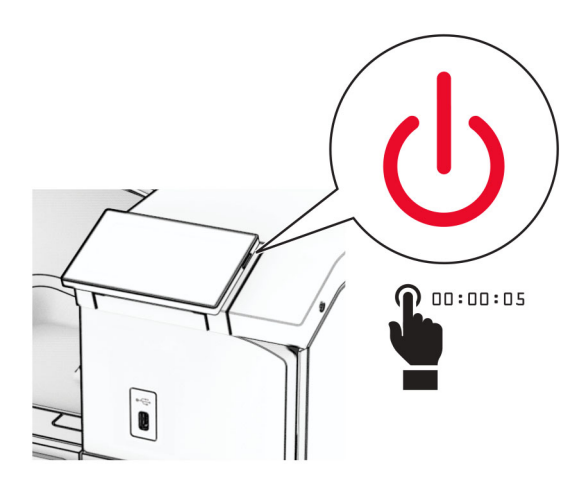

่ 2 ถอดปลั๊กสายไฟของแหล่งจ่ายไฟออกจากเต้าเสียบ แล้วจึงปลดออกจากเครื่องพิมพ์

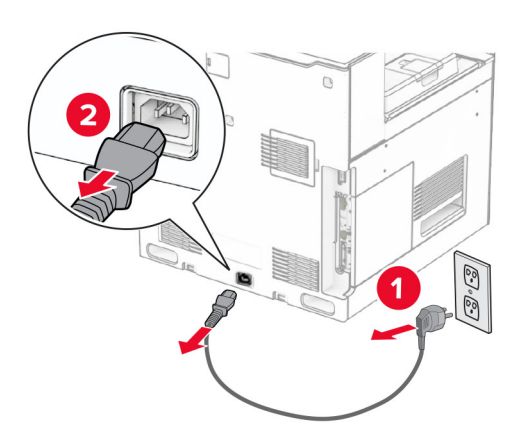

3 เปดฝาครอบบอรดตัวควบคุม

ี **คำเตือน—ความเสียหายที่สามารถเกิดขึ้นได้:** ส่วนประกอบอิเล็กทรอนิกส์ของบอร์ดตัวควบคุมจะเสียหายจาก ี ไฟฟ้าสถิตได้ง่าย สัมผัสผิวโลหะของเครื่องพิมพ์ก่อนสัมผัสกับส่วนประกอบไฟฟ้าหรือขั้วต่อของบอร์ดตัวควบคุม

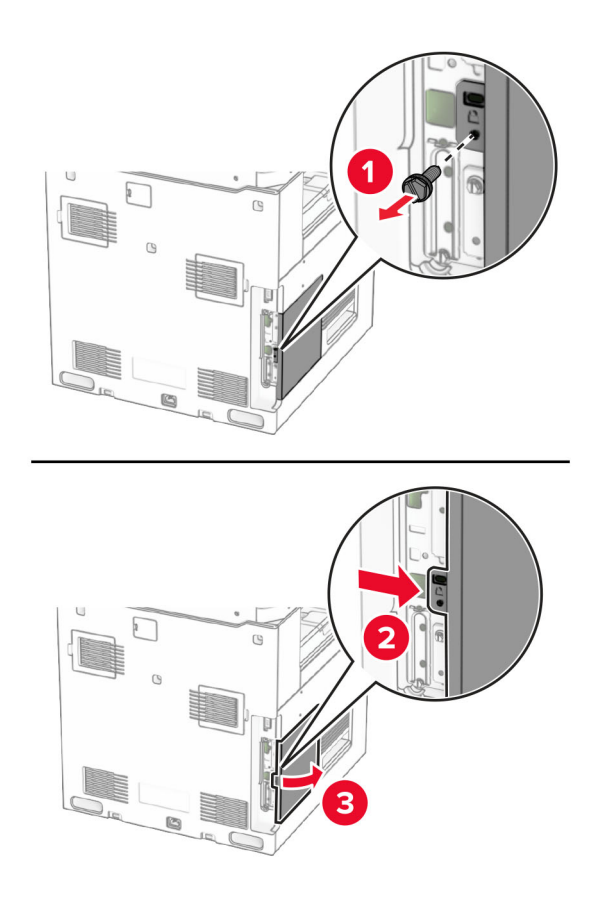

 $4$  ถอดฝาครอบพอร์ตโซลูชันภายใน (ISP) ออก  $\,$ หมายเหตุ: อย่าทิ้งสกรูและฝาครอบ

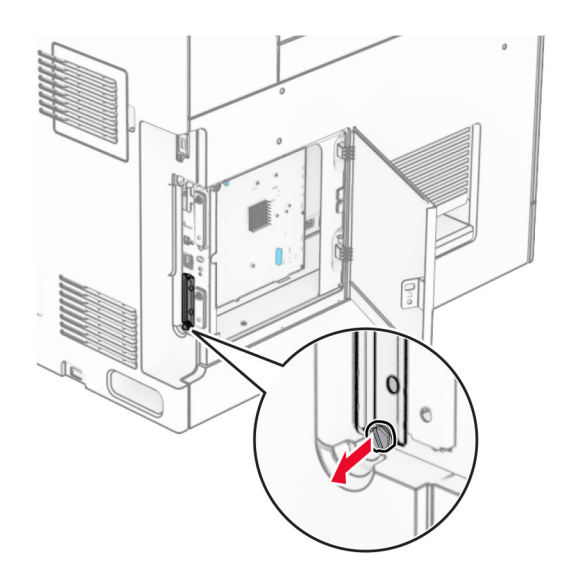

5 นำชุด ISP ออกจากบรรจุภัณฑ์

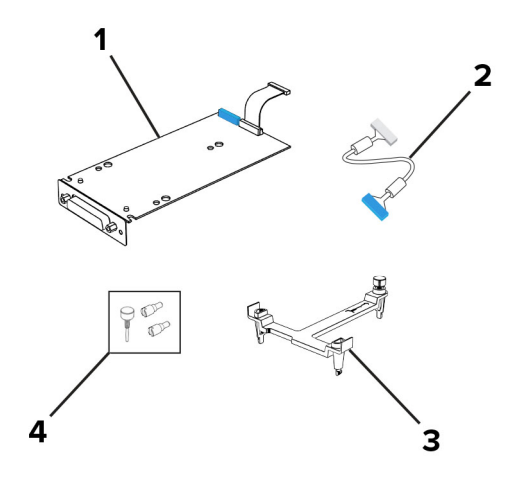

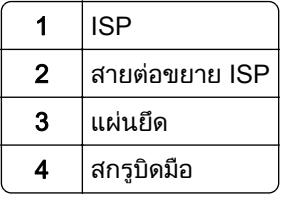

6 ติดแผ่นยึดเข้ากับบอร์ดตัวควบคุมจนมีเสียง*คลิก*เข้าที่

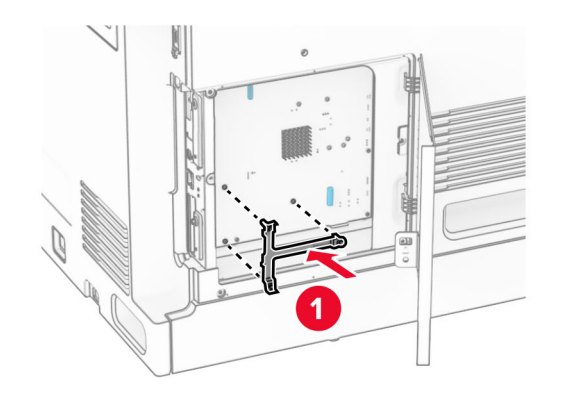

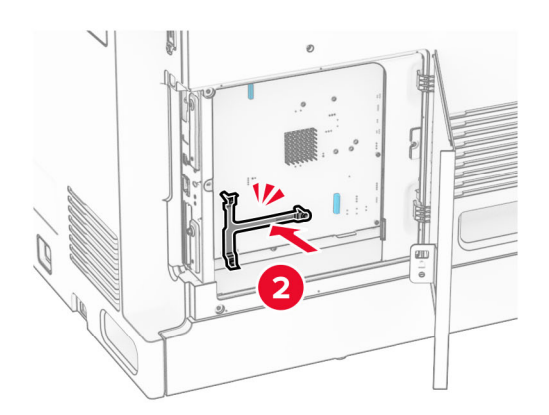

7 ติด ISP เขากับแผนยึด จากนั้นเชื่อมตอสายตอขยาย ISP กับจุดเชื่อมตอบนบอรดตัวควบคุม

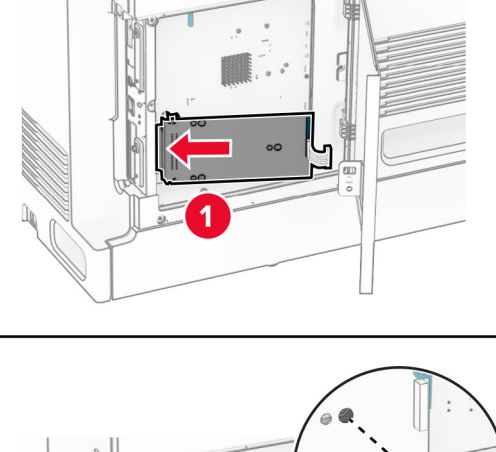

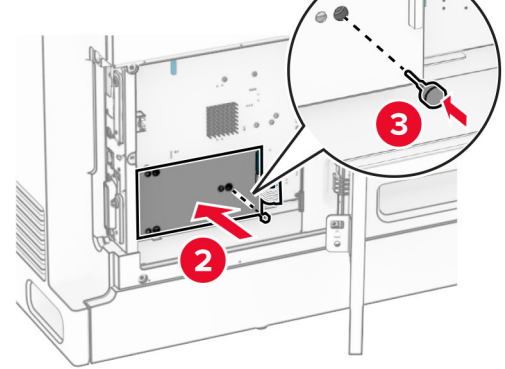

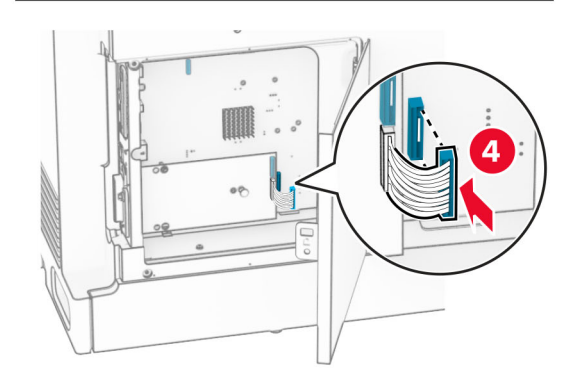

**8** ต่อชุด ISP เข้ากับเครื่องพิมพ์อย่างแน่นหนา

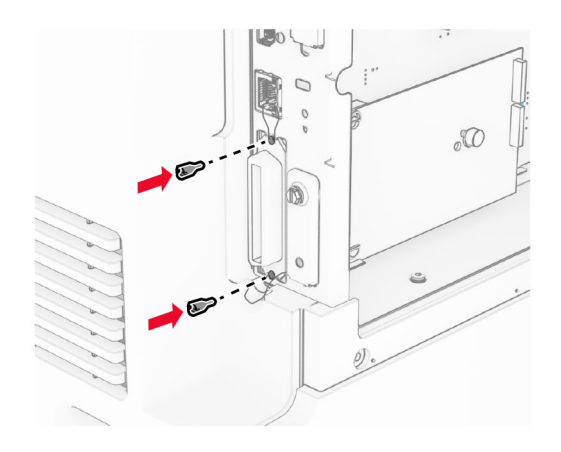

#### 9 ปดฝาครอบบอรดตัวควบคุม

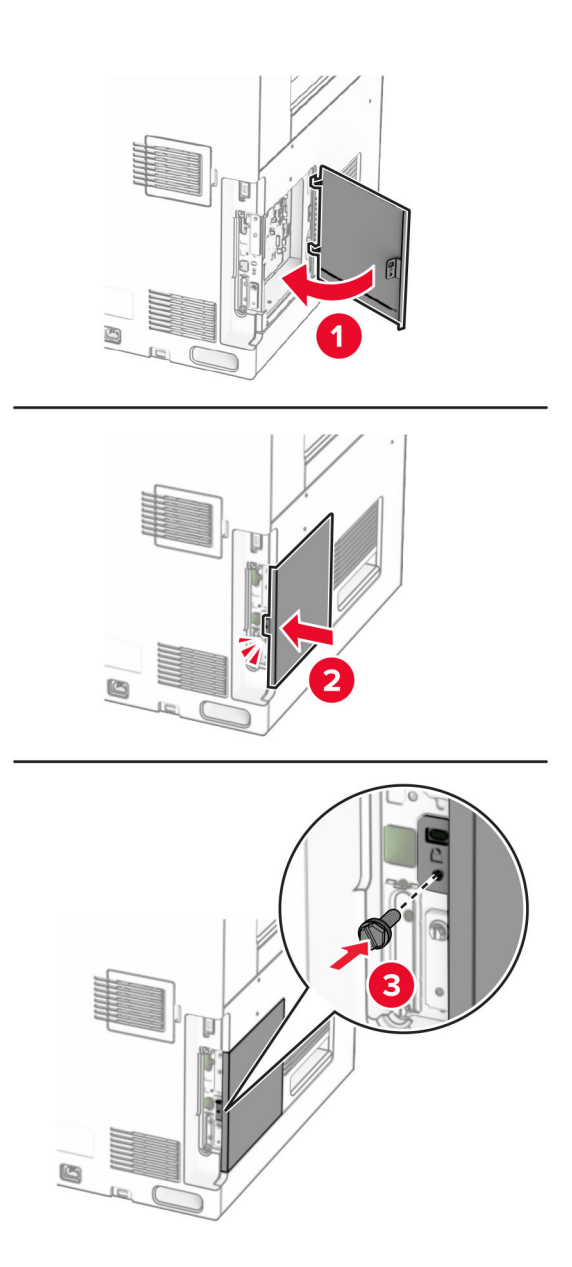

10 เสียบปลายด้านหนึ่งของสายไฟเข้ากับเครื่องพิมพ์ และอีกด้านหนึ่งเข้ากับเต้าเสียบ

**ข้อควรระวัง—อาจเกิดการบาดเจ็บ:** เพื่อหลีกเลี่ยงความเสี่ยงต่อการเกิดไฟไหม้หรือไฟฟ้าช็อต เชื่อมต่อสายไฟ เข้ากับเต้าเสียบที่ได้รับการจัดระดับที่เหมาะสมและต่อลงดินอย่างเหมาะสมซึ่งอยู่ใกล้ผลิตภัณฑ์และเข้าถึงได้ง่าย

11 เปดเครื่องพิมพ

# ึการเปลี่ยนการตั้งค่าพอร์ตเครื่องพิมพ์หลังจากติดตั้งพอร์ตโซลูชันภายใน

#### หมายเหตุ:

- หากเครื่องพิมพ์มี IP แอดเดรสคงที่ อย่าเปลี่ยนแปลงการกำหนดค่า
- หากคอมพิวเตอร์ถูกกำหนดค่าให้ใช้ชื่อเครือข่ายแทน IP แอดเดรส อย่าเปลี่ยนแปลงการกำหนดค่า
- หากท่านกำลังเพิ่มพอร์ตโซลชันภายในแบบไร้สาย (ISP) เข้ากับเครื่องพิมพ์ที่กำหนดค่าไว้ก่อนหน้านี้สำหรับการ เชื่อมต่ออีเธอร์เน็ต ให้ยกเลิกการเชื่อมต่อเครื่องพิมพ์จากเครือข่ายอีเธอร์เน็ต

## ี สำหรับผ้ใช้ Windows

- 1 เปิดโฟลเดอร์เครื่องพิมพ์
- ี่ 2 จากเมนทางลัดของเครื่องพิมพ์ที่มี ISP ใหม่ ให้เปิดคุณสมบัติของเครื่องพิมพ์
- 3 กําหนดคาพอรตจากรายการ
- **4** อ้าไเดต IP แอดเดรส
- 5 ใชการเปลี่ยนแปลง

## ี่ สำหรับผู้ใช้ Macintosh

- 1. จากการกำหนดค่าระบบในเมน Apple ให้ไปที่รายการเครื่องพิมพ์ จากนั้นเลือก **+ > IP**
- 2 พิมพ์ IP แอดเดรสในช่องแอดเดรส
- 3 ใชการเปลี่ยนแปลง

# ึการเชื่อมต่อเครือข่าย

# ึการเชื่อมต่อเครื่องพิมพ์เข้ากับเครือข่าย Wi-Fi

กอนที่คุณจะเริ่มตน ใหตรวจสอบดังตอไปนี้:

- ตั้งให้อะแดปเตอร์ที่ใช้งานอยู่ เป็น อัตโนมัติ จากแผงควบคุม ไปที่ **การตั้งค่า > เครือข่าย/พอร์ต > ภาพรวมเครือข่าย >** อะแดปเตอร์ที่ใช้งาน
- **•** สายเคเบิลอีเทอรเน็ตไมไดเชื่อมตอเขากับเครื่องพิมพ

## การใชแผงควบคมุ

- 1 จากแผงควบคุม ไปที่ **การตั้งค่า > เครือข่าย/พอร์ต > ไร้สาย > ตั้งค่าบนแผงเครื่องพิมพ์ > เลือกเครือข่าย**
- 2 เลือกเครือข่าย Wi-Fi แล้วพิมพ์รหัสผ่านเครือข่าย

**หมายเหตุ**: สำหรับเครื่องพิมพ์ที่รองรับความสามารถในการใช้งาน Wi-Fi ภายในตัว จะมีข้อความแจ้งให้ตั้งค่าเครือ ี ข่าย Wi-Fi ปรากฏขึ้นระหว่างการตั้งค่าครั้งแรก

## <span id="page-245-0"></span>การเชื่อมต่อเครื่องพิมพ์เข้ากับเครือข่ายแบบไร้สายโดยใช้ Wi-Fi Protected Setup (WPS)

กอนที่คุณจะเริ่มตน ใหตรวจสอบดังตอไปนี้:

- จดเข้าใช้งาน (เราเตอร์แบบไร้สาย) ผ่านการรับรองจาก WPS หรือใช้ร่วมกับ WPS ได้ หากต้องการข้อมลเพิ่มเติม โปรดดูในเอกสารทใหี่ มาพรอมกับจุดเขาใชงานของคุณ
- **•** มการต ี ิดตั้งอะแดปเตอรเครือขายแบบไรสายไวในเครื่องพิมพของคุณแลว หากตองการขอมูลเพิ่มเติม โปรดดูในคํา แนะนําที่ใหมาพรอมกับอะแดปเตอร
- ตั้งให้อะแดปเตอร์ที่ใช้งานอยู่ เป็น อัตโนมัติ จากแผงควบคุม ไปที่ **การตั้งค่า > เครือข่าย/พอร์ต > ภาพรวมเครือข่าย >** ื่อะแดปเตอร์ที่ใช้งาน

## การใช้วิธีการกดป่ม

- 1 จากแผงควบคุม ไปที่ **การตั้งค่า > เครือข่าย/พอร์ต > แบบไร้สาย > Wi-Fi Protected Setup > เริ่มต้นวิธีการกดปุ่ม**
- 2 ปฏบิ ัติตามคําแนะนําที่ปรากฏบนสวนแสดงผล

## การใชวธิ Personal Identification Number (PIN) ี

- 1 จากแผงควบคุม ไปที่ **การตั้งค่า > เครือข่าย/พอร์ต > แบบไร้สาย > Wi-Fi Protected Setup > วิธีรหัส PIN เริ่มต้น**
- $2$  คัดลอกรหัส WPS PIN แปดหลัก
- $\,3\,$  เปิดเว็บบราวเซอร์แล้วพิมพ์ IP แอดเดรสของจุดเข้าใช้งานในช่องแอดเดรส

## หมายเหต:

- **•** หากตองการร IP แอดเดรส โปรดด ู ูในเอกสารทใหี่ มาพรอมกับจุดเขาใชงานของคุณ
- หากคุณกำลังใช้เซิร์ฟเวอร์พร็อกซี่ ให้ปิดใช้งานชั่วคราวเพื่อโหลดเว็บเพจอย่างถูกต้อง
- ี่ 4 เข้าใช้การตั้งค่า WPS หากต้องการข้อมูลเพิ่มเติม โปรดดูในเอกสารที่ให้มาพร้อมกับจุดเข้าใช้งานของคุณ
- $\,$ 5  $\,$  ป้อนรหัส PIN แปดหลักและบันทึกการเปลี่ยนแปลง

# การกำหนดค่า Wi-Fi Direct

ี Wi-Fi Direct® จะเปิดใช้งานอุปกรณ์ Wi-Fi เพื่อเชื่อมต่อกับอุปกรณ์ Wi-Fi อื่นโดยตรงโดยไม่ต้องใช้จุดเข้าใช้งาน (เรา เตอรแบบไรสาย)

- 1. จากแผงควบคุม ไปที่ **การตั้งค่า > เครือข่าย/พอร์ต > Wi-Fi Direct**
- 2 กําหนดคาการตั้งคา
	- **เปิดใช้งาน Wi-Fi Direct—**ให้เครื่องพิมพ์สามารถเผยแพร่เครือข่าย Wi-Fi Direct ของเครื่องพิมพ์ได้
	- **•** ชอ Wi-Fi Direct ื่ —กําหนดชื่อใหกับเครือขาย Wi-Fi Direct
	- **รหัสผ่าน Wi-Fi Direct—กำหนดรหัสผ่านสำหรับการตรวจสอบการรักษาความปลอดภัยแบบไร้สายเมื่อใช้การ** เชื่อมตอแบบ peer‑to-peer
	- **แสดงรหัสผ่านในหน้าการตั้งค่า—แสดงรหัสผ่านในหน้าการตั้งค่าเครือข่าย**
	- **หมายเลขช่องที่ต้องการ**—กำหนดช่องที่ต้องการของเครือข่าย Wi-Fi Direct
	- **•** IP แอดเดรสของเจาของกลมุ —กําหนด IP แอดเดรสของเจาของกลุม
	- **ยอมรับการร้องขอป่มกดโดยอัตโนมัติ—ใ**ห้เครื่องพิมพ์ยอมรับการร้องขอการเชื่อมต่อโดยอัตโนมัติ **หมายเหตุ:** การยอมรับคำขอปุ่มกดโดยอัตโนมัตินั้นไม่ปลอดภัย

#### <span id="page-246-0"></span>หมายเหต:

- ตามค่าเริ่มต้น จะไม่แสดงรหัสผ่านเครือข่าย Wi-Fi Direct บนส่วนแสดงผลเครื่องพิมพ์ เพื่อแสดงรหัสผ่านให้ เปิดใช้ งานไอคอนเปิดดูรหัสผ่าน ให้ไปที่แผงควบคุม แล้วไปที่ **การตั้งค่า > การรักษาความปลอดภัย > อื่นๆ > เปิดใช้งาน** มองเห็นรหัสผ่าน/รหัส PIN
- หากต้องการทราบรหัสผ่านของเครือข่าย Wi-Fi Direct โดยไม่แสดงบนส่วนแสดงผลของเครื่องพิมพ์ ให้พิมพ์ **หน้า** การตั้งค่าเครือข่าย จากแผงควบคุม ไปที่ การตั้งค่า > รายงาน > เครือข่าย > หน้าการตั้งค่าเครือข่าย

# ึการเชื่อมต่ออปกรณ์มือถือกับเครื่องพิมพ์

ี ก่อนเชื่อมต่ออุปกรณ์มือถือของคุณ โปรดตรวจสอบว่าได้มีการกำหนดค่า Wi-Fi Direct แล้ว โปรดดูข้อมูลเพิ่มเติมที่ ["การ](#page-245-0) [กําหนดคา Wi-Fi Direct" ในหนา](#page-245-0) 246

## การใช Wi-Fi Direct

 $\,$ **หมายเหตุ:** คำแนะนำเหล่านี้ใช้ได้กับอุปกรณ์มือถือที่ใช้แพลตฟอร์ม Android $\rm ^{TM}$  เท่านั้น

- ี่ 1 จากอปกรณ์มือถือ ให้ไปที่เมน**ูการตั้งค่า**
- ี2 เปิดใช้งาน Wi-Fi แล้วแตะ : > Wi-Fi Direct
- 3. เลือกชื่อ Wi-Fi Direct ของเครื่องพิบพ์
- 4 ยืนยันการเชื่อมต่อบนแผงควบคมเครื่องพิมพ์

## การใช Wi-Fi

- ี่ 1 จากอปกรณ์มือถือ ให้ไปที่เมน**การตั้งค่า**
- ี่ 2 แตะ Wi-Fi แล้วเลือกชื่อ Wi-Fi Direct ของเครื่องพิมพ์

หมายเหต: ุ สตริง DIRECT-xy (ที่ x และ y เปนอักขระแบบสุมสองตัว) จะเพิ่มไวกอนชื่อ Wi-Fi Direct

3 ป้อนรหัสผ่าน Wi-Fi Direct

## ึการเชื่อมต่อคอมพิวเตอร์เข้ากับเครื่องพิมพ์

ี ก่อนเชื่อมต่อคอมพิวเตอร์ของคุณ โปรดตรวจสอบว่าได้มีการกำหนดค่า Wi-Fi Direct แล้ว โปรดดูข้อมูลเพิ่มเติมที่ ["การ](#page-245-0) [กําหนดคา Wi-Fi Direct" ในหนา](#page-245-0) 246

## ี่ สำหรับผ้ใช้ Windows

- 1. เปิด เครื่องพิมพ์และสแกนเนอร์ แล้วคลิก เพิ่มเครื่องพิมพ์หรือสแกนเนอร์
- 2 คลิก **แสดงเครื่องพิมพ์ Wi-Fi Direc**t แล้วเลือกชื่อ Wi-Fi Direct ของเครื่องพิมพ์
- 3 จากสวนแสดงผลของเครื่องพิมพ ใหจดบันทึกรหัส PIN 8 หลักของเครื่องพิมพไว
- 4 ป้อนรหัส PIN ในคอมพิวเตอร์

หมายเหต: ุ หากยังไมไดติดตั้งไดรเวอรการพิมพ Windows จะดาวนโหลดไดรเวอรที่เหมาะสม

## ี สำหรับผู้ใช้ Macintosh

- ี่ 1 คลิกไอคอนไร้สายแล้วเลือกชื่อ Wi-Fi Direct ของเครื่องพิมพ์
	- หมายเหต: ุ สตริง DIRECT-xy (ที่ x และ y เปนอักขระแบบสุมสองตัว) จะเพิ่มไวกอนชื่อ Wi-Fi Direct
- 2 พิมพ์รหัสผ่าน Wi-Fi Direct

หมายเหตุ: สลับคอมพิวเตอร์ของคุณกลับไปยังเครือข่ายก่อนหน้าหลังจากยกเลิกการเชื่อมต่อจากเครือข่าย Wi-Fi Direct

## การปิดใช้งานเครือข่าย Wi-Fi

- 1 จากแผงควบคุม ไปที่ การตั้งค่า > เครือข่าย/พอร์ต > ภาพรวมเครือข่าย > อะแดปเตอร์ที่ใช้งาน > เครือข่ายมาตรฐาน
- 2 เลือก **ใช่** เพื่อรีสตาร์ทเครื่องพิมพ์

# ึการตรวจสอบการเชื่อมต่อเครื่องพิมพ์

- 1 จากแผงควบคุม ไปที่ **การตั้งค่า > รายงาน > เครือข่าย > หน้าการตั้งค่าเครือข่าย**
- 2 ตรวจสอบสวนแรกของหนาและยืนยันวาสถานะเปนเชื่อมตอแลว

ี หากสถานะยังเป็นไม่ได้เชื่อมต่อ จุดเชื่อมต่อ LAN อาจไม่ทำงาน หรือสายเคเบิลเครือข่ายอาจทำงานผิดปกติ ติดต่อผู้ ดูแลระบบของคุณเพื่อขอความชวยเหลอื

# ึการตั้งค่าการพิมพ์แบบต่อเนื่อง (Windows เท่านั้น)

- 1 ตั้งค่าพารามิเตอร์ในเครื่องพิมพ์
	- a จากแผงควบคุม ใหไปที่เมนูสําหรับการตั้งคาพอรต
	- **b** ค้นหาเมนูสำหรับการตั้งค่าพอร์ตอนุกรมแล้วปรับการตั้งค่าหากจำเป็น
	- c ใชการเปลี่ยนแปลง
- $\,2\,$  จากคอมพิวเตอร์ของคุณ ให้เปิดโฟลเดอร์เครื่องพิมพ์แล้วเลือกเครื่องพิมพ์ของคุณ
- 3 เปิดคุณสมบัติเครื่องพิมพ์แล้วเลือกพอร์ต COM จากรายการ
- 4 ตั้งค่าพารามิเตอร์พอร์ต COM ใน Device Manager

### หมายเหต:ุ

- การพิมพ์แบบอนุกรมจะลดความเร็วในการพิมพ์
- ตรวจสอบให้แน่ใจว่าสายเคเบิลอนุกรมเชื่อมต่อกับพอร์ตอนุกรมที่เครื่องพิมพ์ของคุณ

#### รักษาความปลอดภัยของเครืองพิมพ์ ั ื

# การลบหน่วยความจำเครื่องพิมพ์

ในการลบหน่วยความจำชั่วคราวหรือข้อมลบัฟเฟอร์ในเครื่องพิมพ์ของคุณ ให้ปิดเครื่องพิมพ์

ในการลบหนวยความจําถาวร การตั้งคาอุปกรณและการตั้งคาเครือขาย การตั้งคาการรักษาความปลอดภัย และ  $E$ mbedded solutions ให้ดำเนินการดังนี้:

- 1 จากแผงควบคุม ไปที่ **การตั้งค่า > อุปกรณ์ > การดูแลรักษา > การลบข้อมูลไม่สามารถใช้งานได้**.
- 2 เลือกทำความสะอาดข้อมูลหน่วยความจำถาวรทั้งหมดแล้วเลือกลบ
- .3 เลือก**เริ่มตัวช่วยตั้งค่าเริ่มต้น**หรือ**ให้เครื่องพิมพ์ทำงานแบบออฟไลน์**แล้วเลือก**ถัดไป**
- 4 เริ่มต้นกระบวนการ

**หมายเหตุ:** กระบวนการนี้ยังทำลายคีย์การเข้ารหัสที่ใช้ในการปกป้องข้อมูลผู้ใช้อีกด้วย การทำลายคีย์การเข้ารหัสจะ ทำให้ไม่สามารถกู้ข้อมูลกลับคืนได้

#### การลบไดรฟ์จัดเก็บข้อมูลของเครื่องพิมพ์  $\ddot{\phantom{a}}$

- 1 จากแผงควบคุม ไปที่ **การตั้งค่า > อุปกรณ์ > การดูแลรักษา > การลบข้อมูลไม่สามารถใช้งานได้**.
- $\,2\,$  ดำเนินการต่อไปนี้ โดยขึ้นอยู่กับไดรฟ์จัดเก็บข้อมูลที่ติดตั้งบนเครื่องพิมพ์ของคณ:
	- **•** สำหรับฮาร์ดดิสก์ เลือก**ทำความสะอาดข้อมูลทั้งหมดบนฮาร์ดดิสก์** เลือก**ลบ** แล้วเลือกวิธีการลบข้อมูล

หมายเหต: ุ กระบวนการทําความสะอาดฮารดดิสกอาจใชเวลาตั้งแตหลายนาทีจนถึงมากกวาหนึ่งชั่วโมง ซึ่งทําให เครื่องพิมพไมสามารถทํางานอื่นๆ ได

• สำหรับไดรฟ์จัดเก็บข้อมูลอัจฉริยะ เลือก**ลบข้อมูลผู้ใช้ทั้งหมดบน ISD แบบเข้ารหัส** แล้วเลือก **ลบ** 

# ี การคืนค่าการตั้งค่าเริ่มต้นจากโรงงาน

- 1 จากแผงควบคุม ไปที่ **การตั้งค่า > อุปกรณ์ > คืนค่าเริ่มต้นจากโรงงาน**
- ่ 2 เลือก **คืนค่าการตั้งค่า**
- 3 เลือกการตั้งค่าที่คุณต้องการคืนค่า แล้วเลือก **คืนค่า**

# คำประกาศเกี่ยวกับความถาวรของข้อมูล

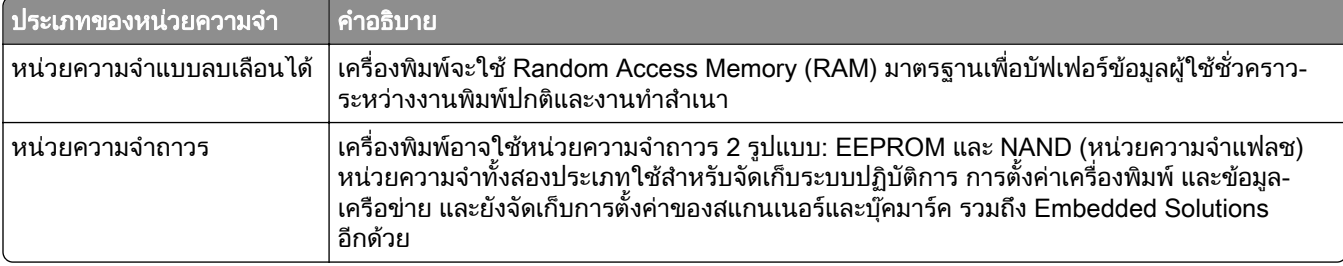

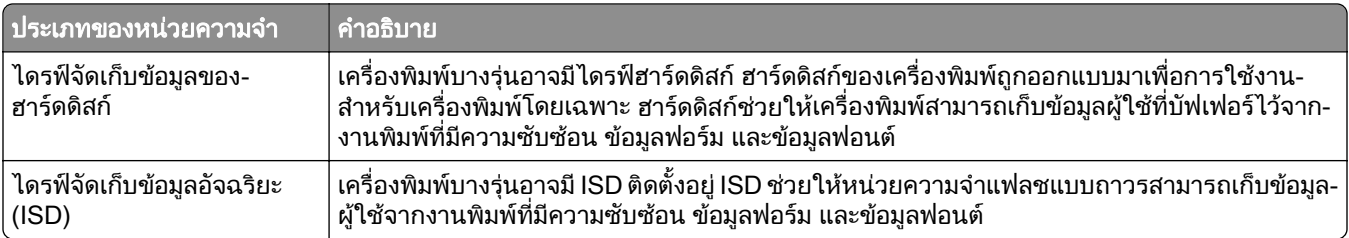

ใหลบเนื้อหาในหนวยความจําของเครื่องพิมพที่ติดตั้งไวในกรณีตอไปนี้:

- **•** เครื่องพิมพถูกเลิกใชงาน
- ฮาร์ดดิสก์หรือ ISD ของเครื่องพิมพ์ถูกเปลี่ยน
- เครื่องพิมพ์ถูกย้ายไปยังแผนกอื่นหรือสถานที่อื่น
- เครื่องพิมพ์กำลังรับบริการจากบุคคลภายนอกองค์กรของคุณ
- เครื่องพิมพ์ถูกนำออกจากสถานที่ของคุณเพื่อรับบริการ
- **•** เครื่องพิมพถูกขายใหกับองคกรอื่น

หมายเหต: ุ หากตองการกําจัดไดรฟจัดเก็บขอมูล ใหปฏบิ ัติตามนโยบายและขั้นตอนดําเนินการตางๆ ขององคกร

# พมพ ิ

# การพิมพ์จากคอมพิวเตอร์

### ี่สำหรับผ้ใช้ Windows

- ี่ 1 เมื่อเปิดเอกสารแล้ว ให้คลิก **ไฟล์ > พิมพ์**
- ี่ 2 เลือกเครื่องพิมพ์แล้วคลิกที่ **คณสมบัติ. ค่ากำหนด, ตัวเลือก**หรือ **ตั้งค่า** ้หากจำเป็น ให้ปรับการตั้งค่า
- 3 คลก ิ ตกลง แลวคลิก พมพิ .

### ี่สำหรับผู้ใช้ Macintosh

- ี่ 1 เมื่อเปิดเอกสารแล้ว ให้เลือก **ไฟล์ > พิมพ์**
- ี่ 2 เลือกเครื่องพิมพ์ แล้วเลือกการตั้งค่าจาก**ค่าที่กำหนดไว้ล่วงหน้า** หากจำเป็น ให้ปรับการตั้งค่า
- ี**3 คลิกที่ พิมพ์**

# การพิมพ์จากอุปกรณ์มือถือ

## การพมพิ จากอปกรณ ุ มอถื อโดยใช ื Lexmark Print

Lexmark Print คือโซลูชันการพิมพ์งานผ่านอุปกรณ์มือถือที่ใช้แพลตฟอร์ม Android เวอร์ชัน 6.0 หรือใหม่กว่า ช่วยให้ ้ คุณสามารถส่งเอกสารและรูปภาพไปยังเครื่องพิมพ์ที่เชื่อมต่อกับเครือข่ายและเซิร์ฟเวอร์การจัดการการพิมพ์

#### หมายเหตุ:

- **•** ตรวจสอบวาคุณดาวนโหลดแอป Lexmark Print จาก Google PlayTM Store และเปดใชงานในอุปกรณมือถือ
- ตรวจสอบให้แน่ใจว่าเครื่องพิมพ์และอปกรณ์มือถือเชื่อมต่อกับเครือข่ายเดียวกัน
- 1 จากอุปกรณมอถื ือ ใหเลอกเอกสารจากต ื วจั ัดการไฟล
- $2$  ส่งหรือแบ่งปันเอกสารไปยัง Lexmark Print

**หมายเหตุ**: แอปของบุคคลภายนอกบางแอปอาจไม่รองรับคุณสมบัติส่งหรือแชร์ หากต้องการข้อมูลเพิ่มเติม โปรดดูใน ้เอกสารที่ให้มาพร้อมกับแอป

- 3 เลือกเครื่องพิมพ์ ้หากจำเป็น ให้ปรับการตั้งค่า
- 4 พิมพเอกสาร

## การพิมพ์จากอุปกรณ์มือถือโดยใช้บริการงานพิมพ์ Mopria™

ี บริการงานพิมพ์ Mopria คือโซลูชันการพิมพ์งานผ่านอุปกรณ์แบบพกพาที่ใช้ Android เวอร์ชัน 5.0 หรือใหม่กว่า ซึ่งให้ ์ คุณพิมพ์ไปยังเครื่องพิมพ์ที่ผ่านการรับรอง Mopria™ ได้โดยตรง

 $n$ นายเหตุ: ตรวจสอบว่าคุณดาวน์โหลดแอปพลิเคชัน Mopria Print Service จาก Google Play Store และเปิดใช้งาน <u>ในอุปกรณ์มือถือ</u>

- ้ 1 จากอุปกรณ์มือถือ ให้เปิดแอปพลิเคชันที่ใช้งานร่วมกันได้ หรือเลือกเอกสารจากตัวจัดการไฟล์
- 2 แตะ > พิมพ
- ี่ 3 เลือกเครื่องพิมพ์ แล้วปรับการตั้งค่าหากจำเป็น
- 4 แตะ <del>| |</del>

## การพมพิ จากอปกรณ ุ มอถื อโดยใช ื AirPrint

คุณสมบัติของซอฟตแวร AirPrint คือการพิมพงานผานอุปกรณแบบพกพาที่ใหคุณพิมพโดยตรงจากอุปกรณ Apple ไปยัง เครื่องพิมพที่รองรับ AirPrint

#### หมายเหต:

- **•** ตรวจสอบใหแนใจวาอุปกรณ Apple และเครื่องพิมพเชื่อมตออยูกับเครอขื ายเดียวกัน หากเครือขายมฮีับไรสาย หลายฮับ ใหตรวจสอบใหแนใจวาอุปกรณทั้งสองเครื่องเชื่อมตอกับซับเน็ตเดียวกัน
- **•** แอปพลเคช ิ ันนี้รองรับเฉพาะในอุปกรณ Apple บางรุนเทานั้น
- 1 จากอุปกรณ์เคลื่อนที่ของคุณ ให้เลือกเอกสารจากตัวจัดการไฟล์หรือเปิดแอปพลิเคชันที่เข้ากันได้
- **2** แตะ ∣<sup>1</sup> ิ> **พิมพ์**
- ึ่ 3 เลือกเครื่องพิมพ์ แล้วปรับการตั้งค่าหากจำเป็น
- 4 พิมพเอกสาร

## การพิมพ์จากอุปกรณ์มือถือโดยใช้ Wi-Fi Direct ®

Wi-Fi Direct® คือบริการการพิมพ์ที่ให้คณพิมพ์ไปยังเครื่องพิมพ์ที่รองรับ Wi-Fi Direct

ี**หมายเหตุ:** ตรวจสอบให้แน่ใจว่าอุปกรณ์เคลื่อนที่เชื่อมต่อกับเครือข่ายไร้สายของเครื่องพิมพ์แล้ว โปรดดูข้อมูลเพิ่มเติมที่ ["การเชื่อมตออุปกรณมอถื](#page-246-0) ือกับเครื่องพิมพ" ในหนา 247

- ี่ 1 จากอุปกรณ์มือถือให้เปิดแอปพลิเคชันที่ใช้งานร่วมกันได้ หรือเลือกเอกสารจากตัวจัดการไฟล์ของคุณ
- $2\,$  ทั้งนี้ขึ้นอยู่กับอุปกรณ์เคลื่อนที่ของคุณ ให้ดำเนินการข้อใดข้อหนึ่งต่อไปนี้:
	- **•** แตะ > พิมพ
	- **•** แตะ l ์ > **พิมพ์**
	- **•** แตะ > พมพิ
- ี่ 3 เลือกเครื่องพิมพ์ แล้วปรับการตั้งค่าหากจำเป็น
- 4 พิมพเอกสาร

# การพมพิ จากแฟลชไดรฟ

1 เสียบแฟลชไดรฟ
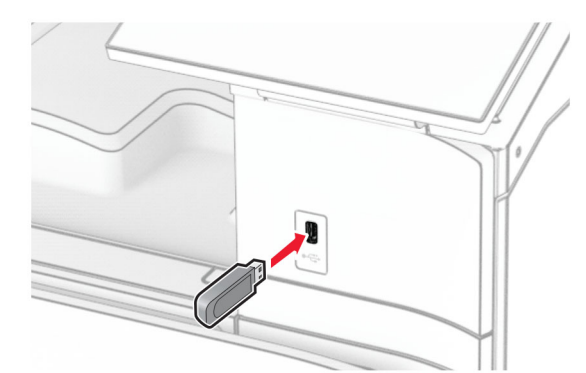

## ี่ สำหรับข้อมูลเพิ่มเติมเกี่ยวกับแฟลชไดรฟ์ที่รองรับ โปรดดูที่ "แฟลชไดรฟ์และประเภทไฟล์ที่รองรับ" ในหน้า 57

#### หมายเหตุ:

- หากเสียบแฟลชไดร์ฟขณะที่ข้อความแสดงข้อผิดพลาดปรากฏขึ้น เครื่องพิมพ์จะไม่สนใจแฟลชไดร์ฟ
- หากเสียบแฟลชไดร์ฟขณะที่เครื่องพิมพ์กำลังประมวลผลงานพิมพ์อื่นๆ จะแสดงคำว่า **ไม่ว่าง** บนส่วนแสดงผล
- 2 จากแผงควบคุม เลือก พมพิ
- 3 เลือก **ไดรฟ์ USB** แล้วเลือกเอกสารที่คณต้องการพิมพ์ หากจําเปน ใหกําหนดคาการตั้งคา
- 4 พิมพเอกสาร

ี **คำเตือน—ความเสียหายที่สามารถเกิดขึ้นได้:** เพื่อป้องกันข้อมูลหรือเครื่องพิมพ์ทำงานผิดพลาด อย่าสัมผัส ้ แฟลชไดร์ฟหรือเครื่องพิมพ์ในบริเวณที่แสดงไว้ในภาพขณะกำลังพิมพ์งาน อ่านข้อมูล หรือเขียนข้อมูลจากอุปกรณ์ หนวยความจํา

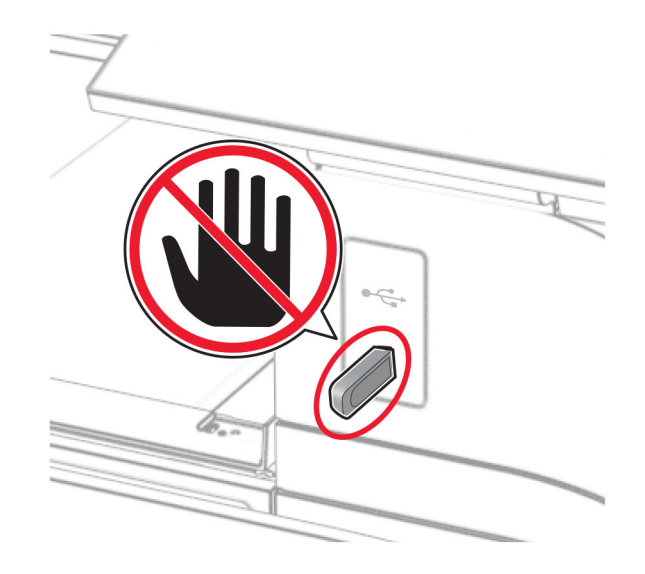

## ึ การกำหนดค่างานลับ

- 1 จากแผงควบคุม ไปที่ <mark>การตั้งค่า > การรักษาความปลอดภัย > การตั้งค่างานพิมพ์เอกสารที่เป็นความลับ</mark>
- 2 กําหนดคาการตั้งคา

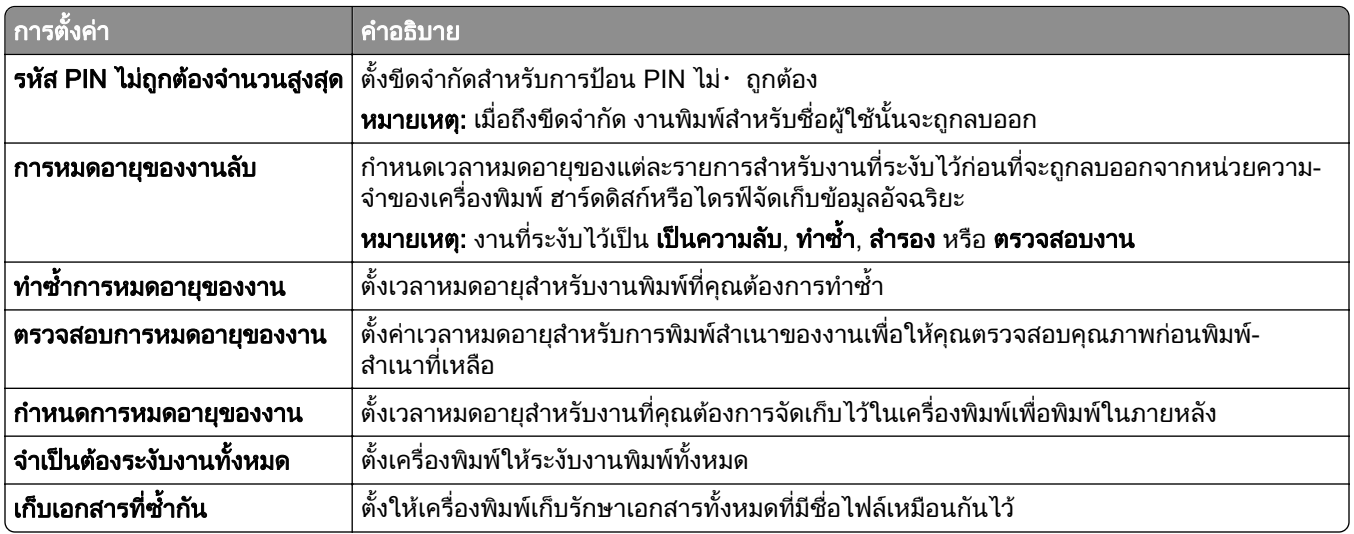

# การพิมพ์งานที่เป็นความลับและงานที่ระงับไว้อื่นๆ

### สำหรับผู้ใช้ Windows

- ี่ 1 เมื่อเปิดเอกสารแล้ว ให้คลิก **ไฟล์ > พิมพ์**
- ี่ 2 เลือกเครื่องพิมพ์แล้วคลิกที่ **คุณสมบัติ**, **ค่ากำหนด, ตัวเลือก**หรือ **ตั้งค่า**
- 3 คลิก พิมพ์และระงับ
- ี **4 คลิก ใช้พิมพ์และระงับ** แล้วกำหนดชื่อผู้ใช้
- $\,$ 5  $\,$  เลือกจากประเภทงานพิมพ์ใด ๆ ต่อไปนี้:
	- **งานพิมพ์เอกสารที่เป็นความลับ—เ**ครื่องพิมพ์จะขอ Personal Identification Number ก่อนจึงจะอนุญาตการพิมพ์ หมายเหต: ุ หากคุณเลือกประเภทงานน โปรดป ี้ อน Personal Identification Number (PIN) ที่เปนตัวเลขสี่หลกั
	- **ตรวจสอบการพิมพ์—เ**ครื่องพิมพ์จะพิมพ์สำเนาจำนวนหนึ่งฉบับ และระงับสำเนาฉบับที่เหลือซึ่งคณร้องขอจาก ไดรเวอรในหนวยความจําเครื่องพิมพ
	- **สำรองการพิมพ์—เค**รื่องพิมพ์จัดเก็บงานไว้ในหน่วยความจำเพื่อให้คุณสามารถพิมพ์งานนี้ได้ในภายหลัง
	- **ทำซ้ำการพิมพ์**—เครื่องพิมพ์พิมพ์สำเนางานที่ร้องขอทั้งหมด และจัดเก็บงานไว้ในหน่วยความจำเพื่อให้คณ สามารถพิมพสําเนาฉบับเพิ่มเติมในภายหลัง
- $6$  คลิก ตกลง
- **7** คลิกที่ **พิมพ์**
- ี่ 8 จากแผงควบคมเครื่องพิมพ์ ให้ปล่อยงานพิมพ์
	- a เลือก พมพิ
	- **b** เลือก **งานที่ระงับไว้** แล้วเลือกชื่อผู้ใช้ของคุณ

**หมายเหต**: สำหรับงานพิมพ์เอกสารที่เป็นความลับ เลือก **เอกสารที่เป็นความลับ** ป้อน PIN แล้วเลือก **ตกลง** 

**C** เลือกงานพิมพ์ แล้วเลือก **พิมพ์** 

### ี่สำหรับผู้ใช้ Macintosh

- ี่ 1 เมื่อเปิดเอกสารแล้ว ให้เลือก **ไฟล์ > พิมพ์**
- ่ 2 เลือกเครื่องพิมพ์
- 3 จากเมนูดรอปดาวน์ **การรักษาความปลอดภัยของงานพิมพ์** เปิดใช้งาน **พิมพ์ด้วย PIN** แล้วป้อน PIN ที่เป็นตัวเลขสี่หลัก
- 4 คลกทิ ี่ พมพิ
- $\,$ 5  $\,$  จากแผงควบคมเครื่องพิมพ์ ให้ปล่อยงานพิมพ์
	- **a** เลือก **งานที่ระงับไว้** แล้วเลือกชื่อคอมพิวเตอร์
	- b เลือก **เป็นความลับ** แล้วป้อน PIN
	- **C** เลือกงานพิมพ์ แล้วเลือก **พิมพ์**

# การพิมพ์รายการตัวอย่างฟอนต์

- 1 จากแผงควบคุม ไปที่ **การตั้งค่า > รายงาน > พิมพ์ > พิมพ์ฟอนต์**
- 2 เลือกประเภทฟอนต

# การพมพิ รายการไดเรกทอรี่

- 1 จากแผงควบคุม ไปที่ **การตั้งค่า > รายงาน > พิมพ์**
- ่ 2 เลือก ไดเรกทอรี่การพิมพ์

# การใส่แผ่นคั่นในงานพิมพ์

- 1 เมื่อเปิดเอกสารแล้ว ให้คลิก **ไฟล์ > พิมพ์**
- ี่ 2 เลือกเครื่องพิมพ์แล้วคลิกที่ **คุณสมบัติ**, **ค่ากำหนด, ตัวเลือก**หรือ **ตั้งค่า**
- 3 คลิก **กระดาษ/การเย็บเล่ม**.
- 4 ในเมนูแผนคั่น เลือกการตั้งคา
- $5$  คลิก ตกลง แล้วคลิก พิมพ์.

# ึการยกเลิกงานพิมพ์

- 1 จากแผงควบคุม เลือก ควงาน ิ
- **2** เลือก **พิมพ์** แล้วเลือกงานที่จะยกเลิก

<mark>หมายเหต</mark>: หากเอกสารกำลังอยู่ในระหว่างการพิมพ์ ให้เลือก **ยกเลิกงาน** ในมุมขวาล่างของส่วนแสดงผลเพื่อหยุดการ พิมพ

# การปรับความเข้มของหมึก

- 1 จากแผงควบคุม ไปที่ **การตั้งค่า > คุณภาพ > การพิมพ์**
- ่ 2 ปรับการตั้งค่าสำหรับ **ความเข้มของหมึก**

# ทาสํ าเนา ํ

## ึการทำสำเนา

- 1 ใส่เอกสารต้นฉบับในถาด ADF หรือวางบนกระจกสแกนเนอร์ <mark>หมายเหต:</mark> เพื่อหลีกเลี่ยงรปภาพถกตัด ตรวจสอบให้แน่ใจว่าเอกสารต้นฉบับและงานพิมพ์มีขนาดกระดาษเท่ากัน
- ี่ 2 จากแผงควบคุม ให้เลือก **ทำสำเนา** แล้วระบุจำนวนสำเนา ้หากจำเป็น ให้ปรับการตั้งค่าการทำสำเนา
- 3 ทําสําเนาเอกสาร

# ึการทำสำเนาภาพถ่าย

- 1 วางภาพถายลงบนกระจกสแกนเนอร
- ี่ 2 จากแผงควบคุม ไปที่ ทำสำเนา > การตั้งค่าเพิ่มเติม > เนื้อหา > ประเภทเนื้อหา > ภาพถ่าย
- ี่ 3 เลือก **แหล่งเนื้อหา** แล้วเลือกการตั้งค่าที่ตรงกับภาพถ่ายต้นฉบับมากที่สด
- 4 ทําสําเนาภาพถาย

## ึ การทำสำเนาบนกระดาษหัวจดหมาย

- 1 ใส่เอกสารต้นฉบับในถาด ADF หรือวางบนกระจกสแกนเนอร์
- ี่ 2 จากแผงควบคุม ไปที่ **ทำสำเนา > ทำสำเนาจาก**
- 3 เลือกขนาดของเอกสารต้นฉบับ
- ี 4 เลือก **ทำสำเนาไปยัง**แล้วเลือกแหล่งกระดาษที่มีหัวจดหมาย หากคุณใส่กระดาษหัวจดหมายเข้าไปในตัวป้อนกระดาษอเนกประสงค์ เลือก **ตัวป้อนกระดาษอเนกประสงค์** เลือก ขนาดกระดาษ แล้วเลือก **กระดาษหัวจดหมาย**
- 5 ทําสําเนาเอกสาร

### การทำสำเนาลงบนหน้ากระดาษทั้งสองด้าน  $\ddot{\phantom{a}}$

- 1 ใส่เอกสารต้นฉบับในถาด ADF หรือวางบนกระจกสแกนเนอร์
- ่ 2 จากแผงควบคุม ไปที่ **ทำสำเนา > การตั้งค่าเพิ่มเติม > ด้าน**
- 3 เลือกการตั้งคา
- 4 ทําสําเนาเอกสาร

## ึการย่อหรือขยายขนาดสำเนา

- 1 ใส่เอกสารต้นฉบับในถาด ADF หรือวางบนกระจกสแกนเนอร์
- ่ 2 จากแผงควบคุม ไปที่ **ทำสำเนา > การตั้งค่าเพิ่มเติม > ปรับขนาด**
- 3 เลือกการตั้งคา

ี **หมายเหตุ:** การเปลี่ยนขนาดของเอกสารต้นฉบับหรือเอาต์พุตหลังจากการตั้งค่า **ขนาด** จะคืนค่าขนาดเป็น **อัตโนมัติ** 

4 ทําสําเนาเอกสาร

# ึการเรียงหน้าสำเนา

- ี่ 1 ใส่เอกสารต้นฉบับในถาด ADF หรือวางบนกระจกสแกนเนอร์
- ี่ 2\_จากแผงควบคุม ไปที่ ทำสำเนา > การตั้งค่าเพิ่มเติม > เรียงหน้า > เปิด [1,2,1,2,1,2]
- 3 ทําสําเนาเอกสาร

# ี่ การใส่แผ่นคั่นระหว่างสำเนา

- ี่ 1 ใส่เอกสารต้นฉบับในถาด ADF หรือวางบนกระจกสแกนเนอร์
- ่ 2 จากแผงควบคุม ไปที่ ทำสำเนา > การตั้งค่าเพิ่มเติม > แผ่นคั่น
- 3 เปิดใช้งานเมนู แล้วเลือกการตั้งค่า
- 4 ทําสําเนาเอกสาร

## การทำสำเนาเอกสารหลายหน้าลงบนกระดาษแผ่นเดียว

- 1 ใสเอกสารตนฉบับในถาด ADF หรอวางบนกระจกสแกนเนอร ื
- ี่ 2 จากแผงควบคุม ไปที่ ทำสำเนา > การตั้งค่าเพิ่มเติม > จำนวนหน้าต่อด้าน
- ่ 3 เปิดใช้งานเมน แล้วเลือกการตั้งค่า
- 4 ทําสําเนาเอกสาร

# ึ การสำเนาบัตร

- 1 วางบัตรคว่ําบนกระจกสแกนเนอร
- 2 จากแผงควบคุม ไปที่ ทำสำเนา > ทำสำเนาจาก > บัตรประจำตัว
- 3 ทําสําเนาบัตร

# การสร้างทางลัดสำเนา

- 1 จากแผงควบคม เลือก **ทำสำเนา**
- ี่ 2 กำหนดการตั้งค่า แล้วเลือก

# 3 สรางทางลั ดทําสําเนา <sup>258</sup>

# <span id="page-258-0"></span>อเมล

# การกำหนดค่าการตั้งค่า SMTP

ี กำหนดการตั้งค่า Simple Mail Transfer Protocol (SMTP) เพื่อส่งเอกสารที่สแกนผ่านอีเมล การตั้งค่าจะแตกต่างกันไป ตามผูใหบริการอีเมลแตละราย

้ก่อนเริ่มต้น ตรวจสอบให้แน่ใจว่าเครื่องพิมพ์เชื่อมต่อกับเครือข่าย และเชื่อมต่อเครือข่ายเข้ากับอินเตอร์เน็ตแล้ว

### การใชแผงควบคมุ

- ี่ 1 จากแผงควบคม ไปที่ **การตั้งค่า > อีเมล > การตั้งค่าอีเมล**
- 2 กําหนดคาการตั้งคา

### การใช Embedded Web Server

ี่ 1 เปิดเว็บบราวเซอร์แล้วพิมพ์ IP แอดเดรสของเครื่องพิมพ์ในช่องแอดเดรส

### หมายเหตุ:

- ดู IP แอดเดรสของเครื่องพิมพ์บนหน้าจอหลักของเครื่องพิมพ์ IP แอดเดรสจะเป็นตัวเลขสี่ชุดที่คั่นด้วยจุด เช่น 123.123.123.123
- หากคุณกำลังใช้เซิร์ฟเวอร์พร็อกซี่ ให้ปิดใช้งานชั่วคราวเพื่อโหลดเว็บเพจอย่างถูกต้อง
- ี่ 2 คลิก **การตั้งค่า > อีเมล**
- 3 ในเมนู **การตั้งค่าอีเมล** ให้กำหนดค่าการตั้งค่า
- 4 คลิก **บันทึก**

## ผู้ให้บริการอีเมล

- **•** [AOL Mail](#page-259-0)
- **•** [Comcast Mail](#page-259-0)
- **•** [Gmail](#page-259-0)
- **•** [iCloud Mail](#page-260-0)
- **•** [Mail.com](#page-260-0)
- **•** [NetEase Mail \(mail.126.com\)](#page-261-0)
- **•** [NetEase Mail \(mail.163.com\)](#page-261-0)
- **•** [NetEase Mail \(mail.yeah.net\)](#page-262-0)
- Outlook Live หรือ Microsoft 365
- **•** [QQ Mail](#page-263-0)
- **•** [Sina Mail](#page-263-0)
- **•** [Sohu Mail](#page-264-0)
- **•** [Yahoo! Mail](#page-264-0)
- **•** [Zoho Mail](#page-264-0)

### หมายเหตุ:

**•** หากพบขอผิดพลาดในการใชการตั้งคาทไดี่ จัดไว โปรดติดตอผูใหบรการของค ิ ุณ

<span id="page-259-0"></span>• หากรายชื่อผู้ให้บริการไม่ปรากฏบนรายการ โปรดติดต่อผู้ให้บริการของคุณ

#### AOL Mail

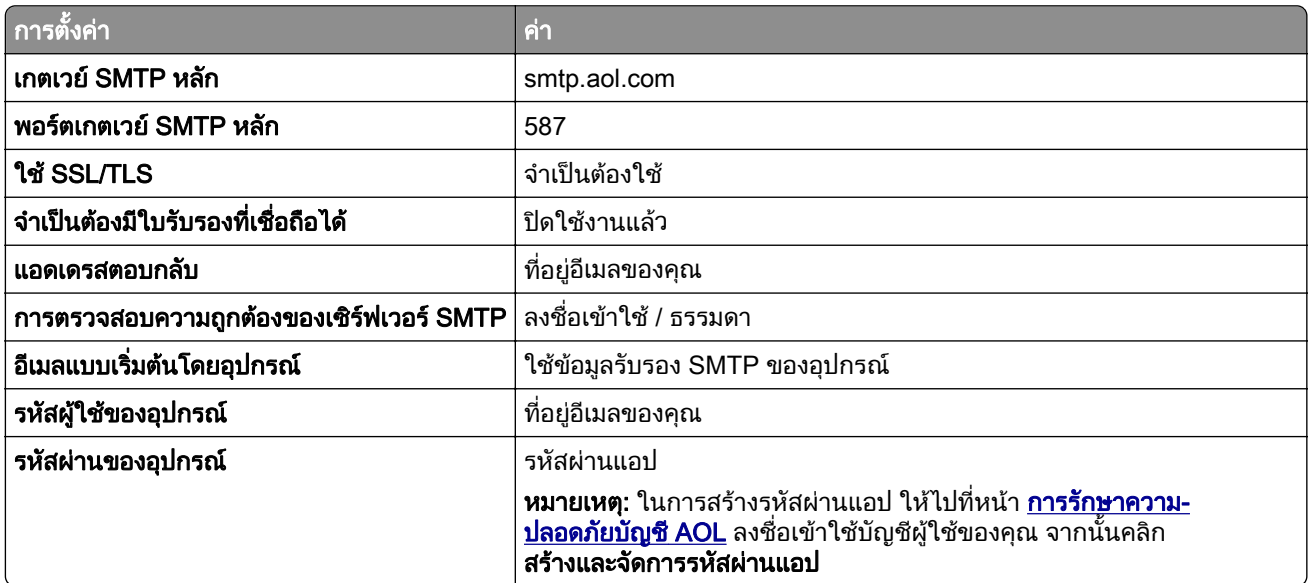

#### Comcast Mail

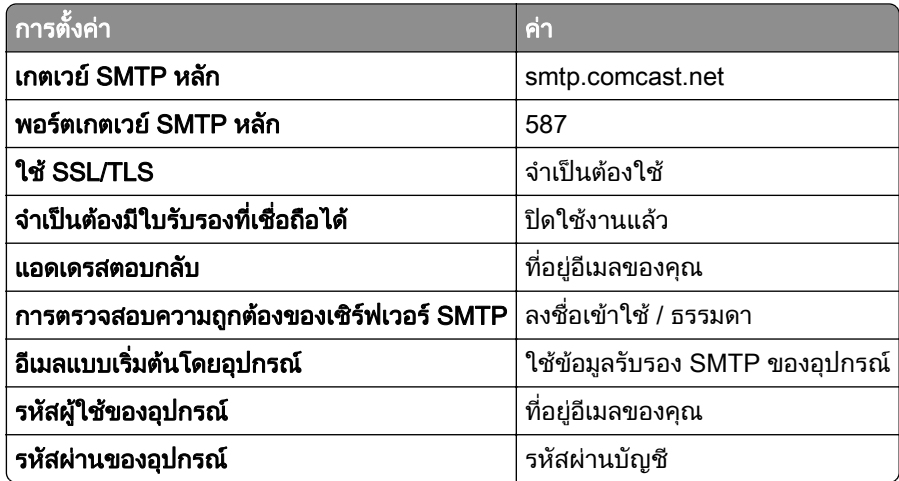

หมายเหต: ุ ตรวจสอบวาเปดใชงานการตั้งคา Third Party Access Security บนบัญชีผูใชของคุณแลว สําหรับขอมลู เพิ่มเติม ไปที่ หน้าความช่วยเหลือ Comcast Xfinity Connect

#### Gmail<sup>™</sup>

หมายเหต: ุ ตรวจสอบวาเปดใชการตรวจสอบสองขั้นตอนในบัญชีของคุณแลว เพื่อเปดใชการตรวจสอบสองขั้นตอน ให ์ ไปที่หน้า <mark>การรักษาความปลอดภัยบัญชี Google</mark> ล็อกอินเข้าสู่บัญชีของคุณ จากนั้นจากส่วน วิธีการลงชื่อเข้าใช้ Google ให้คลิก **การตรวจสอบ 2 ขั้นตอน** 

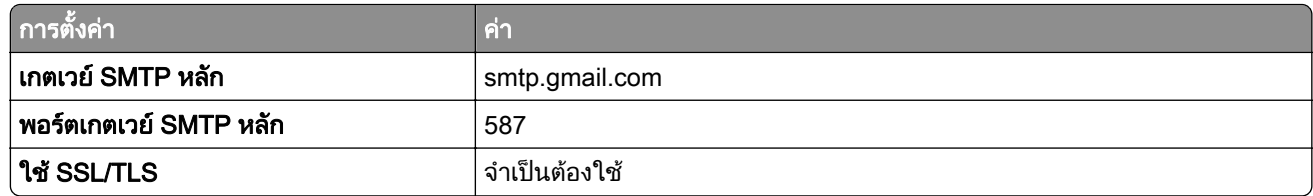

<span id="page-260-0"></span>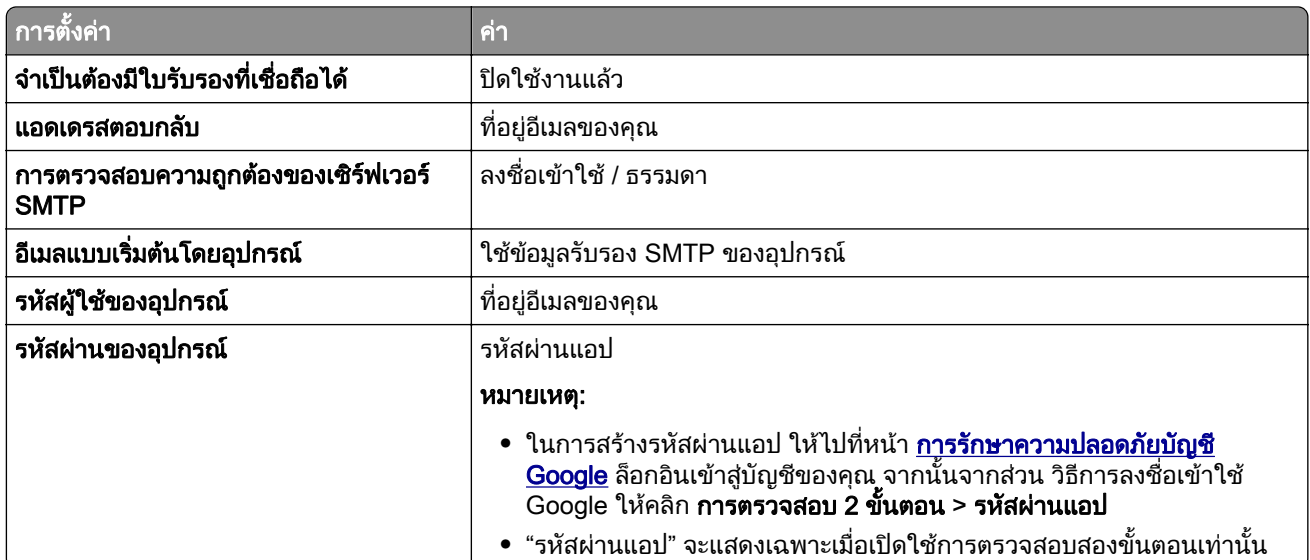

## iCloud Mail

หมายเหต: ุ ตรวจสอบวาเปดใชการตรวจสอบสองขั้นตอนในบัญชีของคุณแลว

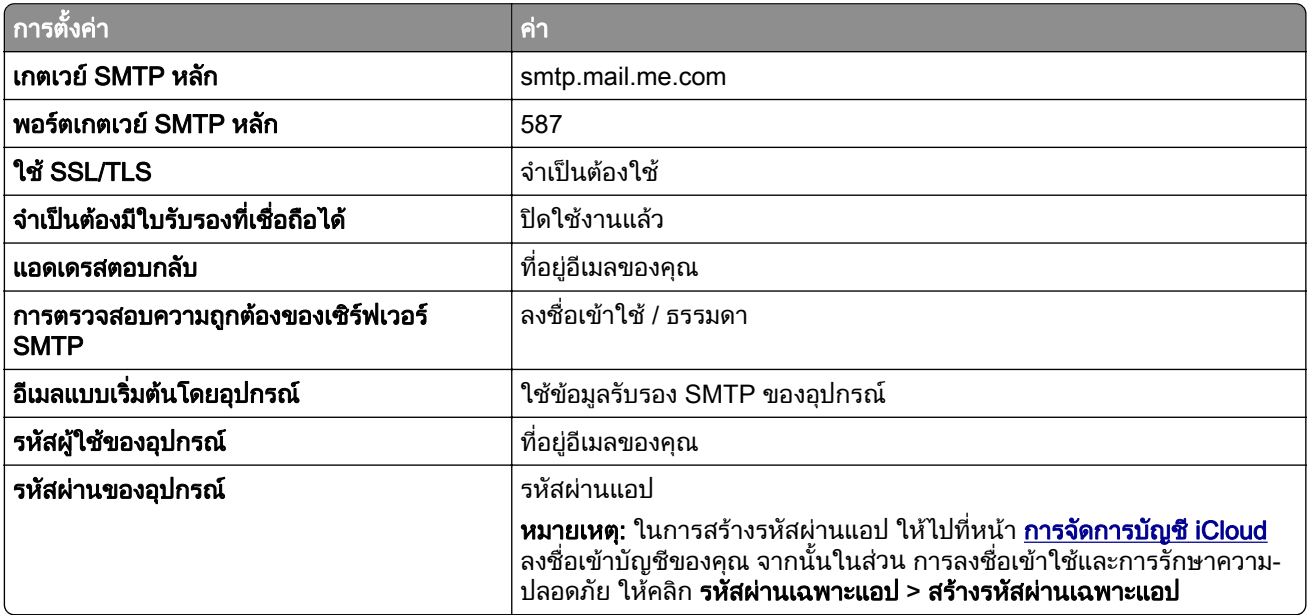

### Mail.com

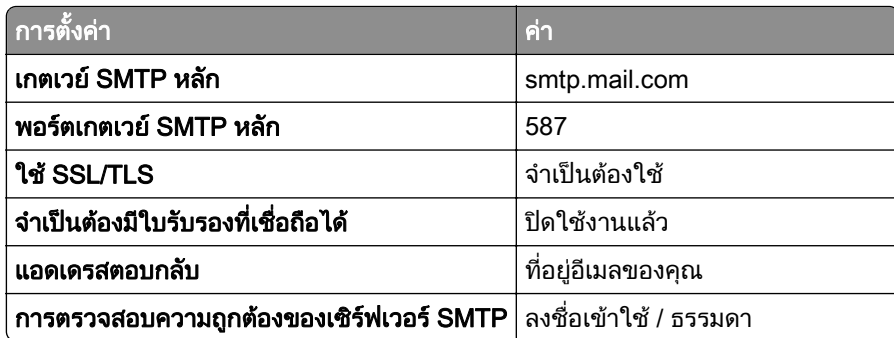

<span id="page-261-0"></span>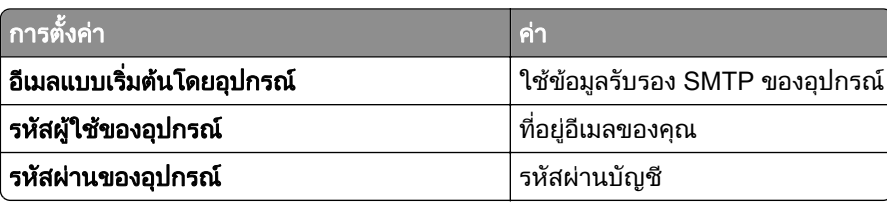

#### NetEase Mail (mail.126.com)

หมายเหตุ: ตรวจสอบว่าเปิดใช้งานบริการ SMTP บนบัญชีผู้ใช้ของคุณแล้ว ในการเปิดใช้บริการ จากโฮมเพจของ ้าการเกา<br>NetEase Mail ให้คลิก **การตั้งค่า > POP3/SMTP/IMAP** แล้วเปิดใช้ **บริการ IMAP/SMTP** หรือ **บริการ POP3/SMTP** 

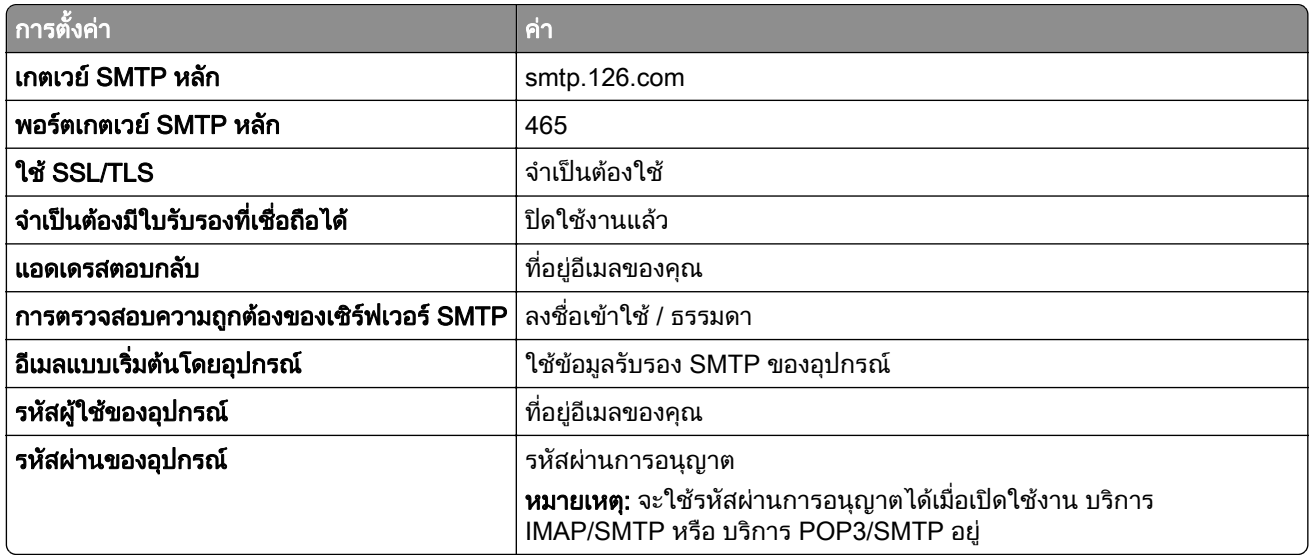

#### NetEase Mail (mail.163.com)

หมายเหตุ: ตรวจสอบว่าเปิดใช้งานบริการ SMTP บนบัญชีผู้ใช้ของคุณแล้ว ในการเปิดใช้บริการ จากโฮมเพจของ NetEase Mail ให้คลิก **การตั้งค่า > POP3/SMTP/IMAP** แล้วเปิดใช้ **บริการ IMAP/SMTP** หรือ **บริการ POP3/SMTP** 

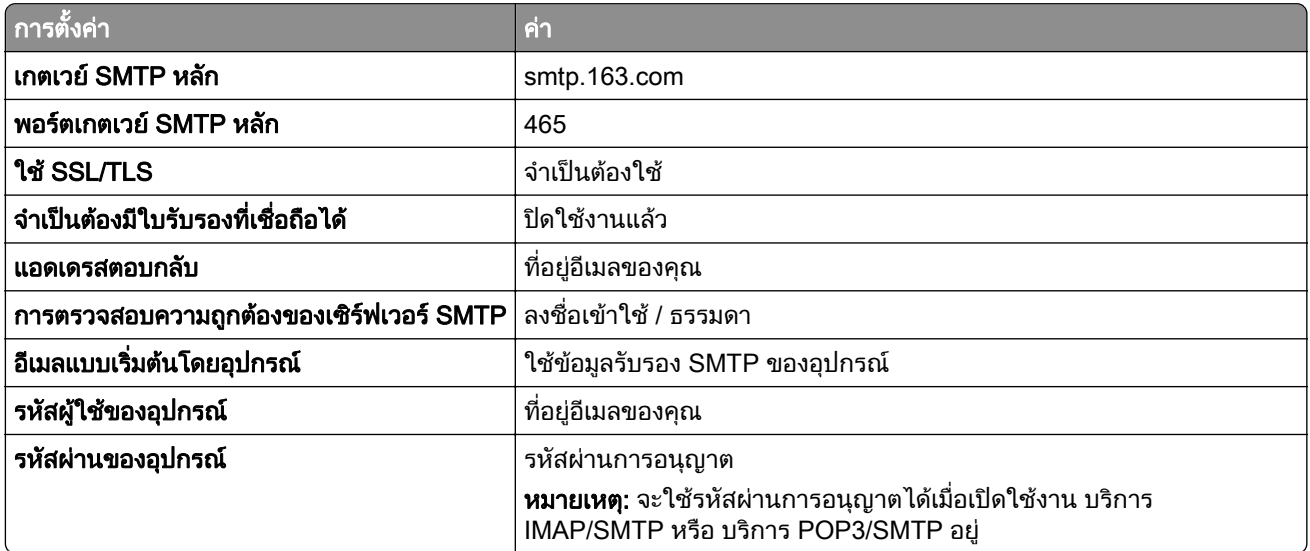

### <span id="page-262-0"></span>NetEase Mail (mail.yeah.net)

หมายเหต: ุ ตรวจสอบวาเปดใชงานบรการ ิ SMTP บนบัญชีผูใชของคุณแลว ในการเปดใชบริการ จากโฮมเพจของ NetEase Mail ให้คลิก **การตั้งค่า > POP3/SMTP/IMAP** แล้วเปิดใช้ **บริการ IMAP/SMTP** หรือ **บริการ POP3/SMTP** 

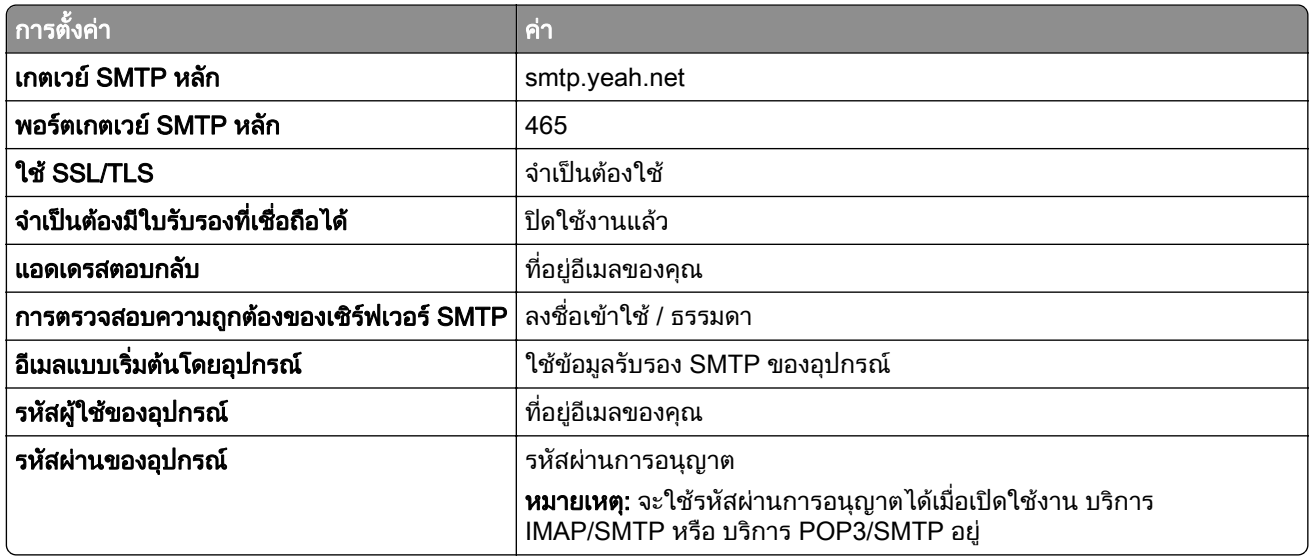

### Outlook Live หรอ Microsoft 365 ื

การตั้งคาเหลานี้ใชกับโดเมนอีเมล outlook.com และ hotmail.com และบัญชี Microsoft 365

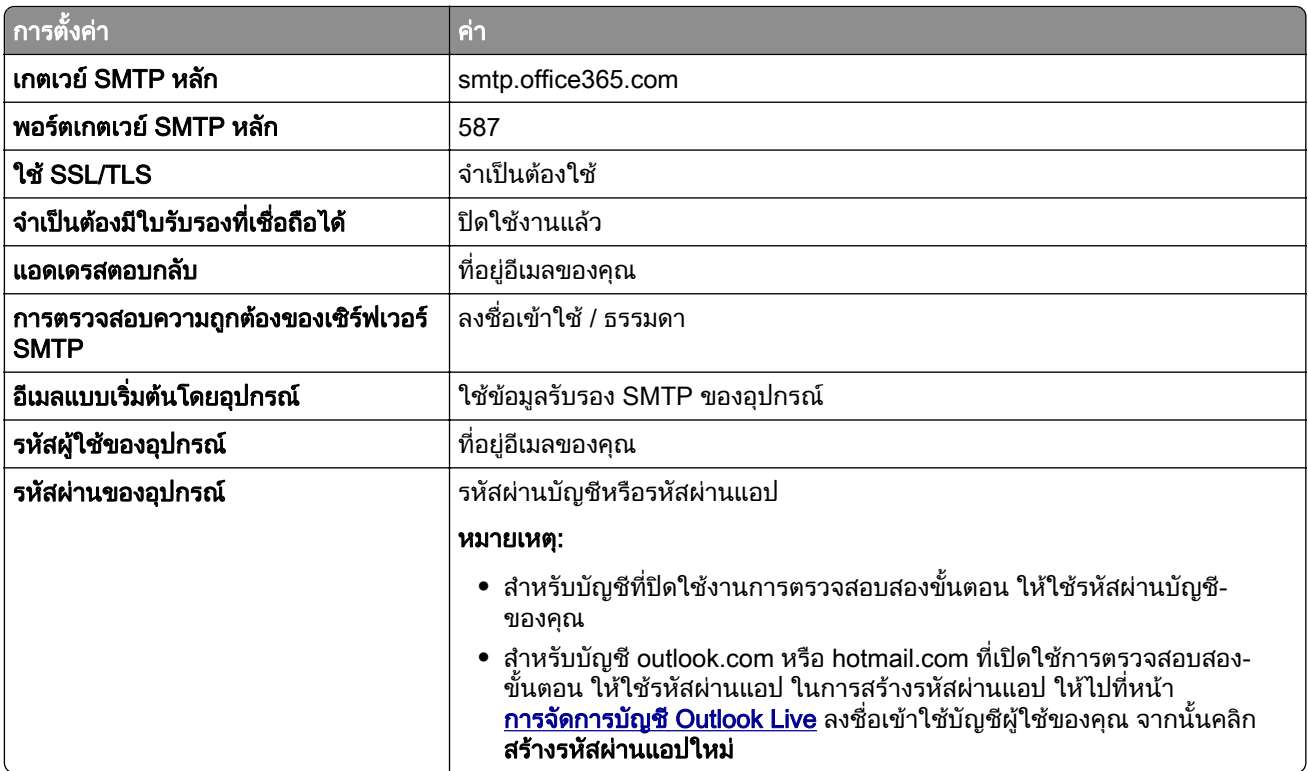

หมายเหตุ: สำหรับตัวเลือกการตั้งค่าเพิ่มเติมสำหรับธุรกิจที่ใช้ Microsoft 365 ให้ไปที่ <u>เพจว**ิธีใช้[ของ Microsoft 365](https://docs.microsoft.com/en-us/exchange/mail-flow-best-practices/how-to-set-up-a-multifunction-device-or-application-to-send-email-using-microsoft-365-or-office-365#option-2-send-mail-directly-from-your-printer-or-application-to-microsoft-365-or-office-365-direct-send)**</u>

## <span id="page-263-0"></span>QQ Mail

หมายเหต: ุ ตรวจสอบวาเปดใชงานบรการ ิ SMTP บนบัญชีผูใชของคุณแลว เมอตื่ องการเปดใชงานบริการ จากโฮมเพจ QQ Mail ให้คลิก **การตั้งค่า > บัญชี** จากส่วน POP3/IMAP/SMTP/Exchange/CardDAV/CalDAV Service ให้เปิดใช้ บริการ POP3/SMTP หรือ บริการ IMAP/SMTP

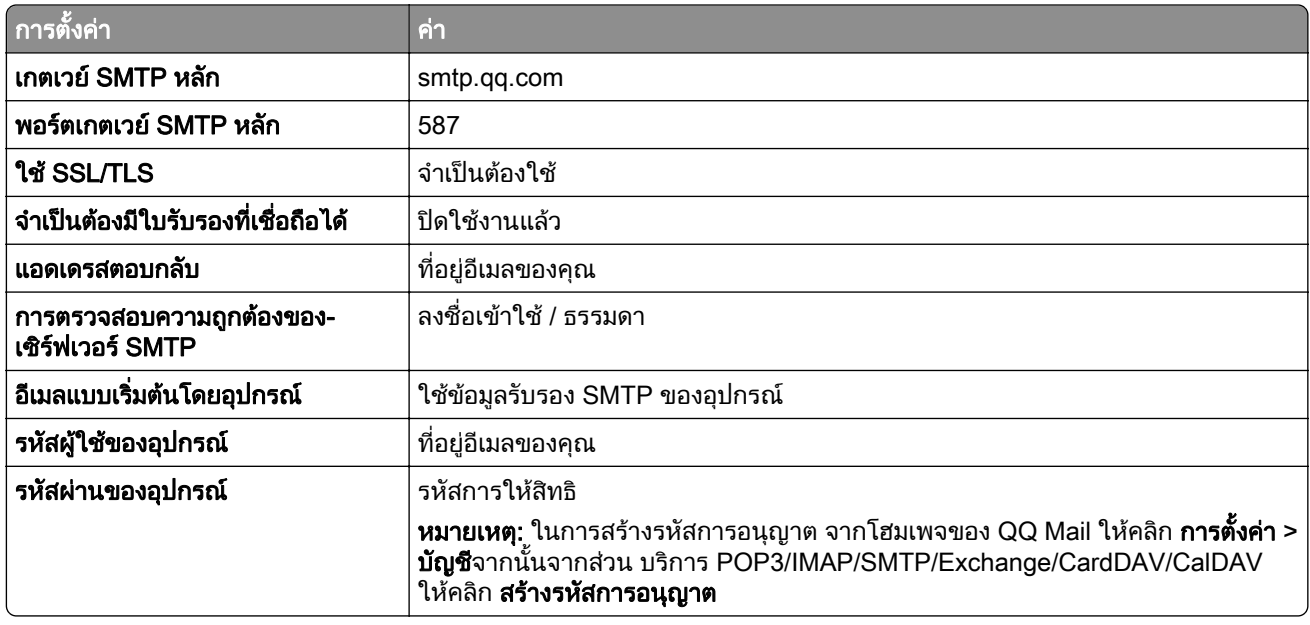

#### Sina Mail

ี**หมายเหตุ**: ตรวจสอบว่าเปิดใช้งานบริการ POP3/SMTP บนบัญชีผู้ใช้ของคุณแล้ว เพื่อเปิดใช้บริการ จากโฮมเพจของ Sina Mail ให้คลิก **การตั้งค่า > การตั้งค่าเพิ่มเติม > ปลายทางผู้ใช้ POP/IMAP/SMTP** แล้วเปิดใช้งาน **บริการ** POP3/SMTP

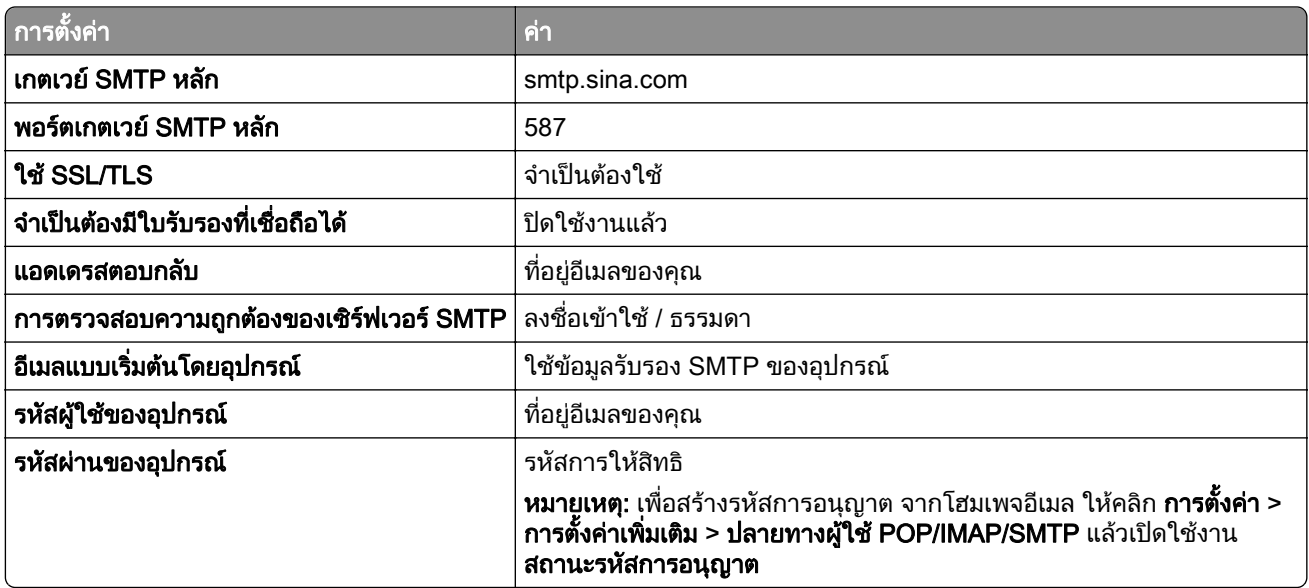

### <span id="page-264-0"></span>Sohu Mail

**หมายเหตุ:** ตรวจสอบว่าเปิดใช้งานบุริการ SMTP บนบัญชีผู้ใช้ของคุณแล้ว ในการเปิดใช้บริการ จากโฮมเพจของ Sohu Mail ให้คลิก **ตัวเลือก > การตังค่า > POP3/SMTP/IMAP** แล้วเปิดใช้ **บริการ IMAP/SMTP** หรือ **บริการ** POP3/SMTP

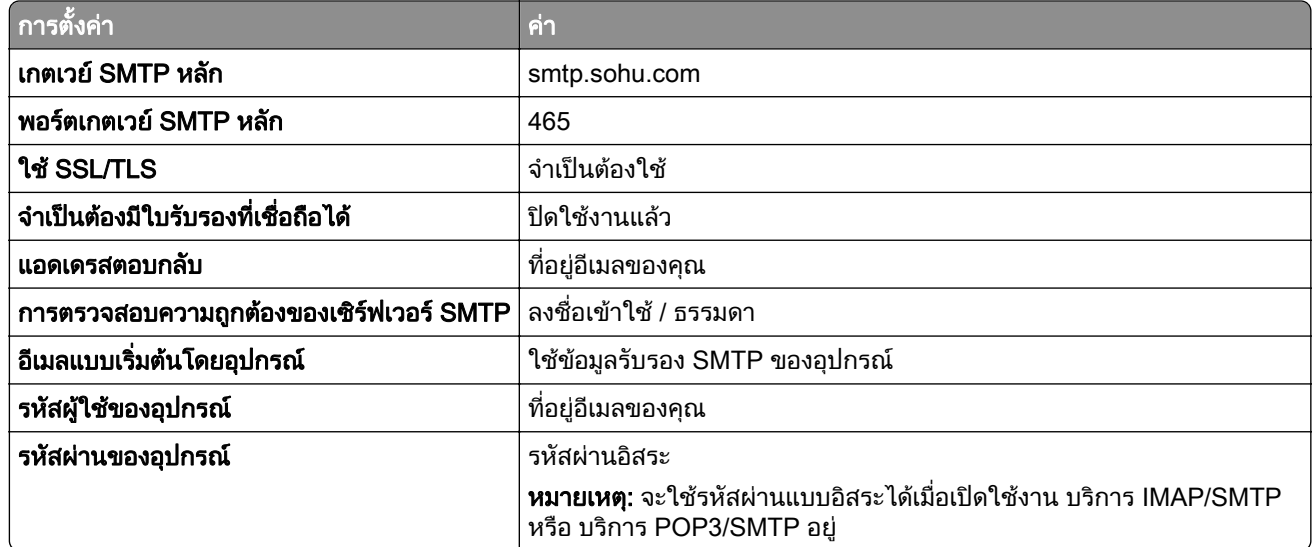

#### Yahoo! Mail

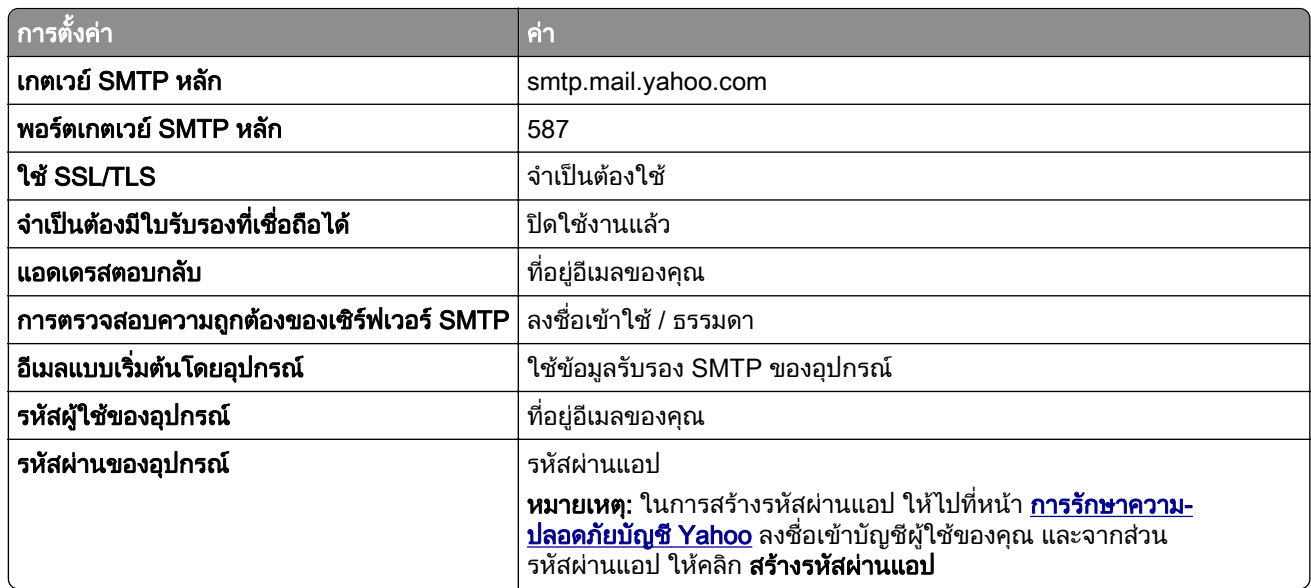

### Zoho Mail

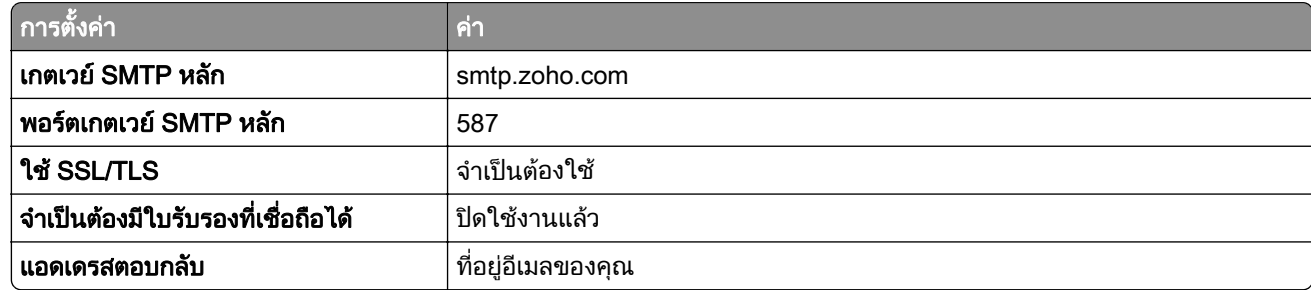

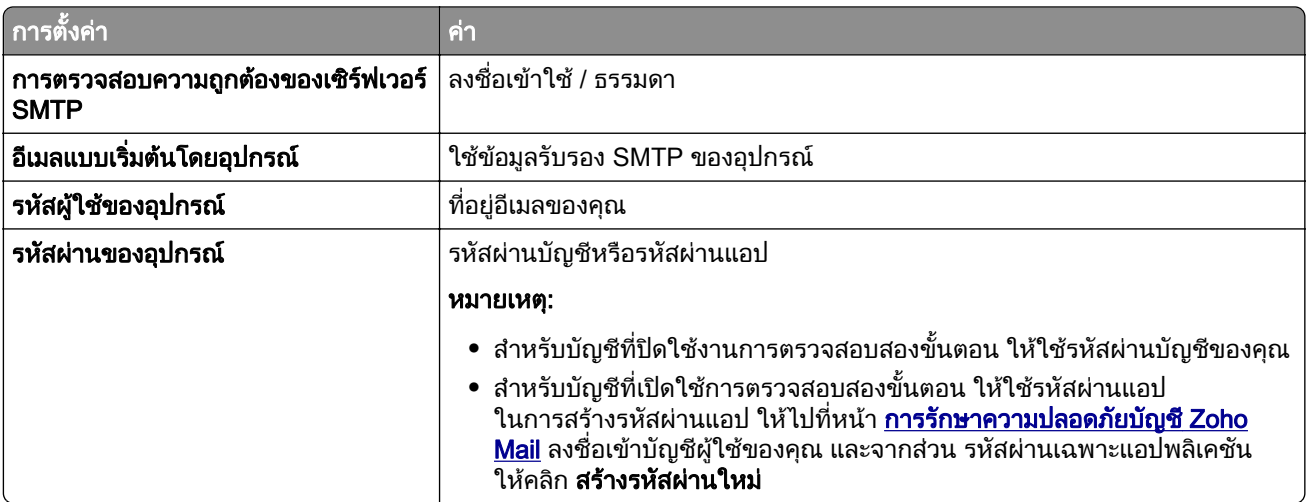

# ีการส่งอีเมล

ึก่อนเริ่มต้น ตรวจสอบให้แน่ใจว่าได้กำหนดค่าการตั้งค่า SMTP แล้ว โปรดดูข้อมูลเพิ่มเติมที่ <u>"การกำหนดค่าการตั้งค่า</u> SMTP" ในหน้า 259

- 1 ใส่เอกสารต้นฉบับในถาด ADF หรือวางบนกระจกสแกนเนอร์
- ี่ 2 จากแผงควบคุม ไปที่ **สแกน > อีเมล**
- 3 ป้อนข้อมลที่จำเป็น แล้วเลือก **ถัดไป** หากจําเปน ใหกําหนดคาการตั้งคา
- 4 เลือก สแกน แลวสงอีเมล

# การสร้างทางลัดอีเมล

### การใชแผงควบคมุ

- ี**1** จากแผงควบคุม ไปที่ **สแกน > อีเมล**
- ่ 2 ป้อนข้อมูลที่จำเป็น แล้วเลือก ได้
- 3 สรางทางลัด

### การใช Embedded Web Server

1 เปิดเว็บบราวเซอร์แล้วพิมพ์ IP แอดเดรสของเครื่องพิมพ์ในช่องแอดเดรส

### หมายเหตุ:

- ดู IP แอดเดรสของเครื่องพิมพ์บนหน้าจอหลักของเครื่องพิมพ์ IP แอดเดรสจะเป็นตัวเลขสี่ชุดที่คั่นด้วยจุด เช่น 123.123.123.123
- หากคุณกำลังใช้เซิร์ฟเวอร์พร็อกซี่ ให้ปิดใช้งานชั่วคราวเพื่อโหลดเว็บเพจอย่างถูกต้อง
- 2 คลิก **ทางลัด > เพิ่มทางลัด**
- 3 กําหนดคาการตั้งคา
- 4 คลิก บันทึก

# แฟกซ

# การสงแฟกซ

## การใชแผงควบคมุ

- 1 ใส่เอกสารต้นฉบับในถาด ADF หรือวางบนกระจกสแกนเนอร์
- 2 จากแผงควบคม เลือก **แฟกซ์**
- 3 เลือก **เพิ่มผู้รับ** หรือ**สมุดที่อยู่** ้หากจำเป็น ให้ปรับการตั้งค่า
- 4 สงแฟกซ

## การใช้คอมพิวเตอร์

ึก่อนเริ่มต้น ตรวจสอบให้แน่ใจว่าติดตั้งไดรเวอร์แฟกซ์แล้ว โปรดดข้อมลเพิ่มเติมที่ "การติดตั้งไดรเวอร์แฟกซ์" ในหน้า [89](#page-88-0)

## ี่สำหรับผู้ใช้ Windows

- ี่ 1 เมื่อเปิดเอกสารแล้ว ให้คลิก **ไฟล์ > พิมพ์**
- ี่ 2 เลือกเครื่องพิมพ์แล้วคลิกที่ **คุณสมบัติ, ค่ากำหนด, ตัวเลือก**หรือ **ตั้งค่า**
- ี่ 3 คลิก **แฟกซ์ > เปิดใช้งานแฟกซ์ > ตั้งค่าการแสดงผลก่อนการส่งแฟกซ์ทกครั้ง**แล้วป้อนหมายเลขผ้รับ หากจําเปน ใหกําหนดคาการตั้งคา
- 4 สงแฟกซ

## ี สำหรับผู้ใช้ Macintosh

- 1 เมื่อเปิดเอกสารแล้ว ให้เลือก **ไฟล์ > พิมพ์**
- ี่ 2 เลือกเครื่องพิมพ์ที่มี  **แฟกซ์** ตามหลังชื่อ
- 3 ในช่อง ถึง ให้ป้อนหมายเลขผ้รับ หากจําเปน ใหกําหนดคาการตั้งคา
- 4 สงแฟกซ

# การกำหนดเวลาการแฟกซ์

- ี่ 1 ใส่เอกสารต้นฉบับในถาด ADF หรือวางบนกระจกสแกนเนอร์
- 2 จากแผงควบคุม เลือก แฟกซ
- 3 เลือก **เพิ่มผู้รับ** หรือ **สมุดที่อยู่** จากนั้นป้อนข้อมูลที่จำเป็น
- ี่ 4 เลือก **เวลาส่ง** กำหนดค่าวันที่และเวลา จากนั้นเลือก **เสร็จสิ้น** หากจําเปน ใหกําหนดการตั้งคาแฟกซอื่นๆ
- 5 สงแฟกซ

# การสร้างทางลัดปลายทางแฟกซ์

- 1 จากแผงควบคุม เลือก แฟกซ
- ี่ 2 เลือก **เพิ่มผู้รับ** หรือ **สมุดที่อยู่** จากนั้นป้อนข้อมูลที่จำเป็น หากจําเปน ใหปรับการตั้งคา
- $3$  เลือก
- 4 สรางทางลัด

# ึการเปลี่ยนความละเอียดของแฟกซ์

- 1. ใส่เอกสารต้นฉบับในถาด ADF หรือวางบนกระจกสแกนเนอร์
- 2 จากแผงควบคม เลือก **แฟกซ์**
- 3 เลือก **เพิ่มผู้รับ** หรือ **สมุดที่อยู่** จากนั้นป้อนข้อมูลที่จำเป็น
- ี่ 4 เลือก **ความละเอียด** แล้วเลือกการตั้งค่า
- 5 สงแฟกซ

# การปรับความเข้มของแฟกซ์

- ี่ 1 ใส่เอกสารต้นฉบับในถาด ADF หรือวางบนกระจกสแกนเนอร์
- 2 จากแผงควบคม เลือก **แฟกซ์**
- 3 เลือก **เพิ่มผู้รับ** หรือ **สมุดที่อยู่** จากนั้นป้อนข้อมูลที่จำเป็น
- ี่ 4 เลือก **การตั้งค่าเพิ่มเติม > ความเข้ม** แล้วปรับการตั้งค่า
- 5 สงแฟกซ

# การพิมพ์บันทึกการแฟกซ์

- 1 จากแผงควบคุม ไปที่ **การตั้งค่า > รายงาน > แฟกซ์**
- 2 เลือกบันทึกแฟกซ

## การปิดกันแฟกซ์ทีไม่ต้องการ  $\ddot{\phantom{a}}$

- 1 จากแผงควบคุม ไปที่ **การตั้งค่า > แฟกซ์ > การตั้งค่าแฟกซ์ > การตั้งค่าการรับแฟกซ์ > ส่วนควบคุมของผู้ดูแล**
- ่ 2 เปิดใช้งานเมนู **บล็อคแฟกซ์ที่ไม่มีชื่อ**

# การระงับแฟกซ์

- 1 จากแผงควบคุม ไปที่ **การตั้งค่า > แฟกซ์ > การตั้งค่าแฟกซ์ > การตั้งค่าการรับแฟกซ์ > การระงับแฟกซ์**
- 2 เลือกการตั้งคา

## การสงตอแฟกซ

- 1 จากแผงควบคุม ไปที่ <mark>การตั้งค่า > แฟกซ์ > การตั้งค่าแฟกซ์ > การตั้งค่าการรับแฟกซ์ > ส่วนควบคุมของผู้ดูแล</mark>
- 2 เลือก **การส่งต่อแฟกซ์** จากนั้นเลือก **พิมพ์และส่งต่อ** หรือ **ส่งต่อ**
- 3 ในเมนูสงตอไปยงั ใหเลือกปลายทาง จากนั้นกําหนดคาการตั้งคา

# สแกน

# การสแกนไปยังคอมพิวเตอร์

ึก่อนเริ่มต้น ตรวจสอบให้แน่ใจว่าคอมพิวเตอร์และเครื่องพิมพ์เชื่อมต่อเข้ากับเครือข่ายเดียวกัน

## ี สำหรับผ้ใช้ Windows

### การใช Lexmark ScanBack Utility

1 จากคอมพิวเตอร์ ให้เรียกใช้ Lexmark ScanBack Utility แล้วคลิก **สร้างโปรไฟล์** 

### หมายเหตุ:

- **•** ในการดาวนโหลดยูทิลิตี ใหไปที่ [www.lexmark.com/downloads](https://www.lexmark.com/downloads)
- **•** หากคุณตองการใชโปรไฟลการสแกนที่มอยี ู คลิกโปรไฟลทมี่ อยี ู
- ี่ 2 คลิก **ตั้งค่า** แล้วเพิ่ม IP แอดเดรสของเครื่องพิมพ์

**หมายเหต**: ด IP แอดเดรสของเครื่องพิมพ์บนหน้าจอหลักของเครื่องพิมพ์ IP แอดเดรสจะเป็นตัวเลขสี่ชดที่คั่นด้วยจด เชน 123.123.123.123

- $3$  คลิก ตกลง แล้วคลิก ปิด.
- 4 เลือกรูปแบบและขนาดของเอกสารที่จะสแกน
- ี 5 เลือกรูปแบบไฟล์และความละเอียดของการสแกน จากนั้นคลิก **ถัดไป**
- 6 พิมพชื่อโปรไฟลการสแกนที่ไมซ้ํากัน
- 7 เรียกดูตำแหน่งที่คุณต้องการบันทึกเอกสารที่สแกน จากนั้นสร้างชื่อไฟล์

หมายเหตุ: ในการนำโปรไฟล์การสแกนกลับมาใช้ใหม่ ให้เปิดใช้ **สร้างทางลัด**แล้วสร้างชื่อทางลัดเฉพาะ

- $8$  คลิก เสร็จสิ้น.
- 9 ใส่เอกสารต้นฉบับลงในตัวป้อนเอกสารอัตโนมัติหรือบนกระจกสแกนเนอร์
- 10 จากแผงควบคุม ไปที่ โปรไฟลการสแกน > Scan to Computer แลวเลือกโปรไฟลการสแกน
- 11 บนคอมพิวเตอร์ของคุณ คลิก **สแกนเสร็จสมบูรณ์**.

### การใช้ Windows Fax and Scan

**หมายเหตุ:** ตรวจสอบให้แน่ใจว่าได้เพิ่มเครื่องพิมพ์ลงในคอมพิวเตอร์แล้ว โปรดดูข้อมูลเพิ่มเติมที่ "การเพิ่มเครื่องพิมพ์เข้า [กับคอมพิวเตอร" ในหนา](#page-88-0) 89

- 1 ใส่เอกสารต้นฉบับลงในตัวป้อนเอกสารอัตโนมัติหรือบนกระจกสแกนเนอร์
- 2 จากคอมพิวเตอร ใหเปด Windows Fax and Scan
- ี่ 3 คลิก**สแกนใหม่** แล้วเลือกแหล่งการสแกน
- 4 หากจําเปน ใหเปลี่ยนการตั้งคาการสแกน
- 5 สแกนเอกสาร
- ี่ 6 คลิก **บันทึกเป็น** พิมพ์ชื่อไฟล์ แล้วคลิก **บันทึก**

## <span id="page-270-0"></span>ี สำหรับผู้ใช้ Macintosh

**หมายเหตุ:** ตรวจสอบให้แน่ใจว่าได้เพิ่มเครื่องพิมพ์ลงในคอมพิวเตอร์แล้ว โปรดดูข้อมูลเพิ่มเติมที่ "การเพิ่มเครื่องพิมพ์เข้า [กับคอมพิวเตอร" ในหนา](#page-88-0) 89

- 1 ใส่เอกสารต้นฉบับลงในตัวป้อนเอกสารอัตโนมัติหรือบนกระจกสแกนเนอร์
- 2 จากคอมพิวเตอร ใหดําเนินการขอใดขอหนึ่งตอไปนี้:
	- เปิด **ตัวจับภาพ**
	- เปิด **เครื่องพิมพ์และสแกนเนอร์**แล้วเลือกเครื่องพิมพ์ คลิก **สแกน > เปิดสแกนเนอร์**
- $\,3\,$  จากหน้าต่าง สแกนเนอร์ ให้ทำอย่างน้อยหนึ่งอย่างต่อไปนี้:
	- **•** เลอกต ื ําแหนงที่ตั้งที่คุณตองการบันทึกเอกสารที่สแกน
	- เลือกขนาดของเอกสารต้นฉบับ
	- **•** ในการสแกนจาก ADF ให้เลือก **ตัวป้อนเอกสาร** จาก **เมนสแกน** หรือเปิดใช้งาน **ใช้ตัวป้อนเอกสาร**
	- **•** หากจําเปน ใหกําหนดคาการสแกน
- 4 คลิก สแกน

# การสแกนไปยังเซิร์ฟเวอร์ FTP

้ก่อนเริ่มต้น ตรวจสอบให้แน่ใจว่าเครื่องพิมพ์เชื่อมต่อกับเซิร์ฟเวอร์ FTP แล้ว

- 1. ใส่เอกสารต้นฉบับในถาด ADF หรือวางบนกระจกสแกนเนอร์
- ี่ 2 จากแผงควบคม ไปที่ **สแกน > FTP**
- 3 ป้อนข้อมลที่จำเป็น แล้วเลือก **ถัดไป** หากจําเปน ใหกําหนดการตั้งคา FTP
- 4 สแกนเอกสาร

# การสร างทางลด FTP ั

- 1 จากแผงควบคุม เลือก สแกน > FTP
- 2 ปอนเซิรฟเวอรแอดเดรส FTP แลวแตะ
- 3 สรางทางลัด

# การสแกนไปยังโฟลเดอร์เครือข่าย

้ ก่อนที่คุณจะเริ่มต้น ให้ตรวจสอบว่าโฟลเดอร์เครือข่ายที่คุณต้องการสแกนเอกสารนั้นได้รับการกำหนดค่าแล้วหรือไม่

- 1 ใส่เอกสารต้นฉบับในถาด ADF หรือวางบนกระจกสแกนเนอร์
- 2 จากแผงควบคุม ไปที่ **ศูนย์การสแกน > โฟลเดอร์เครือข่าย**
- **3** เลือกโฟลเดอร์เครือข่ายที่เกี่ยวข้อง

ี**หมายเหตุ:** หากต้องการเพิ่มโฟลเดอร์เครือข่าย ดู "การกำหนดค่าปลายทางโฟลเดอร์เครือข่าย" ในหน้า 272

4 สแกนเอกสาร

## <span id="page-271-0"></span>การกำหนดค่าปลายทางโฟลเดอร์เครือข่าย

- 1 จากแผงควบคุม ไปที่ **ศูนย์การสแกน > โฟลเดอร์เครือข่าย > สร้างโฟลเดอร์เครือข่าย**
- 2 กำหนดค่าการตั้งค่าที่จำเป็น
- 3 ลงชื่อเข้าใช้เครือข่าย แล้วเลือก **ถัดไป**
- ี**4** กำหนดการตั้งค่าโฟลเดอร์เครือข่าย แล้วเลือก **เสร็จสิ้น**

หมายเหตุ: สำหรับการสแกนเอกสารไปยังโฟลเดอร์เครือข่าย ให้ดู "การสแกนไปยังโฟลเดอร์เครือข่าย" ในหน้า 271

# การสร้างทางลัดโฟลเดอร์เครือข่าย

1 เปิดเว็บบราวเซอร์แล้วพิมพ์ IP แอดเดรสของเครื่องพิมพ์ในช่องแอดเดรส

### หมายเหตุ:

- ดู IP แอดเดรสของเครื่องพิมพ์บนหน้าจอหลักของเครื่องพิมพ์ IP แอดเดรสจะเป็นตัวเลขสี่ชุดที่คั่นด้วยจุด เช่น 123.123.123.123
- หากคุณกำลังใช้เซิร์ฟเวอร์พร็อกซี่ ให้ปิดใช้งานชั่วคราวเพื่อโหลดเว็บเพจอย่างถูกต้อง
- ี่ 2 คลิก **ทางลัด > เพิ่มทางลัด**
- ี่ 3 จากเมนู**ประเภททางลัด** ให้เลือก **โฟลเดอร์เครือข่าย**แล้วกำหนดค่าการตั้งค่า
- 4 ใชการเปลี่ยนแปลง

# การสแกนไปยังแฟลชไดร์ฟ

- ี่ 1 ใส่เอกสารต้นฉบับในถาด ADF หรือวางบนกระจกสแกนเนอร์
- 2 เสียบแฟลชไดรฟ์

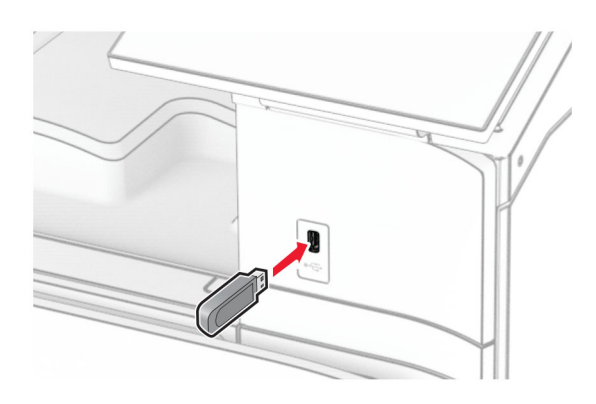

- 3 จากแผงควบคม ให้เลือก **สแกน** แล้วเลือก **ไดรฟ์ USB**
- ี **4** เลือกตำแหน่งที่ต้องการบันทึกไฟล์ สร้างชื่อไฟล์ แล้วเลือก **ถัดไป**
- 5 กําหนดคาการตั้งคาการสแกน
- 6 สแกนเอกสาร

ี **คำเตือน—ความเสียหายที่สามารถเกิดขึ้นได้:** เพื่อป้องกันข้อมูลหรือเครื่องพิมพ์ทำงานผิดพลาด อย่าสัมผัส ้ แฟลชไดร์ฟหรือเครื่องพิมพ์ในบริเวณที่แสดงไว้ในภาพขณะกำลังพิมพ์งาน อ่านข้อมูล หรือเขียนข้อมูลจากอุปกรณ์ หนวยความจํา

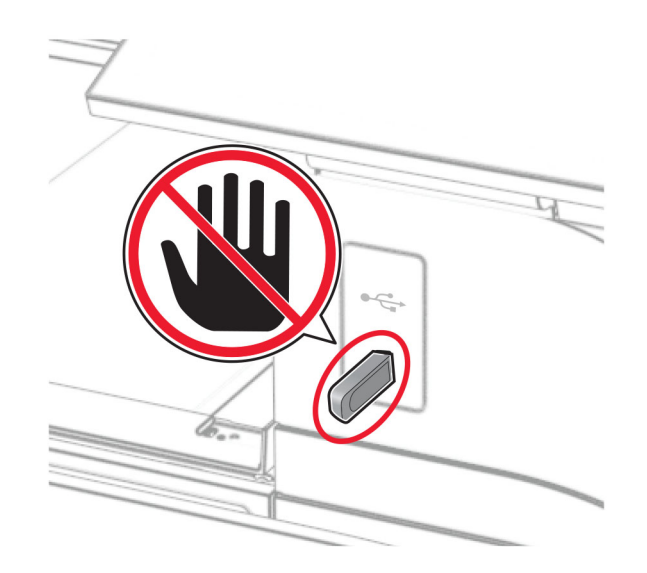

## เมนูเครืองพิมพ์ ื

# ผังเมนู

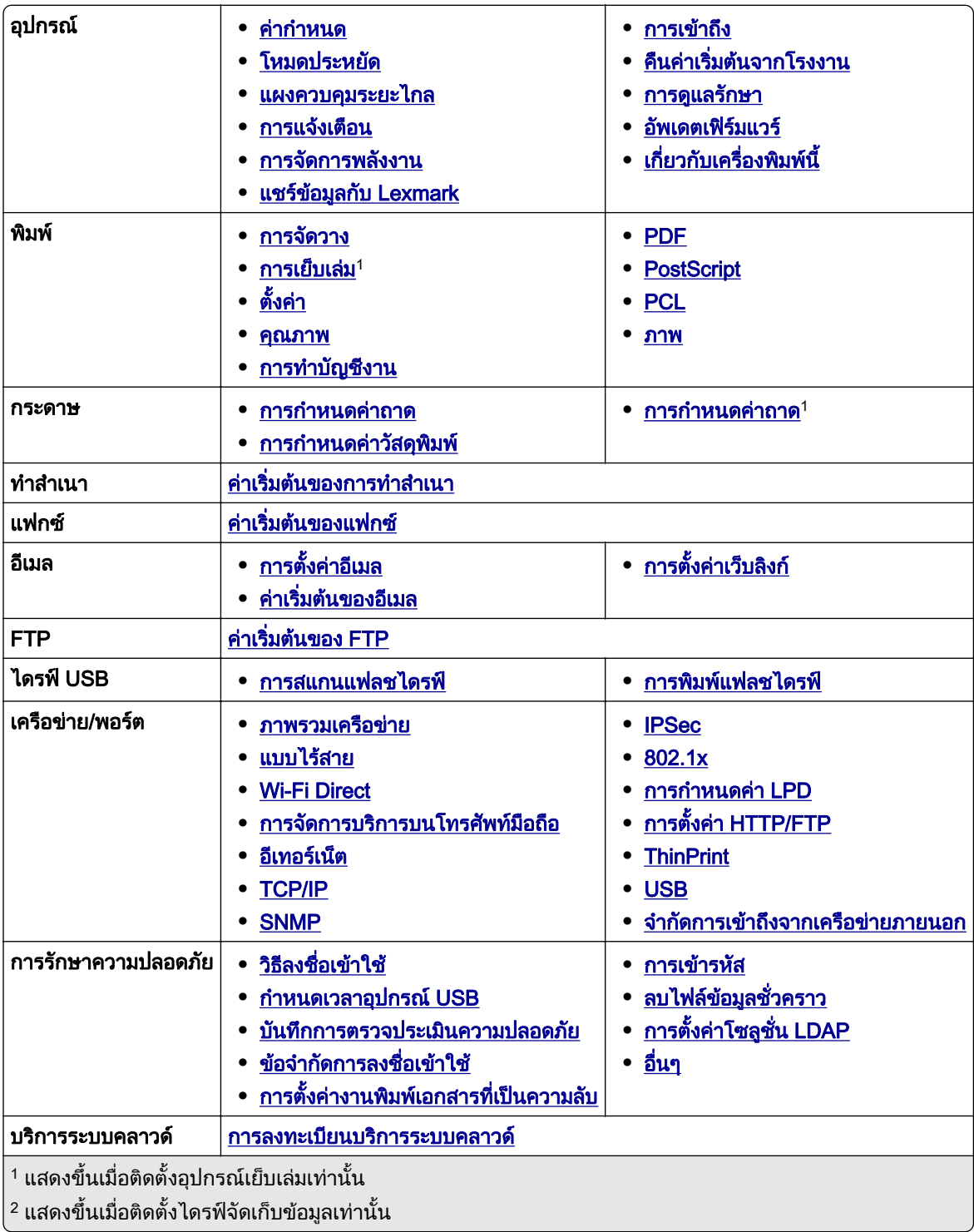

<span id="page-274-0"></span>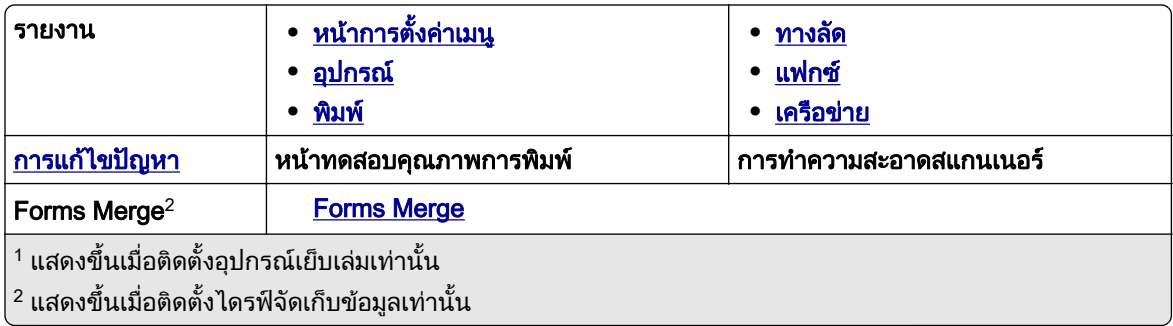

# อุปกรณ์

## คากําหนด

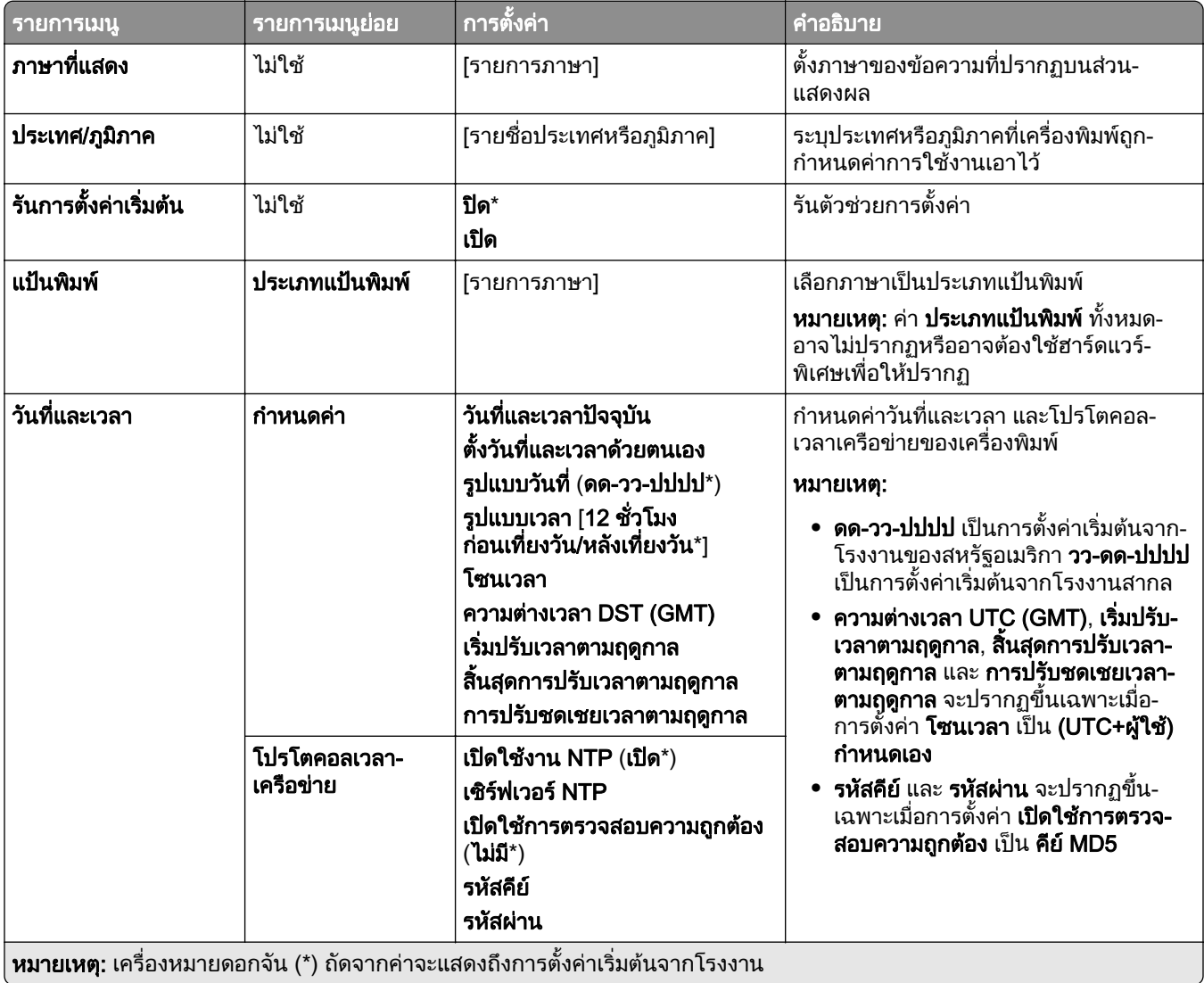

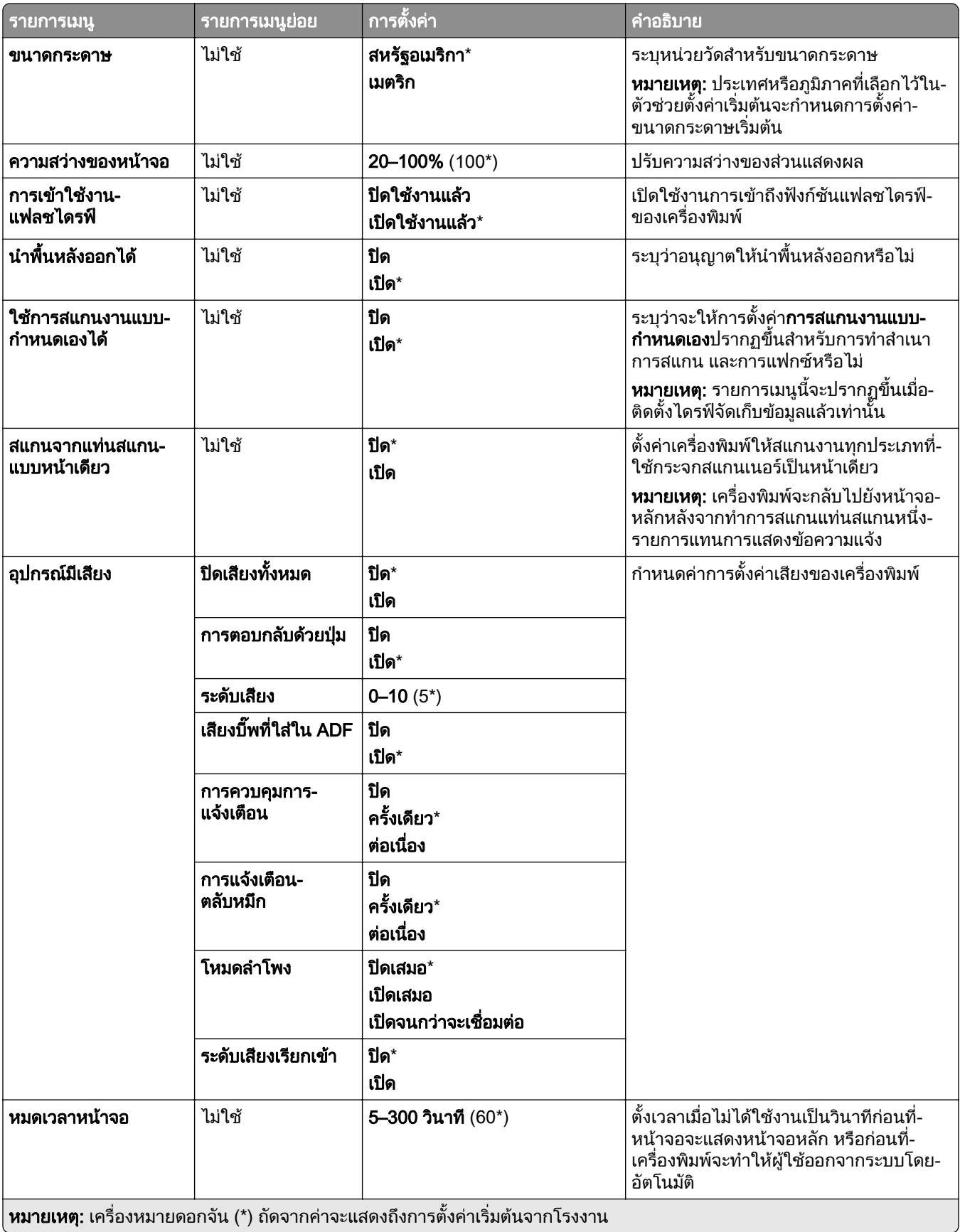

## <span id="page-276-0"></span>โหมดประหยดั

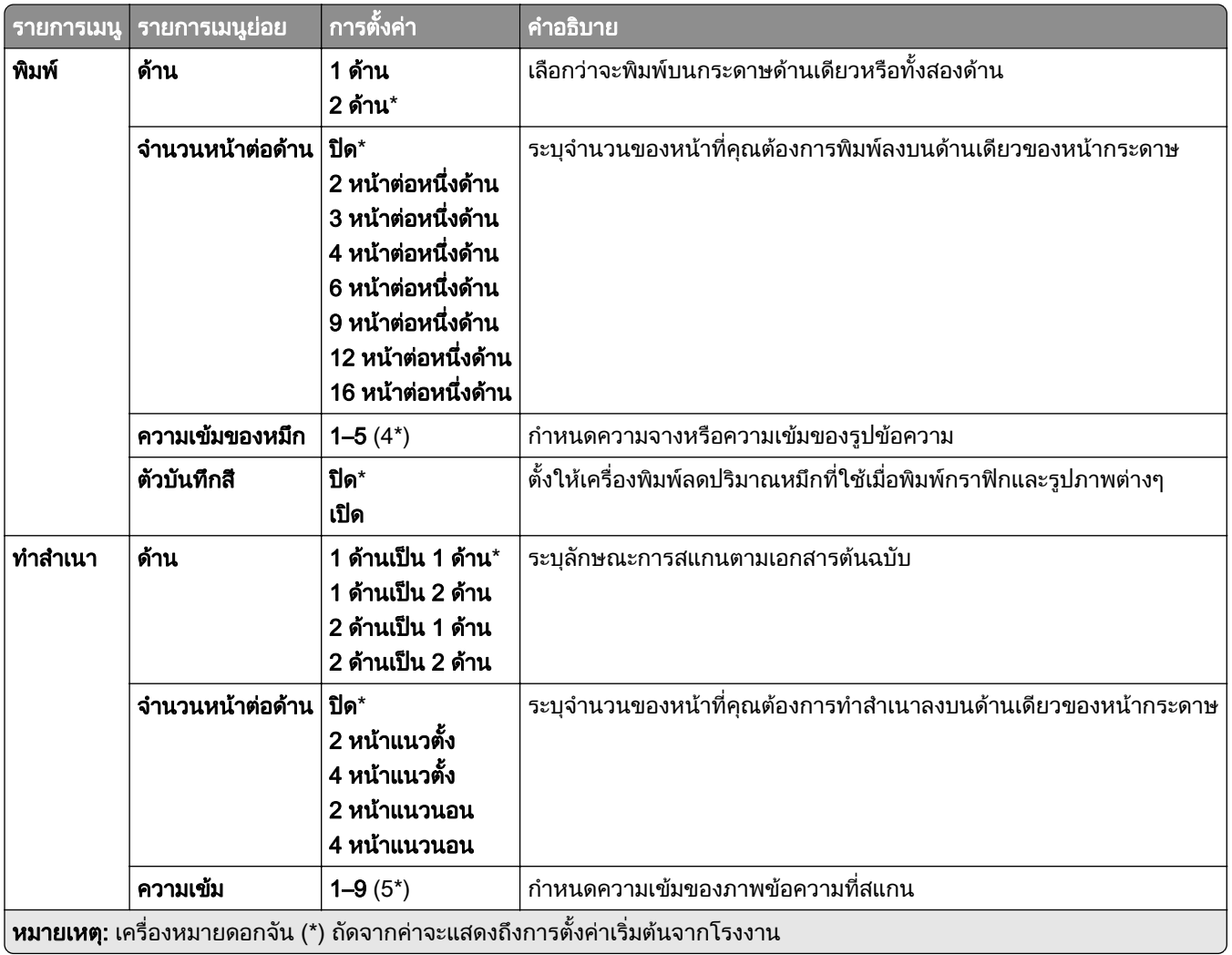

## แผงควบคมระยะไกล ุ

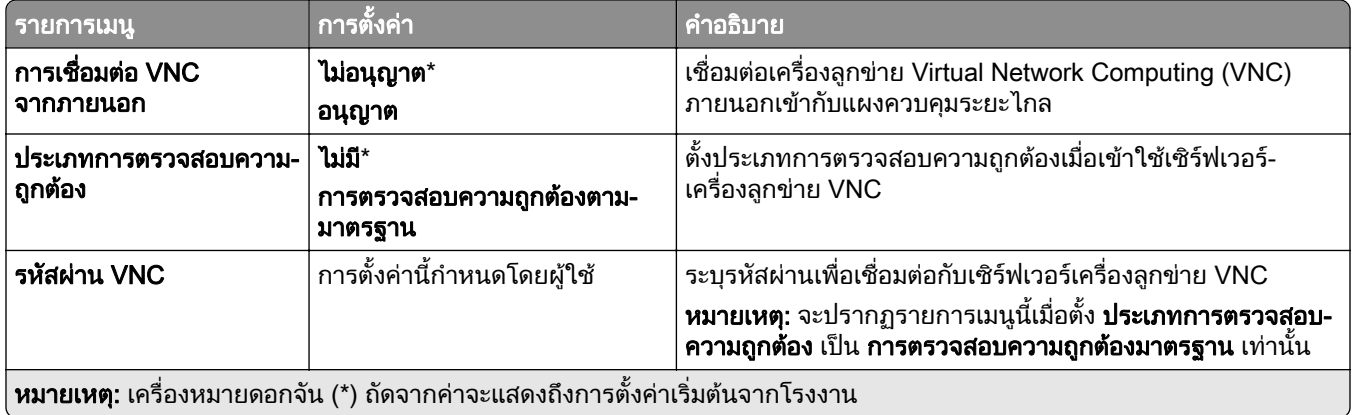

## <span id="page-277-0"></span>การแจงเตอนื

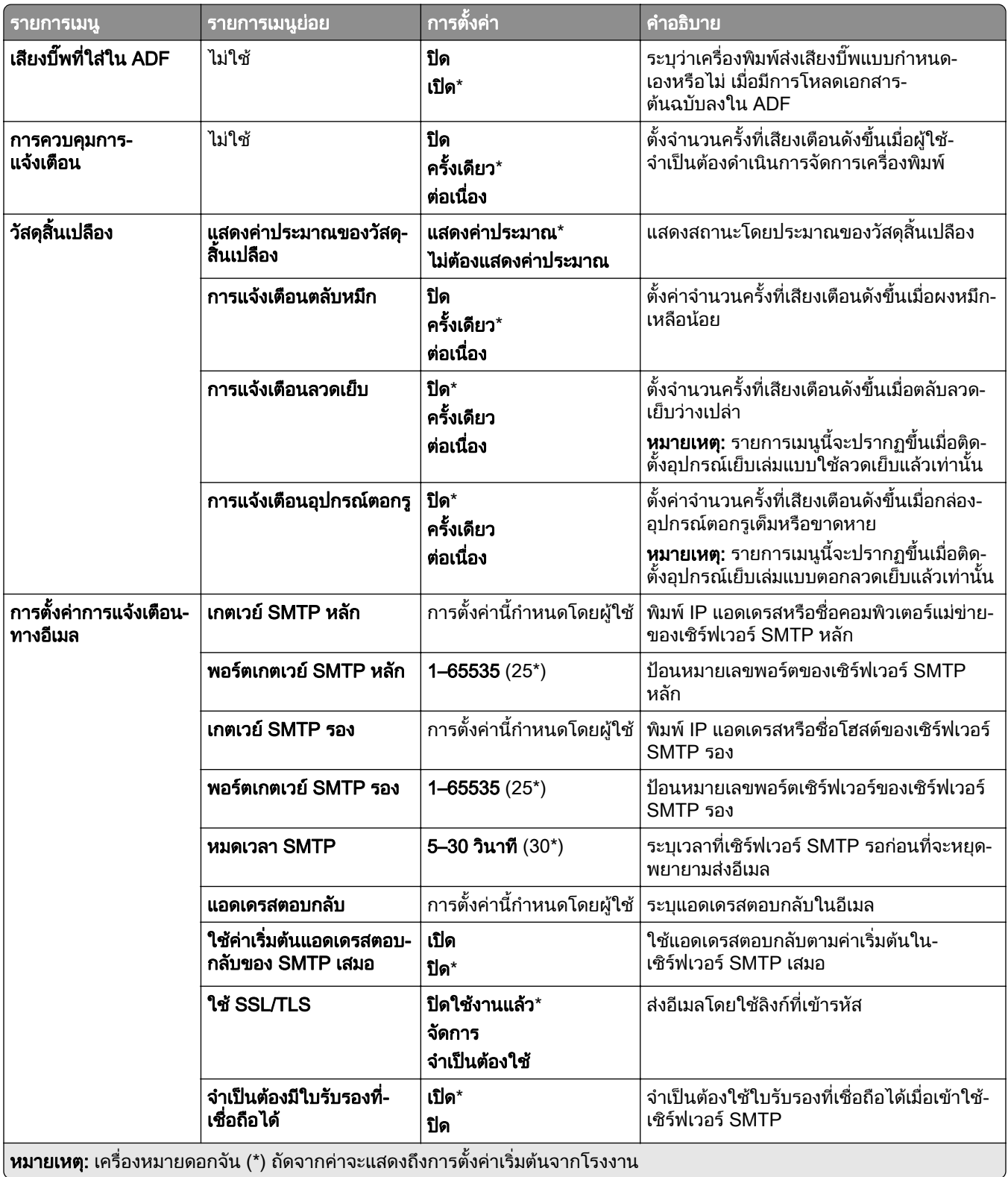

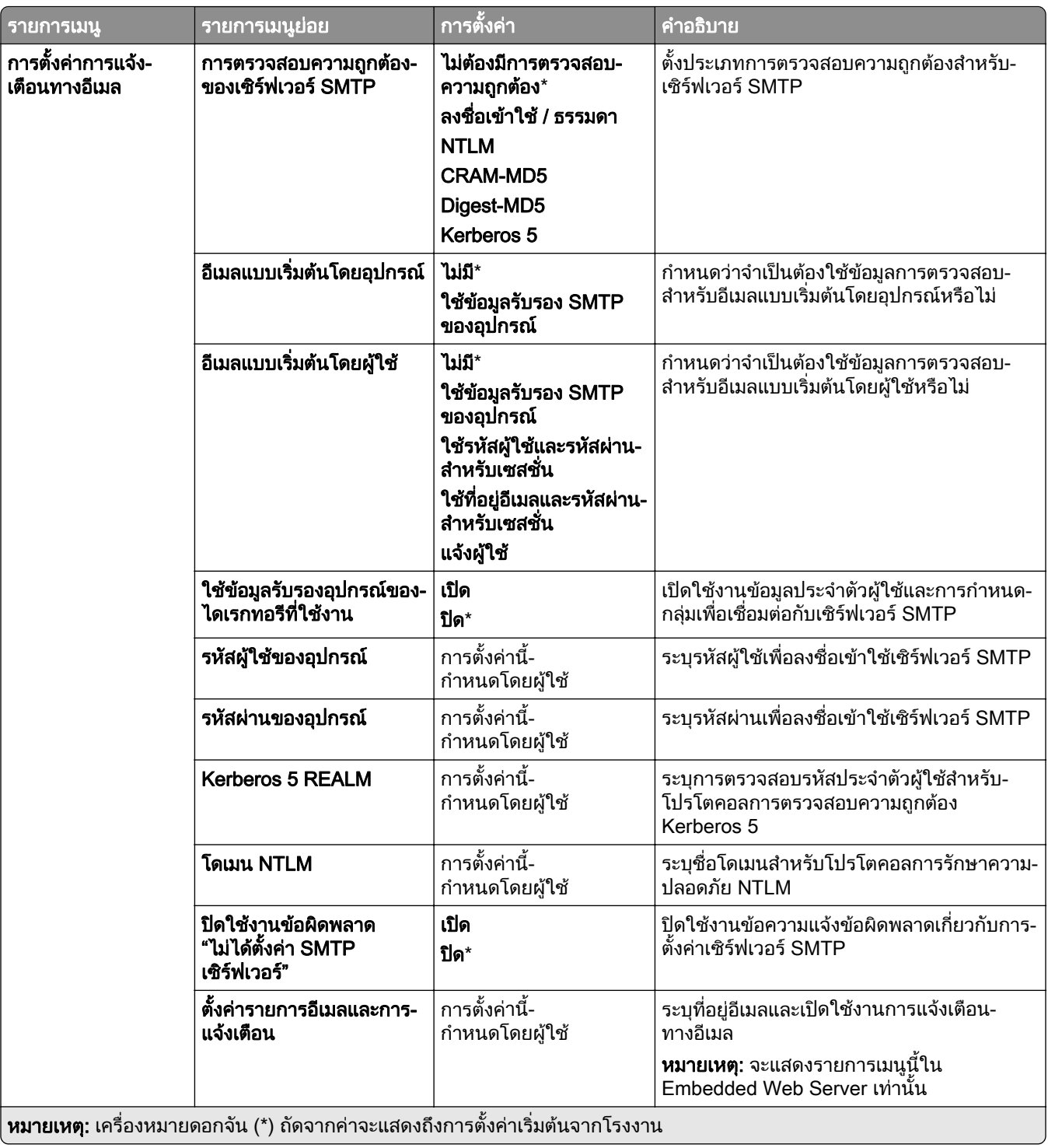

<span id="page-279-0"></span>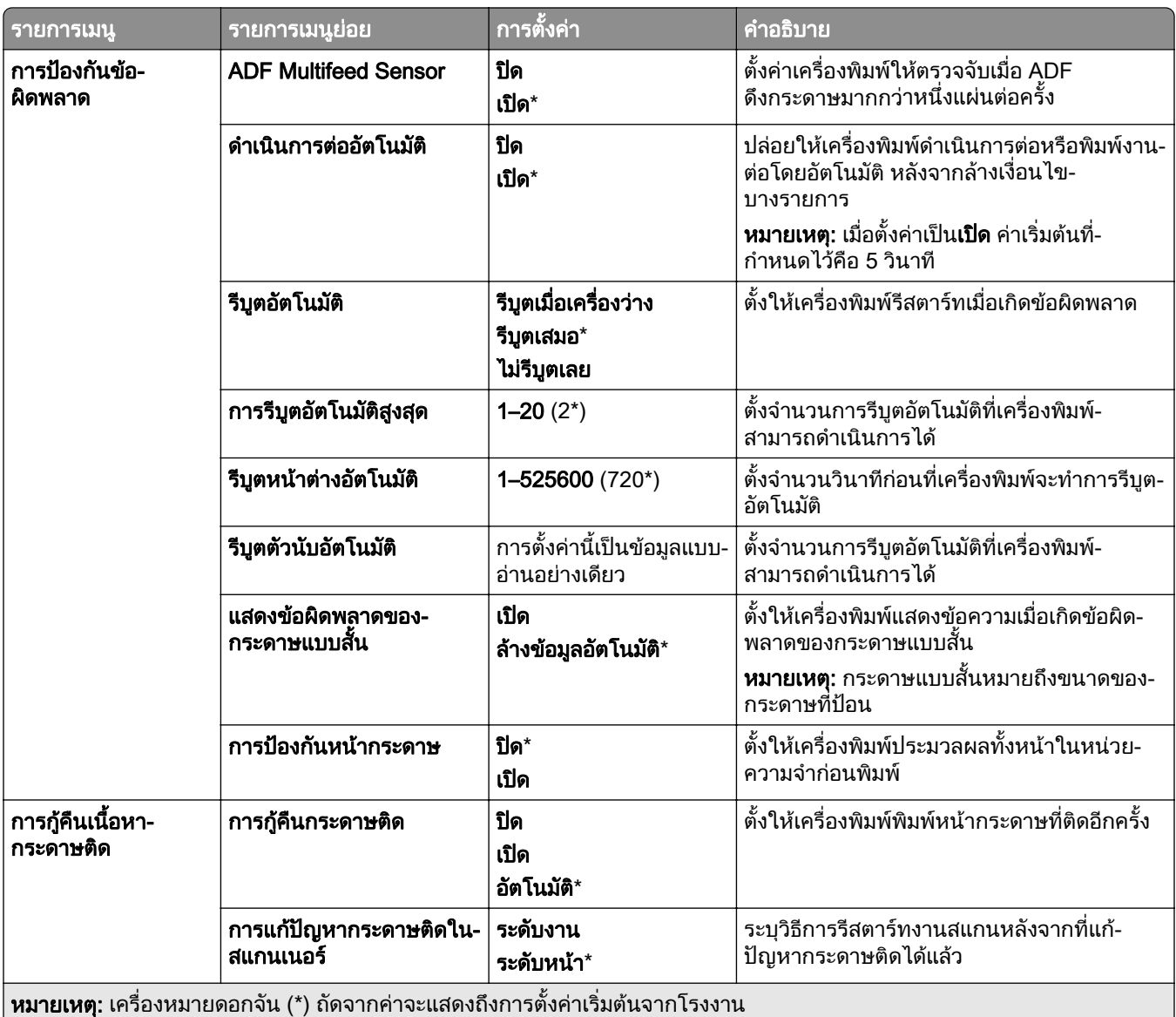

## การจัดการพลังงาน

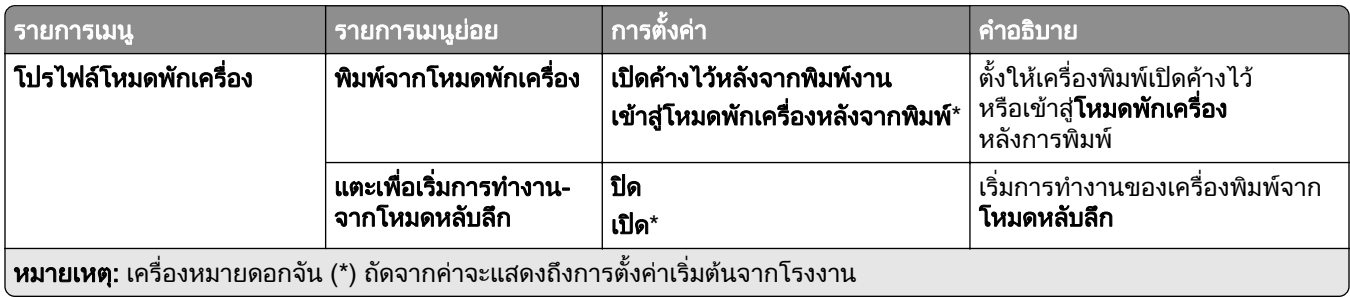

<span id="page-280-0"></span>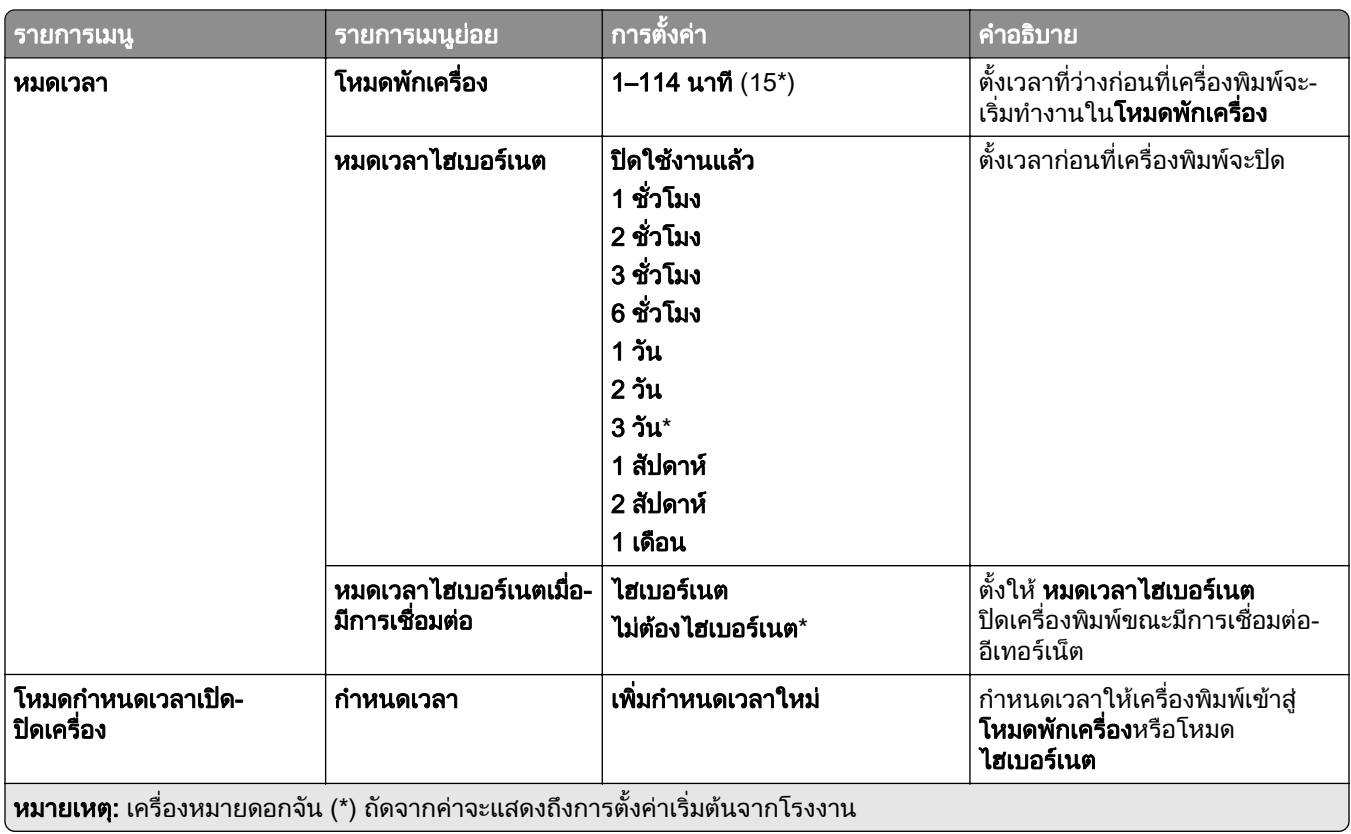

## แชร์ข้อมูลกับ Lexmark

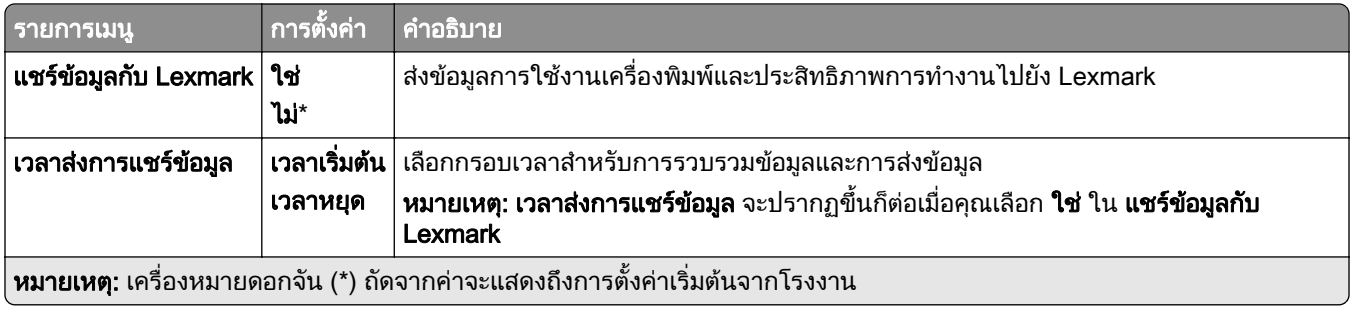

## การเขาถึง

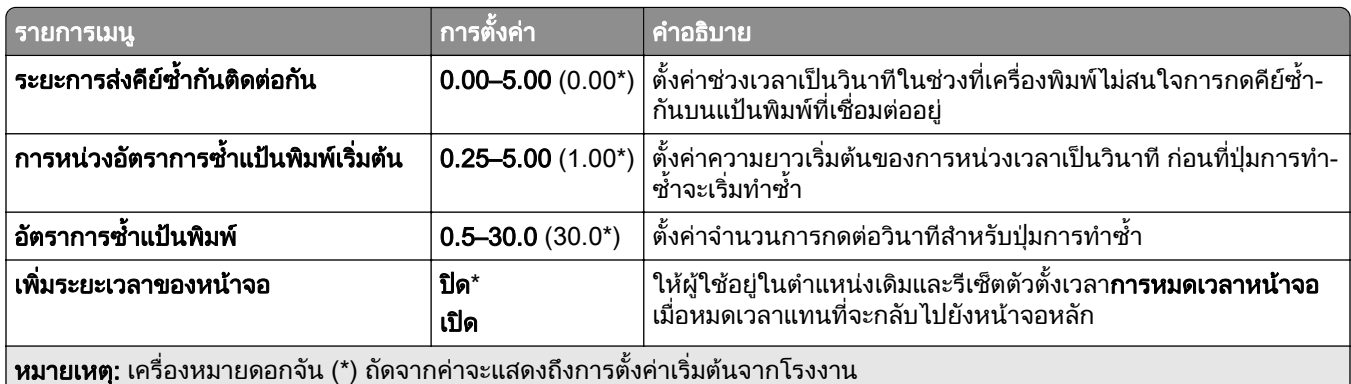

<span id="page-281-0"></span>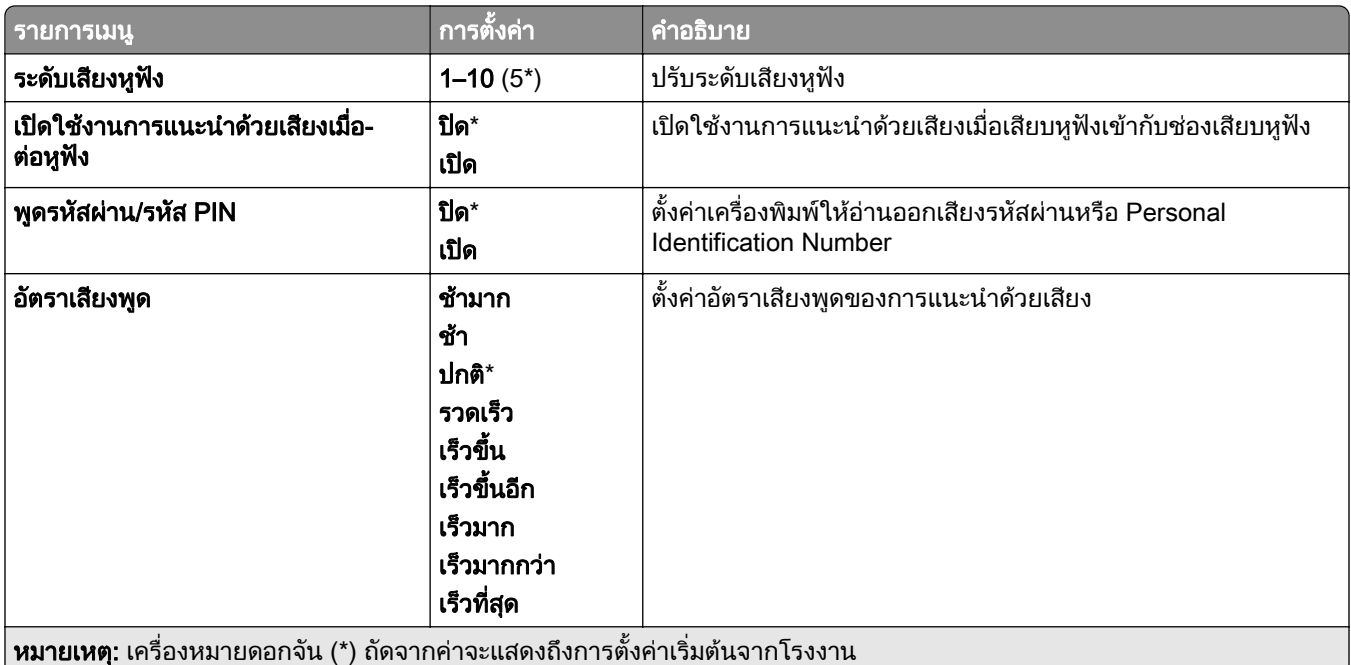

# คืนค่าเริ่มต้นจากโรงงาน

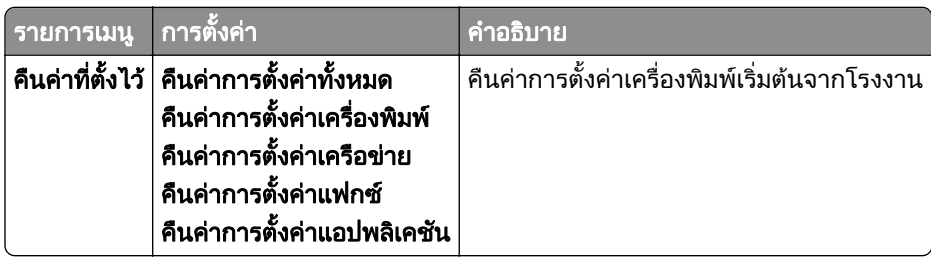

## การดูแลรักษา

## เมนูการกําหนดคา

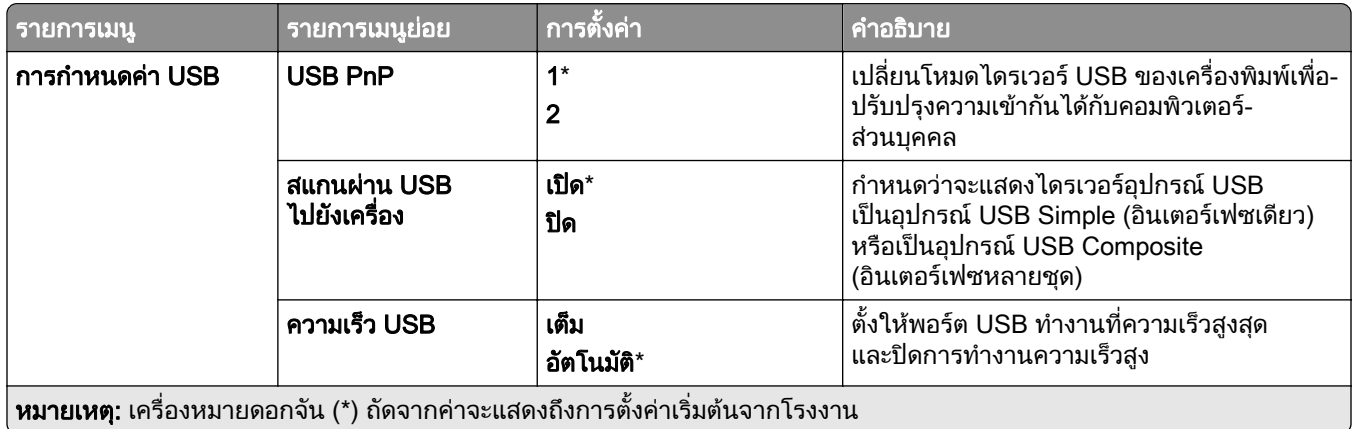

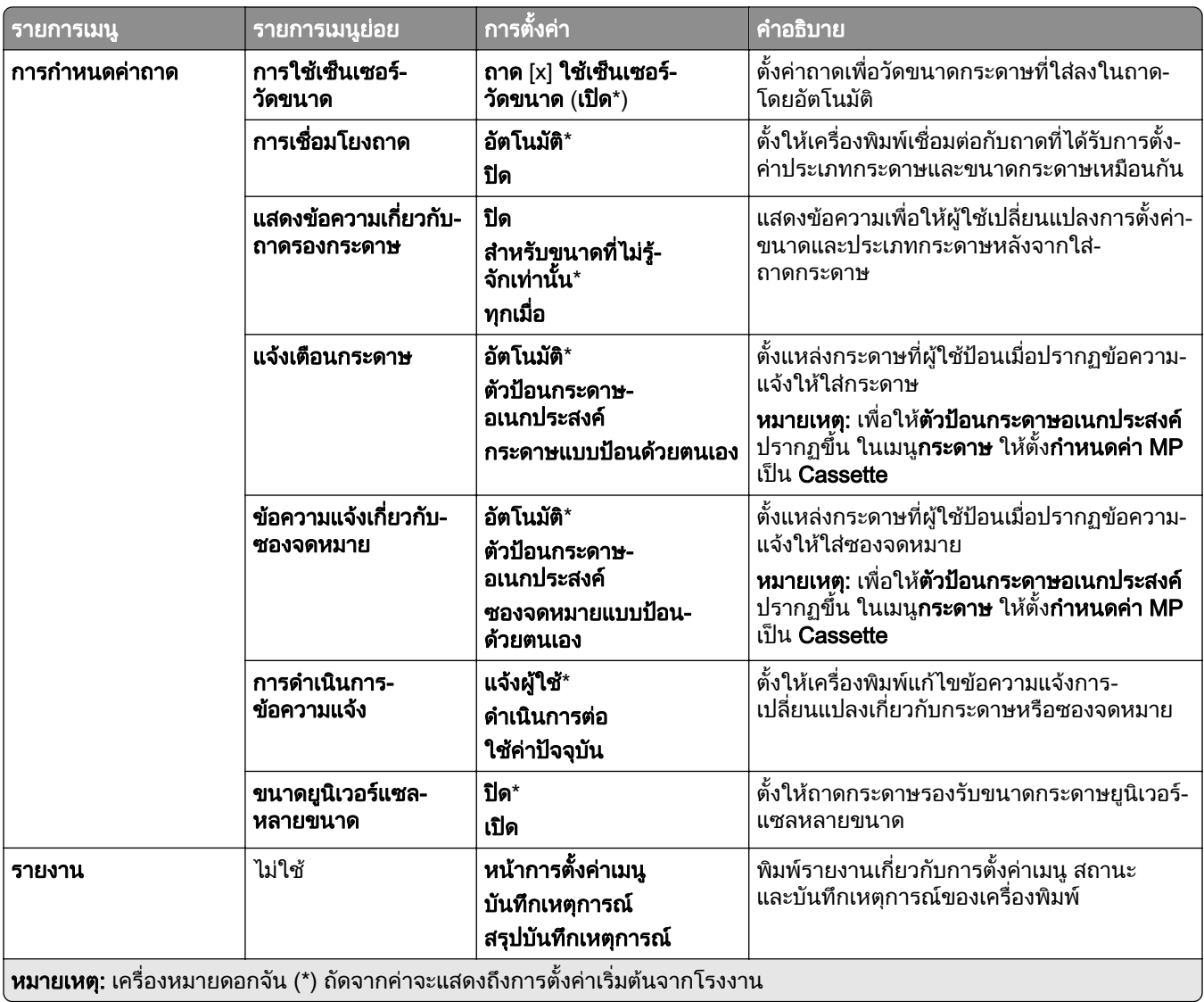

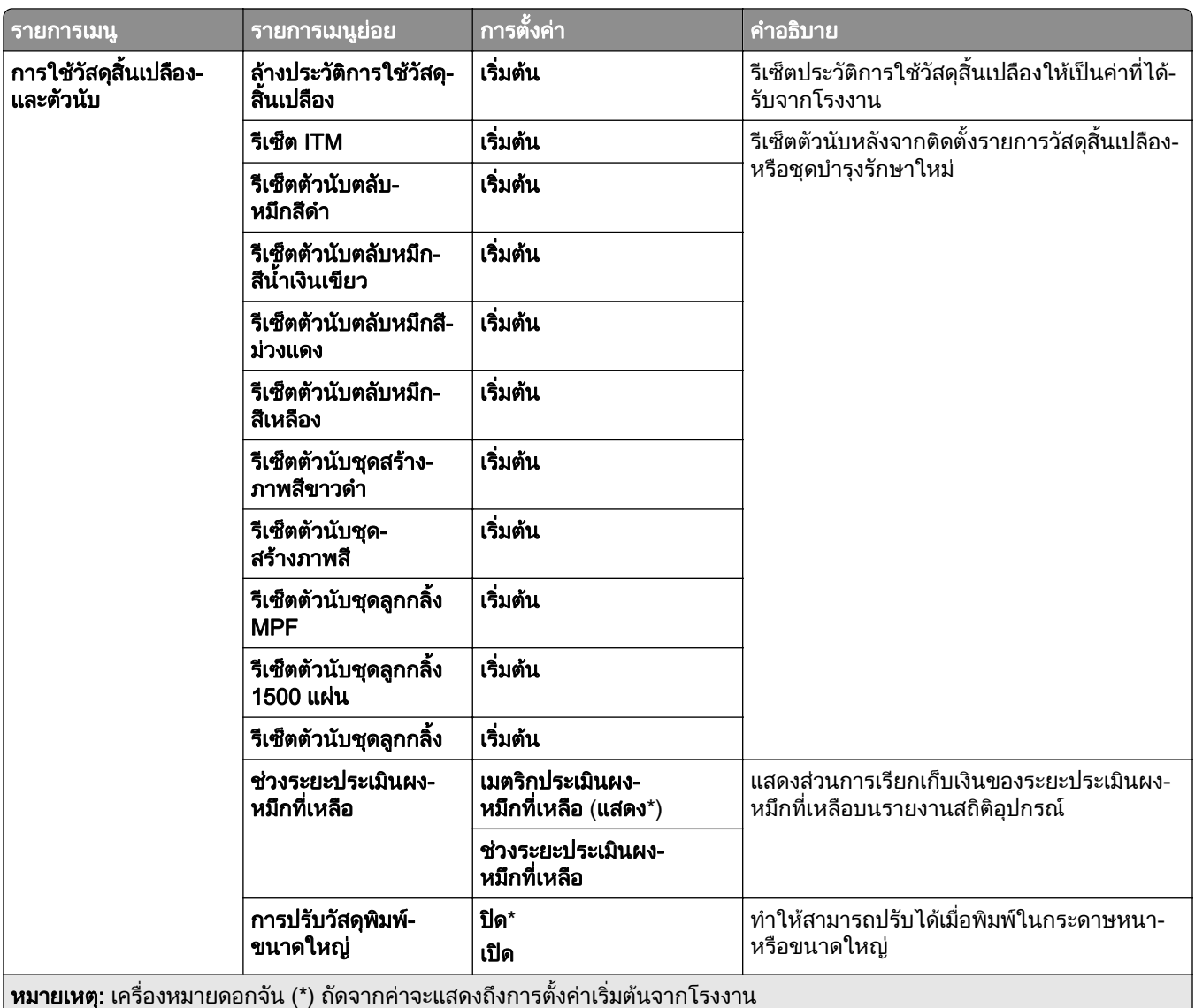

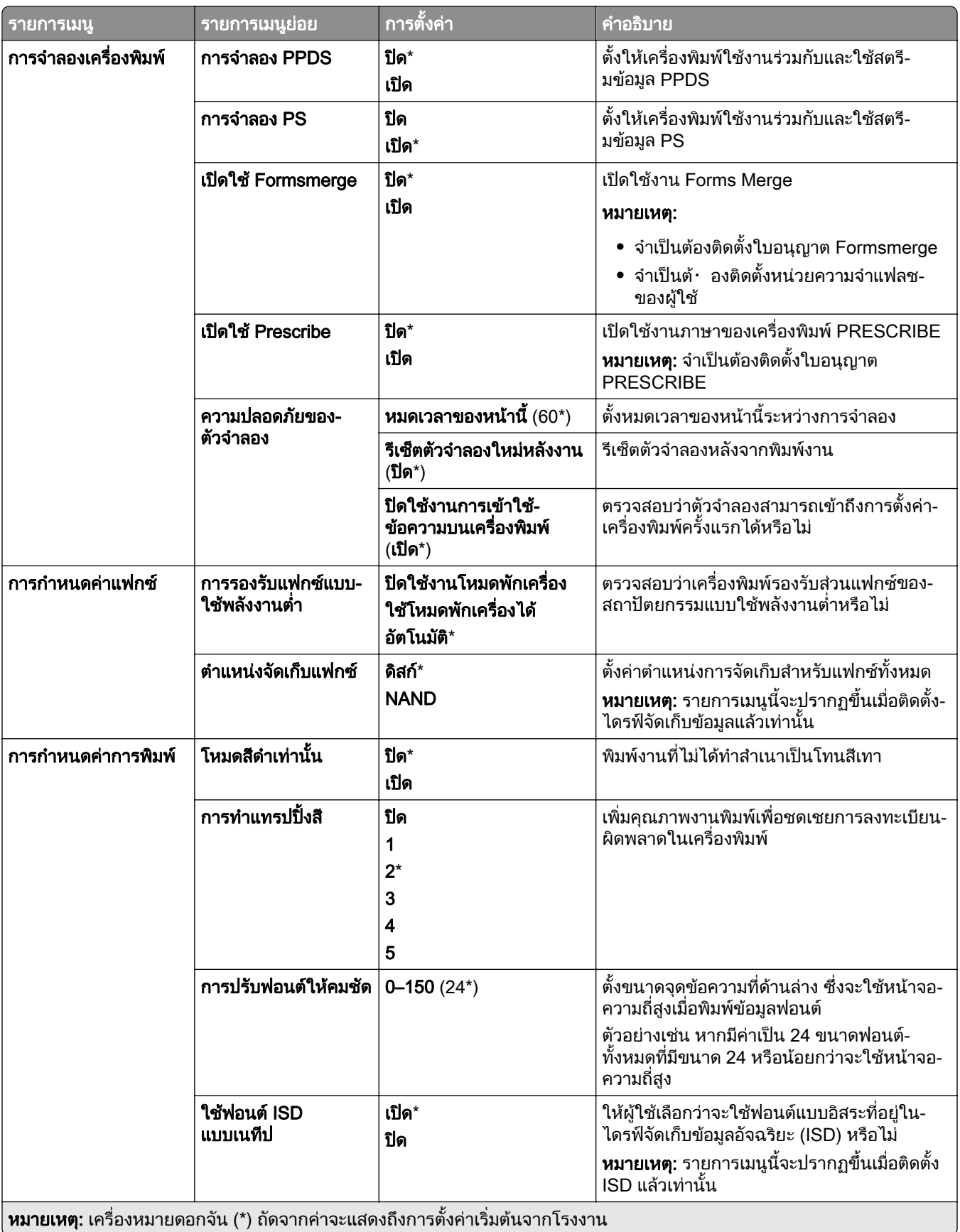

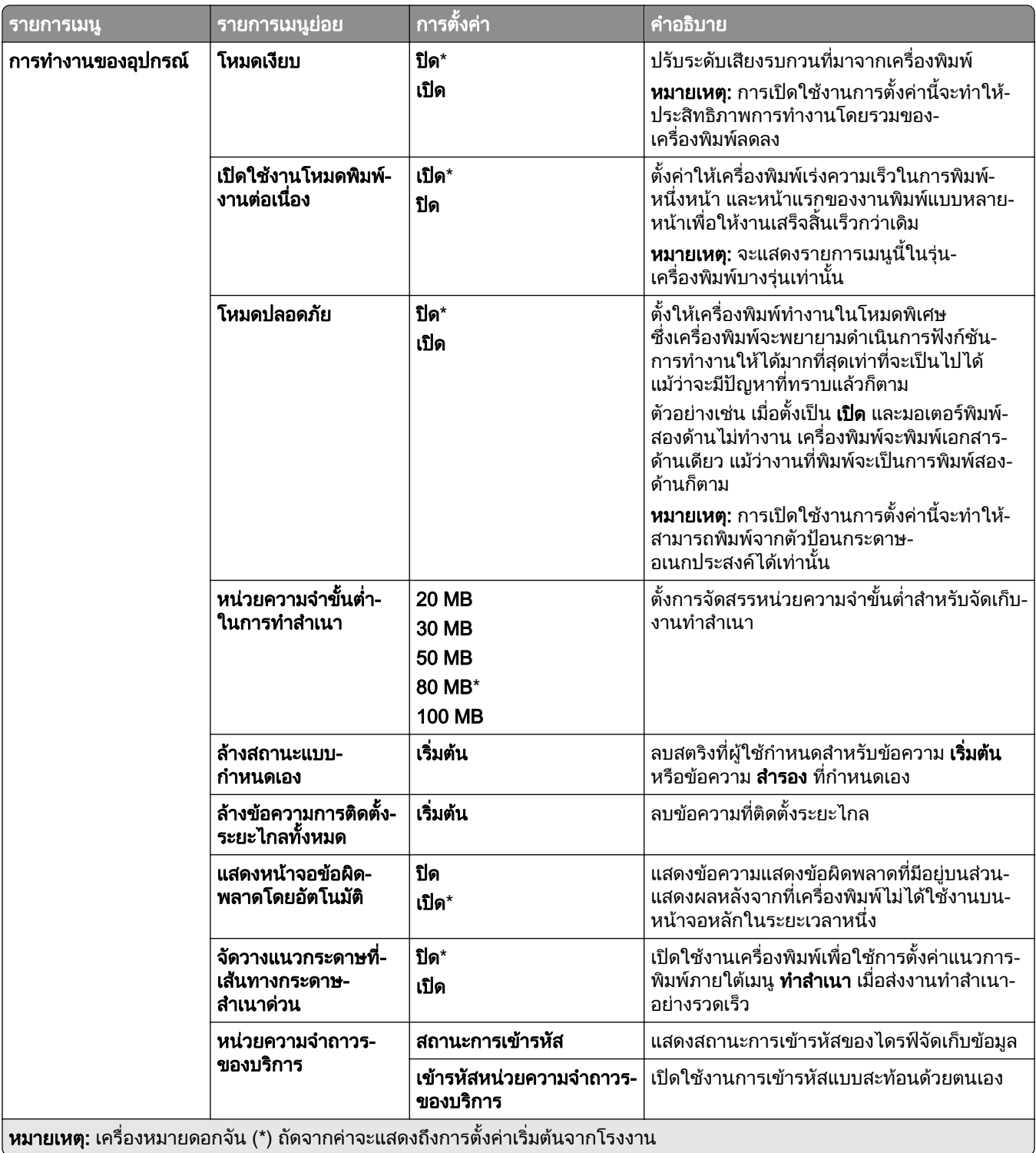

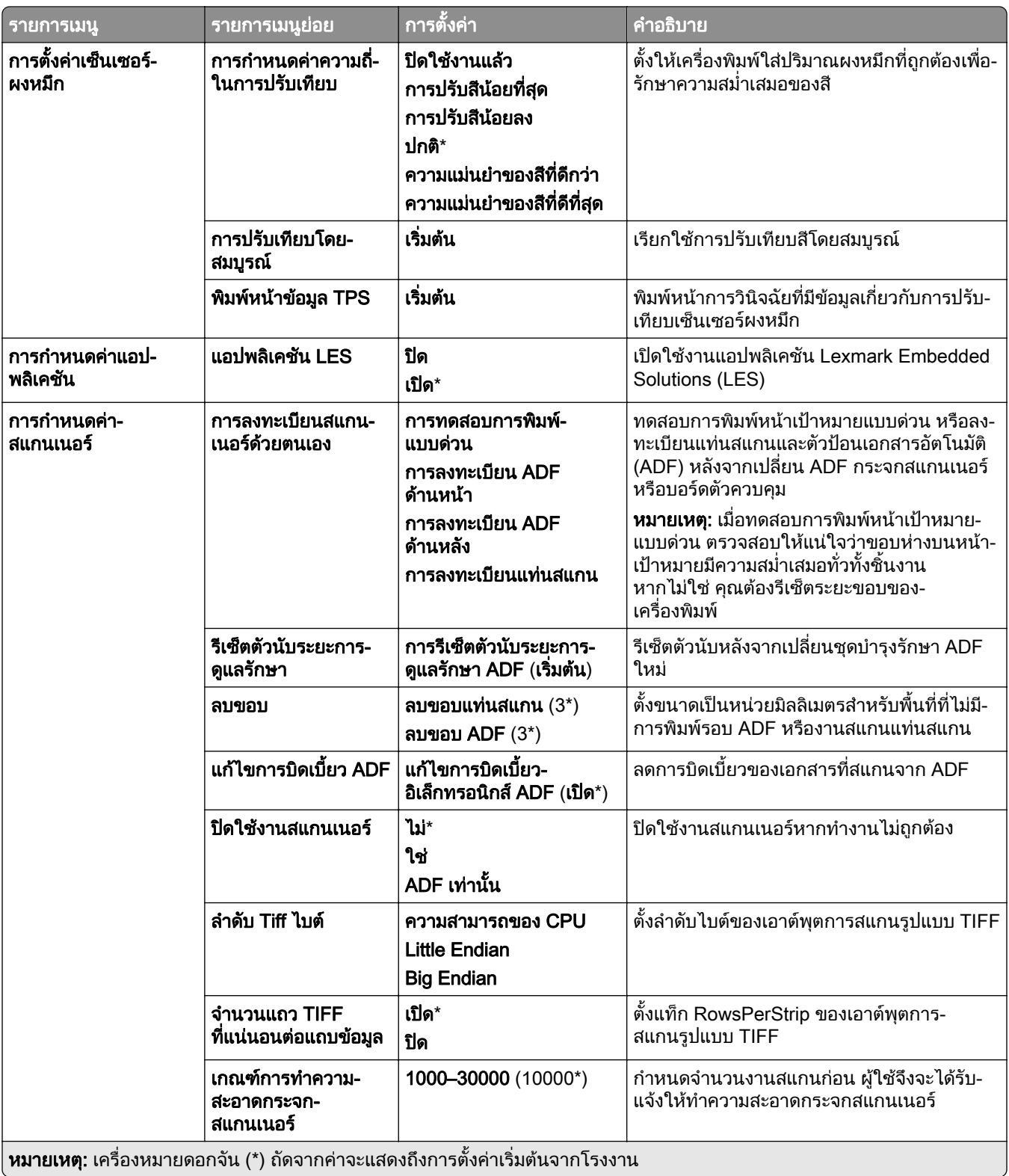

## <span id="page-287-0"></span>การลบข้อมูลไม่สามารถใช้งานได้

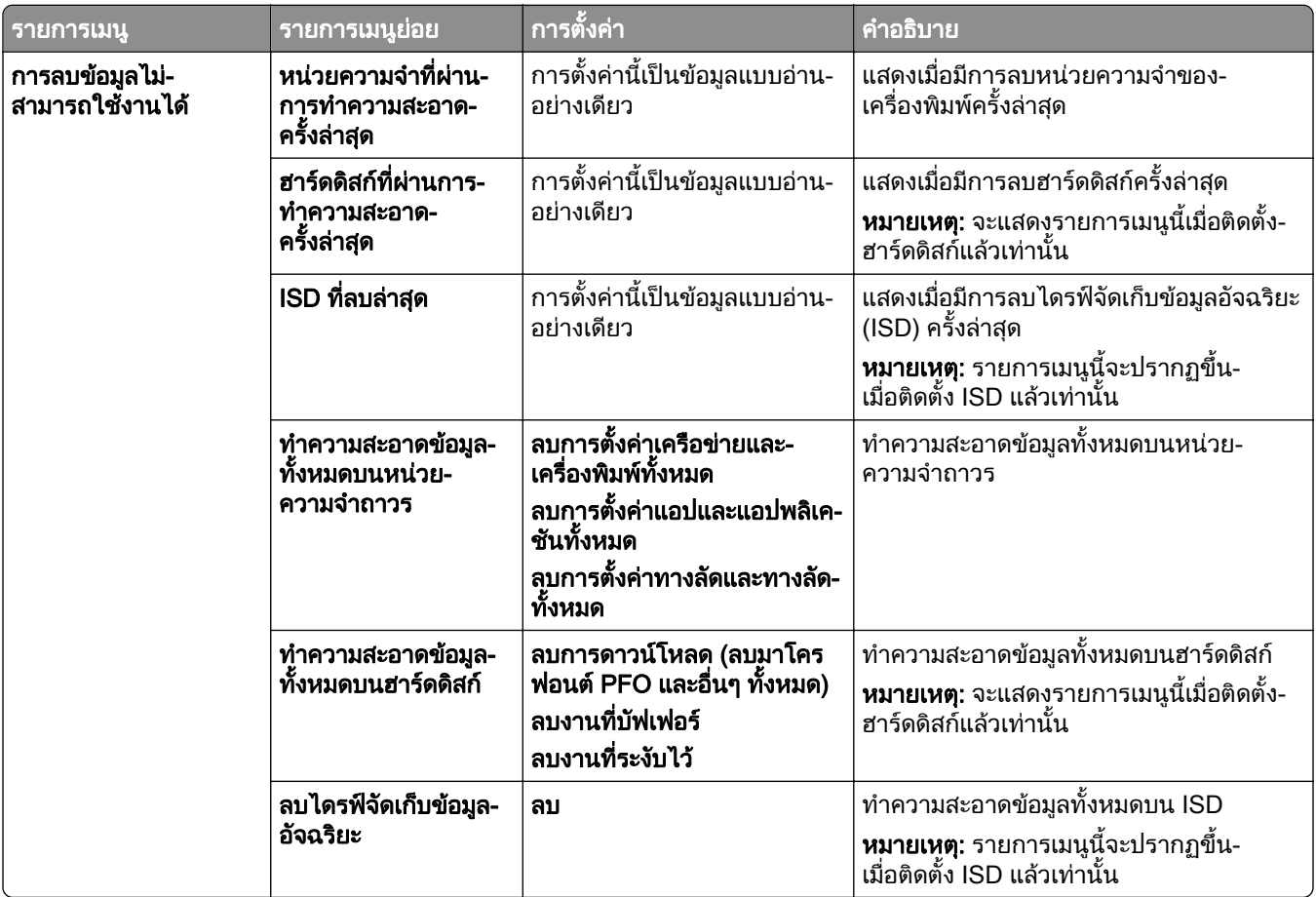

## อัพเดตเฟิร์มแวร์

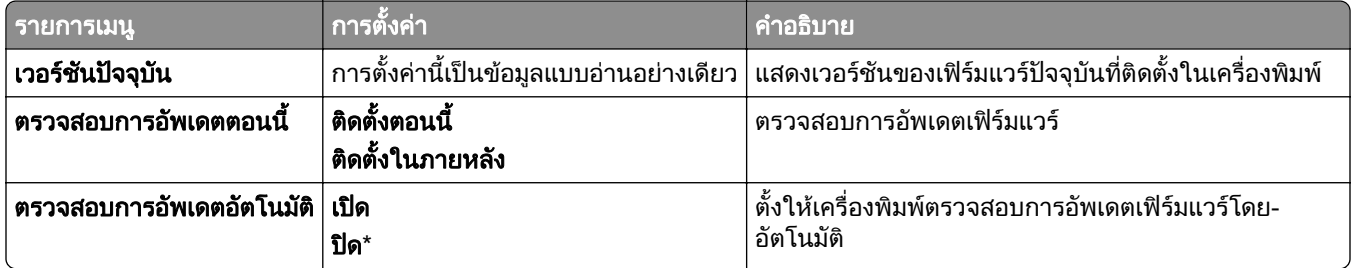

# ี่ เกี่ยวกับเครื่องพิมพ์นี้

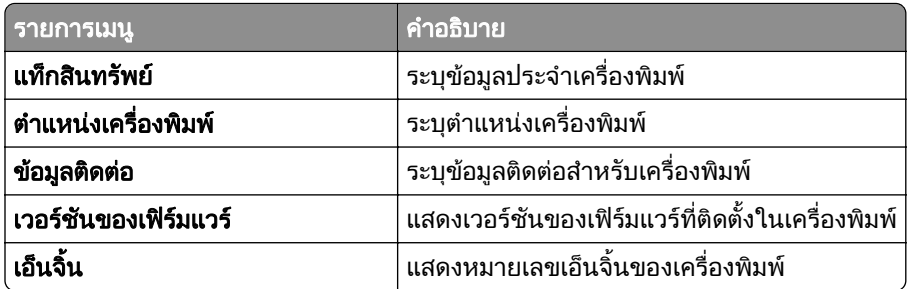
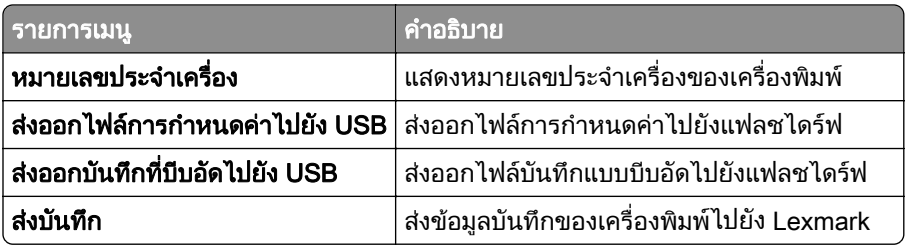

## พมพิ

### การจัดวาง

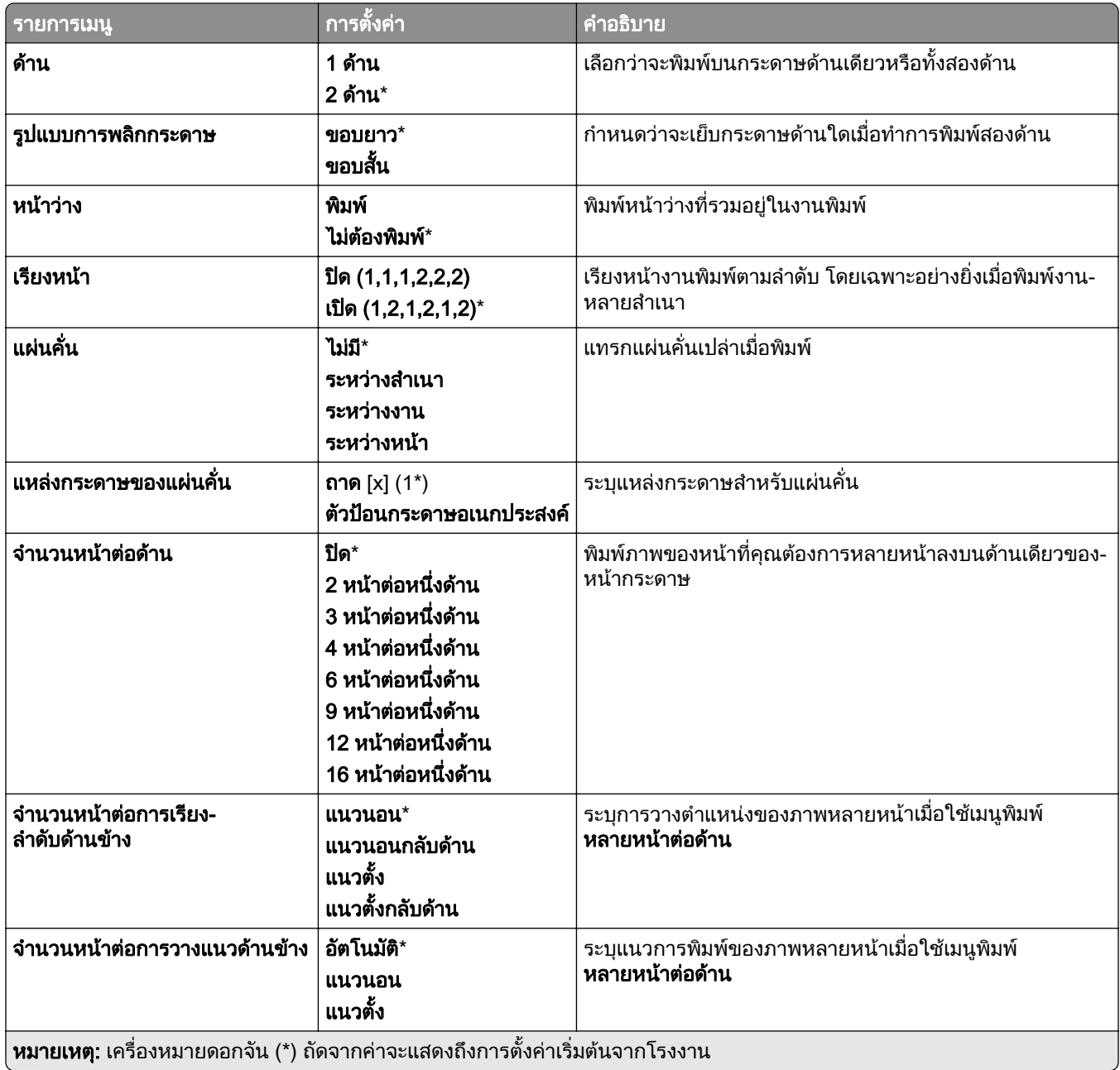

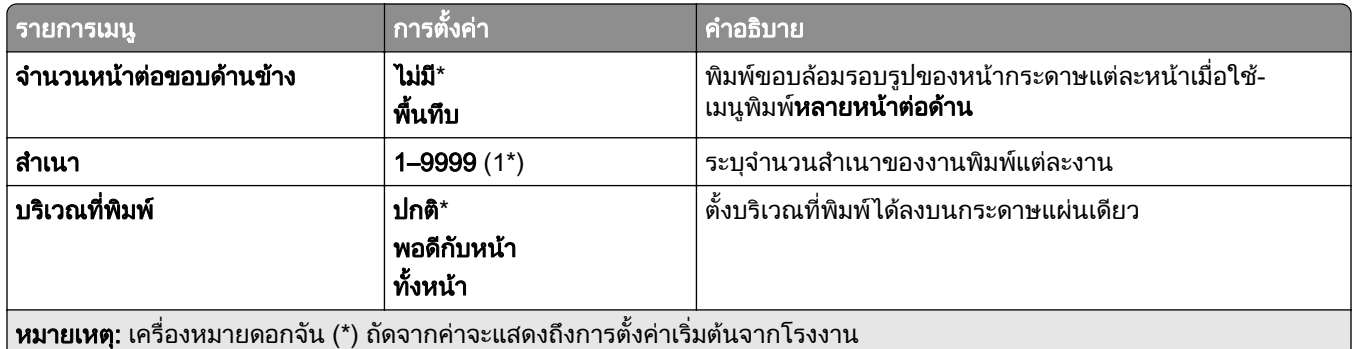

### ึการเย็บเล่ม

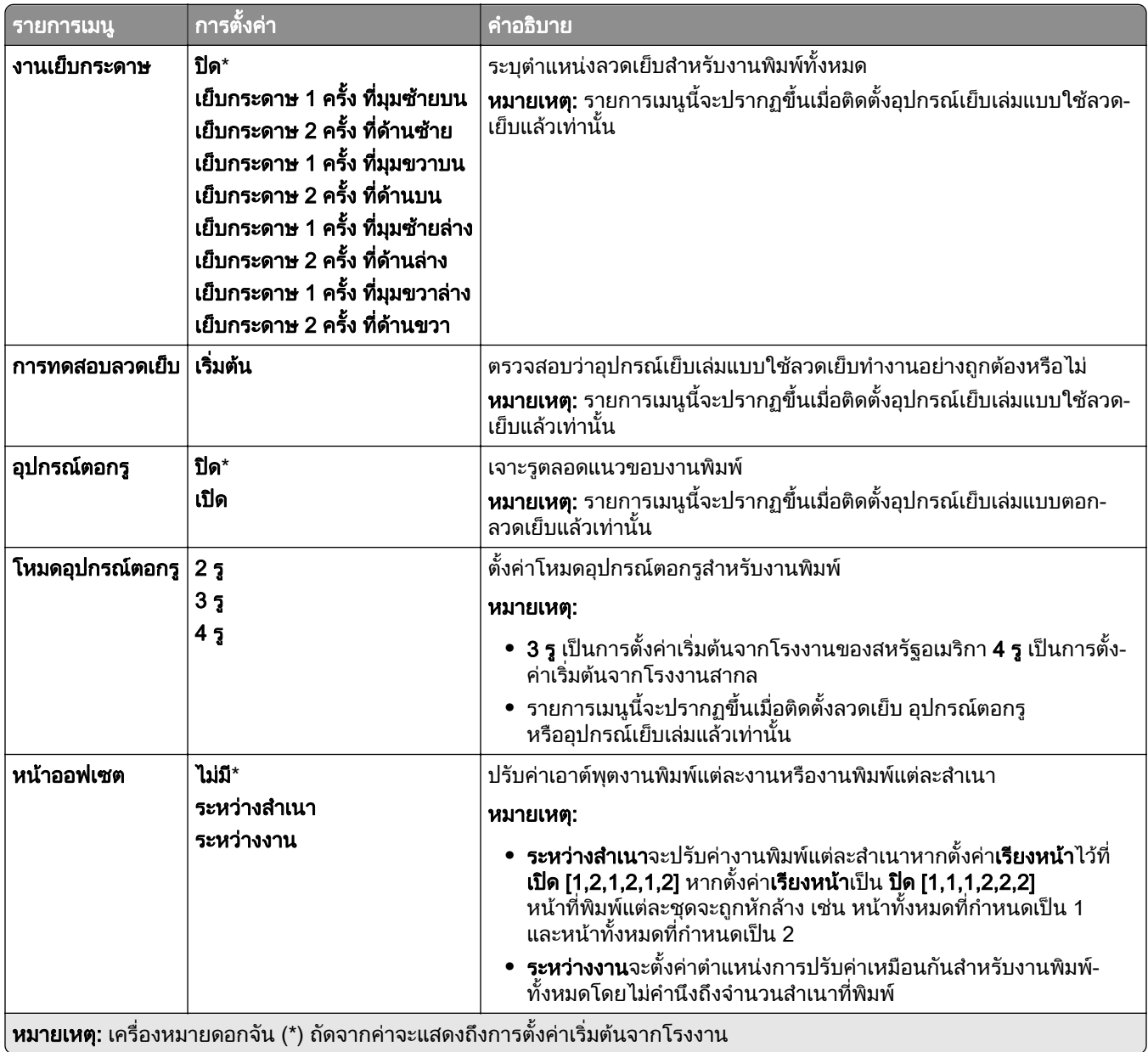

# ตั้งค่า

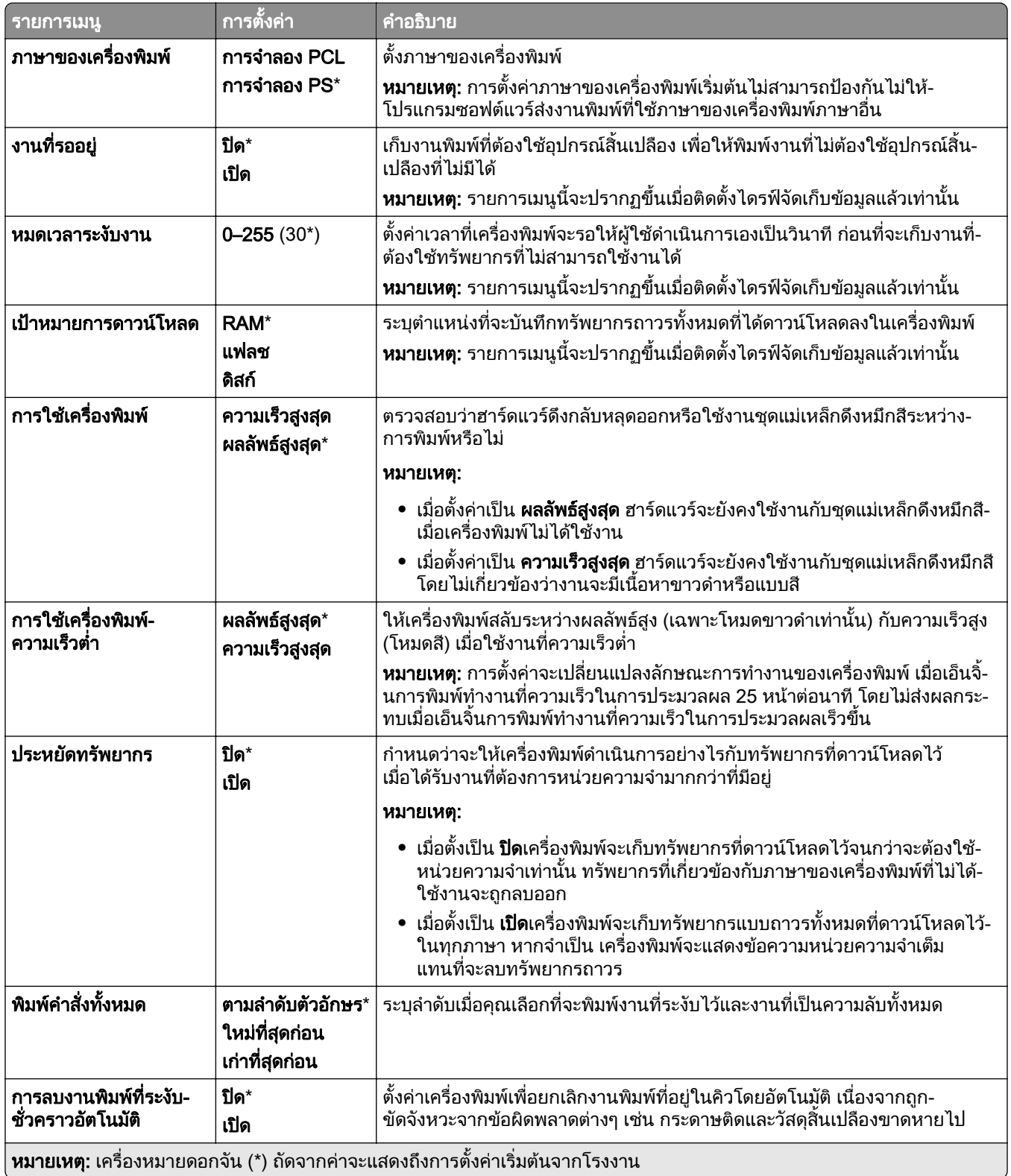

#### คณภาพ ุ

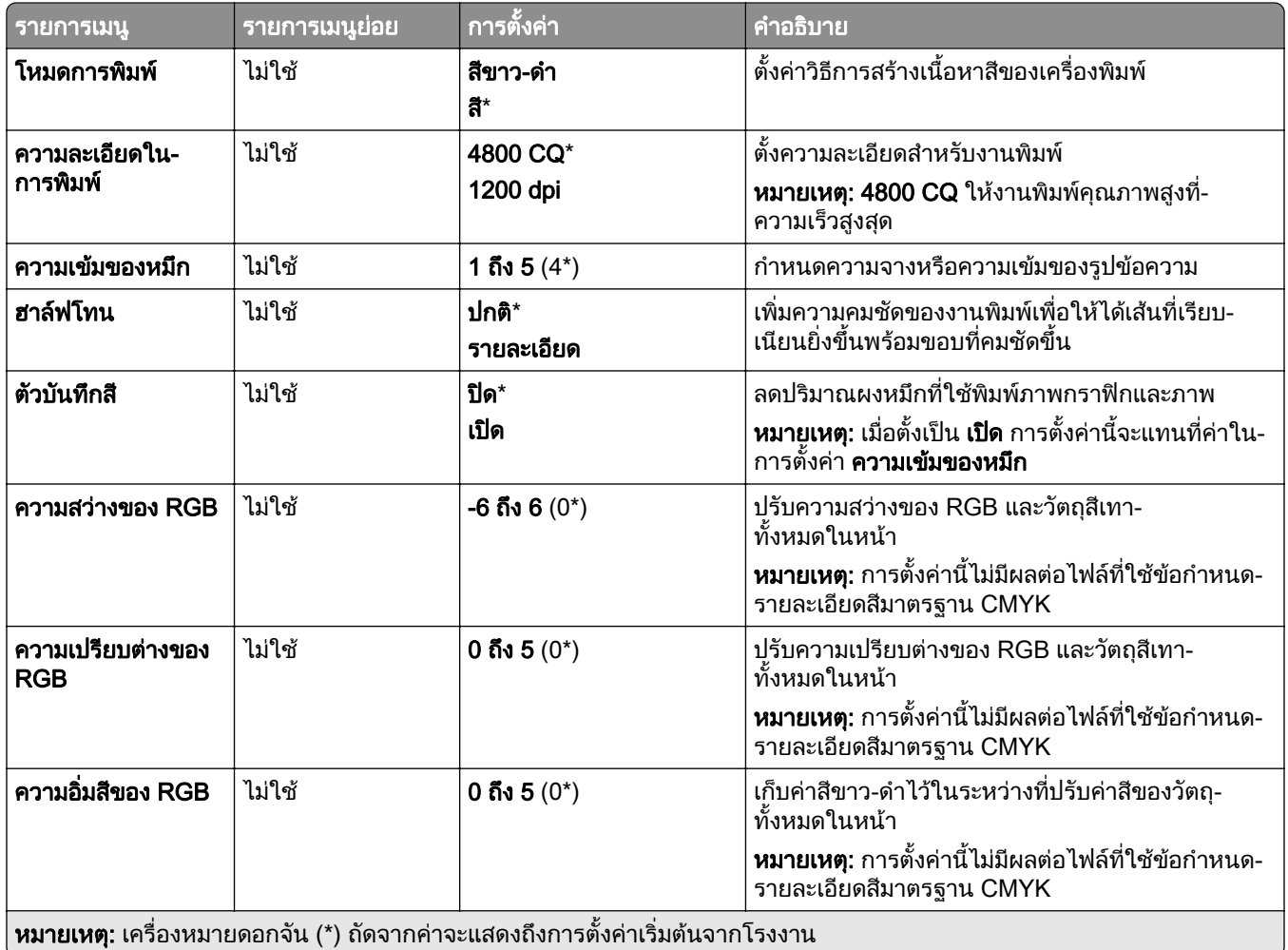

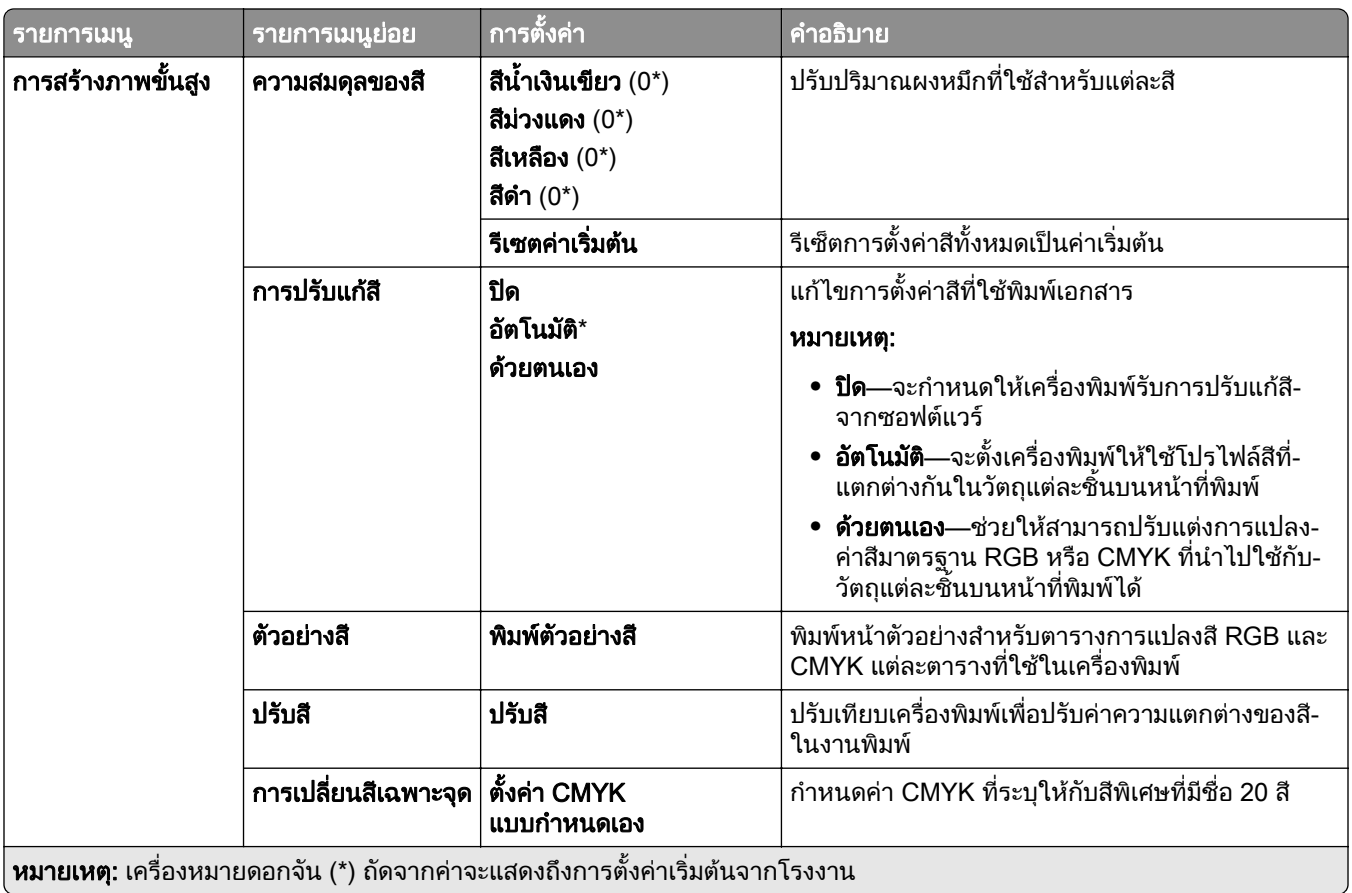

### การทำบัญชีงาน

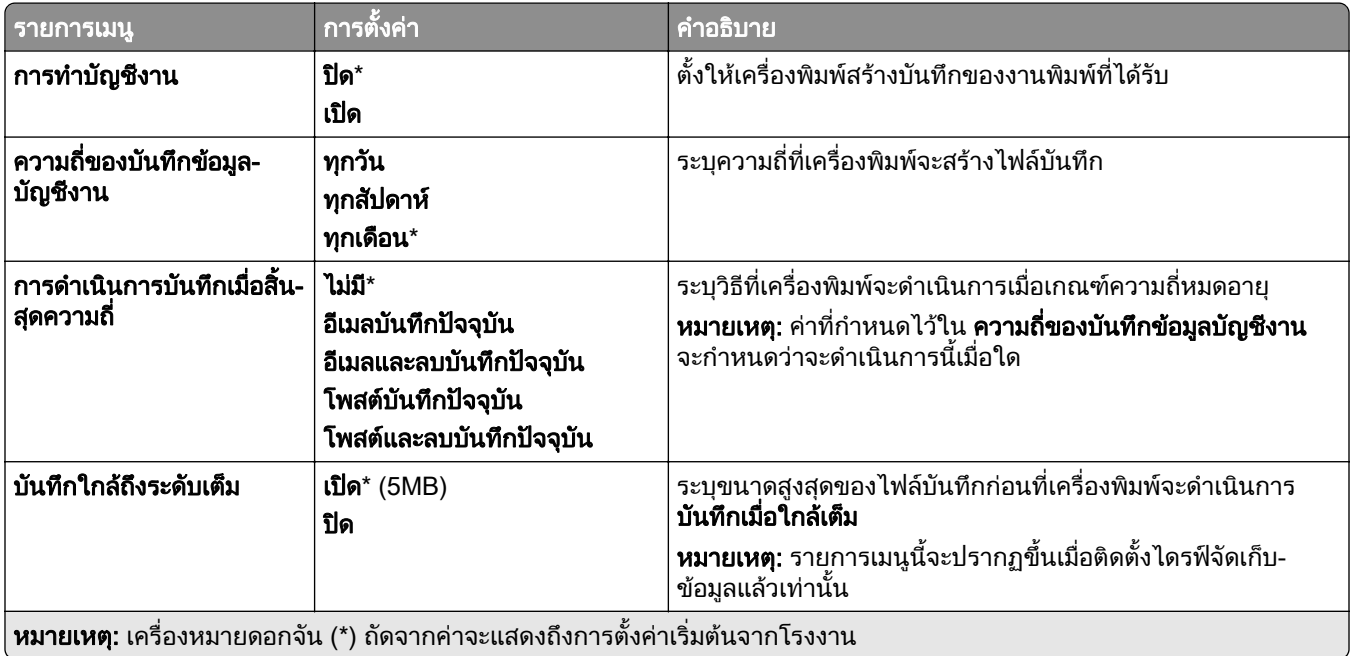

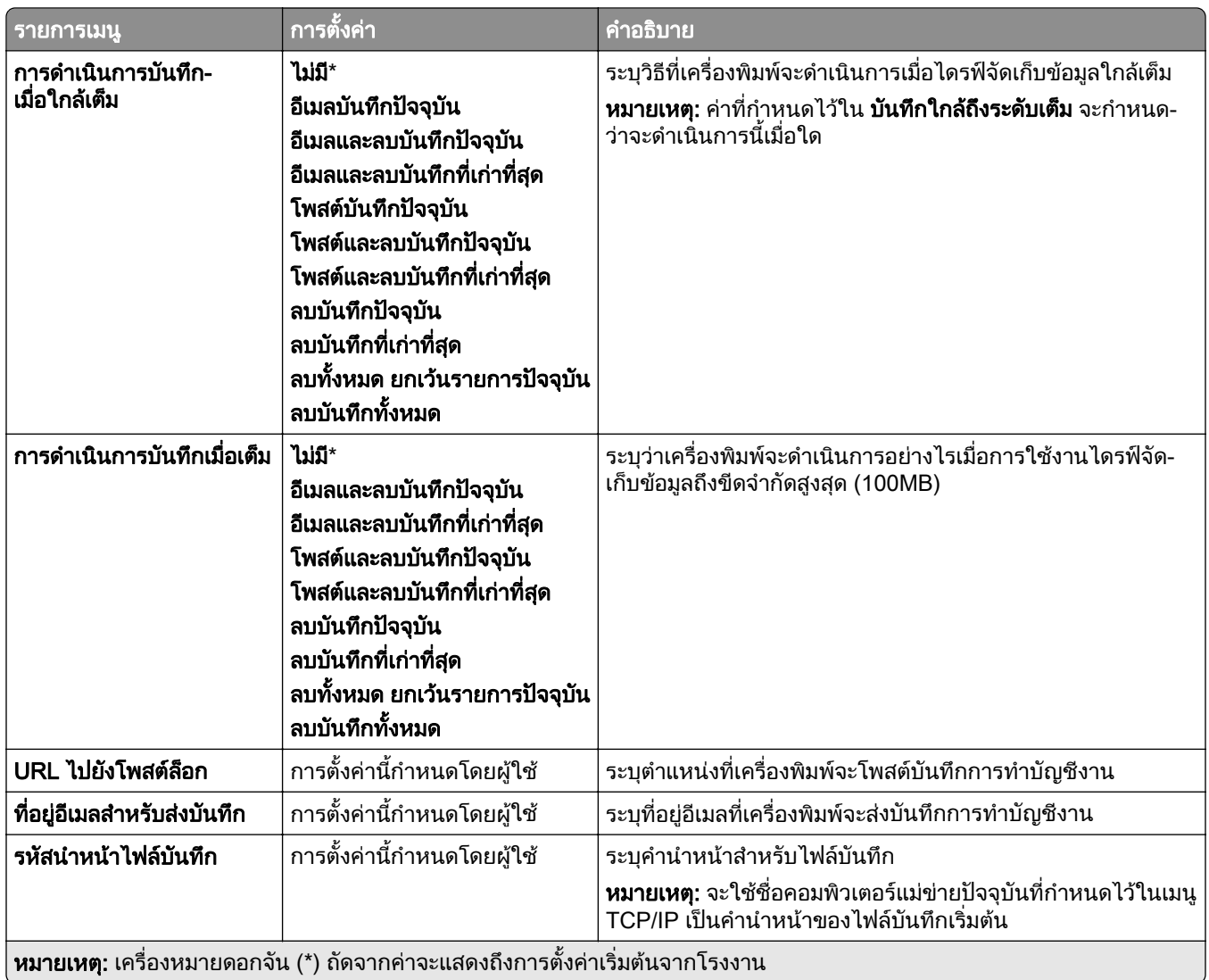

### PDF

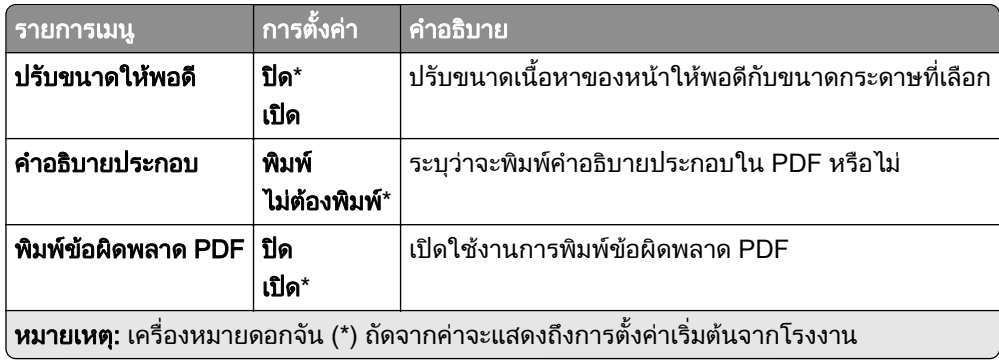

### PostScript

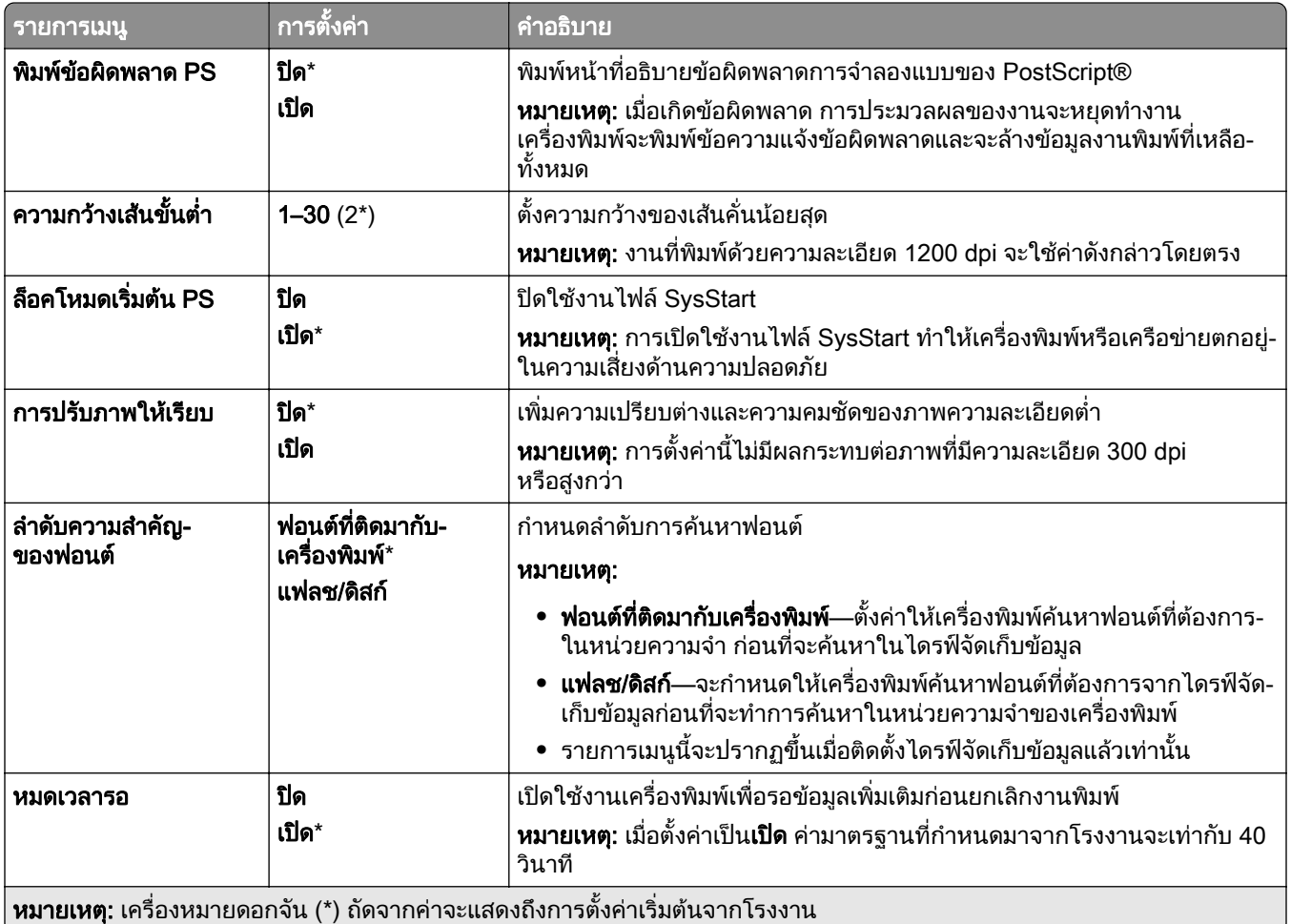

#### **PCL**

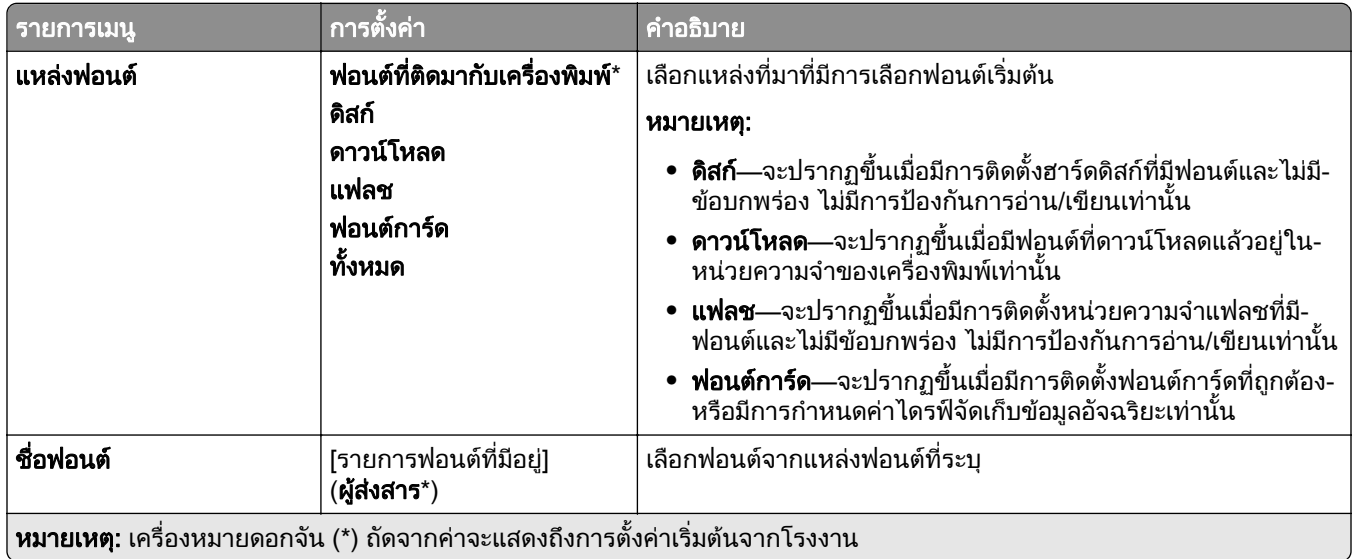

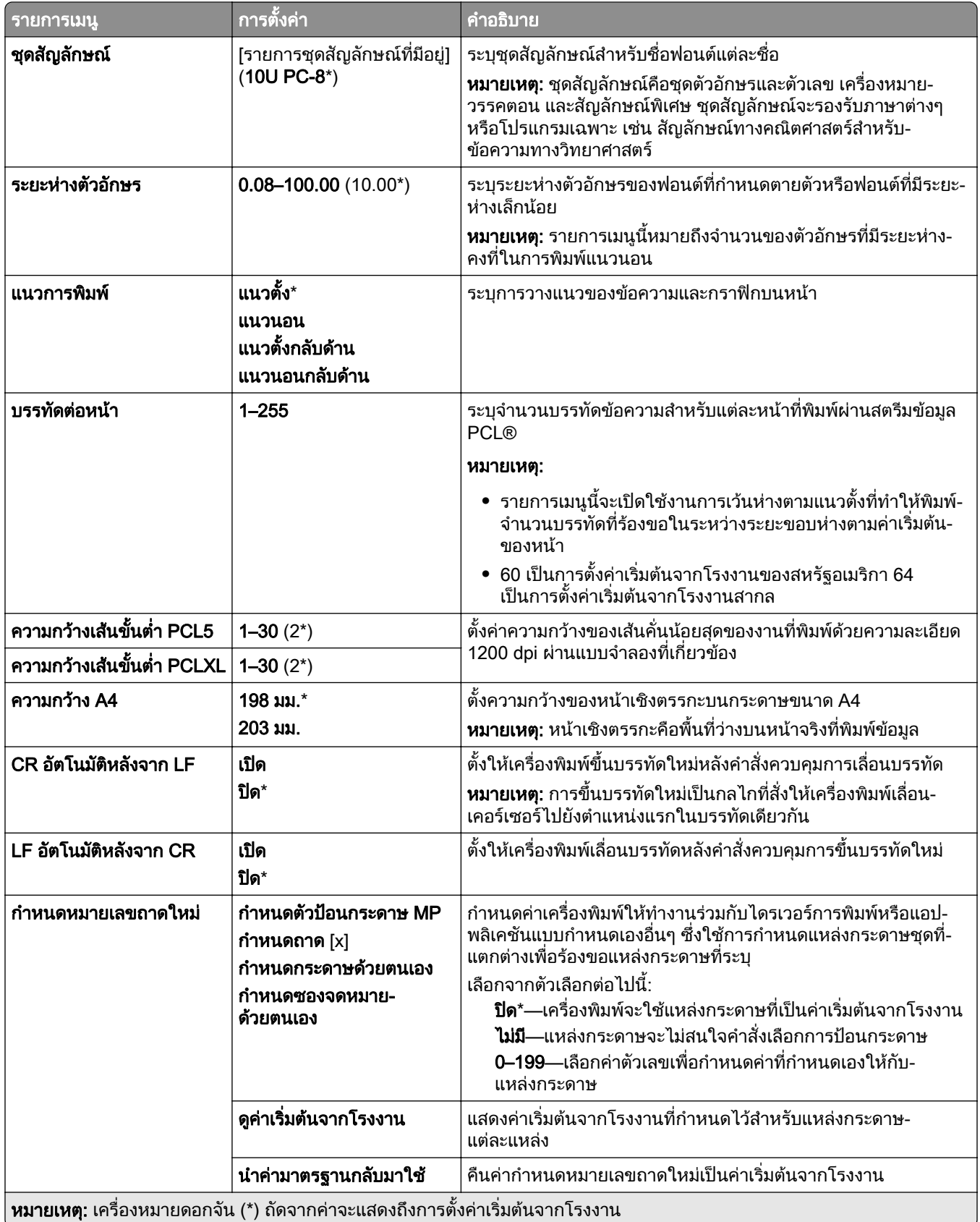

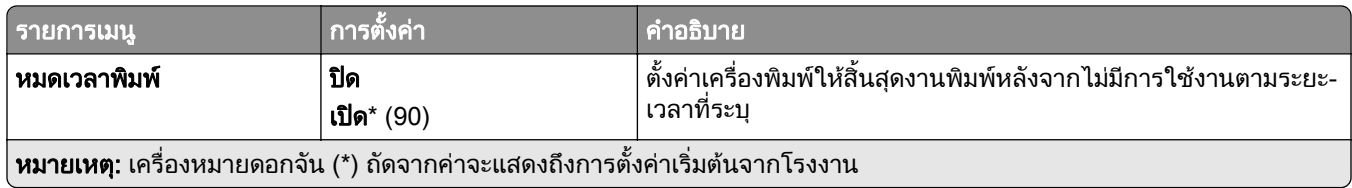

#### ภาพ

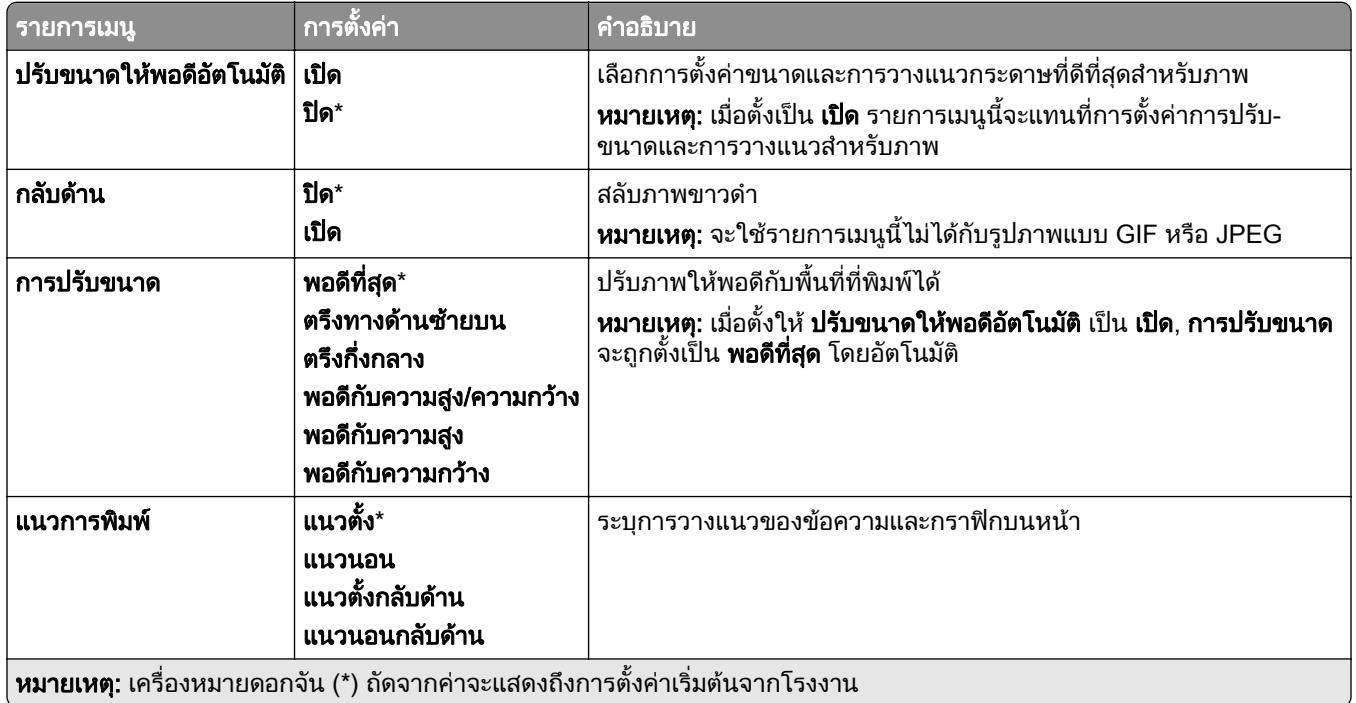

### กระดาษ

#### ึ การกำหนดค่าถาด

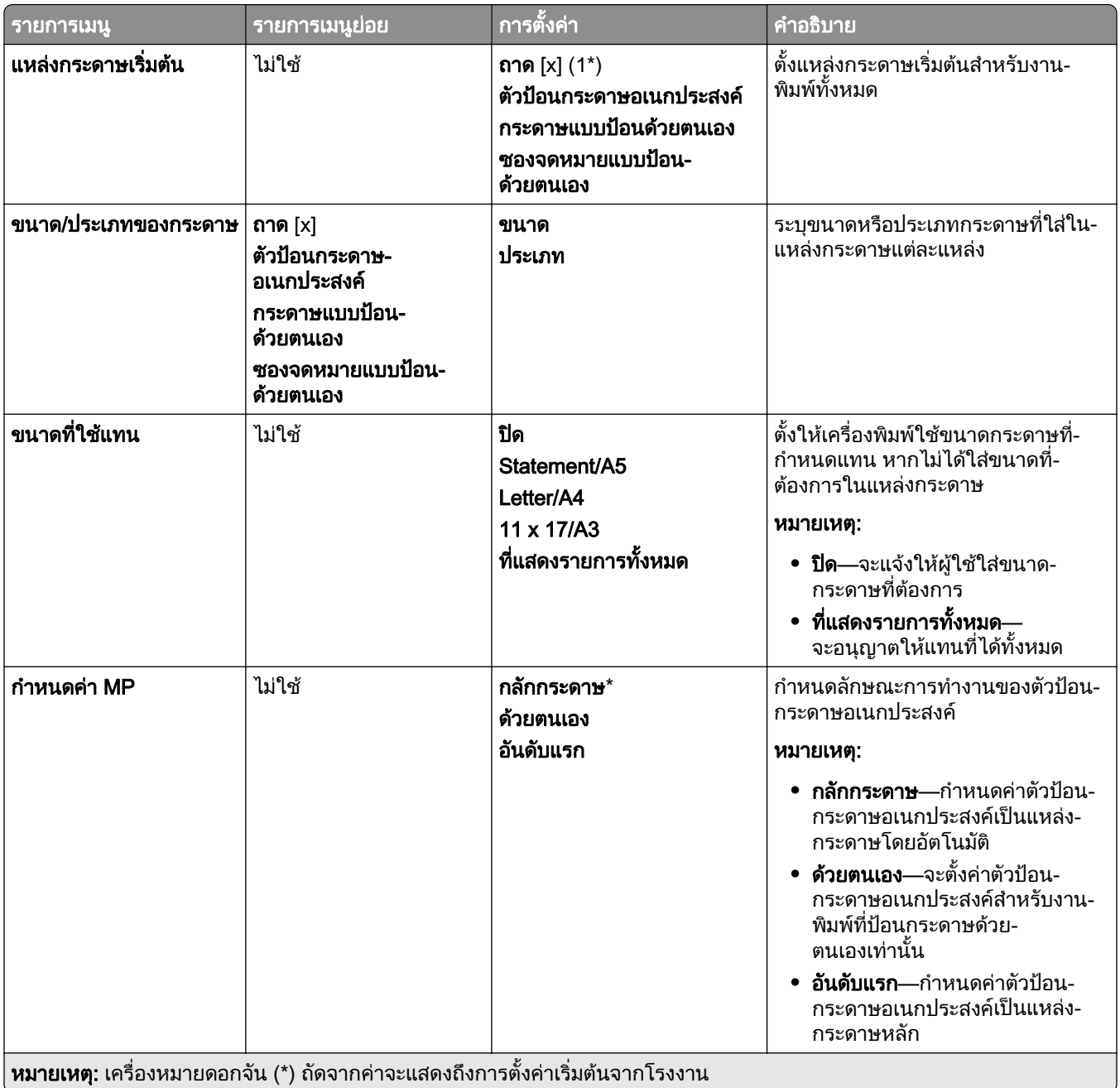

## การกำหนดค่าวัสดุพิมพ์

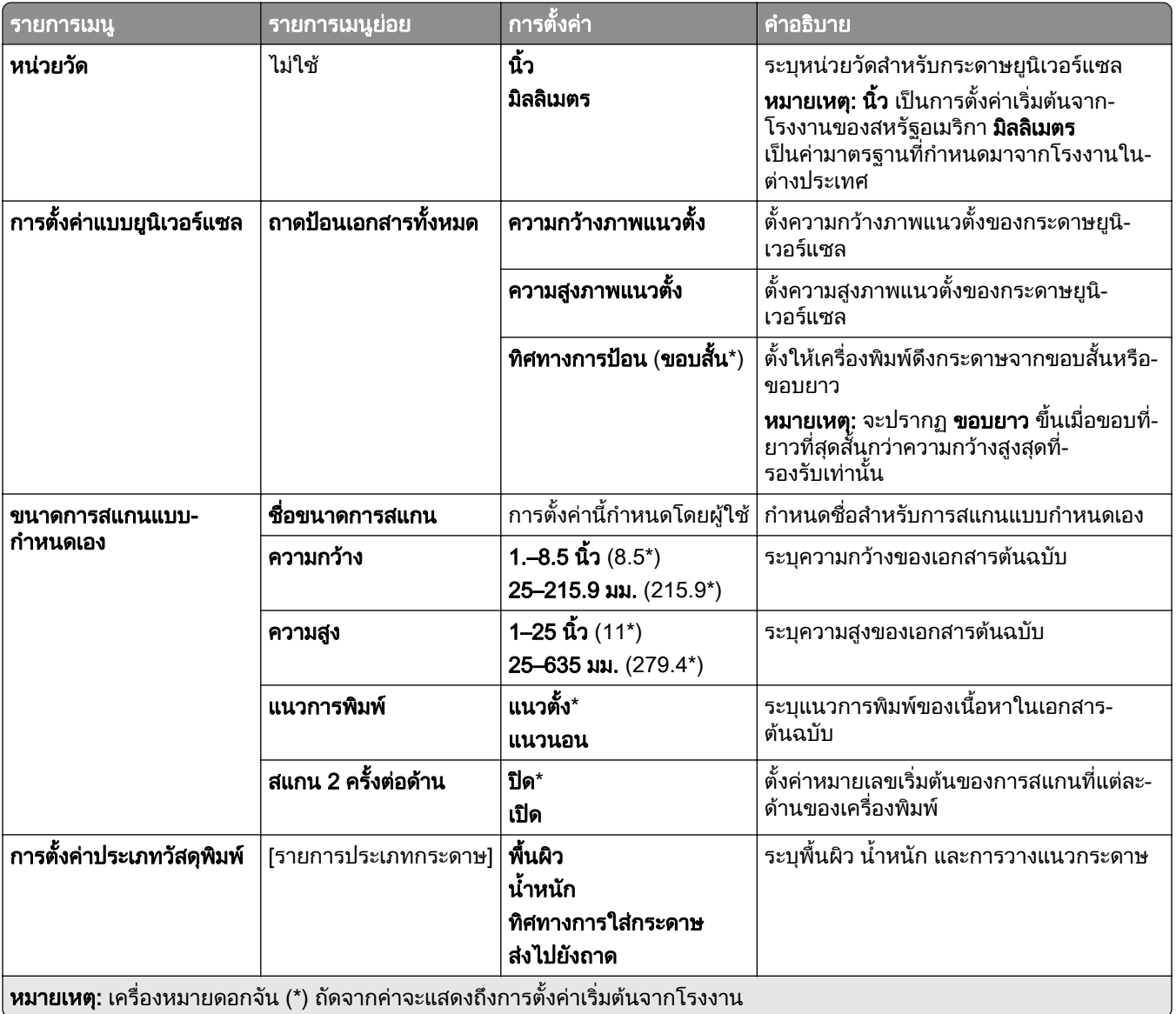

### ิ การกำหนดค่าถาด

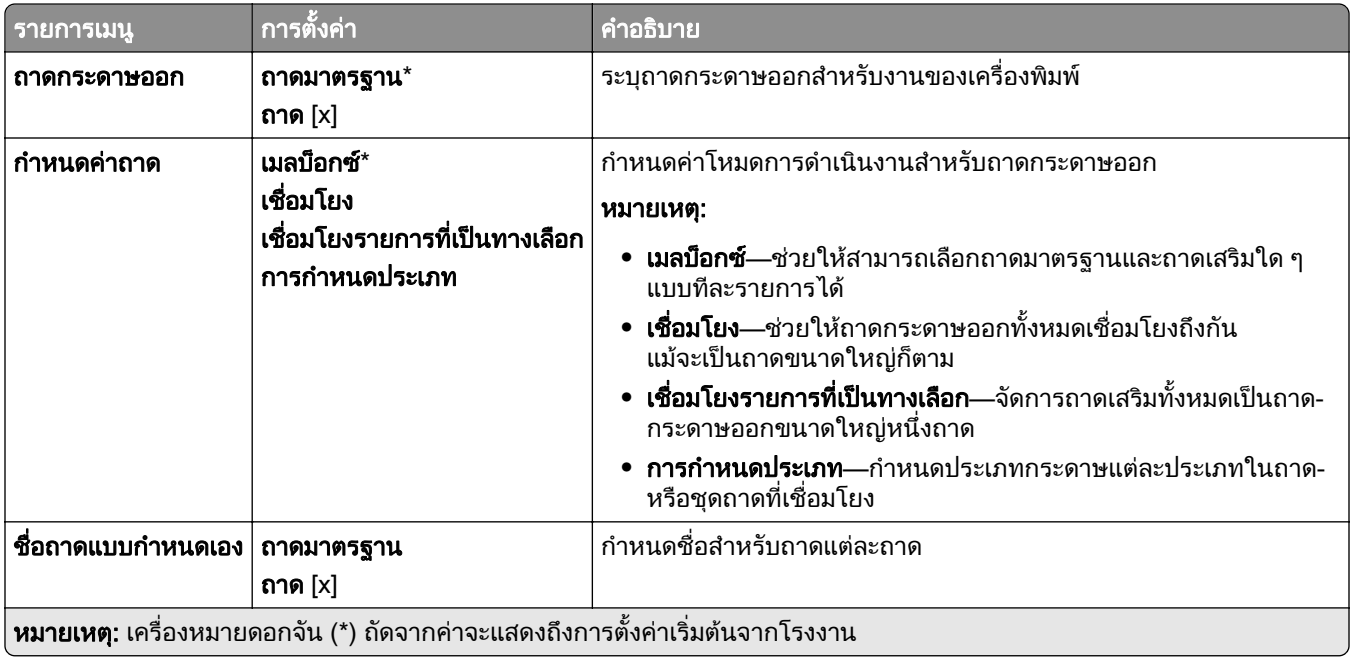

## ทาสํ าเนา ํ

## ี่ ค่าเริ่มต้นของการทำสำเนา

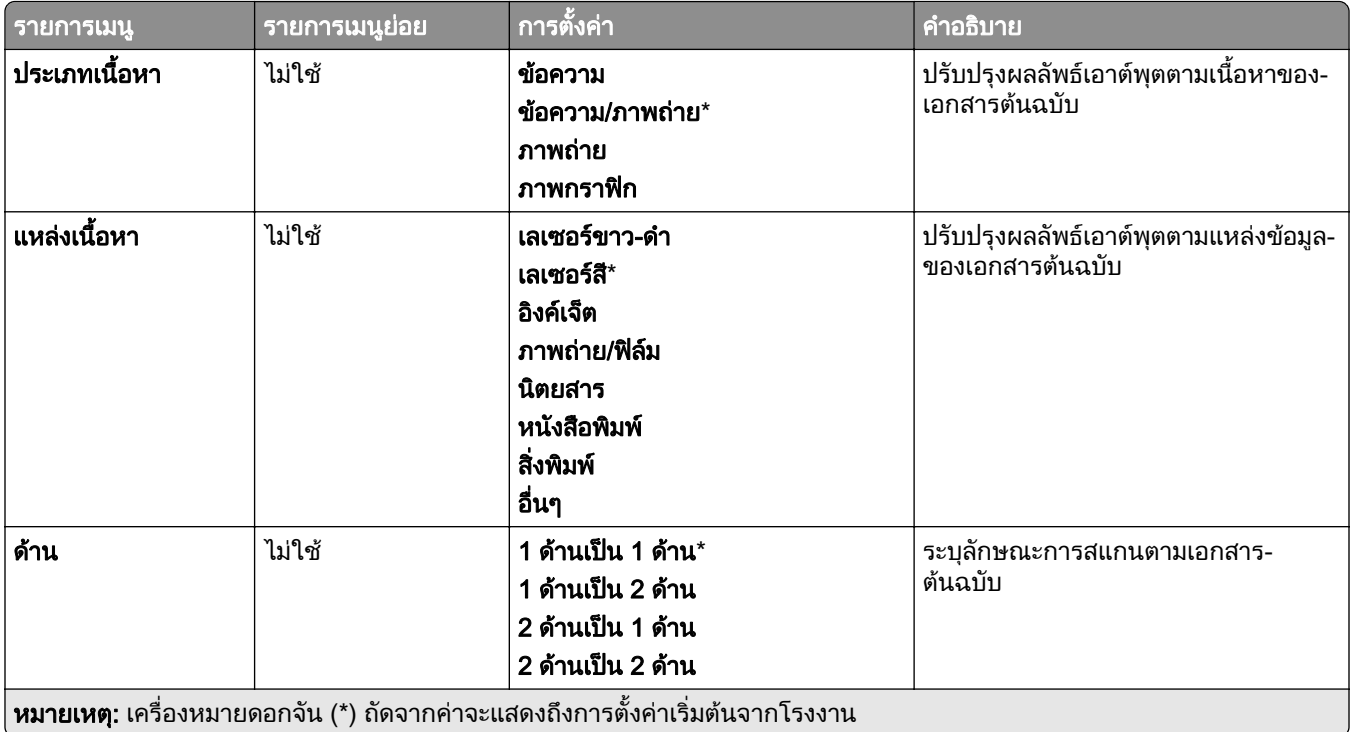

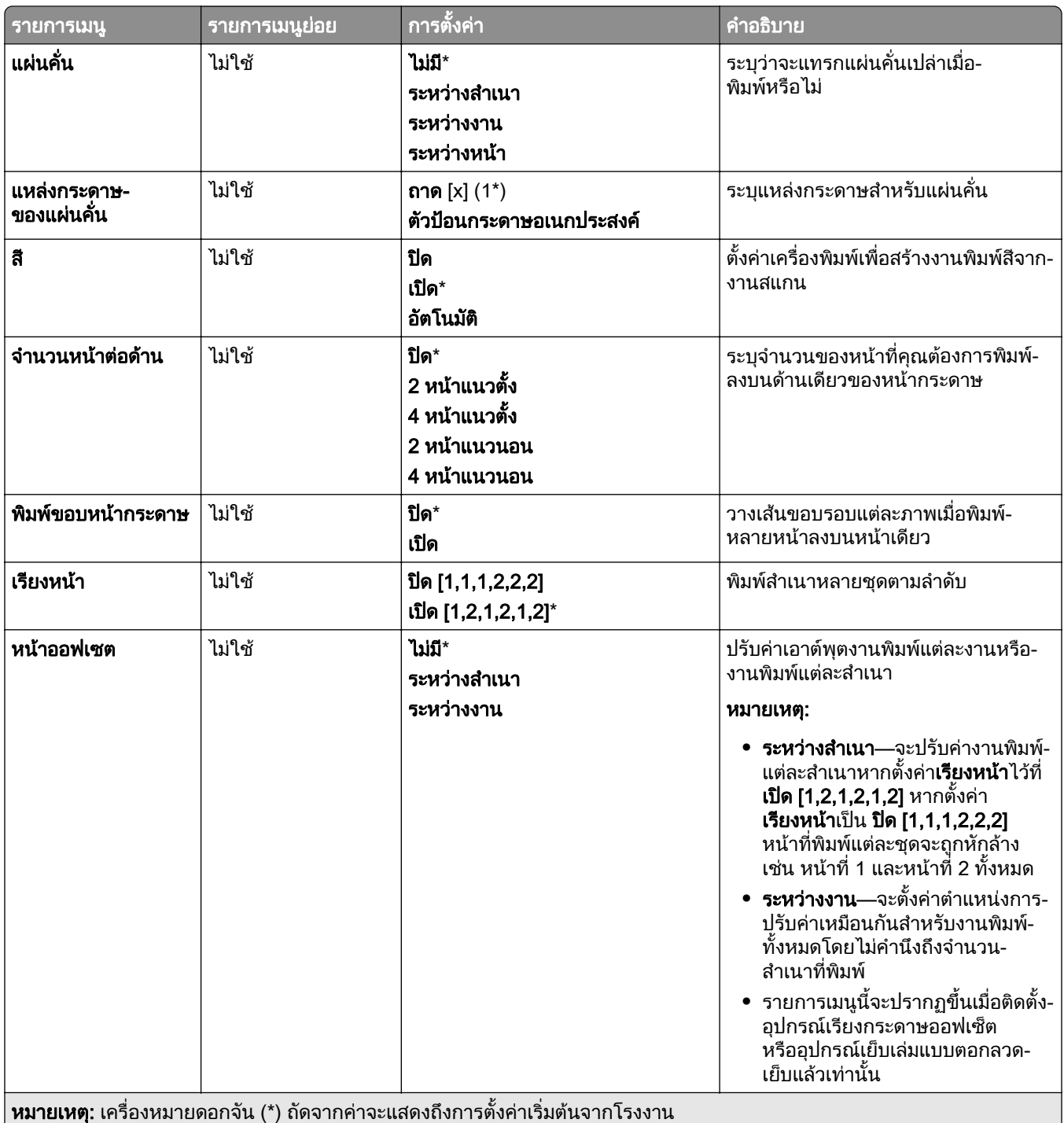

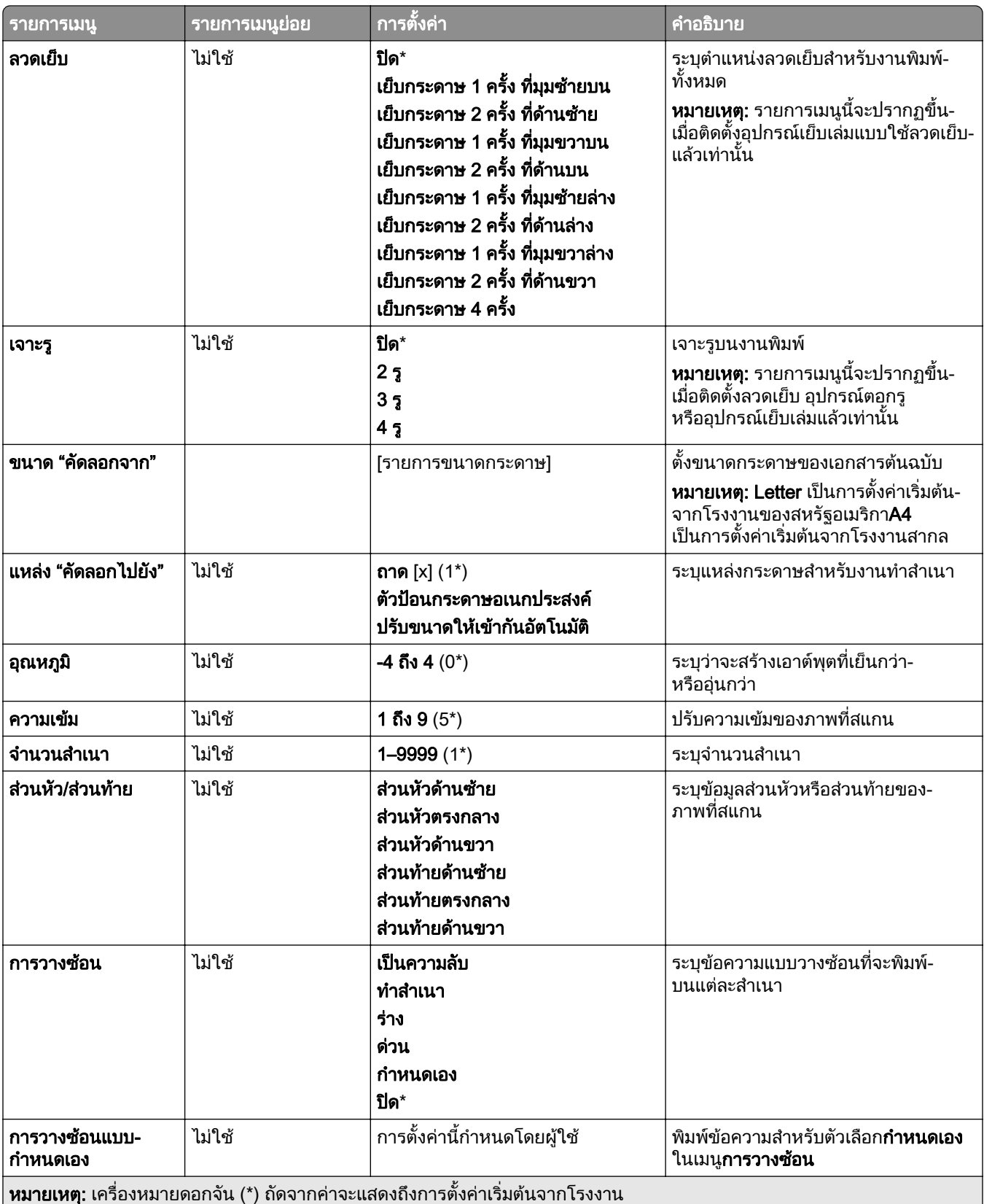

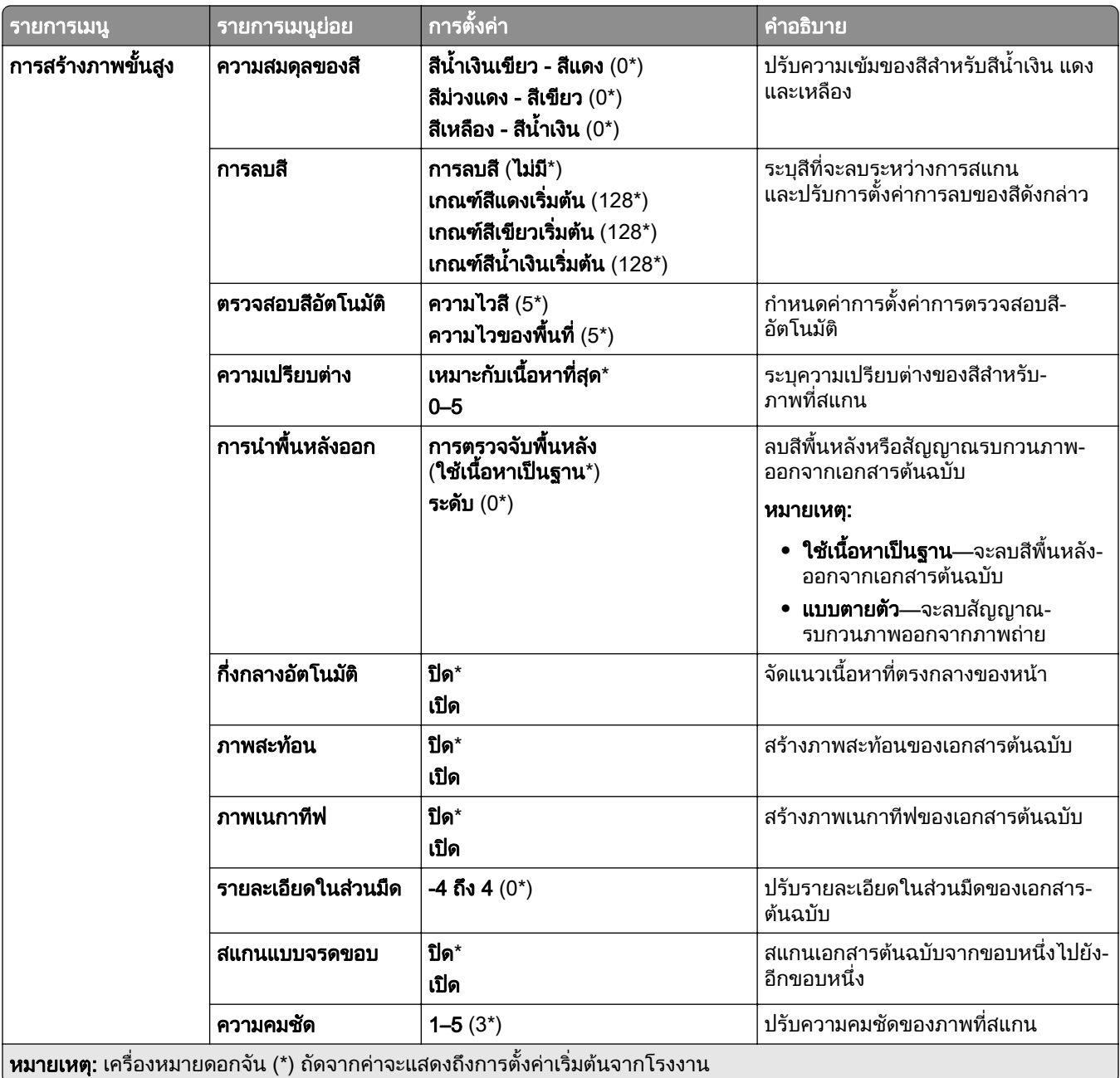

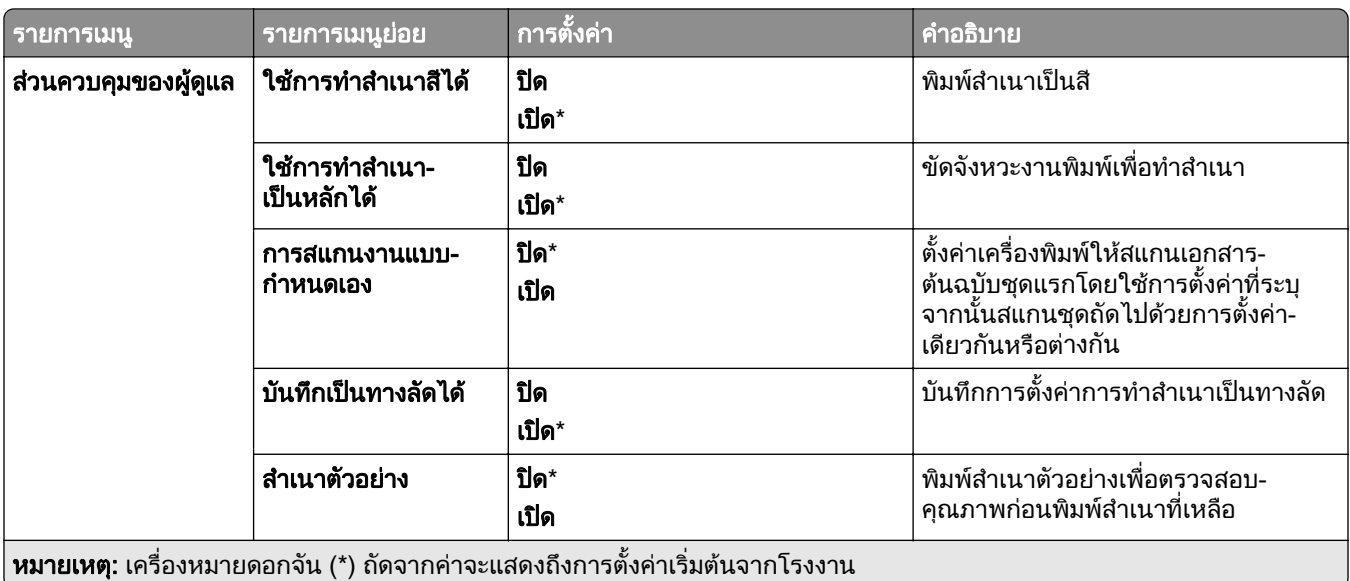

# แฟกซ

# คาเรมติ่ นของแฟกซ

#### โหมดแฟกซ

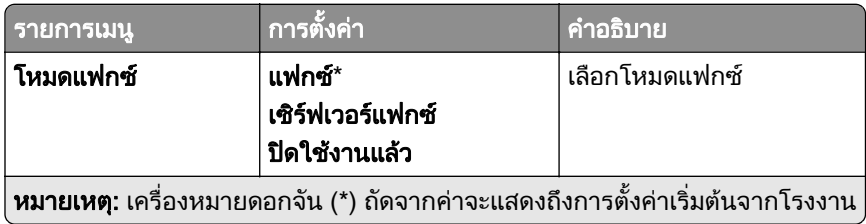

## การตั้งค่าแฟกซ์

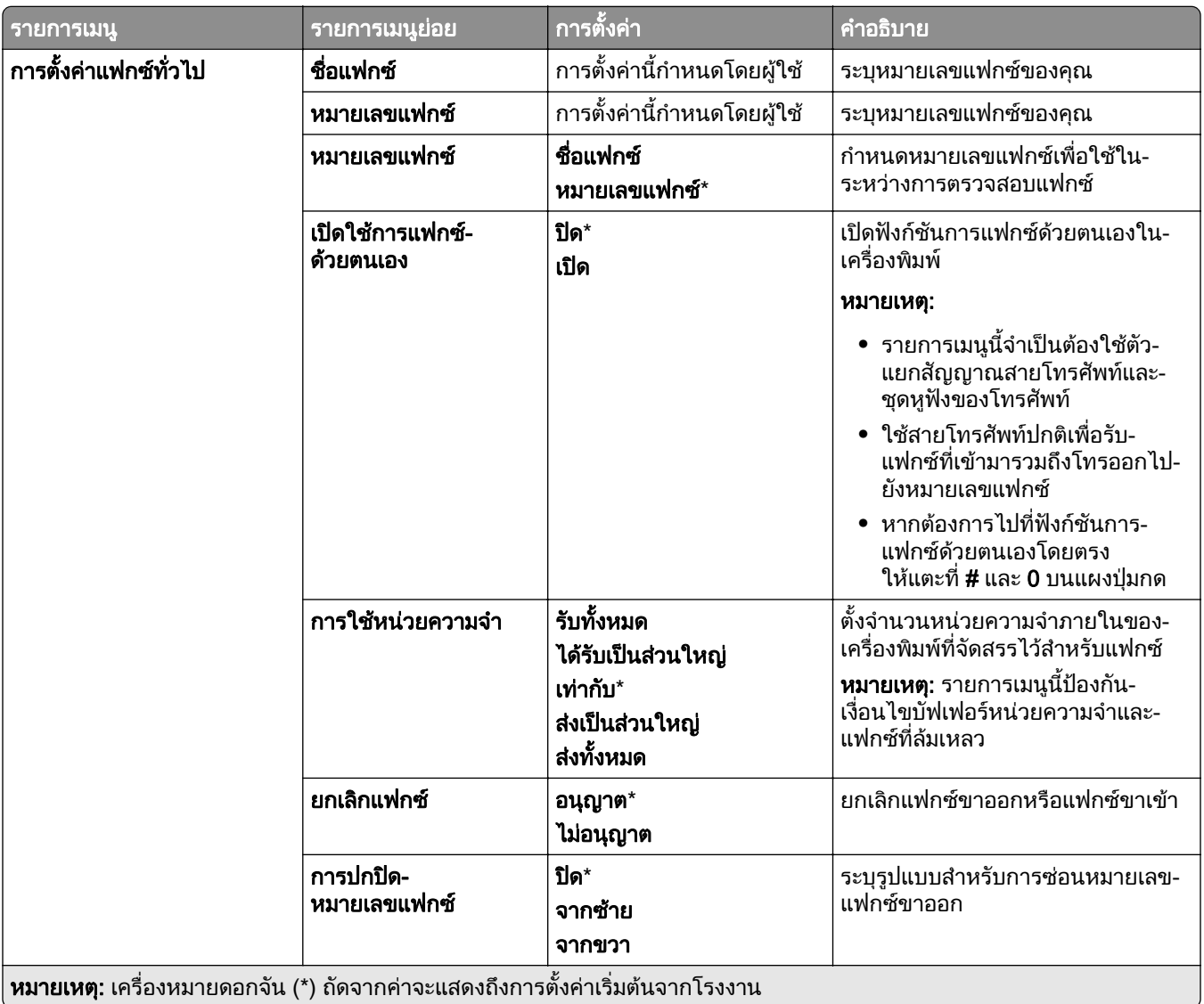

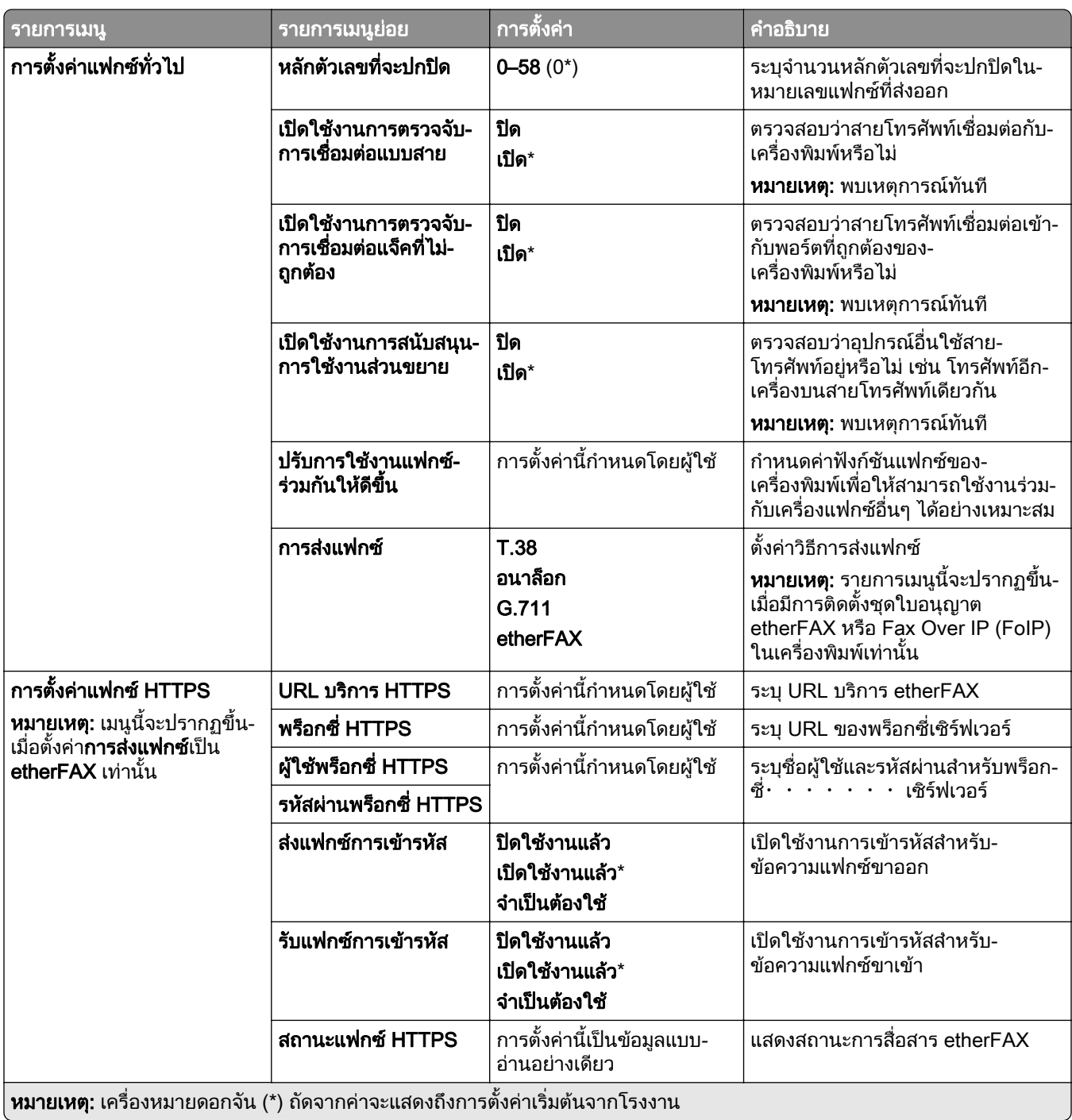

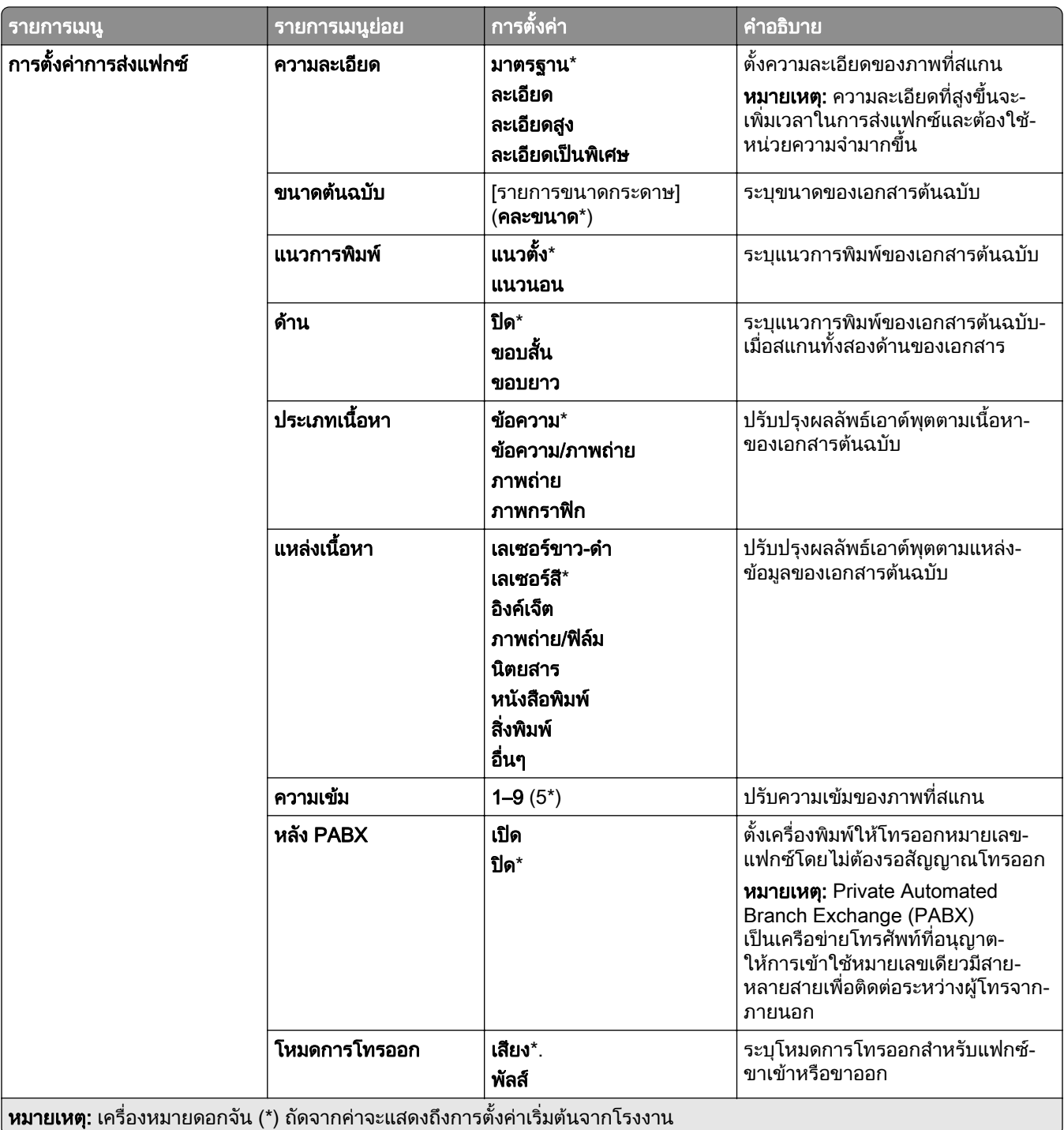

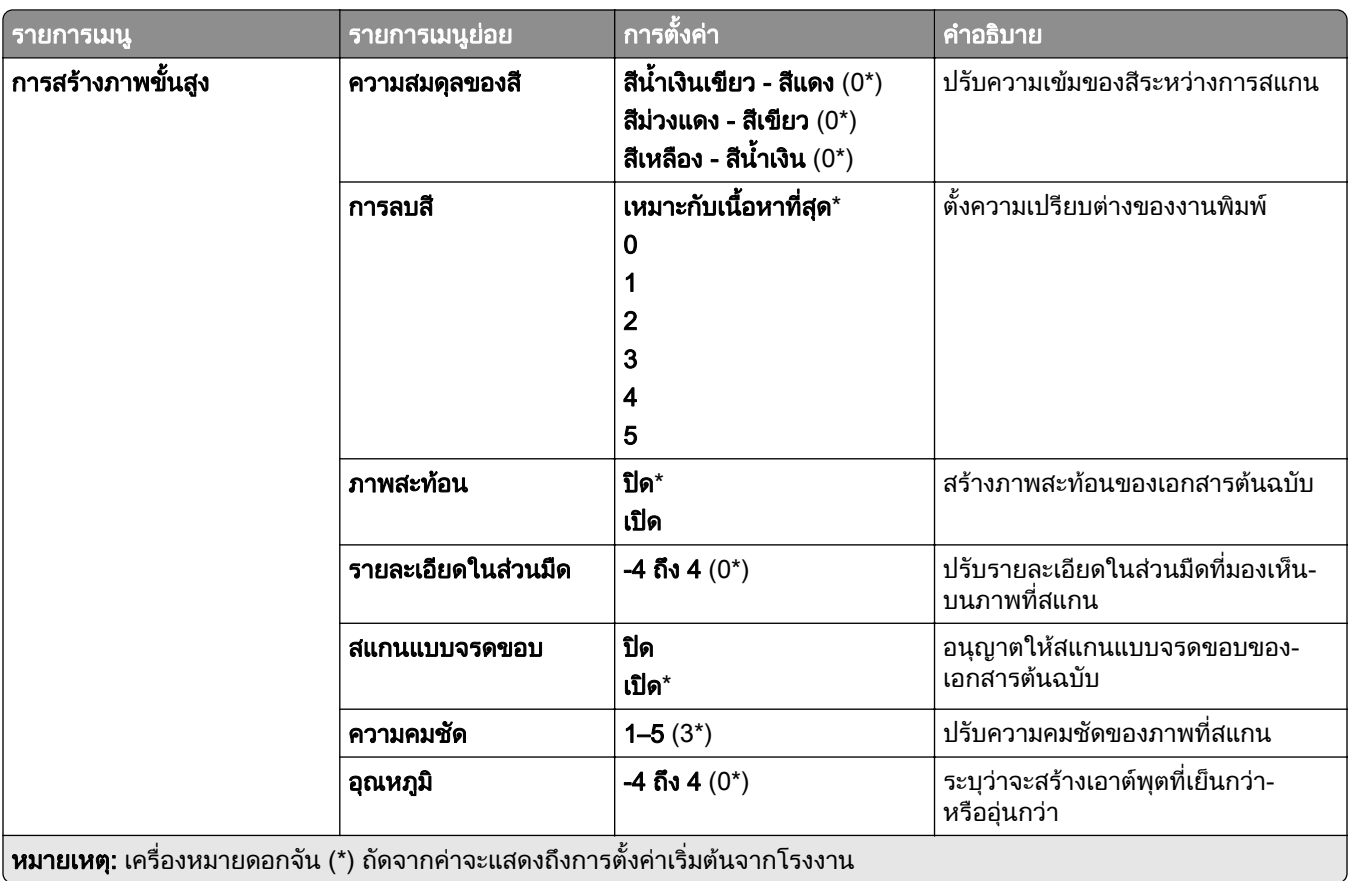

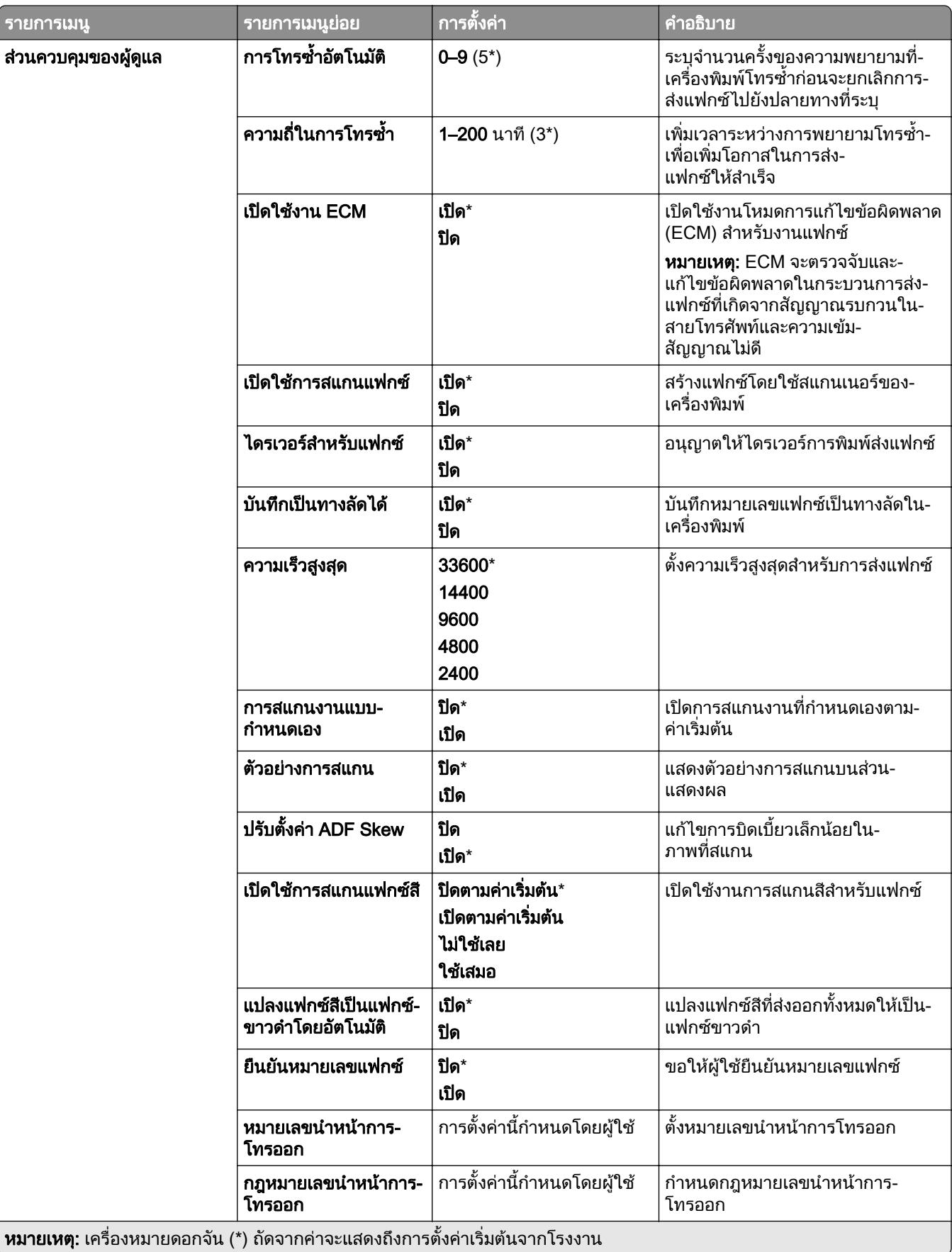

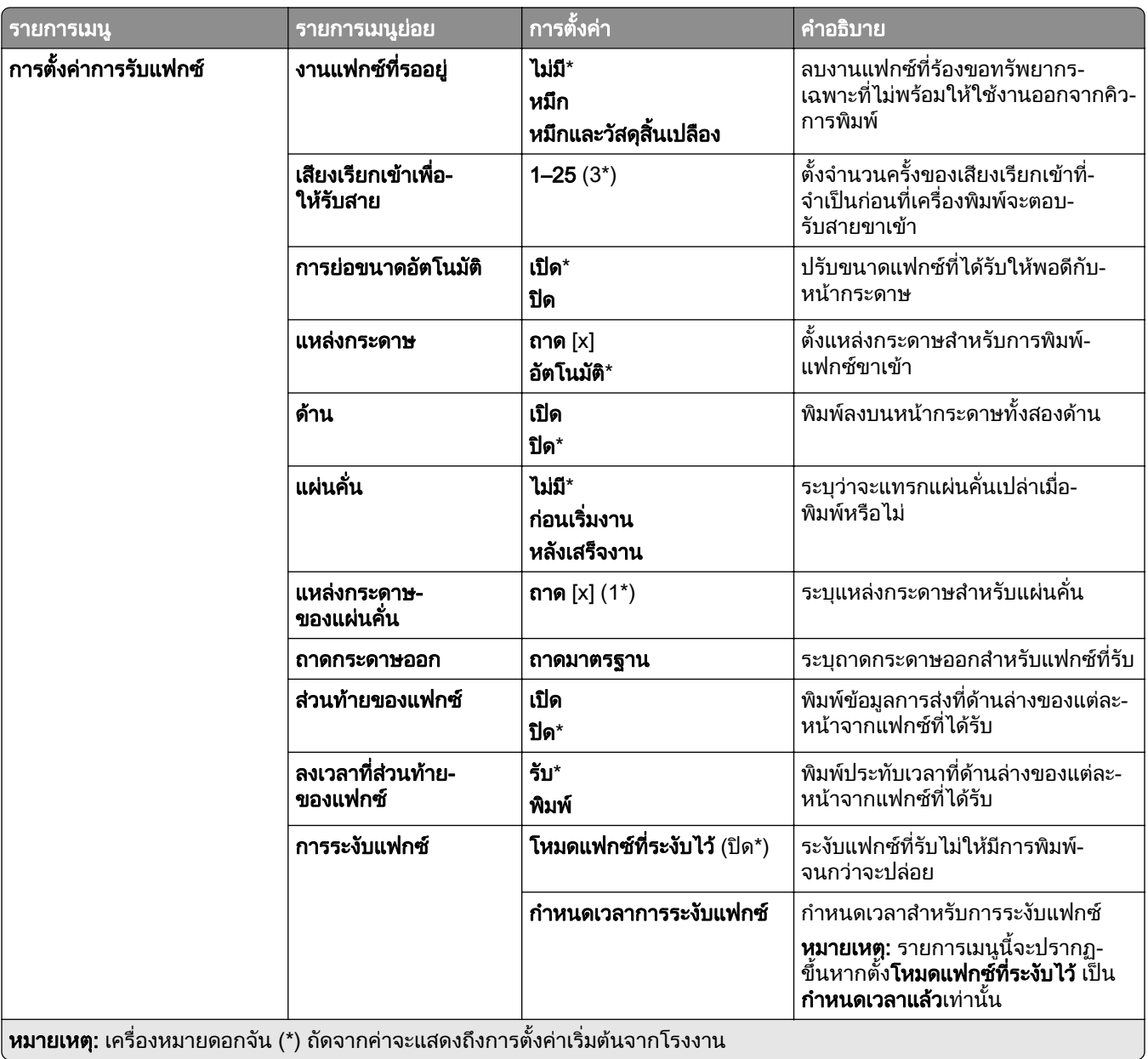

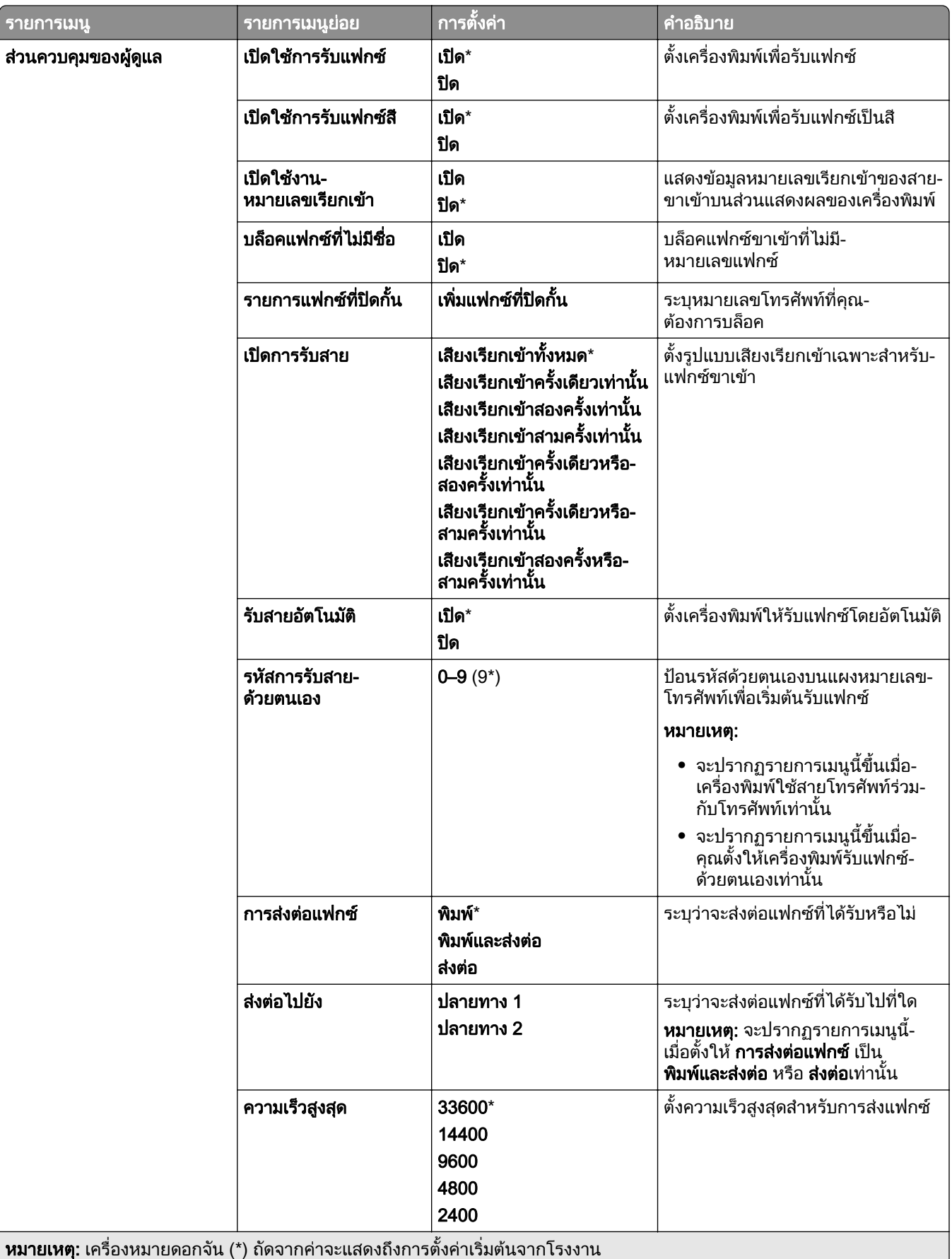

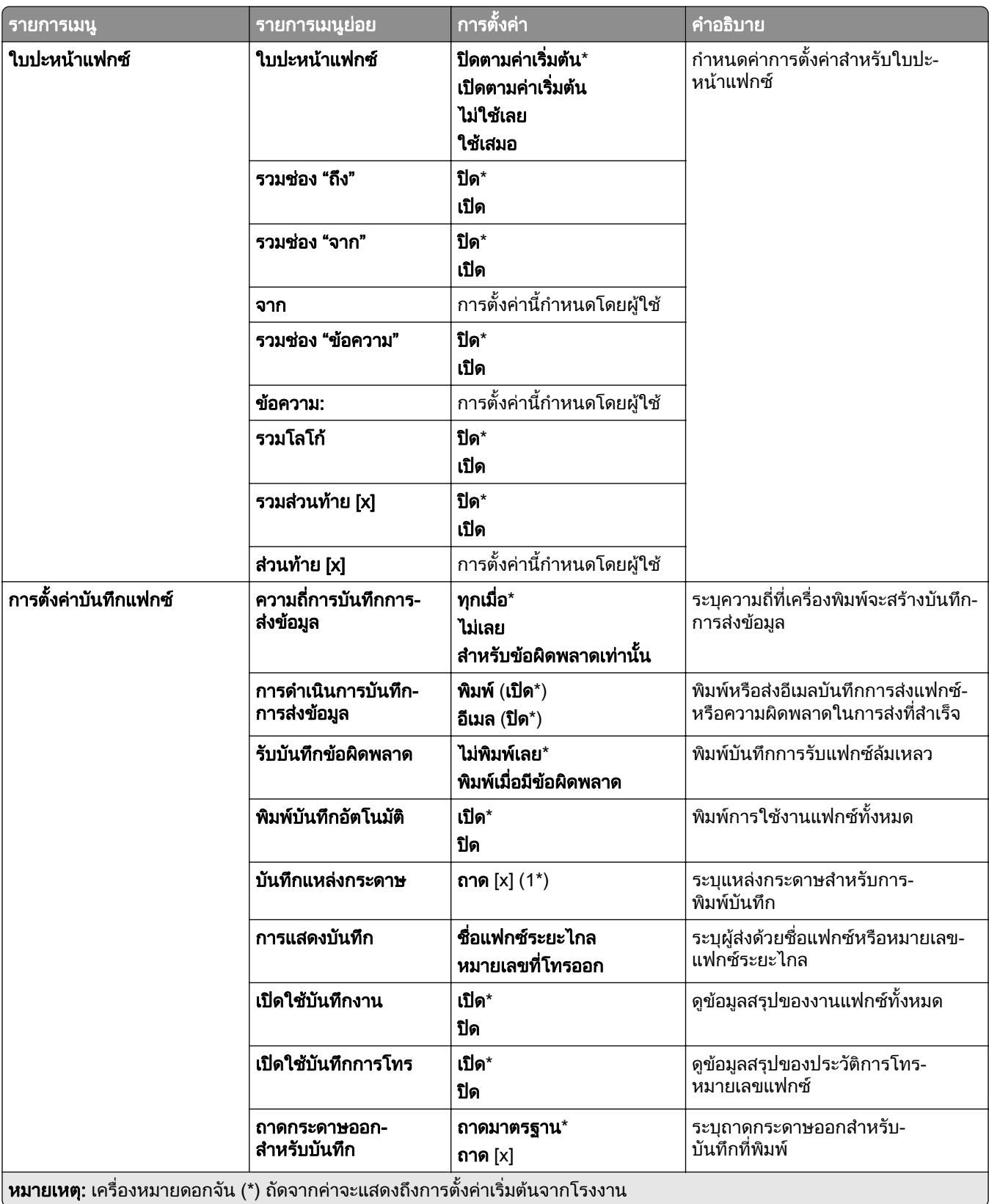

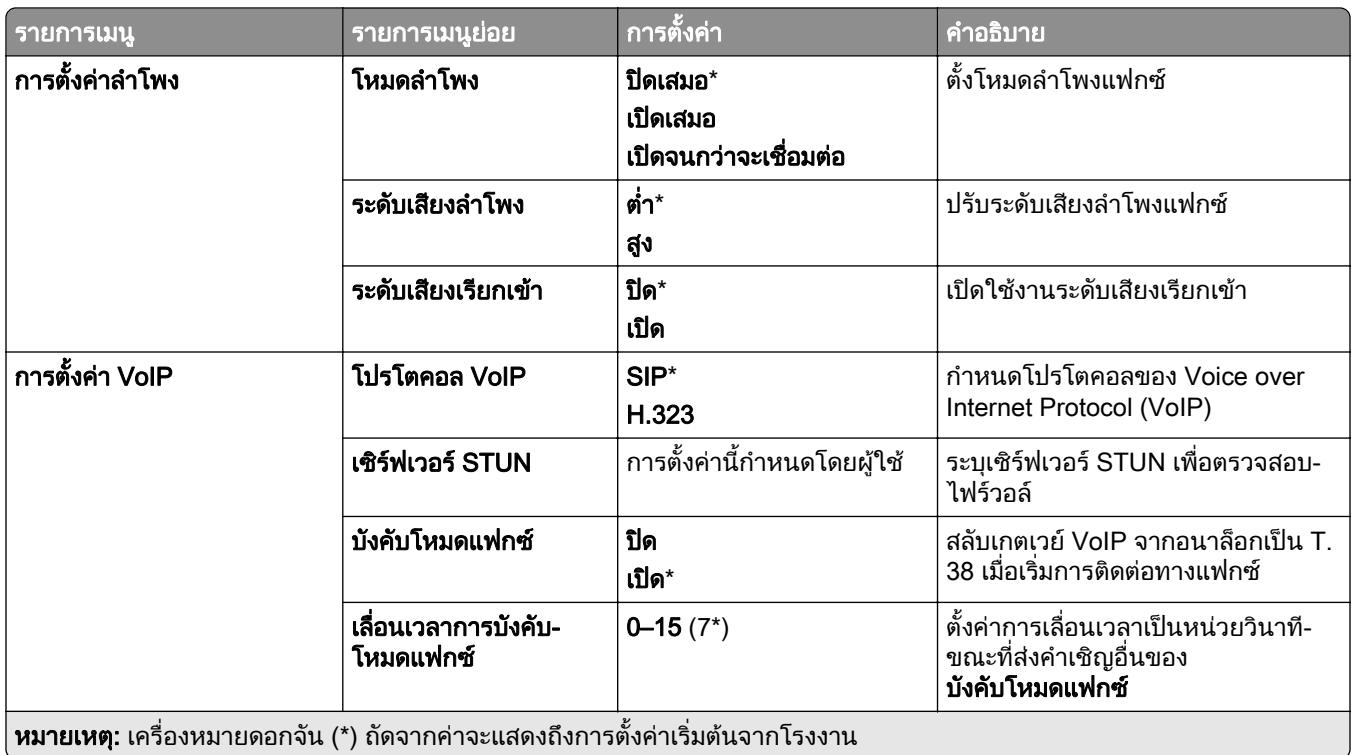

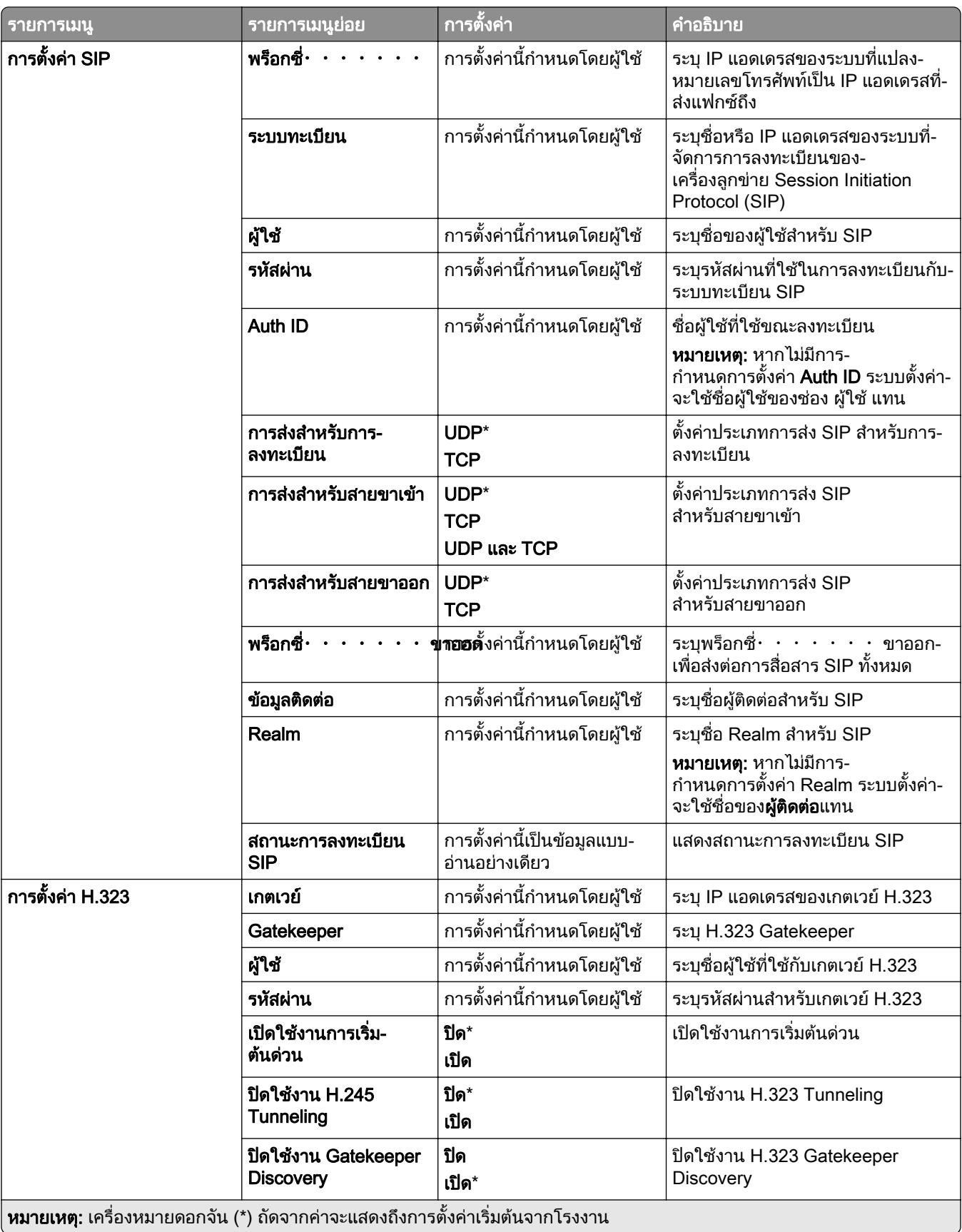

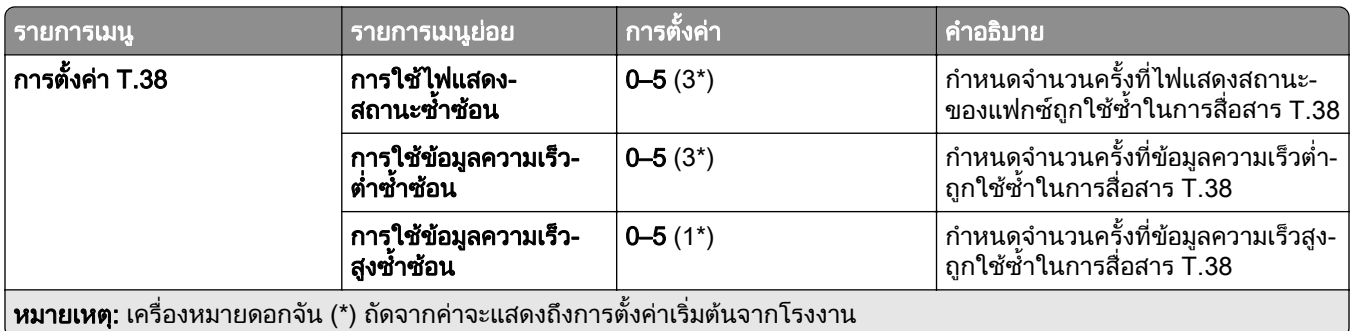

### การตั้งค่าเซิร์ฟเวอร์แฟกซ์

### การตั้งค่าแฟกซ์ทั่วไป

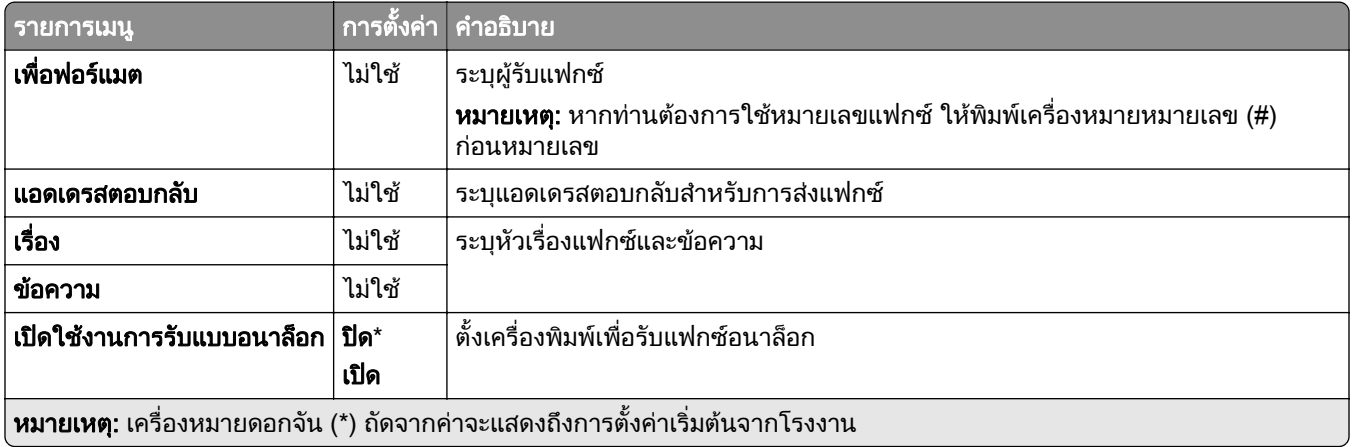

#### ึ การตั้งค่าอีเมลสำหรับเซิร์ฟเวอร์แฟกซ์

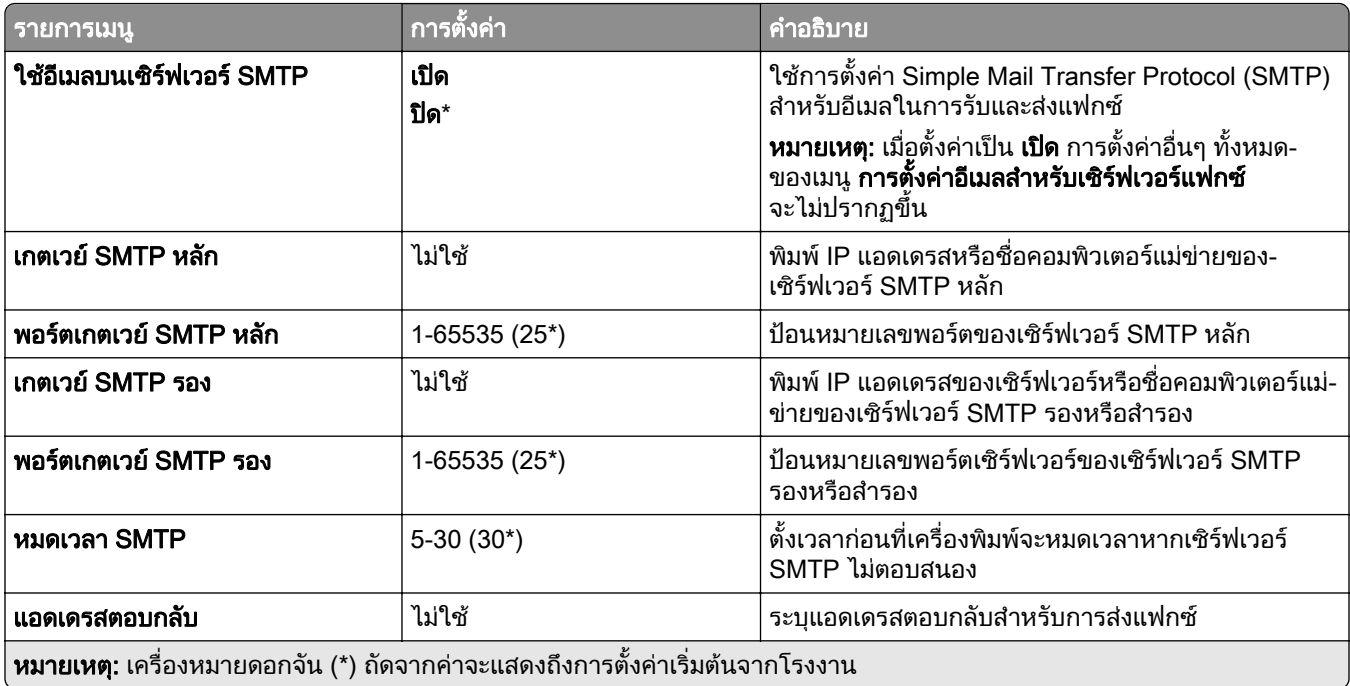

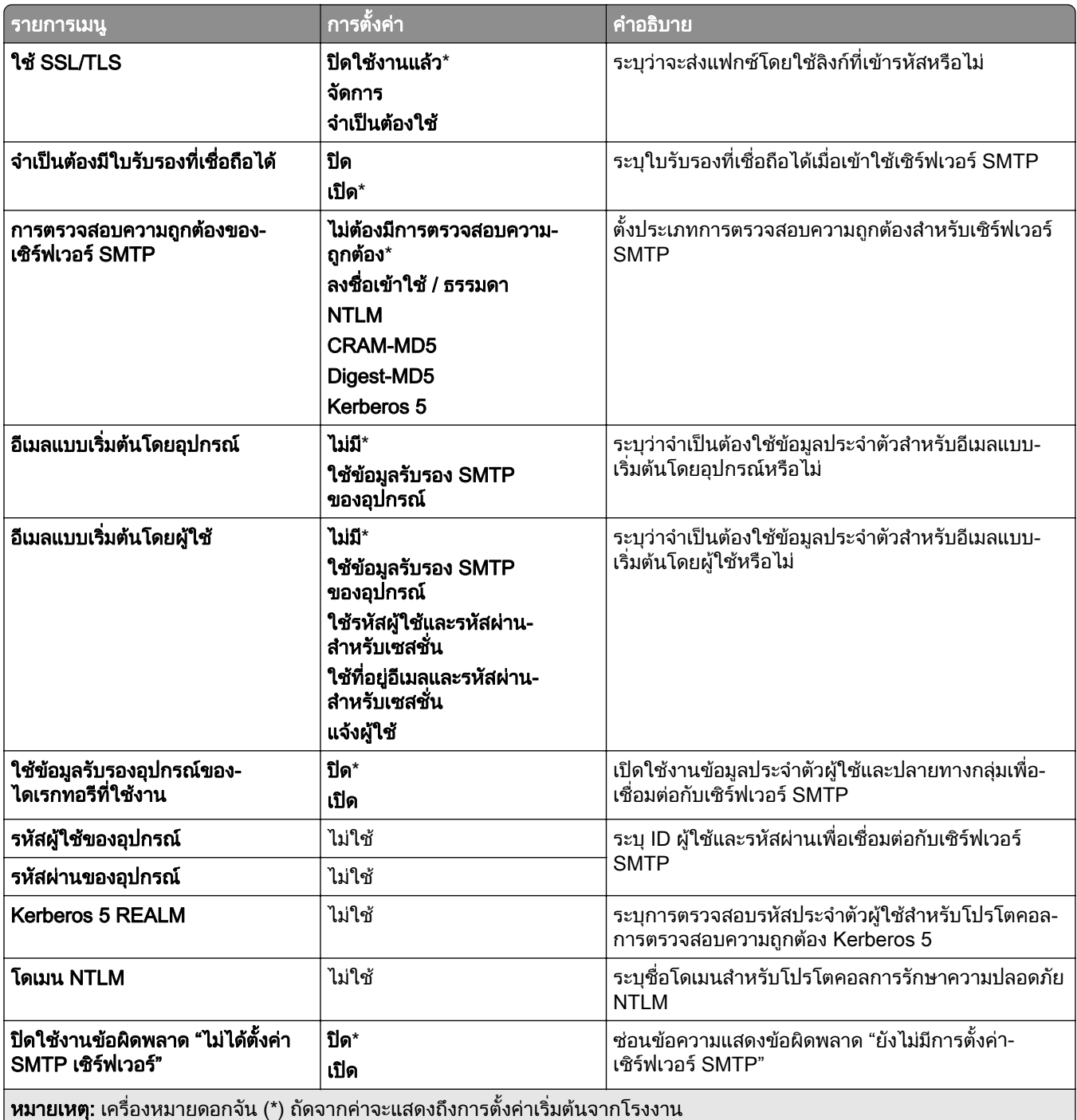

#### ึการตั้งค่าสแกนสำหรับเซิร์ฟเวอร์แฟกซ์

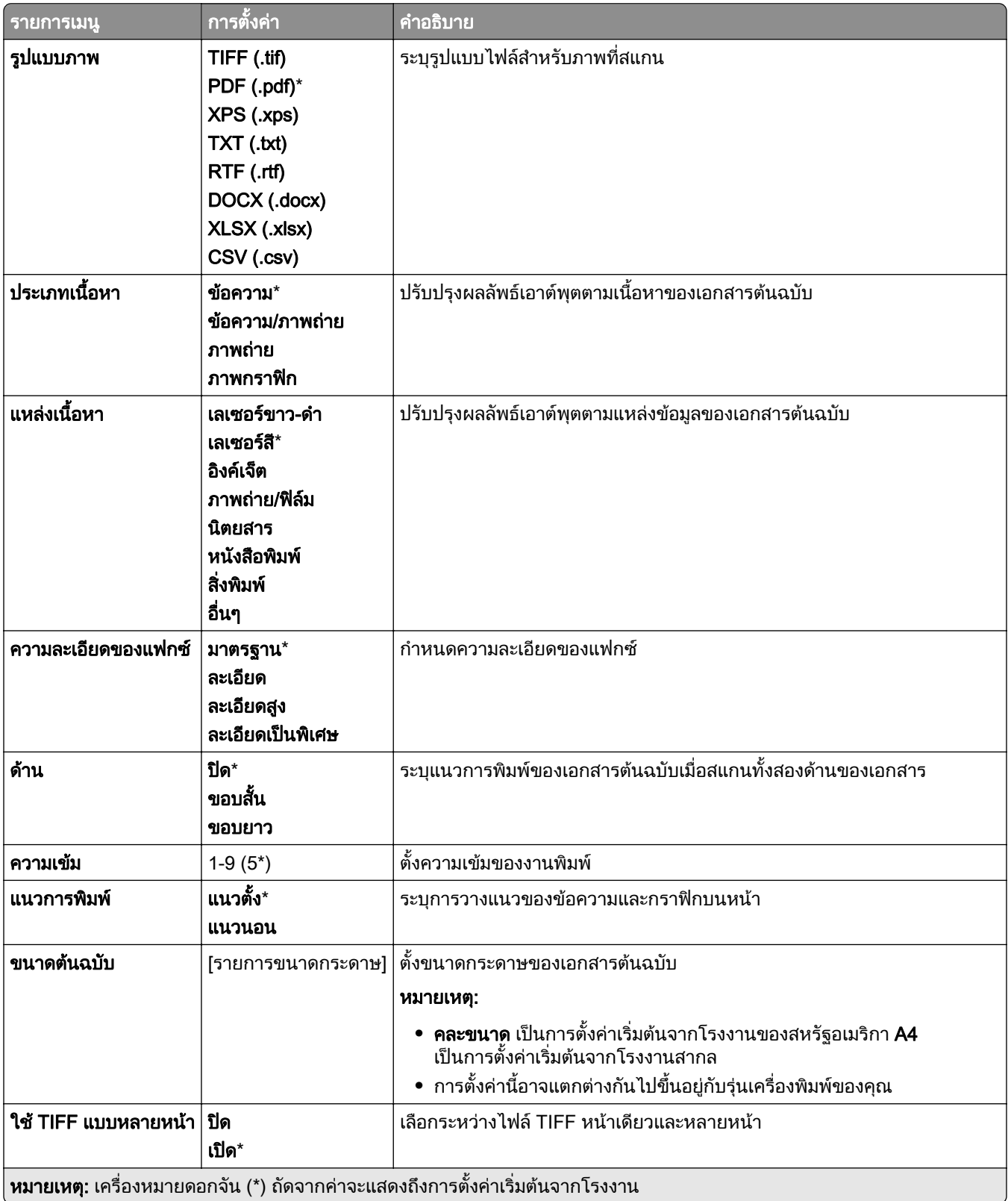

# อเมล ี

# การตั้งค่าอีเมล

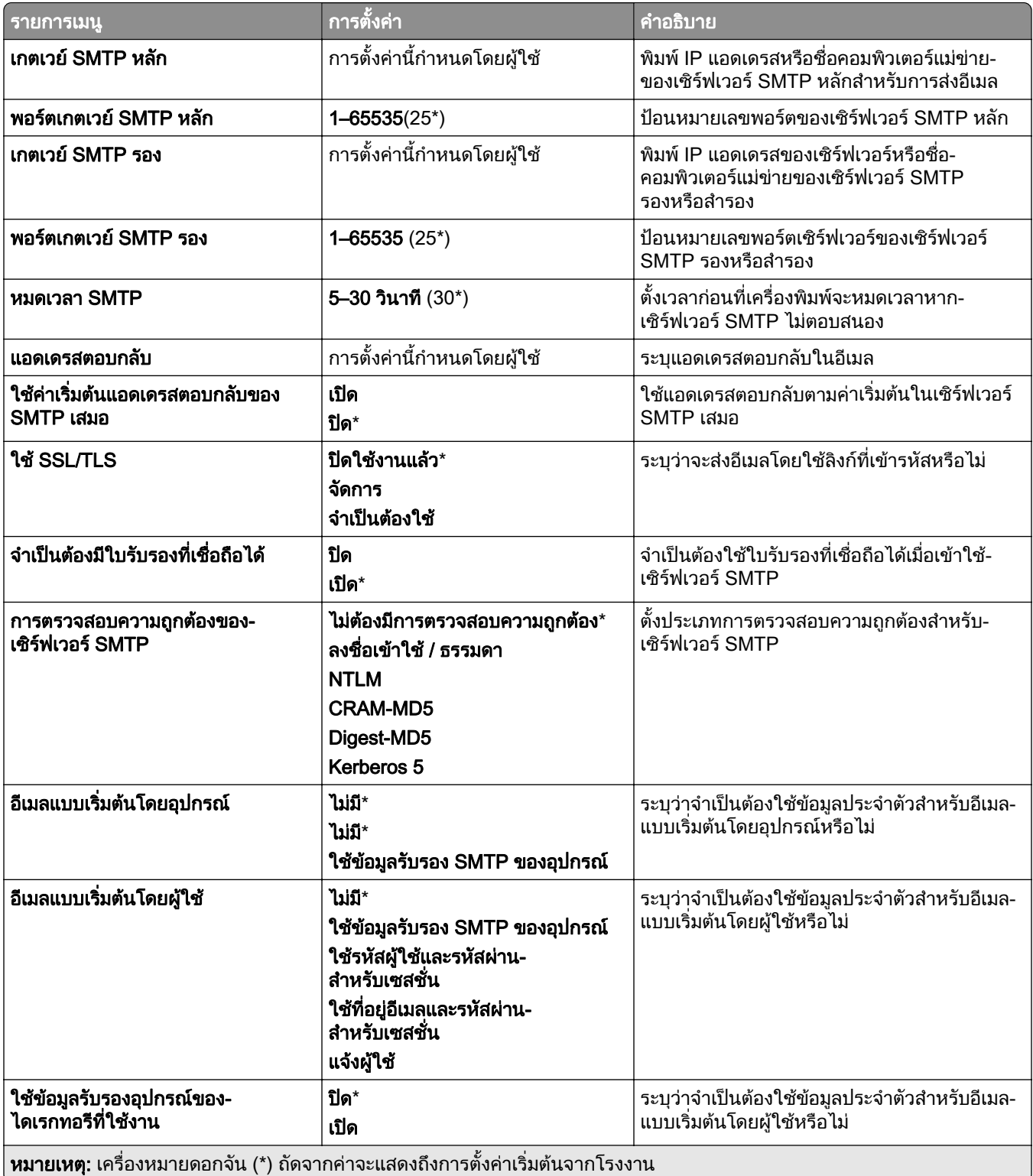

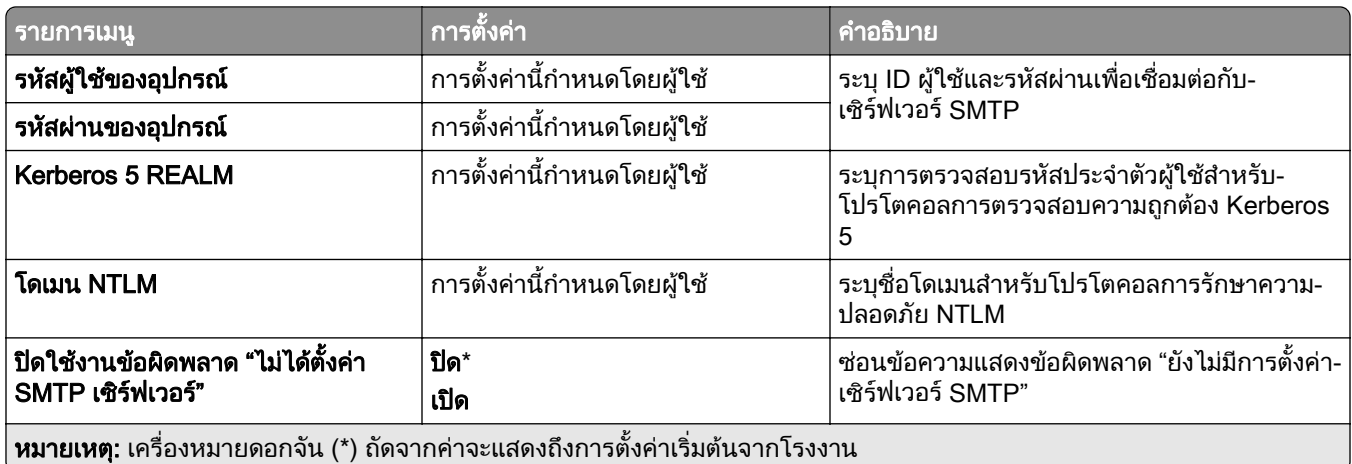

## คาเรมติ่ นของอีเมล

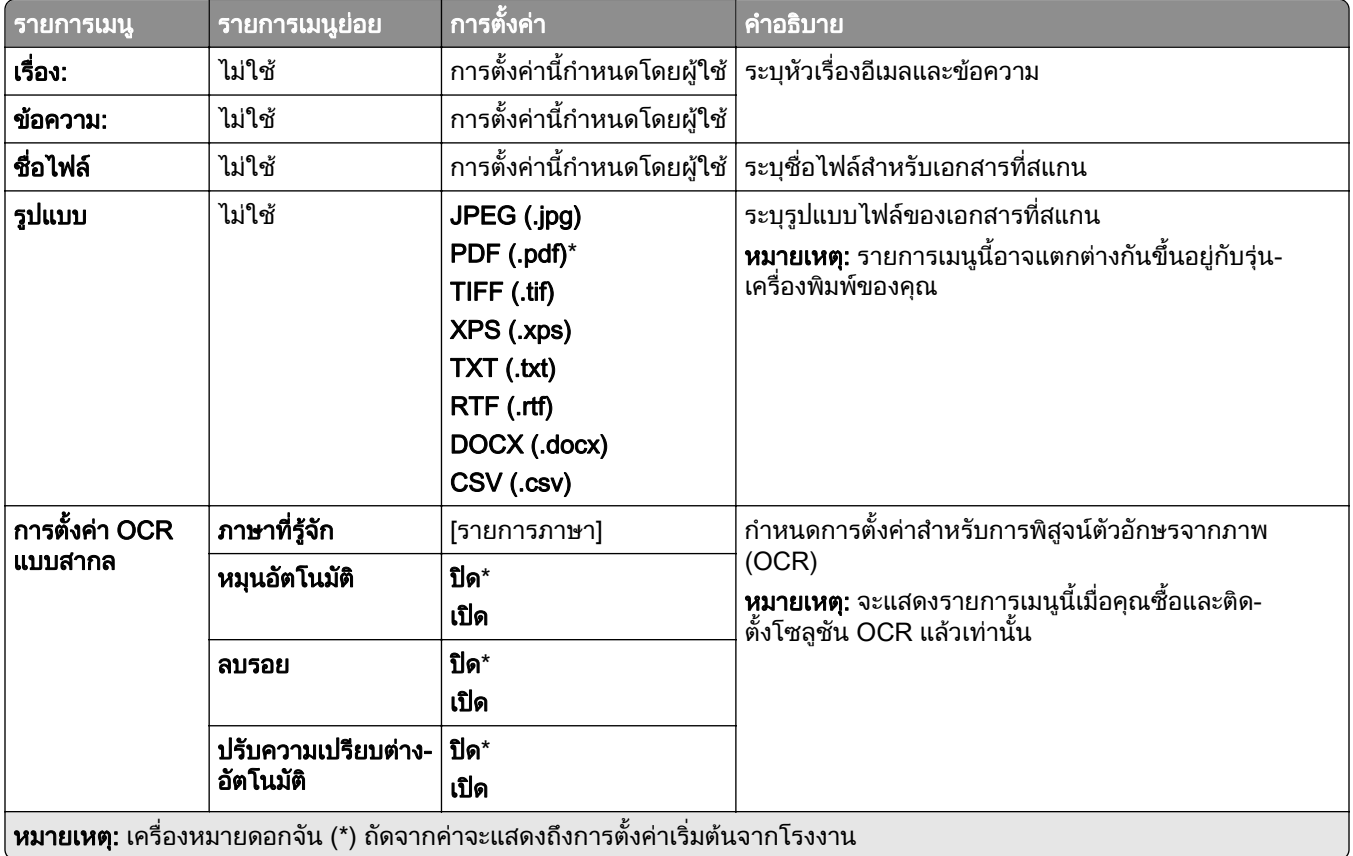

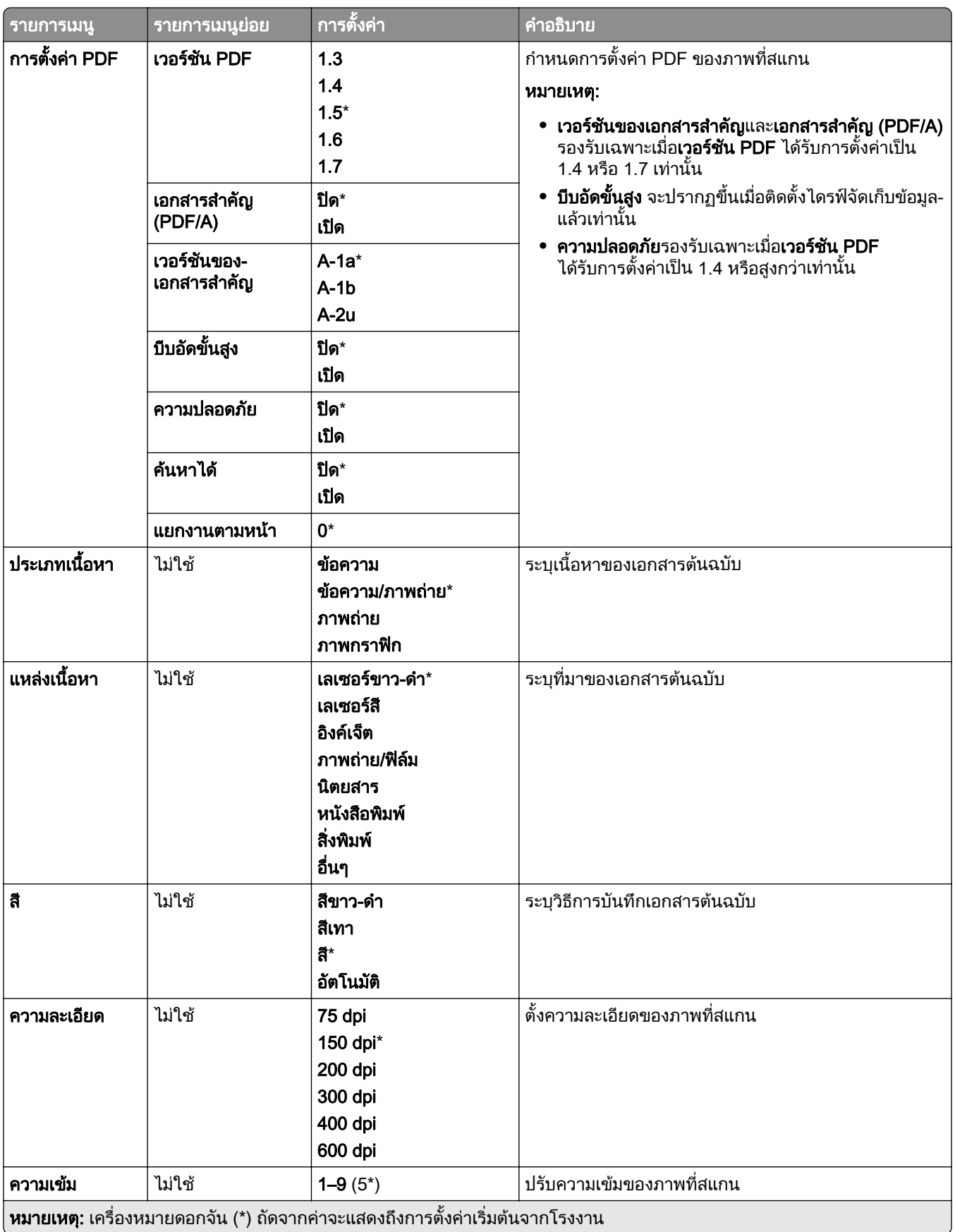

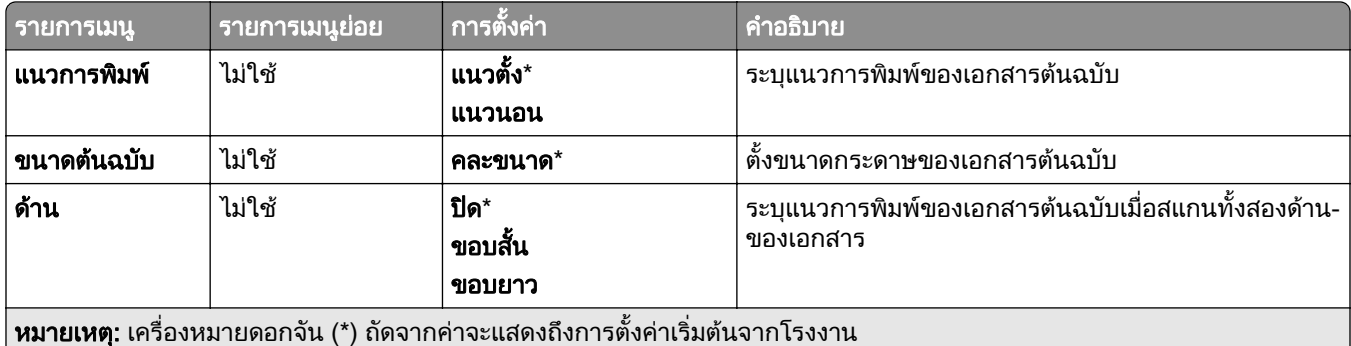

### การสร้างภาพขั้นสูง

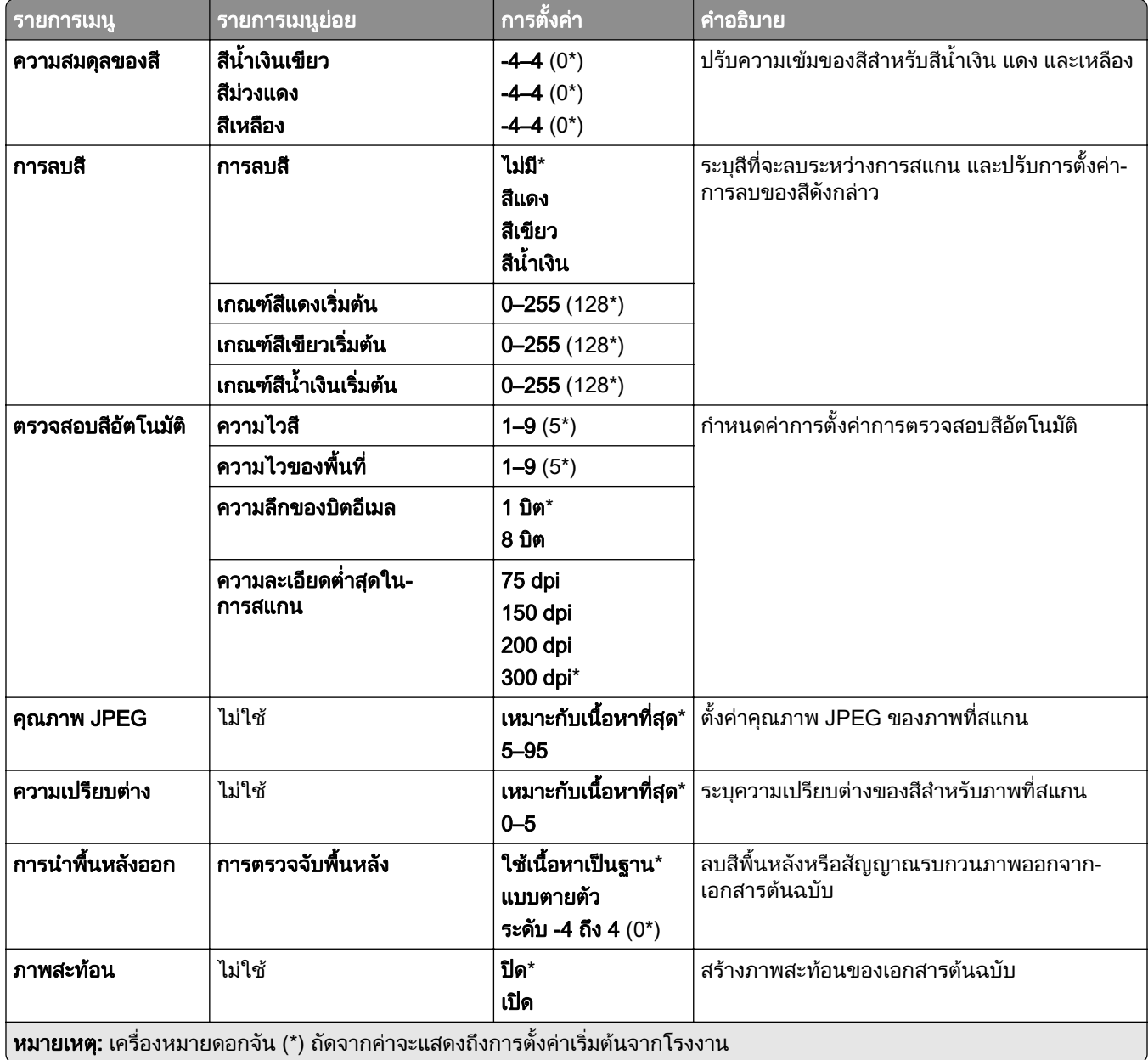

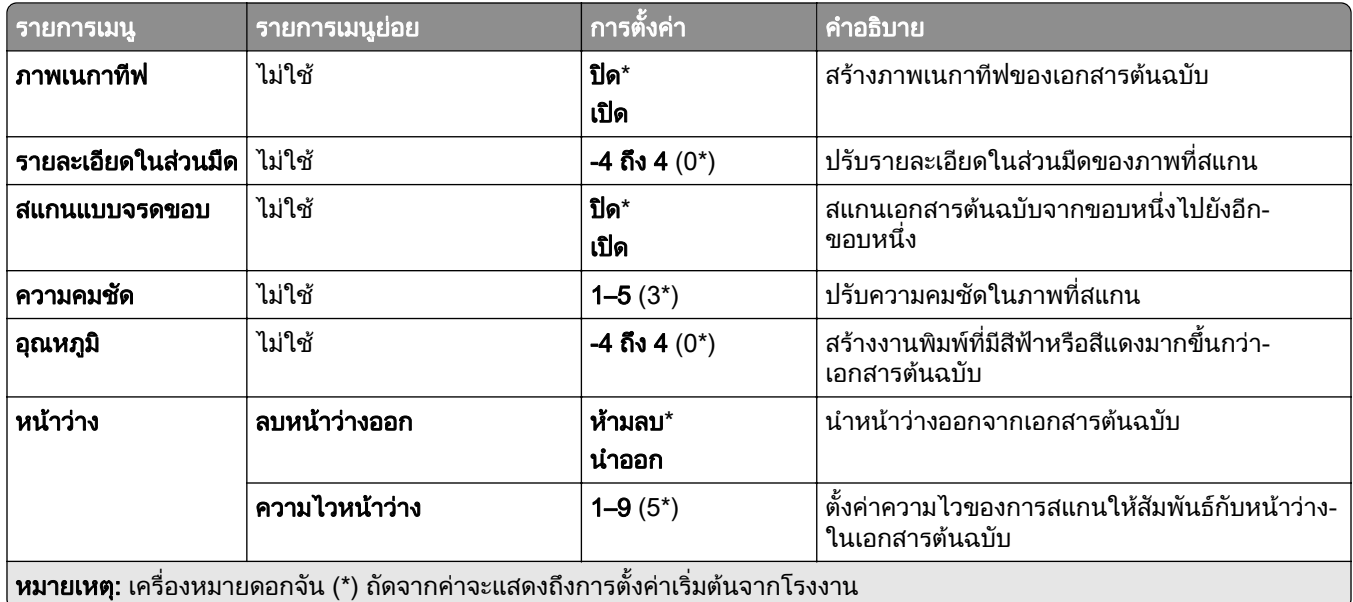

#### ส่วนควบคุมของผู้ดูแล

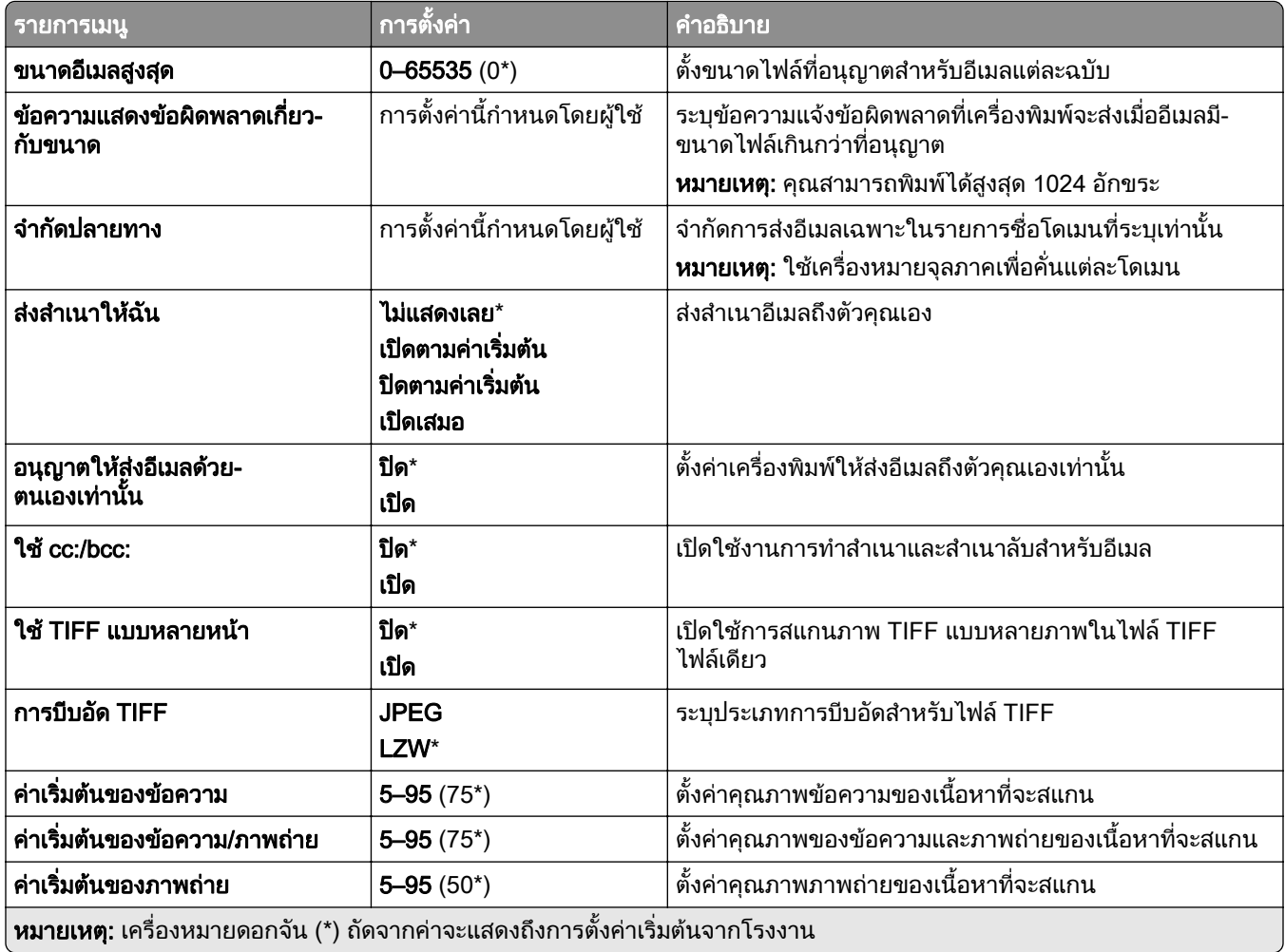

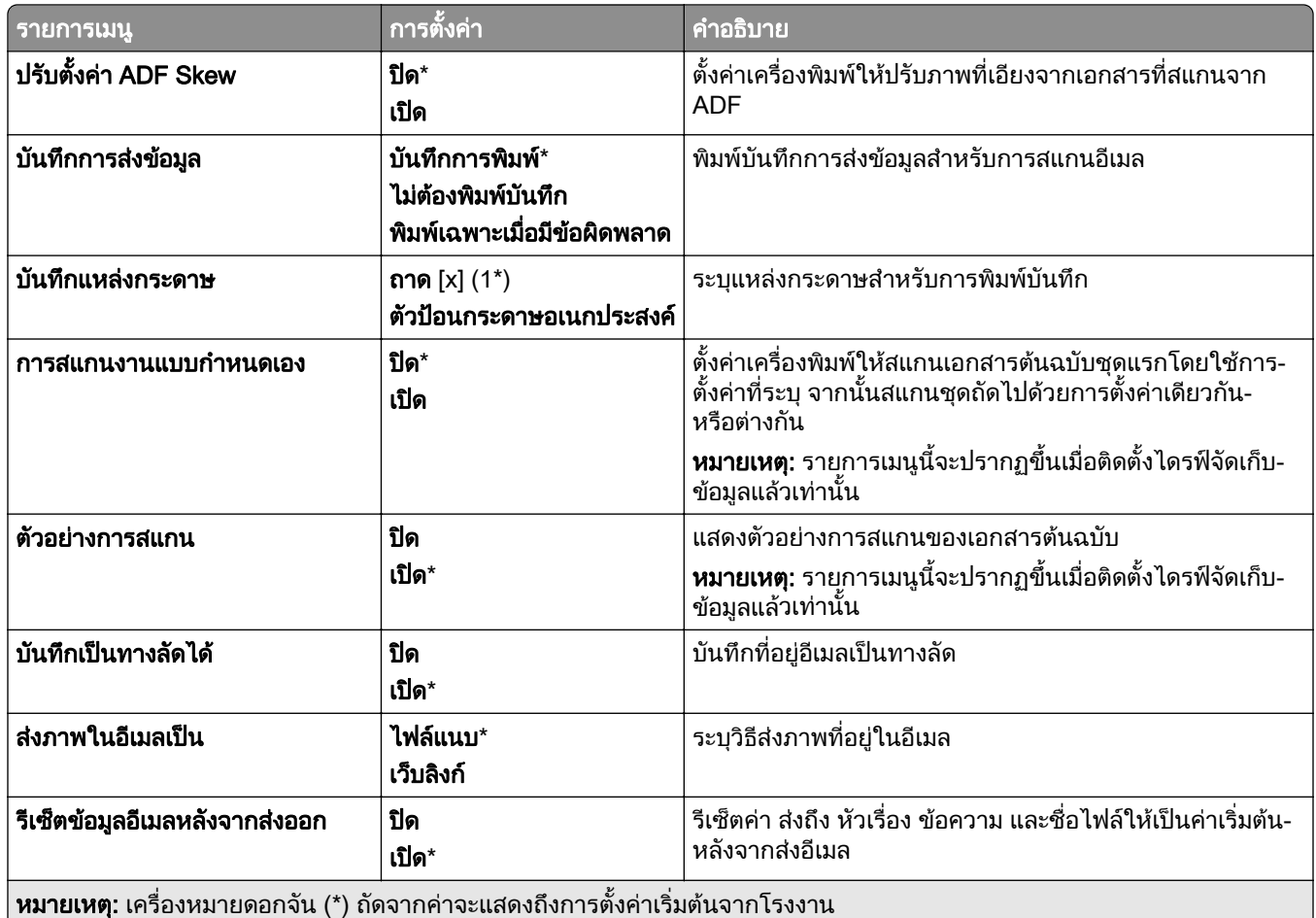

# การตั้งค่าเว็บลิงก์

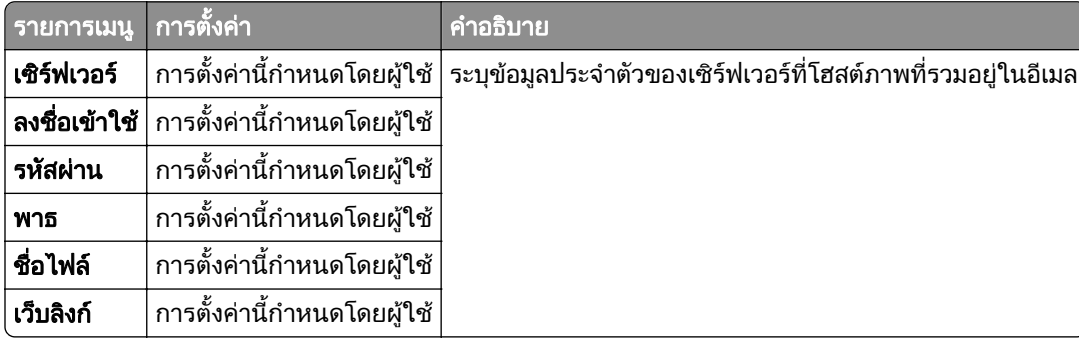

## FTP

## คาเรมติ่ นของ FTP

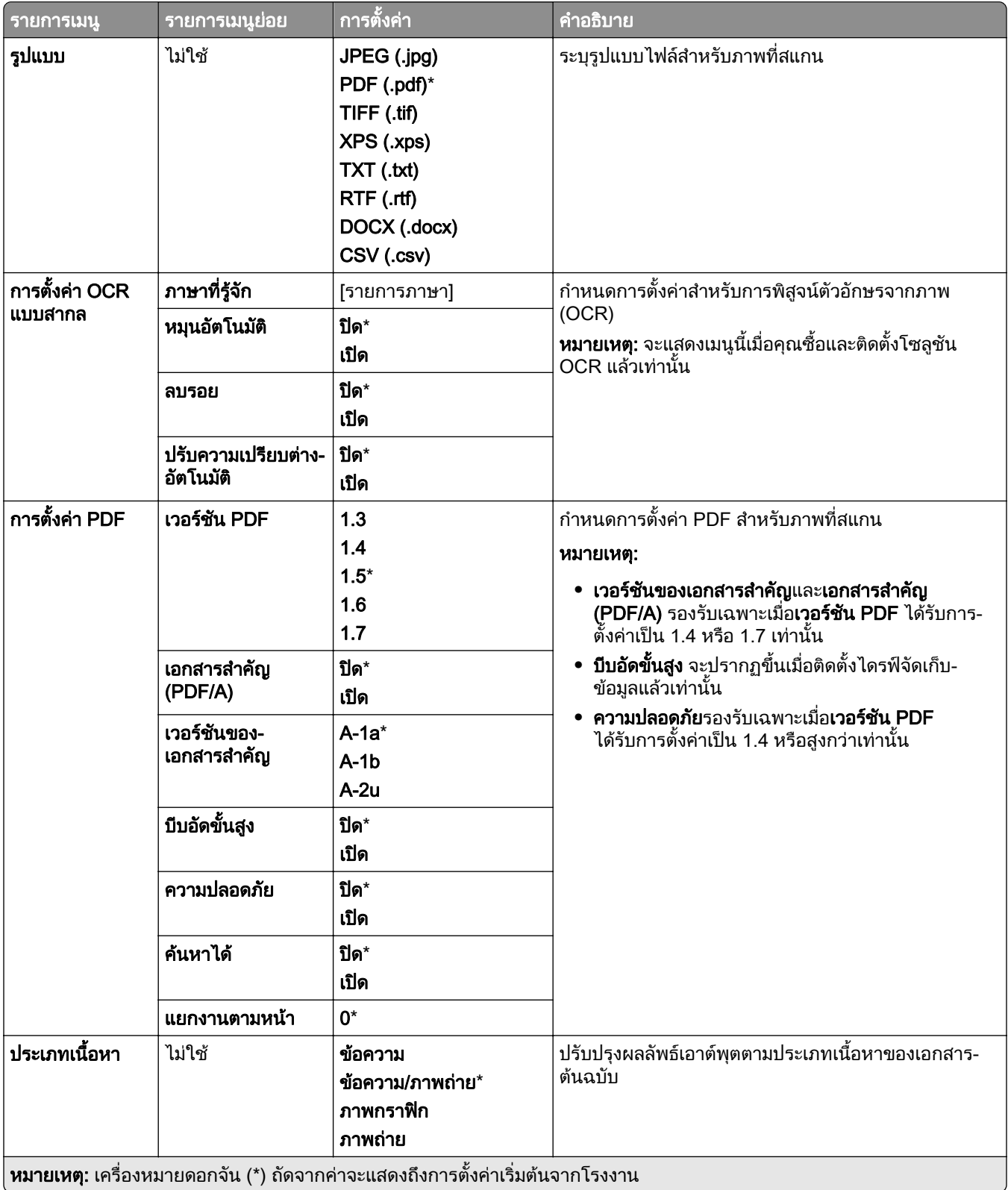
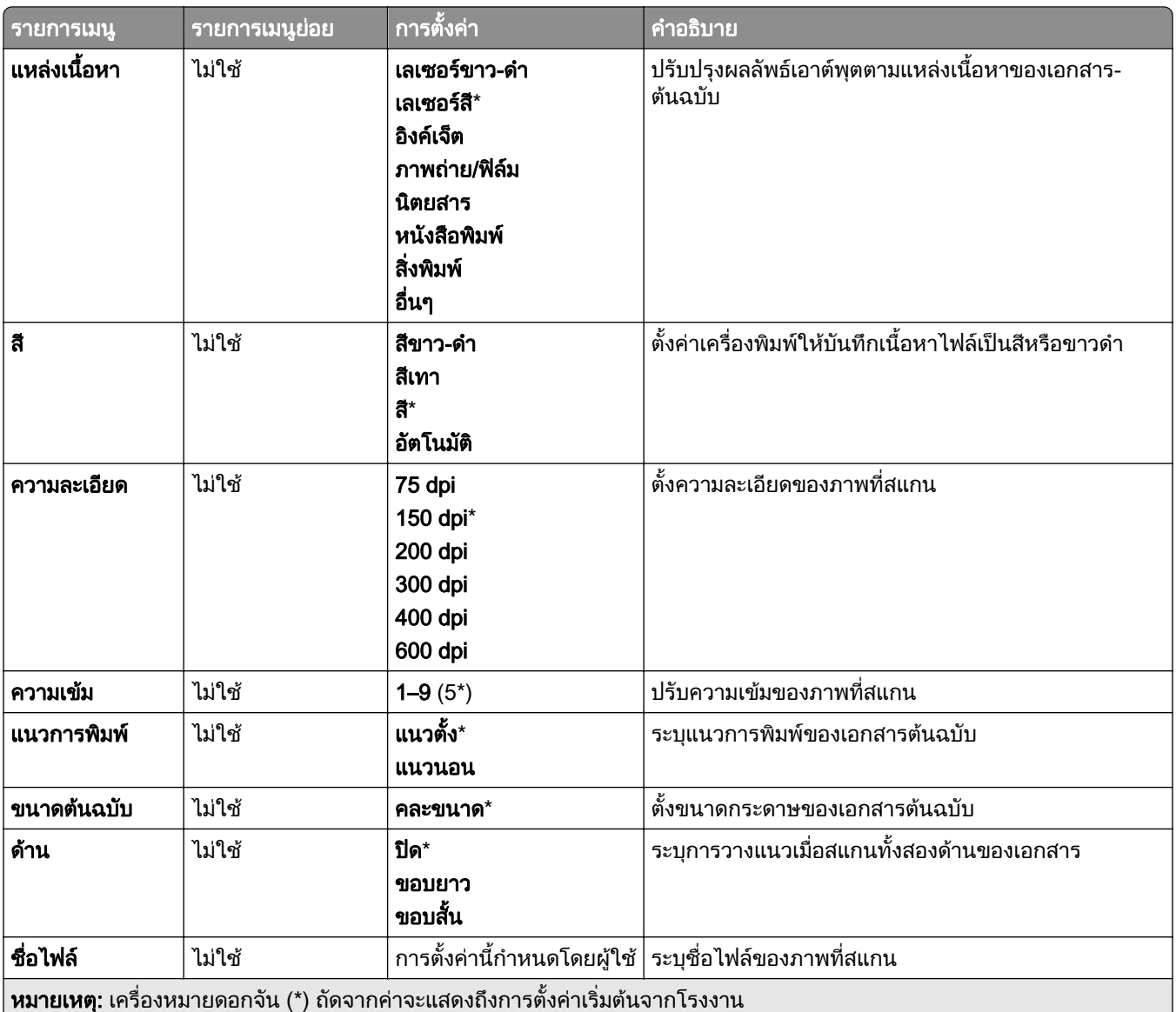

#### การสร้างภาพขั้นสูง

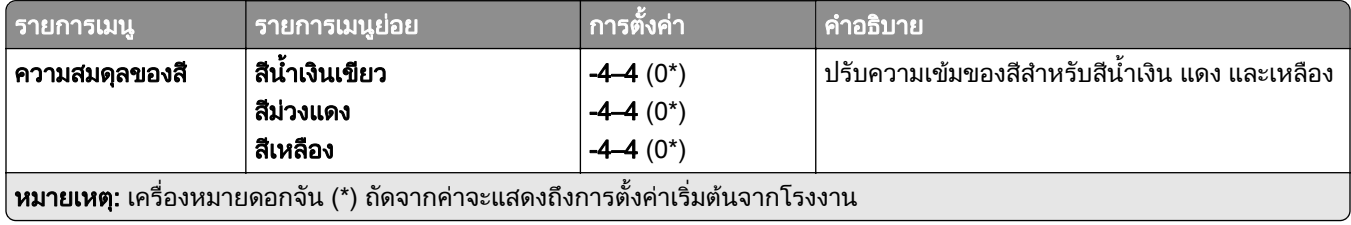

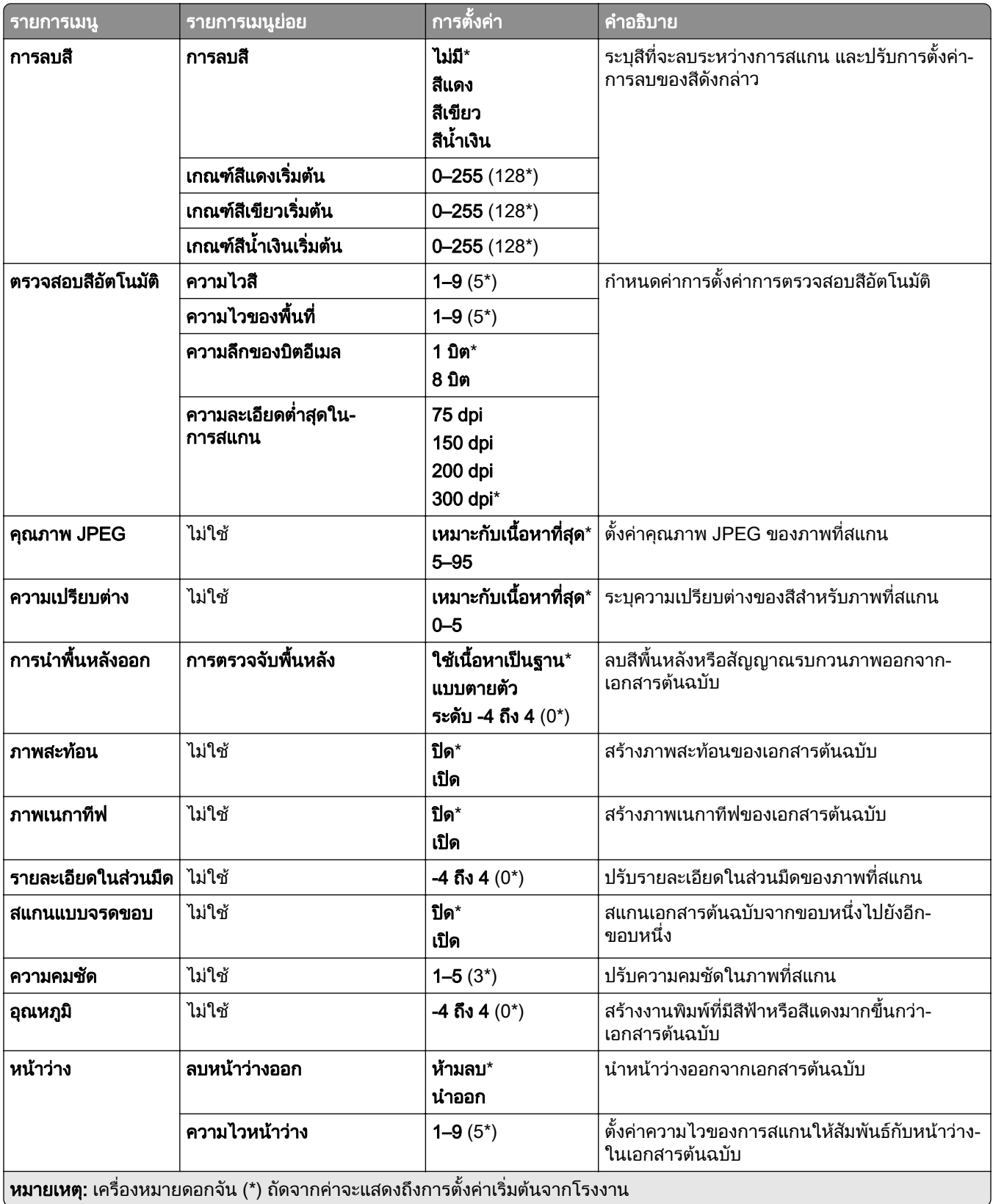

#### ส่วนควบคุมของผู้ดูแล

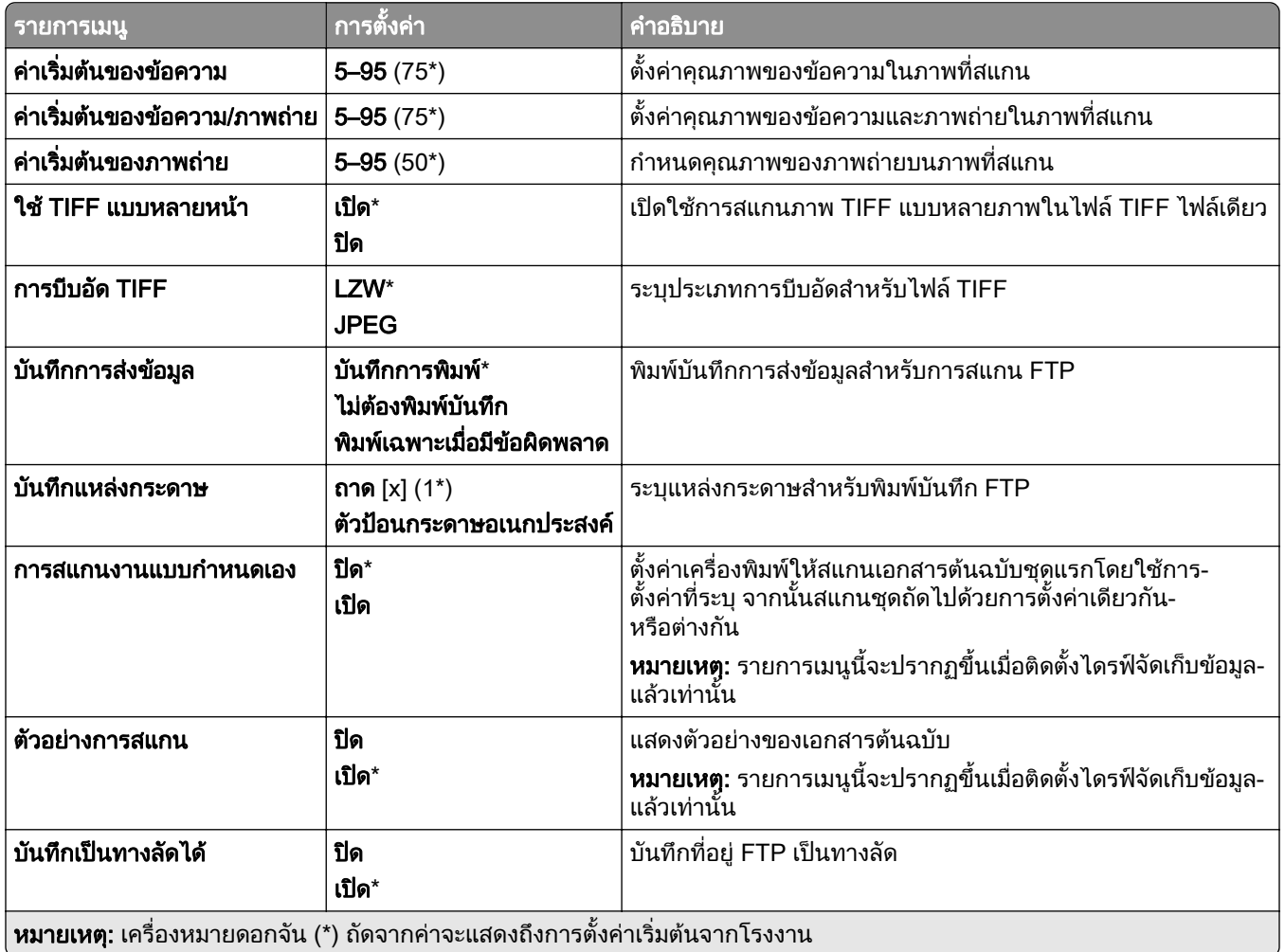

# ไดรฟ USB

## การสแกนแฟลชไดรฟ

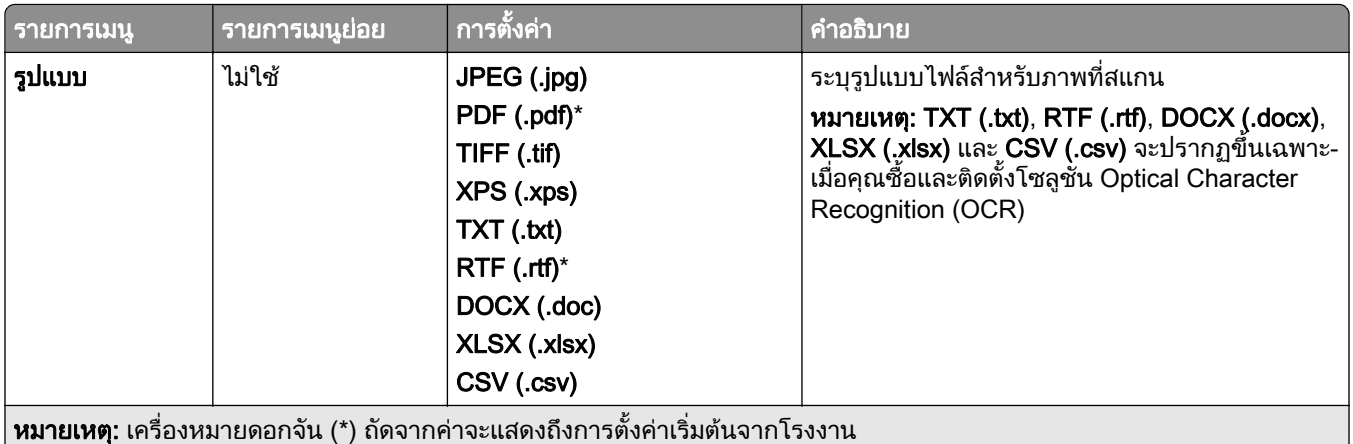

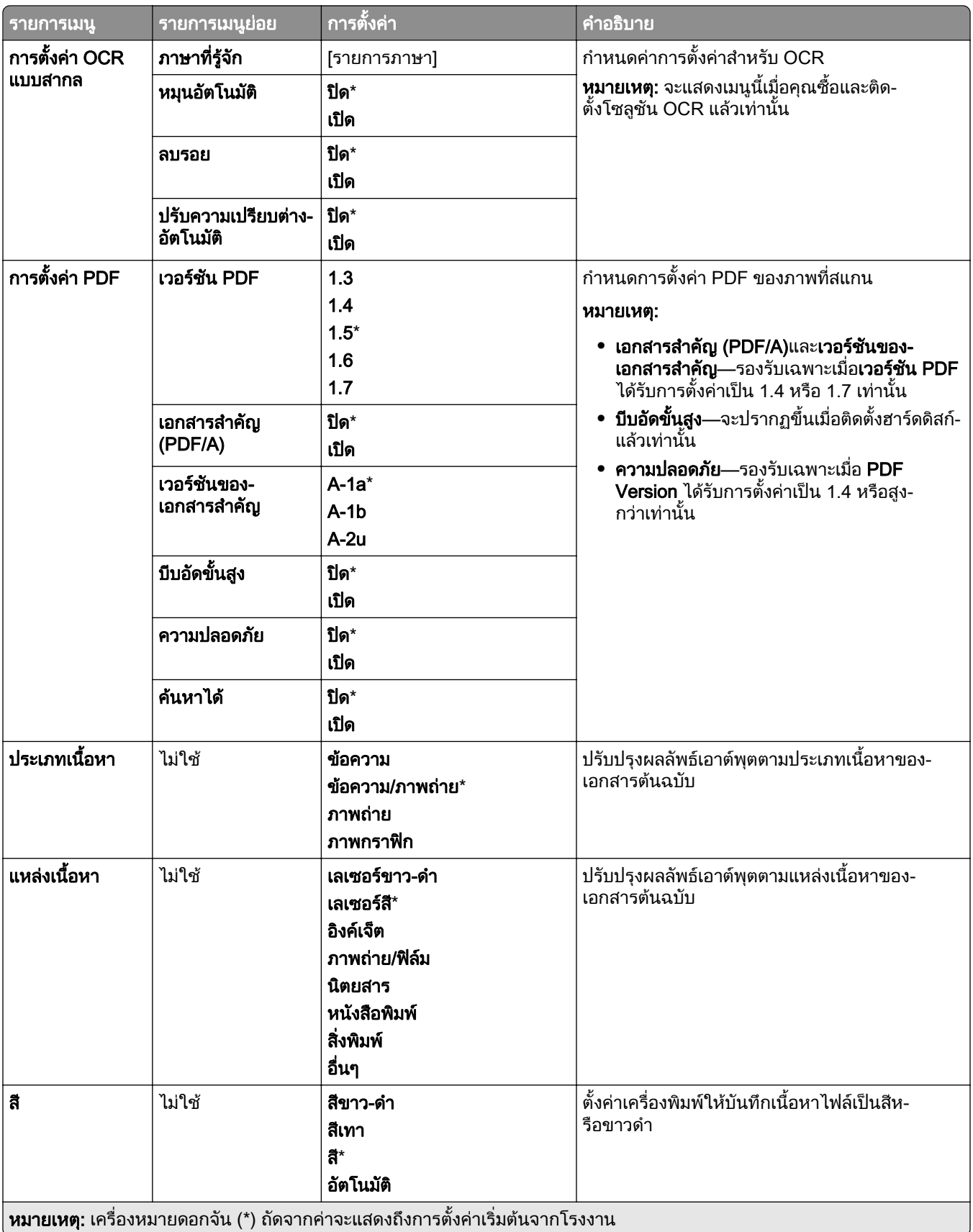

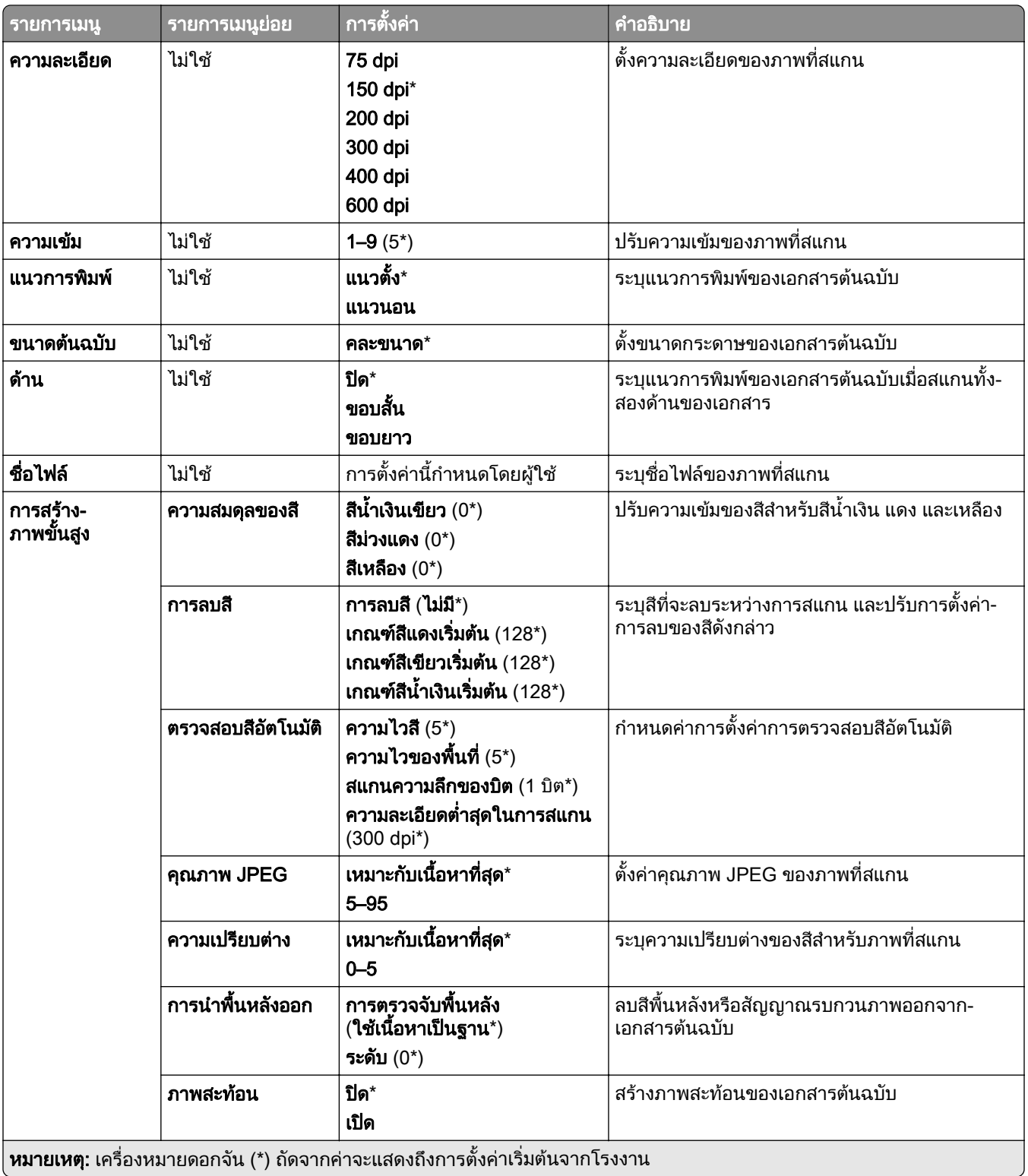

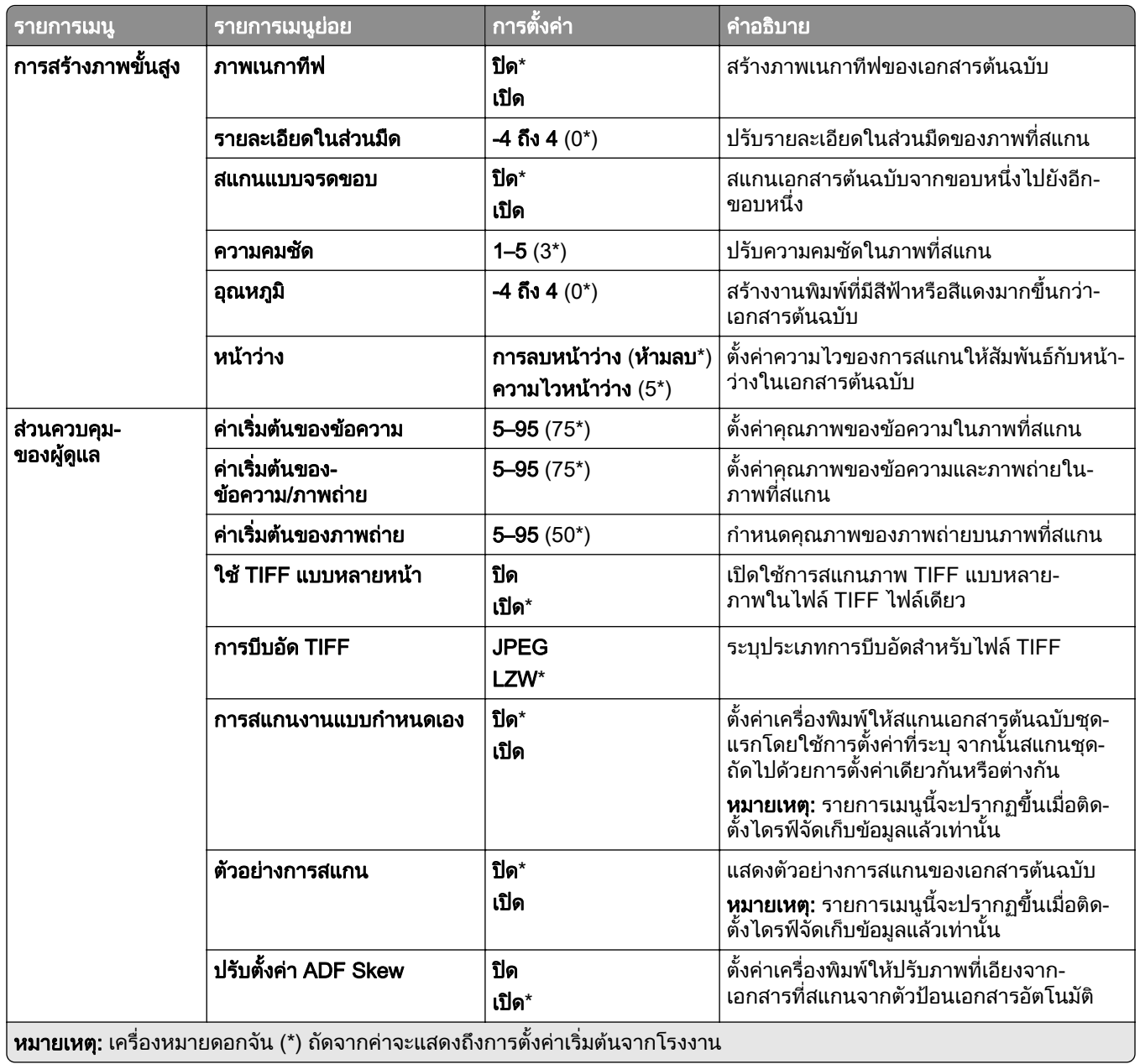

#### การพมพิ แฟลชไดรฟ

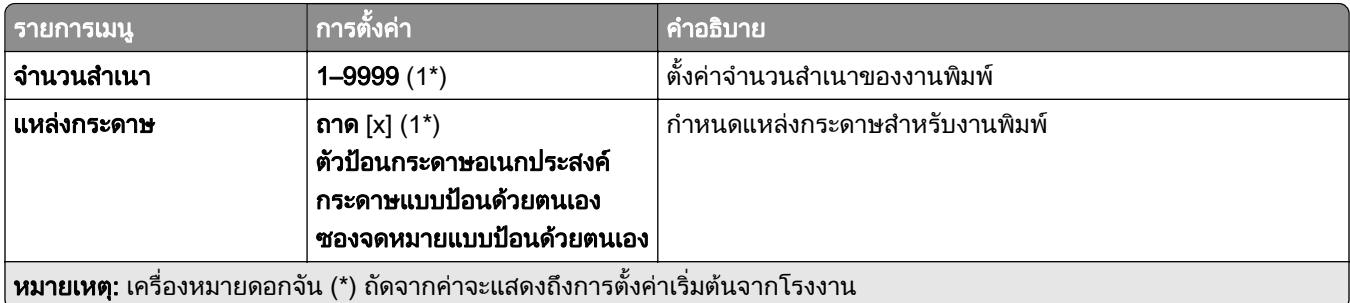

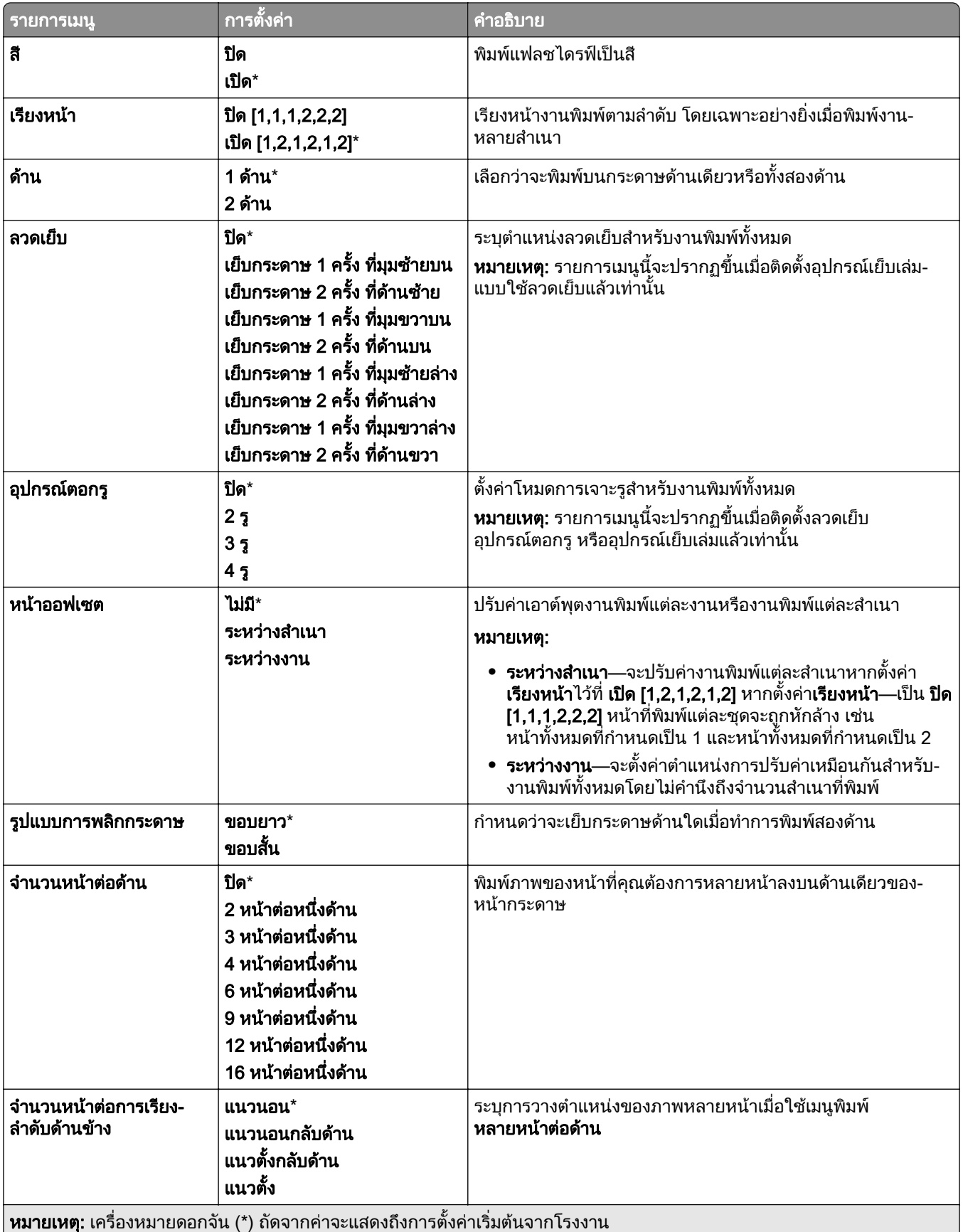

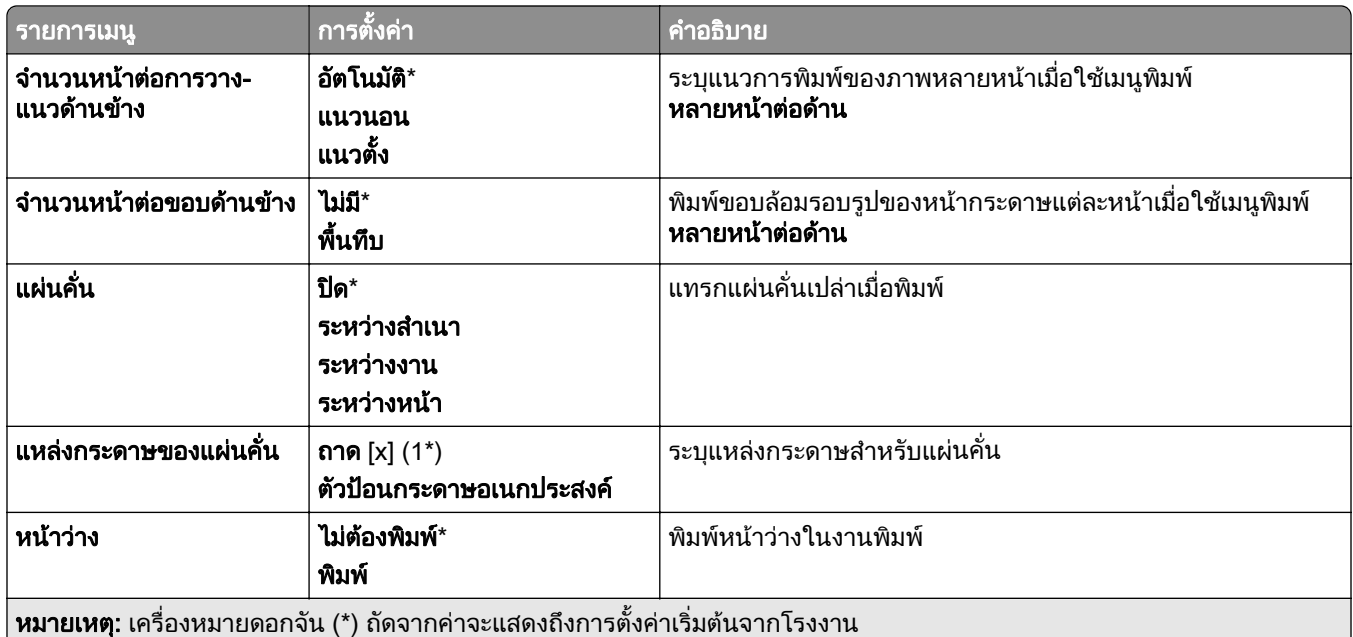

# เครือข่าย/พอร์ต<br>ภาพรวมเครือข่าย

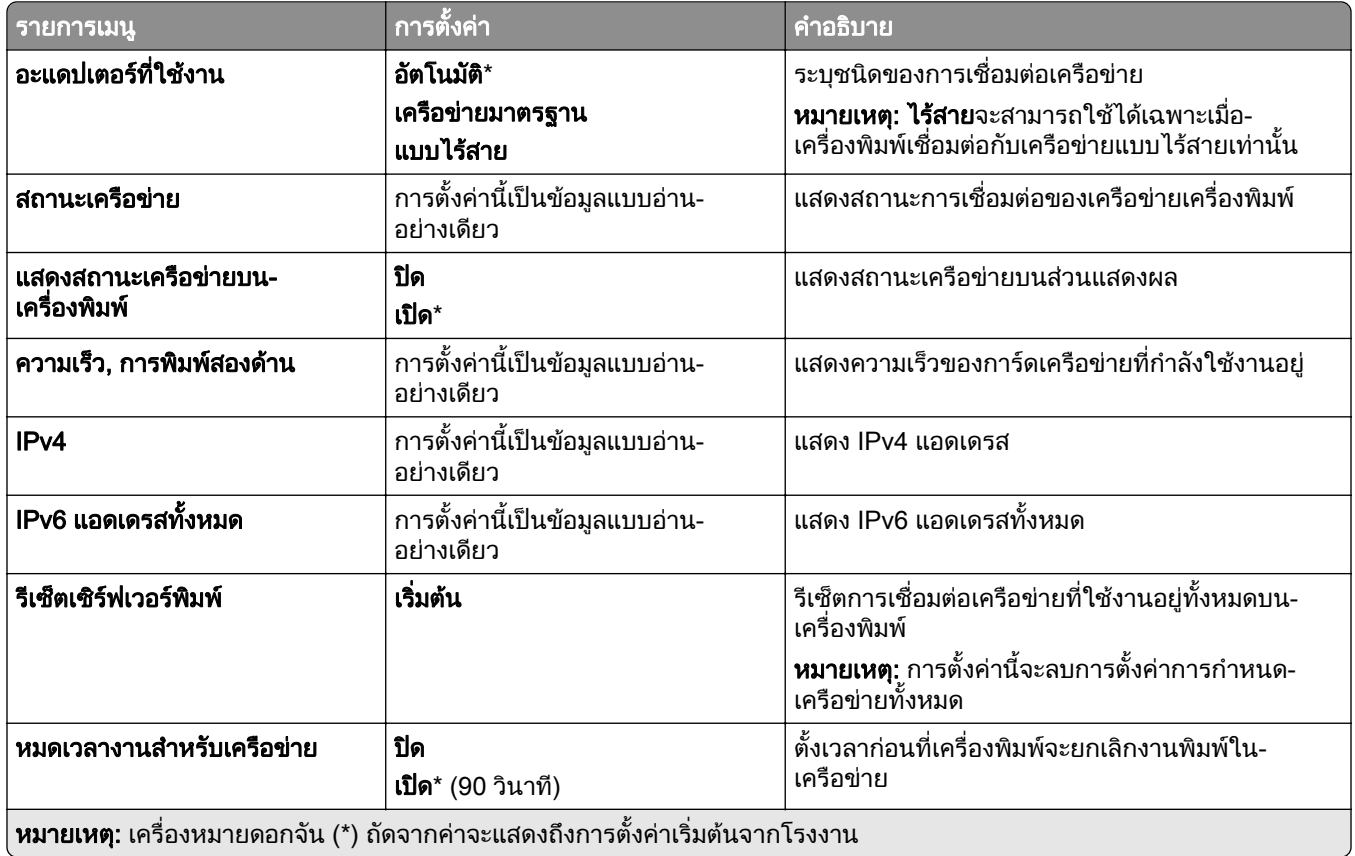

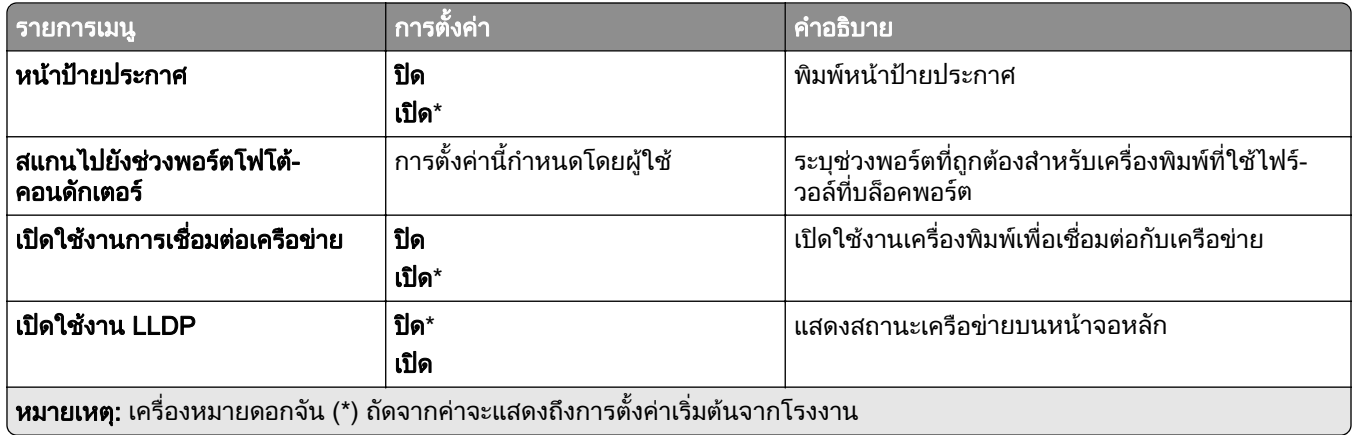

## แบบไรสาย

**หมายเหตุ:** เมนูนี้จะใช้ได้เฉพาะในเครื่องพิมพ์ที่เชื่อมต่อกับเครือข่าย Wi-Fi หรือเครื่องพิมพ์ที่มีอะแดปเตอร์เครือข่ายแบบ ไรสาย

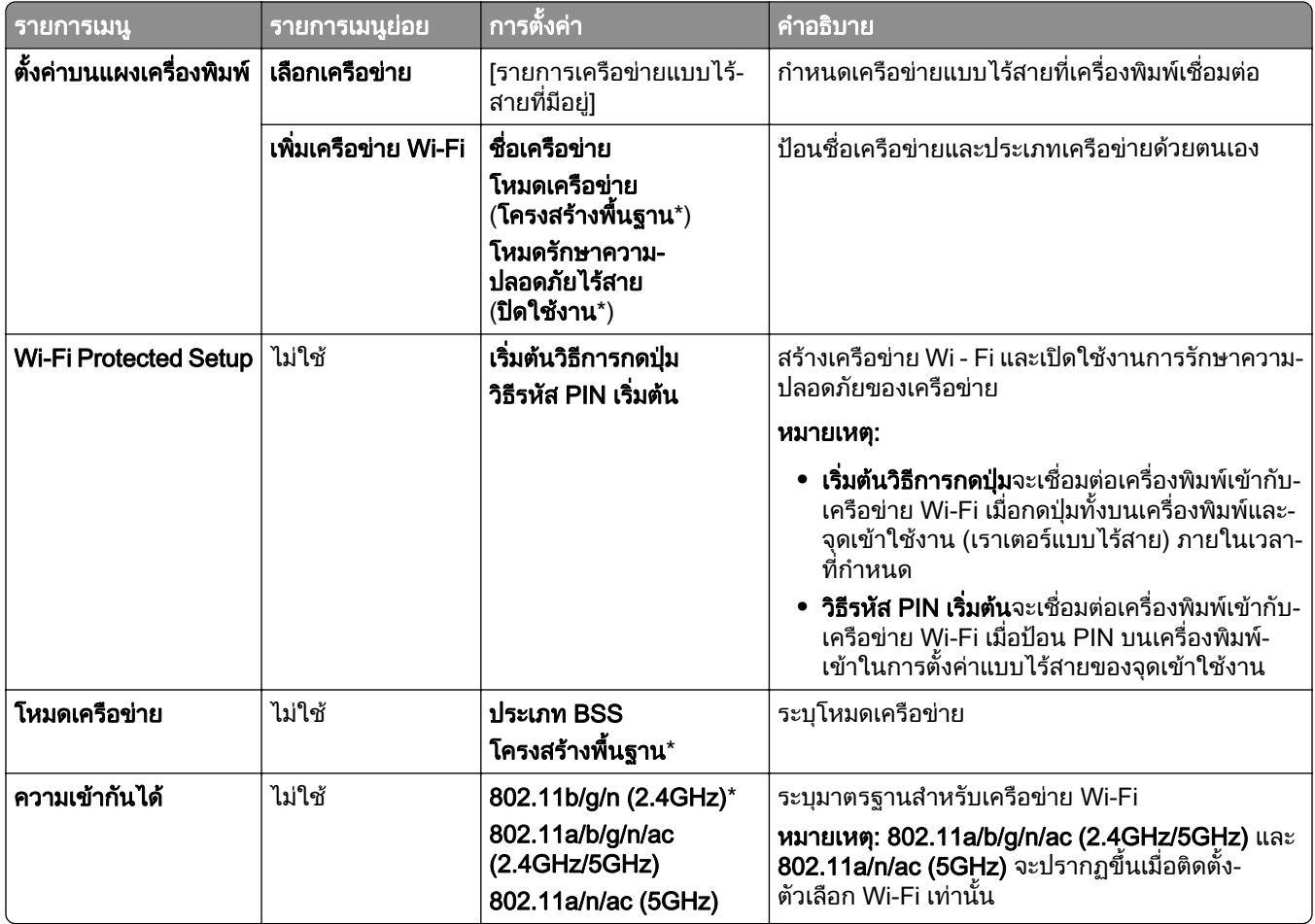

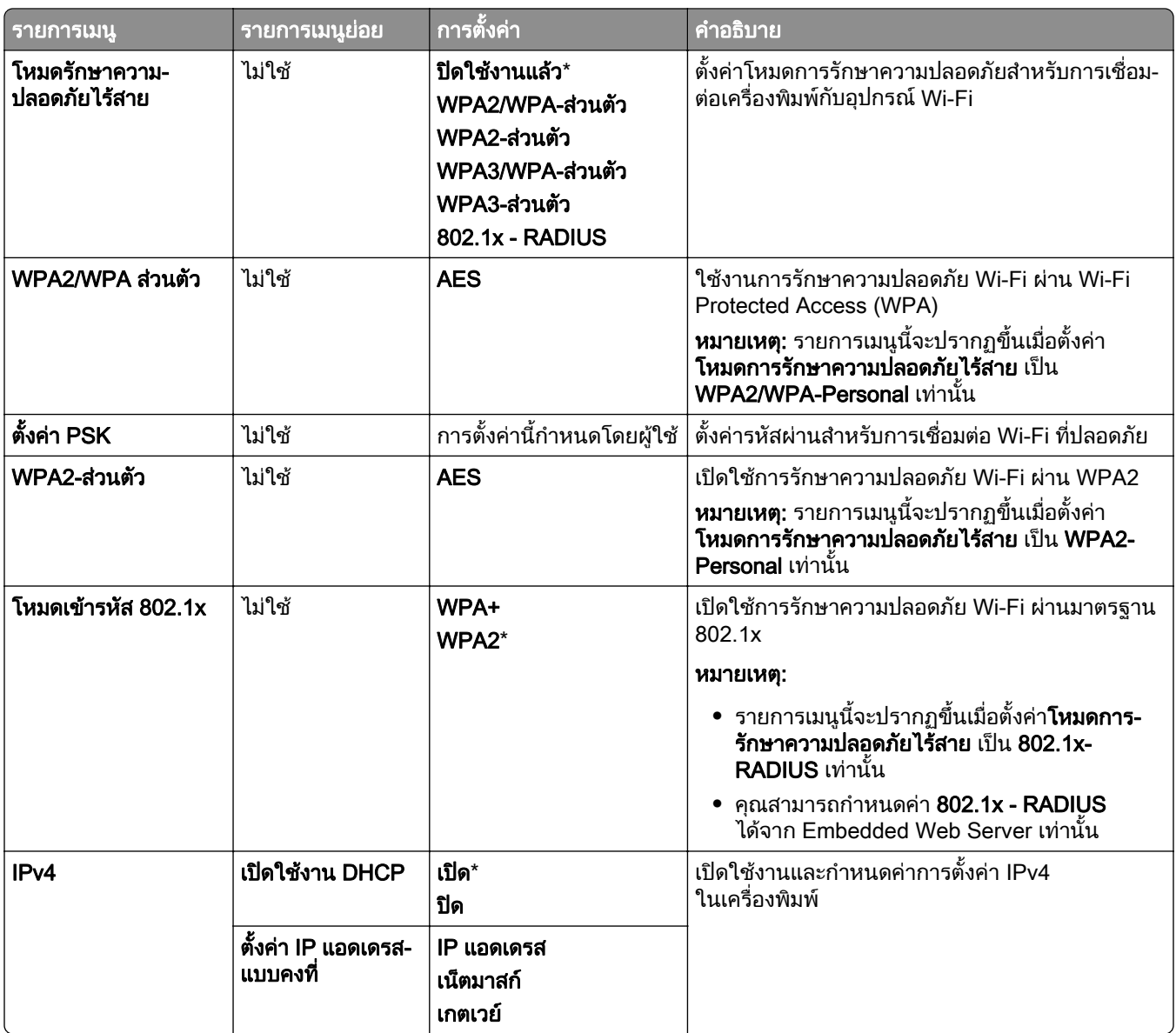

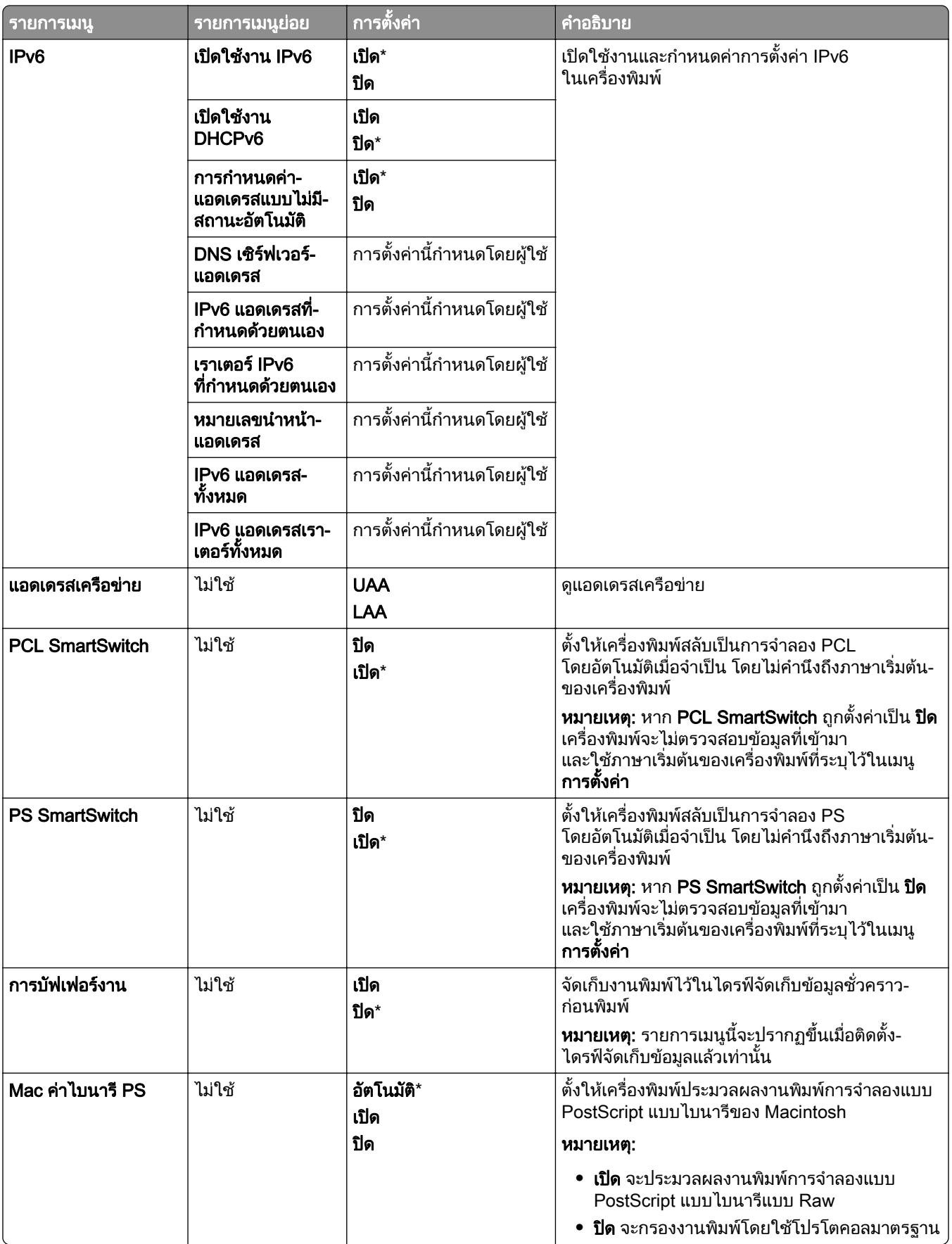

#### Wi-Fi Direct

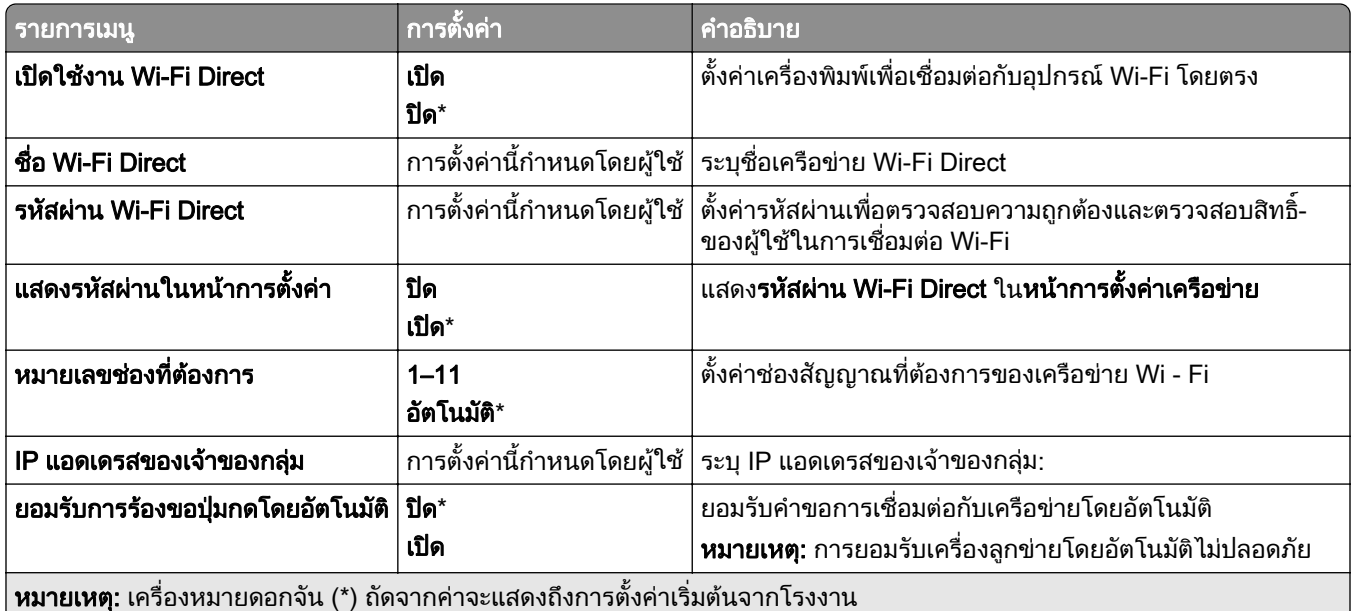

# ึ การจัดการบริการบนโทรศัพท์มือถือ

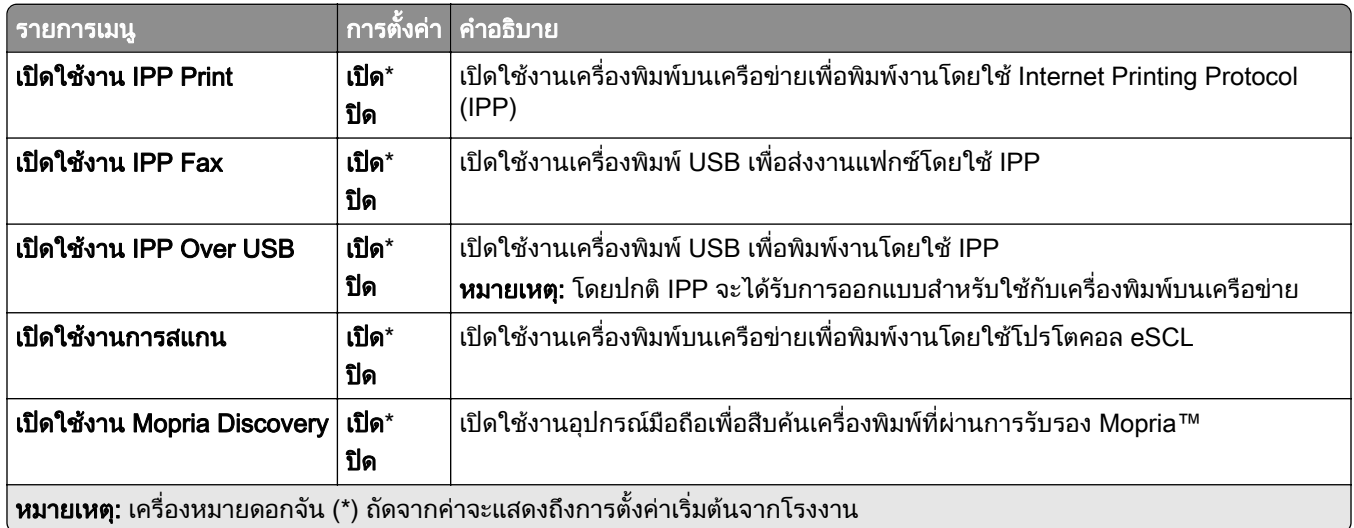

## อีเทอร์เน็ต

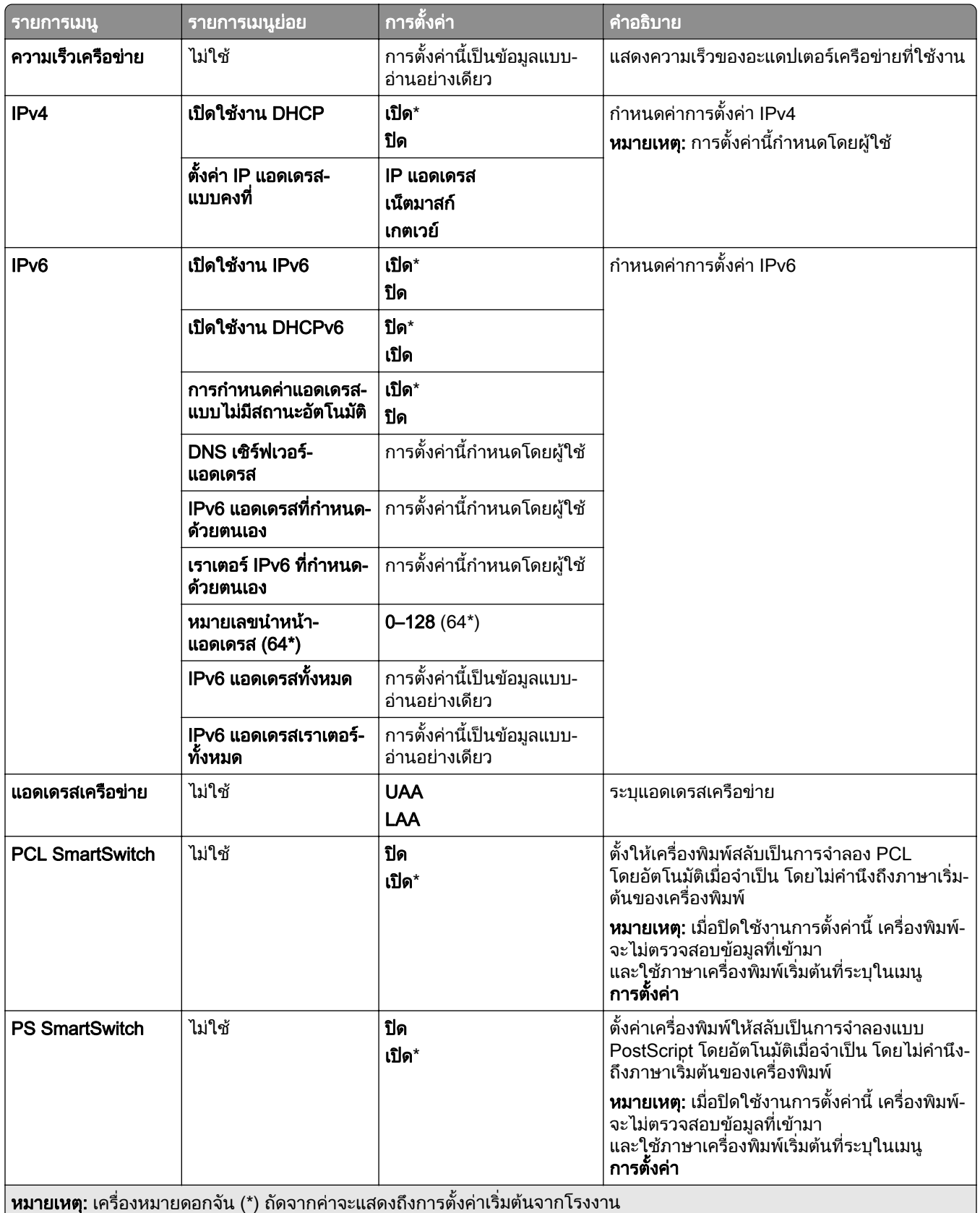

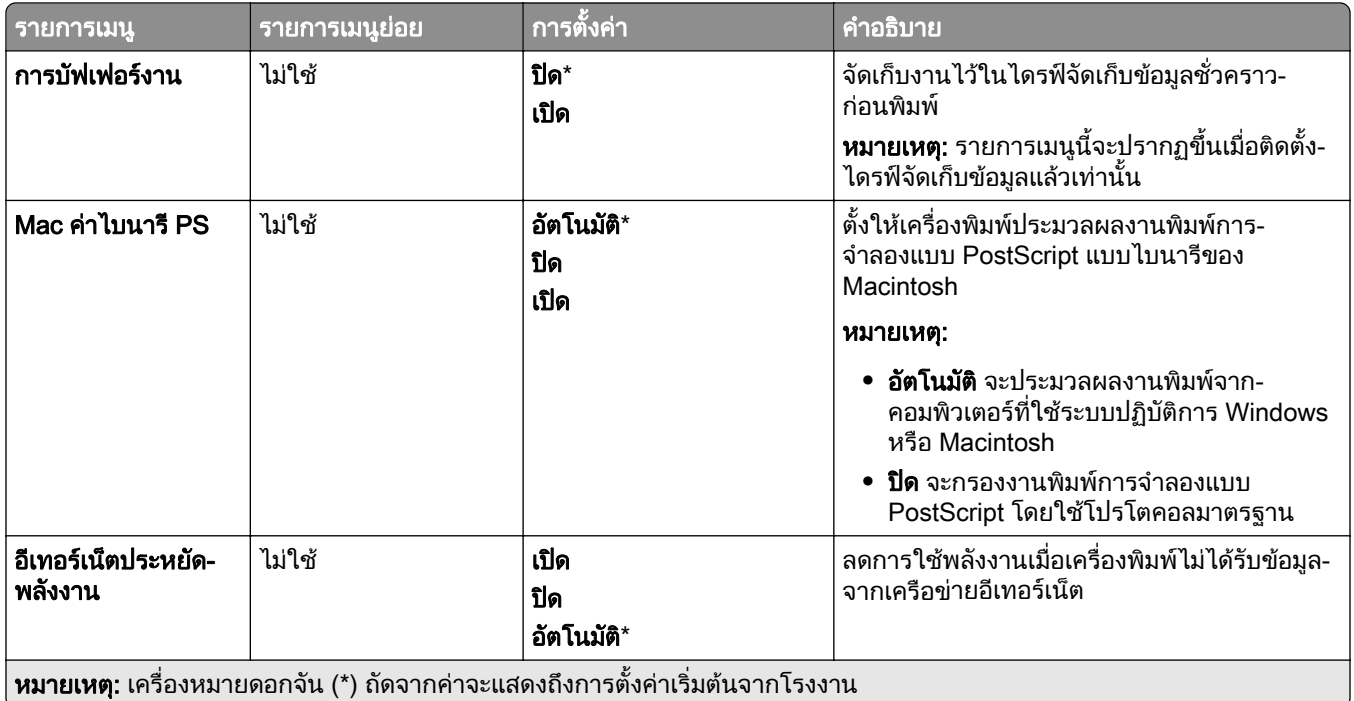

#### TCP/IP

**หมายเหตุ**: จะปรากฏเมนูนี้เฉพาะในเครื่องพิมพ์บนเครือข่ายหรือเครื่องพิมพ์ที่เชื่อมต่อเซิร์ฟเวอร์พิมพ์เท่านั้น

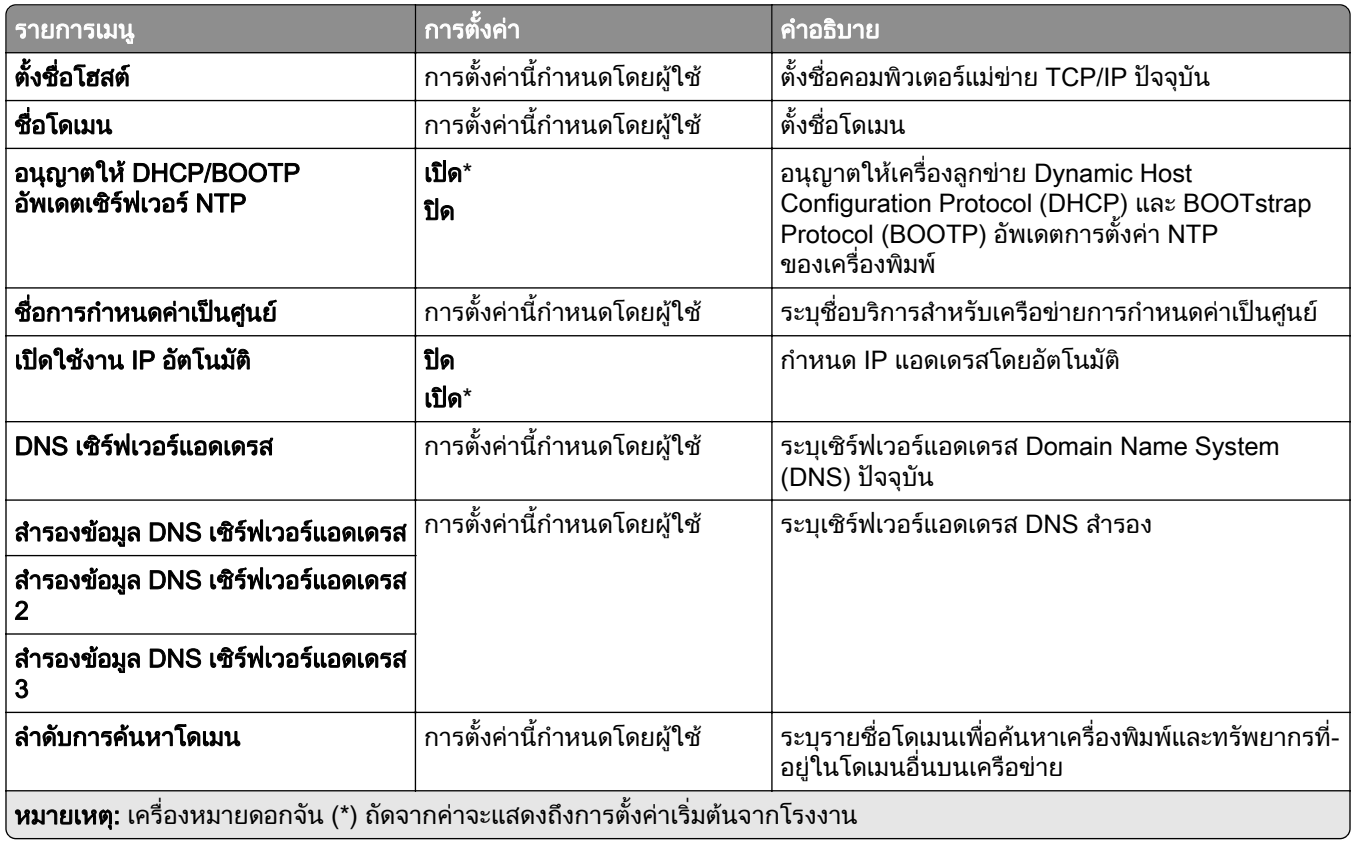

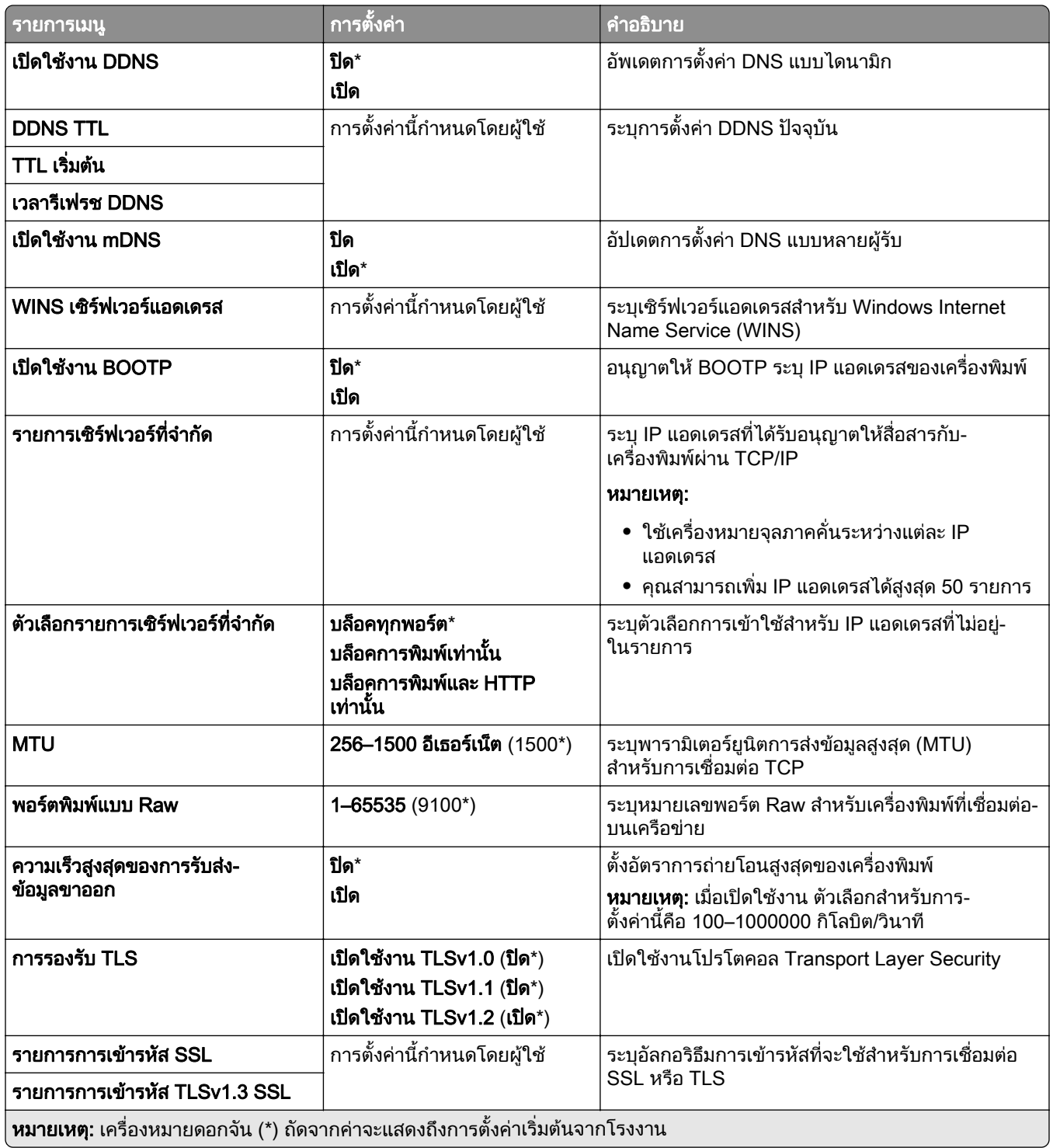

#### SNMP

**หมายเหตุ**: จะปรากฏเมนูนี้เฉพาะในเครื่องพิมพ์บนเครือข่ายหรือเครื่องพิมพ์ที่เชื่อมต่อกับเซิร์ฟเวอร์พิมพ์เท่านั้น

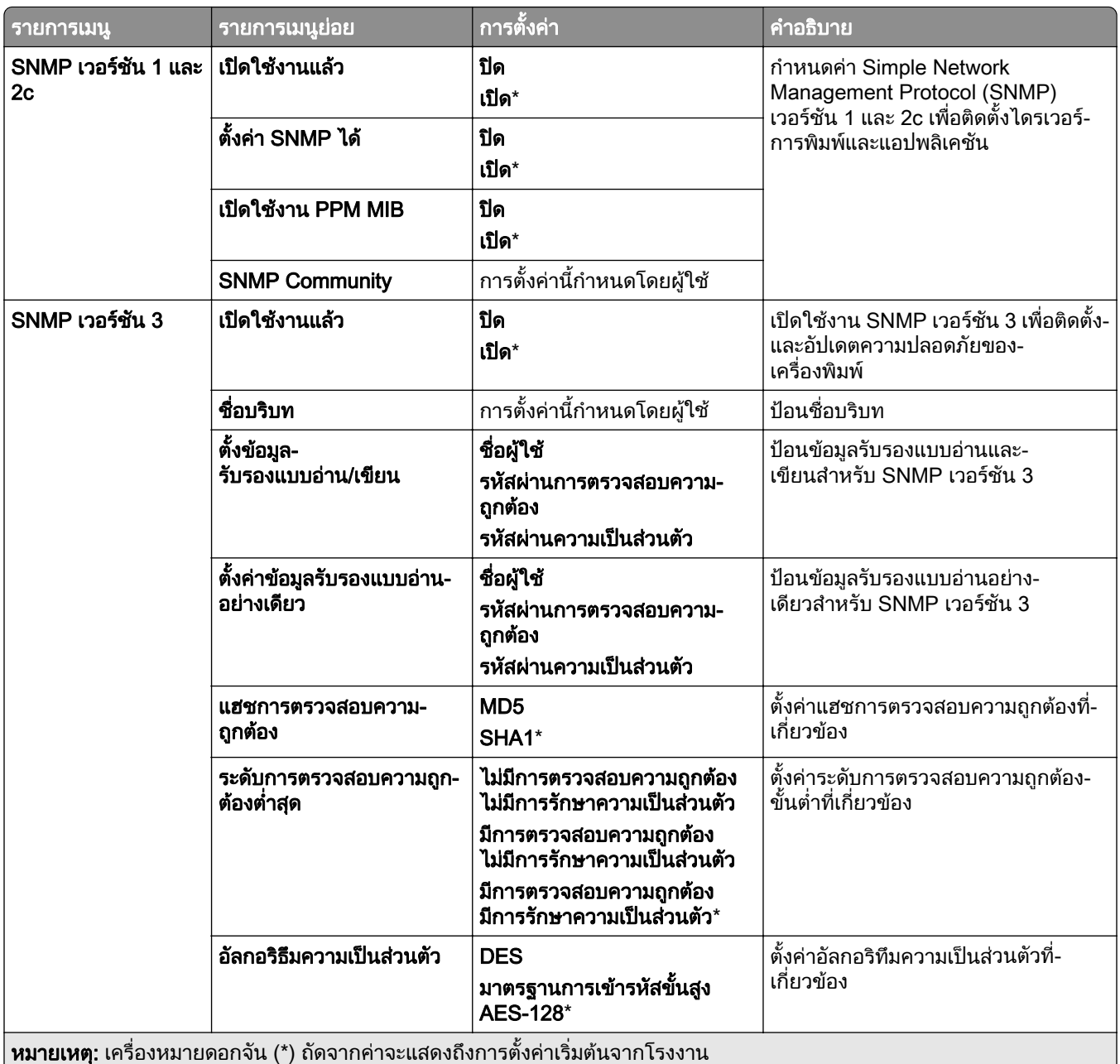

#### IPSec

**หมายเหตุ**: จะปรากฏเมนูนี้เฉพาะในเครื่องพิมพ์บนเครือข่ายหรือเครื่องพิมพ์ที่เชื่อมต่อกับเซิร์ฟเวอร์พิมพ์เท่านั้น

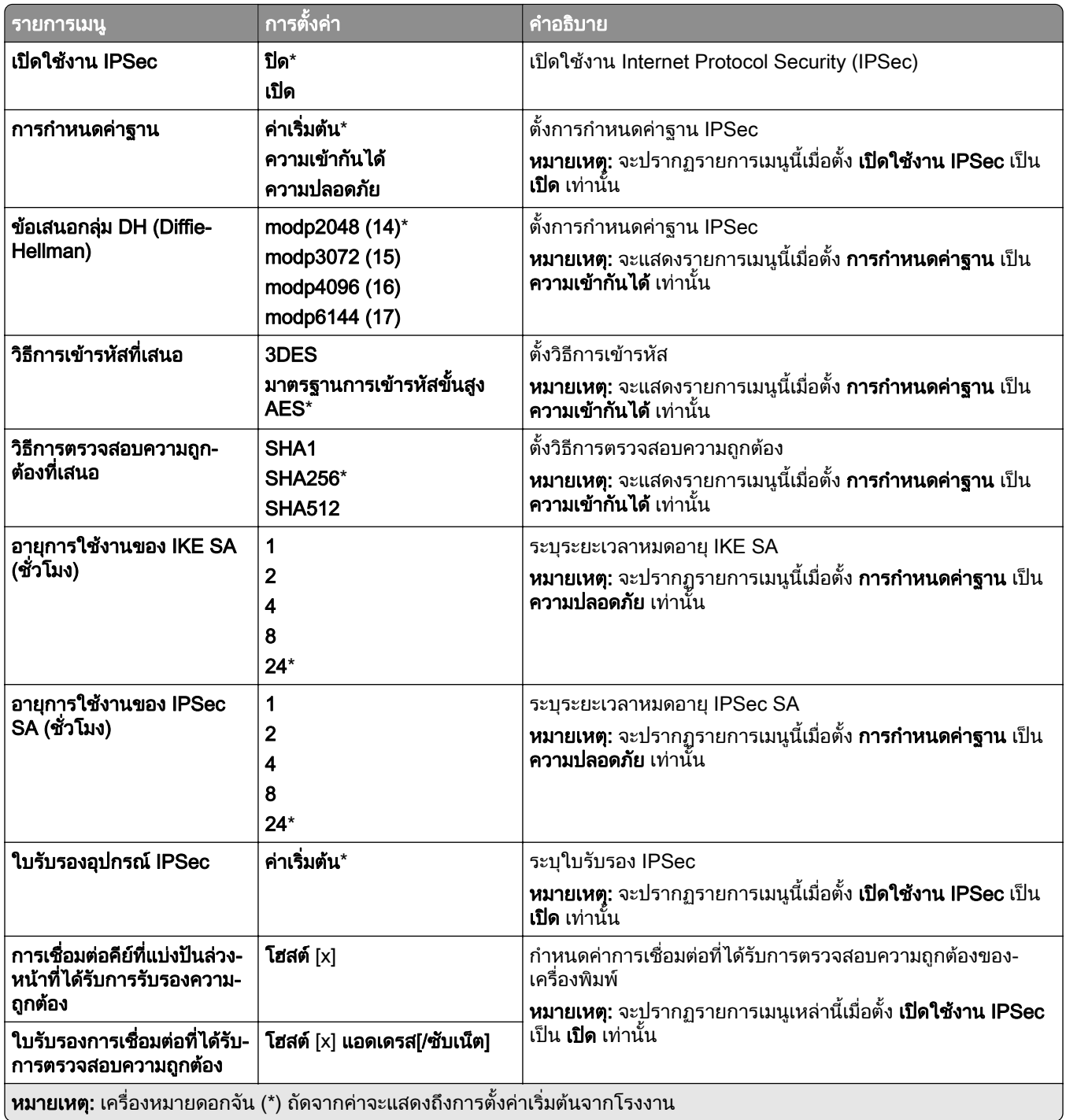

#### 802.1x

**หมายเหตุ**: จะปรากฏเมนูนี้เฉพาะในเครื่องพิมพ์บนเครือข่ายหรือเครื่องพิมพ์ที่เชื่อมต่อกับเซิร์ฟเวอร์พิมพ์เท่านั้น

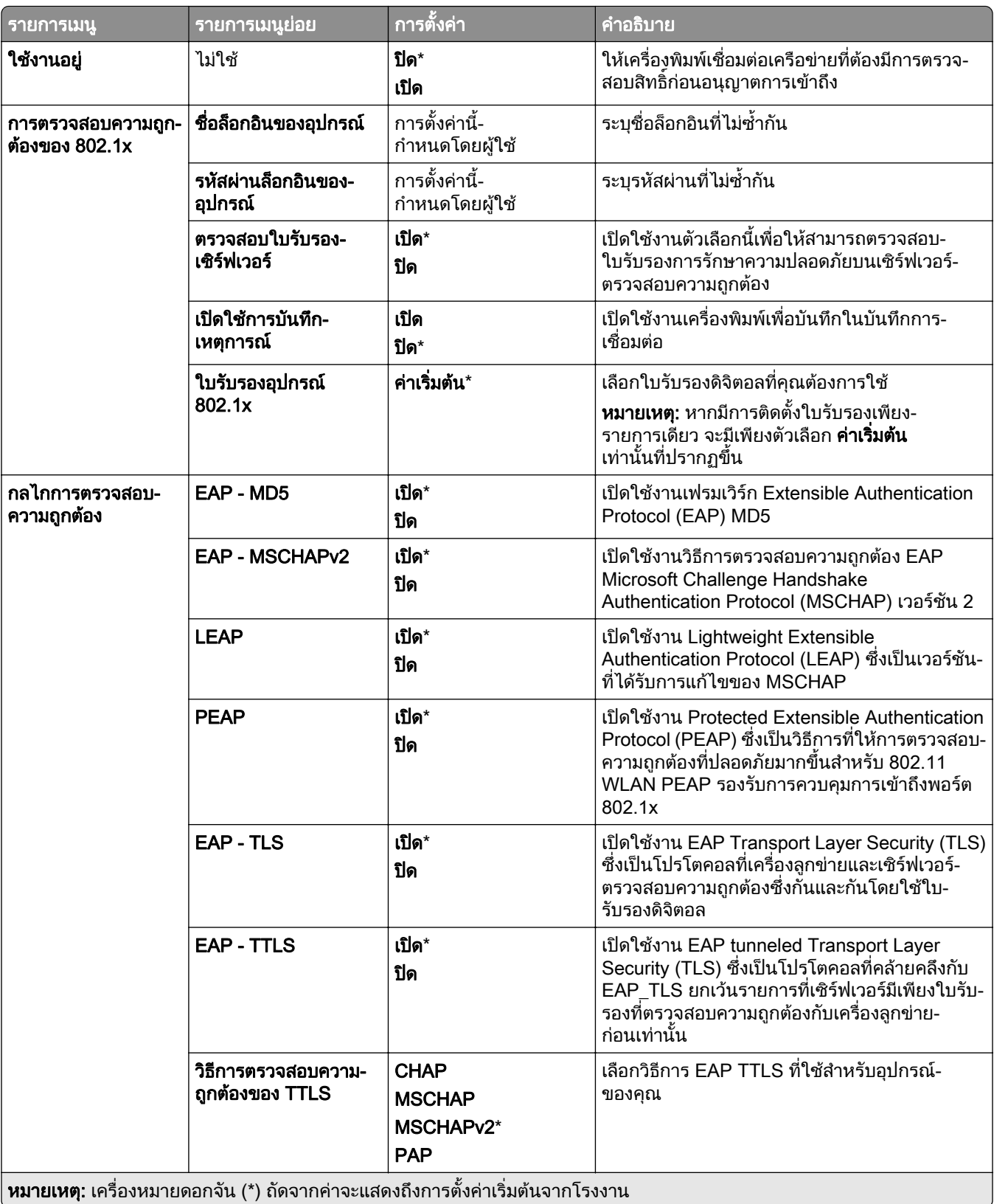

#### การกำหนดค่า LPD

**หมายเหตุ**: จะปรากฏเมนูนี้เฉพาะในเครื่องพิมพ์บนเครือข่ายหรือเครื่องพิมพ์ที่เชื่อมต่อกับเซิร์ฟเวอร์พิมพ์เท่านั้น

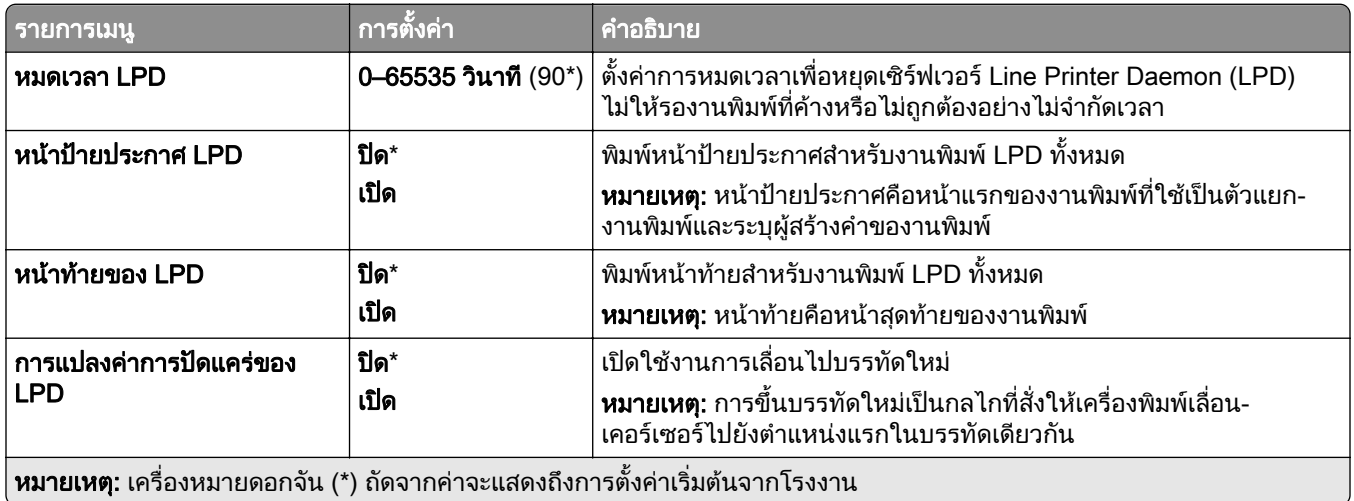

# การตั้งค่า HTTP/FTP

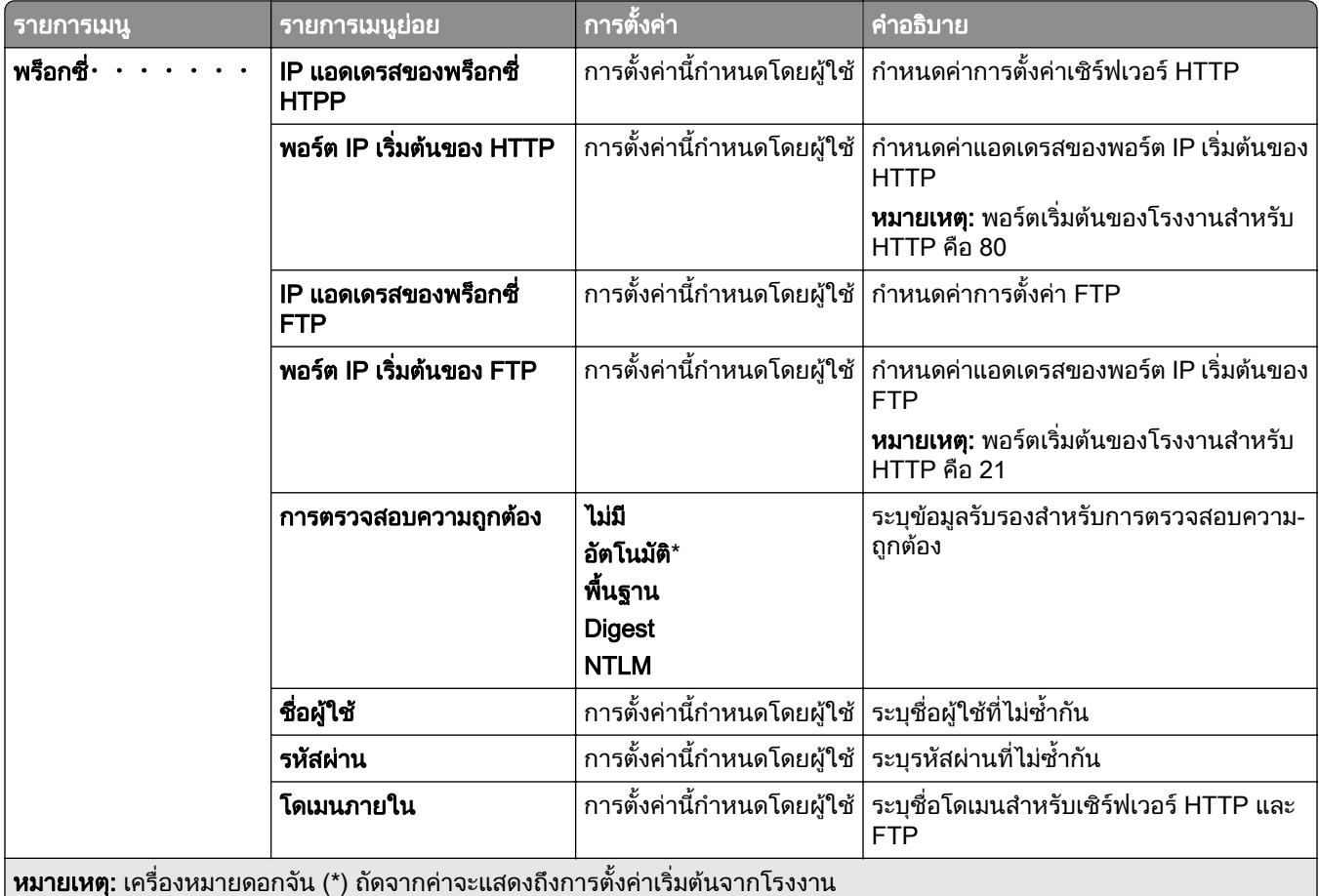

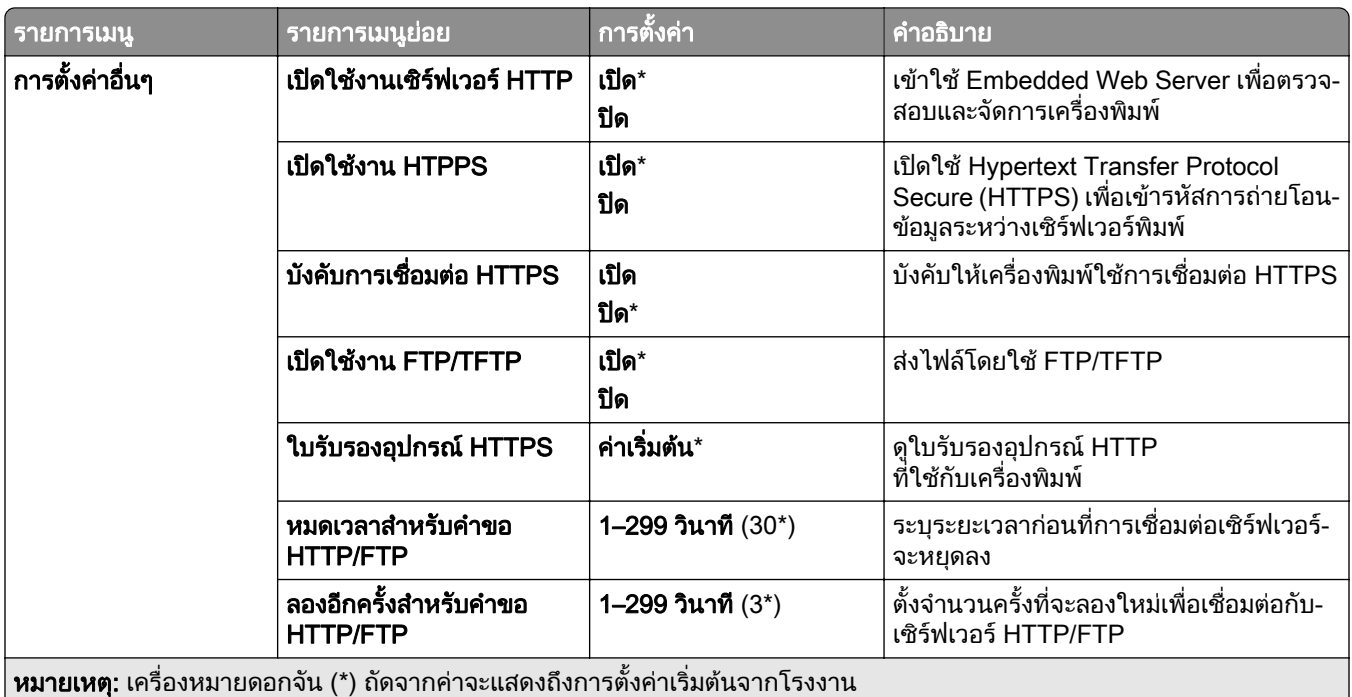

#### **ThinPrint**

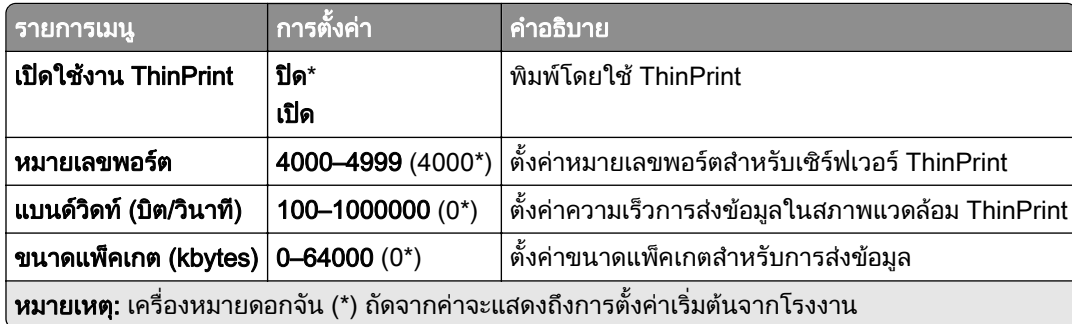

#### USB

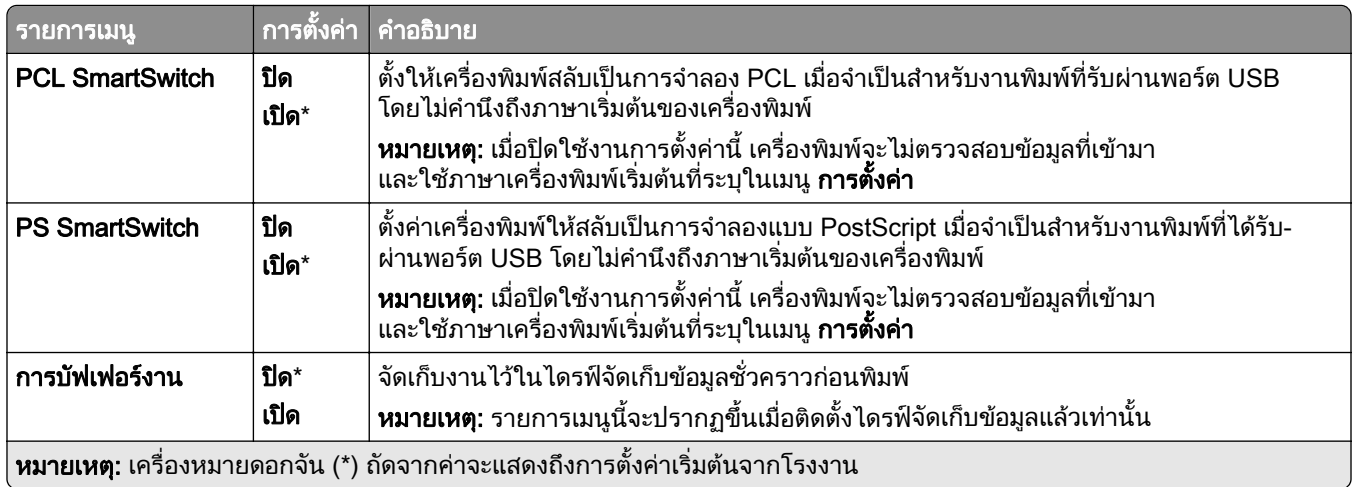

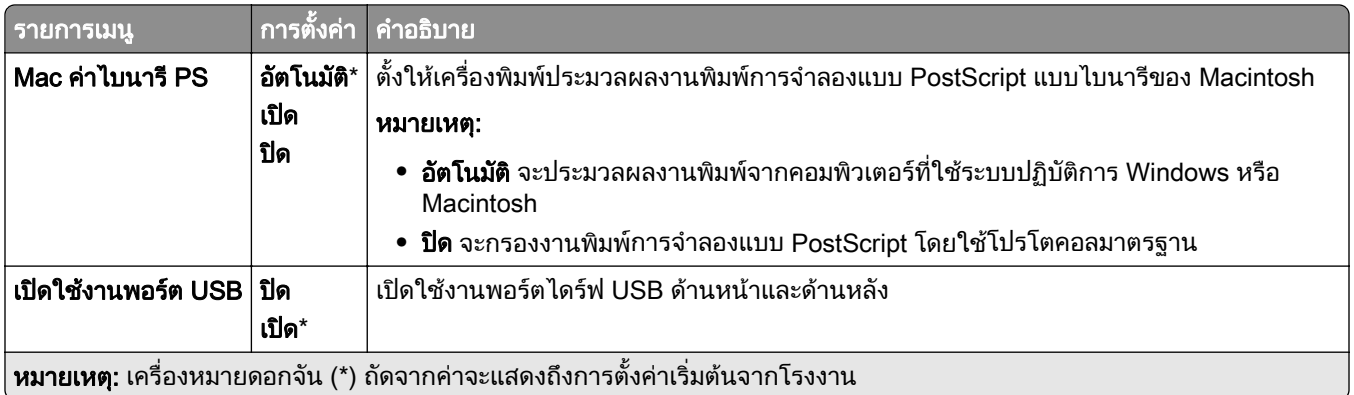

#### ึ จำกัดการเข้าถึงจากเครือข่ายภายนอก

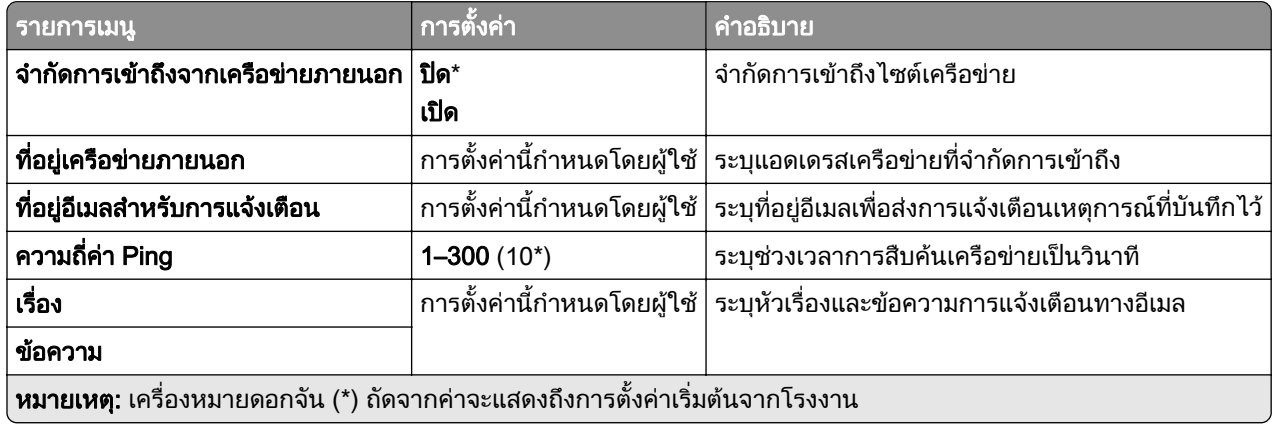

# การรักษาความปลอดภัย

# วิธีลงชื่อเข้าใช้

#### จัดการการอนุญาต

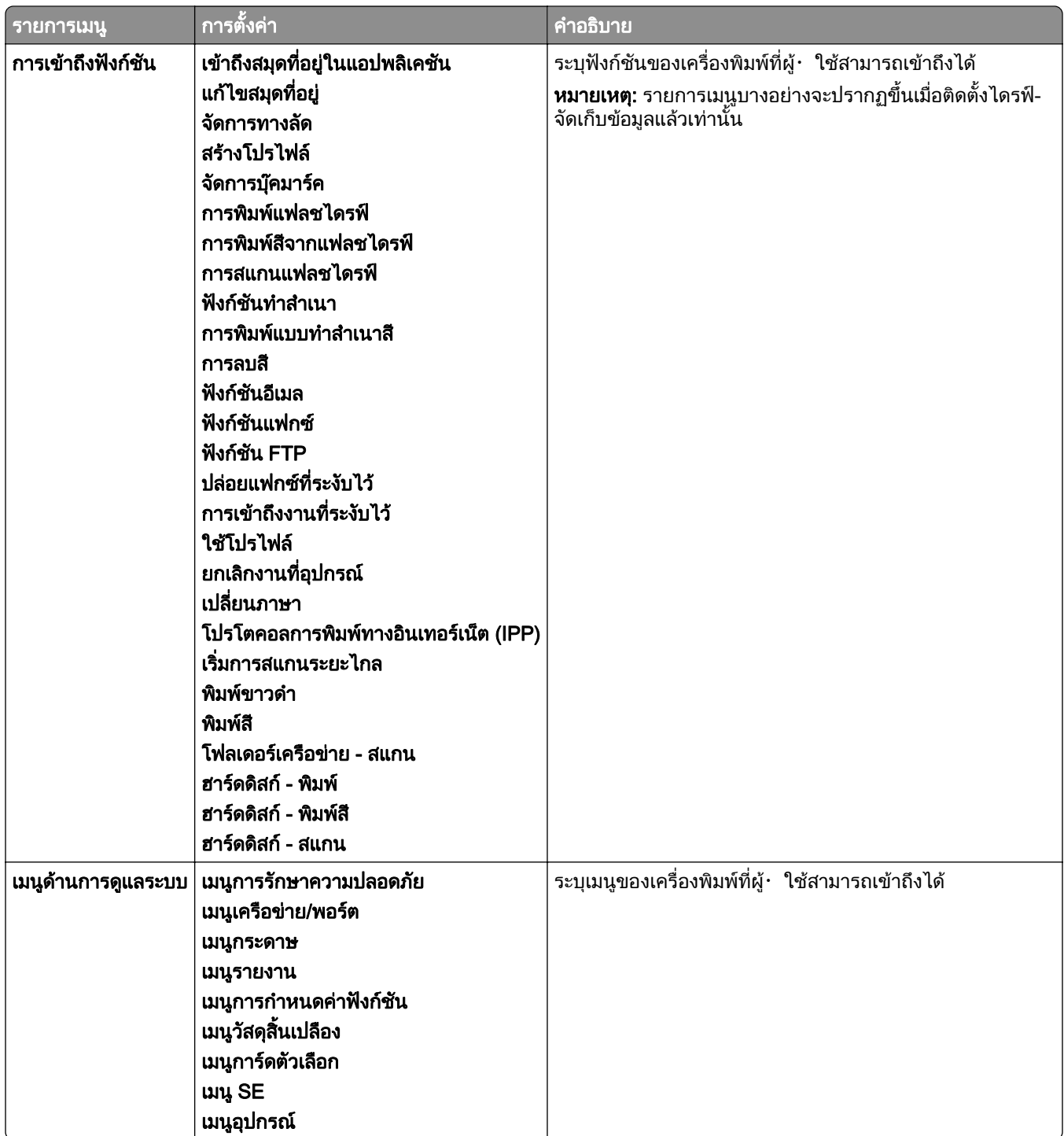

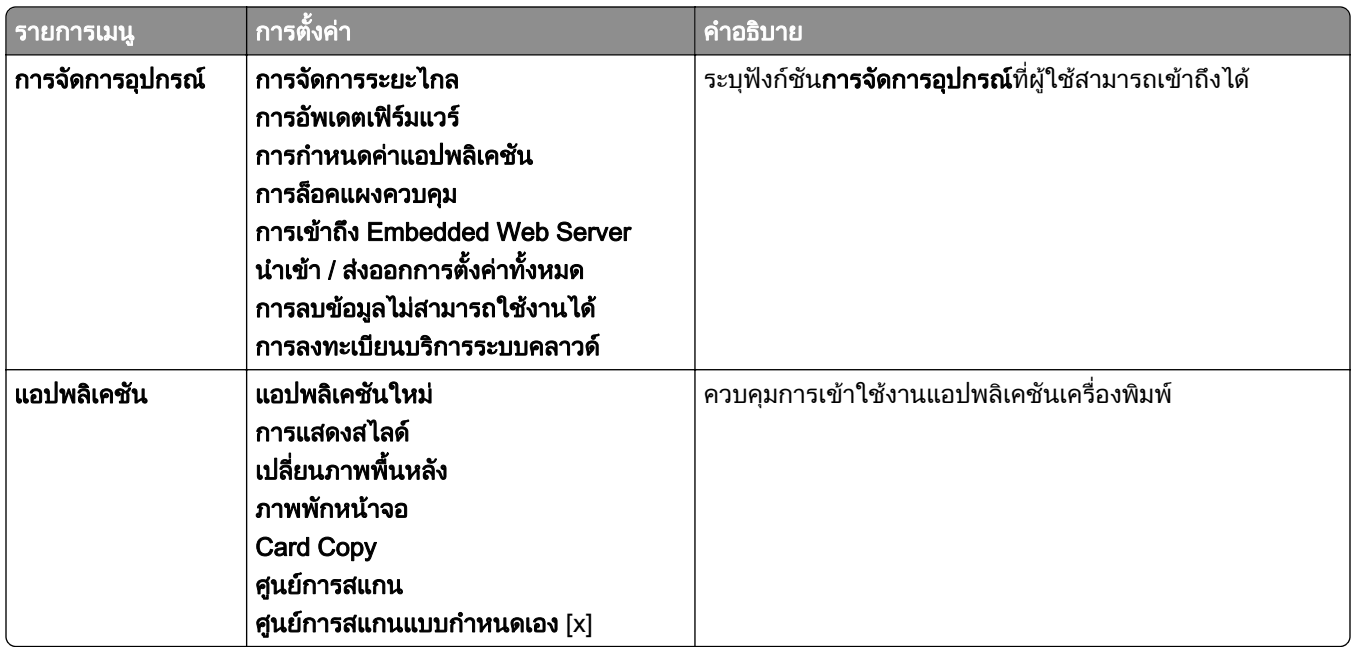

### บัญชีในเครื่อง

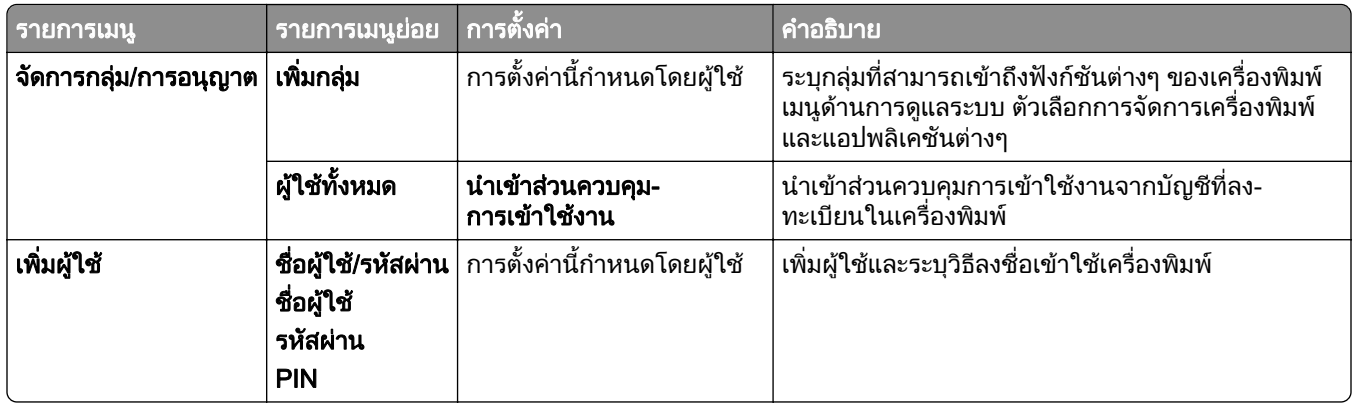

#### วิธีลงชื่อเข้าใช้เริ่มต้น

**หมายเหตุ:** เมนูนี้จะปรากฏขึ้นก็ต่อเมื่อกำหนดค่าเมนู**บัญชีในเครื่อง**แล้ว

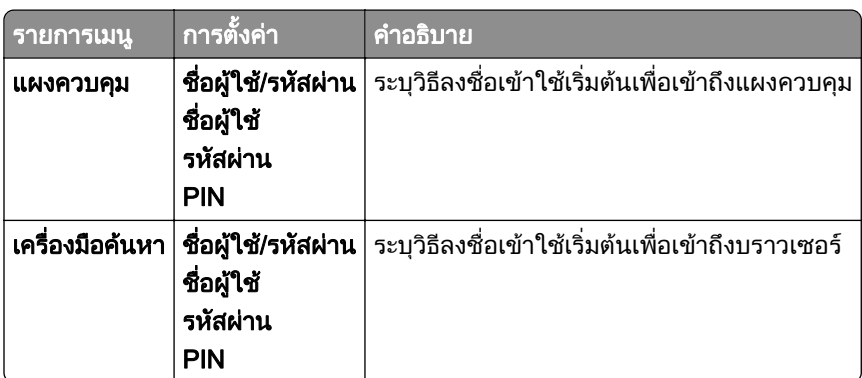

# กำหนดเวลาอุปกรณ์  $\sf{USB}$

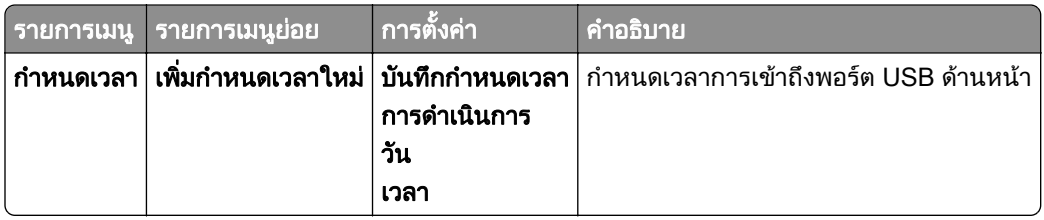

# ึบันทึกการตรวจประเมินความปลอดภัย

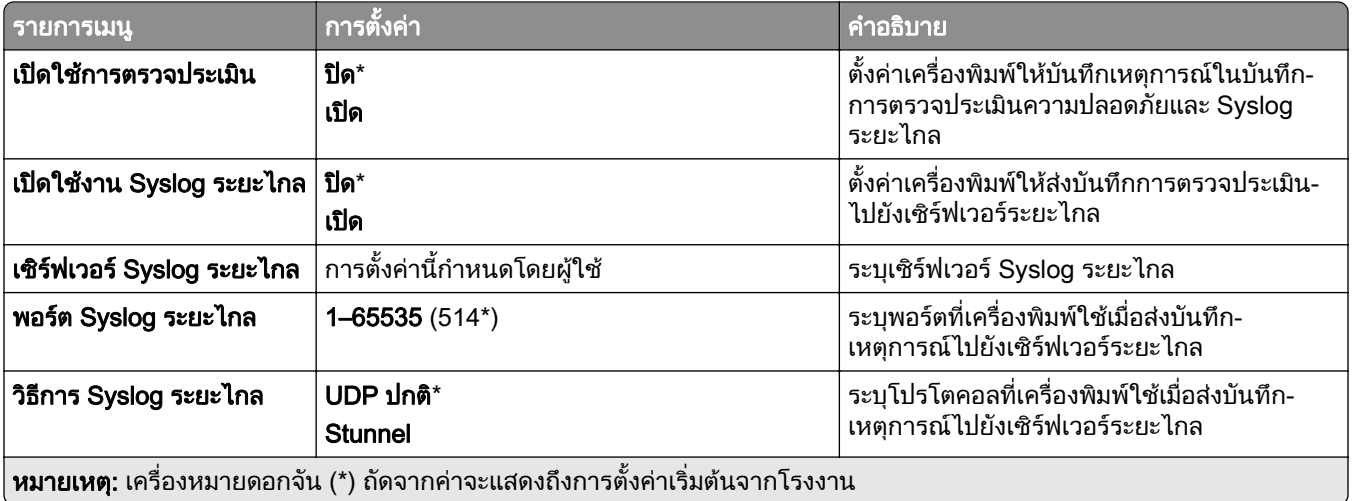

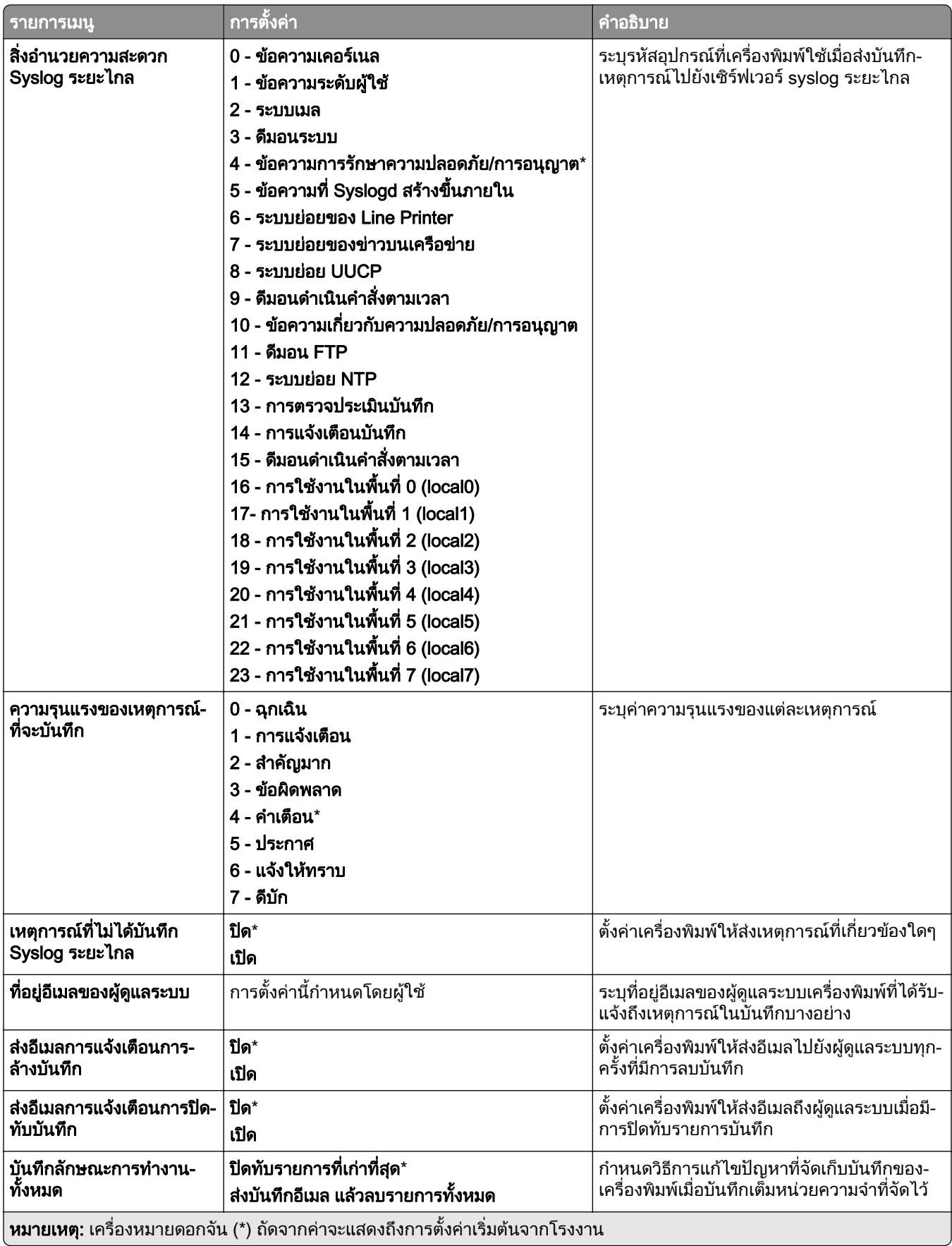

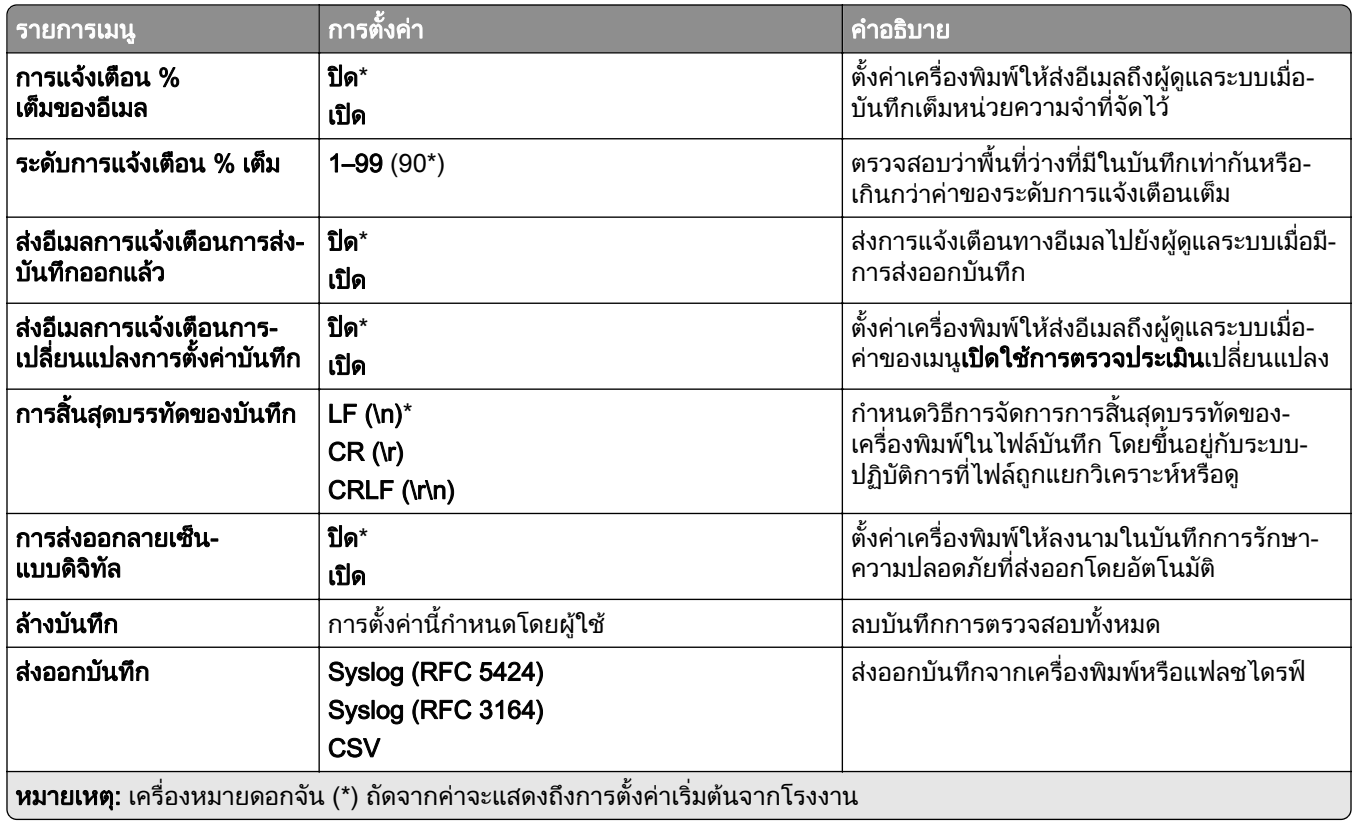

# ีข้อจำกัดการลงชื่อเข้าใช้

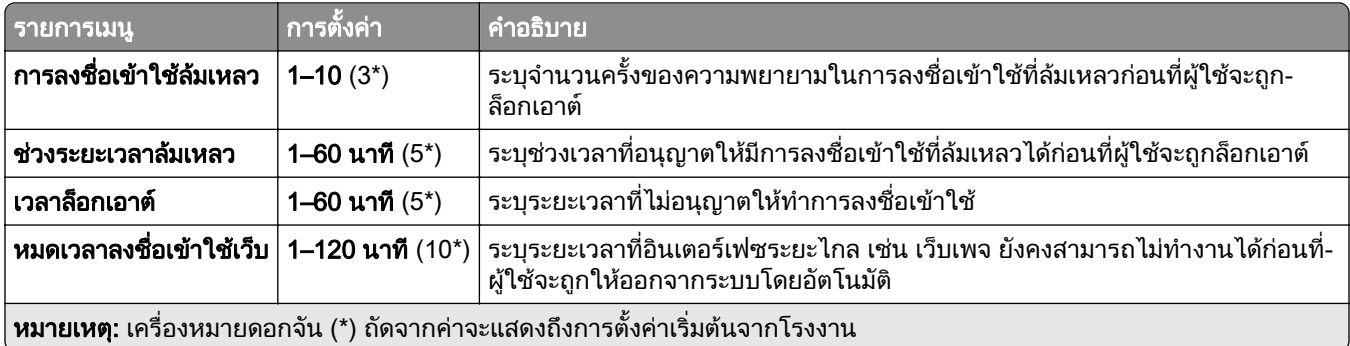

# การตั้งค่างานพิมพ์เอกสารที่เป็นความลับ

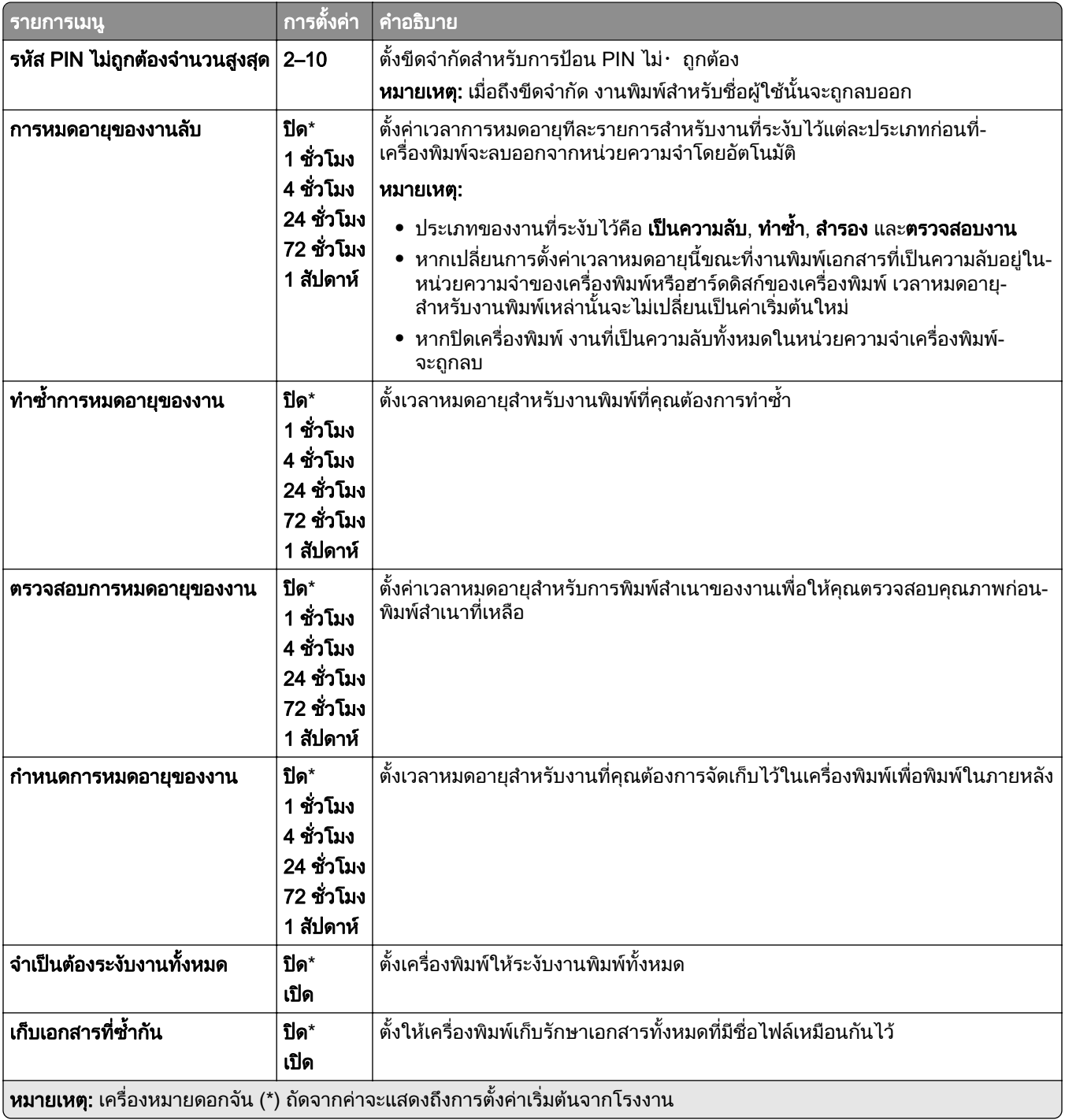

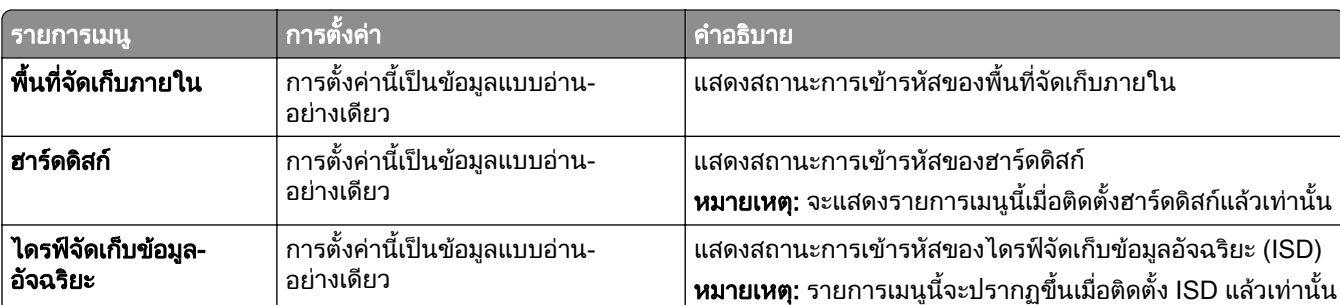

## การเข้ารหัส

# ิลบไฟล์ข้อมูลชั่วคราว

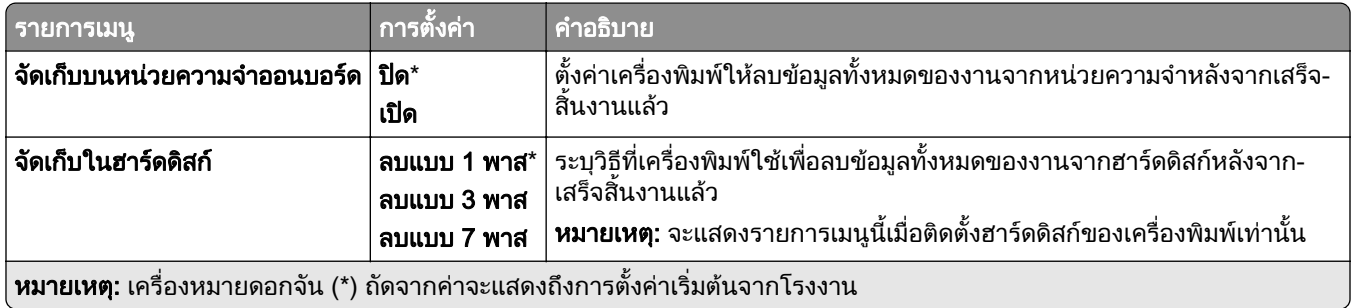

# การตั้งค่าโซลูชั่น LDAP

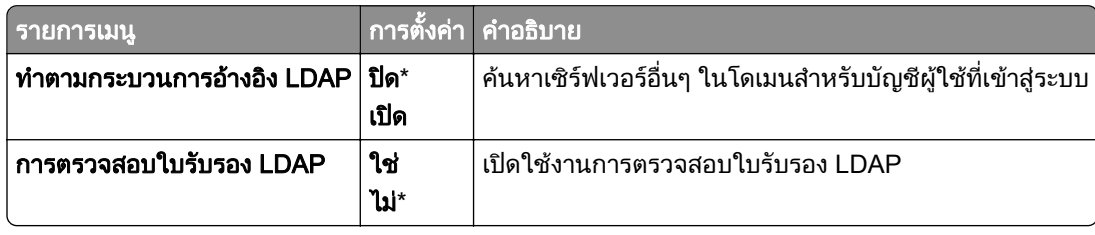

# อื่นๆ

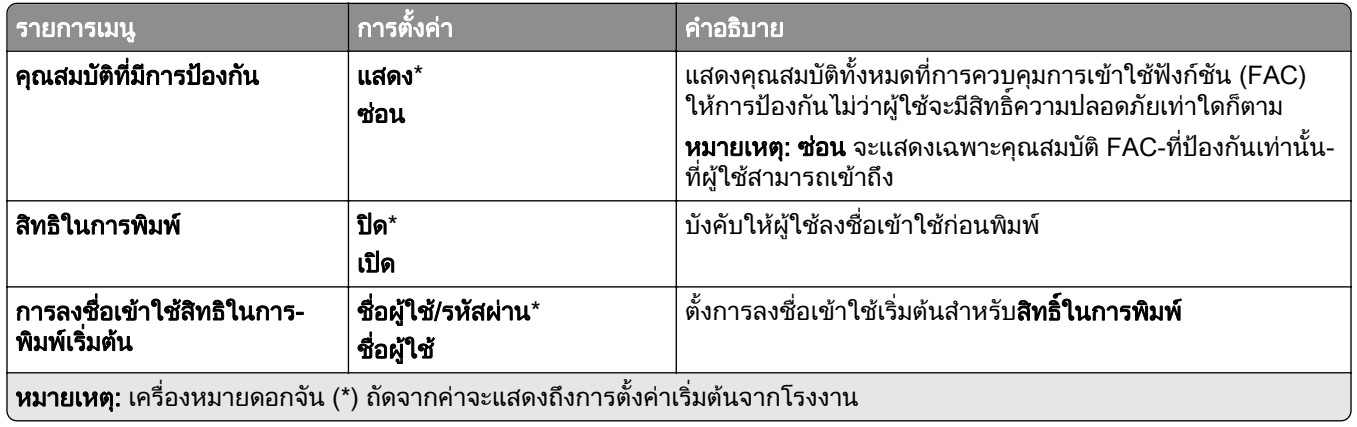

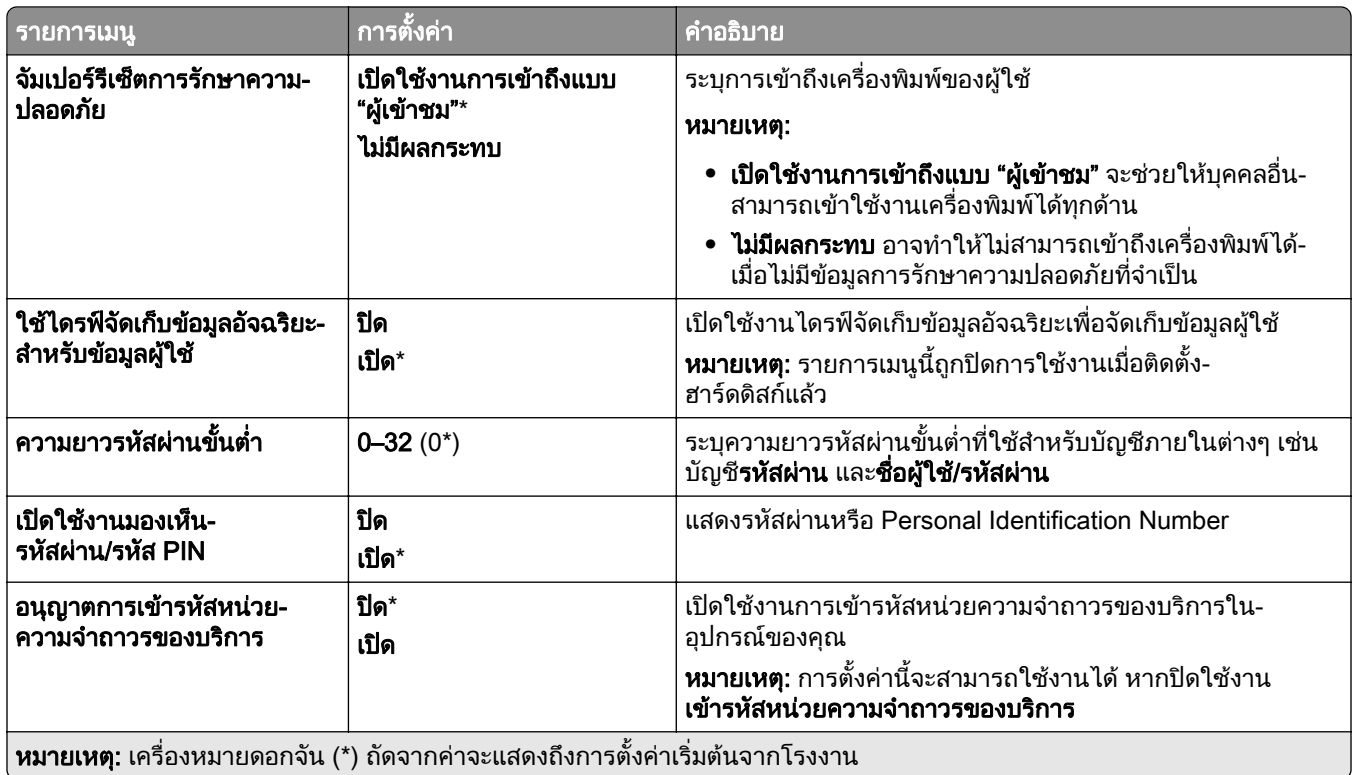

# บริการระบบคลาวด์

#### ี การลงทะเบียนบริการระบบคลาวด์

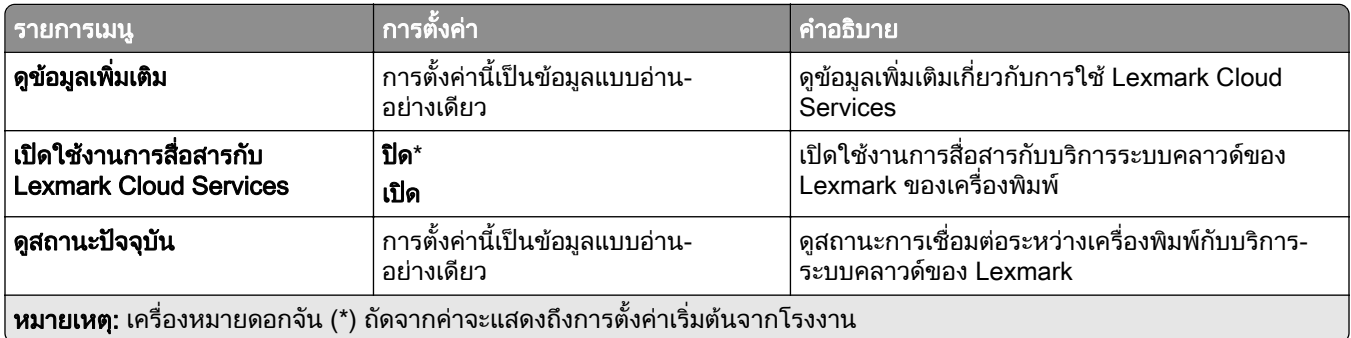

### รายงาน

# หน้าการตั้งค่าเมนู

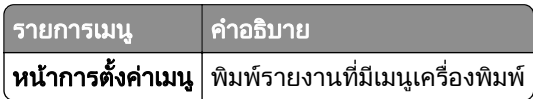

# อุปกรณ์

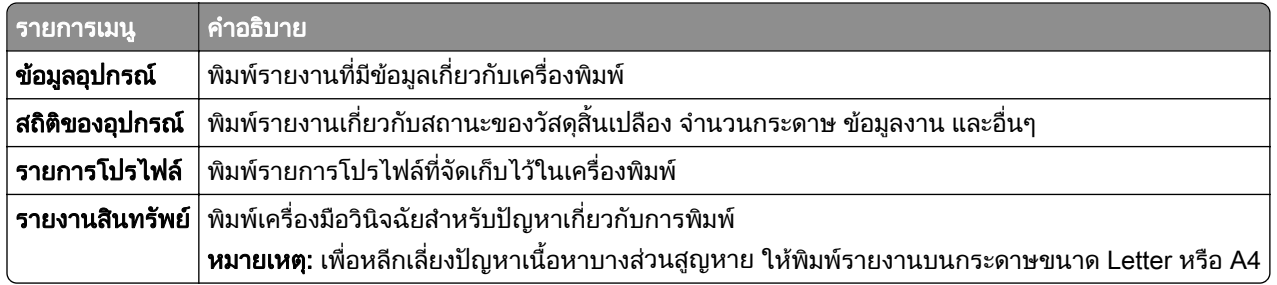

### พมพิ

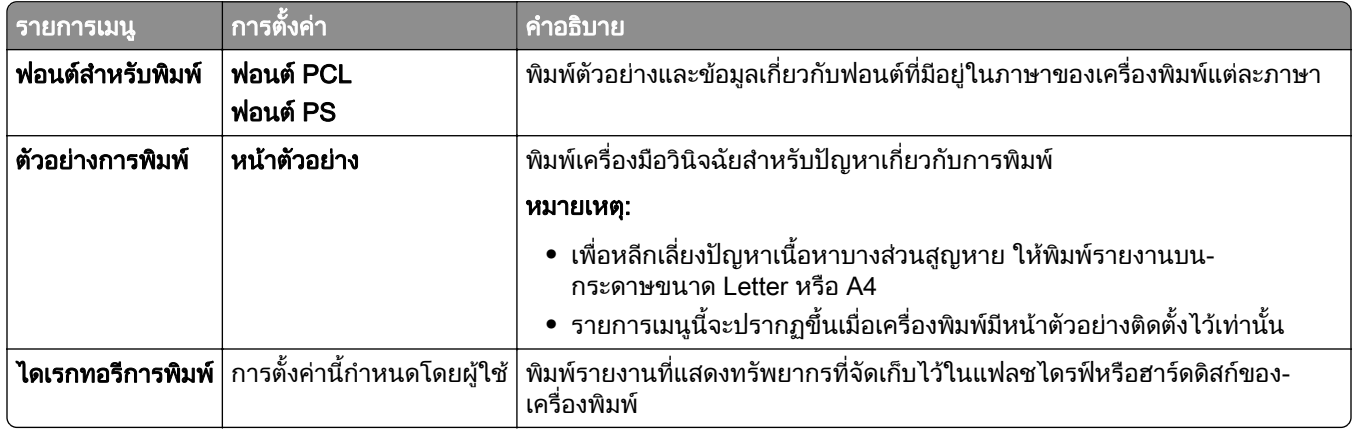

#### ทางลดั

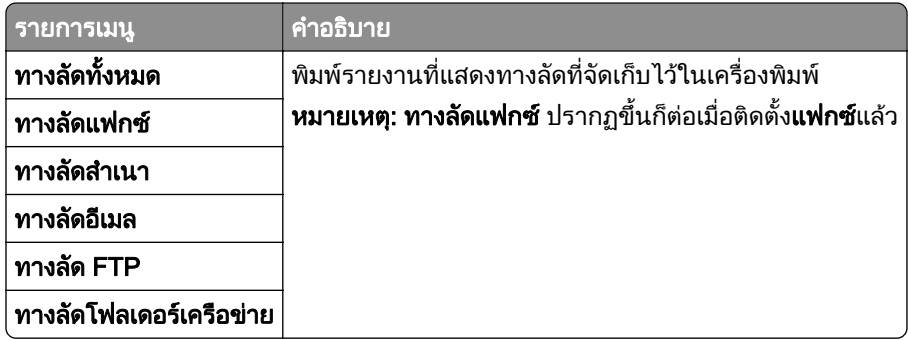

#### แฟกซ

**หมายเหตุ:** เมนูนี้จะแสดงขึ้นก็ต่อเมื่อกำหนดค่าแฟกซ์ และตั้ง **เปิดใช้บันทึกงาน** ให้เป็น **เปิด** แล้วเท่านั้น

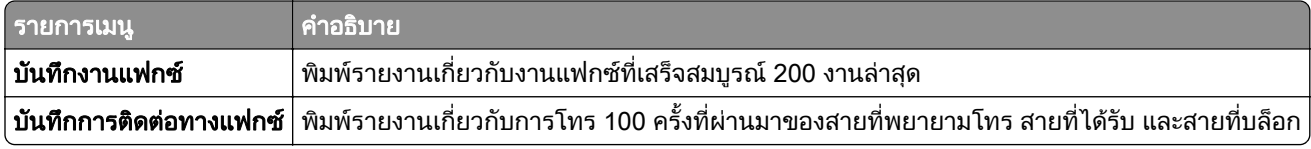

#### เครือข่าย

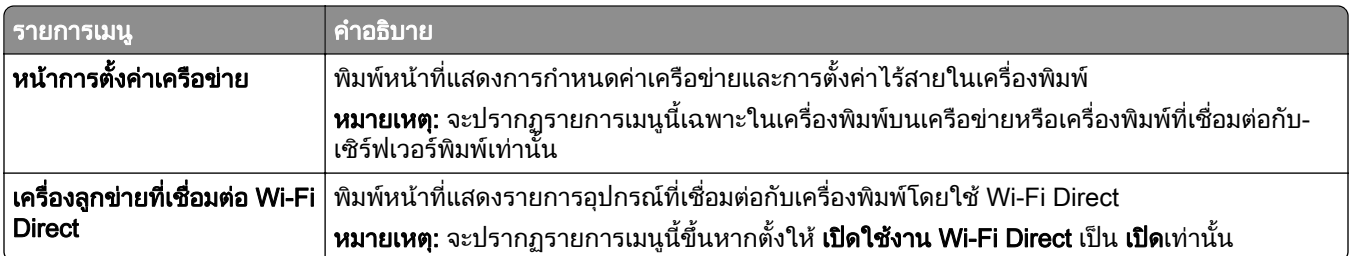

# การแก ไขปญหา

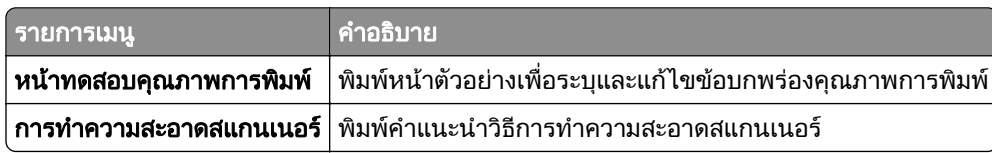

# Forms Merge

**หมายเหตุ:** รายการเมนูนี้จะปรากฏขึ้นเมื่อติดตั้งไดรฟ์จัดเก็บข้อมูลแล้วเท่านั้น

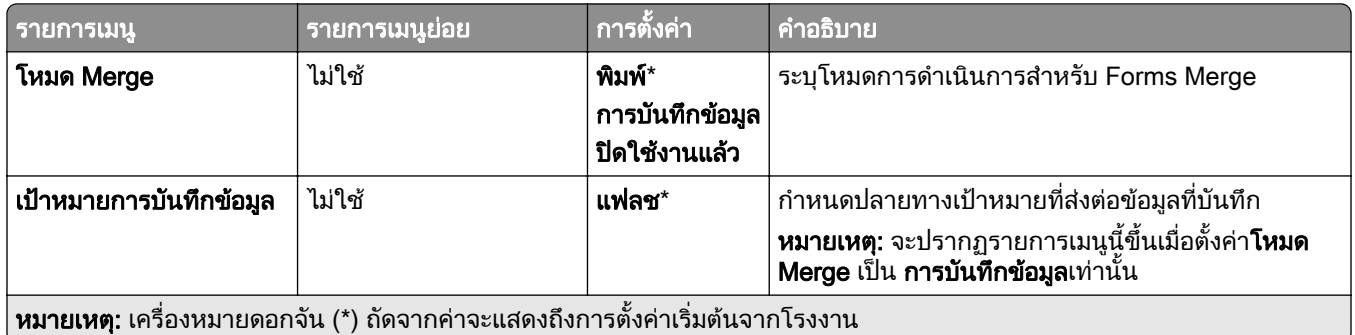

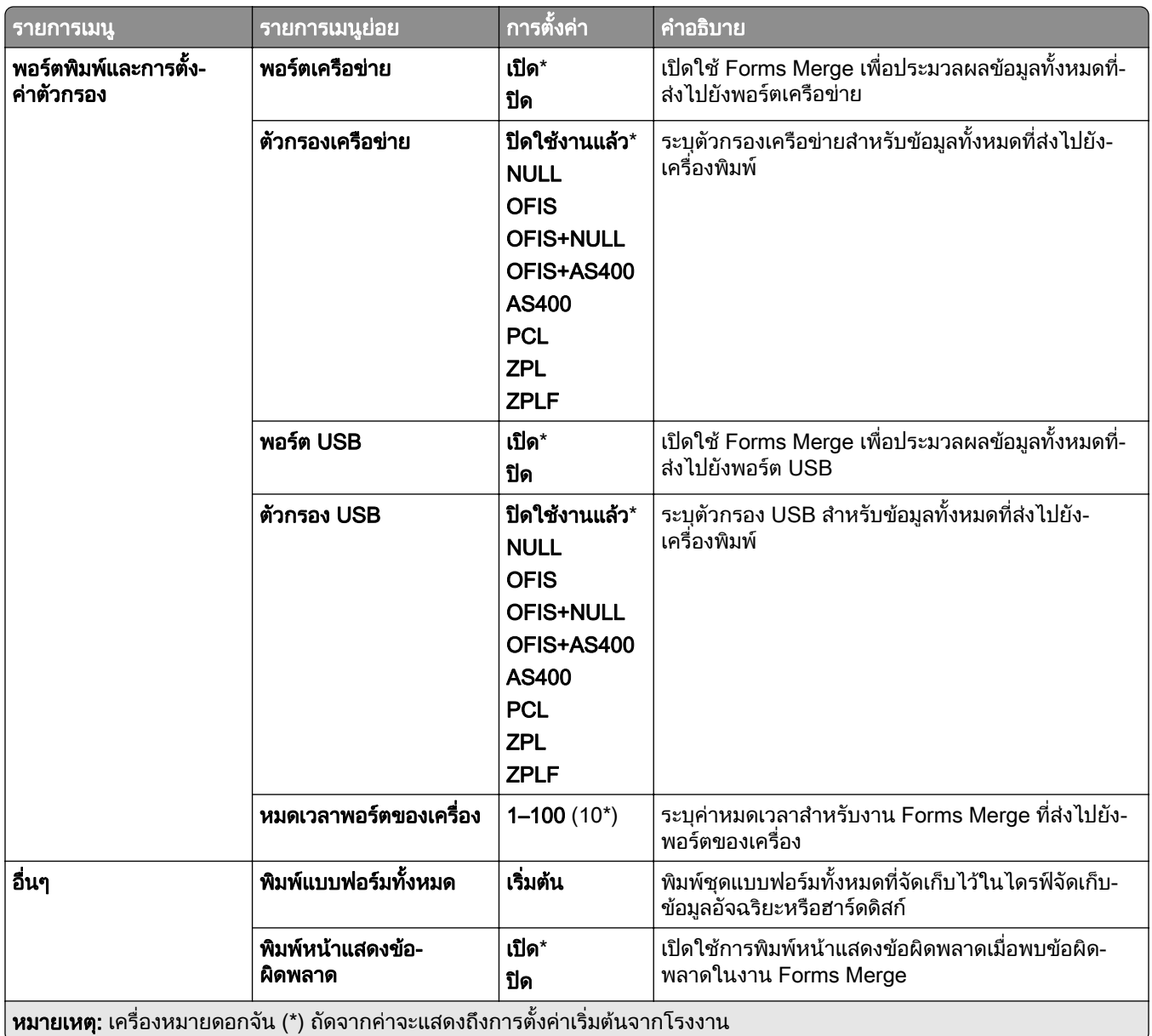

#### การพมพิ หน าการตงคั้ าเมนู ֚֚֡<br>֧֚֝<br>֧֚֚֝

- 1 จากแผงควบคุม ไปที่ **การตั้งค่า > รายงาน**
- ่ 2 เลือกหน้าการตั้งค่าเมนู

#### ตัวเลือกอุปกรณ์เย็บเล่มของเครืองพิมพ์ ั ื ์<br>.<br>.<br>.

# การใช้อุปกรณ์เย็บเล่มแบบใช้ลวดเย็บ<br><sup>การเย็</sup>บเล่มโดยใช้ไดรเวอร์การพิมพ์

#### ี่สำหรับผ้ใช้ Windows

- ี่ 1 เมื่อเปิดเอกสารแล้ว ให้คลิก **ไฟล์ > พิมพ์**
- ี่ 2 เลือกเครื่องพิมพ์แล้วคลิกที่ **คณสมบัติ**, ค่า**กำหนด, ตัวเลือก**หรือ **ตั้งค่า**
- 3 คลิก **กระดาษ/การเย็บเล่ม** แล้วกำหนดค่าการตั้งค่า **กระดาษ**
- 4 ในเมนู **เย็บเล่ม** เลือกการตั้งค่า
- $5$  คลิก ตกลง แล้วคลิก พิมพ์.

#### ี่ สำหรับผ้ใช้ Macintosh

- 1 เมื่อเปิดเอกสารแล้ว ให้เลือก **ไฟล์ > พิมพ์**
- ่ 2 เลือกเครื่องพิมพ์
- 3 จากเมนู ตัวเลือกการเย็บเล่ม เลือก ใช้การเย็บเล่ม > ตัวเลือกเครื่องพิมพ์
- ี **4** คลิก **เย็บเล่ม** แล้วเลือกการตั้งค่า
- 5 คลกทิ ี่ พมพิ

#### การเยบเล ็ มโดยใชแผงควบคมุ

- ี่ 1 จากแผงควบคุม ให้เลือก **พิมพ์** แล้วเลือกแหล่งกระดาษสำหรับงานพิมพ์
- ี่ 2 เลือกเอกสาร
- ้3. เลือก **การตั้งค่าเพิ่มเติม** แล้วเลือก **ตัวเลือกการเย็บเล่ม**
- 4 เลือก **เย็บเล่ม** แล้วเลือกการตั้งค่า
- 5 พิมพเอกสาร

# การใช้อุปกรณ์เย็บเล่มตอกรู

#### การเยบเล ็ มหรือการเจาะรูกระดาษโดยใชไดรเวอรการพมพิ

#### ี่สำหรับผ้ใช้ Windows

- ี่ 1 เมื่อเปิดเอกสารแล้ว ให้คลิก **ไฟล์ > พิมพ์**
- ี่ 2 เลือกเครื่องพิมพ์แล้วคลิกที่ **คุณสมบัติ, ค่ากำหนด, ตัวเลือก**หรือ **ตั้งค่า**
- ี่ 3 คลิก **กระดาษ/การเย็บเล่ม** แล้วกำหนดค่าการตั้งค่า **กระดาษ**
- ี่ 4 เลือกการตั้งค่าสำหรับ **ลวดเย็บ** หรือ **อุปกรณ์ตอกรู** โดยขึ้นอยู่กับการเย็บเล่มที่คุณต้องการ **หมายเหตุ:** คุณสามารถเลือกการตั้งค่าสำหรับทั้งสองรายการ หากคุณต้องการเย็บเล่มและเจาะรูวัสดุที่พิมพ์
- 5 คลิก ตกลง แล้วคลิก พิมพ์.

#### ี สำหรับผ้ใช้ Macintosh

- ี่ 1 เมื่อเปิดเอกสารแล้ว ให้คลิก **ไฟล์ > พิมพ์**
- ่ 2 เลือกเครื่องพิมพ์
- 3 จากเมน **ตัวเลือกการเย็บเล่ม** เลือก **ใช้การเย็บเล่ม > ตัวเลือกเครื่องพิมพ์**
- ี 4 คลิก **เย็บเล่ม** หรือ **เจาะร**ู แล้วเลือกการตั้งค่า
- **5 คลิกที่ พิมพ์**

#### ึ การเย็บเล่มหรือการเจาะรูกระดาษโดยใช้แผงควบคุม

- 1 จากแผงควบคุม ให้เลือก **พิมพ์** แล้วเลือกแหล่งกระดาษสำหรับงานพิมพ์
- ี่ 2 เลือกเอกสาร
- 3 เลือก **การตั้งค่าเพิ่มเติม** แล้วเลือก **ตัวเลือกการเย็บเล่ม**
- ี่ 4 เลือกการตั้งค่าสำหรับ **ลวดเย็บ** หรือ **อุปกรณ์ตอกรู** โดยขึ้นอยู่กับการเย็บเล่มที่คุณต้องการ **หมายเหต:** คุณสามารถเลือกการตั้งค่าสำหรับทั้งสองรายการ หากคุณต้องการเย็บเล่มและเจาะรวัสดุที่พิมพ์
- 5 พิมพเอกสาร

# การใช้อุปกรณ์เรียงกระดาษออฟเซ็ต<br><sup>การเรียงกระดาษออฟเซ็ตโดยใช้ไดรเวอร์การพิมพ์</sup>

#### สำหรับผู้ใช้ Windows

- 1 เมื่อเปิดเอกสารแล้ว ให้คลิก **ไฟล์ > พิมพ์**
- ี่ 2 เลือกเครื่องพิมพ์แล้วคลิกที่ **คุณสมบัติ, ค่ากำหนด, ตัวเลือก**หรือ **ตั้งค่า**
- 3 คลิก **กระดาษ/การเย็บเล่ม** แล้วกำหนดค่าการตั้งค่า **กระดาษ**
- ี 4 ในเมน **ออฟเซ็ต** เลือกการตั้งค่า
- 5 คลิก **ตกลง** แล้วคลิก **พิมพ์**.

#### ี่สำหรับผ้ใช้ Macintosh

- ี่ 1 เมื่อเปิดเอกสารแล้ว ให้คลิก **ไฟล์ > พิมพ์**
- ่ 2 เลือกเครื่องพิมพ์
- 3 จากเมนู ตัวเลือกการเย็บเล่ม เลือก ใช้การเย็บเล่ม > ตัวเลือกเครื่องพิมพ์
- **4 คลิก ออฟเซ็ต** แล้วเลือกการตั้งค่า
- **5 คลิกที่ พิมพ์**

#### การเรียงกระดาษออฟเซ็ตโดยใช้แผงควบคุม

- 1 ใส่เอกสารต้นฉบับในถาด ADF หรือวางบนกระจกสแกนเนอร์ ี **หมายเหตุ:** เพื่อหลีกเลี่ยงรูปภาพถูกตัด ตรวจสอบให้แน่ใจว่าเอกสารต้นฉบับและงานพิมพ์มีขนาดกระดาษเท่ากัน
- ี 2 จากแผงควบคุม ให้เลือก ทำสำเนา แล้วระบุจำนวนสำเนา
- ี่ 3 เลือก **การตั้งค่าเพิ่มเติม** แล้วเลือก **หน้าออฟเซ็ต**
- 4 เปิดใช้งานเมนู แล้วเลือกการตั้งค่า
- 5 พิมพเอกสาร

# การใช้อุปกรณ์เย็บเล่ม

**หมายเหต**: ก่อนสร้าง Booklet ให้ป้อนกระดาษโดยให้ขอบสั้นหันไปทางด้านขวาของถาด

#### การสราง Booklet โดยใชไดรเวอรการพมพิ

#### สำหรับผู้ใช้ Windows

- ี่ 1 เมื่อเปิดเอกสารแล้ว ให้คลิก **ไฟล์ > พิมพ์**
- ี่ 2 เลือกเครื่องพิมพ์แล้วคลิกที่ **คุณสมบัติ, ค่ากำหนด, ตัวเลือก**หรือ **ตั้งค่า**
- 3 เลือก Booklet
- ี**4** คลิก **กระดาษ/การเย็บเล่ม** แล้วกำหนดค่าการตั้งค่ากระดาษ
- **5 ในเมน พับทบ** เลือกการตั้งค่า
- 6 คลก ิ ตกลง แลวคลิก พมพิ .

#### ี่สำหรับผู้ใช้ Macintosh

- ี่ 1 เมื่อเปิดเอกสารแล้ว ให้คลิก **ไฟล์ > พิมพ์**
- ่ 2 เลือกเครื่องพิมพ์
- ้3 จากเมนู **ตัวเลือกการเย็บเล่ม** เลือก **ใช้การเย็บเล่ม > ตัวเลือกเครื่องพิมพ์**
- 4 เลือก Booklet แล้วเลือกการตั้งค่า **พับทบ**
- $5$  คลิก ตกลง

#### การสราง Booklet โดยใชแผงควบคมุ

- 1 ใส่เอกสารต้นฉบับในถาด ADF หรือวางบนกระจกสแกนเนอร์ ี **หมายเหตุ:** เพื่อหลีกเลี่ยงรูปภาพถูกตัด ตรวจสอบให้แน่ใจว่าเอกสารต้นฉบับและงานพิมพ์มีขนาดกระดาษเท่ากัน
- ี่ 2 จากแผงควบคุม ให้เลือก **ทำสำเนา** แล้วกำหนดค่าการตั้งค่า
- 3. เลือก **การตั้งค่าเพิ่มเติม** แล้วเลือก **สร้าง Booklet**
- ี่ 4 เปิดใช้งาน **การเย็บเล่มแบบ Booklet** แล้วเลือกการตั้งค่า
- 5 ทําสําเนาเอกสาร

# การใช้อุปกรณ์ส่งกระดาษที่มีตัวเลือกการพับ

#### การพับกระดาษโดยใช้ไดรเวอร์การพิมพ์

#### สำหรับผู้ใช้ Windows

- 1 เมื่อเปิดเอกสารแล้ว ให้คลิก **ไฟล์ > พิมพ์**
- ี่ 2 เลือกเครื่องพิมพ์แล้วคลิกที่ **คณสมบัติ. ค่ากำหนด, ตัวเลือก**หรือ **ตั้งค่า**
- ี่ 3 คลิก **กระดาษ/การเย็บเล่ม** แล้วกำหนดค่าการตั้งค่ากระดาษ
- 4 ในเมนู **พับทบ** เลือกการตั้งค่า
- 5 คลิก ตกลง แล้วคลิก พิมพ์.

#### ี สำหรับผู้ใช้ Macintosh

- 1 เมื่อเปิดเอกสารแล้ว ให้เลือก **ไฟล์ > พิมพ์**
- ่ 2 เลือกเครื่องพิมพ์
- 3 จากเมนู **ตัวเลือกการเย็บเล่ม** เลือก **ใช้การเย็บเล่ม > ตัวเลือกเครื่องพิมพ์**
- **4** คลิก **พับทบ** แล้วเลือกการตั้งค่า
- 5 คลกทิ ี่ พมพิ

#### การพับกระดาษโดยใช้แผงควบคม

1 ใสเอกสารตนฉบับในถาด ADF หรอวางบนกระจกสแกนเนอร ื

ี **หมายเหตุ:** เพื่อหลีกเลี่ยงรูปภาพถูกตัด ตรวจสอบให้แน่ใจว่าเอกสารต้นฉบับและงานพิมพ์มีขนาดกระดาษเท่ากัน

- ี 2 จากแผงควบคุม ให้เลือก ทำสำเนา แล้วระบุจำนวนสำเนา
- 3 เลือก **การตั้งค่าเพิ่มเติม** แล้วเลือก **ตัวเลือกการเย็บเล่ม**
- 4 เลือก **พับทบ** แล้วเลือกการตั้งค่า
- 5 ทําสําเนาเอกสาร
#### ดูแลรักษาเครืองพิมพ์ ั ื

**ี คำเตือน—ความเสียหายที่สามารถเกิดขึ้นได้:** การไม่รักษาประสิทธิภาพการทำงานของเครื่องพิมพ์ให้ดีที่สด หรือเปลี่ยน ึ ชิ้นส่วนและวัสดสิ้นเปลือง อาจทำให้เครื่องพิมพ์ชำรดเสียหาย

# การตรวจสอบสถานะของชินส่วนและวัสดุสินเปลือง

- ี่ 1 จากมุมขวาบนของแผงควบคุม เลือก <mark>ไบ้ไ</mark>
- 2 ดูสถานะของชิ้นสวนและวัสดุสิ้นเปลืองตางๆ ของเครื่องพิมพ

หมายเหต: ุ คุณยังสามารถเลอก ื เพื่อตรวจสอบการแจงเตือนที่ผูใชจําเปนตองดําเนินการ

#### การกำหนดค่าการแจ้งเตือนวัสดุสินเปลือง ֚֚֚֡<br>֧֚֝<br>֧֚֚֝

ี่ 1 เปิดเว็บบราวเซอร์แล้วพิมพ์ IP แอดเดรสของเครื่องพิมพ์ในช่องแอดเดรส

#### หมายเหตุ:

- ดู IP แอดเดรสของเครื่องพิมพ์บนหน้าจอหลักของเครื่องพิมพ์ IP แอดเดรสจะเป็นตัวเลขสี่ชุดที่คั่นด้วยจุด เช่น 123.123.123.123
- หากคุณกำลังใช้เซิร์ฟเวอร์พร็อกซี่ ให้ปิดใช้งานชั่วคราวเพื่อโหลดเว็บเพจอย่างถูกต้อง
- ี่ 2 คลิก **การตั้งค่า > อปกรณ์ > การแจ้งเตือน**
- ี่ 3 คลิก **การแจ้งเตือนอุปกรณ์สิ้นเปลืองแบบกำหนดเอง**
- 4 เลือกการแจ้งเตือนสำหรับรายการวัสดสิ้นเปลืองแต่ละรายการ
- 5 ใชการเปลี่ยนแปลง

#### การตั้งค่าการแจ้งเตือนทางอีเมล ֚֚֡<br>֧֚֝<br>֧֚֚֝

ี่ 1 เปิดเว็บบราวเซอร์แล้วพิมพ์ IP แอดเดรสของเครื่องพิมพ์ในช่องแอดเดรส

#### หมายเหตุ:

- ดู IP แอดเดรสของเครื่องพิมพ์บนหน้าจอหลักของเครื่องพิมพ์ IP แอดเดรสจะเป็นตัวเลขสี่ชุดที่คั่นด้วยจุด เช่น 123.123.123.123
- หากคุณกำลังใช้เซิร์ฟเวอร์พร็อกซี่ ให้ปิดใช้งานชั่วคราวเพื่อโหลดเว็บเพจอย่างถูกต้อง
- ี่ 2 คลิก **การตั้งค่า > อปกรณ์ > การแจ้งเตือน**
- ี่ 3 คลิก **การตั้งค่าการแจ้งเตือนทางอีเมล** จากนั้นกำหนดค่าการตั้งค่า

**หมายเหตุ:** สำหรับข้อมูลเพิ่มเติมเกี่ยวกับการตั้งค่า SMTP โปรดติดต่อผู้ให้บริการอีเมลของคุณ

- 4 ใชการเปลี่ยนแปลง
- ี 5 คลิก **ตั้งค่ารายการอีเมลและการแจ้งเตือน** จากนั้นกำหนดค่าการตั้งค่า
- 6 ใชการเปลี่ยนแปลง

# การสร้างรายงานและบันทึก

- ี่ 1 จากแผงควบคม ไปที่ **การตั้งค่า > รายงาน**
- ่ 2 เลือกรายงานหรือบันทึกที่คุณต้องการพิมพ์
	- **หน้าการตั้งค่าเมนู—แสดงค่ากำหนด** การตั้งค่า และการกำหนดค่าของเครื่องพิมพ์ปัจจุบัน
	- **•** อปกรณ ุ

**ข้อมูลอุปกรณ์**—แสดงหมายเลขประจำเครื่องของเครื่องพิมพ์ โซลูชันที่ติดตั้ง และแฟกซ์ **สถิติของอุปกรณ์**—แสดงสถานะวัสดุสิ้นเปลือง แผ่นเอกสารที่พิมพ์ และข้อมูลงานของเครื่องพิมพ์ **รายการโปรไฟล์**—แสดงรายการโปรไฟล์หรือทางลัดที่จัดเก็บไว้ในเครื่องพิมพ์ **รายงานสินทรัพย์**—แสดงรายงานที่มีข้อมูลสินทรัพย์เครื่องพิมพ์ เช่น หมายเลขประจำเครื่อง และชื่อรุ่น

**•** พมพิ

**ี่ ฟอนต์สำหรับพิมพ์**—แสดงฟอนต์ที่มีอยู่ในภาษาของเครื่องพิมพ์แต่ละภาษา **ตัวอย่างการพิมพ์**—แสดงไฟล์ตัวอย่างที่มีอยู่ในเฟิร์มแวร์ ตัวเลือกการส่งผ่าน และตัวเลือกดิสก์ **ไดเรกทอรีการพิมพ์**—แสดงทรัพยากรที่จัดเก็บไว้บนแฟลชไดรฟ์ ฮาร์ดดิสก์ หรือไดรฟ์จัดเก็บข้อมูลอัจฉริยะ (ISD)

ี **หมายเหต:** รายงานนี้จะแสดงขึ้นเมื่อติดตั้งแฟลชไดรฟ์ ฮาร์ดดิสก์ของเครื่องพิมพ์ หรือ ISD แล้วเท่านั้น

**•** ทางลดั

**ทางลัดทั้งหมด**—แสดงรายการทางลัดทั้งหมดที่จัดเก็บไว้บนเครื่องพิมพ์ **ทางลัดแฟกซ์**—แสดงรายการทางลัดแฟกซ์ที่จัดเก็บไว้บนเครื่องพิมพ์ **ทางลัดการทำสำเนา**—แสดงรายการทางลัดการทำสำเนาที่จัดเก็บไว้บนเครื่องพิมพ์ **ทางลัดอีเมล**—แสดงรายการทางลัดอีเมลที่จัดเก็บไว้บนเครื่องพิมพ์ **ทางลัด FTP**—แสดงรายการทางลัด File Transfer Protocol (FTP) ที่จัดเก็บไว้บนเครื่องพิมพ์ ทา**งลัดโฟลเดอร์เครือข่าย**—แสดงรายการทางลัดโฟลเดอร์เครือข่ายที่จัดเก็บไว้บนเครื่องพิมพ์

**•** แฟกซ

**ูบันทึกงานแฟกซ์**—แสดงรายการงานแฟกซ์ที่เสร็จสมบูรณ์ 200 งานล่าสุด

ี **หมายเหต**: รายงานจะปรากฏเฉพาะเมื่อเปิดใช้งาน**เปิดใช้บันทึกงาน**เท่านั้น

**บันทึกการติดต่อทางแฟกซ์**—แสดงทรัพยากรที่จัดเก็บไว้บนแฟลชไดรฟ์หรือไดรฟ์จัดเก็บข้อมูล

หมายเหต: ุ รายงานนี้จะปรากฏขึ้นเมอตื่ ิดตั้งแฟลชไดรฟหรือไดรฟจัดเก็บขอมูลแลวเทานั้น

• เครือข่าย

**หน้าการตั้งค่าเครือข่าย**—แสดงการกำหนดค่าเครือข่ายและการตั้งค่าไร้สายบนเครื่องพิมพ์

ี **หมายเหตุ**: รายงานนี้จะปรากฏเฉพาะในเครื่องพิมพ์บนเครือข่ายและเครื่องพิมพ์ที่เชื่อมต่อเซิร์ฟเวอร์พิมพ์ เทานั้น

ี**่เครื่องลูกข่ายที่เชื่อมต่อ Wi-Fi Direct**—แสดงรายการอุปกรณ์ที่เชื่อมต่อกับเครื่องพิมพ์โดยใช้ Wi-Fi Direct หมายเหตุ: รายงานนี้จะปรากฏขึ้นก็ต่อเมื่อตั้งให้ **เปิดใช้งาน Wi-Fi Direct** เป็น **เปิด**เท่านั้น

# การสังซือชินส่วนและวัสดุสินเปลือง

ี หากต้องการสั่งซื้อวัสดุสิ้นเปลืองในประเทศสหรัฐอเมริกา โปรดติดต่อ Lexmark ที่ 1-800-539-6275 สำหรับข้อมูลเกี่ยว กับตัวแทนจําหนายวสดั ุสิ้นเปลองท ื ไดี่ รับอนุญาตของ Lexmark ในพื้นที่ของคุณ ในประเทศหรือพื้นที่อื่น ใหไปที่ ี<u>www.lexmark.com</u> หรือติดต่อสถานที่ที่คุณซื้อเครื่องพิมพ์

**หมายเหต**ุ: การประเมินอายุการใช้งานทั้งหมดของวัสดุสิ้นเปลืองสำหรับเครื่องพิมพ์คำนวณจากการพิมพ์บนกระดาษ ธรรมดาขนาด Letter หรือ A4

**้คำเตือน—ความเสียหายที่สามารถเกิดขึ้นได้**: การไม่รักษาประสิทธิภาพการทำงานของเครื่องพิมพ์ให้ดีที่สุด หรือเปลี่ยน ี่ชิ้นส่วนและวัสดุสิ้นเปลือง อาจทำให้เครื่องพิมพ์ชำรุดเสียหาย

# ่ ใช้ชิ้นส่วนและวัสดุสิ้นเปลืองของแท้จาก Lexmark

ู้เครื่องพิมพ์ Lexmark ของคุณถูกออกแบบมาให้ทำงานได้ดีที่สุดกับอุปกรณ์สิ้นเปลืองและชิ้นส่วนของแท้จาก Lexmark ึ การใช้อุปกรณ์สิ้นเปลืองหรือชิ้นส่วนของผู้ผลิตรายอื่นอาจมีผลต่อประสิทธิภาพ ความน่าเชื่อถือ หรืออายุการใช้งานของ เครื่องพิมพและสวนประกอบ Imaging และยังมีผลตอความคุมครองในการรับประกันอีกดวย ความเสียหายที่เกิดจากการ ่ ใช้วัสดสิ้นเปลืองหรือชิ้นส่วนของผ้ผลิตรายอื่นอาจไม่อย่ภายใต้ความค้มครองจากการรับประกัน ไฟแสดงอายการใช้งาน ้ทั้งหมดได้รับการออกแบบมาเพื่อทำงานร่วมกับชิ้นส่วนและวัสดสิ้นเปลืองของ Lexmark และอาจไม่สามารถคาดการณ์ได้ ิ หากมีการใช้ชิ้นส่วนและวัสดสิ้นเปลืองของบคคลที่สาม การใช้ส่วนประกอบการสร้างภาพเกินอายการใช้งานที่กำหนด ้อาจทำให้เครื่องพิมพ์ Lexmark หรือส่วนประกอบที่เกี่ยวข้องเสียหาย

**้คำเตือน—ความเสียหายที่สามารถเกิดขึ้นได้**: วัสดุสิ้นเปลืองและชิ้นส่วนที่ไม่มีข้อกำหนดข้อตกลงของโครงการส่งคืนอาจ ิ ถกรีเซ็ตและนำมาผลิตใหม่ อย่างไรก็ตาม การรับประกันโดยผ้ผลิตไม่ครอบคลมความเสียหายใดๆ ที่เกิดจากวัสดสิ้น ี่ เปลืองหรือชิ้นส่วนที่ไม่ใช่ของแท้ การรีเซ็ตตัวนับชิ้นส่วนหรือวัสดุสิ้นเปลืองที่ไม่ได้รับการผลิตใหม่อย่างเหมาะสมอาจ ้ทำให้เครื่องพิมพ์ชำรดเสียหายได้ หลังจากรีเซ็ตวัสดสิ้นเปลืองหรือตัวนับชิ้นส่วนแล้ว เครื่องพิมพ์อาจแสดงข้อผิดพลาด เพื่อระบุวามีรายการที่รีเซ็ต

# การสั่งซื้อตลับหมึก

#### หมายเหต:

- ปริมาณการพิมพ์ต่อตลับโดยประมาณของตลับหมึกจะอิงตามมาตรฐาน ISO/IEC 19798
- หากมีการพิมพ์ปริมาณน้อยมากเป็นระยะเวลานานอาจส่งผลในทางลบต่อการใช้งานจริงได้

### ็ตลับหมึกในโครงการส่งคืน

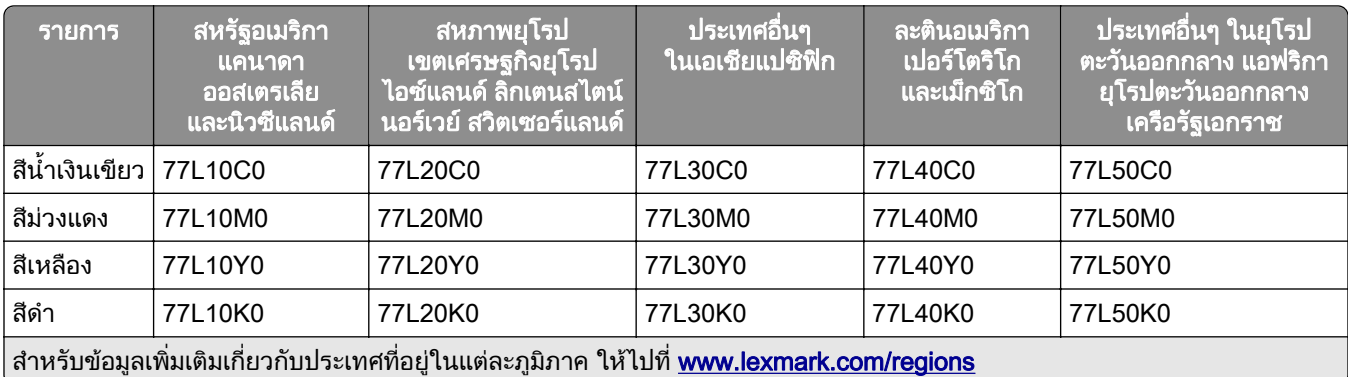

### ึกลักหมึกพิมพ์ในโครงการส่งคืนที่ให้ปริมาณสง

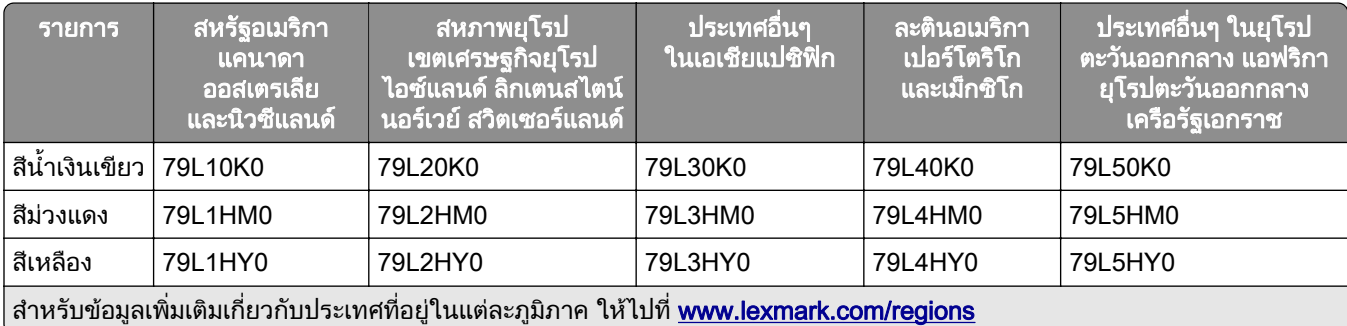

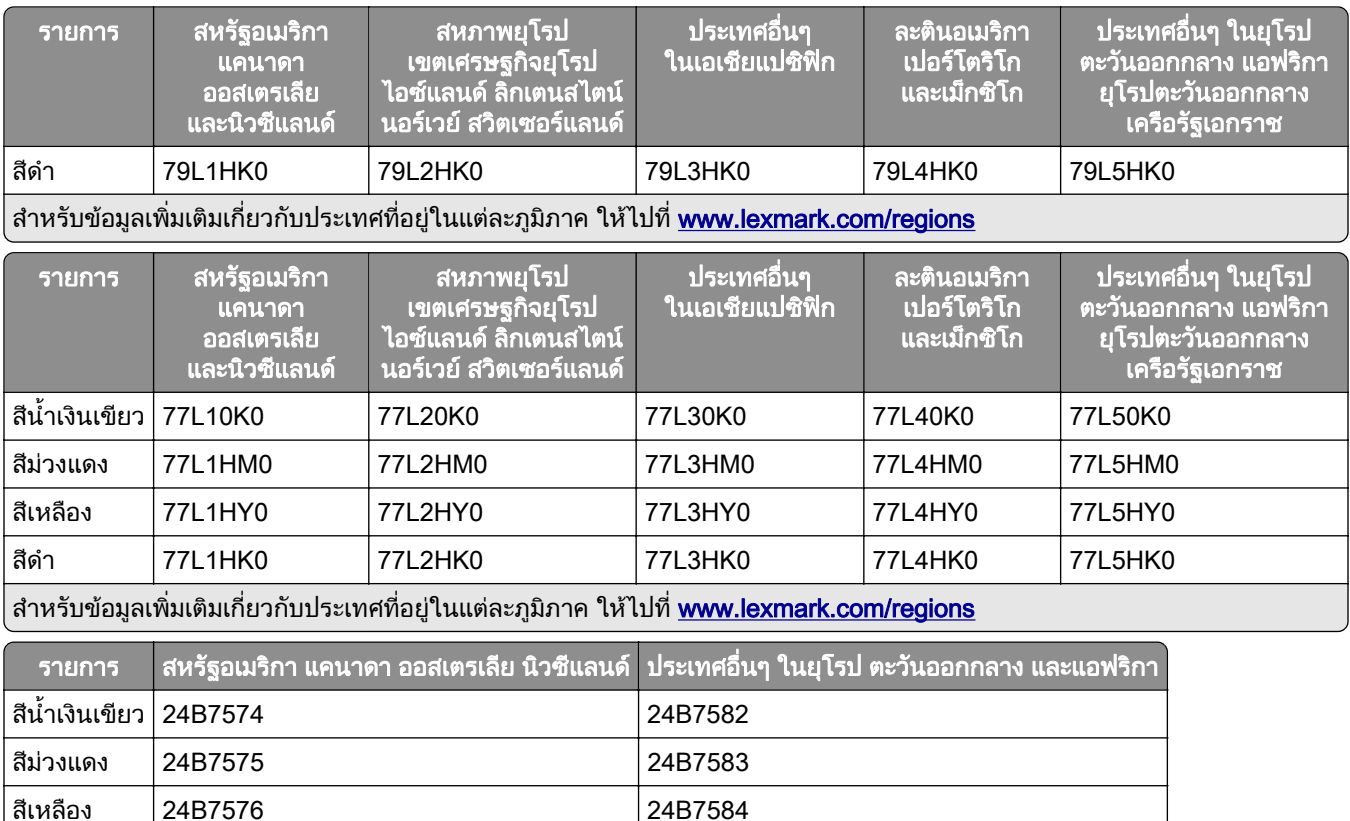

ี่ สำหรับข้อมูลเพิ่มเติมเกี่ยวกับประเทศที่อยู่ในแต่ละภูมิภาค ให้ไปที่ <u>[www.lexmark.com/regions](http://lexmark.com/regions)</u>

สีดำ | 24B7577 | 24B7585

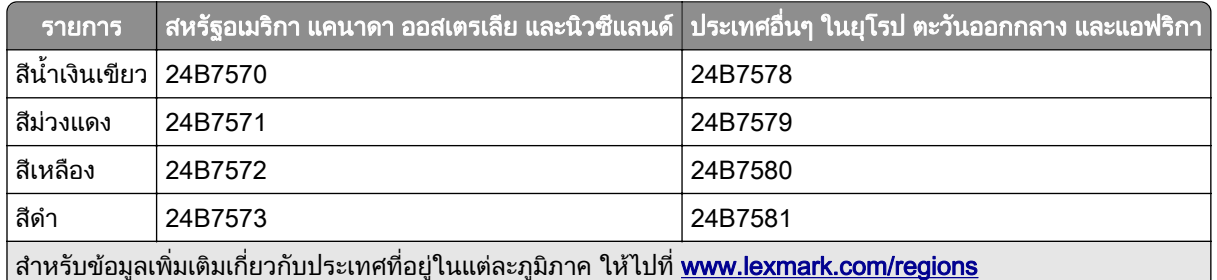

### ึกลักหมึกทั่วไปที่ให้ปริมาณสูง

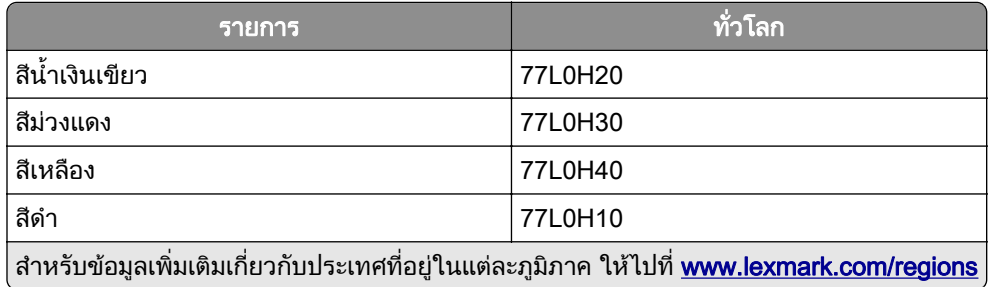

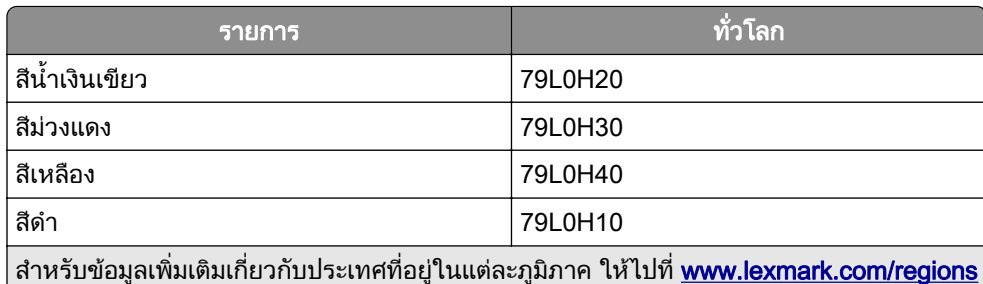

## การสั่งซื้อชุดสร้างภาพขาวดำ

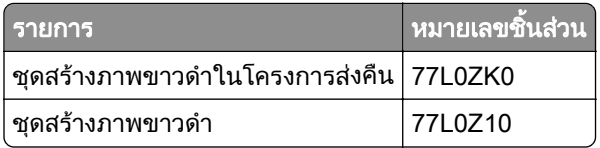

## การสงซั่ อชื้ ุดสรางภาพสี

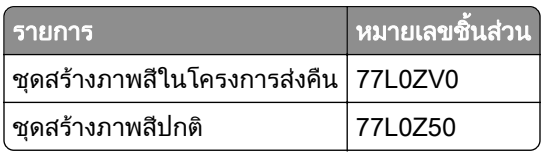

## ึการสั่งซื้อขวดผงหมึกสำหรับทิ้ง

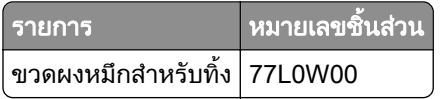

## ึการสั่งซื้อตลับลวดเย็บ

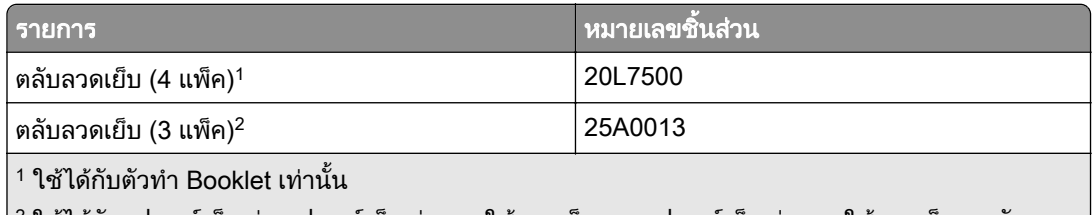

 $\mid$   $^2$  ใช้ได้กับอุปกรณ์เย็บเล่ม อุปกรณ์เย็บเล่มแบบใช้ลวดเย็บ และอุปกรณ์เย็บเล่มแบบใช้ลวดเย็บและตัวตอกรู $\mid$ 

# ึการสั่งซื้อชุดบำรุงรักษา

ตรวจสอบชุดบํารุงรักษาใหตรงกับแรงดันไฟฟาของเครื่องพิมพ

#### หมายเหตุ:

- การใช้กระดาษบางประเภทอาจทำให้ต้องเปลี่ยนชุดบำรุงรักษาบ่อยขึ้น
- ชุดบำรุงรักษาประกอบด้วยฟิวเซอร์และลูกยางกลิ้งกระดาษ ชิ้นส่วนเหล่านี้สามารถสั่งซื้อแยกต่างหากและเปลี่ยนได้ หากจําเปน

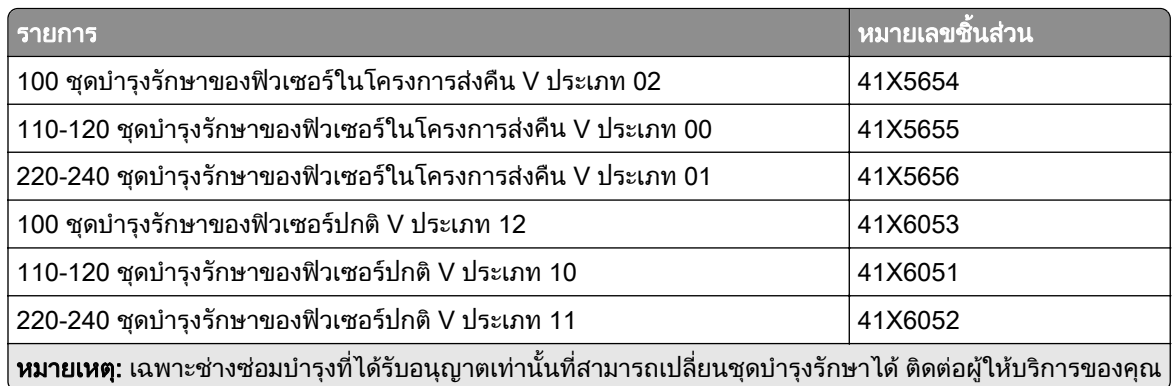

# การเปลี่ยนชินส่วนและวัสดุสินเปลือง

# การเปลี่ยนตลับหมึก

1 เปดฝาดานหนา

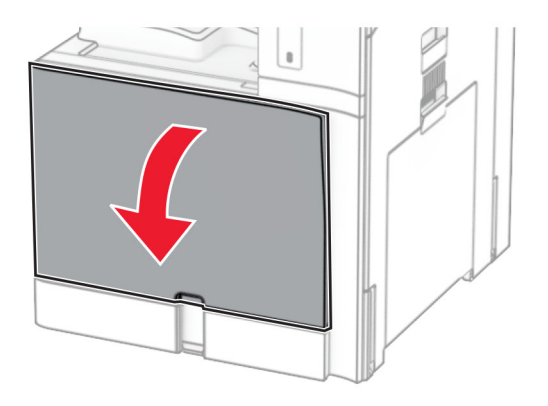

### 2 นำตลับหมึกที่ใช้แล้วออก

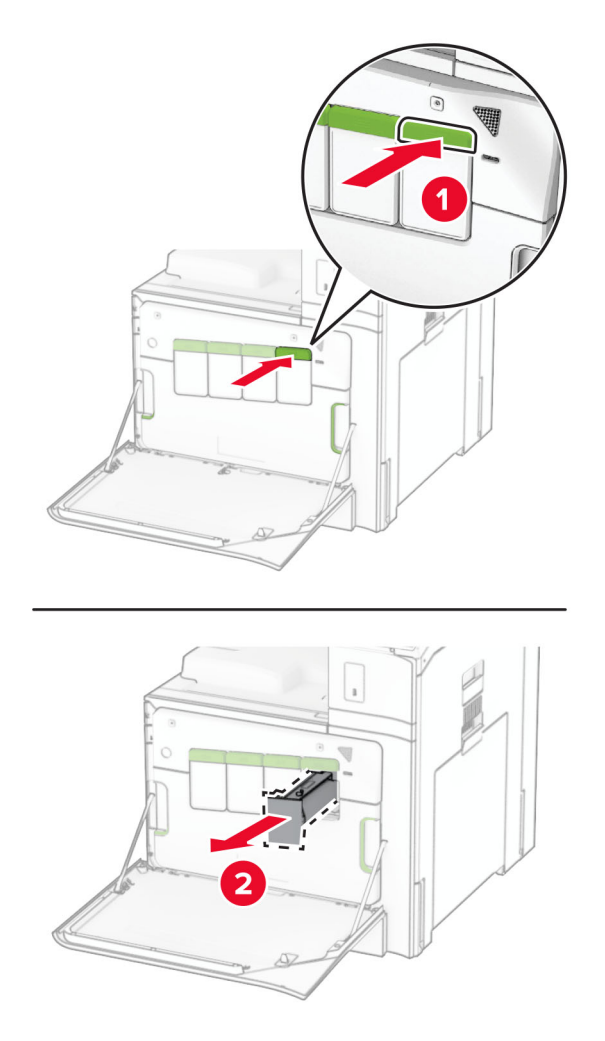

3 นำตลับหมึกใหม่ออกจากบรรจุภัณฑ์

4 ใส่กลักหมึกใหม่เข้าไปให้มีเสียง*คลิก*เข้าที่

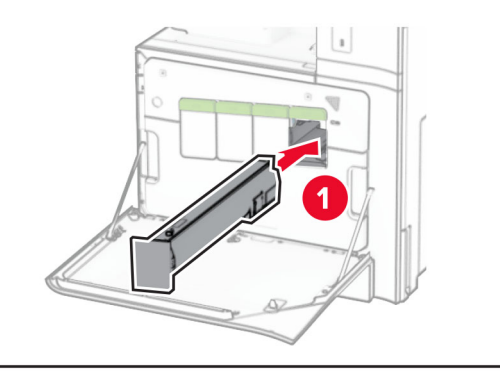

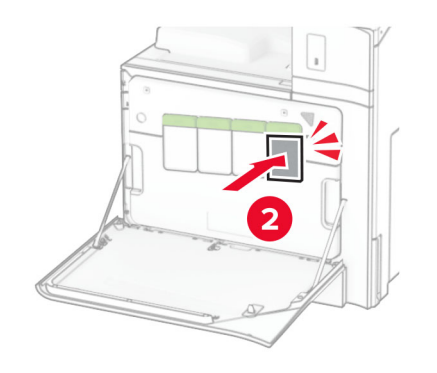

5 ปดฝา

# ิการเปลี่ยนชุดสร้างภาพขาวดำ

1 เปดฝาดานหนา

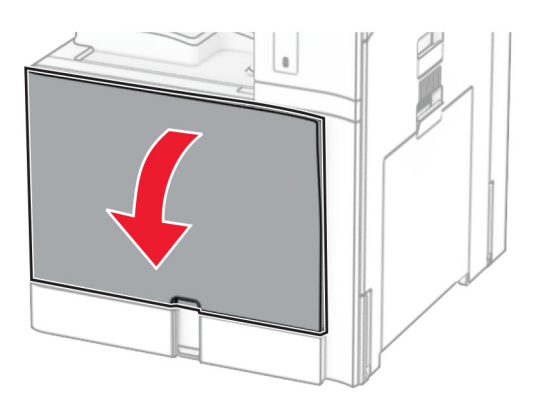

### 2 นำกลักหมึกออก

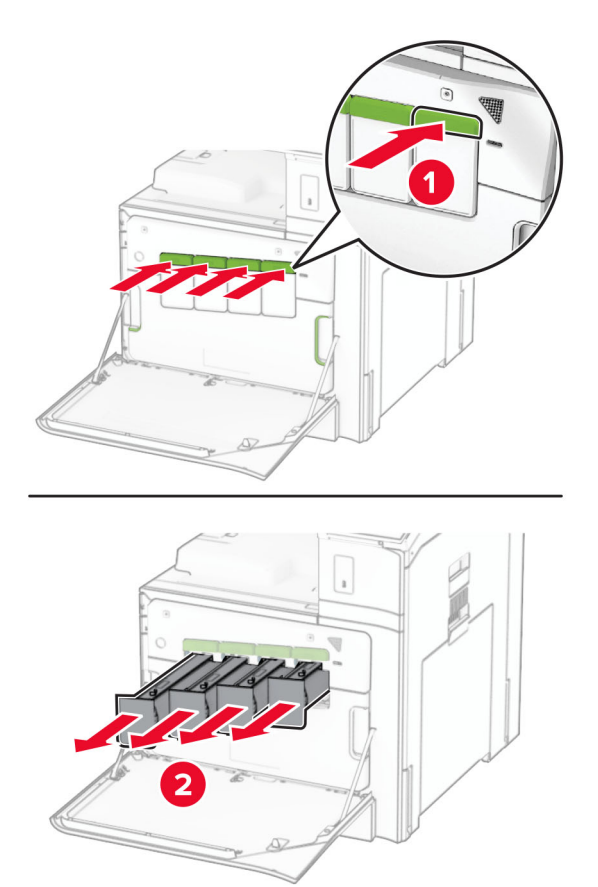

**3** นำขวดผงหมึกสำหรับทิ้งออก

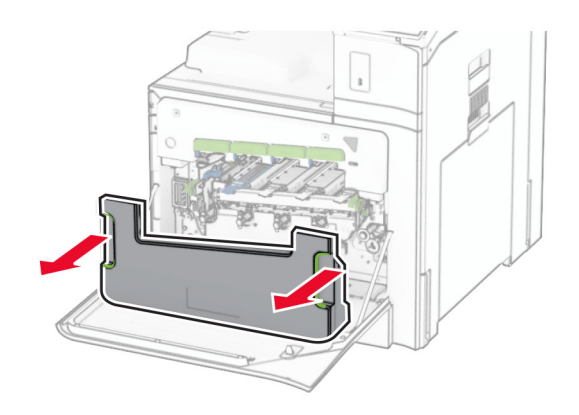

หมายเหตุ: เพื่อหลีกเลี่ยงการทำหมึกหก ให้วางขวดตั้งตรง

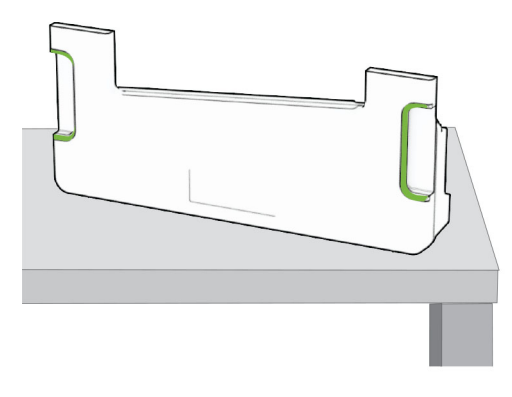

4 นำชุดสร้างภาพออก

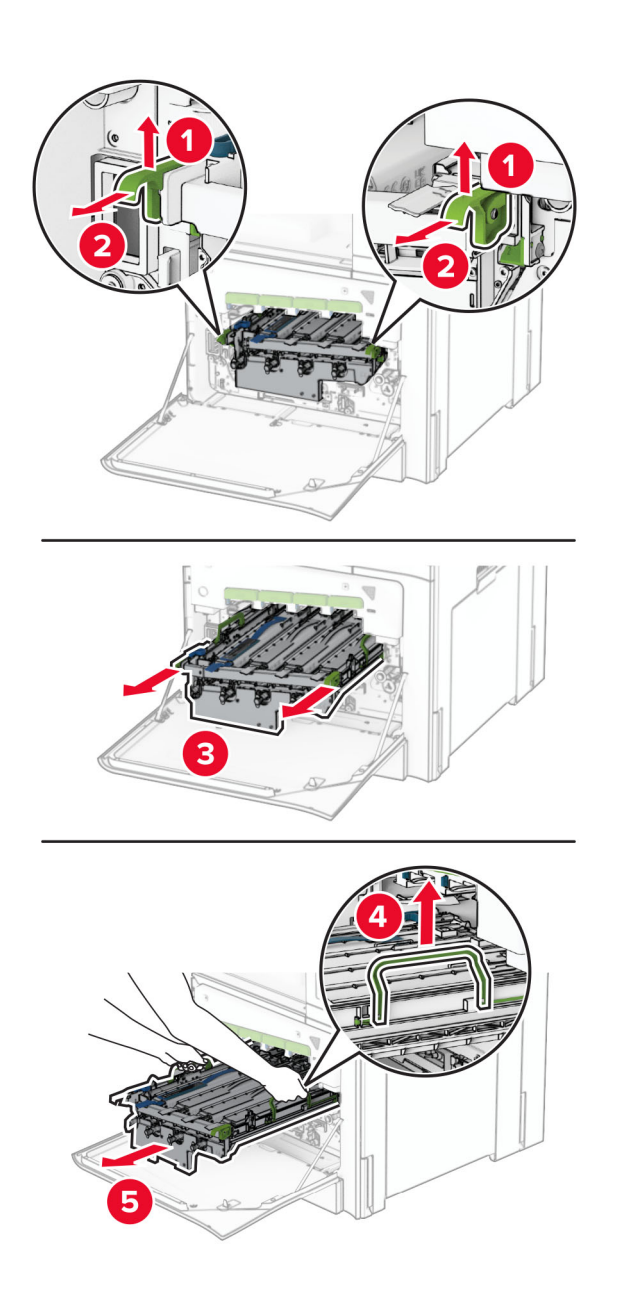

ี **คำเตือน—ความเสียหายที่สามารถเกิดขึ้นได้:** อย่าให้ชุดสร้างภาพถูกแสงโดยตรง การรับแสงเป็นเวลานานอาจทำให้ เกิดปญหาคุณภาพการพิมพได

ี **คำเตือน—ความเสียหายที่สามารถเกิดขึ้นได้**: ห้ามสัมผัสกับลูกดรัมโฟโต้คอนดักเตอร์ การกระทำดังกล่าวอาจส่งผล ตอคุณภาพของงานพิมพในอนาคต

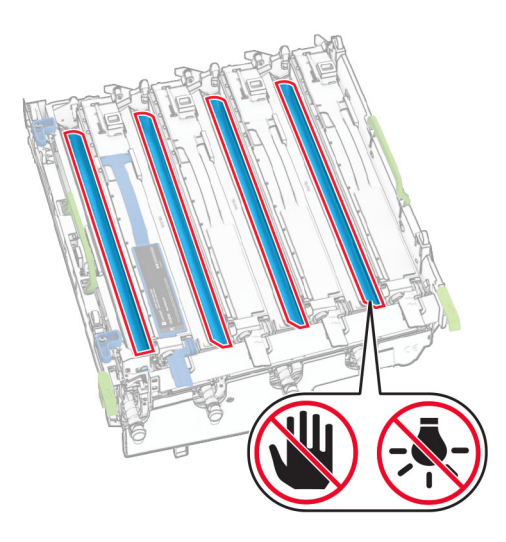

**หมายเหตุ**: วางชุดสร้างภาพแบบตั้งตรงไว้บนพื้นผิวเรียบที่สะอาดเพื่อหลีกเลี่ยงไม่ให้เกิดรอยขีดข่วนหรือทำให้ดรัม ของโฟโตคอนดักเตอรเสียหาย

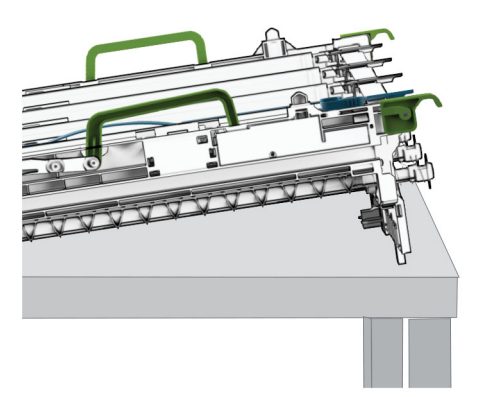

5 ปลดล็อคชุดสร้างภาพขาวดำที่ใช้แล้ว

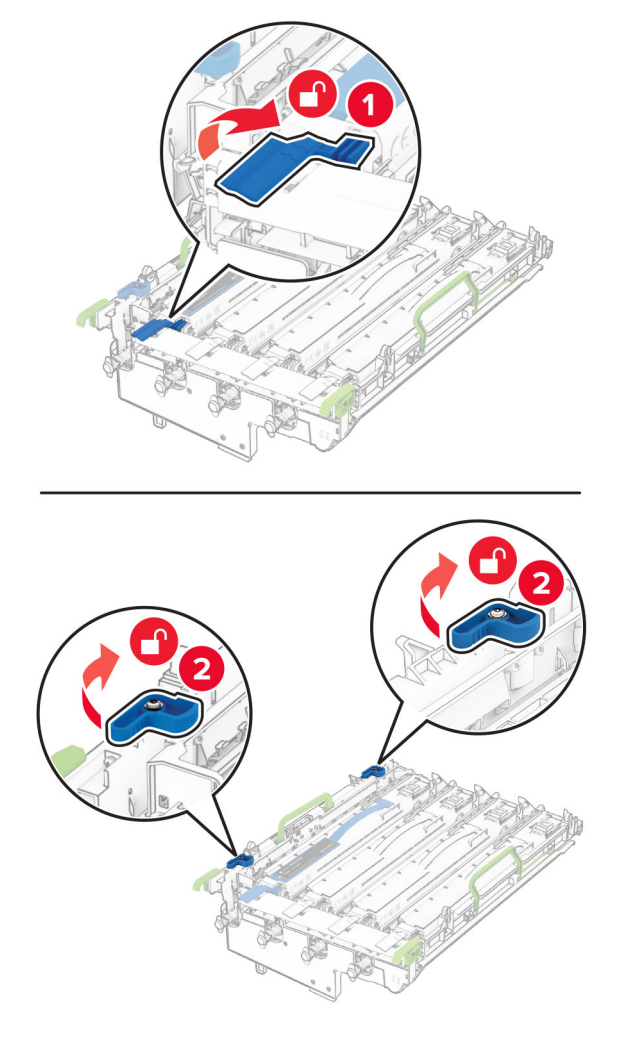

6 นำชุดสร้างภาพขาวดำที่ใช้แล้วออก

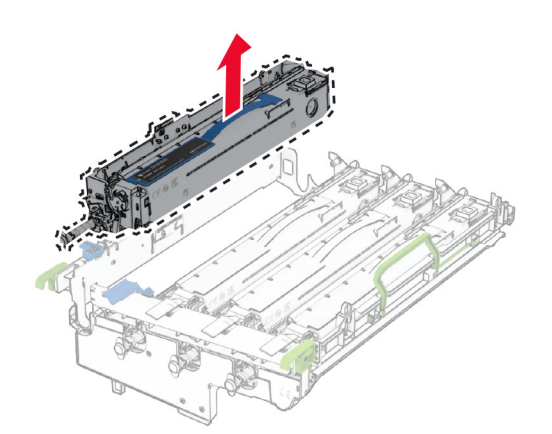

7 นำชุดสร้างภาพขาวดำใหม่ออกจากบรรจุภัณฑ์

8 ใส่ชุดสร้างภาพขาวดำใหม่

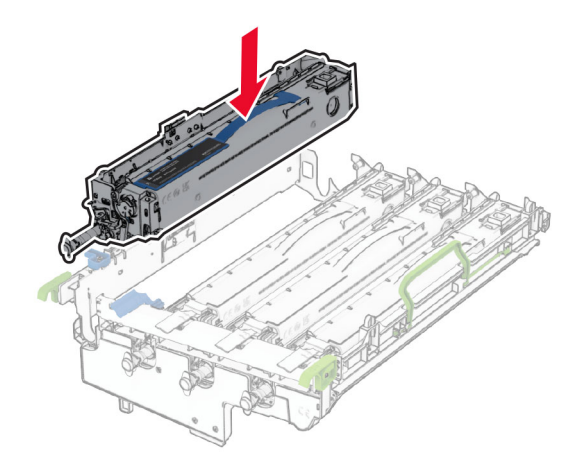

9 ล็อคชุดสร้างภาพขาวดำใหม่ให้เข้าที่

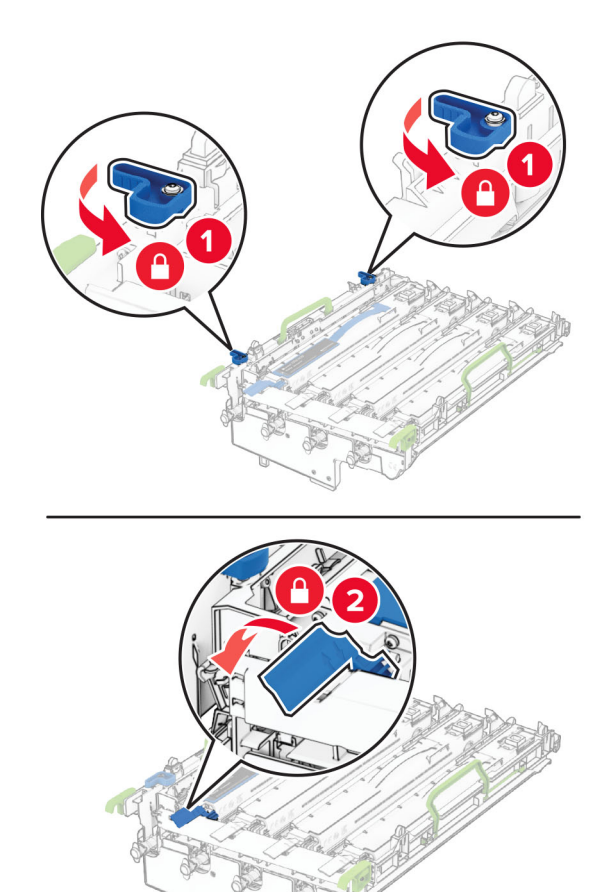

### 10 ใส่ชุดสร้างภาพลงไปจนเข้าที่

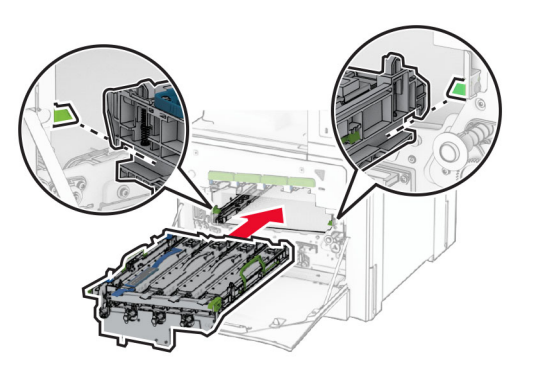

11 ใส่ขวดผงหมึกสำหรับทิ้งให้มีเสียง*คลิก*เข้าที่

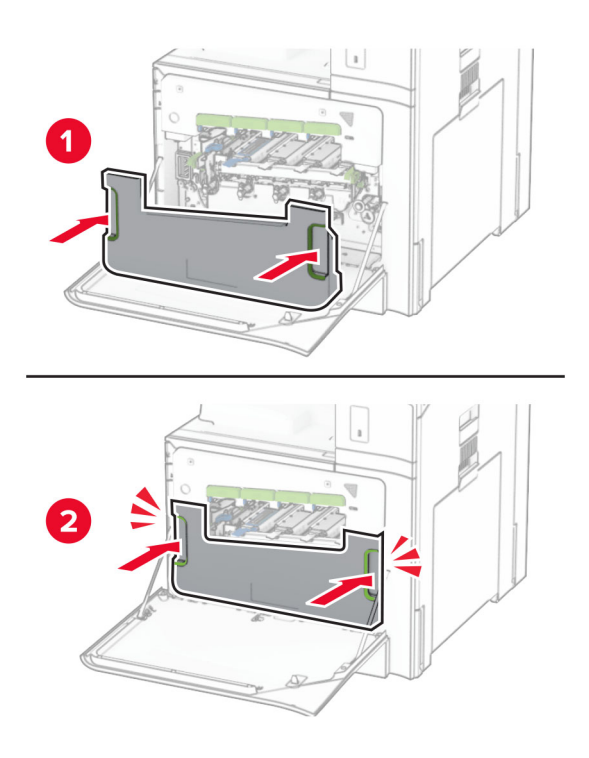

12 ค่อย ๆ ดันตัวเช็ดหัวพิมพ์ออก แล้วทำความสะอาดเลนส์หัวพิมพ์

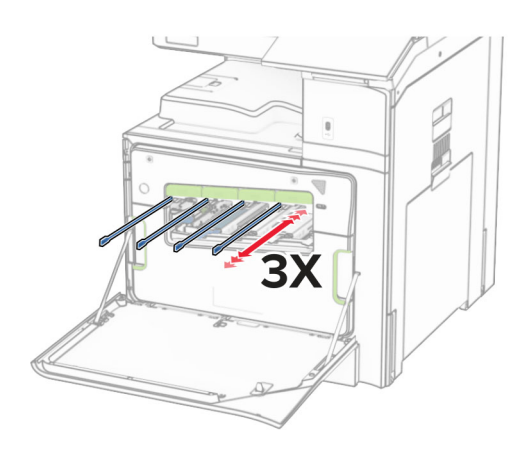

ี่ สำหรับข้อมูลเพิ่มเติมเกี่ยวกับการทำความสะอาดเลนส์หัวพิมพ์ โปรดดู <u>"การทำความสะอาดเลนส์หัวพิมพ์" ในหน้า</u> [416](#page-415-0)

13 ใส่กลักหมึก

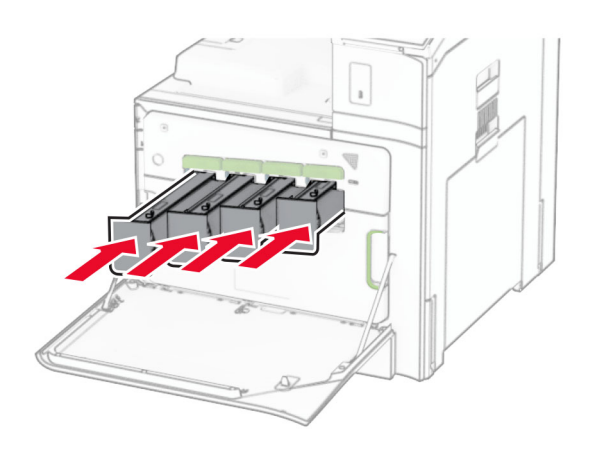

14 ปดฝา

## ี่ การเปลี่ยนชุดสร้างภาพสี

1 เปดฝาดานหนา

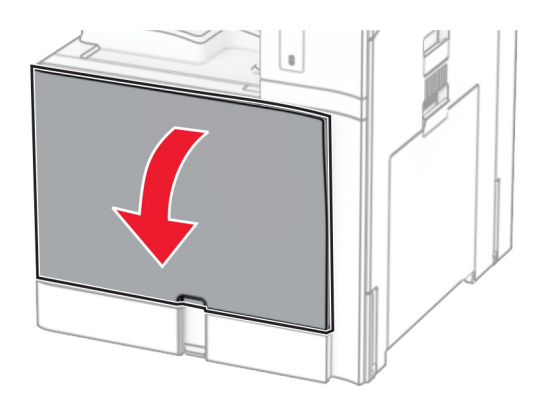

### 2 นำกลักหมึกออก

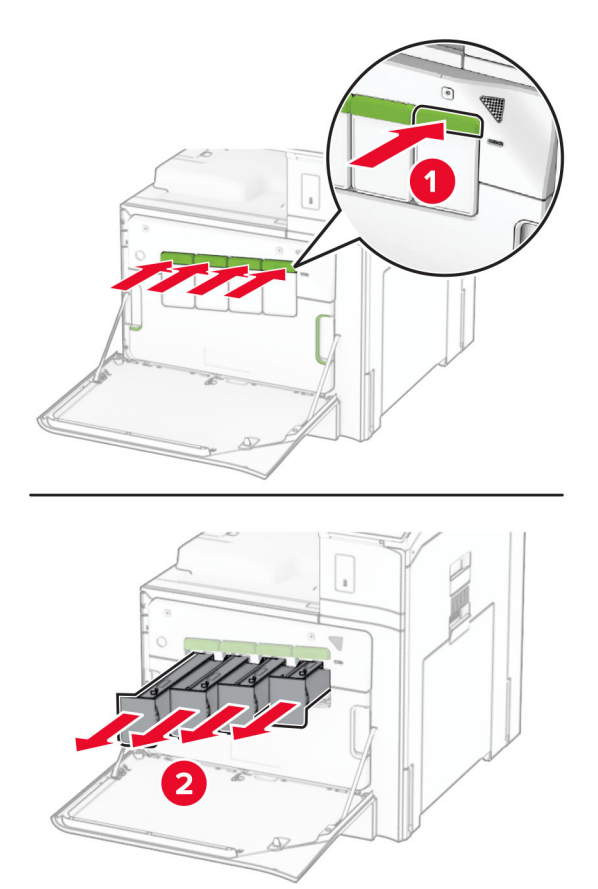

**3** นำขวดผงหมึกสำหรับทิ้งออก

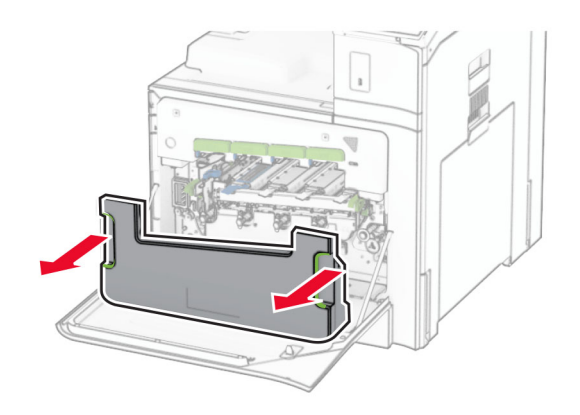

หมายเหตุ: เพื่อหลีกเลี่ยงการทำหมึกหก ให้วางขวดตั้งตรง

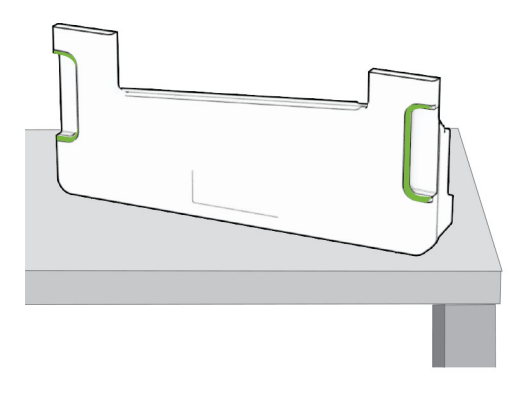

4 ถอดชุดสรางภาพที่ใชแลวออก

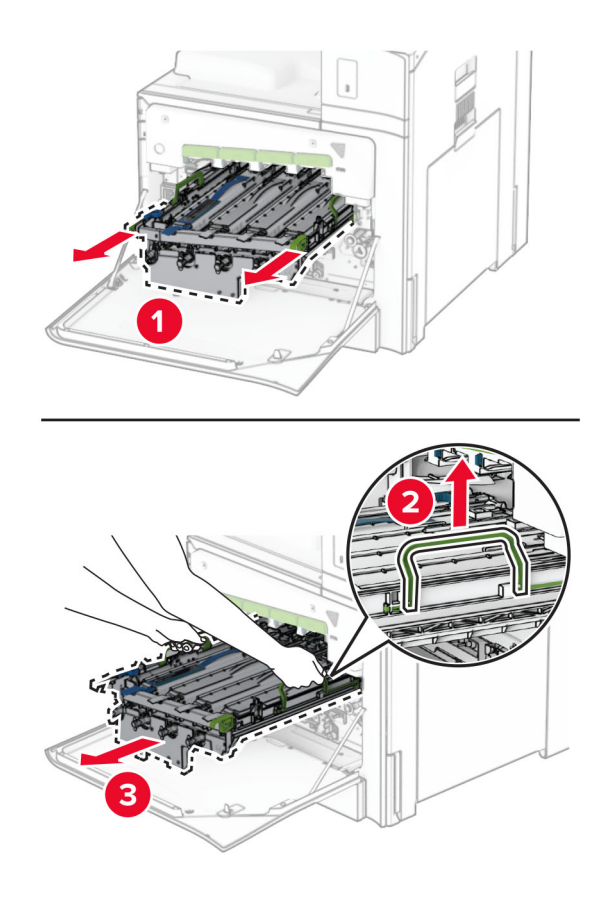

**หมายเหตุ**: วางชุดสร้างภาพแบบตั้งตรงไว้บนพื้นผิวเรียบที่สะอาดเพื่อหลีกเลี่ยงไม่ให้เกิดรอยขีดข่วนหรือทำให้ดรัม ของโฟโตคอนดักเตอรเสียหาย

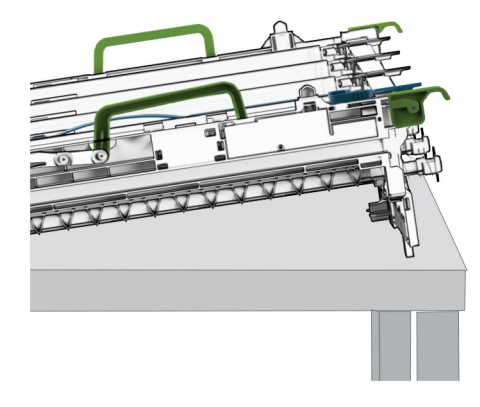

ปลดล็อคชุดสร้างภาพ

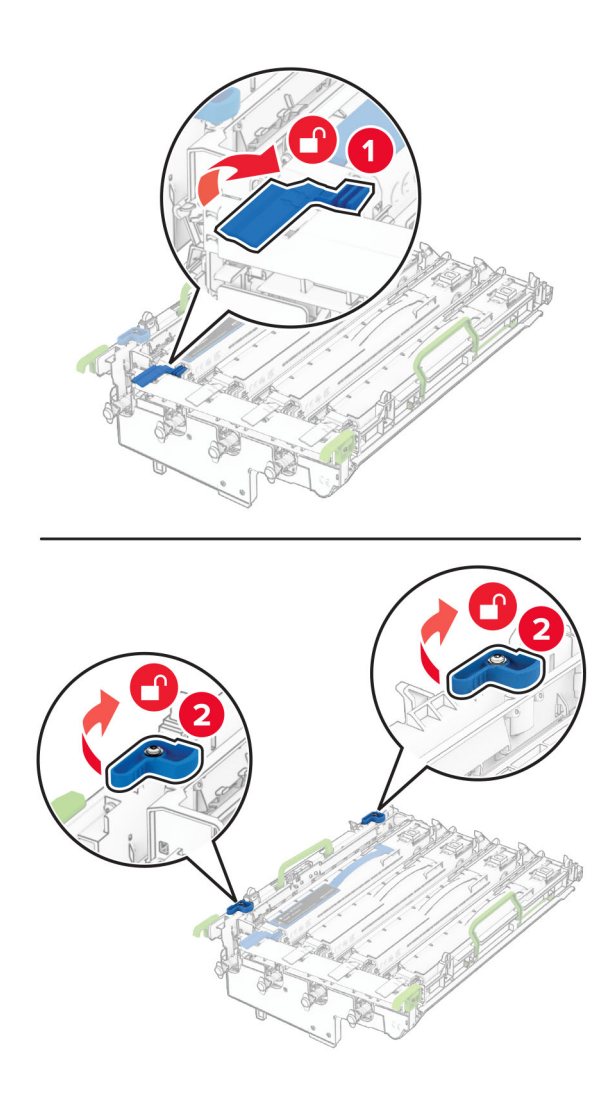

#### 6 นําชุดสรางภาพขาวดําออก

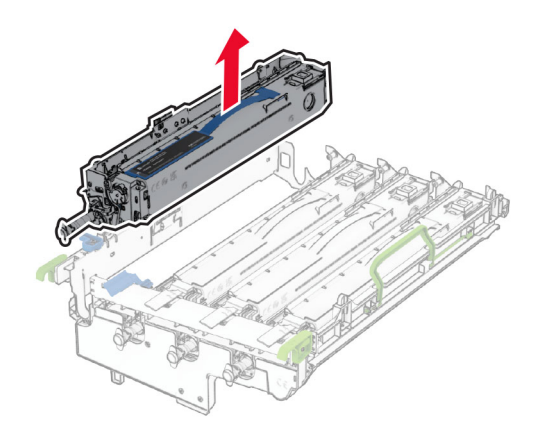

หมายเหต: ุ อยาทิ้งชุดสรางภาพขาวดํา เนื่องจากจะติดตั้งกับชุดสรางภาพใหม

7 นําชุดสรางภาพใหมออกจากกลอง

หมายเหต: ุ ชุดสรางภาพประกอบดวยถาดชุดสรางภาพและชุดแมเหล็กดึงหมึกสีน้ําเงินเขียว สีมวงแดง และสีเหลองื

ี **คำเตือน—ความเสียหายที่สามารถเกิดขึ้นได้**: อย่าให้ชุดสร้างภาพถูกแสงโดยตรง การรับแสงเป็นเวลานานอาจทำให้ เกิดปญหาคุณภาพการพิมพได

ี **คำเตือน—ความเสียหายที่สามารถเกิดขึ้นได้**: ห้ามสัมผัสกับลูกดรัมโฟโต้คอนดักเตอร์ การกระทำดังกล่าวอาจส่งผล ตอคุณภาพของงานพิมพในอนาคต

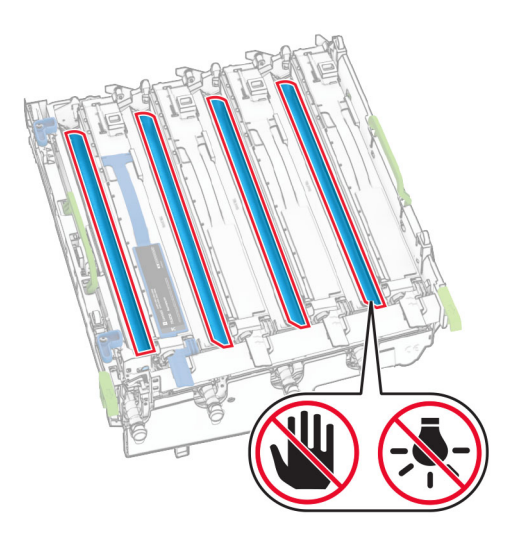

8 ใส่ชุดสร้างภาพขาวดำเข้ากับชุดสร้างภาพใหม่

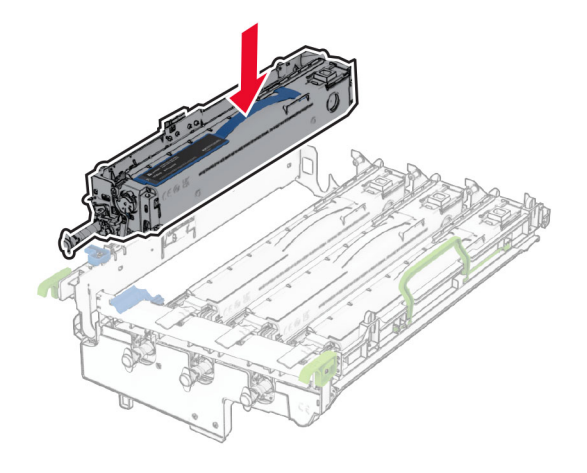

9 ล็อคชุดสร้างภาพขาวดำให้เข้าที่

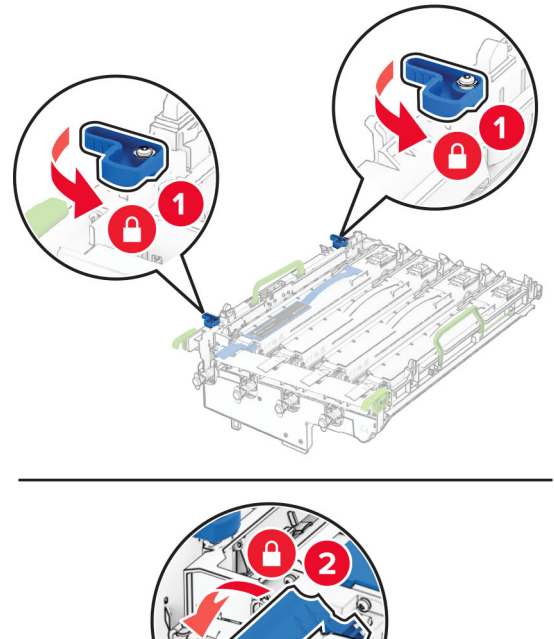

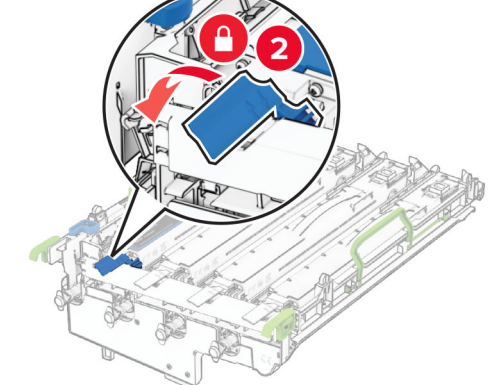

### 10 ใส่ชุดสร้างภาพใหม่ลงไปจนเข้าที่

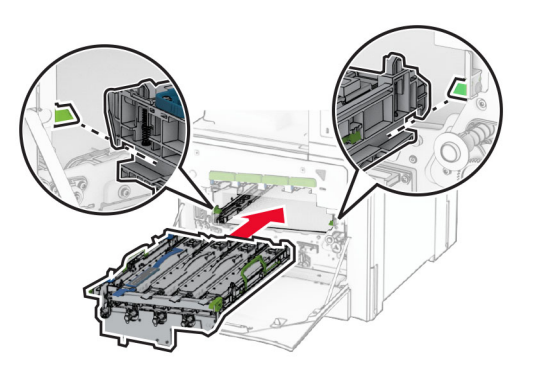

11 ใส่ขวดผงหมึกสำหรับทิ้งให้มีเสียง*คลิก*เข้าที่

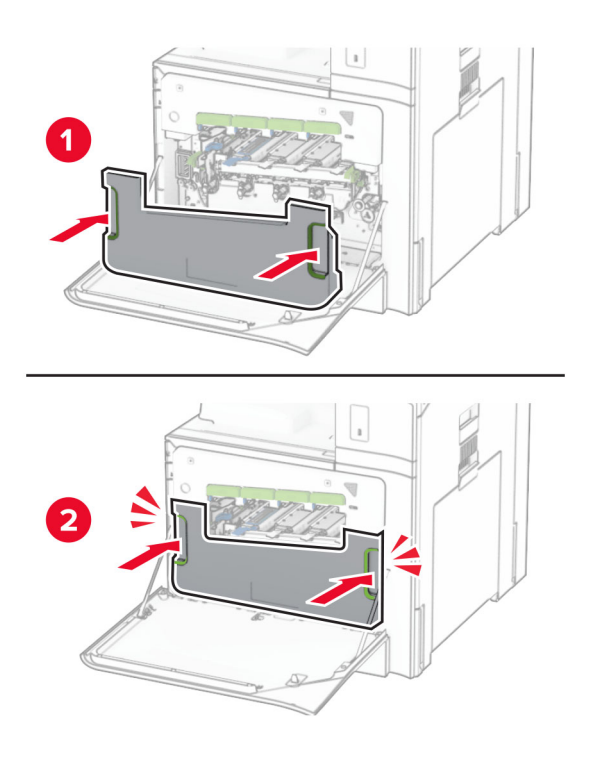

12 ค่อย ๆ ดันตัวเช็ดหัวพิมพ์ออก แล้วทำความสะอาดเลนส์หัวพิมพ์

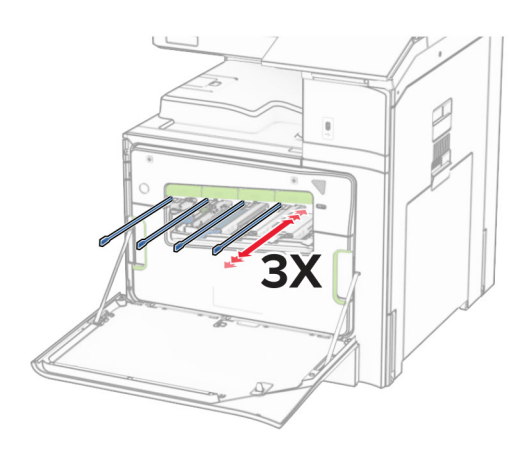

ี่ สำหรับข้อมูลเพิ่มเติมเกี่ยวกับการทำความสะอาดเลนส์หัวพิมพ์ โปรดดู <u>"การทำความสะอาดเลนส์หัวพิมพ์" ในหน้า</u> [416](#page-415-0)

13 ใส่กลักหมึก

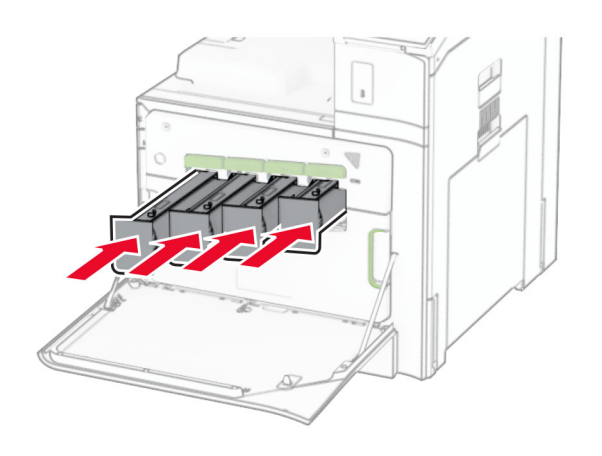

14 ปดฝา

# ี่ การเปลี่ยนขวดผงหมึกสำหรับทิ้ง

1 เปดฝาดานหนา

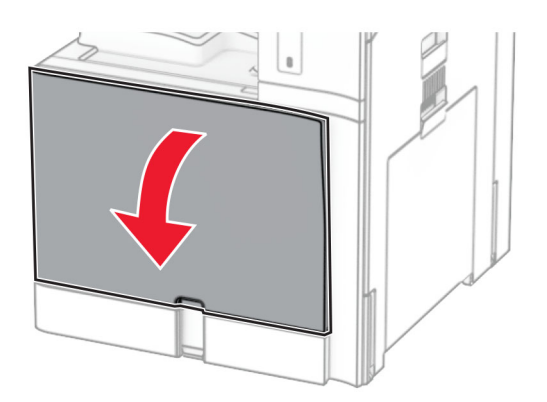

2 นำขวดผงหมึกสำหรับทิ้งที่ใช้แล้วออก

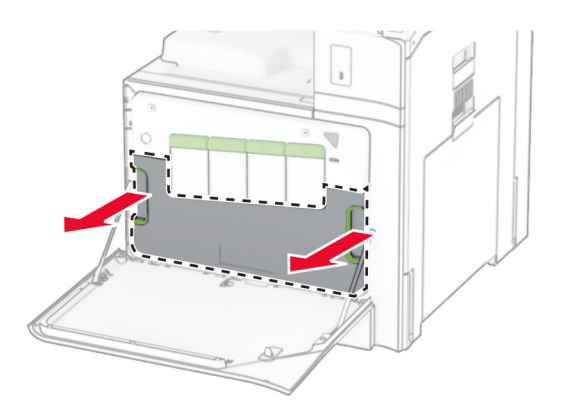

ี หมายเหตุ: เพื่อหลีกเลี่ยงการทำหมึกหก ให้วางขวดตั้งตรง

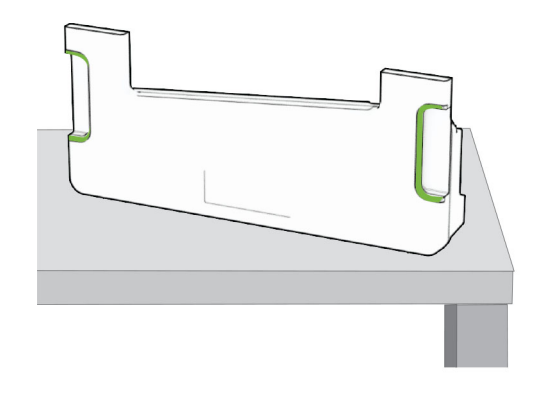

3 นำขวดผงหมึกสำหรับทิ้งขวดใหม่ออกมาจากบรรจุภัณฑ์

ี่ 4 ใส่ขวดผงหมึกสำหรับทิ้งจนมีเสียง*คลิก*เข้าที่ แล้วจึงปิดฝา

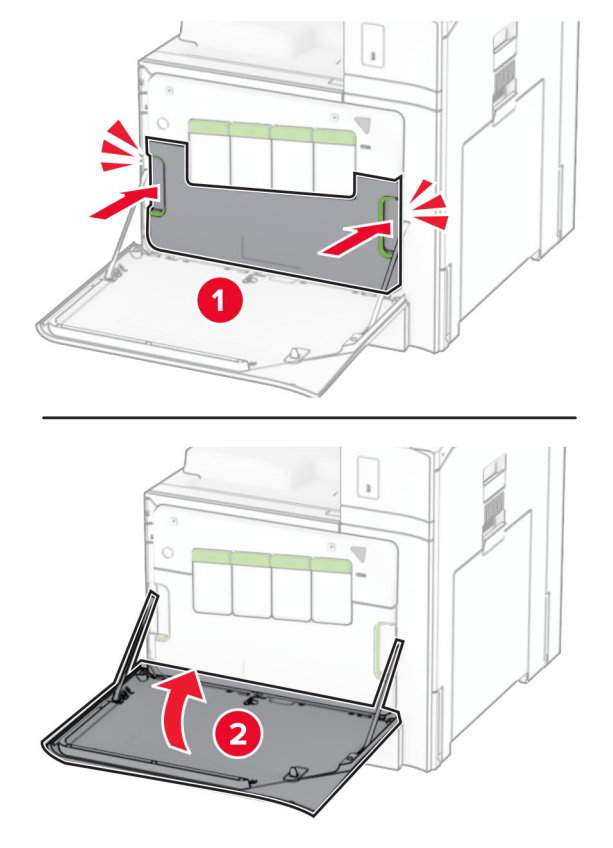

### ี่ การเปลี่ยนฟิวเซอร์

1 ปดเครื่องพิมพ

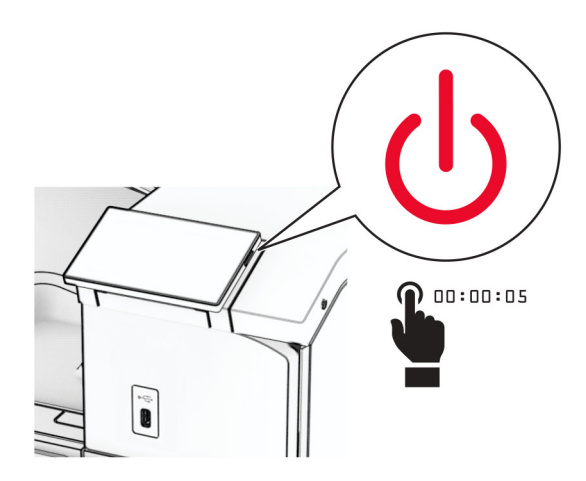

- ่ 2 ถอดปลั๊กสายไฟของแหล่งจ่ายไฟออกจากเต้าเสียบ แล้วจึงปลดออกจากเครื่องพิมพ์
- 3 เปดฝาปด B

**ข้อควรระวัง—อันตรายจากการเอียง:** ด้านในของเครื่องพิมพ์อาจร้อน เพื่อลดความเสียงต่อการบาดเจ็บจากชิ้น ส่วนที่ร้อน ควรปล่อยให้พื้นผิวเย็นลงก่อนสัมผัส

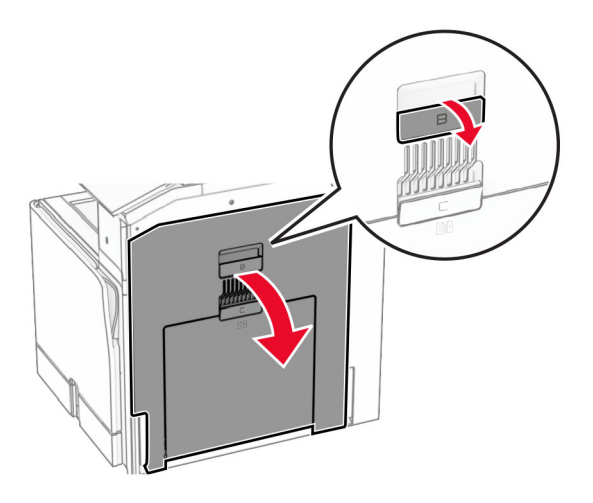

4 ปลดล็อค แล้วนำฟิวเซอร์ที่ใช้แล้วออก

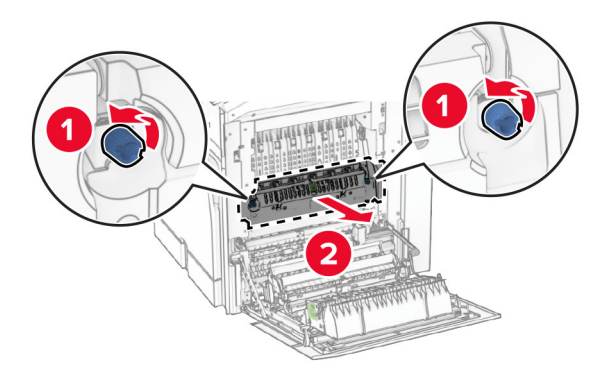

5 ปลดล็อคฟิวเซอร์ใหม่

- 
- ี่ 6 ใส่ฟิวเซอร์ใหม่จนกว่าจะมีเสียง*คลิก*เข้าที่ แล้วจึงทำการล็อค

- 7 ปดฝาปด B
- ี่ 8 เสียบปลายด้านหนึ่งของสายไฟเข้ากับเครื่องพิมพ์ และอีกด้านหนึ่งเข้ากับเต้าเสียบ

**ข้อควรระวัง—อาจเกิดการบาดเจ็บ:** เพื่อหลีกเลียงความเสี่ยงต่อการเกิดไฟไหม้หรือไฟฟ้าช็อต เชื่อมต่อสายไฟ เข้ากับเต้าเสียบที่ได้รับการจัดระดับที่เหมาะสมและต่อลงดินอย่างเหมาะสมซึ่งอยู่ใกล้ผลิตภัณฑ์และเข้าถึงได้ง่าย

9 เปดเครื่องพิมพ

## การเปลี่ยนถาดรองกระดาษ

1 ดึงถาดรองกระดาษที่ใชแลวออก

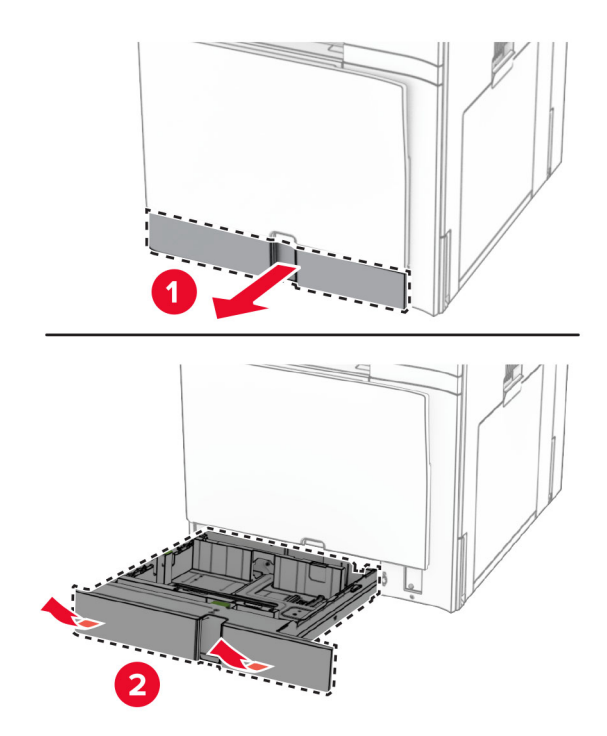

- 2 นําถาดรองกระดาษใหมออกจากบรรจุภัณฑ
- 3 ใสถาดรองกระดาษใหม

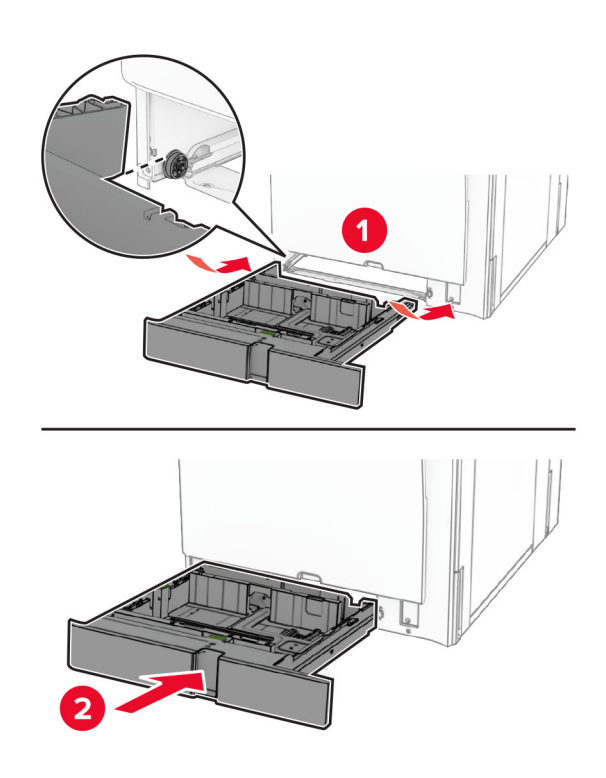

## ิการเปลี่ยนตัวนำกระดาษด้านข้างในถาดเสริม 550 แผ่น

1 ดึงถาดออกมา

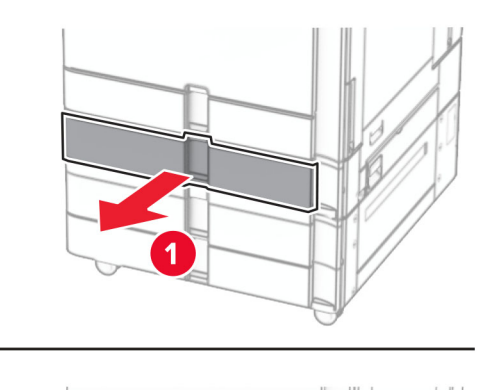

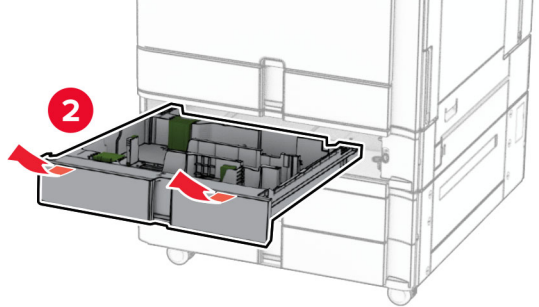

2 นำตัวนำกระดาษด้านข้างที่ใช้แล้วออก

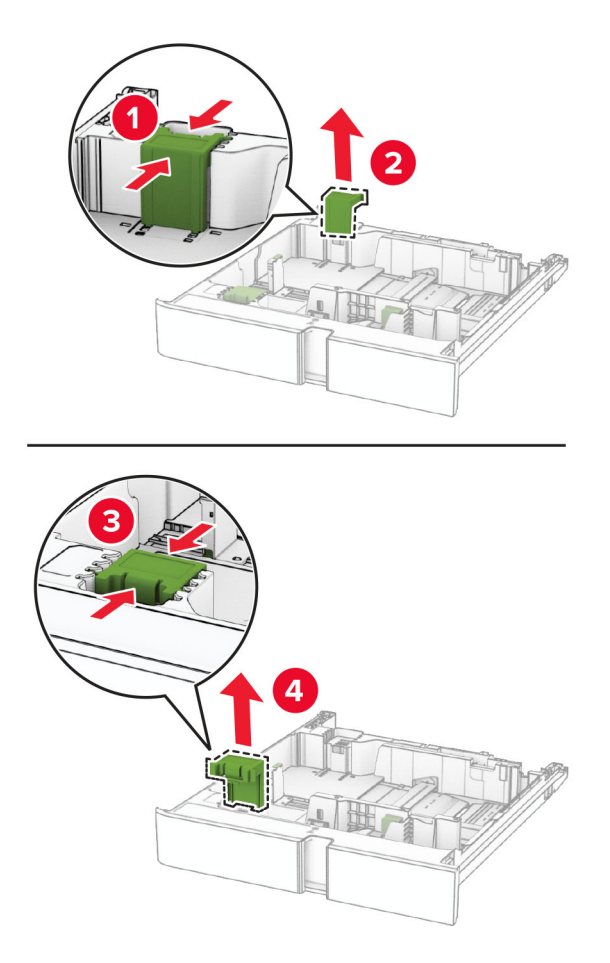

3 นำตัวนำกระดาษด้านข้างใหม่ออกจากบรรจุภัณฑ์

ใส่ตัวนำกระดาษด้านข้างใหม่จนกระทั่งมีเสียง*คลิก*เข้าที่

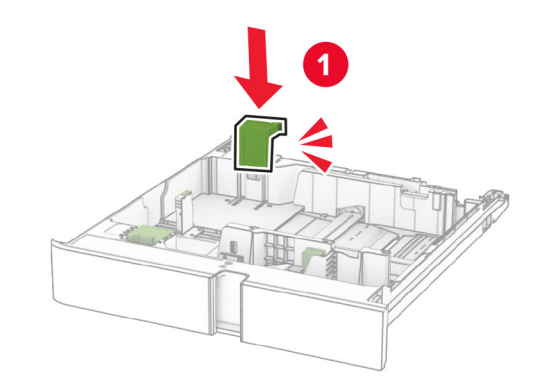

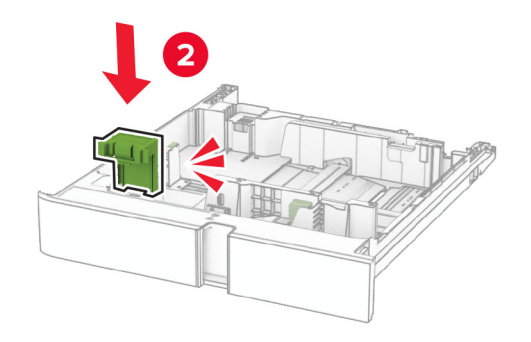

ใสถาดกระดาษ

### ึการเปลี่ยนฝาครอบในถาดเสริม 550 แผ่น

ถอดฝาครอบถาดที่ใชแลวออก

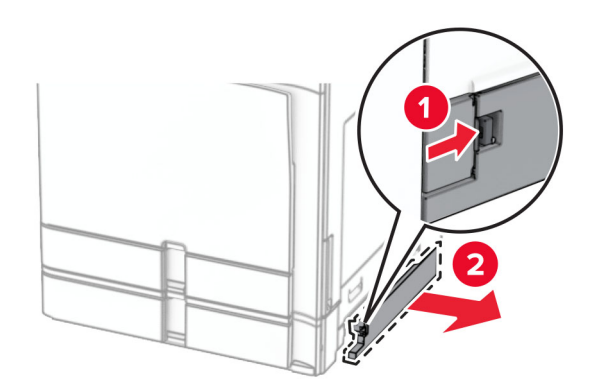

นําฝาครอบถาดใหมออกจากบรรจุภัณฑ

3 ใส่ฝาครอบถาดใหม่ให้มีเสียงคลิกเข้าที่

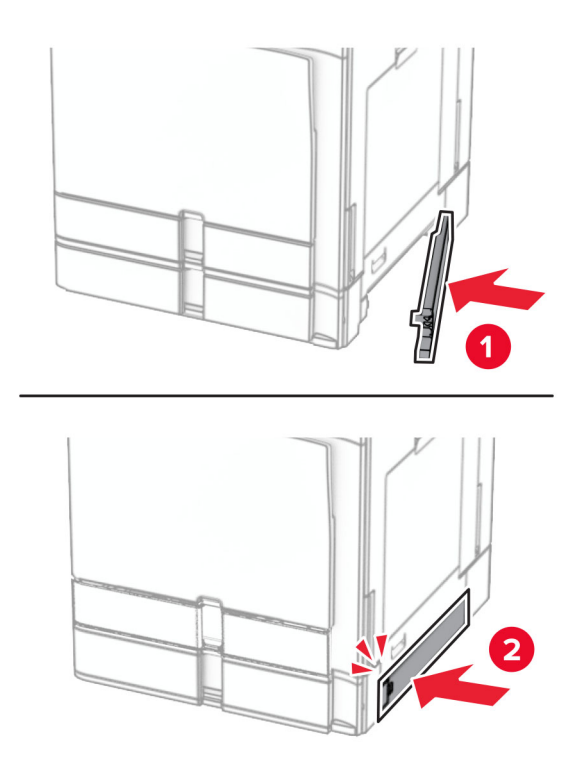

# การเปลี่ยนส่วนขยายถาดด้านบนอุปกรณ์เย็บเล่ม

1 นำส่วนขยายถาดด้านบนที่ใช้แล้วออก

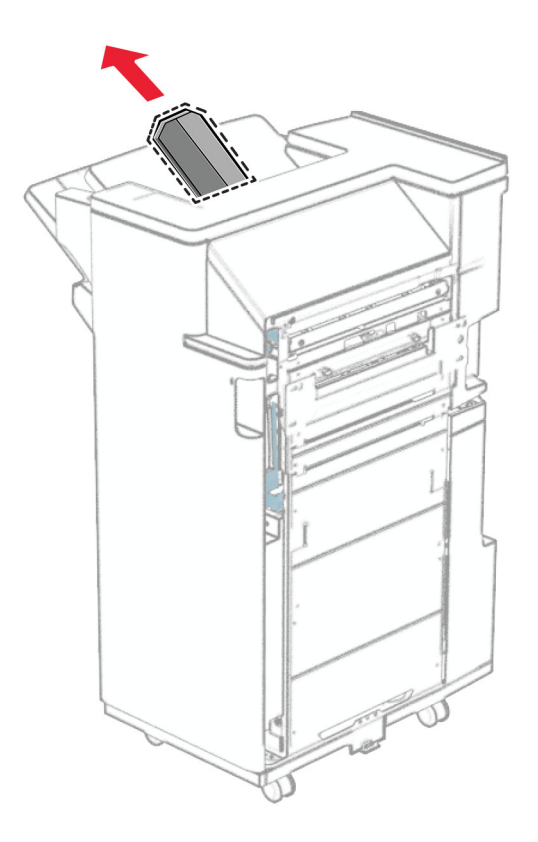

2 นำส่วนขยายถาดด้านบนใหม่ออกจากบรรจุภัณฑ์

3 ใส่ส่วนขยายถาดด้านบนใหม่เข้าไป

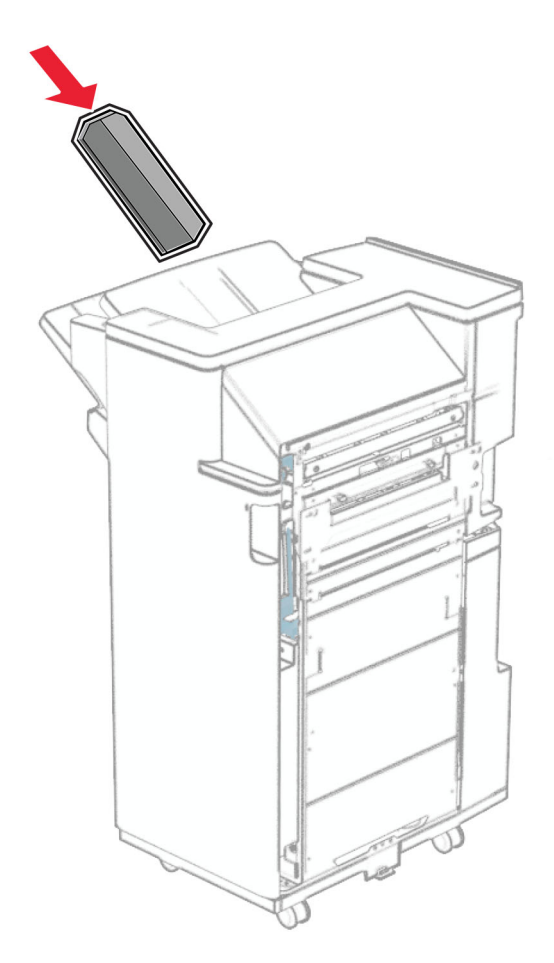

## ี่ การเปลี่ยนกล่องอุปกรณ์ตอกรู

**หมายเหตุ**: ลักษณะภายนอกของกล่องอุปกรณ์ตอกรูอาจแตกต่างกันไป ขึ้นอยู่กับถาดรับงานพิมพ์ที่ติดตั้ง

1 เปดฝาปดถาดรับงานพิมพ

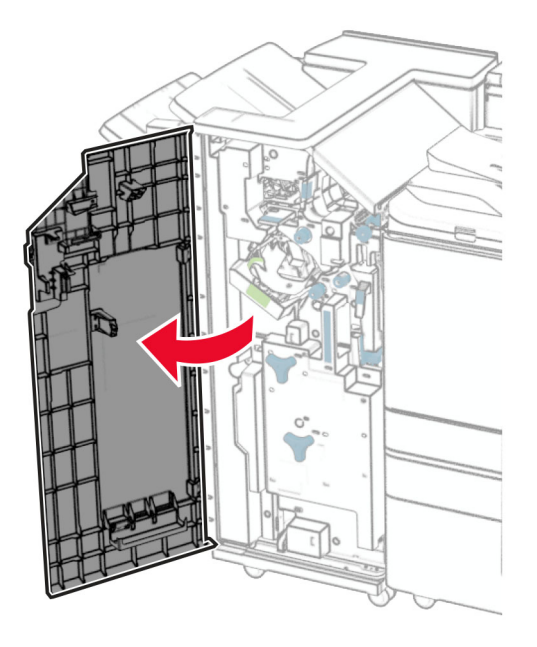

2 นํากลองอุปกรณตอกรูที่ใชแลวออก

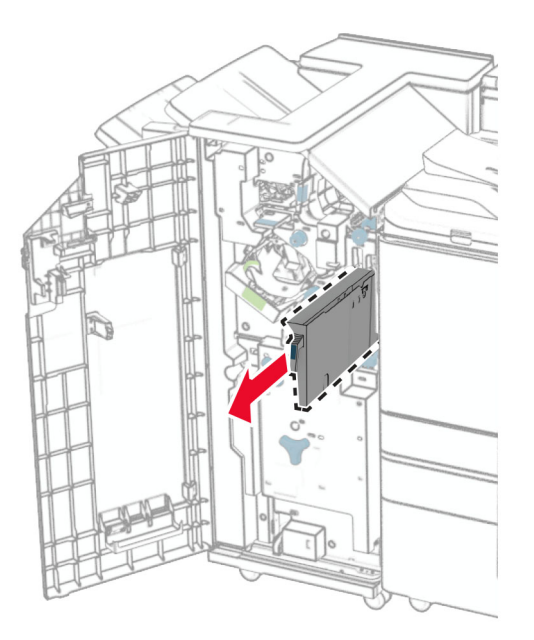

3 นำกล่องอุปกรณ์ตอกรูใหม่ออกจากบรรจุภัณฑ์

### 4 ใส่กล่องอุปกรณ์ตอกรูใหม่เข้าไป

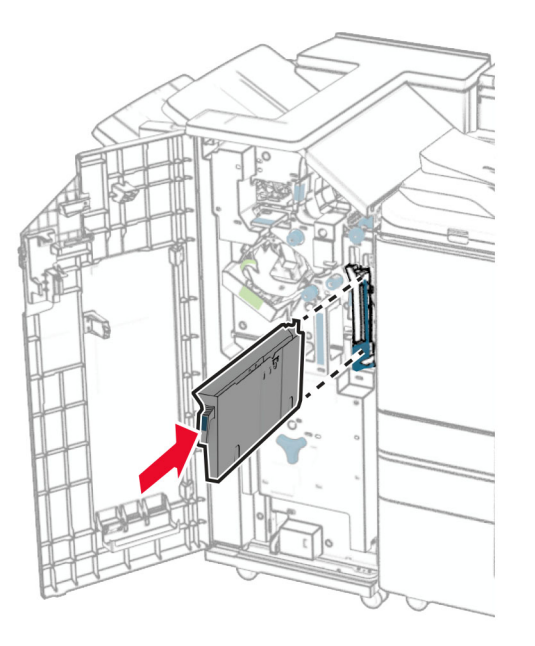

5 ปิดฝาถาดรับงานพิมพ์

# การเปลี่ยนถาดมาตรฐาน

1 นำถาดมาตรฐานที่ใช้แล้วออก

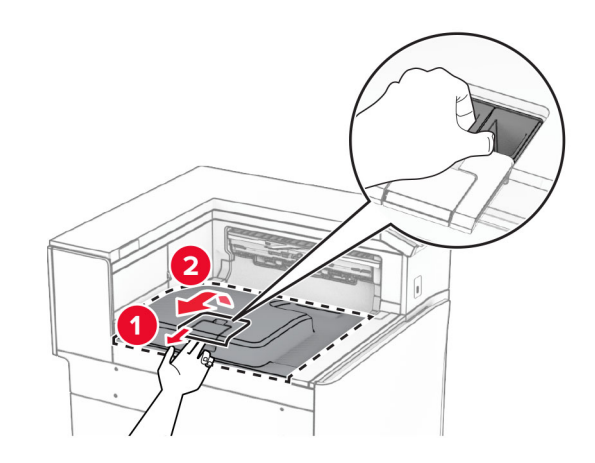

2 นำถาดมาตรฐานใหม่ออกจากบรรจุภัณฑ์

### 3 ติดถาดมาตรฐานใหม่

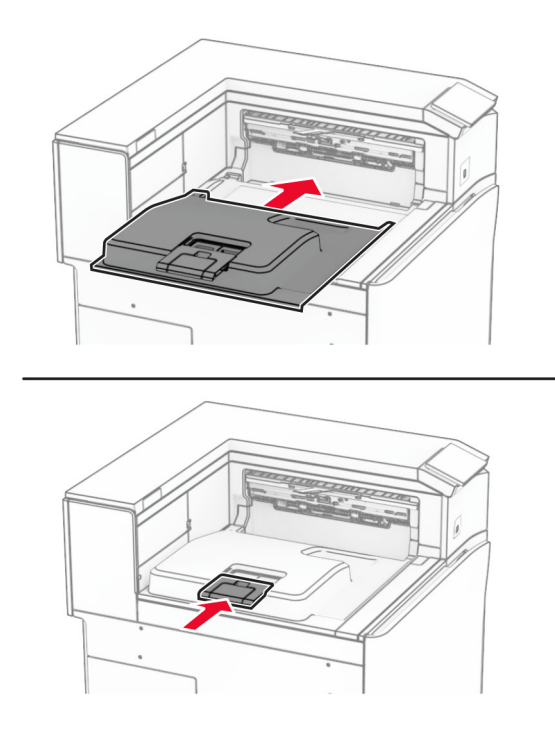
# การเปลี่ยนฝาครอบพัดลม

1 ถอดฝาครอบพัดลมที่ใชแลวออก

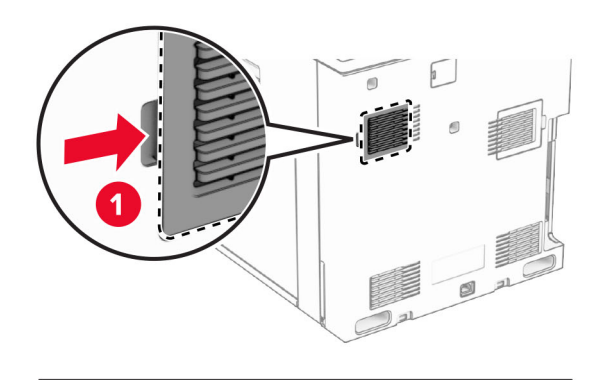

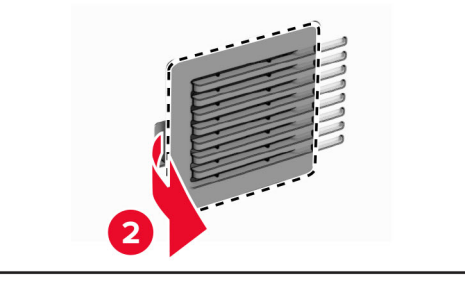

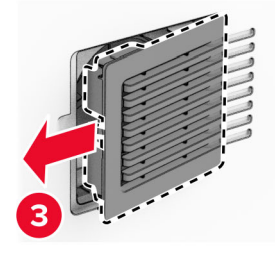

2 นําฝาครอบใหมออกจากบรรจุภัณฑ

#### **3 ใส่ฝาครอบใหม่ให้มีเสียง***คลิก***เ**ข้าที่

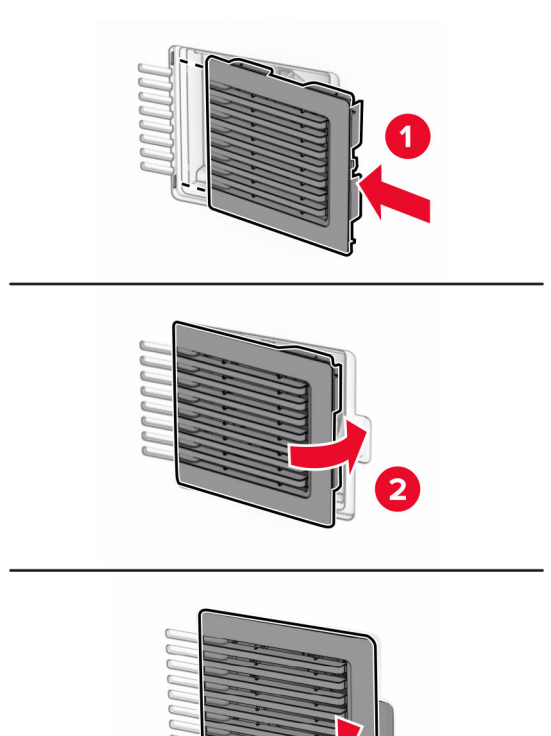

√

3

Ñ

# ี่ การเปลี่ยนฝาครอบด้านขวา

1 ถอดฝาครอบดานขวาที่ใชแลวออก

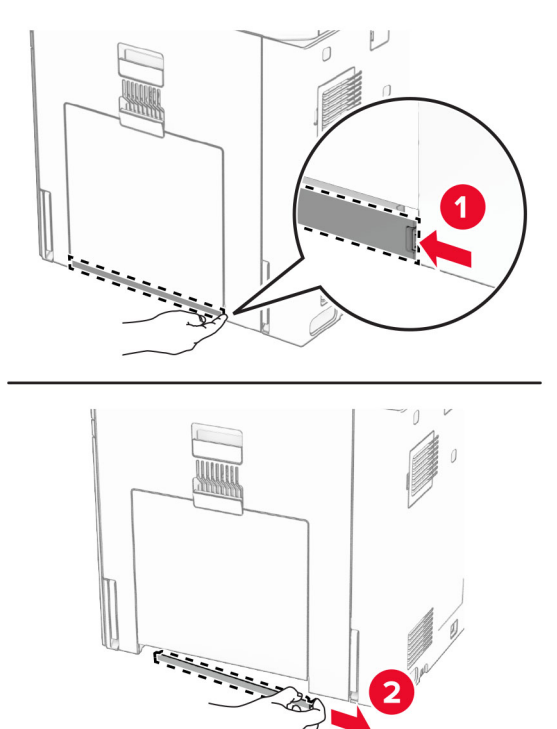

- 2 นําฝาครอบใหมออกจากบรรจุภัณฑ
- ี่ 3 ใส่ฝาครอบใหม่ให้มีเสียง*คลิก*เข้าที่

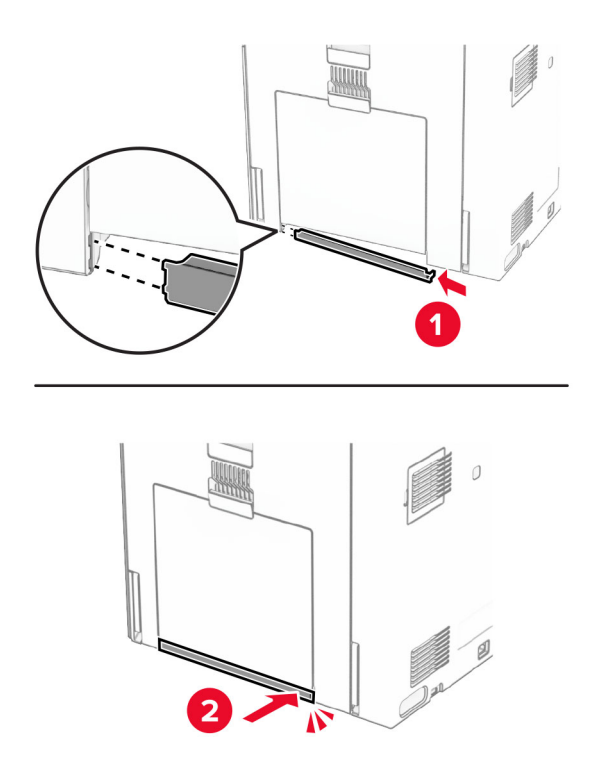

# ิการเปลี่ยนเครื่องมือทำความสะอาดกระจก

1 เปิดฝาครอบสแกนเนอร์

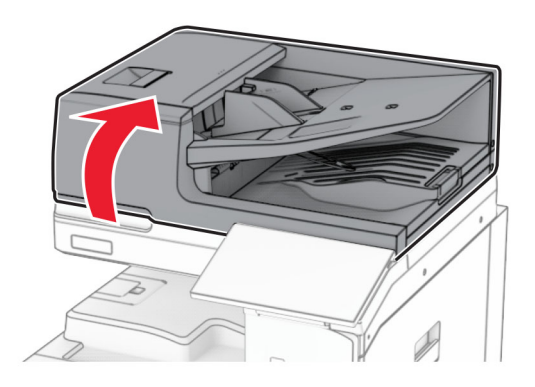

2 นำเครื่องมือทำความสะอาดกระจกที่ใช้แล้วออก

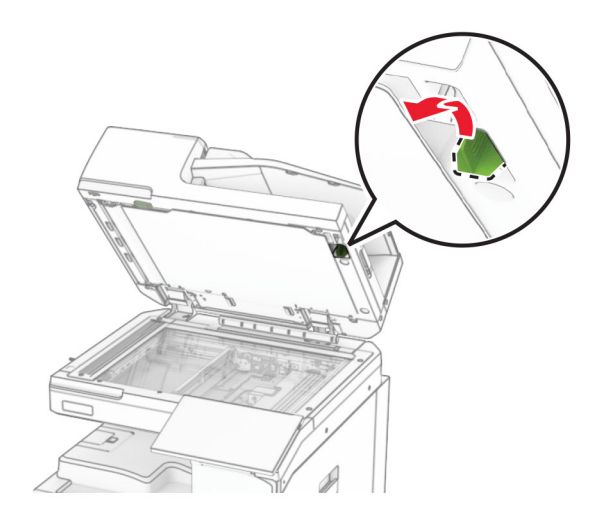

3 นำเครื่องมือทำความสะอาดกระจกใหม่ออกจากบรรจุภัณฑ์

4 ใส่เครื่องมือทำความสะอาดกระจกใหม่

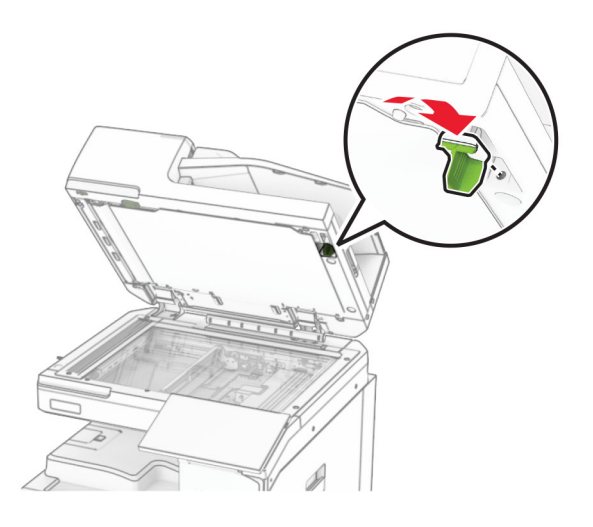

5 ปิดฝาครอบสแกนเนอร์

# การเปลี่ยนฝาครอบจุดเชื่อมต่ออุปกรณ์ส่งกระดาษ

1 นำถาดมาตรฐานออก

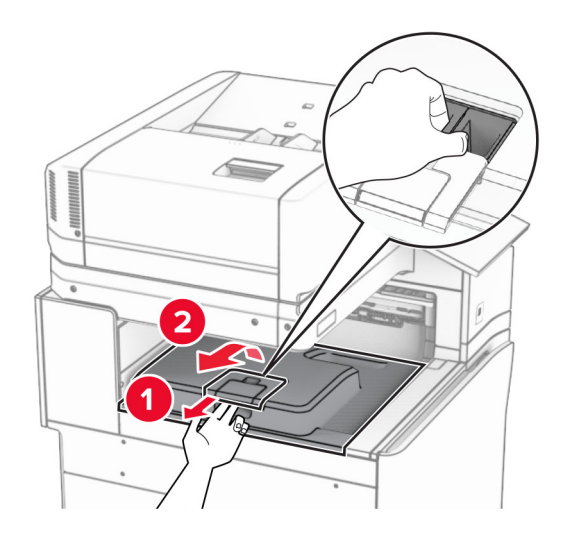

2 นำฝาครอบจุดเชื่อมต่ออุปกรณ์ส่งกระดาษที่ใช้แล้วออก

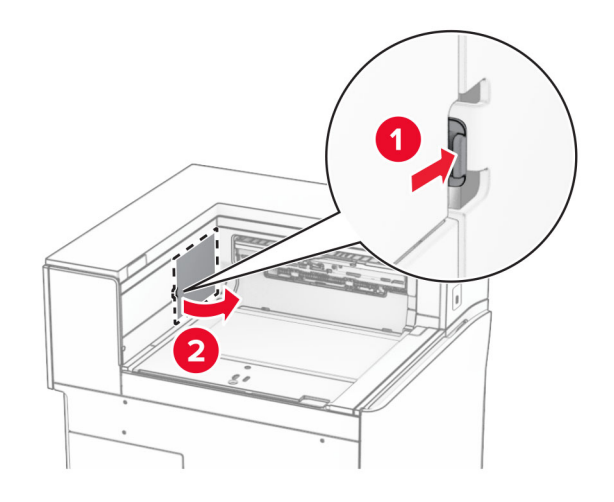

- 3 นำฝาครอบจุดเชื่อมต่อใหม่ออกจากบรรจุภัณฑ์
- 4 ติดฝาครอบจุดเชื่อมต่อใหม่จนมีเสียง*คลิก*เข้าที่

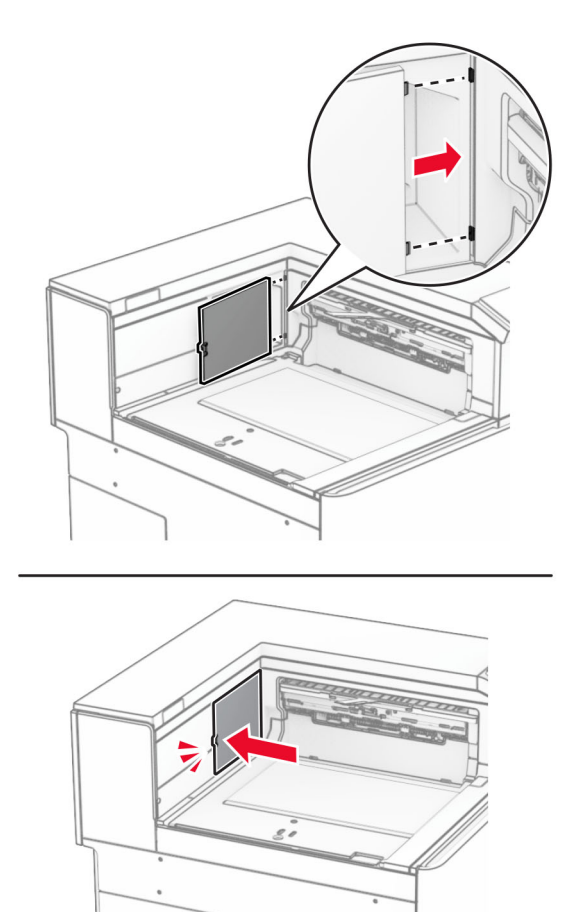

#### <span id="page-402-0"></span>5 ติดถาดมาตรฐาน

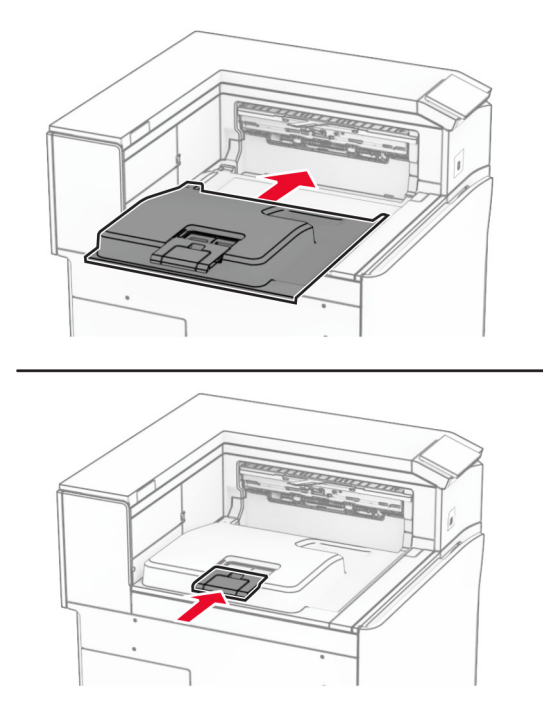

# การเปลี่ยนชุดตลับลวดเย็บ

## ึ การเปลี่ยนตลับลวดเย็บในอุปกรณ์เย็บเล่มแบบใช้ลวดเย็บ

1 จับที่จับ F แลวเลื่อนอุปกรณเย็บเลมแบบใชลวดเย็บไปทางซาย

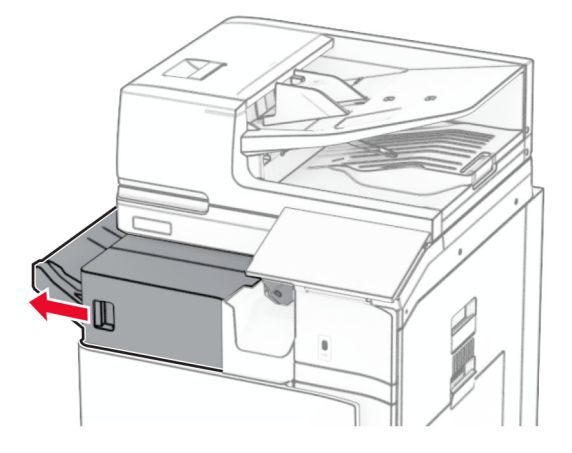

#### 2 นำตลับใส่ลวดเย็บกระดาษออก

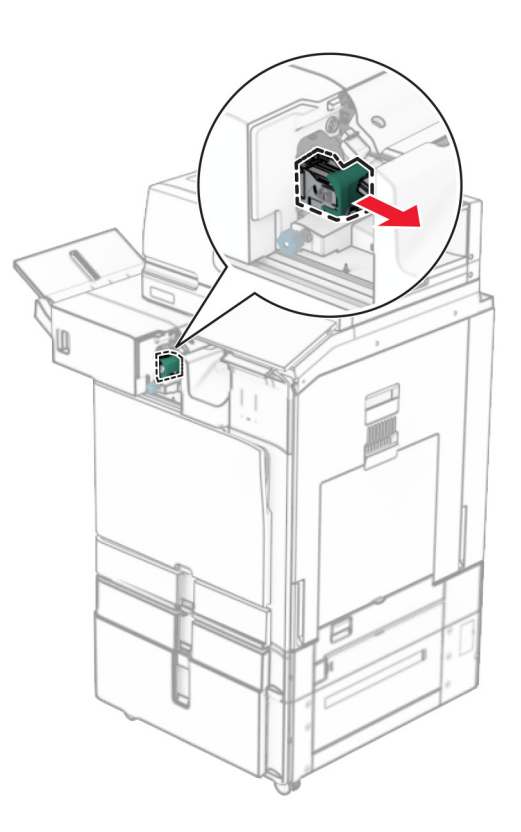

3 นำตลับลวดเย็บที่ว่างออก

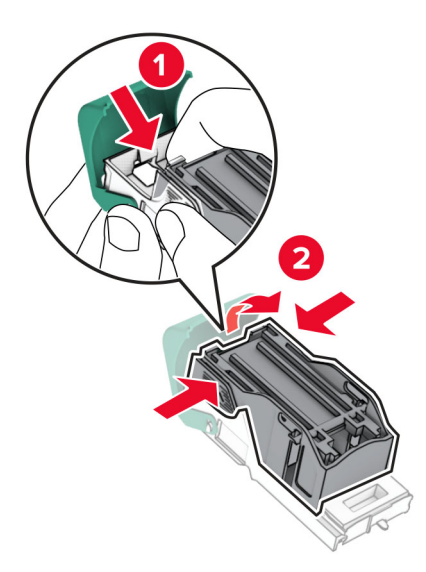

4 ใส่ตลับลวดเย็บใหม่เข้าไปให้มีเสียง*คลิก*เข้าที่

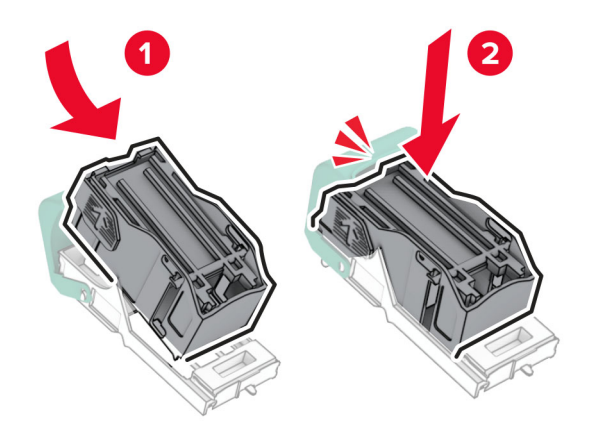

5 ใส่ที่ใส่ตลับลวดเย็บเข้าไปให้มีเสียง*คลิก*เข้าที่

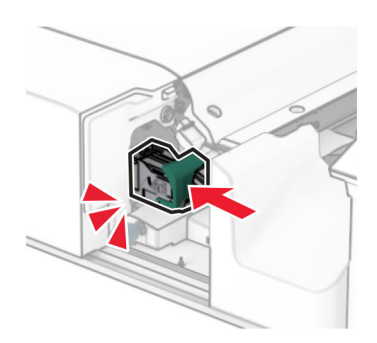

6 เลื่อนอุปกรณเย็บเลมแบบใชลวดเย็บไปทางขวา

## <span id="page-405-0"></span>การเปลี่ยนตลับลวดเย็บในอุปกรณ์เย็บเล่มแบบตอกลวดเย็บ

1 เปิดฝาปิด H

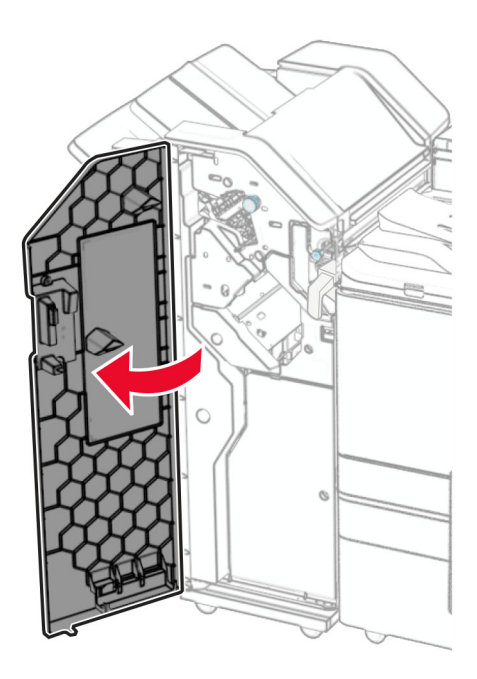

2 ดึงตัวจับสีเขียวออก แล้วนำที่ใส่ตลับลวดเย็บออก

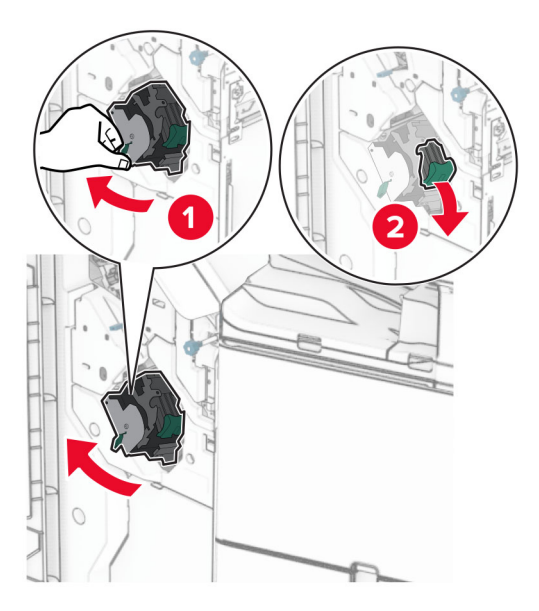

## 3 นำตลับลวดเย็บที่ว่างออก

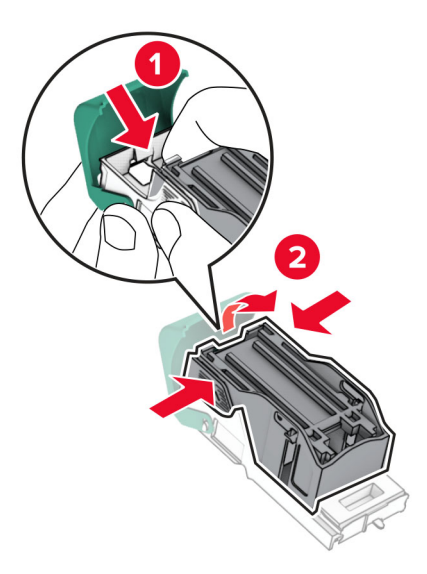

- 4 นำตลับลวดเย็บใหม่ออกมาจากบรรจุภัณฑ์
- 5 ใส่ตลับลวดเย็บใหม่เข้าไปให้มีเสียง*คลิก*เข้าที่

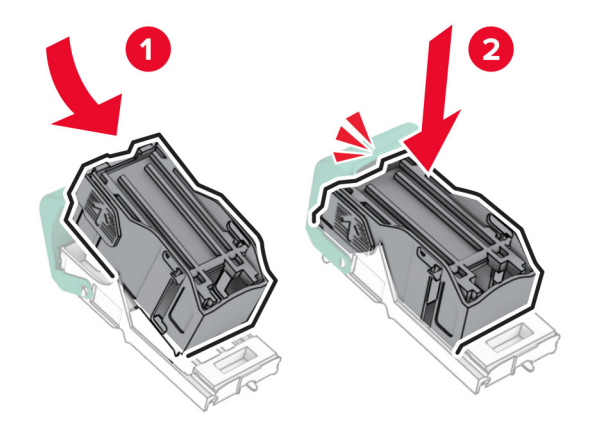

<span id="page-407-0"></span>6 ใส่ที่ใส่ตลับลวดเย็บเข้าไปให้มีเสียง*คลิก*เข้าที่

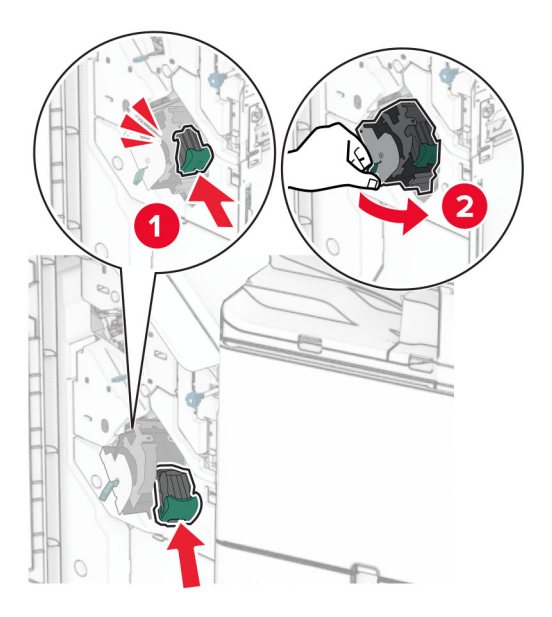

7 ปดฝาปด H

## ี่ การเปลี่ยนตลับลวดเย็บในอุปกรณ์เย็บเล่ม

1 เปดฝาปด H

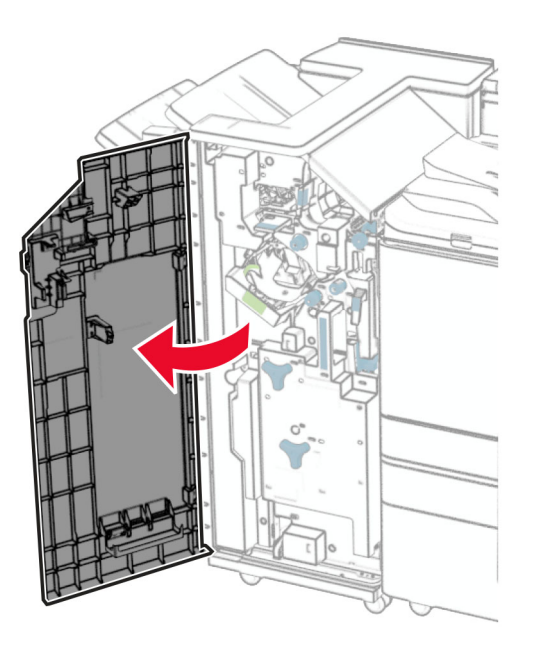

2 ดึงตัวจับสีเขียวออก แล้วนำที่ใส่ตลับลวดเย็บออก

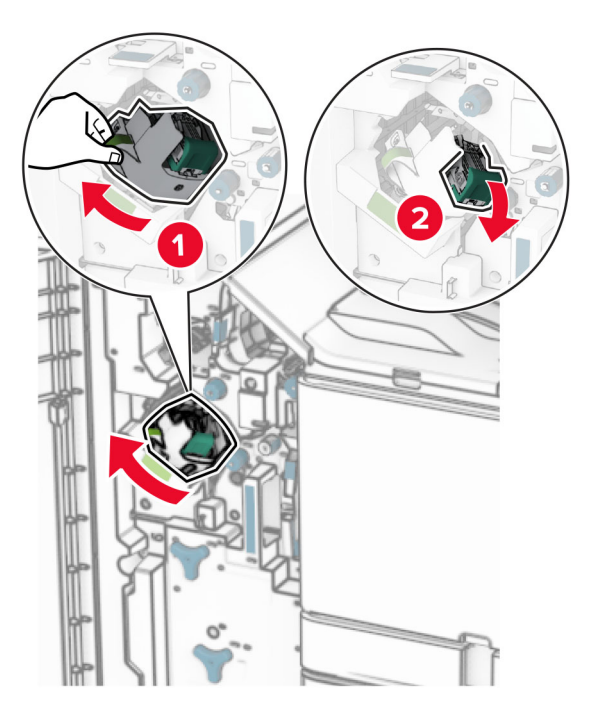

3 นำตลับลวดเย็บที่ว่างออก

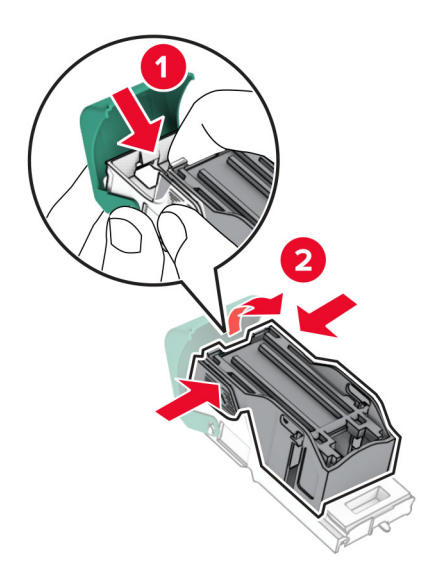

4 นำตลับลวดเย็บใหม่ออกมาจากบรรจุภัณฑ์

**5 ใส่ตลับลวดเย็บใหม่เข้าไปให้มีเสียง***คลิก***เข้า**ที่

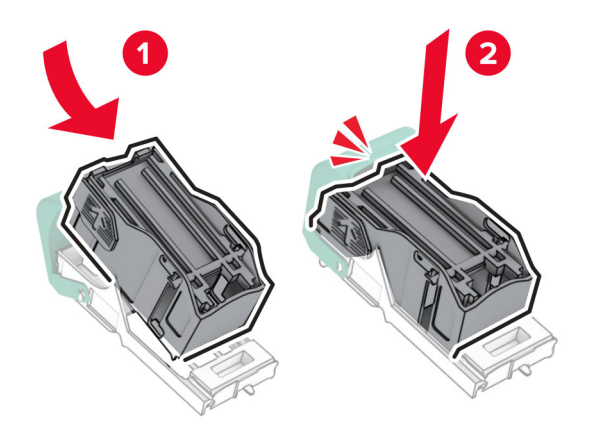

6 ใส่ที่ใส่ตลับลวดเย็บเข้าไปให้มีเสียง*คลิก*เข้าที่

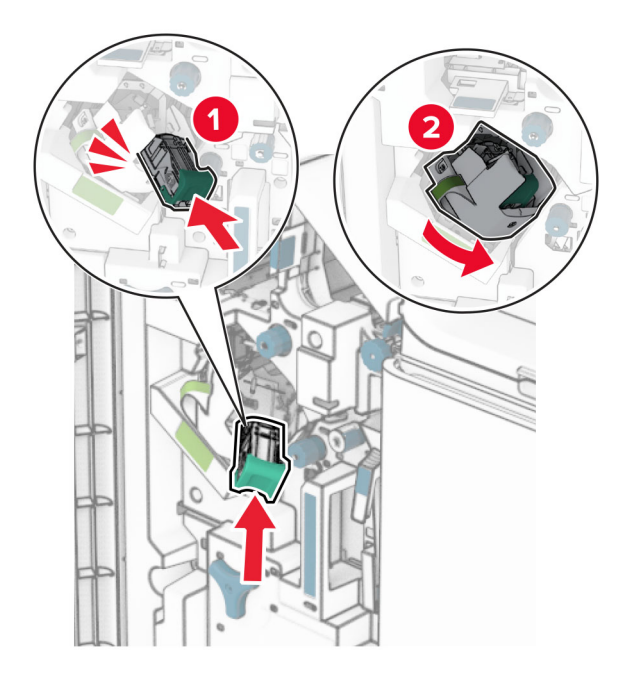

7 ปดฝาปด H

## <span id="page-410-0"></span>ึการเปลี่ยนที่ใส่ตลับลวดเย็บในอุปกรณ์เย็บเล่ม

1 เปดฝาปดถาดรับงานพิมพ

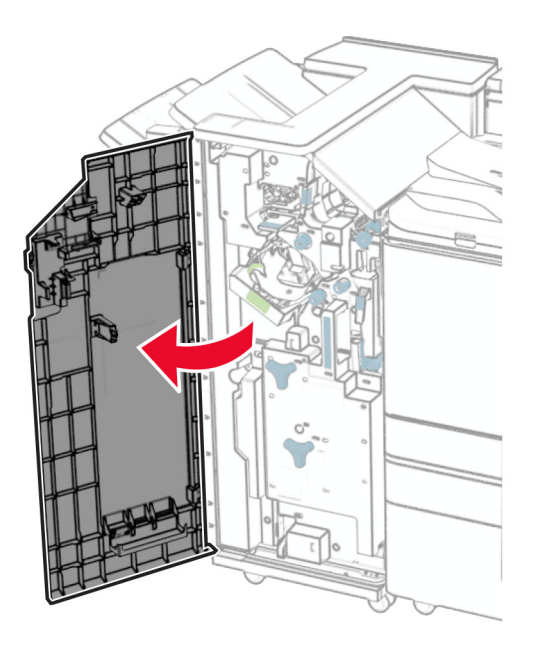

2 ดึงตัวทำ Booklet ออก แล้วนำที่ใส่ตลับลวดเย็บที่ใช้แล้วออก

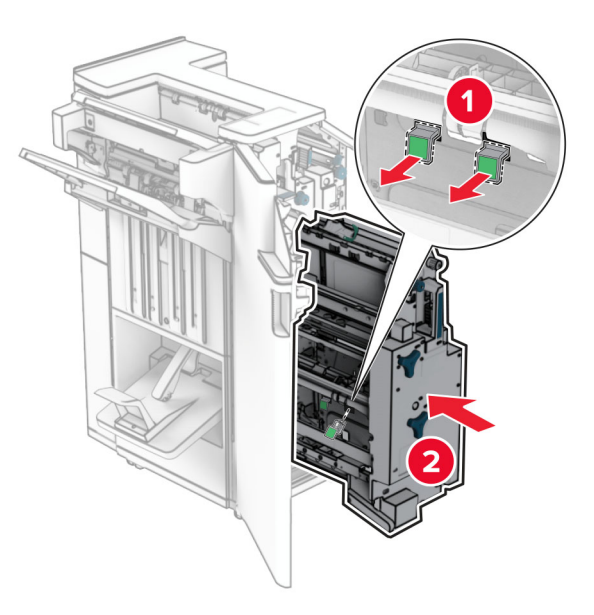

3 นำที่ใส่ตลับลวดเย็บใหม่ออกมาจากบรรจุภัณฑ์

4 ใส่ที่ใส่ตลับลวดเย็บใหม่เข้าไป

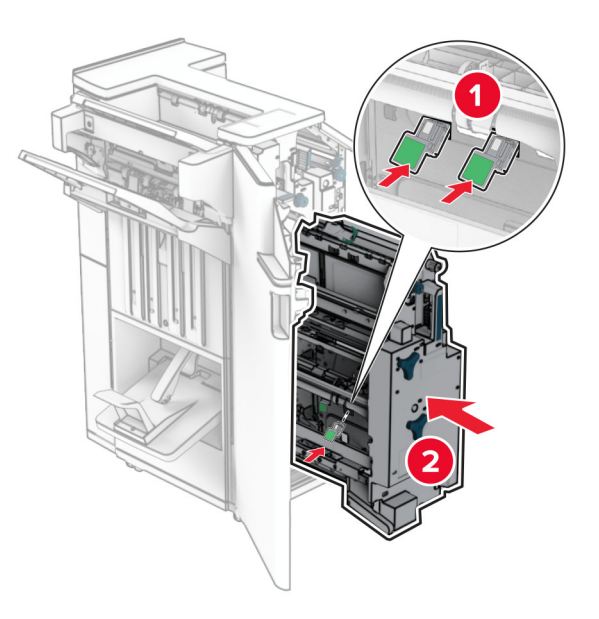

5 ใส่ตัวทำ Booklet แล้วปิดฝาปิดถาดรับงานพิมพ์

# ึการรีเซ็ตตัวนับการใช้วัสดุสิ้นเปลือง

- 1 จากแผงควบคุม ไปที่ **การตั้งค่า > อุปกรณ์ > การดูแลรักษา > เมนูการกำหนดค่า > การใช้วัสดุสิ้นเปลืองและตัวนับ**
- 2 เลือกตัวนับที่คุณต้องการรีเซ็ต

**คำเตือน—ความเสียหายที่สามารถเกิดขึ้นได้**: วัสดุสิ้นเปลืองและชิ้นส่วนที่ไม่มีข้อกำหนดข้อตกลงของโครงการส่งคืนอาจ ิ ถูกรีเซ็ตและนำมาผลิตใหม่ อย่างไรก็ตาม การรับประกันโดยผู้ผลิตไม่ครอบคลุมความเสียหายใดๆ ที่เกิดจากวัสดุสิ้น ้ เปลืองหรือชิ้นส่วนที่ไม่ใช่ของแท้ การรีเซ็ตตัวนับชิ้นส่วนหรือวัสดุสิ้นเปลืองที่ไม่ได้รับการผลิตใหม่อย่างเหมาะสมอาจ ทำให้เครื่องพิมพ์ชำรุดเสียหายได้ หลังจากรีเซ็ตวัสดุสิ้นเปลืองหรือตัวนับชิ้นส่วนแล้ว เครื่องพิมพ์อาจแสดงข้อผิดพลาด เพื่อระบุวามีรายการที่รีเซ็ต

# ึ การทำความสะอาดชิ้นส่วนเครื่องพิมพ์

## ึ การทำความสะอาดเครื่องพิมพ์

**ข้อควรระวัง—อันตรายจากไฟฟ้าช๊อต:** เพื่อป้องกันความเสี่ยงต่อการเกิดไฟฟ้าช็อตในระหว่างการทำความสะอาด ้ภายนอกของเครื่องพิมพ์ ให้ถอดปลั๊กสายไฟออกจากเต้าเสียบและปลดการเชื่อมต่อสายเคเบิลทั้งหมดที่เชื่อมต่อจาก ้เครื่องพิมพ์ก่อนเริ่มดำเนินงาน

#### หมายเหต:ุ

- **•** ควรทําสิ่งนี้ทุกสองถึงสามเดือน
- การรับประกันเครื่องพิมพ์ไม่ครอบคลุมความเสียหายต่อเครื่องพิมพ์ที่เกิดจากการใช้งานที่ไม่ถูกต้อง
- 1 ปิดเครื่องพิมพ์ และถอดปลั๊กสายไฟออกจากเต้าเสียบ
- 2 นํากระดาษออกจากถาดมาตรฐานและตัวปอนกระดาษอเนกประสงค
- $\,3\,$  ขจัดฝ่น เศษใยผ้า และเศษกระดาษรอบๆ เครื่องพิมพ์โดยใช้แปรงขนน่มหรือเครื่องดดฝ่น
- ี่ 4 ใช้ผ้าน่มไม่มีขนชบน้ำหมาดๆ เช็ดทำความสะอาดภายนอกเครื่องพิมพ์

หมายเหต:ุ

- อย่าใช้น้ำยาทำความสะอาดหรือผงซักฟอก เนื่องจากอาจทำให้พื้นผิวของเครื่องพิมพ์เสียหายได้
- ตรวจสอบให้แน่ใจว่าพื้นที่ทั้งหมดของเครื่องพิมพ์แห้งสนิทหลังทำความสะอาด
- $\,$ 5 เชื่อมต่อสายไฟเข้ากับเต้าเสียบ แล้วจึงเปิดเครื่องพิมพ์

**ี ข้อควรระวัง—อาจเกิดการบาดเจ็บ:** เพื่อหลีกเลี่ยงความเสี่ยงต่อการเกิดอัคคีภัยหรือไฟฟ้าช็อต ให้เชื่อมต่อสาย ี ไฟเข้ากับเต้าเสียบที่ได้รับการจัดระดับที่เหมาะสมและต่อลงดินอย่างเหมาะสมซึ่งอยู่ใกล้ผลิตภัณฑ์และเข้าถึงได้ งาย

## ึ การทำความสะอาดหน้าจอสัมผัส

**ู ข้อควรระวัง—อันตรายจากไฟฟ้าช๊อต:** เพื่อป้องกันความเสี่ยงต่อการเกิดไฟฟ้าช็อตในระหว่างการทำความสะอาด ึ่ภายนอกของเครื่องพิมพ์ ให้ถอดปลั๊กสายไฟออกจากเต้าเสียบและปลดการเชื่อมต่อสายเคเบิลทั้งหมดที่เชื่อมต่อจาก ้เครื่องพิมพ์ก่อนเริ่มดำเนินงาน

- 1 ปิดเครื่องพิมพ์ และถอดปลั๊กสายไฟออกจากเต้าเสียบ
- 2 ใช้ผ้านุ่มไม่มีขนชบน้ำหมาดๆ เช็ดทำความสะอาดหน้าจอสัมผัส

#### หมายเหต:ุ

- **•** อยาใชน้ํายาทําความสะอาดหรือผงซักฟอก เนื่องจากอาจทําใหหนาจอสัมผัสเสียหายได
- ตรวจสอบให้แน่ใจว่าหน้าจอสัมผัสแห้งหลังจากทำความสะอาด
- 3 เชื่อมต่อสายไฟเข้ากับเต้าเสียบ แล้วจึงเปิดเครื่องพิมพ์

**ี่ ข้อควรระวัง—อาจเกิดการบาดเจ็บ:** เพื่อหลีกเลี่ยงความเสี่ยงต่อการเกิดไฟไหม้หรือไฟฟ้าช็อต เชื่อมต่อสายไฟ เข้ากับเต้าเสียบที่ได้รับการจัดระดับที่เหมาะสมและต่อลงดินอย่างเหมาะสมซึ่งอยู่ใกล้ผลิตภัณฑ์และเข้าถึงได้ง่าย

## ึการทำความสะอาดสแกนเนอร์

1 เปดฝาครอบสแกนเนอร

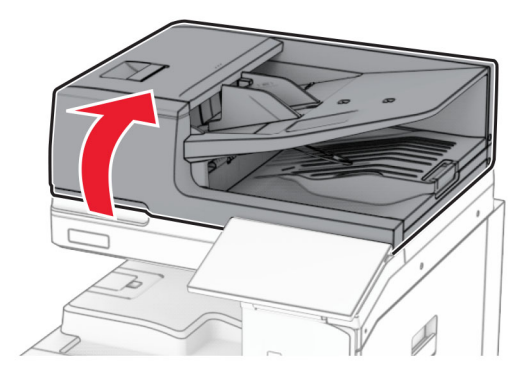

2 นำเครื่องมือทำความสะอาดกระจกออก

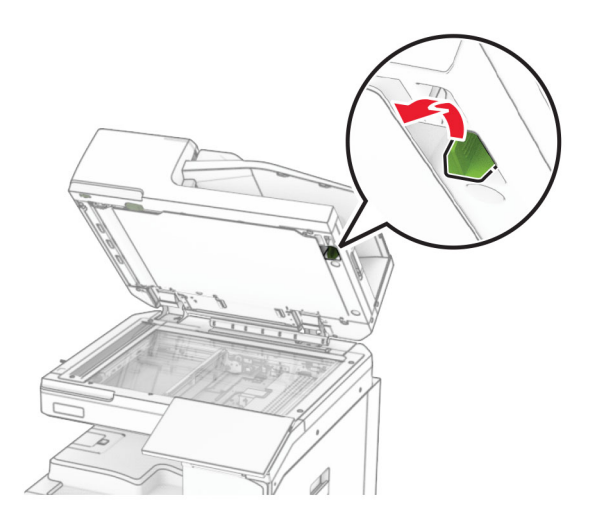

- 3 เปิดฝาปิด A1
- 4 ใช้เครื่องมือเช็ดกระจก ADF

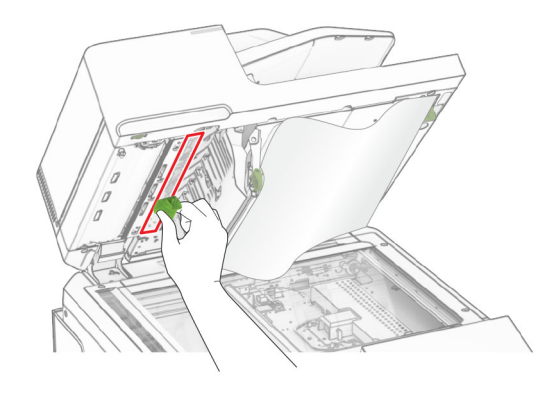

- $5$  ปิดฝาปิด  $A1$
- 6 ใช้ผ้านุ่มไม่มีขนชุบน้ำหมาดๆ เช็ดทำความสะอาดบริเวณต่อไปนี้:
	- $\bullet$  แผ่นกระจก ADF

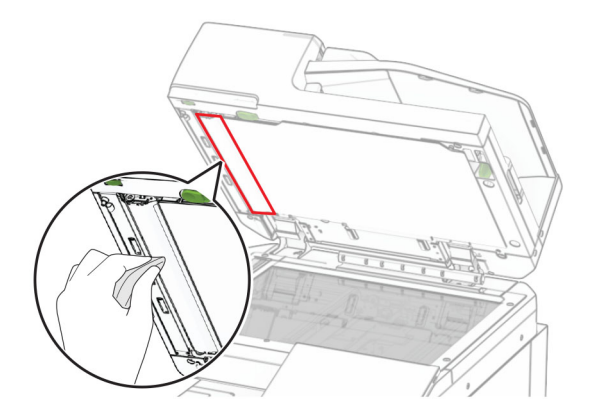

**•** แผนกระจกสแกนเนอร

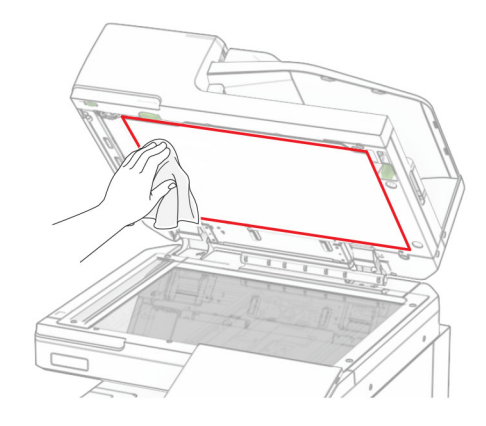

**•** กระจกสแกนเนอร

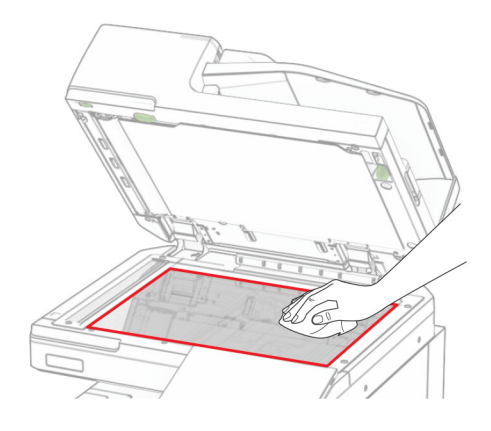

7 ใชเครื่องมือเช็ดกระจก ADF

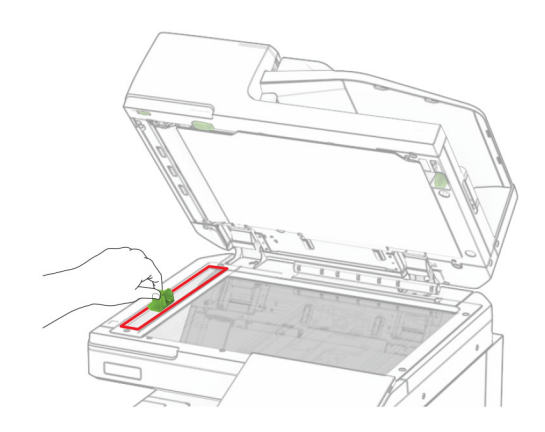

ี่ 8 นำเครื่องมือกลับติดตั้งกลับเข้าที่

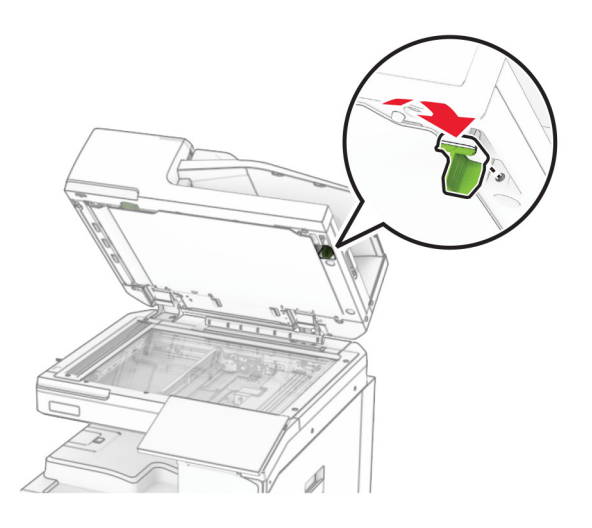

9 ปิดฝาครอบสแกนเนอร์

## ิการทำความสะอาดเลนส์หัวพิมพ์

1 เปิดฝาด้านหน้า

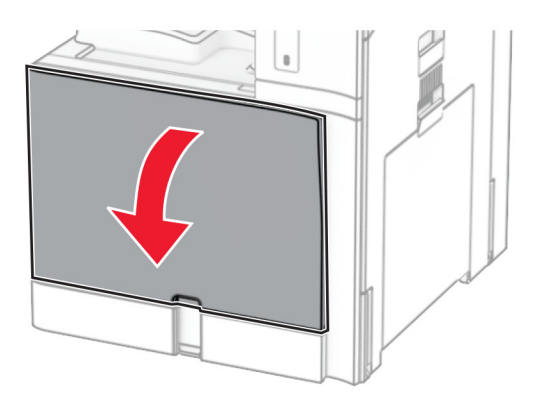

### <span id="page-416-0"></span>่ 2 นำกลักหมึกออก

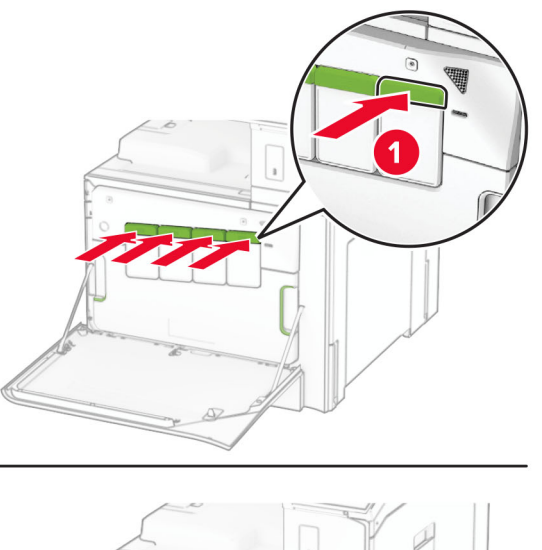

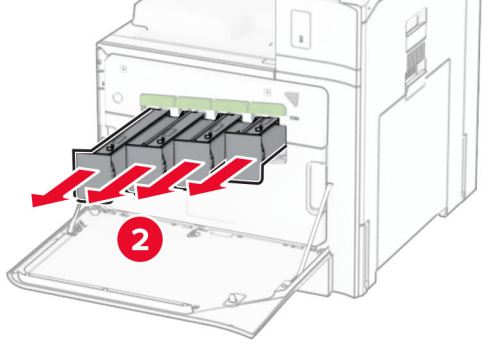

3 คอยๆ ดึงตัวเช็ดออกจนกวาจะหยุด

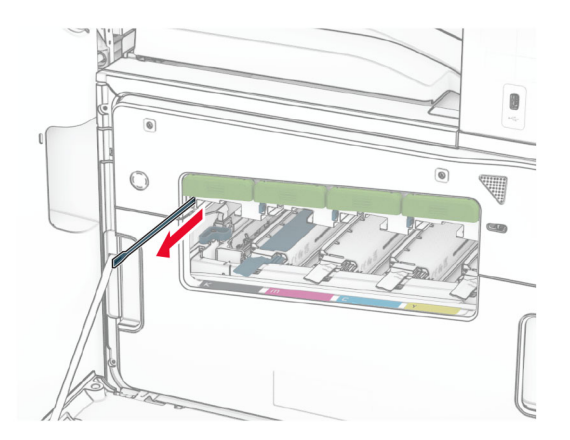

หมายเหต: ุ ตัวเช็ดไมหลุดออกจากเครื่องพิมพ

4 ผลักตัวเช็ดกลับเข้าไปในหัวพิมพ์จนกว่าจะหยุด

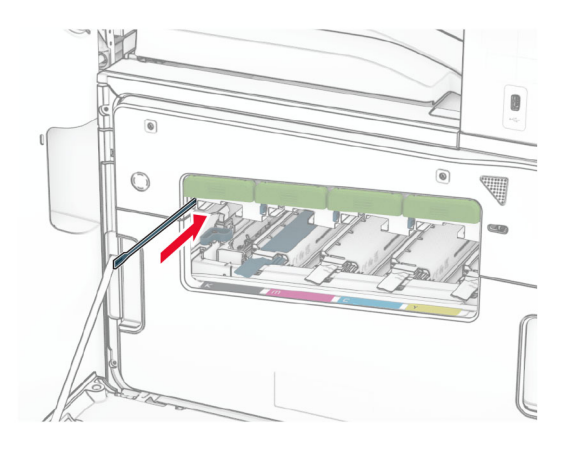

- ี 5 ทำซ้ำ<u>ขั้น<mark>ตอนที่ 3</mark> และ<mark>ขั้นตอนที่ 4</mark> สามครั้งสำหรับหั</u>วพิมพ์แต่ละอัน
- 6 ใส่กลักหมึก

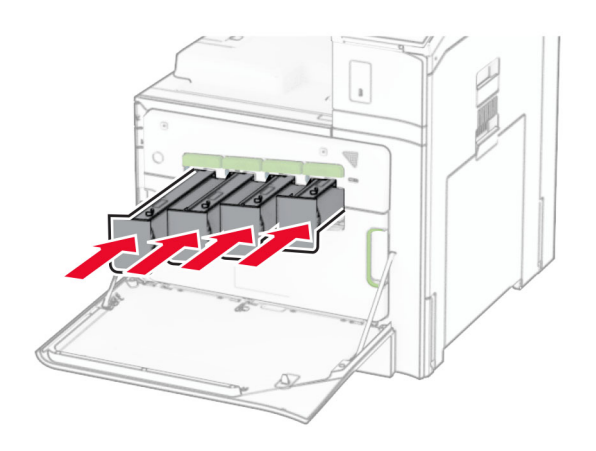

7 ปิดฝาด้านหน้า

## การทำให้กล่องอุปกรณ์ตอกรูว่าง

**หมายเหตุ**: ลักษณะภายนอกของกล่องอุปกรณ์ตอกรูอาจแตกต่างกันไป ขึ้นอยู่กับถาดรับงานพิมพ์ที่ติดตั้ง

1 เปดฝาปดถาดรับงานพิมพ

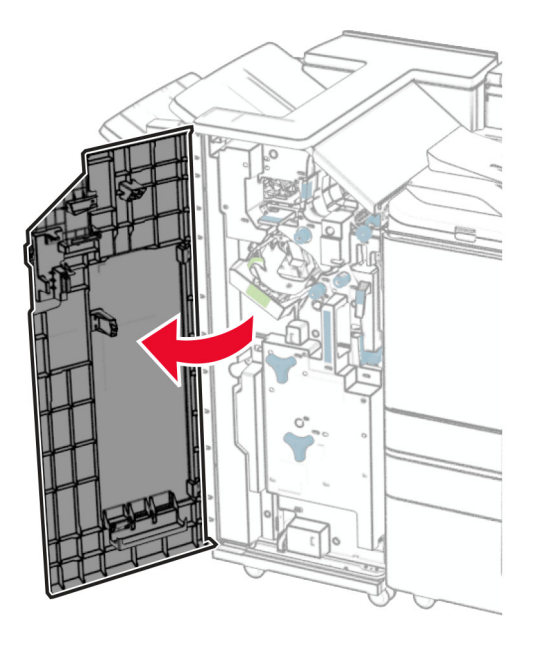

2 ถอดออกแล้วทำให้กล่องอุปกรณ์ตอกรูว่าง

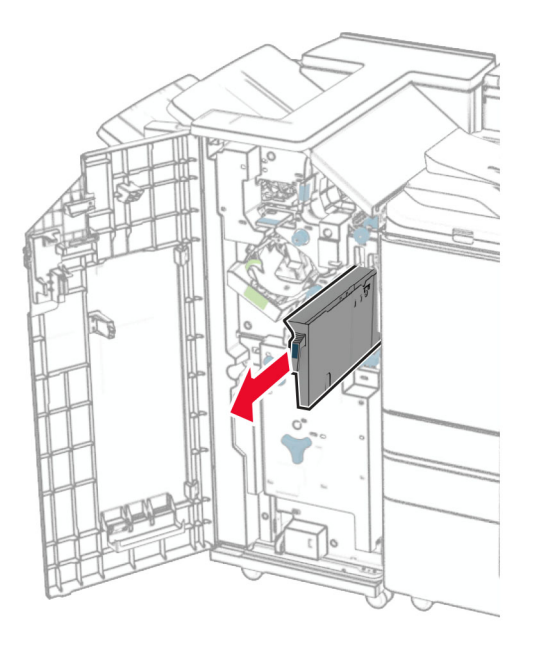

### 3 ใส่กล่องอปกรณ์ตอกรเข้าไป

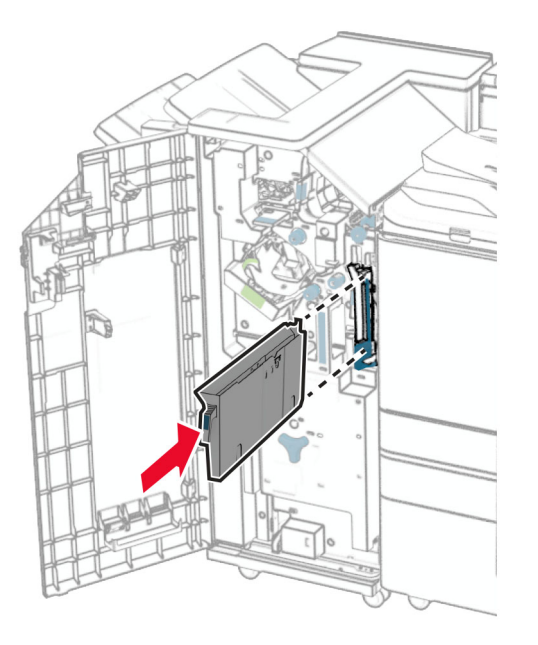

### 4 ปิดฝาถาดรับงานพิมพ์

# การประหยัดพลงงานและกระดาษ ั

# ึ การกำหนดการตั้งค่าโหมดประหยัดพลังงาน

## ์ โหมดพักเครื่อง

- 1 จากแผงควบคุม ไปที่ **การตั้งค่า > อุปกรณ์ > การจัดการพลังงาน > หมดเวลา > โหมดพักเครื่อง**
- 2 กำหนดระยะเวลาที่เครื่องพิมพ์อยู่ในสถานะไม่มีการใช้งานก่อนที่จะเข้าสู่ **โหมดพักเครื่อง**

#### โหมดไฮเบอรเนต

- 1 จากแผงควบคุม ไปที่ การตั้งค่า > อุปกรณ์ > การจัดการพลังงาน > หมดเวลา > หมดเวลาไฮเบอร์เนต
- $\,2\,$  กำหนดระยะเวลาที่เครื่องพิมพ์อยู่ในสถานะไม่มีการใช้งานก่อนที่จะเข้าสู่โหมดไฮเบอร์เนต

#### หมายเหตุ:

- เพื่อให้ <mark>หมดเวลาไฮเบอร์เนต</mark> ทำงาน ให้ตั้ง <mark>หมดเวลาไฮเบอร์เนตเมื่อมีการเชื่อมต่อ</mark> เป็น ไฮเบอร์เนต
- **•** จะใชงาน Embedded Web Server ไมไดเมอเคร ื่ ื่องพิมพอยูในโหมดไฮเบอรเนต

## ี่ การปรับความสว่างของส่วนแสดงผล

- 1 จากแผงควบคุม ไปที่ **การตั้งค่า > อุปกรณ์ > ค่ากำหนด**
- 2 ในเมนู **ความสว่างของหน้าจอ** ให้ปรับการตั้งค่า

# ึการประหยัดวัสดุสิ้นเปลือง

**•** พิมพลงบนหนากระดาษทั้งสองดาน

**หมายเหตุ**: การพิมพ์สองด้านคือการตั้งค่าเริ่มต้นในเครื่องพิมพ์

- **•** พิมพหลายหนาบนกระดาษแผนเดียว
- ใช้คุณสมบัติดูตัวอย่างเพื่อดูลักษณะของเอกสารก่อนพิมพ์
- **•** พิมพสําเนาเอกสารหนึ่งชุดเพื่อตรวจสอบเนื้อหาและรูปแบบของเอกสารเพื่อความถูกตอง

#### การย้ายเครื่องพิมพ์ไปยังตำแหน่งอื่น ֚֚֡<br>֧֚֝<br>֧֚֚֝

**ี่ ข้อควรระวัง—อาจเกิดการบาดเจ็บ:** หากเครื่องพิมพ์มีน้ำหนักมากกว่า 20 กก. (44 ปอนด์) อาจต้องใช้คนสองคนขึ้น ไปยกเครื่องพิมพ์อย่างปลอดภัย

ุ **ข้อควรระวัง—อาจเกิดการบาดเจ็บ:** เพื่อหลีกเลี่ยงความเสี่ยงต่อการเกิดอัคคีภัยหรือไฟฟ้าช็อต ให้ใช้สายไฟที่มา ี่ พร้อมกับผลิตภัณฑ์นี้หรือสายไฟที่ใช้แทนกันได้ที่ได้รับการรับรองจากผู้ผลิตเท่านั้น

**ข้อควรระวัง—อาจเกิดการบาดเจ็บ:** เมื่อเคลื่อนย้ายเครื่องพิมพ์ ให้ทำตามคำแนะนำเหล่านี้เพื่อหลีกเลี่ยงการได้รับ บาดเจ็บหรือเครื่องพิมพ์เสียหาย:

- **•** ตรวจสอบวาปดฝาและถาดทั้งหมดอยู
- ปิดเครื่องพิมพ์ และถอดปลั๊กสายไฟออกจากเต้าเสียบ
- ถอดสายไฟและสายอื่นๆ ออกจากเครื่องพิมพ์
- หากเครื่องพิมพ์มีถาดเสริมหรือตัวเลือกเอาต์พุตที่วางบนพื้นแยกต่างหากติดอยู่ ให้ถอดออกก่อนเคลื่อนย้าย เครื่องพิมพ
- หากเครื่องพิมพ์มีฐานแบบมีล้อเลื่อน ให้ค่อยๆ เคลื่อนไปยังตำแหน่งใหม่ ใช้ความระมัดระวังเมื่อผ่านธรณีประตูและ รอยแยกบนพื้น
- หากเครื่องพิมพ์ไม่มีฐานแบบมีล้อเลื่อน แต่มีการติดตั้งถาดหรืออุปกรณ์เสริมสำหรับรองรับสำเนา ให้ถอดอุปกรณ์เสริม ื่ออกและยกเครื่องพิมพ์ออกจากถาด อย่าพยายามยกเครื่องพิมพ์และอุปกรณ์เสริมใดๆ พร้อมกัน
- **•** ใชที่จับบนเครื่องพิมพเพื่อยกเสมอ
- รถเข็นที่ใช้เคลื่อนย้ายเครื่องพิมพ์ต้องมีพื้นผิวที่สามารถรองรับพื้นที่ทั้งหมดของเครื่องพิมพ์ได้
- รถเข็นที่ใช้ในการเคลื่อนย้ายเครื่องต้องมีพื้นที่สามารถรองรับอปกรณ์เสริมได้ด้วย
- **•** ใหเครื่องพิมพอยูในตําแหนงตั้งตรงตลอดเวลา
- หลีกเลี่ยงการเคลื่อนไหวที่รุนแรง
- **•** ตรวจสอบใหแนใจวานิ้วมอของค ื ุณไมอยูใตเครื่องพิมพเมื่อคุณวางลง
- ตรวจสอบให้แน่ใจว่ามีพื้นที่ว่างเพียงพอรอบเครื่องพิมพ์

**หมายเหต:** การรับประกันเครื่องพิมพ์ไม่ครอบคลมถึงความเสียหายของเครื่องพิมพ์ที่เกิดจากการเคลื่อนย้ายอย่างไม่ถก ต้อง

# การแก ไขป ญหา

# ปัญหาคุณภาพการพิมพ์

้ ค้นหารูปที่มีลักษณะคล้ายกับปัญหาคุณภาพการพิมพ์ที่คุณกำลังประสบอยู่ จากนั้นคลิกลิงก์ด้านล่างเพื่ออ่านขั้นตอนการ แก้ไขปั้ญหา

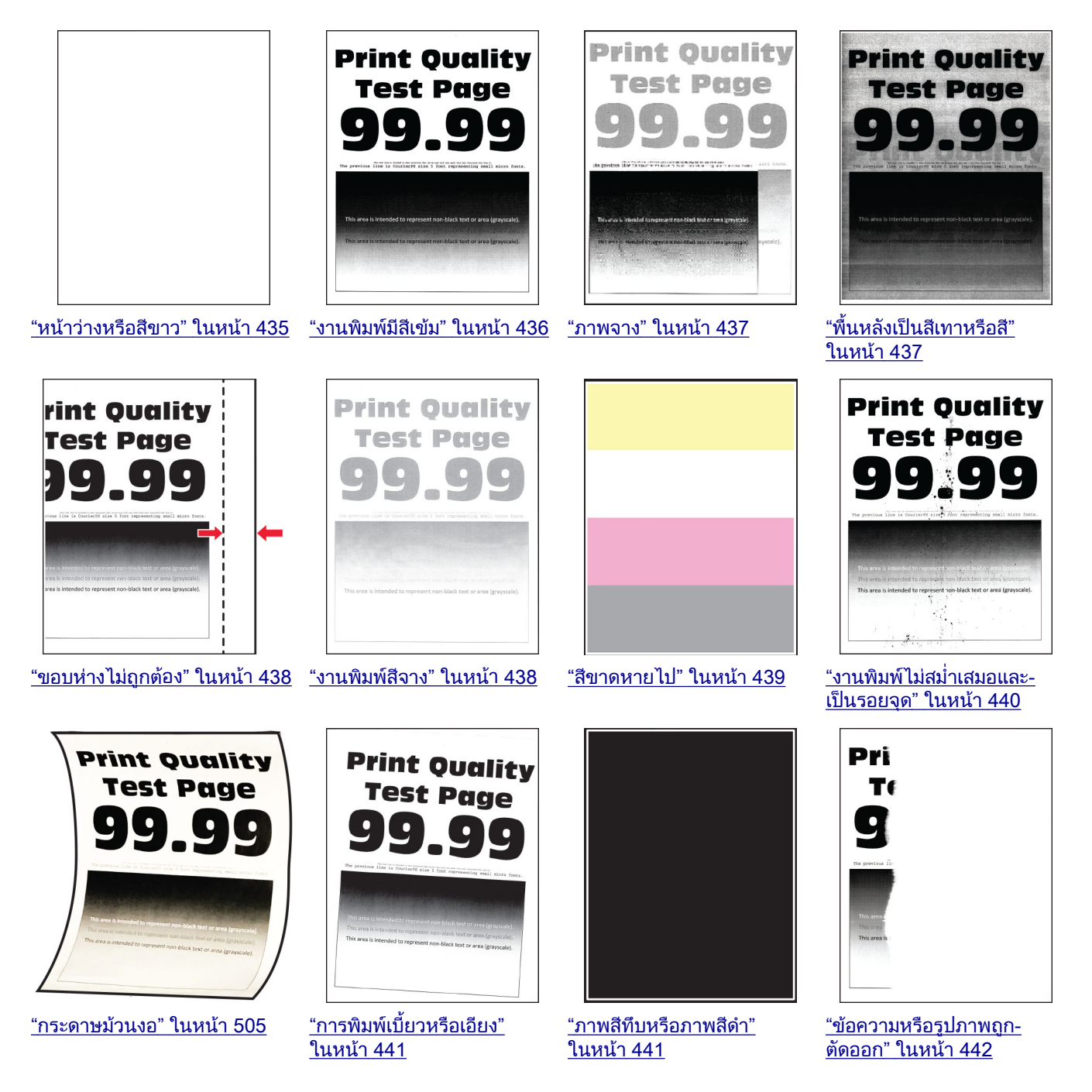

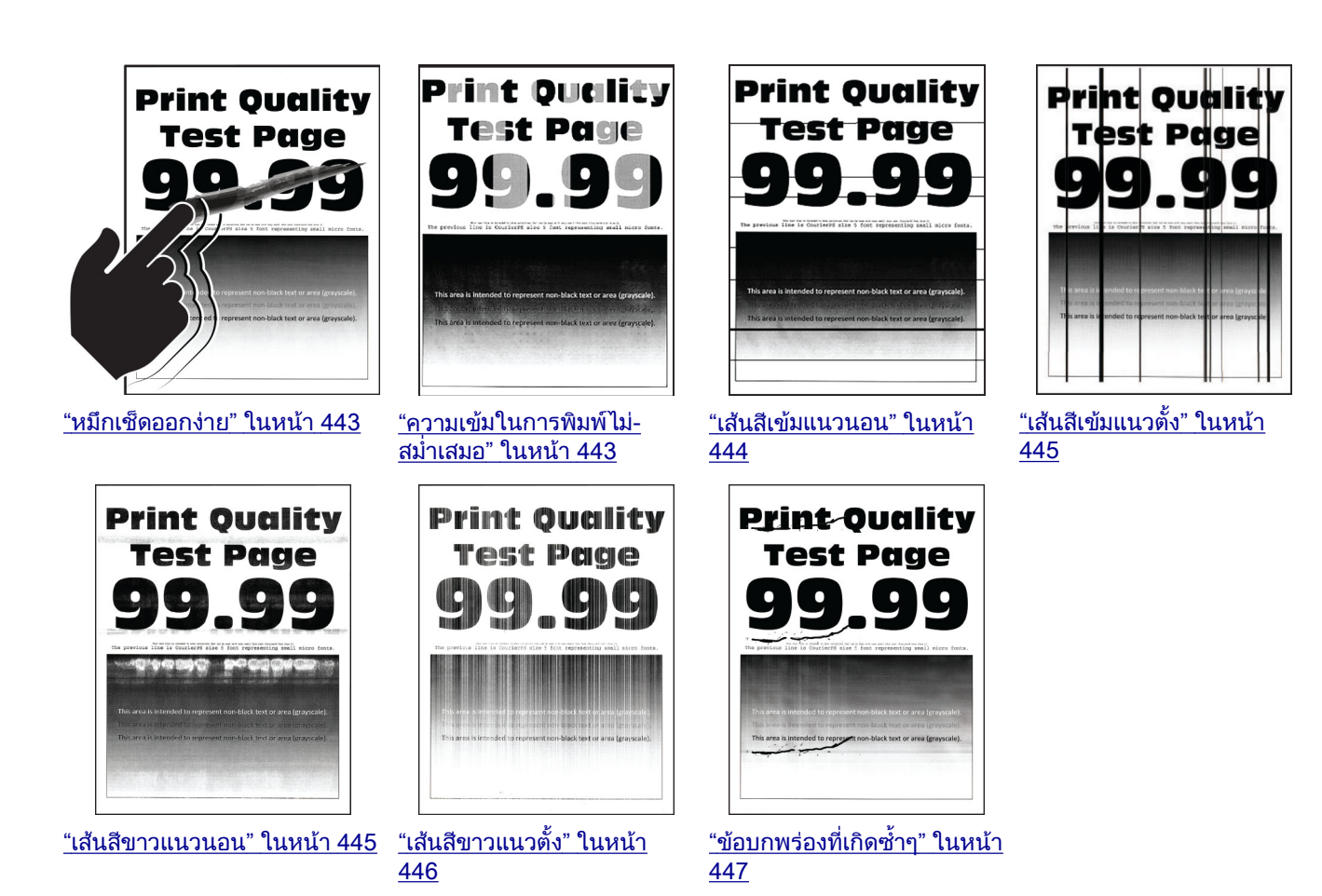

# รหัสข้อผิดพลาดของเครืองพิมพ์

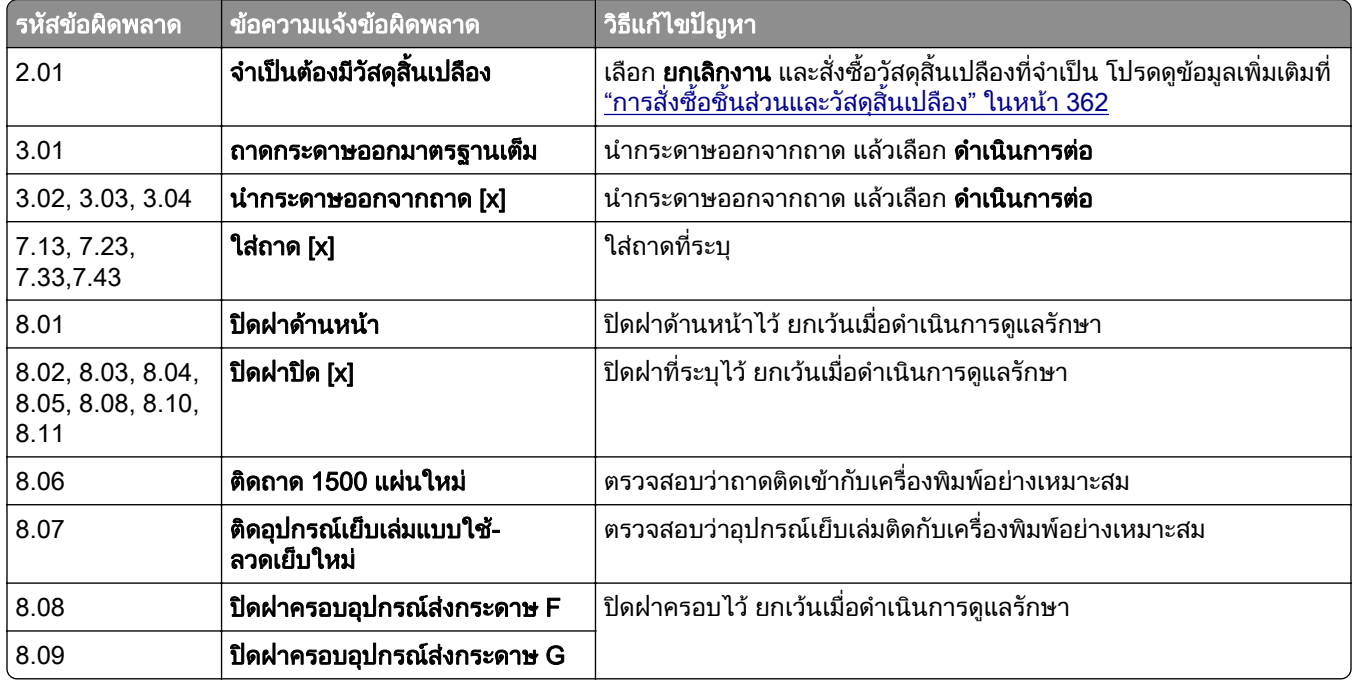

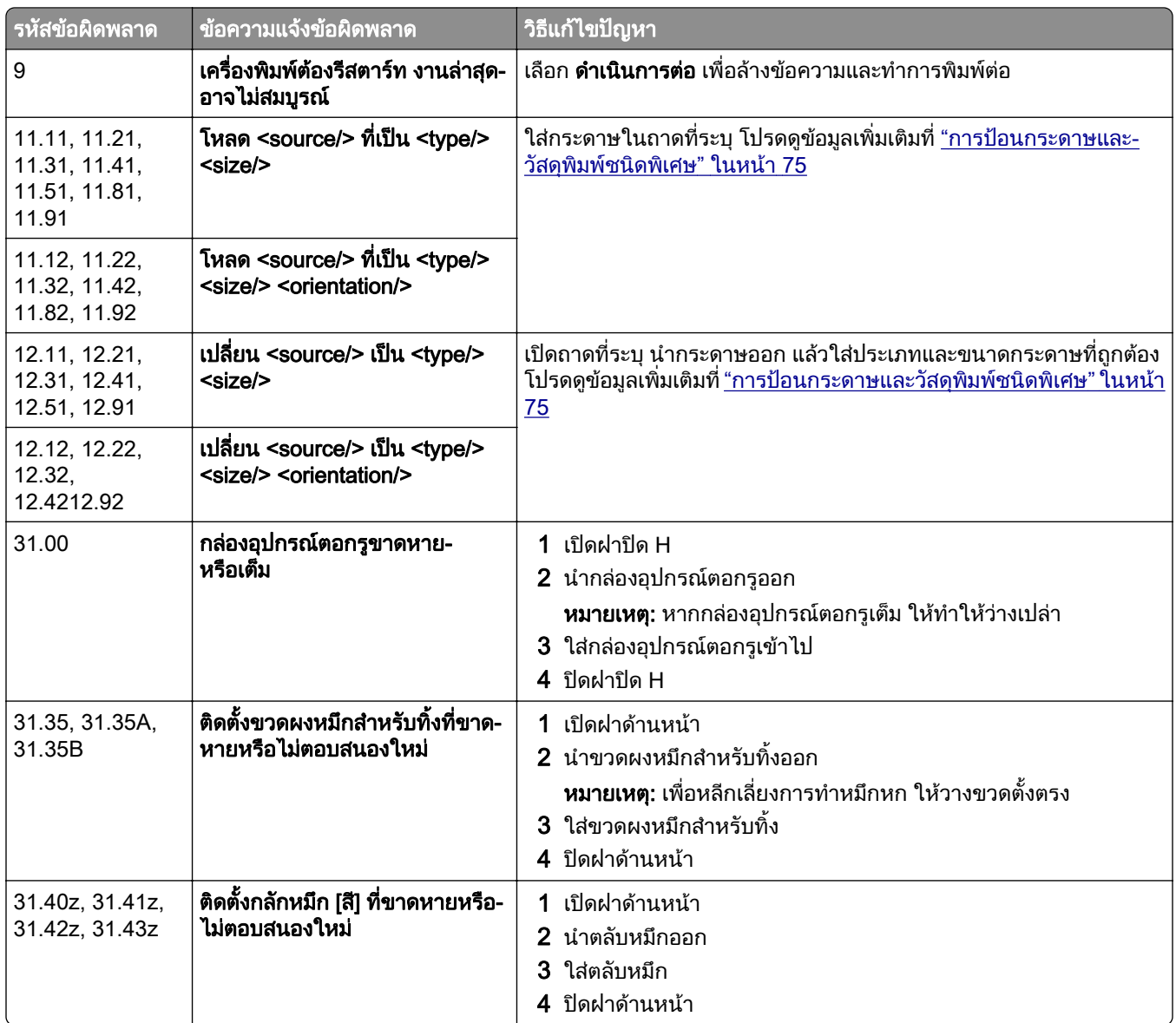

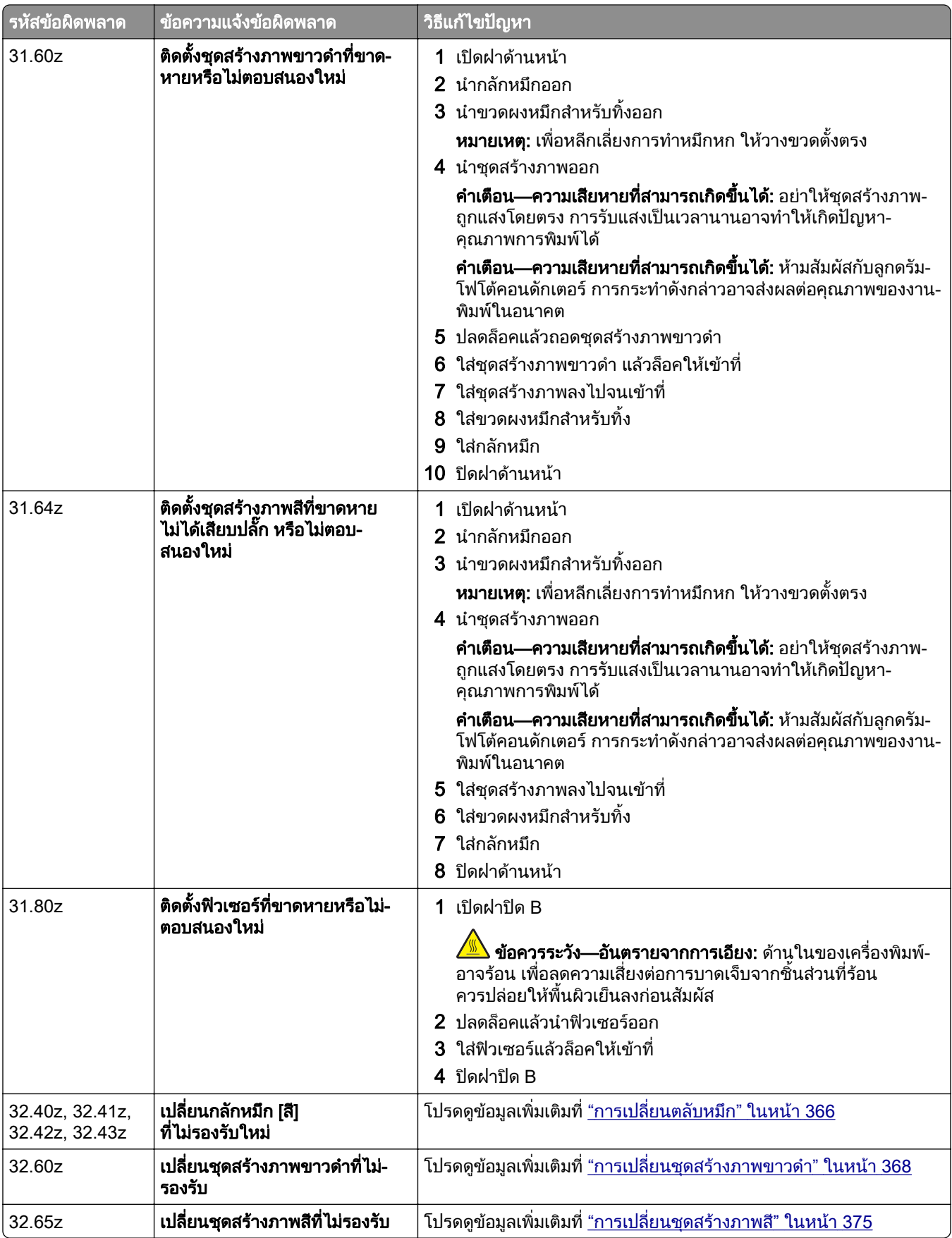

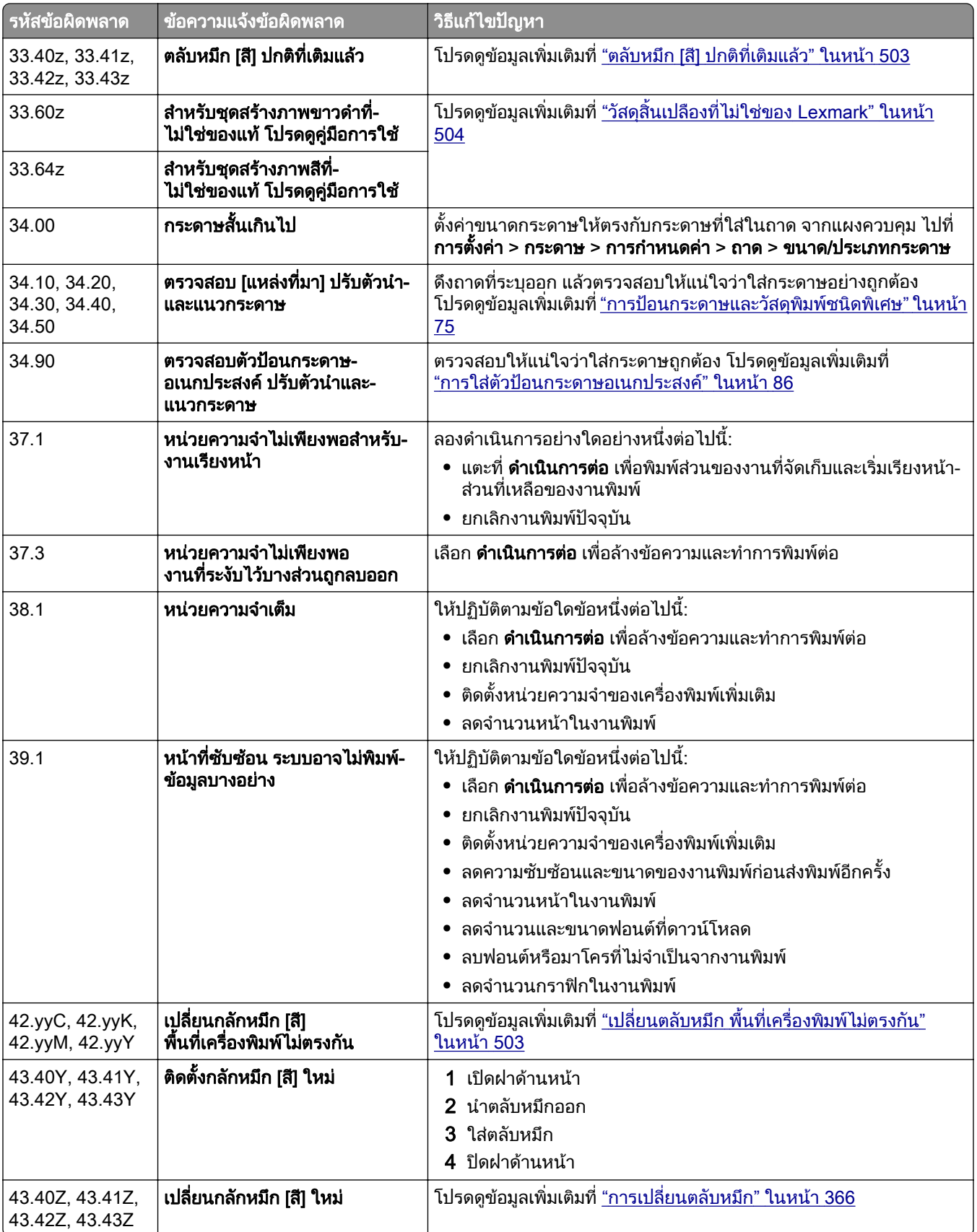

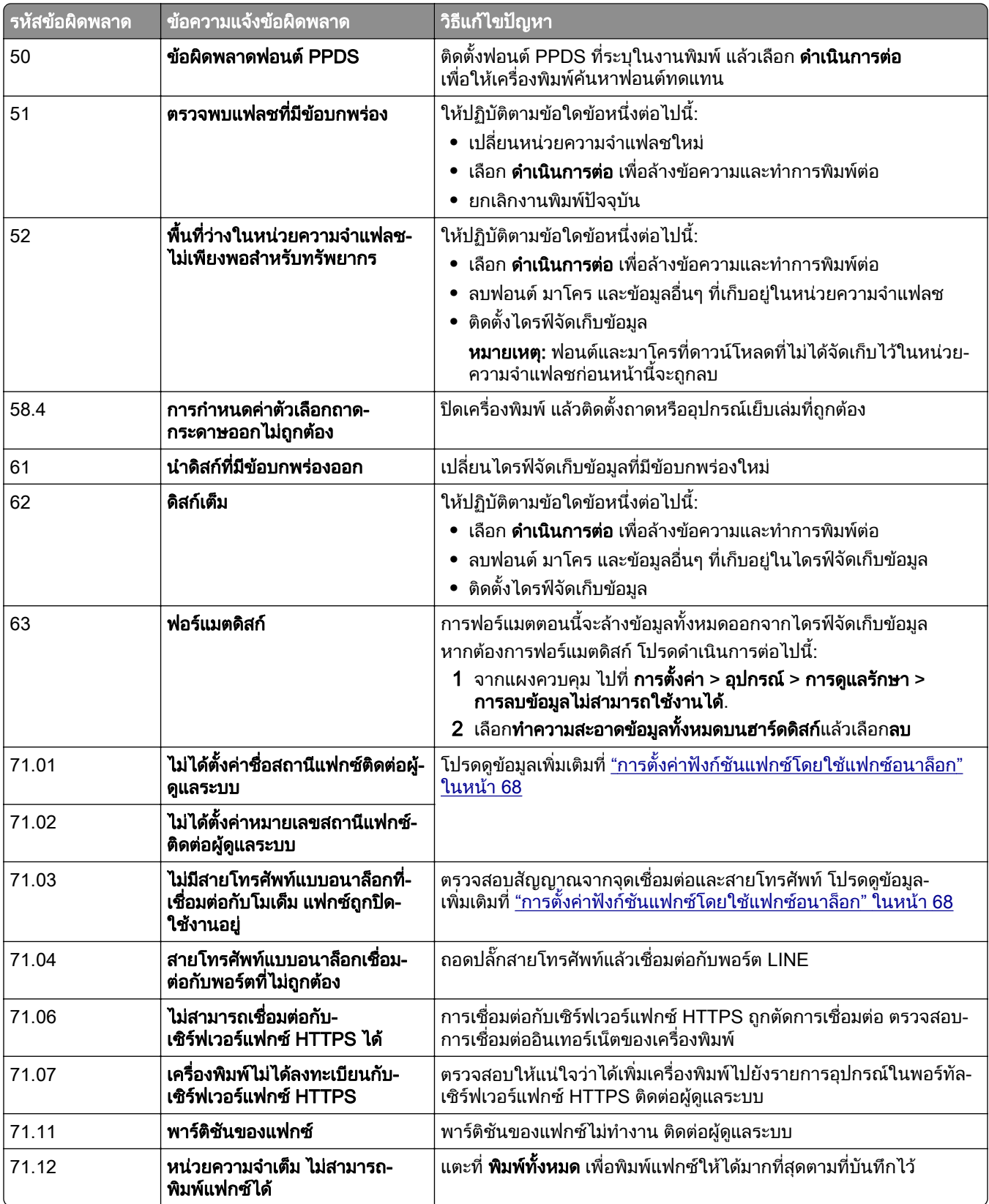

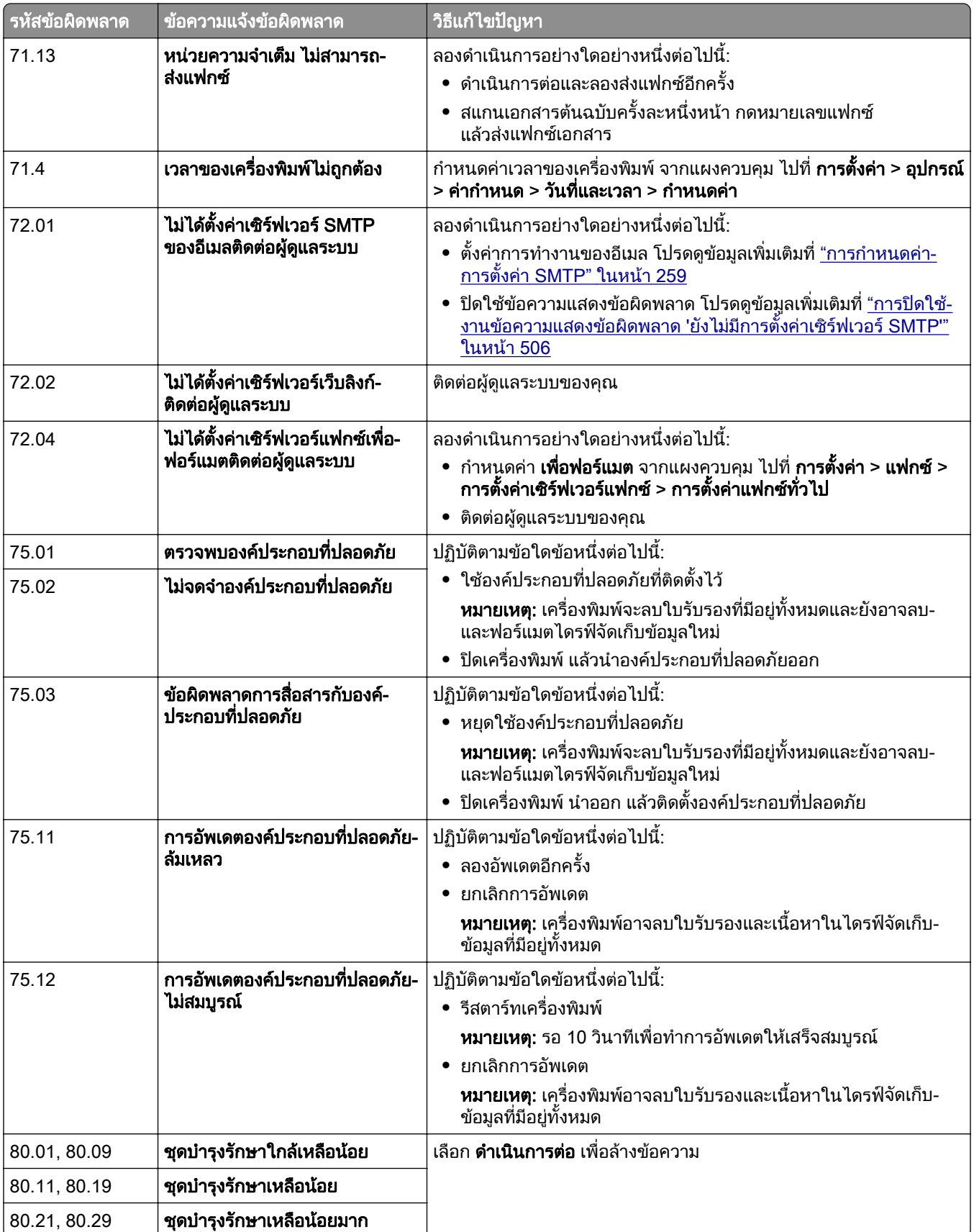

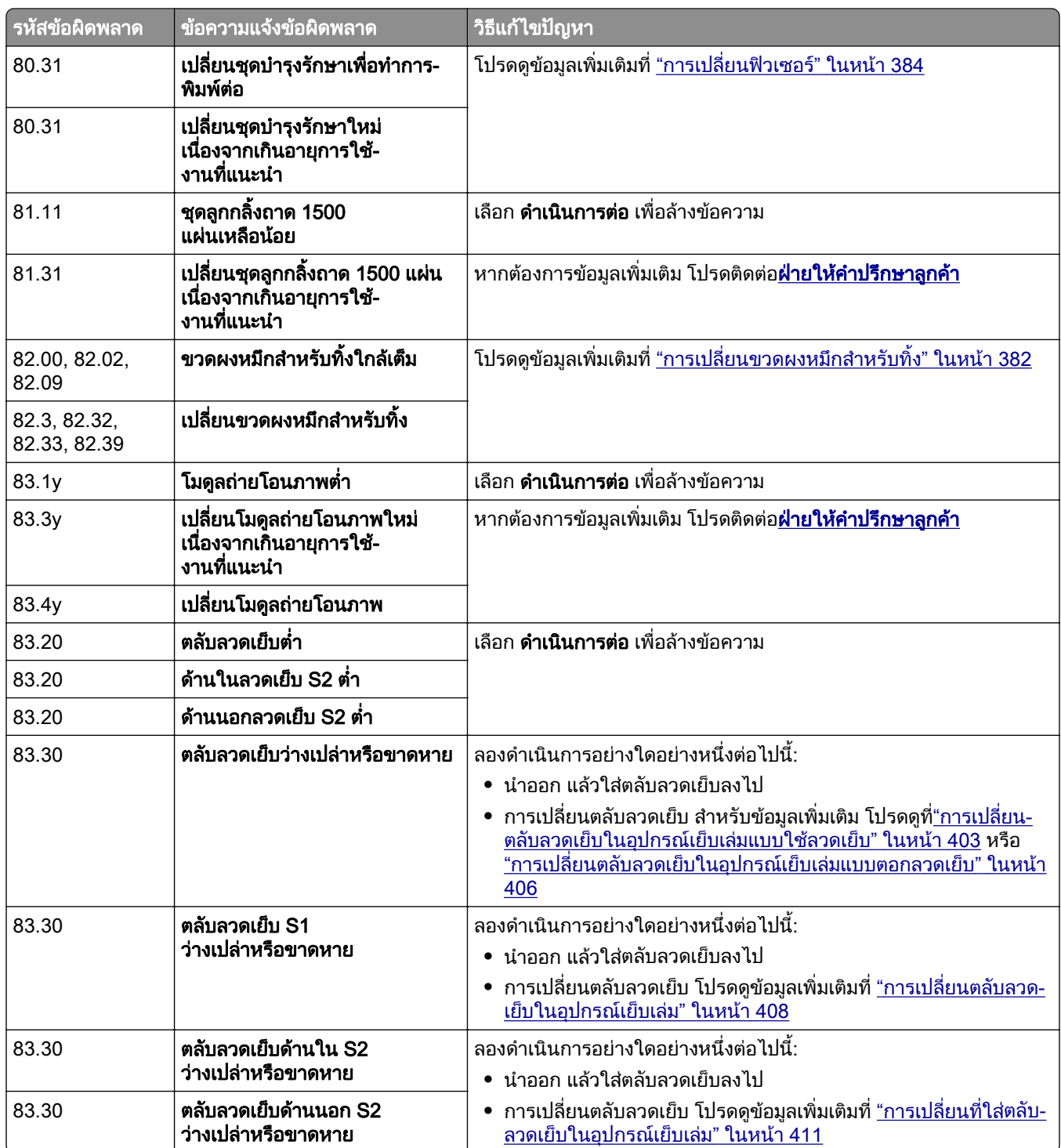

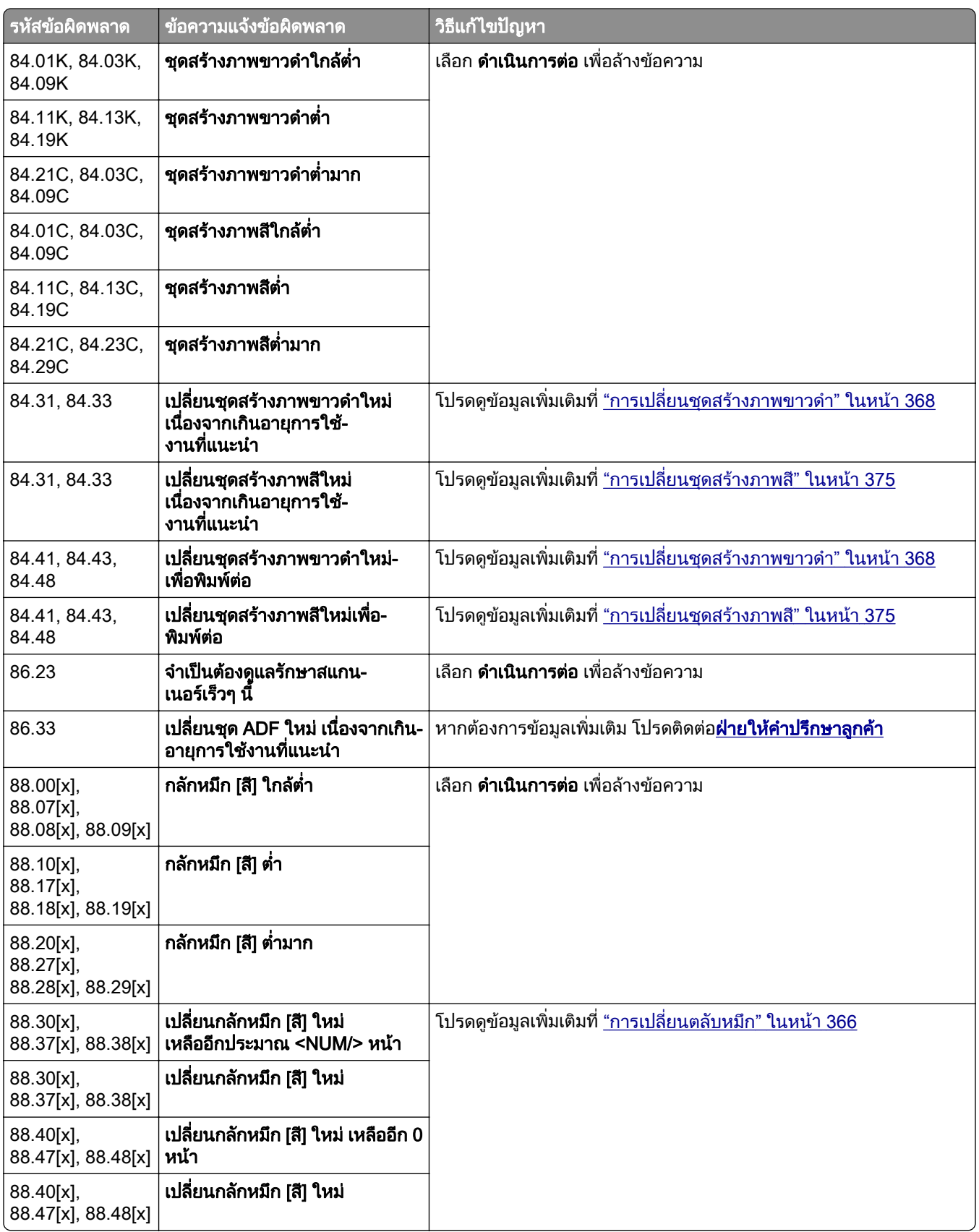

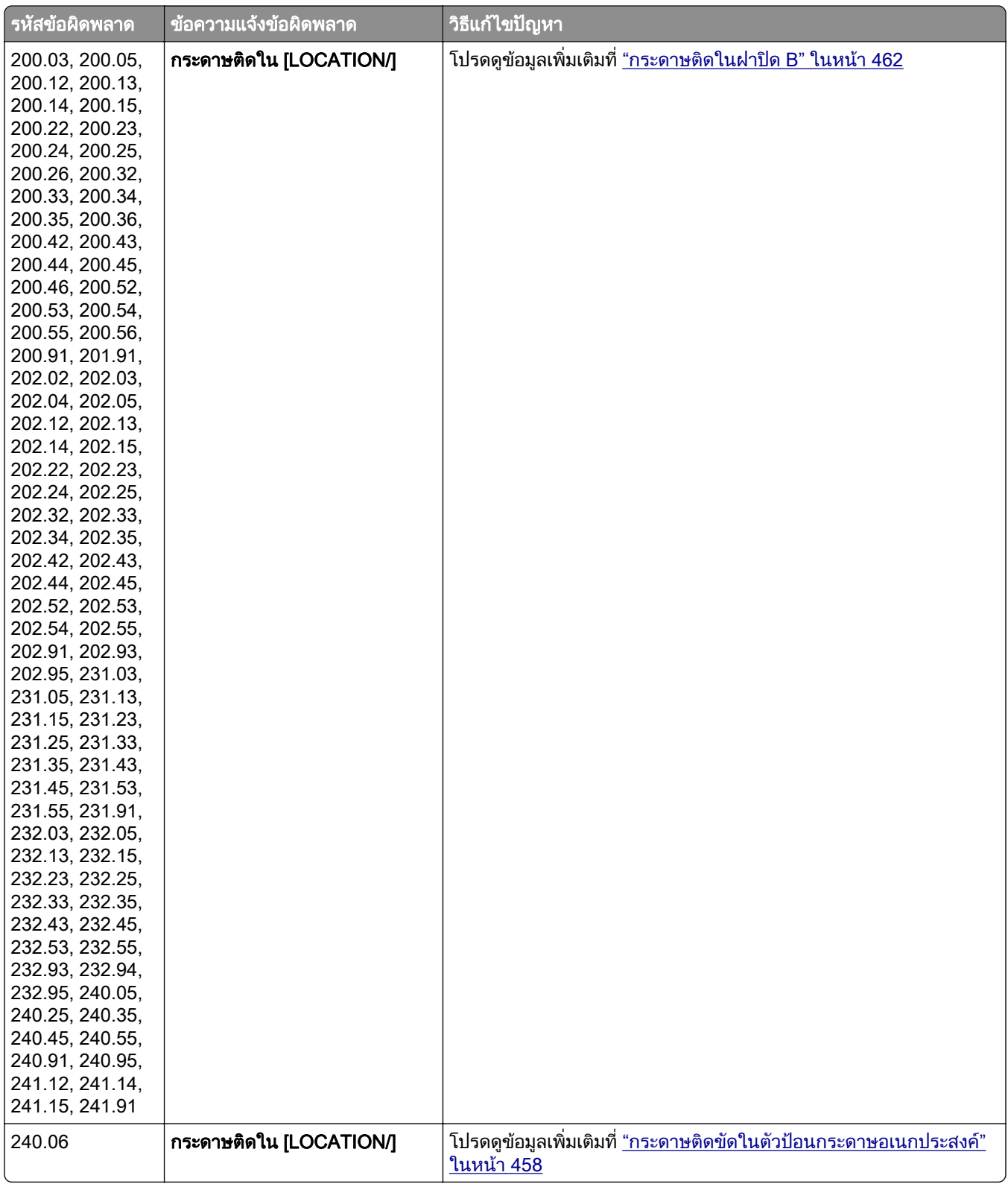

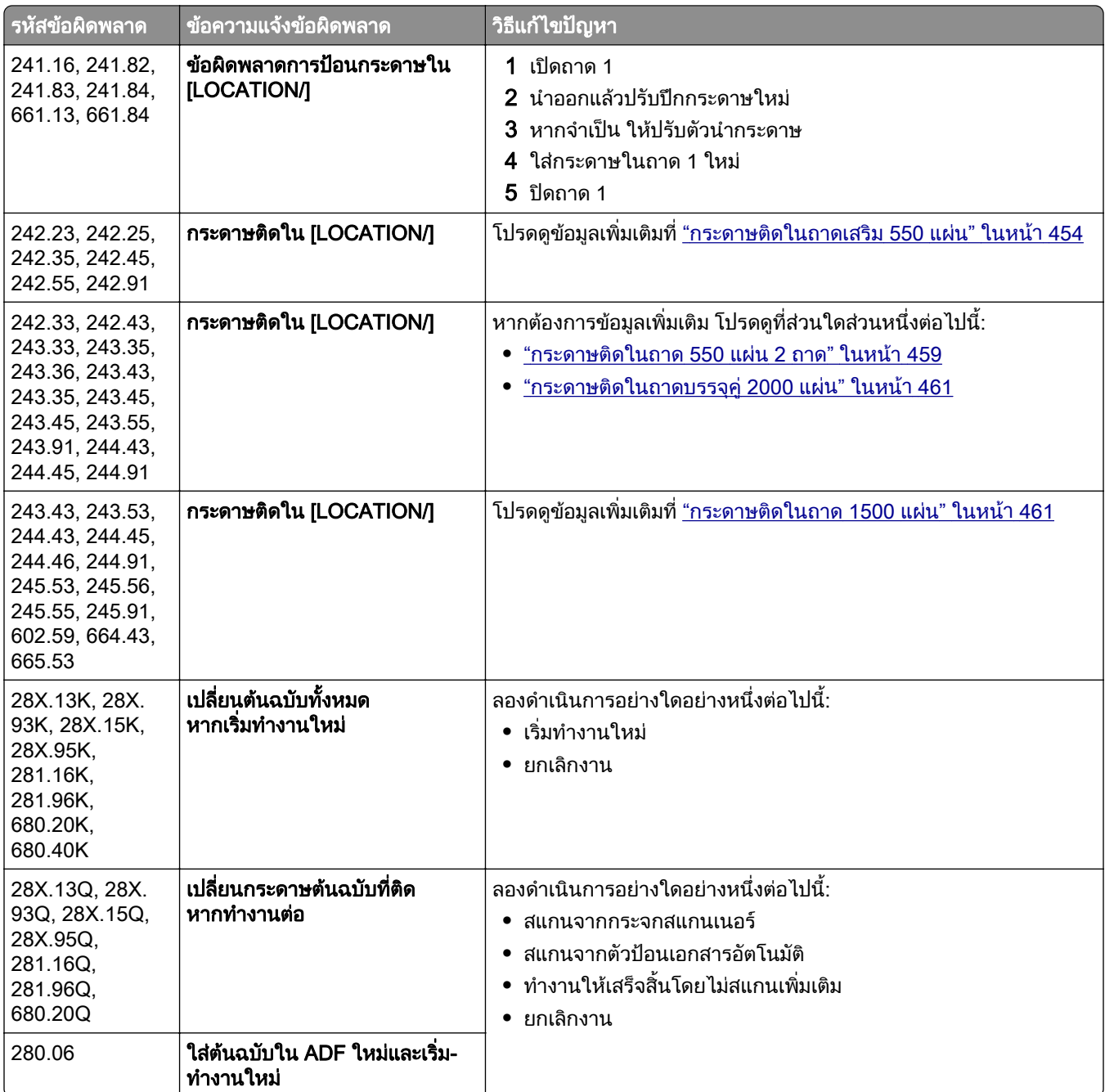
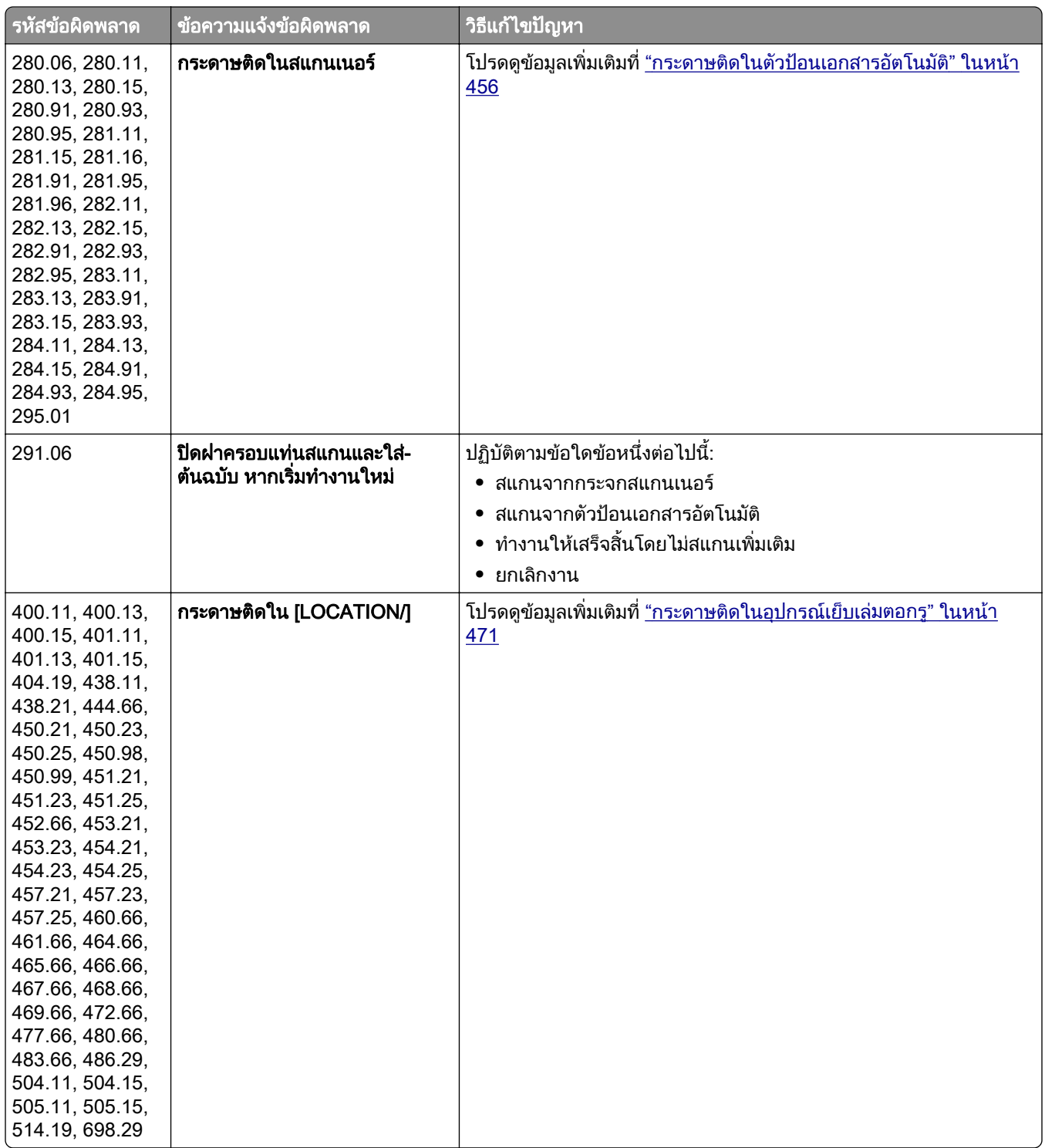

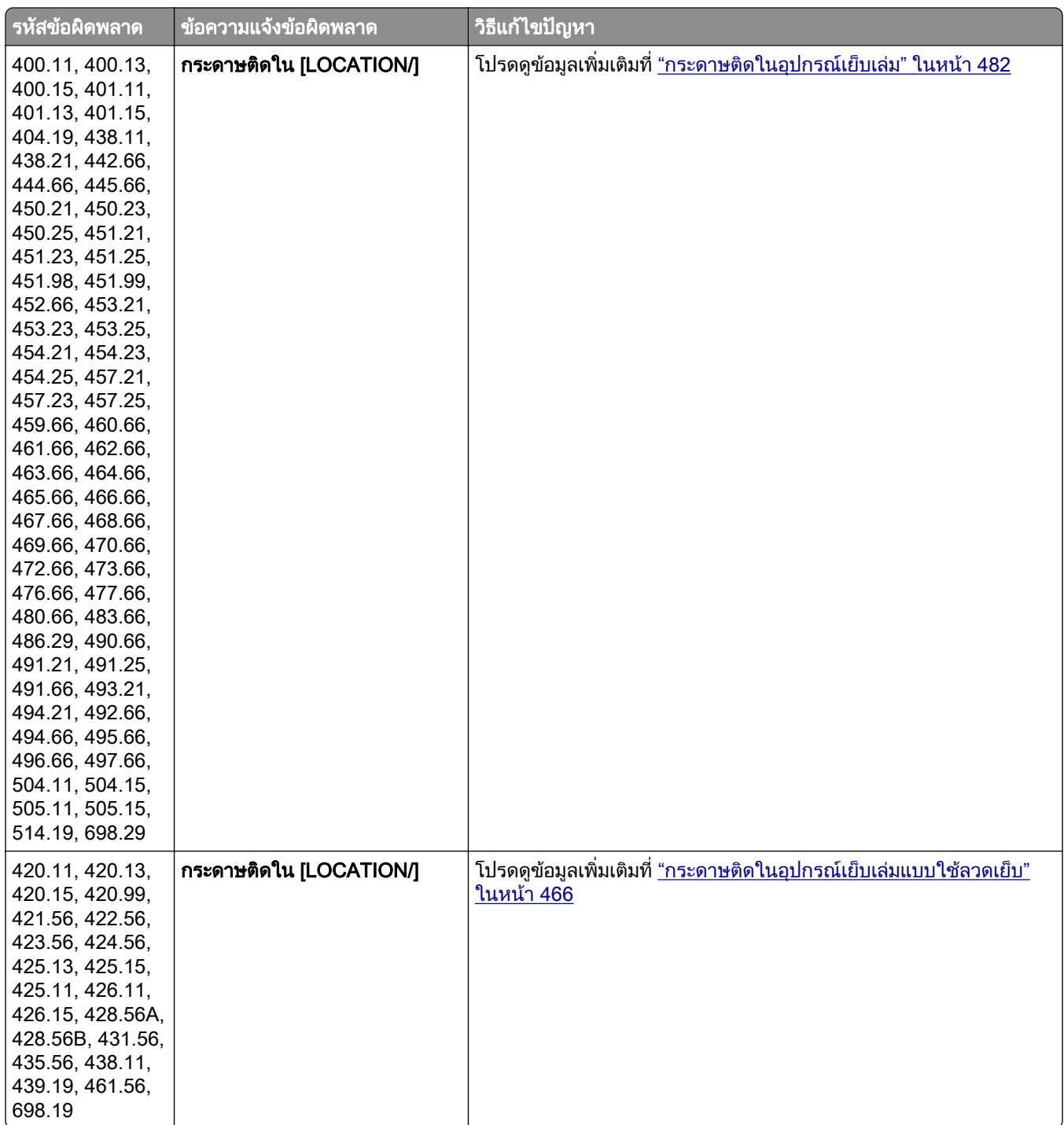

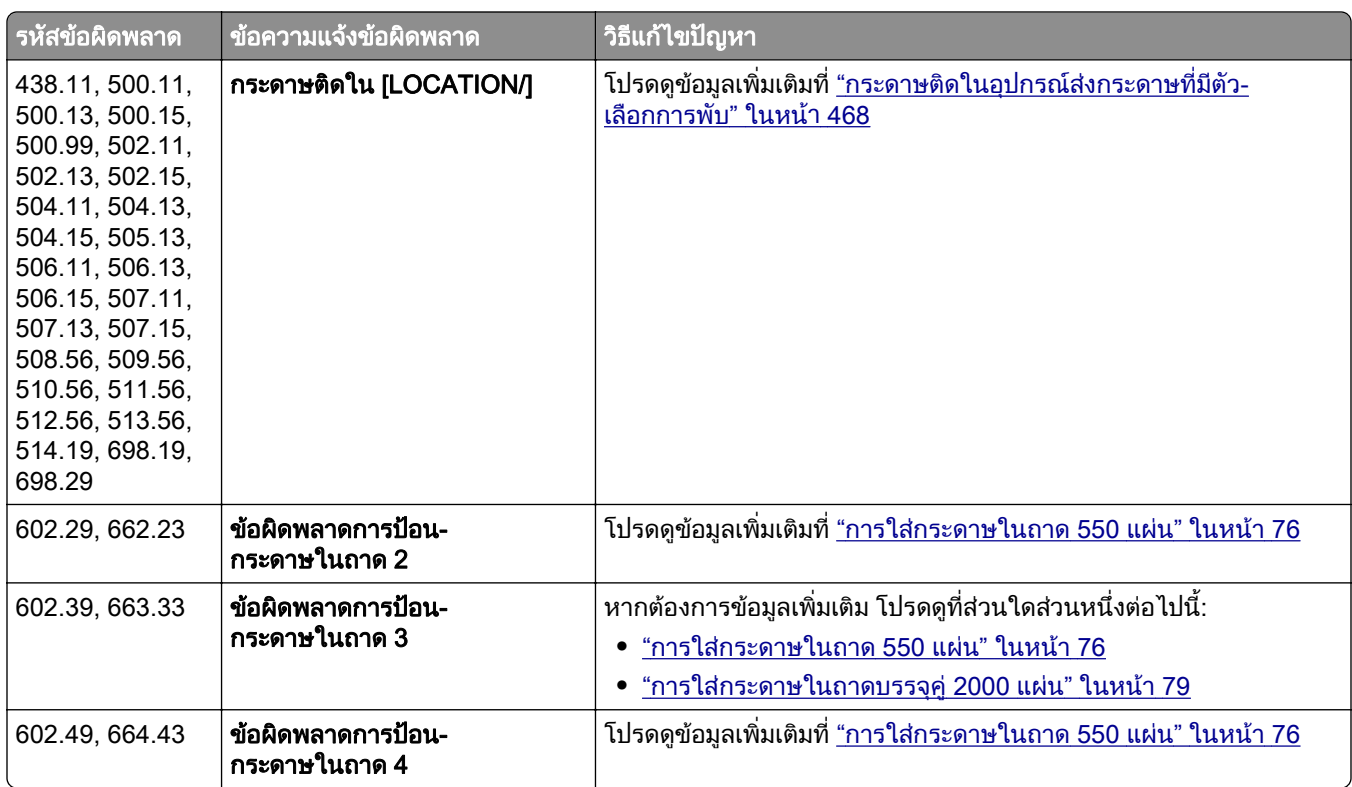

# ปญหาเกี่ยวกับการพมพิ

# คุณภาพการพิมพ์ไม่ดี

# หน้าว่างหรือสีขาว

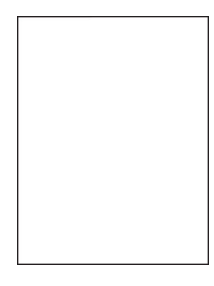

#### หมายเหตุ:

- ก่อนจะแก้ไขปัญหา ให้พิมพ์หน้าทดสอบคุณภาพการพิมพ์ จากแผงควบคุม ไปที่ **การตั้งค่า > การแก้ไขปัญหา >** หน้าทดสอบคุณภาพการพิมพ์
- **•** ใชถาด 1 เพื่อพิมพหนาตัวอยางและตรวจสอบใหแนใจวาไดใสกระดาษในแนวการพิมพแนวตั้ง
	- ให้ปฏิบัติตามข้อใดข้อหนึ่งต่อไปนี้:
		- ตรวจสอบให้แน่ใจว่าได้นำวัสดุบรรจุภัณฑ์ทั้งหมดออกจากชุดสร้างภาพ หน่วยสร้างภาพ และกลักหมึก
		- ตรวจสอบว่าเครื่องพิมพ์ใช้ตลับหมึก Lexmark ของแท้และรองรับหรือไม่

**หมายเหตุ**: หากเครื่องไม่รองรับตลับหมึกดังกล่าว ให้ติดตั้งตลับหมึกที่รองรับ

- **•** ตรวจสอบใหแนใจวาชุดสรางภาพและชุดสรางภาพขาวดําไดรับการติดตั้งอยางเหมาะสม
	- 1 ถอดชุดสร้างภาพออก แล้วถอดชุดสร้างภาพขาวดำ

**คำเตือน—ความเสียหายที่สามารถเกิดขึ้นได้**: อย่าให้ชุดสร้างภาพและชุดสร้างภาพขาวดำถูกแสงโดยตรง ินานกว่า 10 นาที การรับแสงเป็นเวลานานอาจทำให้เกิดปัญหาคุณภาพการพิมพ์ได้

ี **คำเตือน—ความเสียหายที่สามารถเกิดขึ้นได้**: ห้ามสัมผัสกับลูกดรัมโฟโต้คอนดักเตอร์ใต้ชุดสร้างภาพและ ิชุดสร้างภาพขาวดำ การกระทำดังกล่าวอาจส่งผลต่อคุณภาพของงานพิมพ์ในอนาคต

2 ใสชุดสรางภาพขาวดํา แลวใสชุดสรางภาพ

ี หากปัญหายังคงมีอยู่ โปรดติดต่อ**ฝ่ายให้คำปรึกษาลูกค้า** 

### งานพิมพ์มีสีเข้ม

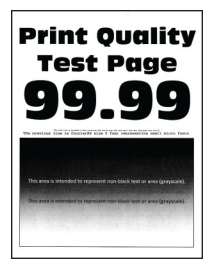

#### หมายเหต:ุ

- ก่อนจะแก้ไขปัญหา ให้พิมพ์หน้าทดสอบคุณภาพการพิมพ์ จากแผงควบคุม ไปที่ **การตั้งค่า > การแก้ไขปัญหา >** หน้าทดสอบคณภาพการพิมพ์
- **•** ใชถาด 1 เพื่อพิมพหนาตัวอยางและตรวจสอบใหแนใจวาไดใสกระดาษในแนวการพิมพแนวตั้ง

### ให้ปฏิบัติตามข้อใดข้อหนึ่งต่อไปนี้:

- จากแผงควบคุม ไปที่ **การตั้งค่า > พิมพ์ > คุณภาพ > การสร้างภาพขั้นสูง** แล้วเลือก **ปรับสี**
- ลดความเข้มของหมึกจากค่ากำหนดการพิมพ์หรือกรอบโต้ตอบการพิมพ์ ทั้งนี้ขึ้นอยู่กับระบบปฏิบัติการของคุณ

**หมายเหต:** คุณยังสามารถเปลี่ยนการตั้งค่าบนแผงควบคุมเครื่องพิมพ์ได้เช่นกัน ไปที่ **การตั้งค่า > การพิมพ์ >** คุณภาพ > ความเข้มของหมึก

• ให้ระบประเภทกระดาษจากค่ากำหนดการพิมพ์หรือกรอบโต้ตอบการพิมพ์ ทั้งนี้ขึ้นอยู่กับระบบปฏิบัติการของคุณ ตรวจสอบให้แน่ใจว่าการตั้งค่าตรงกับกระดาษที่ใส่เข้าไปในถาด

**หมายเหต:** คุณยังสามารถเปลี่ยนการตั้งค่าบนแผงควบคุมเครื่องพิมพ์ได้เช่นกัน ไปที่ **การตั้งค่า > กระดาษ >** ึการกำหนดค่าถาด > ขนาด/ประเภทของกระดาษ

- **•** ตรวจสอบใหแนใจวากระดาษไมมเนี ื้อผิวหยาบหรือเนื้อผิวไมเรียบ
- **•** ปอนกระดาษที่นําออกมาจากบรรจุภณฑั ใหม

**หมายเหต:** กระดาษจะดดซับความชื้นเนื่องจากมีความชื้นสง เก็บกระดาษไว้ในห่อกระดาษต้นฉบับจนกว่าคุณ จะตองการใช

หากปัญหายังคงมีอยู่ โปรดติดต่อ**ฝ่ายให้คำปรึกษาลูกค้า** 

#### ภาพจาง

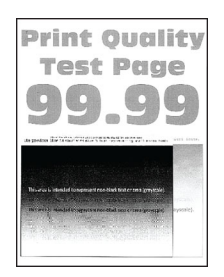

#### หมายเหต:

- ก่อนจะแก้ไขปัญหา ให้พิมพ์หน้าทดสอบคุณภาพการพิมพ์ จากแผงควบคุม ไปที่ **การตั้งค่า > การแก้ไขปัญหา >** หน้าทดสอบคุณภาพการพิมพ์
- **•** ใชถาด 1 เพื่อพิมพหนาตัวอยางและตรวจสอบใหแนใจวาไดใสกระดาษในแนวการพิมพแนวตั้ง

### ให้ปภิบัติตามข้อใดข้อหนึ่งต่อไปนี้:

- **•** ปอนกระดาษประเภทและน้ําหนักที่ถูกตองลงในถาด
- ให้ระบประเภทกระดาษจากค่ากำหนดการพิมพ์หรือกรอบโต้ตอบการพิมพ์ ทั้งนี้ขึ้นอย่กับระบบปภิบัติการของคณ ตรวจสอบให้แน่ใจว่าการตั้งค่าตรงกับกระดาษที่ใส่เข้าไปในถาด

**หมายเหต:** คุณยังสามารถเปลี่ยนการตั้งค่าบนแผงควบคุมเครื่องพิมพ์ได้เช่นกัน ไปที่ **การตั้งค่า > กระดาษ >** การกำหนดค่าถาด > ขนาด/ประเภทของกระดาษ

• จากแผงควบคุม ไปที่ **การตั้งค่า > พิมพ์ > คณภาพ > การสร้างภาพขั้นสูง** แล้วเลือก **ปรับสี** 

หากปัญหายังคงมีอยู่ โปรดติดต่อ**ฝ่ายให้คำปรึกษาลูกค้า** 

# พื้นหลังเป็นสีเทาหรือสื

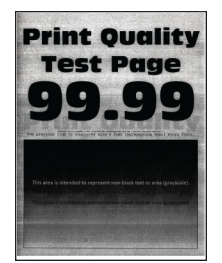

#### หมายเหตุ:

- ก่อนจะแก้ไขปัญหา ให้พิมพ์หน้าทดสอบคุณภาพการพิมพ์ จากแผงควบคุม ไปที่ **การตั้งค่า > การแก้ไขปัญหา >** หน้าทดสอบคณภาพการพิมพ์
- **•** ใชถาด 1 เพื่อพิมพหนาตัวอยางและตรวจสอบใหแนใจวาไดใสกระดาษในแนวการพิมพแนวตั้ง

### ให้ปฏิบัติตามข้อใดข้อหนึ่งต่อไปนี้:

- เพิ่มความเข้มของหมึกจากค่ากำหนดการพิมพ์หรือกรอบโต้ตอบการพิมพ์ ทั้งนี้ขึ้นอย่กับระบบปภิบัติการของคณ **หมายเหต:** คุณยังสามารถเปลี่ยนการตั้งค่าบนแผงควบคุมเครื่องพิมพ์ได้เช่นกัน ไปที่ **การตั้งค่า > การพิมพ์ >** คณภาพ > ความเข้มของหมึก
- จากแผงควบคุม ไปที่ **การตั้งค่า > พิมพ์ > คุณภาพ > การสร้างภาพขั้นสูง** แล้วเลือก **ปรับสี**
- **•** ตรวจสอบใหแนใจวาชุดสรางภาพและชุดสรางภาพขาวดําไดรับการติดตั้งอยางเหมาะสม
	- 1 ถอดชุดสร้างภาพออก แล้วถอดชุดสร้างภาพขาวดำ

**คำเตือน—ความเสียหายที่สามารถเกิดขึ้นได้**: อย่าให้ชุดสร้างภาพและชุดสร้างภาพขาวดำถูกแสงโดยตรง ินานกว่า 10 นาที การรับแสงเป็นเวลานานอาจทำให้เกิดปัญหาคุณภาพการพิมพ์ได้

ี **คำเตือน—ความเสียหายที่สามารถเกิดขึ้นได้**: ห้ามสัมผัสกับลูกดรัมโฟโต้คอนดักเตอร์ใต้ชุดสร้างภาพและ ิชุดสร้างภาพขาวดำ การกระทำดังกล่าวอาจส่งผลต่อคุณภาพของงานพิมพ์ในอนาคต

2 ใสชุดสรางภาพขาวดํา แลวใสชุดสรางภาพ

ี หากปัญหายังคงมีอยู่ โปรดติดต่อ**ฝ่ายให้คำปรึกษาลูกค้า** 

## ึขอบห่างไม่ถูกต้**อ**ง

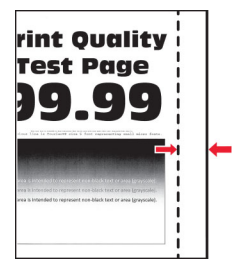

### ใหปฏบิ ตั ตามข ิ อใดขอหนงตึ่ อไปนี้:

- ปรับตัวนำกระดาษในถาดให้อยู่ในตำแหน่งที่ถูกต้องสำหรับกระดาษที่ป้อนเข้าไป
- ให้ระบุขนาดของกระดาษจากค่ากำหนดการพิมพ์หรือกรอบโต้ตอบการพิมพ์ ทั้งนี้ขึ้นอยู่กับระบบปฏิบัติการของ คุณ ตรวจสอบใหแนใจวาการตั้งคาตรงกับกระดาษที่ใสเขาไป

**หมายเหต**: คุณยังสามารถเปลี่ยนการตั้งค่าบนแผงควบคุมเครื่องพิมพ์ได้เช่นกัน ไปที่ **การตั้งค่า > กระดาษ >** การกำหนดค่าถาด > ขนาด/ประเภทของกระดาษ

หากปัญหายังคงมีอยู่ โปรดติดต่อ**ฝ่ายให้คำปรึกษาลูกค้า** 

### ึงานพิมพ์สีจาง

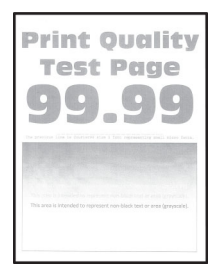

#### หมายเหตุ:

- ก่อนจะแก้ไขปัญหา ให้พิมพ์หน้าทดสอบคุณภาพการพิมพ์ จากแผงควบคุม ไปที่ **การตั้งค่า > การแก้ไขปัญหา >** ีหน้าทดสอบคณภาพการพิมพ์
- **•** ใชถาด 1 เพื่อพิมพหนาตัวอยางและตรวจสอบใหแนใจวาไดใสกระดาษในแนวการพิมพแนวตั้ง

### ใหปฏบิ ตั ตามข ิ อใดขอหนงตึ่ อไปนี้:

- ตรวจสอบให้แน่ใจว่าได้นำวัสด<sub>ิ</sub>บรรจุภัณฑ์ทั้งหมดออกจากชุดสร้างภาพ หน่วยสร้างภาพ และกลักหมึก
- จากแผงควบคุม ไปที่ **การตั้งค่า > พิมพ์ > คณภาพ > การสร้างภาพขั้นสง** แล้วเลือก **ปรับสี**

• เพิ่มความเข้มของหมึกจากค่ากำหนดการพิมพ์หรือกรอบโต้ตอบการพิมพ์ ทั้งนี้ขึ้นอย่กับระบบปฏิบัติการของคณ

**หมายเหต:** คุณยังสามารถเปลี่ยนการตั้งค่าบนแผงควบคุมเครื่องพิมพ์ได้เช่นกัน ไปที่ **การตั้งค่า > การพิมพ์ >** คณภาพ > ความเข้มของหมึก

- จากแผงควบคุม ไปที่ **การตั้งค่า > พิมพ์ > คุณภาพ** แล้วปิด **ตัวบันทึกสี**
- ให้ระบประเภทกระดาษจากค่ากำหนดการพิมพ์หรือกรอบโต้ตอบการพิมพ์ ทั้งนี้ขึ้นอย่กับระบบปภิบัติการของคุณ ตรวจสอบใหแนใจวาการตั้งคาตรงกับกระดาษที่ใสเขาไป

**หมายเหตุ:** คุณยังสามารถเปลี่ยนการตั้งค่าบนแผงควบคุมเครื่องพิมพ์ได้เช่นกัน ไปที่ **การตั้งค่า > กระดาษ >** ึการกำหนดค่าถาด > ขนาด/ประเภทของกระดาษ

- ตรวจสอบให้แน่ใจว่ากระดาษไม่มีเนื้อผิวหยาบหรือเนื้อผิวไม่เรียบ
- **•** ปอนกระดาษที่นําออกมาจากบรรจุภณฑั ใหม

**หมายเหตุ:** กระดาษจะดูดซับความชื้นเนื่องจากมีความชื้นสูง เก็บกระดาษไว้ในห่อกระดาษต้นฉบับจนกว่าคุณ จะตองการใช

- **•** ตรวจสอบใหแนใจวาชุดสรางภาพและชุดสรางภาพขาวดําไดรับการติดตั้งอยางเหมาะสม
	- 1 ถอดชุดสร้างภาพออก แล้วถอดชุดสร้างภาพขาวดำ

ี **คำเตือน—ความเสียหายที่สามารถเกิดขึ้นได้**: อย่าให้ชดสร้างภาพและชดสร้างภาพขาวดำถกแสงโดยตรง ็นานกว่า 10 นาที การรับแสงเป็นเวลานานอาจทำให้เกิดปัญหาคุณภาพการพิมพ์ได้

**ี คำเตือน—ความเสียหายที่สามารถเกิดขึ้นได้**: ห้ามสัมผัสกับลูกดรัมโฟโต้คอนดักเตอร์ใต้ชุดสร้างภาพและ ิชุดสร้างภาพขาวดำ การกระทำดังกล่าวอาจส่งผลต่อคุณภาพของงานพิมพ์ในอนาคต

 $2$  ใส่ชุดสร้างภาพขาวดำ แล้วใส่ชุดสร้างภาพ

หากปัญหายังคงมีอยู่ โปรดติดต่อ**ฝ่ายให้คำปรึกษาลูกค้า** 

# สีขาดหายไป

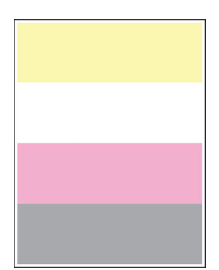

หมายเหต:

- ก่อนจะแก้ไขปัญหา ให้พิมพ์หน้าทดสอบคุณภาพการพิมพ์ จากแผงควบคุม ไปที่ **การตั้งค่า > การแก้ไขปัญหา >** หน้าทดสอบคุณภาพการพิมพ์
- **•** ใชถาด 1 เพื่อพิมพหนาตัวอยางและตรวจสอบใหแนใจวาไดใสกระดาษในแนวการพิมพแนวตั้ง

### ให้ปฏิบัติตามข้อใดข้อหนึ่งต่อไปนี้:

- ตรวจสอบให้แน่ใจว่าได้นำวัสดุบรรจุภัณฑ์ทั้งหมดออกจากชุดสร้างภาพ หน่วยสร้างภาพ และกลักหมึก
- **•** ถอดชุดแมเหล็กดึงหมึกของสีที่หายไปออก
	- 1 นําชุดสรางภาพออก

**คำเตือน—ความเสียหายที่สามารถเกิดขึ้นได้:** อย่าให้ชดสร้างภาพและชดสร้างภาพขาวดำถกแสงโดยตรง ็นานกว่า 10 นาที การรับแสงเป็นเวลานานอาจทำให้เกิดปัญหาคุณภาพการพิมพ์ได้

ี **คำเตือน—ความเสียหายที่สามารถเกิดขึ้นได้**: ห้ามสัมผัสกับลูกดรัมโฟโต้คอนดักเตอร์ใต้ชุดสร้างภาพและ ิชุดสร้างภาพขาวดำ การกระทำดังกล่าวอาจส่งผลต่อคุณภาพของงานพิมพ์ในอนาคต

- 2 นําออกแลวใสชุดแมเหลกด็ ึงหมึกของสีที่หายไป
- 3 ใสชุดสรางภาพ

หากปัญหายังคงมีอยู่ โปรดติดต่อ**ฝ่ายให้คำปรึกษาลูกค้า** 

# ึ่งานพิมพ์ไม่สม่ำเสมอและเป็นรอยจุด

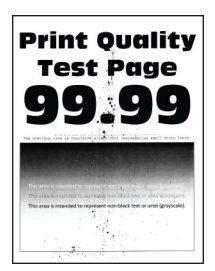

### หมายเหตุ:

- ก่อนจะแก้ไขปัญหา ให้พิมพ์หน้าทดสอบคุณภาพการพิมพ์ จากแผงควบคุม ไปที่ **การตั้งค่า > การแก้ไขปัญหา >** หน้าทดสอบคณภาพการพิมพ์
- **•** ใชถาด 1 เพื่อพิมพหนาตัวอยางและตรวจสอบใหแนใจวาไดใสกระดาษในแนวการพิมพแนวตั้ง

### ใหปฏบิ ตั ตามข ิ อใดขอหนงตึ่ อไปนี้:

- **●** ตรวจสอบเครื่องพิมพ์เพื่อหาการปนเปื้อนจากหมึกที่รั่ว
- **•** ตรวจสอบวาการตั้งคาขนาดกระดาษและประเภทกระดาษนั้นตรงกับกระดาษที่ปอนหรอไม ื จากแผงควบคุม ไปที่ การตั้งค่า > กระดาษ > การกำหนดค่าถาด > ขนาด/ประเภทของกระดาษ

**หมายเหต**: ตรวจสอบให้แน่ใจว่ากระดาษไม่มีเนื้อผิวหยาบหรือเนื้อผิวไม่เรียบ

- ให้ระบุขนาดของกระดาษและประเภทกระดาษจากค่ากำหนดการพิมพ์หรือกรอบโต้ตอบการพิมพ์ ทั้งนี้ขึ้นอยู่กับ ระบบปฏิบัติการของคุณ ตรวจสอบให้แน่ใจว่าการตั้งค่าตรงกับกระดาษที่ใส่เข้าไปในถาด
- **•** ปอนกระดาษที่นําออกมาจากบรรจุภณฑั ใหม

**หมายเหตุ:** กระดาษจะดูดซับความชื้นเนื่องจากมีความชื้นสูง เก็บกระดาษไว้ในห่อกระดาษต้นฉบับจนกว่าคุณ จะตองการใช

- **•** ตรวจสอบใหแนใจวาชุดสรางภาพและชุดสรางภาพขาวดําไดรับการติดตั้งอยางเหมาะสม
	- 1 ถอดชุดสร้างภาพออก แล้วถอดชุดสร้างภาพขาวดำ

**คำเตือน—ความเสียหายที่สามารถเกิดขึ้นได้:** อย่าให้ชุดสร้างภาพและชุดสร้างภาพขาวดำถูกแสงโดยตรง ินานกว่า 10 นาที การรับแสงเป็นเวลานานอาจทำให้เกิดปัญหาคุณภาพการพิมพ์ได้

ี **คำเตือน—ความเสียหายที่สามารถเกิดขึ้นได้**: ห้ามสัมผัสกับลูกดรัมโฟโต้คอนดักเตอร์ใต้ชุดสร้างภาพและ ิชุดสร้างภาพขาวดำ การกระทำดังกล่าวอาจส่งผลต่อคุณภาพของงานพิมพ์ในอนาคต

2 ใสชุดสรางภาพขาวดํา แลวใสชุดสรางภาพ

หากปัญหายังคงมีอยู่ โปรดติดต่อ**ฝ่ายให้คำปรึกษาลูกค้า** 

# การพิมพ์เบี้ยวหรือเอียง

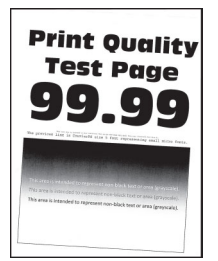

#### หมายเหต:

- ก่อนจะแก้ไขปัญหา ให้พิมพ์หน้าทดสอบคุณภาพการพิมพ์ จากแผงควบคุม ไปที่ **การตั้งค่า > การแก้ไขปัญหา >** หน้าทดสอบคุณภาพการพิมพ์
- **•** ใชถาด 1 เพื่อพิมพหนาตัวอยางและตรวจสอบใหแนใจวาไดใสกระดาษในแนวการพิมพแนวตั้ง

### ใหปฏบิ ตั ตามข ิ อใดขอหนงตึ่ อไปนี้:

- **•** ปอนกระดาษที่นําออกมาจากบรรจุภณฑั ใหม
	- 1 เปดถาดแลวนํากระดาษออก
	- ่ 2 ป้อนกระดาษที่นำออกมาจากบรรจุภัณฑ์ใหม่

**หมายเหตุ:** กระดาษจะดูดซับความชื้นเนื่องจากมีความชื้นสูง เก็บกระดาษไว้ในห่อกระดาษต้นฉบับจนกว่า คุณจะตองการใช

- ่ 3 ปรับตัวนำกระดาษในถาดให้อย่ในตำแหน่งที่ถกต้องสำหรับกระดาษที่ป้อนเข้าไป
- ตรวจสอบว่าคณกำลังพิมพ์งานบนกระดาษที่รองรับ

หากปัญหายังคงมีอยู่ โปรดติดต่อ<mark>ฝ่ายให้คำปรึกษาลูกค้า</mark>

### ึ ภาพสีทึบหรือภาพสีดำ

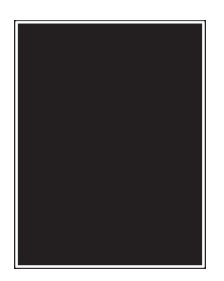

#### หมายเหต:

- ก่อนจะแก้ไขปัญหา ให้พิมพ์หน้าทดสอบคุณภาพการพิมพ์ จากแผงควบคุม ไปที่ **การตั้งค่า > การแก้ไขปัญหา >** หน้าทดสอบคณภาพการพิมพ์
- **•** ใชถาด 1 เพื่อพิมพหนาตัวอยางและตรวจสอบใหแนใจวาไดใสกระดาษในแนวการพิมพแนวตั้ง
	- 1 ถอดชุดสร้างภาพออก แล้วถอดชุดสร้างภาพขาวดำ

**คำเตือน—ความเสียหายที่สามารถเกิดขึ้นได้**: อย่าให้ชุดสร้างภาพและชุดสร้างภาพขาวดำถูกแสงโดยตรงนาน กว่า 10 นาที การรับแสงเป็นเวลานานอาจทำให้เกิดปัญหาคุณภาพการพิมพ์ได้

**คำเตือน—ความเสียหายที่สามารถเกิดขึ้นได้:** ห้ามสัมผัสกับลูกดรัมโฟโต้คอนดักเตอร์ใต้ชุดสร้างภาพและชุด สร้างภาพขาวดำ การกระทำดังกล่าวอาจส่งผลต่อคุณภาพของงานพิมพ์ในอนาคต

2 ใส่ชุดสร้างภาพขาวดำ แล้วใส่ชุดสร้างภาพ

หากปัญหายังคงมีอยู่ โปรดติดต่อ**ฝ่ายให้คำปรึกษาลูกค้า** 

### ข้อความหรือรูปภาพถูกตัดออก

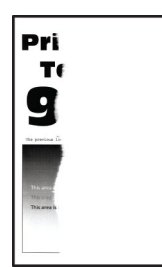

#### หมายเหตุ:

- ก่อนจะแก้ไขปัญหา ให้พิมพ์หน้าทดสอบคุณภาพการพิมพ์ จากแผงควบคุม ไปที่ **การตั้งค่า > การแก้ไขปัญหา >** หน้าทดสอบคณภาพการพิมพ์
- **•** ใชถาด 1 เพื่อพิมพหนาตัวอยางและตรวจสอบใหแนใจวาไดใสกระดาษในแนวการพิมพแนวตั้ง

### ใหปฏบิ ตั ตามข ิ อใดขอหนงตึ่ อไปนี้:

- ตรวจสอบให้แน่ใจว่าได้นำวัสดุบรรจุภัณฑ์ทั้งหมดออกจากชุดสร้างภาพ หน่วยสร้างภาพ และกลักหมึก
- ปรับตัวนำกระดาษในถาดให้อย่ในตำแหน่งที่ถกต้องสำหรับกระดาษที่ป้อนเข้าไป
- ให้ระบุขนาดของกระดาษจากค่ากำหนดการพิมพ์หรือกรอบโต้ตอบการพิมพ์ ทั้งนี้ขึ้นอยู่กับระบบปฏิบัติการของ คุณ ตรวจสอบให้แน่ใจว่าการตั้งค่าตรงกับกระดาษที่ใส่เข้าไปในถาด

**หมายเหตุ:** คุณยังสามารถเปลี่ยนการตั้งค่าบนแผงควบคุมเครื่องพิมพ์ได้เช่นกัน ไปที่ **การตั้งค่า > กระดาษ >** การกำหนดค่าถาด > ขนาด/ประเภทของกระดาษ

- **•** ตรวจสอบใหแนใจวาชุดสรางภาพและชุดสรางภาพขาวดําไดรับการติดตั้งอยางเหมาะสม
	- 1 ถอดชดสร้างภาพออก แล้วถอดชดสร้างภาพขาวดำ

**์คำเตือน—ความเสียหายที่สามารถเกิดขึ้นได้:** อย่าให้ชุดสร้างภาพและชุดสร้างภาพขาวดำถูกแสงโดยตรง ินานกว่า 10 นาที การรับแสงเป็นเวลานานอาจทำให้เกิดปัญหาคุณภาพการพิมพ์ได้

ี **คำเตือน—ความเสียหายที่สามารถเกิดขึ้นได้**: ห้ามสัมผัสกับลูกดรัมโฟโต้คอนดักเตอร์ใต้ชุดสร้างภาพและ ิชดสร้างภาพขาวดำ การกระทำดังกล่าวอาจส่งผลต่อคณภาพของงานพิมพ์ในอนาคต

 $2$  ใส่ชุดสร้างภาพขาวดำ แล้วใส่ชุดสร้างภาพ

หากปัญหายังคงมีอยู่ โปรดติดต่อ**ฝ่ายให้คำปรึกษาลูกค้า** 

## หมึกเช็ดออกง่าย

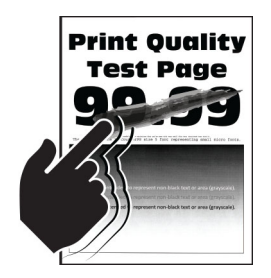

#### หมายเหตุ:

- ก่อนจะแก้ไขปัญหา ให้พิมพ์หน้าทดสอบคุณภาพการพิมพ์ จากแผงควบคุม ไปที่ **การตั้งค่า > การแก้ไขปัญหา >** หน้าทดสอบคุณภาพการพิมพ์
- **•** ใชถาด 1 เพื่อพิมพหนาตัวอยางและตรวจสอบใหแนใจวาไดใสกระดาษในแนวการพิมพแนวตั้ง

### ิ ลองดำเนินการอย่างใดอย่างหนึ่งต่อไปนี้:

- ตรวจสอบว่าเสียบปลั๊กสายไฟของเครื่องพิมพ์เข้ากับสายไฟที่ต่อลงดินอย่างเหมาะสมและมีการจัดระดับที่เหมาะ สม
- **•** ใหระบุประเภทกระดาษจากคากําหนดการพิมพหรือกรอบโตตอบการพิมพ ทั้งนี้ขึ้นอยูกับระบบปฏิบัติการของคุณ ตรวจสอบใหแนใจวาการตั้งคาตรงกับกระดาษที่ใสเขาไป
- กำหนดค่าประเภทกระดาษจากแผงควบคุม ไปที่ **การตั้งค่า > กระดาษ > การกำหนดค่าถาด > ขนาด/ประเภทของ** กระดาษ

หากปัญหายังคงมีอยู่ โปรดติดต่อ<mark>ฝ่ายให้คำปรึกษาลูกค้า</mark>

# ้ความเข้มในการพิมพ์ไม่สม่ำเสมอ

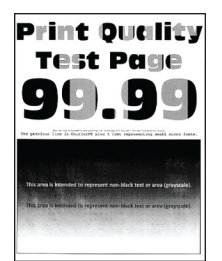

#### หมายเหตุ:

- ก่อนจะแก้ไขปัญหา ให้พิมพ์หน้าทดสอบคุณภาพการพิมพ์ จากแผงควบคุม ให้ไปที่ **การตั้งค่า > การแก้ไขปัญหา >** หน้าทดสอบคุณภาพการพิมพ์
- **•** ใชถาด 1 เพื่อพิมพหนาตัวอยางและตรวจสอบใหแนใจวาไดใสกระดาษในแนวการพิมพแนวตั้ง

### ใหปฏบิ ตั ตามข ิ อใดขอหนงตึ่ อไปนี้:

- เปิดฝาปิด B แล้วตรวจสอบให้แน่ใจว่าลูกกลิ้งส่งกระดาษที่สองล็อคเข้าที่
- **•** ตรวจสอบใหแนใจวาชุดสรางภาพและชุดสรางภาพขาวดําไดรับการติดตั้งอยางเหมาะสม
	- 1 ถอดชดสร้างภาพออก แล้วถอดชดสร้างภาพขาวดำ

**คำเตือน—ความเสียหายที่สามารถเกิดขึ้นได้:** อย่าให้ชดสร้างภาพและชดสร้างภาพขาวดำถกแสงโดยตรง ินานกว่า 10 นาที การรับแสงเป็นเวลานานอาจทำให้เกิดปัญหาคุณภาพการพิมพ์ได้

ี **คำเตือน—ความเสียหายที่สามารถเกิดขึ้นได้**: ห้ามสัมผัสกับลูกดรัมโฟโต้คอนดักเตอร์ใต้ชุดสร้างภาพและ ิชุดสร้างภาพขาวดำ การกระทำดังกล่าวอาจส่งผลต่อคุณภาพของงานพิมพ์ในอนาคต

 $2$  ใส่ชดสร้างภาพขาวดำ แล้วใส่ชดสร้างภาพ

หากปัญหายังคงมีอย่ โปรดติดต่อ**ฝ่ายให้คำปรึกษาลูกค้า** 

# เสนสเขี มแนวนอน

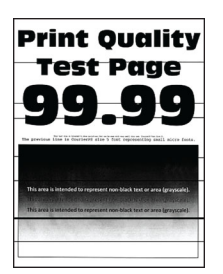

### หมายเหต:ุ

- ก่อนจะแก้ไขปัญหา ให้พิมพ์หน้าทดสอบคุณภาพการพิมพ์ จากแผงควบคุม ให้ไปที่ **การตั้งค่า > การแก้ไขปัญหา >** หน้าทดสอบคณภาพการพิมพ์
- **•** ใชถาด 1 เพื่อพิมพหนาตัวอยางและตรวจสอบใหแนใจวาไดใสกระดาษในแนวการพิมพแนวตั้ง
- **•** หากเสนสีเขมแนวนอนยังคงปรากฏบนงานพิมพ ใหดูที่ ["ขอบกพรองที่เกิดซ้ําๆ" ในหนา](#page-446-0) 447

### ใหปฏบิ ตั ตามข ิ อใดขอหนงตึ่ อไปนี้:

• ให้ระบประเภทกระดาษจากค่ากำหนดการพิมพ์หรือกรอบโต้ตอบการพิมพ์ ทั้งนี้ขึ้นอย่กับระบบปฏิบัติการของคณ ตรวจสอบใหแนใจวาการตั้งคาตรงกับกระดาษที่ใสเขาไป

ี **หมายเหตุ:** คุณยังสามารถเปลี่ยนการตั้งค่าบนแผงควบคุมเครื่องพิมพ์ได้เช่นกัน ไปที่ **การตั้งค่า > กระดาษ >** การกำหนดค่าถาด > ขนาด/ประเภทของกระดาษ

- **•** ตรวจสอบใหแนใจวากระดาษไมมเนี ื้อผิวหยาบหรือเนื้อผิวไมเรียบ
- **•** ปอนกระดาษที่นําออกมาจากบรรจุภณฑั ใหม

หมายเหต: ุ กระดาษจะดูดซับความชื้นเนื่องจากมีความชื้นสูง เก็บกระดาษไวในหอกระดาษตนฉบับจนกวาคุณ จะต้องการใช้

- **•** ตรวจสอบใหแนใจวาชุดสรางภาพและชุดสรางภาพขาวดําไดรับการติดตั้งอยางเหมาะสม
	- 1 ถอดชุดสร้างภาพออก แล้วถอดชุดสร้างภาพขาวดำ

**คำเตือน—ความเสียหายที่สามารถเกิดขึ้นได้:** อย่าให้ชดสร้างภาพและชดสร้างภาพขาวดำถกแสงโดยตรง ็นานกว่า 10 นาที การรับแสงเป็นเวลานานอาจทำให้เกิดปัญหาคุณภาพการพิมพ์ได้

ี **คำเตือน—ความเสียหายที่สามารถเกิดขึ้นได้**: ห้ามสัมผัสกับลูกดรัมโฟโต้คอนดักเตอร์ใต้ชุดสร้างภาพและ ิชุดสร้างภาพขาวดำ การกระทำดังกล่าวอาจส่งผลต่อคุณภาพของงานพิมพ์ในอนาคต

 $2$  ใส่ชุดสร้างภาพขาวดำ แล้วใส่ชุดสร้างภาพ

หากปัญหายังคงมีอยู่ โปรดติดต่อ**ฝ่ายให้คำปรึกษาลูกค้า** 

# <u>เส้นสีเข้มแนวตั้ง</u>

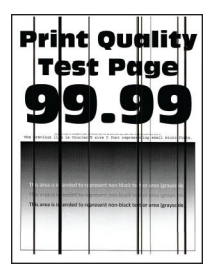

#### หมายเหตุ:

- ก่อนจะแก้ไขปัญหา ให้พิมพ์หน้าทดสอบคุณภาพการพิมพ์ จากแผงควบคุม ให้ไปที่ **การตั้งค่า > การแก้ไขปัญหา >** หน้าทดสอบคณภาพการพิมพ์
- **•** ใชถาด 1 เพื่อพิมพหนาตัวอยางและตรวจสอบใหแนใจวาไดใสกระดาษในแนวการพิมพแนวตั้ง

### ให้ปฏิบัติตามข้อใดข้อหนึ่งต่อไปนี้:

• ให้ระบประเภทกระดาษจากค่ากำหนดการพิมพ์หรือกรอบโต้ตอบการพิมพ์ ทั้งนี้ขึ้นอยู่กับระบบปฏิบัติการของคุณ ตรวจสอบให้แน่ใจว่าการตั้งค่าตรงกับกระดาษที่ใส่เข้าไปในถาด

**หมายเหต:** คุณยังสามารถเปลี่ยนการตั้งค่าบนแผงควบคุมเครื่องพิมพ์ได้เช่นกัน ไปที่ **การตั้งค่า > กระดาษ >** ึการกำหนดค่าถาด > ขนาด/ประเภทของกระดาษ

- **•** ตรวจสอบใหแนใจวากระดาษไมมเนี ื้อผิวหยาบหรือเนื้อผิวไมเรียบ
- **•** ปอนกระดาษที่นําออกมาจากบรรจุภณฑั ใหม

**หมายเหต:** กระดาษจะดูดซับความชื้นเนื่องจากมีความชื้นสง เก็บกระดาษไว้ในห่อกระดาษต้นฉบับจนกว่าคุณ จะต้องการใช้

- **•** ตรวจสอบใหแนใจวาชุดสรางภาพและชุดสรางภาพขาวดําไดรับการติดตั้งอยางเหมาะสม
	- 1 ถอดชดสร้างภาพออก แล้วถอดชดสร้างภาพขาวดำ

**คำเตือน—ความเสียหายที่สามารถเกิดขึ้นได้:** อย่าให้ชดสร้างภาพและชดสร้างภาพขาวดำถกแสงโดยตรง ็นานกว่า 10 นาที การรับแสงเป็นเวลานานอาจทำให้เกิดปัญหาคุณภาพการพิมพ์ได้

ี **คำเตือน—ความเสียหายที่สามารถเกิดขึ้นได้**: ห้ามสัมผัสกับลูกดรัมโฟโต้คอนดักเตอร์ใต้ชุดสร้างภาพและ ิชุดสร้างภาพขาวดำ การกระทำดังกล่าวอาจส่งผลต่อคุณภาพของงานพิมพ์ในอนาคต

 $2$  ใส่ชดสร้างภาพขาวดำ แล้วใส่ชดสร้างภาพ

หากปัญหายังคงมีอย่ โปรดติดต่อ**ฝ่ายให้คำปรึกษาลูกค้า** 

### เสนสขาวแนวนอน ี

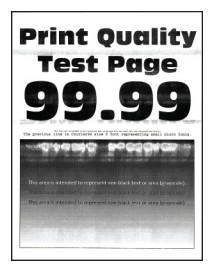

#### หมายเหต:

- ก่อนจะแก้ไขปัญหา ให้พิมพ์หน้าทดสอบคุณภาพการพิมพ์ จากแผงควบคุม ให้ไปที่ **การตั้งค่า > การแก้ไขปัญหา >** หน้าทดสอบคณภาพการพิมพ์
- **•** ใชถาด 1 เพื่อพิมพหนาตัวอยางและตรวจสอบใหแนใจวาไดใสกระดาษในแนวการพิมพแนวตั้ง
- **•** หากเสนสีขาวแนวนอนยังคงปรากฏบนงานพิมพ ให ดูที่ ["ขอบกพรองที่เกิดซ้ําๆ" ในหนา](#page-446-0) 447

### ให้ปภิบัติตามข้อใดข้อหนึ่งต่อไปนี้:

• ให้ระบประเภทกระดาษจากค่ากำหนดการพิมพ์หรือกรอบโต้ตอบการพิมพ์ ทั้งนี้ขึ้นอย่กับระบบปภิบัติการของคณ ตรวจสอบให้แน่ใจว่าการตั้งค่าตรงกับกระดาษที่ใส่เข้าไปในถาด

**หมายเหตฺ:** คุณยังสามารถเปลี่ยนการตั้งค่าบนแผงควบคุมเครื่องพิมพ์ได้เช่นกัน ไปที่ **การตั้งค่า > กระดาษ >** ึการกำหนดค่าถาด > ขนาด/ประเภทของกระดาษ

- **•** ปอนแหลงกระดาษที่กําหนดดวยประเภทกระดาษที่แนะนํา
- **•** ตรวจสอบใหแนใจวาชุดสรางภาพและชุดสรางภาพขาวดําไดรับการติดตั้งอยางเหมาะสม
	- 1 ถอดชดสร้างภาพออก แล้วถอดชุดสร้างภาพขาวดำ

**คำเตือน—ความเสียหายที่สามารถเกิดขึ้นได้:** อย่าให้ดรัมโฟโต้คอนดักเตอร์ถูกแสงโดยตรง การรับแสง เปนเวลานานอาจทําใหเกิดปญหาคุณภาพการพิมพได

**คำเตือน—ความเสียหายที่สามารถเกิดขึ้นได้**: ห้ามสัมผัสกับลูกดรัมโฟโต้คอนดักเตอร์ การกระทำดังกล่าว อาจสงผลตอคุณภาพของงานพิมพในอนาคต

2 ใส่ชุดสร้างภาพขาวดำ แล้วใส่ชุดสร้างภาพ

หากปัญหายังคงมีอยู่ โปรดติดต่อ<mark>ฝ่ายให้คำปรึกษาลูกค้า</mark>

# <u>เส้นสีขาวแนวตั้ง</u>

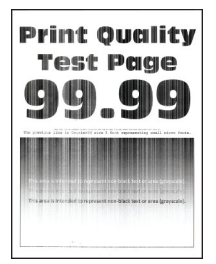

#### หมายเหตุ:

- ก่อนจะแก้ไขปัญหา ให้พิมพ์หน้าทดสอบคุณภาพการพิมพ์ จากแผงควบคม ให้ไปที่ **การตั้งค่า > การแก้ไขปัญหา >** หน้าทดสอบคณภาพการพิมพ์
- **•** ใชถาด 1 เพื่อพิมพหนาตัวอยางและตรวจสอบใหแนใจวาไดใสกระดาษในแนวการพิมพแนวตั้ง

### ใหปฏบิ ตั ตามข ิ อใดขอหนงตึ่ อไปนี้:

**•** ใหระบุประเภทกระดาษจากคากําหนดการพิมพหรือกรอบโตตอบการพิมพ ทั้งนี้ขึ้นอยูกับระบบปฏิบัติการของคุณ ตรวจสอบให้แน่ใจว่าการตั้งค่าตรงกับกระดาษที่ใส่เข้าไปในถาด

**หมายเหต:** คุณยังสามารถเปลี่ยนการตั้งค่าบนแผงควบคุมเครื่องพิมพ์ได้เช่นกัน ไปที่ **การตั้งค่า > กระดาษ >** การกำหนดค่าถาด > ขนาด/ประเภทของกระดาษ

• ตรวจสอบว่าคุณกำลังใช้ประเภทกระดาษที่แนะนำหรือไม่ ตรวจสอบว่าได้ป้อนแหล่งกระดาษที่กำหนดด้วยประเภทกระดาษที่แนะนำ

- <span id="page-446-0"></span>**•** ตรวจสอบใหแนใจวาชุดสรางภาพและชุดสรางภาพขาวดําไดรับการติดตั้งอยางเหมาะสม
	- 1 ถอดชุดสร้างภาพออก แล้วถอดชุดสร้างภาพขาวดำ

**คำเตือน—ความเสียหายที่สามารถเกิดขึ้นได้**: อย่าให้ชุดสร้างภาพและชุดสร้างภาพขาวดำถูกแสงโดยตรง ินานกว่า 10 นาที การรับแสงเป็นเวลานานอาจทำให้เกิดปัญหาคุณภาพการพิมพ์ได้

ี **คำเตือน—ความเสียหายที่สามารถเกิดขึ้นได้**: ห้ามสัมผัสกับลูกดรัมโฟโต้คอนดักเตอร์ใต้ชุดสร้างภาพและ ิชุดสร้างภาพขาวดำ การกระทำดังกล่าวอาจส่งผลต่อคุณภาพของงานพิมพ์ในอนาคต

2 ใสชุดสรางภาพขาวดํา แลวใสชุดสรางภาพ

หากปัญหายังคงมีอยู่ โปรดติดต่อ**ฝ่ายให้คำปรึกษาลูกค้า** 

# ี่ ข้อบกพร่องที่เกิดซ้ำๆ

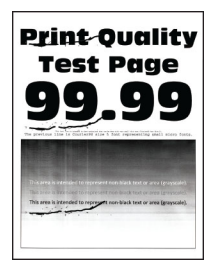

#### หมายเหตุ:

- ก่อนจะแก้ไขปัญหา ให้พิมพ์หน้าทดสอบคณภาพการพิมพ์ จากแผงควบคุม ให้ไปที่ **การตั้งค่า > การแก้ไขปัญหา >** หน้าทดสอบคณภาพการพิมพ์
- **•** ใช้ถาด 1 เพื่อพิมพ์หน้าตัวอย่างและตรวจสอบให้แน่ใจว่าได้ใส่กระดาษในแนวการพิมพ์แนวตั้ง
- ตรวจสอบจำนวนสีที่มีข้อบกพร่อง
	- 1 วัดระยะห่างระหว่างข้อบกพร่องที่เกิดซ้ำๆ บนหน้าสีที่ได้รับผลกระทบ ใช้ไม้บรรทัดระบข้อบกพร่องเพื่อการดูแล รักษา เพื่อวัดระยะห่างระหว่างข้อบกพร่องที่เกิดซ้ำๆ บนหน้าสีที่ได้รับผลกระทบ
	- $\,2\,$  เปลี่ยนรายการวัสดุสิ้นเปลืองหรือส่วนที่ตรงกับค่าที่วัดได้บนหน้าสีที่ได้รับผลกระทบ

### ิชุดสร้างภาพสีหรือชุดสร้างภาพขาวดำ

- **•** 94.5 มม. (3.72 นิ้ว)
- **•** 19.9 มม. (1.18 นิ้ว)
- **•** 23.2 มม. (0.19 นิ้ว)

#### ชดแม่เหล็กดึงหมึก

- **•** 43.6 มม. (1.72 นิ้ว)
- **•** 45.0 มม. (1.77 นิ้ว)

### ฟิวเซอร์

- **•** 95 มม. (3.74 นิ้ว)
- **•** 110 มม. (4.33 นิ้ว)

หากปัญหายังคงมีอย่ โปรดติดต่อ**ฝ่ายให้คำปรึกษาลกค้า** 

# ึงานพิมพ์ไม่พิมพ์ออกมา

### ใหปฏบิ ตั ตามข ิ อใดขอหนงตึ่ อไปนี้:

- จากเอกสารที่คุณกำลังพยายามพิมพ์ ให้เปิดค่ากำหนดการพิมพ์หรือกรอบโต้ตอบการพิมพ์ จากนั้นตรวจสอบว่า คุณเลือกเครื่องพิมพ์ที่ถูกต้องหรือไม่
- **•** ตรวจสอบวาเครื่องพิมพเปดอยูหรอไม ื แลวแกไขปญหาจากขอความแจงขอผิดพลาดใดๆ ที่ปรากฏบนสวนแสดง ผล
- ตรวจสอบว่าพอร์ตกำลังทำงานหรือไม่ และสายเคเบิลเชื่อมต่อกับคอมพิวเตอร์และเครื่องพิมพ์แน่นดีแล้วหรือไม่ ิหากต้องการข้อมูลเพิ่มเติม โปรดดูเอกสารประกอบการติดตั้งที่ให้มาพร้อมกับเครื่องพิมพ์ของคุณ
- ปิดเครื่องพิมพ์ รอประมาณ 10 วินาที แล้วเปิดเครื่องพิมพ์
- **•** นําออก แลวติดตั้งไดรเวอรการพิมพใหมอีกครั้ง

หากปัญหายังคงมีอย่ โปรดติดต่อ**ฝ่ายให้คำปรึกษาลูกค้า** 

# ี ไม่พิมพ์เอกสารที่เป็นความลับและเอกสารอื่นๆ ที่ระงับไว้

## ใหปฏบิ ตั ตามข ิ อใดขอหนงตึ่ อไปนี้:

**•** จากแผงควบคุม ให้ตรวจสอบว่ามีเอกสารปรากฏอยู่ในรายการ **งานที่ระงับไว้** หรือไม่

**หมายเหตฺ:** ถ้าไม่มีเอกสารในรายการ ให้พิมพ์เอกสารโดยใช้ตัวเลือกพิมพ์และระงับ

- **•** แกไขขอผิดพลาดการจัดรูปแบบที่เปนไปไดหรือขอมูลที่ไมถูกตองในงานพิมพ
	- **–** ลบงานพิมพแลวสงอีกครั้ง
	- **–** สําหรบไฟล ั PDF ใหสรางไฟลใหมแลวพิมพเอกสาร
- หากคุณกำลังพิมพ์จากอินเตอร์เน็ต เครื่องพิมพ์อาจอ่านชื่องานหลายรายการซ้ำกัน
	- **–** สำหรับผู้ใช้ Windows ตรวจสอบให้แน่ใจว่าได้เลือก **เก็บเอกสารที่ซ้ำกัน**ในค่ากำหนดการพิมพ์หรือกรอบ โตตอบการพิมพ
	- **–** สําหรบผั ูใช Macintosh ใหตั้งชื่องานแตละรายการ
- **•** ลบงานที่ระงับไวบางงานเพื่อเพิ่มหนวยความจําเครื่องพิมพ
- **•** ติดตั้งหนวยความจําของเครื่องพิมพเพิ่มเติม

หากปัญหายังคงมีอยู่ โปรดติดต่อ**ฝ่ายให้คำปรึกษาลูกค้า** 

# ึ่งานพิมพ์จากถาดที่ไม่ถูกต้องหรือบนกระดาษที่ไม่ถูกต้อง

# ใหปฏบิ ตั ตามข ิ อใดขอหนงตึ่ อไปนี้:

- **•** ตรวจสอบวาคุณกําลังพิมพงานบนกระดาษที่ถูกตอง
- ให้ระบุขนาดของกระดาษและประเภทกระดาษจากค่ากำหนดการพิมพ์หรือกรอบโต้ตอบการพิมพ์ ทั้งนี้ขึ้นอย่กับ ระบบปฏิบัติการของคุณ ตรวจสอบให้แน่ใจว่าการตั้งค่าตรงกับกระดาษที่ใส่เข้าไป

ี**หมายเหตุ:** คุณยังสามารถเปลี่ยนการตั้งค่าบนแผงควบคุมเครื่องพิมพ์ได้เช่นกัน ไปที่ **การตั้งค่า > กระดาษ >** การกำหนดค่าถาด > ขนาด/ประเภทของกระดาษ

**•** ตรวจสอบวาถาดเชื่อมโยงกันแลวหรอไม ื โปรดดูขอมูลเพิ่มเติมที่ ["การเชื่อมโยงถาด" ในหนา](#page-87-0) 88

หากปัญหายังคงมีอยู่ โปรดติดต่อ**ฝ่ายให้คำปรึกษาลูกค้า** 

# การพิมพ์ช้า

## ใหปฏบิ ตั ตามข ิ อใดขอหนงตึ่ อไปนี้:

- ตรวจสอบให้แน่ใจว่าสายเคเบิลของเครื่องพิมพ์เชื่อมต่อกับเครื่องพิมพ์ คอมพิวเตอร์ เซิร์ฟเวอร์พิมพ์ ตัวเลือก และ อปกรณ์เครือข่ายอื่นๆ อย่างแน่นดีแล้ว
- **•** ตรวจสอบให้แน่ใจว่าเครื่องพิมพ์ไม่อย่ใน **โหมดเงียบ** จากแผงควบคุม ไปที่ **การตั้งค่า > อุปกรณ์ > การดูแลรักษา > เมนูการกำหนดค่า > การทำงานของอุปกรณ์ >** โหมดเงียบ
- **•** ระบุความละเอียดของเอกสารที่คุณตองการพิมพ
	- 1 เข้าถึงค่ากำหนดการพิมพ์หรือกรอบโต้ตอบการพิมพ์ ทั้งนี้ขึ้นอยู่กับระบบปฏิบัติการของคุณ
	- 2 ตั้งใหความละเอียดเปน 4800 CQ

ี **หมายเหต:** คุณยังสามารถเปลี่ยนการตั้งค่าบนแผงควบคุมได้เช่นกัน ไปที่ **การตั้งค่า > พิมพ์ > คุณภาพ >** ี ความละเอียดในการพิมพ์

**•** ใหระบุประเภทกระดาษจากคากําหนดการพิมพหรือกรอบโตตอบการพิมพ ทั้งนี้ขึ้นอยูกับระบบปฏิบัติการของคุณ

### หมายเหต:ุ

- <mark>ี้ –</mark> คุณยังสามารถเปลี่ยนการตั้งค่าบนแผงควบคุมได้เช่นกัน ไปที่ **การตั้งค่า > กระดาษ > การกำหนดค่าถาด >** ขนาด/ประเภทของกระดาษ
- **–** กระดาษที่หนากวาจะพิมพไดชากวานี้
- **–** กระดาษที่แคบกวาขนาดจดหมาย, A4 และ Legal อาจพิมพไดชากวา
- ตรวจสอบให้แน่ใจว่าการตั้งค่าเครื่องพิมพ์สำหรับพื้นผิวและน้ำหนักตรงกับกระดาษที่ป้อน จากแผงควบคุม ไปที่ **การตั้งค่า > กระดาษ > การกำหนดค่าวัสดพิมพ์ > ประเภทวัสดพิมพ์**

**หมายเหตฺ**: พื้นผิวกระดาษแบบหยาบและกระดาษหนาอาจทำให้พิมพ์ช้าลง

- **•** นํางานที่ระงับไวออก
- ตรวจสอบให้แน่ใจว่าเครื่องพิมพ์ไม่ร้อนเกิน

### หมายเหต:ุ

- **–** ใหเครื่องพิมพเย็นลงหลังจากพิมพงานเปนเวลานาน
- **–** ตรวจสอบอุณหภูมแวดล ิ อมที่แนะนําสําหรับเครื่องพิมพ โปรดดูขอมูลเพิ่มเติมที่ ["การเลือกตําแหนงสําหรับ](#page-57-0) [เครื่องพิมพ" ในหนา](#page-57-0) 58

หากปัญหายังคงมีอยู่ โปรดติดต่อ<mark>ฝ่ายให้คำปรึกษาลูกค้า</mark>

# ี่ เครื่องพิมพ์ไม่ตอบสนอง

### ให้ปภิบัติตามข้อใดข้อหนึ่งต่อไปนี้:

• ตรวจสอบว่าได้เสียบสายไฟเข้ากับเต้าเสียบหรือไม่

**ข้อควรระวัง—อาจเกิดการบาดเจ็บ:** เพื่อหลีกเลี่ยงความเสี่ยงต่อการเกิดอัคคีภัยหรือไฟฟ้าช็อต ให้เชื่อมต่อ สายไฟเข้ากับเต้าเสียบที่ได้รับการจัดระดับที่เหมาะสมและต่อลงดินอย่างเหมาะสมซึ่งอย่ใกล้ผลิตภัณฑ์และ เข้าถึงได้ง่าย

- ตรวจสอบว่าไม่มีการปิดเต้าเสียบไฟด้วยสวิตช์หรือเบรกเกอร์หรือไม่
- **•** ตรวจสอบใหแนใจวาเครื่องพิมพเปดอยู
- ตรวจสอบให้แน่ใจว่าเครื่องพิมพ์ไม่อย่ในโหมดพักเครื่อง หรือโหมดไฮเบอร์เนต
- ตรวจสอบว่ามีการต่อสายเคเบิลที่เชื่อมต่อเครื่องพิมพ์และคอมพิวเตอร์เข้ากับพอร์ตที่ถูกต้อง
- ปิดเครื่องพิมพ์ ติดตั้งตัวเลือกฮาร์ดแวร์แล้วเปิดเครื่องพิมพ์ หากต้องการข้อมูลเพิ่มเติม โปรดดูในเอกสารที่ให้มา พรอมกับตัวเลือก
- **•** ติดตั้งไดรเวอรการพิมพที่ถูกตอง
- ปิดเครื่องพิมพ์ รอประมาณ 10 วินาที แล้วเปิดเครื่องพิมพ์

หากปัญหายังคงมีอยู่ โปรดติดต่อ<mark>ฝ่ายให้คำปรึกษาลูกค้า</mark>

# ไมสามารถอานแฟลชไดรฟได

### ใหปฏบิ ตั ตามข ิ อใดขอหนงตึ่ อไปนี้:

- ตรวจสอบให้แน่ใจว่าเครื่องพิมพ์ไม่ได้กำลังประมวลผลงานหลายงาน
- **•** ตรวจสอบวาไดเสียบแฟลชไดรฟเขากับพอรต USB ดานหนา

**หมายเหต:** แฟลชไดรฟ์ไม่ทำงานเมื่อเสียบเข้ากับพอร์ต USB ด้านหลัง

- **•** ตรวจสอบวาเครื่องรองรับแฟลชไดรฟ โปรดดูขอมูลเพิ่มเติมที่ ["แฟลชไดรฟและประเภทไฟลที่รองรับ" ในหนา](#page-56-0) [57](#page-56-0)
- **•** นําออก แลวเสียบแฟลชไดรฟ

หากปัญหายังคงมีอยู่ โปรดติดต่อ<mark>ฝ่ายให้คำปรึกษาลูกค้า</mark>

#### การเปดใช งานพอร ต USB  $\ddot{\phantom{a}}$

- 1 จากแผงควบคุม ไปที่ **การตั้งค่า > เครือข่าย/พอร์ต > USB**
- 2 เลือกเปดใชงานพอรต USB

# การแก ไขกระดาษตดิ

# ึการหลีกเลี่ยงปัญหากระดาษติด

### ี่ป้อนกระดาษอย่างถูกต้อง

• ตรวจสอบให้แน่ใจว่ากระดาษวางราบอยู่ในถาด

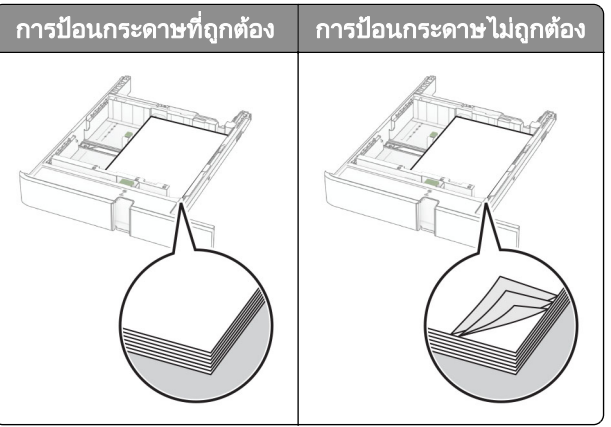

- อย่าใส่หรือถอดถาดขณะที่เครื่องพิมพ์กำลังพิมพ์
- **•** อยาปอนกระดาษมากเกินไป ตรวจสอบวาความสูงของปกกระดาษอยตู ่ํากวาตัวแสดงระดับกระดาษสูงสุด

• อย่าเลื่อนกระดาษเข้าไปในถาด ป้อนกระดาษตามที่แสดงในภาพ

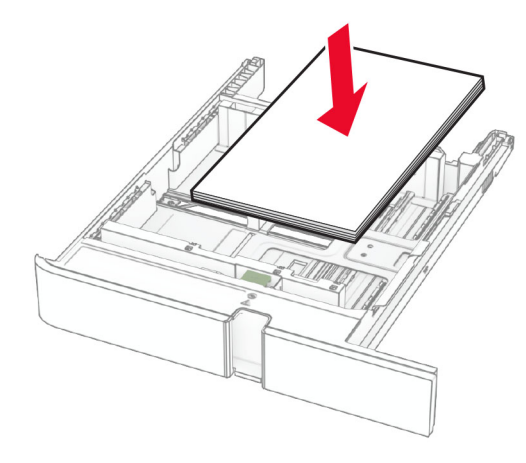

- **•** ตรวจสอบใหแนใจวาตัวนํากระดาษอยูในตําแหนงที่ถูกตอง และไมไดกดใหแนบจนแนนเกินไปกับกระดาษหรือซอง จดหมาย
- ดันถาดเข้าไปในเครื่องพิมพ์ให้แน่นหลังจากป้อนกระดาษ

### ใช้กระดาษที่แนะนำ

- **•** ใชกระดาษหรอวื ัสดุพิมพชนิดพิเศษที่แนะนําเทานั้น
- **•** อยาปอนกระดาษที่ยับ มีรอยพับ ชื้น งอหรือมวนงอ
- **•** งอ คลี่และจัดแนวขอบกระดาษกอนปอนกระดาษ

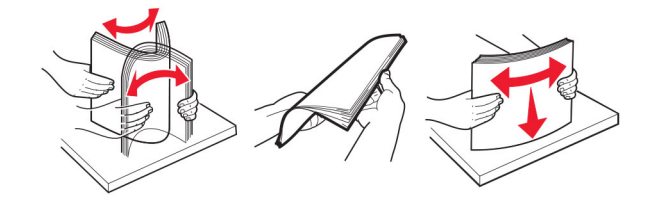

- **•** หามใชกระดาษที่ถูกตัดหรือเล็มดวยมอื
- อย่าป้อนกระดาษที่มีขนาด น้ำหนัก หรือประเภทมากกว่าหนึ่งชนิดเข้าไปในถาดเดียวกัน
- ตรวจสอบให้แน่ใจว่าตั้งค่าขนาดและประเภทกระดาษอย่างถกต้องบนคอมพิวเตอร์หรือแผงควบคมของเครื่องพิมพ์
- **•** จัดเก็บกระดาษตามคําแนะนําของผูผลิต

# ึการระบุตำแหน่งที่กระดาษติด

#### หมายเหตุ:

- **•** เมื่อตั้งให้ **ตัวช่วยเมื่อมีกระดาษติด** เป็น **เปิด** เครื่องพิมพ์จะล้างหน้าว่าง หรือหน้าที่พิมพ์บางส่วนออกหลังจากที่นำ กระดาษที่ติดออก ตรวจสอบงานพิมพของคุณวามีหนาวางหรือไม
- เมื่อตั้งให้ **การกู้คืนกระดาษติด** เป็น **เปิด** หรือ **อัตโนมัติ** เครื่องพิมพ์จะพิมพ์หน้าที่ติดอีกครั้ง

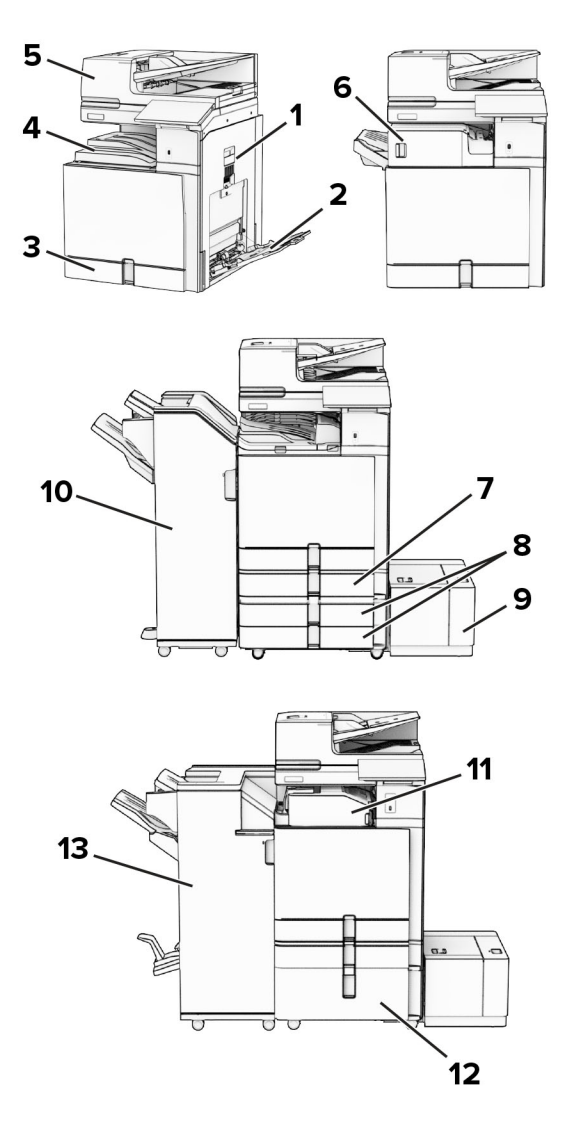

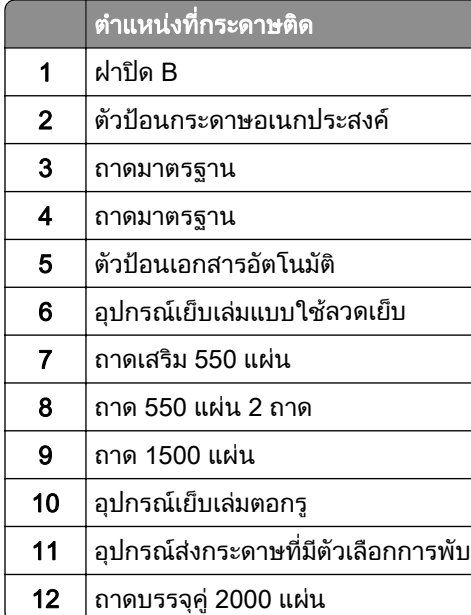

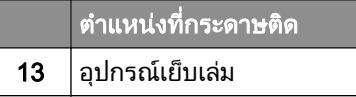

# กระดาษตดในถาดกระดาษมาตรฐาน ิ

1 ดึงถาดกระดาษมาตรฐานออกมา

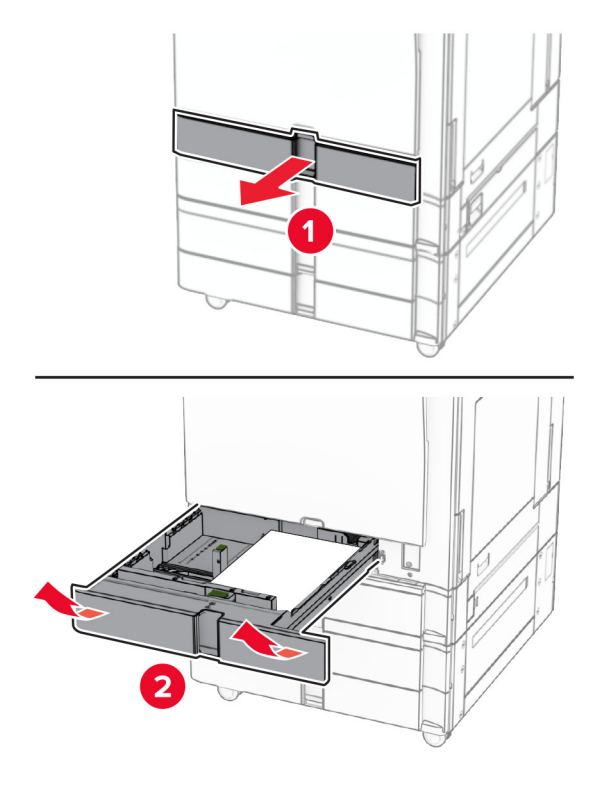

2 นํากระดาษที่ติดออก

หมายเหต: ุ ตรวจสอบใหแนใจวาไดนําเศษกระดาษออกจนหมดแลว

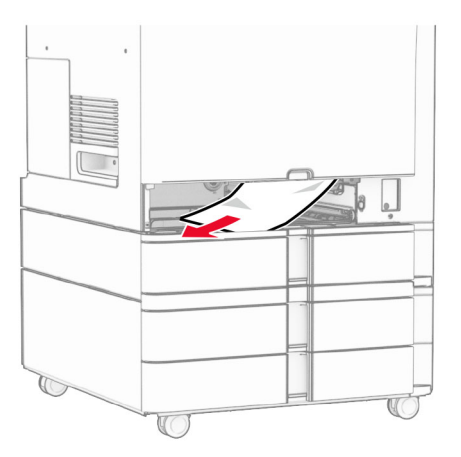

3 ใสถาดกระดาษ

# ึกระดาษติดในถาดเสริม 550 แผ่น

1 เปดฝาปด D

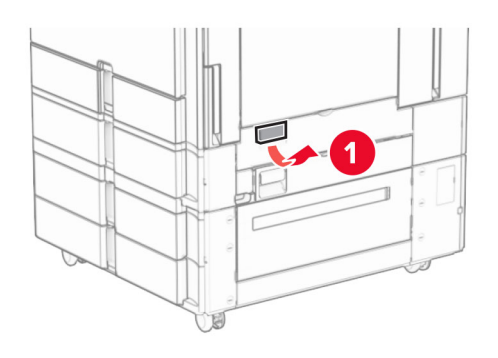

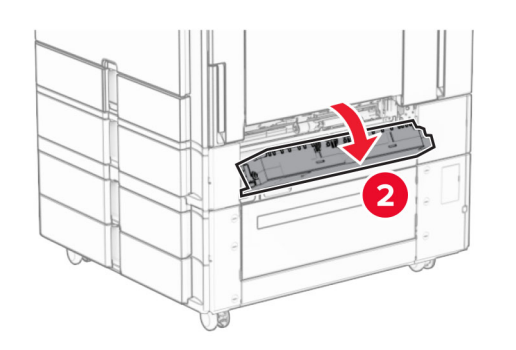

2 นํากระดาษที่ติดออก

หมายเหต: ุ ตรวจสอบใหแนใจวาไดนําเศษกระดาษออกจนหมดแลว

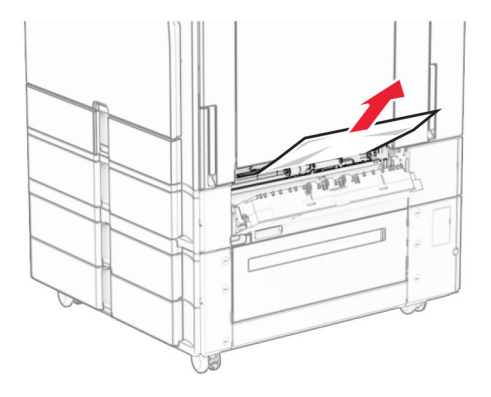

#### 4 ดึงถาดเสริม 550 แผนออก

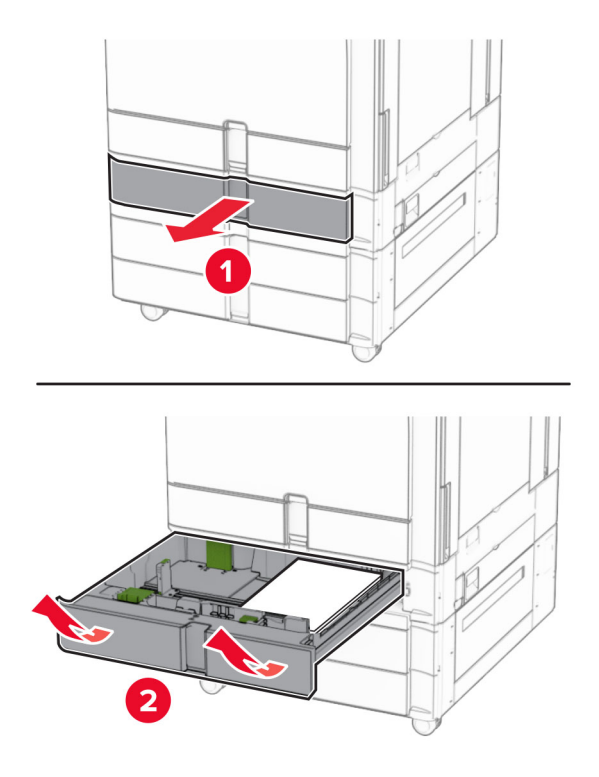

5 นํากระดาษที่ติดออก

หมายเหต: ุ ตรวจสอบใหแนใจวาไดนําเศษกระดาษออกจนหมดแลว

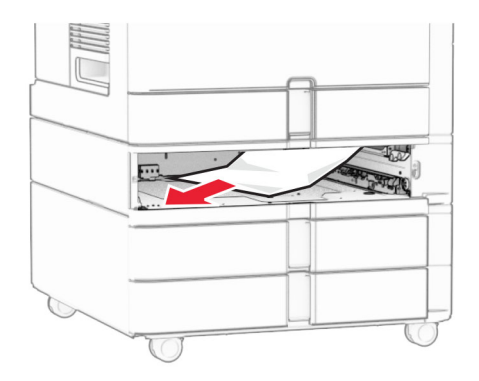

6 ใสถาดกระดาษ

# <span id="page-455-0"></span>ิ กระดาษติดในตัวป้อนเอกสารอัตโนมัติ

## กระดาษตดในฝา A ิ

1 เปดฝาปด A

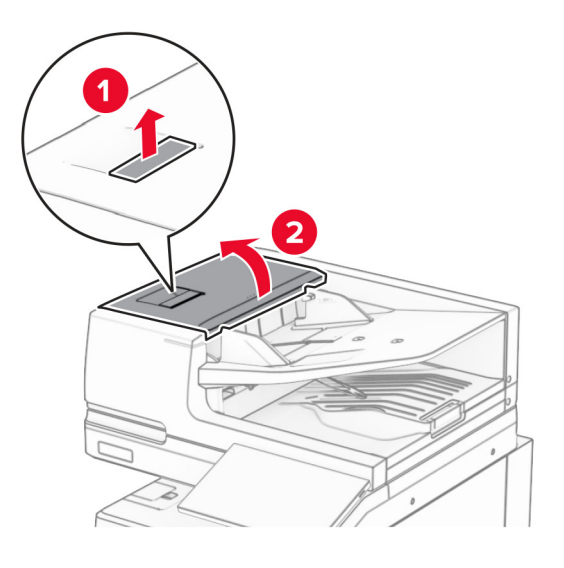

2 นํากระดาษที่ติดออก

หมายเหต: ุ ตรวจสอบใหแนใจวาไดนําเศษกระดาษออกจนหมดแลว

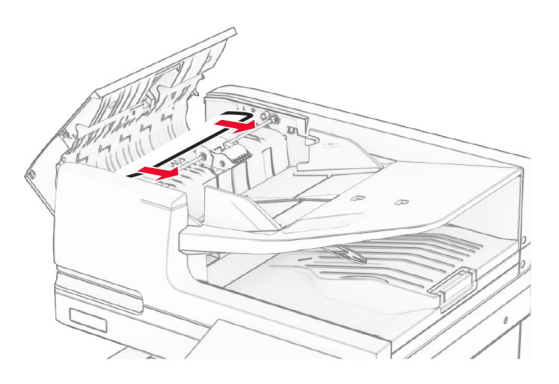

3 ปดฝาปด A

## กระดาษติดในฝาปิด A1

1 เปดฝาครอบสแกนเนอร

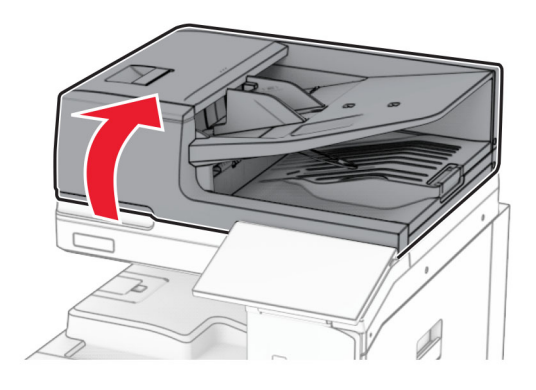

2 กดสลักสีเขียวเพื่อเปดฝา A1

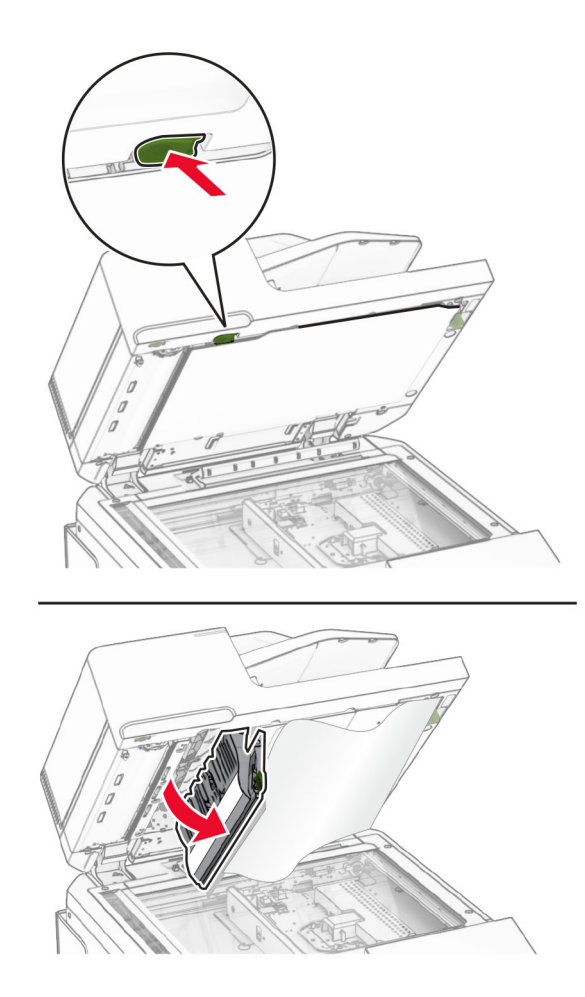

3 หมุนปุ่มสีเขียวใกล้ฝา A1 ไปทางขวา แล้วนำกระดาษที่ติดออก หมายเหต: ุ ตรวจสอบใหแนใจวาไดนําเศษกระดาษออกจนหมดแลว

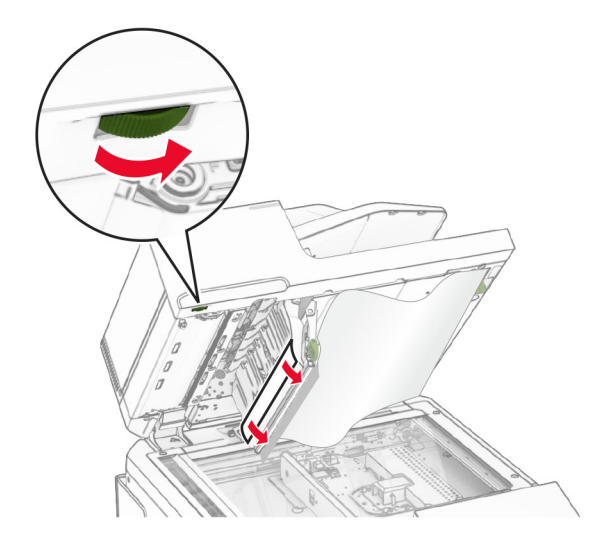

4 ปดฝา A1 แลวปดฝาครอบสแกนเนอร

### ี กระดาษติดในถาดตัวป้อนเอกสารอัตโนมัติ

- 1 นำกระดาษออกจากถาดตัวป้อนเอกสารอัตโนมัติ
- 2 นํากระดาษที่ติดออก

หมายเหต: ุ ตรวจสอบใหแนใจวาไดนําเศษกระดาษออกจนหมดแลว

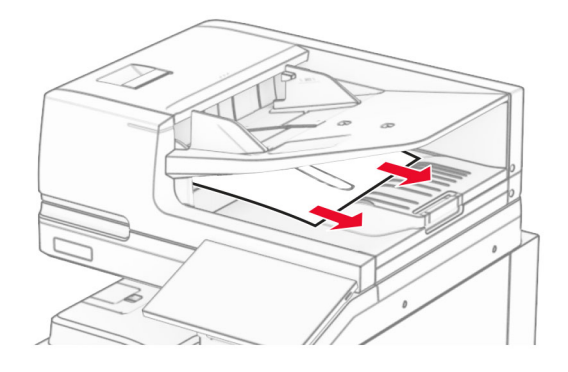

# ึ กระดาษติดขัดในตัวป้อนกระดาษอเนกประสงค์

- 1 นํากระดาษออกจากตัวปอนกระดาษอเนกประสงค
- 2 นํากระดาษที่ติดออก

หมายเหต: ุ ตรวจสอบใหแนใจวาไดนําเศษกระดาษออกจนหมดแลว

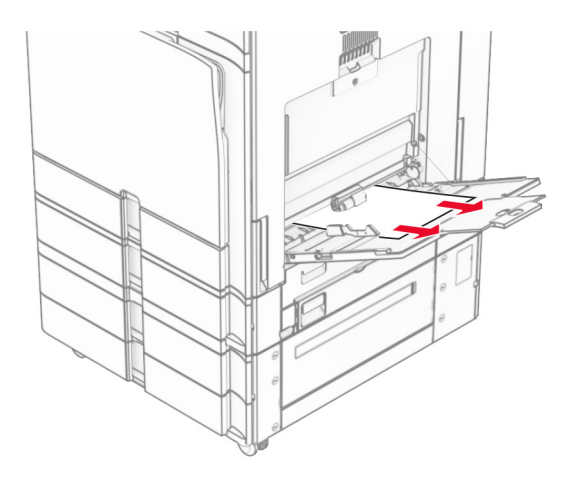

# ึกระดาษติดในถาด 550 แผ่น 2 ถาด

1 เปดฝาปด E

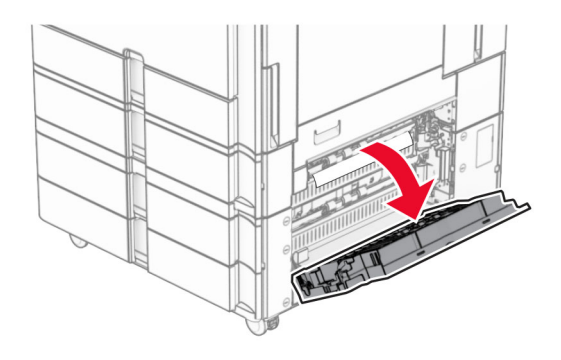

2 นํากระดาษที่ติดอยูภายในฝาปด E ออก

หมายเหต: ุ ตรวจสอบใหแนใจวาไดนําเศษกระดาษออกจนหมดแลว

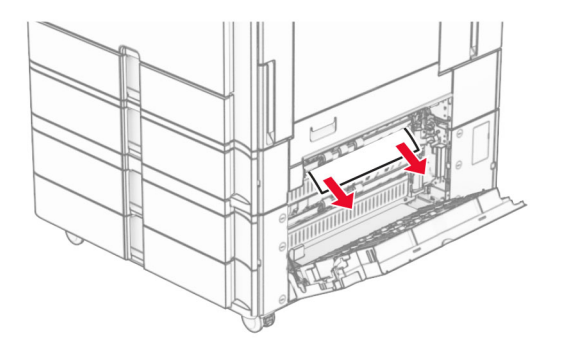

3 ปดฝาปด E

#### 4 ดึงถาด 3 ออก

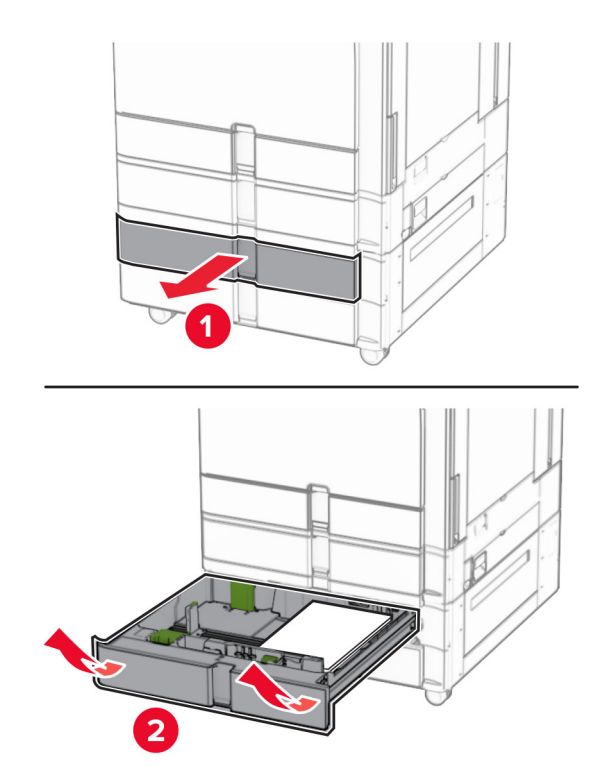

5 นํากระดาษที่ติดออก

หมายเหต: ุ ตรวจสอบใหแนใจวาไดนําเศษกระดาษออกจนหมดแลว

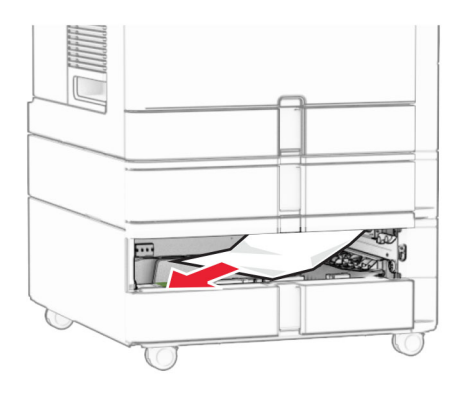

- 6 ใสถาด 3
- ี่ **7** ทำซ้ำ<u>ขั้นตอนที่ 4</u> จนถึง<u>ขั้นตอนที่ 6</u> สำหรับถาด 4

# ึกระดาษติดในถาดบรรจุคู่ 2000 แผ่น

1 เปดฝาปด E

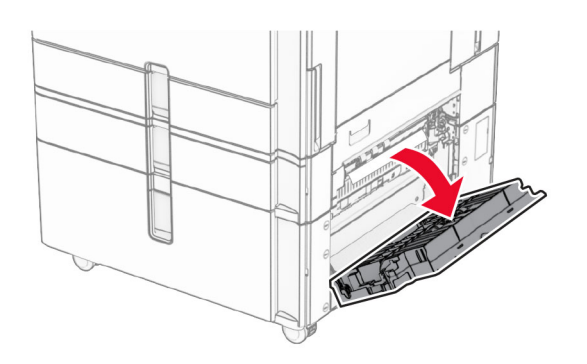

2 นํากระดาษที่ติดอยูภายในฝาปด E ออก

หมายเหต: ุ ตรวจสอบใหแนใจวาไดนําเศษกระดาษออกจนหมดแลว

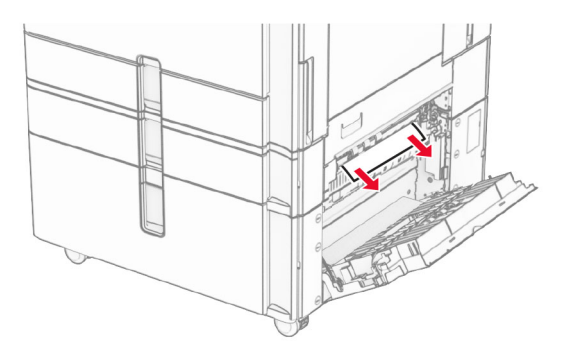

3 ปดฝาปด E

# ึกระดาษติดในถาด 1500 แผ่น

1 เปดฝาปด K

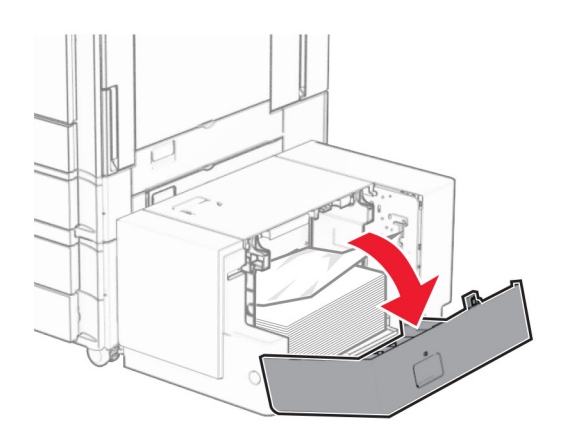

2 นํากระดาษที่ติดออก

หมายเหต: ุ ตรวจสอบใหแนใจวาไดนําเศษกระดาษออกจนหมดแลว

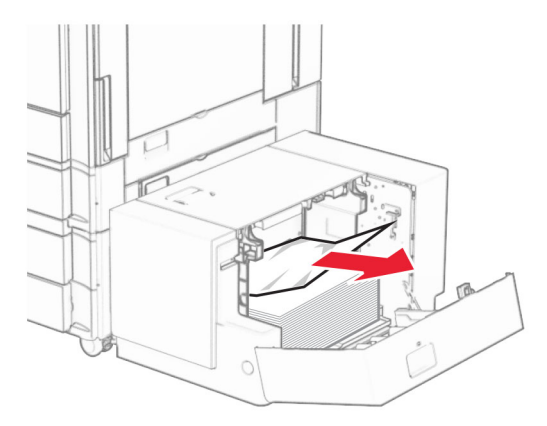

- ปดฝาปด K
- จับที่จับ J แล้วเลื่อนถาดไปทางขวา

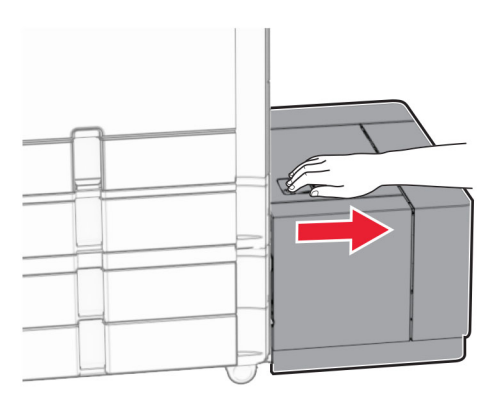

นำกระดาษที่ติดออก

หมายเหต: ุ ตรวจสอบใหแนใจวาไดนําเศษกระดาษออกจนหมดแลว

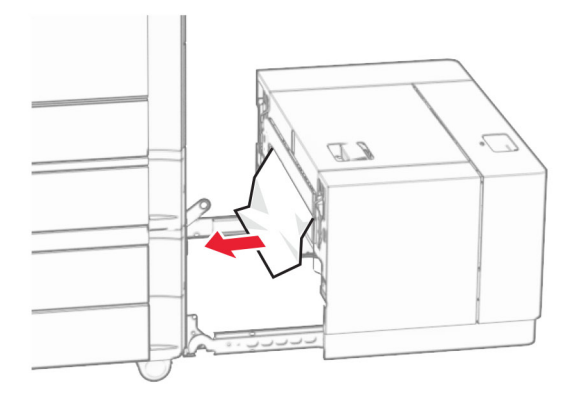

เลอนถาดกล ื่ บเข ั าที่

# กระดาษติดในฝาปิด B

เปดฝาปด B

**ข้อควรระวัง—อันตรายจากการเอียง:** ด้านในของเครื่องพิมพ์อาจร้อน เพื่อลดความเสี่ยงต่อการบาดเจ็บจากชิ้น ส่วนที่ร้อน ควรปล่อยให้พื้นผิวเย็นลงก่อนสัมผัส

ี **คำเตือน—ความเสียหายที่สามารถเกิดขึ้นได้**: เพื่อป้องกันความเสียหายจากการคายประจุไฟฟ้าสถิต ให้สัมผัสกรอบ โลหะของเครื่องพิมพ์ก่อนเข้าถึงหรือสัมผัสกับบริเวณภายในของเครื่องพิมพ์

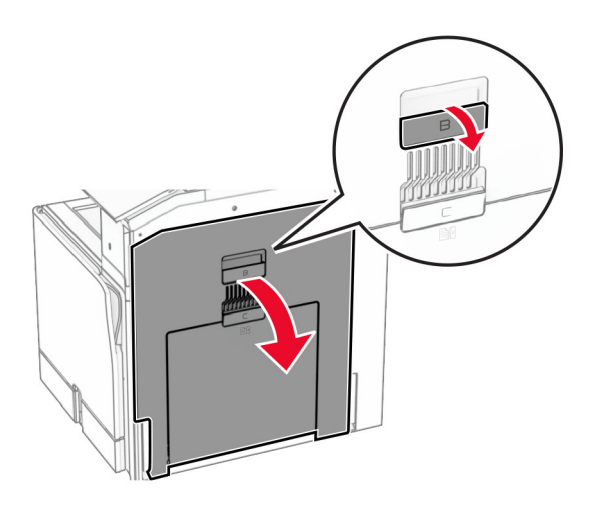

2 นํากระดาษที่ติดในบริเวณใดๆ ตอไปนี้ออก:

หมายเหต: ุ ตรวจสอบใหแนใจวาไดนําเศษกระดาษออกจนหมดแลว

**•** เหนือฟวเซอร

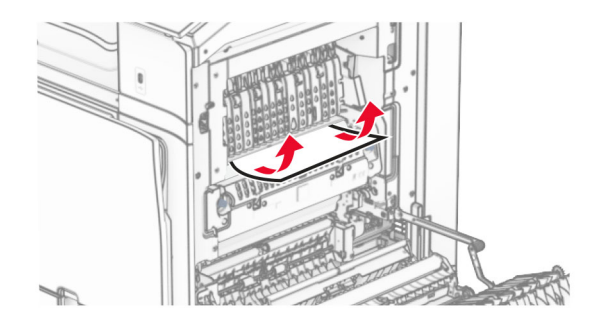

**•** ในฟวเซอร

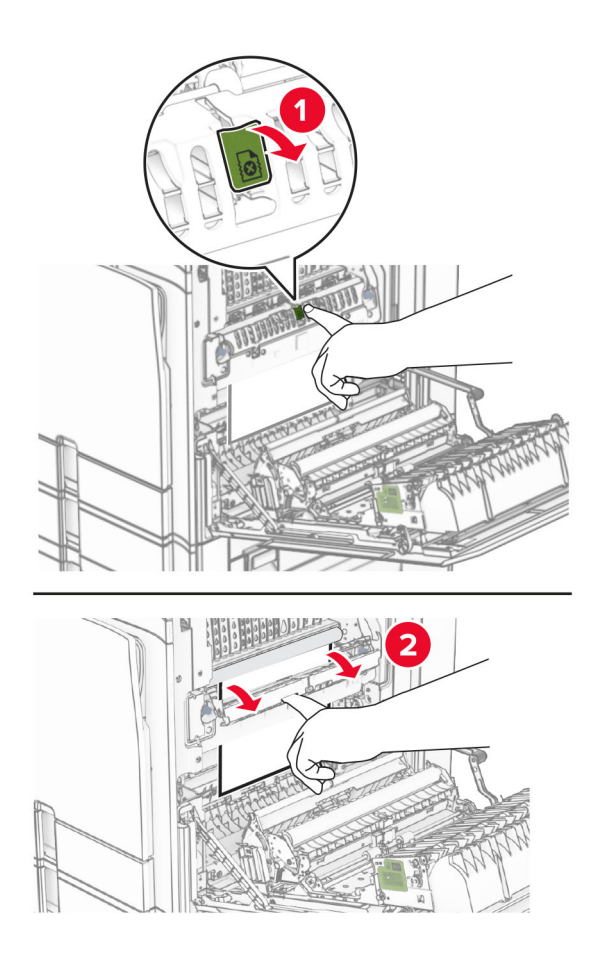

**•** ขางใตฟวเซอร

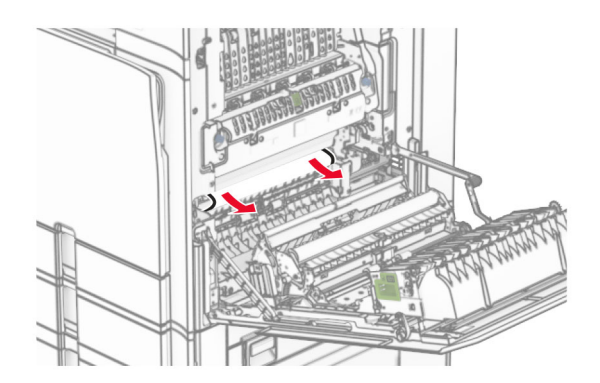

**•** ใตลูกกลิ้งทางออกถาดมาตรฐาน

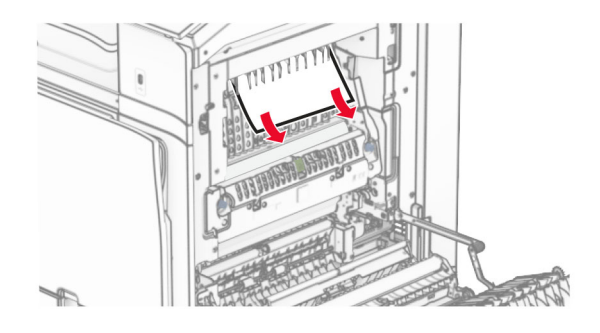

**•** ในอุปกรณสําหรับการพิมพสองดาน

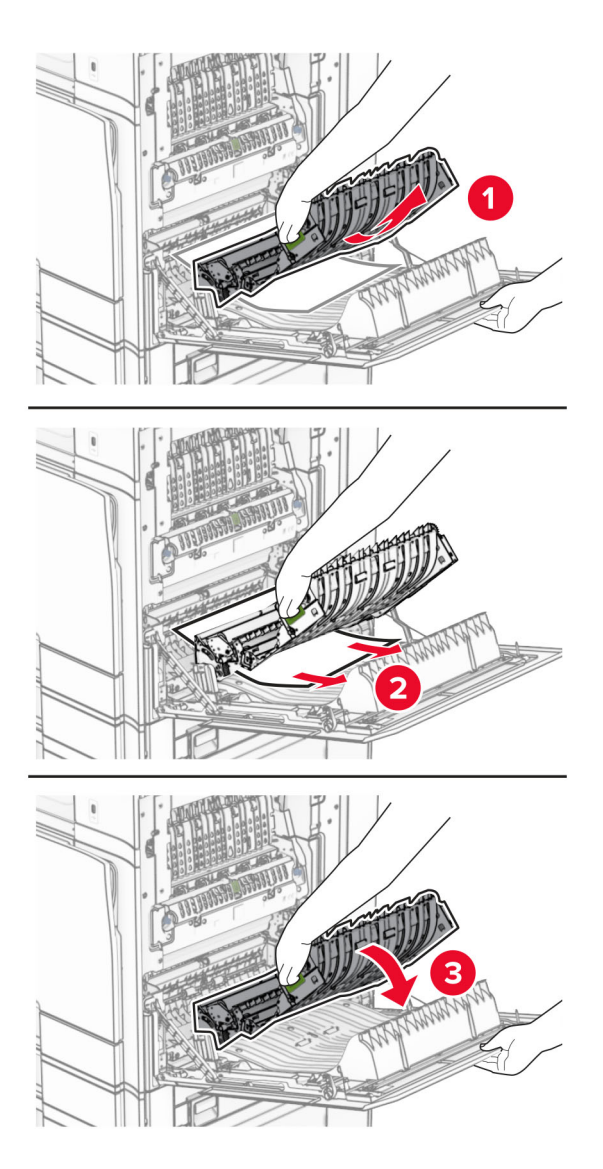

3 ปดฝาปด B

# <span id="page-465-0"></span>กระดาษตดในถาดมาตรฐาน ิ

- 1 นํากระดาษออกจากถาดมาตรฐาน
- 2 นํากระดาษที่ติดออก

หมายเหต: ุ ตรวจสอบใหแนใจวาไดนําเศษกระดาษออกจนหมดแลว

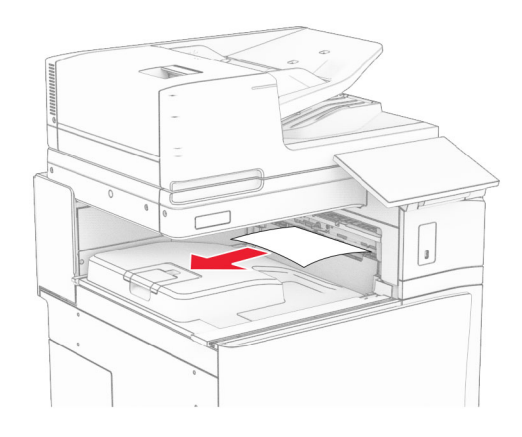

# ิ กระดาษติดในอุปกรณ์เย็บเล่มแบบใช้ลวดเย็บ

1 นํากระดาษที่ติดในถาดอุปกรณเย็บเลมแบบใชลวดเย็บออก หมายเหต: ุ ตรวจสอบใหแนใจวาไดนําเศษกระดาษออกจนหมดแลว

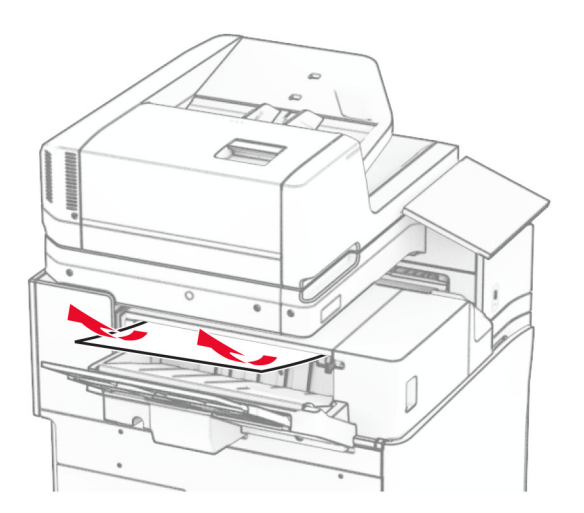

2 จับที่จับ F แลวเลื่อนอุปกรณเย็บเลมแบบใชลวดเย็บไปทางซาย

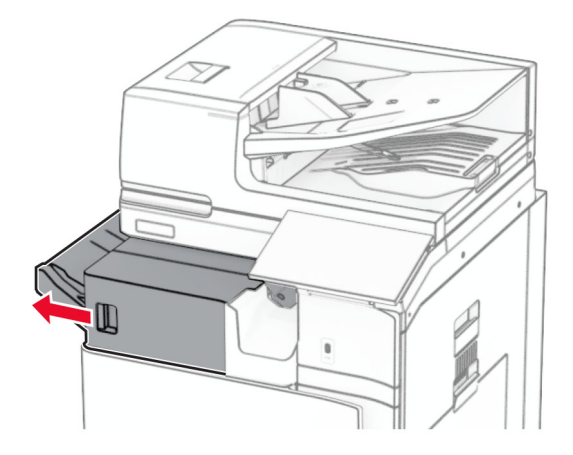

3 เปิดฝาปิด R1 แล้วหมุนปุ่ม R2 ไปในทิศทางตามเข็มนาฬิกา

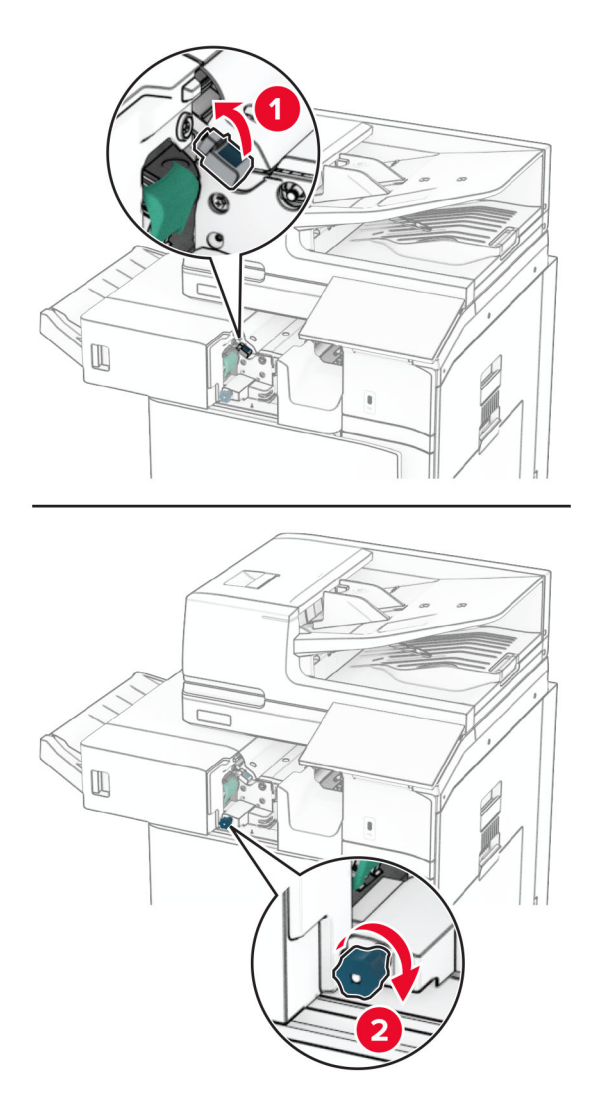

4 นํากระดาษที่ติดออก

หมายเหต: ุ ตรวจสอบใหแนใจวาไดนําเศษกระดาษออกจนหมดแลว

<span id="page-467-0"></span>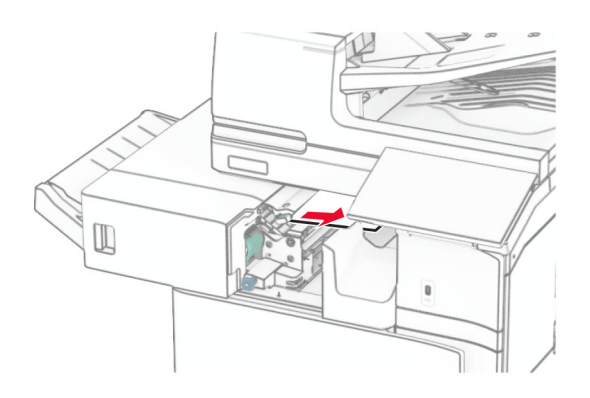

- 5 ปดฝาปด R1
- ี่ 6 นำกระดาษที่ติดในลูกกลิ้งทางออกถาดมาตรฐานออก หมายเหต: ุ ตรวจสอบใหแนใจวาไดนําเศษกระดาษออกจนหมดแลว

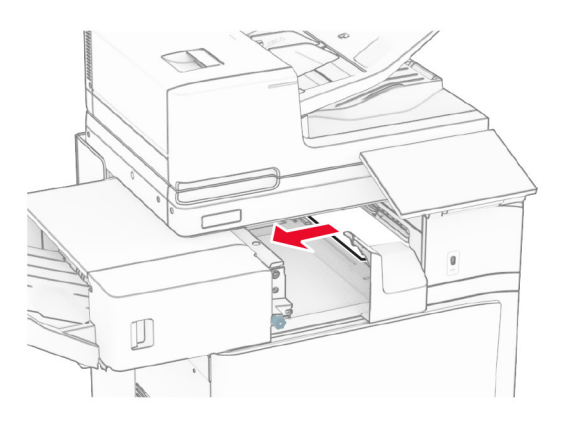

7 เลื่อนอุปกรณเย็บเลมแบบใชลวดเย็บกลับเขาที่

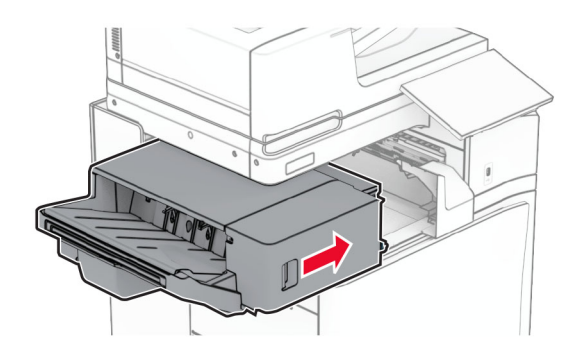

# กระดาษติดในอุปกรณ์ส่งกระดาษที่มีตัวเลือกการพับ

1 นํากระดาษที่ติดออก

หมายเหต: ุ ตรวจสอบใหแนใจวาไดนําเศษกระดาษออกจนหมดแลว
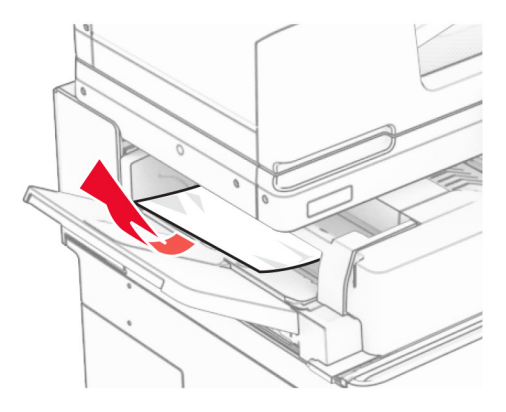

เปดฝาปด F

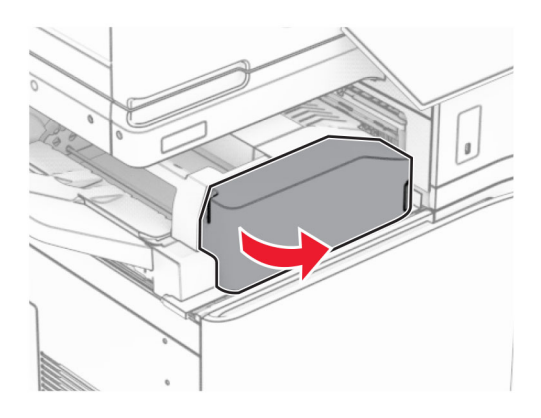

# ยกที่จับ N4 ขึ้น

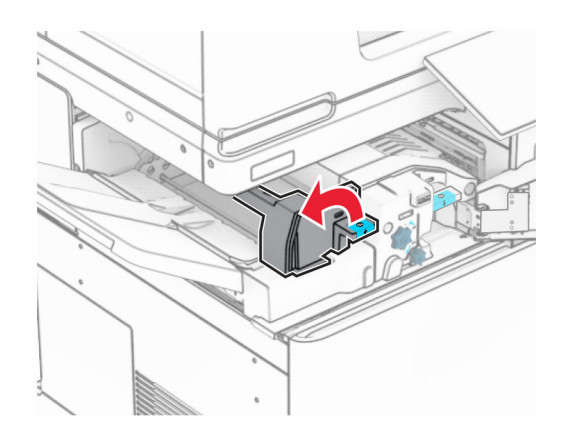

# ยกที่จับ N5 ขึ้น

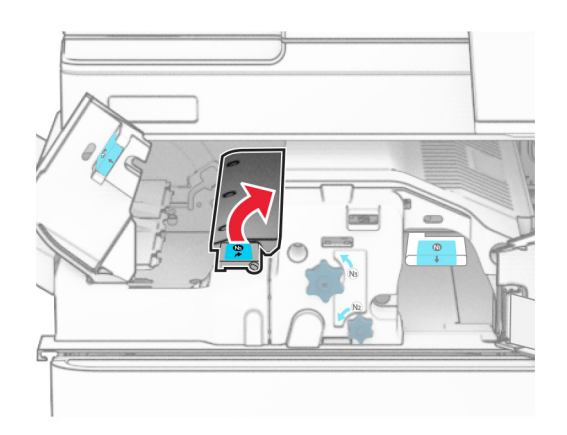

นํากระดาษที่ติดออก

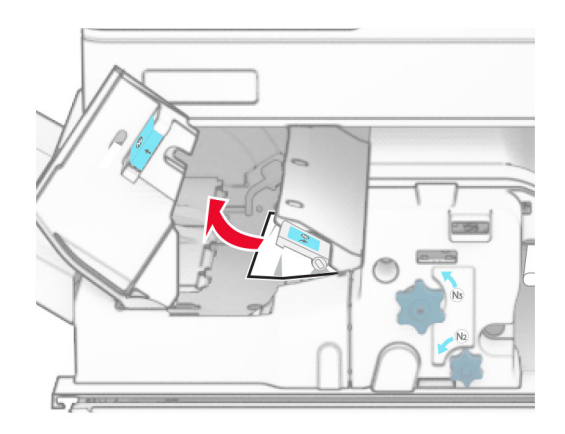

- ปดที่จับ N5 แลวปดที่จับ N4
- ดันที่จับ N1 ลง

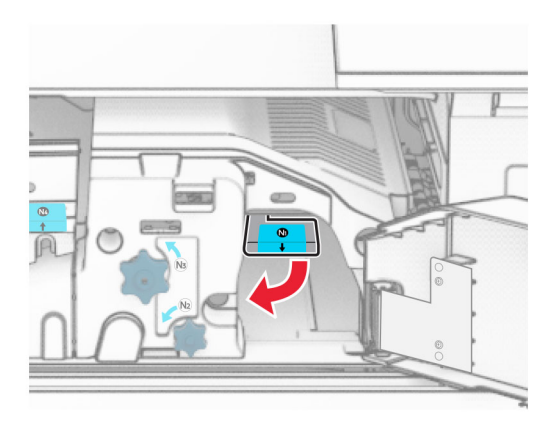

8 หมุนปุ่ม N2 ไปในทิศทางทวนเข็มนาฬิกา

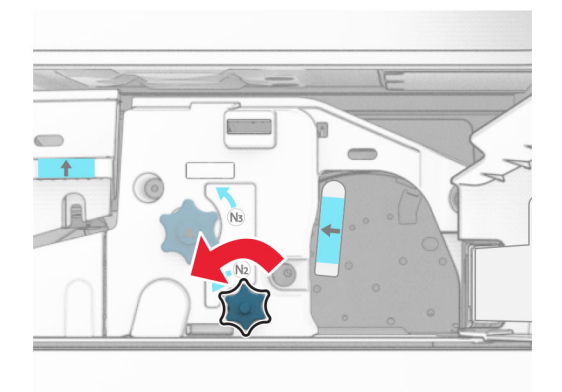

#### 9 นํากระดาษที่ติดออก

ี **คำเตือน—ความเสียหายที่สามารถเกิดขึ้นได้:** เพื่อป้องกันไม่ให้เกิดความเสียหายกับเครื่องพิมพ์ ให้ถอดอุปกรณ์เสริม ใด ๆ ออกกอนจะนํากระดาษที่ติดออก

หมายเหต: ุ ตรวจสอบใหแนใจวาไดนําเศษกระดาษออกจนหมดแลว

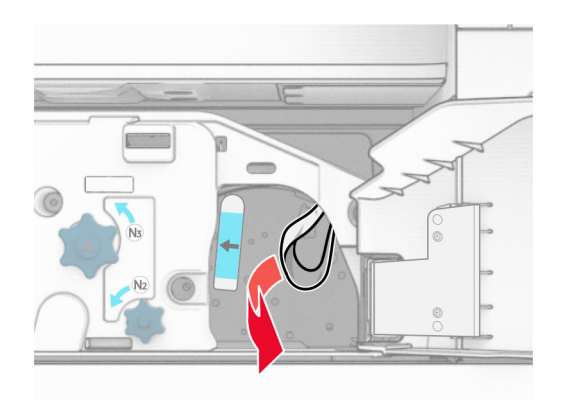

- 10 ดันที่จับ N1 กลับเข้าที่
- $11$  ปิดฝาปิด F

# กระดาษติดในอุปกรณ์เย็บเล่มตอ**ก**รู

#### ี่ หากเครื่องพิมพ์ของคุณถูกกำหนดค่าด้วยอุปกรณ์ส่งกระดาษ ให้ดำเนินการต่อไปนี้:

1 นํากระดาษที่ตดในถาด 1 ออก ิ

#### หมายเหตุ:

- **•** ตรวจสอบใหแนใจวาไดนําเศษกระดาษออกจนหมดแลว
- อย่านำหน้ากระดาษที่พิมพ์ซึ่งอยู่ในเครื่องเย็บเล่มออกเพื่อหลีกเลี่ยงไม่ให้มีหน้าที่ขาดหาย

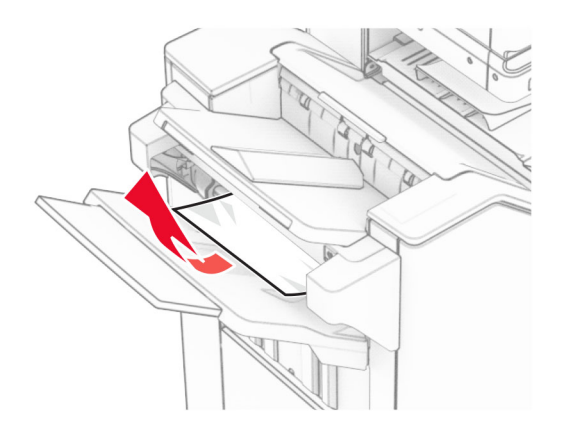

2 นำกระดาษที่ติดในถาดมาตรฐานของอุปกรณ์เย็บเล่มออก หมายเหต: ุ ตรวจสอบใหแนใจวาไดนําเศษกระดาษออกจนหมดแลว

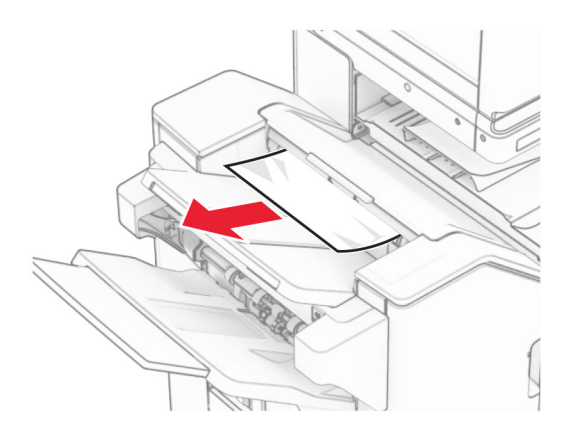

3 นํากระดาษที่ตดในถาด 2 ออก ิ

หมายเหต: ุ ตรวจสอบใหแนใจวาไดนําเศษกระดาษออกจนหมดแลว

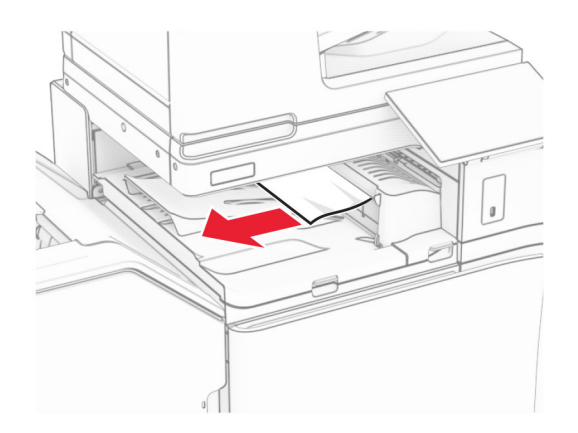

4 เปดฝาครอบอุปกรณสงกระดาษ G แลวนํากระดาษที่ติดออก หมายเหต: ุ ตรวจสอบใหแนใจวาไดนําเศษกระดาษออกจนหมดแลว

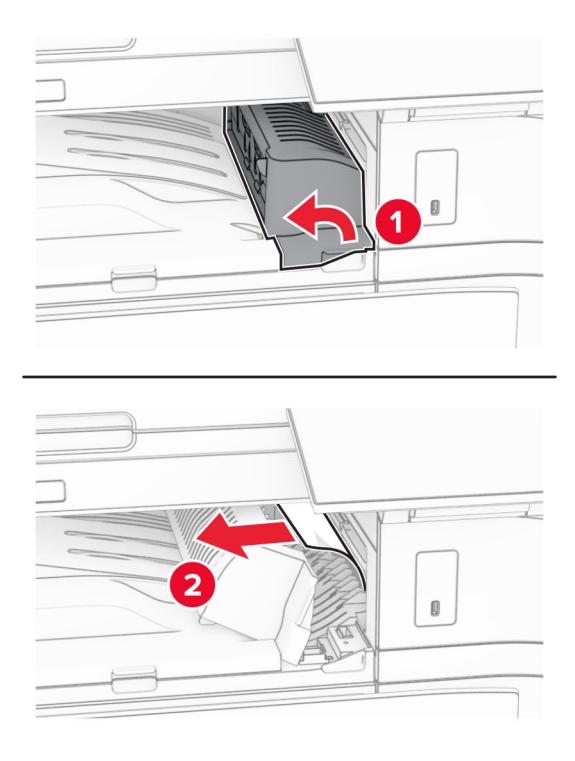

- 5 ปิดฝาครอบอุปกรณ์ส่งกระดาษ G
- 6 เปิดปิด l เปิดฝาปิด R1 แล้วนำกระดาษที่ติดออก

หมายเหตุ: ตรวจสอบให้แน่ใจว่าได้นำเศษกระดาษออกจนหมดแล้ว

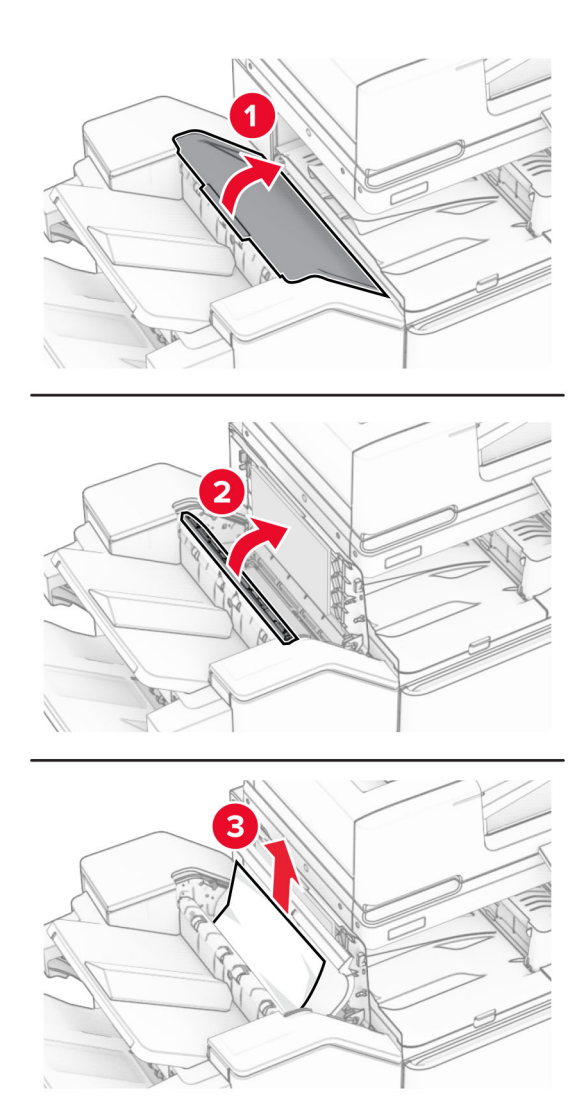

- ปดฝาปด R1 แลวปดฝาปด l
- เปดฝาครอบอุปกรณสงกระดาษ F

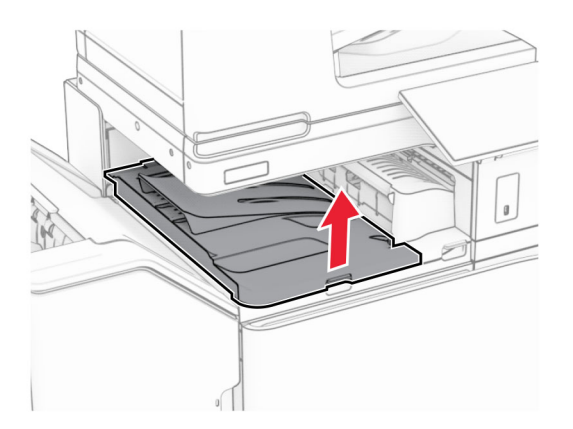

## 9 เปดฝาปด H

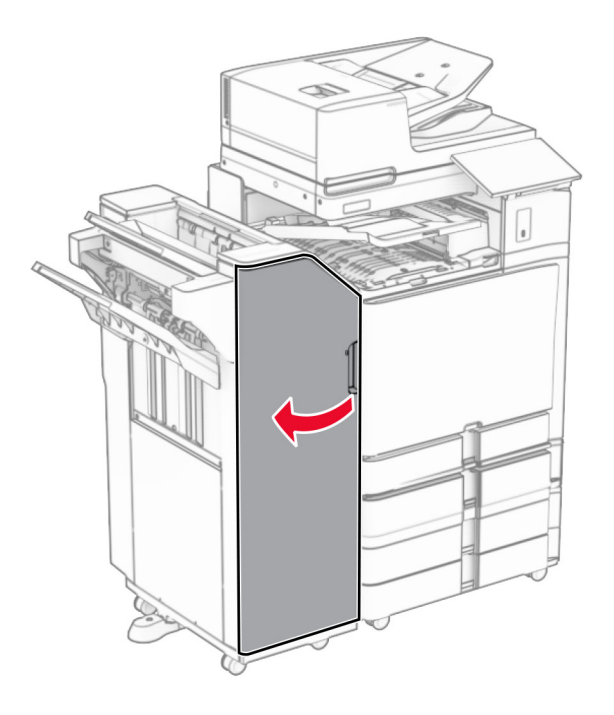

10 ยกที่จับ R4 ขึ้น

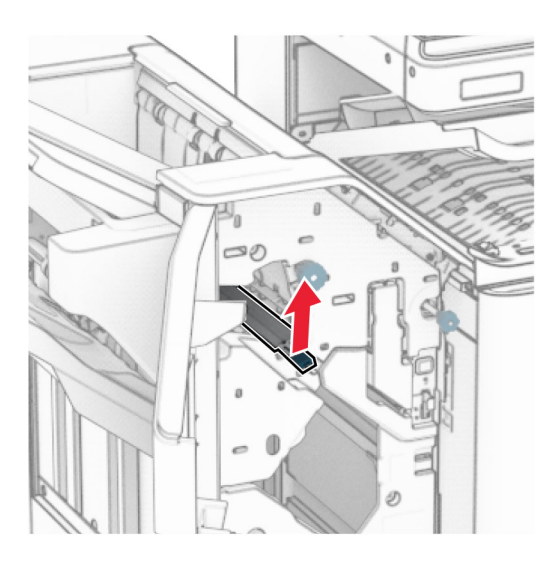

11 หมุนปุ่ม R3 ไปในทิศทางทวนเข็มนาฬิกา แล้วนำกระดาษที่ติดในถาด 1 ออก หมายเหต: ุ ตรวจสอบใหแนใจวาไดนําเศษกระดาษออกจนหมดแลว

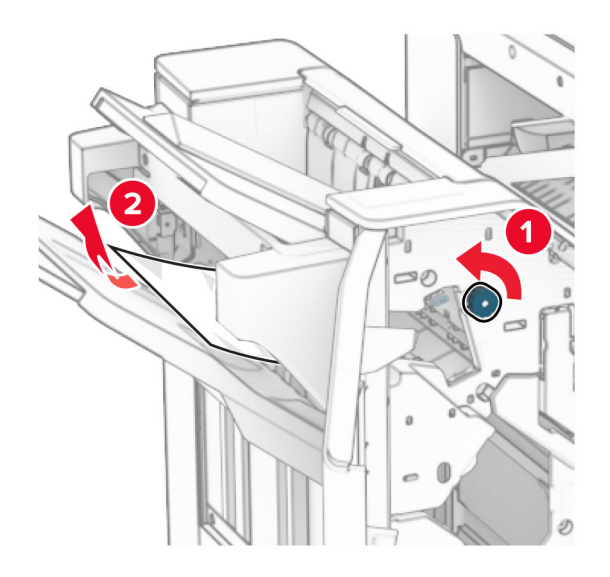

12 หมุนปุ่ม R2 ไปในทิศทางทวนเข็มนาฬิกา แล้วนำกระดาษที่ติดในฝาครอบอุปกรณ์ส่งกระดาษ F ออก หมายเหต: ุ ตรวจสอบใหแนใจวาไดนําเศษกระดาษออกจนหมดแลว

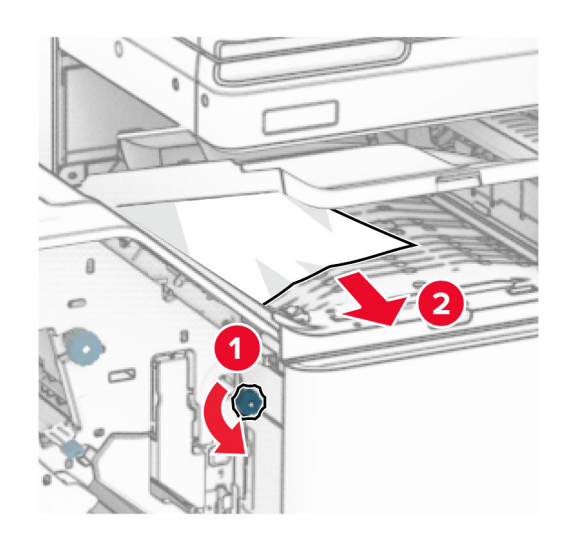

- 13 ปดฝาครอบอุปกรณสงกระดาษ F
- 14 หมุนที่จับ R4 กลับไปยังตำแหน่งเริ่มต้น
- 15 ปดฝาปด H

#### ิ หากเครื่องพิมพ์ของคุณถูกกำหนดค่าด้วยอุปกรณ์ส่งกระดาษที่มีตัวเลือกการพับ ให้ดำเนินการต่อไปนี้:

1 นํากระดาษที่ตดในถาด 1 ออก ิ

หมายเหตุ:

- **•** ตรวจสอบใหแนใจวาไดนําเศษกระดาษออกจนหมดแลว
- อย่านำหน้ากระดาษที่พิมพ์ซึ่งอยู่ในเครื่องเย็บเล่มออกเพื่อหลีกเลี่ยงไม่ให้มีหน้าที่ขาดหาย

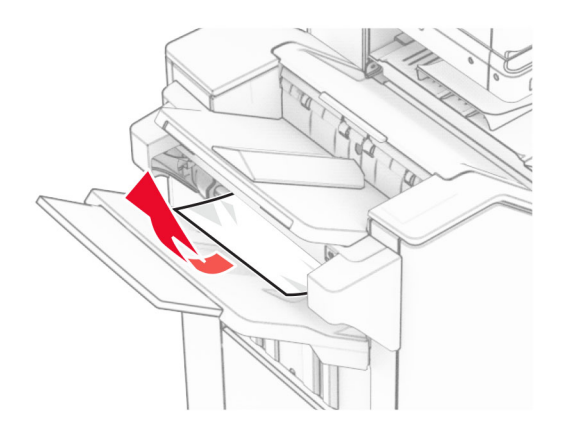

2 นำกระดาษที่ติดในถาดมาตรฐานของอุปกรณ์เย็บเล่มออก หมายเหต: ุ ตรวจสอบใหแนใจวาไดนําเศษกระดาษออกจนหมดแลว

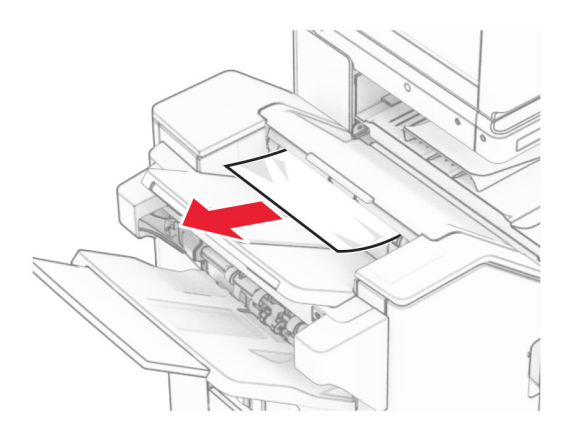

3 นํากระดาษที่ตดในถาด 2 ออก ิ

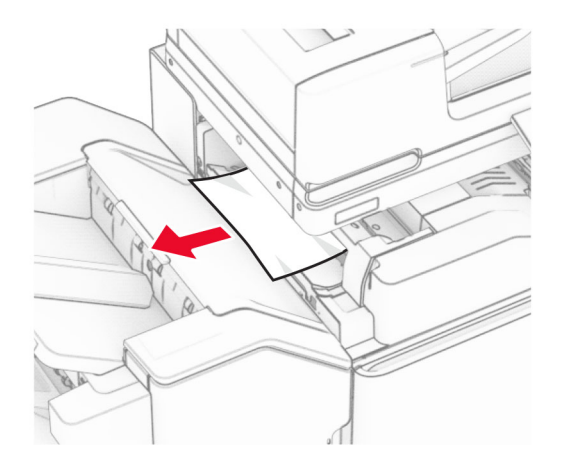

# เปดฝาปด F

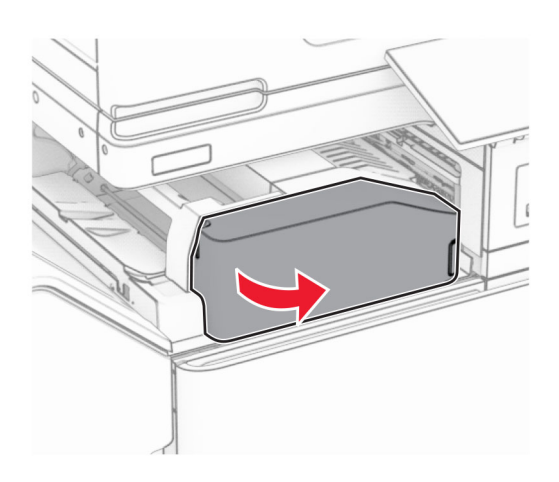

# เปิดฝาปิด  $N4$

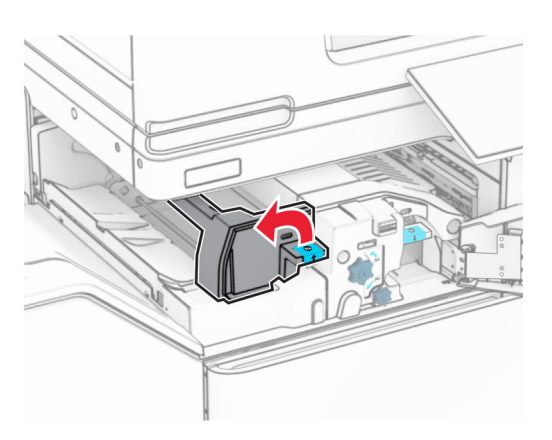

เปดฝาปด N5

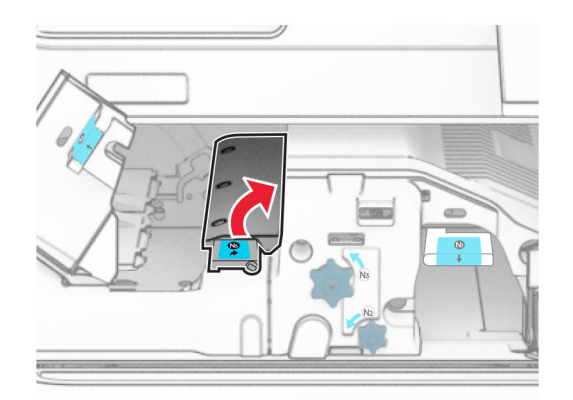

## 7 เปดฝาปด H

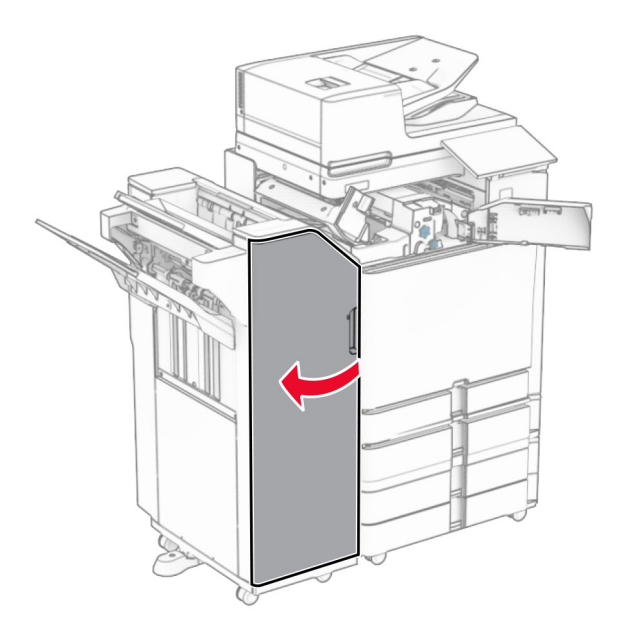

8 ยกที่จับ R4 ขึ้น

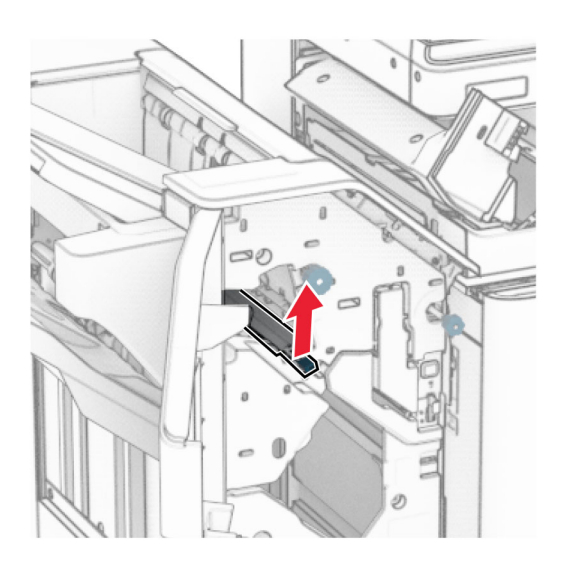

ี่ 9 หมุนปุ่ม R3 ไปในทิศทางทวนเข็มนาฬิกา แล้วนำกระดาษที่ติดในถาด 1 ออก หมายเหต: ุ ตรวจสอบใหแนใจวาไดนําเศษกระดาษออกจนหมดแลว

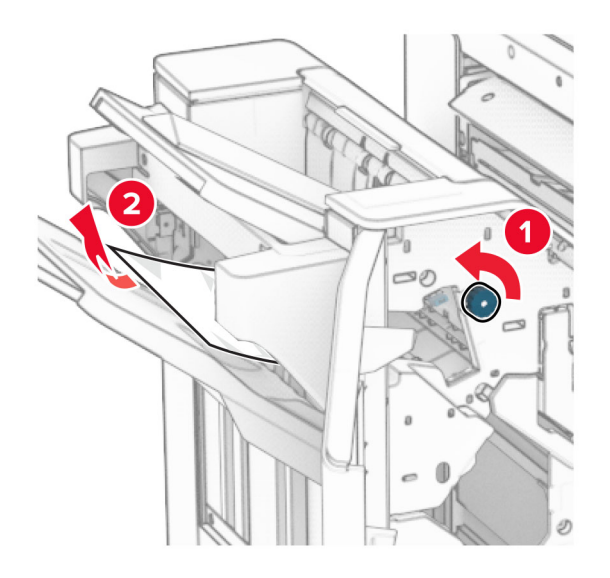

10 หมุนปุ่ม R2 ไปในทิศทางทวนเข็มนาฬิกา แล้วนำกระดาษที่ติดระหว่างฝาปิด N4 กับ N5 ออก หมายเหต: ุ ตรวจสอบใหแนใจวาไดนําเศษกระดาษออกจนหมดแลว

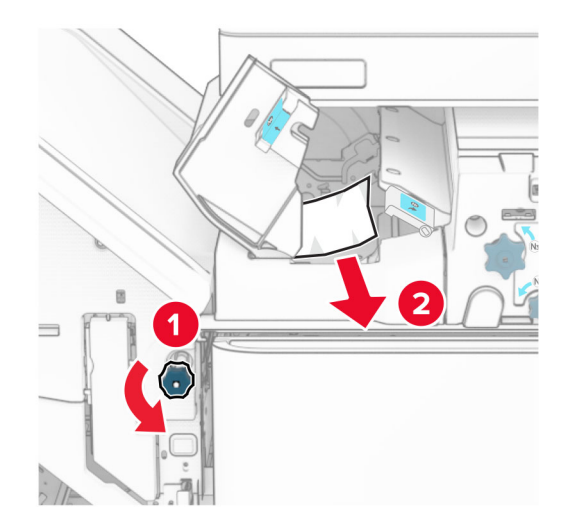

11 เปดฝาปด B

**ข้อควรระวัง—อันตรายจากการเอียง:** ด้านในของเครื่องพิมพ์อาจร้อน เพื่อลดความเสียงต่อการบาดเจ็บจากชิ้น ส่วนที่ร้อน ควรปล่อยให้พื้นผิวเย็นลงก่อนสัมผัส

ี **คำเตือน—ความเสียหายที่สามารถเกิดขึ้นได้**: เพื่อป้องกันความเสียหายจากการคายประจุไฟฟ้าสถิต ให้สัมผัสกรอบ โลหะของเครื่องพิมพ์ก่อนเข้าถึงหรือสัมผัสกับบริเวณภายในของเครื่องพิมพ์

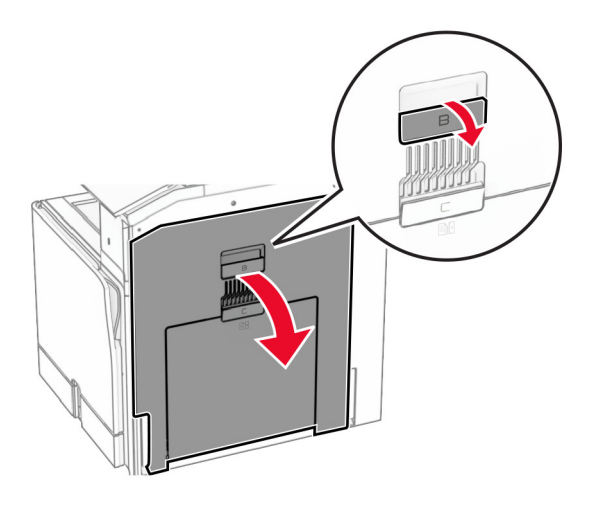

12 นำกระดาษที่ติดภายใต้ลูกกลิ้งทางออกถาดมาตรฐานออก **หมายเหตุ:** ตรวจสอบให้แน่ใจว่าได้นำเศษกระดาษออกจนหมดแล้ว

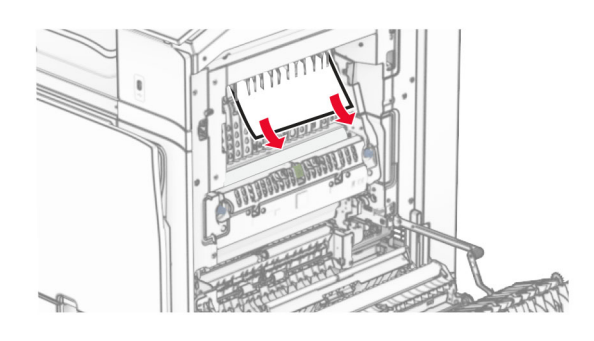

- $13$  ปิดฝาปิด $B$
- **14** ดันที่จับ N1 ลง

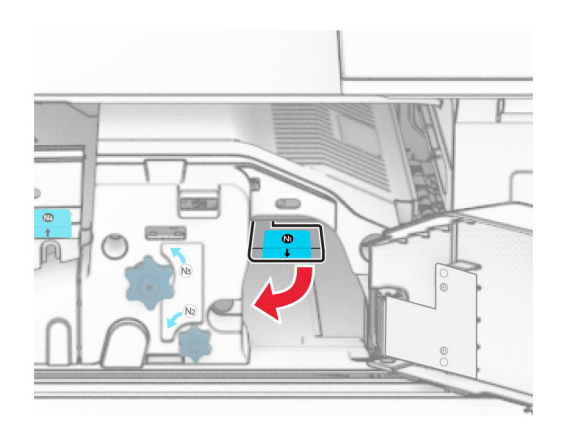

#### 15 หมนป่ม N2 ไปในทิศทางทวนเข็มนาฬิกา

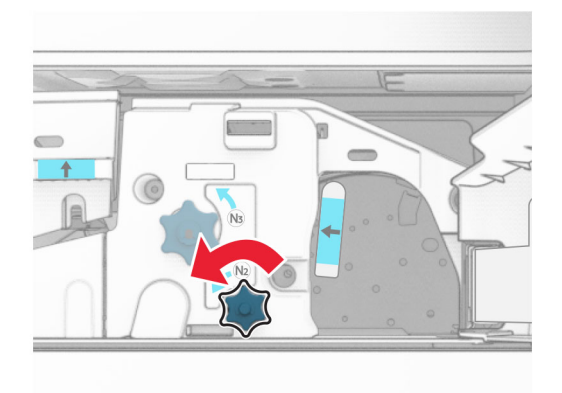

#### 16 นํากระดาษที่ติดออก

ี **คำเตือน—ความเสียหายที่สามารถเกิดขึ้นได้:** เพื่อป้องกันไม่ให้เกิดความเสียหายกับเครื่องพิมพ์ ให้ถอดอุปกรณ์เสริม ใด ๆ ออกกอนจะนํากระดาษที่ติดออก

หมายเหต: ุ ตรวจสอบใหแนใจวาไดนําเศษกระดาษออกจนหมดแลว

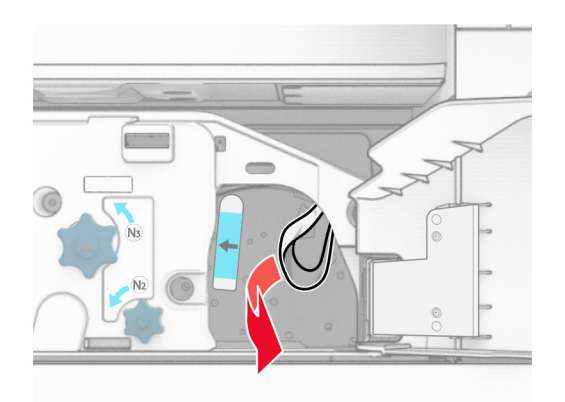

- 17 ดันที่จับ N1 กลับเข้าที่
- 18 ปดที่จับ N5 แลวปดที่จับ N4
- 19 ปดฝาปด F
- 20 หมุนที่จับ R4 กลับไปยังตำแหน่งเริ่มต้น
- $21$  ปิดฝาปิด H

# กระดาษติดในอุปกรณ์เย็บเล่ม

#### ี่ หากเครื่องพิมพ์ของคุณถูกกำหนดค่าด้วยอุปกรณ์ส่งกระดาษ ให้ดำเนินการต่อไปนี้:

1 นำกระดาษที่ติดในถาดมาตรฐานของอุปกรณ์เย็บเล่มออก

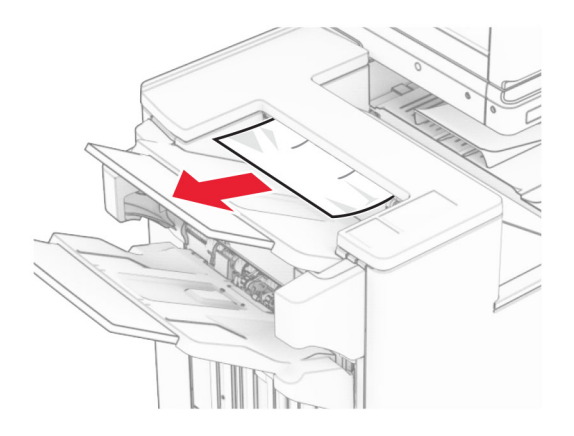

2 นํากระดาษที่ตดในถาด 1 ออก ิ

หมายเหต: ุ ตรวจสอบใหแนใจวาไดนําเศษกระดาษออกจนหมดแลว

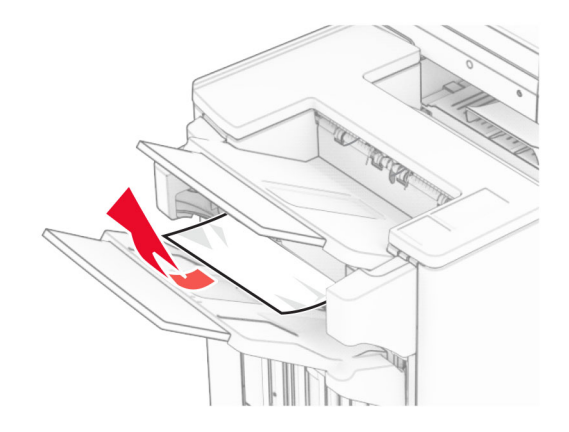

3 นำกระดาษที่ติดในถาด 1 ออก

#### หมายเหต:ุ

- **•** ตรวจสอบใหแนใจวาไดนําเศษกระดาษออกจนหมดแลว
- อย่านำหน้ากระดาษที่พิมพ์ซึ่งอยู่ในเครื่องเย็บเล่มออกเพื่อหลีกเลี่ยงไม่ให้มีหน้าที่ขาดหาย

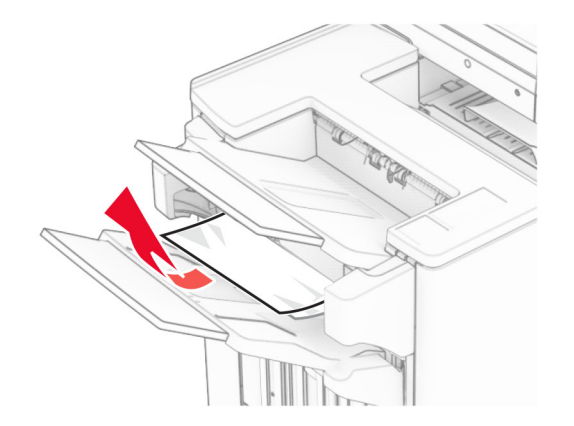

4 นํากระดาษที่ตดในถาด 3 ออก ิ

หมายเหต: ุ ตรวจสอบใหแนใจวาไดนําเศษกระดาษออกจนหมดแลว

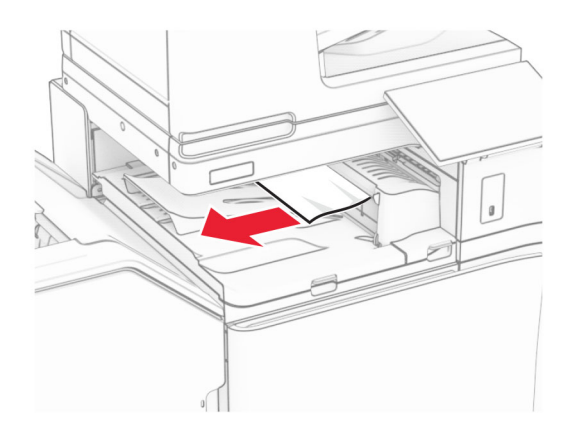

5 เปดฝาครอบอุปกรณสงกระดาษ G แลวนํากระดาษที่ติดออก หมายเหต: ุ ตรวจสอบใหแนใจวาไดนําเศษกระดาษออกจนหมดแลว

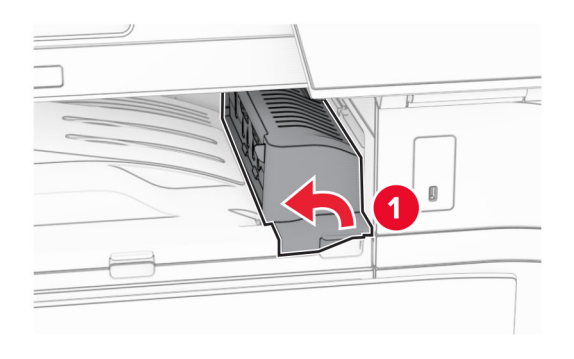

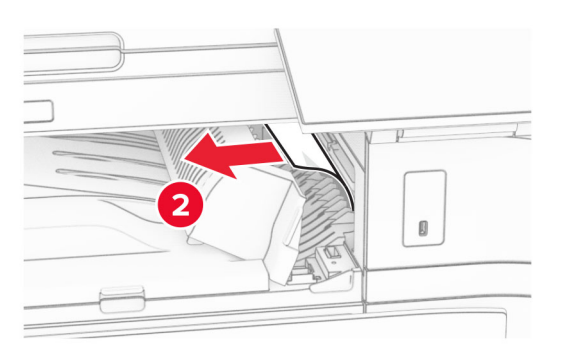

6 ปดฝาครอบอุปกรณสงกระดาษ G

#### 7 เปิดฝาครอบอุปกรณ์ส่งกระดาษ F

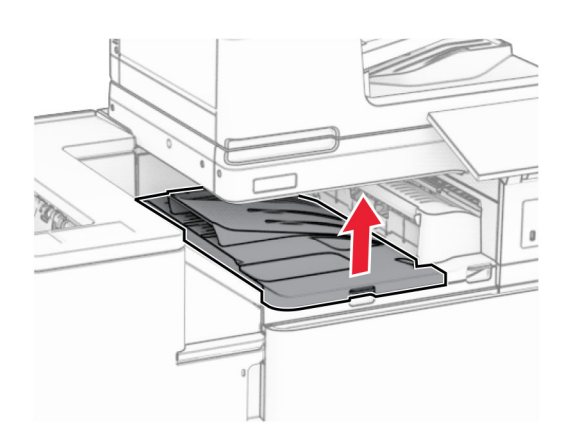

#### 8 เปิดฝาปิด H

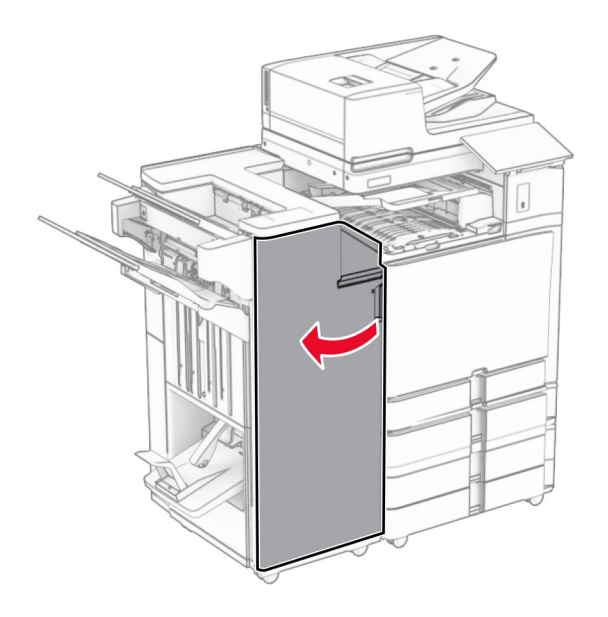

9 ย้ายที่จับ R3 ไปทางขวา แล้วนำกระดาษที่ติดออก หมายเหตุ: ตรวจสอบให้แน่ใจว่าได้นำเศษกระดาษออกจนหมดแล้ว

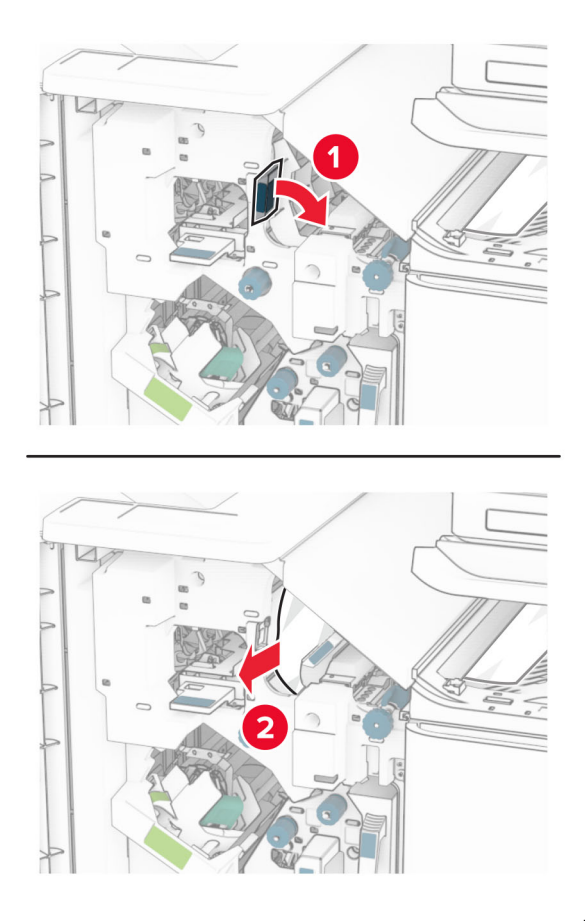

10 ย้ายที่จับ R1 ไปทางซ้าย หมุนปุ่ม R2 ไปในทิศทางทวนเข็มนาฬิกา แล้วนำกระดาษที่ติดออก หมายเหต: ุ ตรวจสอบใหแนใจวาไดนําเศษกระดาษออกจนหมดแลว

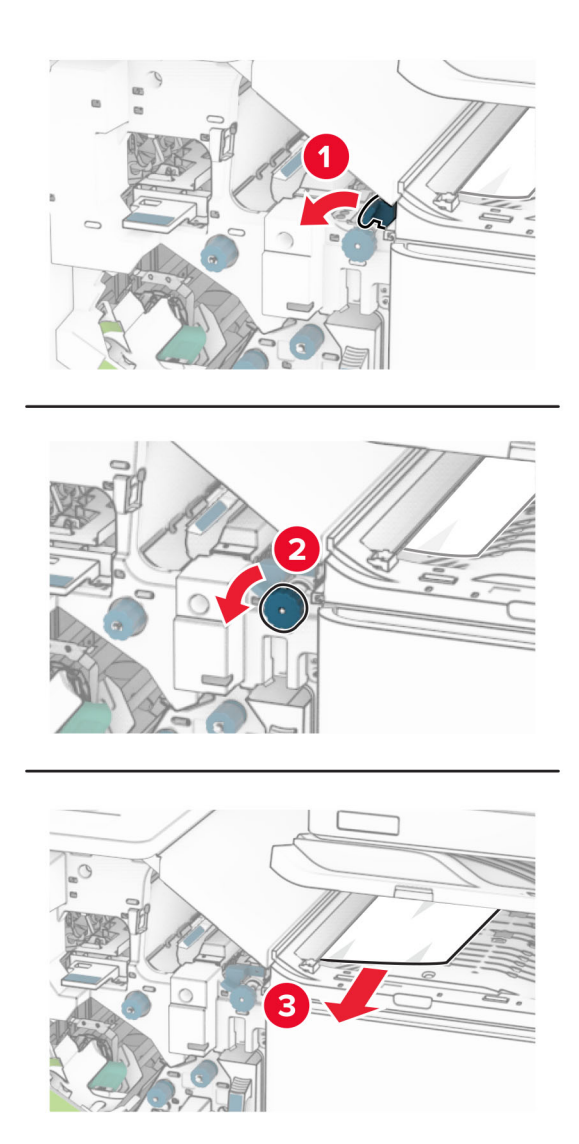

11 หมุนปุ่ม R5 ไปในทิศทางทวนเข็มนาฬิกา แล้วนำกระดาษที่ติดออกจากถาดมาตรฐานของอุปกรณ์เย็บเล่ม หมายเหตุ: ตรวจสอบให้แน่ใจว่าได้นำเศษกระดาษออกจนหมดแล้ว

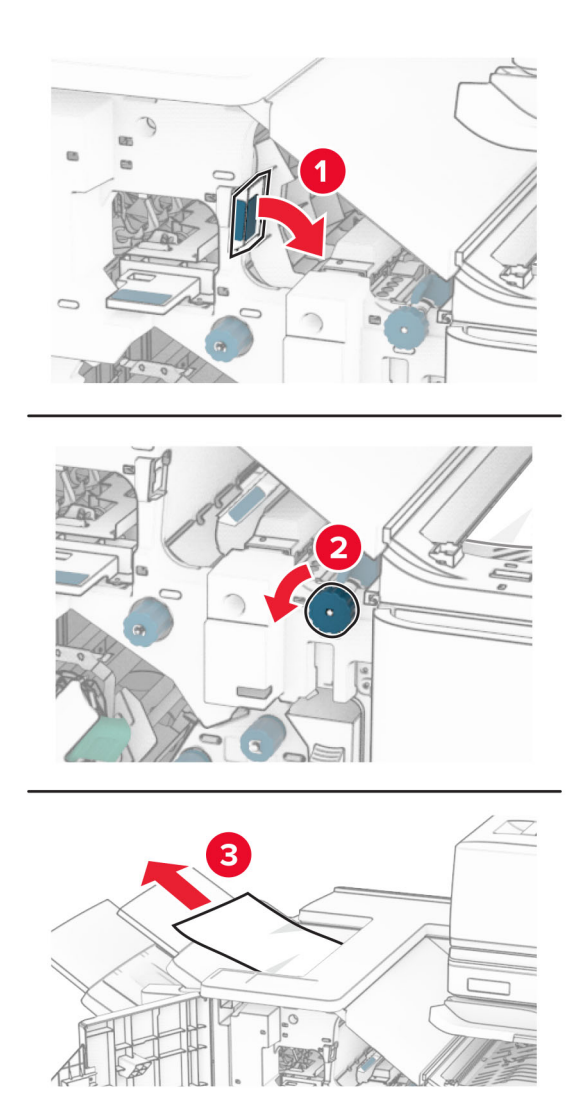

12 ยกที่จับ R4 ขึ้น หมุนปุ่ม R2 ไปในทิศทางตามเข็มนาฬิกา แล้วนำกระดาษที่ติดออก หมายเหตุ: ตรวจสอบให้แน่ใจว่าได้นำเศษกระดาษออกจนหมดแล้ว

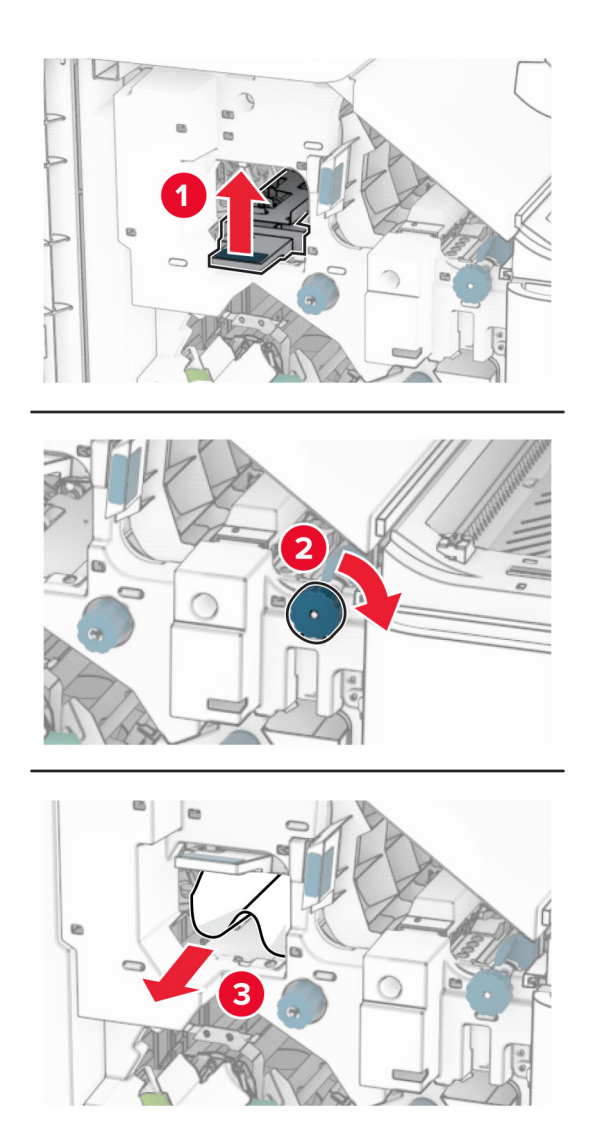

- 13 ปดฝาครอบอุปกรณสงกระดาษ F
- 14 หมุนที่จับ R1, R3 และ R4 กลับไปยังตำแหน่งเริ่มต้น
- 15 ปดฝาปด H

#### ิ หากเครื่องพิมพ์ของคุณถูกกำหนดค่าด้วยอุปกรณ์ส่งกระดาษที่มีตัวเลือกการพับ ให้ดำเนินการต่อไปนี้:

1 นำกระดาษที่ติดในถาดมาตรฐานของอุปกรณ์เย็บเล่มออก

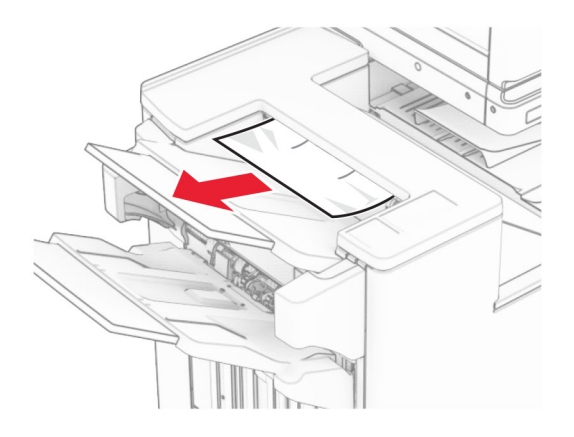

2 นํากระดาษที่ตดในถาด 1 ออก ิ

หมายเหต: ุ ตรวจสอบใหแนใจวาไดนําเศษกระดาษออกจนหมดแลว

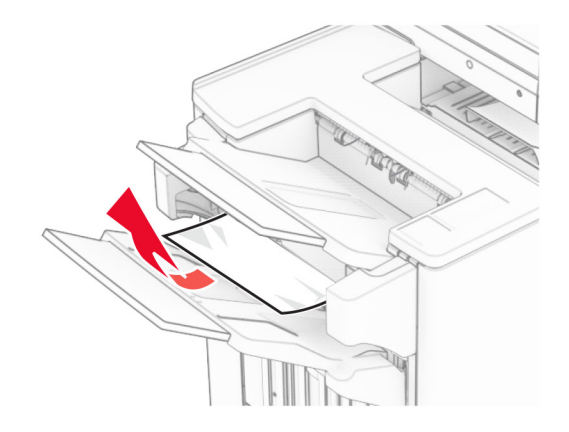

3 นำกระดาษที่ติดในถาด 1 ออก

#### หมายเหต:ุ

- **•** ตรวจสอบใหแนใจวาไดนําเศษกระดาษออกจนหมดแลว
- อย่านำหน้ากระดาษที่พิมพ์ซึ่งอยู่ในเครื่องเย็บเล่มออกเพื่อหลีกเลี่ยงไม่ให้มีหน้าที่ขาดหาย

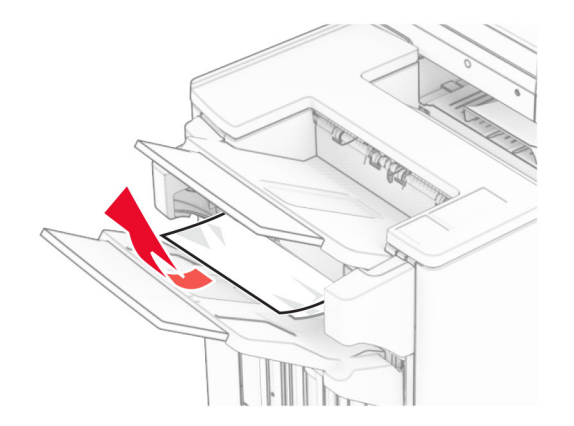

# 4 นำกระดาษที่ติดในถาด 3 ออก

### หมายเหตุ: ตรวจสอบให้แน่ใจว่าได้นำเศษกระดาษออกจนหมดแล้ว

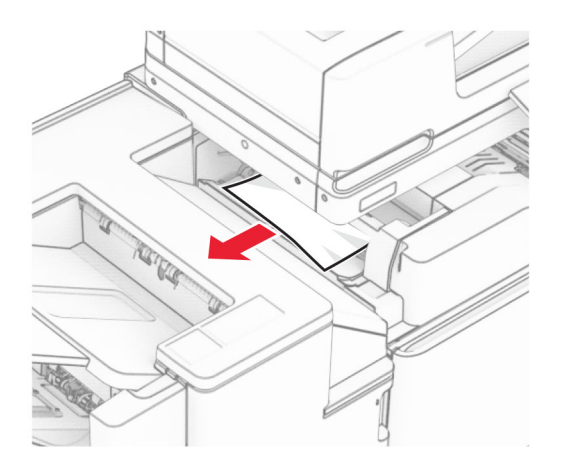

### 5 เปิดฝาปิด F

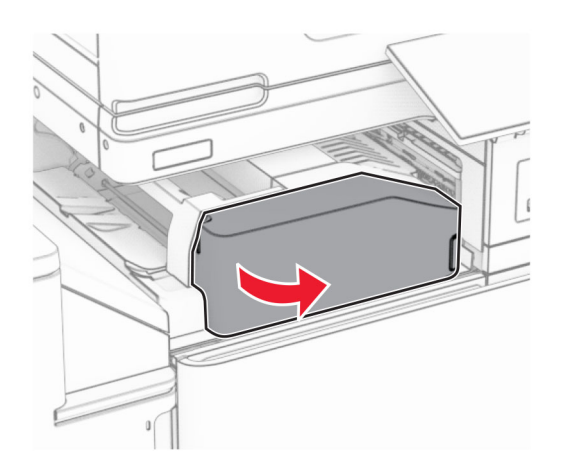

#### เปดฝาปด H

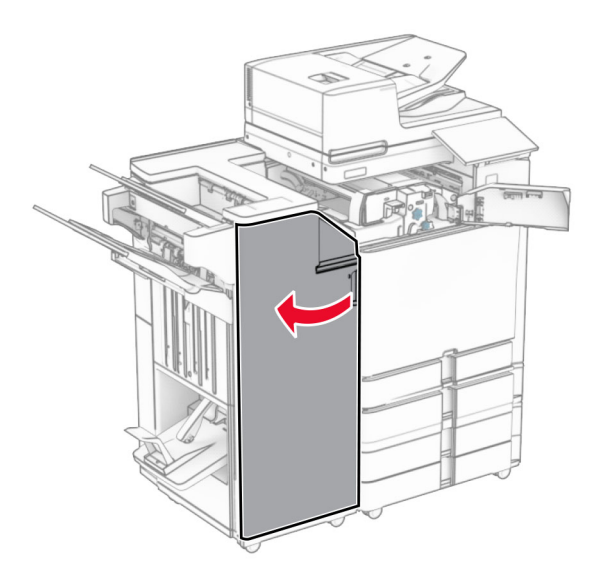

## เปดฝาปด N4

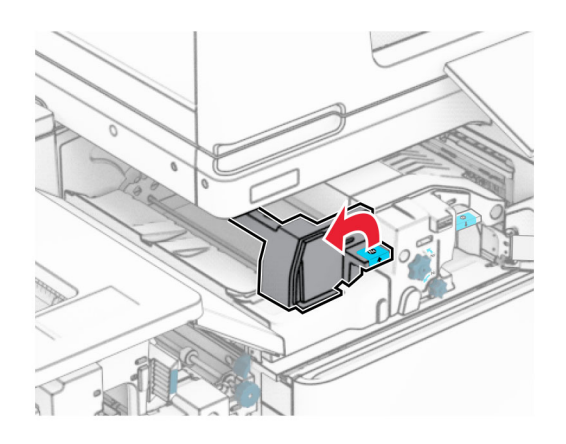

เปดฝาปด N5

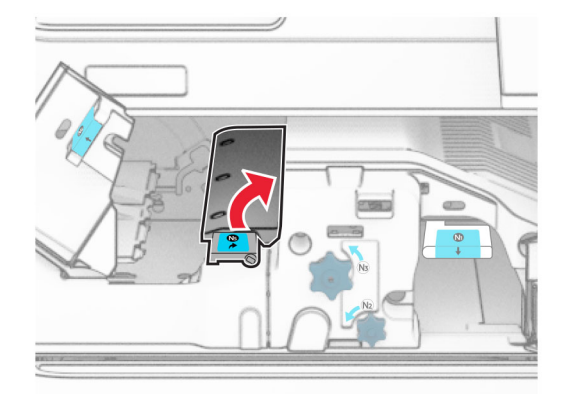

# 9 ยกที่จับ R4 ขึ้น

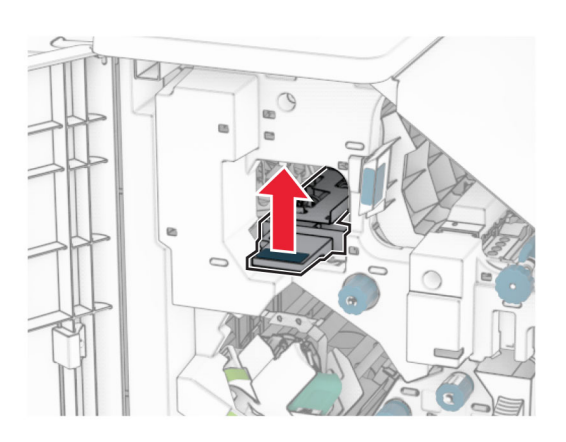

10 หมุนปุ่ม R2 ไปในทิศทางตามเข็มนาฬิกา แล้วนำกระดาษที่ติดในที่จับ R4 ออก หมายเหต: ุ ตรวจสอบใหแนใจวาไดนําเศษกระดาษออกจนหมดแลว

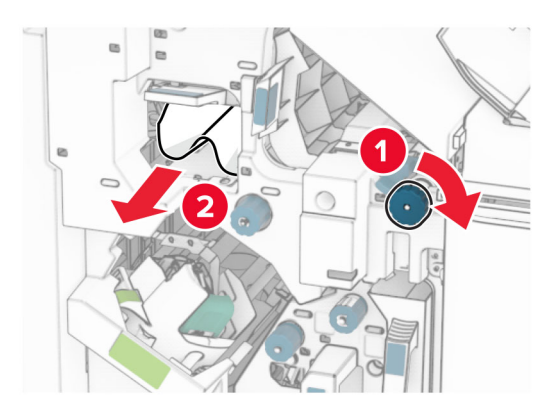

11 ย้ายที่จับ R1 ไปทางซ้าย หมุนปุ่ม R2 ไปในทิศทางทวนเข็มนาฬิกา แล้วนำกระดาษที่ติดระหว่างฝาปิด N4 และ N5 ออก

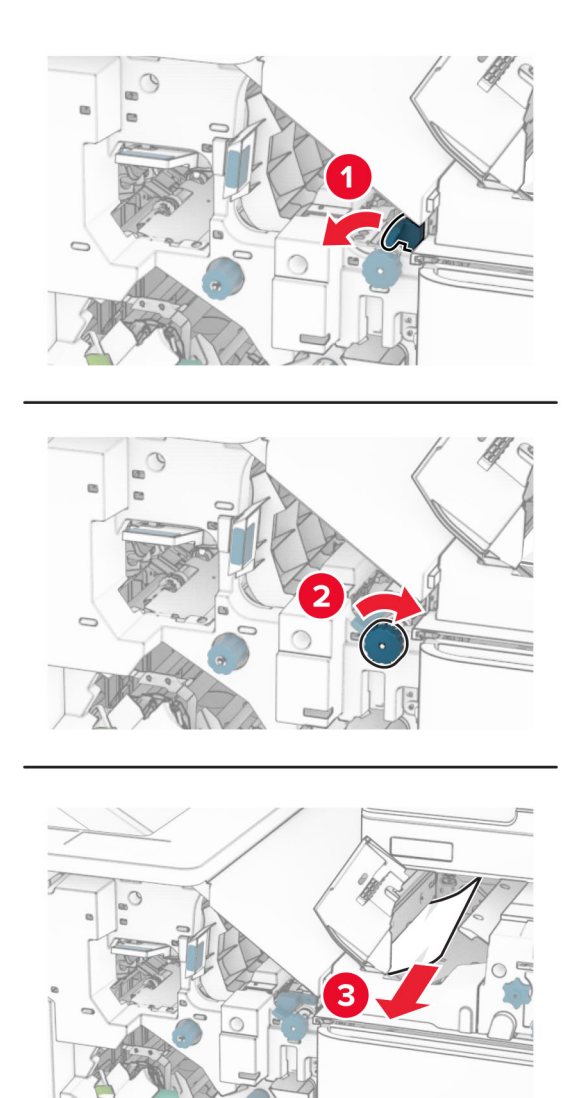

#### 12 เปดฝาปด B

**ข้อควรระวัง—อันตรายจากการเอียง:** ด้านในของเครื่องพิมพ์อาจร้อน เพื่อลดความเสียงต่อการบาดเจ็บจากชิ้น ส่วนที่ร้อน ควรปล่อยให้พื้นผิวเย็นลงก่อนสัมผัส

**คำเตือน—ความเสียหายที่สามารถเกิดขึ้นได้:** เพื่อป้องกันความเสียหายจากการคายประจุไฟฟ้าสถิต ให้สัมผัสกรอบ โลหะของเครื่องพิมพ์ก่อนเข้าถึงหรือสัมผัสกับบริเวณภายในของเครื่องพิมพ์

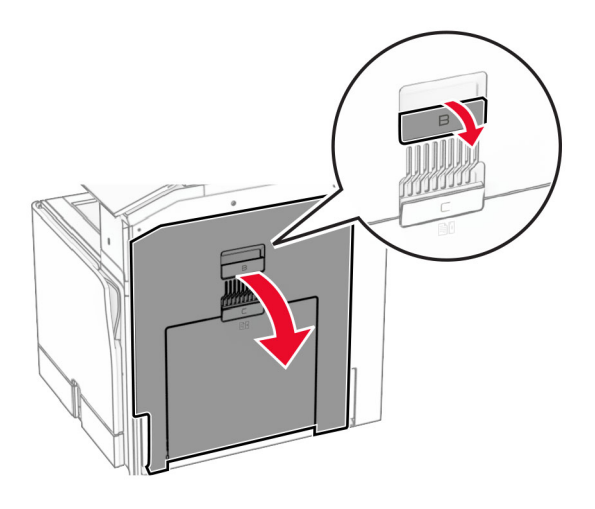

13 นำกระดาษที่ติดภายใต้ลูกกลิ้งทางออกถาดมาตรฐานออก หมายเหตุ: ตรวจสอบให้แน่ใจว่าได้นำเศษกระดาษออกจนหมดแล้ว

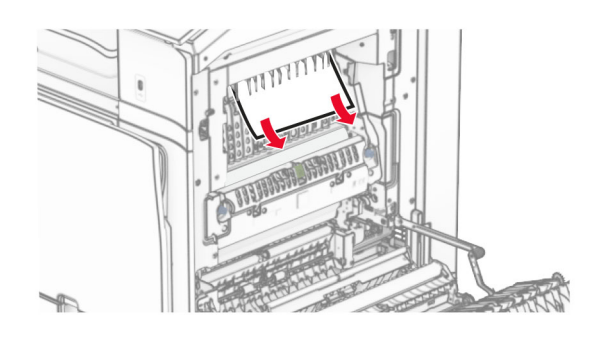

- $14$  ปิดฝาปิด $B$
- 15 ดันที่จับ N1 ลง

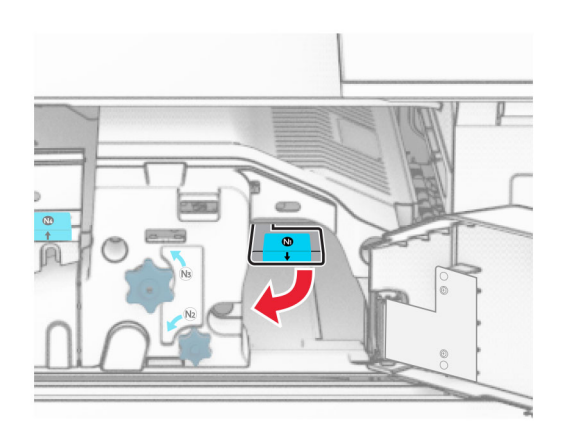

#### 16 หมุนปุ่ม N2 ไปในทิศทางทวนเข็มนาฬิกา

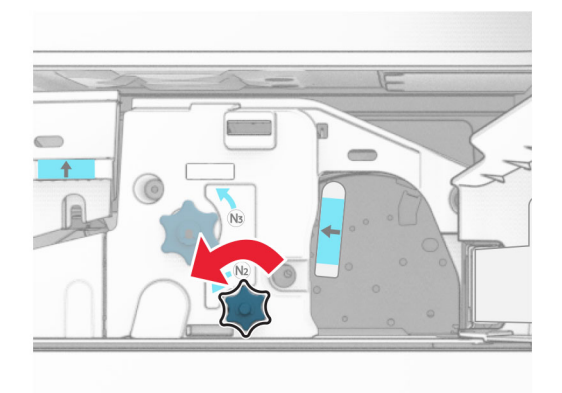

### 17 นํากระดาษที่ติดออก

ี **คำเตือน—ความเสียหายที่สามารถเกิดขึ้นได้:** เพื่อป้องกันไม่ให้เกิดความเสียหายกับเครื่องพิมพ์ ให้ถอดอุปกรณ์เสริม ใด ๆ ออกกอนจะนํากระดาษที่ติดออก

หมายเหต: ุ ตรวจสอบใหแนใจวาไดนําเศษกระดาษออกจนหมดแลว

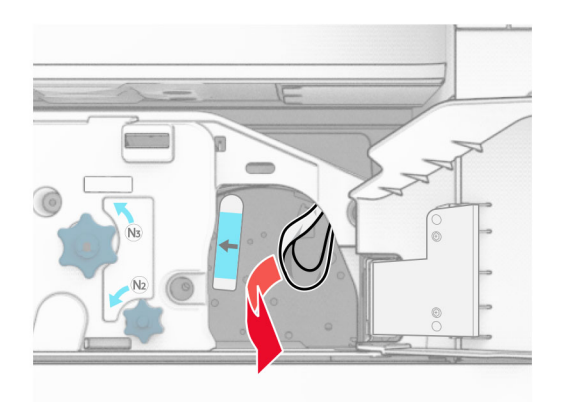

- $18$  ดันที่จับ N1 กลับเข้าที่
- 19 ปดฝาปด N5 แลวปดฝาปด N4
- 20 ปดฝาปด F
- 21 หมุนที่จับ R1 และ R4 กลับไปยังตำแหน่งเริ่มต้น
- 22 ปดฝาปด H

#### กระดาษติดในตัวทำ Booklet

1 นํากระดาษที่ตดในถาด 2 ออก ิ

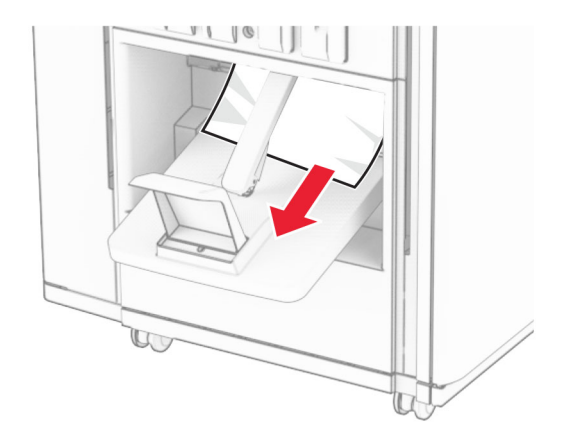

2 เปดฝาปด H

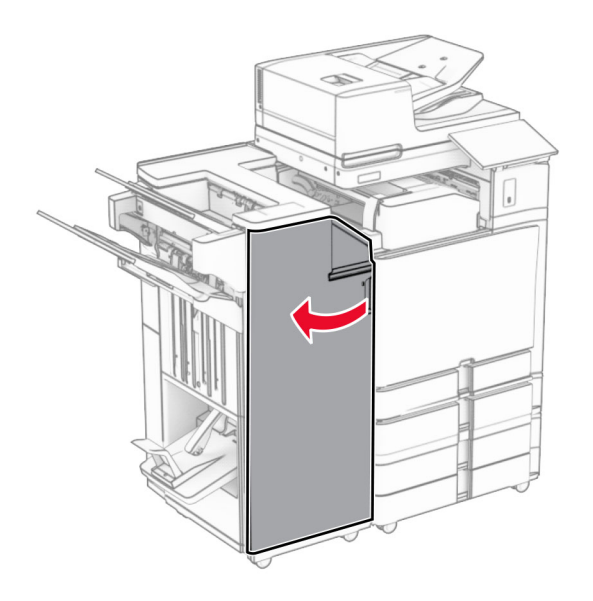

3 หมุน R6, R11 และ R10 ไปในทิศทางตามเข็มนาฬิกา

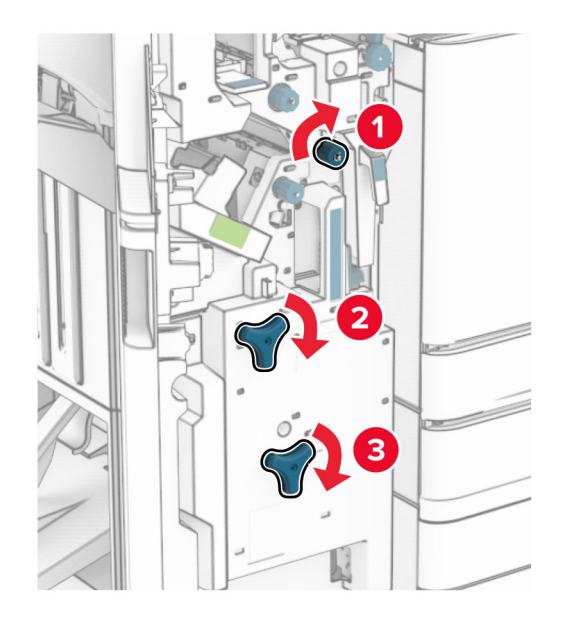

4 ดึงตัวทํา Booklet ออก

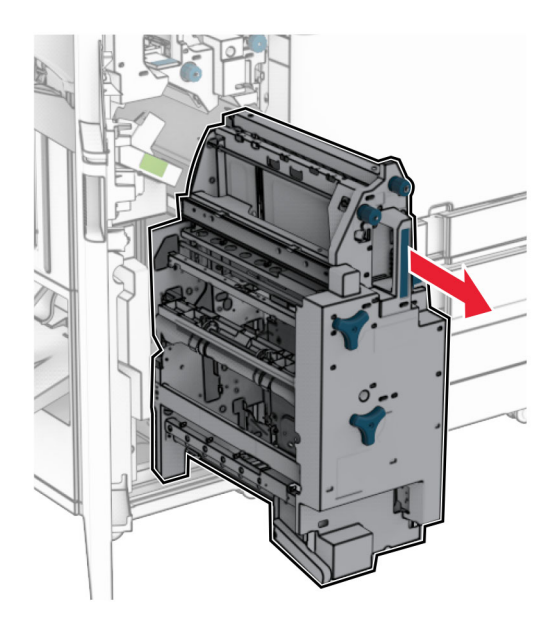

 $5$  นำกระดาษที่ติดออก

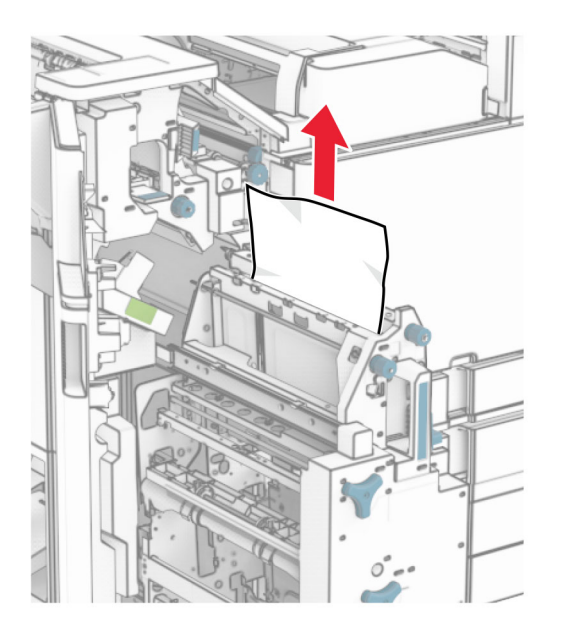

6 หมุน R9 ไปในทิศทางทวนเข็มนาฬิกาจนกระทั่งหยุด

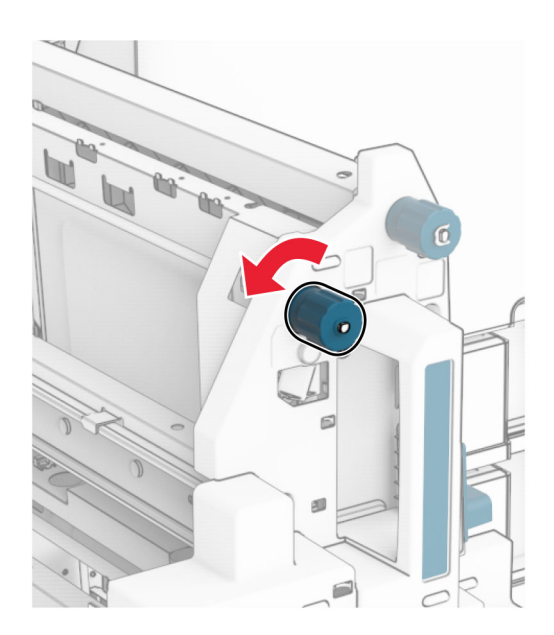

#### เปดฝาปด R8

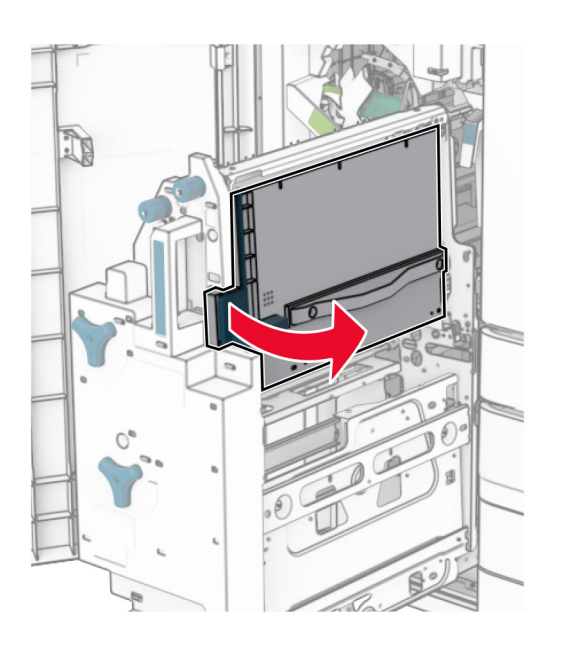

นํากระดาษที่ติดออก

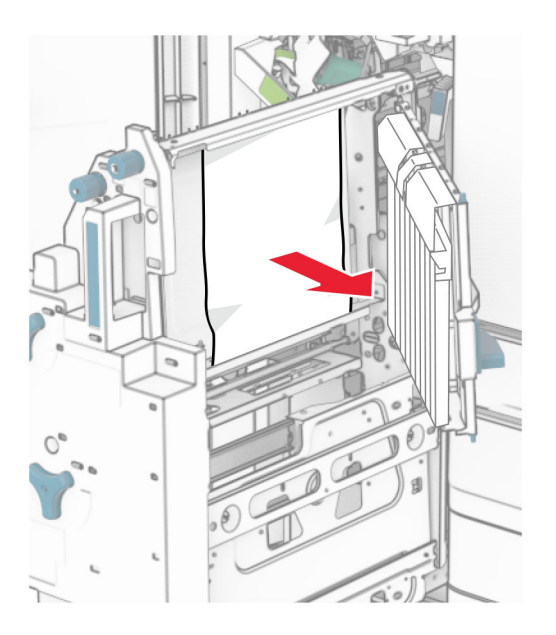

- ปดฝาปด R8
- หมุนตัวทำ Booklet เข้าไปยังอุปกรณ์เย็บเล่ม
- ปดฝาปด H

# ีปัญหาการเชื่อมต่อเครือข่าย

# ไมสามารถเปด Embedded Web Server

## ใหปฏบิ ตั ตามข ิ อใดขอหนงตึ่ อไปนี้:

- **•** ตรวจสอบใหแนใจวาเครื่องพิมพเปดอยู
- **•** ตรวจสอบใหแนใจวา IP แอดเดรสของเครื่องพิมพถูกตอง

#### หมายเหตุ:

- **–** ดู IP แอดเดรสบนแผงควบคุม
- **–** IP แอดเดรสจะเปนตัวเลขสี่ชุดที่คั่นดวยจุด เชน 123.123.123.123
- **•** ตรวจสอบวาคุณติดตั้งเบราวเซอรที่รองรับ
	- **–** Internet Explorer เวอรชัน 11 หรอใหม ื กวา
	- **–** Microsoft Edge
	- **–** Safari เวอรชัน 6 หรือใหมกวา
	- **–** Google ChromeTM เวอรชัน 32 หรือใหมกวา
	- **–** Mozilla Firefox เวอรชัน 24 หรอใหม ื กวา
- ตรวจสอบว่าการเชื่อมต่อเครือข่ายใช้งานได้หรือไม่

หมายเหต: ุ หากไมสามารถเชื่อมตอได โปรดติดตอผูดูแลระบบของคุณ

- **•** ตรวจสอบให้แน่ใจว่าสายเคเบิลที่เชื่อมต่อกับเครื่องพิมพ์และเซิร์ฟเวอร์พิมพ์แน่นดีแล้ว หากต้องการข้อมูลเพิ่ม เติม โปรดดูในเอกสารที่ให้มาพร้อมกับเซิร์ฟเวอร์พิมพ์
- ตรวจสอบว่าพร็อกซีเซิร์ฟเวอร์สำหรับเว็บปิดใช้งานอยู่หรือไม่

**หมายเหตุ:** หากปิดใช้งานเซิร์ฟเวอร์ โปรดติดต่อผู้ดูแลระบบของคุณ

หากปัญหายังคงมีอย่ โปรดติดต่อ**ฝ่ายให้คำปรึกษาลูกค้า** 

# ้ไม่สามารถเชื่อมต่อเครื่องพิมพ์เข้ากับเครือข่าย Wi-Fi

### ใหปฏบิ ตั ตามข ิ อใดขอหนงตึ่ อไปนี้:

- จากแผงควบคุม ไปที่ **การตั้งค่า > เครือข่าย/พอร์ต > ภาพรวมเครือข่าย > อะแดปเตอร์ที่ใช้งาน** แล้วเลือก อัตโนมัติ
- ตรวจสอบให้แน่ใจว่าคอมพิวเตอร์เชื่อมต่อเข้ากับเครือข่าย Wi-Fi ที่ถูกต้องแล้ว โปรดดูข้อมูลเพิ่มเติมที่ ["การ](#page-244-0) <u>ี่เชื่อมต่อเครื่องพิมพ์เข้ากับเครือข่าย Wi-Fi" ในหน้า 245</u>

หมายเหต: ุ เราเตอรบางตัวอาจใชชื่อ Wi‑Fi เรมติ่ นรวมกัน

• ตรวจสอบให้แน่ใจว่าคุณป้อนรหัสผ่านเครือข่ายที่ถูกต้อง

**หมายเหต**: ใส่ใจในช่องว่าง ตัวเลข และตัวพิมพ์ใหญ่ในรหัสผ่าน

• ตรวจสอบว่าได้เลือกโหมดการรักษาความปลอดภัยไร้สายถูกต้องแล้วใช่หรือไม่ จากแผงควบคุม ไปที่ **การตั้งค่า** > เครือข่าย/พอร์ต > แบบไร้สาย > โหมดรักษาความปลอดภัยไร้สาย

หากปัญหายังคงมีอยู่ โปรดติดต่อ<mark>ฝ่ายให้คำปรึกษาลูกค้า</mark>

# ปัญหาเกี่ยวกับตัวเลือกฮาร์ดแวร์

# ไม่พบตัวเลือกภายใน

# ใหปฏบิ ตั ตามข ิ อใดขอหนงตึ่ อไปนี้:

- ปิดเครื่องพิมพ์ รอประมาณ 10 วินาที แล้วเปิดเครื่องพิมพ์
- **•** พิมพ์**หน้าการตั้งค่าเมนู** แล้วตรวจสอบว่ามีตัวเลือกภายในปรากฏอยู่ในรายการคุณสมบัติที่ติดตั้งหรือไม่ จากแผง ควบคุม ไปที่ **การตั้งค่า > รายงาน > หน้าการตั้งค่าเมนู**
- ตรวจสอบว่าติดตั้งตัวเลือกภายในลงในบอร์ดตัวควบคมอย่างถ<sub>ู</sub>กต้องหรือไม่
	- 1 ปิดเครื่องพิมพ์ และถอดปลั๊กสายไฟออกจากเต้าเสียบ
	- 2 ตรวจสอบใหแนใจวาตัวเลือกภายในไดรับการติดตั้งในจุดเชื่อมตอที่เหมาะสมในบอรดตัวควบคุมแลว
	- 3. เชื่อมต่อสายไฟเข้ากับเต้าเสียบ แล้วจึงเปิดเครื่องพิมพ์

**ข้อควรระวัง—อาจเกิดการบาดเจ็บ**: เพื่อหลีกเลี่ยงความเสี่ยงต่อการเกิดไฟไหม้หรือไฟฟ้าช็อต เชื่อม ีต่อสายไฟเข้ากับเต้าเสียบที่ได้รับการจัดระดับที่เหมาะสมและต่อลงดินอย่างเหมาะสมซึ่งอย่ใกล้ ผลิตภัณฑ์และเข้าถึงได้ง่าย

• ตรวจสอบว่ามีตัวเลือกภายในอย่ในไดรเวอร์การพิมพ์หรือไม่

**หมายเหตุ:** หากจำเป็น ให้เพิ่มตัวเลือกภายในในไดรเวอร์การพิมพ์ด้วยตนเอง เพื่อให้สามารถใช้งานสำหรับ ึ่งานพิมพ์ได้ โปรดดูข้อมูลเพิ่มเติมที่ <u>"กำลังเพิ่มตัวเลือกที่มีในไดรเวอร์การพิมพ์" ในหน้า 91</u>

หากปัญหายังคงมีอยู่ โปรดติดต่อ**ฝ่ายให้คำปรึกษาลูกค้า** 

# ี พอร์ตโซลชันภายในทำงานไม่ถูกต้อง

# ใหปฏบิ ตั ตามข ิ อใดขอหนงตึ่ อไปนี้:

- **•** พิมพ์**หน้าการตั้งค่าเมน** แล้วตรวจสอบว่าพอร์ตโซลชันภายใน (ISP) ปรากฏอย่ในรายการคณสมบัติที่ติดตั้งหรือ ไม่ จากแผงควบคุม ไปที่ **การตั้งค่า > รายงาน > หน้าการตั้งค่าเมน**ู
- **•** นําออกแลวติดตั้ง ISP ใหม โปรดดูขอมูลเพิ่มเติมที่ ["การติดตั้งพอรตโซลชู](#page-238-0) ันภายใน" ในหนา 239
- **•** ตรวจสอบสายเคเบิลและการเชื่อมตอ ISP
	- ี**1** ใช้สายเคเบิลที่ถูกต้องและตรวจสอบให้แน่ใจว่าต่อสายเคเบิลเข้ากับ ISP อย่างแน่นดีแล้ว
	- $\,2\,$  ตรวจสอบว่าสายอินเตอร์เฟซโซลชันของ ISP ต่อเข้ากับช่องต่อของบอร์ดตัวควบคมอย่างแน่นดีแล้วหรือไม่

หากปัญหายังคงมีอยู่ โปรดติดต่อ**ฝ่ายให้คำปรึกษาลูกค้า** 

# ึ การ์ดอินเตอร์เฟซแบบขนานหรืออนุกรมทำงานไม่ถูกต้อง

# ใหปฏบิ ตั ตามข ิ อใดขอหนงตึ่ อไปนี้:

- **•** พิมพ์**หน้าการตั้งค่าเมนู** แล้วตรวจสอบว่าการ์ดอินเตอร์เฟซแบบขนานหรืออนุกรมปรากฏอยู่ในรายการคุณสมบัติ ที่ติดตั้งหรือไม่ จากแผงควบคุม ไปที่ **การตั้งค่า > รายงาน > หน้าการตั้งค่าเมนู**
- **•** ถอด แล้วติดตั้งการ์ดอินเตอร์เฟซแบบขนานหรืออนุกรมอีกครั้ง โปรดดูข้อมูลเพิ่มเติมที่ "การติดตั้งพอร์ตโซลูชัน ภายใน" ในหน้า 239
- ตรวจสอบการเชื่อมต่อระหว่างสายเคเบิลและการ์ดอินเตอร์เฟซแบบขนานหรืออนุกรม

หากปัญหายังคงมีอยู่ โปรดติดต่อ**ฝ่ายให้คำปรึกษาลูกค้า** 

# ิตรวจพบแฟลชที่มีข้อบกพร่อง

### ใหปฏบิ ตั ตามข ิ อใดขอหนงตึ่ อไปนี้:

- เปลี่ยนหน่วยความจำแฟลชที่มีข้อบกพร่อง
- **•** เลือก **ดำเนินการต่อ** เพื่อละเว้นข้อความและทำการพิมพ์ต่อ
- ยกเลิกงานพิมพ์ปัจจุบัน

# ี่ พื้นที่ว่างในหน่วยความจำแฟลชไม่เพียงพอสำหรับทรัพยากร

### ใหปฏบิ ตั ตามข ิ อใดขอหนงตึ่ อไปนี้:

- **•** เลือก ดาเนํ ินการตอ เพื่อลางขอความและทําการพิมพตอ
- **•** ลบฟอนต มาโคร และขอมูลอื่นๆ ที่เก็บอยูในหนวยความจําแฟลช
- **•** ติดตั้งไดรฟจัดเก็บขอมลู

**หมายเหต:** ฟอนต์และมาโครที่ดาวน์โหลดที่ไม่ได้จัดเก็บไว้ในหน่วยความจำแฟลชก่อนหน้านี้จะถูกลบ

# ปัญหาเกี่ยวกับวัสดุสินเปลือง

# ี่ เปลี่ยนตลับหมึก พื้นที่เครื่องพิมพ์ไม่ตรงกัน

่ ในการแก้ไขปัญหานี้ ให้ซื้อตลับหมึกพิมพ์ตามภูมิภาคที่ถูกต้อง ซึ่งตรงกับภูมิภาคของเครื่องพิมพ์ หรือซื้อตลับหมึก พิมพ์ร่นสากล

- หมายเลขแรกในข้อความหลัง 42 จะระบุภูมิภาคของเครื่องพิมพ์
- หมายเลขที่สองในข้อความหลังจาก 42 จะแสดงภมิภาคของตลับหมึก

### ิภูมิภาคเครื่องพิมพ์และตลับหมึ**ก**

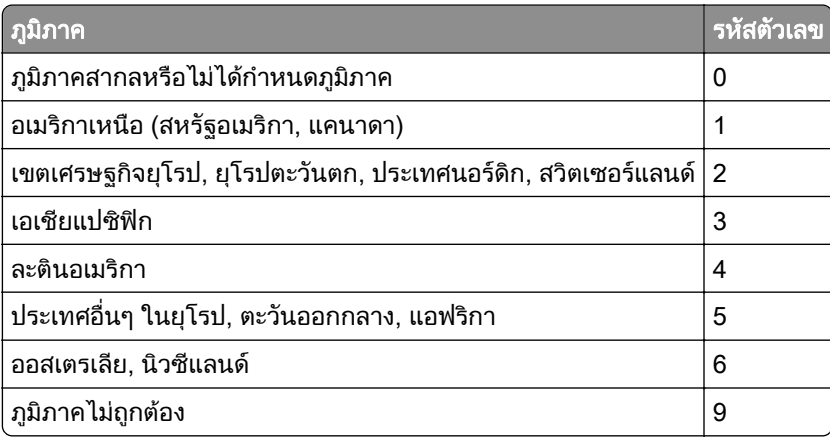

**ี่หมายเหต:** ในการดตั้งค่าภมิภาคของเครื่องพิมพ์และกลักหมึก ให้พิมพ์**หน้าทดสอบคณภาพการพิมพ์** จากแผง ึควบคุม ให้ไปที่ การตั้งค่า > การแก้ไขปัญหา > หน้าทดสอบคุณภาพการพิมพ์

# ็ตลับหมึก [สี] ปกติที่เติมแล้ว

ี เครื่องพิมพ์ตรวจพบตลับหมึกปกติของ Lexmark ที่เติมด้วยหมึกที่ไม่ใช่ของแท้จากบริษัทอื่นที่ไม่ใช่ Lexmark

#### ้เลือก **ตกลง** เพื่อดำเนินการต่อ

ไฟแสดงอายการใช้งานของส่วนประกอบเครื่องพิมพ์ทั้งหมดได้รับการออกแบบให้ทำงานร่วมกับวัสดสิ้นเปลืองและชิ้น ี ส่วนต่างๆ ของ Lexmark และอาจให้ผลที่ไม่สามารถคาดเดาได้เมื่อใช้วัสดสิ้นเปลืองหรือชิ้นส่วนของผ้ผลิตรายอื่นที่ ไมใช Lexmark ในเครื่องพิมพ Lexmark ของคุณ

ี่ สำหรับข้อมูลเพิ่มเติม โปรดดูคำประกาศการรับประกันแบบจำกัดของเครื่องพิมพ์

# ้วัสดุสิ้นเปลืองที่ไม่ใช่ของ Lexmark

ู้ เครื่องพิมพ์ตรวจพบว่ามีวัสดสิ้นเปลืองหรือชิ้นส่วนที่ไม่ใช่ของ Lexmark ติดตั้งอย่ในเครื่องพิมพ์

ี เครื่องพิมพ์ Lexmark ของคุณถูกออกแบบมาให้ทำงานได้ดีที่สุดกับวัสดุสิ้นเปลืองและชิ้นส่วน Lexmark ของแท้ การ ้ใช้อุปกรณ์สิ้นเปลืองหรือชิ้นส่วนของผู้ผลิตรายอื่นอาจมีผลต่อประสิทธิภาพ ความน่าเชื่อถือ หรืออายุการใช้งานของ เครื่องพิมพและสวนประกอบ Imaging

ไฟแสดงอายุการใช้งานทั้งหมดถูกออกแบบมาเพื่อให้ทำงานร่วมกับวัสดุสิ้นเปลืองและชิ้นส่วนต่างๆ ของ Lexmark ้ และอาจให้ผลที่ไม่สามารถคาดเดาได้หากใช้วัสดุสิ้นเปลืองหรือชิ้นส่วนของผู้ผลิตรายอื่น การใช้ส่วนประกอบการ ี สร้างภาพที่เกินอายุการใช้งานที่กำหนดอาจทำให้เครื่องพิมพ์ Lexmark หรือส่วนประกอบที่เกี่ยวข้องเสียหายได้

ี **คำเตือน—ความเสียหายที่สามารถเกิดขึ้นได้**: การใช้วัสดสิ้นเปลืองหรือชิ้นส่วนของผ้ผลิตรายอื่นจะมีผลกับการรับ ิ ประกัน ความเสียหายที่เกิดจากการใช้วัสดสิ้นเปลืองหรือชิ้นส่วนของผ้ผลิตรายอื่นอาจไม่อยู่ภายใต้ความคุ้มครอง จากการรับประกัน

่ ในการยอมรับความเสี่ยงเหล่านี้ทั้งหมดและใช้งานวัสดุสิ้นเปลืองหรือชิ้นส่วนที่ไม่ใช่ของแท้ในเครื่องพิมพ์ของคุณต่อ ไป ให้ใช้นิ้วมืองสองนิ้วแตะข้อความแสดงข้อผิดพลาดบนส่วนแสดงผลค้างไว้เป็นเวลา 15 นาที เมื่อกล่องโต้ตอบ ยืนยันปรากฏขึ้น ให้แตะที่ **ดำเนินการต่อ** 

ิ หากคุณไม่ต้องการรับความเสี่ยงเหล่านี้ ให้ถอดวัสดุสิ้นเปลืองหรือชิ้นส่วนของผู้ผลิตรายอื่นออกจากเครื่องพิมพ์ของ ี คุณ แล้วติดตั้งวัสดุสิ้นเปลืองหรือชิ้นส่วน Lexmark ของแท้ โปรดดูข้อมูลเพิ่มเติมที่ "ใช้ชิ้นส่วนและวัสดุสิ้นเปลืองของ [แทจาก Lexmark" ในหนา](#page-362-0) 363

หากเครื่องพิมพ์ไม่พิมพ์งานหลังจากล้างข้อความแสดงข้อผิดพลาด ให้รีเซ็ตตัวนับการใช้วัสดุสิ้นเปลือง

- 1 จากแผงควบคุม ไปที่ **การตั้งค่า > อุปกรณ์ > การดูแลรักษา > เมนูการกำหนดค่า > การใช้วัสดุสิ้นเปลืองและตัว** บับ
- 2 เลือกชิ้นส่วนหรือวัสดุสิ้นเปลืองที่คุณต้องการรีเซ็ตแล้วเลือก **เริ่มต้น**
- 3 อ่านข้อความเตือนแล้วเลือก **ดำเนินการต่อ**
- 4 ใชนิ้วมือสองนิ้วแตะที่สวนแสดงผลเปนเวลา 15 วินาทีเพื่อลางขอความ

**หมายเหต:** หากคุณไม่สามารถรีเซ็ตตัวนับการใช้วัสดสิ้นเปลือง ให้นำวัสดุนั้นไปคืนที่ร้านค้าที่ซื้อ
# <span id="page-504-0"></span>ปญหาเกี่ยวกับการป อนกระดาษ

# กระดาษมวนงอ

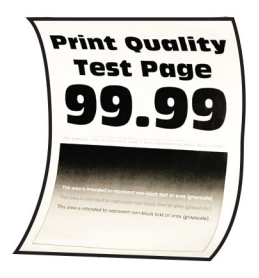

## ใหปฏบิ ตั ตามข ิ อใดขอหนงตึ่ อไปนี้:

- ปรับตัวนำในถาดให้อยู่ในตำแหน่งที่ถูกต้องสำหรับกระดาษที่ใส่
- **•** ใหระบุประเภทกระดาษจากคากําหนดการพิมพหรือกรอบโตตอบการพิมพ ทั้งนี้ขึ้นอยูกับระบบปฏิบัติการของคุณ ตรวจสอบใหแนใจวาการตั้งคาตรงกับกระดาษที่ใสเขาไป

**หมายเหตุ:** คุณยังสามารถเปลี่ยนการตั้งค่าบนแผงควบคุมเครื่องพิมพ์ได้เช่นกัน ไปที่ **การตั้งค่า > กระดาษ >** ึการกำหนดค่าถาด > ขนาด/ประเภทของกระดาษ

- **•** นํากระดาษออก พลิกกระดาษ แลวปอนกระดาษอีกครั้ง
- **•** ปอนกระดาษที่นําออกมาจากบรรจุภณฑั ใหม

หมายเหต: ุ กระดาษจะดูดซับความชื้นเนื่องจากมีความชื้นสูง เก็บกระดาษไวในหอกระดาษตนฉบับจนกวาคุณ จะต้องการใช้

หากปัญหายังคงมีอยู่ โปรดติดต่อ**ฝ่ายให้คำปรึกษาลูกค้า** 

## ี่ซองจดหมายปิดผนึกขณะพิมพ์

### ให้ปภิบัติตามข้อใดข้อหนึ่งต่อไปนี้:

**•** ใชซองจดหมายที่เก็บไวในสภาพแวดลอมที่แหง

**หมายเหต**: การพิมพ์บนซองจดหมายที่มีความชื้นสูงอาจทำให้ปิดผนึกซองได้

• ตรวจสอบให้แน่ใจว่าประเภทกระดาษถูกตั้งเป็น **ซองจดหมาย** จากแผงควบคุม ไปที่ **การตั้งค่า > กระดาษ > การ** กำหนดค่าถาด > ขนาด/ประเภทของกระดาษ

ี่ หากปัญหายังคงมีอยู่ โปรดติดต่อ<mark>ฝ่ายให้คำปรึกษาลูกค้า</mark>

# ึการพิมพ์แบบเรียงหน้าไม่ทำงาน

## ให้ปภิบัติตามข้อใดข้อหนึ่งต่อไปนี้:

- จากแผงควบคุม ไปที่ **การตั้งค่า > พิมพ์ > การจัดวาง > เรียงหน้า** จากนั้นเลือก **เปิด [1,2,1,2,1,2]**
- จากเอกสารที่คุณกำลังพิมพ์ ให้เปิดค่ากำหนดการพิมพ์หรือกรอบโต้ตอบการพิมพ์ จากนั้นเลือก **เรียงหน้า**
- **•** ลดจํานวนหนาที่จะพิมพ

หากปัญหายังคงมีอยู่ โปรดติดต่อ<mark>ฝ่ายให้คำปรึกษาลูกค้า</mark>

# <span id="page-505-0"></span>ึการเชื่อมโยงถาดไม่ทำงาน

## ให้ปฏิบัติตามข้อใดข้อหนึ่งต่อไปนี้:

- **•** ตรวจสอบวาถาดที่เชื่อมโยงมีขนาดกระดาษ แนวกระดาษ และประเภทกระดาษเดียวกันหรือไม
- **•** ตรวจสอบใหแนใจวาตัวนํากระดาษอยูในตําแหนงที่ถูกตองหรอไม ื
- ตั้งขนาดกระดาษและประเภทกระดาษให้ตรงกับกระดาษที่ใส่ในถาดที่เชื่อมโยง จากแผงควบคุม ไปที่ **การตั้งค่า** > ึกระดาษ > การกำหนดค่าถาด > ขนาด/ประเภทของกระดาษ
- **•** ตรวจสอบให้แน่ใจว่าได้ตั้งให้ **การเชื่อมโยงถาด** เป็น **อัตโนมัติ** โปรดดูข้อมูลเพิ่มเติมที่ <u>["การเชื่อมโยงถาด" ใน](#page-87-0)</u> [หนา](#page-87-0) 88

หากปัญหายังคงมีอย่ โปรดติดต่อ**ฝ่ายให้คำปรึกษาลูกค้า** 

## กระดาษติดบ่อย

### ใหปฏบิ ตั ตามข ิ อใดขอหนงตึ่ อไปนี้:

**•** ตรวจสอบวาใสกระดาษอยางถูกตองหรอไม ื

#### หมายเหต:ุ

- **–** ตรวจสอบใหแนใจวาตัวนํากระดาษอยูในตําแหนงที่ถูกตองหรอไม ื
- **–** ตรวจสอบวาความสูงของปกกระดาษอยูต่ํากวาตัวแสดงระดับกระดาษสูงสุด
- **–** ตรวจสอบใหแนใจวาพิมพดวยขนาดและประเภทกระดาษที่แนะนํา
- ตั้งค่าขนาดกระดาษและประเภทกระดาษที่ถูกต้อง จากแผงควบคุม ไปที่ **การตั้งค่า > กระดาษ > การกำหนดค่า** ถาด > ขนาด/ประเภทของกระดาษ
- **•** ปอนกระดาษที่นําออกมาจากบรรจุภณฑั ใหม

หมายเหต: ุ กระดาษจะดูดซับความชื้นเนื่องจากมีความชื้นสูง เก็บกระดาษไวในหอกระดาษตนฉบับจนกวาคุณ จะต้องการใช้

หากปัญหายังคงมีอยู่ โปรดติดต่อ<mark>ฝ่ายให้คำปรึกษาลูกค้า</mark>

# ็จะไม่พิมพ์หน้ากระดาษที่ติดซ้ำ

- 1 จากแผงควบคุม ไปที่ **การตั้งค่า > อุปกรณ์ > การแจ้งเตือน > การกู้คืนเนื้อหากระดาษติด**
- ี 2 ในเมนู การกู้คืนกระดาษติด เลือก เปิด หรือ อัตโนมัติ

ี หากปัญหายังคงมีอยู่ โปรดติดต่อ**ฝ่ายให้คำปรึกษาลูกค้า** 

# ปัญหาการรับส่งอีเมล

# การปิดใช้งานข้อความแสดงข้อผิดพลาด "ยังไม่มีการตั้งค่าเซิร์ฟเวอร์ SMTP"

- 1. จากแผงควบคุม ไปที่ **การตั้งค่า > อีเมล > การตั้งค่าอีเมล**
- ี่ 2 ตั้งค่าปิดใช้งานข้อผิดพลาด "ไม่ได้ตั้งค่าเซิร์ฟเวอร์ SMTP" เป็น เปิด

ี่ เพื่อป้องกันไม่ให้เกิดข้อผิดพลาดอีก ให้ทำอย่างน้อยหนึ่งอย่างต่อไปนี้:

- อัพเดตเฟิร์มแวร์ของเครื่องพิมพ์ สำหรับข้อมลเพิ่มเติม ด<sub>ี</sub>ส่วน "การอัปเดตเฟิร์มแวร์"
- **•** กําหนดคาการตั้งคา SMTP ของอีเมล โปรดดูขอมูลเพิ่มเติมที่ ["การกําหนดคาการตั้งคา SMTP" ในหนา](#page-258-0) 259

# <span id="page-506-0"></span>ไม่สามารถส่งอีเมลได้

ใหปฏิบัติตามขอใดขอหนึ่งตอไปนี้อีกหนึ่งขอ:

- ตรวจสอบว่ามีการกำหนดค่าการตั้งค่า SMTP ของอีเมลนั้นอย่างถูกต้อง โปรดดูข้อมลเพิ่มเติมที่ "การกำหนดค่า การตั้งค่า SMTP" ในหน้า 259
- **●** ตรวจสอบให้แน่ใจว่าเครื่องพิมพ์เชื่อมต่อกับเครือข่าย และเชื่อมต่อเครือข่ายเข้ากับอินเตอร์เน็ตแล้ว

ี่ หากปัญหายังคงมีอยู่ โปรดติดต่อ<mark>ฝ่ายให้คำปรึกษาลูกค้า</mark>

# ปญหาการแฟกซ

# ไม่แสดงหมายเลขเรียกเข้า

**หมายเหตุ:** คำแนะนำเหล่านี้ใช้ได้กับเครื่องพิมพ์ที่มีการ์ดแฟกซ์ติดตั้งอยู่เท่านั้น

- 1 จากแผงควบคุม ไปที่ **การตั้งค่า > แฟกซ์ > การตั้งค่าแฟกซ์ > การตั้งค่าการรับแฟกซ์ > ส่วนควบคุมของผู้ดูแล**
- ่ 2. ตั้งค่า **เปิดใช้งานหมายเลขเรียกเข้า** เป็น **เปิด**

หากปัญหายังคงมีอยู่ โปรดติดต่อ**ฝ่ายให้คำปรึกษาลูกค้า** 

# ไม่สามารถส่งหรือรับแฟกซ์โดยใช้แฟกซ์อนาล็อกได้

## ใหปฏบิ ตั ตามข ิ อใดขอหนงตึ่ อไปนี้:

- แก้ไขปัญหาข้อความแจ้งข้อผิดพลาดที่ปรากภบนส่วนแสดงผล
- ตรวจสอบให้แน่ใจว่าการเชื่อมต่อสายเคเบิลสำหรับโทรศัพท์ ชดหฟัง หรือเครื่องตอบรับอัตโนมัติยึดแน่นดี
- **•** ตรวจสอบสัญญาณพรอมโทรออก
	- โทรไปที่หมายเลขแฟกซ์เพื่อตรวจสอบว่าหมายเลขแฟกซ์ทำงานถ<sub>ู่</sub>กต้องหรือไม่
	- **–** หากใชคุณสมบัติ On Hook Dial (การโทรแบบไมยกห) ให ู เปดเสียงใหดังขึ้นเพื่อตรวจสอบวาไดยินสัญญาณ พรอมโทรออกหรือไม
- ตรวจสอบช่องเสียบสายโทรศัพท์ที่ผนัง
	- 1 เชื่อมตอโทรศัพทอนาล็อกเขากับชองเสียบที่ผนังโดยตรง
	- 2 รอฟงสัญญาณพรอมโทรออก
	- $\,3\,$  หากไม่ได้ยินสัญญาณพร้อมโทรออก ให้ใช้สายเคเบิลโทรศัพท์เส้นอื่น
	- 4 หากยังคงไม่ได้ยินสัญญาณพร้อมโทรออก ให้เชื่อมต่อโทรศัพท์อนาล็อกเข้ากับช่องเสียบที่ผนังช่องอื่น
	- $\,$ 5  $\,$ ถ้าหากได้ยินเสียงสัญญาณพร้อมโทร ให้ต่อเครื่องพิมพ์เข้ากับช่องเสียบสายโทรศัพท์ที่ผนัง
- ตรวจสอบว่าเครื่องพิมพ์เชื่อมต่อกับบริการโทรศัพท์อนาล็อกหรือเชื่อมต่อกับช่องเสียบดิจิตอลที่ถูกต้องหรือไม่
	- **–** หากคุณใชบรการโทรศ ิ ัพท Integrated Services for Digital Network (ISDN) ใหเชื่อมตอกับพอรตโทรศัพท อนาล็อกของอแดปเตอรขั้ว ISDN หากตองการขอมลเพู ิ่มเติม โปรดติดตอผูใหบริการ ISDN ของคุณ
	- **–** หากคุณใช DSL ใหเชื่อมตอตัวกรอง DSL หรือเราเตอรทสนี่ ับสนุนการใชงานแบบอนาล็อก หากตองการ ขอมูลเพิ่มเติม โปรดติดตอผูใหบริการ DSL ของคุณ
	- หากคณใช้บริการโทรศัพท์ Private Branch Exchange (PBX) ต้องตรวจสอบให้แน่ใจว่ามีการเชื<sub>่</sub>อมต่อเข้า ึกับการเชื่อมต่อแบบอนาล็อกของ PBX หากไม่มีการเชื่อมต่อดังกล่าว ควรพิจารณาติดตั้งสายโทรศัพท์แบบ อนาล็อกสําหรับเครื่องแฟกซ
- <span id="page-507-0"></span>• ตัดการเชื่อมต่ออปกรณ์อื่นชั่วคราวและปิดการใช้งานบริการโทรศัพท์อื่นๆ
	- 1 ถอดอุปกรณ์อื่นๆ (เช่น เครื่องตอบรับ คอมพิวเตอร์ โมเด็ม หรือตัวแยกสัญญาณสายโทรศัพท์) ที่อยู่ระหว่าง เครื่องพิมพและสายโทรศัพท
	- 2 ปิดใช้งานการรอสายและระบบฝากข้อความเสียง หากต้องการข้อมูลเพิ่มเติม โปรดติดต่อบริษัทที่ให้บริการ โทรศพทั ของคุณ
- **•** สแกนเอกสารตนฉบับครั้งละหนึ่งหนา

หากปัญหายังคงมีอย่ โปรดติดต่อ**ฝ่ายให้คำปรึกษาลูกค้า** 

# ี่ สามารถรับได้แต่ไม่สามารถส่งแฟกซ์โดยใช้แฟกซ์อนาล็อกได้

## ใหปฏบิ ตั ตามข ิ อใดขอหนงตึ่ อไปนี้:

- **•** ใสเอกสารตนฉบับในถาด ADF หรือวางบนกระจกสแกนเนอร
- ตั้งหมายเลขทางลัดให้ถกต้อง
	- **–** ตรวจสอบวามการต ี ั้งหมายเลขทางลัดสําหรับหมายเลขโทรศพทั ที่ตองการโทรออกหรอไม ื
	- **–** กดหมายเลขโทรศพทั ดวยตนเอง

หากปัญหายังคงมีอยู่ โปรดติดต่อ**ฝ่ายให้คำปรึกษาลูกค้า** 

# ี่ สามารถส่งแต่ไม่สามารถรับแฟกซ์โดยใช้แฟกซ์อนาล็อกได้

## ใหปฏบิ ตั ตามข ิ อใดขอหนงตึ่ อไปนี้:

- **•** ตรวจสอบใหแนใจวาแหลงกระดาษไมวางเปลา
- ตรวจสอบการตั้งค่าการหน่วงเวลาจำนวนเสียงเรียกเข้า จากแผงควบคุม ไปที่ **การตั้งค่า > แฟกซ์ > การตั้งค่า** แฟกซ์ > การตั้งค่าการรับแฟกซ์ > เสียงเรียกเข้าเพื่อให้รับสาย
- หากเครื่องพิมพ์พิมพ์ออกมาเป็นหน้าว่าง โปรดดที่ "หน้าว่างหรือสีขาว" ในหน้า 435

หากปัญหายังคงมีอยู่ โปรดติดต่อ**ฝ่ายให้คำปรึกษาลูกค้า** 

# ไม่สามารถตั้งค่า etherFAX ได้

## ให้ปฏิบัติตามข้อใดข้อหนึ่งต่อไปนี้ $\colon$

- **•** ตรวจสอบการเชื่อมตอเครื่องพิมพ
	- 1 จากแผงควบคุม ไปที่ **การตั้งค่า > รายงาน > เครือข่าย > หน้าการตั้งค่าเครือข่าย**
	- 2 ตรวจสอบสถานะเครือขายบนหนาที่พิมพ
- ตรวจสอบให้แน่ใจว่าเครื่องพิมพ์เชื่อมต่อกับเครือข่าย และเชื่อมต่อเครือข่ายเข้ากับอินเตอร์เน็ตแล้ว
- ตรวจสอบให้แน่ใจว่า etherFAX ได้รับการตั้งค่าอย่างถูกต้อง โปรดดูข้อมูลเพิ่มเติมที่ "การตั้งค่าฟังก์ชันแฟกซ์ [โดยใช etherFAX" ในหนา](#page-68-0) 69

หากปัญหายังคงมีอยู่ โปรดไปที่ <https://www.etherfax.net/lexmark>

# <span id="page-508-0"></span>ไม่สามารถส่งหรือรับแฟกซ์โดยใช้ etherFAX ได้

## ใหปฏบิ ตั ตามข ิ อใดขอหนงตึ่ อไปนี้:

- **•** ตรวจสอบใหแนใจวาเครื่องพิมพเชื่อมตอกับเครอขื าย และเชื่อมตอเครอขื ายเขากับอินเตอรเน็ตแลว
- ตรวจสอบให้แน่ใจว่า etherFAX ได้รับการตั้งค่าอย่างถูกต้อง โปรดดูข้อมูลเพิ่มเติมที่ <u>"การตั้งค่าฟังก์ชันแฟกซ์</u> [โดยใช etherFAX" ในหนา](#page-68-0) 69
- แยกเอกสารขนาดใหญ่ออกเป็นไฟล์ที่มีขนาดเล็กกว่าหลายไฟล์

หากปัญหายังคงมีอยู่ โปรดไปที่ <https://www.etherfax.net/lexmark>

## คณภาพการพิมพ์แฟกซ์ไม่ดี

ใหปฏิบัติตามขอใดขอหนึ่งตอไปนี้:

- **•** แกไขขอบกพรองคุณภาพการพิมพ
	- 1 พิมพ์**หน้าทดสอบคุณภาพการพิมพ์** จากแผงควบคม ให้ไปที่ **การตั้งค่า > การแก้ไขปัญหา > หน้าทดสอบ** คณภาพการพิมพ์
	- <code>2</code> แก้ไขข้อบกพร่องคุณภาพการพิมพ์ โปรดดูข้อมูลเพิ่มเติมที่ "คุณภาพการพิมพ์ไม่ดี" ในหน้า 435
- หากคุณกำลังใช้แฟกซ์อนาล็อก ให้ลดความเร็วในการรับข้อมูลแฟกซ์ขาเข้า
	- 1 จากแผงควบคุม ไปที่ **การตั้งค่า > แฟกซ์ > การตั้งค่าแฟกซ์ > การตั้งค่าการรับแฟกซ์ > ส่วนควบคุมของผ้** ดแลู
	- ี **2 ในเมนูความเร็วสูงสุด ใ**ห้เลือกความเร็วในการรับข้อมูลที่ต่ำลง

หากปัญหายังคงมีอยู่ โปรดติดต่อ**ฝ่ายให้คำปรึกษาลูกค้า** 

# ี่ ข้อมลที่ปรากภบนใบปะหน้าแฟกซ์ไม่ครบถ้วน

- 1 ปิดเครื่องพิมพ์ รอประมาณ 10 วินาที แล้วเปิดเครื่องพิมพ์
- ี่ 2 ส่งหรือดึงข้อมูลแฟกซ์

หากปัญหายังคงมีอยู่ โปรดติดต่อ**ฝ่ายให้คำปรึกษาลูกค้า** 

# ไม่สามารถส่งใบปะหน้าแฟกซ์จากคอมพิวเตอร์ได้

## ใหปฏบิ ตั ตามข ิ อใดขอหนงตึ่ อไปนี้:

- **•** ตรวจสอบใหแนใจวาอัปเดตไดรเวอรการพิมพแลว หากตองการขอมลเพู ิ่มเติม โปรดเขาไปที่ [www.lexmark.com/downloads](http://www.lexmark.com/downloads)
- ล้างการตั้งค่า **แสดงผลการตั้งค่าก่อนการส่งแฟกซ์ทุกครั้ง** 
	- **1** จากเอกสารที่คุณกำลังส่งแฟกซ์ ให้เปิดกรอบโต้ตอบ **การพิมพ์**
	- 2 เลือกเครื่องพิมพ์ จากนั้นคลิก **คฺณสมบัติ**, **ค่ากำหนด, ตัวเลือก**หรือ **ตั้งค่า**
	- ้3 คลิก **แฟกซ์** แล้วจากนั้นล้างการตั้งค่า **แสดงผลการตั้งค่าก่อนการส่งแฟกซ์ทกครั้ง**

หากปัญหายังคงมีอย่ โปรดติดต่อ**ฝ่ายให้คำปรึกษาลกค้า** 

# <span id="page-509-0"></span>ปญหาการสแกน

# ไม่สามารถสแกนไปยังคอมพิวเตอร์ได้

## ใหปฏบิ ตั ตามข ิ อใดขอหนงตึ่ อไปนี้:

- **ดำเนินงานทำสำเนา หากงานล้มเหลว ปิดเครื่องพิมพ์ รอประมาณ 10 วินาที แล้วเปิดเครื่องพิมพ์**
- **•** ตรวจสอบการเชื่อมตอเครื่องพิมพ
	- 1 พิมพ์ **หน้าการตั้งค่าเครือข่าย** จากแผงควบคม ไปที่ **การตั้งค่า > รายงาน > เครือข่าย**แล้วเลือก **หน้าการตั้งค่า** เครือข่าย
	- ่ 2 ตรวจสอบส่วนแรกของหน้าและยืนยันว่าสถานะเป็นเชื่อมต่อแล้วหรือไม่
- ตรวจสอบให้แน่ใจว่าเครื่องพิมพ์และคอมพิวเตอร์เชื่อมต่ออย่กับเครือข่ายเดียวกัน

หากปัญหายังคงมีอยู่ โปรดติดต่อ**ฝ่ายให้คำปรึกษาลูกค้า** 

# ไม่สามารถสแกนไปยังโฟลเดอร์เครือข่ายได้

## ใหปฏบิ ตั ตามข ิ อใดขอหนงตึ่ อไปนี้:

- สร้างทางลัดโฟลเดอร์เครือข่าย แล้วสแกนเอกสารโดยใช้ทางลัด โปรดดูข้อมูลเพิ่มเติมที่ ["การสแกนไปยัง](#page-270-0) โฟลเดอร์เครือข่าย" ในหน้า 271
- ตรวจสอบว่าพาธและรูปแบบโฟลเดอร์เครือข่ายนั้นถูกต้อง ตัวอย่างเช่น *IIserver\_hostname*/foldername/path โดยที่ *server\_hostname* คือโดเมนที่มีคุณสมบัติครบถ้วน (FQDN) หรือ IP แอดเดรส
- **•** ตรวจสอบใหแนใจวาคุณมีสิทธิ์การเขาถึงเพื่อเขียนในโฟลเดอรเครือขาย
- อัปเดตทางลัดโฟลเดอร์เครือข่าย
	- 1 เปิดเว็บบราวเซอร์แล้วพิมพ์ IP แอดเดรสของเครื่องพิมพ์ในช่องแอดเดรส

#### หมายเหตุ:

- ดู IP แอดเดรสของเครื่องพิมพ์บนหน้าจอหลักของเครื่องพิมพ์ IP แอดเดรสจะเป็นตัวเลขสี่ชุดที่คั่นด้วย จุด เชน 123.123.123.123
- หากคุณกำลังใช้เซิร์ฟเวอร์พร็อกซี่ ให้ปิดใช้งานชั่วคราวเพื่อโหลดเว็บเพจอย่างถูกต้อง
- ี**2** คลิก **ทางลัด** แล้วเลือกทางลัด

หมายเหต: หากคณมีทางลัดหลายประเภท ให้เลือก **โฟลเดอร์เครือข่าย** 

3 ในชอง แชรพาธ ใหพิมพพาธโฟลเดอรเครือขาย ตัวอยางเชน \\server\_hostname\foldername\path

**หมายเหตฺ**: ใช้เครื่องหมายสแลชไปด้านหน้าเสมอเมื่อพิมพ์แชร์พาธ

ี4 จากเมนู การตรวจสอบความถูกต้อง ให้เลือกวิธีการตรวจสอบความถูกต้องของคุณ

ู <mark>หมายเหต</mark>: หากตั้งค่า **การตรวจสอบความถูกต้อง** เป็น "**ใช้ชื่อผู้ใช้และรหัสผ่านที่กำหนด**" จากนั้นในช่อง ชื่อผู้ใช้ และ รผัสผ่าน ให้พิมพ์ข้อมูลรับรองของคุณ

### 5 คลิก **บันทึก**

**•** ตรวจสอบใหแนใจวาเครื่องพิมพและโฟลเดอรเครือขายเชื่อมตออยูกับเครอขื ายเดียวกัน

หากปัญหายังคงมีอยู่ โปรดติดต่อ**ฝ่ายให้คำปรึกษาลูกค้า** 

## <span id="page-510-0"></span>้ ทำสำเนาเอกสารหรือภาพถ่ายบางส่วน

## ใหปฏบิ ตั ตามข ิ อใดขอหนงตึ่ อไปนี้:

- ตรวจสอบให้แน่ใจว่าป้อนเอกสารหรือภาพถ่ายโดยคว่ำหน้าลงในขอบมมบนซ้ายของกระจกสแกนเนอร์
- ตั้งค่าขนาดกระดาษให้ตรงกับกระดาษที่ใส่ในถาด

หากปัญหายังคงมีอยู่ โปรดติดต่อ**ฝ่ายให้คำปรึกษาลูกค้า** 

## <u>คุณภาพของสำเนาไม่ดี</u>

## ใหปฏบิ ตั ตามข ิ อใดขอหนงตึ่ อไปนี้:

- ทำความสะอาดกระจกสแกนเนอร์และกระจก ADF ด้วยผ้านุ่มไม่มีขนชุบน้ำหมาดๆ
	- หมายเหต: ุ หากเครื่องพิมพของทานมีกระจก ADF แผนที่สองอยดู านใน ADF ใหทําความสะอาดกระจกสวนดัง ึกล่าวด้วย โปรดดูข้อมูลเพิ่มเติมที่ <u>"การทำความสะอาดสแกนเนอร์" ในหน้า 413</u>
- ตรวจสอบให้แน่ใจว่าป้อนเอกสารหรือภาพถ่ายโดยคว่ำหน้าลงในขอบมุมบนซ้ายของกระจกสแกนเนอร์
- ตรวจสอบคุณภาพของเอกสารต้นฉบับหรือภาพถ่าย และปรับการตั้งค่าคุณภาพการสแกนตามความเหมาะสม

หากปัญหายังคงมีอยู่ โปรดติดต่อ**ฝ่ายให้คำปรึกษาลูกค้า** 

# เส้นสีเข้มแนวตั้งเมื่อสแกนจาก ADF

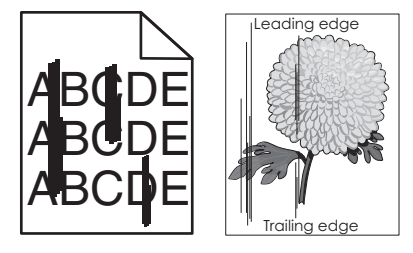

- 1 ยกฝาครอบสแกนเนอร์ขึ้น แล้วนำเครื่องมือทำความสะอาดกระจกออก
- 2 เช็ดกระจก ADF ด้านข้างกระจกสแกนเนอร์
- 3 เปดฝาปด A1 แลวทําความสะอาดกระจก ADF
- $4$  นำเครื่องมือกลับติดตั้งกลับเข้าที่
- 5 ปดฝาครอบสแกนเนอร

ี**หมายเหตุ**: สำหรับข้อมูลเพิ่มเติมเกี่ยวกับการทำความสะอาดสแกนเนอร์ โปรดดู <u>"การทำความสะอาดสแกนเนอร์"</u> [ในหนา](#page-412-0) 413

หากปัญหายังคงมีอยู่ โปรดติดต่อ<mark>ฝ่ายให้คำปรึกษาลูกค้า</mark>

# <span id="page-511-0"></span>ิภาพหรือข้อความเป็นรอยหยักเมื่อสแกนจาก ADF

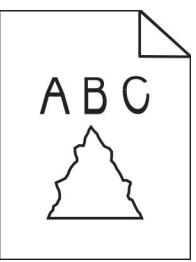

1 ปอนกระดาษธรรมดาที่สะอาด 50 แผนเขาใน ADF

**หมายเหตุ:** กระดาษธรรมดาจะช่วยทำความสะอาดหรือขจัดฝุ่นและสารเคลือบอื่นๆ ออกจากลูกกลิ้งตัวป้อน กระดาษ ADF

- ี่ 2 จากแผงควบคุม ปัดไปทางขวาที่ศูนย์ควบคุม แล้วเลือก <mark>⊙</mark>
- 3 ปอนเอกสารตนฉบับเขาใน ADF
- 4 สแกนเอกสาร

หากปัญหายังคงมีอยู่ โปรดติดต่อ**ฝ่ายให้คำปรึกษาลูกค้า** 

## สแกนงานไม่สำเร็จ

## ใหปฏบิ ตั ตามข ิ อใดขอหนงตึ่ อไปนี้:

- **•** ตรวจสอบใหแนใจวาสายเคเบิลอีเทอรเน็ตหรือสายเคเบิล USB เชื่อมตอกับคอมพิวเตอรและเครื่องพิมพแนน ดีแล้ว
- **•** ตรวจสอบไฟลที่คุณตองการสแกน และตรวจสอบใหแนใจวา:
	- **–** ไมไดมีชอไฟล ื่ นี้อยูแลวในโฟลเดอร ปลายทาง
	- **–** ไมไดเปดเอกสารหรือภาพถายที่คุณตองการสแกนในแอปพลเคช ิ ันอื่น
- ตรวจสอบให้แน่ใจว่ามีการทำเครื่องหมายในกล่องตัวเลือก **เพิ่มประทับเวลา** หรือ **เขียนทับไฟล์ที่มีอยู่** ในการ กําหนดคาปลายทาง

หากปัญหายังคงมีอยู่ โปรดติดต่อ**ฝ่ายให้คำปรึกษาลูกค้า** 

# ปดสแกนเนอรไมลง

- 1 นำสิ่งกีดขวางที่ทำให้ฝาสแกนเนอร์เปิดอย่ออก
- 2 ปิดสแกนเนอร์

ี่ หากปัญหายังคงมีอยู่ โปรดติดต่อ<mark>ฝ่ายให้คำปรึกษาลูกค้า</mark>

# ึ การสแกนใช้เวลานานหรือทำให้เครื่องคอมพิวเตอร์หยุดชะงัก

- 1 ปดแอปพลิเคชันทั้งหมดที่รบกวนการสแกน
- 2 สแกนเอกสารอีกครั้ง

หากปัญหายังคงมีอยู่ โปรดติดต่อ**ฝ่ายให้คำปรึกษาลูกค้า** 

## <span id="page-512-0"></span>สแกนเนอรไมตอบสนอง

ใหปฏิบัติตามขอใดขอหนึ่งตอไปนี้:

- **•** ตรวจสอบใหแนใจวาไดเสียบสายไฟเขากับเครื่องพิมพและเตาเสียบแลว
	- **ข้อควรระวัง—อาจเกิดการบาดเจ็บ:** เพื่อหลีกเลี่ยงความเสี่ยงต่อการเกิดอัคคีภัยหรือไฟฟ้าช็อต ให้เชื่อมต่อ สายไฟเข้ากับเต้าเสียบที่ได้รับการจัดระดับที่เหมาะสมและต่อลงดินอย่างเหมาะสมซึ่งอยู่ใกล้ผลิตภัณฑ์และ เขาถึงไดงาย
- **•** ตรวจสอบวาเครื่องพิมพเปดอยูหรอไม ื แลวแกไขปญหาจากขอความแจงขอผิดพลาดใดๆ ที่ปรากฏบนสวนแสดง ผล
- ปิดเครื่องพิบพ์ รอประบาณ 10 วิบาที แล้วเปิดเครื่องพิบพ์

หากปัญหายังคงมีอยู่ โปรดติดต่อ**ฝ่ายให้คำปรึกษาลูกค้า** 

# ึการปรับการลงทะเบียนสแกนเนอร์

- 1 จากแผงควบคุม ไปที่ **การตั้งค่า > อุปกรณ์ > การดูแลรักษา > เมนูการกำหนดค่า > การกำหนดค่าสแกนเนอร์ > การ** ลงทะเบียนสแกนเนอร์ด้วยตนเอง
- ่ 2 จากเมน**ูการทดสอบการพิมพ์แบบด่วน** ให้เลือก **เริ่มต้น**
- 3 วางหน้าการทดสอบลงบนกระจกสแกนเนอร์แล้วเลือก **การลงทะเบียนบนแท่นสแกน**
- ี่ 4 ในเมนุการทดสอบการทำสำเนาแบบด่วน ให้เลือก เริ่มต้น
- $5$  เปรียบเทียบหน้าการทดสอบกับแอกสารต้นฉบับ

หมายเหตุ: หากระยะห่างของหน้าทดสอบแตกต่างจากเอกสารต้นฉบับ ให้ปรับการตั้งค่า **ระยะขอบด้านซ้าย** และ ระยะขอบดานบน

ี่ 6 ทำซ้ำ ขั้นตอนที่ 4 และ ขั้นตอนที่ 5 จนกระทั่งระยะขอบของหน้า **การทดสอบการทำสำเนาแบบด่วน** ใกล้เคียงกับ เอกสารตนฉบับที่สุด

# การปรับการลงทะเบียน ADF

- 1 จากแผงควบคุม ไปที่ **การตั้งค่า > อุปกรณ์ > การดูแลรักษา > เมนูการกำหนดค่า > การกำหนดค่าสแกนเนอร์ > การ** ลงทะเบียนสแกนเนอร์ด้วยตนเอง
- ี่ 2 จากเมน**การทดสอบการพิมพ์แบบด่วน** ให้เลือก **เริ่มต้น**
- 3 วางหน้าการทดสอบบนถาด ADF
- 4 เลือก **การลงทะเบียน ADF ด้านหน้า** หรือ **การลงทะเบียน ADF ด้านหลัง**

### หมายเหต:

- **•** ในการจัดแนว**การลงทะเบียน ADF ด้านหน้า** ให้หงายหน้าการทดสอบขึ้นและใส่โดยหันด้านสั้นเข้าไปใน ADF
- **•** ในการจัดแนว**การลงทะเบียน ADF ด้านหลัง** ให้คว่ำหน้าการทดสอบลงและใส่โดยหันด้านสั้นเข้าไปใน ADF
- ี 5 ในเมน**การทดสอบการทำสำเนาแบบด่วน** ให้เลือก **เริ่มต้น**

<span id="page-513-0"></span> $6$  เปรียบเทียบหน้าการทดสอบกับเอกสารต้นฉบับ

หมายเหตุ: หากระยะห่างของหน้าทดสอบแตกต่างจากเอกสารต้นฉบับ ให้ปรับการตั้งค่า **ปรับตามแนวนอน** และ ระยะ ขอบด้านบน

ี่ 7 ทำซ้ำ ขั้นตอนที่ 5 และ ขั้นตอนที่ 6 จนกระทั่งระยะขอบของหน้า **การทดสอบการทำสำเนาแบบด่วน** ใกล้เคียงกับ เอกสารตนฉบับที่สุด

# ปัญหาคุณภาพสี

# การแก้ไขสีในงานพิมพ์

- 1\_จากแผงควบคุม ไปที่ **การตั้งค่า > พิมพ์ > คณภาพ > การสร้างภาพขั้นสูง > การปรับแก้สี**
- 2 ในเมนู การปรับแก้สี ให้เลือก ด้วยตนเอง
- ี่ 3 ในเมน **เนื้อหาการปรับแก้สี** เลือกการตั้งค่าการแปลงค่าสีที่เหมาะสม

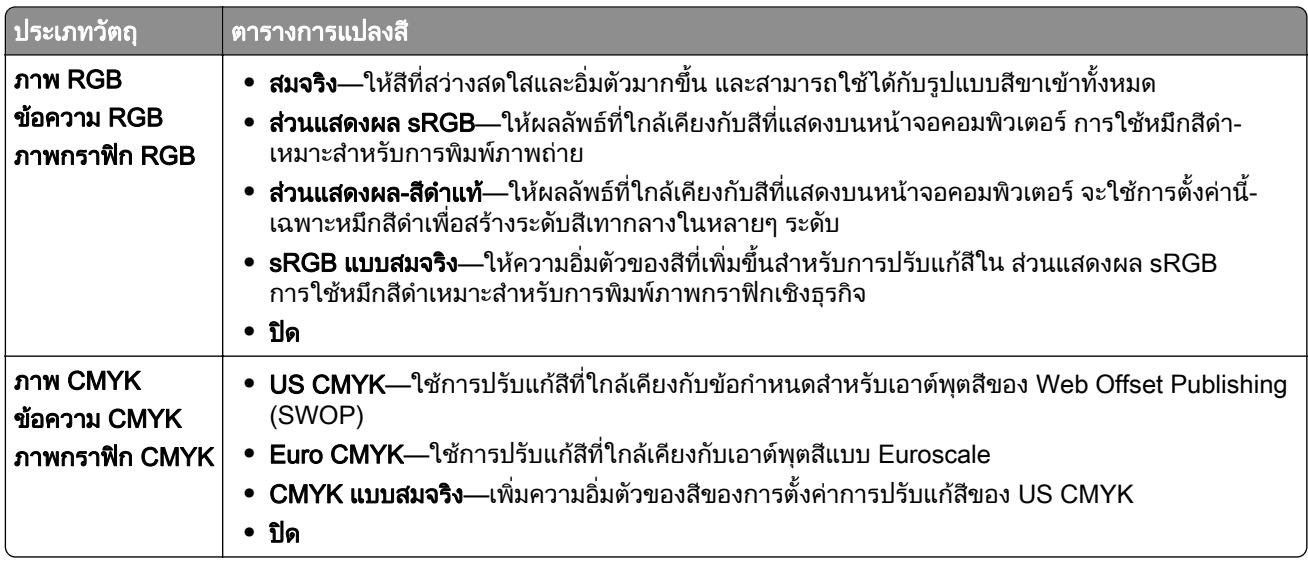

# ี่ คำถามที่พบบ่อยเกี่ยวกับการพิมพ์สี

#### สี RGB คืออะไร

ี่สี RGB คือวิธีการอธิบายสีโดยระบุปริมาณสีแดง สีเขียว หรือสีน้ำเงิน ที่ใช้ในการสร้างสีใดสีหนึ่ง สามารถเพิ่มสีแดง สี ้ เขียว และสีน้ำเงินได้หลายรปแบบเพื่อสร้างสีที่หลากหลายตามธรรมชาติ หน้าจอคอมพิวเตอร์ สแกนเนอร์ และกล้อง ดิจิตอลใช้าิธีนี้ในการแสดงสี

### สี CMYK คืออะไร

สี CMYK คือวิธีการอธิบายสีโดยระบปริมาณสีน้ำเงินเขียว สีม่วงแดง สีเหลืองและสีดำที่ใช้เพื่อสร้างสีใดสีหนึ่งขึ้นมา ี่ ใหม่โดยเฉพาะ สามารถพิมพ์หมึกหรือผงหมึกสี CMYK ในหลายระดับเพื่อให้ได้สีแบบที่มองเห็นตามธรรมชาติ สื่อสิ่ง ี่พิมพ์ เครื่องพิมพ์แบบอิงค์เจ็ท และเครื่องพิมพ์เลเซอร์สีใช้วิธีนี้ในการสร้างสี

#### ่ มีการระบสีในเอกสารที่จะพิมพ์อย่างไร

่ มีการใช้โปรแกรมซอฟต์แวร์เพื่อระบุและแก้ไขสีในเอกสาร โดยใช้การผสมสี RGB หรือ CMYK สำหรับข้อมูลเพิ่มเติม ให้ดที่หัวข้อวิธีใช้โปรแกรมซอฟต์แวร์

### <span id="page-514-0"></span>ี่ เครื่องพิมพ์จะทราบสีที่จะพิมพ์ได้อย่างไร

ี่เมื่อพิมพ์เอกสาร ข้อมลที่อธิบายประเภทและสีของวัตถแต่ละชิ้นจะถกส่งไปยังเครื่องพิมพ์ จากนั้น ข้อมลจะถกส่งผ่าน ตารางการแปลงสี สีจะถูกแปลเป็นปริมาณผงหมึกสี CMYK ที่ใช้สำหรับการสร้างสีที่คุณต้องการ ข้อมูลออบเจกต์จะ กำหนดการใช้ตารางการแปลงสี ตัวอย่างเช่น คุณสามารถนำตารางการแปลงสีชนิดหนึ่งไปใช้กับข้อความ ในขณะที่นำ ตารางการแปลงสีที่อื่นไปใช้กับภาพถ่าย

#### การปรับแก้สีด้วยตนเองคืออะไร

่ เมื่อเปิดใช้งานการปรับแก้สีด้วยตนเอง เครื่องพิมพ์จะใช้ตารางการแปลงสีที่ผ้ใช้เลือกเพื่อประมวลผลวัตถุ การตั้งค่า ึ การปรับแก้สีด้วยตนเองเป็นค่าเฉพาะสำหรับชนิดของวัตถุที่กำลังพิมพ์ (ข้อความ กราฟิก หรือภาพ) และยังขึ้นอย่กับวิธี การระบุสีของวัตถในโปรแกรมซอฟต์แวร์ (การผสมกันของ RGB หรือ CMYK) หากต้องการใช้ตารางแปลงค่าสีอื่นด้วย ิตนเอง โปรดดูที่ <u>"การแก้ไขสีในงานพิมพ์" ในหน้า 514</u>

ี่ หากโปรแกรมซอฟต์แวร์ไม่ได้ระบุสีโดยใช้การผสมกันของ RGB หรือ CMYK การปรับแก้สีด้วยตนเองจะไม่มี ี่ ประโยชน์ และยังไม่มีประสิทธิภาพหากโปรแกรมซอฟต์แวร์หรือระบบปฏิบัติการของคอมพิวเตอร์ควบคุมการปรับสี ใน ี่สถานการณ์ส่วนใหญ่ การตั้งค่าการปรับแก้สีเป็นอัตโนมัติจะสร้างสีที่ต้องการสำหรับเอกสาร

#### ้ฉันจะจับคู่สีใดสีหนึ่ง (เช่น โลโก้ของบริษัท) ได้อย่างไร

ี จากเมนู**คุณภาพ** เครื่องพิมพ์จะมีชุด**ตัวอย่างสี**ให้เลือก 9 ประเภท นอกจากนี้ ยังมีชุดเหล่านี้ให้ใช้งานจากหน้า**ตัวอย่างสี** ของ Embedded Web Server อีกด้วย การเลือกชดตัวอย่างจะทำให้มีการพิมพ์หลายหน้าที่ประกอบด้วยกล่องสีหลาย ร้อยกล่อง แต่ละกล่องจะมีการผสม CMYK หรือ RGB ขึ้นอย่กับตารางที่เลือก จะได้สีของแต่ละกล่องที่สังเกตได้จากการ ี่ส่งการผสมสี CMYK หรือ RGB ที่มีฉลากอย่บนกล่อง

้ด้วยการตรวจสอบชุด**ตัวอย่างสี** คุณจะสามารถระบุกล่องที่มีสีใกล้เคียงกับสีที่กำลังจับคู่มากที่สุดได้ ทั้งนี้ จะสามารถใช้ ึการผสมสีที่มีฉลากบนกล่องเพื่อปรับแก้สีของวัตถุในโปรแกรมซอฟต์แวร์ได้ สำหรับข้อมูลเพิ่มเติม ให้ดูที่หัวข้อวิธีใช้ โปรแกรมซอฟต์แวร์ อาจจำเป็นต้องปรับแก้สีด้วยตนเองเพื่อใช้ตารางแปลงสีที่เลือกสำหรับวัตถุนั้นๆ

ึการใช้การเลือกชุด**ตัวอย่างสี**กับปัญหาการจับคู่สีที่ต้องการจะขึ้นอยู่กับ:

- การตั้งค่า**การปรับแก้สี**ที่ใช้ (**อัตโนมัติ, ปิด** หรือ**ด้วยตนเอง**)
- **•** ประเภทของวัตถุที่พิมพ (ขอความ กราฟก หรอภาพ) ื
- วิธีการระบุสีของวัตถุในโปรแกรมซอฟต์แวร์ (การผสม RGB หรือ CMYK)

หากโปรแกรมซอฟต์แวร์ไม่ได้ระบสีโดยใช้การผสม RGB หรือ CMYK หน้า**ตัวอย่างสี**จะไม่มีประโยชน์ โปรแกรม ซอฟต์แวร์บางโปรแกรมจะปรับค่าผสม RGB หรือ CMYK ที่ระบไว้ในโปรแกรมโดยใช้การจัดการสี ในสถานการณ์ ี่ เหล่านี้ สีที่พิมพ์ออกมาอาจไม่ตรงกับหน้า**ตัวอย่างสี** 

# ึ่งานที่พิมพ์ออกมามีสีปน

### ใหปฏบิ ตั ตามข ิ อใดขอหนงตึ่ อไปนี้:

- จากแผงควบคุม ไปที่ **การตั้งค่า > พิมพ์ > คุณภาพ > การสร้างภาพขั้นสูง** แล้วเลือก **ปรับสี**
- จากแผงควบคุม ไปที่ **การตั้งค่า > พิมพ์ > คุณภาพ > การสร้างภาพขั้นสูง** แล้วเลือก **ความสมดุลของสี** จากนั้น ปรับการตั้งคา

หากปัญหายังคงมีอยู่ โปรดติดต่อ<mark>ฝ่ายให้คำปรึกษาลูกค้า</mark>

# การติดต่อฝ่ายให้คำปรึกษาลูกค้า

ึ ก่อนติดต่อฝ่ายให้คำปรึกษาลกค้า โปรดตรวจสอบให้แน่ใจว่ามีข้อมลต่อไปนี้:

- ปัญหาเครื่องพิมพ์
- ข้อความแจ้งข้อผิดพลาด
- ประเภทร่นของเครื่องพิมพ์และหมายเลขประจำเครื่อง

ไปที่ <u>https://support.lexmark.com</u> เพื่อรับความช่วยเหลือทางอีเมลหรือแชท หรือเรียกดูไลบรารีคู่มือ เอกสารความช่วย เหลอ ไดรเวอร ื และการดาวนโหลดอื่นๆ

ินอกจากนี้ยังมีบริการฝ่ายให้คำปรึกษาทางเทคนิคผ่านทางโทรศัพท์อีกด้วย ในสหรัฐอเมริกาหรือแคนาดา โทร 1-800-539-6275 สำหรับประเทศหรือภูมิภาคอื่นๆ โปรดไปที่ <u>ไดเรกทอร**ีข้อมูลติดต่อฝ่ายให้คำปรึกษาสากล**</u>

#### <span id="page-516-0"></span>รีไซเคิลและกำจั ֚֚֞

# ดการรไซเค ี ิลผลตภิ ณฑั Lexmark

- 1 ไปที่ [www.lexmark.com/recycle](http://www.lexmark.com/recycle)
- 2 เลือกประเทศหรือภมิภาคของคณ
- 3 เลือกโปรแกรมการรีไซเคิล

# การรีไซเคิลบรรจุภัณฑ์ Lexmark

Lexmark มุ่งมั่นอย่างต่อเนื่องเพื่อลดปริมาณบรรจุภัณฑ์ บรรจุภัณฑ์ที่ลดปริมาณลงช่วยให้มั่นใจว่าเครื่องพิมพ์ Lexmark ้ จะได้รับการขนส่งอย่างมีประสิทธิภาพและคำนึงถึงสิ่งแวดล้อมมากที่สุด และมีบรรจภัณฑ์ที่จำเป็นต้องทิ้งน้อยลง ูประสิทธิภาพเหล่านี้ก่อให้เกิดการปล่อยก๊าซเรือนกระจกน้อยลง ประหยัดพลังงาน และประหยัดทรัพยากรธรรมชาติ ิ นอกจากนี้ Lexmark ยังนำเสนอโปรแกรมการรีไซเคิลส่วนประกอบของบรรจุภัณฑ์ในบางประเทศหรือภูมิภาคอีกด้วย หากต้องการข้อมลเพิ่มเติม โปรดเข้าไปที่ [www.lexmark.com/recycle](http://www.lexmark.com/recycle)

ึ กล่องบรรจุของ Lexmark สามารถนำกลับมารีไซเคิลได้ 100% หากมีศูนย์รีไซเคิลวัสดุที่ทำจากลูกฟูกอยู่ อาจไม่มีศูนย์ รไซเค ี ิลในทองถิ่นของคุณ

์ โฟมที่ใช้ในบรรจภัณฑ์ของ Lexmark สามารถรีไซเคิลได้ในกรณีที่มีศนย์รีไซเคิลโฟมอยู่ อาจไม่มีศนย์รีไซเคิลในท้องถิ่น ของคุณ

้ เมื่อคุณส่งคืนตลับหมึกกลับมายัง Lexmark คุณสามารถนำกล่องบรรจุของตลับหมึกดังกล่าวกลับมาใช้ใหม่ได้ โดย Lexmark จะรีไซเคิลกลองดังกลาว

# ีคำประกาศ

# ข้อมลผลิตภัณฑ์

ู้ชื่อผลิตภัณฑ์:

Lexmark CX833se, Lexmark CX833xse; Lexmark CX961se, Lexmark CX961tse; Lexmark CX962se, Lexmark CX962tse; Lexmark CX963se, Lexmark CX963xse; Lexmark XC8355; Lexmark XC9635; Lexmark XC9645; Lexmark XC9655 MFPs

ชนิดของเครื่อง:

7566

รุ่น:

688, 698

# ่ หมายเหตุการปรับปรุง

#### มิถุนายน 2024

ี่ ข้อความต่อไปนี้อาจไม่มีผลในประเทศซึ่งข้อกำหนดไม่สอดคล้องกับกฎหมายท้องถิ่น LEXMARK INTERNATIONAL, INC. จัดเอกสารนี้ให "ตามสภาพ" โดยไมมีการรับประกันใดๆ ทั้งสิ้น ไมวาจะโดยตรงหรอโดยน ื ัย รวมถึง แตไมจํากัดอยูที่ ึการรับประกันโดยนัยต่อความเหมาะสมในทางการค้าหรือความเหมาะสมต่อจุดประสงค์อย่างใดอย่างหนึ่ง รัฐบางรัฐไม่ ้อนุญาตการยกเว้นการรับประกันโดยตรงหรือโดยนัยสำหรับบางกรณี ดังนั้น ข้อความนี้อาจไม่มีผลกับท่าน

้ เอกสารนี้อาจมีความคลาดเคลื่อนทางเทคนิคหรือมีข้อความที่พิมพ์ไม่ถูกต้อง ข้อมูลในเอกสารนี้มีการเปลี่ยนแปลงอยู่เสมอ ี่ ซึ่งการเปลี่ยนแปลงเหล่านี้จะรวมอย่ในฉบับปรับปรุงต่อไป อาจมีการปรับปรุงหรือเปลี่ยนแปลงผลิตภัณฑ์หรือโปรแกรมที่ ือธิบายไว้ได้ทกเมื่อ

ึ ข้อมูลอ้างอิงในเอกสารนี้เกี่ยวกับผลิตภัณฑ์, โปรแกรม หรือบริการต่างๆ มิได้หมายความว่าผู้ผลิตตั้งใจจะนำเสนอ ้ผลิตภัณฑ์. โปรแกรม หรือบริการเหล่านั้นในทุกประเทศที่ผ้ผลิตดำเนินกิจการ ข้อมลอ้างอิงในเอกสารนี้เกี่ยวกับ ้ผลิตภัณฑ์, โปรแกรม หรือบริการต่างๆ มิได้เจตนาให้หมายความหรือตีความว่าจะต้องใช้แต่ผลิตภัณฑ์, โปรแกรม หรือ ้บริการเหล่านั้นเท่านั้น ท่านสามารถนำผลิตภัณฑ์, โปรแกรม หรือบริการใดๆ ที่มีลักษณะเทียบเคียงกันได้ ซึ่งไม่ละเมิด ิทรัพย์สินทางปัญญาที่มีอยู่มาใช้แทนได้ การประเมินและการตรวจสอบการทำงานร่วมกับผลิตภัณฑ์, โปรแกรม หรือ ิ บริการอื่นๆ ยกเว้นผลิตภัณฑ์, โปรแกรม หรือบริการซึ่งได้ระบุอย่างชัดเจนโดยผู้ผลิตเป็นความรับผิดชอบของผู้ใช้

หากต้องการขอรับบริการจากฝ่ายให้คำปรึกษาทางเทคนิคของ Lexmark โปรดไปที่ <http://support.lexmark.com>

หากต้องการข้อมูลเกี่ยวกับนโยบายความเป็นส่วนตัวของ Lexmark เกี่ยวกับการใช้งานผลิตภัณฑ์นี้ โปรดไปที่ [www.lexmark.com/privacy](http://www.lexmark.com/privacy)

ี่ หากต้องการข้อมูลเพิ่มเติมเกี่ยวกับวัสดสิ้นเปลืองและการดาวน์โหลด โปรดไปที่ **[www.lexmark.com](http://www.lexmark.com)** 

#### © 2024 Lexmark International, Inc.

#### สงวนลิขสิทธิ์

# เครื่องหมายการค้า

Lexmark โลโก้ Lexmark และ MarkNet เป็นเครื่องหมายการค้าหรือเครื่องหมายการค้าจดทะเบียนของ Lexmark International, Inc. ในสหรัฐอเมริกาและ/หรือประเทศอื่นๆ

Gmail, Android, Google Play และ Google Chrome เปนเครองหมายการค ื่ าของ Google LLC.

<span id="page-518-0"></span>Macintosh, macOS, Safari และ AirPrint เป็นเครื่องหมายการค้าของ Apple Inc. ที่จดทะเบียนในสหรัฐอเมริกาและประ ี่ เทศอื่นๆ iCloud เป็นเครื่องหมายบริการของ Apple Inc. ที่จดทะเบียนในสหรัฐอเมริกาและประเทศอื่นๆ การใช้ป้าย Works with Apple หมายความวาอุปกรณเสริมไดรับการออกแบบมาใหทํางานเฉพาะกับเทคโนโลยีที่ระบุไวในปาย และผานการ ้รับรองโดยนักพัฒนาว่าเป็นไปตามมาตรฐานประสิทธิภาพการทำงานของ Apple

Microsoft, Internet Explorer, Microsoft 365, Microsoft Edge, Outlook และ Windows เปนเครื่องหมายการคาของ กล่มบริษัท Microsoft

ี เครื่องหมายการค้าคำ Mopria™ เป็นเครื่องหมายการค้าจดทะเบียนและ/หรือเครื่องหมายการค้าที่ไม่ได้จดทะเบียนของ Mopria Alliance, Inc. ในสหรัฐอเมริกาและประเทศอื่นๆ ห้ามใช้โดยไม่ได้รับอนุญาตโดยเด็ดขาด

PCL® เป็นเครื่องหมายการค้าจดทะเบียนของ Hewlett-Packard Company PCL คือการกำหนดชุดคำสั่งเครื่องพิมพ์ ี (ภาษา) ของ Hewlett-Packard Company และฟังก์ชันต่างๆ ที่รวมอยู่ในเครื่องพิมพ์ เครื่องพิมพ์นี้ใช้ได้กับภาษา PCL ี ซึ่งหมายความว่าเครื่องพิมพ์จะรู้จักคำสั่ง PCL ที่ใช้ในโปรแกรมแอปพลิเคชันต่างๆ และเครื่องพิมพ์จะเลียนแบบฟังก์ชันที เกี่ยวของกับคําสั่ง

 $\mathsf{PostScript}$  เป็นเครื่องหมายการค้าจดทะเบียนของ Adobe Systems Incorporated ในสหรัฐอเมริกาและ/หรือประเท ศอื่นๆ

Wi-Fi® และ Wi-Fi Direct® เปนเครื่องหมายการคาจดทะเบียนของ Wi-Fi Alliance®

เครื่องหมายการคาอื่นๆ ทั้งหมดเปนของเจาของผลตภิ ัณฑนั้นๆ

# ี คำประกาศเรื่องการอนุญาต

คุณสามารถดูคำประกาศเกี่ยวกับการอนุญาตให้ใช้งานทั้งหมดที่เกี่ยวข้องกับผลิตภัณฑ์นี้ได้ในไดเรกทอรี CD: \NOTICES ของซีดีซอฟตแวรการติดตั้ง

# ระดับการปลอยเสยงรบกวน ี

การวดคั าตอไปนี้จัดทําขึ้นตามมาตรฐาน ISO 7779 และรายงานตามมาตรฐาน ISO 9296

**หมายเหต**: ผลิตภัณฑ์ของท่านอาจไม่สามารถใช้งานโหมดบางโหมดได้

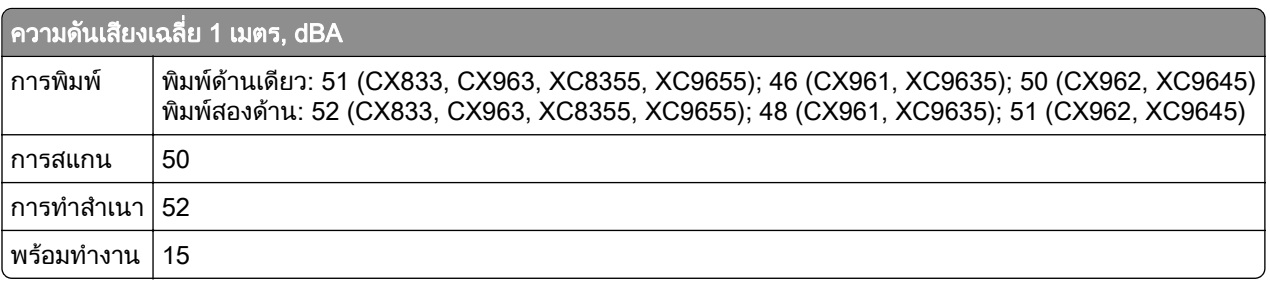

ี ค่าอาจเปลี่ยนแปลงได้ โปรดดูที่ [www.lexmark.com](http://www.lexmark.com) เพื่อดูค่าปัจจุบัน

# Environmental labeling for packaging

Per Commission Regulation Decision 97/129/EC Legislative Decree 152/2006, the product packaging may contain one or more of the following symbols.

<span id="page-519-0"></span>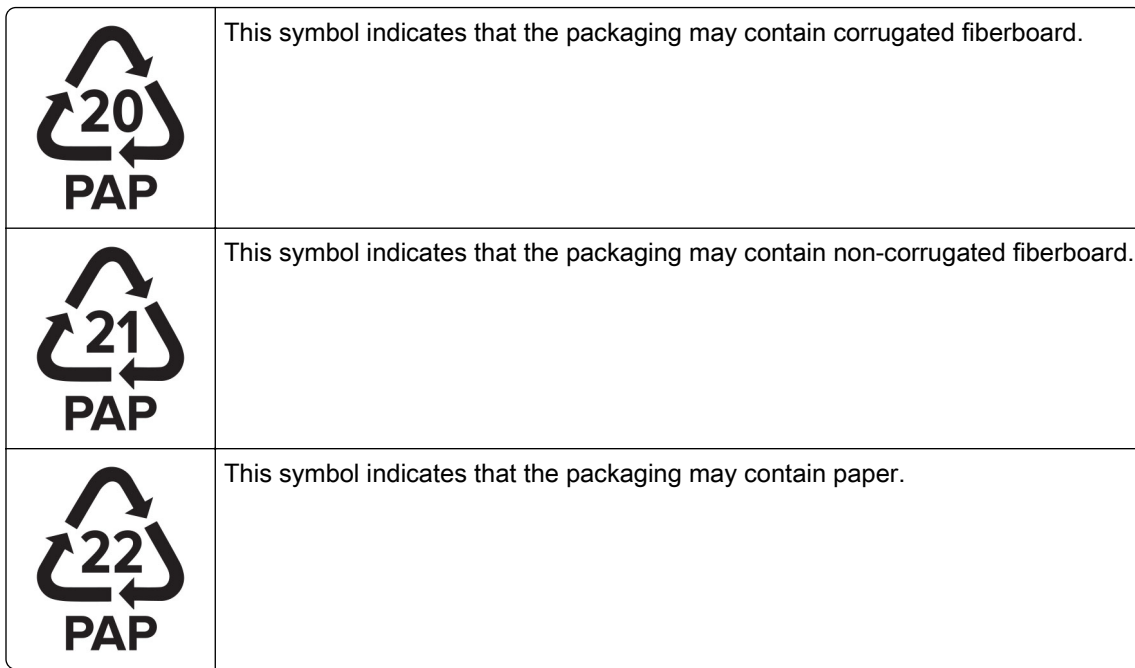

For more information, go to **[www.lexmark.com/recycle](https://www.lexmark.com/recycle)**, and then choose your country or region. Information on available packaging recycling programs is included with the information on product recycling.

# การทิ้งผลิตภัณฑ์

ื่อย่าทิ้งเครื่องพิมพ์หรือวัสดุสิ้นเปลืองในลักษณะเช่นเดียวกับขยะในครัวเรือนทั่วไป โปรดปรึกษาหน่วยงานที่ได้รับ ื่อนุญาตในการทิ้งและการนำวัสดุเหลือใช้กลับมาใช้ใหม่ในท้องถิ่นของท่าน

# ีการแจ้งเตือนความไวต่อไฟฟ้าสถิต

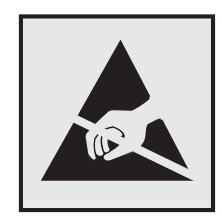

ี่สัญลักษณ์นี้หมายถึงส่วนที่ไวต่อไฟฟ้าสถิต ห้ามสัมผัสพื้นที่ใกล้สัญลักษณ์เหล่านี้โดยไม่สัมผัสพื้นผิวโลหะในพื้นที่ที่อยู่ ห่างจากสัญลักษณ์นี้ก่อน

้ เพื่อป้องกันความเสียหายจากการคายประจุไฟฟ้าสถิตขณะทำการดูแลรักษาต่างๆ เช่น การแก้ปัญหากระดาษติดหรือ ่ เปลี่ยนวัสดุสิ้นเปลือง ให้สัมผัสบริเวณที่เป็นโลหะของเครื่องพิมพ์ก่อนเข้าถึงหรือสัมผัสกับพื้นที่ภายในของเครื่องพิมพ์แม้ จะไมมสีัญลักษณ

# <span id="page-520-0"></span>ENERGY STAR

ี ผลิตภัณฑ์ใดๆ ของ Lexmark ที่มีสัญลักษณ์ ENERGY STAR® บนผลิตภัณฑ์หรือบนหน้าจอเริ่มต้นจะได้รับการรับรอง วาเปนไปตามขอกําหนดของ Environmental Protection Agency (EPA) ENERGY STAR ในวันที่ผลิต

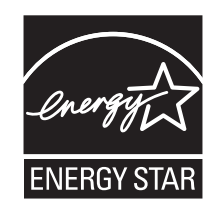

# ี่ ข้อมูลเกี่ยวกับอุณหภูมิ

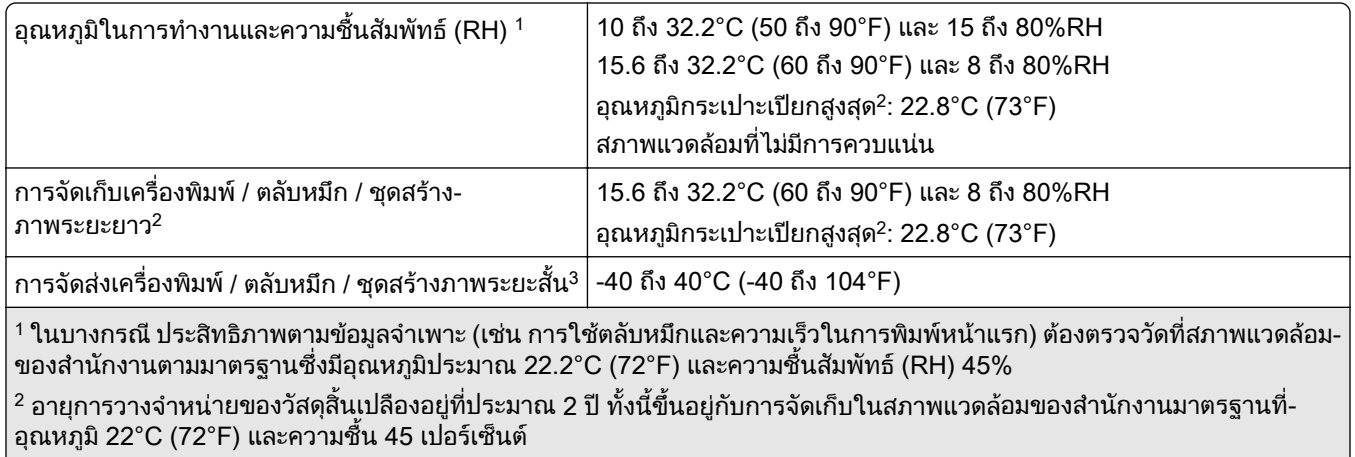

 $^{\,3}$  อุณหภูมิกระเปาะเปียกกำหนดโดยอุณหภูมิอากาศและความชื้นสัมพัทธ์

# ประกาศเรื่องเลเซอร์

ี เครื่องพิมพ์นี้ได้รับการรับรองในประเทศสหรัฐอเมริกาเพื่อให้เป็นไปตามข้อกำหนดของ DHHS 21 CFR บทที่ 1 บทย่อย ี่ J สำหรับผลิตภัณฑ์เลเซอร์คลาส I (1) และอื่นๆ ได้รับการรับรองว่าเป็นผลิตภัณฑ์เลเซอร์สำหรับผู้บริโภคคลาส I ที่เป็นไป ตามขอกําหนดของ IEC 60825-1:2014, EN 60825-1:2014+A11:2021, และ EN 50689:2021

ี ผลิตภัณฑ์เลเซอร์คลาส I ไม่ถือว่าเป็นอันตราย ระบบเลเซอร์และเครื่องพิมพ์ได้รับการออกแบบมาให้ไม่มีมีผู้ใดสามารถ ี เข้าถึงการแผ่รังสีของเลเซอร์ได้เกินกว่าระดับคลาส I ในระหว่างการทำงานปกติ การดูแลรักษาโดยผู้ใช้ หรือสภาพการให้ ื่ บริการที่กำหนดไว้ เครื่องพิมพ์มีชุดหัวพิมพ์ที่ไม่สามารถซ่อมบำรุงได้ซึ่งมีเลเซอร์ที่มีข้อมูลจำเพาะต่อไปนี้:

คลาส: IIIb (3b) AlGaAs

คากําลังเอาตพุต (มลลิ วิตตั ): 25

ความยาวคลื่น (นาโนเมตร): 770-800

# <span id="page-521-0"></span>การใช้พลังงาน

## การใช้พลังงานของผลิตภัณฑ์

ิตารางต่อไปนี้จะระบุลักษณะการใช้พลังงานของผลิตภัณฑ์

หมายเหต: ุ ผลิตภณฑั ของทานอาจไมสามารถใชงานโหมดบางโหมดได

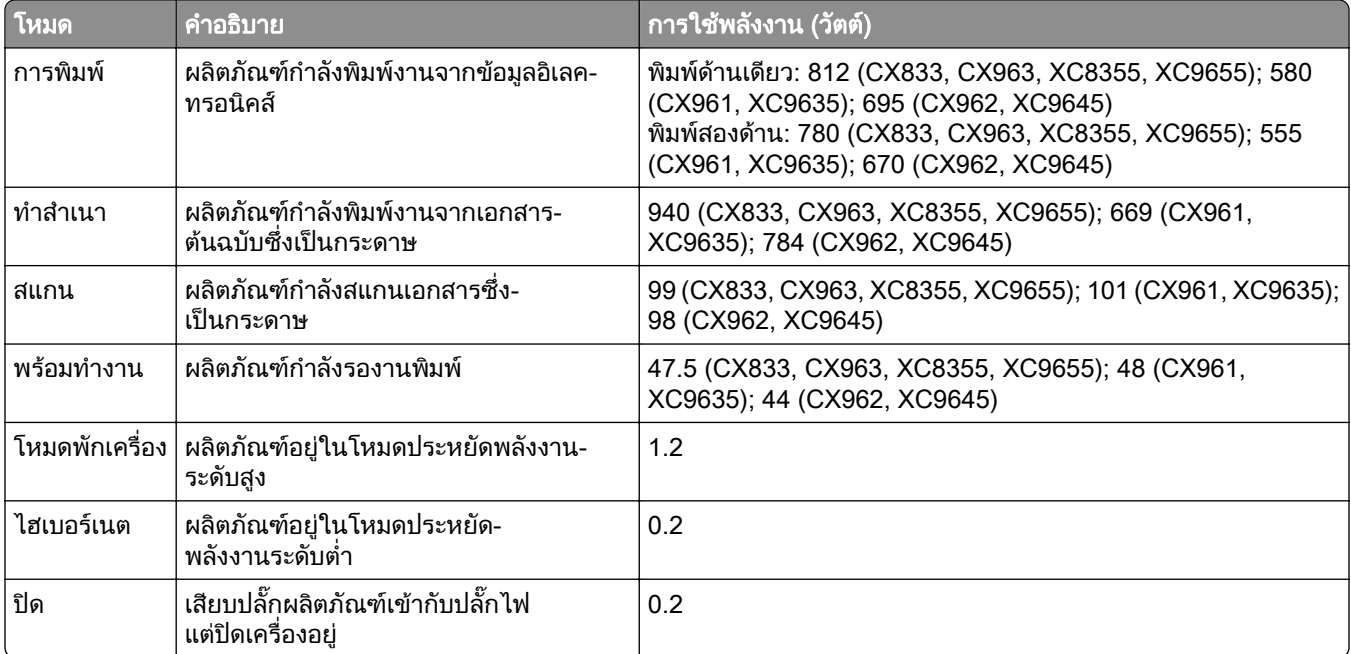

ระดับการใช้พลังงานที่แสดงในตารางเป็นการแสดงค่าวัดเฉลี่ยตามเวลา การใช้พลังงานในขณะใดขณะหนึ่งอาจมีค่าสูง กว่าค่าเฉลี่ย

้ค่าอาจเปลี่ยนแปลงได้ โปรดดูที่ <mark>[www.lexmark.com](http://www.lexmark.com)</mark> เพื่อดูค่าปัจจุบัน

## โหมดพักเครื่อง

ี ผลิตภัณฑ์นี้ได้รับการออกแบบให้มีโหมดประหยัดพลังงานที่เรียกว่า *โหมดพักเครื่อง* โหมดพักเครื่องจะประหยัดพลังงาน โดยการลดการใช้พลังงานขณะไม่มีการทำงานเป็นระยะเวลานาน เครื่องจะเข้าส่โหมดพักเครื่องโดยอัตโนมัติเมื่อไม่มีการ ้ใช้งานผลิตภัณฑ์เป็นระยะเวลาหนึ่ง ซึ่งเรียกว่า *หมดเวลาโหมดพักเครื่อง* 

การหมดเวลาสำหรับโหมดพักเครื่องที่ตั้งมาจากโรงงานสำหรับผลิตภัณฑ์นี้ (หน่วยเป็นนาที):  $\mid$ 15

ิหากใช้เมนูการกำหนดค่า สามารถแก้ไขการหมดเวลาโหมดพักเครื่องได้ระหว่าง 1 นาทีถึง 120 นาที หรือระหว่าง 1 นาที ี ถึง 114 นาที ขึ้นอยู่กับรุ่นเครื่องพิมพ์ หากความเร็วของเครื่องพิมพ์น้อยกว่าหรือเท่ากับ 30 หน้าต่อนาที คุณสามารถตั้งค่า ึการหมดเวลาได้สูงสุด 60 นาทีหรือ 54 นาทีเท่านั้น ขึ้นอยู่กับรุ่นเครื่องพิมพ์ การกำหนดค่าการหมดเวลาโหมดพักเครื่อง ้เป็นค่าต่ำที่จะลดการใช้พลังงาน แต่อาจเพิ่มระยะเวลาการตอบสนองต่อคำสั่งของผลิตภัณฑ์ การกำหนดค่าการหมดเวลา ้ โหมดพักเครื่องเป็นค่าสงจะทำให้การตอบสนองต่อคำสั่งรวดเร็ว แต่ใช้พลังงานมากขึ้น

ู้บางร่นรองรับ*โหมดหลับลึก* ซึ่งจะลดการใช้พลังงานมากขึ้นอีกหลังจากไม่มีการใช้งานเป็นระยะเวลานานขึ้น

## <span id="page-522-0"></span>โหมดไฮเบอรเนต

ผลิตภัณฑ์นี้ถกออกแบบให้มีโหมดการทำงานที่ใช้พลังงานต่ำพิเศษ เรียกว่า *โหมดไฮเบอร์เนต* เมื่อทำงานในโหมดไฮ ี เบอร์เนต ระบ<sup>ี</sup>บและอปกรณ์อื่นๆ ทั้งหมดจะปิดการทำงานอย่างปลอดภัย

ี สามารถเข้าสู่โหมดไฮเบอร์เนตได้ด้วยวิธีใดวิธีหนึ่งต่อไปนี้:

- **•** การใชหมดเวลาไฮเบอรเนต
- **●** การใช้กำหนดเวลาเปิด-ปิดเครื่อง

ค่าเริ่มต้นหมดเวลาไฮเบอร์เนตจากโรงงานสำหรับผลิตภัณฑ์นี้ในทกประเทศหรือภมิภาค $\mid$ 3 วัน

สามารถกำหนดระยะเวลาที่เครื่องพิมพ์รอหลังจากพิมพ์งานก่อนเข้าส่โหมดไฮเบอร์เนตได้ระหว่างหนึ่งชั่วโมงและหนึ่ง เดือน

## ่ หมายเหตุเกี่ยวกับผลิตภัณฑ์อุปกรณ์สร้างภาพที่จดทะเบียน EPEAT

- ระดับพลังงานสแตนด์บายจะเกิดขึ้นในโหมดไฮเบอร์เนตหรือปิด
- ผลิตภัณฑ์จะลดพลังงานโดยอัตโนมัติเป็นระดับพลังงานสแตนด์บาย < 1 W ฟังก์ชันสแตนด์บายอัตโนมัติ (ไฮเบอร์เนต ้หรือปิด) จะเปิดใช้งานเมื่อทำการจัดส่งผลิตภัณฑ์

## โหมดปด

ิ หากผลิตภัณฑ์นี้มีโหมดปิด เครื่องจะยังคงใช้พลังงานเล็กน้อย หากต้องการหยุดการใช้พลังงานของผลิตภัณฑ์โดยสิ้น ้เชิง ให้ปลดการเชื่อมต่อสายไฟของแหล่งจ่ายไฟออกจากปลั๊กไฟ

# การใช้พลังงานทั้งหมด

ื บางครั้ง การประมาณการใช้พลังงานทั้งหมดของผลิตภัณฑ์ก็เป็นประโยชน์ เนื่องจากค่าการสิ้นเปลืองพลังงานที่ให้จะ ้ แสดงในหน่วยวัตต์ จึงควรนำค่าการสิ้นเปลืองพลังงานไปคูณด้วยเวลาที่ผลิตภัณฑ์อยู่ในโหมดแต่ละโหมด เพื่อคำนวณ ึ การใช้พลังงาน การใช้พลังงานทั้งหมดของผลิตภัณฑ์จะเท่ากับผลรวมของการใช้พลังงานในแต่ละโหมด

# Thailand NBTC technical standards conformity statement ี คำประกาศเรื่องการเป็นไปตามมาตรฐานทางเทคนิคของ กสทช. ประเทศไทย

This telecommunication equipment conforms to the technical standards or requirements of NBTC. เครื่องโทรคมนาคมและอุปกรณ์นี้มีความสอดคล้องตามมาตรฐานหรือข้อกำหนดทางเทคนิคของ กสทช.

# ์ คำประกาศควบคุมสำหรับผลิตภัณฑ์ไร้สาย

ส่วนนี้ประกอบด้วยข้อมูลเกี่ยวกับกฎระเบียบที่ใช้กับรุ่นไร้สายเท่านั้น หากมีข้อสงสัยว่ารุ่นของคุณเป็นรุ่นไร้สายหรือไม่ ให้ไปที่ <http://support.lexmark.com>

# ประกาศเกี่ยวกับชนสิ้ วนแบบแยก

รนไร ุ สายมสีวนประกอบแบบแยกสวนตอไปนี้:

Lexmark MarkNet N8450 / AzureWave AW-CM467-SUR; FCC ID:TLZ-CM467; IC:6100A-CM467 ่ ในการตรวจสอบว่ามีองค์ประกอบแบบแยกส่วนใดติดตั้งอย่ในผลิตภัณฑ์นั้นๆ โปรดอ้างถึงฉลากผลิตภัณฑ์ของคณ

# <span id="page-523-0"></span>ึการแผ่รังสีความถี่คลื่นวิทยุ

้ พลังงานที่แผ่ออกจากอุปกรณ์นี้มีอัตราต่ำกว่าขีดจำกัดว่าด้วยการแผ่ความถี่คลื่นวิทยุที่ FCC และหน่วยงานควบคุมอื่นๆ กําหนดไวมาก โดยเสาอากาศของอุปกรณจะตองอยูหางจากและผูที่อยูในบรเวณใกล ิ เคียงอยางนอย 20 ซม. (8 นิ้ว) เพื่อ ตรงตามขอวาดวยการแผความถี่คลื่นวิทยุของ FCC และหนวยงานควบคุมอื่นๆ

# Notice to users in Thailand ประกาศถงผึ ใชู ในประเทศไทย

ี เครื่องวิทยุคมนาคมนี้มีความแรงของสนามแม่เหล็กไฟฟ้าสอดคล้องตามมาตรฐานความปลอดภัยต่อสุขภาพของมนุษย์ ้จากการใช้เครื่องวิทยคมนาคมที่คณะกรรมการกิจการโทรคมนาคมแห่งชาติประกาศกำหนด

ี เครื่องวิทยุคมนาคมนี้มีระดับการแผ่คลื่นแม่เหล็กไฟฟ้าสอดคล้องตามมาตรฐาน ความปลอดภัยต่อสุขภาพของมนุษย์จาก การใชเครื่องวิทยุคมนาคมที่คณะกรรมการกิจการโทรคมนาคมแหงชาติประกาศกําหนด

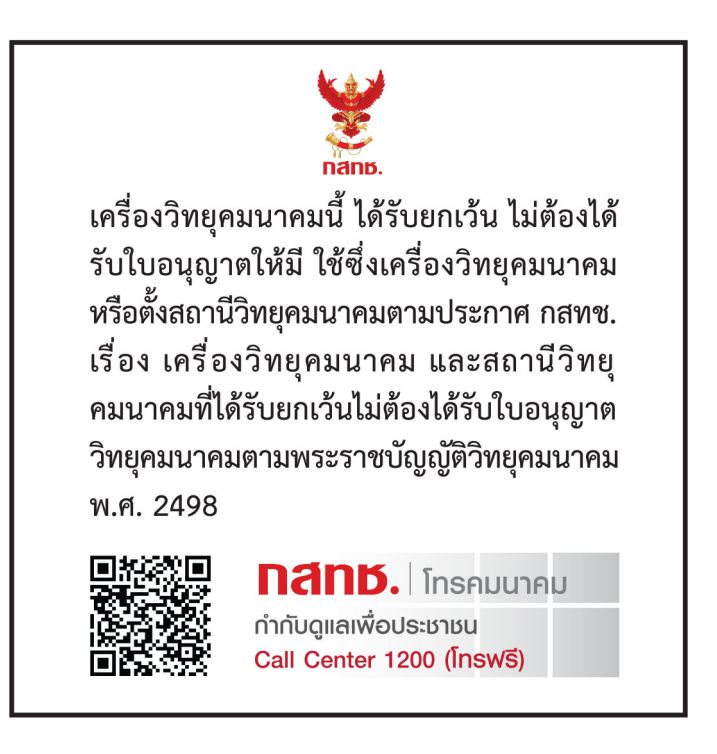

# ี คำประกาศคลื่นวิทยุรบกวน

## คำเตือ**น**

ี ผลิตภัณฑ์นี้เป็นไปตามข้อกำหนดด้านการปล่อยรังสีของ EN 55032 Class A และข้อกำหนดด้านการป้องกันกระแส ้ ไฟฟ้าเกินของ EN 55035 ผลิตภัณฑ์นี้ไม่ได้ออกแบบไว้ใช้ในสภาพแวดล้อมที่พักอาศัย/ภายในบ้าน

ี่นี่เป็นผลิตภัณฑ์ Class A ในสภาพแวดล้อมภายในบ้าน ผลิตภัณฑ์นี้อาจก่อให้เกิดคลื่นวิทยุรบกวนได้ ในกรณีนี้ ผู้ใช้อาจ ตองมีมาตรการที่เพียงพอ

# ดัชนี

## D

Display Customization การใช้ [60](#page-59-0)

## E

etherFAX การตั้งคาฟงกชันแฟกซ [69](#page-68-0)

## L

Lexmark Print การใช [251](#page-250-0) Lexmark ScanBack Utility [270](#page-269-0)

## P

Personal Identification Number การเปดใชงาน [68](#page-67-0)

## W

Wi‑Fi Protected Setup เครือขายแบบไรสาย [246](#page-245-0) Wi-Fi Direct การกําหนดคา [246](#page-245-0) การพิมพจากอุปกรณมอถื ือ [252](#page-251-0)

## ก

กระดาษ กระดาษหวจดหมาย [17](#page-16-0) ั การเลอก [15](#page-14-0) ื แบบฟอรมที่พิมพลวงหนา [17](#page-16-0) รีไซเคิล [16](#page-15-0) กระดาษติด การคนหา [451](#page-450-0) ึการหลีกเลียง [450](#page-449-0) ถาด 550 แผน 2 ถาด [459](#page-458-0) ในตัวปอนเอกสารอัตโนมตั [456](#page-455-0) ิ ในถาด 1500 แผน [461](#page-460-0) ในถาด 2000 แผน [461](#page-460-0) ในอปกรณ์เย็บเล่มแบบใช้ลวด เย็บ [466](#page-465-0) <u>ในอุปกรณ์ส่งกระดาษที่มีตัวเลือก</u> การพับ [468](#page-467-0) กระดาษติดในตัวปอนกระดาษ อเนกประสงค [458](#page-457-0) กระดาษติดในถาด 550 แผน [454](#page-453-0) กระดาษตดในถาดกระดาษ ิ มาตรฐาน [453](#page-452-0)

กระดาษติดในถาดมาตรฐาน [466](#page-465-0) กระดาษติดในฝาปด B [462](#page-461-0) กระดาษติดในฟวเซอร [462](#page-461-0) กระดาษติดในอุปกรณเย็บเลม [482](#page-481-0) กระดาษติดในอุปกรณเย็บเลมแบบ ตอกลวดเย็บ [471](#page-470-0) กระดาษติดในอุปกรณสําหรับการ พิมพสองดาน [462](#page-461-0) กระดาษติดบ่อย [506](#page-505-0) ึกระดาษที่ไม่สามารถใช้ได้ [16](#page-15-0) กระดาษมวนงอ [505](#page-504-0) กระดาษรีไซเคิล การใช [16](#page-15-0) กระดาษหัวจดหมาย การทําสําเนา [256](#page-255-0) ึการเลือก [17](#page-16-0) กลองอุปกรณตอกรู การทําใหวาง [419](#page-418-0) การเปลี่ยน [394](#page-393-0) การกําหนดคา การตั้งคาเซิรฟเวอรอีเมล [259](#page-258-0) การกําหนดคา Wi-Fi Direct [246](#page-245-0) การกําหนดคาการแจงเตือนวัสดุสิ้น เปลอง [361](#page-360-0) ื การกําหนดคาการตั้งคา ลําโพงแฟกซ [75](#page-74-0) การกําหนดคาเครื่องพิมพ [10](#page-9-0) การกําหนดคาเวลาออมแสง [75](#page-74-0) การกําหนดรูปแบบเสียงเรียกเขาไป ี่ยังเครื่องพิมพ์ [75](#page-74-0) การกําหนดเวลาการแฟกซ [267](#page-266-0) การแกไขกระดาษติด ถาด 550 แผน 2 ถาด [459](#page-458-0) ในตัวปอนกระดาษ อเนกประสงค [458](#page-457-0) ในตัวปอนเอกสารอัตโนมตั [456](#page-455-0) ิ ในถาด 1500 แผน [461](#page-460-0) ในถาด 550 แผน [454](#page-453-0) ในถาดบรรจุคู 2000 แผน [461](#page-460-0) ในถาดมาตรฐาน [453,](#page-452-0) [466](#page-465-0) ในฟวเซอร [462](#page-461-0) ในอุปกรณเย็บเลม [482](#page-481-0) ในอุปกรณเย็บเลมตอกร [471](#page-470-0) ู ในอุปกรณเย็บเลมแบบใชลวด เย็บ [466](#page-465-0) ในอปกรณ์ส่งกระดาษที่มีตัวเลือก การพับ [468](#page-467-0)

ในอปกรณ์สำหรับการพิมพ์สอง ดาน [462](#page-461-0) การแกไขปญหา การดอินเตอรเฟซแบบขนาน [502](#page-501-0) การดอินเตอรเฟซแบบอนุกรม [502](#page-501-0) ขอความเปนรอยหยักจากการสแกน ADF [512](#page-511-0) ข้อผิดพลาดไม่ได้ตั้งค่าเซิร์ฟเวอร์ SMTP [506](#page-505-0) งานที่พิมพออกมามสีี [515](#page-514-0) พอร์ตโซลูชันภายใน [502](#page-501-0) ภาพเปนรอยหยักจากการสแกน ADF [512](#page-511-0) ไมสามารถเชื่อมตอเครื่องพิมพกับ **Wi-Fi ได้ [501](#page-500-0)** ไมสามารถเปด Embedded Web Server [501](#page-500-0) สแกนงานไม่สำเร็จ [512](#page-511-0) หน่วยความจำแฟลชที่มีข้อ บกพรอง [503](#page-502-0) การแกไขสีเอาตพุต [514](#page-513-0) การขยายขนาดสําเนา [257](#page-256-0) การค้นหาข้อมลเกี่ยวกับ เครื่องพิมพ [9](#page-8-0) การคนหาชองสําหรับความ ปลอดภัย [15](#page-14-0) การเคลื่อนยายเครื่องพิมพ [58,](#page-57-0) [421](#page-420-0) การจัดการภาพพักหนาจอ [60](#page-59-0) การจัดเก็บกระดาษ [17](#page-16-0) การจัดเก็บงานพิมพ [253](#page-252-0) ึการจัดเรียงสำเนาหลายชุด [257](#page-256-0) การเจาะรู ในแผนเอกสารที่พิมพ [357](#page-356-0) การแจงเตือนทางอีเมล การตั้งคา [361](#page-360-0) การแจ้งเตือนวัสดุสิ้นเปลือง การกําหนดคา [361](#page-360-0) การเชื่อมต่อกับเครือข่ายไร้สาย การใชวธิีการกดปุม [246](#page-245-0) การใช้วิธีรหัส PIN [246](#page-245-0) การเชื่อมตอกับเครื่องพิมพ การใช Wi-Fi Direct [247](#page-246-0) การเชื่อมตอคอมพิวเตอรเขากับ เครื่องพิมพ [247](#page-246-0) การเชื่อมต่อเครือข่ายแบบไร้ สาย [245](#page-244-0) การเชื่อมต่อเครื่องพิมพ์กับ Wi-Fi [245](#page-244-0)

การเชื่อมตอเครื่องพิมพกับเครือขาย การตรวจสอบ [248](#page-247-0) การเชื่อมตอเครื่องพิมพเขากับเครือ ขายไรสาย [245](#page-244-0) การเชื่อมตอเครื่องพิมพเขากับบริการ ึกำหนดเสียงเรียกเข้าเฉพาะ [75](#page-74-0) ึการเชื่อมต่ออปกรณ์มือถือ ไปยังเครื่องพิมพ์ [247](#page-246-0) การเชื่อมโยงถาด [88](#page-87-0) การเชื่อมโยงถาดไมทํางาน [506](#page-505-0) การใช AirPrint [252](#page-251-0) การใชการแสดงสไลด [60](#page-59-0) ึการใช้ชินส่วนและวัสดุสินเปลืองของ แทของ Lexmark [363](#page-362-0) การใชแผงควบคุม [13](#page-12-0) การใชหนาจอหลัก [13](#page-12-0) การดเฟรมแวร [57](#page-56-0) การดแฟกซ การติดตั้ง [230](#page-229-0) การดูรายงานและบันทึก [362](#page-361-0) การตรวจสอบการเชื่อมตอเครือ ขาย [248](#page-247-0) การตรวจสอบ สถานะวัสดุสิ้น เปลอง [361](#page-360-0) ื การตั้งคา SMTP การกําหนดคา [259](#page-258-0) การตั้งคาการแจงเตือนทาง อีเมล [361](#page-360-0) การตั้งคาการพิมพจากพอรต อนุกรม [248](#page-247-0) การตั้งคาการแฟกซ [73](#page-72-0) การใชการเชื่อมตอสายโทรศพทั มาตรฐาน [70](#page-69-0) การตั้งคาขนาดกระดาษ [75](#page-74-0), [76](#page-75-0) การตั้งคาเครื่องพิมพ การคืนคาเริ่มตนจากโรงงาน [249](#page-248-0) การตั้งคาเซิรฟเวอรอีเมล การกําหนดคา [259](#page-258-0) การตั้งคาประเภทกระดาษ [75](#page-74-0) การตั้งคาพอรต USB [450](#page-449-0) การตั้งคาพอรตเครื่องพิมพ การเปลี่ยน [245](#page-244-0) การตั้งคาฟงกชันแฟกซ โดยใช etherFAX [69](#page-68-0) การตั้งคาฟงกชันแฟกซโดยใช เซิรฟเวอรแฟกซ [69](#page-68-0) การตั้งคาแฟกซ [73](#page-72-0) การใชการเชื่อมตอสายโทรศพทั มาตรฐาน [70](#page-69-0) การตั้งคาแฟกซอนาล ็อก [68](#page-67-0) การติดตอฝายใหคําปรึกษา ลูกคา [515](#page-514-0)

การติดตั้ง อุปกรณเย็บเลม [190](#page-189-0) อุปกรณสงกระดาษ [190](#page-189-0) การติดตั้งชั้นวางแปนพิมพ [226](#page-225-0) การติดตั้งซอฟตแวรเครื่องพิมพ [89](#page-88-0) การติดตั้งไดรเวอรการพิมพ [89](#page-88-0) การติดตั้งไดรเวอรแฟกซ [89](#page-88-0) การติดตั้งตัวเลือกภายใน การดแฟกซ [230](#page-229-0) การติดตั้งตู้ [112](#page-111-0) การติดตั้งถาด 1500 แผน [118](#page-117-0) การติดตั้งถาด 550 แผน [93](#page-92-0) การติดตั้งถาด 550 แผน 2 ถาด [99](#page-98-0) การติดตั้งถาดบรรจุคู 2000 แผน [105](#page-104-0) การติดตั้งอุปกรณเย็บเลม [190](#page-189-0) การติดตั้งอปกรณ์เย็บเล่มแบบใช้ลวด เย็บ [124](#page-123-0) การติดตั้งอุปกรณเรยงกระดาษออฟ ี เซ็ต [135](#page-134-0) การติดตั้งอุปกรณสงกระดาษ [190](#page-189-0) การทํา Booklet [359](#page-358-0) การทําความสะอาดเครื่องพิมพ [412](#page-411-0) การทําความสะอาดเลนสหวั พิมพ [416](#page-415-0) การทําความสะอาดสแกนเนอ ร [413,](#page-412-0) [355](#page-354-0) การทําความสะอาดหนาจอ สัมผัส [413](#page-412-0) การทําสําเนา [256](#page-255-0) การใช ADF [256](#page-255-0) การใชกระจกสแกนเนอร [256](#page-255-0)[, 14](#page-13-0) การใชตัวปอนเอกสารอัตโนมัติ (ADF) [14](#page-13-0) การด [257](#page-256-0) บนกระดาษหวจดหมาย [256](#page-255-0) ั บนหนากระดาษทั้งสองดาน [256](#page-255-0) ภาพถาย [256](#page-255-0) เอกสาร [256](#page-255-0) การทําสําเนาสองดาน [256](#page-255-0) การทําสําเนาเอกสารหลายหนา ลงบนกระดาษแผนเดียว [257](#page-256-0) การทําใหกลองอุปกรณตอกรู วาง [419](#page-418-0) การนํากระดาษที่ติดออก ถาด 550 แผน 2 ถาด [459](#page-458-0) ในตัวปอนกระดาษ อเนกประสงค [458](#page-457-0) ในตัวปอนเอกสารอัตโนมตั [456](#page-455-0) ิ ในถาด 1500 แผน [461](#page-460-0) ในถาด 550 แผน [454](#page-453-0) ในถาดบรรจุคู 2000 แผน [461](#page-460-0)

ในถาดมาตรฐาน [466,](#page-465-0) [453](#page-452-0) ในฟวเซอร [462](#page-461-0) ในอุปกรณเย็บเลม [482](#page-481-0) ในอุปกรณเย็บเลมตอกร [471](#page-470-0) ู ในอุปกรณเย็บเลมแบบใชลวด เย็บ [466](#page-465-0) ในอปกรณ์ส่งกระดาษที่มีตัวเลือก การพับ [468](#page-467-0) ในอปกรณ์สำหรับการพิมพ์สอง ดาน [462](#page-461-0) ึการนำเข้าไฟล์การกำหนดค่า [90](#page-89-0) การแนะนําดวยเสียง การปรับความเร็วของอัตราเสียง พูด [67](#page-66-0) การปดใชงาน [63](#page-62-0) การเปดใชงาน [62](#page-61-0) การประหยัดกระดาษ [257](#page-256-0) การประหยัดวัสดุสิ้นเปลอง [421](#page-420-0) ื การปรับ การลงทะเบียนสแกนเนอร [513](#page-512-0) การปรับการลงทะเบียน ADF [513](#page-512-0) การปรับแก้สี [514](#page-513-0) การปรับแก้สีด้วยตนเอง [514](#page-513-0) การปรับขนาดกระดาษแบบกำหนด เอง [76](#page-75-0) ึการปรับความเข้มของแฟกซ์ [268](#page-267-0) ึการปรับความเข้มของหมึก [255](#page-254-0) การปรับความเร็วของอัตราเสียงพูด การแนะนําดวยเสียง [67](#page-66-0) ึการปรับความสว่าง [420](#page-419-0) ึการปรับแต่งส่วนแสดงผล [60](#page-59-0) ึการปรับระดับเสียงลำโพง [67](#page-66-0) ึการปรับระดับเสียงหูฟัง [67](#page-66-0) การปอนกระดาษ ในตัวปอนกระดาษ อเนกประสงค [86](#page-85-0) ึการป้อนกระดาษที่ตอกรูแล้ว [86](#page-85-0) การปอนกระดาษในถาด [82](#page-81-0)[, 76,](#page-75-0) [79](#page-78-0) การปอนกระดาษในถาด 550 แผน [76](#page-75-0) การปอนกระดาษในถาดบรรจุคู 2000 แผน [79](#page-78-0) การปอนกระดาษหวจดหมาย [86](#page-85-0) ั การปดกั้นแฟกซที่ไมตองการ [268](#page-267-0) การปิดใช้งานการแนะนำด้วย เสียง [63](#page-62-0) การปดใชงานขอผิดพลาดไมไดตั้ง คาเซิรฟเวอร SMTP [506](#page-505-0) การปดใชงานเครือขาย Wi-Fi [248](#page-247-0) การเปลี่ยนการตั้งคาพอรต ี เครื่องพิมพ์หลังจากติดตั้ง ISP  [245](#page-244-0)

การเปลี่ยนความละเอียดของ แฟกซ [268](#page-267-0) การเปลี่ยนชิ้นสวน กลองอุปกรณตอกร [394](#page-393-0) ู เครื่องมือทําความสะอาด กระจก [400](#page-399-0) ตัวนําขนาดกระดาษ [388](#page-387-0) ถาดมาตรฐาน [395](#page-394-0) ถาดรองกระดาษ [387](#page-386-0) ี่ ที่ใส่ตลับลวดเย็บ [411](#page-410-0) ฝาครอบจุดเชื่อมตออุปกรณสง กระดาษ [401](#page-400-0) ฝาครอบดานขวา [399](#page-398-0) ฝาครอบถาด [390](#page-389-0) ฝาครอบพัดลม [397](#page-396-0) ฟวเซอร [384](#page-383-0) ส่วนขยายถาดด้านบนอปกรณ์เย็บ เลม [392](#page-391-0) ึการเปลี่ยนภาพพื้นหลัง [60](#page-59-0) ึการเปลี่ยนวัสดสิ้นเปลือง ึขวดผงหมึกสำหรับทิ้ง [382](#page-381-0) ิชดสร้างภาพขาวดำ [368](#page-367-0) ชุดสรางภาพสี [375](#page-374-0) ตลับลวดเย็บ [403](#page-402-0)[, 406,](#page-405-0) [408](#page-407-0) ิตลับหมึก [366](#page-365-0) ึการเปิดใช้งานการแนะนำด้วย เสียง [62](#page-61-0) การเปดใชงานพอรต USB [450](#page-449-0) การเปดใชงานโหมดการขยาย [67](#page-66-0) การพิมพ การใช Wi-Fi Direct [252](#page-251-0) การใช้บริการงานพิมพ์ Mopria [251](#page-250-0) งานที่ระงับไว [254](#page-253-0) งานพิมพเอกสารที่เปนความ ลบ [254](#page-253-0) ั จากคอมพิวเตอร [251](#page-250-0) จากแฟลชไดรฟ [252](#page-251-0) จากอุปกรณ์มือถือ [251,](#page-250-0) [252](#page-251-0) ี รายการไดเรกทอรี่ [255](#page-254-0) รายการตัวอยางฟอนต [255](#page-254-0) หนาการตั้งคาเมนู [356](#page-355-0) การพิมพจากพอรตอนุกรม การตั้งคา [248](#page-247-0) การพิมพ์ช้า [449](#page-448-0) การพิมพบันทึกแฟกซ [268](#page-267-0) การพิมพ์แบบเรียงหน้าไม่ ทํางาน [505](#page-504-0) การพิมพสี [514](#page-513-0) การพิมพเอกสาร ี่ จากอปกรณ์มือถือ [251](#page-250-0) การเพิ่มกลม [61](#page-60-0) ุ

ึการเพิ่มเครื่องพิมพ์เข้ากับ คอมพิวเตอร [89](#page-88-0) การเพิ่มตัวเลือกฮารดแวร ในไดรเวกร์การพิมพ์ [91](#page-90-0) การเพิ่มทางลัด FTP แอดเดรส [271](#page-270-0) ทําสําเนา [257](#page-256-0) ปลายทางแฟกซ [268](#page-267-0) อีเมล [266](#page-265-0) การเพิ่มผูติดตอ [61](#page-60-0) การแฟกซ การตั้งวันที่และเวลา [75](#page-74-0) การยกเลิกการเชื่อมโยงถาด [88](#page-87-0) การยกเลกงานท ิ ี่สั่งพิมพ [255](#page-254-0) การเย็บกระดาษ แผนเอกสารที่พิมพ [357](#page-356-0) เอกสารสําเนา [357](#page-356-0) การเย็บกระดาษแผนเอกสารที่ พิมพ [357](#page-356-0) การระงับงานพิมพ [253](#page-252-0) การระงับแฟกซ [268](#page-267-0) การรักษาความปลอดภัยข้อมล เครื่องพิมพ [249](#page-248-0) การรีเซต ์ ตัวนับการใช้วัสดุสิ้นเปลือง [504](#page-503-0) การรีเซ็ตตัวนับการใช้วัสดุสิน เปลือง [412](#page-411-0).504 การรีไซเคิลผลิตภณฑั [517](#page-516-0) การเรียงกระดาษออฟเซ็ต [358](#page-357-0) ึ การเรียงหน้าสำเนา [257](#page-256-0) การลงทะเบียน ADF การปรับ [513](#page-512-0) การลดขนาดสําเนา [257](#page-256-0) การลบ ไดรฟจัดเก็บขอมูล [249](#page-248-0) ไดรฟจัดเก็บขอมูลอัจฉรยะ [249](#page-248-0) ิ หนวยความจําของเครื่องพิมพ [249](#page-248-0) หนวยความจําถาวร [249](#page-248-0) หนวยความจําแบบลบเลอนได ื [249](#page-248-0) ฮารดดิสก [249](#page-248-0) การลบหนวยความจํา เครื่องพิมพ [249](#page-248-0) การเลือกตําแหนง สําหรับเครื่องพิมพ [58](#page-57-0) การเลื่อนดบนหน้าจอ การใชทาทาง [63](#page-62-0) การสแกน ไปยังเซิรฟเวอร FTP [271](#page-270-0) ไปยังแฟลชไดรฟ [272](#page-271-0) ไปยังโฟลเดอรเครือขาย [271](#page-270-0) การสแกนใช้เวลานานหรือทำให้ เครื่องคอมพิวเตอรหยุดชะงัก [512](#page-511-0)

การสแกนไปยังคอมพิวเตอร [270](#page-269-0) การสงตอแฟกซ [269](#page-268-0) การสงแฟกซ [267](#page-266-0) การสงออกไฟลการกําหนดคา [90](#page-89-0) การสงอีเมล [266](#page-265-0) การสราง Booklet [359](#page-358-0) การสรางทางลัด [272](#page-271-0) FTP แอดเดรส [271](#page-270-0) ทําสําเนา [257](#page-256-0) ปลายทางแฟกซ [268](#page-267-0) อีเมล [266](#page-265-0) การสรางบุคมารค [61](#page-60-0) การสรางโฟลเดอรเครือขาย [272](#page-271-0) การสั่งซื้อวัสดุสิ้นเปลือง ิขวดผงหมึกสำหรับทิ้ง [365](#page-364-0) ิชุดบำรุงรักษาฟิวเซอร์ [365](#page-364-0) ิชดสร้างภาพขาวดำ [365](#page-364-0) ชุดสรางภาพสี [365](#page-364-0) ิตลับลวดเย็บ [365](#page-364-0) ัตลับหมึก [363](#page-362-0) การใสแผนคั่น [255,](#page-254-0) [257](#page-256-0) การอัพเดตเฟรมแวร การใช Embedded Web Server [92](#page-91-0) การใชแผงควบคุม [92](#page-91-0) การอานมเตอร ิ การด ูมเตอร ิ  [362](#page-361-0)

#### ข

ขนาดกระดาษ ที่รองรับ [18,](#page-17-0) [20](#page-19-0)[, 23](#page-22-0), [30,](#page-29-0) [37](#page-36-0)[, 45](#page-44-0) ขนาดกระดาษที่ รองรับ [18,](#page-17-0) [20](#page-19-0)[, 23](#page-22-0)[, 30,](#page-29-0) [37](#page-36-0)[, 45](#page-44-0) ขนาดสําเนา การปรับ [257](#page-256-0) ขวดผงหมึกสำหรับทิ้ง การเปลี่ยน [382](#page-381-0) การสั่งซื้อ [365](#page-364-0) ข้อความเกี่ยวกับเครื่องพิมพ์ [423](#page-422-0) ิตรวจพบแฟลชที่มีข้อบกพร่อง [503](#page-502-0) ิ ตลับหมึกปกติที่เติมแล้ว [503](#page-502-0) เปลี่ยนตลับหมึก พื้นที่เครื่องพิมพไม ตรงกัน [503](#page-502-0) พื้นที่วางในหนวยความจําแฟลชไม เพียงพอสําหรบทร ั ัพยากร [503](#page-502-0) วัสดสิ้นเปลืองที่ไม่ใช่ของ Lexmark [504](#page-503-0) ขอความที่ถูกตัดออกในการ พิมพ [442](#page-441-0) ขอความเปนรอยหยักจากการสแกน ADF [512](#page-511-0) ขอความแสดงขอผิดพลาด [423](#page-422-0)

ขอบกพรองในงานพิมพที่เกิด ซ้ําๆ [447](#page-446-0) ขอบห่างไม่ถูกต้อง [438](#page-437-0) ึ่งข้อผิดพลาดไม่ได้ตั้งค่าเซิร์ฟเวอร์ **SMTP** การระงับใช [506](#page-505-0) ขอมูลที่ปรากฏบนใบปะหนาแฟกซไม ครบถวน [509](#page-508-0) ขอมูลเพื่อความปลอดภัย [7](#page-6-0)[, 8](#page-7-0)

#### ค

ความเข้มของแฟกซ์ การปรับ [268](#page-267-0) ความเขมของหมึก การปรับ [255](#page-254-0) ความเขมในการพิมพไม ีสมำเสมอ [443](#page-442-0) ึความชื้นรอบเครื่องพิมพ์ [521](#page-520-0) ความละเอียดของแฟกซ การเปลี่ยน [268](#page-267-0) ความสวางของสวนแสดงผล การปรับ [420](#page-419-0) คอมพิวเตอร, การสแกนไปยัง [270](#page-269-0) คามาตรฐานที่กําหนดมาจากโรงงาน การคืนคา [249](#page-248-0) คําแนะนําเกี่ยวกับกระดาษ [15](#page-14-0) คํา ประกาศ [519,](#page-518-0) [520](#page-519-0)[, 522](#page-521-0)[, 523,](#page-522-0) [524](#page-523-0) คําประกาศเกี่ยวกับการแผ คลื่น [519,](#page-518-0) [524](#page-523-0) คําประกาศเกี่ยวกับความถาวรของ ข้อมล [249](#page-248-0) คําประกาศของ FCC [524](#page-523-0) คุณภาพการพิมพ การทําความสะอาดสแกนเนอ ร [413](#page-412-0) คุณภาพการพิมพแฟกซไมด [509](#page-508-0) ี คุณภาพการสแกนไมด [511](#page-510-0) ี ้คุณภาพของสำเนาไม่ดี [511](#page-510-0) คุณลักษณะของกระดาษ [15](#page-14-0) เครือขาย Wi‑Fi การปดใชงาน [248](#page-247-0) เครือขายแบบไรสาย Wi‑Fi Protected Setup [246](#page-245-0) เครื่องตอบรับ การตั้งคา [70](#page-69-0) เครื่องพิมพ ึการเลือกตำแหน่งสำหรับ [58](#page-57-0) ระยะหางต่ําสุด [58](#page-57-0) เครื่องพิมพ การทําความสะอาด [412](#page-411-0) เครื่องพิมพไมตอบสนอง [449](#page-448-0) เครื่องมือทําความสะอาดกระจก การเปลี่ยน [400](#page-399-0)

#### ง

งานที่พิมพออกมามสีี [515](#page-514-0) งานที่ระงับไว การกําหนดคา [253](#page-252-0) การพิมพ [254](#page-253-0) งานพิมพ การยกเลิก [255](#page-254-0) ึงานพิมพ์จากถาดที่ไม่ถูกต้อง [448](#page-447-0) งานพิมพบนกระดาษที่ไมถูก ตอง [448](#page-447-0) งานพิมพบิดเบี้ยว [441](#page-440-0) งานพิมพมีสีเขม [436](#page-435-0) งานพิมพไมพิมพออกมา [448](#page-447-0) งานพิมพไมสม่ําเสมอและเปนรอย จุด [440](#page-439-0) งานพิมพสีจาง [438](#page-437-0) งานพิมพเอกสารที่เปนความลับ การกําหนดคา [253](#page-252-0) การพิมพ [254](#page-253-0) งานพิมพเอียง [441](#page-440-0)

## จ

้จะไม่พิมพ์หน้ากระดาษที่ติดซ้ำ [506](#page-505-0) จุดบนหนาที่พิมพ [440](#page-439-0)

### ช

ชนิดกระดาษ ที่รองรับ [53](#page-52-0) ชองสําหรับความปลอดภัย การคนหา [15](#page-14-0) ชั้นแปนพิมพ การติดตั้ง [226](#page-225-0) ชินส่วนและวัสดุสินเปลืองของ แท [362](#page-361-0) ชิ้นส่วนและวัสดุสิ้นเปลืองของแท้ของ Lexmark [363](#page-362-0) ชดบำรงรักษาฟิวเซอร์ การสั่งซื้อ [365](#page-364-0) ิชดสร้างภาพขาวดำ การเปลี่ยน [368](#page-367-0) การสั่งซื้อ [365](#page-364-0) ชุดสรางภาพสี การเปลี่ยน [375](#page-374-0) การสั่งซื้อ [365](#page-364-0)

### ซ

ซองจดหมายปดผนึกขณะพิมพ [505](#page-504-0) ซอฟตแวรเครื่องพิมพ การติดตั้ง [89](#page-88-0)

เซิรฟเวอร FTP การสแกนไปยัง [271](#page-270-0) เซิรฟเวอรแฟกซ, การใช การตั้งค่าฟังก์ชันแฟกซ์ [69](#page-68-0)

## ด

ไดรฟ์จัดเก็บข้อมูล การลบ [249](#page-248-0) ไดรฟ์จัดเก็บข้อมลของ ฮารดดิสก [249](#page-248-0) ไดรฟจัดเก็บขอมูลอัจฉริยะ [249](#page-248-0) การลบ [249](#page-248-0) ไดรเวอรการพิมพ การติดตั้ง [89](#page-88-0) ึการเพิ่มตัวเลือกฮาร์ดแวร์ [91](#page-90-0) ไดรเวอรแฟกซ การติดตั้ง [89](#page-88-0)

## ต

ตลับลวดเย็บ การเปลี่ยน [403](#page-402-0)[, 406,](#page-405-0) [408](#page-407-0) การสั่งซื้อ [365](#page-364-0) ตลับหมึก การเปลี่ยน [366](#page-365-0) การสั่งซื้อ [363](#page-362-0) ็ตลับหมึก พื้นที่เครื่องพิมพ์ไม่ตรง กัน [503](#page-502-0) ตัวนับการใช้วัสดสิ้นเปลือง การรีเซต [412,](#page-411-0) [504](#page-503-0) ตัวนําขนาดกระดาษ การเปลี่ยน [388](#page-387-0) ตัวเลือกการติดตั้ง พอร์ตโซลชันภายใน [239](#page-238-0) ตัวเลอกภายใน [57](#page-56-0) ื ตัวอานการด [234](#page-233-0) ตัวเลือกฮาร์ดแวร์ การติดตั้ง [135](#page-134-0) ชั้นแปนพิมพ [226](#page-225-0) ถาด 1500 แผน [118](#page-117-0) ถาด 550 แผน [93](#page-92-0) ถาด 550 แผน 2 ถาด [99](#page-98-0) ถาดบรรจุคู 2000 แผน [105](#page-104-0) แบบหมุน [112](#page-111-0) อุปกรณเย็บเลม [205](#page-204-0) อุปกรณเย็บเลมตอกรู [154](#page-153-0)[, 170](#page-169-0) อปกรณ์เย็บเล่มแบบใช้ลวด เย็บ [124](#page-123-0) อุปกรณสงกระดาษ [154](#page-153-0) ือปกรณ์ส่งกระดาษที่มีตัวเลือกการ พับ [140](#page-139-0)[, 170,](#page-169-0) [205](#page-204-0) ตัวอยางสี [514](#page-513-0)

ตัวอานการด การติดตั้ง [234](#page-233-0) ตําแหนงที่กระดาษติด การระบุ [451](#page-450-0) ติด, กระดาษ ึการหลีกเลี่ยง [450](#page-449-0)

#### ถ

ถาด 1500 แผน การติดตั้ง [118](#page-117-0) การป้อน [82](#page-81-0) ถาด 550 แผน การติดตั้ง [93](#page-92-0) การปอน [76](#page-75-0) ถาด 550 แผน 2 ถาด การติดตั้ง [99](#page-98-0) ถาดบรรจุคู 2000 แผน การติดตั้ง [105](#page-104-0) การปอน [79](#page-78-0) ถาดมาตรฐาน การเปลี่ยน [395](#page-394-0) ถาดรองกระดาษ การเปลี่ยน [387](#page-386-0)

#### ท

ทางลัด, กำลังสร้าง ปลายทางแฟกซ [268](#page-267-0) ิทางลัดโฟลเดอร์เครือข่าย [272](#page-271-0) ทางลัดอีเมล การสราง [266](#page-265-0) ทาทางบนหนาจอ [63](#page-62-0) ทาทางบนหนาจอสัมผัส [63](#page-62-0) ีทำสำเนาเอกสารหรือภาพถ่ายได้ เพียงแคบางสวน [511](#page-510-0) ที่ใส่ตลับลวดเย็บ การเปลี่ยน [411](#page-410-0)

#### น

น้ําหนักกระดาษ ที่รองรับ [52](#page-51-0) ี น้ำหนักกระดาษที่รองรับ [52](#page-51-0)

#### บ

บรรจุภัณฑ [517](#page-516-0) บริการงานพิมพ Mopria [251](#page-250-0) บริการเสียงเรียกเขาเฉพาะ [75](#page-74-0) บัตร การทําสําเนา [257](#page-256-0) บันทึกการพิมพ [362](#page-361-0) บันทึกแฟกซ การพิมพ [268](#page-267-0)

บุคมารค การสราง [61](#page-60-0) ้เบ้าปลั๊กสำหรับสายไฟ [59](#page-58-0) แบบฟอรมที่พิมพลวงหนา การเลอก [17](#page-16-0) ื แบบหมน การติดตั้ง [112](#page-111-0)

## ป

ประเภทกระดาษที่รองรับ [53](#page-52-0) ประเภทไฟลที่รองรับ [57](#page-56-0) ปลายทางของโฟลเดอรเครือขาย การกําหนดคา [272](#page-271-0) ปลายทางแฟกซ การสรางทางลัด [268](#page-267-0) ปญหาการทําสําเนา คุณภาพของสําเนาไมดี [511](#page-510-0) ทําสําเนาภาพถายไดเพียงแคบาง สวน [511](#page-510-0) ทําสําเนาเอกสารไดเพียงแคบาง สวน [511](#page-510-0) สแกนเนอรไมตอบสนอง [513](#page-512-0) ปัญหาการพิมพ์ การพิมพชา [449](#page-448-0) เครื่องพิมพไมตอบสนอง [449](#page-448-0) ึงานพิมพ์จากถาดที่ไม่ถูกต้อง [448](#page-447-0) งานพิมพบนกระดาษที่ไมถูก ตอง [448](#page-447-0) งานพิมพไมพิมพออกมา [448](#page-447-0) จะไมพิมพหนากระดาษที่ติด ซ้ํา [506](#page-505-0) ไมสามารถอานแฟลชไดรฟ ได้ [450](#page-449-0) ปญหาการแฟกซ ข้อมูลที่ปรากฏบนใบปะหน้าแฟกซ์ ไมครบถวน [509](#page-508-0) คุณภาพการพิมพ์ไม่ดี [509](#page-508-0) ไมสามารถตั้งคา etherFAX ได้ [508](#page-507-0) ไม่สามารถส่งใบปะหน้าแฟกซ์จาก คอมพิวเตอรได [509](#page-508-0) ไมสามารถสงแฟกซโดยใชแฟกซ ้อนาล็อกได้ [508](#page-507-0) ไม่สามารถส่งหรือรับแฟกซ์โดยใช้ etherFAX ได้ [509](#page-508-0) ไม่สามารถส่งหรือรับแฟกซ์โดยใช้ ี แฟกซ์อนาล็อกได้ [507](#page-506-0) ไม่แสดงหมายเลขเรียกเข้า [507](#page-506-0) สามารถสงแตไมสามารถรับแฟกซ โดยใชแฟกซอนาลอกได ็  [508](#page-507-0) ปญหาการสแกน การสแกนใชเวลานานเกินไป [512](#page-511-0)

การสแกนทําใหคอมพิวเตอร คาง [512](#page-511-0) ข้อความเป็นรอยหยัก [512](#page-511-0) คุณภาพของสําเนาไมดี [511](#page-510-0) ทําสําเนาภาพถายไดเพียงแคบาง สวน [511](#page-510-0) ทําสําเนาเอกสารไดเพียงแคบาง สวน [511](#page-510-0) ปดสแกนเนอรไมลง [512](#page-511-0) ภาพเปนรอยหยัก [512](#page-511-0) ไมสามารถสแกนไปยังคอมพิวเตอร ได้ [510](#page-509-0) ไมสามารถสแกนไปยังโฟลเดอร เครือขายได [510](#page-509-0) ีสแกนงานไม่สำเร็จ [512](#page-511-0) สแกนเนอรไมตอบสนอง [513](#page-512-0) เส้นสีเข้มแนวตั้งบนงานพิมพ์เมื่อ สแกนจาก ADF [511](#page-510-0) ปญหาเกี่ยวกับการปอนกระดาษ กระดาษติดบอย [506](#page-505-0) การเชื่อมโยงถาดไมทํางาน [506](#page-505-0) การพิมพแบบเรียงหนาไม ทํางาน [505](#page-504-0) ซองจดหมายปดผนึกขณะ พิมพ [505](#page-504-0) ปัญหาเกี่ยวกับตัวเลือกฮาร์ดแวร์ ไมพบตัวเลือกภายใน [502](#page-501-0) ปญหาคุณภาพการพิมพ กระดาษมวนงอ [505](#page-504-0) ข้อความหรือรูปภาพถูกตัด ออก [442](#page-441-0) ขอบกพรองในงานพิมพที่เกิด ซ้ําๆ [447](#page-446-0) ขอบห่างไม่ถูกต้อง [438](#page-437-0) ความเขมในการพิมพไม สม่ําเสมอ [443](#page-442-0) งานพิมพบิดเบี้ยว [441](#page-440-0) งานพิมพมสีีเขม [436](#page-435-0) งานพิมพไมสม่ําเสมอและเปนรอย จุด [440](#page-439-0) งานพิมพสีจาง [438](#page-437-0) งานพิมพเอียง [441](#page-440-0) ีพื้นหลังเป็นสีเทาหรือสี [437](#page-436-0) ภาพจาง [437](#page-436-0) ิภาพสีทึบหรือภาพสีดำ [441](#page-440-0) มีแถบเส้นสีเข้มแนวตั้งปรากฏใน งานพิมพ [445](#page-444-0) ไม่พิมพ์เอกสารที่เป็นความลับและ เอกสารอื่นๆ ที่ระงับไว [448](#page-447-0) สีขาดหายไป [439](#page-438-0) เสนสีขาวแนวตั้ง [446](#page-445-0) เสนสีขาวแนวนอน [445](#page-444-0)

เสนสีเขมแนวนอน [444](#page-443-0) หนาวาง [435](#page-434-0) หนาสีขาว [435](#page-434-0) หมึกเช็ดออกงาย [443](#page-442-0) ปญหาคุณภาพการสแกน [511](#page-510-0) ีปัญหาคุณภาพสี คําถามที่พบบอยเกี่ยวกับการพิมพ สี [514](#page-513-0) งานที่พิมพออกมามสีี [515](#page-514-0) ้ปัญหาตัวเลือกเครื่องพิมพ์ การดอินเตอรเฟซแบบขนาน [502](#page-501-0) การดอินเตอรเฟซแบบอนุกรม [502](#page-501-0) ี พอร์ตโซลูชันภายใน [502](#page-501-0) ปญหาอีเมล ไม่สามารถส่งอีเมลได้ [507](#page-506-0) ปดสแกนเนอรไมลง [512](#page-511-0) ่ เปลี่ยนตลับหมึก พื้นที่เครื่องพิมพ์ไม่ ตรงกัน [503](#page-502-0) แปนพิมพบนหนาจอ การใช้ [67](#page-66-0)

#### ผ

ผังเมนู [274](#page-273-0) ผู้ให้บริการอีเมล [259](#page-258-0) แผงควบคุม การใช [13](#page-12-0) ี แผ่นกระดาษที่พิมพ์ การดู [362](#page-361-0) แผนคั่น การเพิ่ม [257](#page-256-0) การวาง [255](#page-254-0)

## ฝ

ฝาครอบจุดเชื่อมตออุปกรณสง กระดาษ การเปลี่ยน [401](#page-400-0) ฝาครอบด้านขวา การเปลี่ยน [399](#page-398-0) ฝาครอบถาด การเปลี่ยน [390](#page-389-0) ฝาครอบถาด 550 แผน [390](#page-389-0) ฝาครอบพัดลม การเปลี่ยน [397](#page-396-0) ฝ่ายให้คำปรึกษาลูกค้า [515](#page-514-0)

#### พ

พอรต USB [59](#page-58-0) การเปดใชงาน [450](#page-449-0) ึ่ พอร์ตเครื่องพิมพ์ [59](#page-58-0) พอรตโซลูชันภายใน การติดตั้ง [239](#page-238-0)

พอรตโซลูชันภายในทํางานไมถูก ต้อง [502](#page-501-0) พอรตอีเทอรเน็ต [59](#page-58-0) พื้นที่วางในหนวยความจําแฟลชไม เพียงพอสําหรบทร ั ัพยากร [503](#page-502-0) ีพื้นหลังที่มีสีในงานพิมพ์ [437](#page-436-0) ีพื้นหลังสีเทาในงานพิมพ์ [437](#page-436-0)

## ฟ

ฟงกชันอีเมล การตั้งคา [259](#page-258-0) ฟิวเซอร์ การเปลี่ยน [384](#page-383-0) เฟรมแวร, การอัพเดต การใช Embedded Web Server [92](#page-91-0) การใชแผงควบคุม [92](#page-91-0) แฟกซ การระงับ [268](#page-267-0) การส่งต่อ [269](#page-268-0) แฟกซ การกําหนดเวลา [267](#page-266-0) แฟกซ การสง [267](#page-266-0) แฟกซที่ไมตองการ การปิดกัน [268](#page-267-0) แฟกซที่รับ การระงับ [268](#page-267-0) แฟกซอนาล็อก การตั้งคา [68](#page-67-0) แฟลชไดรฟ การสแกนไปยัง [272](#page-271-0) แฟลชไดรฟ การพิมพจาก [252](#page-251-0) แฟลชไดรฟที่รองรับ [57](#page-56-0) โฟลเดอรเครือขาย การสแกนไปยัง [271](#page-270-0) ไฟลการกําหนดคา การนําเขา [90](#page-89-0) การสงออก [90](#page-89-0) ไฟแสดงสถานะ [14](#page-13-0)

## ภ

ภาพจาง [437](#page-436-0) ภาพถาย, การทําสําเนา [256](#page-255-0) ภาพที่ถูกตัดออกในการพิมพ [442](#page-441-0) ภาพเปนรอยหยักจากการสแกน ADF [512](#page-511-0) ภาพสีดํา [441](#page-440-0)

### ม

เมนู 802.1x [341](#page-340-0) Forms Merge [355](#page-354-0)

IPSec [340](#page-339-0) PCL [295](#page-294-0) PDF [294](#page-293-0) PostScript [295](#page-294-0) SNMP [339](#page-338-0) TCP/IP [338](#page-337-0) ThinPrint [344](#page-343-0) USB [344](#page-343-0) Wi-Fi Direct [336](#page-335-0) การกําหนดคา LPD [343](#page-342-0) การกําหนดคาถาด [300,](#page-299-0) [298](#page-297-0) การกําหนดคาวสดั ุพิมพ [299](#page-298-0) การแกไขปญหา [355](#page-354-0) การเขาถึง [281](#page-280-0) การเขารหส [352](#page-351-0) ั การจัดการบริการบนโทรศัพท์มือ ถือ [336](#page-335-0) การจัดการพลงงาน [280](#page-279-0) ั การจัดวาง [289](#page-288-0) การแจงเตือน [278](#page-277-0) การตั้งคา HTTP/FTP [343](#page-342-0) การตั้งคางานพิมพเอกสารที่เปน ความลับ [351](#page-350-0) การตั้งคาเซิรฟเวอรแฟกซ [315](#page-314-0) การตั้งคาโซลูชั่น LDAP [352](#page-351-0) การตั้งคาแฟกซ [305](#page-304-0) การตั้งคาเวบล็ งกิ  [323](#page-322-0) การตั้งคาอีเมล [318](#page-317-0) การทําบัญชีงาน [293](#page-292-0) การพิมพแฟลชไดรฟ [330](#page-329-0) การลงทะเบียนบรการระบบคลา ิ วด [353](#page-352-0) การลบข้อมูลไม่สามารถใช้งาน ได [288](#page-287-0) การสแกนแฟลชไดรฟ [327](#page-326-0) กําลังเสรจส็ ิ้น [290](#page-289-0) กําหนดเวลาอุปกรณ USB [348](#page-347-0) เกี่ยวกับเครื่องพิมพนี้ [288](#page-287-0) ข้อจำกัดการลงชื่อเข้าใช้ [350](#page-349-0) คากําหนด [275](#page-274-0) คาเริ่มตนของ FTP [324](#page-323-0) คาเริ่มตนของการทําสําเนา [300](#page-299-0) คาเริ่มตนของอีเมล [319](#page-318-0) คืนคาเรมติ่ นจากโรงงาน [282](#page-281-0) คุณภาพ [292](#page-291-0) เครือขาย [355](#page-354-0) จัดการการอนุญาต [346](#page-345-0) จำกัดการเข้าถึงจากเครือข่าย ภายนอก [345](#page-344-0) แชรขอมูลกับ Lexmark [281](#page-280-0) ตั้งคา [291](#page-290-0) ทางลด [354](#page-353-0) ั

บัญชีในเครื่อง [347](#page-346-0) บันทึกการตรวจประเมนความ ิ ปลอดภัย [348](#page-347-0) แบบไรสาย [333](#page-332-0) แผงควบคุมระยะไกล [277](#page-276-0) พิมพ [354](#page-353-0) แฟกซ [354](#page-353-0) ภาพ [297](#page-296-0) ภาพรวมเครือขาย [332](#page-331-0) เมนูการกําหนดคา [282](#page-281-0) ลบไฟลขอมลชู ั่วคราว [352](#page-351-0) ้วิธีลงชื่อเข้าใช้เริ่มต้น [347](#page-346-0) หนาการตั้งคาเมนู [353](#page-352-0) โหมดประหยัด [277](#page-276-0) โหมดแฟกซ [304](#page-303-0) อัพเดตเฟรมแวร [288](#page-287-0) อีเทอรเน็ต [337](#page-336-0) อื่นๆ [352](#page-351-0) อุปกรณ [354](#page-353-0) ีเมนูเครื่องพิมพ์ [274,](#page-273-0) [356](#page-355-0) ไม่ต้องพิมพ์เอกสารที่ระงับไว้ [448](#page-447-0) ไมพบตัวเลอกภายใน [502](#page-501-0) ื ไมพิมพงานพิมพ [448](#page-447-0) ไมพิมพเอกสารที่เปนความลับ [448](#page-447-0) ไมสามารถเชื่อมตอเครื่องพิมพกับ **Wi-Fi ได้ [501](#page-500-0)** ไม่สามารถตั้งค่า etherFAX ได้ [508](#page-507-0) ไมสามารถเปด Embedded Web Server [501](#page-500-0) ไมสามารถรับแฟกซโดยใชแฟกซ ้อนาล็อกได้ [508](#page-507-0) ไมสามารถสแกนไปยังคอมพิวเตอร ได [510](#page-509-0) ไม่สามารถสแกนไปยังโฟลเดอร์เครือ ขายได [510](#page-509-0) ไมสามารถสงใบปะหนาแฟกซจาก คอมพิวเตอร์ได้ [509](#page-508-0) ไมสามารถสงแฟกซโดยใชแฟกซ อนาล็อกได [508](#page-507-0) ไม่สามารถส่งหรือรับแฟกซ์โดยใช้ etherFAX ได้ [509](#page-508-0) ไม่สามารถส่งหรือรับแฟกซ์โดยใช้ แฟกซอนาลอกได ็  [507](#page-506-0) ไมสามารถสงอีเมลได [507](#page-506-0) ไมสามารถอานแฟลชไดรฟได [450](#page-449-0) ไมแสดงหมายเลขเรียกเขา [507](#page-506-0)

#### ร

รหัสข้อผิดพลาด [423](#page-422-0) รหัสข้อผิดพลาดของ เครื่องพิมพ [423](#page-422-0)

รหัสผ่านแบบพ**ูด** การเปดใชงาน [68](#page-67-0) ระดับการปลอยเสียงรบกวน [519](#page-518-0) ระดับเสียงลำโพง การปรับ [67](#page-66-0) ระดับเสียงหูฟัง การปรับ [67](#page-66-0) รายการไดเรกทอรี่ การพิมพ [255](#page-254-0) รายการตัวอยางฟอนต การพิมพ [255](#page-254-0) รายงานการพิมพ [362](#page-361-0)

#### ล

ลําโพงแฟกซ การกําหนดคาการตั้งคา [75](#page-74-0) เลนส์หัวพิมพ์ การทําความสะอาด [416](#page-415-0)

### ว

วันที่และเวลา การตั้งคาการแฟกซ [75](#page-74-0) ้วัสดุสิ้นเปลือง การประหยัด  [421](#page-420-0) ้วัสดุสิ้นเปลืองของผู้ผลิตรายอื่น [503](#page-502-0) ้วัสดสิ้นเปลืองที่ไม่ใช่ของ Lexmark [504](#page-503-0) เวลาออมแสง การกําหนดคา [75](#page-74-0)

#### ศ

ศนยู การสแกน การตั้งคา [60](#page-59-0)

### ส

สแกนงานไม่สำเร็จ [512](#page-511-0) สแกนเนอร การทําความสะอาด [413](#page-412-0) สแกนเนอรไมตอบสนอง [513](#page-512-0) สถานะเครื่องพิมพ [14](#page-13-0) สถานะชิ้นสวนเครื่องพิมพ การตรวจสอบ [361](#page-360-0) สถานะวัสดสิ้นเปลือง การตรวจสอบ [361](#page-360-0) สภาพของเครื่องพิมพ [14](#page-13-0) ี่สมดที่อยู่ [61](#page-60-0) สวนขยายถาดดานบนอุปกรณเย็บ เลม การเปลี่ยน [392](#page-391-0) สําเนาฉบับพิมพแบบพับทบ [360](#page-359-0) สีขาดหายไป [439](#page-438-0) สีทึบ [441](#page-440-0) เสนสีขาวแนวตั้ง [446](#page-445-0)

เสนสีขาวแนวนอน [445](#page-444-0) เสนสีเขมแนวตั้งบนงานพิมพ [445](#page-444-0) เส้นสีเข้มแนวตั้งบนงานพิมพ์เมื่อ สแกนจาก ADF [511](#page-510-0) เสนสีเขมแนวนอน [444](#page-443-0)

#### ห

หน่วยความจำของเครื่องพิมพ์ การลบ [249](#page-248-0) หนวยความจําถาวร [249](#page-248-0) การลบ [249](#page-248-0) หน่วยความจำแบบลบเลือนได้ [249](#page-248-0) การลบ [249](#page-248-0) หน่วยความจำแฟลชที่มีข้อ บกพรอง [503](#page-502-0) หนาการตั้งคาเมนู การพิมพ [356](#page-355-0) หนาจอสัมผัส การทําความ สะอาด [413](#page-412-0) หนาทดสอบคุณภาพการพิมพ [355](#page-354-0) หนาวาง [435](#page-434-0) หนาสีขาว [435](#page-434-0) หมายเลขประจําเครื่อง [10](#page-9-0) หมายเลขประจําเครื่องของ เครื่องพิมพ [10](#page-9-0) หมึกเช็ดออกงาย [443](#page-442-0) หมึกที่ไมใชของแท [503](#page-502-0) หลีกเลี่ยงไม่ให้กระดาษติด [450](#page-449-0) โหมดการขยาย การเปดใชงาน [67](#page-66-0) โหมดประหยัดพลังงาน การกําหนดคา [420](#page-419-0) โหมดพักเครื่อง การกําหนดคา [420](#page-419-0) โหมดไฮเบอรเนต การกําหนดคา [420](#page-419-0)

### อ

อีเมล การสง [266](#page-265-0) ื้อุณหภูมิรอบเครื่องพิมพ์ [521](#page-520-0) ื่อปกรณ์มือถือ การพิมพจาก [251,](#page-250-0) [252](#page-251-0) อุปกรณเย็บเลม การใช [359](#page-358-0) การติดตั้ง [205](#page-204-0) อุปกรณเย็บเลมตอกรู การใช [357](#page-356-0) การติดตั้ง [154,](#page-153-0) [170](#page-169-0) อปกรณ์เย็บเล่มแบบใช้ลวดเย็บ การใช [357](#page-356-0)

การติดตั้ง [124](#page-123-0) อุปกรณเรียงกระดาษออฟเซ็ต การใช [358](#page-357-0) การติดตั้ง [135](#page-134-0) อุปกรณ สงกระดาษ การติดตั้ง [154](#page-153-0) อุปกรณ์ส่งกระดาษที่มีตัวเลือกการ พับ การใช [360](#page-359-0) การติดตั้ง [140,](#page-139-0) [170](#page-169-0)[, 205](#page-204-0) เอกสาร, การพิมพ จากคอมพิวเตอร [251](#page-250-0) เอกสารสําเนาแบบพับทบ [360](#page-359-0) แอปพลิเคชันเครื่องพิมพ [57](#page-56-0) ี แอปพลิเคชันที่ติดตั้งล่วงหน้า 57 ไอคอนหนาจอหลัก [13](#page-12-0)

#### ฮ

ฮารดดิสก [57](#page-56-0) การลบ [249](#page-248-0)